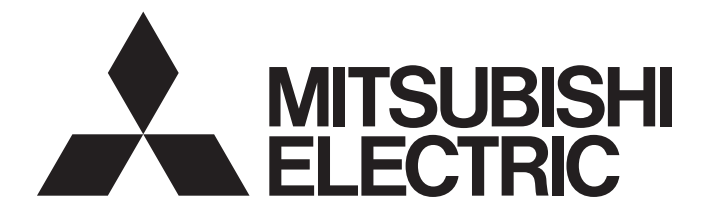

# **GRAPHIC OPERATION TERMINAL**

# GOT200

# GOT2000 Series Connection Manual (Non-Mitsubishi Electric Products 1) For GT Works3 Version1

-GT27 model -GT25 model -GT25 open frame model -GT25 wide model -GT25 rugged model -GT23 model -GT21 model -GT21 wide model

# <span id="page-2-0"></span>**SAFETY PRECAUTIONS**

(Always read these precautions before using this equipment.)

Before using this product, please read this manual and the relevant manuals introduced in this manual carefully and pay full attention to safety to handle the product correctly.

The precautions given in this manual are concerned with this product.

In this manual, the safety precautions are ranked as "WARNING" and "CAUTION".

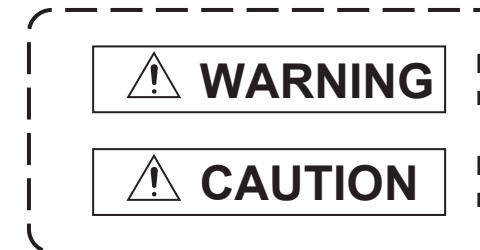

**Indicates that incorrect handling may cause hazardous conditions, resulting in death or severe injury.**

**Indicates that incorrect handling may cause hazardous conditions, resulting in minor or moderate injury or property damage.**

Note that failure to observe  $\bigwedge$  CAUTION may lead to a serious accident depending on the circumstances.

Make sure to observe both warnings and cautions to ensure personal safety.

Please save this manual to make it accessible when required and always forward it to the end user.

# [DESIGN PRECAUTIONS]

# **WARNING**

- Some failures of the GOT, communication unit or cable may keep the outputs on or off. Some failures of a touch panel may cause malfunction of the input objects such as a touch switch. An external monitoring circuit should be provided to check for output signals which may lead to a serious accident. Not doing so can cause an accident due to false output or malfunction.
- Do not use the GOT as the warning device that may cause a serious accident. An independent and redundant hardware or mechanical interlock is required to configure the device that displays and outputs serious warning.

Failure to observe this instruction may result in an accident due to incorrect output or malfunction.

● When the GOT backlight has a failure, the GOT status will be as follows. Failure to observe this instruction may result in an accident due to incorrect output or malfunction. [GT27, GT25, GT23, GS25]

The POWER LED blinks (orange/blue), the display section dims, and inputs by a touch switch are disabled.

[GT2105-Q]

The POWER LED blinks (orange/blue), and the display section dims. However, inputs by a touch switch are still available.

[GT2107-W, GT2104-R, GT2104-P, GT2103-P, GS21]

The display section dims. However, inputs by a touch switch are still available.

Even if the display section dims, inputs by a touch switch may still be available. This may cause an unintended operation of the touch switch.

For example, if an operator assumes that the display section has dimmed because of the screen save function and touches the display section to cancel the screen save, a touch switch may be activated. The GOT backlight failure can be checked with a system signal of the GOT. (This system signal is not available on GT2107-W, GT2104-R, GT2104-P, GT2103-P, and GS21.)

# **WARNING**

● The display section of the GOT is an analog-resistive type touch panel.

When multiple points of the display section are touched simultaneously, an accident may occur due to incorrect output or malfunction.

[GT27]

Do not touch three points or more simultaneously on the display section. Doing so may cause an accident due to an incorrect output or malfunction.

[GT25, GT23, GT21, GS25, GS21]

Do not touch two points or more simultaneously on the display section. Doing so may cause a touch switch near the touched points to operate unexpectedly, or may cause an accident due to an incorrect output or malfunction.

● When programs or parameters of the controller (such as a PLC) that is monitored by the GOT are changed, be sure to reset the GOT, or turn on the unit again after shutting off the power as soon as possible.

Not doing so can cause an accident due to false output or malfunction.

● If a communication fault (including cable disconnection) occurs during monitoring on the GOT, communication between the GOT and PLC CPU is suspended and the GOT becomes inoperative. (1) For bus connection (GT27 and GT25 only): The GOT becomes inoperative. Power on the PLC CPU again to reestablish communication.

(2) For other than bus connection: The GOT becomes inoperative.

A system where the GOT is used should be configured to perform any significant operation to the system by using the switches of a device other than the GOT on the assumption that a GOT communication fault will occur.

Not doing so can cause an accident due to false output or malfunction.

● To maintain the security (confidentiality, integrity, and availability) of the GOT and the system against unauthorized access, DoS<sup>\*1</sup> attacks, computer viruses, and other cyberattacks from unreliable networks and devices via network, take appropriate measures such as firewalls, virtual private networks (VPNs), and antivirus solutions.

Mitsubishi Electric shall have no responsibility or liability for any problems involving GOT trouble and system trouble by unauthorized access, DoS attacks, computer viruses, and other cyberattacks. \*1 DoS: A denial-of-service (DoS) attack disrupts services by overloading systems or exploiting vulnerabilities, resulting in a denial-of-service (DoS) state.

- Do not bundle the control and communication cables with main-circuit, power or other wiring. Run the above cables separately from such wiring and keep them a minimum of 100mm apart. Not doing so noise can cause a malfunction.
- Do not press the GOT display section with a pointed material as a pen or driver. Doing so can result in a damage or failure of the display section.
- When the GOT connects to an Ethernet network, the IP address setting is restricted according to the system configuration.

#### [GT27, GT25, GT23, GS25]

When a GOT2000 series model and a GOT1000 series model are on an Ethernet network, do not set the IP address 192.168.0.18 for the GOTs and the controllers on this network.

Doing so can cause IP address duplication at the GOT startup, adversely affecting the communication of the device with the IP address 192.168.0.18.

The operation at the IP address duplication depends on the devices and the system. [GT21, GS21]

Setting the IP address (192.168.3.18) in the following system configurations can cause IP address duplication at GOT startup, adversely affecting communications of the device whose IP address is 192.168.3.18.

The operation at IP address duplication depends on the devices and the system.

When multiple GOTs connect to the Ethernet network:

Do not set the IP address (192.168.3.18) for the GOTs and the controllers in the network. When one GOT connects to the Ethernet network:

Do not set the IP address (192.168.3.18) for the controllers other than the GOT in the network.

- When using the Ethernet interfaces, set an IP address for each interface to access a different network.
- Turn on the controllers and the network devices to be ready for communication before they communicate with the GOT.

Failure to do so can cause a communication error on the GOT.

● When the GOT is subject to shock or vibration, or some colors appear on the screen of the GOT, the screen of the GOT might flicker.

# [MOUNTING PRECAUTIONS]

# **WARNING**

● Be sure to shut off all phases of the external power supply used by the system before mounting or removing the GOT main unit to/from the panel.

Not doing so can cause the unit to fail or malfunction.

● Be sure to shut off all phases of the external power supply used by the system before mounting or removing the option unit onto/from the GOT. (GT27, GT25 Only)

● Use the GOT in the environment that satisfies the general specifications described in this manual. Not doing so can cause an electric shock, fire, malfunction or product damage or deterioration. ● When mounting the GOT to the control panel, tighten the mounting screws in the specified torque range with Phillips cross-head screwdriver No. 2. Undertightening can cause the GOT to drop, short circuit or malfunction. Overtightening can cause a drop, short circuit or malfunction due to the damage of the screws or the GOT. The specified torque range is as follows. [GT27, GT25-W, GT2512-S, GT2510-V, GT2508-V, GT23, GT2107-W, GS25] Specified torque range (0.36 N•m to 0.48 N•m) [GT2505-V, GT2105-Q] Specified torque range (0.30 N•m to 0.50 N•m) [GT2104-R, GT2104-P, GT2103-P] Specified torque range (0.20 N•m to 0.25 N•m) ● When mounting a unit on the GOT, tighten the mounting screws in the specified torque range. Undertightening can cause the GOT to drop, short circuit or malfunction. Overtightening can cause a drop, failure or malfunction due to the damage of the screws or unit. The specified torque range is as follows. [GT27, GT25 (except GT25-W)] When loading the communication unit or option unit other than wireless LAN unit to the GOT, fit it to the connection interface of the GOT and tighten the mounting screws in the specified torque range (0.36 N•m to 0.48 N•m) with a Phillips-head screwdriver No. 2. When loading the wireless LAN unit to the GOT, fit it to the side interface of GOT and tighten the mounting screws in the specified torque range (0.10 N•m to 0.14 N•m) with a Phillips-head screwdriver No. 1. When the GOT is installed vertically, its side interface is positioned on the bottom. To prevent the falling of the wireless LAN communication unit from the side interface, install or remove the unit while holding it with hands. [GT25-W, GS25] When mounting the wireless LAN communication unit on the GOT, fit it to the wireless LAN communication unit interface and tighten the mounting screws in the specified torque range (0.10 N•m to 0.14 N•m) with a Phillips-head screwdriver No.1. [GT2103-P] When mounting the SD card unit on the GOT, fit it to the side of the GOT and tighten the tapping screws in the specified torque range (0.3 N•m to 0.6 N•m) with a Phillips-head screwdriver No. 2. ● When closing the USB environmental protection cover, note the following points to ensure the IP rating. [GT27, GT25 (except GT25-W and GT2505-V)]

Push the [PUSH] mark on the latch firmly to fix the cover to the GOT.

[GT2512-WX, GT2510-WX, GT2507-W, GT2505-V, GT2107-W, GS25]

Push the USB mark on the latch firmly to fix the cover to the GOT.

[GT2105-Q]

Tighten the lower fixing screws of the cover in the specified torque range (0.36 N $\cdot$ m to 0.48 N $\cdot$ m) to fix the cover to the GOT.

- Remove the protective film of the GOT. When the user continues using the GOT with the protective film, the film may not be removed. In addition, for the models equipped with the human sensor function, using the GOT with the protective film may cause the human sensor not to function properly. ● For GT2512F-S, GT2510F-V, and GT2508F-V, attach an environmental protection sheet dedicated to the open frame model (sold separately) to the display section. Or, attach a user-prepared environmental protection sheet. Not doing so may damage or soil the GOT or cause foreign matter to enter the GOT, resulting in a failure or malfunction. ● When installing the supplied fittings on GT2512F-S, GT2510F-V, or GT2508F-V, tighten screws in the specified torque range (0.8 N•m to 1.0 N•m). Meld studs on the control panel to fasten the fittings. The studs must have strength adequate to withstand a tightening torque of 0.9 N•m or more. Make sure that no foreign matter such as welding waste is at and around the bases of the studs. Tighten nuts on the studs in the specified torque range (0.8 N•m to 0.9 N•m) with a wrench for M4 nuts. Undertightening a screw or nut may cause the GOT to drop, short-circuit, or malfunction. Overtightening a screw or nut may damage it or the GOT, causing the GOT to drop, short-circuit, or malfunction. ● Do not operate or store the GOT in the environment exposed to direct sunlight, rain, high temperature, dust, humidity, or vibrations. ● Although GT2507T-W is ruggedized for environments such as UV rays, temperatures and vibrations, its operation is not guaranteed in all conditions and environments. Make sure to use or store the GOT in an appropriate environment. ● When using the GOT in the environment of oil or chemicals, use the protective cover for oil.
- Failure to do so may cause failure or malfunction due to the oil or chemical entering into the GOT.
- Do not operate the GOT with its display section frozen. The water droplets on the display section may freeze at a low temperature. Touch switches and other input objects may malfunction if the display section is frozen.

# [WIRING PRECAUTIONS]

# **WARNING**

● Be sure to shut off all phases of the external power supply used by the system before wiring. Failure to do so may result in an electric shock, product damage or malfunctions.

### [WIRING PRECAUTIONS]

# **CAUTION**

● When grounding the FG terminal and LG terminal of the GOT power supply section, note the following points.

Not doing so may cause an electric shock or malfunction.

[GT27, GT25, GT23, GT2107-W, GT2105-Q, GS25, GS21]

Make sure to ground the FG terminal and LG terminal of the GOT power supply section solely for the GOT (ground resistance: 100 Ω or less, cross-sectional area of the ground cable: 2.0 mm<sup>2</sup> or more). (GT2705-V, GT25-W, GT2505-V, GT2107-W, GT2105-Q, GS25, and GS21 do not have the LG terminal.)

[GT2104-R, GT2104-P, GT2103-P]

Make sure to ground the FG terminal of the GOT power supply section with a ground resistance of 100 Ω or less. (For GT2104-PMBLS and GT2103-PMBLS, grounding is unnecessary.)

- When tightening the terminal screws, use the following screwdrivers. [GT27, GT25, GT23, GT2107-W, GT2105-Q, GS25, GS21] Use a Phillips-head screwdriver No. 2. [GT2104-R, GT2104-P, GT2103-P] For the usable screwdrivers, refer to the following. GOT2000 Series User's Manual (Hardware)
- Tighten the terminal screws of the GOT power supply section in the following specified torque range. [GT27, GT25, GT23, GS25]

Specified torque range (0.5 N•m to 0.8 N•m)

● For a terminal processing of a wire to the GOT power supply section, use the following terminal. [GT27, GT25, GT23, GT2107-W, GT2105-Q, GS25, GS21] Use applicable solderless terminals for terminal processing of a wire and tighten them with the specified torque. Not doing so can cause a fire, failure or malfunction. [GT2104-R, GT2104-P, GT2103-P]

Connect a stranded wire or a solid wire directly, or use a rod terminal with an insulation sleeve.

● Correctly wire the GOT power supply section after confirming the rated voltage and terminal arrangement of the product.

Not doing so can cause a fire or failure.

● Tighten the terminal screws of the GOT power supply section in the specified torque range. Undertightening can cause a short circuit or malfunction.

Overtightening can cause a short circuit or malfunction due to the damage of the screws or unit. The specified torque range is as follows.

[GT27, GT25, GT23, GT2107-W, GT2105-Q, GS25]

Specified torque range (0.5 N•m to 0.8 N•m)

[GT2104-R, GT2104-P, GT2103-P]

Specified torque range (0.22 N•m to 0.25 N•m)

[GS21]

Specified torque range (0.5 N•m to 0.6 N•m)

● Exercise care to avoid foreign matter such as chips and wire offcuts entering the GOT. Not doing so can cause a fire, failure or malfunction.

● Some models have an ingress prevention label on their top to prevent foreign matter, such as wire offcuts, from entering the GOT during wiring. Do not peel this label during wiring. Before starting system operation, be sure to peel this label because of heat dissipation.

● Plug the communication cable into the GOT interface or the connector of the connected unit, and tighten the mounting screws and the terminal screws in the specified torque range. Undertightening may cause a short circuit or malfunction. Overtightening can cause a short circuit or malfunction due to the damage of the screws or unit.

● Plug the QnA/ACPU/Motion controller (A series) bus connection cable by inserting it into the connector of the connected unit until it "clicks". After plugging, check that it has been inserted snugly. Not doing so can cause a malfunction due to a contact fault.

# [TEST OPERATION PRECAUTIONS]

# **WARNING**

● Before testing the operation of a user-created screen (such as turning on or off a bit device, changing the current value of a word device, changing the set value or current value of a timer or counter, and changing the current value of a buffer memory), thoroughly read the manual to fully understand the operating procedure.

During the test operation, never change the data of the devices which are used to perform significant operation for the system.

Doing so may cause an accident due to an incorrect output or malfunction.

# [STARTUP/MAINTENANCE PRECAUTIONS]

# **WARNING**

- When power is on, do not touch the terminals. Doing so can cause an electric shock or malfunction.
- Correctly connect the battery connector. Do not charge, disassemble, heat, short-circuit, solder, or throw the battery into the fire. Doing so will cause the battery to produce heat, explode, or ignite, resulting in injury and fire.
- Before starting cleaning or terminal screw retightening, always switch off the power externally in all phases.

Not switching the power off in all phases can cause a unit failure or malfunction.

Undertightening can cause a short circuit or malfunction.

Overtightening can cause a short circuit or malfunction due to the damage of the screws or unit.

- Do not disassemble or modify the unit. Doing so can cause a failure, malfunction, injury or fire.
- Do not touch the conductive and electronic parts of the unit directly. Doing so can cause a unit malfunction or failure.
- The cables connected to the unit must be run in ducts or clamped. Not doing so can cause the unit or cable to be damaged due to the dangling, motion or accidental pulling of the cables or can cause a malfunction due to a cable connection fault.
- When unplugging the cable connected to the unit, do not hold and pull from the cable portion. Doing so can cause the unit or cable to be damaged or can cause a malfunction due to a cable connection fault.
- Do not drop the module or subject it to strong shock. A module damage may result.
- Do not drop or give an impact to the battery mounted to the unit. Doing so may damage the battery, causing the battery fluid to leak inside the battery. If the battery is dropped or given an impact, dispose of it without using.
- Before touching the unit, always touch grounded metals, etc. to discharge static electricity from human body, etc.

Not doing so can cause the unit to fail or malfunction.

- Use the battery manufactured by Mitsubishi Electric Corporation. Use of other batteries may cause a risk of fire or explosion.
- Dispose of used battery promptly. Keep away from children.Do not disassemble and do not dispose of in fire.
- Be sure to shut off all phases of the external power supply before replacing the battery or using the dip switch of the terminating resistor.
	- Not doing so can cause the unit to fail or malfunction by static electricity.
- Before cleaning the GOT, be sure to turn off the power.

Before cleaning, check the following items.

- Ensure that there are no problems with the installation condition of the GOT to the control panel.
- Ensure that there are no damages on the environmental protection sheet (not replaceable).

If the environmental protection sheet peels or the cleaning solution enters between the sheet and the display section during cleaning, stop the cleaning immediately.

In such a case, do not use the GOT.

# [TOUCH PANEL PRECAUTIONS]

# **CAUTION**

● For the analog-resistive film type touch panels, normally the adjustment is not required.

However, the difference between a touched position and the object position may occur as the period of use elapses.

When any difference between a touched position and the object position occurs, execute the touch panel calibration.

● When any difference between a touched position and the object position occurs, other object may be activated.

This may cause an unexpected operation due to incorrect output or malfunction.

# [PRECAUTIONS FOR USING A DATA STORAGE]

## **WARNING**

● Do not remove the SD card from drive A while the SD card is being accessed by the GOT, or the GOT may stop processing for about 20 seconds.

During this stop, you cannot operate the GOT, and the functions running in the background, including the screen refresh, alarm, logging, and script, also stop.

This stop may affect the system operation, causing an accident.

Before removing the SD card, check the following items.

[GT27, GT25 (except GT2505-V and GT25HS-V), GT23, GS25]

Before removing the SD card, check that the SD card access LED is off.

[GT2505-V, GT25HS-V]

Make sure to turn off the SD card access switch before removing the SD card.Not doing so may damage the SD card and files.

[GT21, GS21]

Disable the SD card access in the GOT utility, and then check that the SD card access LED is off before removing the SD card.

● Do not remove the data storage from the file server (drive N) that is being accessed by the GOT, or the system operation may be affected.

Before removing the data storage, check the relevant system signal to make sure that the data storage is not being accessed.

# [PRECAUTIONS FOR USING A DATA STORAGE]

# **CAUTION**

● Do not remove the data storage from the GOT while the data storage is being accessed by the GOT, or the data storage and files may be damaged. Before removing the data storage, check the SD card access LED, relevant system signal, or others to make sure that the data storage is not being accessed. ● Turning off the GOT while it accesses the SD card results in damage to the SD card and files.

● When using the GOT with an SD card inserted, check the following items.

[GT27, GT25 (except GT2505-V and GT25HS-V), GT23, GS25]

After inserting an SD card into the GOT, make sure to close the SD card cover.

Otherwise, data cannot be read or written.

[GT2505-V, GT25HS-V]

After inserting an SD card into the GOT, make sure to turn on the SD card access switch.

Otherwise, data cannot be read or written.

[GT21, GS21]

After inserting an SD card into the SD card unit, make sure to enable the SD card access in the GOT utility.

Otherwise, data cannot be read or written.

# [PRECAUTIONS FOR USING A DATA STORAGE]

# **CAUTION**

- When removing the SD card from the GOT, make sure to support the SD card by hand as it may pop out.
- Not doing so may cause the SD card to drop from the GOT, resulting in a failure or break.
- When inserting a USB device into a USB interface of the GOT, make sure to insert the device into the interface firmly.
	- Not doing so may cause a malfunction due to poor contact. (GT27, GT25, GT2107-W, GS25)
- Before removing the data storage from the GOT, follow the procedure for removal on the utility screen of the GOT. After the successful completion dialog is displayed, remove the data storage by hand carefully.

Not doing so may cause the data storage to drop from the GOT, resulting in a failure or break.

# [PRECAUTIONS FOR USE]

# **CAUTION**

- Do not touch the edges of the touch panel (display section) repeatedly. Doing so may result in a failure.
- Do not turn off the GOT while data is being written to the storage memory (ROM) or SD card. Doing so may corrupt the data, rendering the GOT inoperative.
- The GOT rugged model uses the environmental protection sheet (not replaceable) with UV protection function on the front surface.

Therefore, it is possible to suppress deterioration of the touch panel or the liquid crystal display panel that may be caused by ultraviolet rays.

Note that if the rugged model is exposed to ultraviolet rays for an extended period of time, the front surface may turn yellow.

If the rugged model is likely to be exposed to ultraviolet rays for an extended period of time, it is recommended to use a UV protective sheet (option).

# [PRECAUTIONS FOR REMOTE CONTROL]

# **WARNING**

● Remote control is available through a network by using GOT functions, including theSoftGOT-GOT link function, the remote personal computer operation function, the VNC server function, and the GOT Mobile function.

If you remotely operate control equipment using such functions, the field operator may not notice the remote operation, leading to an accident.

In addition, a communication delay or interruption may occur depending on the network environment, and remote control of control equipment cannot be performed normally in some cases.

Before using the above functions to perform remote control, fully grasp the circumstances of the field site and ensure safety.

● When operating the server (GOT) of the GOT Mobile function to disconnect a client, notify the operator of the client about the disconnection beforehand. Not doing so may cause an accident.

# **WARNING**

● Before using the GOT network interaction function to prevent simultaneous operations from multiple pieces of equipment, make sure you understand the function.

You can enable or disable the exclusive authorization control of the GOT network interaction function for each screen. (For all screens, the exclusive authorization control is disabled by default.)

Properly determine the screens for which the exclusive authorization control is required, and set the control by screen.

A screen for which the exclusive authorization control is disabled is operable simultaneously from multiple pieces of equipment. Make sure to determine the operation period for each operator, fully grasp the circumstances of the field site, and ensure safety to perform operations.

# [DISPOSAL PRECAUTIONS]

# **CAUTION**

● When disposing of this product, treat it as industrial waste. When disposing of batteries, separate them from other wastes according to the local regulations. (Refer to the GOT2000 Series User's Manual (Hardware) for details of the battery directive in the EU member states.)

# [TRANSPORTATION PRECAUTIONS]

# **CAUTION**

- When transporting lithium batteries, make sure to treat them based on the transport regulations. (Refer to the GOT2000 Series User's Manual (Hardware) for details of the regulated models.)
- Make sure to transport the GOT main unit and/or relevant unit(s) in the manner they will not be exposed to the impact exceeding the impact resistance described in the general specifications of this manual, as they are precision devices.

Failure to do so may cause the unit to fail.

Check if the unit operates correctly after transportation.

● When fumigants that contain halogen materials such as fluorine, chlorine, bromine, and iodine are used for disinfecting and protecting wooden packaging from insects, they cause malfunction when entering our products.

Please take necessary precautions to ensure that remaining materials from fumigant do not enter our products, or treat packaging with methods other than fumigation (heat method).

Additionally, disinfect and protect wood from insects before packing products.

# **CONTENTS**

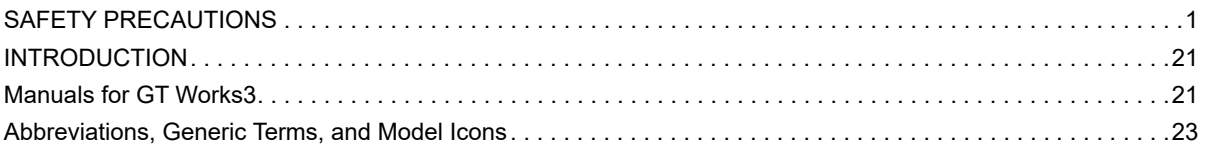

### **[PART 1 PREPARATORY PROCEDURES](#page-32-0)  FOR MONITORING**

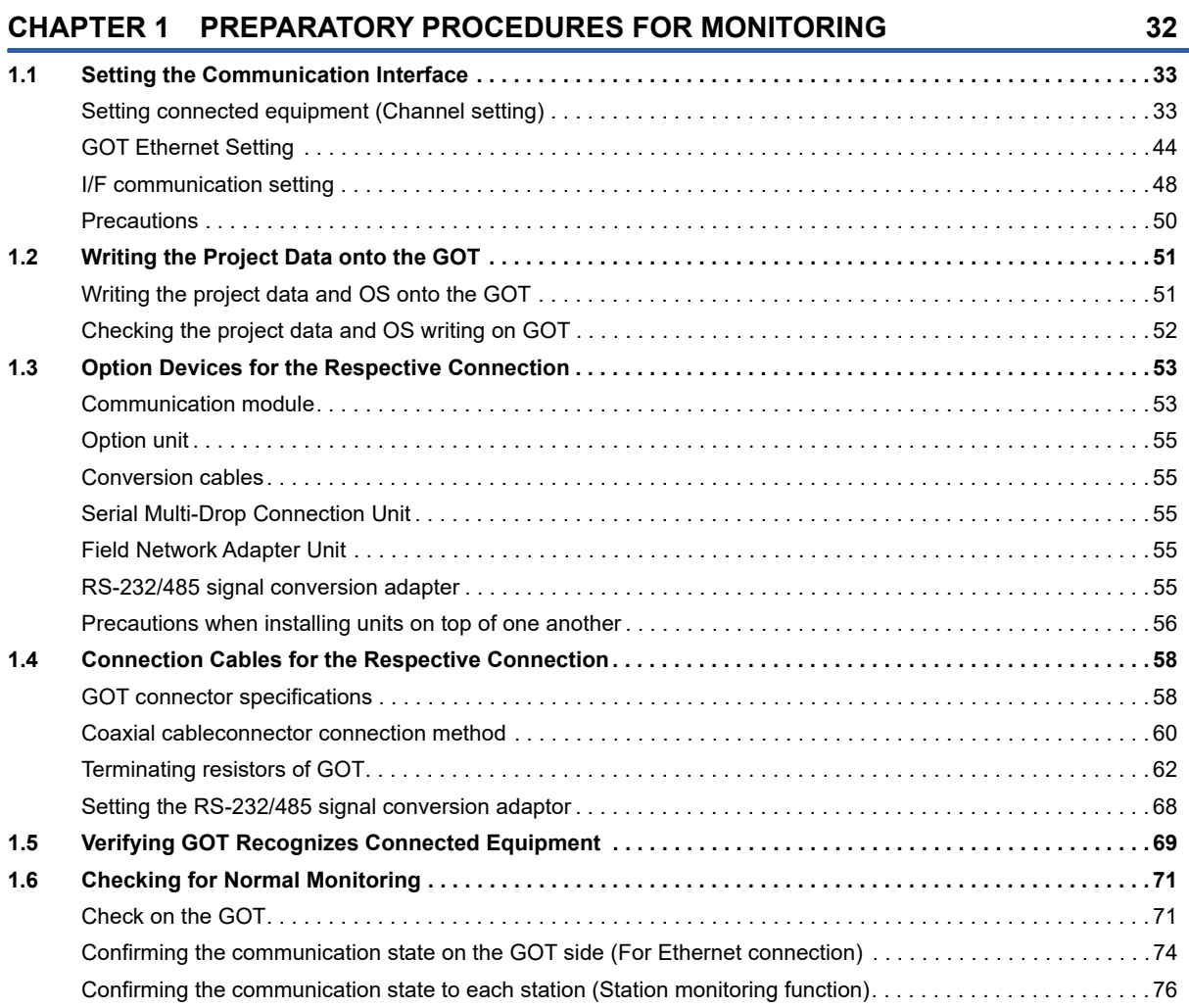

### **[PART 2 CONNECTIONS TO NON-MITSUBISHI](#page-82-0)  ELECTRIC PRODUCTS**

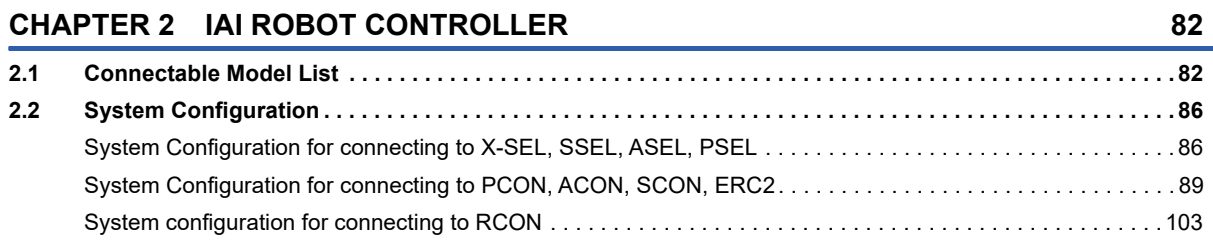

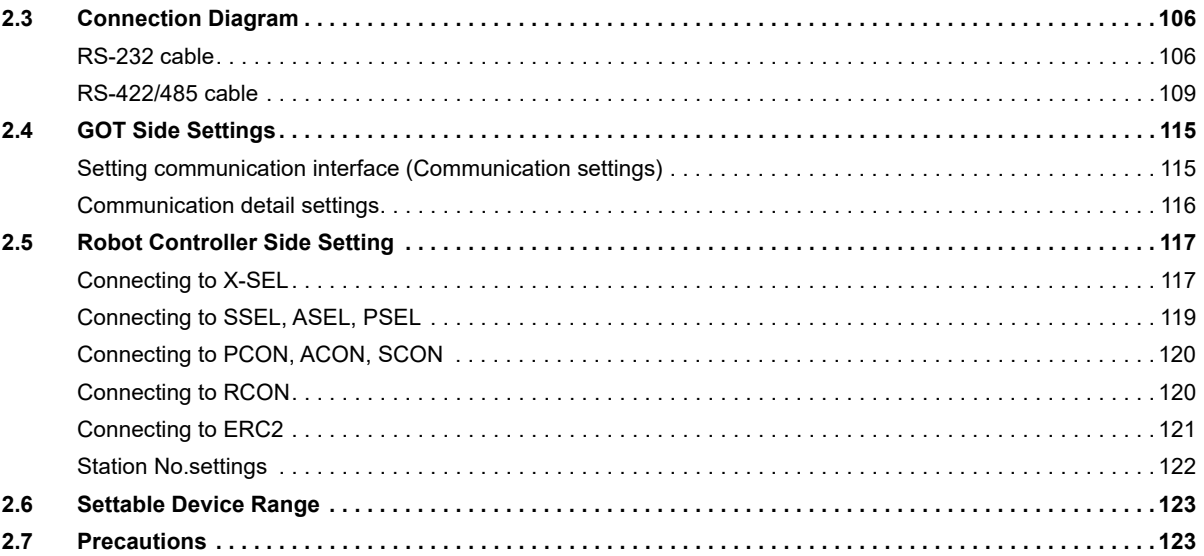

#### **CHAPTER 3 AZBIL CONTROL EQUIPMENT**

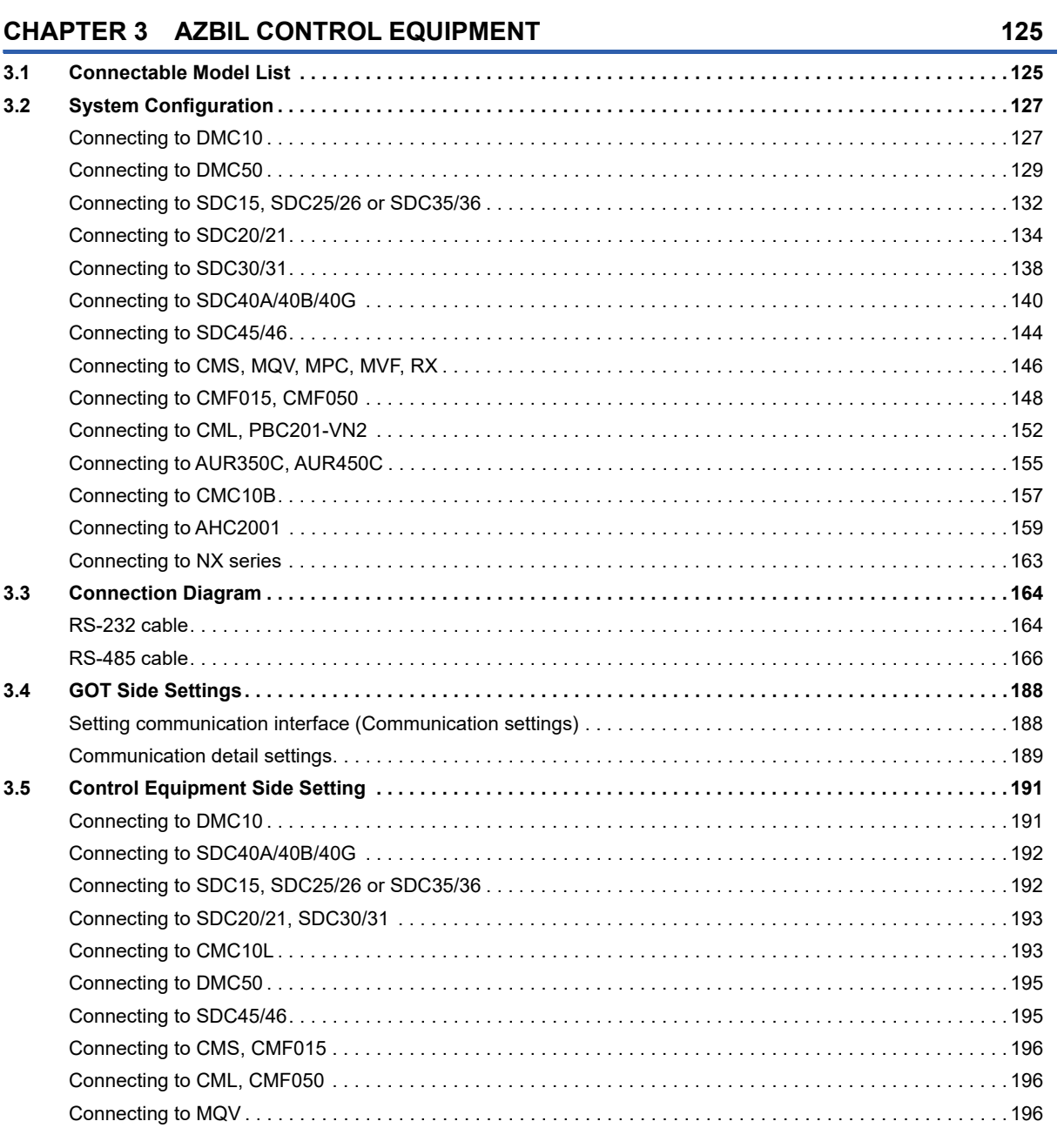

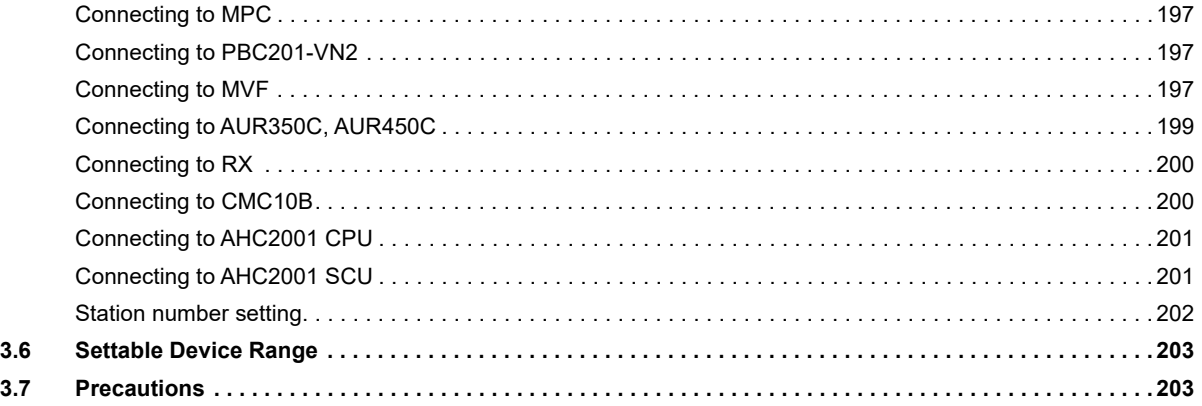

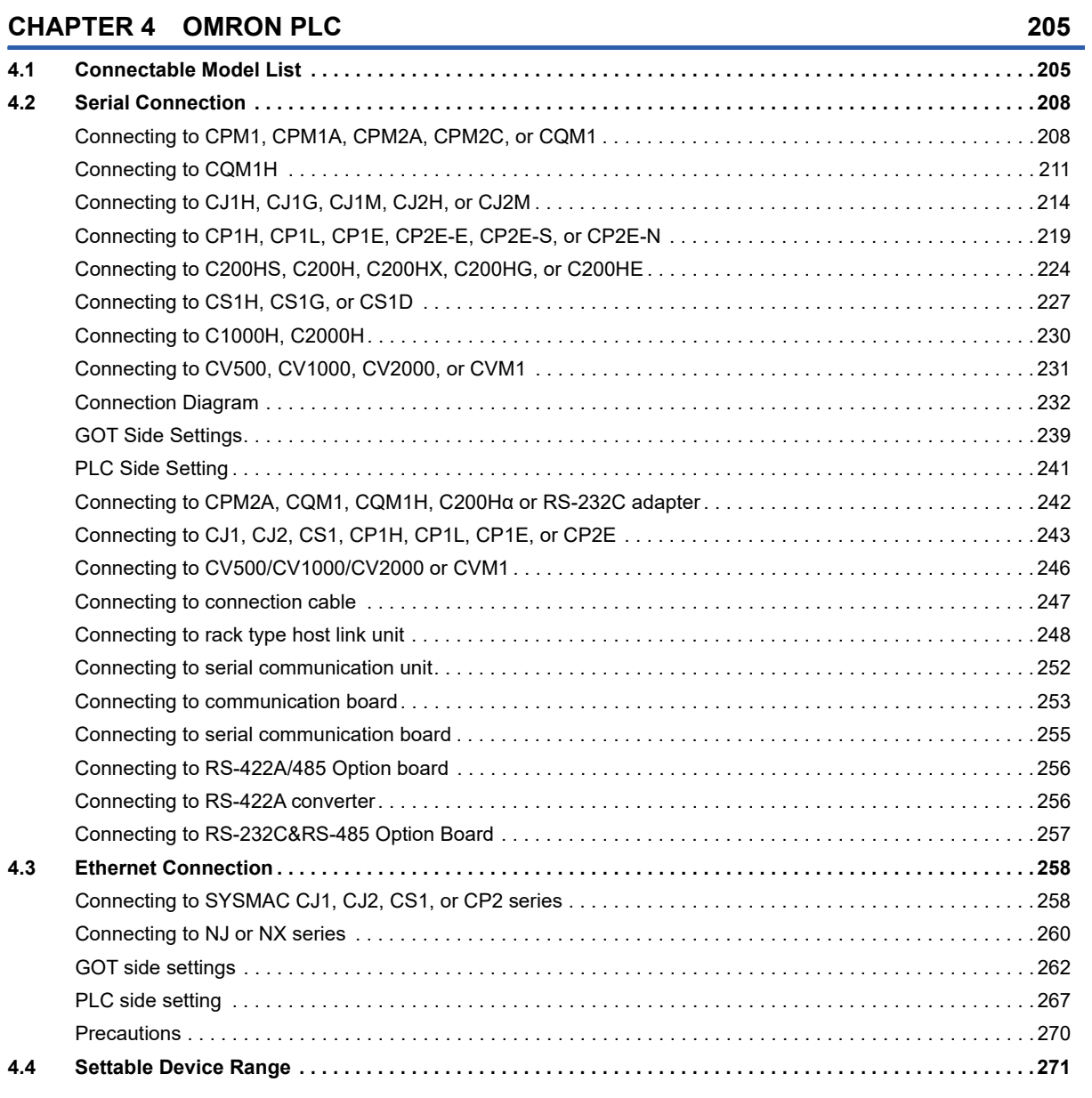

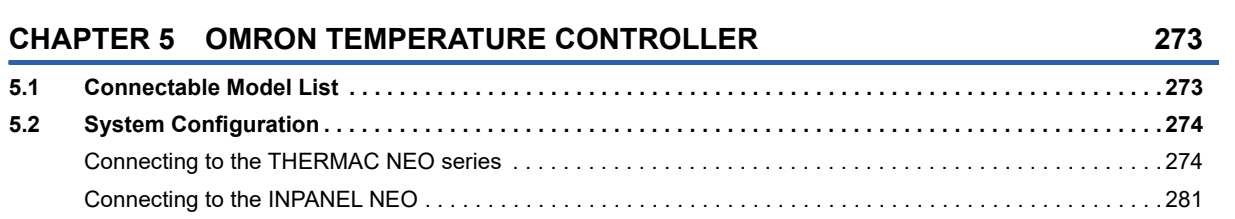

307

349

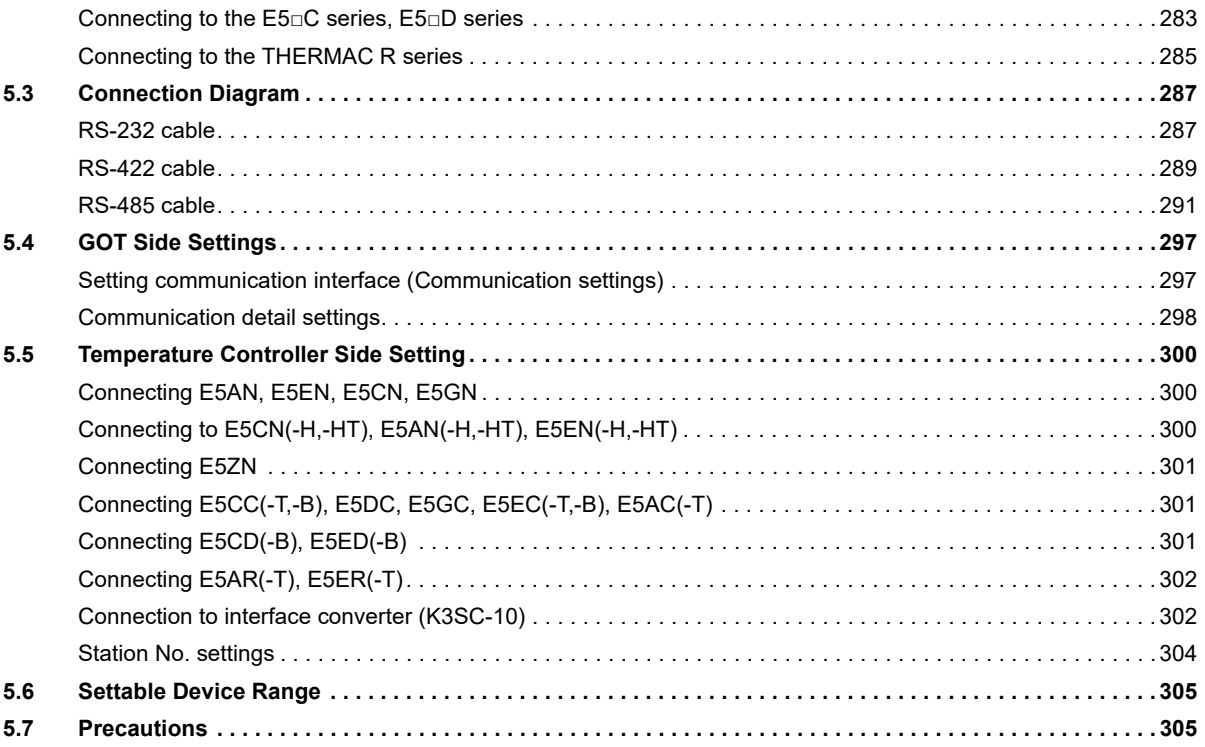

#### **CHAPTER 6 KEYENCE PLC**

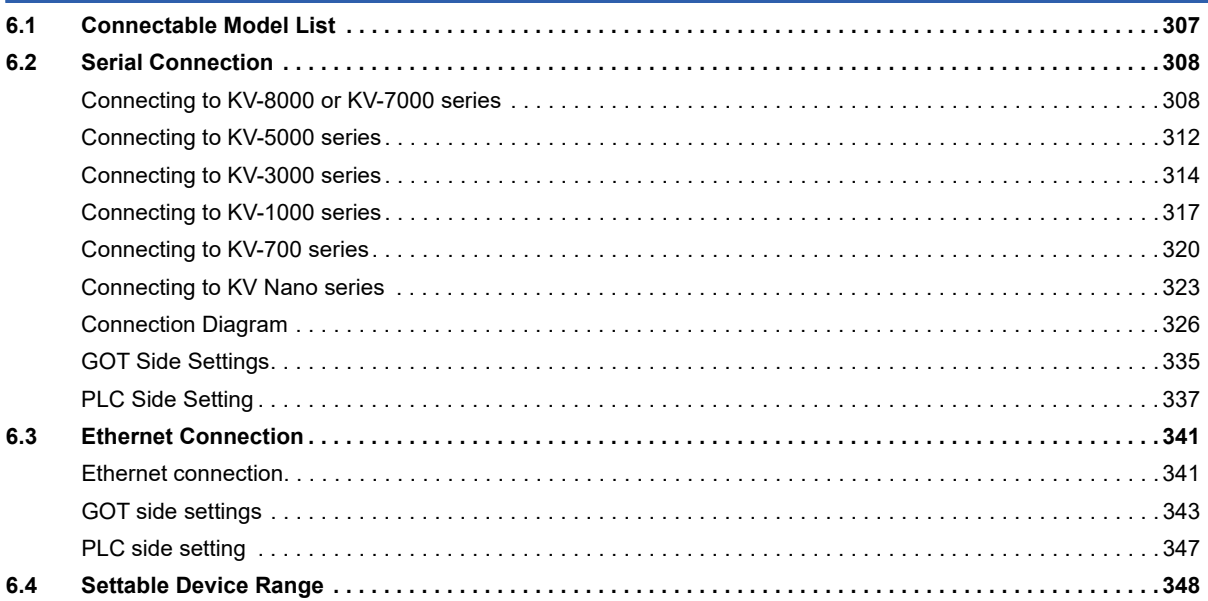

#### **CHAPTER 7 KOYO EI PLC**

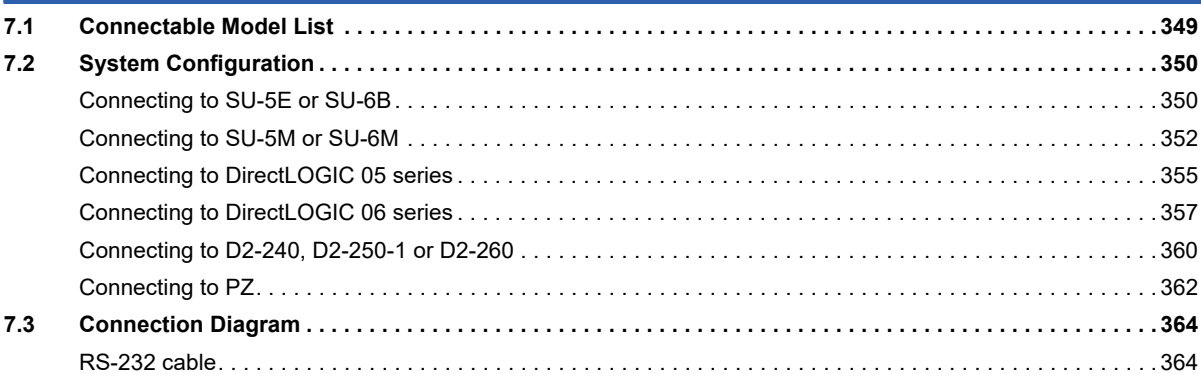

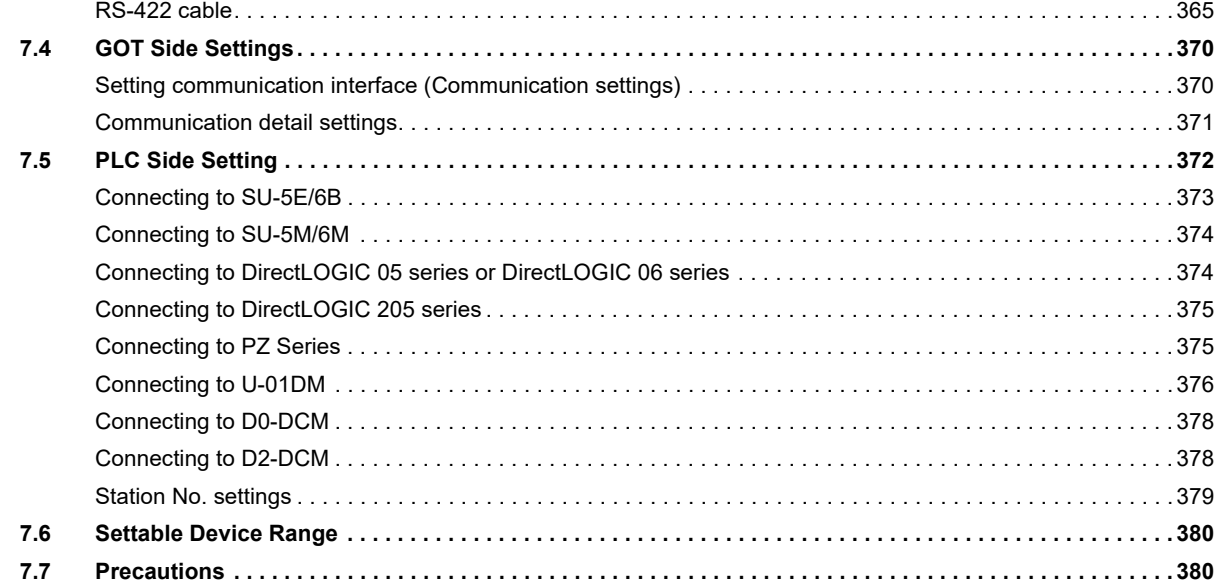

# [CHAPTER 8 JTEKT PLC](#page-382-0) 381

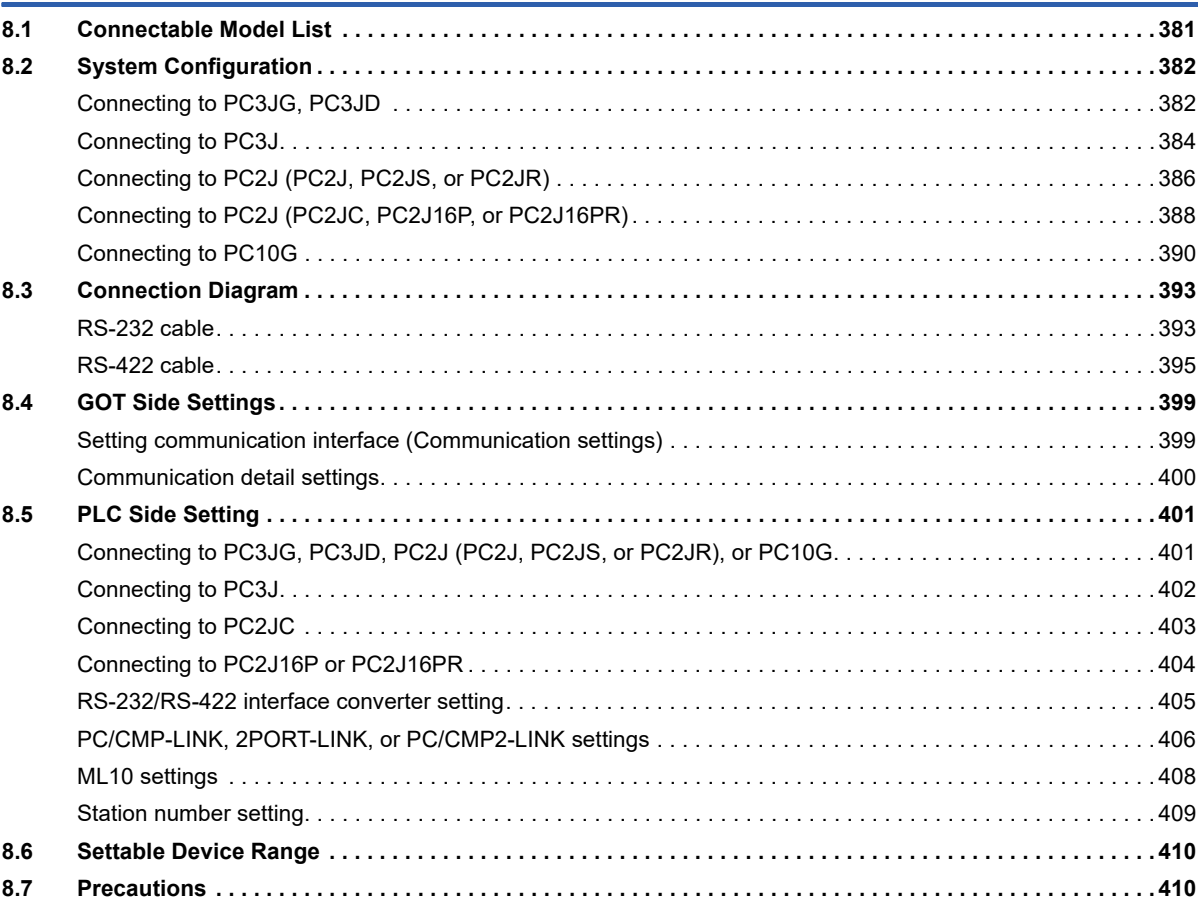

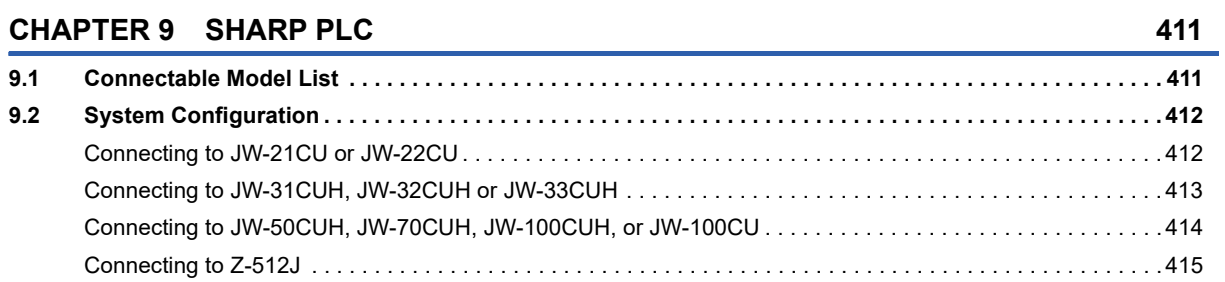

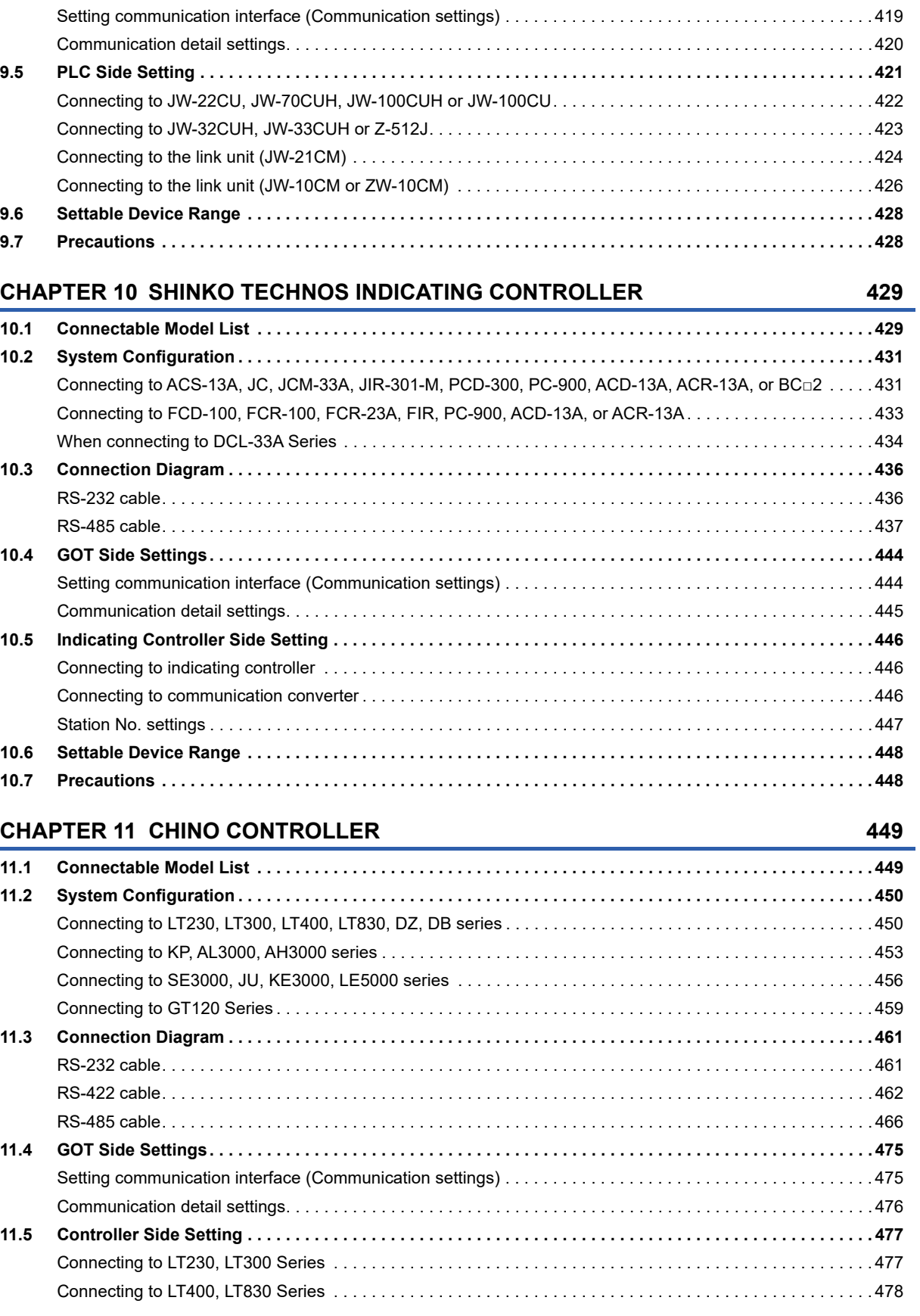

**[9.3 Connection Diagram . . . . . . . . . . . . . . . . . . . . . . . . . . . . . . . . . . . . . . . . . . . . . . . . . . . . . . . . . . . . . . . . . . . . 4](#page-417-0)16** [RS-232 cable. . . . . . . . . . . . . . . . . . . . . . . . . . . . . . . . . . . . . . . . . . . . . . . . . . . . . . . . . . . . . . . . . . . . . . . . . . . 4](#page-417-1)16 [RS-422 cable. . . . . . . . . . . . . . . . . . . . . . . . . . . . . . . . . . . . . . . . . . . . . . . . . . . . . . . . . . . . . . . . . . . . . . . . . . . 4](#page-418-0)17

**[9.4 GOT Side Settings. . . . . . . . . . . . . . . . . . . . . . . . . . . . . . . . . . . . . . . . . . . . . . . . . . . . . . . . . . . . . . . . . . . . . . 4](#page-420-0)19**

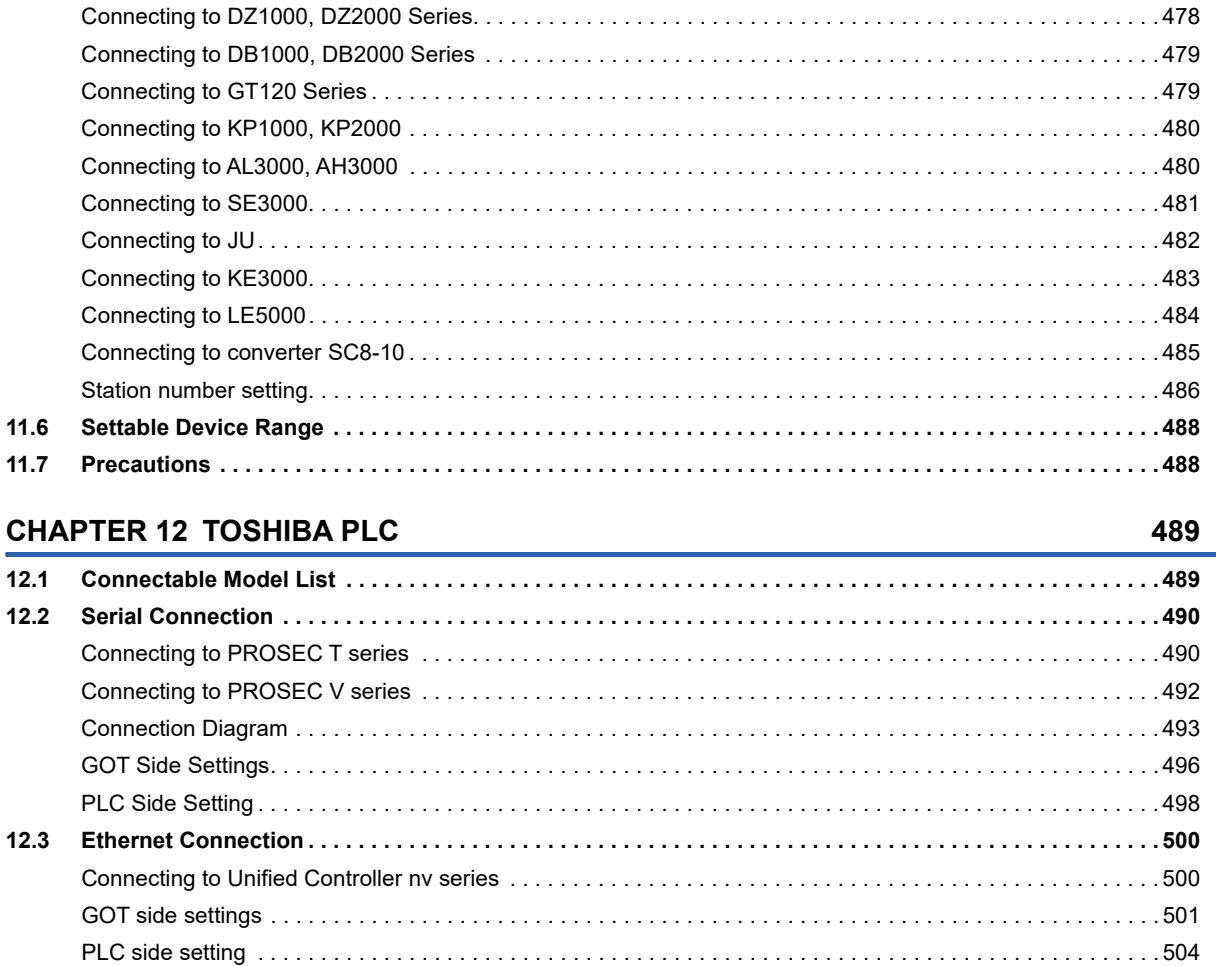

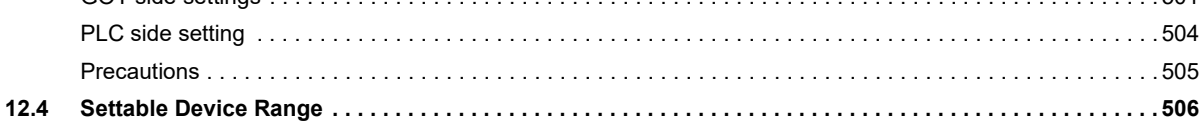

#### **CHAPTER 13 SHIBAURA MACHINE PLC**

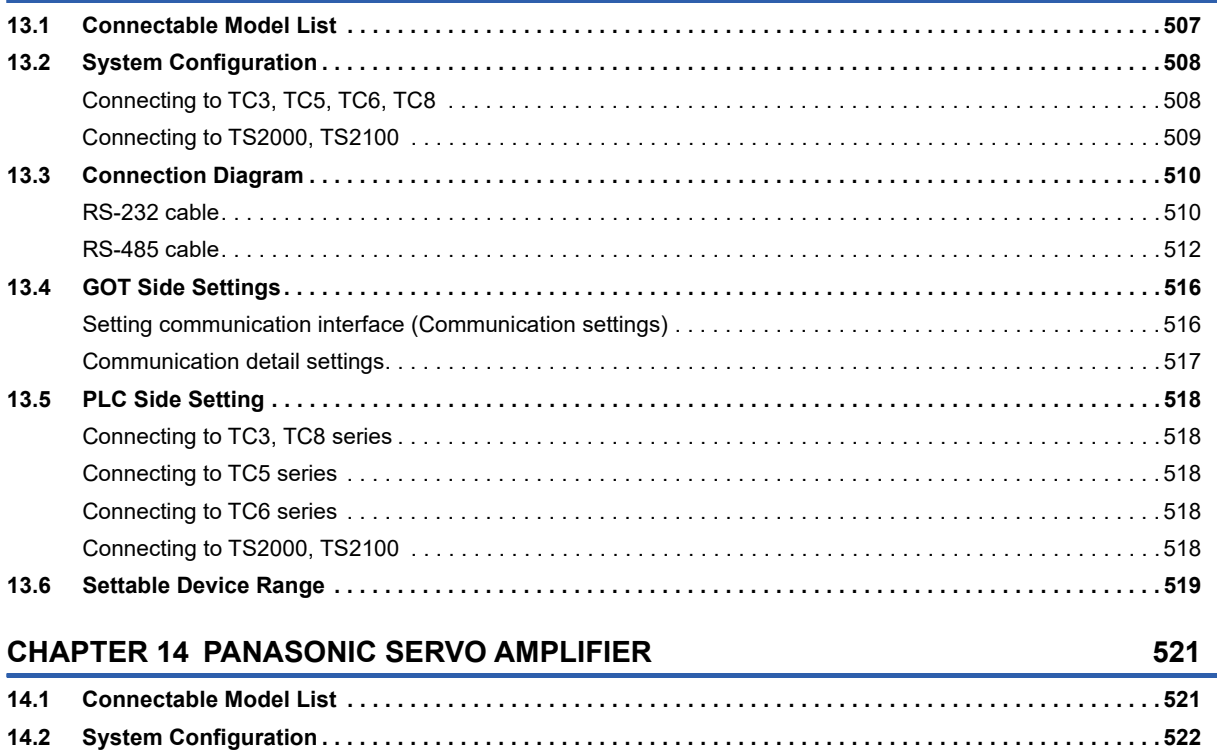

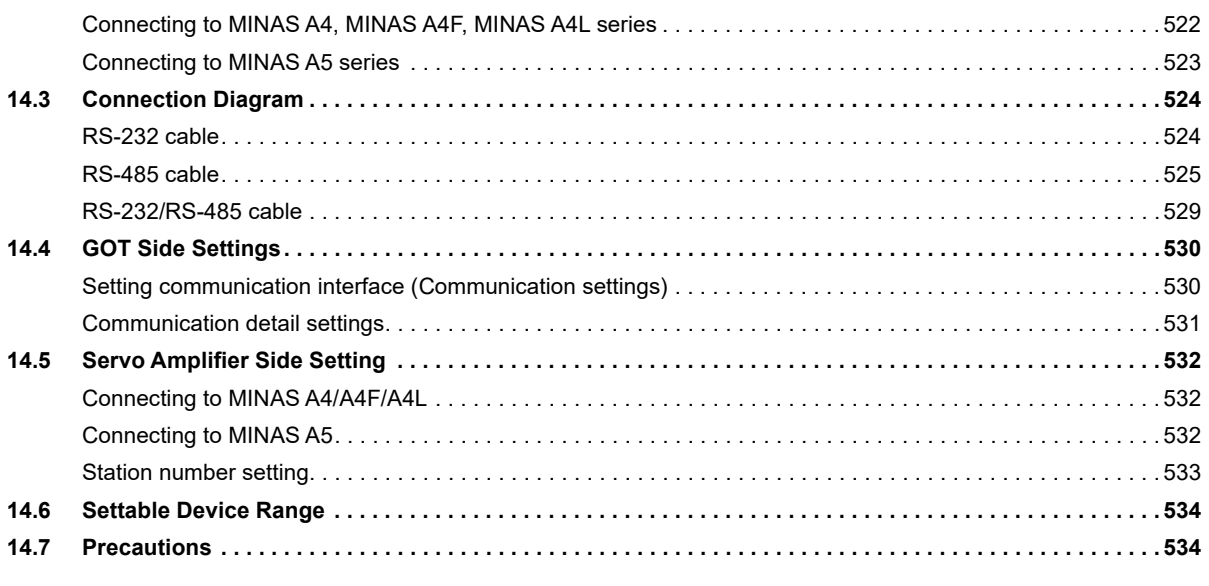

#### **CHAPTER 15 PANASONIC INDUSTRIAL DEVICES SUNX PLC**

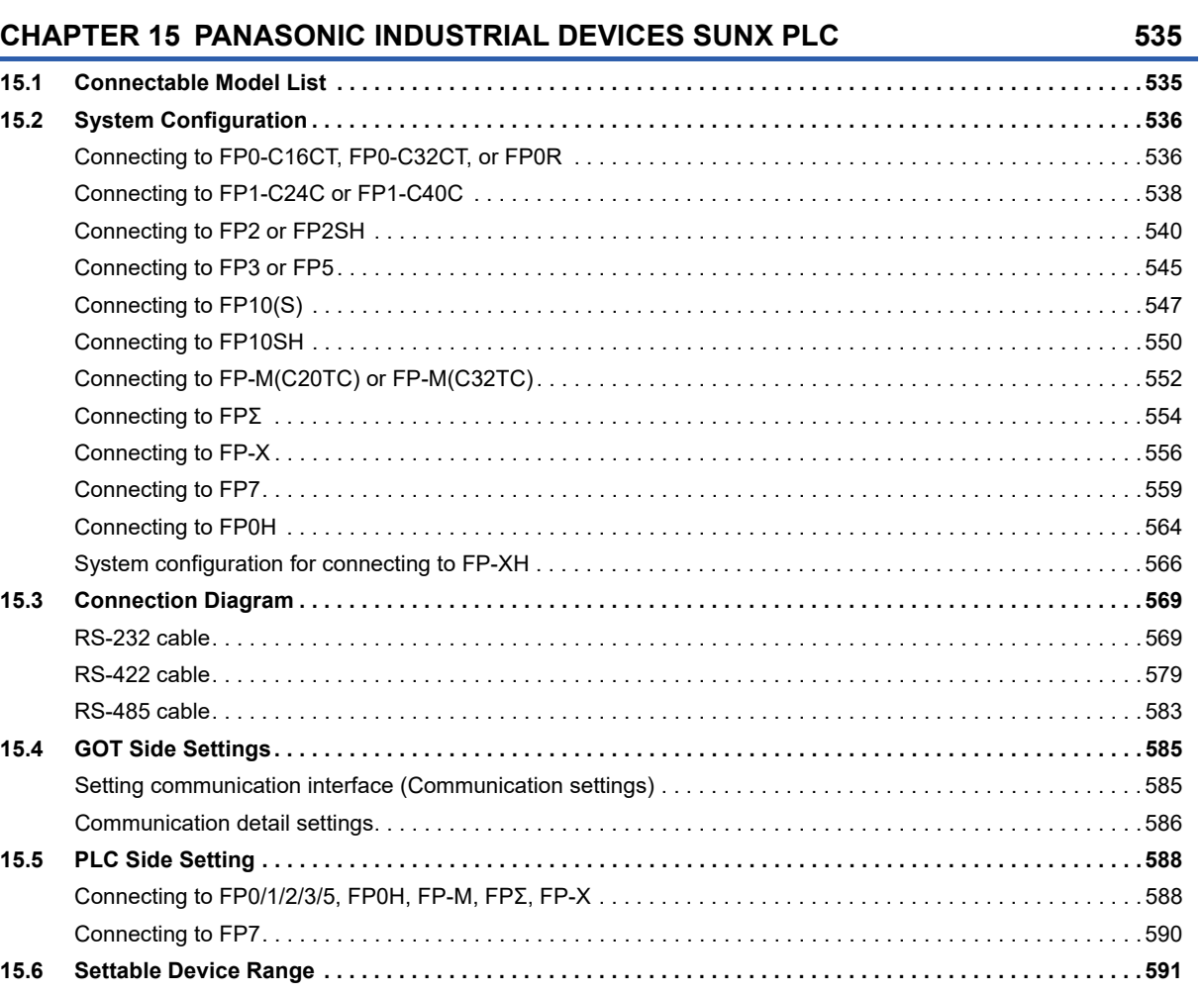

### **APPENDIX**

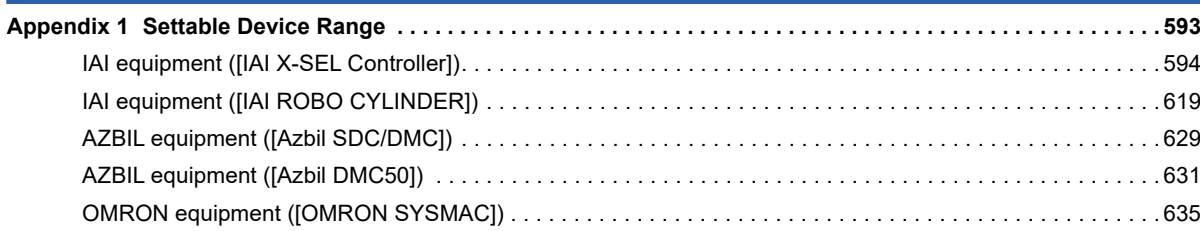

#### 593

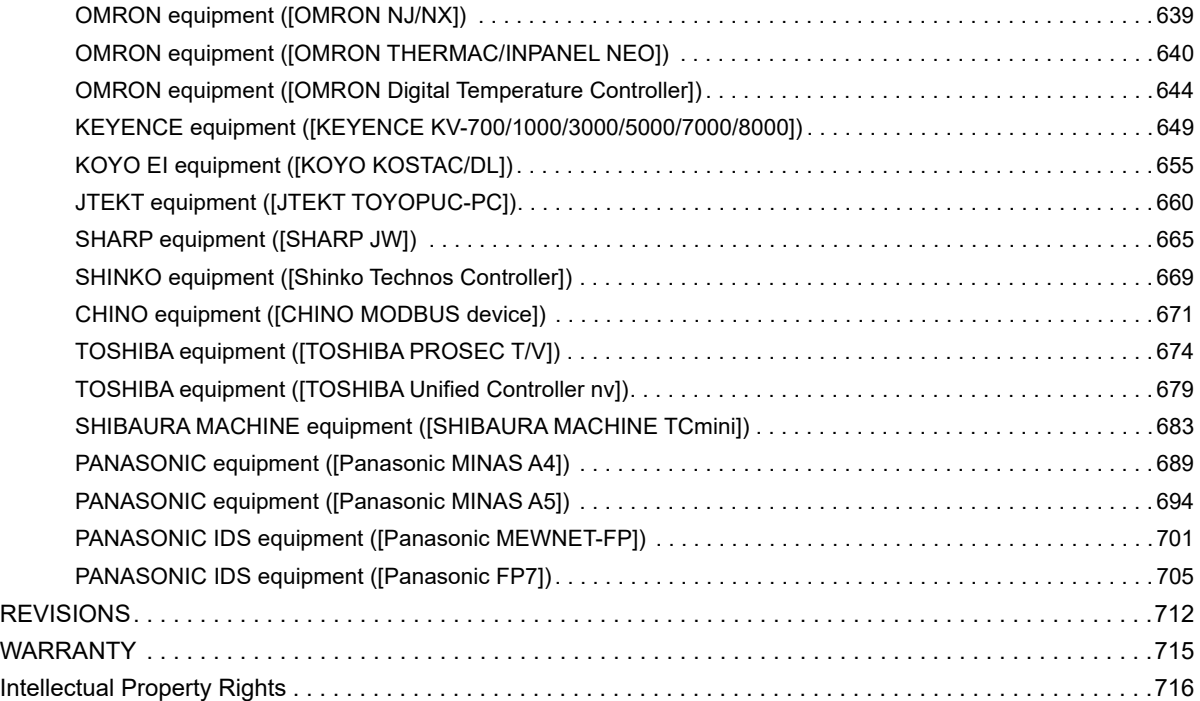

# <span id="page-22-0"></span>**INTRODUCTION**

Thank you for choosing Mitsubishi Electric Graphic Operation Terminal (GOT).

Before using the product, read this manual carefully and make sure you understand the functions and performance of the GOT for correct use.

**IS [Manuals for GT Works3](#page-22-1)** 

**Example 2** [Abbreviations, Generic Terms, and Model Icons](#page-24-0)

# <span id="page-22-1"></span>**Manuals for GT Works3**

The electronic manuals related to this product are installed together with the screen design software.

If you need the printed manuals, consult your local sales office.

#### **Manuals for GT Designer3 (GOT2000)**

#### $Point<sup>°</sup>$

e-Manual refers to the Mitsubishi Electric FA electronic book manuals that can be browsed using a dedicated tool.

- e-Manual has the following features:
- Required information can be cross-searched in multiple manuals.
- Other manuals can be accessed from the links in the manual.
- Hardware specifications of each part can be found from the product figures.
- Pages that users often browse can be bookmarked.
- Sample programs can be copied to the engineering tool.

#### ■**Screen design software-related manuals**

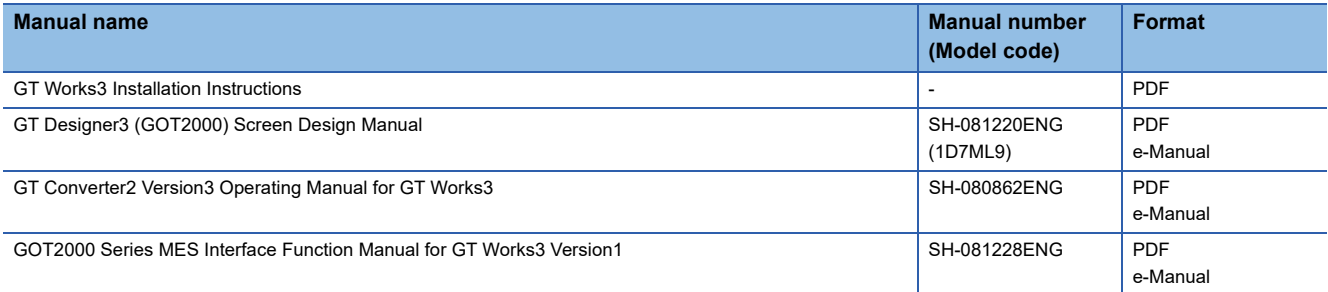

#### ■**Connection manuals**

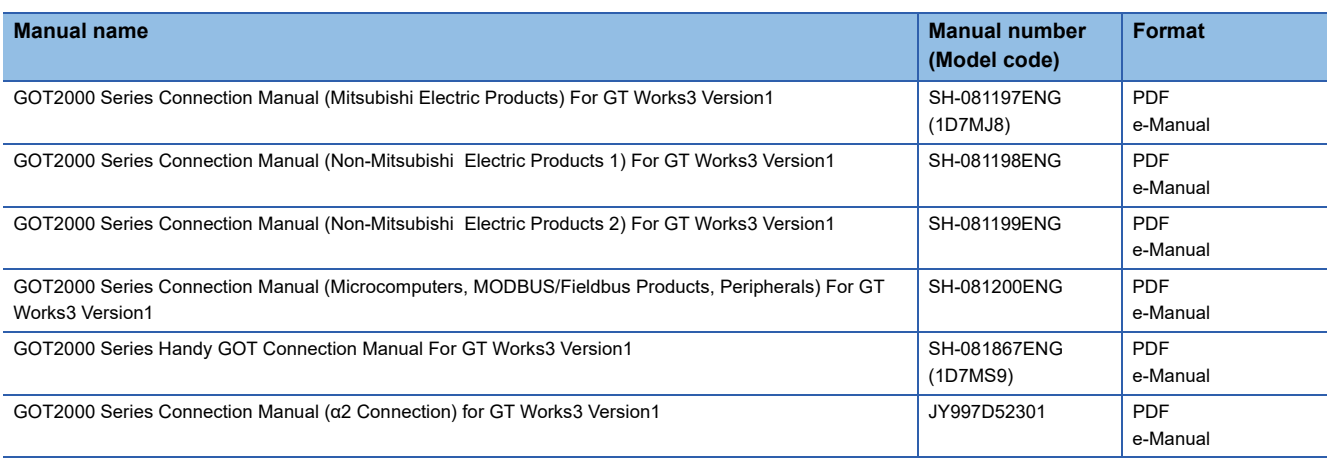

#### ■**GT SoftGOT2000 manuals**

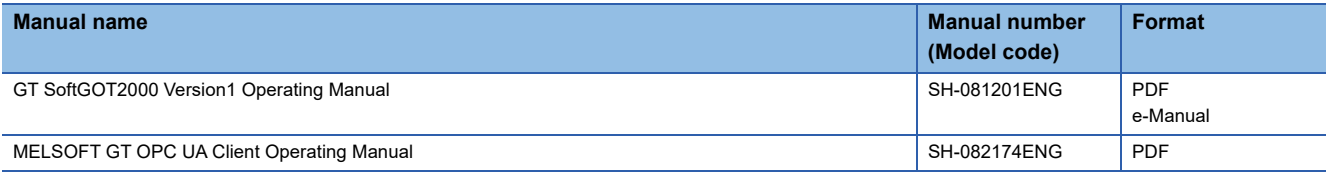

#### ■**GOT2000 series user's manuals**

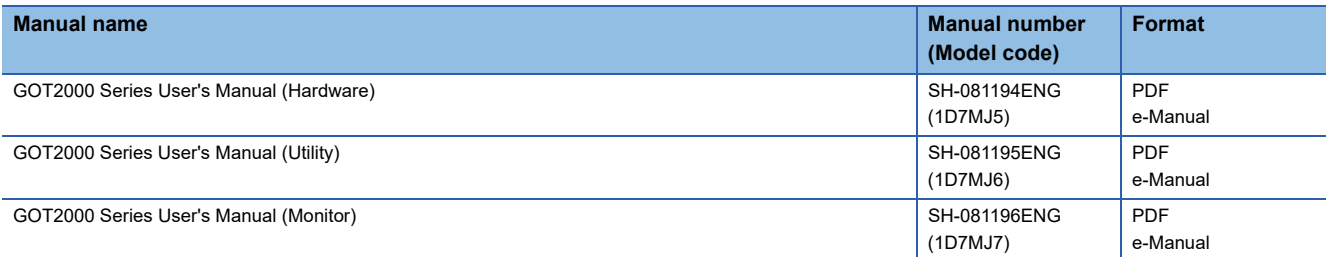

#### ■**GOT SIMPLE series user's manuals**

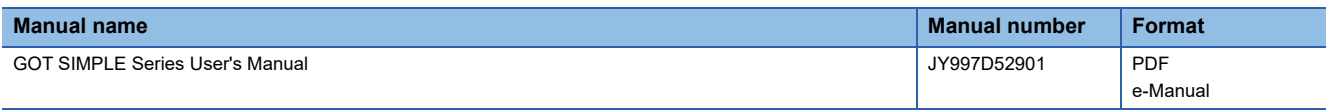

#### ■**Manuals related to GT Works3 add-on projects**

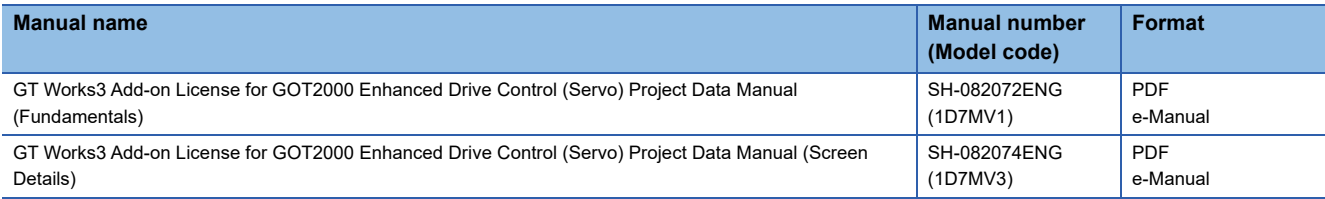

#### **Manuals for GT Designer3 (GOT1000)**

Refer to the Help and manuals for GT Designer3 (GOT1000).

# <span id="page-24-0"></span>**Abbreviations, Generic Terms, and Model Icons**

The following shows the abbreviations, generic terms, and model icons used in this manual.

#### **GOT**

#### ■**GOT2000 series**

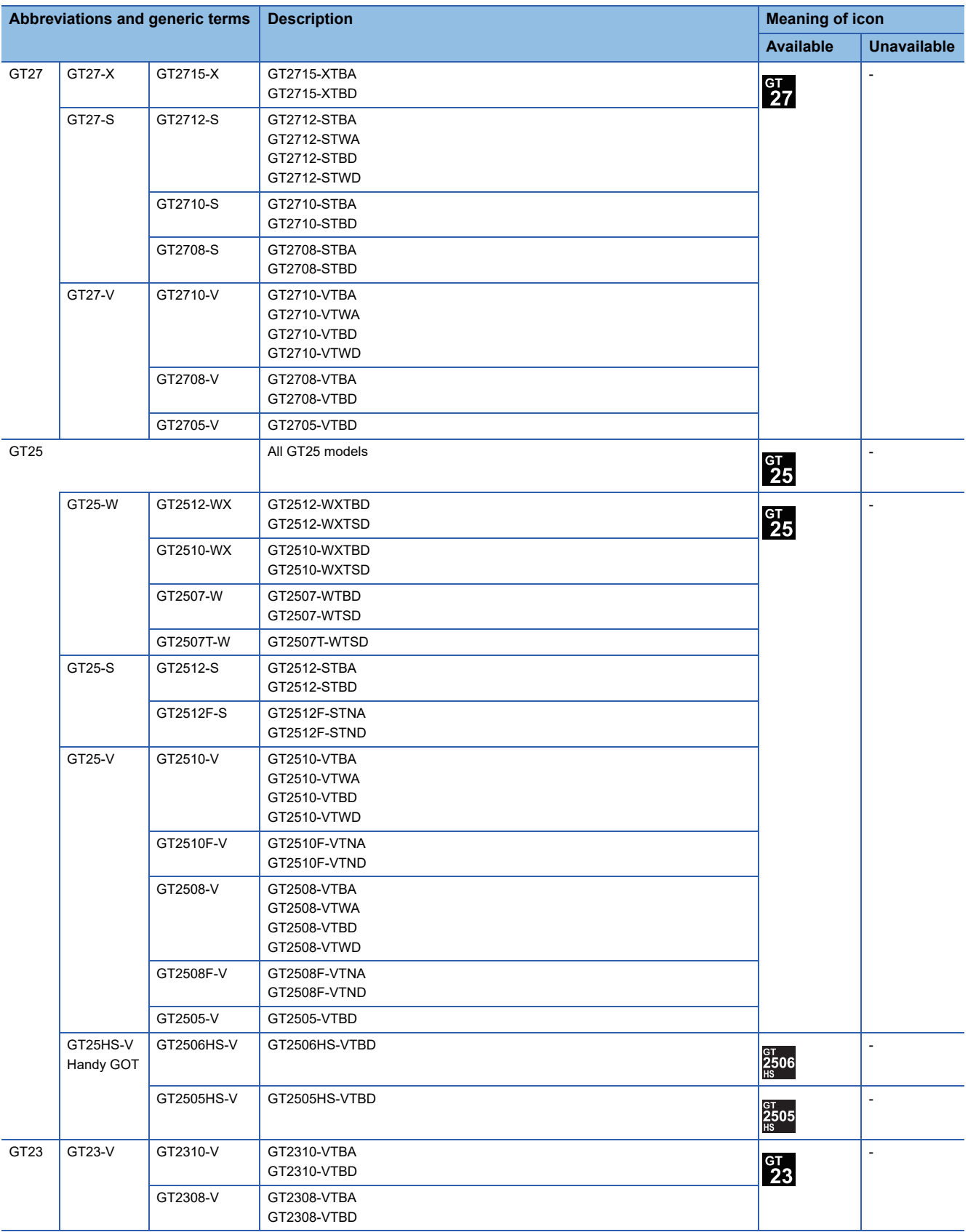

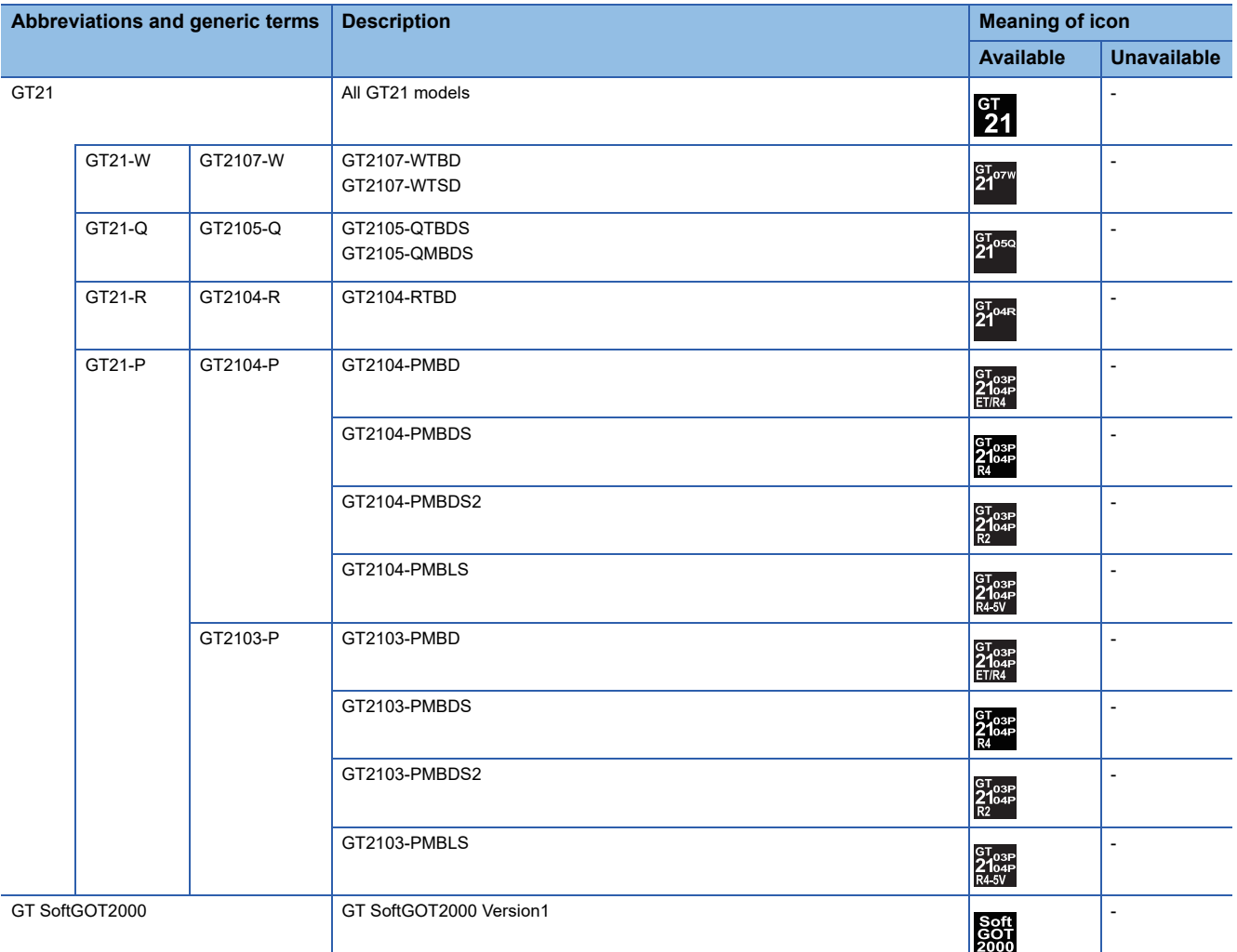

### ■**GOT SIMPLE series**

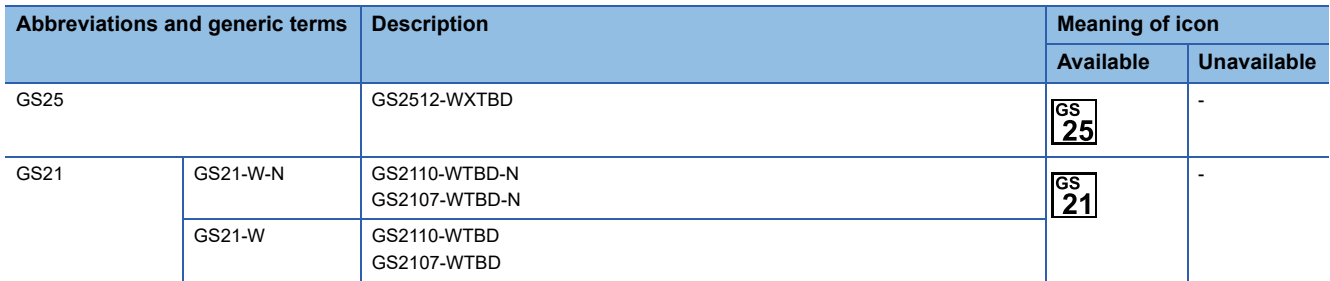

#### ■**GOT1000 series, GOT900 series, and GOT800 series**

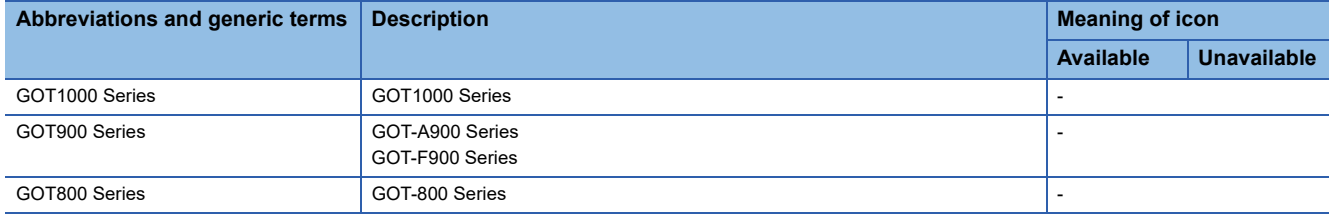

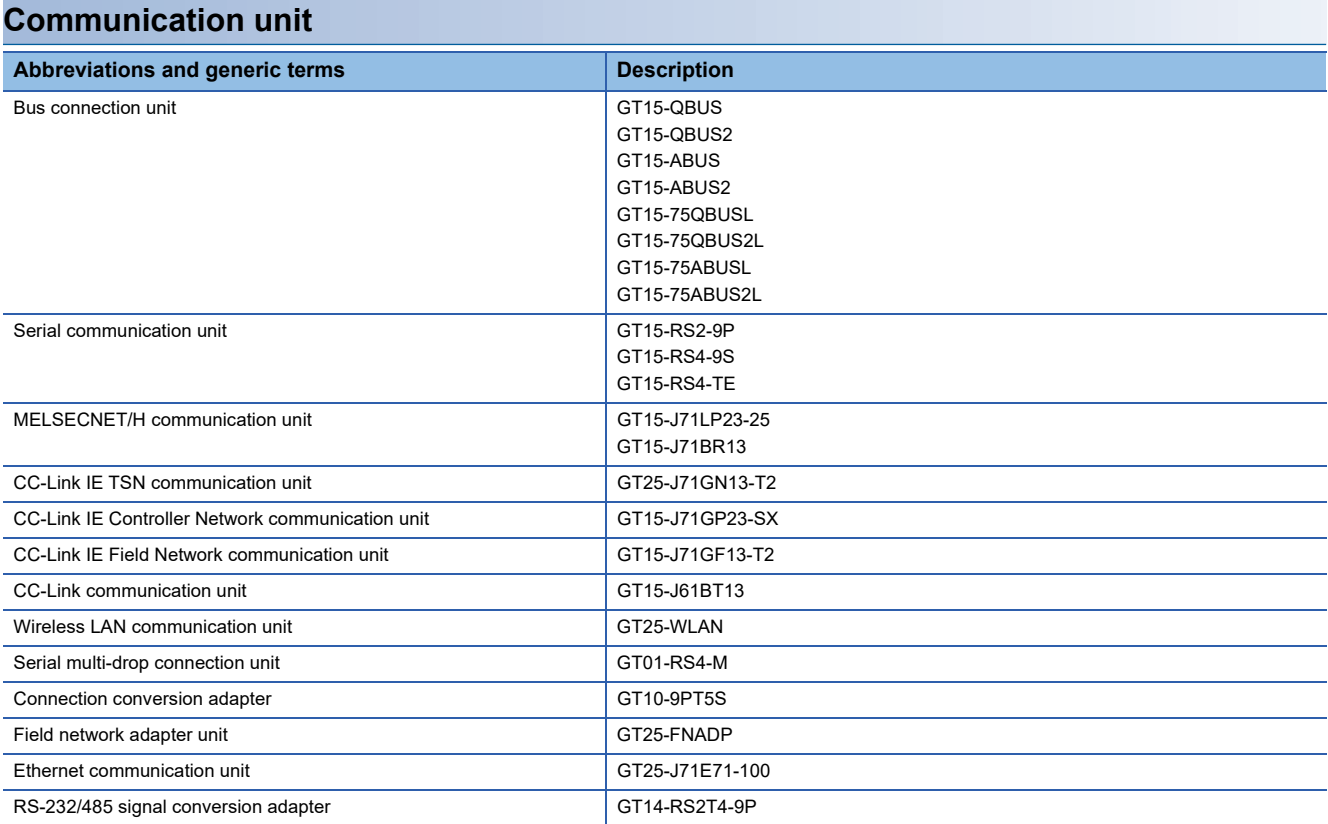

### **Option unit**

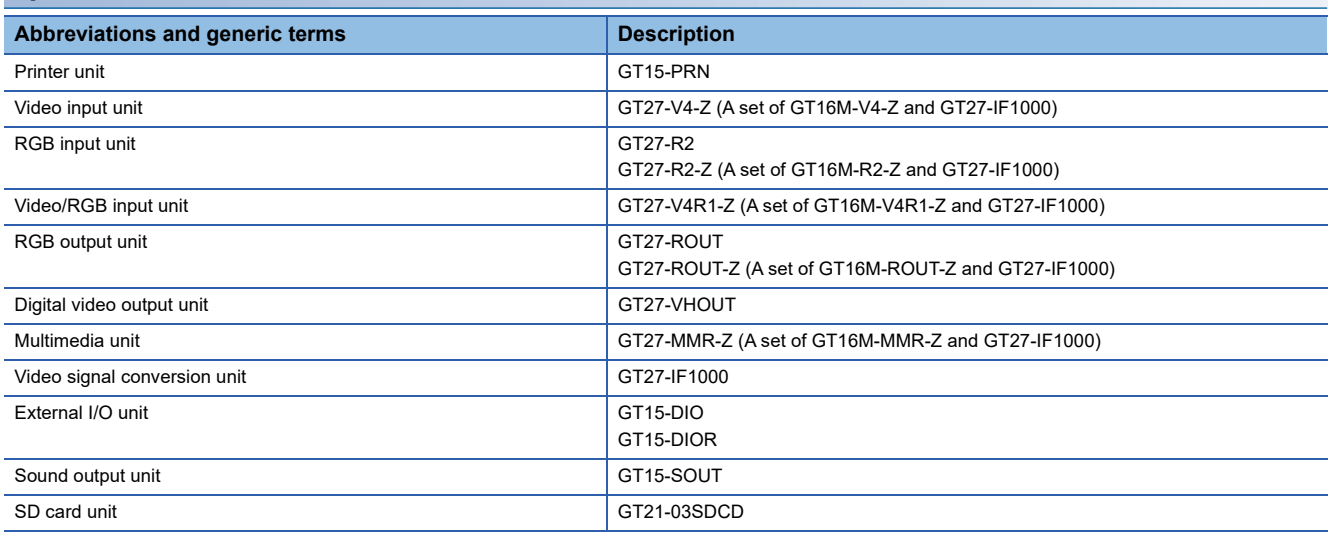

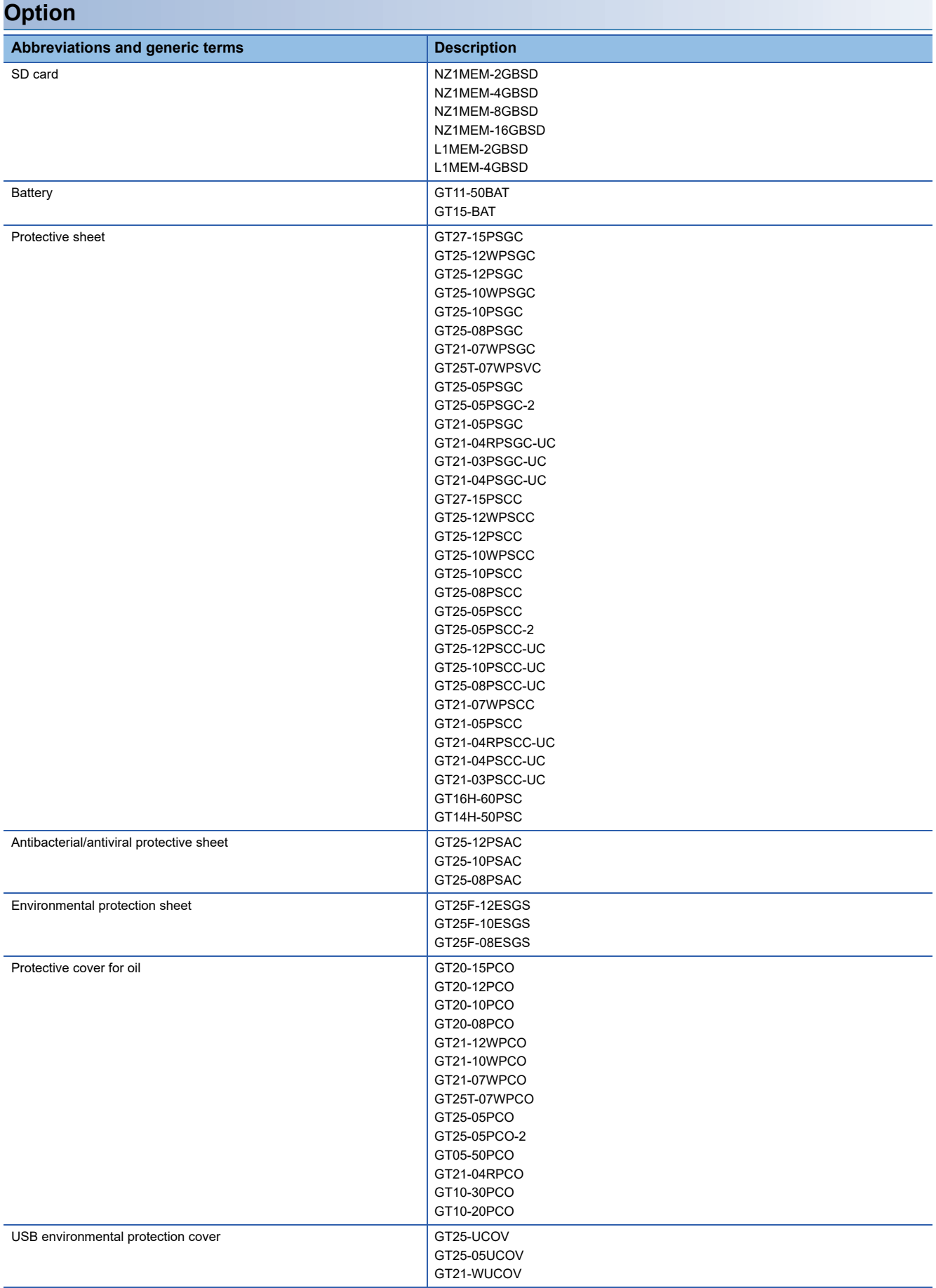

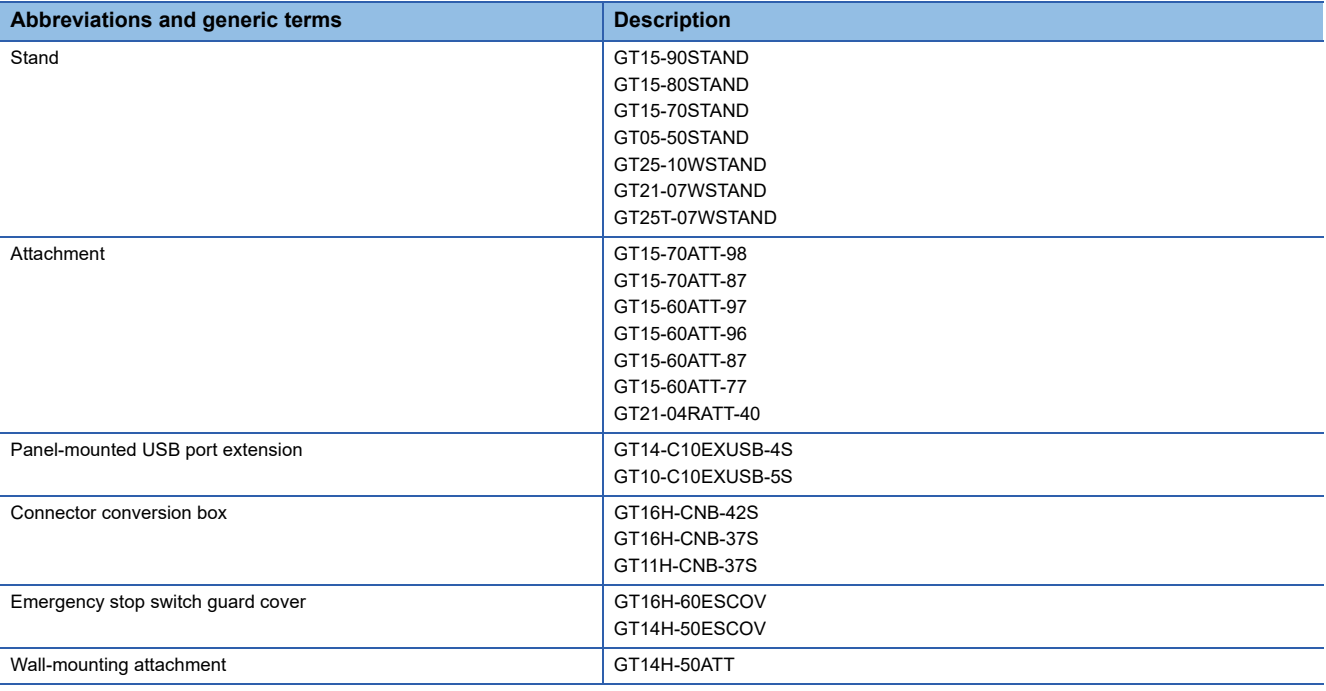

### **Software**

#### ■**Software related to GOT**

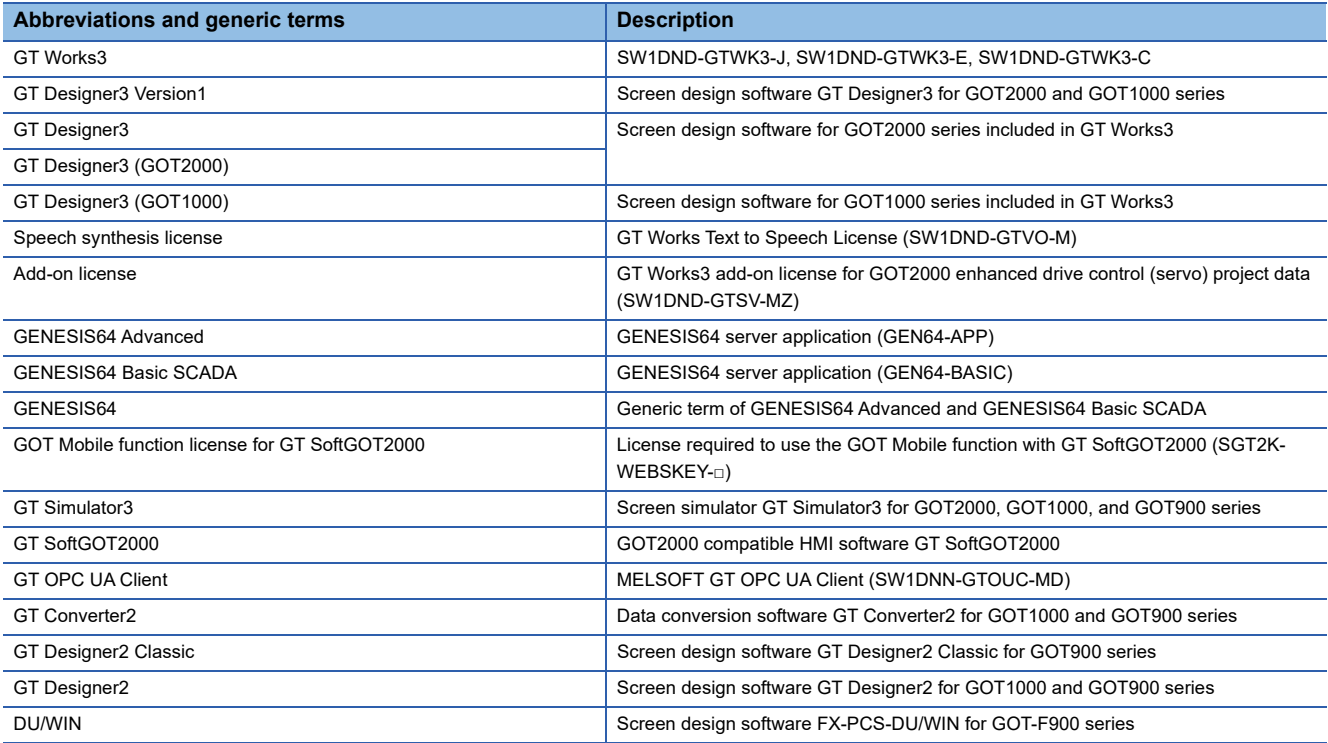

#### ■**Software related to iQ Works**

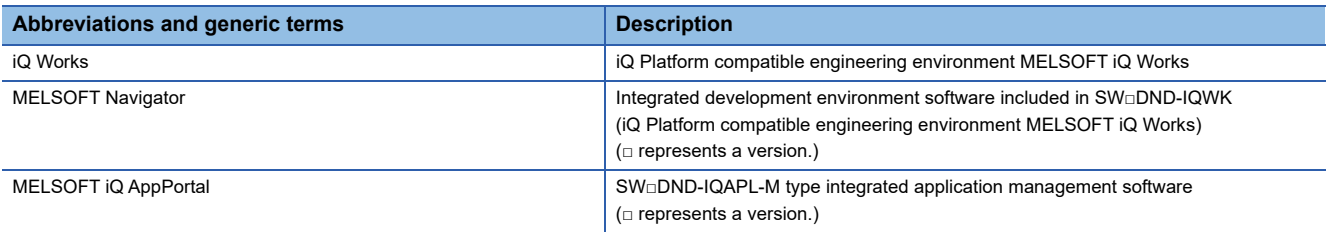

#### ■**Other software**

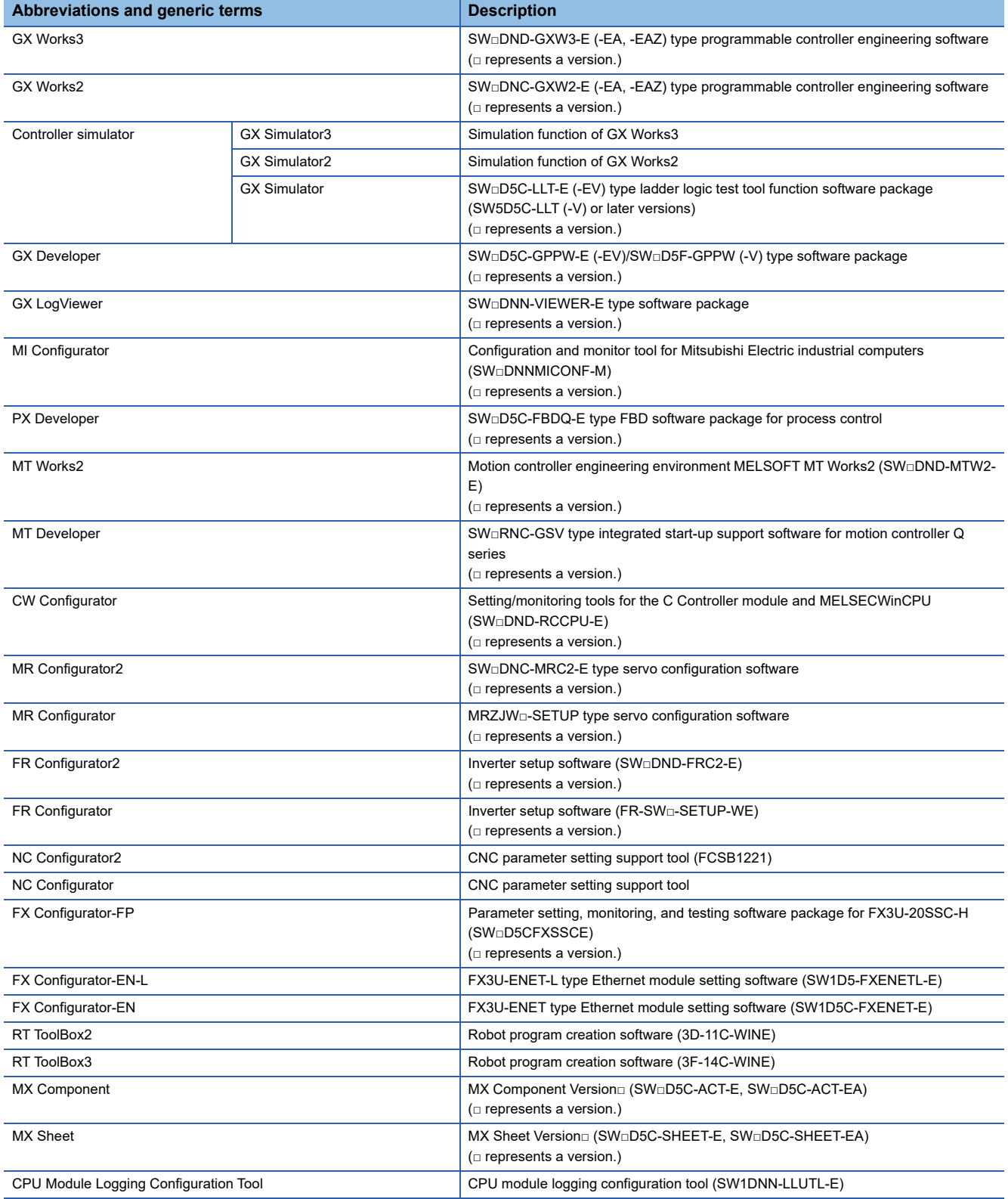

### **License key (for GT SoftGOT2000)**

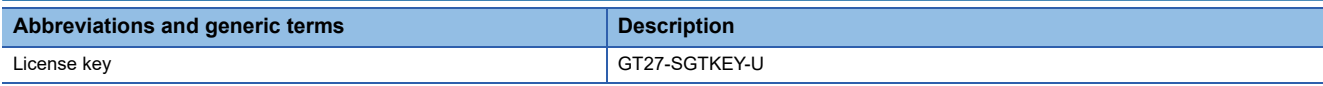

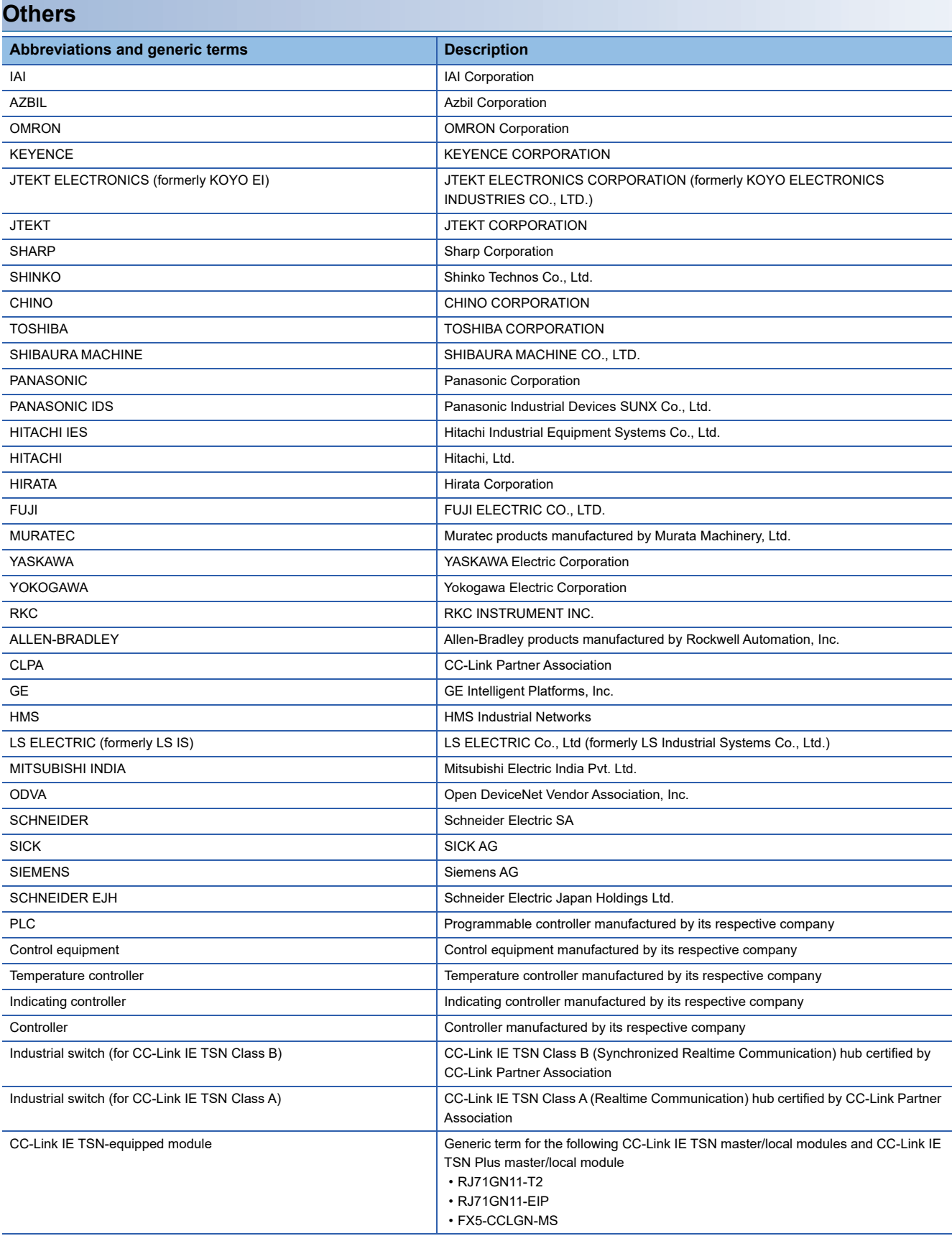

# <span id="page-32-0"></span>**PART 1 PREPARATORY PROCEDURES FOR MONITORING**

[1 PREPARATORY PROCEDURES FOR MONITORING](#page-33-1)

# <span id="page-33-1"></span><span id="page-33-0"></span>**1 PREPARATORY PROCEDURES FOR MONITORING**

- • [Page 33 Setting the Communication Interface](#page-34-0)
- • [Page 51 Writing the Project Data onto the GOT](#page-52-0)
- • [Page 53 Option Devices for the Respective Connection](#page-54-0)
- • [Page 58 Connection Cables for the Respective Connection](#page-59-0)
- • [Page 69 Verifying GOT Recognizes Connected Equipment](#page-70-0)
- • [Page 71 Checking for Normal Monitoring](#page-72-0)

The following shows the procedures to be taken before monitoring and corresponding reference sections.

- *1.* Setting the communication interface
- Determine the connection type and channel No. to be used, and perform the communication setting.
- FF [Page 33 Setting the Communication Interface](#page-34-0)
- Each chapter GOT Side Settings
- *2.* Writing the package data

Write the project data, system application onto the GOT.

- Fage 51 Writing the project data and OS onto the GOT
- *3.* Verifying the package data
- Verify the project data, system application are properly written onto the GOT.
- Fage 52 Checking the project data and OS writing on GOT
- *4.* Attaching the communication unit and connecting the cable

Mount the optional equipment and prepare/connect the connection cable according to the connection type.

- Fage 53 Option Devices for the Respective Connection
- Fage 58 Connection Cables for the Respective Connection
- Each chapter System Configuration
- Each chapter Connection Diagram
- *5.* Verifying GOT recognizes connected equipment

Verify the GOT recognizes controllers on [Communication Settings] of the Utility.

Fage 69 Verifying GOT Recognizes Connected Equipment

**6.** Verifying the GOT is monitoring normally

Verify the GOT is monitoring normally using Utility, Developer, etc.

**Fage 71 Checking for Normal Monitoring** 

# <span id="page-34-0"></span>**1.1 Setting the Communication Interface**

Set the communication interface of GOT and the connected equipment.

When using the GOT at the first time, make sure to set the channel of communication interface and the communication driver before writing to GOT.

Set the communication interface of the GOT at [Controller Setting] and [I/F Communication Setting] in GT Designer3.

### <span id="page-34-1"></span>**Setting connected equipment (Channel setting)**

Set the channel of the equipment connected to the GOT.

#### **Setting**

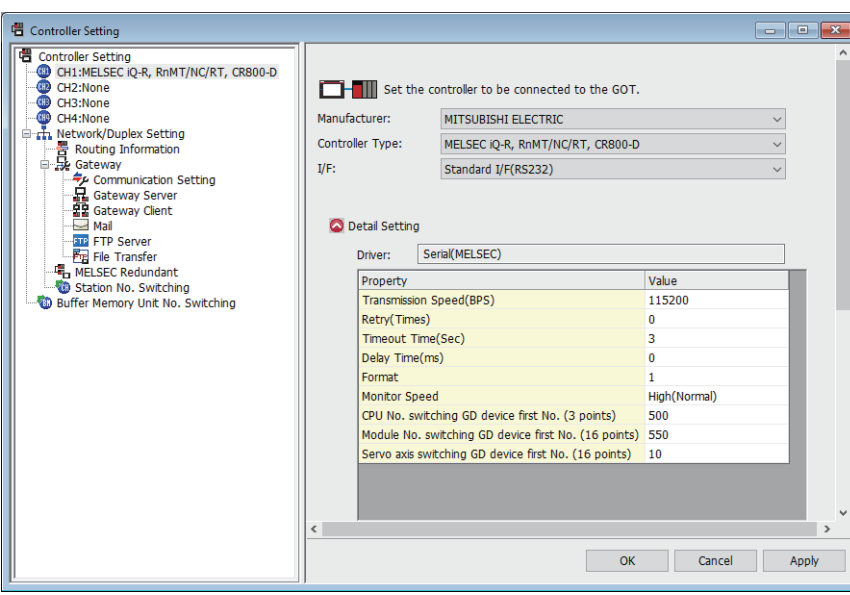

- *1.* Select [Common] → [Controller Setting] from the menu.
- *2.* The Controller Setting dialog box appears. Select the channel No. to be used from the list menu.
- *3.* Refer to the following explanations for the setting.

#### $Point$

#### Channel No.2 to No.4

Use the channel No.2 to No.4 when using the Multi-channel function. For details of the Multi-channel function, refer to the following. LaGOT2000 Series Connection Manual (Mitsubishi Electric Products) For GT Works3 Version1

#### **Setting item**

This section describes the setting items of the Manufacturer, Controller Type, Driver and I/F. When using the channel No.2 to No.4, put a check mark at [Use CH\*].

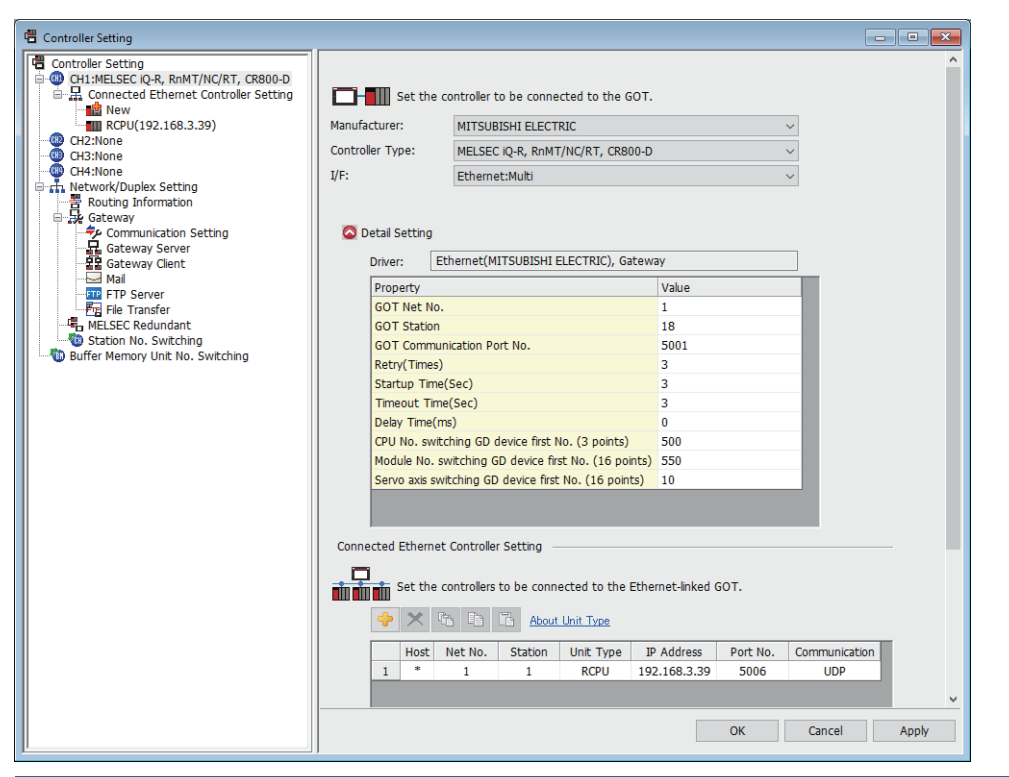

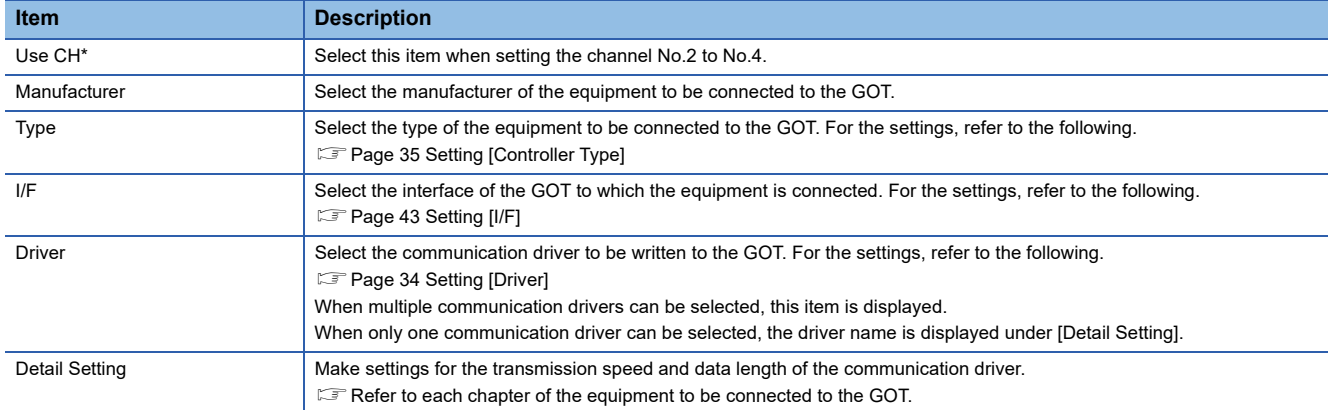

#### <span id="page-35-0"></span>■**Setting [Driver]**

The displayed items for a driver differ according to the settings [Manufacturer], [Controller Type] and [I/F]. When the driver to be set is not displayed, confirm if [Manufacturer], [Controller Type] and [I/F] are correct.

For the settings, refer to the following.

**[Setting the communication interface] section in each chapter**
### ■**Setting [Controller Type]**

The types for the selection differs depending on the PLC to be used.

For the settings, refer to the following.

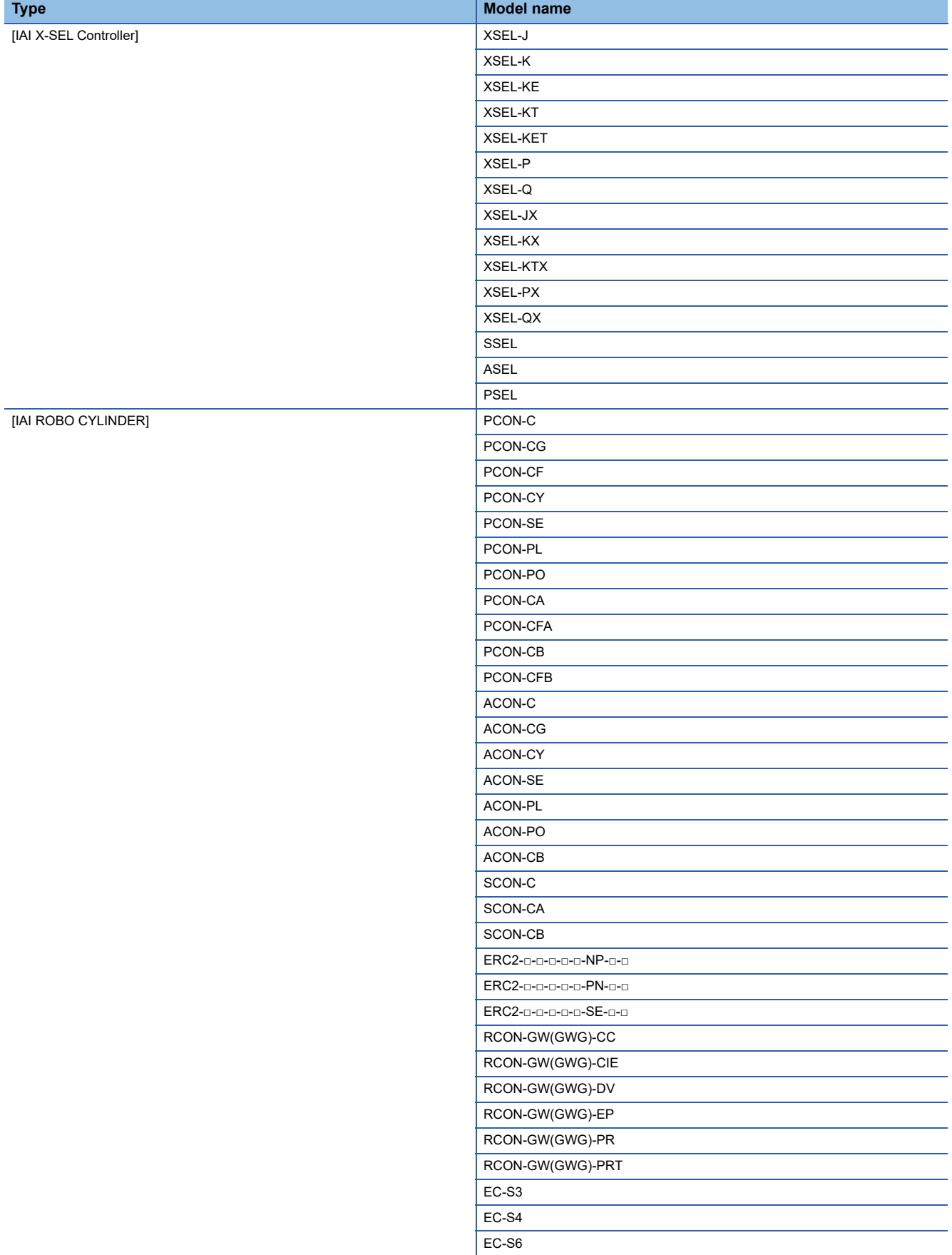

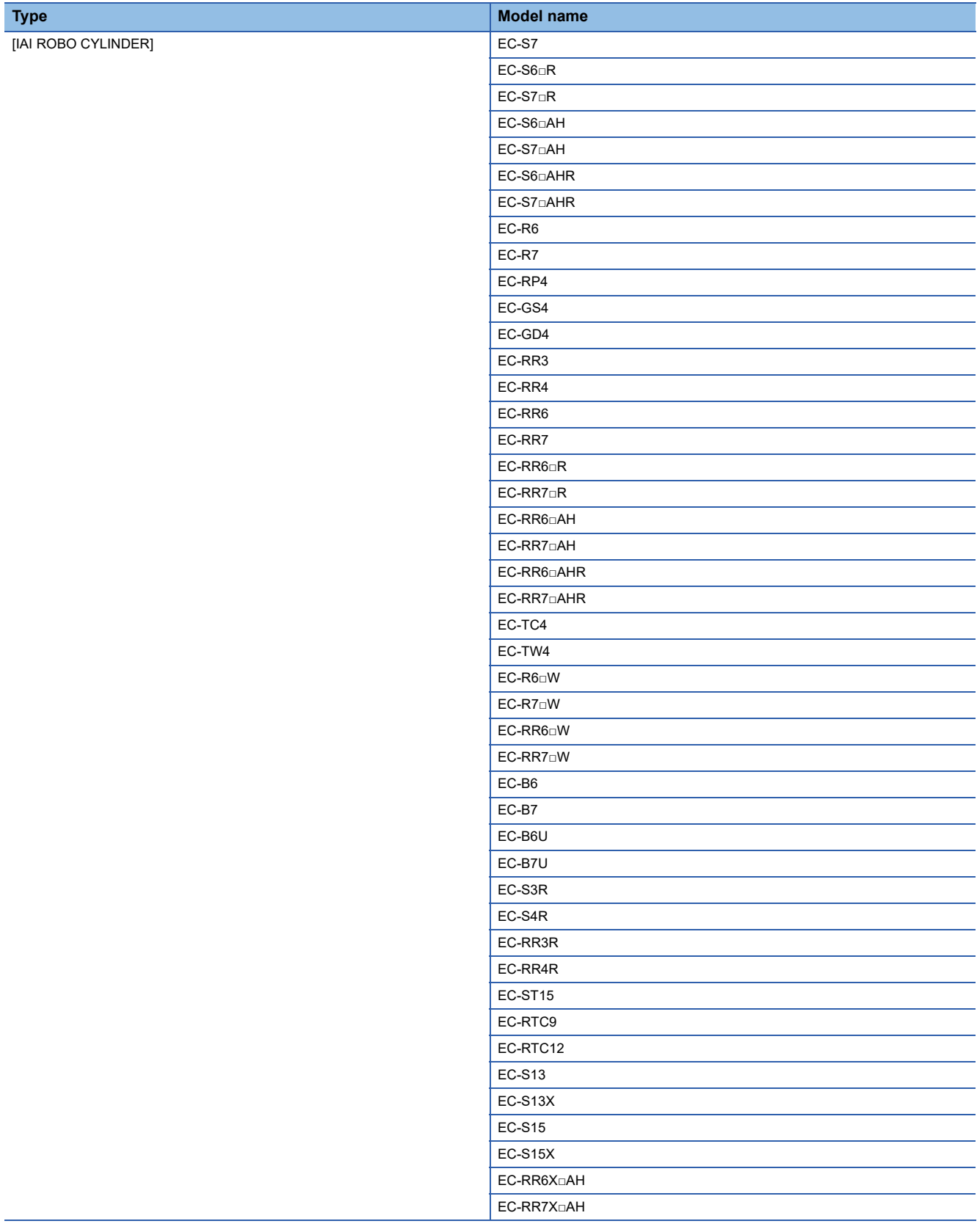

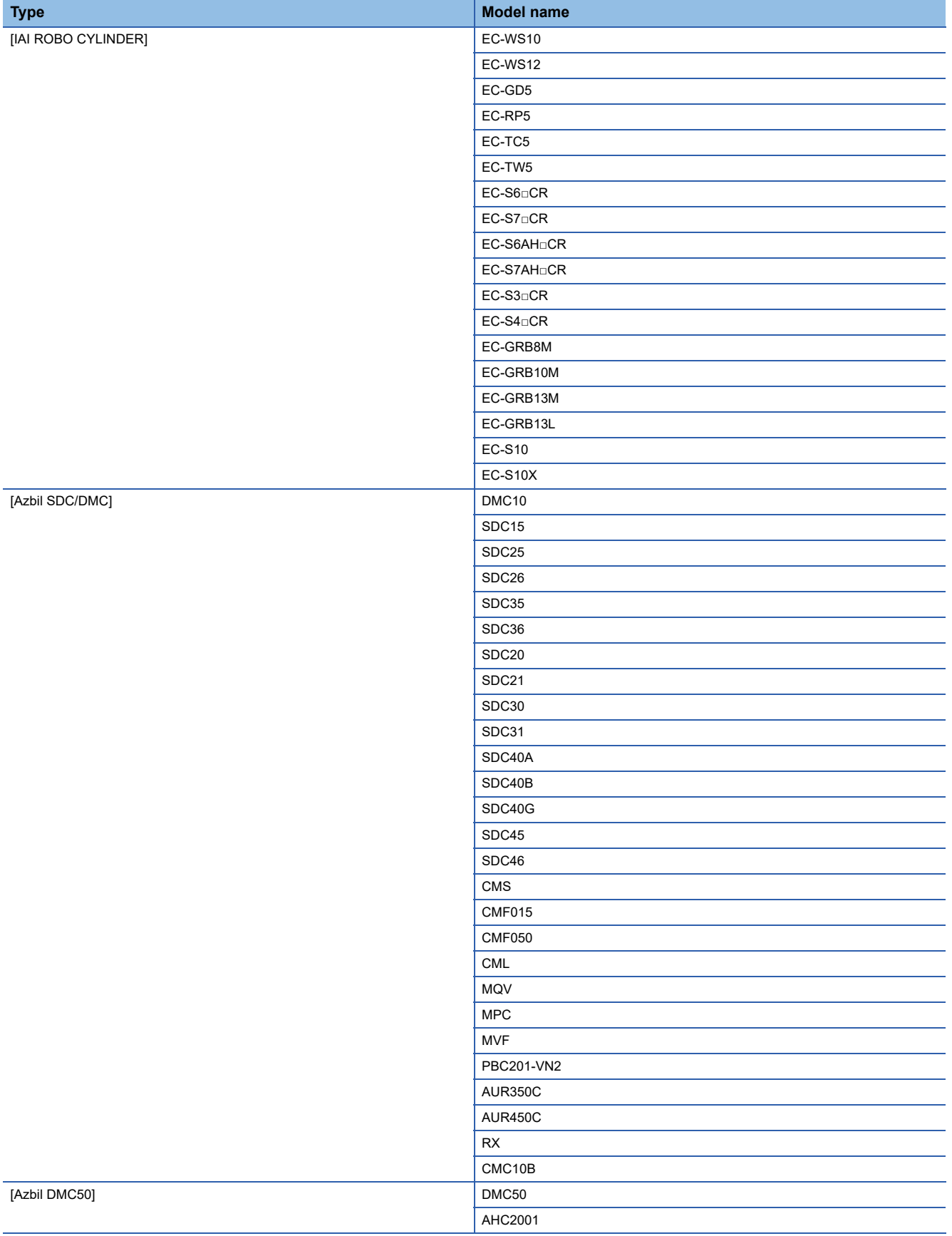

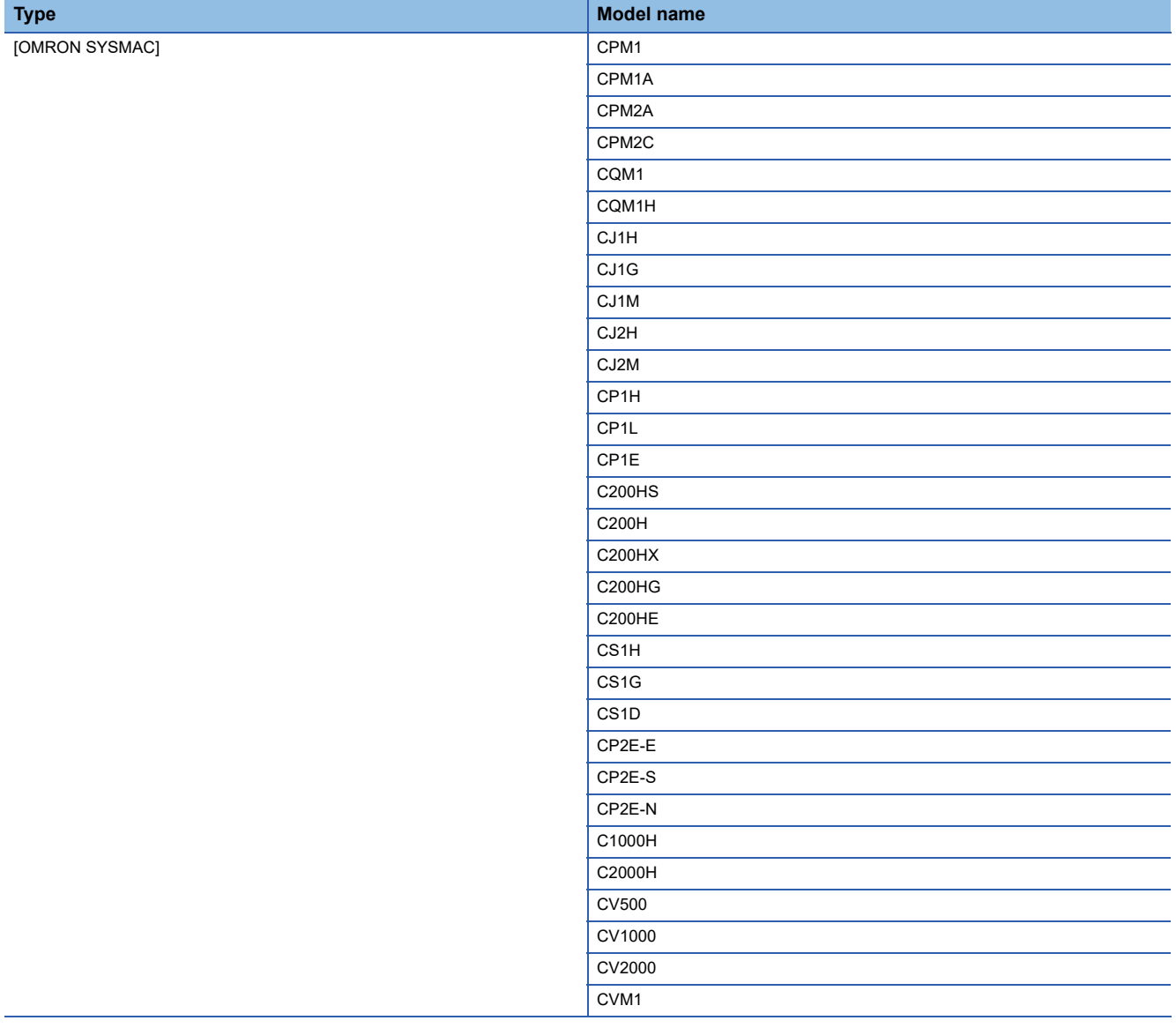

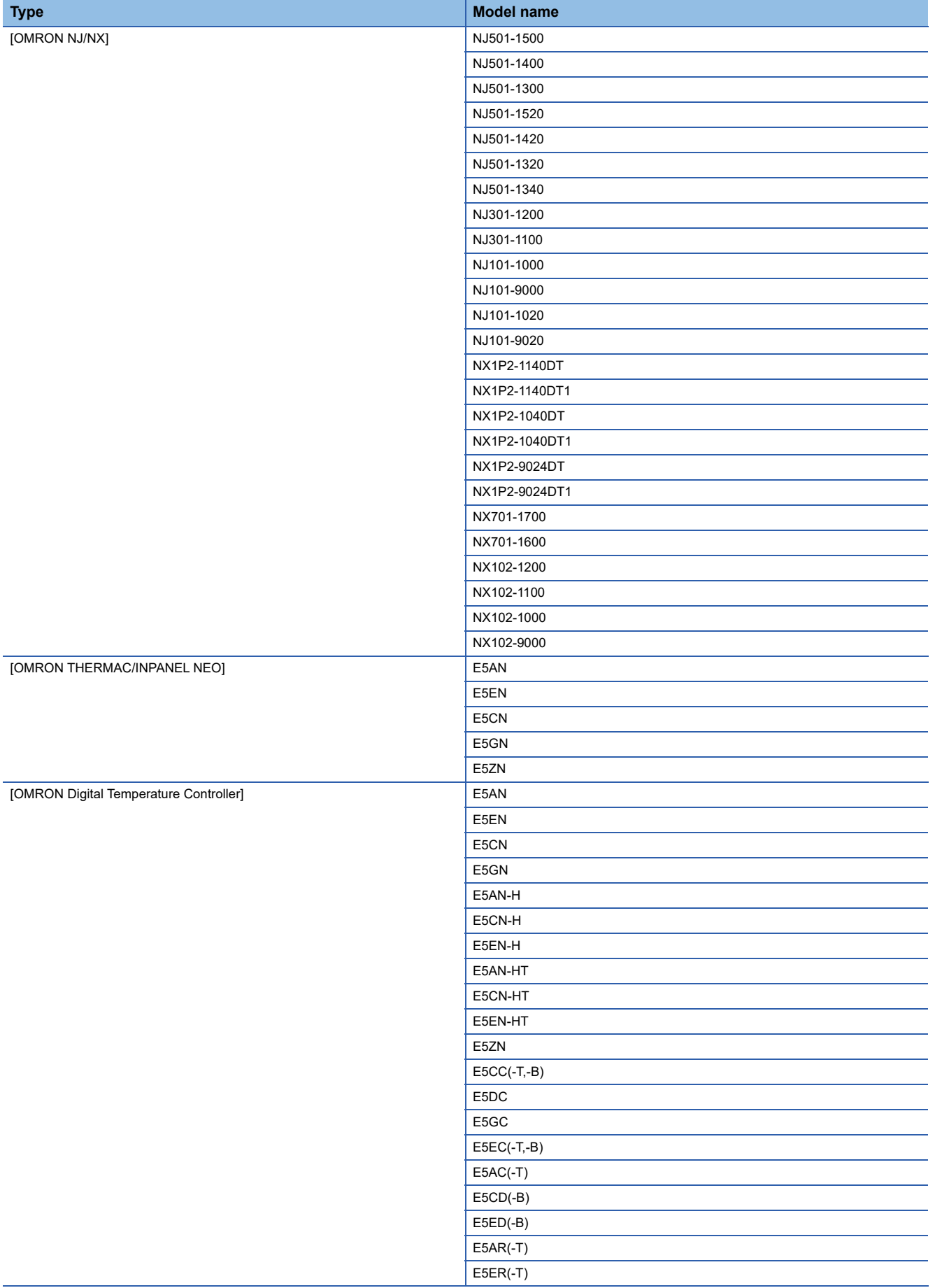

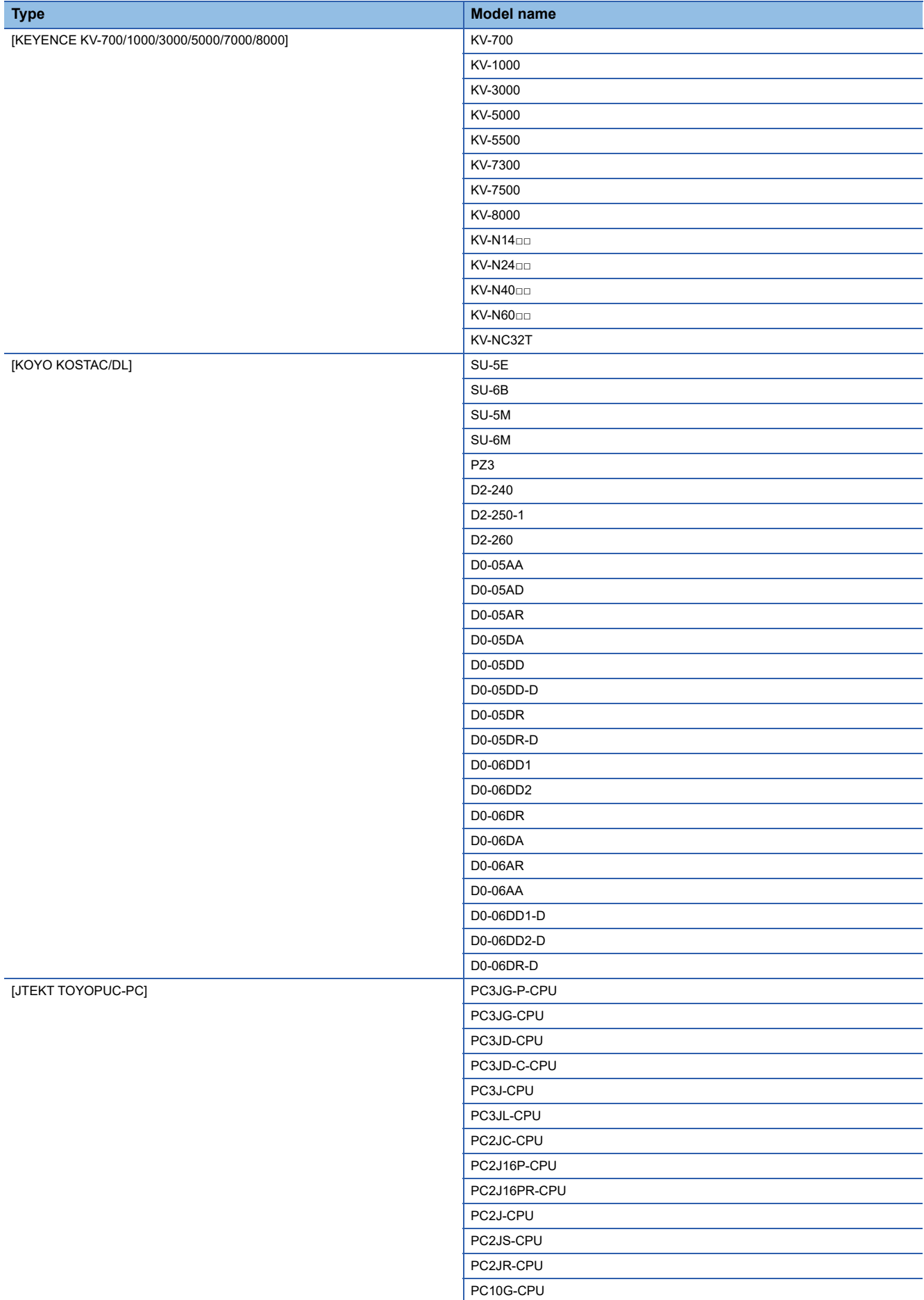

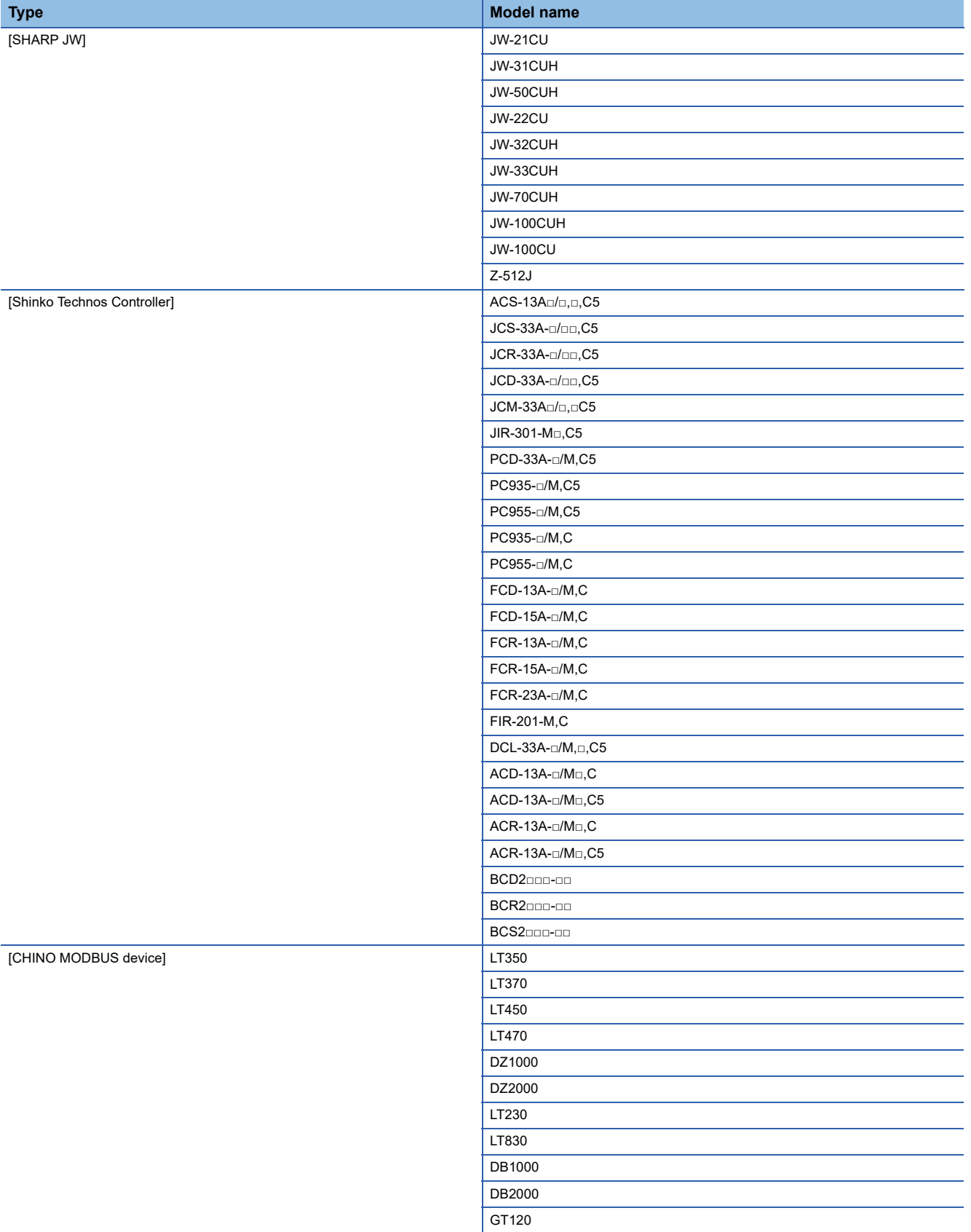

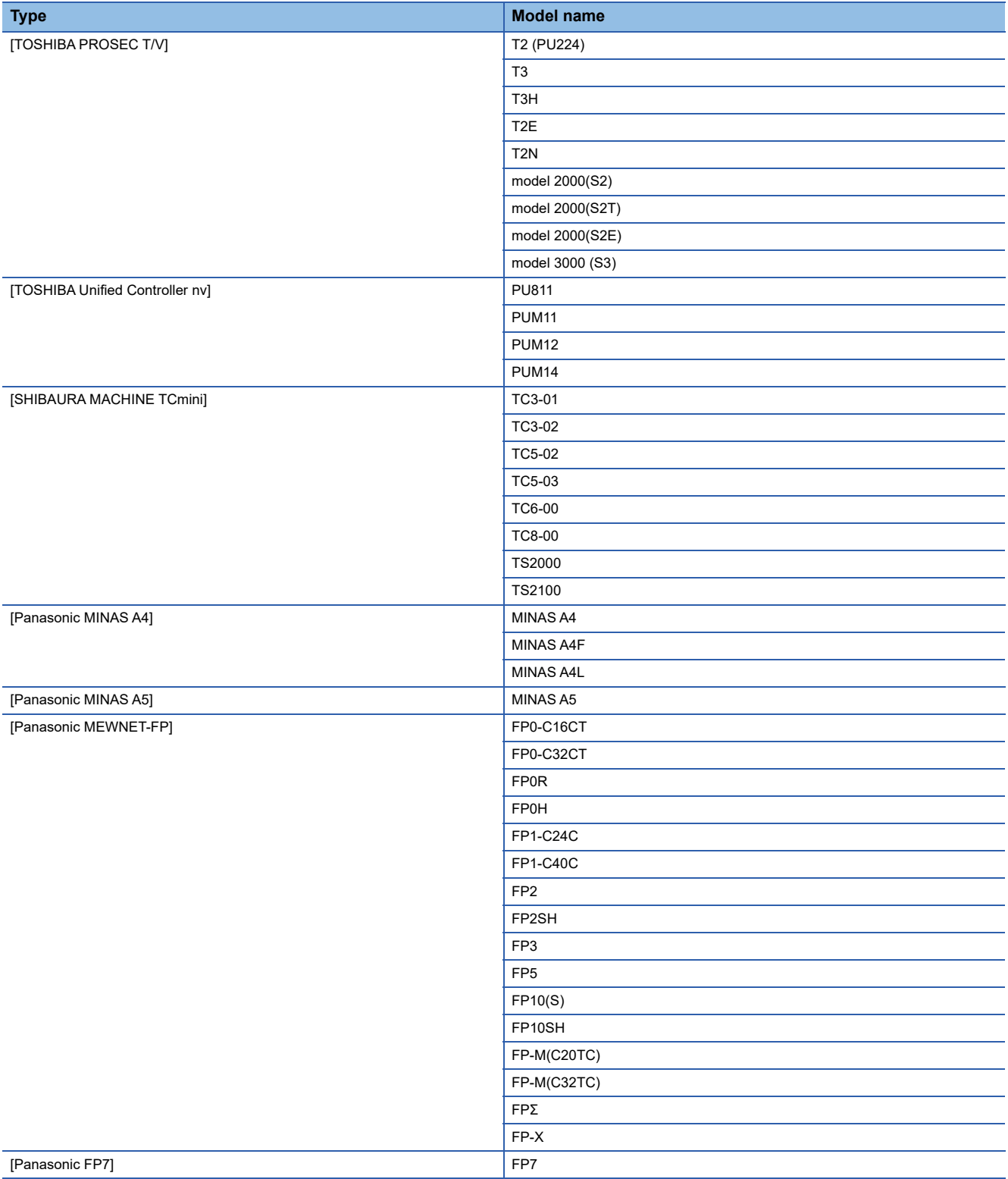

### ■**Setting [I/F]**

The interface differs depending on the GOT to be used.

Set the I/F according to the connection and the position of communication unit to be mounted onto the GOT.

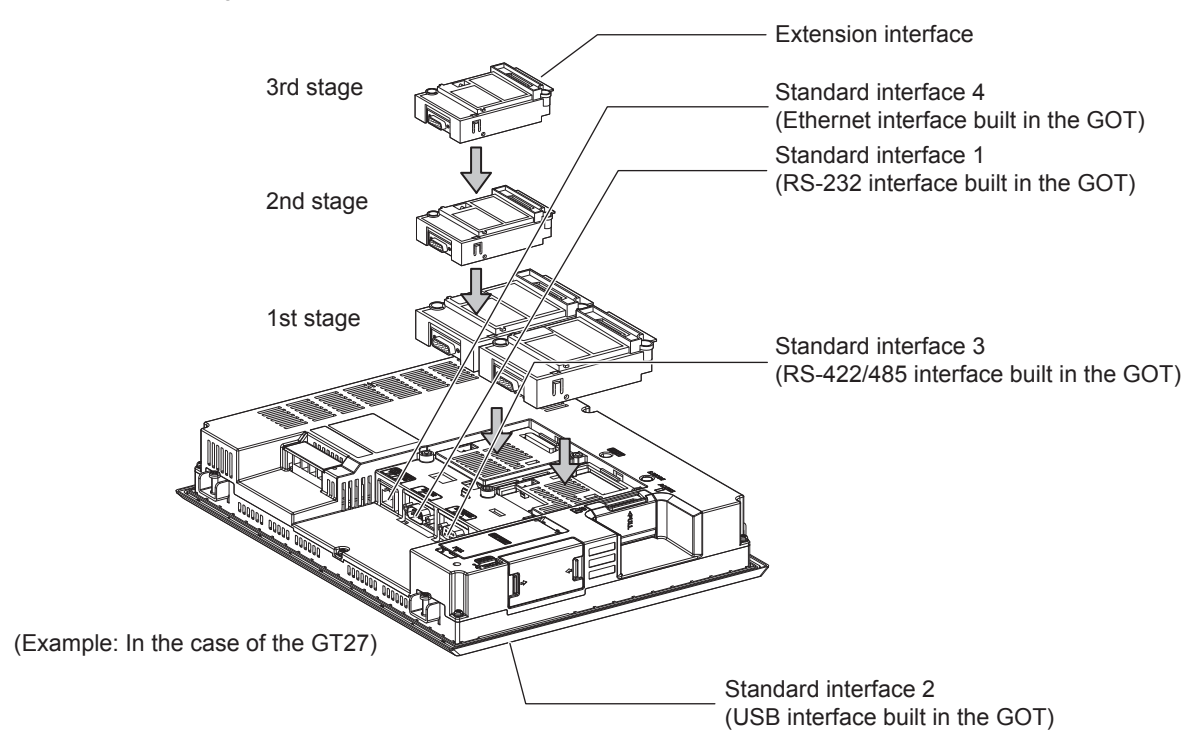

# **GOT Ethernet Setting**

The GOT can be connected to a different network by using the following network.

1) GOT IP Address Setting

Set the following communication port setting.

Standard port (When using GT25-W or GS25: Port 1)

Set [GOT IP Address] and [Subnet Mask] in the standard port with a built-in GOT, or port 1.

Extended port (When using GT25-W or GS25: Port 2)

Set [GOT IP Address] and [Subnet Mask] in the extension port (the Ethernet interface for the Ethernet communication module), or port 2 with a built-in GOT.

When using any GOTs other than GT25-W and GS25, install BootOS version Z or later to use the extended port.

For details on writing the BootOS, refer to the following manual.

GT Designer3 (GOT2000) Screen Design Manual

Wireless LAN

Set [GOT IP Address], [Subnet Mask], [Peripheral S/W Communication Port No.], and [Transparent Port No.] for the wireless LAN interface.

2) GOT Ethernet Common Setting

Set the following setting which is common to the standard port and the extension port, or port 1 and port 2.

- [Default Gateway]
- [Peripheral S/W Communication Port No.]
- [Transparent Port No.]
- 3) IP Filter Setting

By configuring the IP filter setting, the access from the specific IP address can be permitted or shut off.

### **GOT IP Address Setting**

Set the GOT IP address.

### ■**[Standard Port] or [Port 1]**

The following shows an example for [Standard Port].

*1.* Select [Common] → [GOT Ethernet Setting] → [GOT IP Address Setting] from the menu to display the [GOT Ethernet Setting] window.

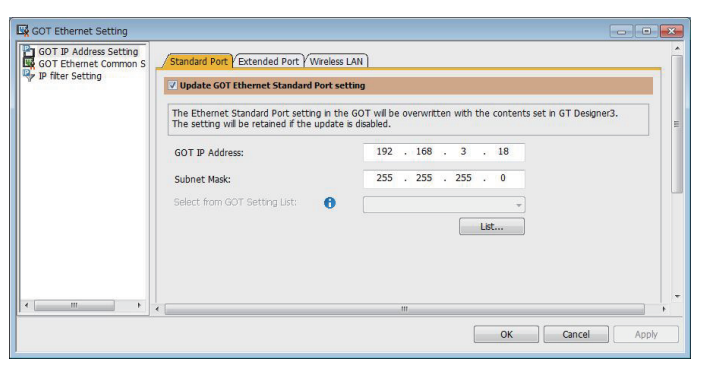

### *2.* On the [Standard Port] tab, configure the following settings.

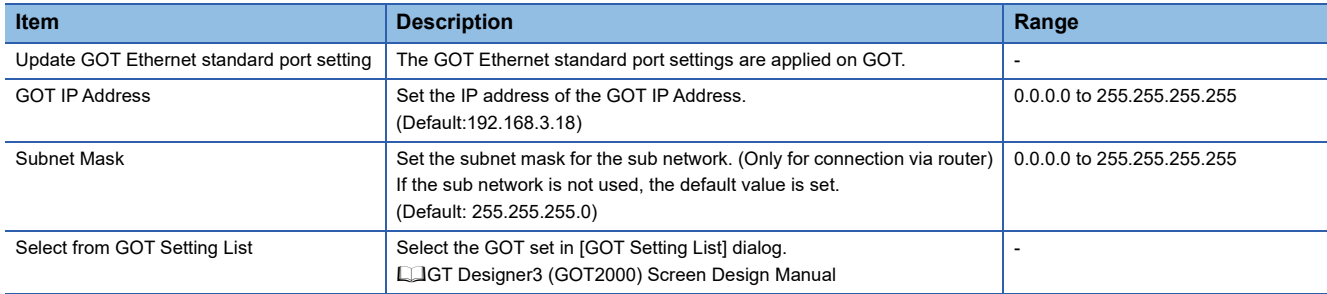

### ■**[Extended Port], or [Port 2]**

The following shows an example for [Extended Port].

*1.* Select [Common] → [GOT Ethernet Setting] → [GOT IP Address Setting] from the menu to display the [GOT Ethernet Setting] window.

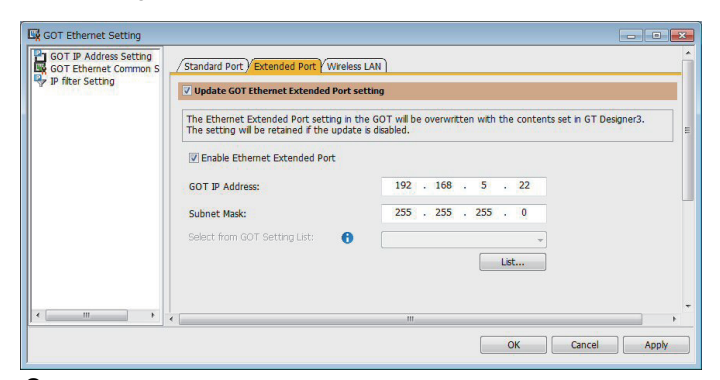

*2.* On the [Extended Port] tab, configure the following settings.

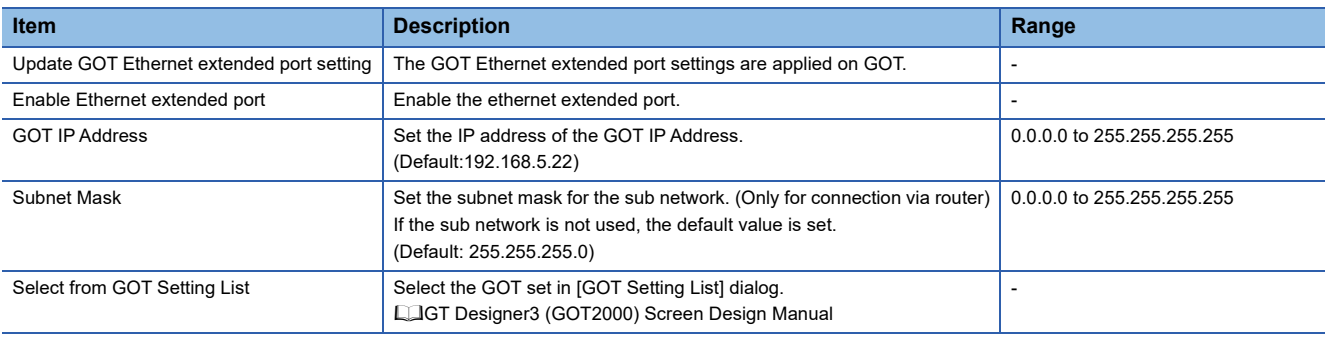

### ■**[Wireless LAN]**

*1.* Select [Common] → [GOT Ethernet Setting] → [GOT IP Address Setting] from the menu to display the [GOT Ethernet Setting] window.

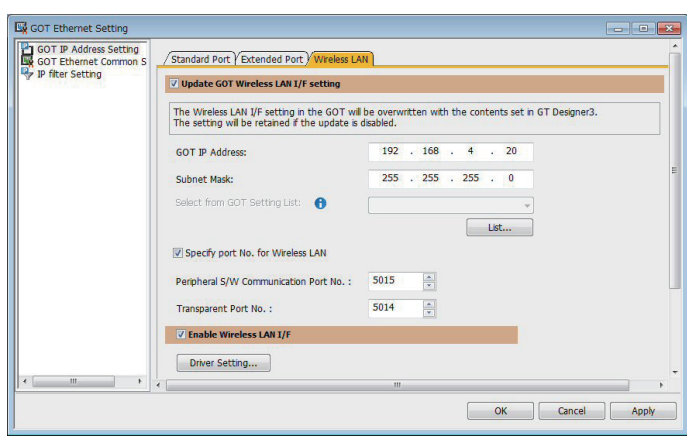

*2.* On the [Wireless LAN] tab, configure the following settings.

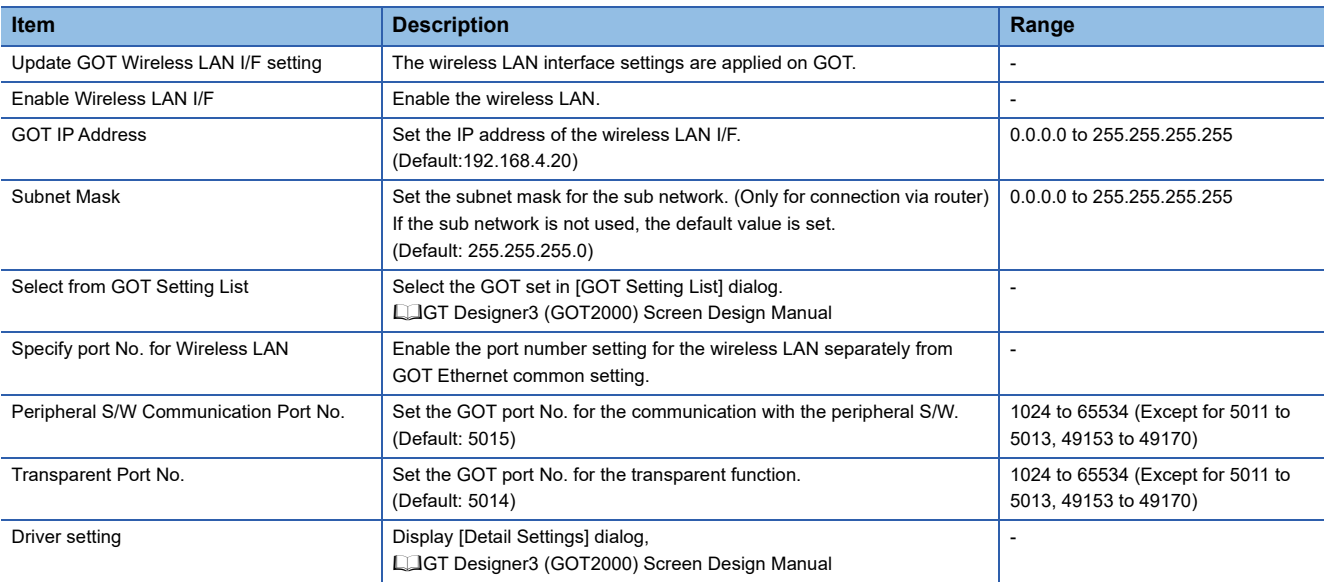

## $Point$

#### GOT IP address

For GOT IP address of each Ethernet setting, set a value that network system is different from each other. (When the subnet mask is [255.255.255.0])

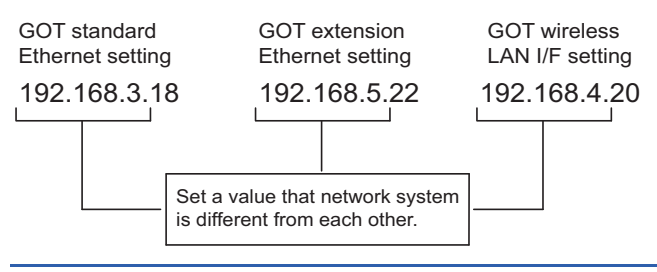

### **GOT Ethernet Common Setting**

Set the following setting which is common to the standard port and the extension port, or port 1 and port 2.

*1.* Select [Common] → [GOT Ethernet Setting] → [GOT Ethernet Common Setting] from the menu to display the [GOT Ethernet Setting] window.

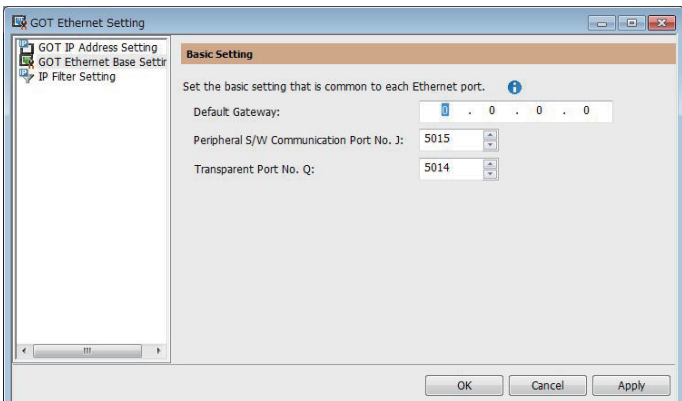

### *2.* Configure the following settings.

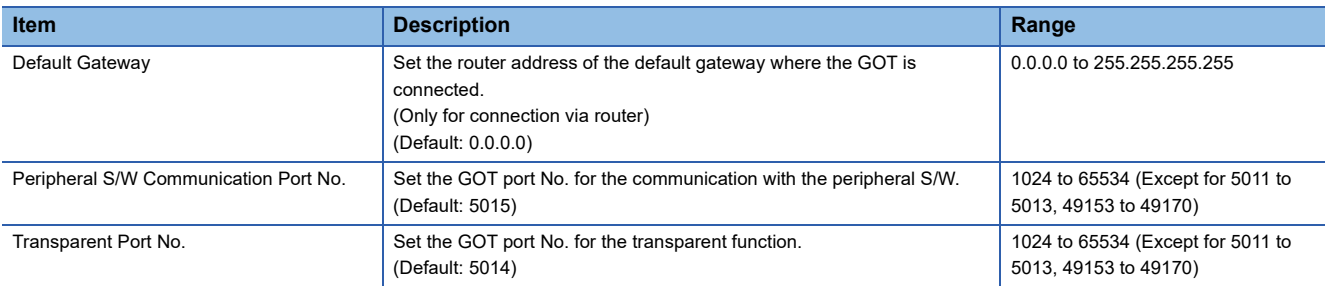

### **IP Filter Setting**

*1.* Select [Common] → [GOT Ethernet Setting] → [IP Filter Setting] from the menu to display the [GOT Ethernet Setting] window.

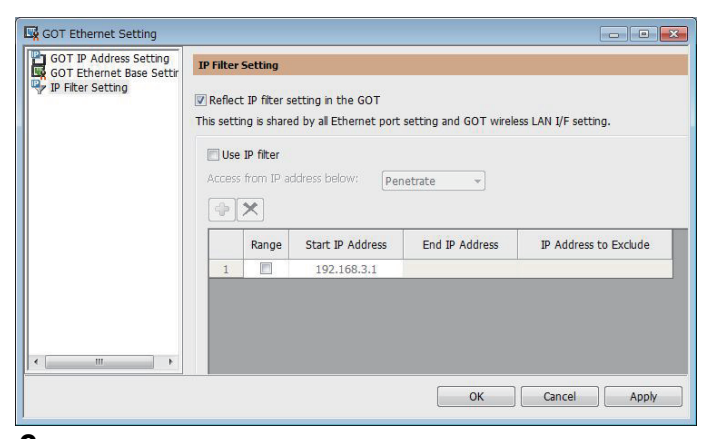

*2.* For the detailed settings, refer to the following manual. GT Designer3 (GOT2000) Screen Design Manual

# <span id="page-49-0"></span>**I/F communication setting**

This function displays the list of the GOT communication interfaces.

Set the channel and the communication driver to the interface to be used.

### **Setting**

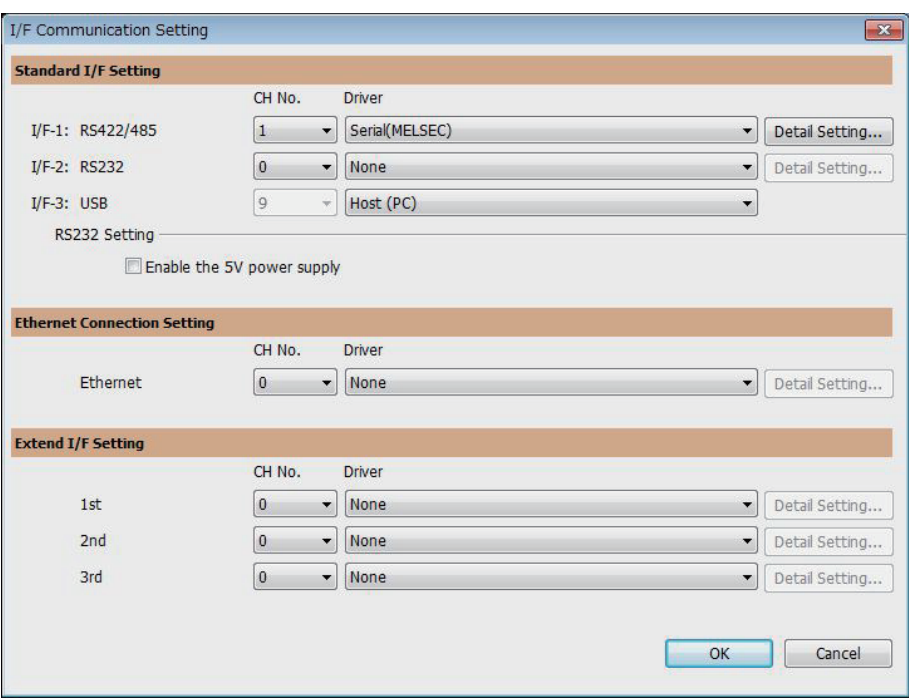

**1.** Select [Common]  $\rightarrow$  [I/F Communication Setting] from the menu.

*2.* The I/F Communication Setting dialog box appears. Make the settings with reference to the following explanation.

### **Setting item**

The following describes the setting items for the standard I/F setting and extension I/F setting. For the detailed explanations, refer to the following manual.

### GT Designer3 (GOT2000) Screen Design Manual

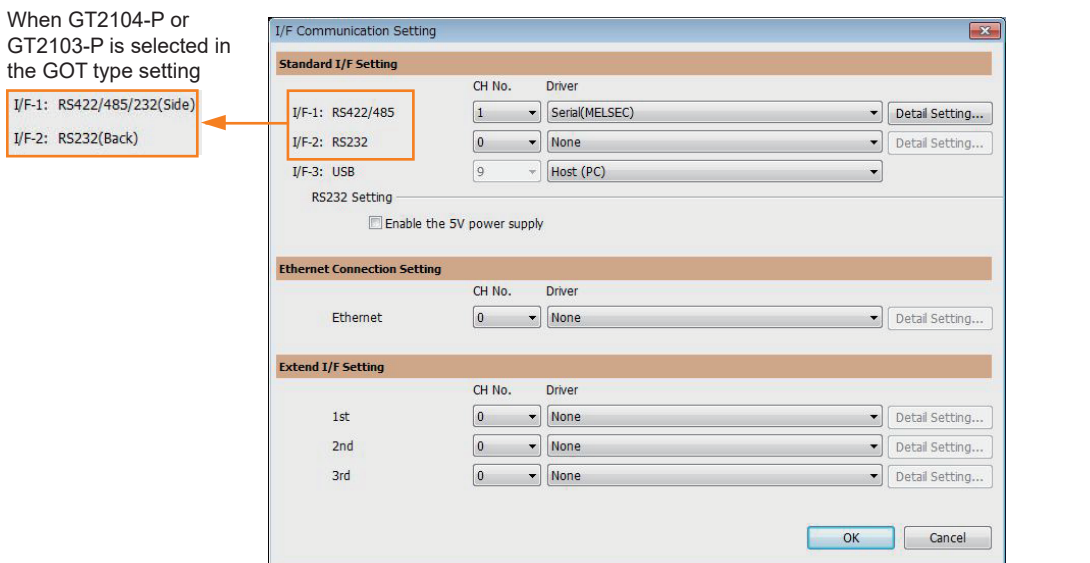

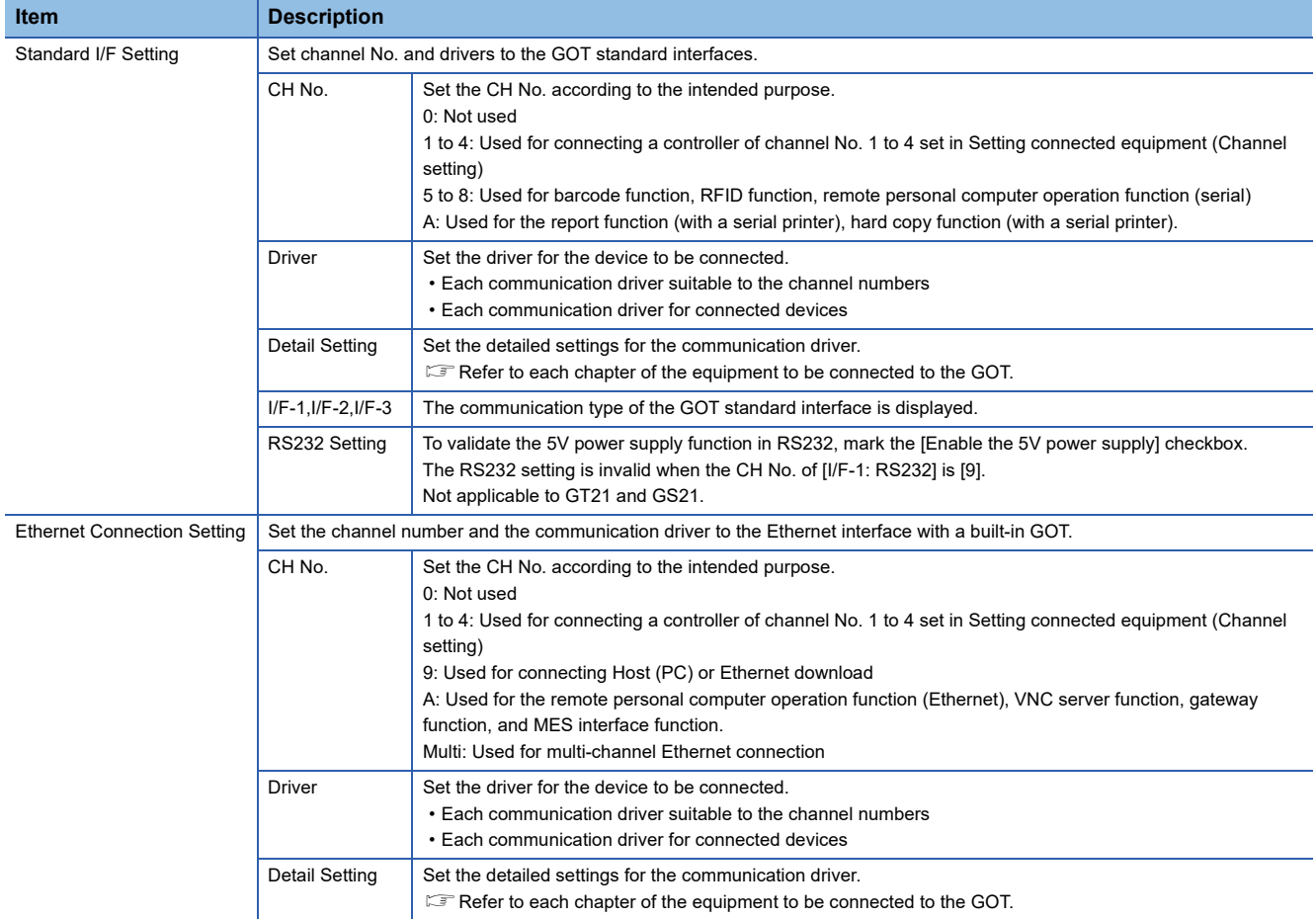

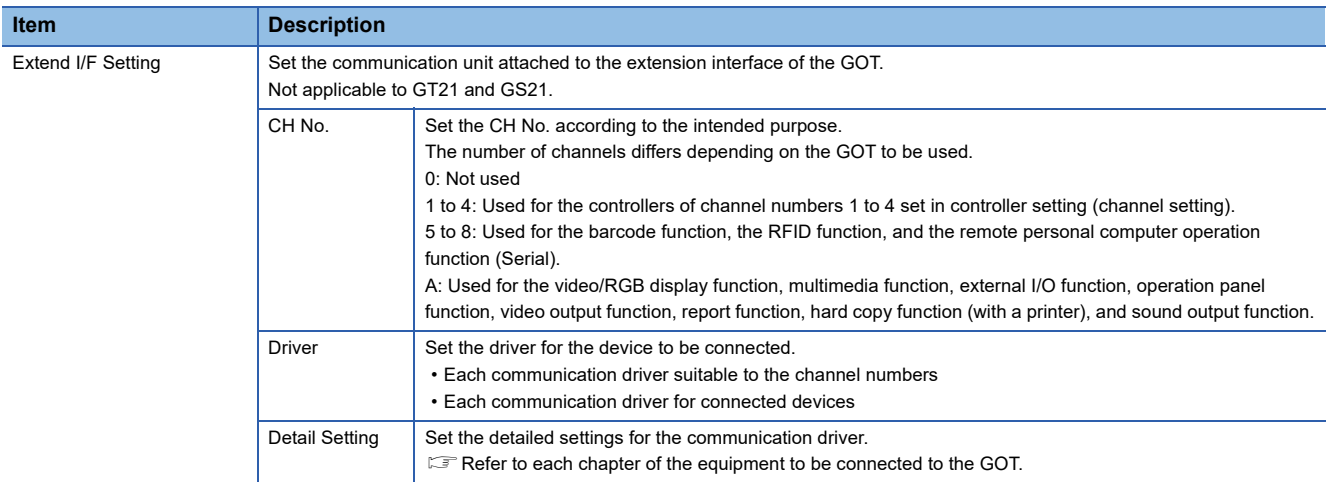

## $Point$

Channel No., drivers, [RS232 Setting]

• Channel No.2 to No.4

Use the channel No.2 to No.4 when using the Multi-channel function.

For details of the Multi-channel function, refer to the following.

GOT2000 Series Connection Manual (Mitsubishi Electric Products) For GT Works3 Version1 • Drivers

The displayed items for a driver differ according to the settings [Manufacturer], [Controller Type] and [I/F]. When the driver to be set is not displayed, confirm if [Manufacturer], [Controller Type] and [I/F] are correct.  $\mathbb{E}$  [Setting the communication interface] section in each chapter

## **Precautions**

### **Precautions for changing model**

### ■**When devices that cannot be converted are included.**

When setting of [Manufacturer] or [Controller Type] is changed, GT Designer3 displays the device that cannot be converted (no corresponding device type, or excessive setting ranges) as [??]. In this case, set the device again.

### ■**When the changed Manufacturer or Controller Type does not correspond to the network.**

The network will be set to the host station.

### ■**When the Manufacturer or Controller Type is changed to [None]**

The GT Designer3 displays the device of the changed channel No. as [??]. In this case, set the device again. Since the channel No. is retained, the objects can be reused in other channel No. in a batch by using the [Device Bach Edit], [CH No. Batch Edit] or [Device List].

# **1.2 Writing the Project Data onto the GOT**

Write the package data onto the GOT.

For details on writing to GOT, refer to the following manual.

GT Designer3 (GOT2000) Screen Design Manual

# **Writing the project data and OS onto the GOT**

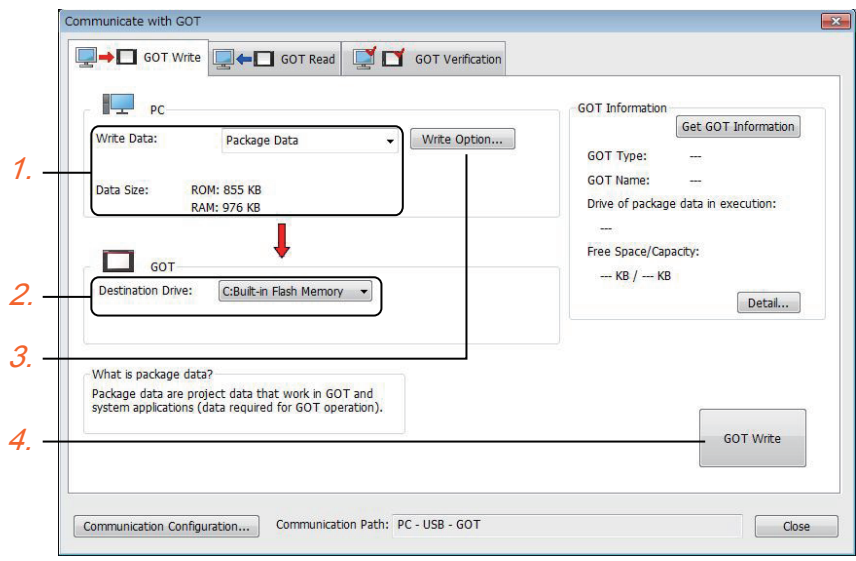

### *1.* Select [Package Data] for [Write Data].

The capacity of the transfer data is displayed in [Data Size]. Check that the destination drive has the sufficient available space.

- *2.* Select [Destination Drive].
- 3. When the system application or the special data is required to be added to the package data or deleted, click the [Write Option] button and configure the setting in the [Write Option] dialog.
- *4.* Click the [GOT Write] button.
- *5.* The package data is written to the GOT.

# **Checking the project data and OS writing on GOT**

Confirm if the package data is properly written onto the GOT by reading from GOT using GT Designer3.

For reading from the GOT, refer to the following manual.

GT Designer3 (GOT2000) Screen Design Manual

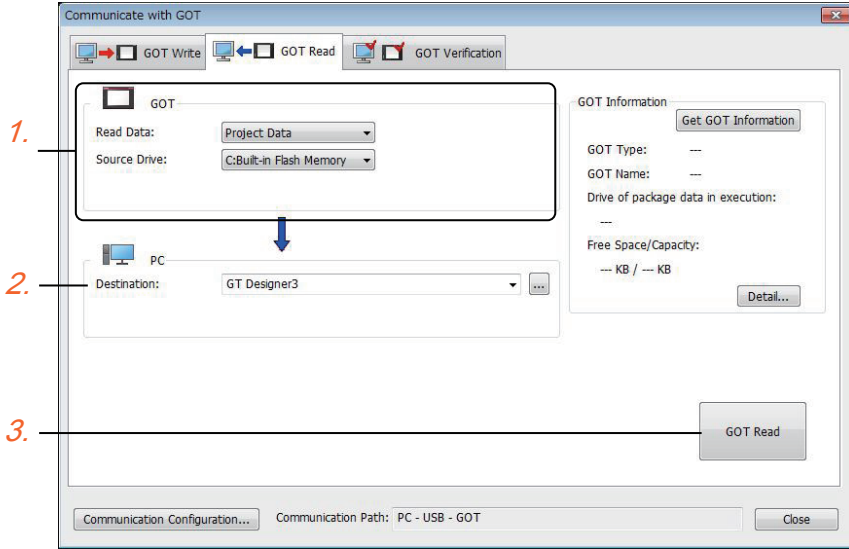

- *1.* Set [GOT Side] as follows.
- Select [Project Data] or [Package Data] for [Read Data].
- Select the drive where the project data or the package data is stored for [Source Drive].
- *2.* Set [PC Side].

Set the reading destination of the project for [Destination].

To read the project data to GT Designer3, select [GT Designer3].

(When [Read Data] is [Package Data], the project data cannot be read to GT Designer3.)

To read the project data as a file, click the [...] button to set the saving format and the saving destination of the file.

- *3.* Click the [GOT Read] button.
- *4.* The project is read.
- *5.* Confirm that the project data is written correctly onto the GOT.

# **1.3 Option Devices for the Respective Connection**

The following shows the option devices to connect in the respective connection type. For the specifications, usage and connecting procedure on option devices, refer to the respective device manual.

# **Communication module**

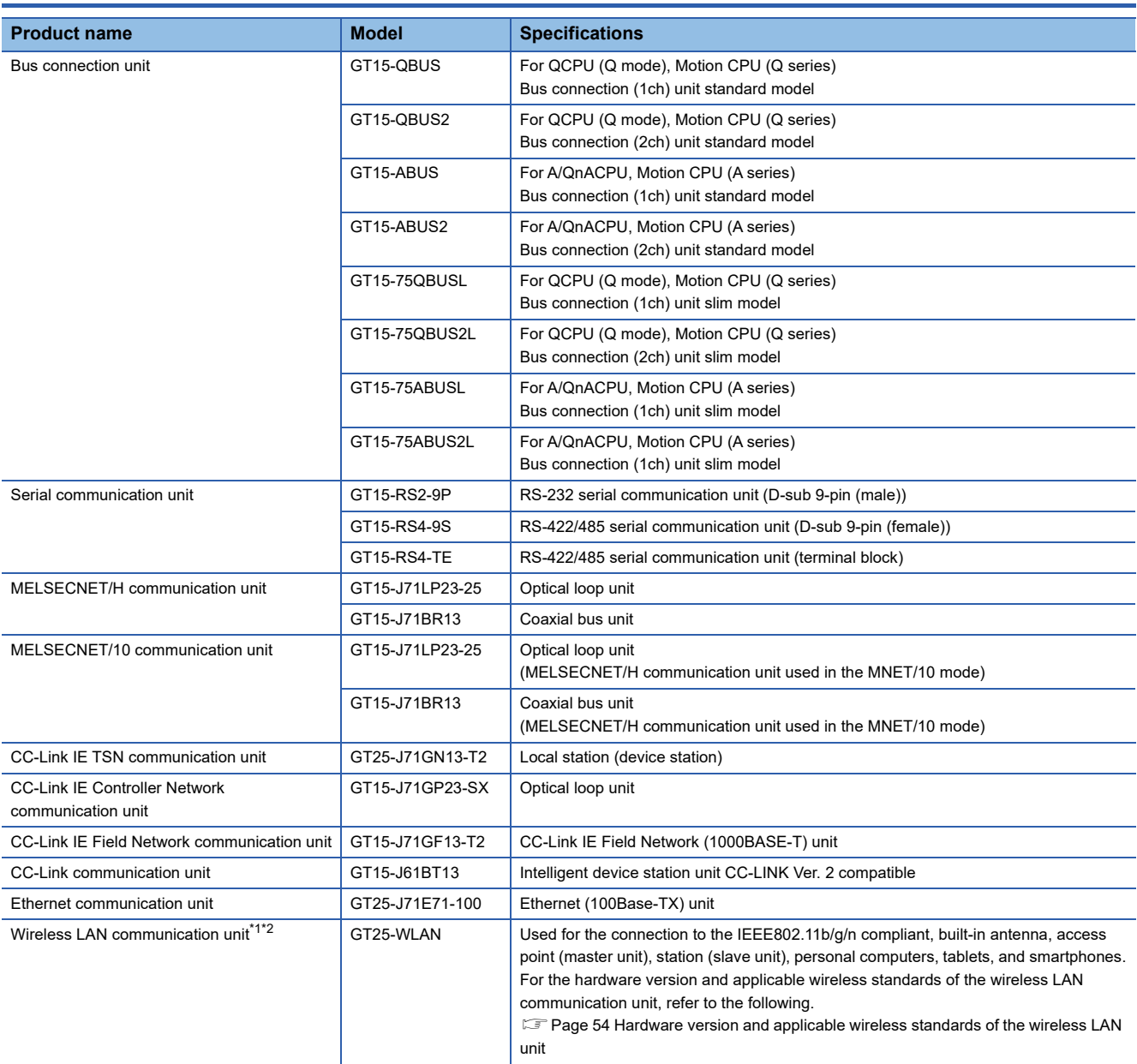

\*1 Data transfer in wireless LAN communication may not be as stable as that in cable communication. A packet loss may occur depending on the surrounding environment and the installation location. Be sure to perform a confirmation of operation before using this product.

\*2 When [Operation Mode] is set to [Access Point] in [Wireless LAN Setting] of GT Designer3, up to five stations are connectable to the wireless LAN access point (base station).

### <span id="page-55-0"></span>**Hardware version and applicable wireless standards of the wireless LAN unit**

○: Compliant —: Not compliant

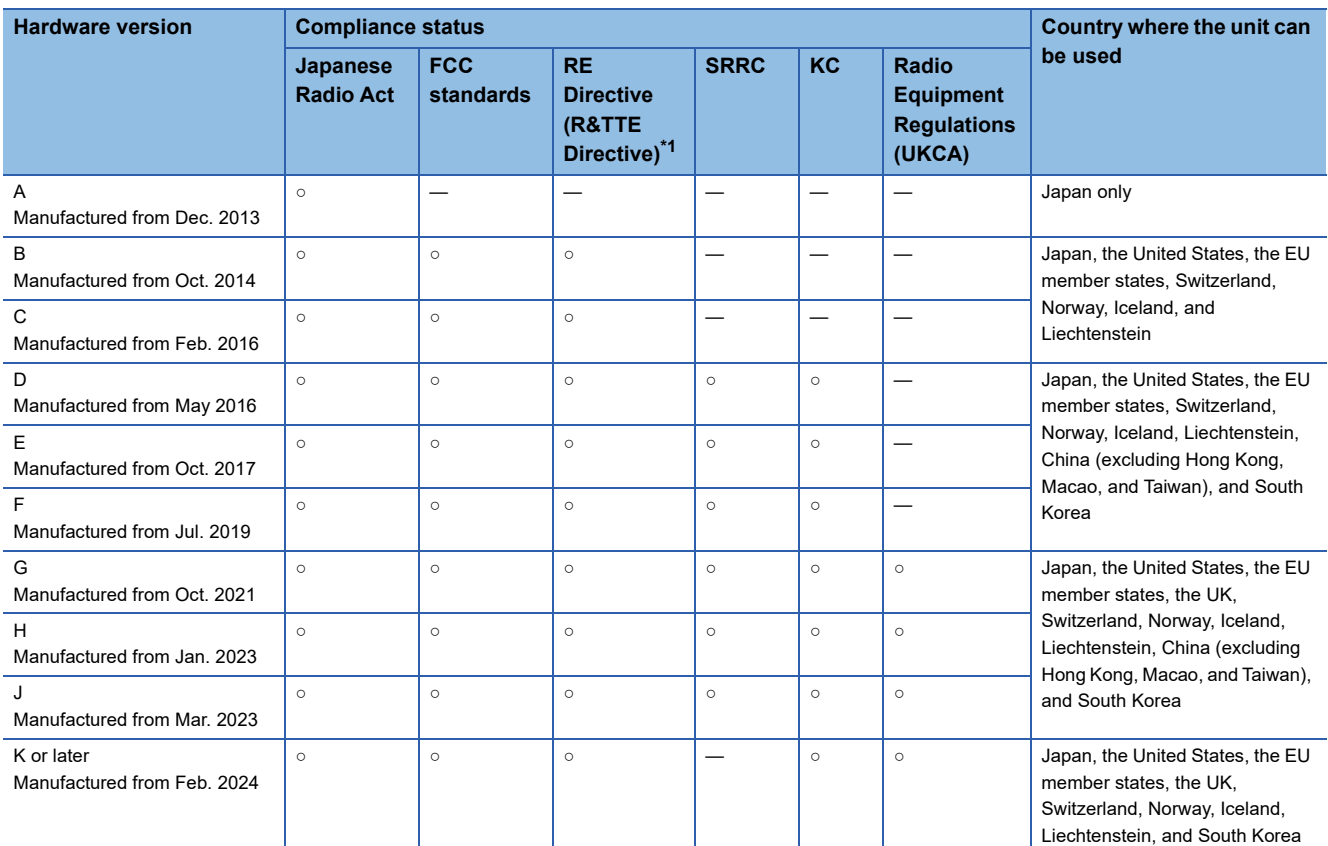

\*1 The wireless LAN unit complies with the RE Directive from March 31, 2017.

# **Option unit**

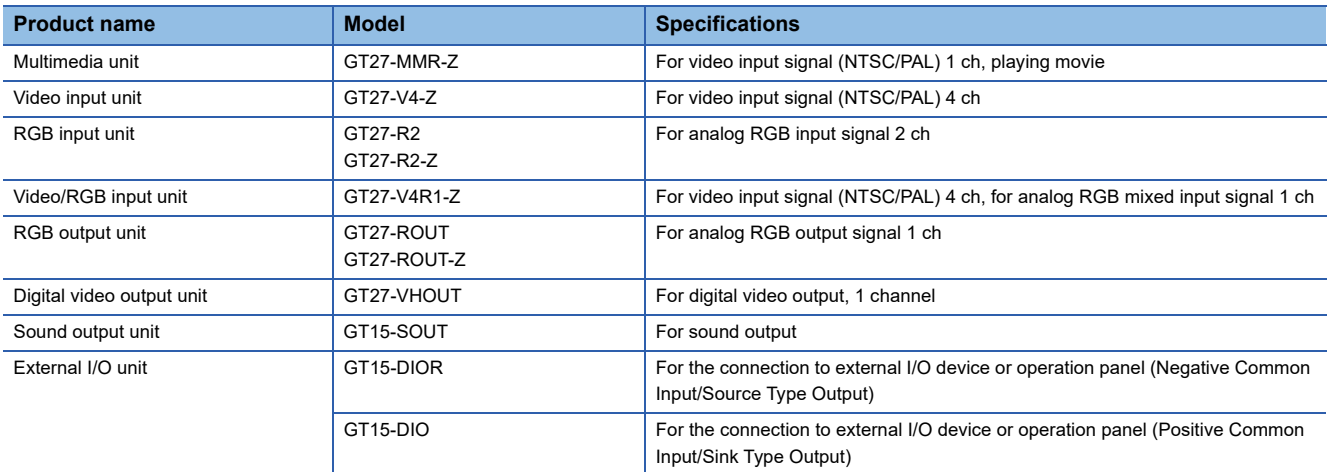

# **Conversion cables**

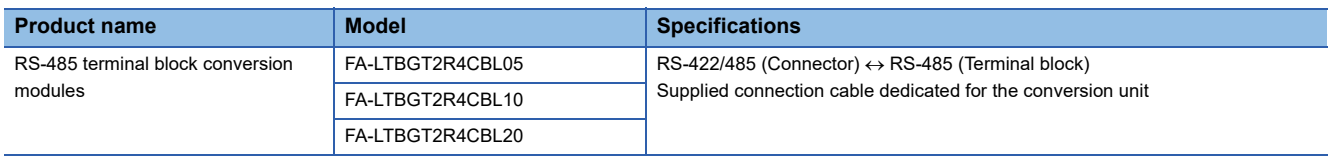

# **Serial Multi-Drop Connection Unit**

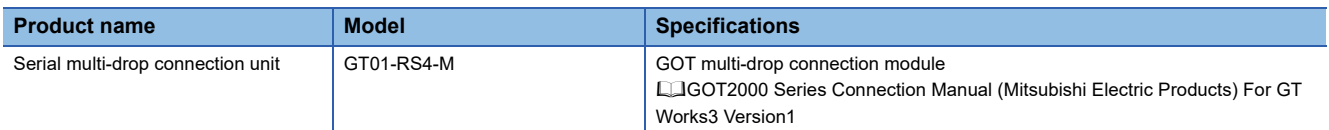

# **Field Network Adapter Unit**

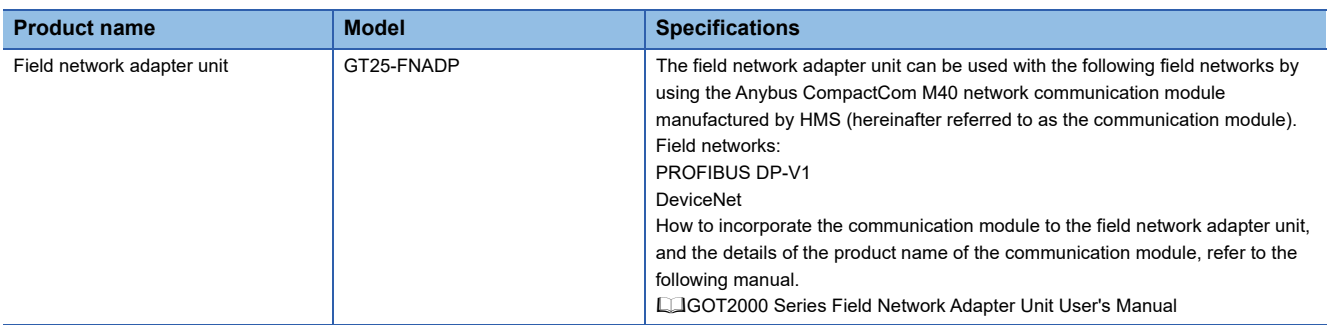

# **RS-232/485 signal conversion adapter**

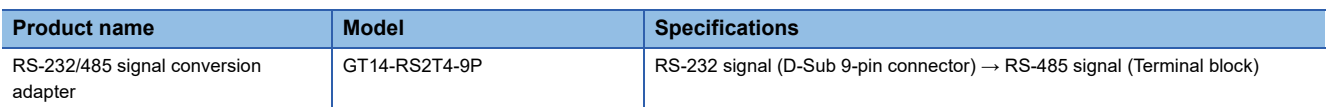

# **Precautions when installing units on top of one another**

When units are mounted on another unit, the mounting position is restricted depending on the combination of the units.

### $Point<sup>0</sup>$

• Mounting method of a communication unit and option unit

For the mounting method of a communication unit and option unit, refer to the following.

GOT2000 Series User's Manual (Hardware)

• When the multi-channel function is used

When the multi-channel function is used, the combination of connection types is restricted.

For the combination of connection types, refer to the following.

GOT2000 Series Connection Manual (Mitsubishi Electric Products) For GT Works3 Version1

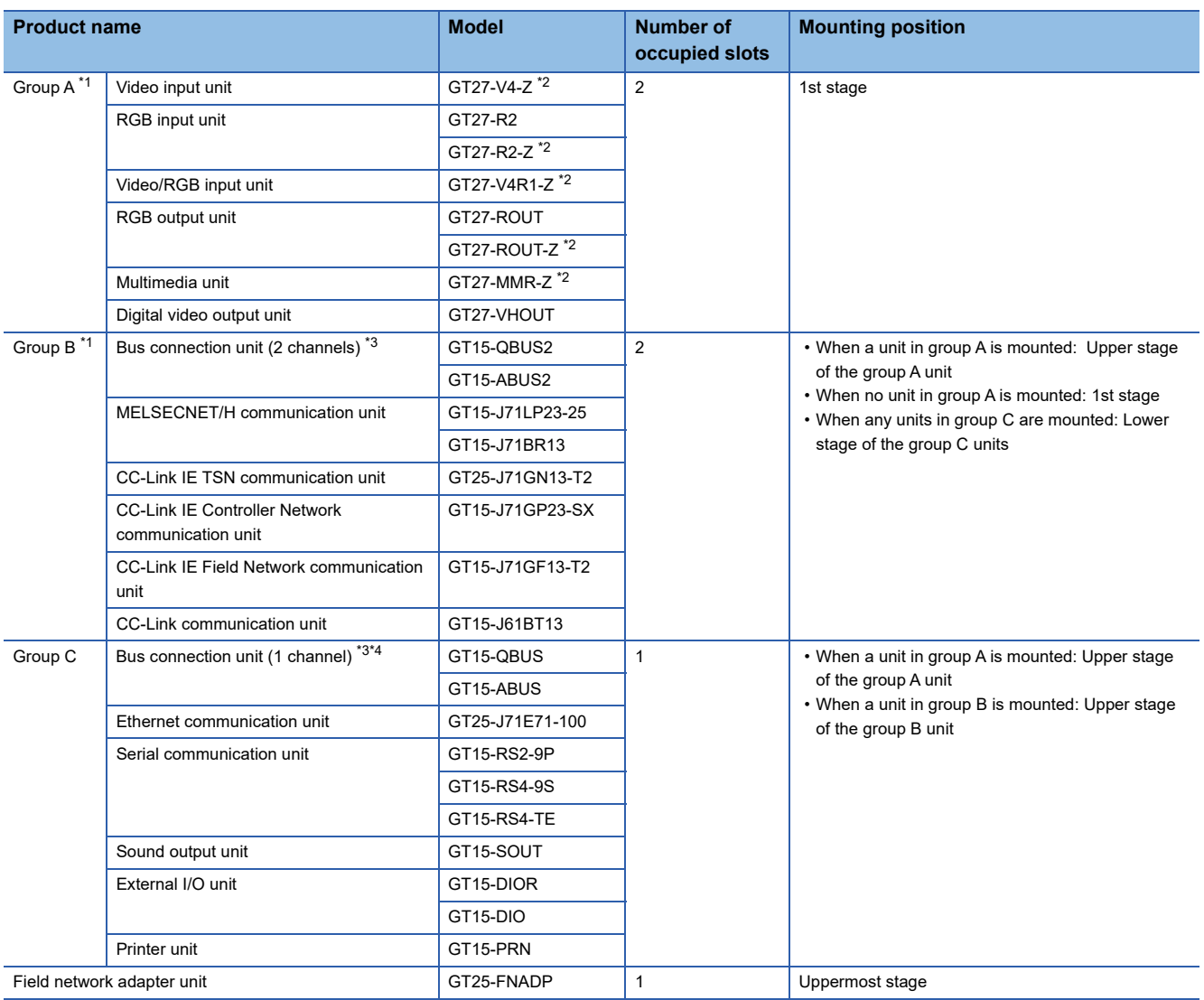

\*1 Only one of the units can be mounted on the GOT.

\*2 Mounting the unit requires two stages.

\*3 A slim model bus connection unit (GT15-75QBUSL, GT15-75QBUS2L, GT15-75ABUSL, or GT15-75ABUS2L) cannot be mounted on another unit.

\*4 The unit cannot be mounted on a unit in group B.

Example) When mounting a video/RGB input unit, MELSECNET/H communication unit, and serial communication unit

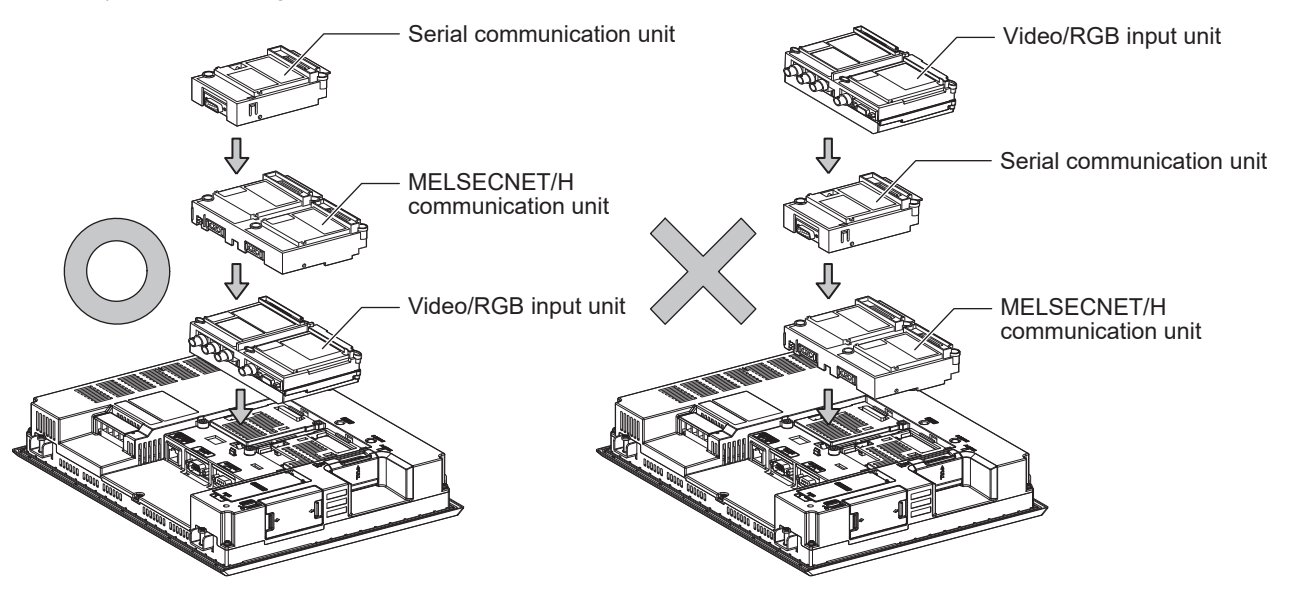

# **1.4 Connection Cables for the Respective Connection**

To connect the GOT to a device in the respective connection type, connection cables between the GOT and a device are necessary.

For cables needed for each connection, refer to each chapter for connection.

For the dimensions of connection cables and connector shapes, refer to the following.

GOT2000 Series User's Manual (Hardware)

# **GOT connector specifications**

The following shows the connector specifications on the GOT side.

Refer to the following table when preparing connection cables by the user.

### **RS-232 interface**

The following connector or equivalent connector is used for the RS-232 interface of the GOT and the RS-232 communication unit.

For the GOT side of the connection cable, use a connector and connector cover applicable to the GOT connector.

### ■**Connector specifications**

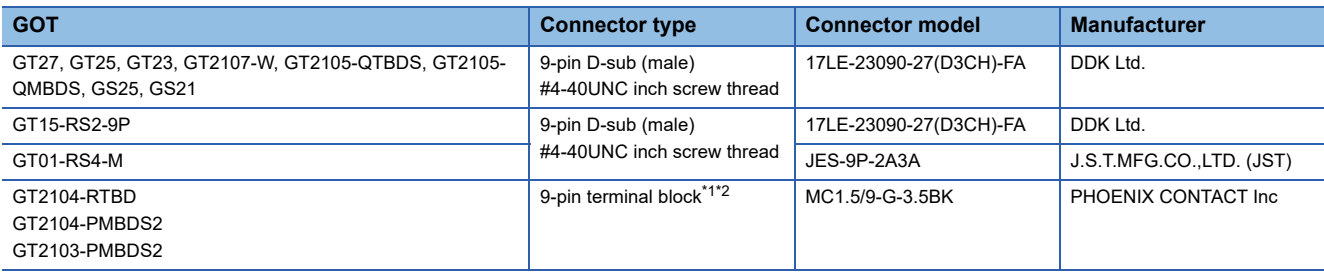

\*1 The terminal block (MC1.5/9-ST-3.5 or corresponding product) of the cable side is packed together with the GT2104-RTBD, GT2103- PMBDS2.

\*2 The applicable solderless terminal of the terminal block is AI 0.25-6BU (AWG24) (PHOENIX CONTACT Inc.). When fabricating a connection cable, use CRIMPFOX 6 (PHOENIX CONTACT Inc.) for crimping tool.

### ■**Connector pin arrangement**

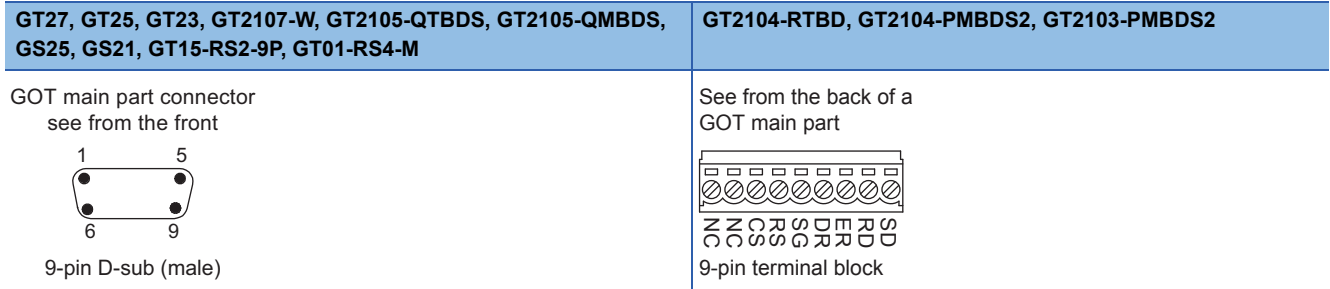

### **RS-422/485 interface**

The following connector or equivalent connector is used for the RS-422/485 interface of the GOT and the RS-422/485 communication unit.

For the GOT side of the connection cable, use a connector and connector cover applicable to the GOT connector.

### ■**Connector model**

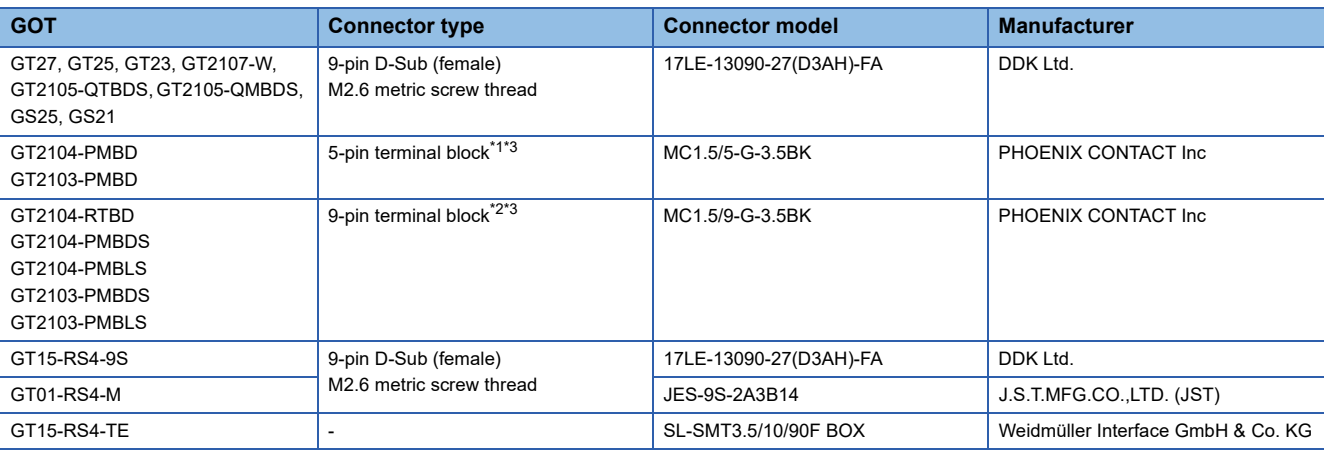

\*1 The terminal block (MC1.5/5-ST-3.5 or corresponding product) of the cable side is packed together with the GT2103-PMBD.

\*2 The terminal block (MC1.5/9-ST-3.5 or corresponding product) of the cable side is packed together with the GT2104-RTBD, GT2103- PMBDS, GT2103-PMBLS.

\*3 The applicable solderless terminal of the terminal block is AI 0.25-6BU (AWG24) (PHOENIX CONTACT Inc.). When fabricating a connection cable, use CRIMPFOX 6 (PHOENIX CONTACT Inc.) for crimping tool.

#### ■**Connector pin arrangement**

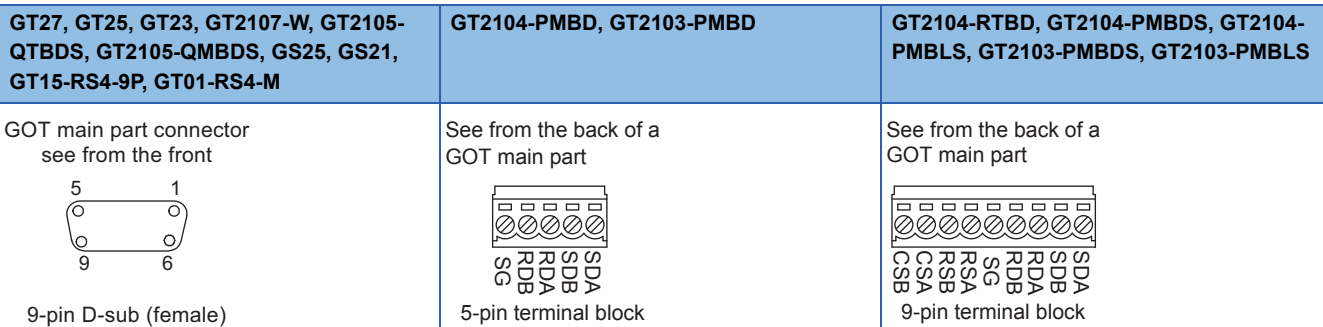

# **Coaxial cableconnector connection method**

The following describes the method for connecting the BNC connector (connector plug for coaxial cable) and the cable.

## **ACAUTION**

- Solder the coaxial cable connectors properly.
	- Insufficient soldering may result in malfunctions.

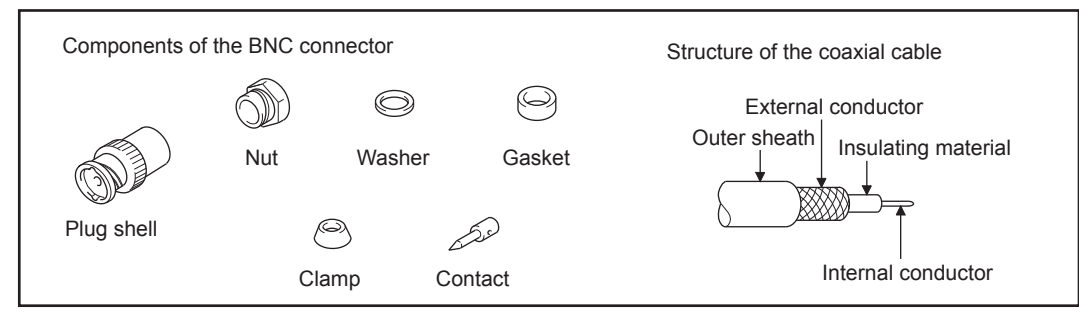

*1.* Remove the external sheath of the coaxial cable with dimensions as shown below.

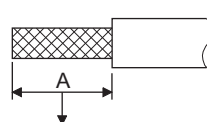

Cut this portion of the outer sheath

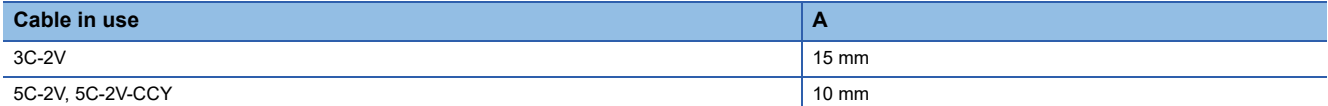

*2.* Pass the nut, washer, gasket, and clamp through the coaxial cable as shown on the left and loosen the external conductor.

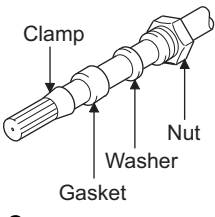

*3.* Cut the external conductor, insulting material, and internal conductor with the dimensions as shown below.

Note that the external conductor should be cut to the same dimension as the tapered section of the clamp and smoothed down to the clamp.

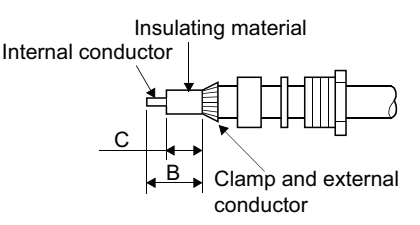

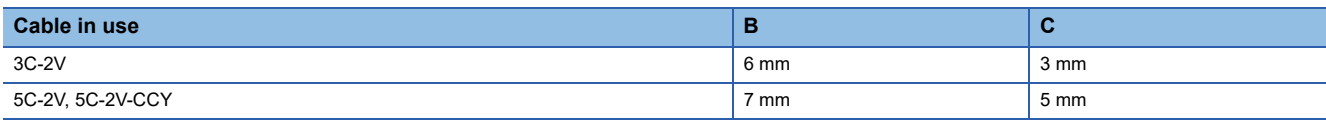

*4.* Solder the contact to the internal conductor.

Solder here

*5.* Insert the contact assembly shown in step 4 into the plug shell and screw the nut into the plug shell.

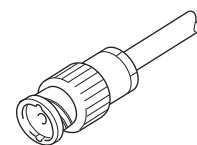

### Precautions for soldering

Note the following precautions when soldering the internal conductor and contact.

- Make sure that the solder does not bead up at the soldered section.
- Make sure there are no gaps between the connector and cable insulator or they do not cut into each other.
- Perform soldering quickly so the insulation material does not become deformed.

# **Terminating resistors of GOT**

The following shows the terminating resistor specifications on the GOT side.

When setting the terminating resistor in each connection type, refer to the following.

### **RS-422/485 communication unit**

Set the terminating resistor using the terminating resistor setting switch.

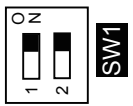

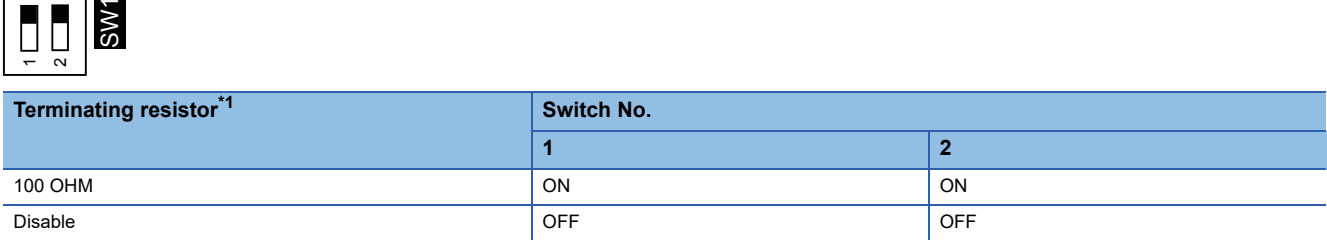

\*1 The default setting is "Disable".

• For RS422/485 communication unit

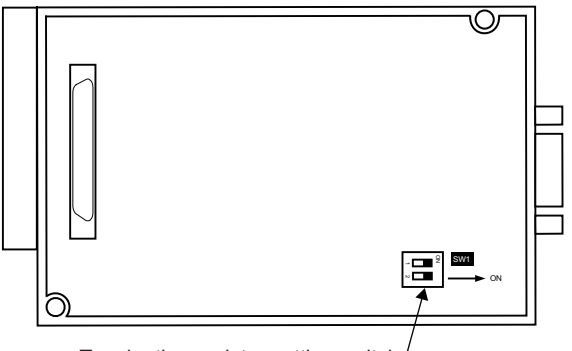

Terminating resistor setting switch

Rear view of RS-422/485 communication unit.

### **GT27**

Set the terminating resistor using the terminating resistor setting switch.

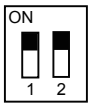

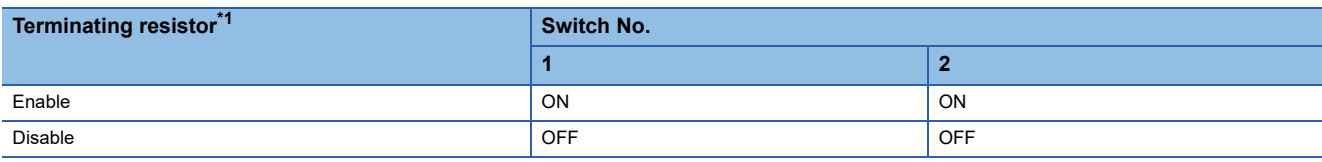

- \*1 The default setting is "Disable".
- For GT2710-V

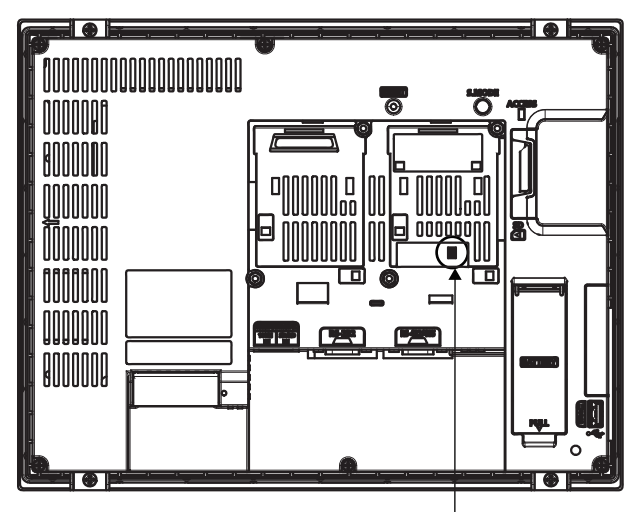

Terminating resistor setting switch (inside the cover)

### **GT25 (except GT25-W and GT2505-V)**

Set the terminating resistor using the terminating resistor setting switch.

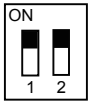

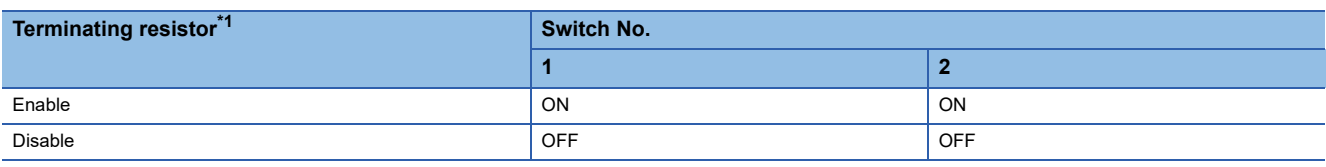

- \*1 The default setting is "Disable".
- For GT2510-V

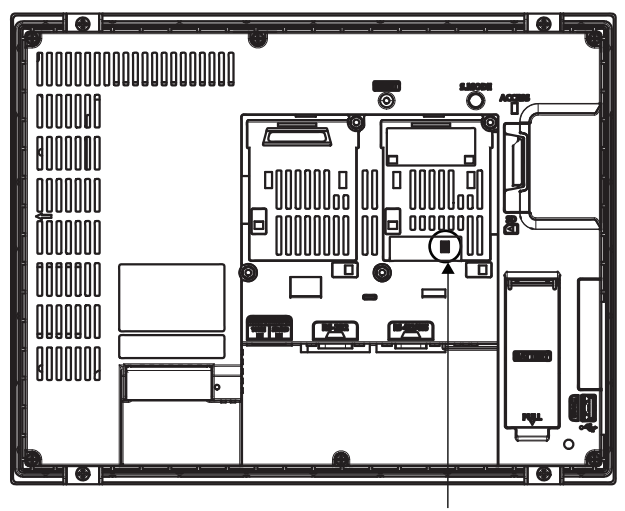

Terminating resistor setting switch (inside the cover)

### **GT25-W**

Set the terminating resistor using the terminating resistor selector.

• For GT2510-WX

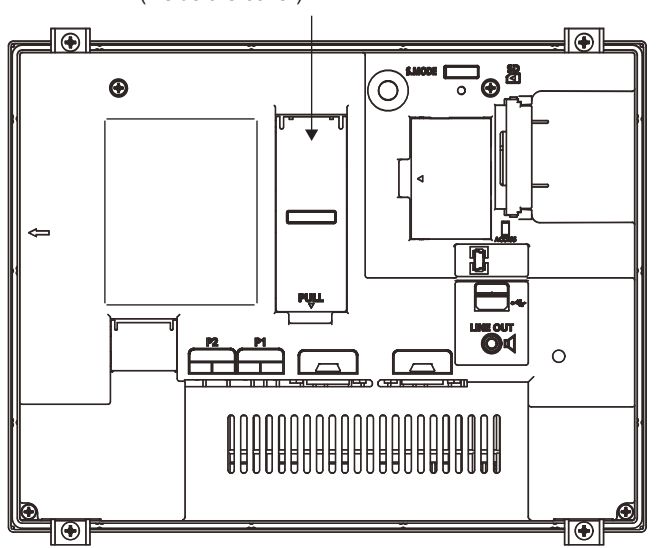

Terminating resistor selector switch (inside the cover)

### **GT2505-V**

Set the terminating resistor using the terminating resistor selector.

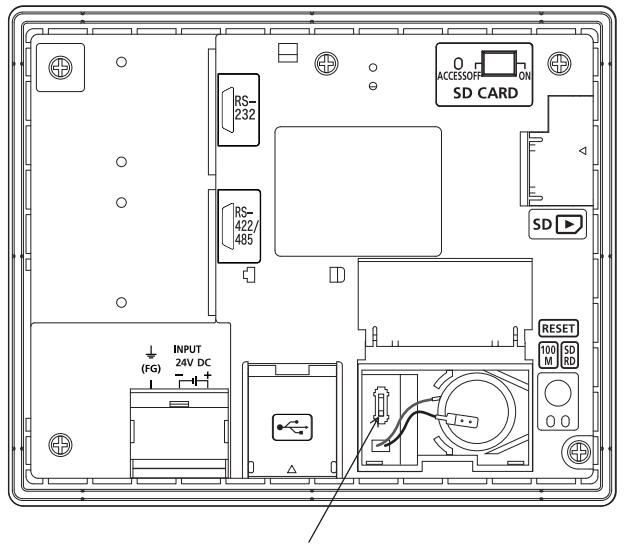

Terminating resistor selector switch

### **GT23**

Set the terminating resistor using the terminating resistor setting switch.

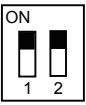

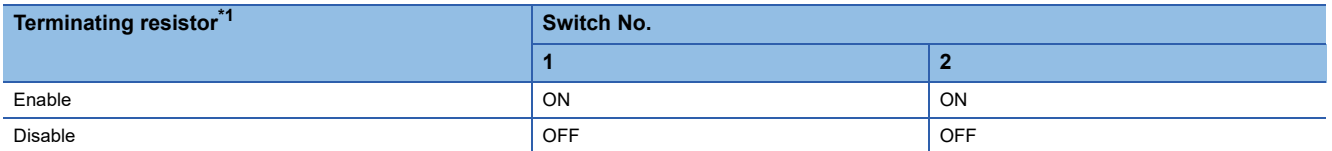

\*1 The default setting is "Disable".

• For GT2310-V

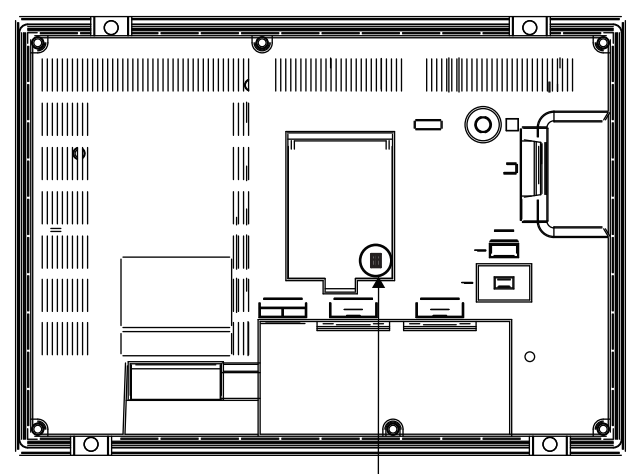

Terminating resistor setting switch (inside the cover)

### **GT21**

Set the terminating resistor using the terminating resistor setting switch.

• For GT2103-PMBD

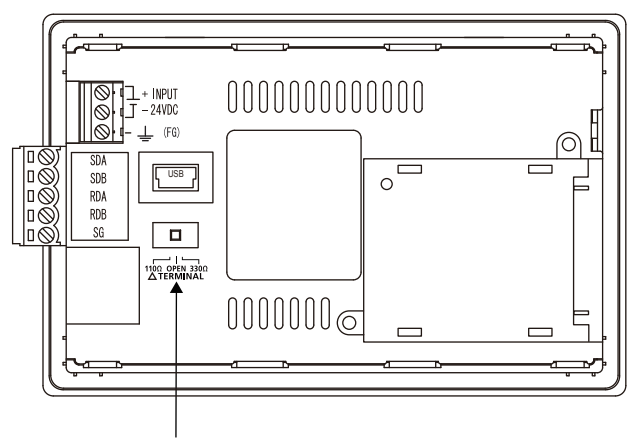

Terminating resistor selector switch

### **GS25**

Set the terminating resistor using the terminating resistor selector.

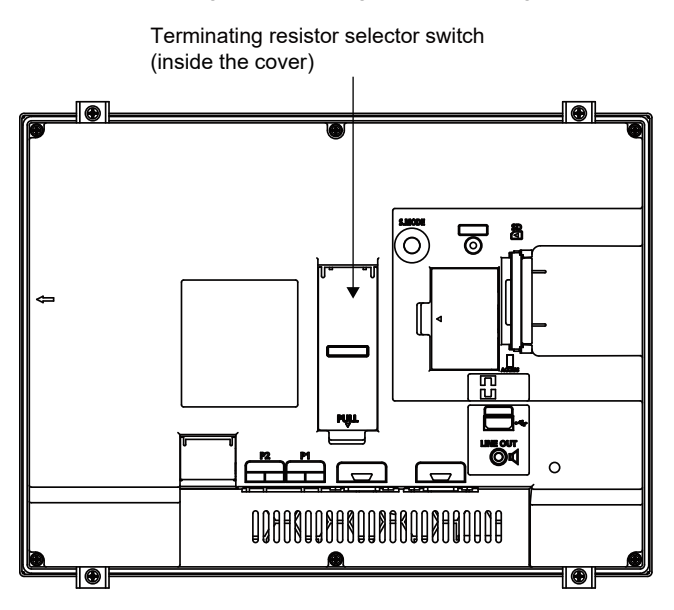

### **GS21-W-N**

Set the terminating resistor using the terminating resistor setting switch.

• For GS2110-WTBD-N

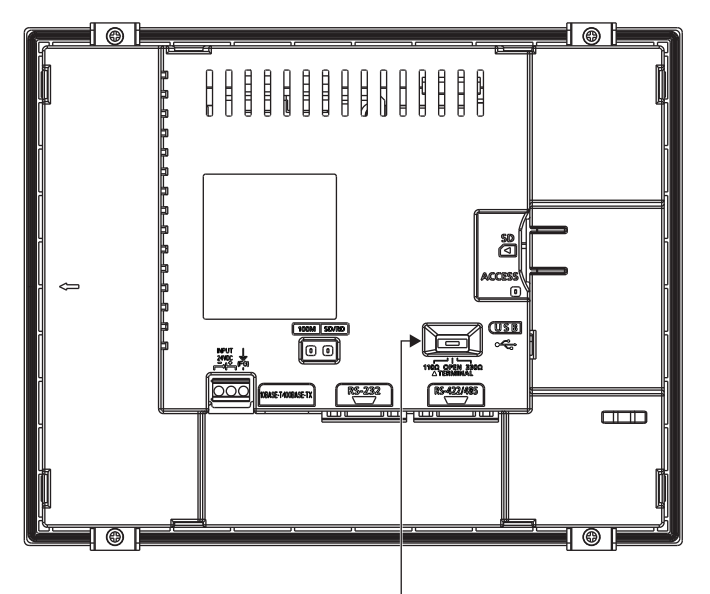

Terminating resistor selector switch

 $Point$ 

• Terminating resistor selector switch position

The position of the terminating resistor selector switch depends on the GOT type.

For the details, refer to the following.

GOT2000 Series User's Manual (Hardware)

• Terminating resistor of GS21-W

The terminating resistor of GS21-W is fixed to 330 Ω.

For the details, refer to the following.

GOT SIMPLE Series User's Manual

# **Setting the RS-232/485 signal conversion adaptor**

Set the 2-wire/4-wire terminating resistor setting switch according to the connection type.

### $Point<sup>0</sup>$

Enable the 5V power supply

Make sure to validate "Enable the 5V power supply" in the [RS232 Setting] to operate the RS-232/485 signal conversion adaptor.

**F** [Page 48 I/F communication setting](#page-49-0)

When validating the function using the utility function of the GOT main unit, refer to the following manual. GOT2000 Series User's Manual (Utility)

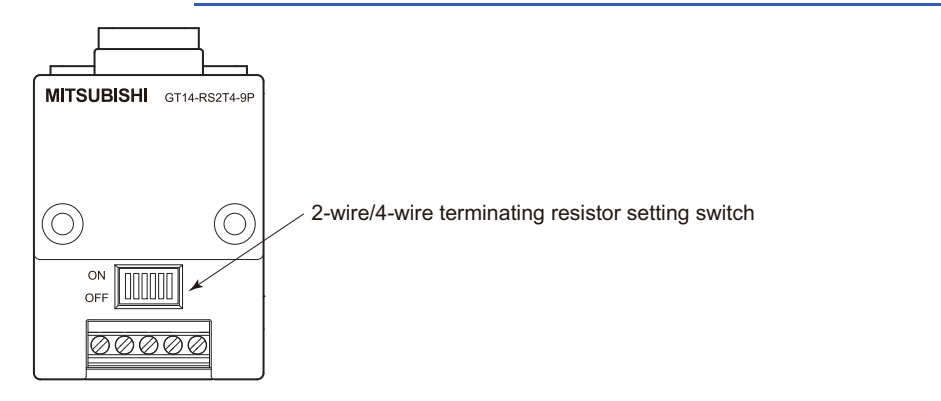

### **Setting the 2-wire/4-wire terminating resistor setting switch**

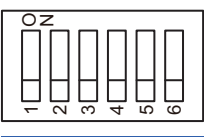

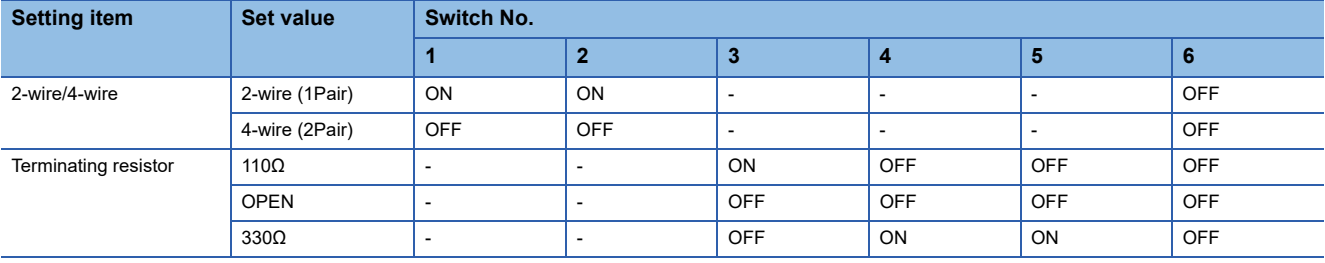

Point $\beta$ 

### RS-232/485 signal conversion adapter

For details on the RS-232/485 signal conversion adapter, refer to the following manual. GT14-RS2T4-9P RS-232/485 Signal Conversion Adapter User's Manual

# **1.5 Verifying GOT Recognizes Connected Equipment**

Verify the GOT recognizes controllers on [Communication Settings] of the Utility.

- Channel number of communication interface, communication drivers allocation status
- Communication unit installation status
- For details on the Utility, refer to the following manual.

GOT2000 Series User's Manual (Utility)

**1.** After powering up the GOT, touch [GOT basic set]  $\rightarrow$  [Controller] from the Utility.

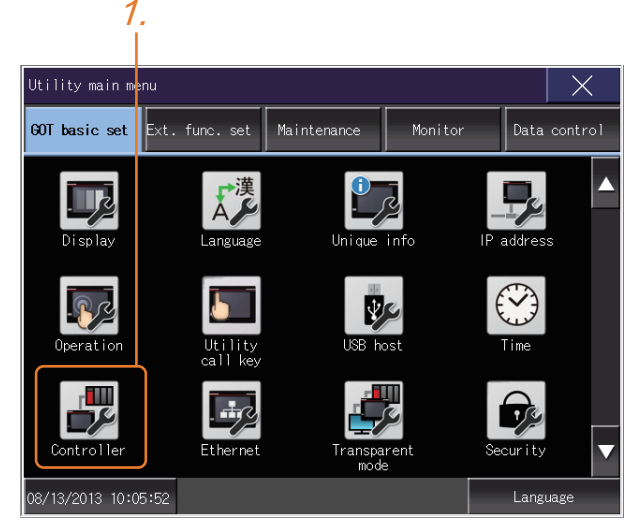

*2.* The [Communication Settings] appears.

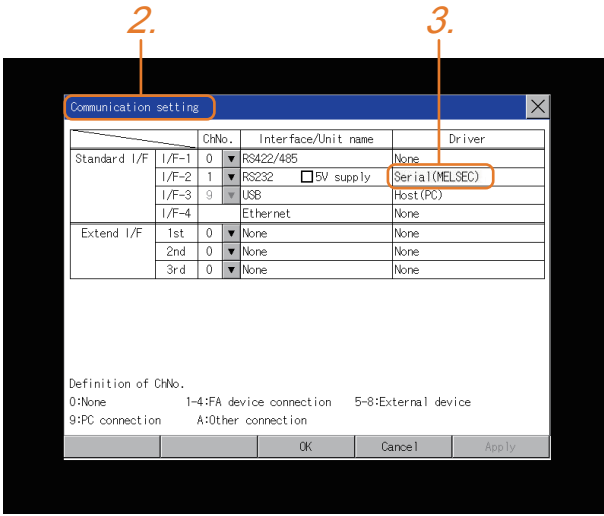

*3.* Verify that the communication driver name to be used is displayed in the communication interface box to be used.

*4.* When the communication driver name is not displayed normally, carry out the following procedure again.

Fage 33 Setting the Communication Interface

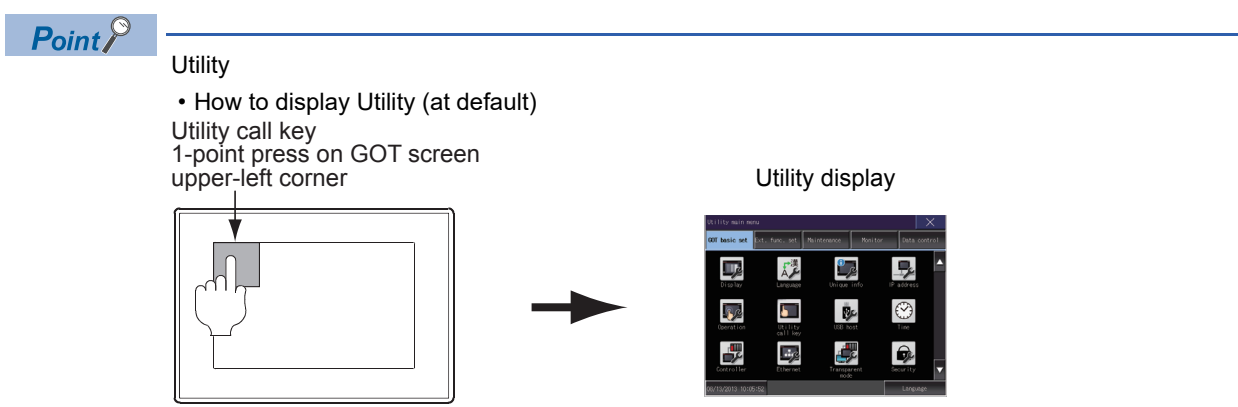

• Utility call

When setting [Pressing time] to other than 0 second on the setting screen of the utility call key, press and hold the utility call key until the buzzer sounds. For the setting of the utility call key, refer to the following. GOT2000 Series User's Manual (Utility)

• Communication interface setting by the Utility

The communication interface setting can be changed on the Utility's [Communication setting] after writing [Controller Setting] of project data.

For details on the Utility, refer to the following manual.

GOT2000 Series User's Manual (Utility)

• Precedence in communication settings

When settings are made by GT Designer3 or the Utility, the latest setting is effective.
# **1.6 Checking for Normal Monitoring**

### **Check on the GOT**

### **Check for errors occurring on the GOT**

Presetting the system alarm to project data allows you to identify errors occurred on the GOT, PLC CPU, servo amplifier and communications.

For details on the operation method of the GOT Utility screen, refer to the following manual.

GOT2000 Series User's Manual (Utility)

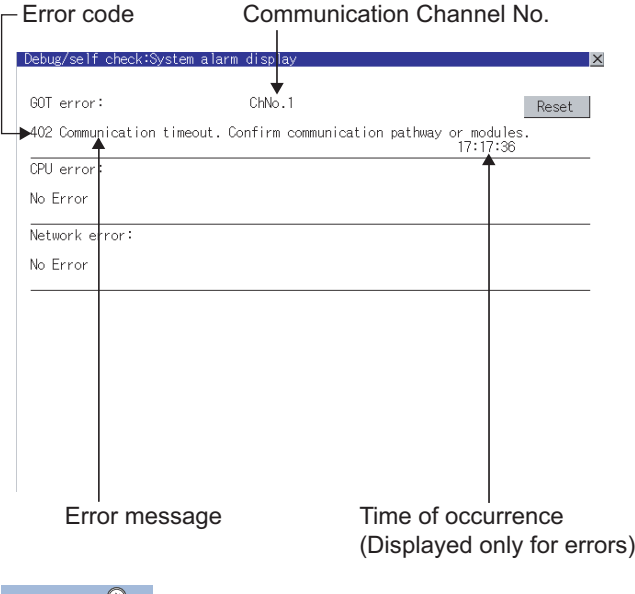

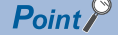

#### Alarm popup display

With the alarm popup display function, alarms are displayed as a popup display regardless of whether an alarm display object is placed on the screen or not (regardless of the display screen). Since comments can be flown from right to left, even a long comment can be displayed all.

For details of the alarm popup display, refer to the following manual.

GT Designer3 (GOT2000) Screen Design Manual

### **Perform an I/O check**

Whether the PLC can communicate with the GOT or not can be checked by the I/O check function.

If this check ends successfully, it means correct communication interface settings and proper cable connection.

Display the I/O check screen by Main Menu.

• Display the I/O check screen by [Main menu]  $\rightarrow$  [Self check]  $\rightarrow$  [I/O check].

For details on the I/O check, refer to the following manual:

GOT2000 Series User's Manual (Utility)

1. Touch [CPU] on the I/O check screen.

Touching [CPU] executes the communication check with the connected PLC.

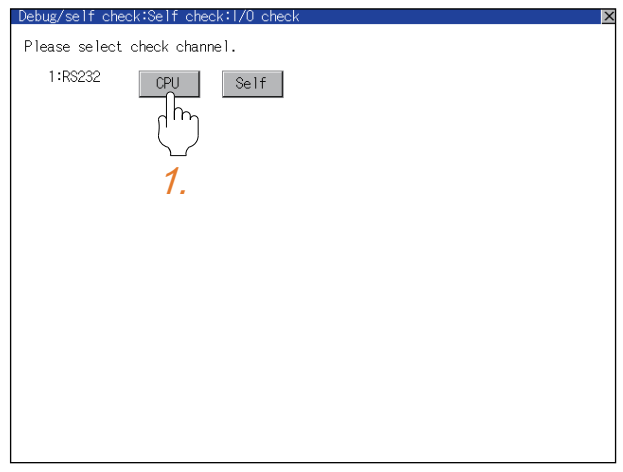

*2.* When the communication screen ends successfully, the screen on the left is displayed.

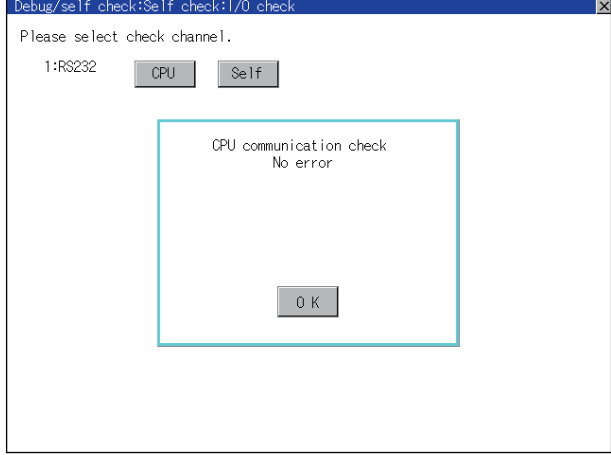

### **Communication monitoring function**

The communication monitoring is a function that checks whether the PLC can communicate with the GOT. If this check ends successfully, it means correct communication interface settings and proper cable connection. Display the communication monitoring function screen by [Main Menu] → [Comm. Setting] → [Comm. Monitor]. For details on the communication monitoring function, refer to the following manual:

GOT2000 Series User's Manual (Utility)

(Operation of communication monitoring function screen)

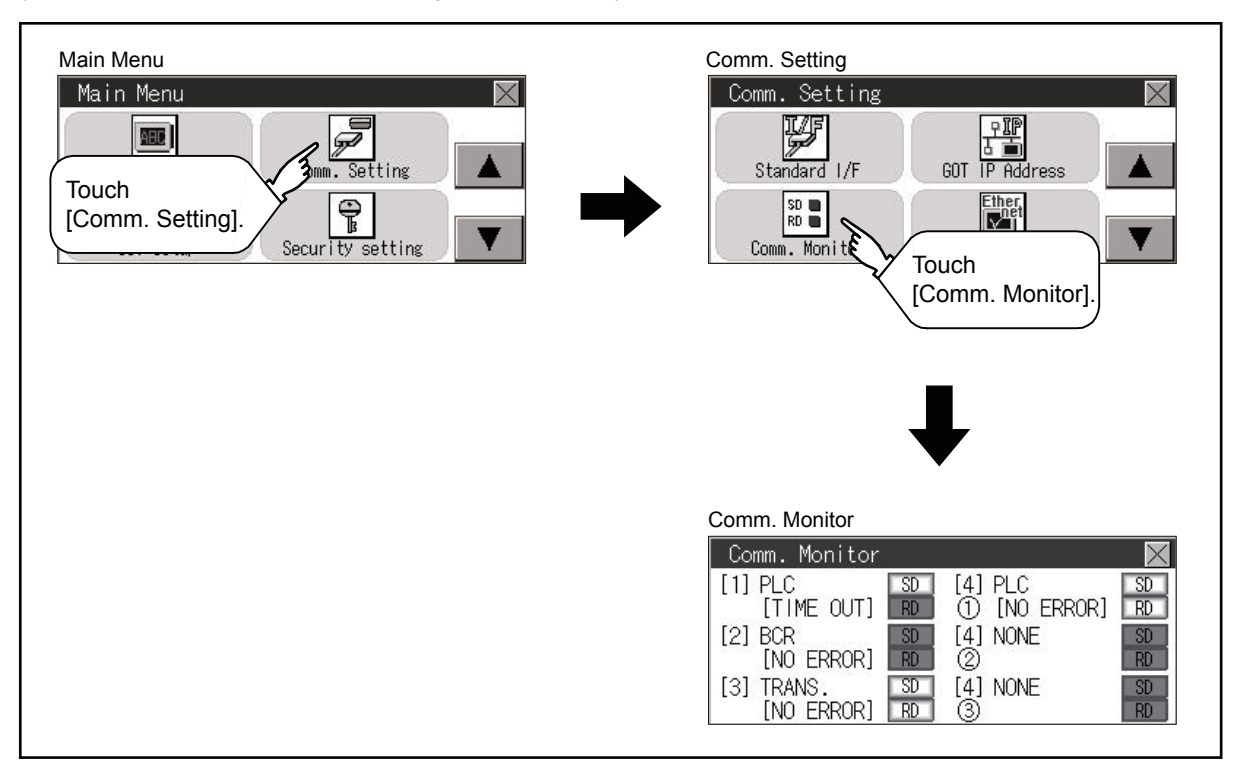

### **Confirming the communication state on the GOT side (For Ethernet connection)**

### **Confirming the communication state on Windows, GT Designer3**

### ■**When using the Windows Command Prompt**

Execute a Ping command at the Command Prompt of Windows.

• At normal communication

C:\>Ping 192.168.3.18

Reply from 192.168.3.18: bytes=32 time<1ms TTL=64

• At abnormal communication

C:\>Ping 192.168.3.18

Request timed out.

### ■**When using the [Connection Test] of GT Designer3**

Select [Communication] → [Communication settings] from the menu to display [TEST].

- **1.** Set the [PC side I/F] to the [Ethernet].
- *2.* Specify the [GOT IP Address] of the [Communication Configuration] and click the [Test] button.

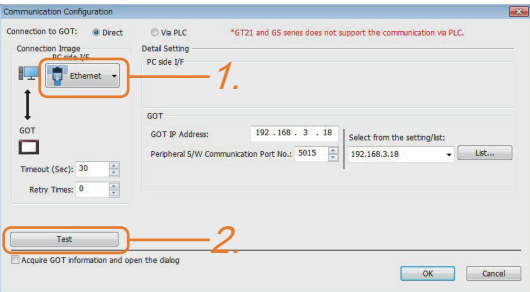

*3.* Check if GT Designer3 has been connected to the GOT.

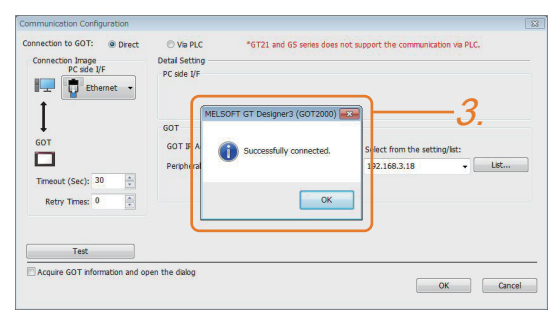

### ■**At abnormal communication**

At abnormal communication, check the followings and execute the Ping command or [Connection Test] again.

- Mounting condition of Ethernet communication unit
- Cable connecting condition
- Confirmation of [Communication Settings]
- IP address of GOT specified by Ping command

### **Confirming the communication state on the GOT**

[PING Test] can be confirmed by the Utility screen of the GOT.

For details on the operation method of the GOT Utility screen, refer to the following manual.

GOT2000 Series User's Manual (Utility)

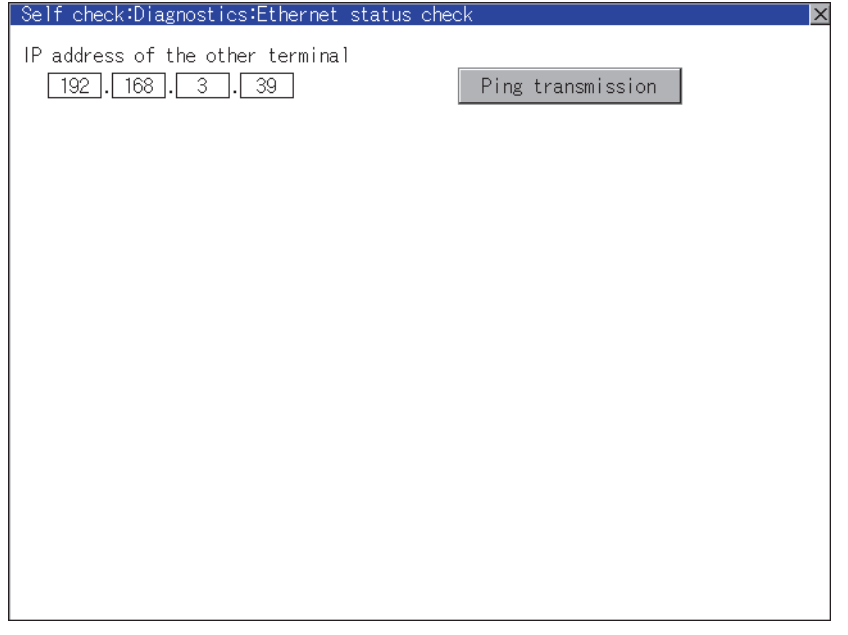

# **Confirming the communication state to each station (Station monitoring function)**

The station monitoring function detects the faults (communication timeout) of the stations monitored by the GOT. When detecting the abnormal state, it allocates the data for the faulty station to the GOT special register (GS).

### **No. of faulty stations**

### ■**Ethernet connection (Except for Ethernet multiple connection)**

Total No. of the faulty CPU is stored.

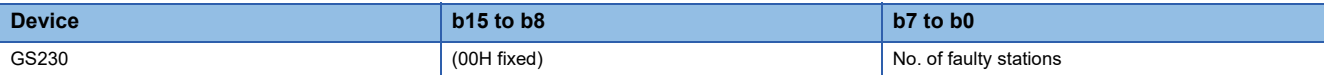

### ■**Ethernet multiple connection**

Total No. of the faulty connected equipment is stored.

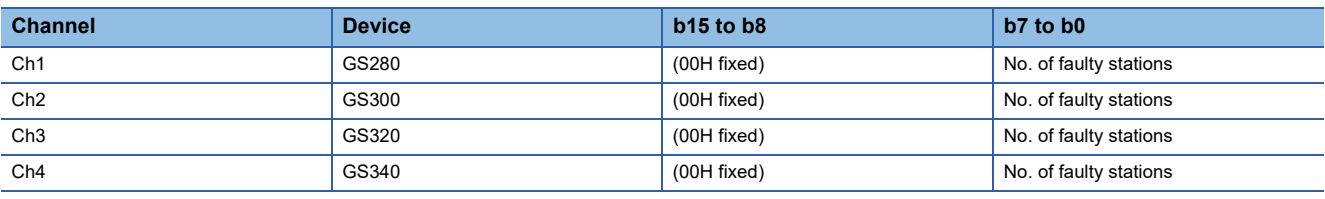

### $Point$

When monitoring GS230 on Numerical Display

When monitoring GS230 on Numerical Display, check [mask processing] with data operation tab as the following.

For the data operation, refer to the following manual.

GT Designer3 (GOT2000) Screen Design Manual

• Numerical Display (Data Operation tab)

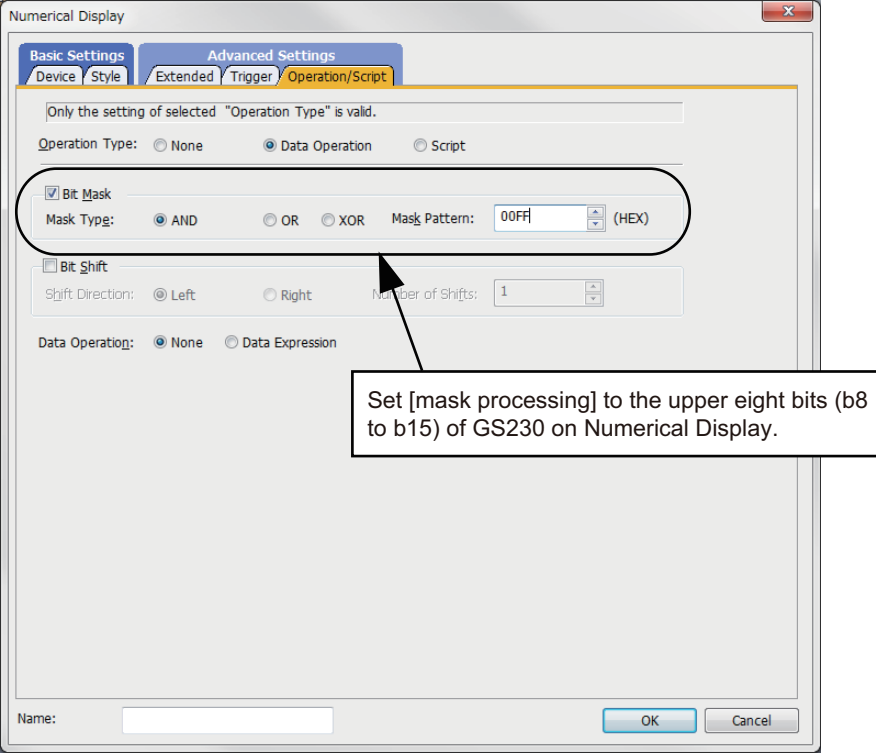

### **Faulty station information**

The bit corresponding to the faulty station is set. (0: Normal, 1: Abnormal) The bit is reset after the fault is recovered.

#### ■**Ethernet connection**

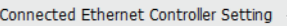

Set the controllers to be connected to the Ethernet-linked GOT.

**CX Ta E About Unit Type** 

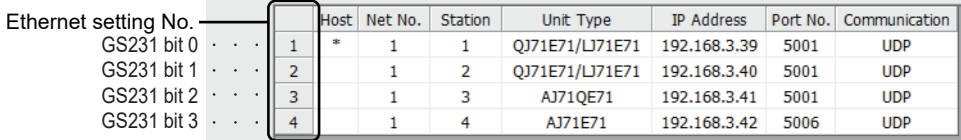

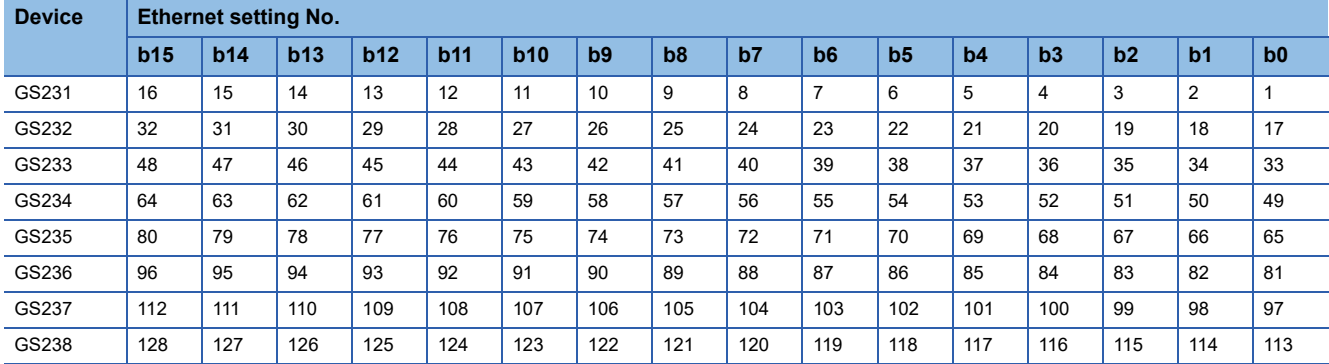

The following shows the Ethernet setting numbers for each device in the Ethernet multiple connection.

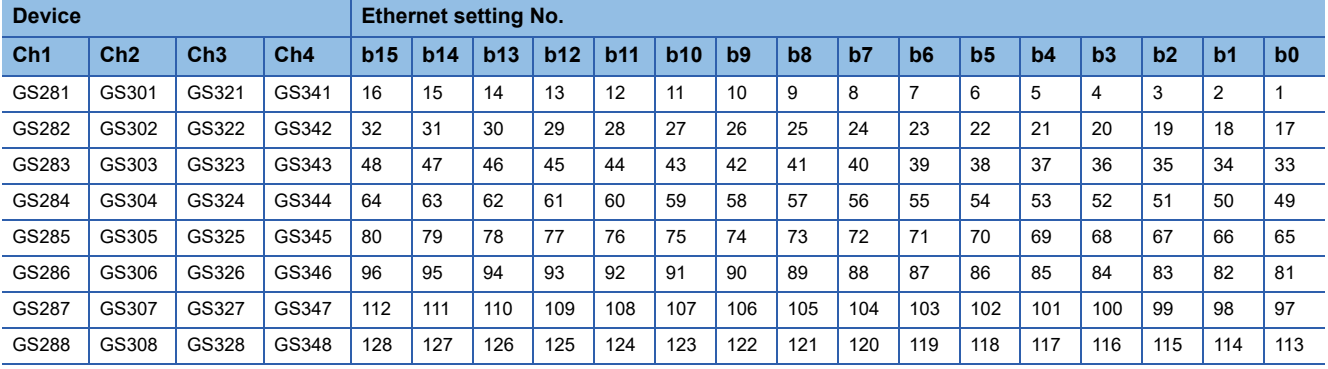

### ■**CC-Link IE TSN connection**

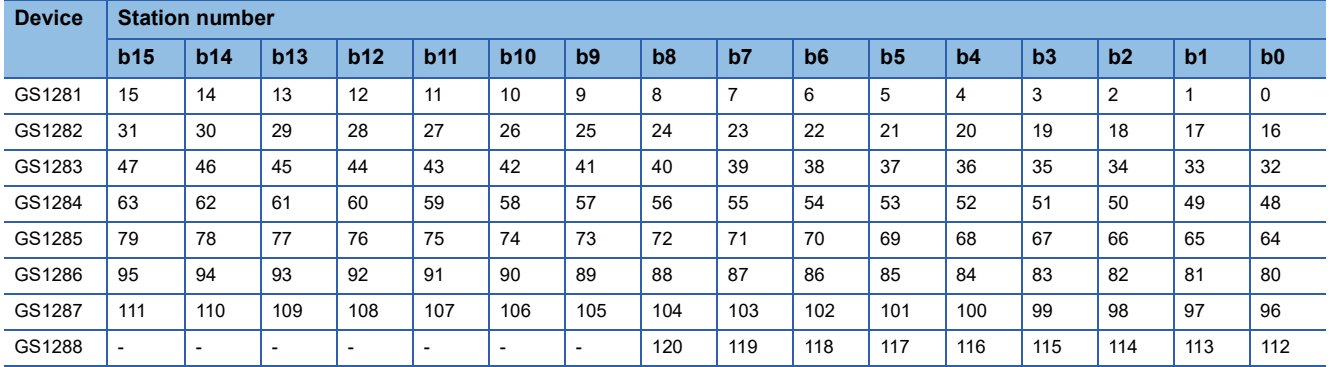

### ■**Connection with the temperature controller (AZBIL temperature controller (DMC50))**

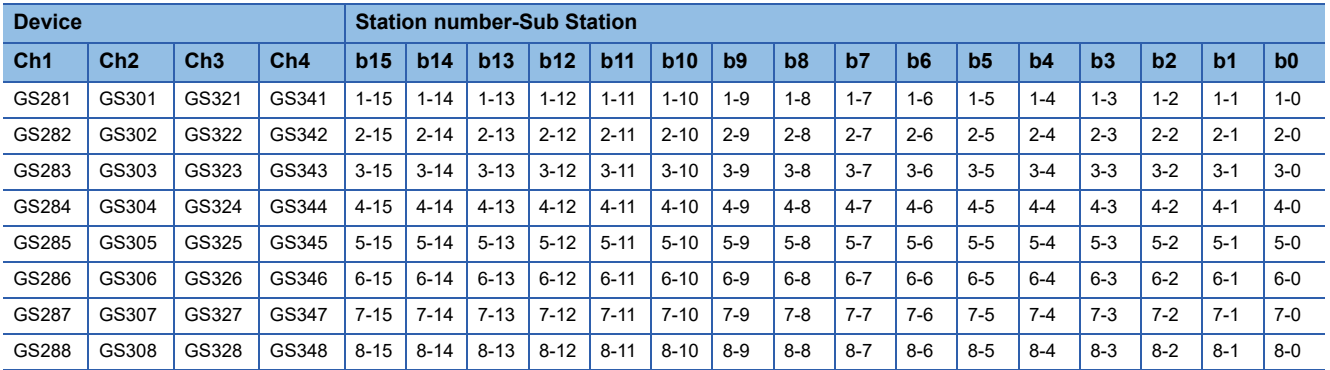

### ■**Connection types other than the above**

The supported device differs depending on the communication driver to be used.

• Communication drivers supported by the host station only

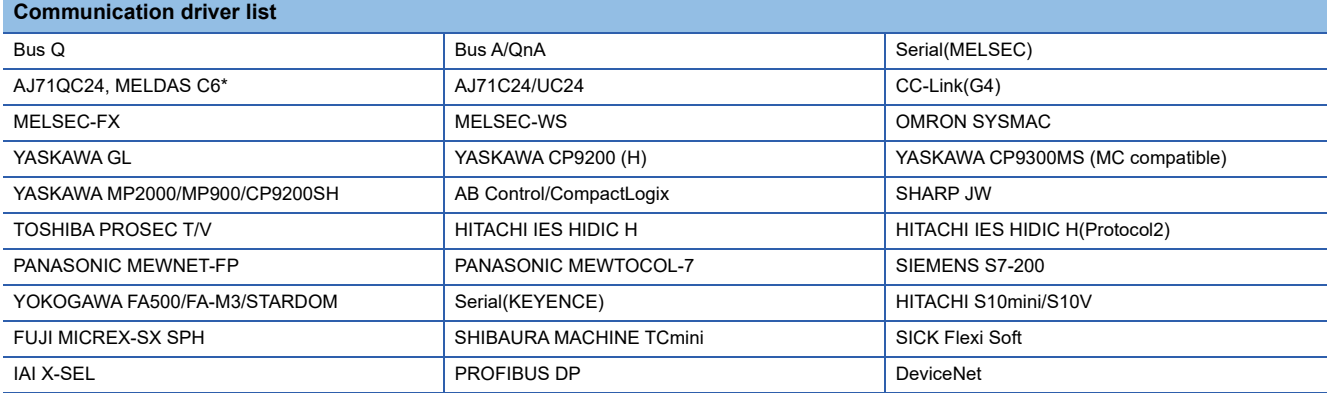

The host station uses the 0th bit at the top.

Ch1: GS281.b0

Ch2: GS301.b0

Ch3: GS321.b0

Ch4: GS341.b0

#### • Communication drivers supported by the other stations

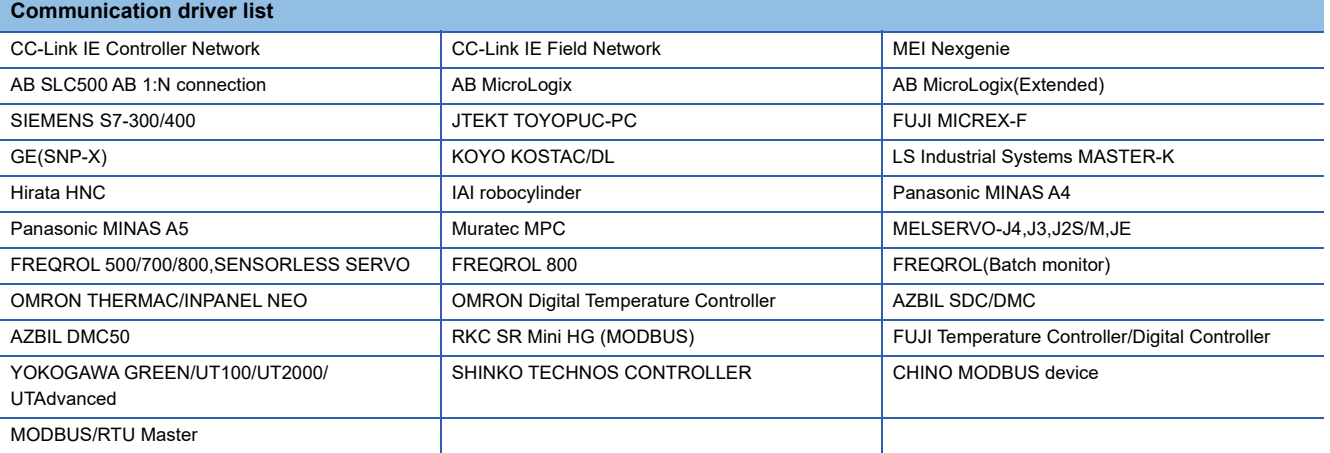

The following shows the supported devices.

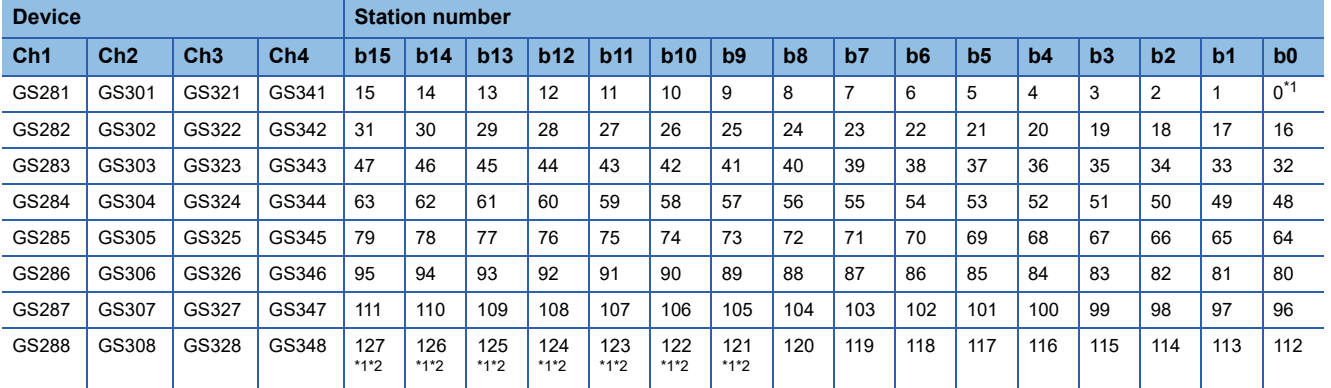

\*1 When CC-Link IE controller network connection is not used.

\*2 When CC-Link IE field network connection is not used.

For details on the GS Device, refer to the following manual.

GT Designer3 (GOT2000) Screen Design Manual

### **Network No., station No. notification**

The network No. and station No. of the GOT in Ethernet connection are stored at GOT startup.

If connected by other than Ethernet, 0 is stored.

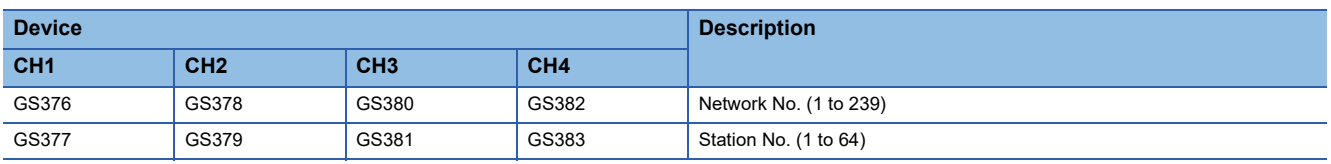

### **When using the station monitoring function in the CC-Link IE Field Network connection**

When a submaster station is on the network, use the CC-Link IE Field Network communication unit (GT15-J71GF13-T2) with the software version C or later.

The software version is the 10th digit of the serial number described on the rating plate of the unit.

# **PART 2 CONNECTIONS TO NON-MITSUBISHI ELECTRIC PRODUCTS**

[2 IAI ROBOT CONTROLLER](#page-83-0)

[3 AZBIL CONTROL EQUIPMENT](#page-126-0)

[4 OMRON PLC](#page-206-0)

[5 OMRON TEMPERATURE CONTROLLER](#page-274-0)

[6 KEYENCE PLC](#page-308-0)

[7 KOYO EI PLC](#page-350-0)

[8 JTEKT PLC](#page-382-0)

[9 SHARP PLC](#page-412-0)

[10 SHINKO TECHNOS INDICATING CONTROLLER](#page-430-0)

[11 CHINO CONTROLLER](#page-450-0)

[12 TOSHIBA PLC](#page-490-0)

[13 SHIBAURA MACHINE PLC](#page-508-0)

[14 PANASONIC SERVO AMPLIFIER](#page-522-0)

[15 PANASONIC INDUSTRIAL DEVICES SUNX PLC](#page-536-0)

# <span id="page-83-0"></span>**2 IAI ROBOT CONTROLLER**

- • [Page 82 Connectable Model List](#page-83-1)
- • [Page 86 System Configuration](#page-87-0)
- • [Page 106 Connection Diagram](#page-107-0)
- • [Page 115 GOT Side Settings](#page-116-0)
- • [Page 117 Robot Controller Side Setting](#page-118-0)
- • [Page 123 Settable Device Range](#page-124-0)
- • [Page 123 Precautions](#page-124-1)

# <span id="page-83-1"></span>**2.1 Connectable Model List**

The following table shows the connectable models.

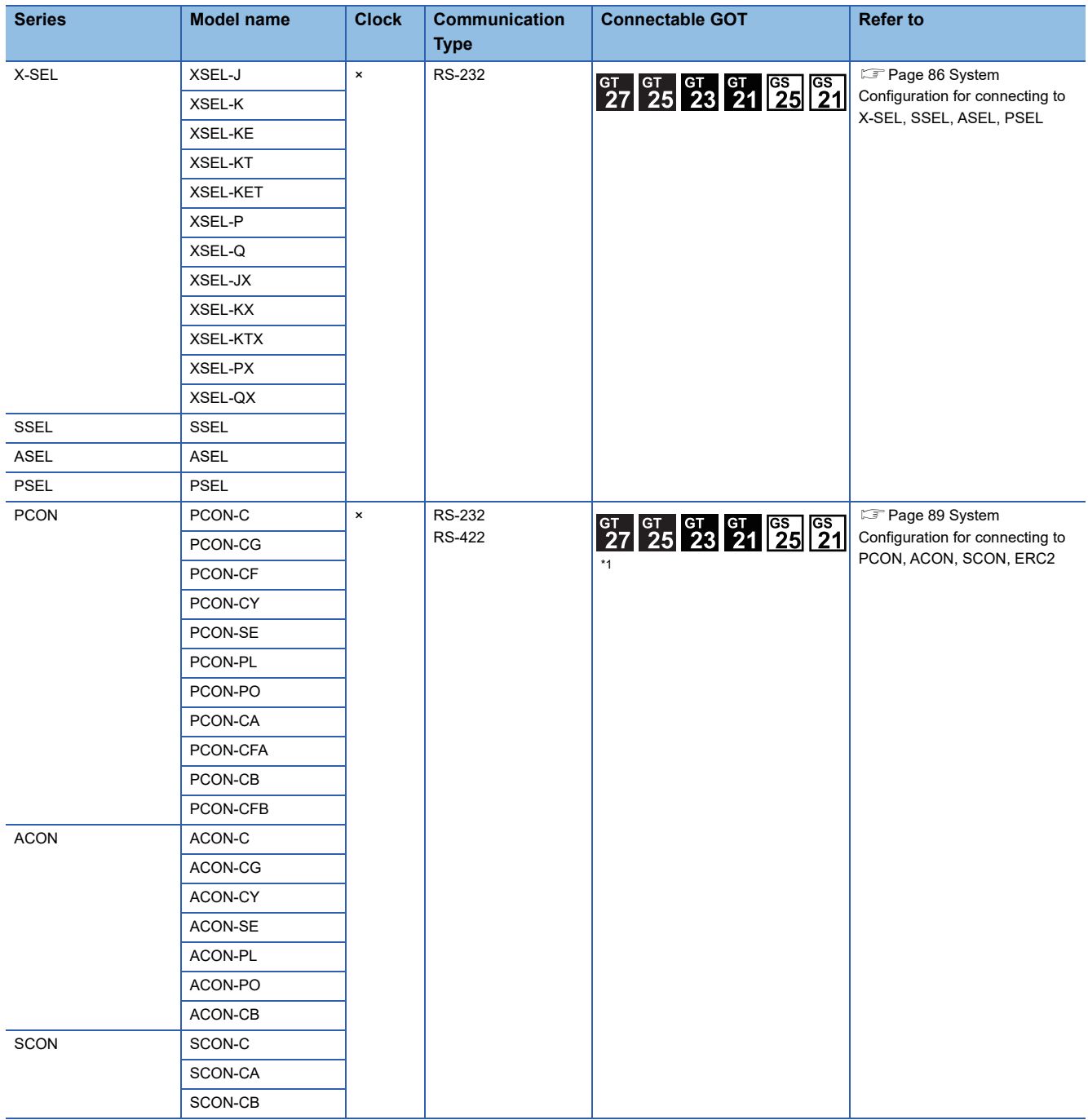

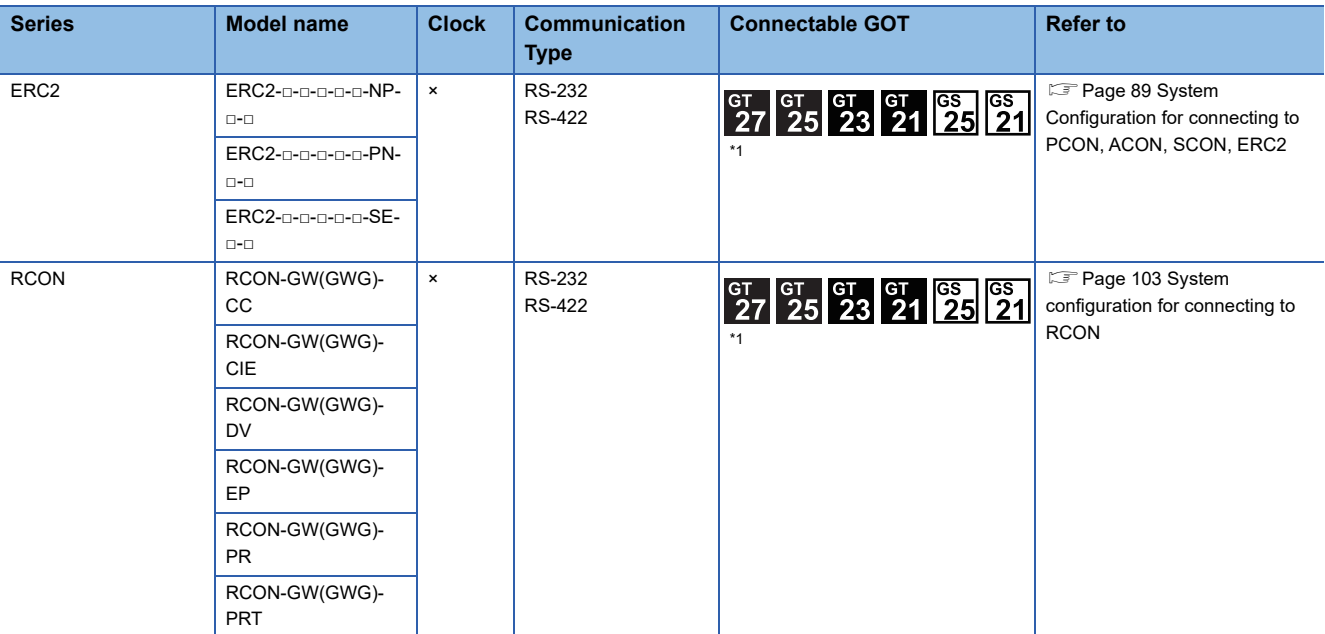

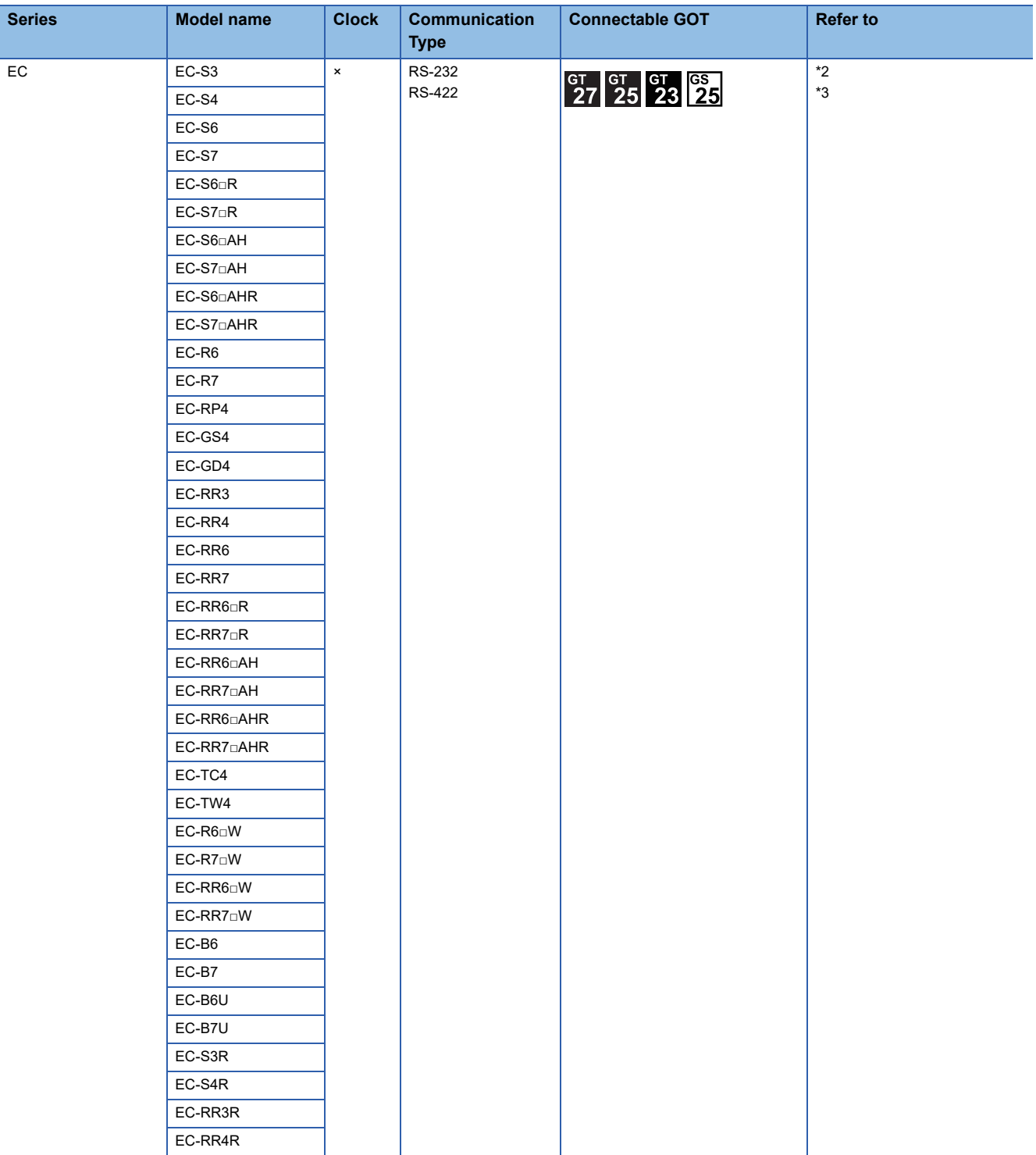

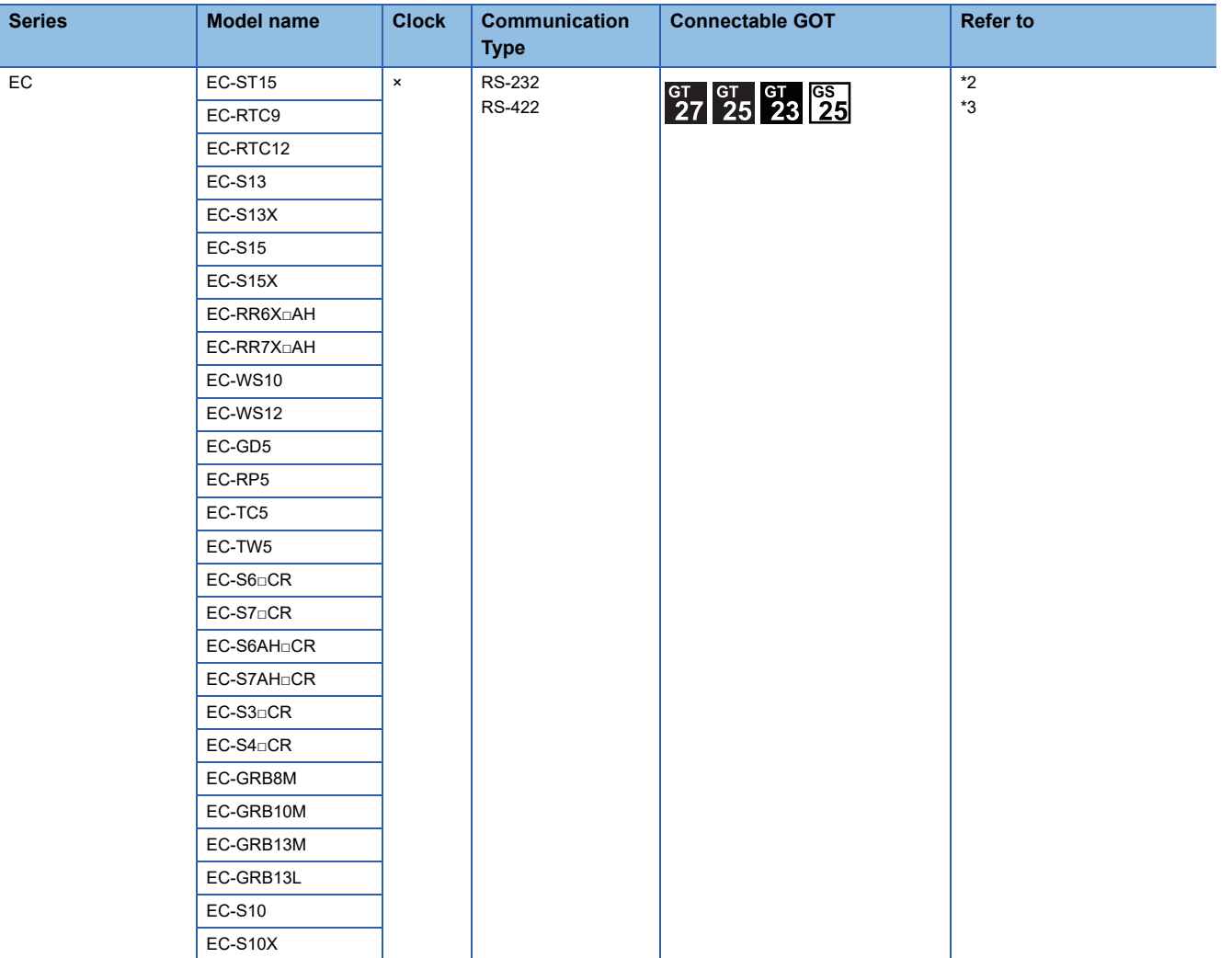

\*1 For GS21, only GS21-W-N supports the RS-422 connection.

\*2 Sample screen data are required for connection with EC series. To obtain sample screen data, contact your local sales office.

\*3 EC series with an ACR option is designed to be connected with RCON-EC. The series cannot be directly connected with the GOT.

# <span id="page-87-0"></span>**2.2 System Configuration**

# <span id="page-87-1"></span>**System Configuration for connecting to X-SEL, SSEL, ASEL, PSEL**

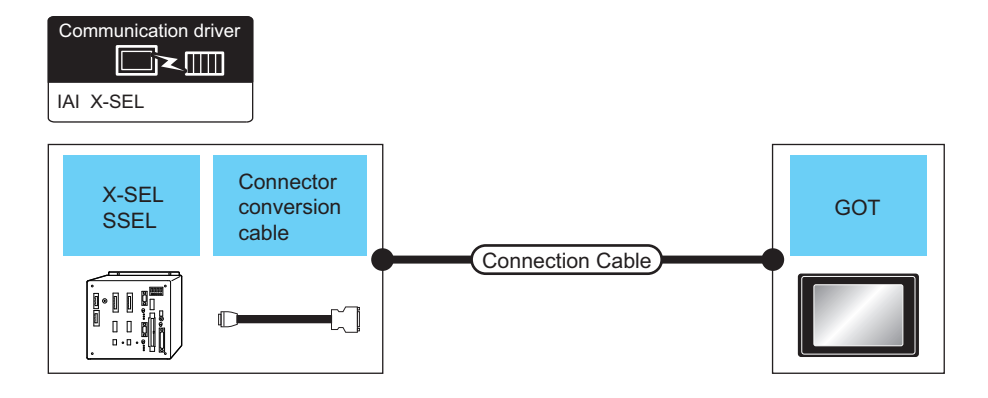

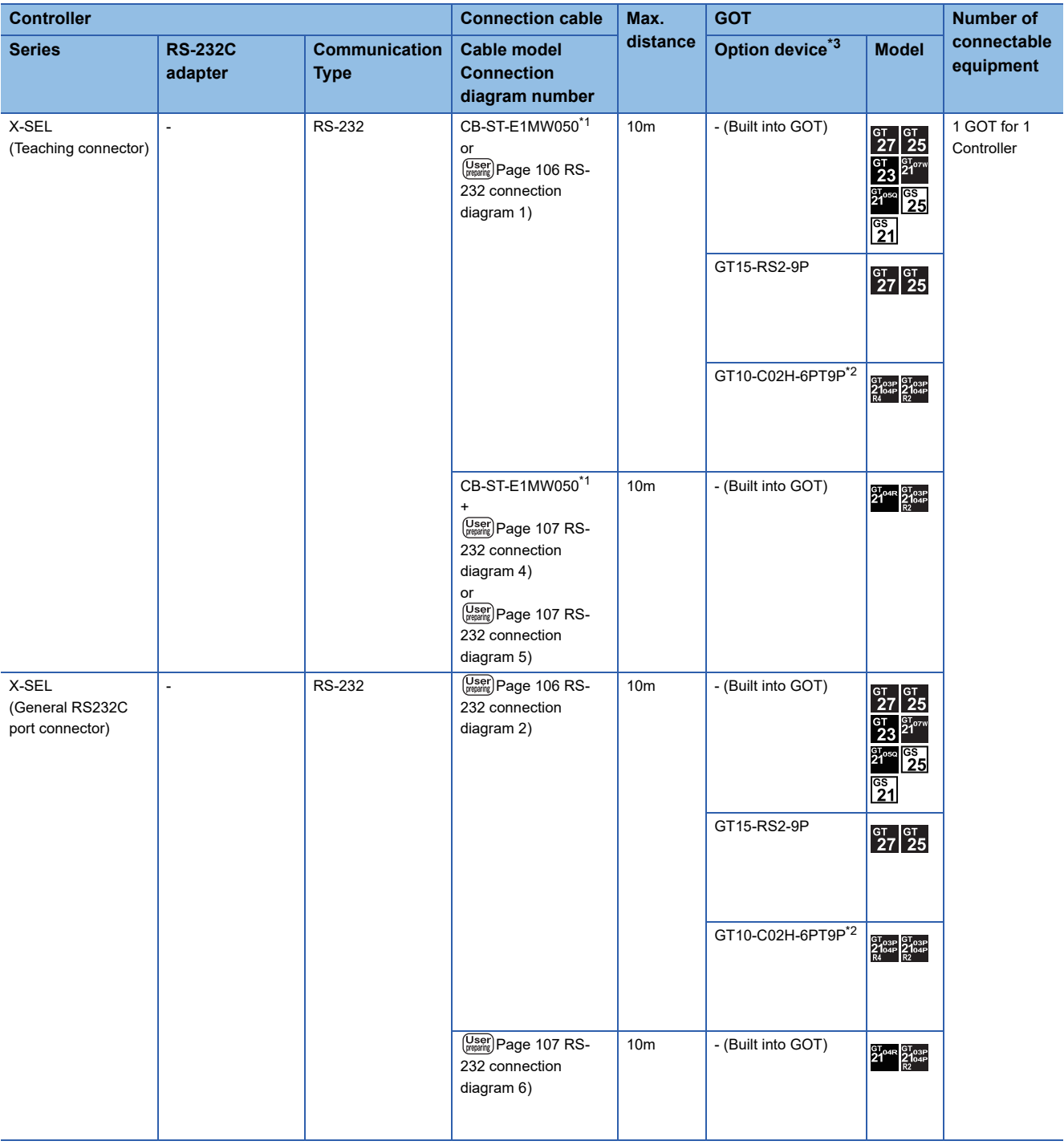

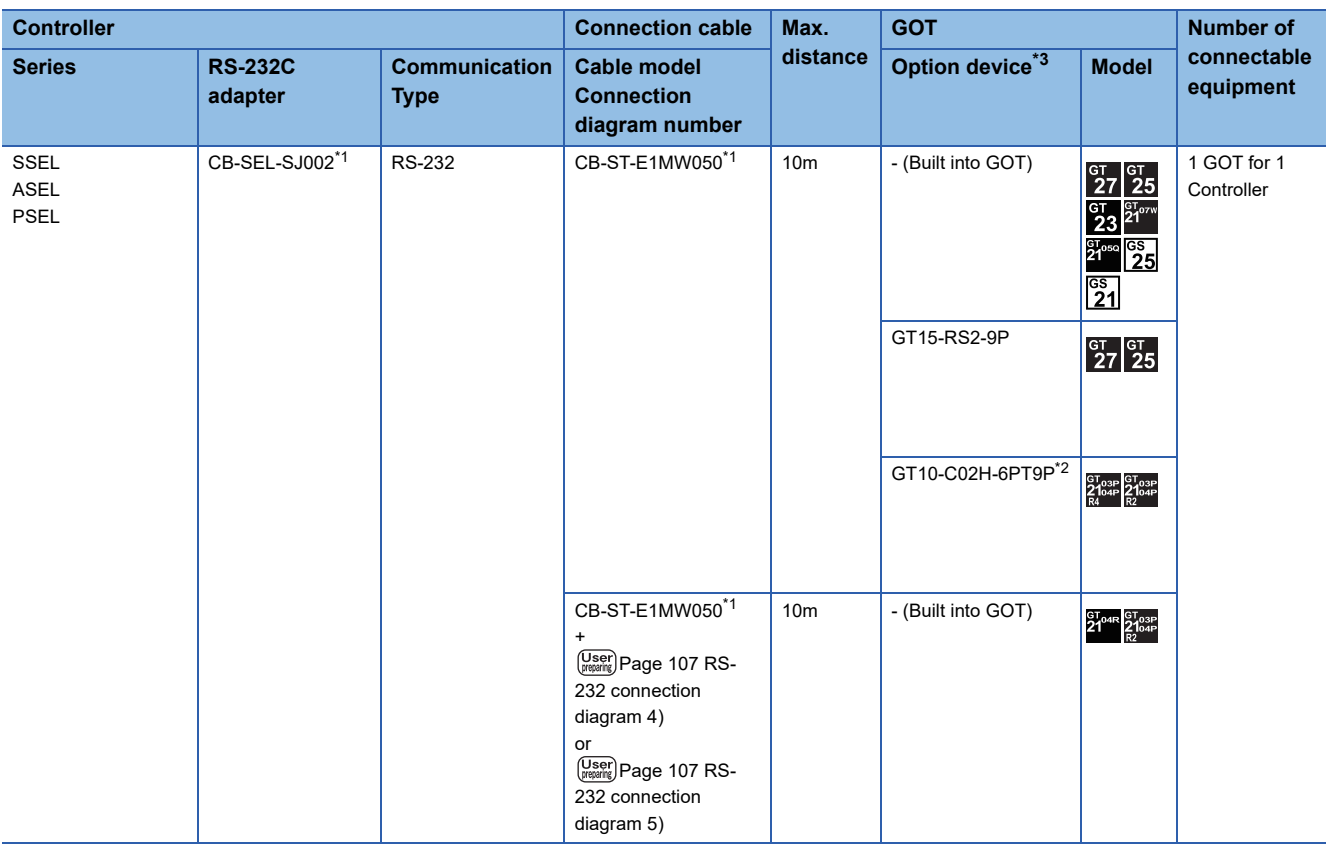

\*1 Product manufactured by IAI Corporation. For details of the product, contact IAI Corporation.

\*2 When a GT10-C02H-6PT9P unit of the sub version A or B is used, do not ground the case of the D-sub (9-pin) connector.

\*3 GT25-W, GT2505-V does not support the option device.

## <span id="page-90-0"></span>**System Configuration for connecting to PCON, ACON, SCON, ERC2**

### **When connecting to one controller**

#### ■**When using the RS-232 connection**

• PCON, ACON, SCON, ERC2 (SIO specifications), ERC2 (NP/PN specifications)

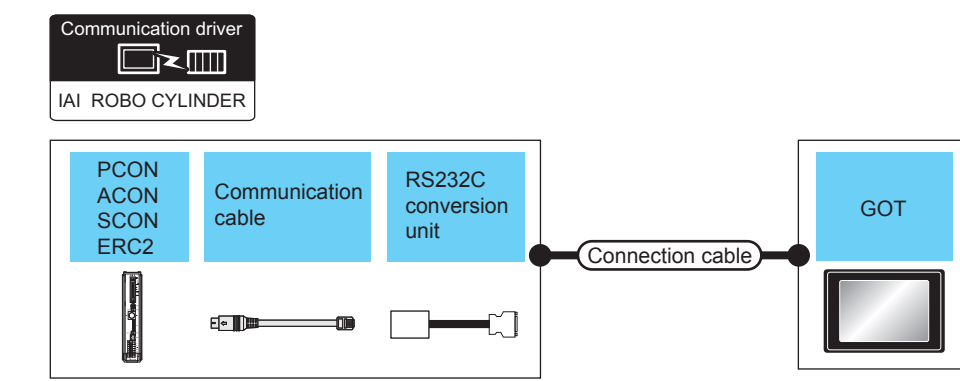

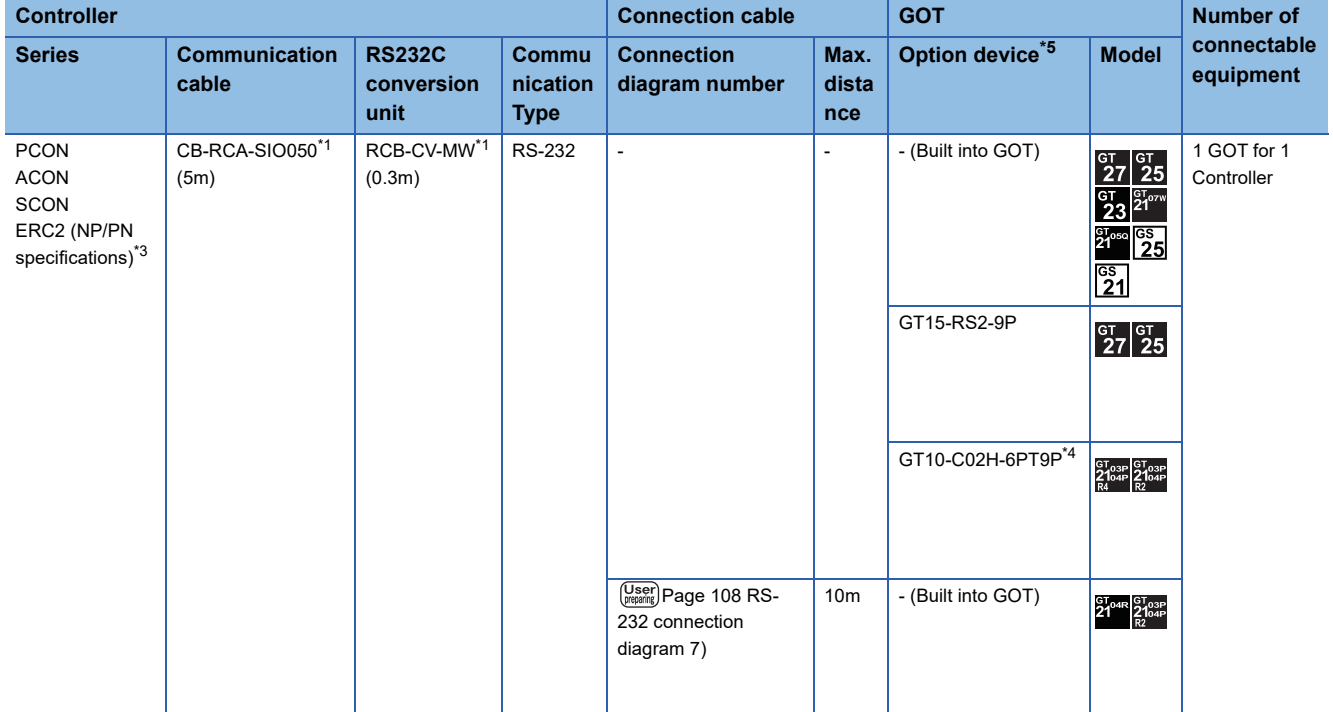

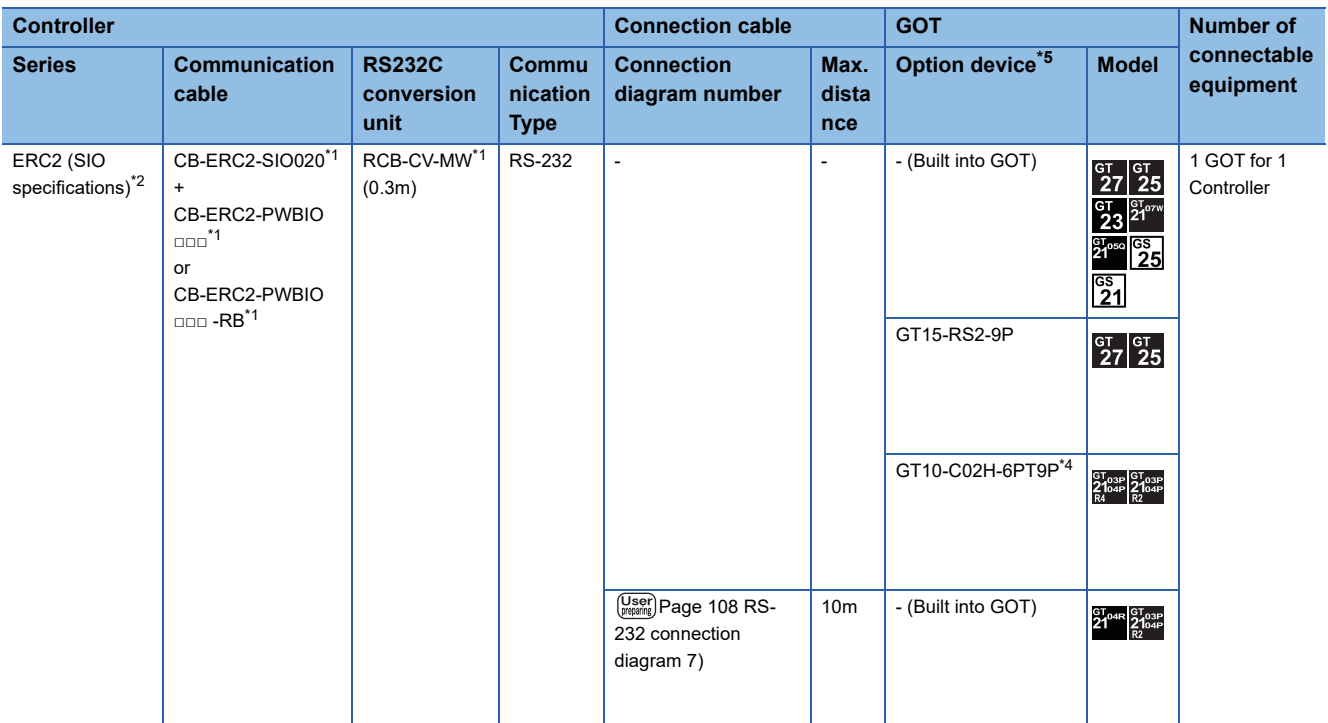

\*1 Product manufactured by IAI Corporation. For details of the product, contact IAI Corporation.

\*2 Use ERC2-□-□-□-□-□-SE-□-□.

\*3 Use ERC2-□-□-□-□-□-NP-□-□ or ERC2-□-□-□-□-□-PN-□-□.

\*4 When a GT10-C02H-6PT9P unit of the sub version A or B is used, do not ground the case of the D-sub (9-pin) connector.

\*5 GT25-W, GT2505-V does not support the option device.

• ERC2 (NP/PN specifications) only

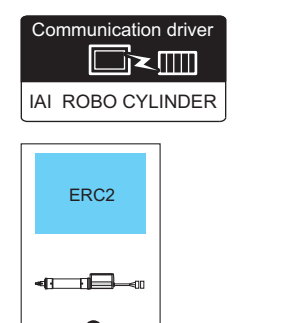

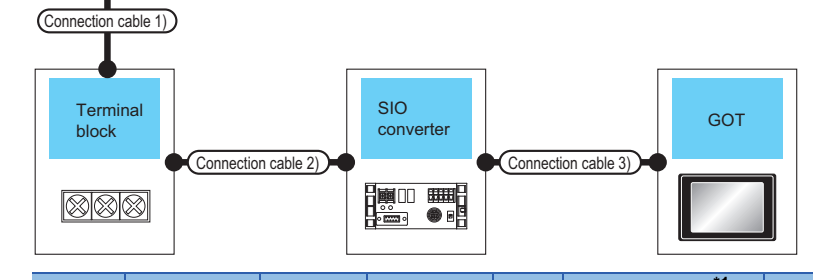

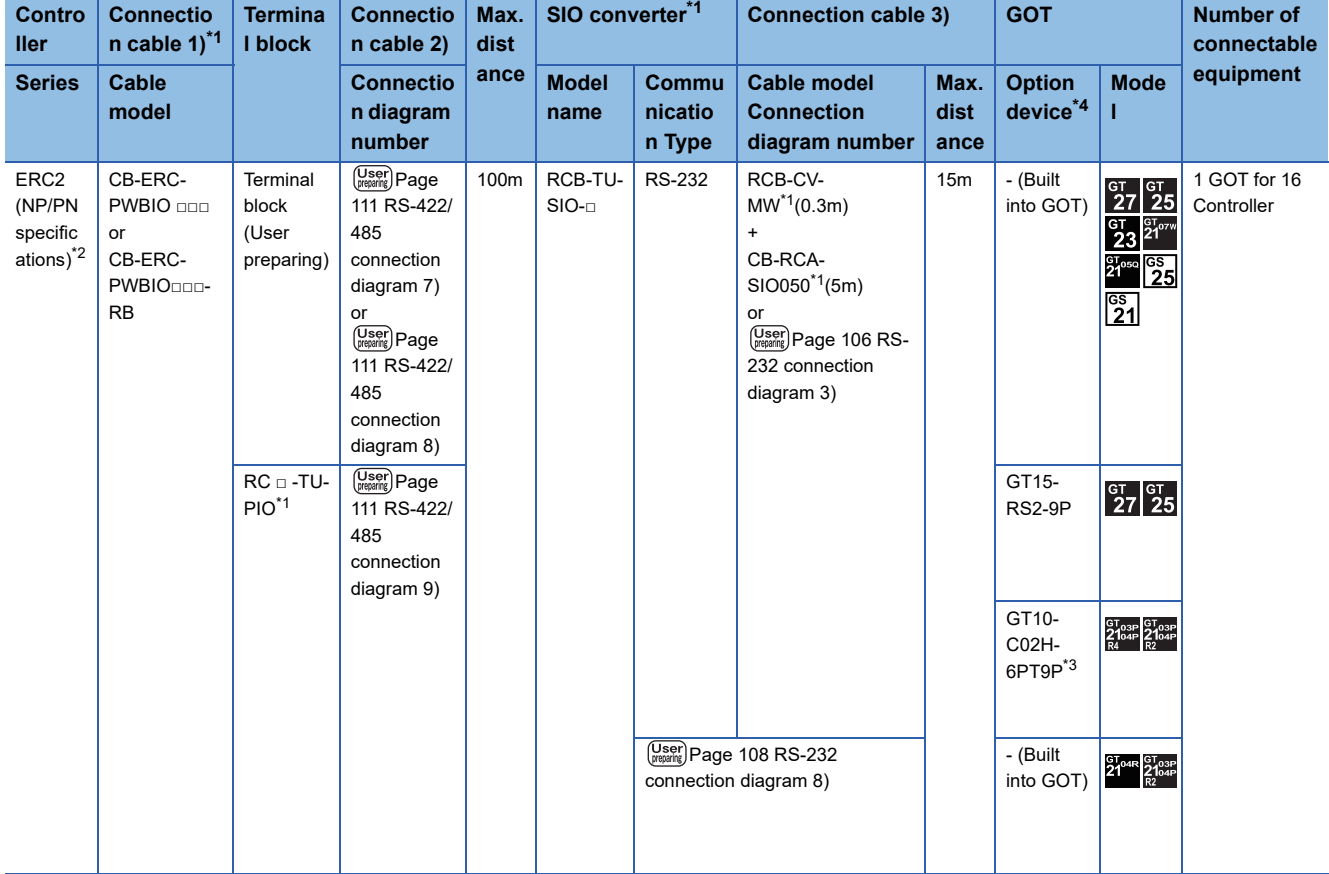

\*1 Product manufactured by IAI Corporation. For details of the product, contact IAI Corporation.

\*2 Use ERC2-□-□-□-□-□-NP-□-□ or ERC2-□-□-□-□-□-PN-□-□.

\*3 When a GT10-C02H-6PT9P unit of the sub version A or B is used, do not ground the case of the D-sub (9-pin) connector.

\*4 GT25-W, GT2505-V does not support the option device.

### ■**When using the RS-422/485 cable**

• PCON, ACON, SCON, ERC2 (SIO specifications), ERC2 (NP/PN specifications)

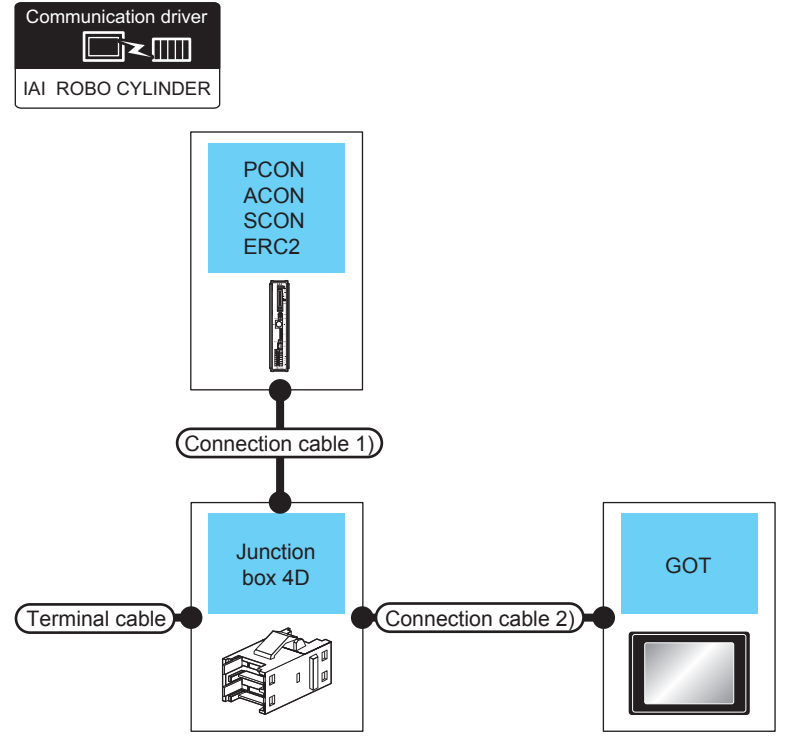

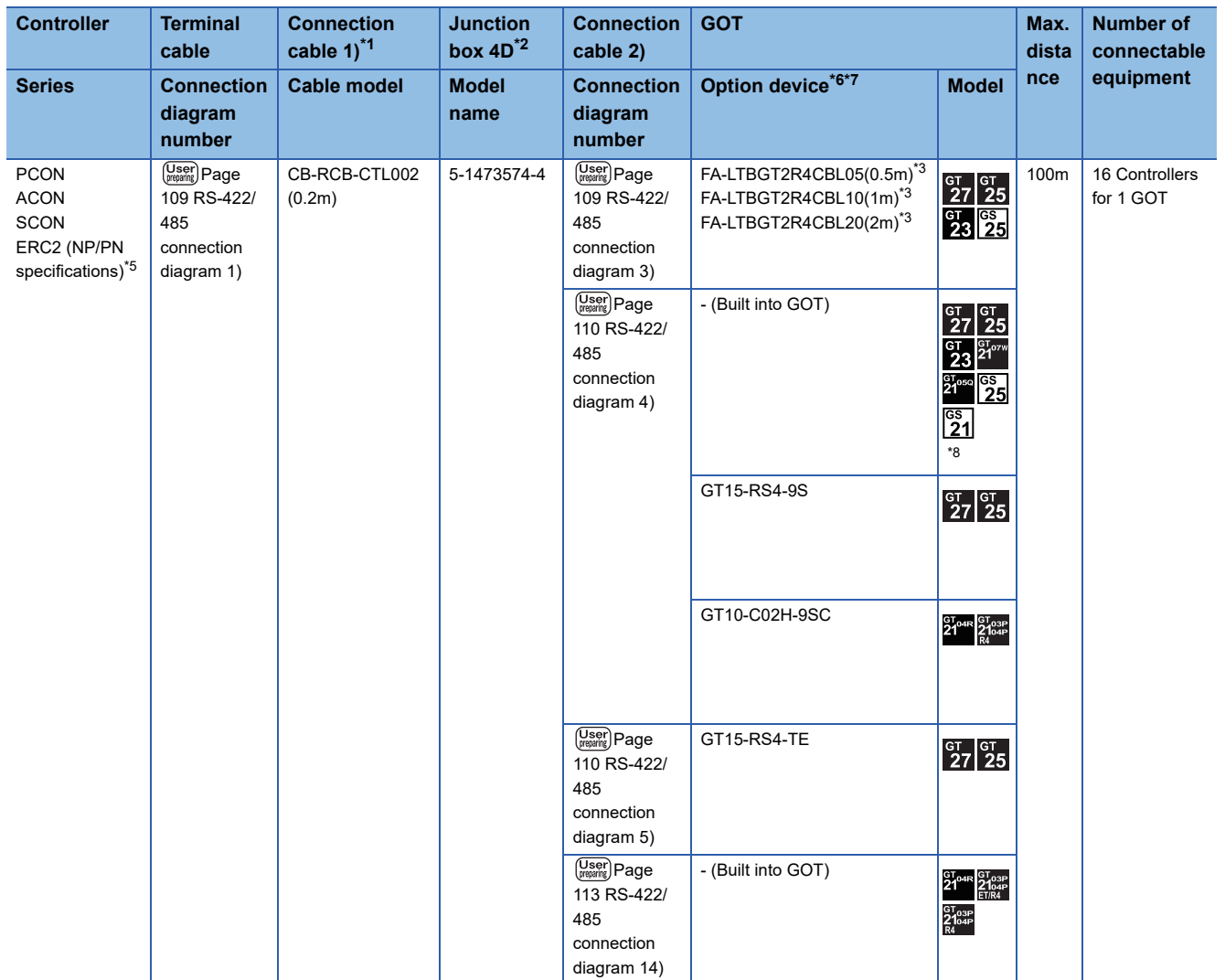

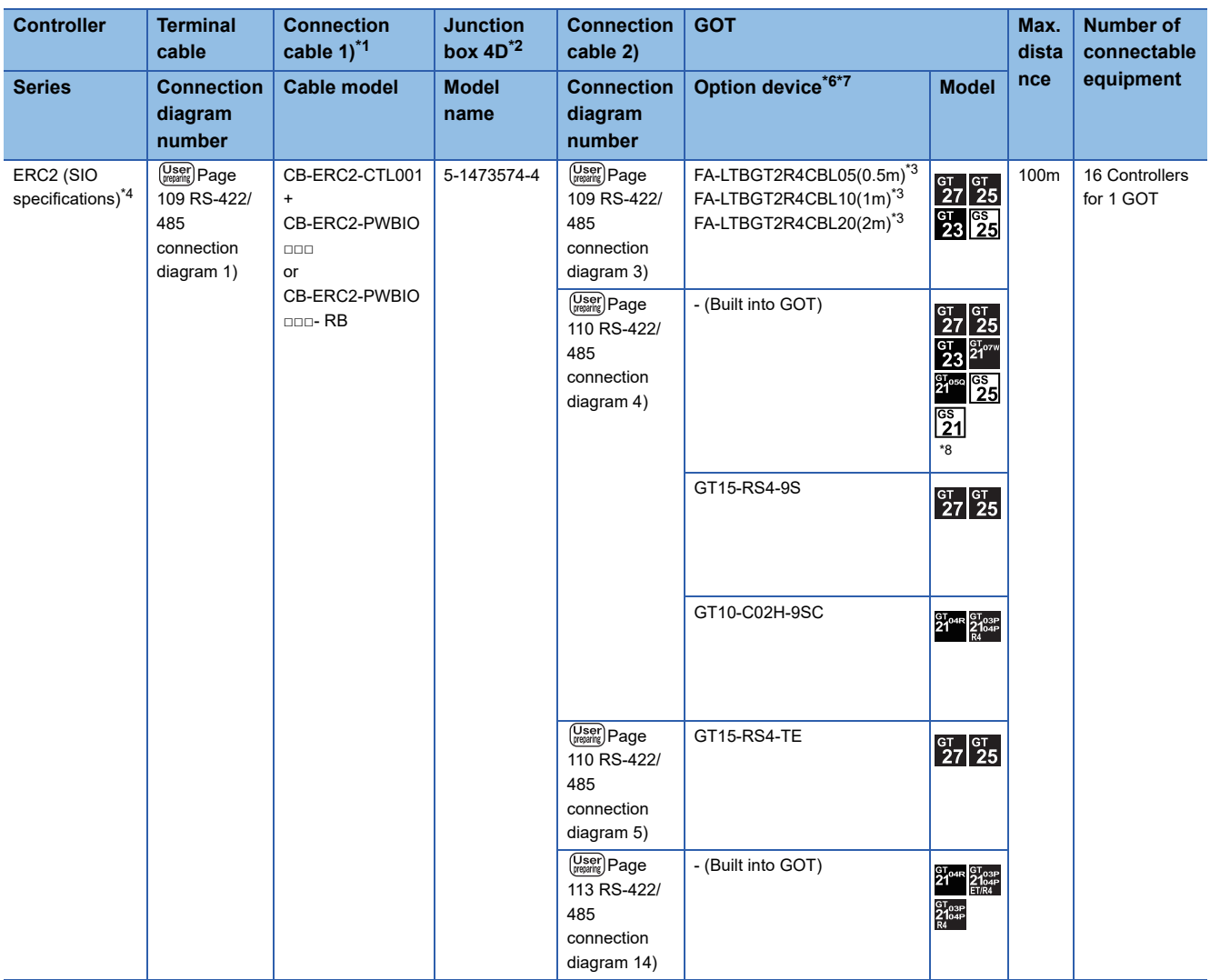

\*1 Product manufactured by IAI Corporation. For details of the product, contact IAI Corporation.

\*2 Product manufactured by Tyco Electronics. For details of the product, contact Tyco Electronics.

- \*3 Product manufactured by MITSUBISHI ELECTRIC ENGINEERING COMPANY LIMITED. For details of the product, contact MITSUBISHI ELECTRIC ENGINEERING COMPANY LIMITED.
- \*4 Use ERC2-□-□-□-□-□-SE-□-□.
- \*5 Use ERC2-□-□-□-□-□-NP-□-□ or ERC2-□-□-□-□-□-PN-□-□.
- \*6 GT25-W is not compatible to the option devices other than FA-LTBGT2R4CBL□□.
- \*7 GT2505-V does not support the option device.
- \*8 Only available to GS21-W-N for GS21.

• ERC2 (NP/PN specifications) only

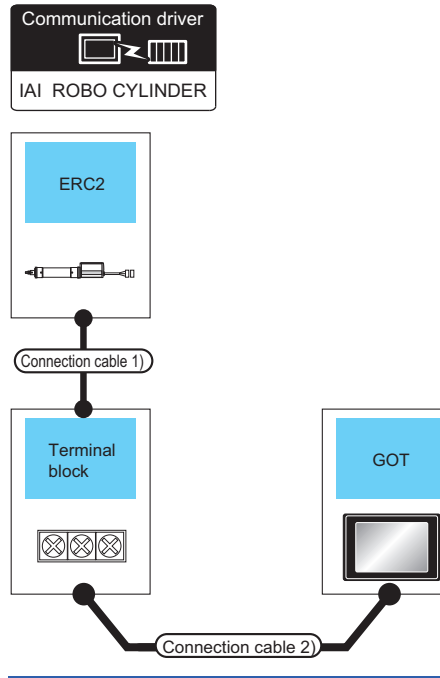

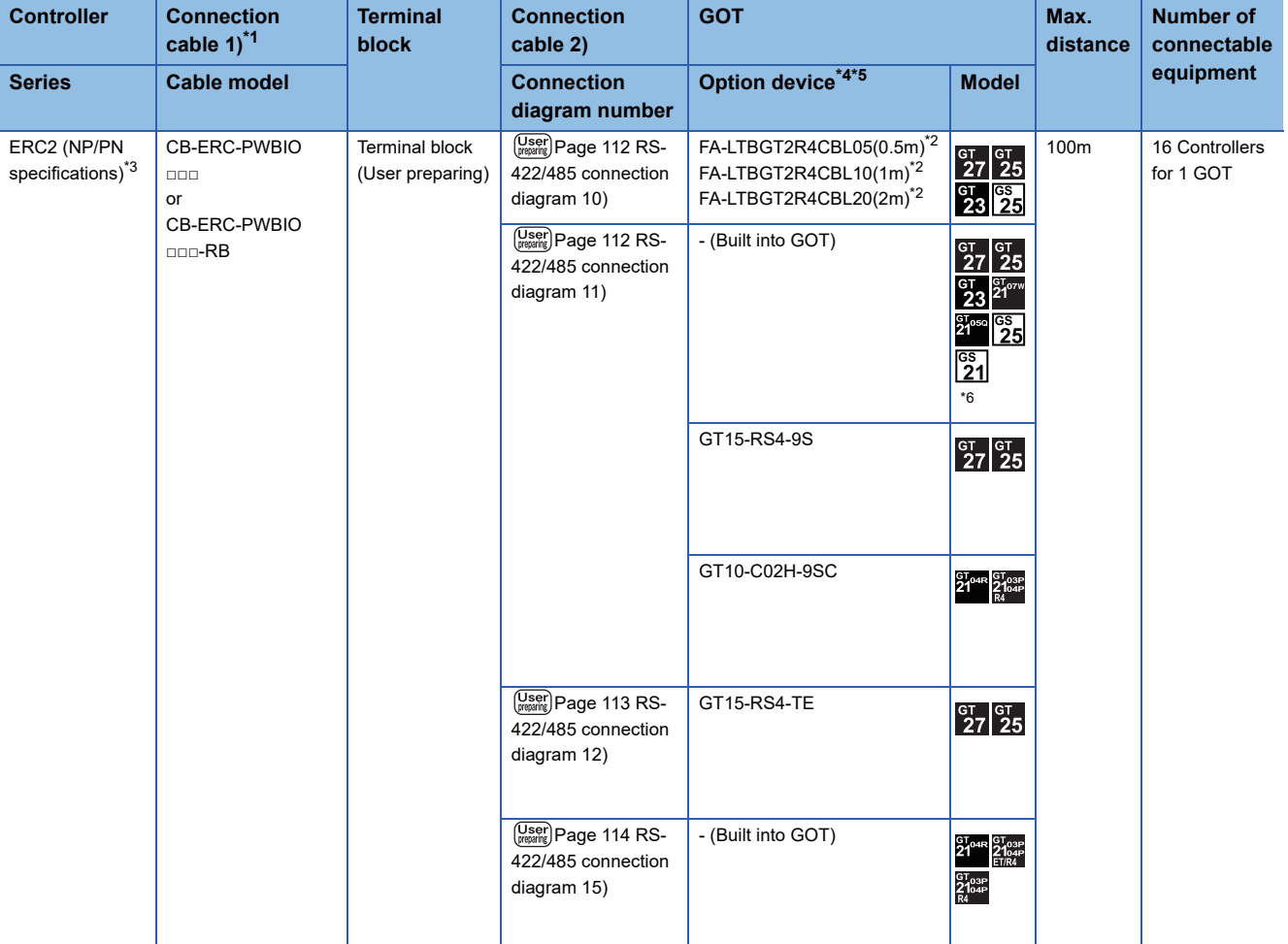

\*1 Product manufactured by IAI Corporation. For details of the product, contact IAI Corporation.

- \*2 Product manufactured by MITSUBISHI ELECTRIC ENGINEERING COMPANY LIMITED. For details of the product, contact MITSUBISHI ELECTRIC ENGINEERING COMPANY LIMITED.
- \*3 Use ERC2-□-□-□-□-□-NP-□-□ or ERC2-□-□-□-□-□-PN-□-□.
- \*4 GT25-W is not compatible to the option devices other than FA-LTBGT2R4CBL□□.
- \*5 GT2505-V does not support the option device.
- \*6 Only available to GS21-W-N for GS21.

### **When connecting to multiple controllers**

### ■**PCON, ACON, SCON, ERC2 (SIO specifications), ERC2 (NP/PN specifications)**

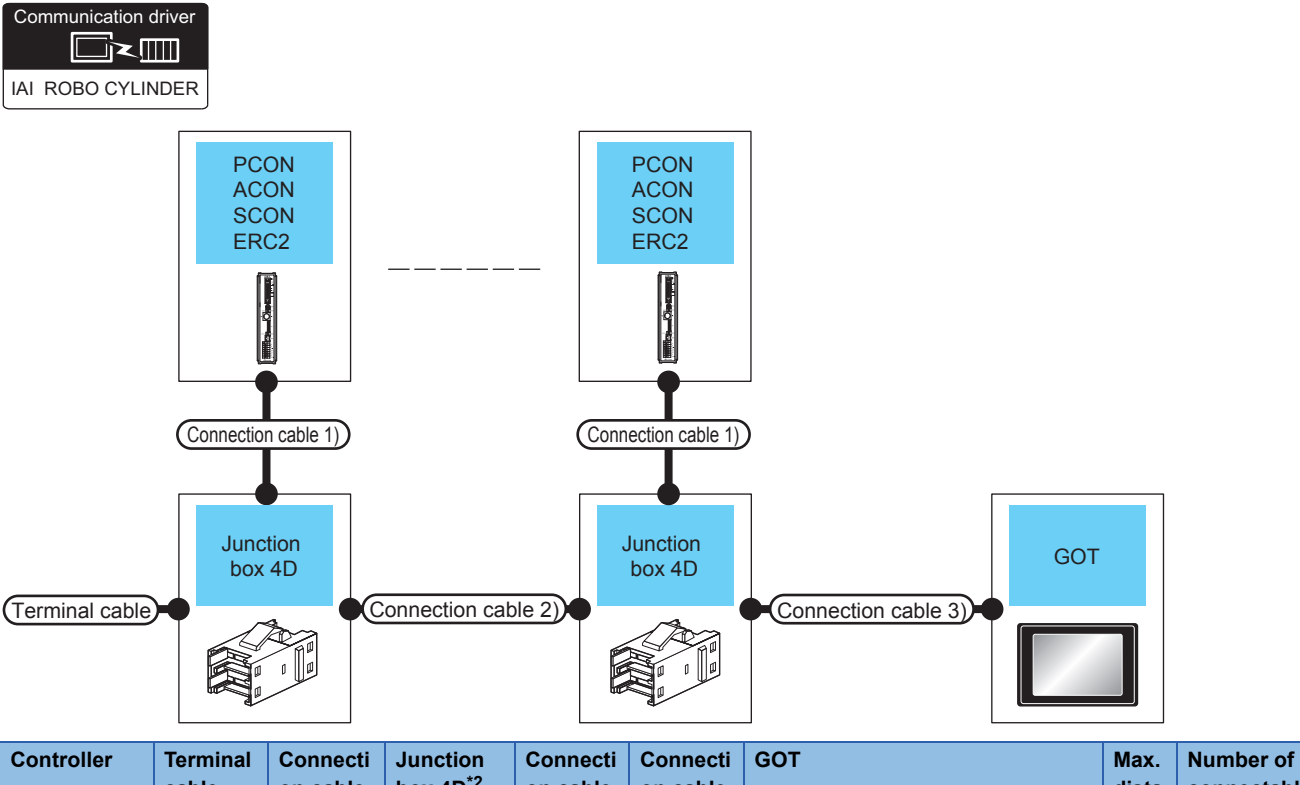

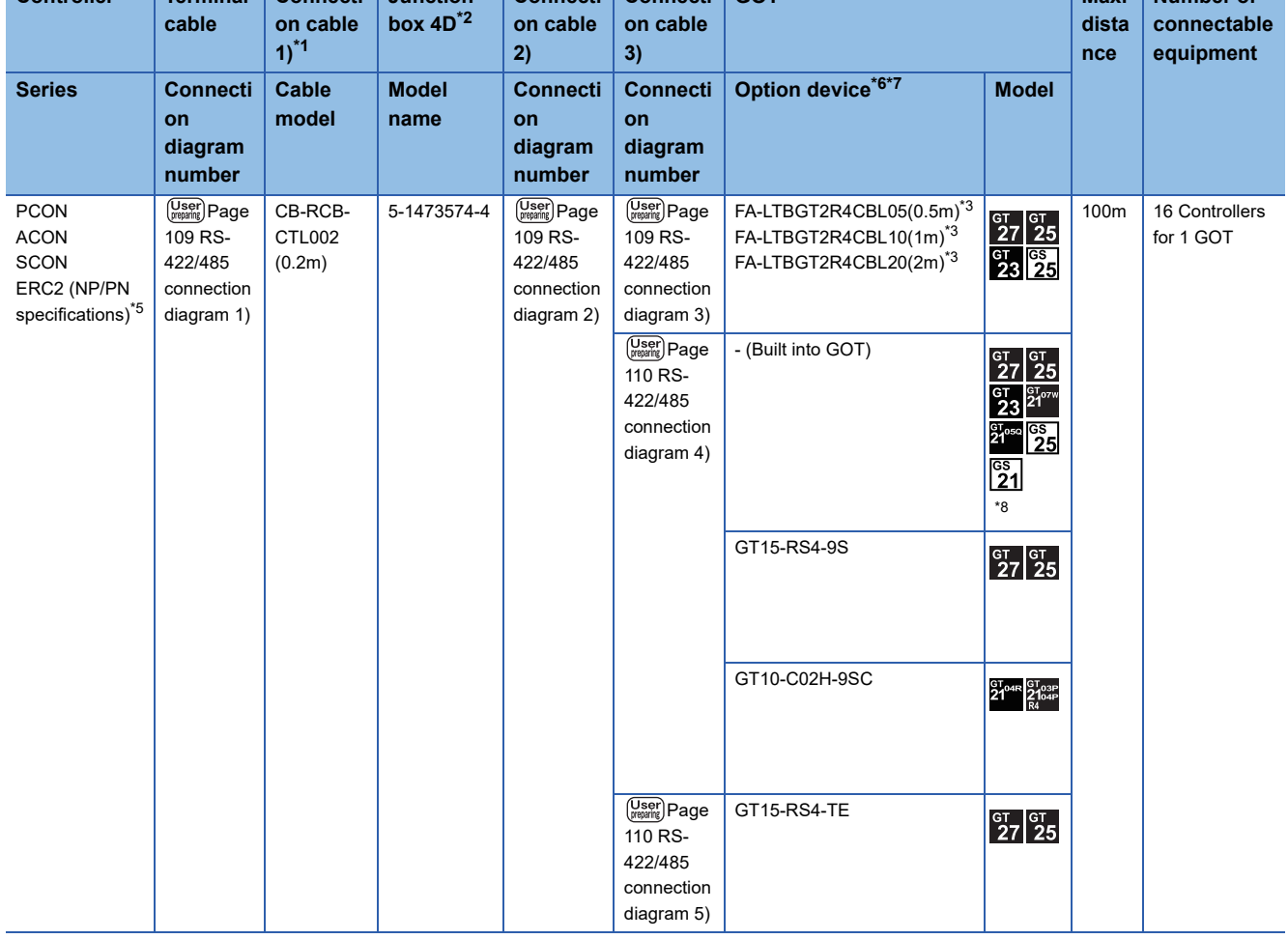

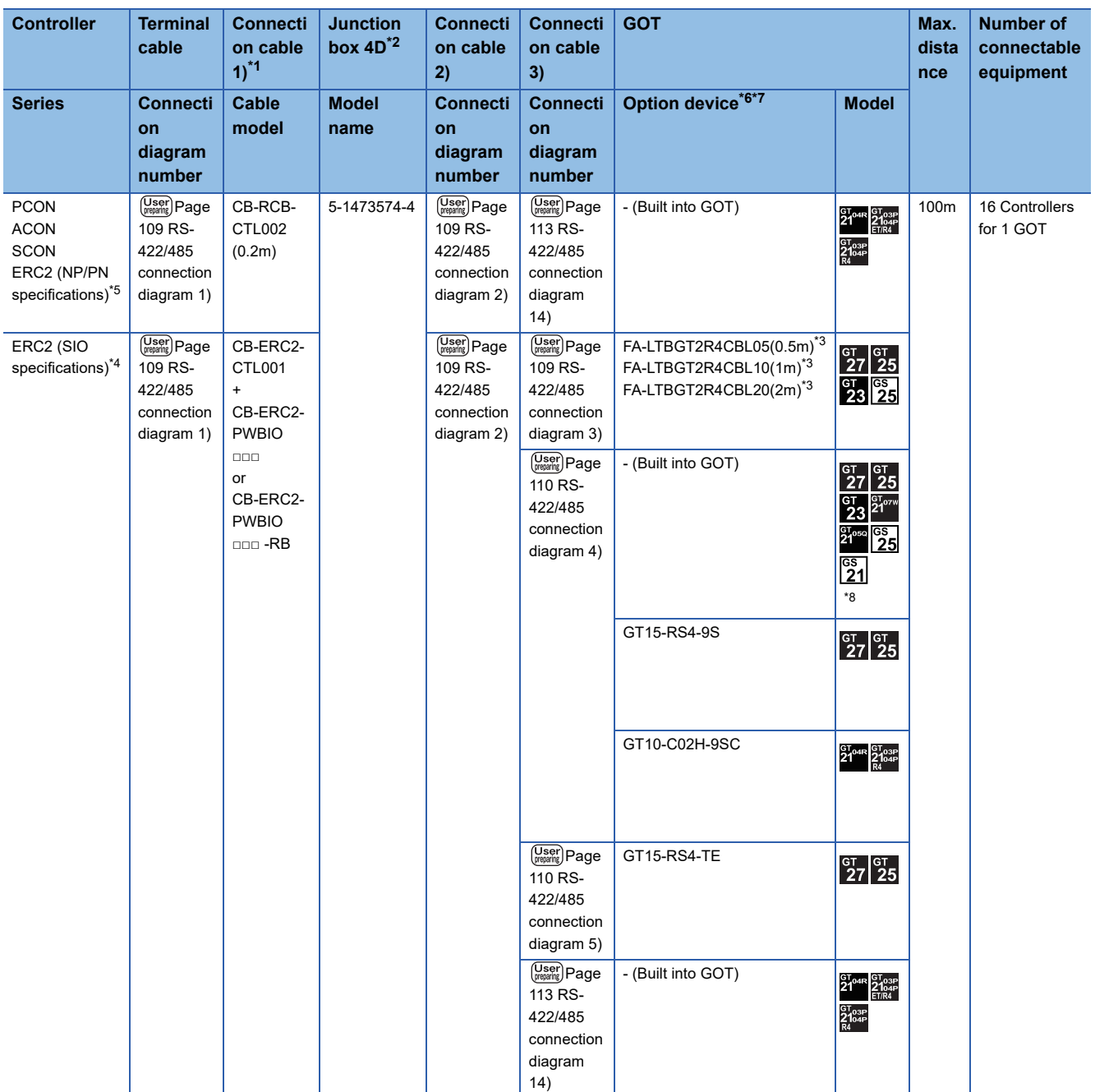

\*1 Product manufactured by IAI Corporation. For details of the product, contact IAI Corporation.

\*2 Product manufactured by Tyco Electronics. For details of the product, contact Tyco Electronics.

\*3 Product manufactured by MITSUBISHI ELECTRIC ENGINEERING COMPANY LIMITED. For details of the product, contact MITSUBISHI ELECTRIC ENGINEERING COMPANY LIMITED.

\*4 Use ERC2-□-□-□-□-□-SE-□-□.

\*5 Use ERC2-□-□-□-□-□-NP-□-□ or ERC2-□-□-□-□-□-PN-□-□.

\*6 GT25-W is not compatible to the option devices other than FA-LTBGT2R4CBL.

\*7 GT2505-V does not support the option device.

\*8 Only available to GS21-W-N for GS21.

### ■**ERC2 (NP/PN specifications) only**

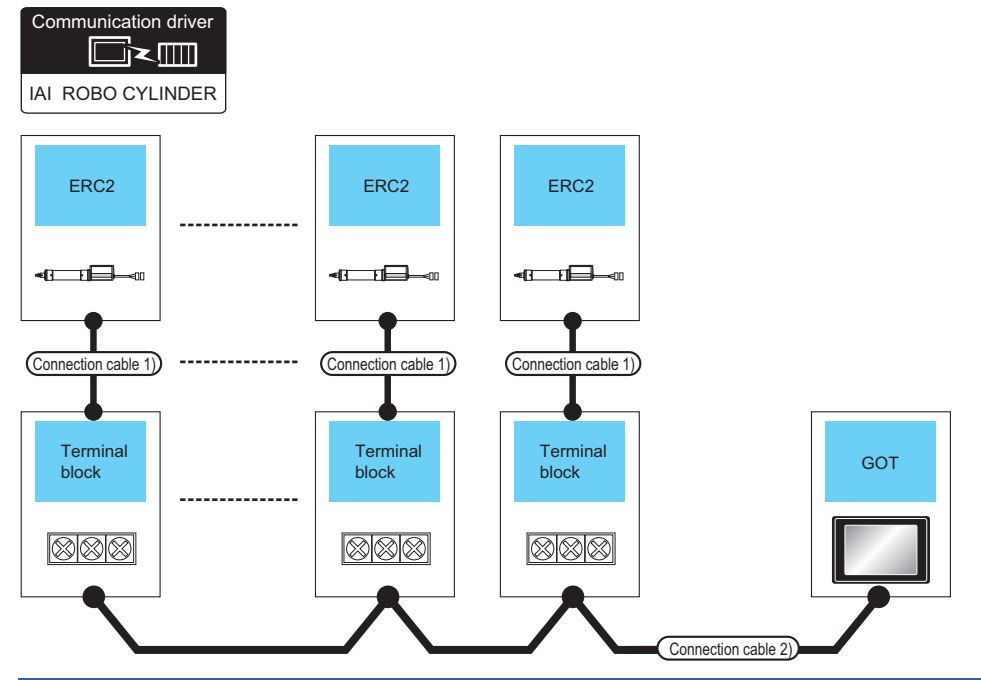

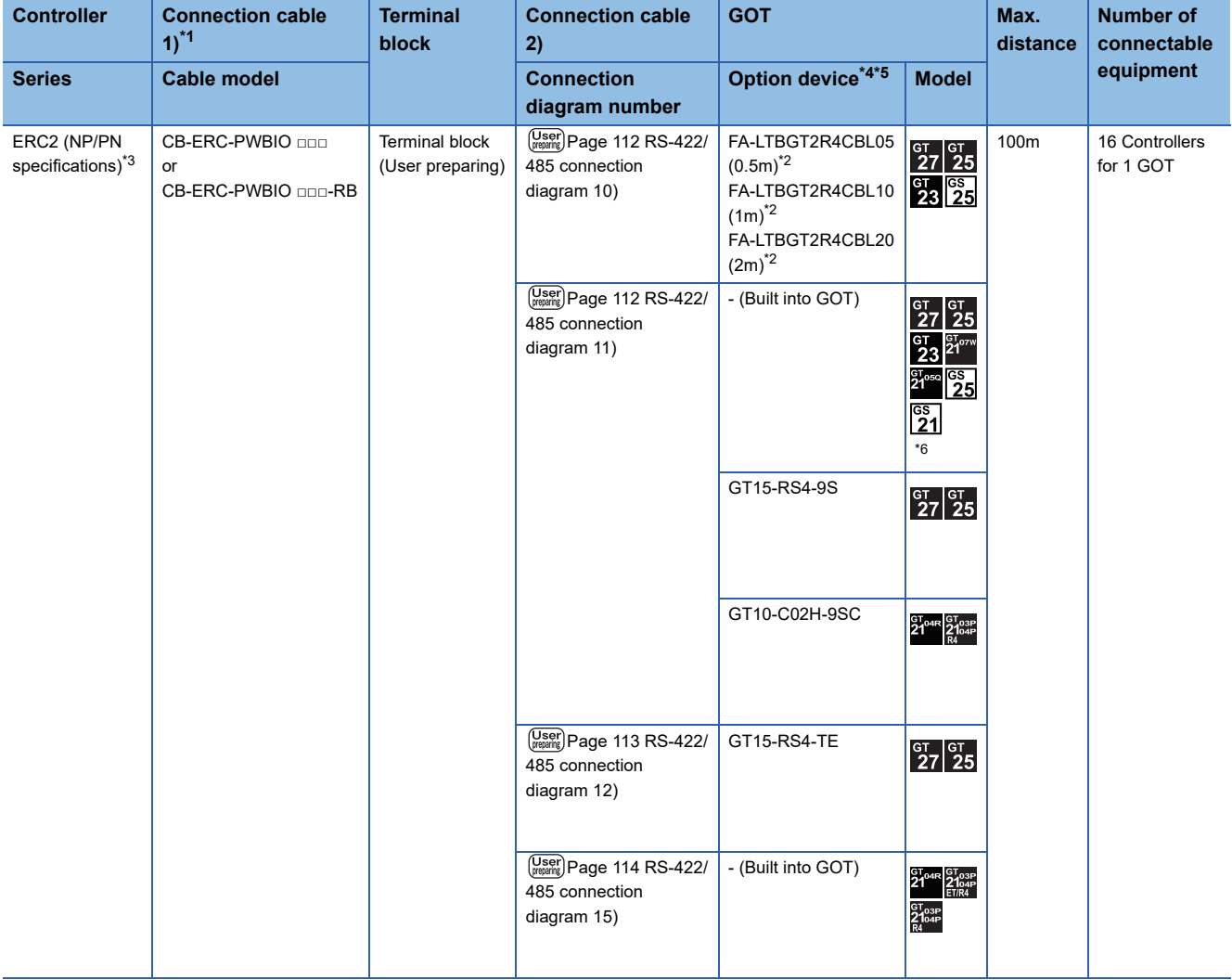

- \*1 Product manufactured by IAI Corporation. For details of the product, contact IAI Corporation.
- \*2 Product manufactured by MITSUBISHI ELECTRIC ENGINEERING COMPANY LIMITED. For details of the product, contact MITSUBISHI ELECTRIC ENGINEERING COMPANY LIMITED.
- \*3 Use ERC2-□-□-□-□-□-NP-□-□ or ERC2-□-□-□-□-□-PN-□-□.
- \*4 GT25-W is not compatible to the option devices other than FA-LTBGT2R4CBL□□.
- \*5 GT2505-V does not support the option device.
- \*6 Only available to GS21-W-N for GS21.

### **When connecting to multiple controllers (via SIO converter)**

### ■**PCON, ACON, SCON, ERC2 (SIO specifications), ERC2 (NP/PN specifications)**

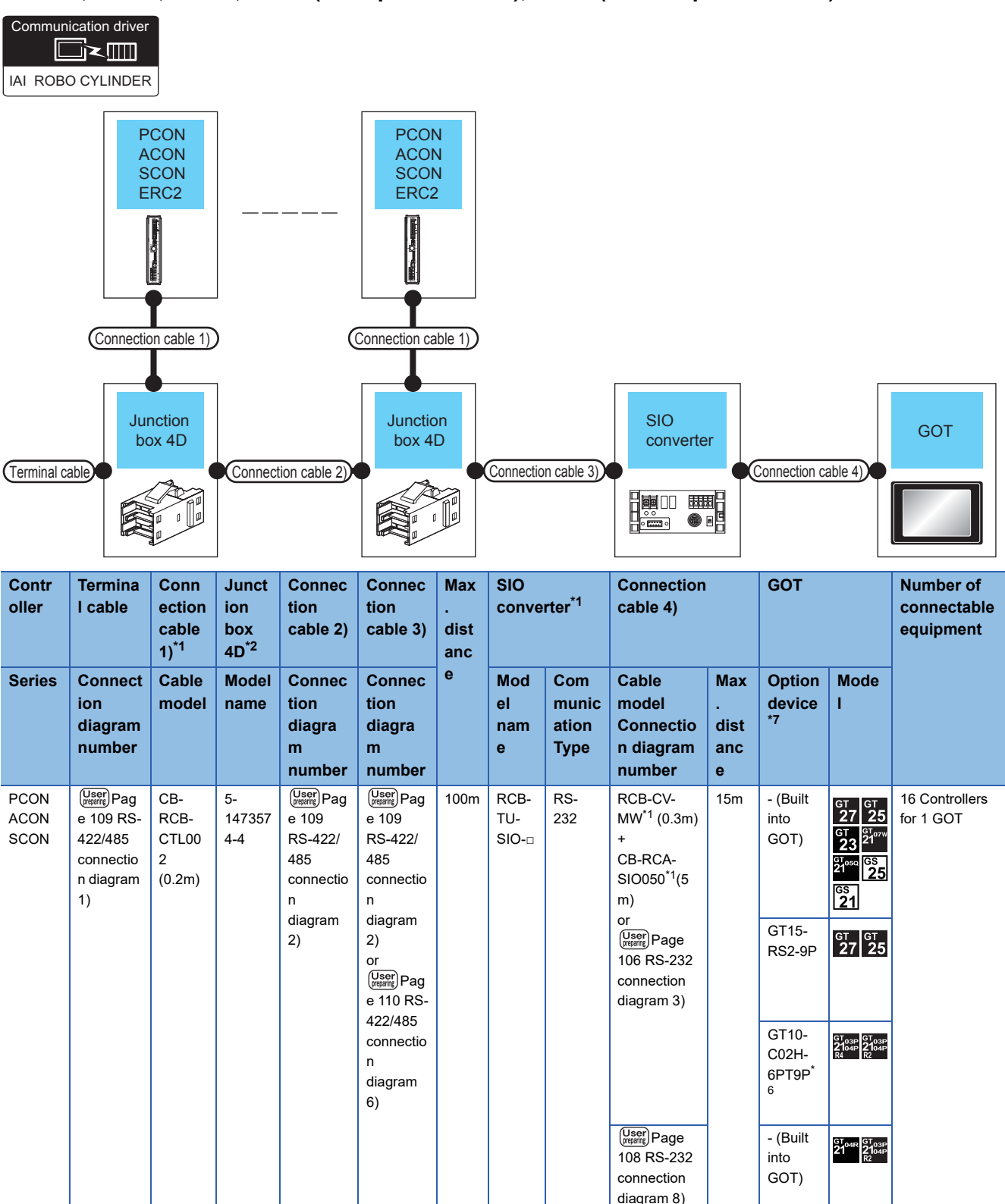

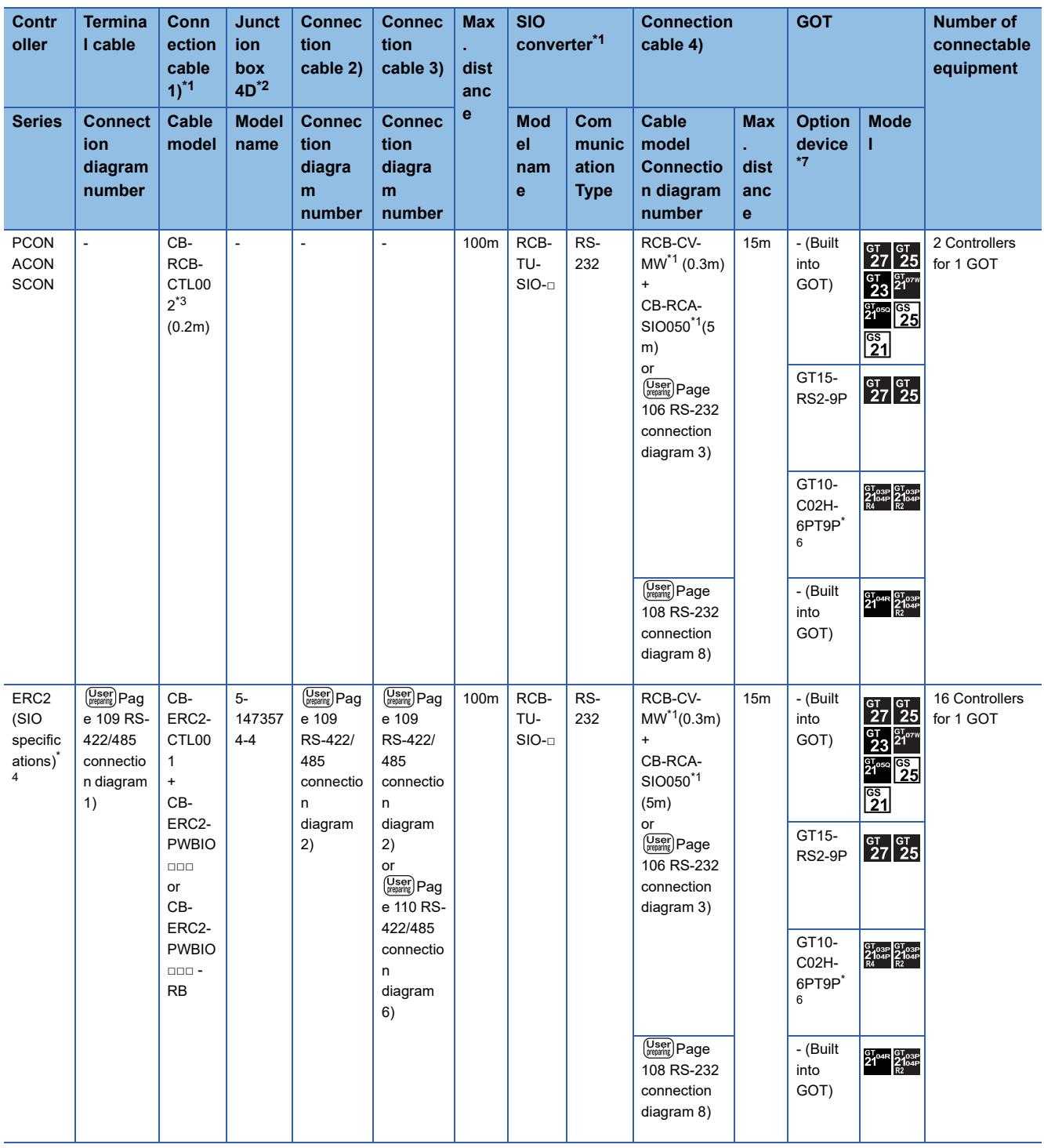

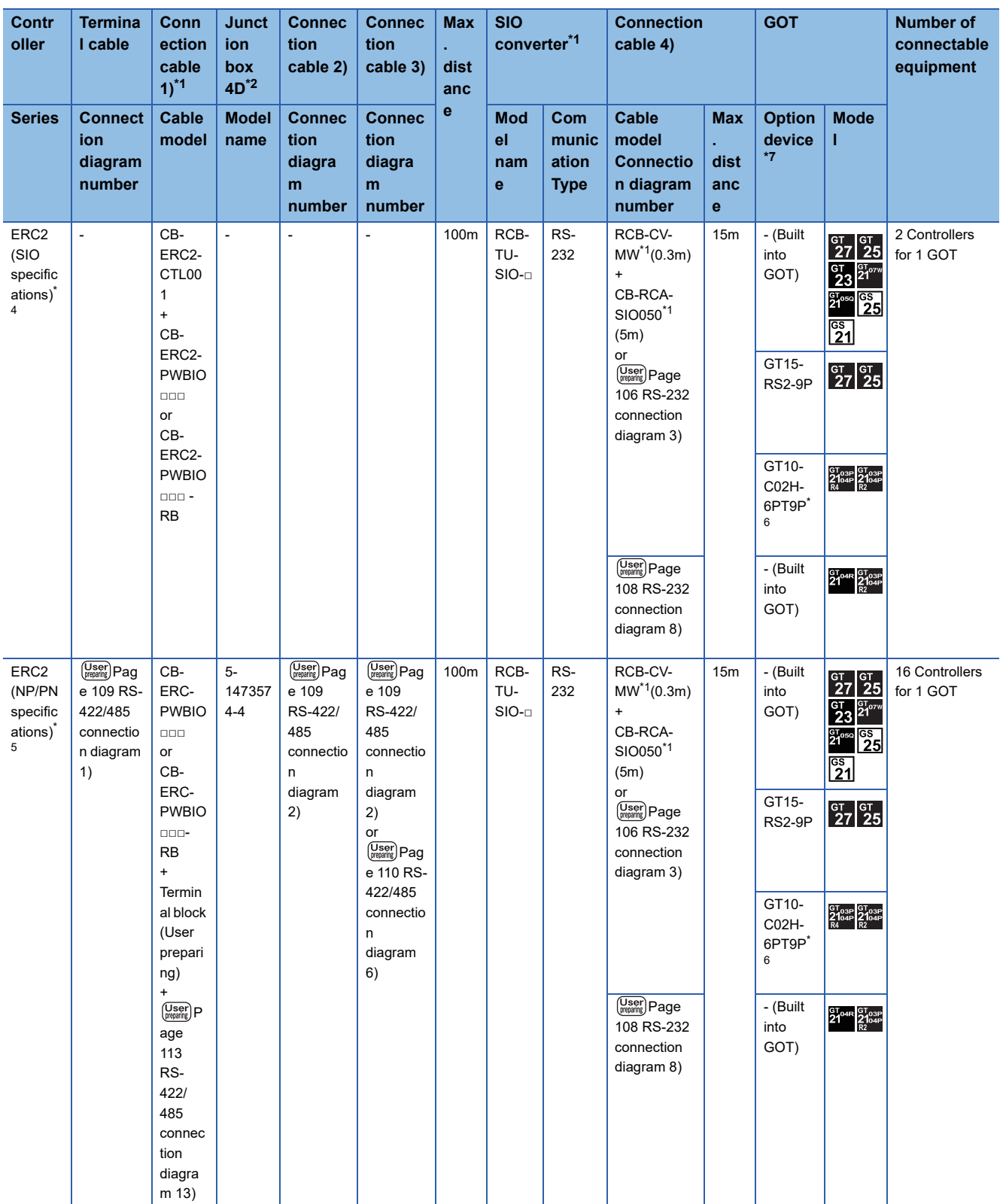

\*1 Product manufactured by IAI Corporation. For details of the product, contact IAI Corporation.

\*2 Product manufactured by Tyco Electronics. For details of the product, contact Tyco Electronics.

\*3 When not using junction box 4D, connection cable 2) or connection cable 3), connect the controller to the SIO converter directly by the cable CR-RCB-CTL002.

\*4 Use ERC2-□-□-□-□-□-SE-□-□.

\*5 Use ERC2-□-□-□-□-□-NP-□-□ or ERC2-□-□-□-□-□-PN-□-□.

\*6 When a GT10-C02H-6PT9P unit of the sub version A or B is used, do not ground the case of the D-sub (9-pin) connector.

\*7 GT25-W, GT2505-V does not support the option device.

### ■**ERC2 (NP/PN specifications) only**

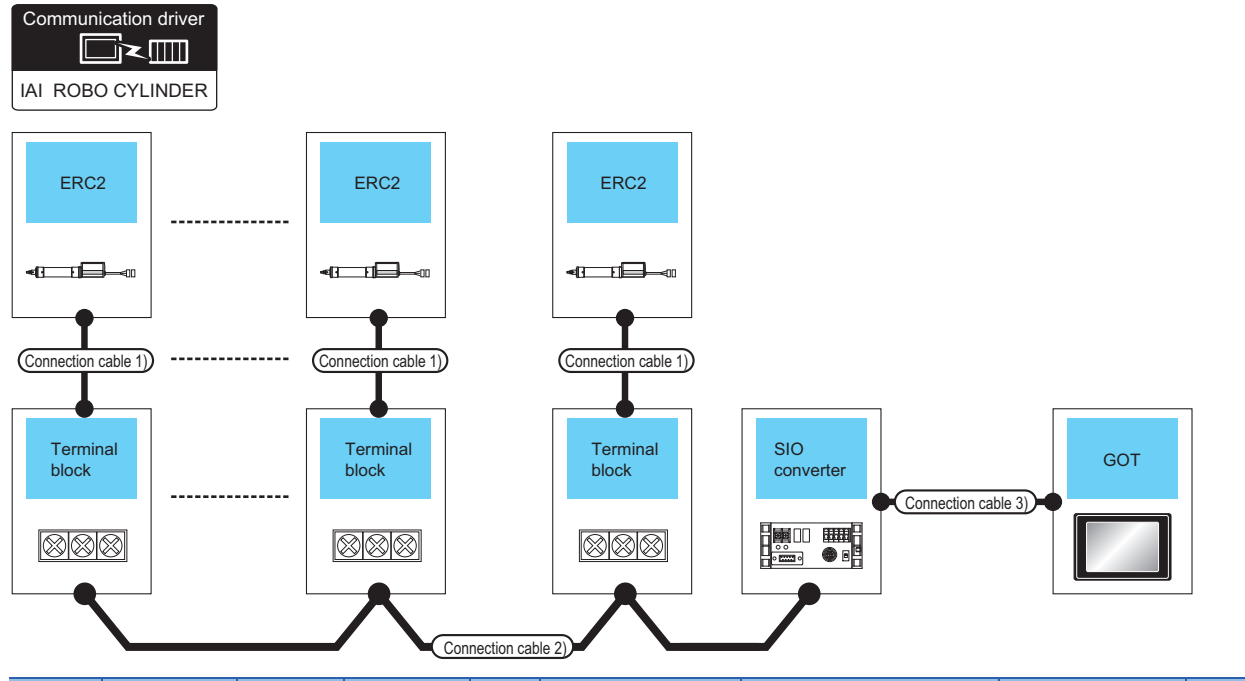

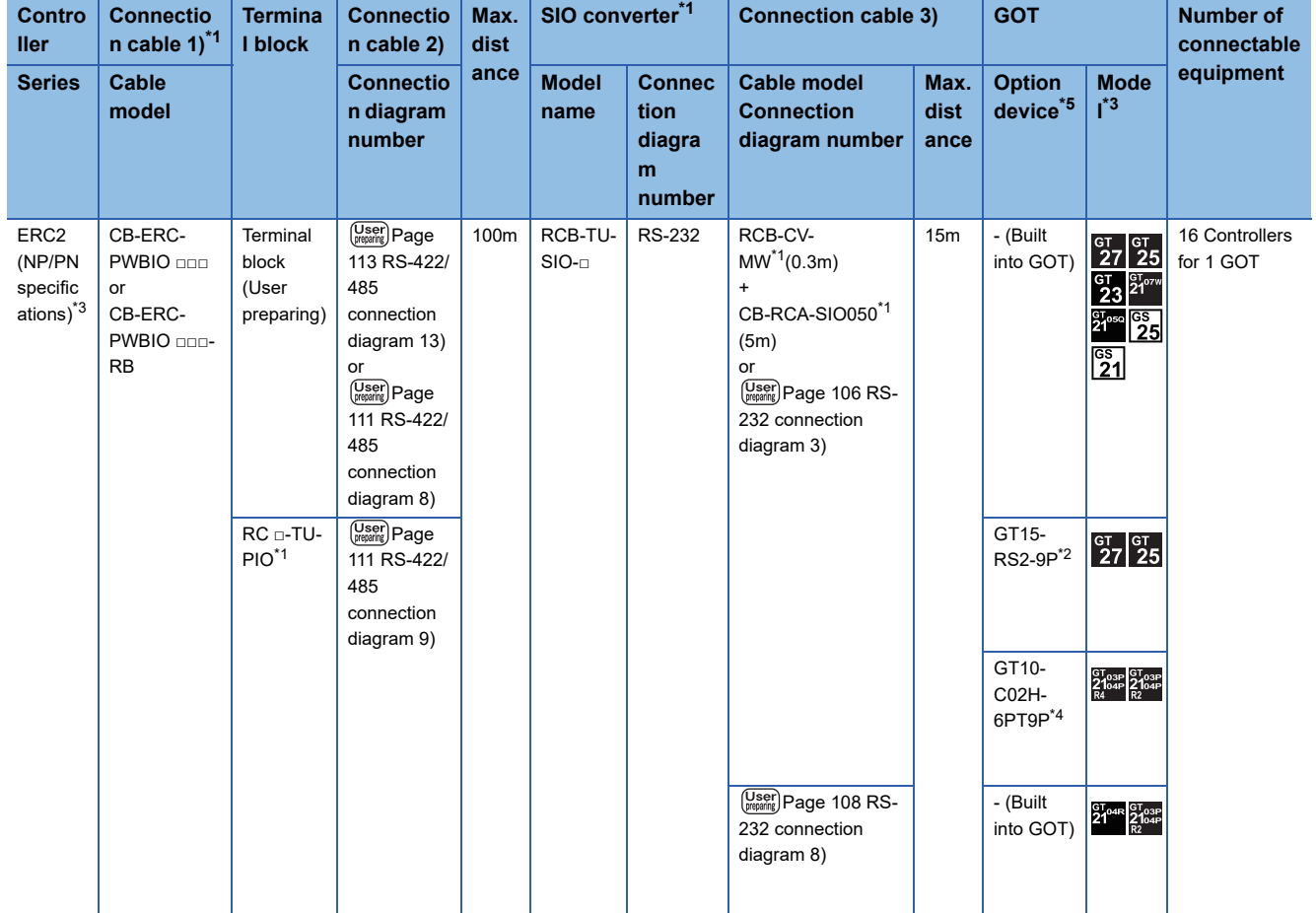

\*1 Product manufactured by IAI Corporation. For details of the product, contact IAI Corporation.

\*2 Connect it to the RS-232 interface (built into GOT). It cannot be mounted on GT1655 and GT155□.

\*3 Use ERC2-□-□-□-□-□-NP-□-□ or ERC2-□-□-□-□-□-PN-□-□.

\*4 When a GT10-C02H-6PT9P unit of the sub version A or B is used, do not ground the case of the D-sub (9-pin) connector.

\*5 GT25-W, GT2505-V does not support the option device.

### <span id="page-104-0"></span>**When using the RS-232 connection**

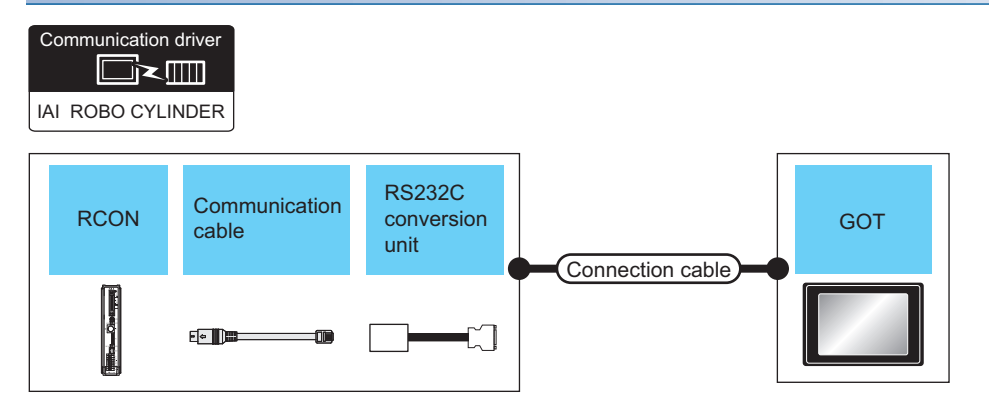

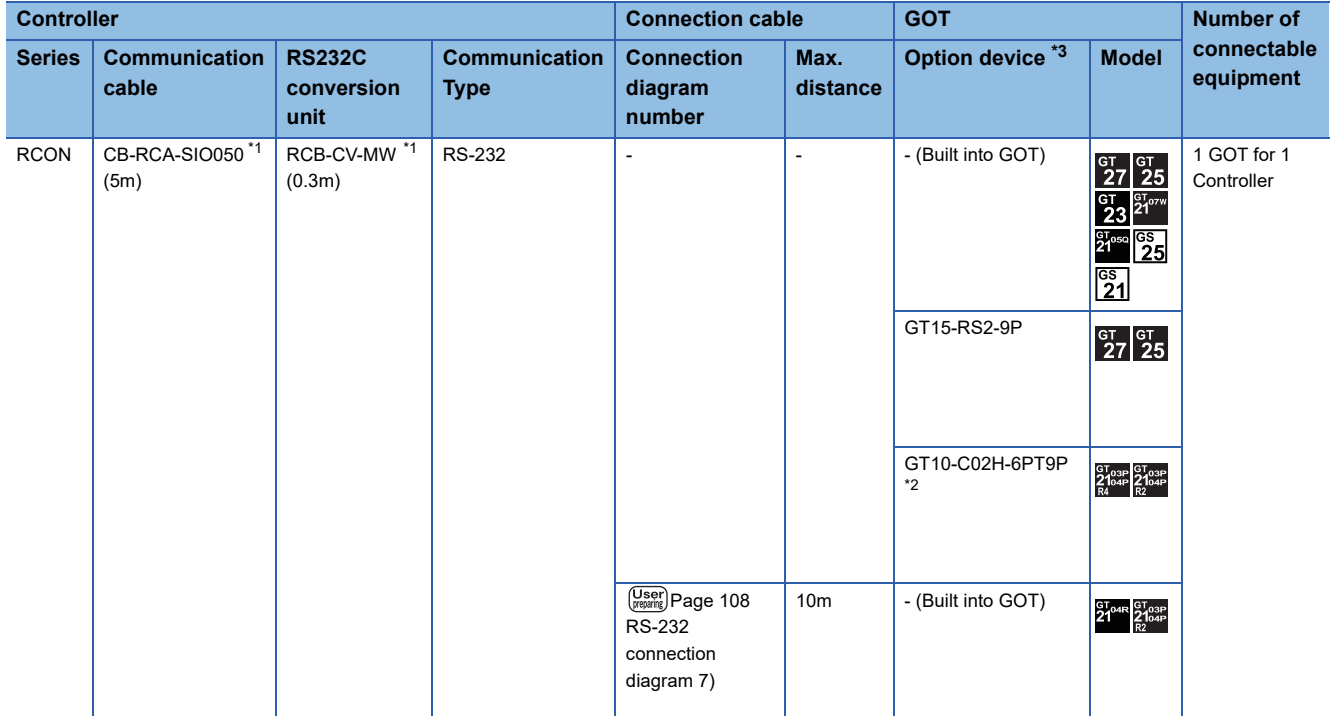

\*1 Product manufactured by IAI Corporation. For details of the product, contact IAI Corporation.

\*2 When a GT10-C02H-6PT9P unit of the sub version A or B is used, do not ground the case of the D-sub (9-pin) connector.

\*3 GT25-W, GT2505-V does not support the option device.

### **When using the RS-422/485 connection**

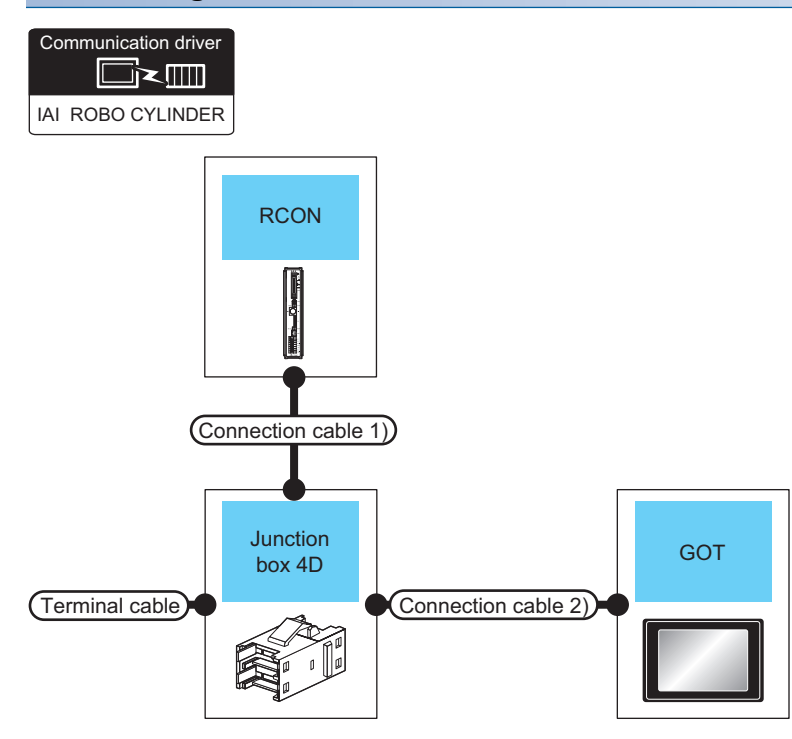

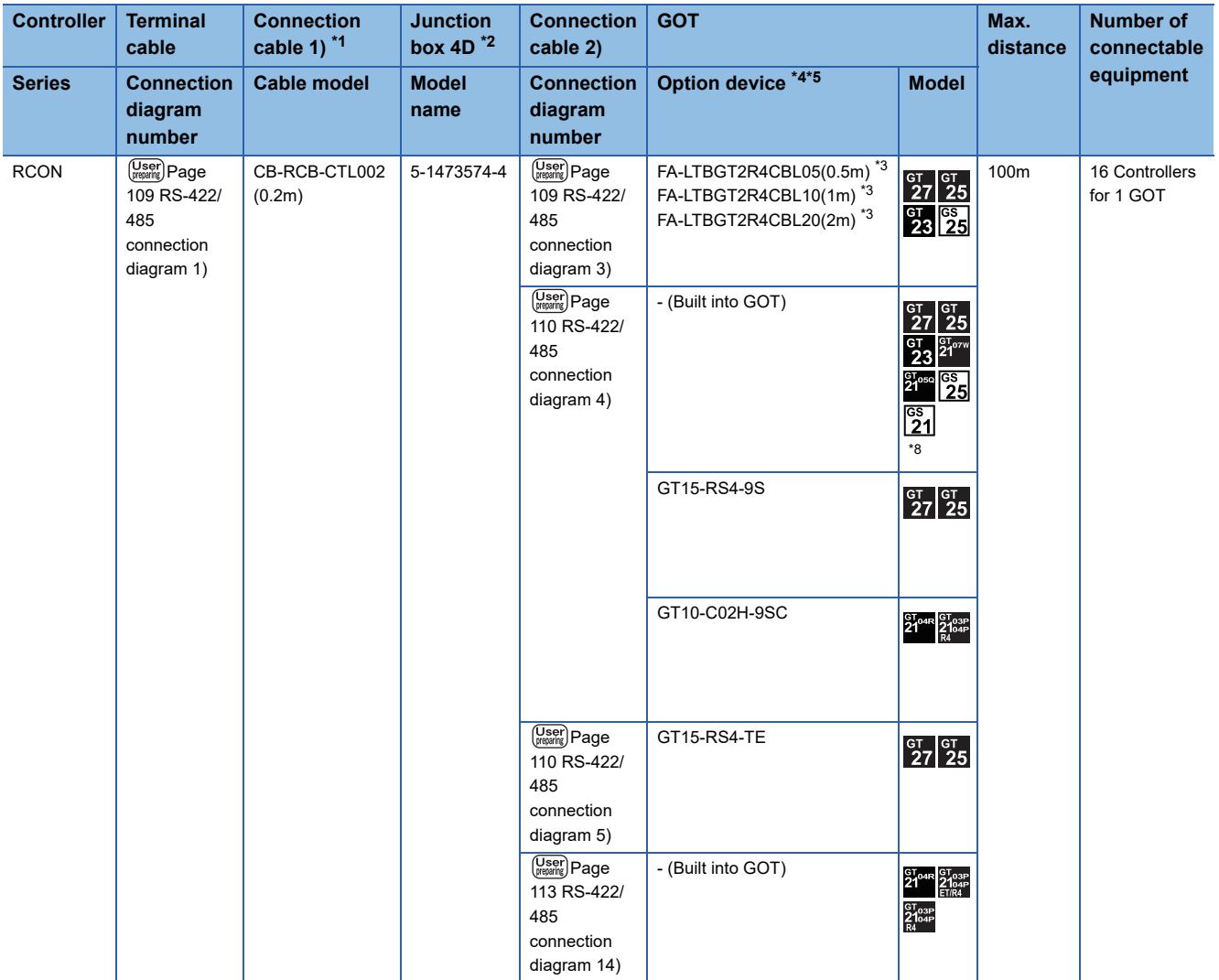

**104** <sup>2 IAI ROBOT CONTROLLER<br>
2.2 System Configuration</sup>

- \*1 Product manufactured by IAI Corporation. For details of the product, contact IAI Corporation.
- \*2 Product manufactured by Tyco Electronics. For details of the product, contact Tyco Electronics.
- \*3 Product manufactured by MITSUBISHI ELECTRIC ENGINEERING COMPANY LIMITED. For details of the product, contact MITSUBISHI ELECTRIC ENGINEERING COMPANY LIMITED.
- \*4 GT25-W is not compatible to the option devices other than FA-LTBGT2R4CBL□□.
- \*5 GT2505-V does not support the option device.
- \*6 Only available to GS21-W-N for GS21.

# <span id="page-107-0"></span>**2.3 Connection Diagram**

The following diagram shows the connection between the GOT and the controller.

# **RS-232 cable**

### **Connection diagram**

<span id="page-107-1"></span>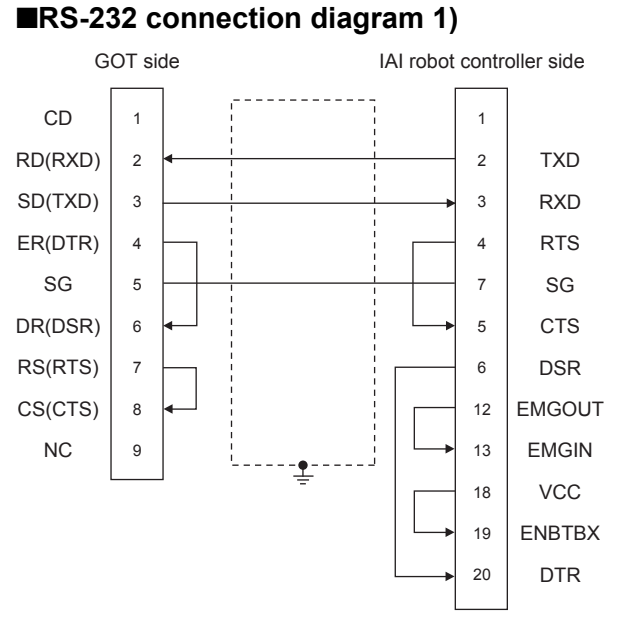

### <span id="page-107-2"></span>■**RS-232 connection diagram 2)**

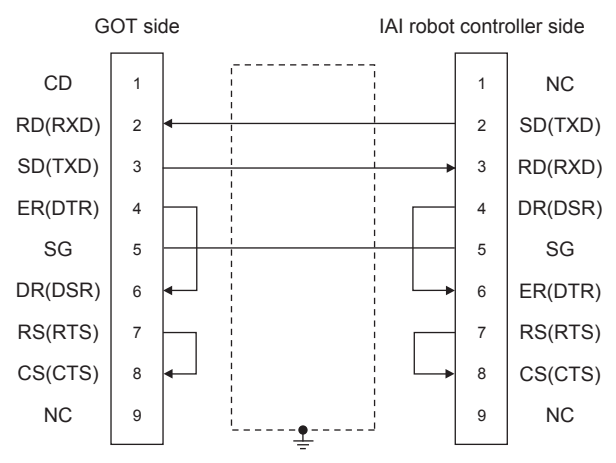

### <span id="page-107-3"></span>■**RS-232 connection diagram 3)**

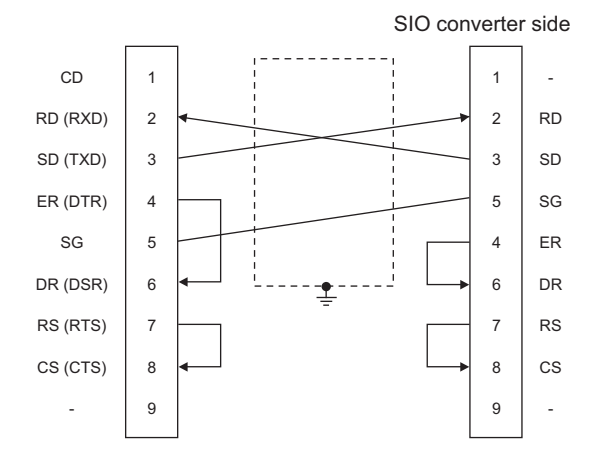
#### ■**RS-232 connection diagram 4)**

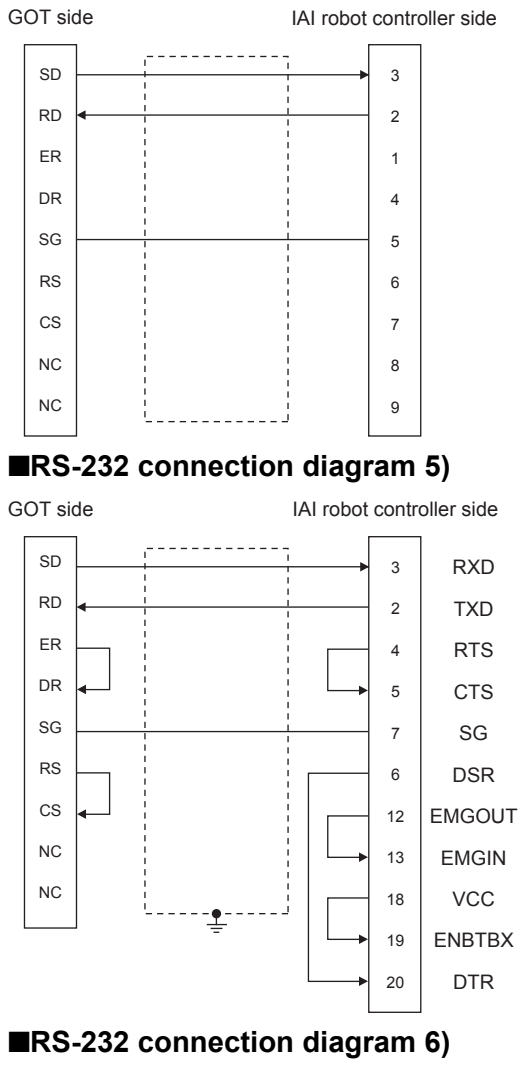

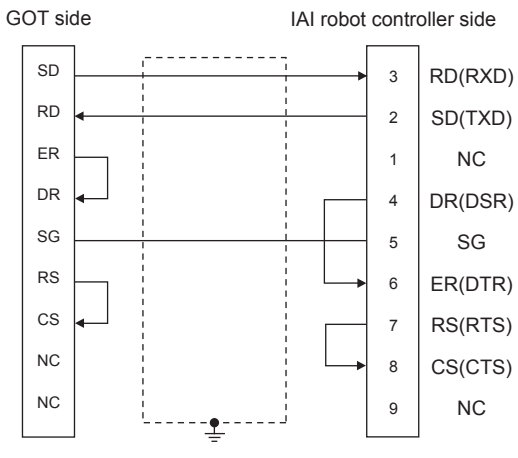

#### ■**RS-232 connection diagram 7)**

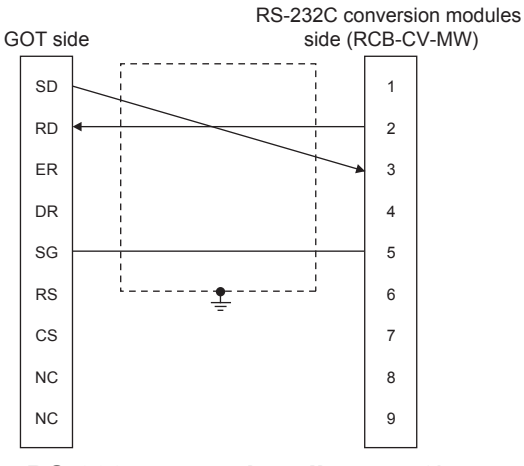

#### ■**RS-232 connection diagram 8)**

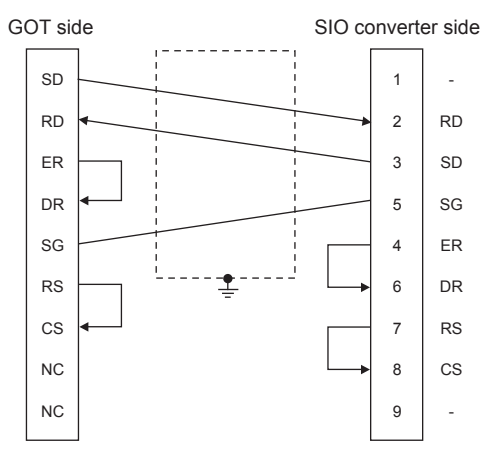

#### **Precautions when preparing a cable**

#### ■**Cable length**

The length of the RS-232 cable must be 10cm or less.

#### ■**GOT side connector**

For the GOT side connector, refer to the following. **F** [Page 58 GOT connector specifications](#page-59-0)

#### ■**IAI Robot Controller side connector**

Use the connector compatible with the IAI Robot Controller. For details, refer to the IAI Robot Controller user's manual.

## **RS-422/485 cable**

#### **Connection diagram**

#### ■**RS-422/485 connection diagram 1)**

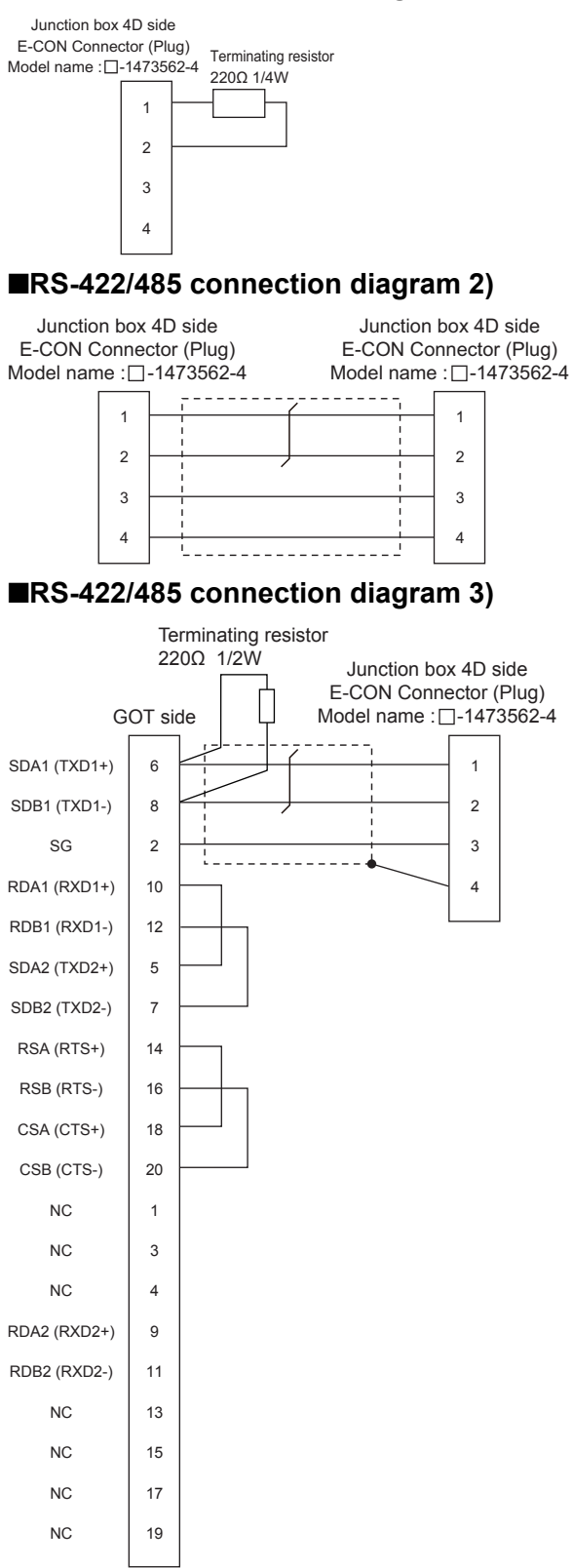

#### ■**RS-422/485 connection diagram 4)**

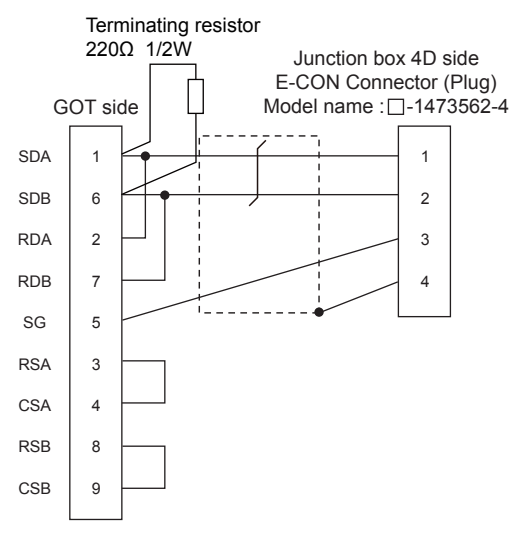

#### ■**RS-422/485 connection diagram 5)**

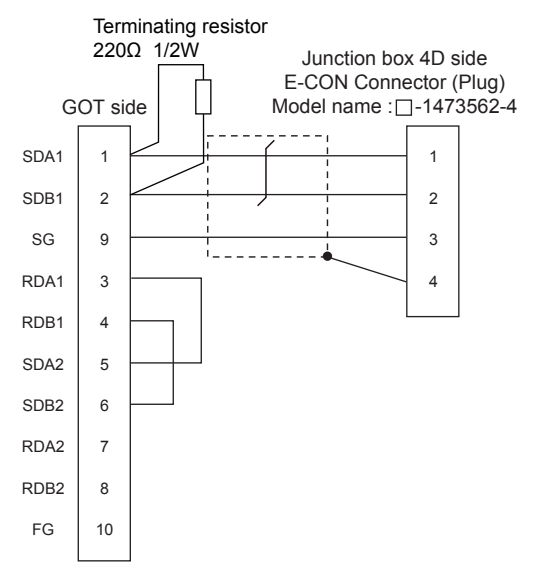

#### ■**RS-422/485 connection diagram 6)**

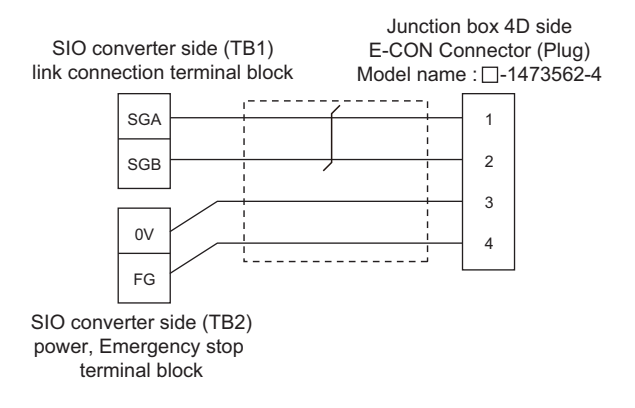

#### ■**RS-422/485 connection diagram 7)**

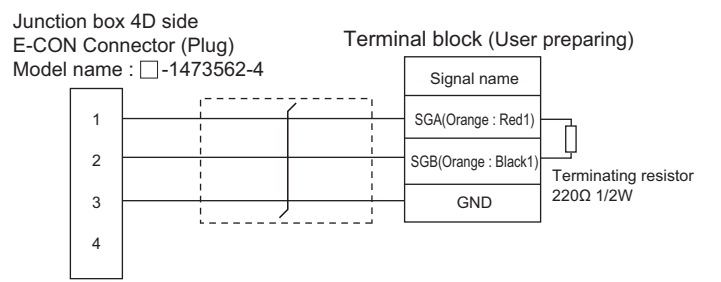

#### ■**RS-422/485 connection diagram 8)**

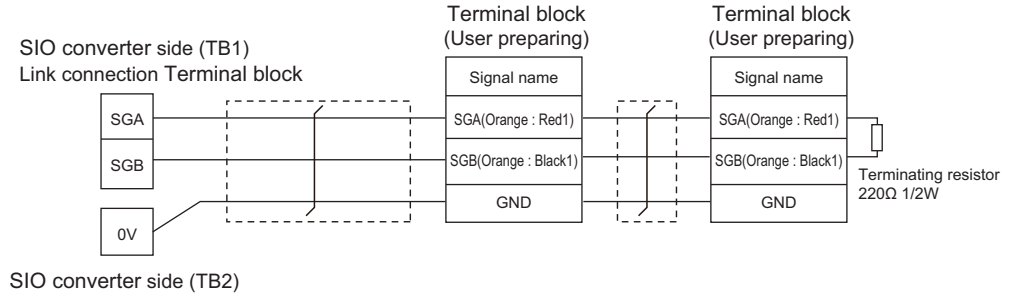

power supply or Emergency stop Terminal block

#### ■**RS-422/485 connection diagram 9)**

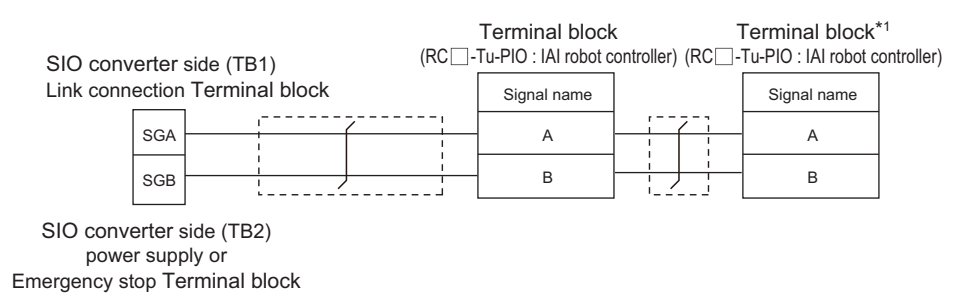

\*1 Turn the terminator switch of a terminal block which will be a terminal to "RTON".

#### ■**RS-422/485 connection diagram 10)**

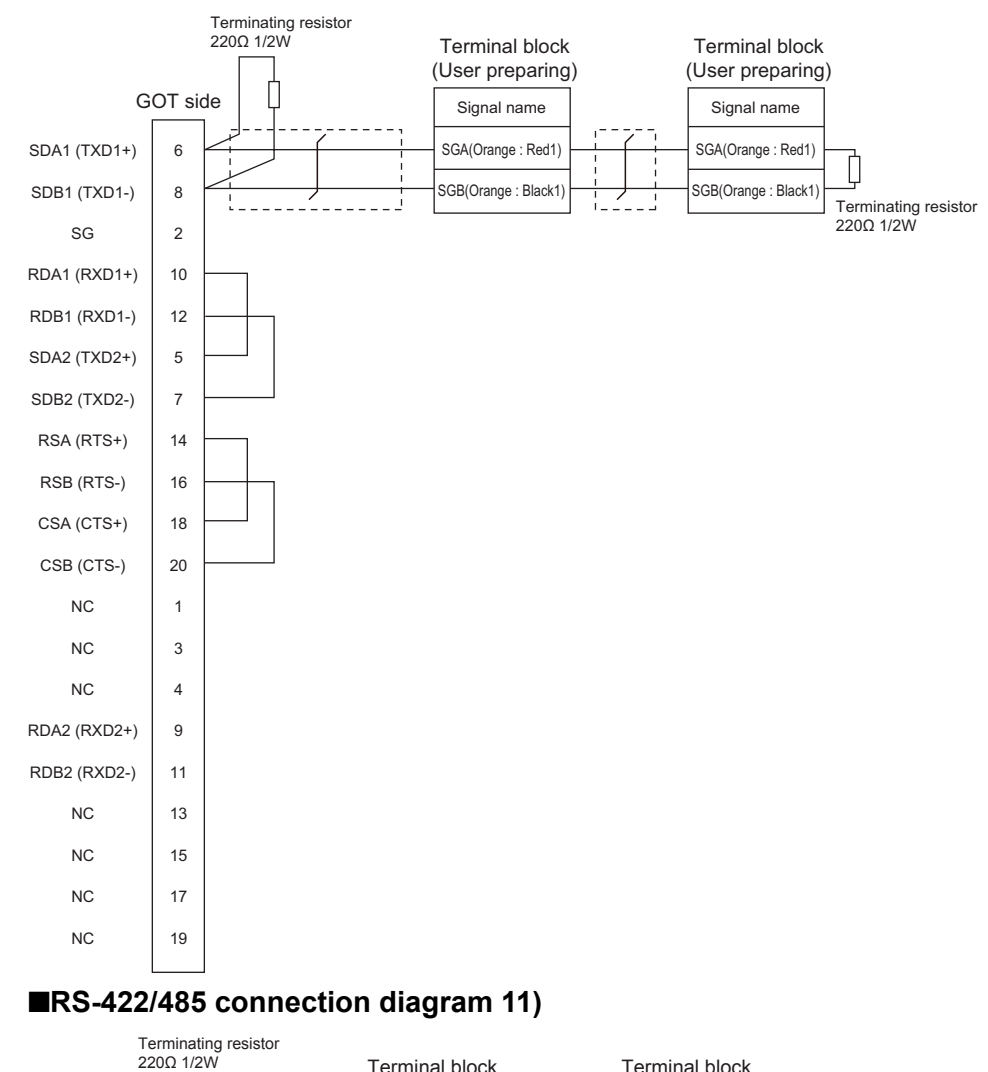

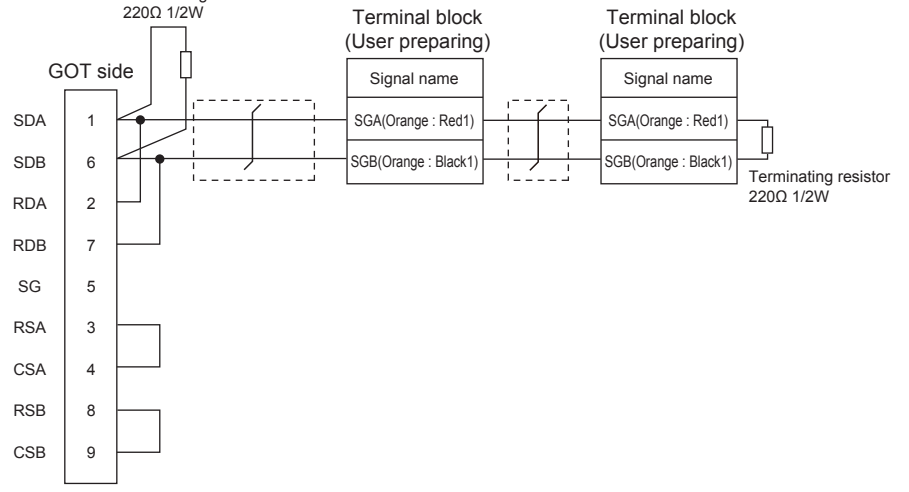

#### ■**RS-422/485 connection diagram 12)**

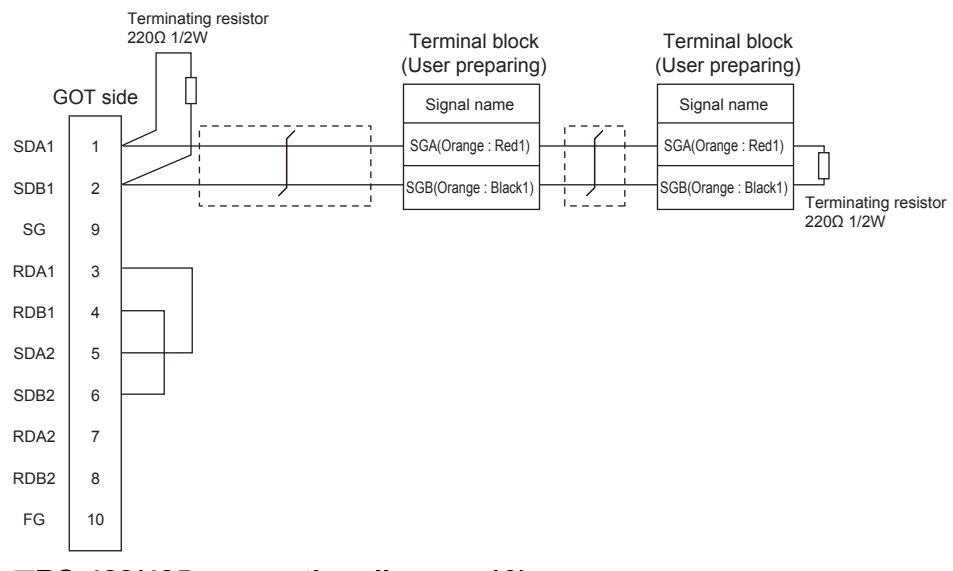

#### ■**RS-422/485 connection diagram 13)**

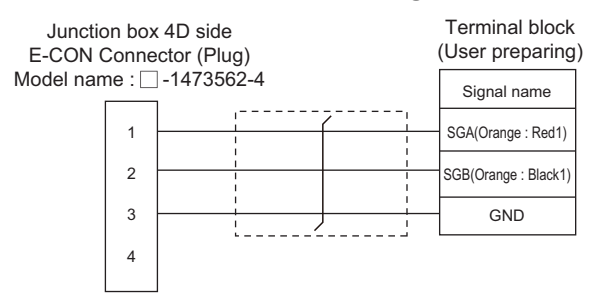

#### ■**RS-422/485 connection diagram 14)**

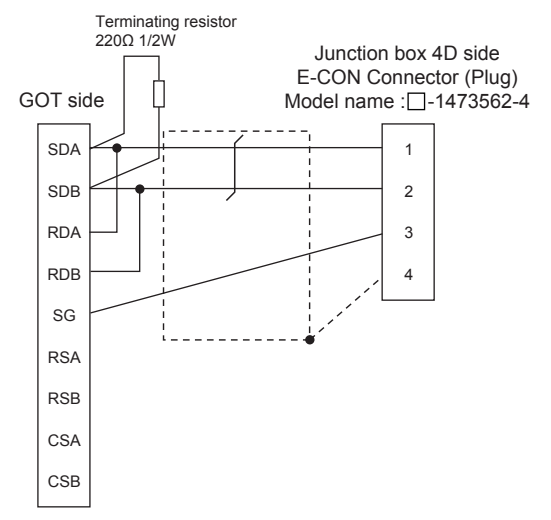

**2**

#### ■**RS-422/485 connection diagram 15)**

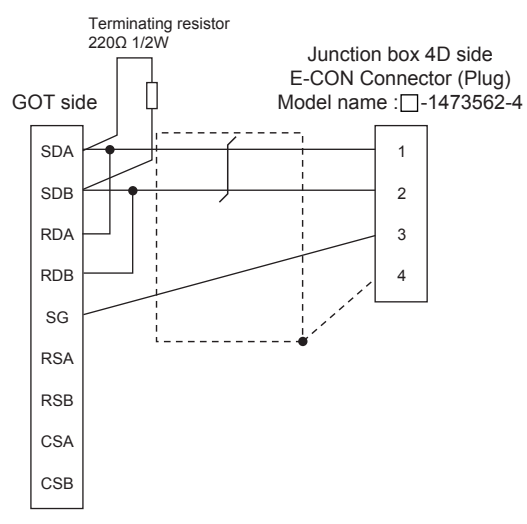

#### **Precautions when preparing a cable**

#### ■**Cable length**

The maximum length of the RS-422/485 cable must be 100m or less.

#### ■**GOT side connector**

For the GOT side connector, refer to the following.

**F** [Page 58 GOT connector specifications](#page-59-0)

#### ■**E-CON connector (plug) (Type name: □-1473562-4)**

Product manufactured by Tyco Electronics. For details of the product, contact Tyco Electronics.

#### **Connecting terminating resistors**

#### ■**GOT side**

When connecting the GOT and a controller, a terminating resistor must be connected to the GOT.

• For GT27, GT25 (except GT2505-V), GT23, GS25

Set the terminating resistor setting switch of the GOT main unit to disable.

• For GT2505-V, GT21, and GS21-W-N

Set the terminating resistor selector to OPEN.

For the procedure to set the terminating resistor, refer to the following.

**Fage 62 Terminating resistors of GOT** 

# **2.4 GOT Side Settings**

## **Setting communication interface (Communication settings)**

Set the channel of the equipment to be connected to the GOT.

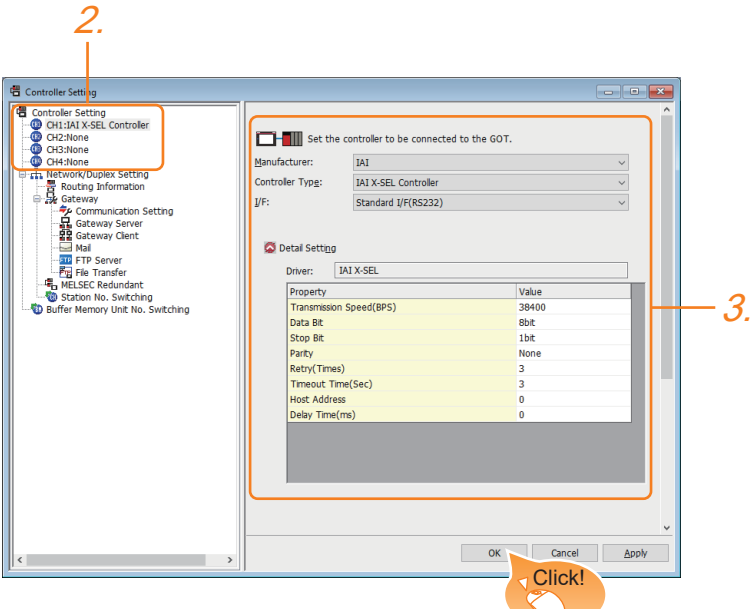

- *1.* Select [Common] → [Controller Setting] from the menu.
- *2.* In the [Controller Setting] window, select the channel No. to be used from the list menu.
- *3.* Set the following items.
- [Manufacturer]: [IAI]
- [Controller Type]

When connecting to X-SEL, SSEL, ASEL, or PSEL: [IAI X-SEL Controller]

When connecting to PCON, ACON, SCON, RCON, or ERC2: [IAI ROBO CYLINDER]

- [I/F]: Interface to be used
- [Detail Setting]: Configure the settings according to the usage environment.
- **E** [Page 116 Communication detail settings](#page-117-0)
- *4.* When you have completed the settings, click the [OK] button.

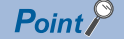

The settings of connecting equipment can be confirmed in [I/F Communication Setting]. For details, refer to the following.

**F** [Page 48 I/F communication setting](#page-49-0)

## <span id="page-117-0"></span>**Communication detail settings**

Make the settings according to the usage environment.

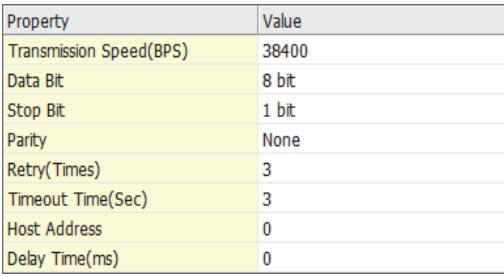

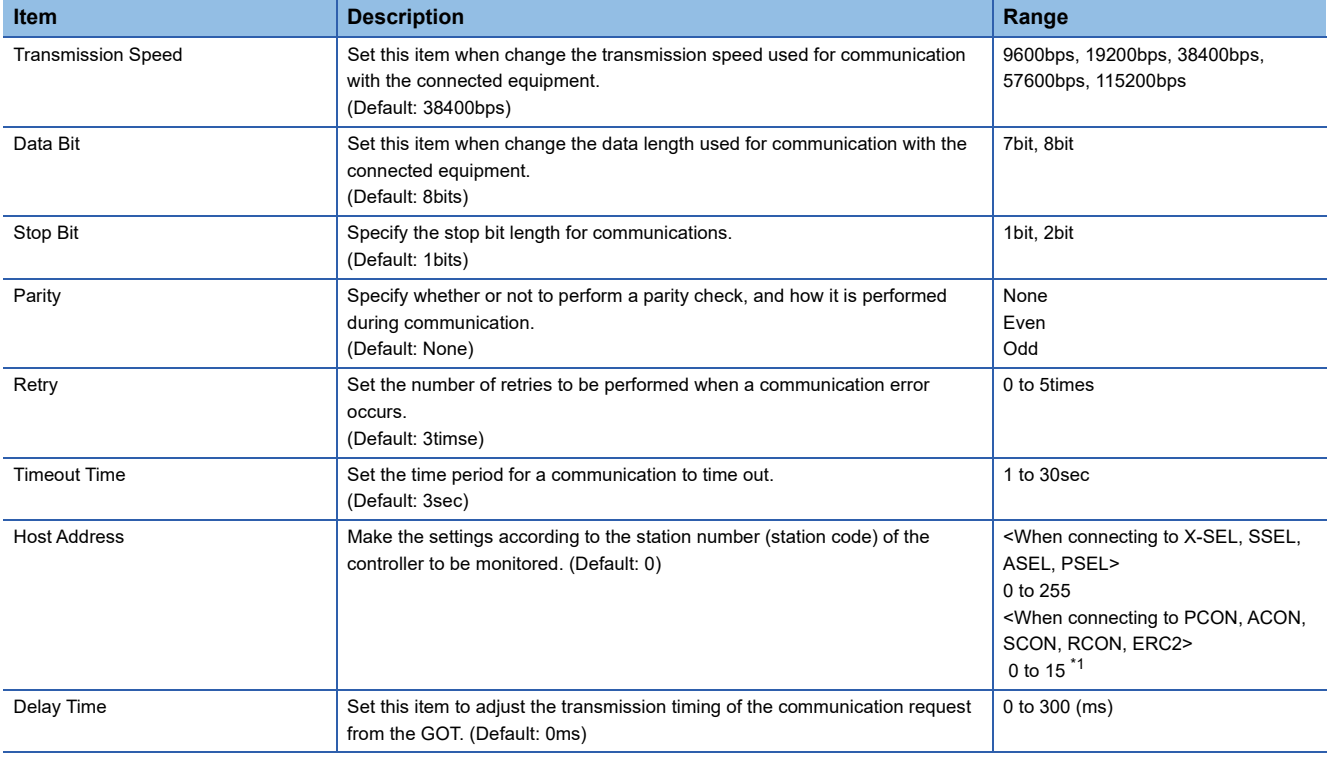

\*1 When connecting to RCON, set the axis number of the driver unit to be monitored.

#### $Point<sup>0</sup>$

• Communication interface setting by the Utility

The communication interface setting can be changed on the Utility's [Communication Settings] after writing [Communication Settings] of project data.

For details on the Utility, refer to the following manual.

GOT2000 Series User's Manual (Utility)

• Precedence in communication settings

When settings are made by GT Designer3 or the Utility, the latest setting is effective.

# **2.5 Robot Controller Side Setting**

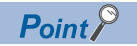

#### IAI Robot Controller

For details of IAI Robot Controller, refer to the following manuals. IAI Robot Controller user's Manual

## **Connecting to X-SEL**

#### **Parameter setting**

Enter the following parameters using peripheral software. When setting parameters, set the mode switch of the controller to "MANU".

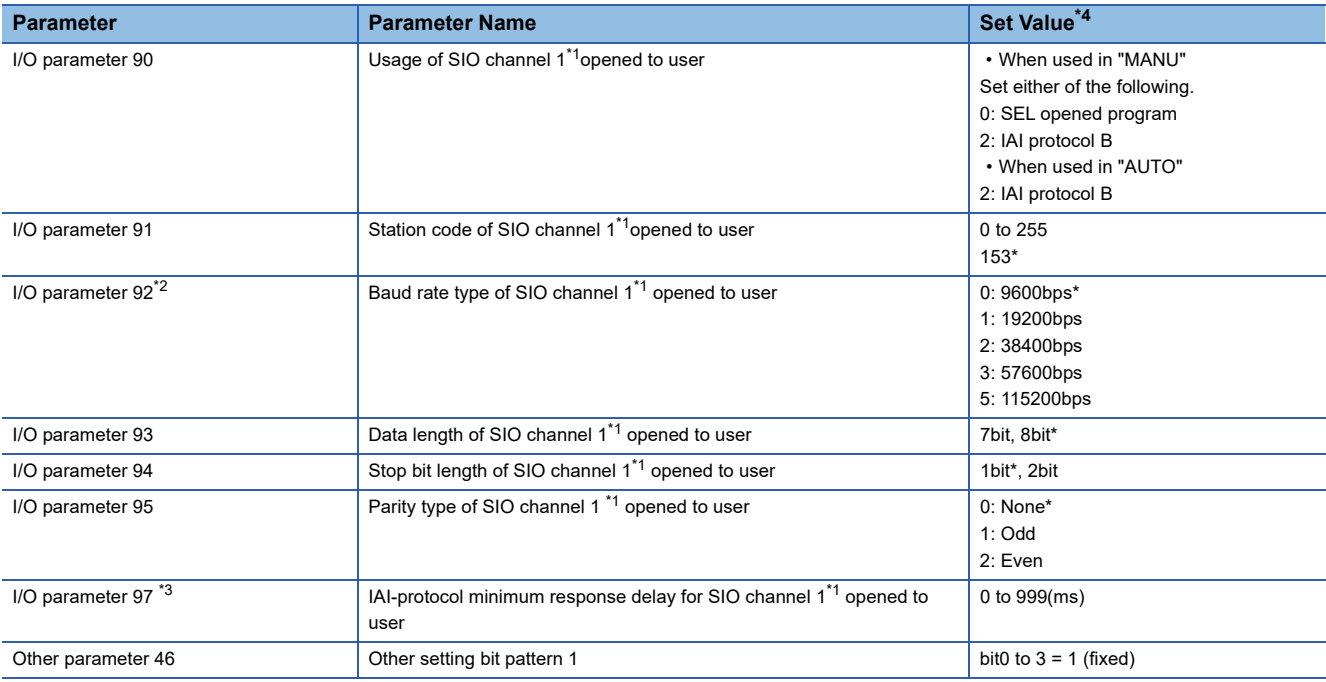

\*1 For X-SEL(P/Q/PX/QX), the parameter becomes the SIO channel 0 opened to user.

\*2 Indicates only the transmission that can be specified on the GOT side. Specify the transmission speed to match the baud rate of the GOT.

\*3 Set it only when a wait time is required before the response and transmission to the GOT request. Normally, the communication is available using default values.

\*4 When using the "MANU" mode, the set value is fixed to the value with \*. Adjust the settings of the GOT side to the \* settings. However, the communication setting of the PC software becomes the setting of X-SEL after the PC software for X-SEL is connected. In this case, adjust the communication setting of the GOT to the setting of the PC software.

#### **Mode switch**

#### ■**X-SEL K type**

• When setting the mode switch to "MANU"

Connect the GOT to the following teaching connector.

• When setting the mode switch to "AUTO"

Connect the GOT to the following general RS232C port connector.

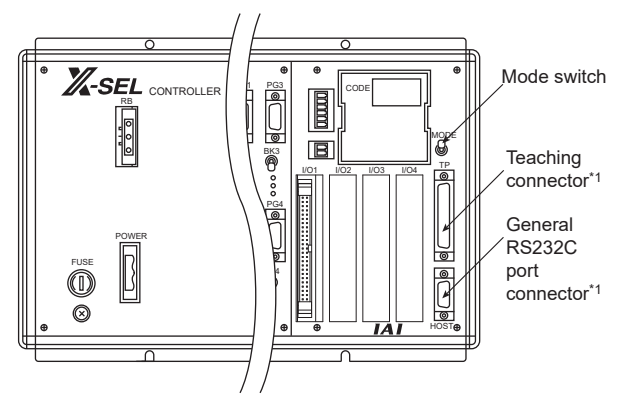

\*1 The teaching connector and general RS232C port connector cannot be used at the same time.

#### ■**Other than X-SEL K type**

Set the mode switch to "MANU" or "AUTO" and connect the GOT to the following teaching connector.

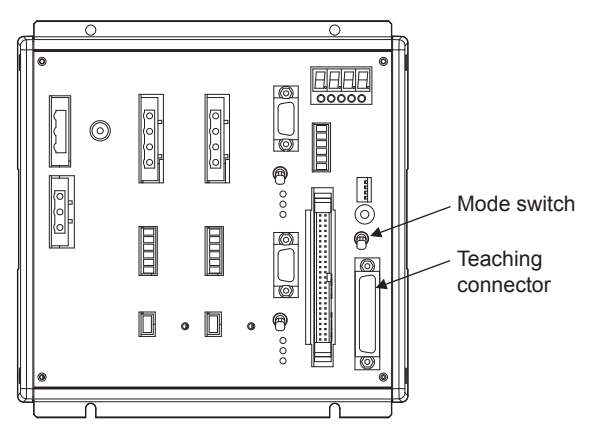

#### **Parameter setting**

Enter the following parameters using peripheral software. When setting parameters, set the mode switch of the controller to "MANU".

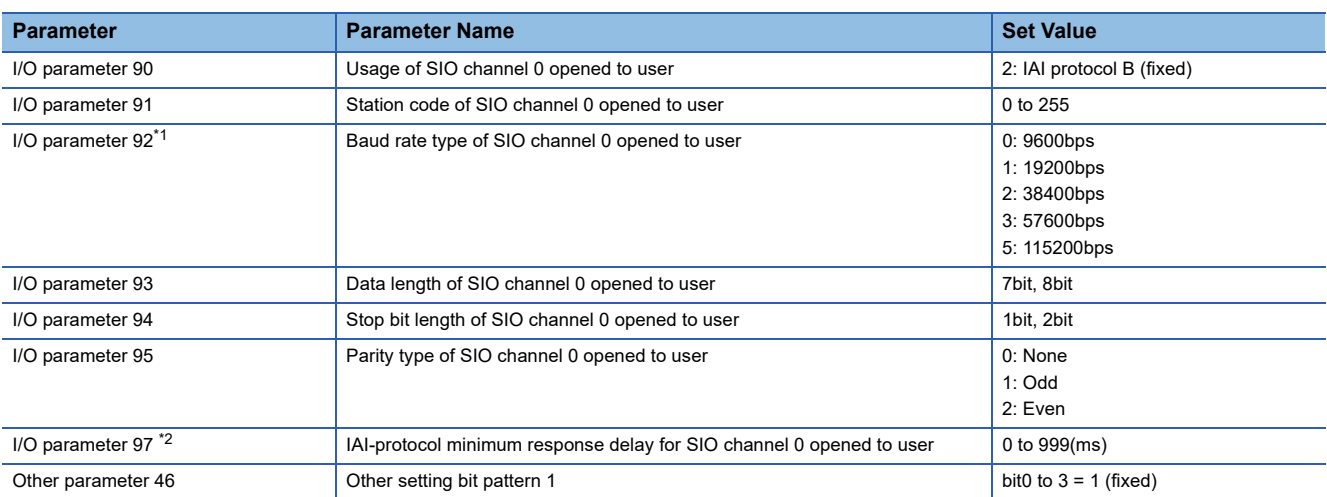

\*1 Indicates only the transmission that can be specified on the GOT side. Specify the transmission speed to match the baud rate of the GOT.

\*2 Set it only when a wait time is required before the response and transmission to the GOT request. Normally, the communication is available using default values.

#### **Mode switch**

Set the mode switch to "AUTO" and connect the GOT to the following teaching connector.

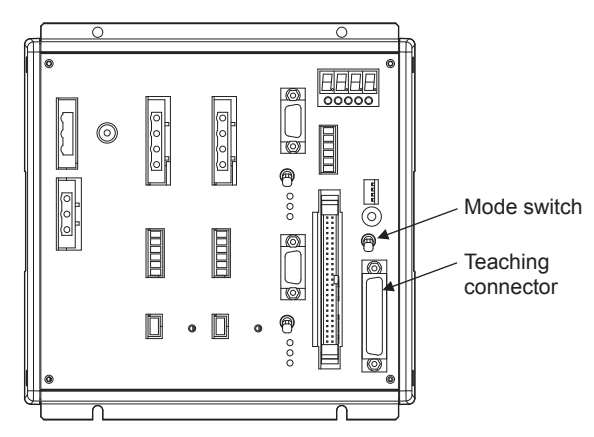

## <span id="page-121-0"></span>**Connecting to PCON, ACON, SCON**

#### **Axis number setting, Mode select**

For controllers without the following switches, set from the setting tool (PC software).

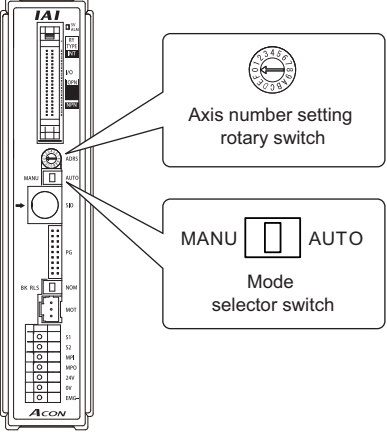

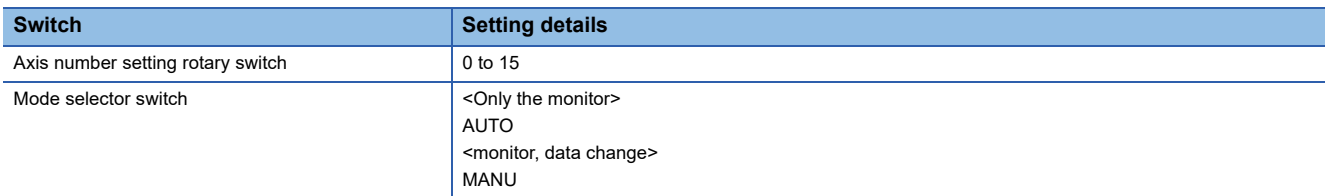

#### **Transmission speed setting**

Set the transmission speed from the setting tool (PC software).

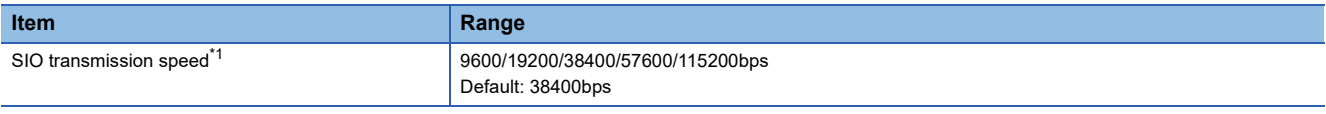

\*1 Indicates only the transmission speeds that can be set on the GOT side. Set the same transmission speed of the GOT.

## **Connecting to RCON**

#### **Communication setting**

The communication setting is fixed.

The following shows each setting value.

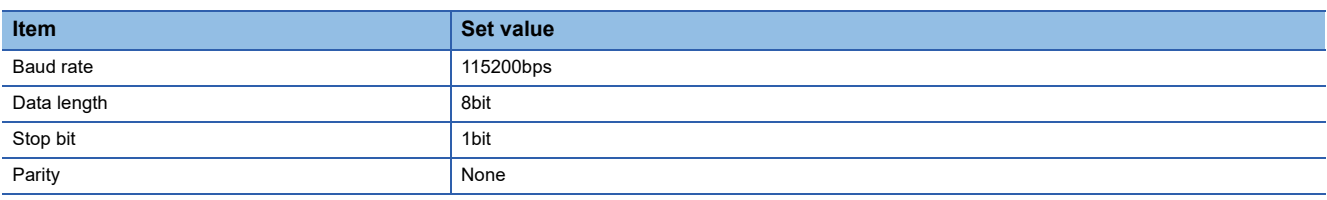

#### **Axis number setting**

Configure the axis number setting using the engineering tool for RCON.

For the setting details, refer to the following.

**Cal Manual of the IAI robot controller** 

## <span id="page-122-0"></span>**Connecting to ERC2**

#### **Axis number setting, Mode select**

Set from the setting tool (PC software).

#### **Transmission speed setting**

Set the transmission speed from the setting tool (PC software).

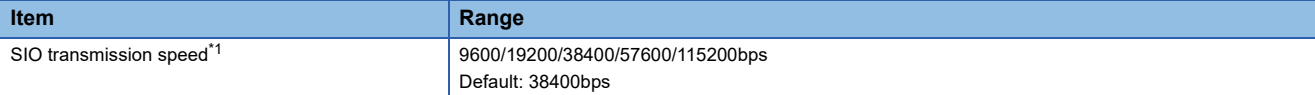

\*1 Indicates only the transmission speeds that can be set on the GOT side. Set the same transmission speed of the GOT.

## **Station No.settings**

Set each station number so that no station number overlaps.

The station number can be set without regard to the cable connection order. There is no problem even if station numbers are not consecutive.

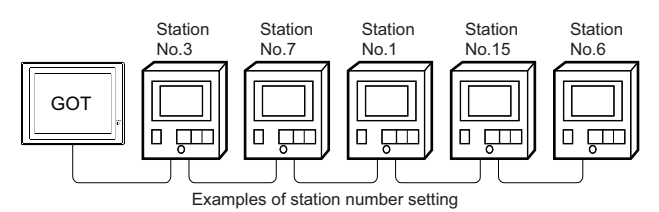

#### **Direct specification**

When setting the device, specify the station number of the controller of which data is to be changed.

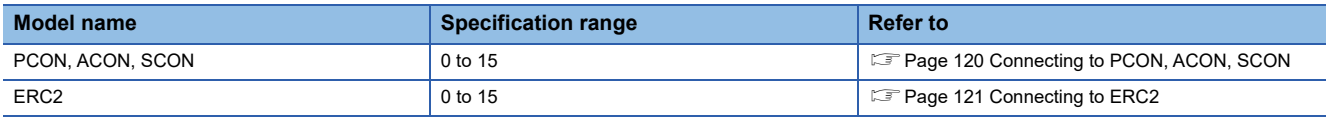

#### **Indirect specification**

When setting the device, indirectly specify the station number of the controller of which data is to be changed using the 16-bit GOT internal data register (GD10 to GD25).

When specifying the station No. from 100 to 115 on GT

Designer3, the value of GD10 to GD25 compatible to the station No. specification will be the station No. of the controller.

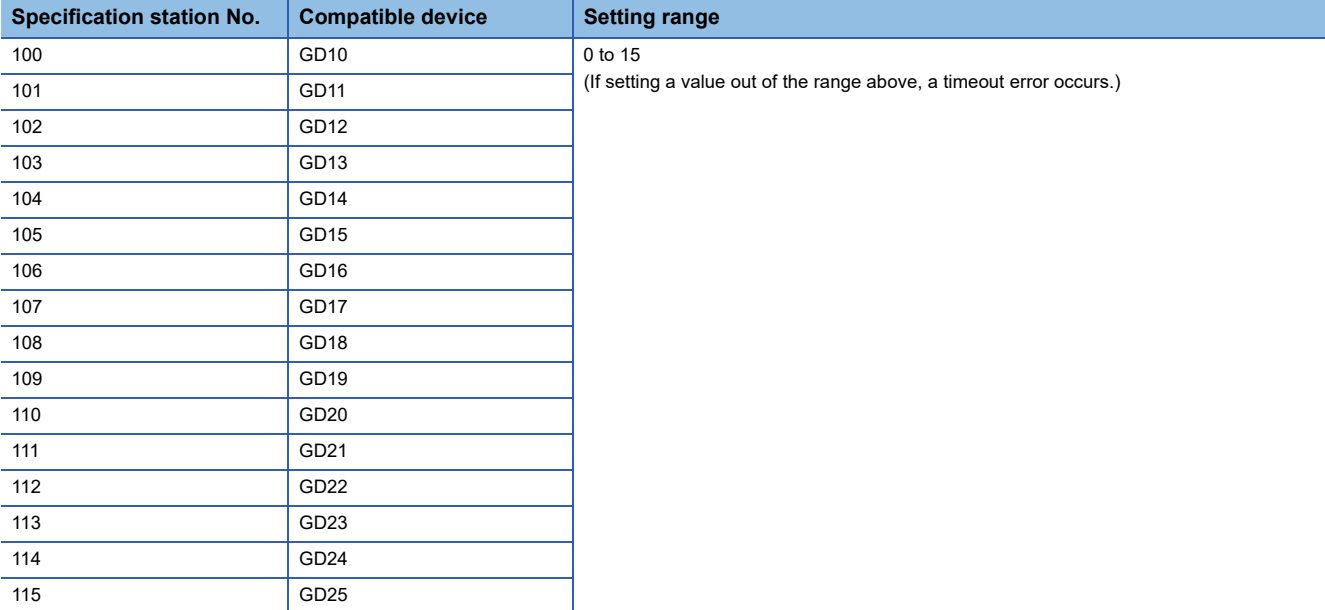

# **2.6 Settable Device Range**

For the device setting dialog and range of devices usable in the GOT, refer to the following.

- Fage 594 IAI equipment ([IAI X-SEL Controller])
- **For [Page 619 IAI equipment \(\[IAI ROBO CYLINDER\]\)](#page-620-0)**

## **2.7 Precautions**

#### **Program control device**

- When Program Execution Command (0), Program Exit Command (2), or Program Restart Command (4) is written to the program control device (PRG 0), it will be a request for all programs running in the controllers.
- When unsupported write data is input to the program control device, the following error is displayed in the system alarm.
- 315: Device writing error.

Correct device.

#### **Variable devices**

The variable number 99 of Integer device and variable number 199 of Real device are special devices used for operations by the X-SEL controller system. Do not use these variables for general purpose.

#### **Command trigger compatible device**

 • For the device whose obtained data No.0 is a command trigger, communication with the controller is performed when the Write(1)/Read(2) is set to the command trigger.

When the command trigger and setting value are written in a batch, the communication is performed based on the value set with batch write.

- When Clear(4) is set to the command trigger, the communication with the controller is not performed and the set value is initialized.
- When an unsupported set value is input to the command trigger, the following error is displayed in the system alarm.

315: Device writing error.

Correct device.

#### **Device reserved for system use**

Devices of "Reserved for system use" are devices with indefinite values. Do not write to these devices.

#### **Write to the flash ROM**

- The point data can be written to the flash ROM of the X-SEL controller. When the point data is written to the flash ROM, it is not cleared even when power supply to the controller is turned off. However, there are limits in the number of writing. For details, refer to the user's manual of X-SEL controller used.
- Never turn off the main power supply during the flash ROM write. Doing so may cause the loss of data and malfunction of controllers. For details, refer to the user's manual of X-SEL controller used.

#### **Communication disconnection**

- Writing to the flash ROM disconnects the communication with controllers until the writing is completed.
- Resetting software restarts the controllers. During this time, the communication with controllers is disconnected.

#### **Station number setting of the IAI robot controller system**

The robot controller with the station number set with the host address must be included.

**F** [Page 116 Communication detail settings](#page-117-0)

#### **Connection of the IAI X-SEL K type**

Note the following precaution when using the controller with the mode switch set to MANU.

 • After powering up the X-SEL, connecting the GOT before the PC software causes the program startup disabled (A1D alarm) on the X-SEL side.

#### **System area for status (S) devices**

#### ■**Access to the system area for status (S) devices**

Do not access the system area for status (S) devices.

If access is attempted to an area that contains the system area, the response from the accessed robot controller differs

depending on the model of the controller or the accessed area.

For the details, refer to the following.

IAI Robot Controller user's Manual

#### ■**When monitoring multiple status (S) devices**

The GOT requests for data in 16-bit chunks.

If the requested data contains the system area, monitoring may not be performed properly.

To monitor multiple status (S) devices, use multiples of 16 to specify the lowest device number.

Example) Monitoring S01A1 and S01AF simultaneously

• When S01A1 is specified as the start device, an error occurs as the specified 16-bit data contains the system area.

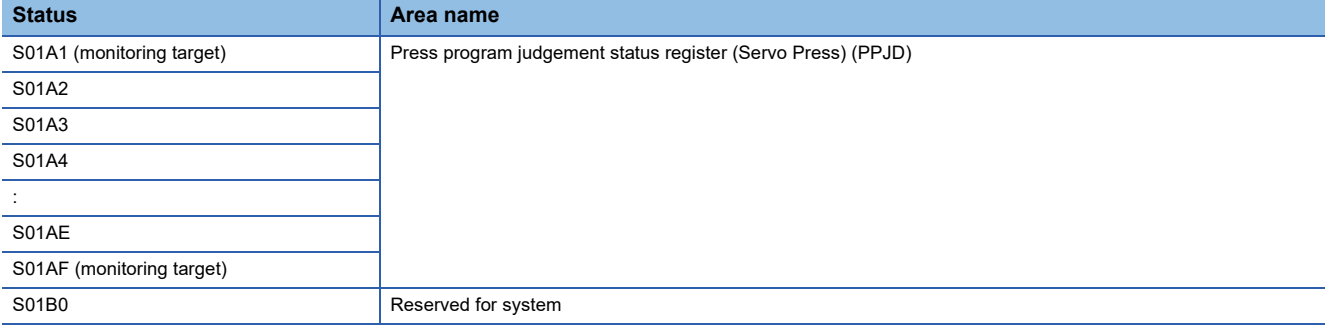

 • When S01A0 is specified as the start device, the target devices can be monitored properly as the specified 16-bit data does not contain the system area.

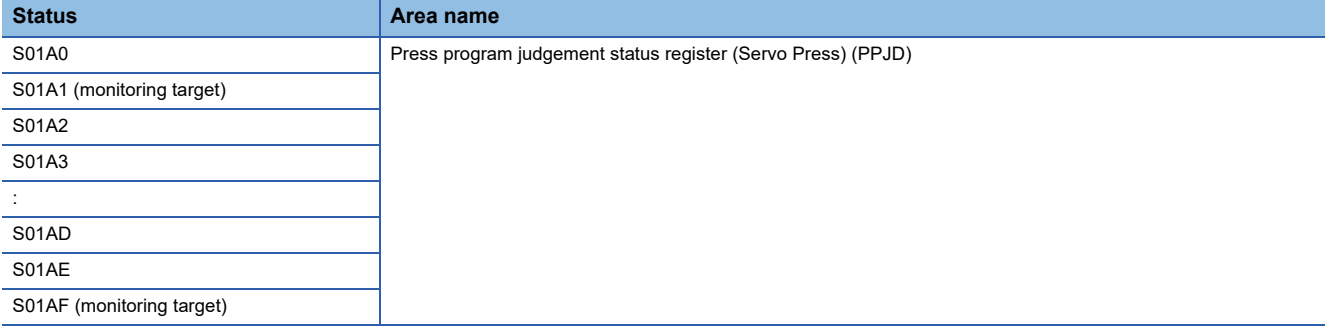

# **3 AZBIL CONTROL EQUIPMENT**

- • [Page 125 Connectable Model List](#page-126-0)
- • [Page 127 System Configuration](#page-128-0)
- • [Page 164 Connection Diagram](#page-165-0)
- • [Page 188 GOT Side Settings](#page-189-0)
- • [Page 191 Control Equipment Side Setting](#page-192-0)
- • [Page 203 Settable Device Range](#page-204-0)
- • [Page 203 Precautions](#page-204-1)

# <span id="page-126-0"></span>**3.1 Connectable Model List**

The following table shows the connectable models.

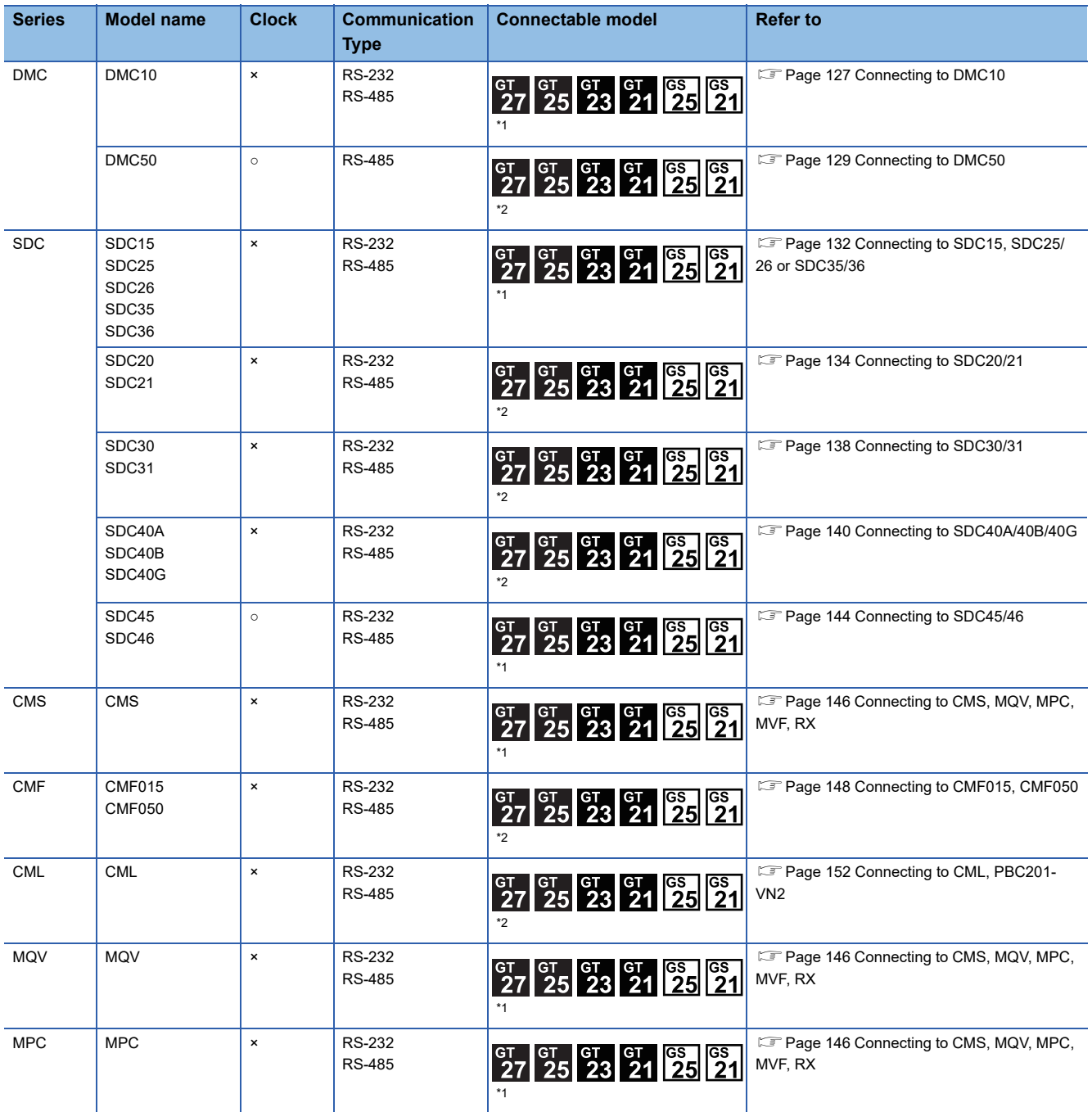

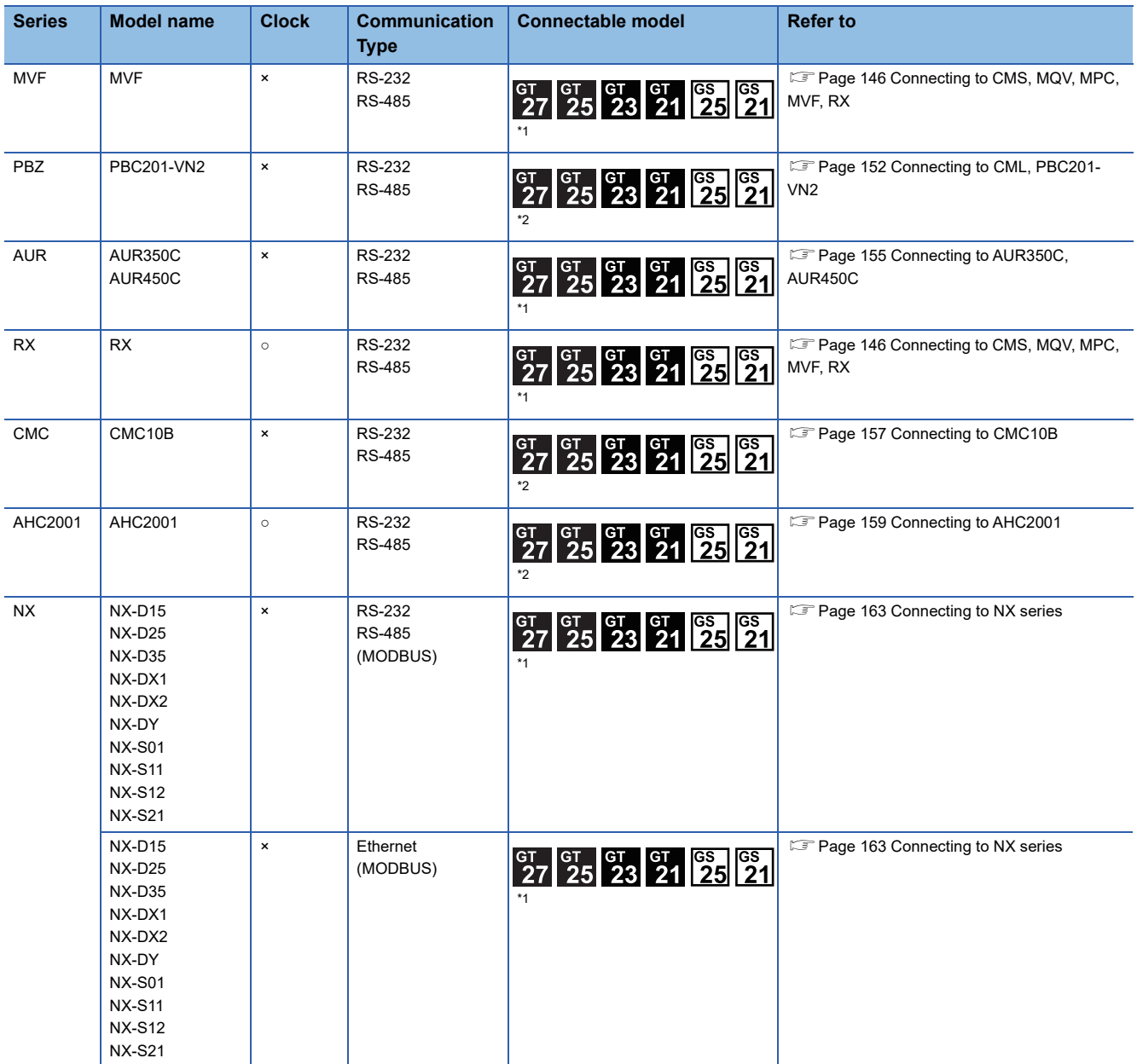

\*1 For GS21, only GS21-W-N supports the RS-485 connection.

\*2 For the RS-485 connection of GS21-W, use the RS-422 interface.

## <span id="page-128-1"></span><span id="page-128-0"></span>**Connecting to DMC10**

**When using the Interface converter**

#### Communication driver **DEX** AZBIL SDC/DMC Interface GOT DMC10 DMC10 converter  $\sim$   $\sim$   $\sim$ Connection cable 2) Í <u>व द्वा</u> <u>त प्राप्त</u> Connection cable 1) **Temperat Connection cable 1) Interface Connection cable 2) GOT Number of converter\*1 connectable ure controlle equipment r Model Cable model Max. Model Commun Cable model Max. Option Model device\*2 name Connection distance name ication Connection distance diagram Type diagram number number**  $DMC10$   $\sqrt{\frac{User}{({}^{preprint})}}$  Page 166  $500m$  CMC10L RS-232  $\left|\begin{array}{cc} \text{(User)} \\ \text{(Pegating)}\end{array}\right|$  Page 164 15m  $\begin{array}{|c|c|c|c|c|}\n\hline\n\text{15m} & - (\text{Build into GOT}) & \boxed{\text{er}} & \boxed{\text{er}} & \boxed{\text{Up to 15}} \\
\hline\n\text{27} & \text{25} & \text{temperature} & \text{temperature} & \text{EFT} \\
\hline\n\end{array}$ [RS485 connection](#page-167-0)  [RS232 connection](#page-165-1)  temperature [diagram 1\)](#page-167-0) [diagram 1\)](#page-165-1) controllers for 1 GOT  $\frac{cs}{21}$ GT15-RS2-9P  $\frac{c}{27}$   $\frac{c}{25}$  $\left(\frac{\text{User}}{\text{preparing}}\right)$  Page 165 15m | - (Built into GOT) GT04R GT03P<br>2104R 2104P [RS232 connection](#page-166-0)  [diagram 3\)](#page-166-0)

\*1 Product manufactured by Azbil Corporation. For details on the product, contact Azbil Corporation.

\*2 GT25-W, GT2505-V does not support the option device.

#### **When connecting directly**

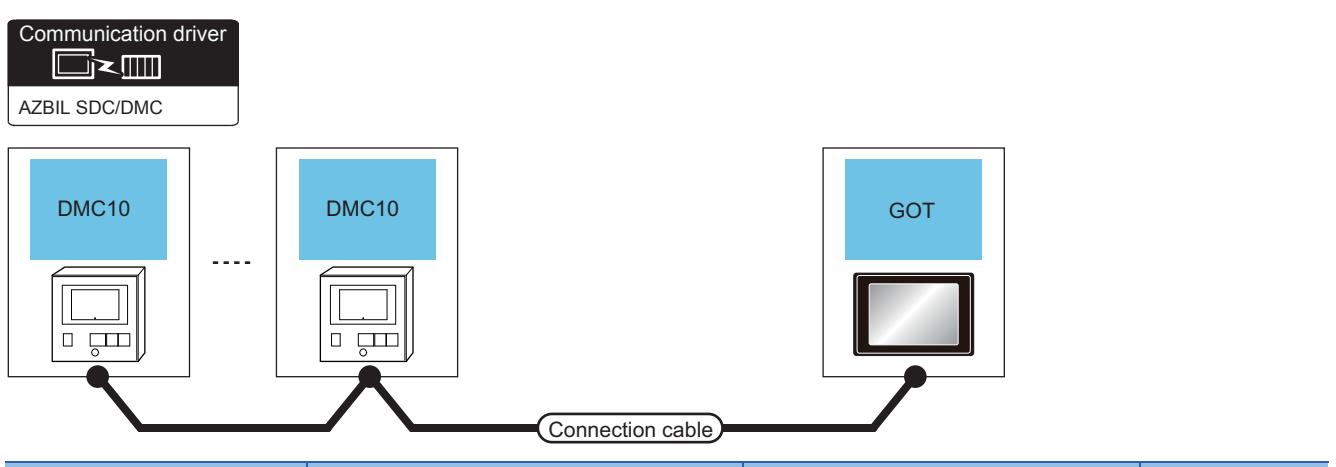

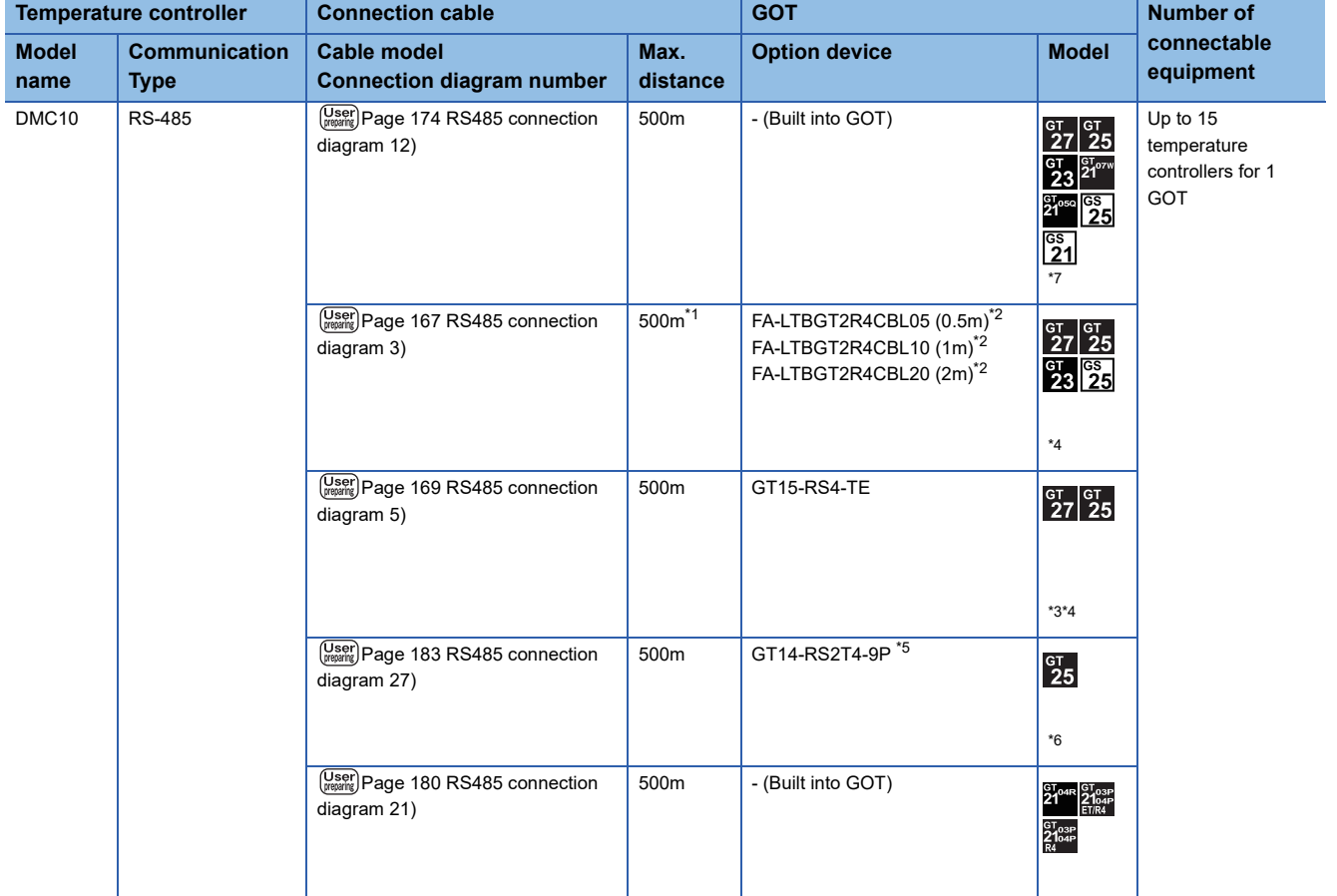

\*1 Including the cable length of the option devices.

\*2 Product manufactured by MITSUBISHI ELECTRIC ENGINEERING COMPANY LIMITED. For details of the product, contact MITSUBISHI ELECTRIC ENGINEERING COMPANY LIMITED.

\*3 Not available to GT25-W.

\*4 Not available to GT2505-V.

\*5 Mount it on the RS-232 interface (GOT built-in).

\*6 Only available to GT2505-V.

\*7 Only available to GS21-W-N for GS21.

#### <span id="page-130-0"></span>**When using the COM module**

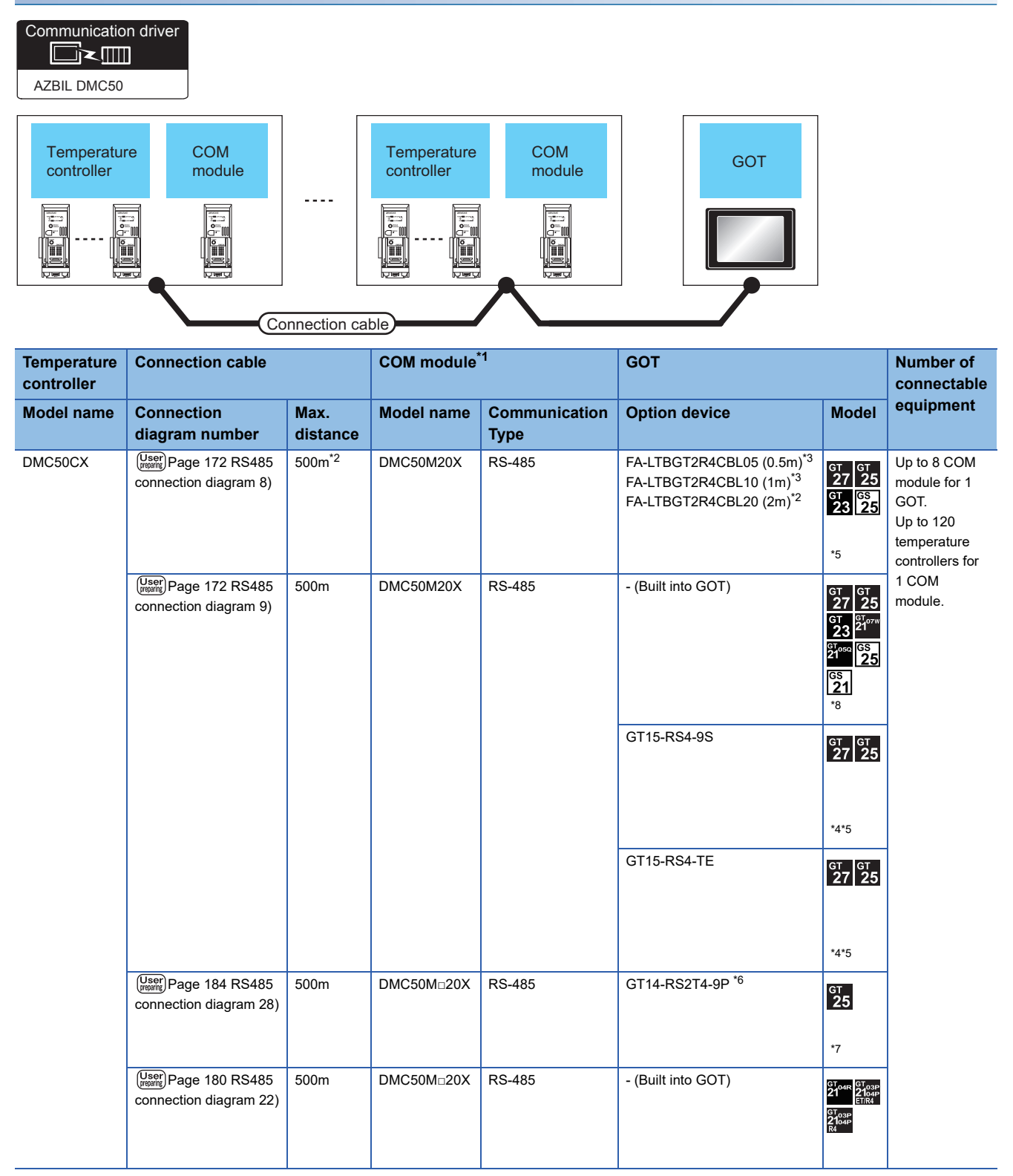

- \*1 Including the cable length of the option devices.
- \*2 Product manufactured by Azbil Corporation. For details on the product, contact Azbil Corporation.
- \*3 Product manufactured by MITSUBISHI ELECTRIC ENGINEERING COMPANY LIMITED.For details of the product, contact MITSUBISHI ELECTRIC ENGINEERING COMPANY LIMITED.
- \*4 Not available to GT25-W.
- \*5 Not available to GT2505-V.
- \*6 Mount it on the RS-232 interface (GOT built-in).
- \*7 Only available to GT2505-V.
- \*8 For GS21-W, use the RS-422 interface for connection.

## **When connecting directly to one temperature controller**

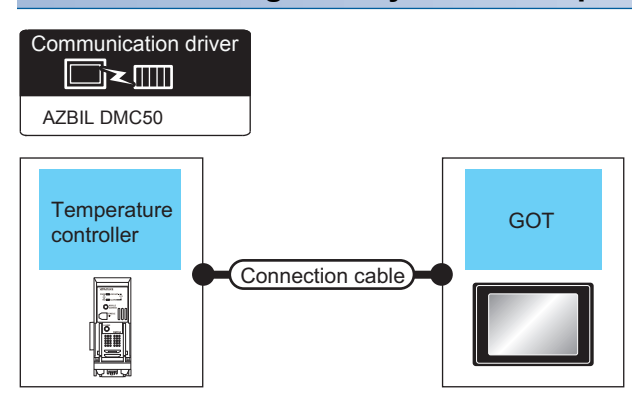

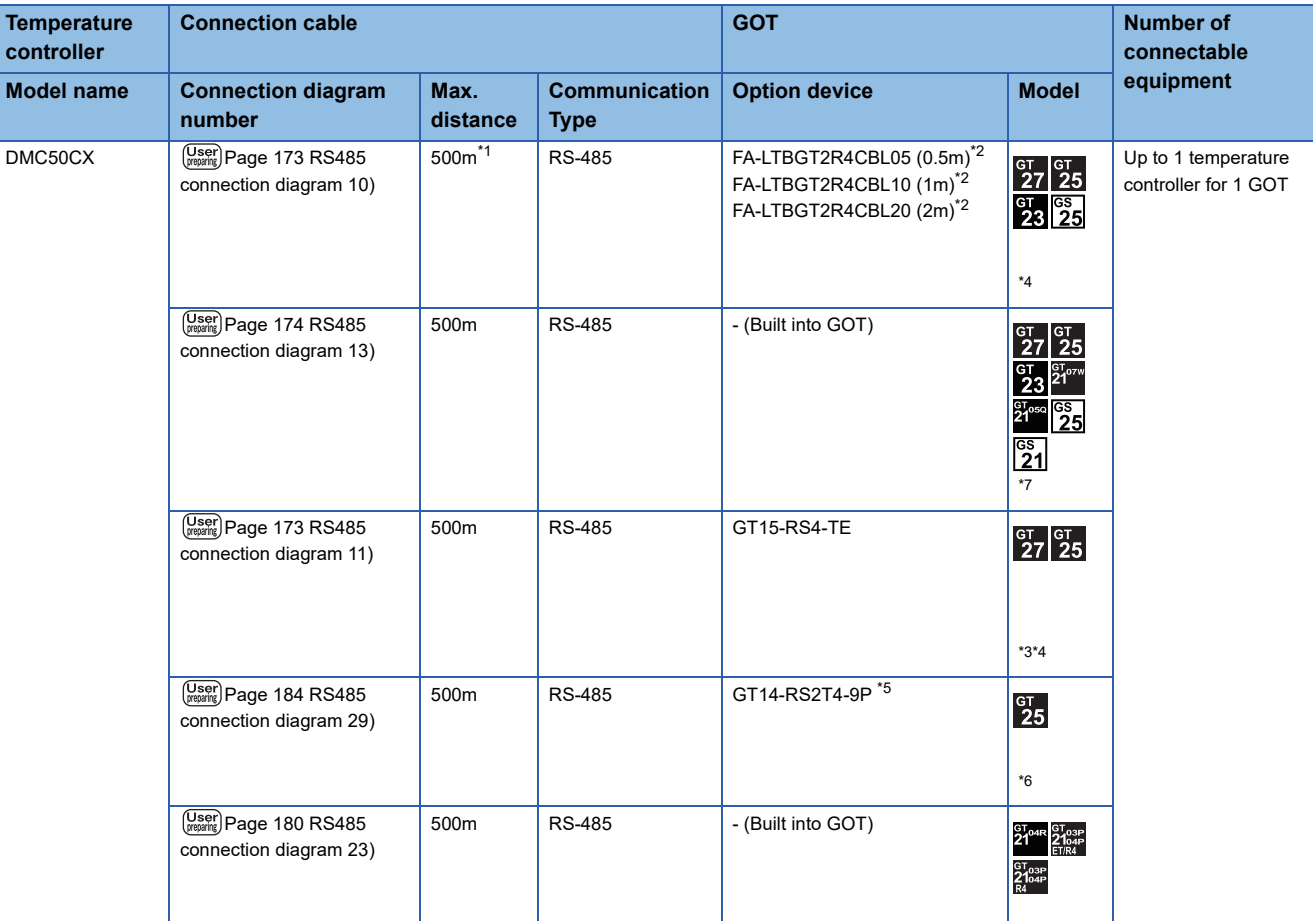

\*1 Including the cable length of the option devices.

\*2 Product manufactured by MITSUBISHI ELECTRIC ENGINEERING COMPANY LIMITED.For details of the product, contact MITSUBISHI ELECTRIC ENGINEERING COMPANY LIMITED.

\*3 Not available to GT25-W.

\*4 Not available to GT2505-V.

\*5 Mount it on the RS-232 interface (GOT built-in).

\*6 Only available to GT2505-V.

\*7 Only available to GS21-W-N for GS21.

## <span id="page-133-0"></span>**When using the Interface converter**

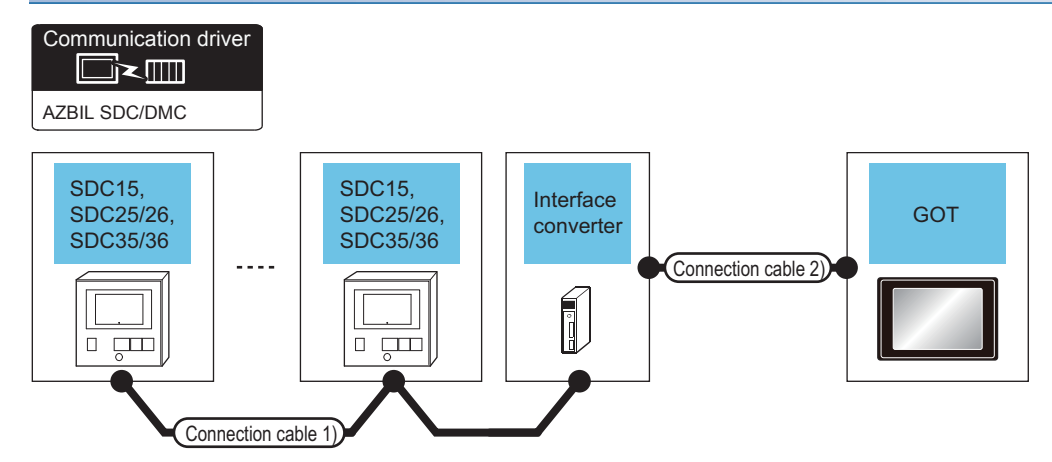

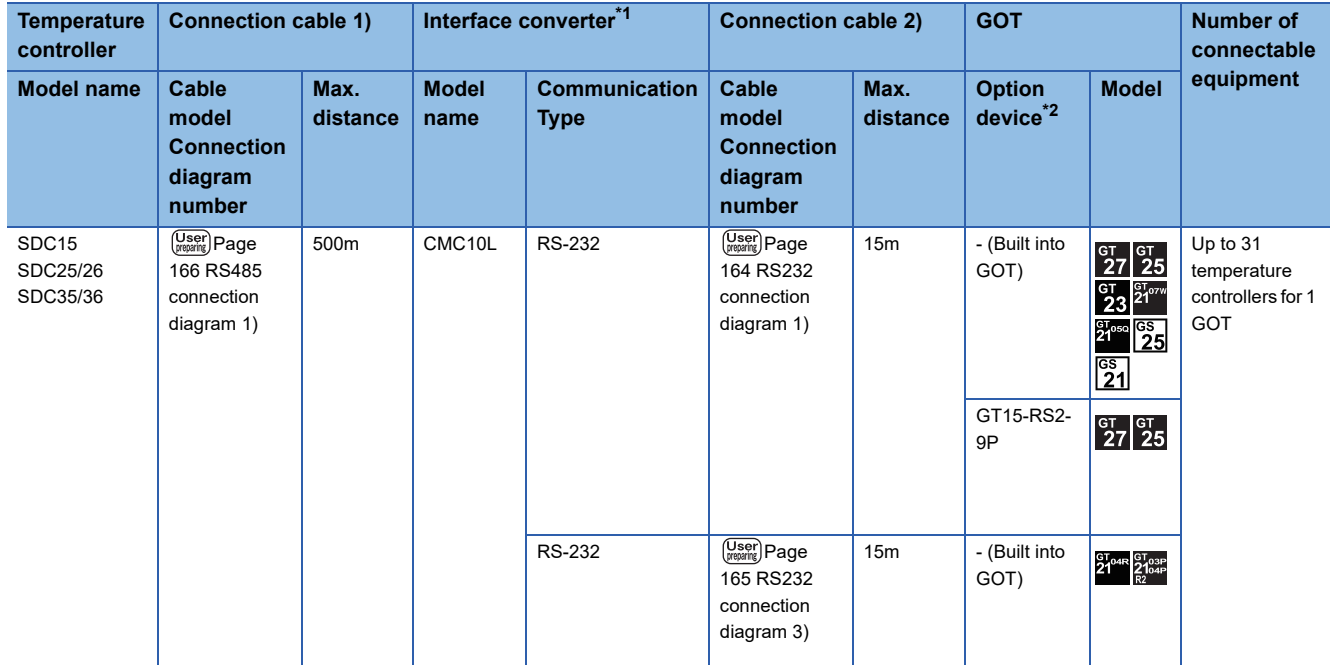

\*1 Product manufactured by Azbil Corporation. For details on the product, contact Azbil Corporation.

\*2 GT25-W, GT2505-V does not support the option device.

#### **When connecting directly**

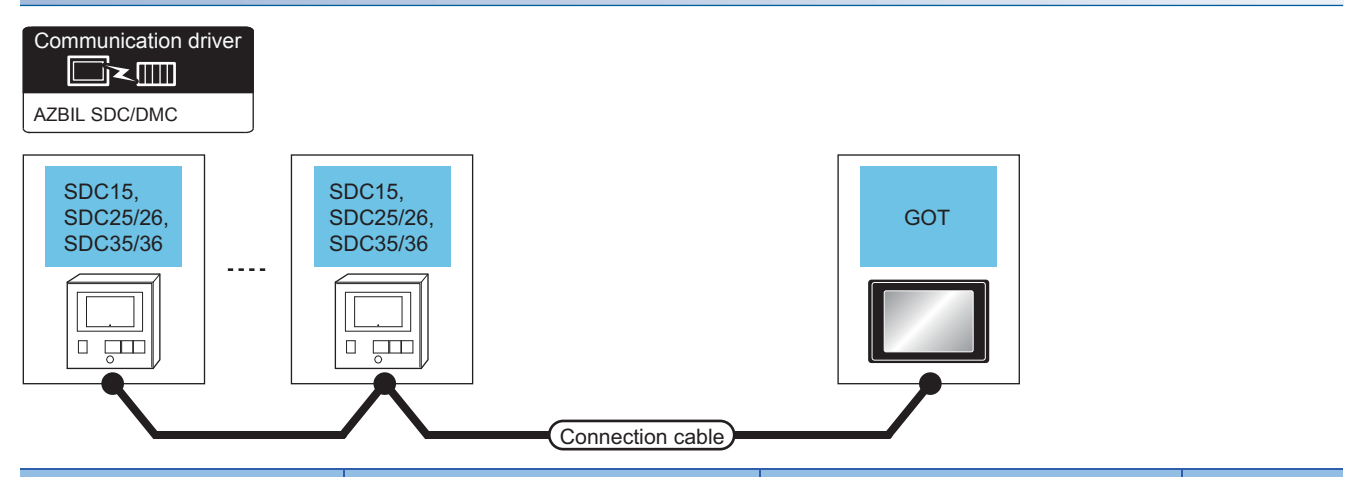

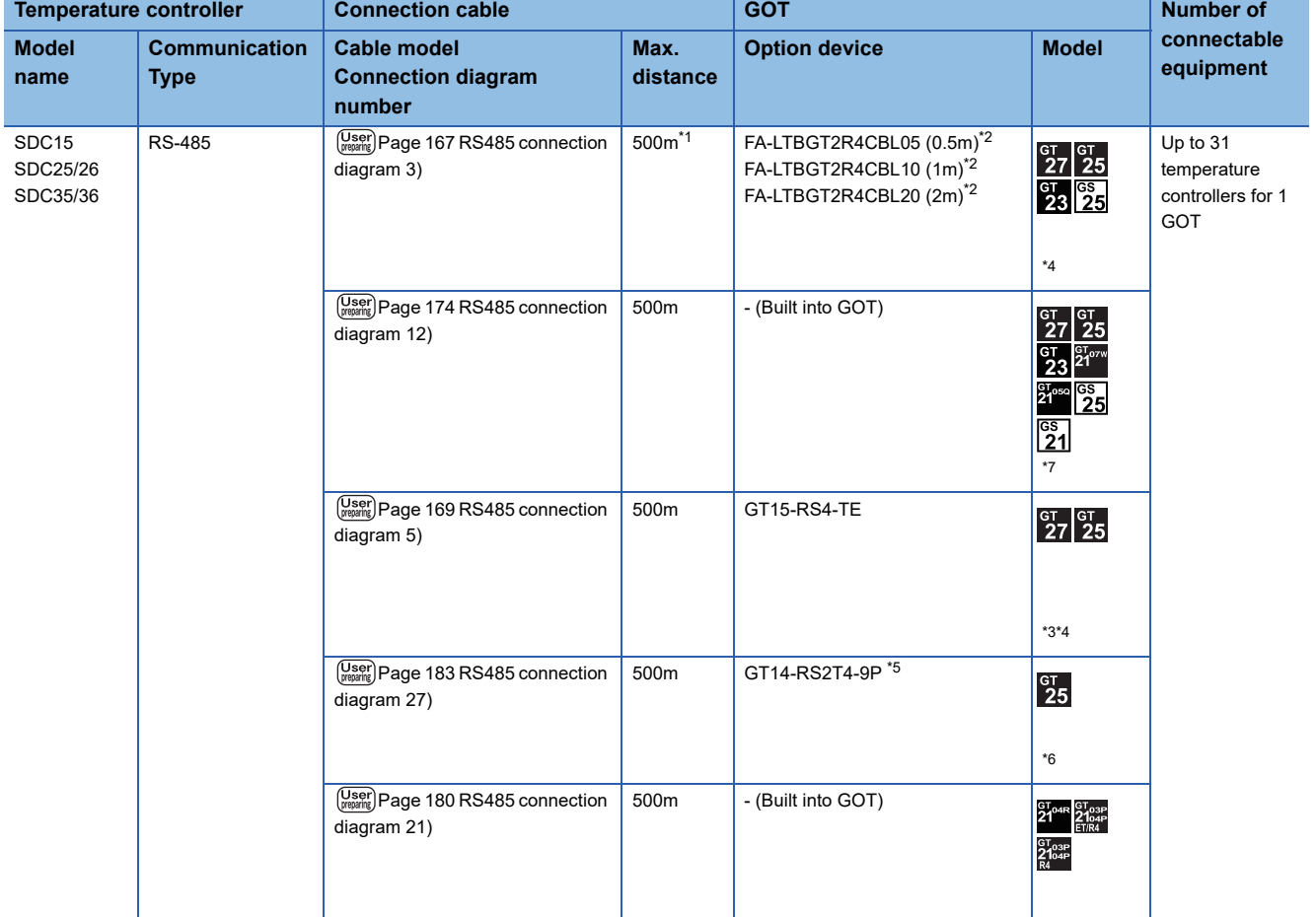

\*1 Including the cable length of the option devices.

\*2 Product manufactured by MITSUBISHI ELECTRIC ENGINEERING COMPANY LIMITED.For details of the product, contact MITSUBISHI ELECTRIC ENGINEERING COMPANY LIMITED.

- \*3 Not available to GT25-W.
- \*4 Not available to GT2505-V.
- \*5 Mount it on the RS-232 interface (GOT built-in).
- \*6 Only available to GT2505-V.
- \*7 Only available to GS21-W-N for GS21.

**3**

#### <span id="page-135-0"></span>**When using the Interface converter**

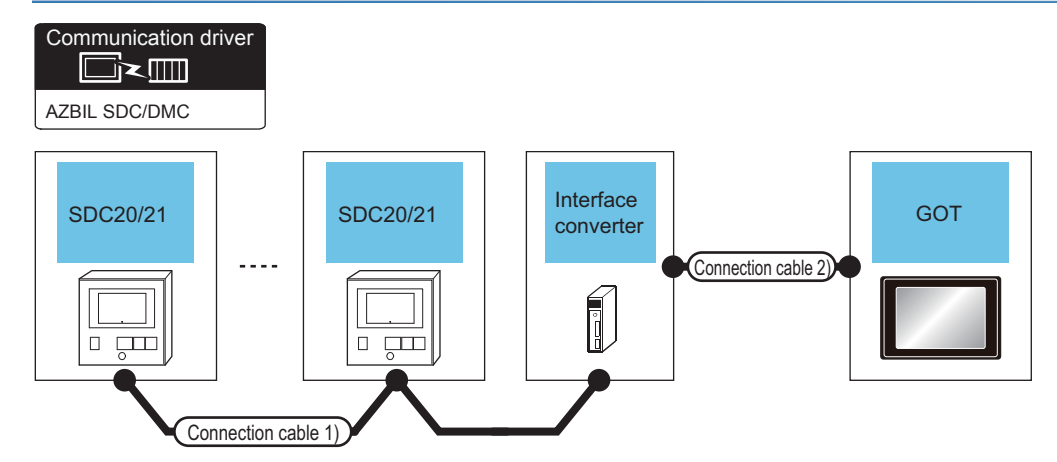

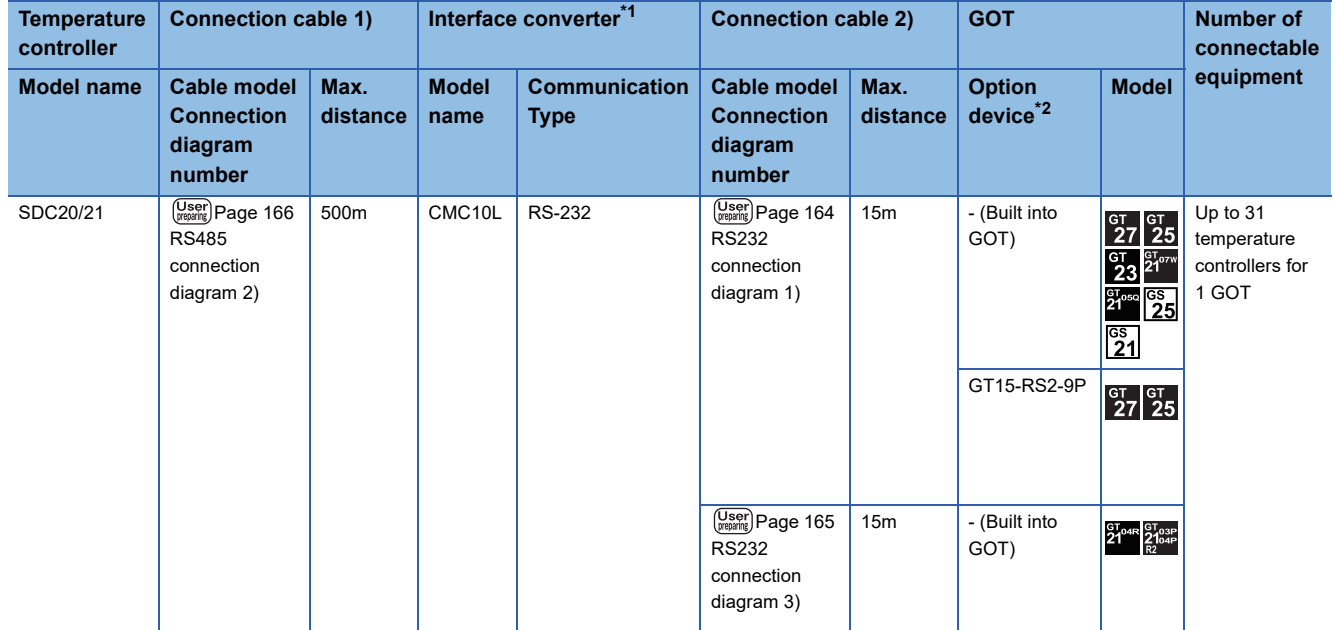

\*1 Product manufactured by Azbil Corporation. For details on the product, contact Azbil Corporation.

\*2 GT25-W, GT2505-V does not support the option device.

## **When connecting directly to one temperature controller**

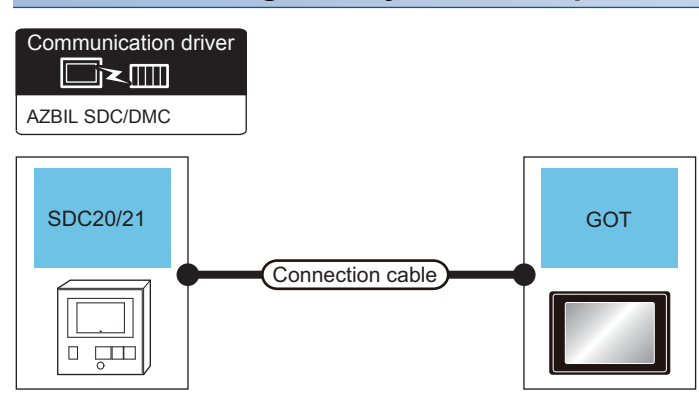

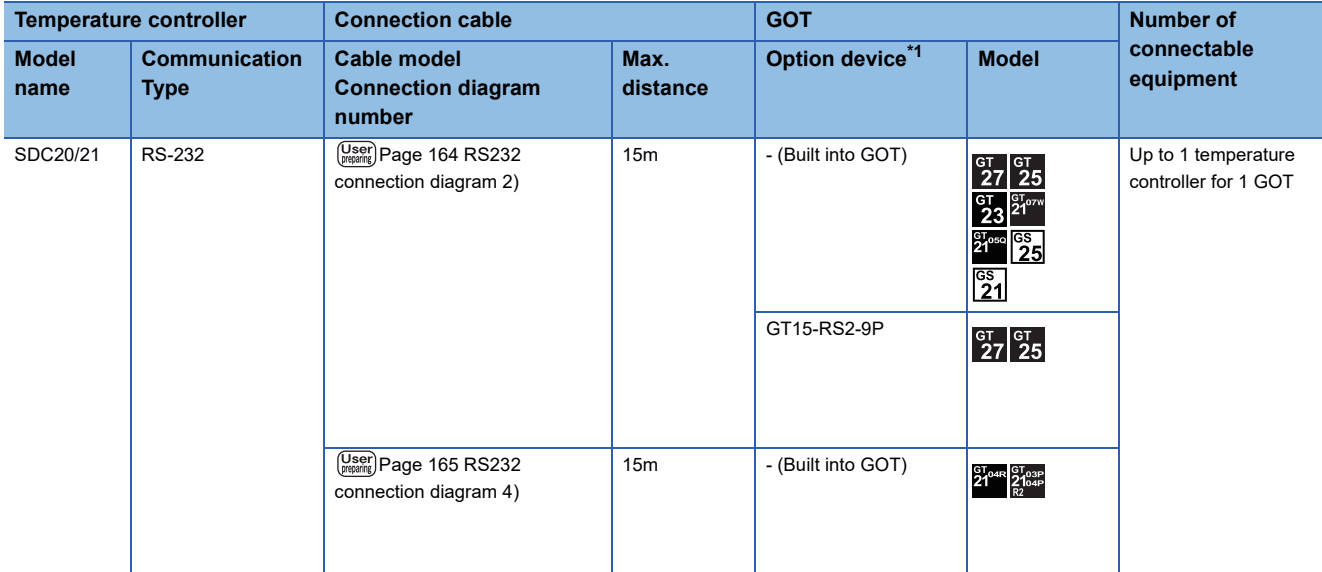

\*1 GT25-W, GT2505-V does not support the option device.

## **When connecting directly to multiple temperature controllers**

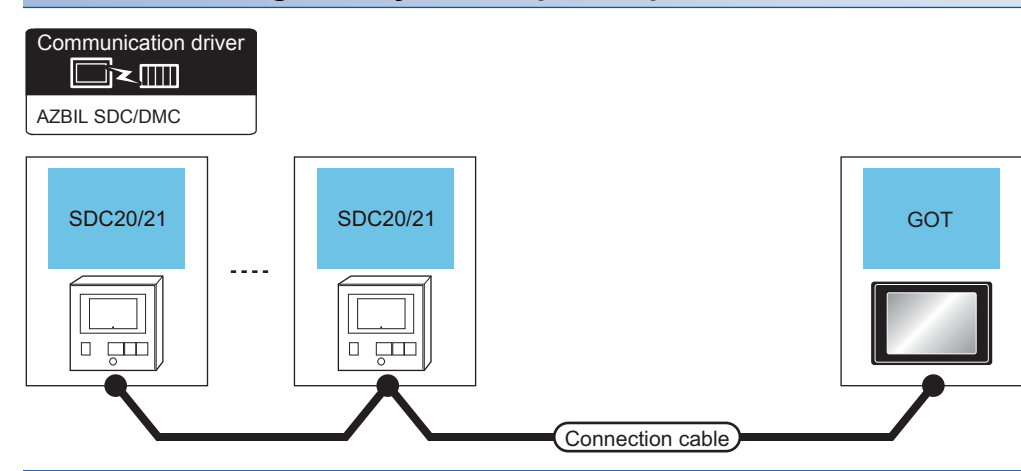

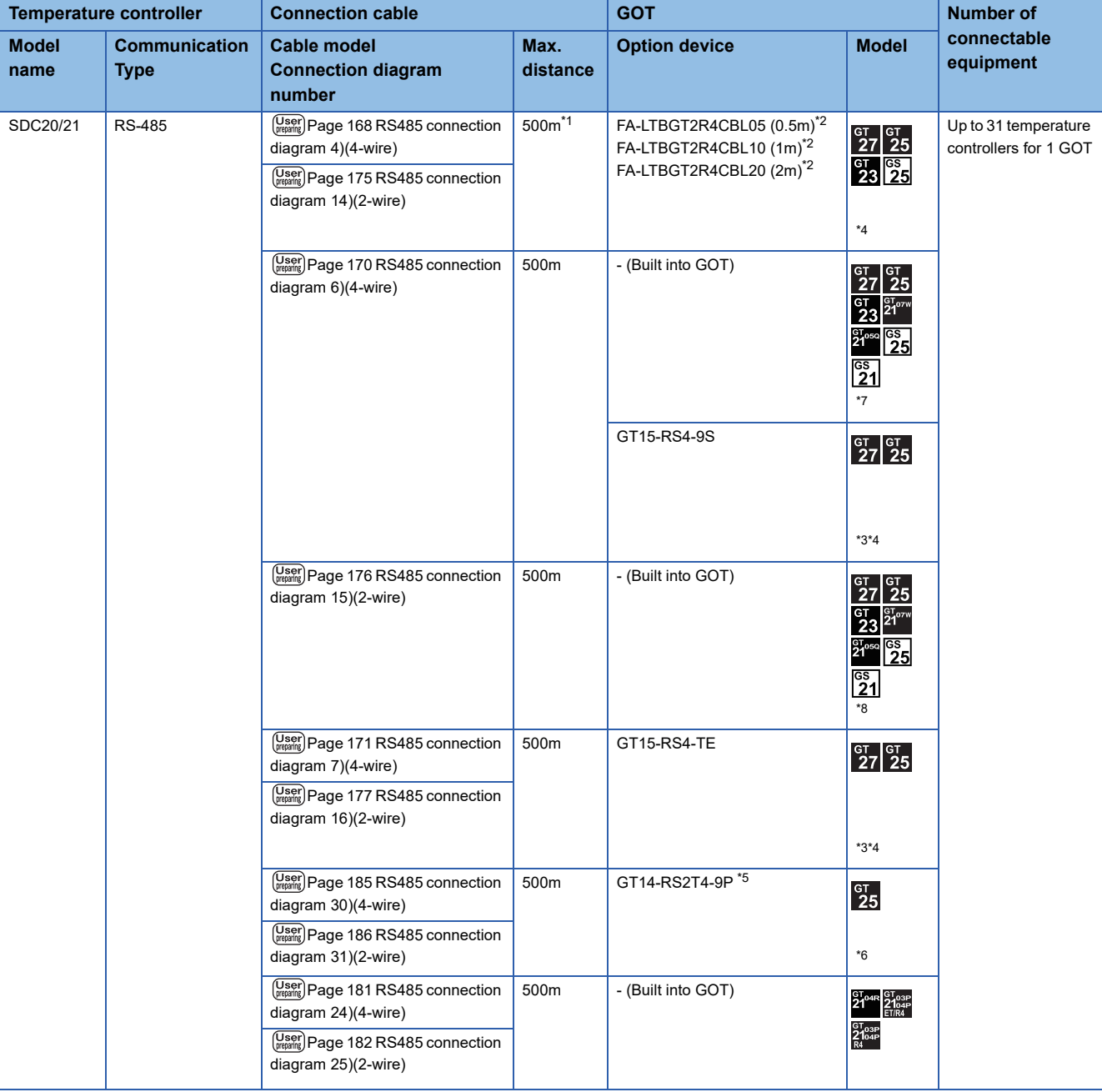

- \*1 Including the cable length of the option devices.
- \*2 Product manufactured by MITSUBISHI ELECTRIC ENGINEERING COMPANY LIMITED.For details of the product, contact MITSUBISHI ELECTRIC ENGINEERING COMPANY LIMITED.
- \*3 Not available to GT25-W.
- \*4 Not available to GT2505-V.
- \*5 Mount it on the RS-232 interface (GOT built-in).
- \*6 Only available to GT2505-V.
- \*7 For GS21-W, use the RS-422 interface for connection.
- \*8 Only available to GS21-W-N for GS21.

#### <span id="page-139-0"></span>**When using the Interface converter**

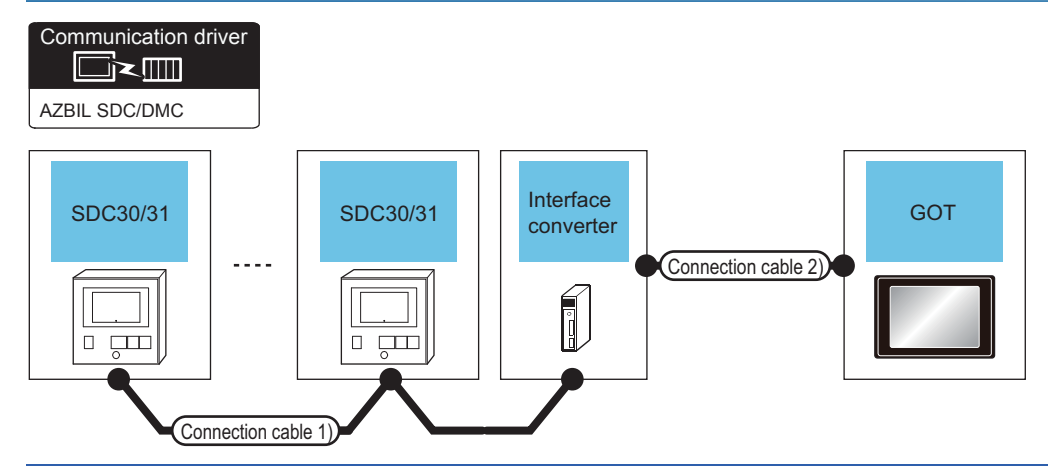

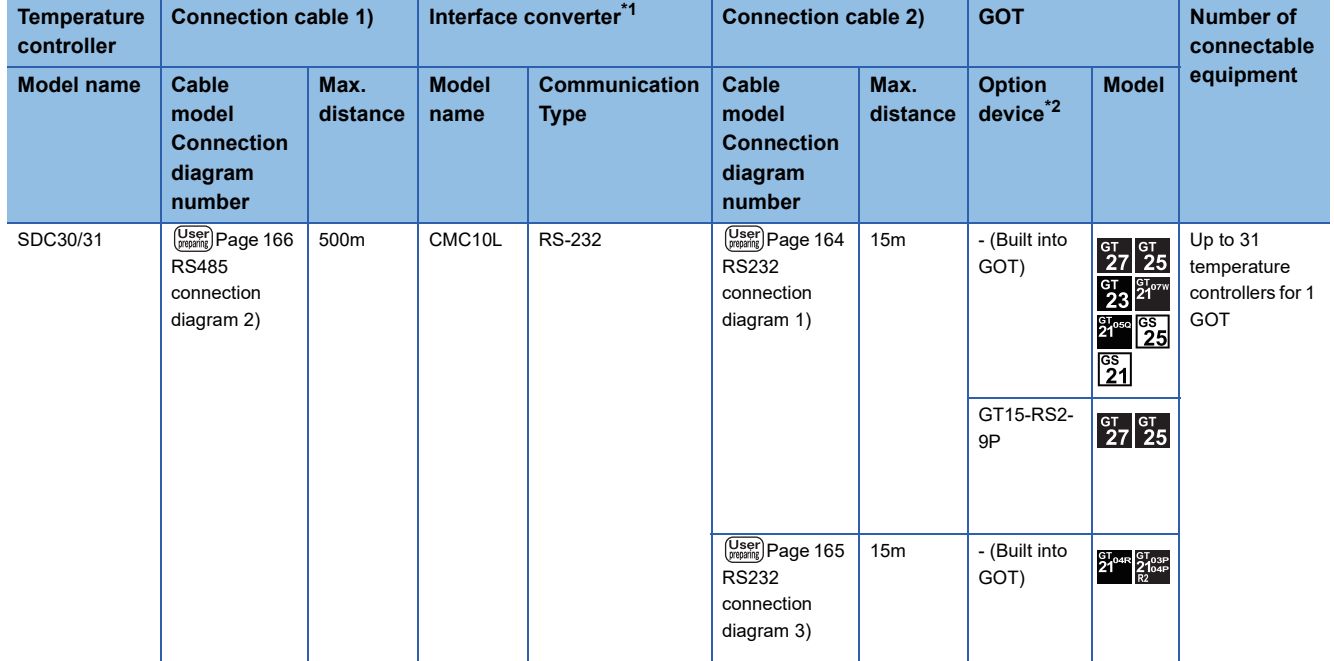

\*1 Product manufactured by Azbil Corporation. For details on the product, contact Azbil Corporation.

\*2 GT25-W, GT2505-V does not support the option device.

#### **When connecting directly**

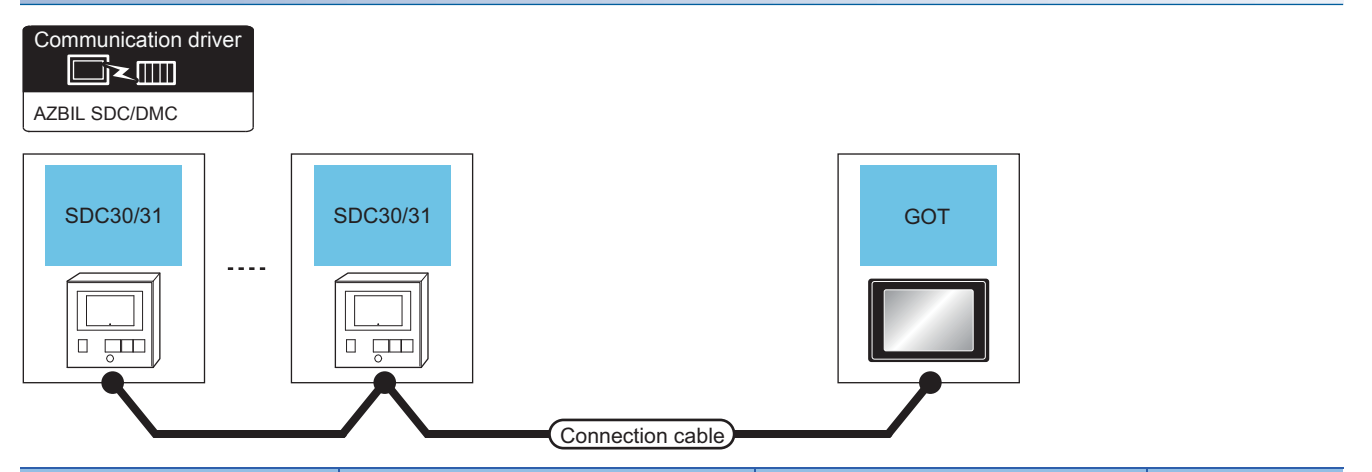

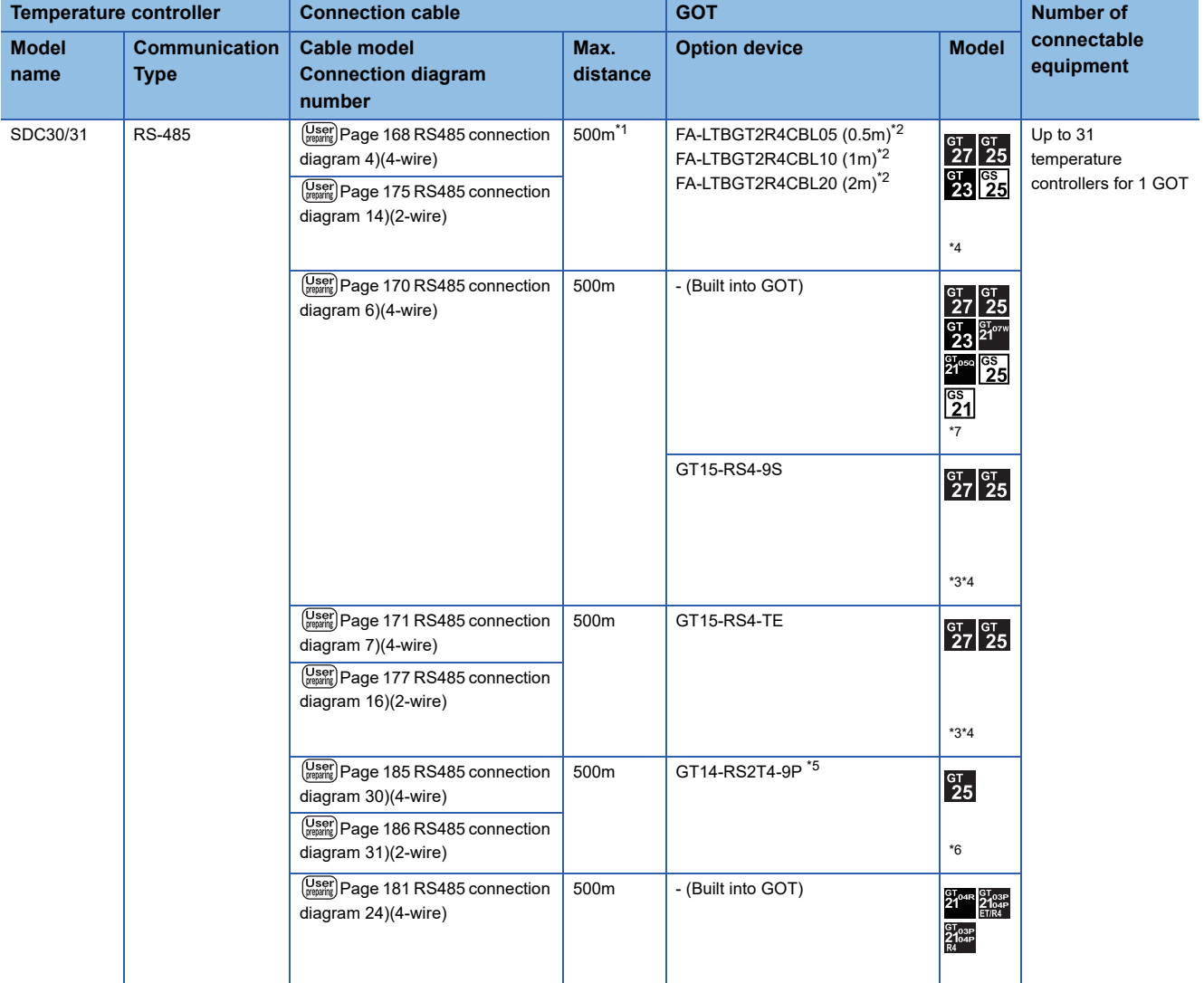

\*1 Including the cable length of the option devices.

- \*2 Product manufactured by MITSUBISHI ELECTRIC ENGINEERING COMPANY LIMITED.For details of the product, contact MITSUBISHI ELECTRIC ENGINEERING COMPANY LIMITED.
- \*3 Not available to GT25-W.
- \*4 Not available to GT2505-V.
- \*5 Mount it on the RS-232 interface (GOT built-in).
- \*6 Only available to GT2505-V.
- \*7 For GS21-W, use the RS-422 interface for connection.

**3**

#### <span id="page-141-0"></span>**When using the Interface converter**

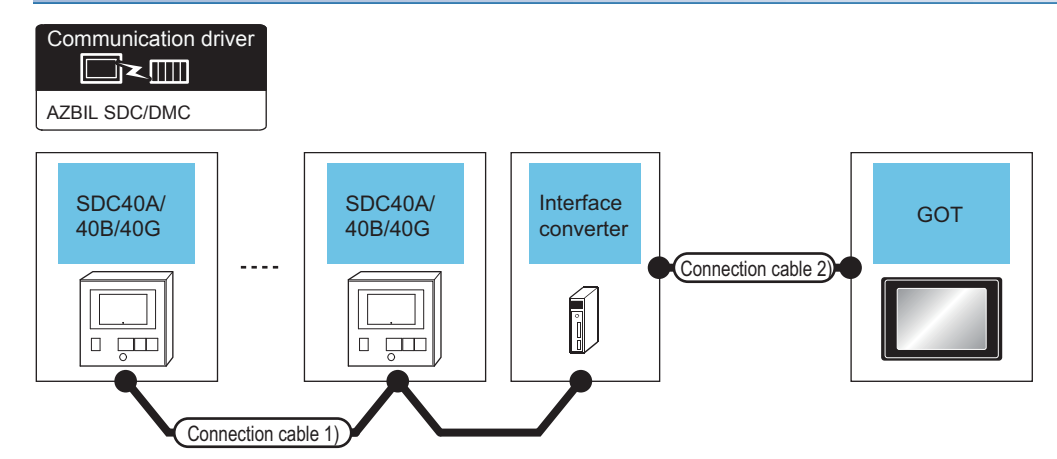

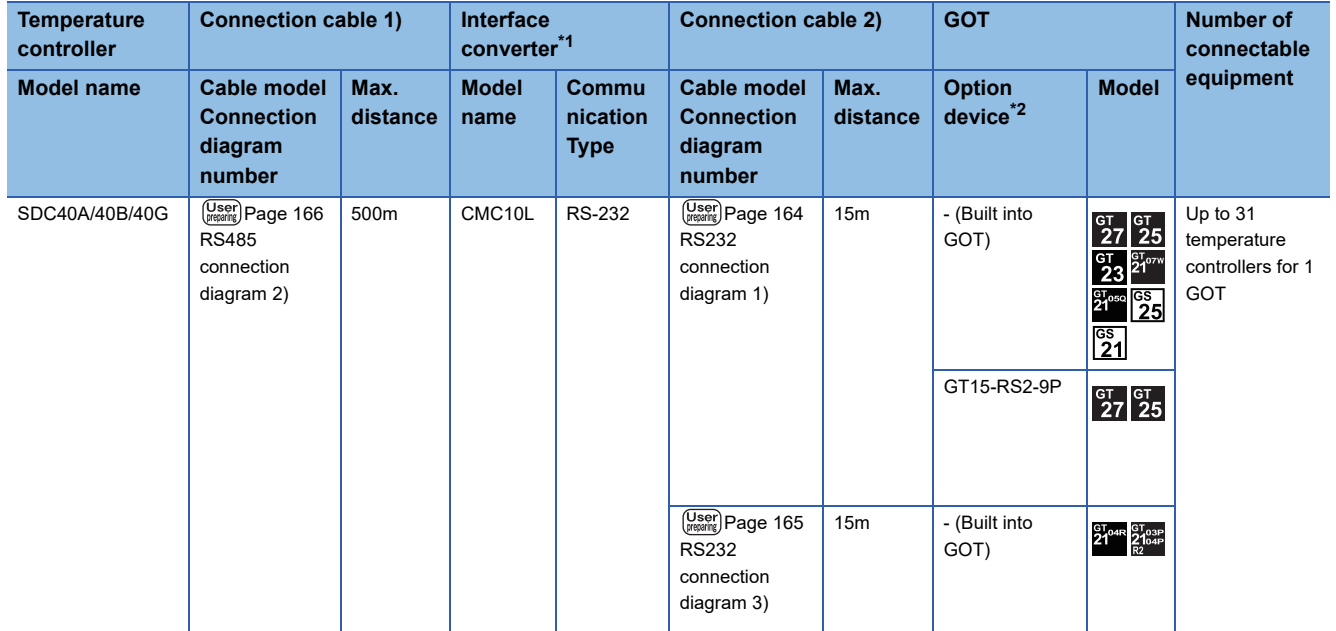

\*1 Product manufactured by Azbil Corporation. For details on the product, contact Azbil Corporation.

\*2 GT25-W, GT2505-V does not support the option device.

#### **When connecting directly to one temperature controller**

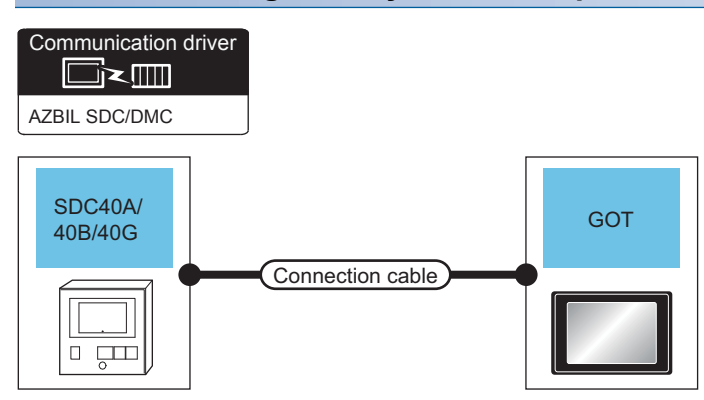

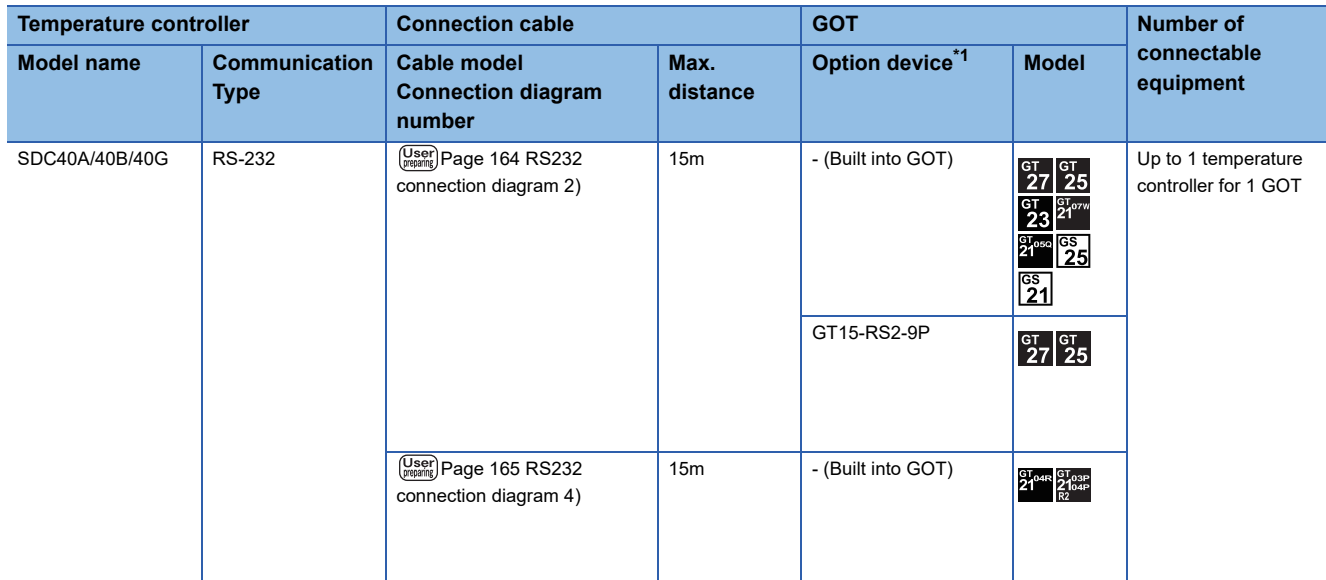

\*1 GT25-W, GT2505-V does not support the option device.

#### **When connecting directly to multiple temperature controllers**

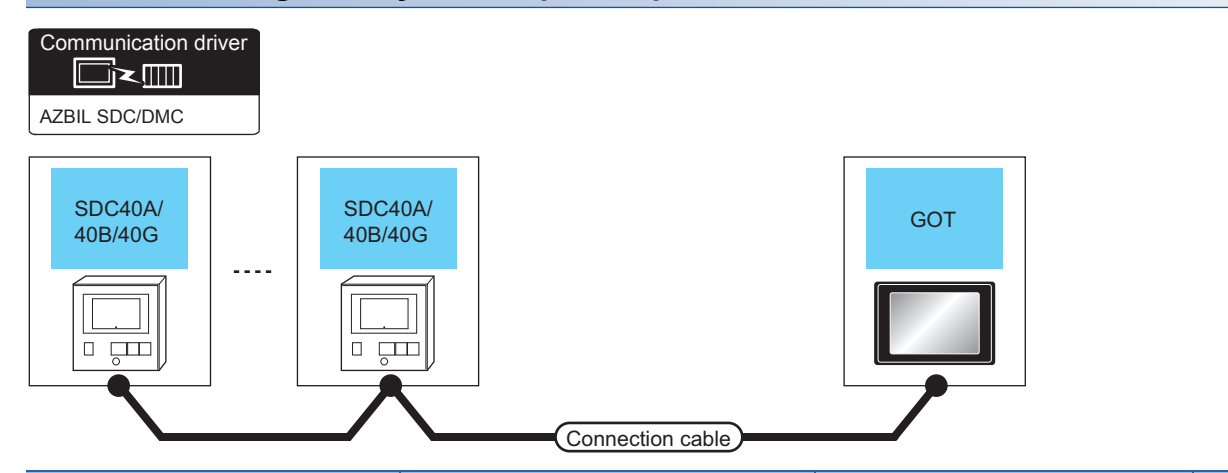

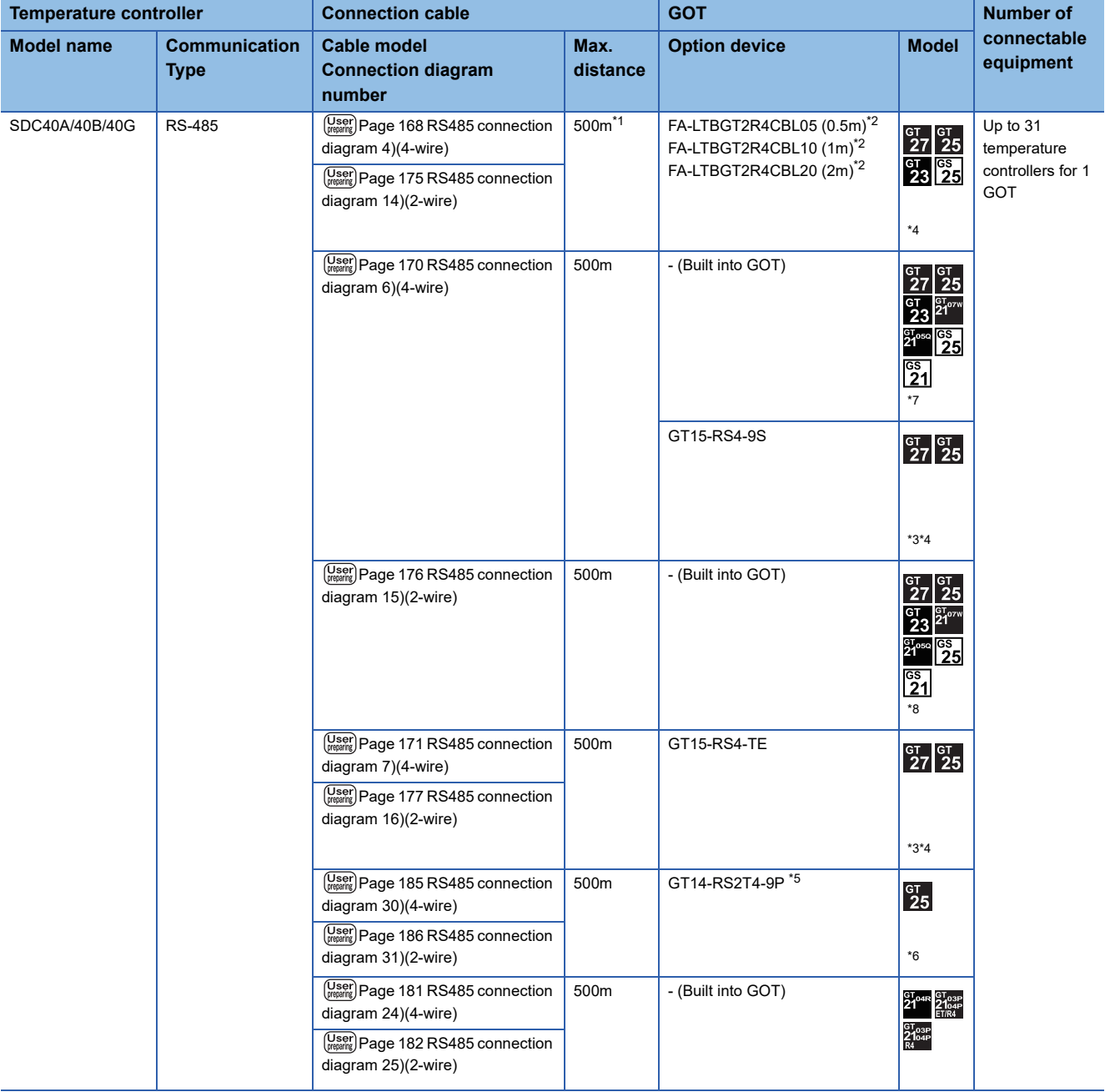
- \*1 Including the cable length of the option devices.
- \*2 Product manufactured by MITSUBISHI ELECTRIC ENGINEERING COMPANY LIMITED.For details of the product, contact MITSUBISHI ELECTRIC ENGINEERING COMPANY LIMITED.
- \*3 Not available to GT25-W.
- \*4 Not available to GT2505-V.
- \*5 Mount it on the RS-232 interface (GOT built-in).
- \*6 Only available to GT2505-V.
- \*7 For GS21-W, use the RS-422 interface for connection.
- \*8 Only available to GS21-W-N for GS21.

#### **When using the Interface converter**

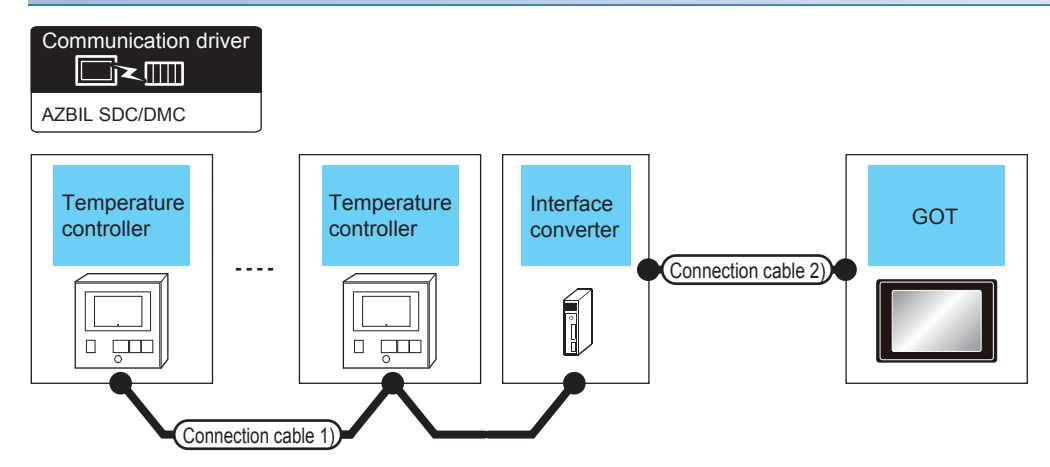

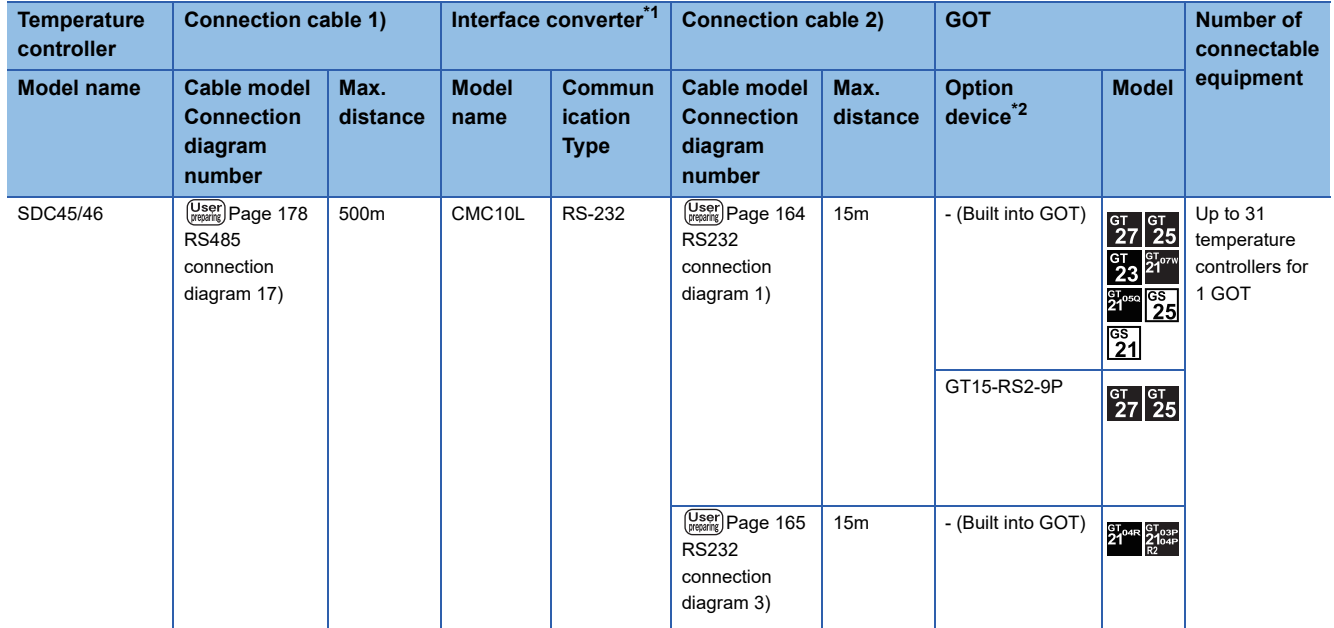

\*1 Product manufactured by Azbil Corporation. For details on the product, contact Azbil Corporation.

H

\*2 GT25-W, GT2505-V does not support the option device.

#### **When connecting directly to multiple temperature controllers**

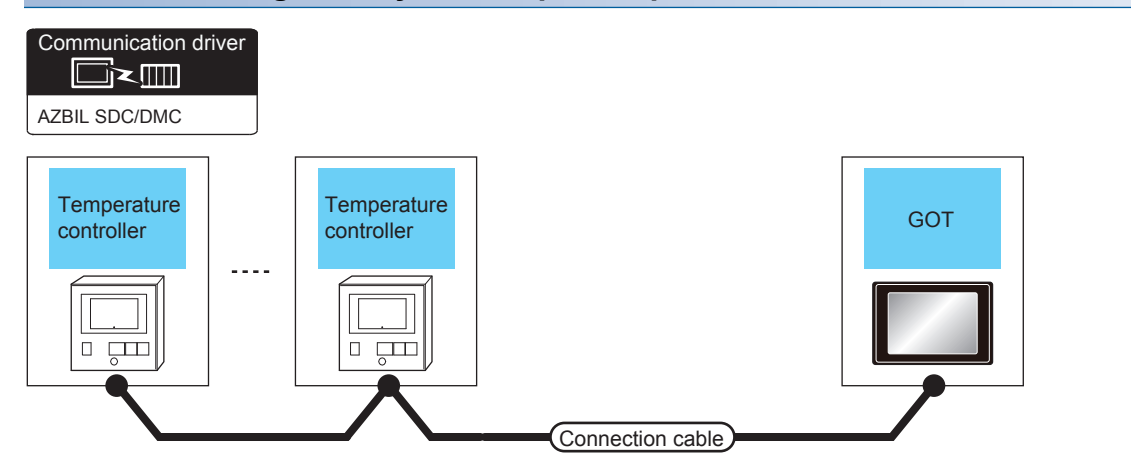

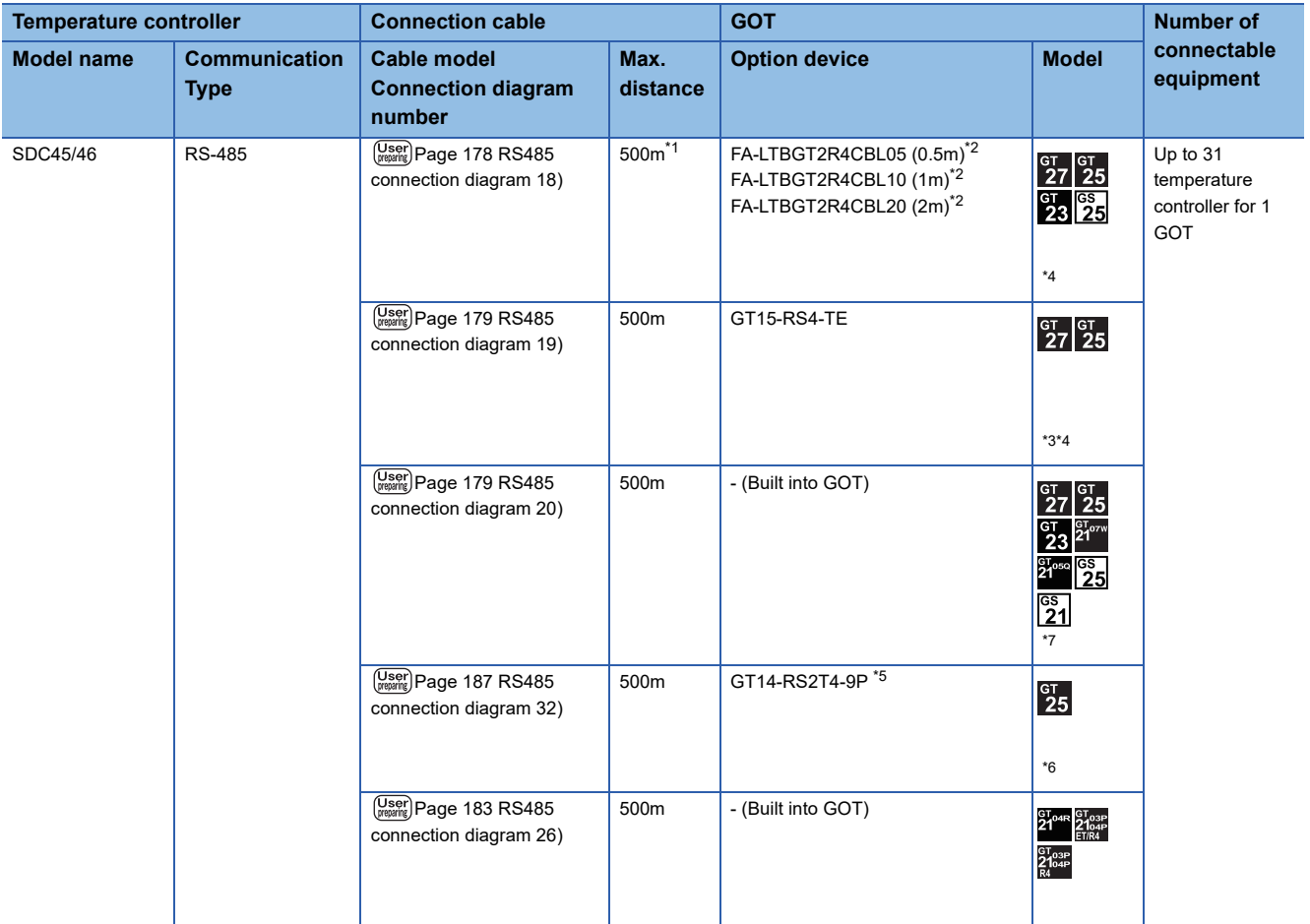

\*1 Including the cable length of the option devices.

- \*3 Not available to GT25-W.
- \*4 Not available to GT2505-V.
- \*5 Mount it on the RS-232 interface (GOT built-in).
- \*6 Only available to GT2505-V.
- \*7 Only available to GS21-W-N for GS21.

**3**

<sup>\*2</sup> Product manufactured by MITSUBISHI ELECTRIC ENGINEERING COMPANY LIMITED.For details of the product, contact MITSUBISHI ELECTRIC ENGINEERING COMPANY LIMITED.

#### **When using the Interface converter**

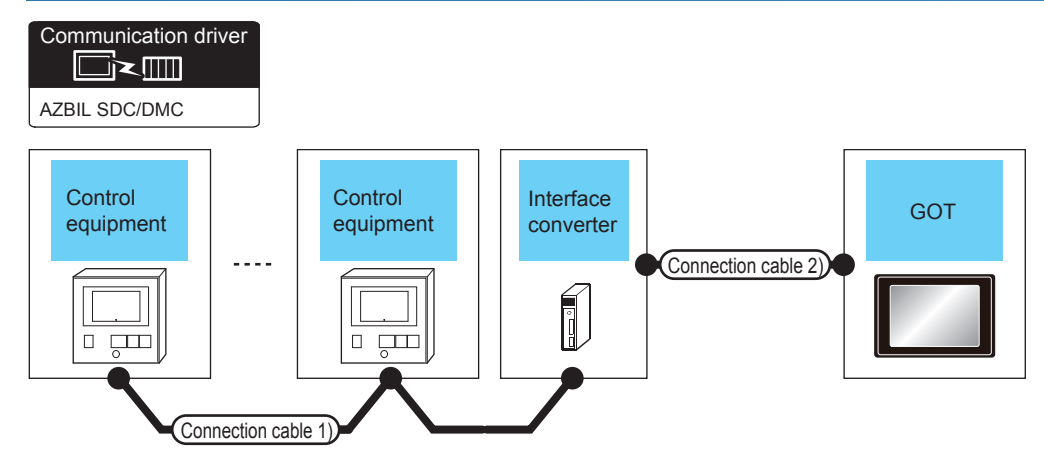

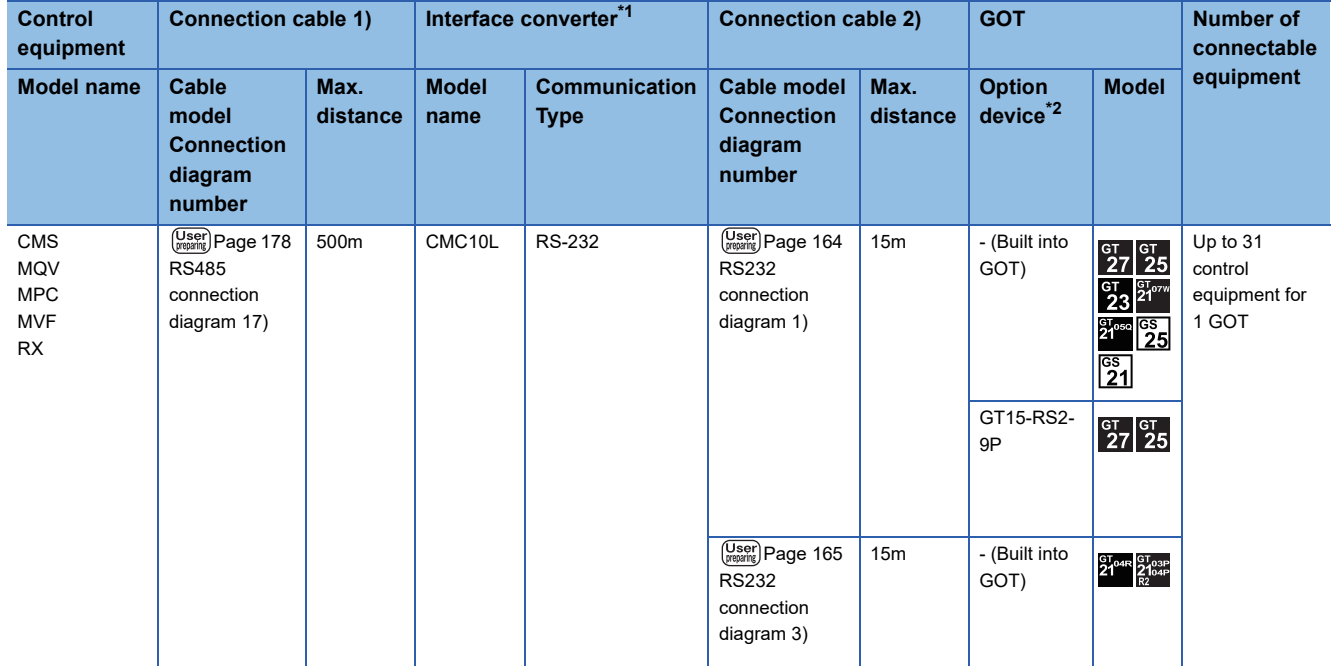

\*1 Product manufactured by Azbil Corporation. For details on the product, contact Azbil Corporation.

\*2 GT25-W, GT2505-V does not support the option device.

#### **When connecting directly to multiple control equipments**

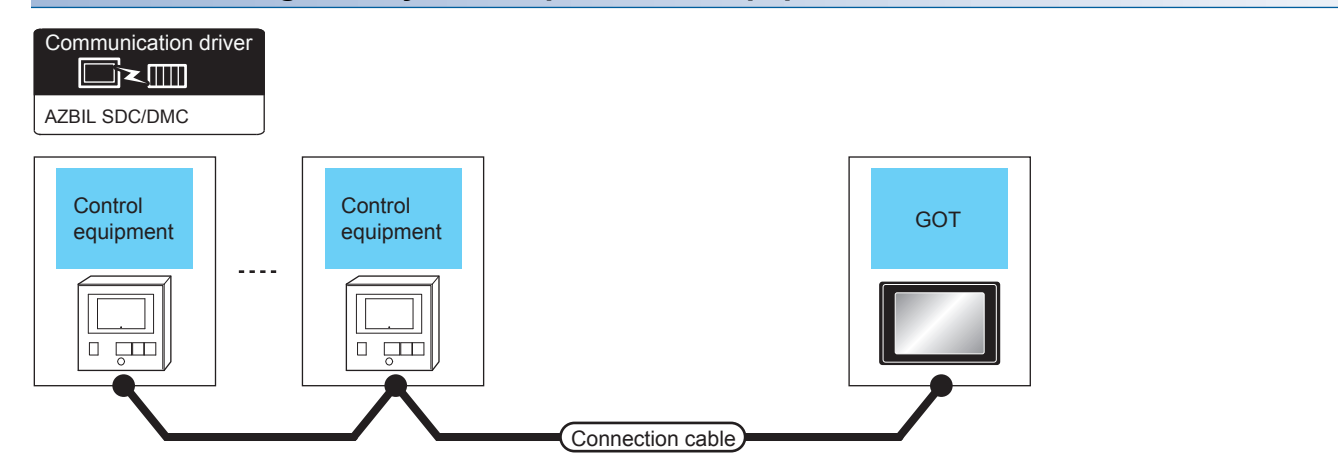

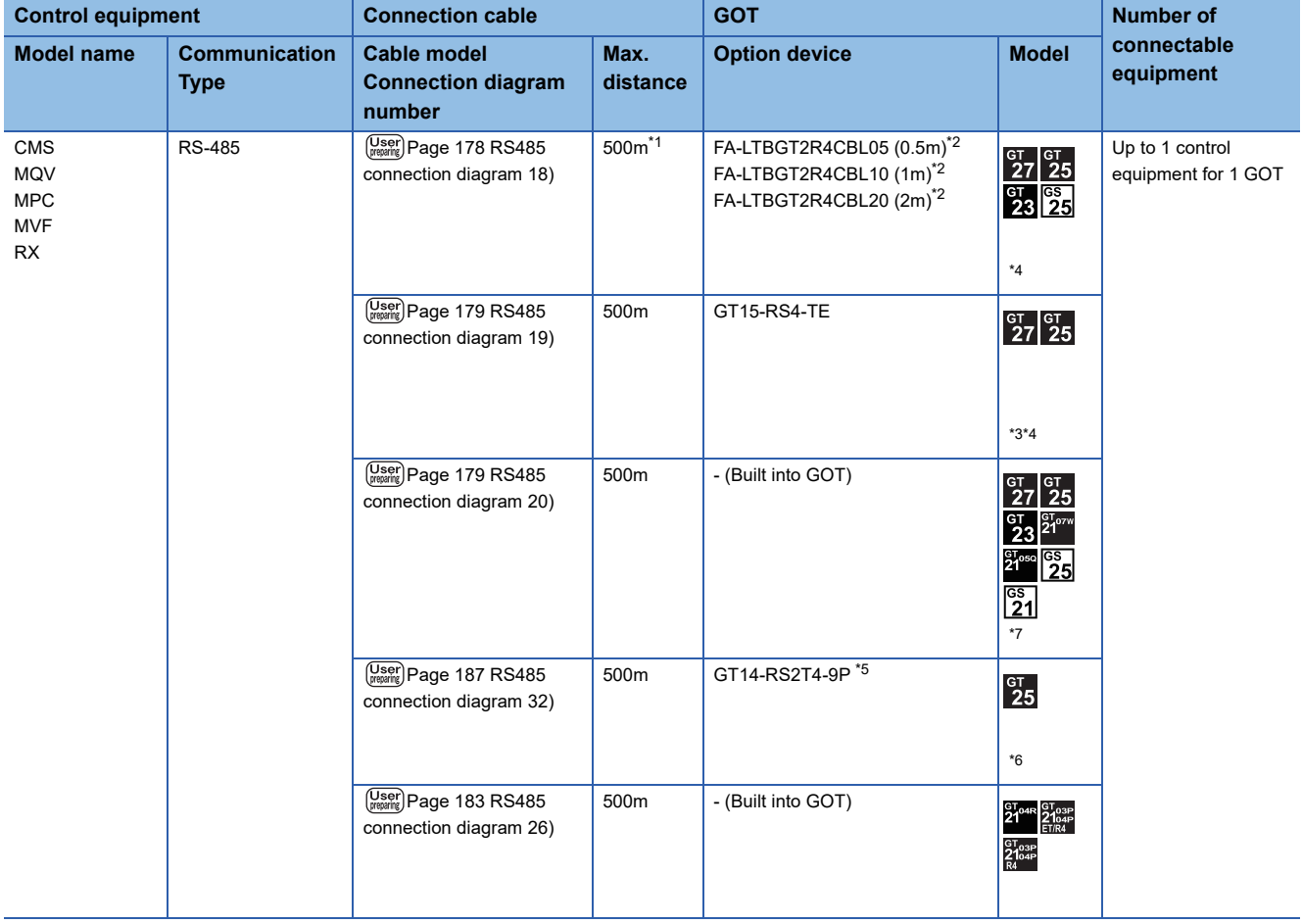

\*1 Including the cable length of the option devices.

\*2 Product manufactured by MITSUBISHI ELECTRIC ENGINEERING COMPANY LIMITED.For details of the product, contact MITSUBISHI ELECTRIC ENGINEERING COMPANY LIMITED.

- \*3 Not available to GT25-W.
- \*4 Not available to GT2505-V.
- \*5 Mount it on the RS-232 interface (GOT built-in).
- \*6 Only available to GT2505-V.
- \*7 Only available to GS21-W-N for GS21.

**3**

#### **When using the Interface converter**

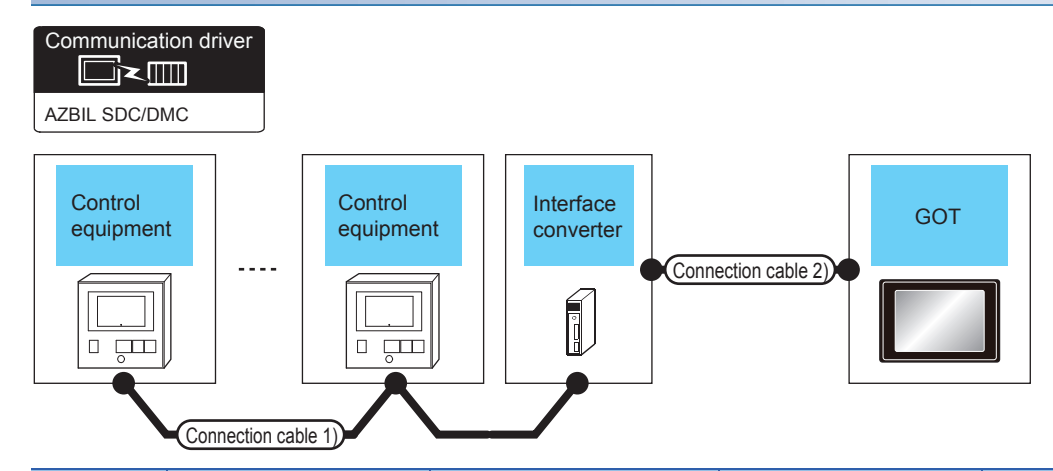

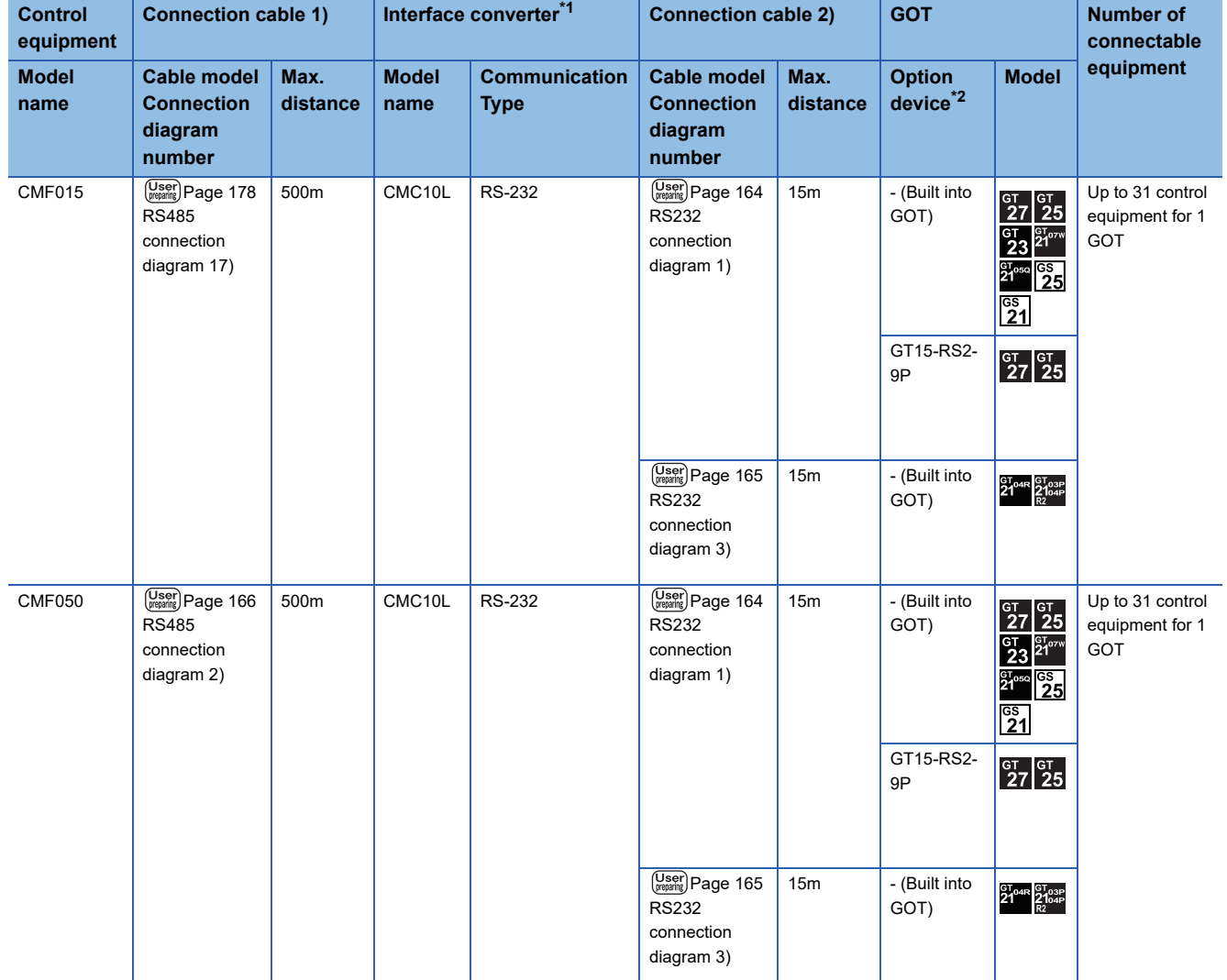

\*1 Product manufactured by Azbil Corporation. For details on the product, contact Azbil Corporation.

\*2 GT25-W, GT2505-V does not support the option device.

#### **When connecting directly**

#### ■**Connecting to CMF015**

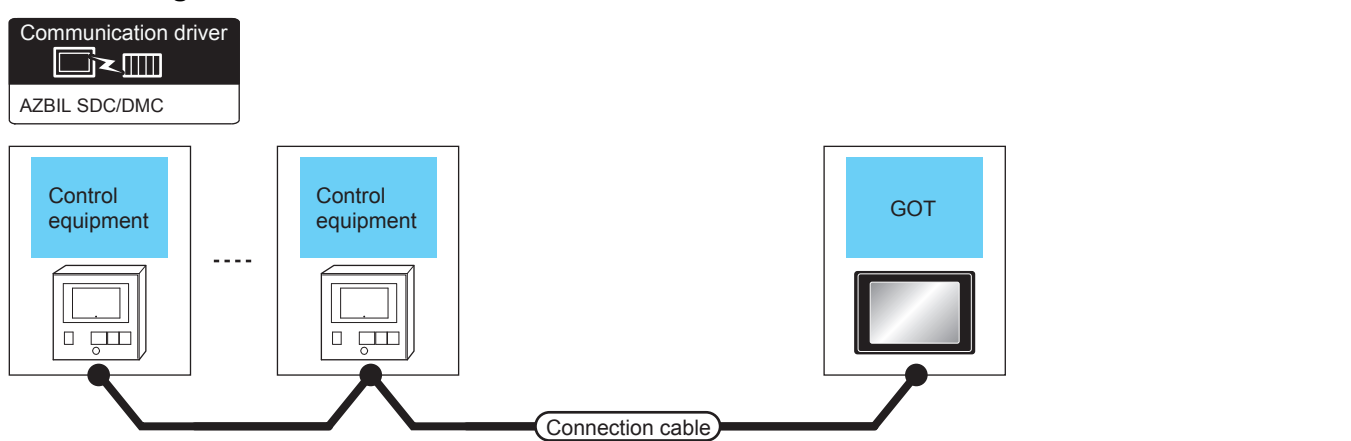

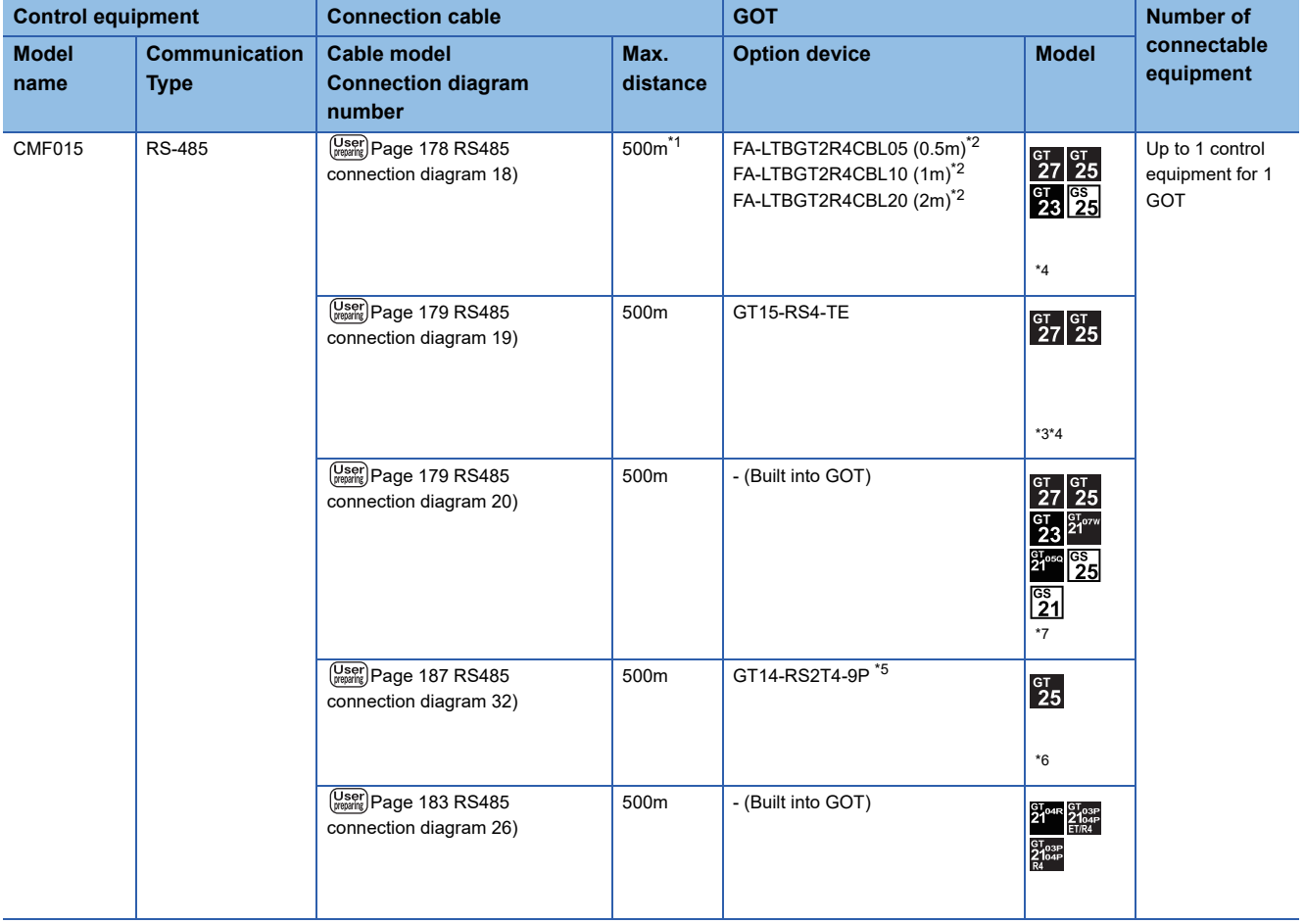

\*1 Including the cable length of the option devices.

\*2 Product manufactured by MITSUBISHI ELECTRIC ENGINEERING COMPANY LIMITED.For details of the product, contact MITSUBISHI ELECTRIC ENGINEERING COMPANY LIMITED.

\*3 Not available to GT25-W.

\*4 Not available to GT2505-V.

\*5 Mount it on the RS-232 interface (GOT built-in).

\*6 Only available to GT2505-V.

\*7 Only available to GS21-W-N for GS21.

#### ■**Connecting to CMF050**

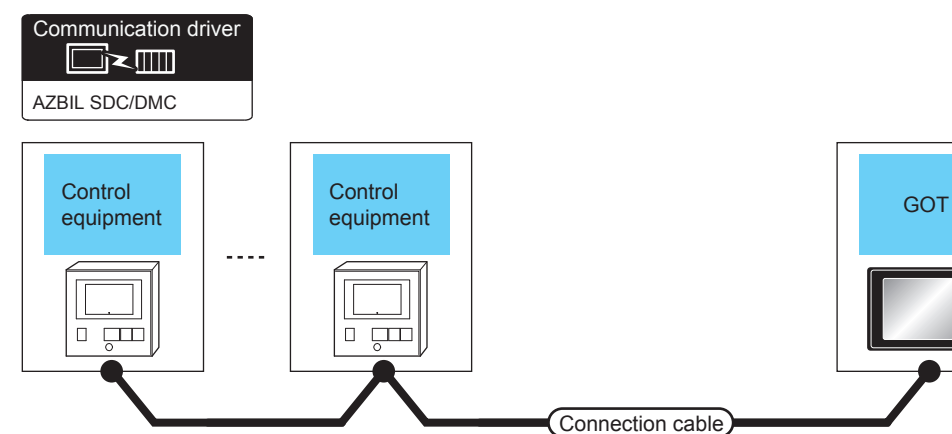

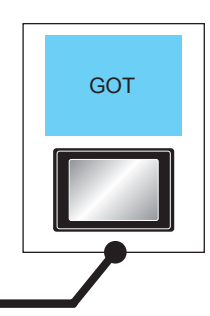

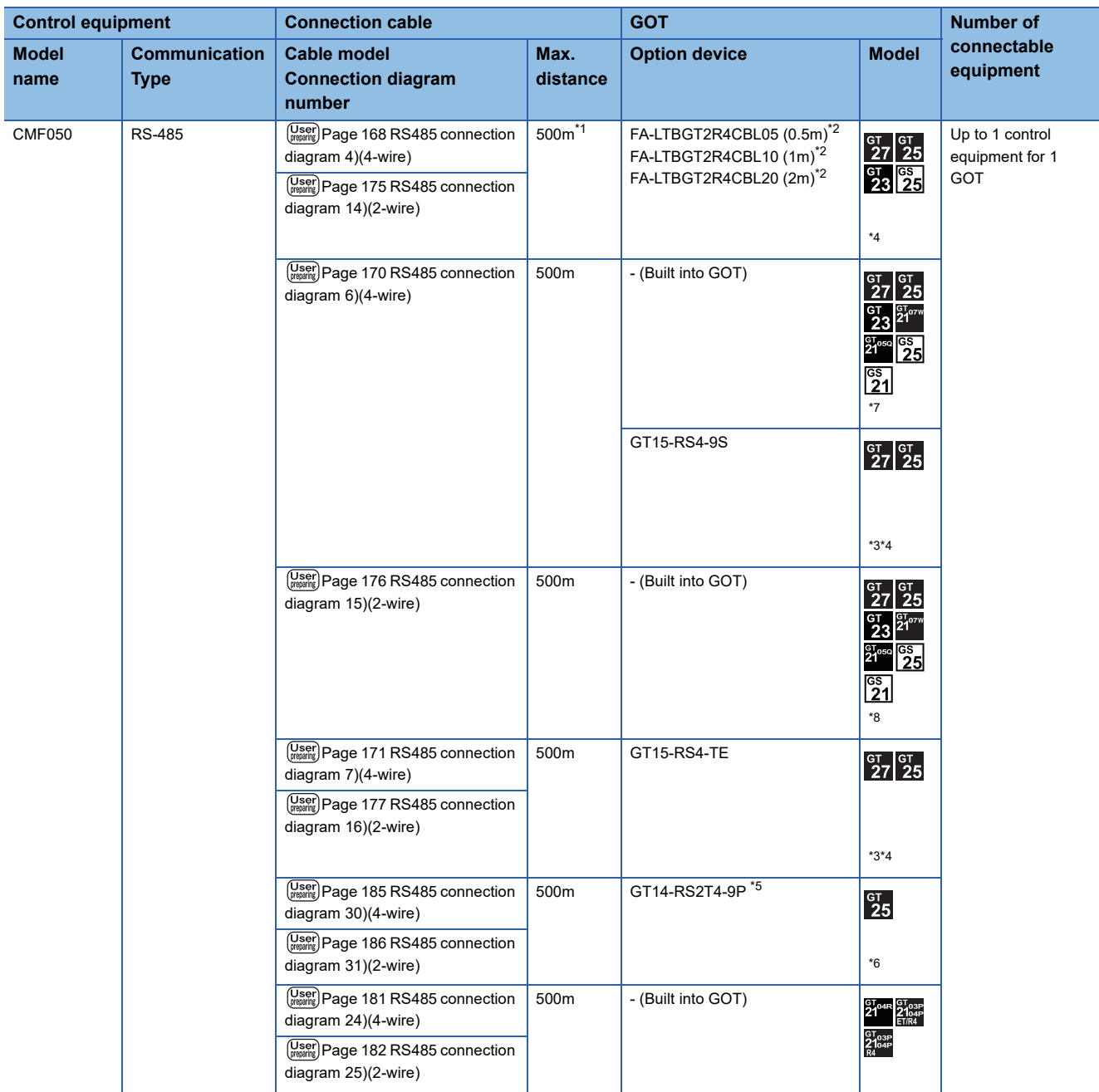

Connection cable)

- \*1 Including the cable length of the option devices.
- \*2 Product manufactured by MITSUBISHI ELECTRIC ENGINEERING COMPANY LIMITED.For details of the product, contact MITSUBISHI ELECTRIC ENGINEERING COMPANY LIMITED.
- \*3 Not available to GT25-W.
- \*4 Not available to GT2505-V.
- \*5 Mount it on the RS-232 interface (GOT built-in).
- \*6 Only available to GT2505-V.
- \*7 For GS21-W, use the RS-422 interface for connection.
- \*8 Only available to GS21-W-N for GS21.

#### **When using the Interface converter**

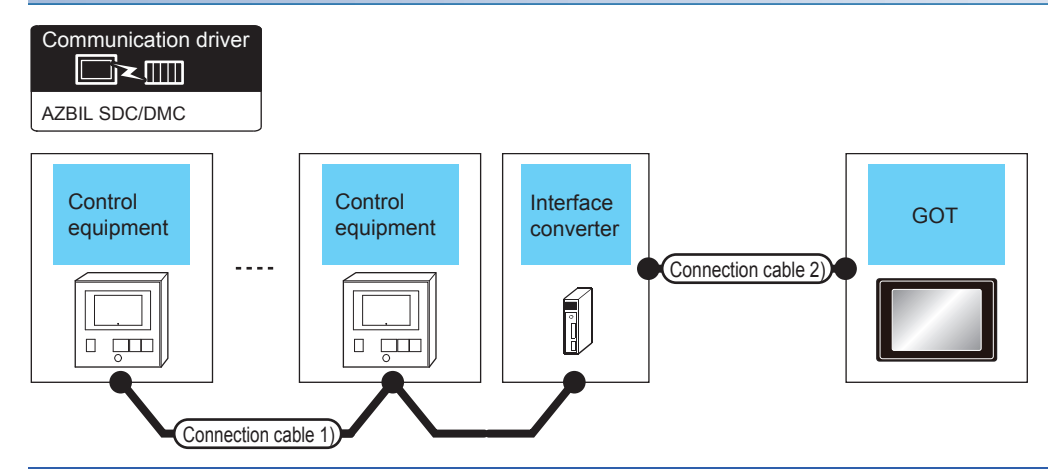

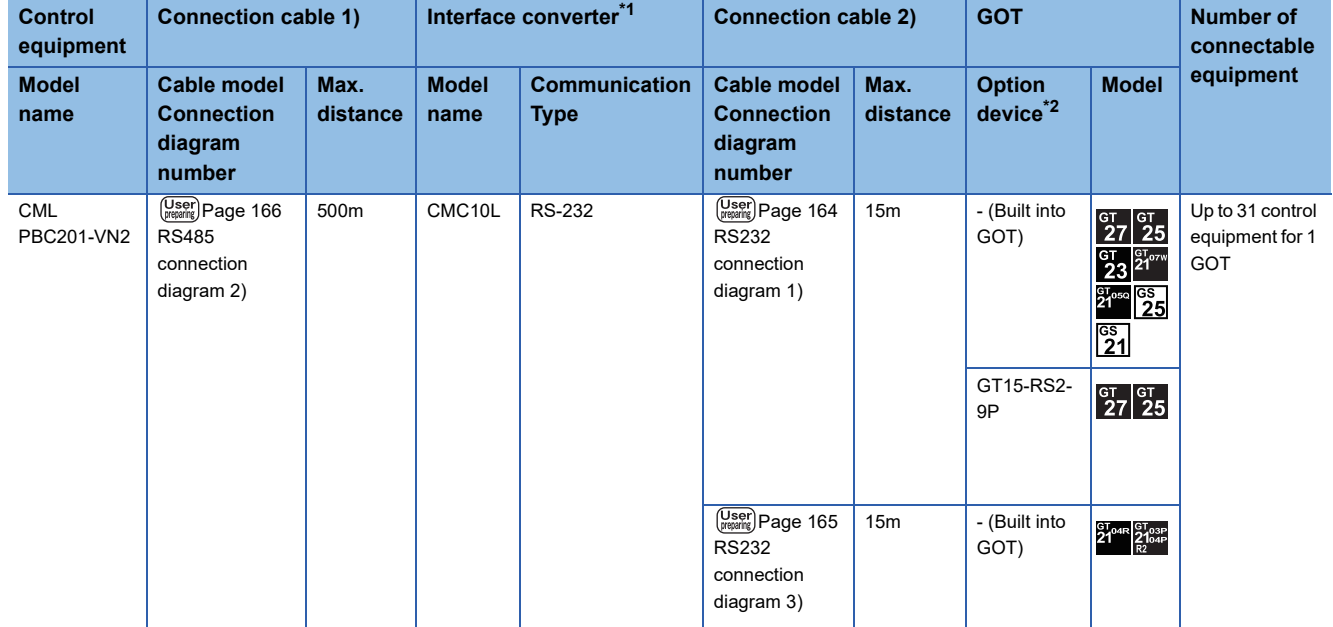

\*1 Product manufactured by Azbil Corporation. For details on the product, contact Azbil Corporation.

\*2 GT25-W, GT2505-V does not support the option device.

## **When connecting directly**

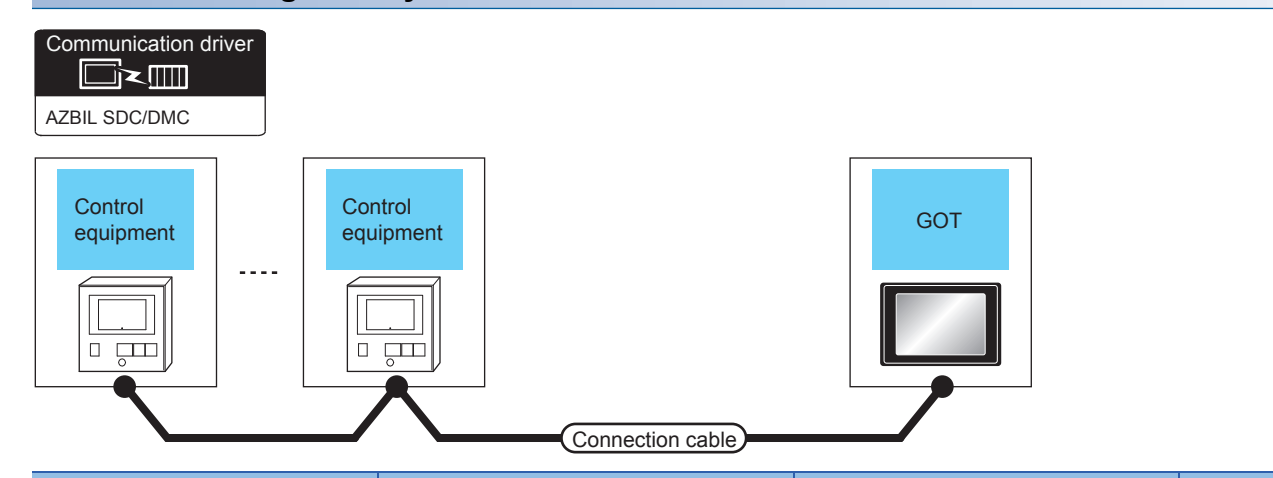

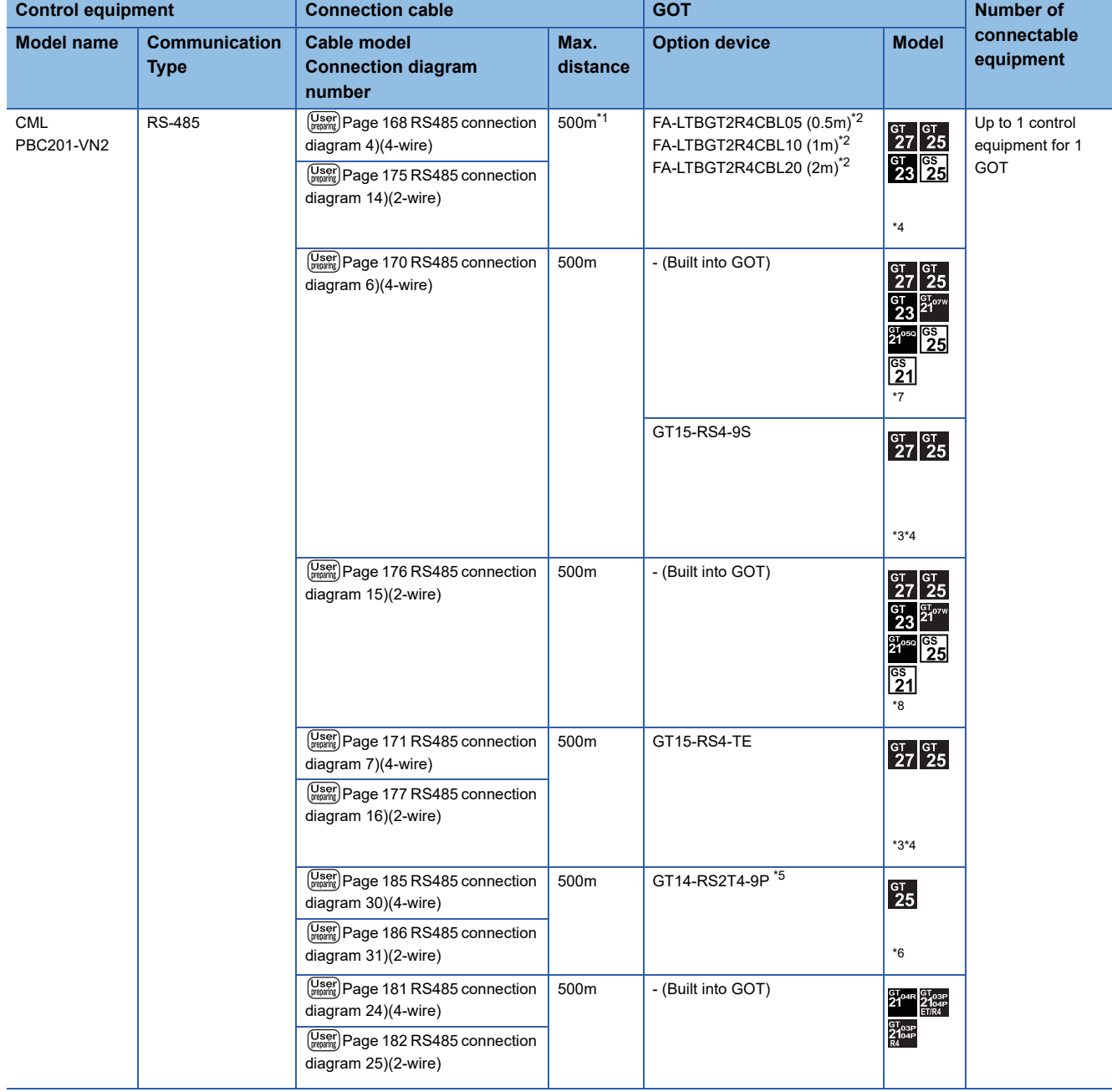

- \*1 Including the cable length of the option devices.
- \*2 Product manufactured by MITSUBISHI ELECTRIC ENGINEERING COMPANY LIMITED.For details of the product, contact MITSUBISHI ELECTRIC ENGINEERING COMPANY LIMITED.
- \*3 Not available to GT25-W.
- \*4 Not available to GT2505-V.
- \*5 Mount it on the RS-232 interface (GOT built-in).
- \*6 Only available to GT2505-V.
- \*7 For GS21-W, use the RS-422 interface for connection.
- \*8 Only available to GS21-W-N for GS21.

#### **When using the Interface converter**

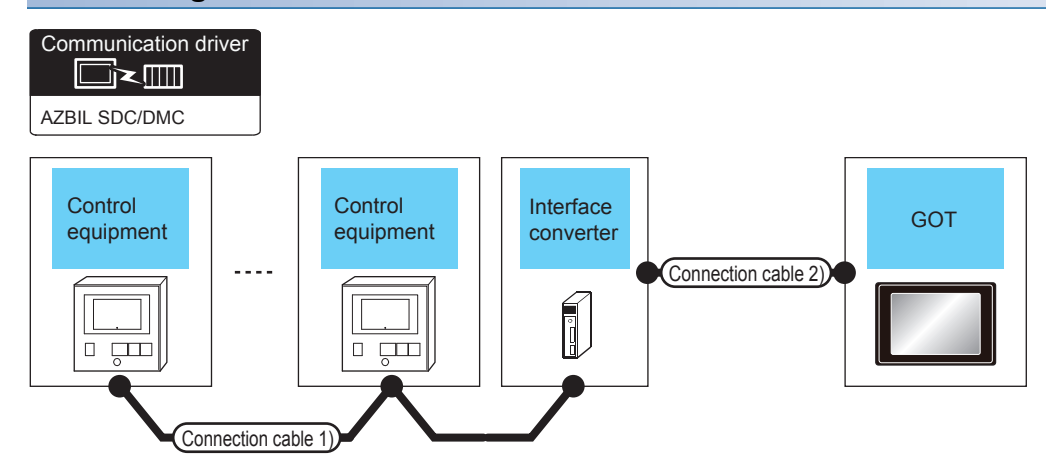

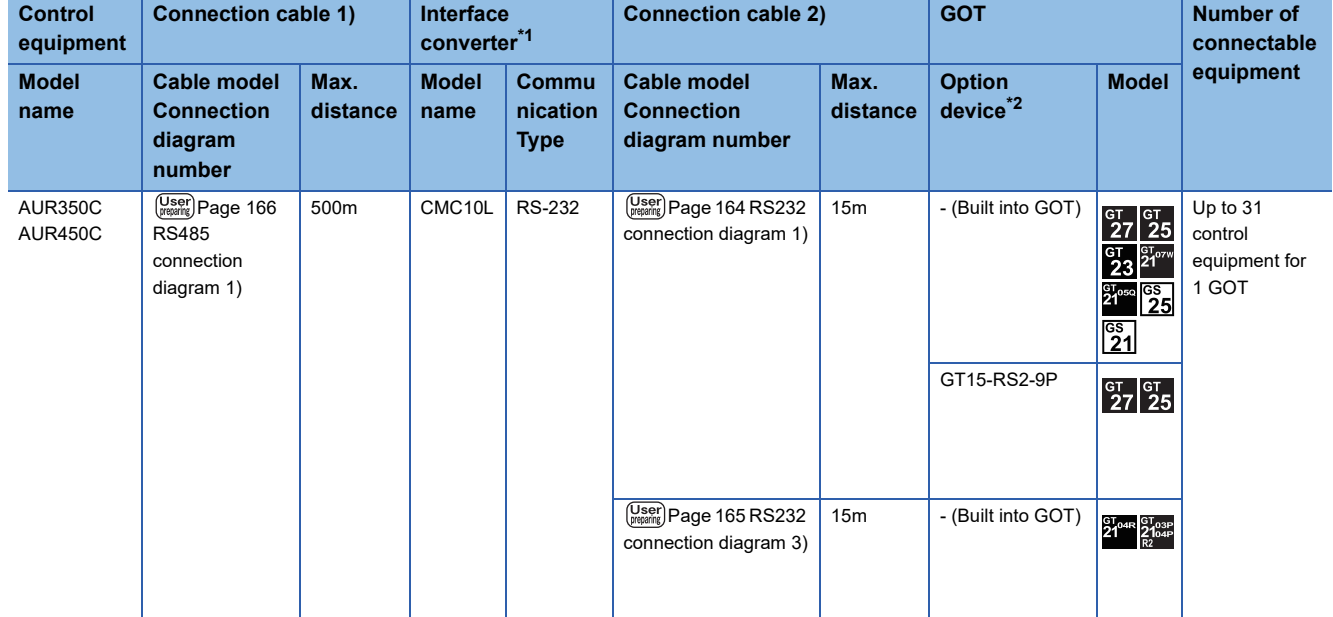

\*1 Product manufactured by Azbil Corporation. For details on the product, contact Azbil Corporation.

\*2 GT25-W, GT2505-V does not support the option device.

#### **When connecting directly**

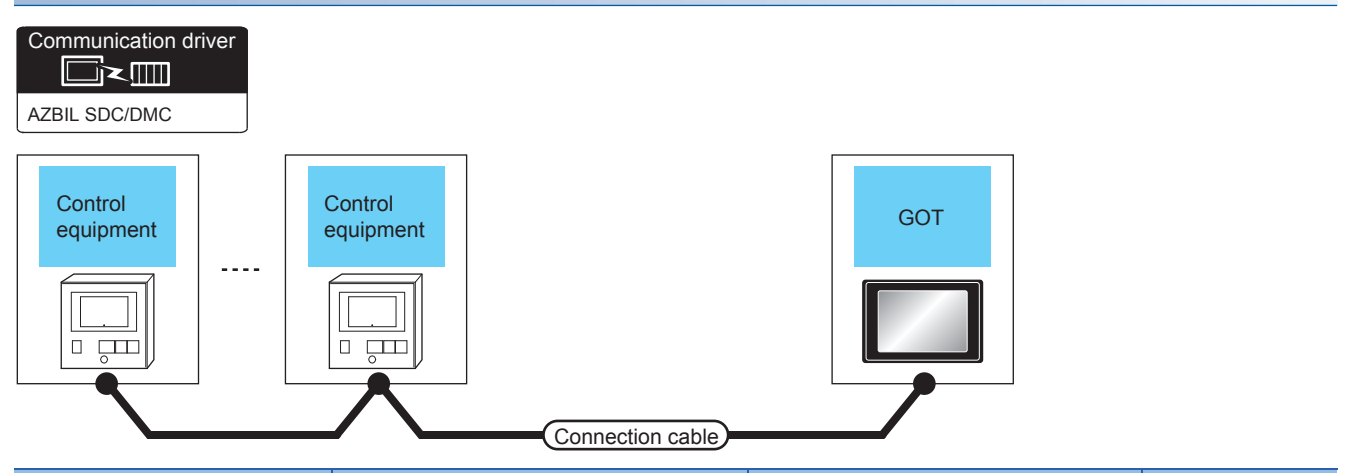

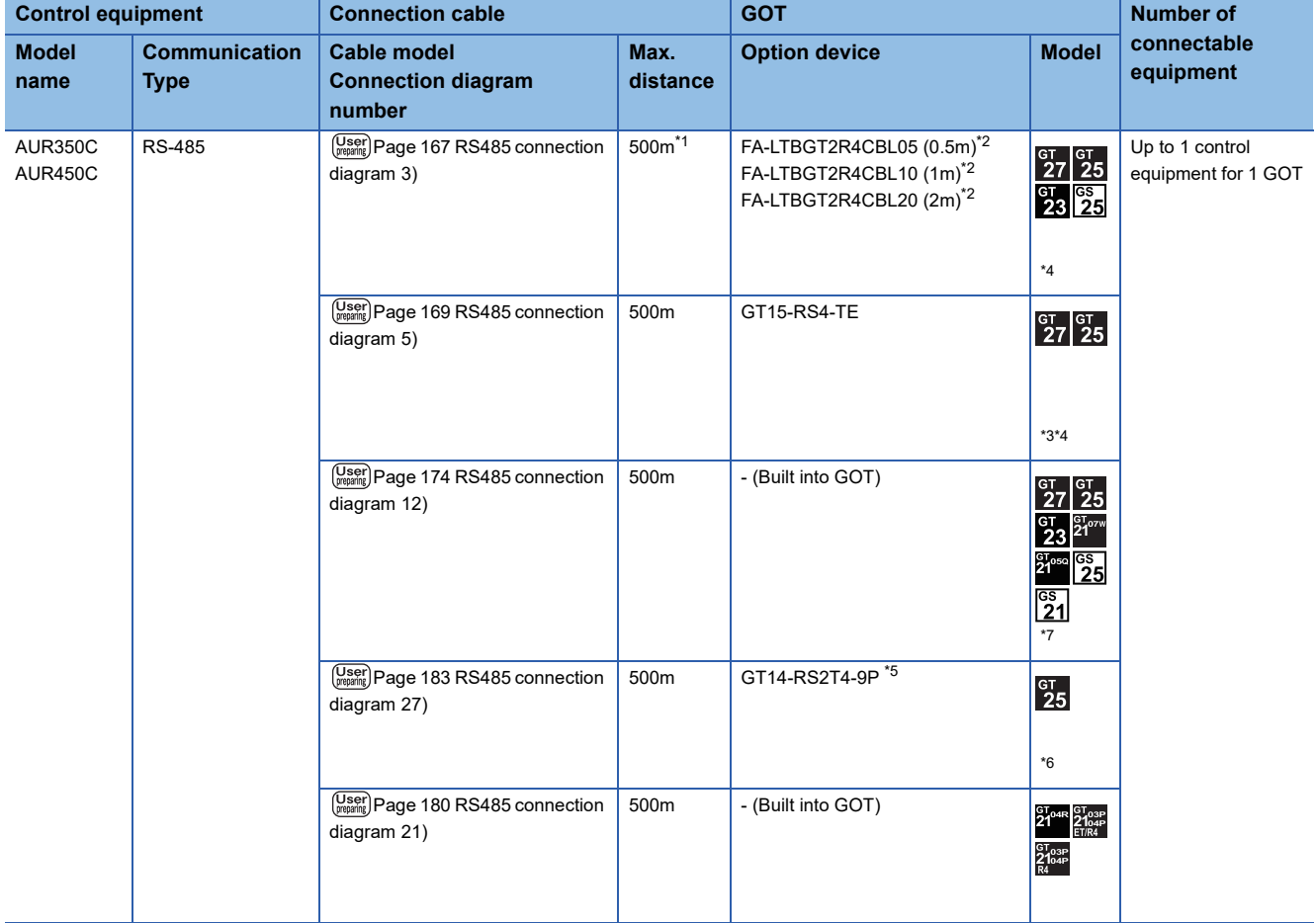

\*1 Including the cable length of the option devices.

\*2 Product manufactured by MITSUBISHI ELECTRIC ENGINEERING COMPANY LIMITED.For details of the product, contact MITSUBISHI ELECTRIC ENGINEERING COMPANY LIMITED.

- \*3 Not available to GT25-W.
- \*4 Not available to GT2505-V.
- \*5 Mount it on the RS-232 interface (GOT built-in).
- \*6 Only available to GT2505-V.
- \*7 Only available to GS21-W-N for GS21.

#### **When using the Interface converter**

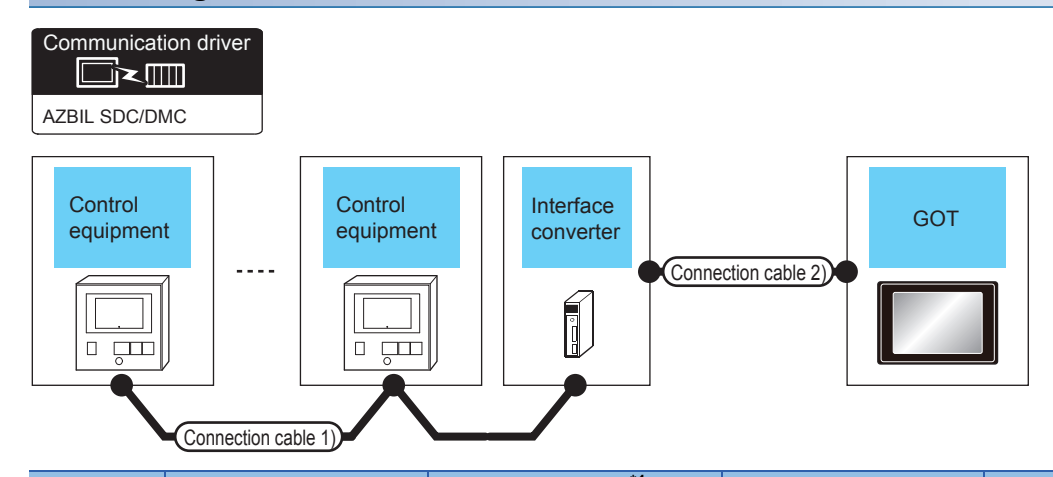

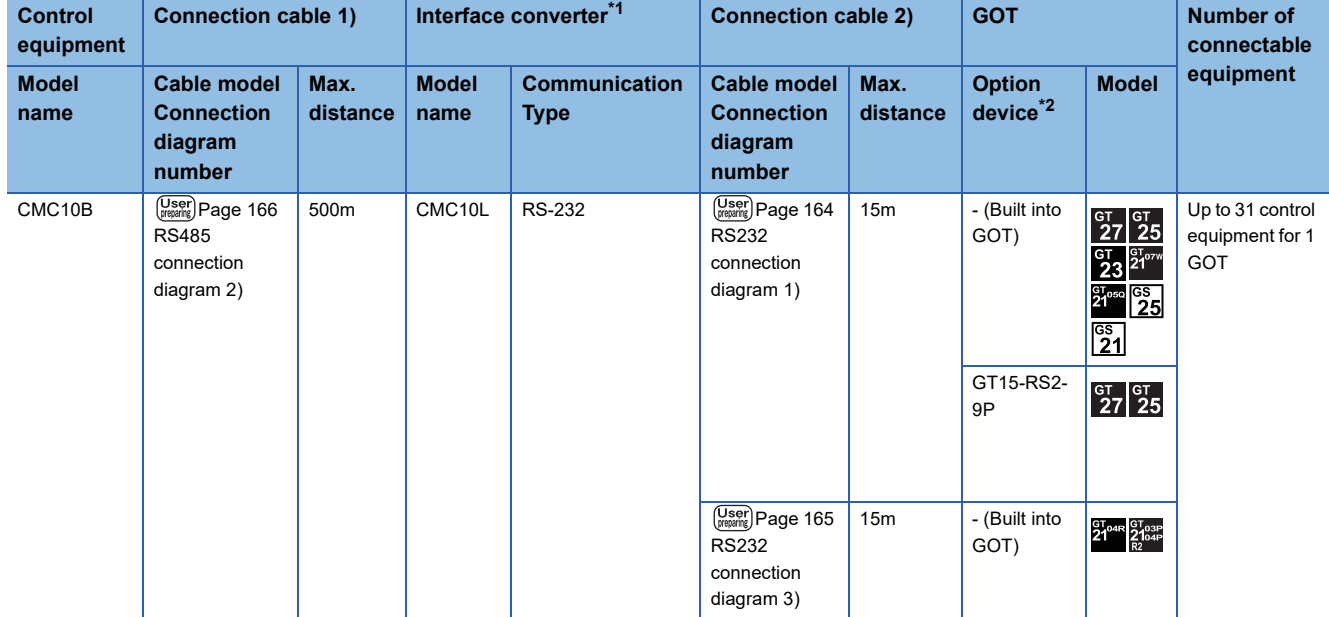

\*1 Product manufactured by Azbil Corporation. For details on the product, contact Azbil Corporation.

\*2 GT25-W, GT2505-V does not support the option device.

#### **When connecting directly to multiple control equipments**

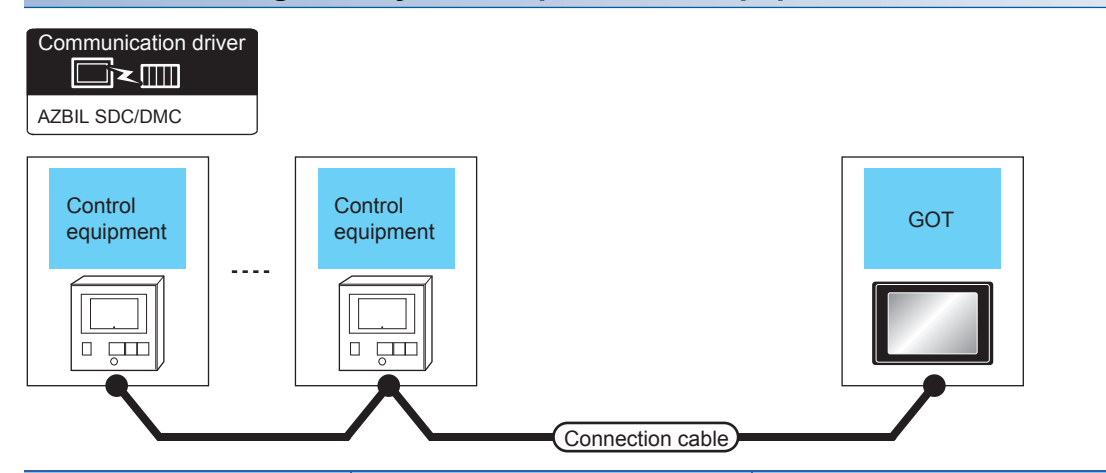

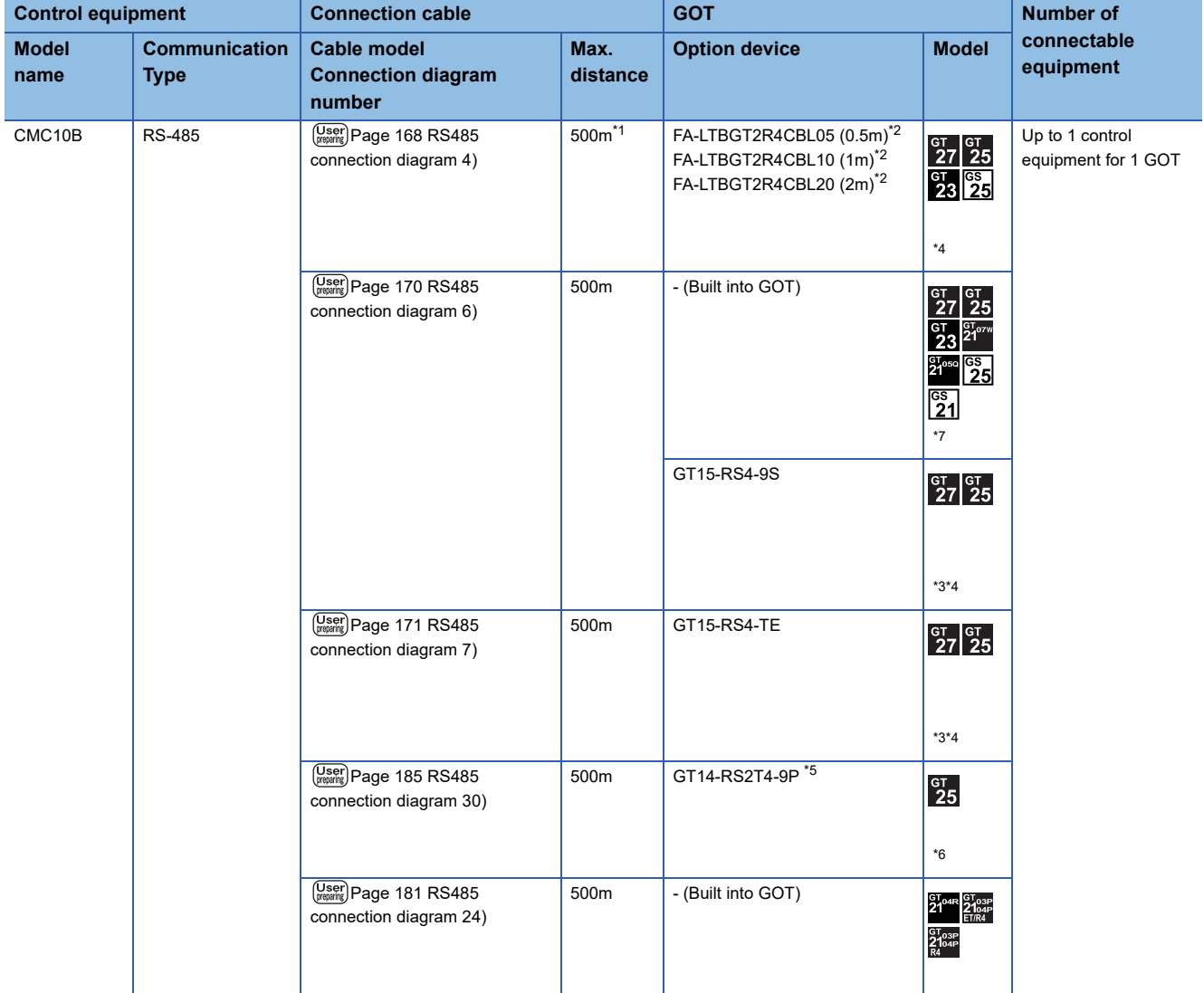

\*1 Including the cable length of the option devices.

- \*2 Product manufactured by MITSUBISHI ELECTRIC ENGINEERING COMPANY LIMITED.For details of the product, contact MITSUBISHI ELECTRIC ENGINEERING COMPANY LIMITED.
- \*3 Not available to GT25-W.
- \*4 Not available to GT2505-V.
- \*5 Mount it on the RS-232 interface (GOT built-in).
- \*6 Only available to GT2505-V.
- \*7 For GS21-W, use the RS-422 interface for connection.

#### **When connecting to one temperature controller**

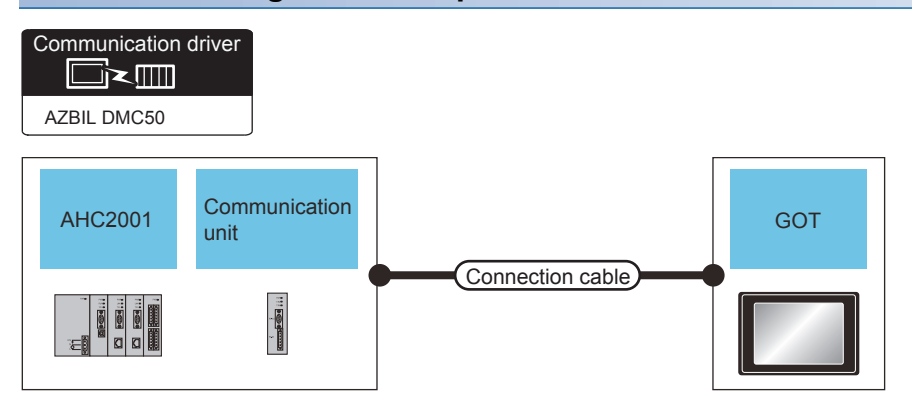

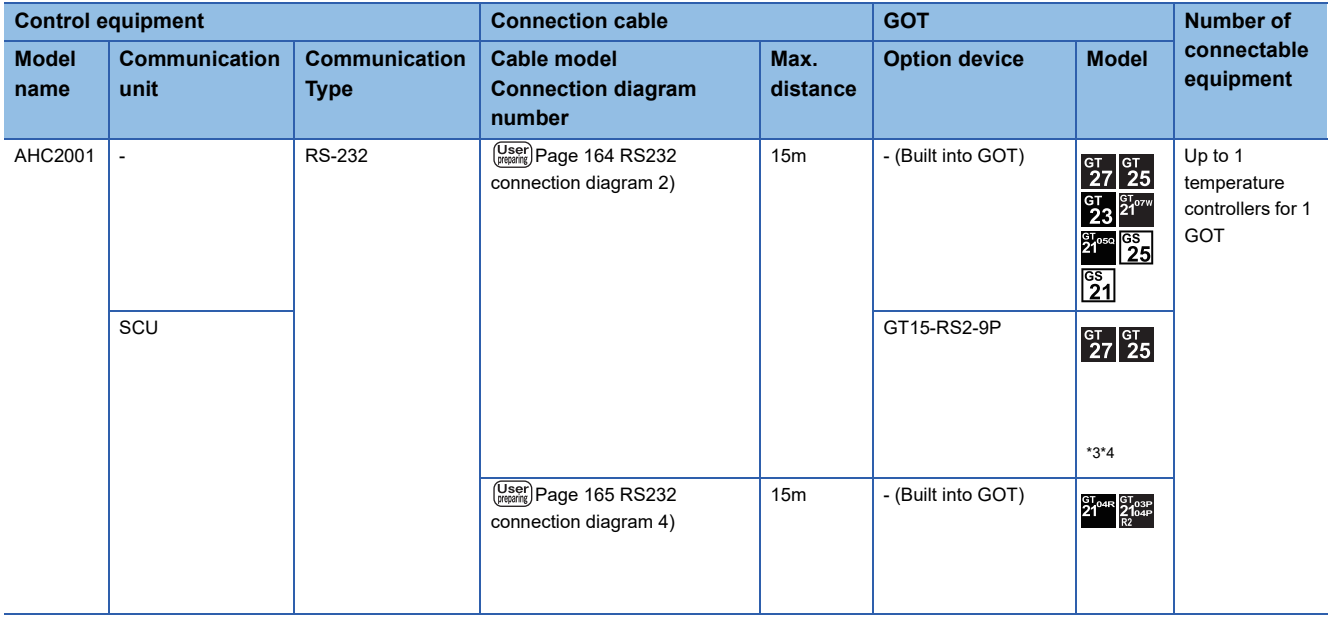

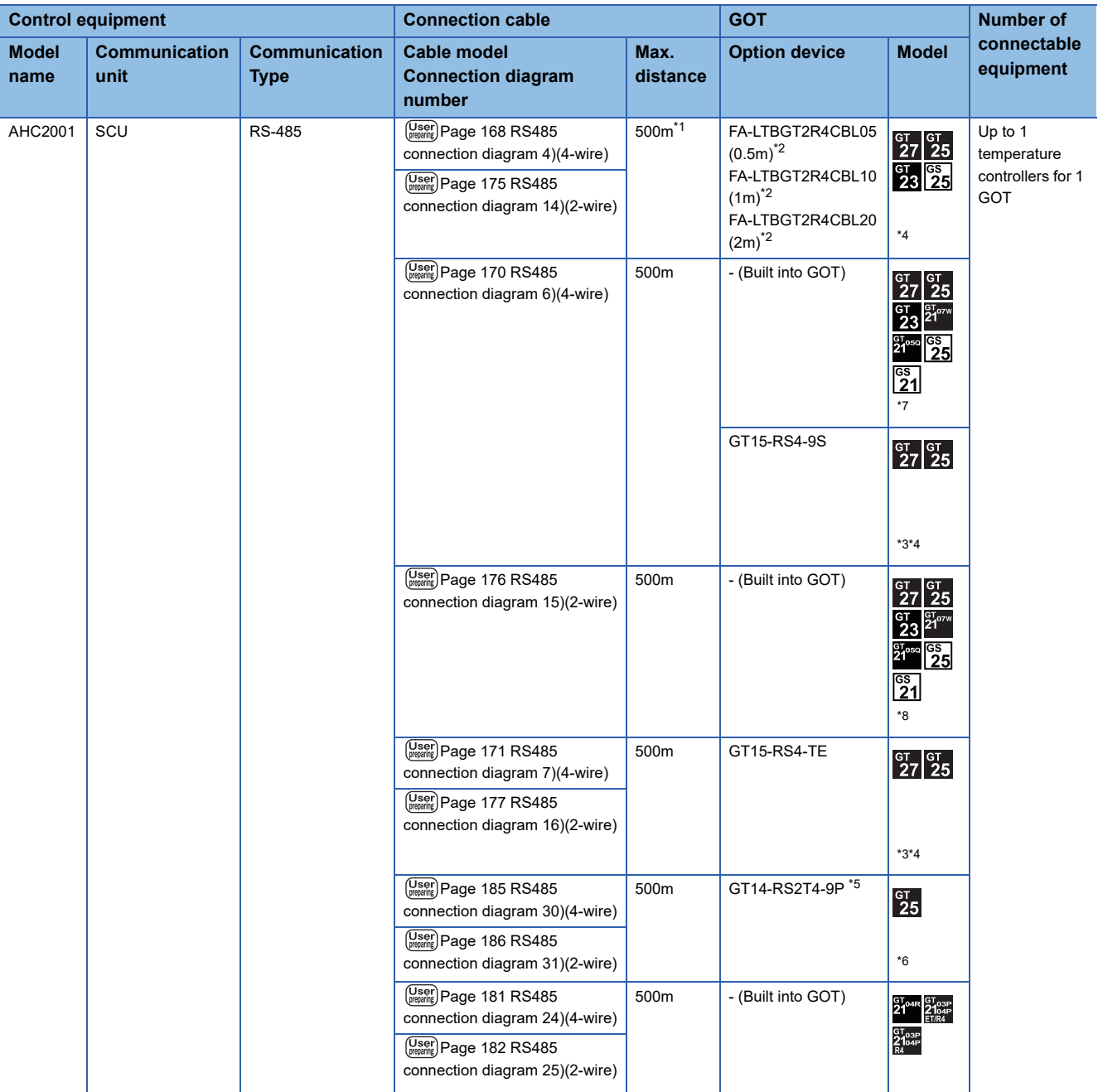

\*1 Including the cable length of the option devices.

\*2 Product manufactured by MITSUBISHI ELECTRIC ENGINEERING COMPANY LIMITED.For details of the product, contact MITSUBISHI ELECTRIC ENGINEERING COMPANY LIMITED.

- \*3 Not available to GT25-W.
- \*4 Not available to GT2505-V.
- \*5 Mount it on the RS-232 interface (GOT built-in).
- \*6 Only available to GT2505-V.
- \*7 For GS21-W, use the RS-422 interface for connection.
- \*8 Only available to GS21-W-N for GS21.

### **When connecting to multiple temperature controllers**

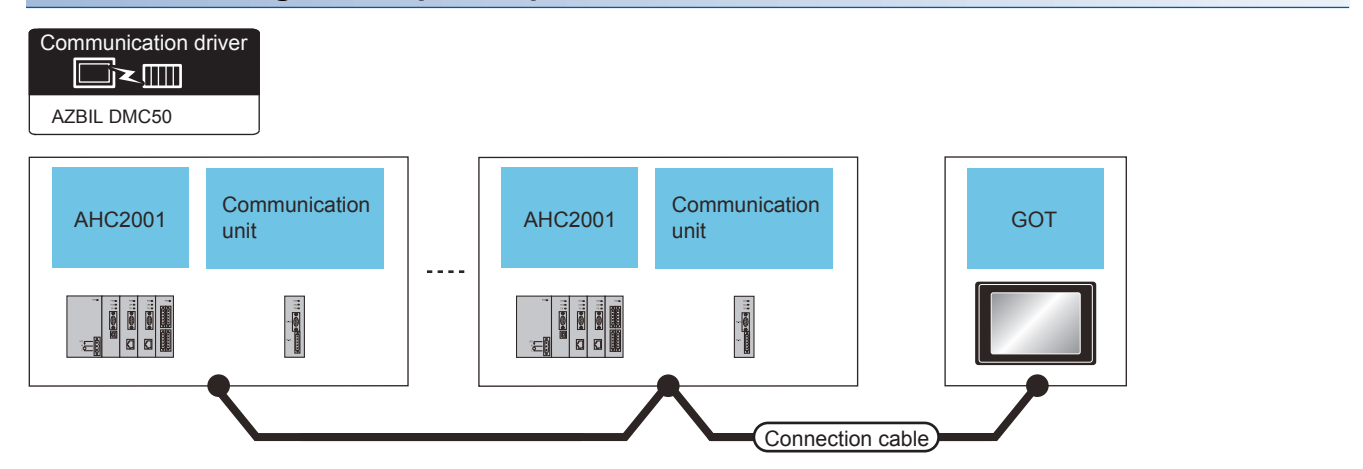

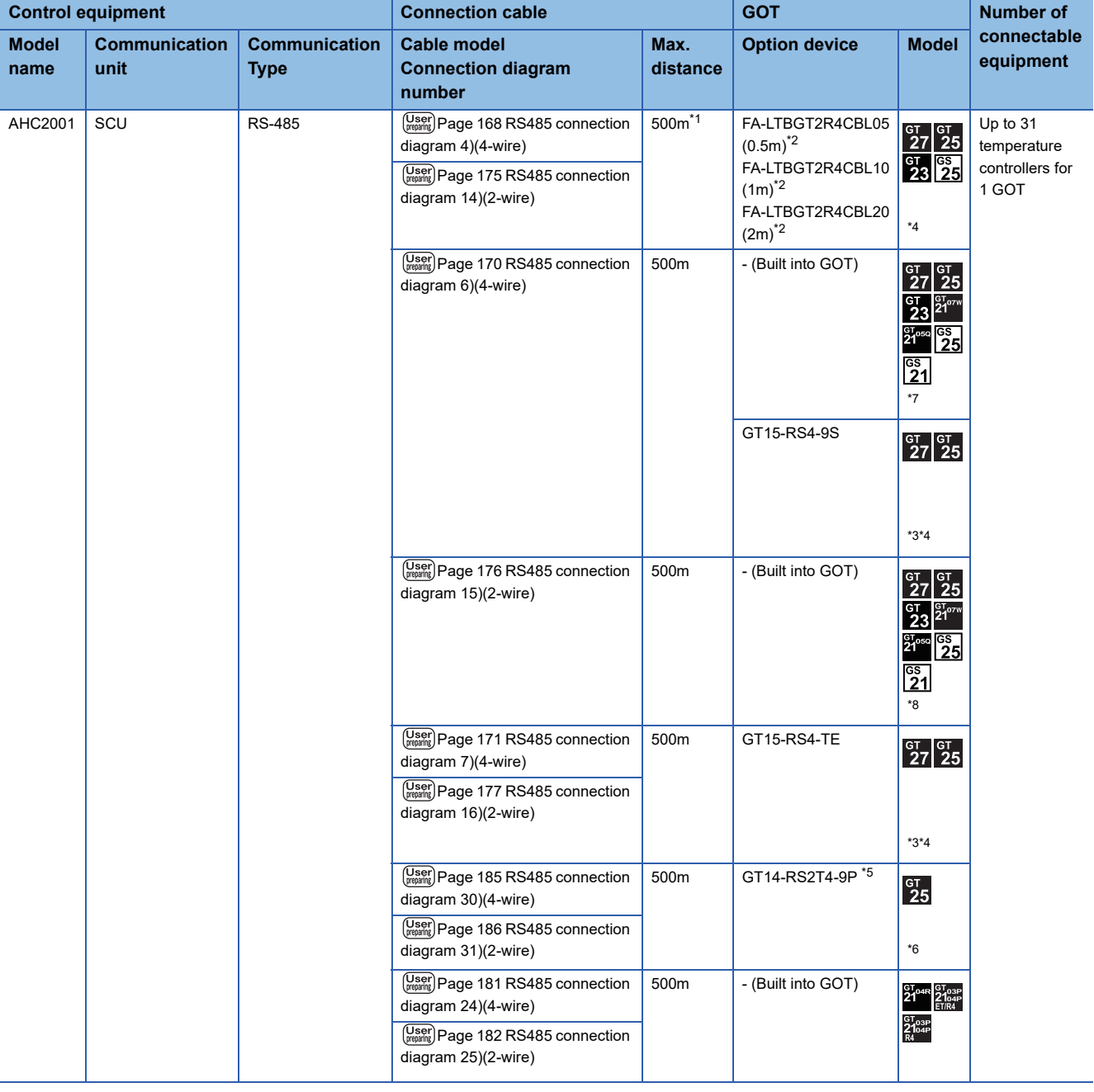

- \*1 Including the cable length of the option devices.
- \*2 Product manufactured by MITSUBISHI ELECTRIC ENGINEERING COMPANY LIMITED.For details of the product, contact MITSUBISHI ELECTRIC ENGINEERING COMPANY LIMITED.
- \*3 Not available to GT25-W.
- \*4 Not available to GT2505-V.
- \*5 Mount it on the RS-232 interface (GOT built-in).
- \*6 Only available to GT2505-V.
- \*7 For GS21-W, use the RS-422 interface for connection.
- \*8 Only available to GS21-W-N for GS21.

# **Connecting to NX series**

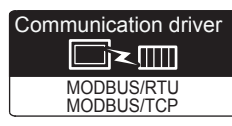

Use a MODBUS/RTU or MODBUS/TCP communication driver to connect the GOT to NX series. For the MODBUS/RTU or MODBUS/TCP connection, refer to the following manual.

GOT2000 Series Connection Manual (Microcomputer/MODBUS/Peripheral Connection)

5. MODBUS/RTU MASTER CONNECTION

6. MODBUS/TCP MASTER CONNECTION

For the valid devices, refer to the following Technical News.

List of Valid Devices Applicable for GOT2000 Series MODBUS Connection for Overseas (GOT-A-0170)

# **3.3 Connection Diagram**

The following diagram shows the connection between the GOT and the control equipment.

# **RS-232 cable**

#### **Connection diagram**

#### <span id="page-165-0"></span>■**RS232 connection diagram 1)**

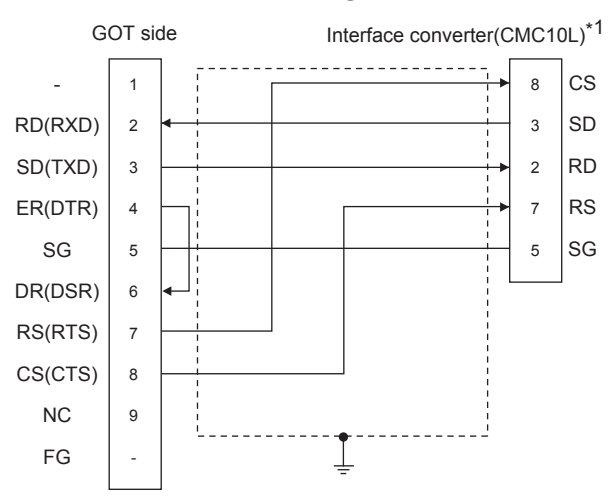

\*1 For details on the setting method of the TERMINAL mode, refer to the following. [Page 193 Connecting to CMC10L](#page-194-0)

#### <span id="page-165-1"></span>■**RS232 connection diagram 2)**

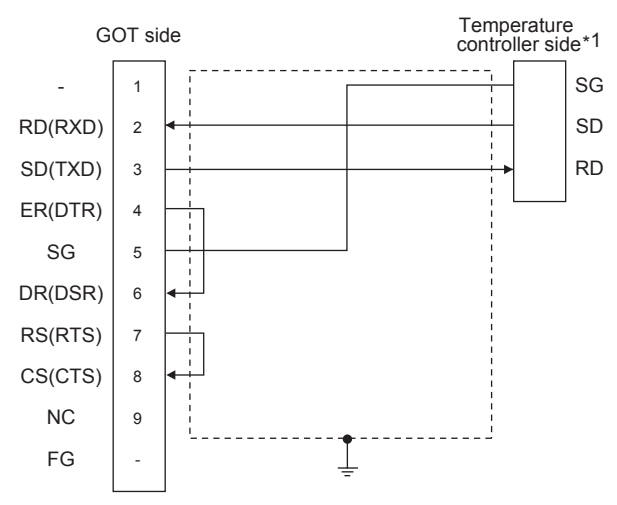

\*1 Pin No. of temperature controller differs depending on model and optional function model. Refer to the following table. The numbers in ( ) of the following table correspond to optional function models.

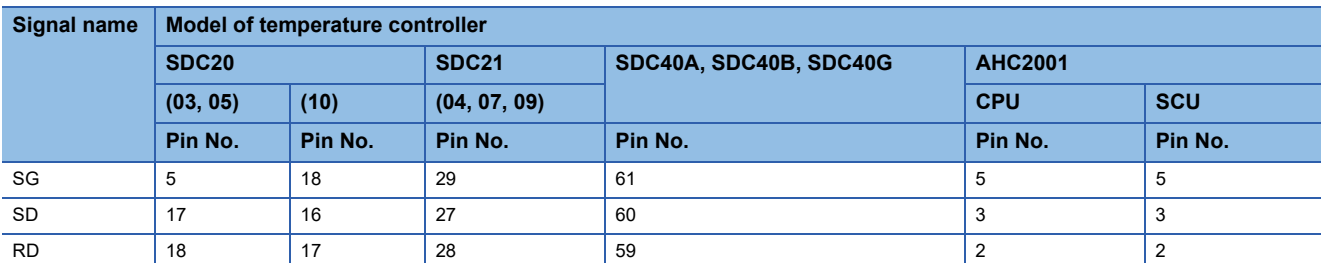

#### <span id="page-166-0"></span>■**RS232 connection diagram 3)**

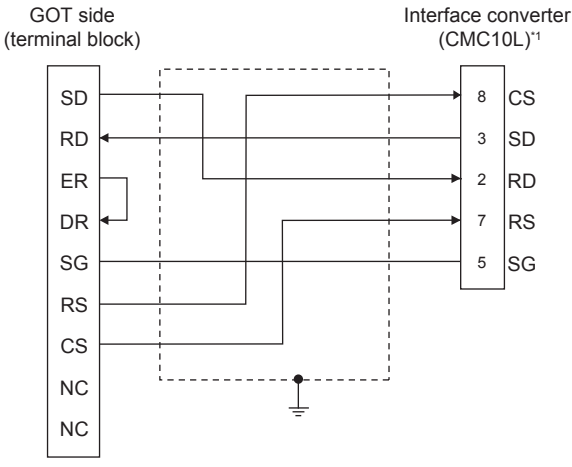

\*1 For details on the setting method of the TERMINAL mode, refer to the following. [Page 193 Connecting to CMC10L](#page-194-0)

#### <span id="page-166-1"></span>■**RS232 connection diagram 4)**

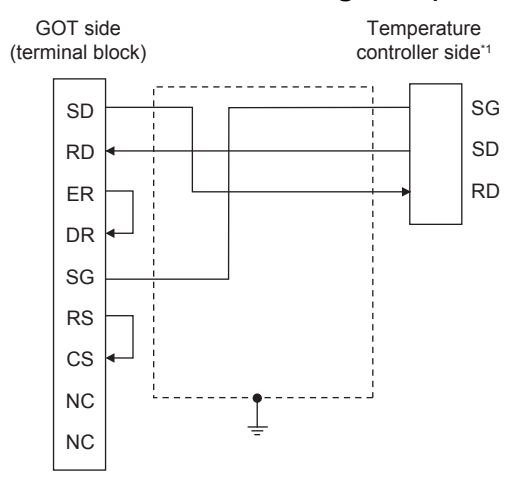

\*1 Pin No. of temperature controller differs depending on model and optional function model. Refer to the following table. The numbers in ( ) of the following table correspond to optional function models.

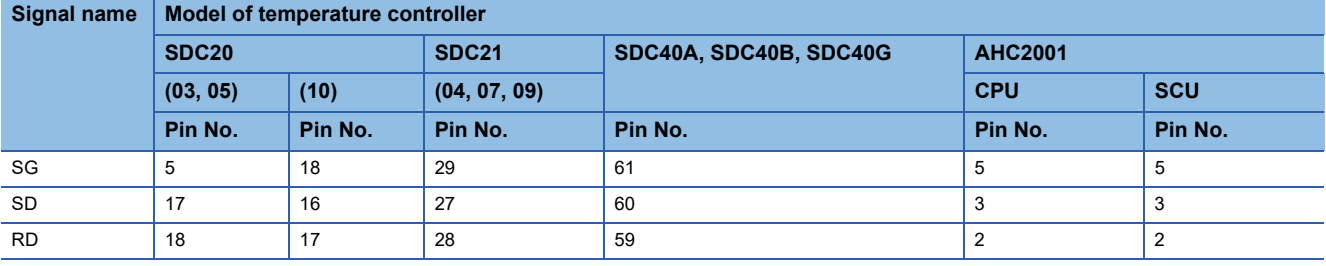

#### **Precautions when preparing a cable**

#### ■**Cable length**

The length of the RS-232 cable must be 15m or less.

#### ■**GOT side connector**

For the GOT side connector, refer to the following. **E[Page 58 GOT connector specifications](#page-59-0)** 

#### ■**AZBIL control equipment side connector**

Use the connector compatible with the AZBIL control equipment side module. For details, refer to the user's manual of the AZBIL control equipment

#### **Connection diagram**

#### <span id="page-167-1"></span>■**RS485 connection diagram 1)**

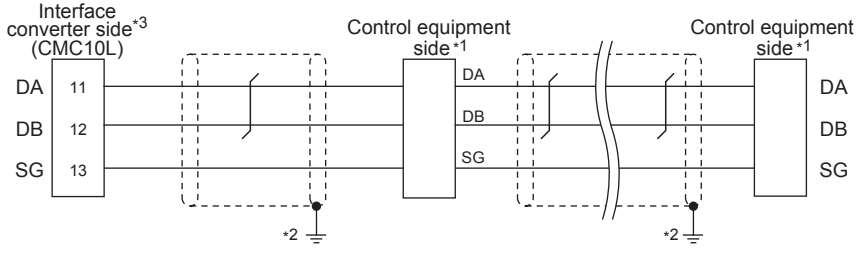

\*1 Pin No. of control equipment differs depending on the model.Refer to the following table.

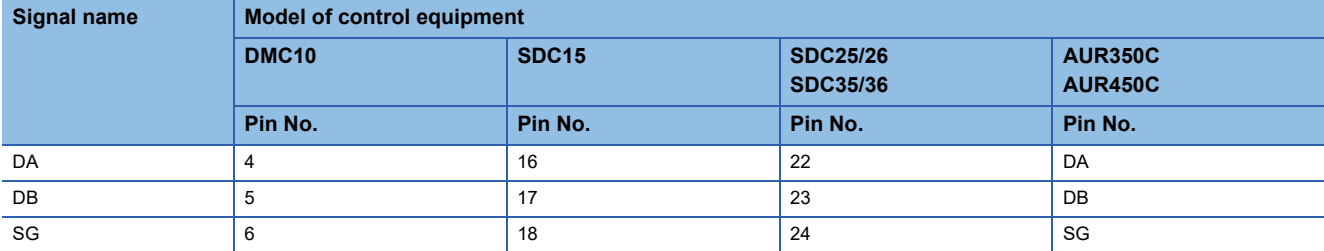

\*2 Connect FG grounding to the single-sided end of a cable shield line.

\*3 Set the terminal resistor to "Disable".

For details of terminating resistor settings, refer to the following. [Page 193 Connecting to CMC10L](#page-194-0)

#### <span id="page-167-0"></span>■**RS485 connection diagram 2)**

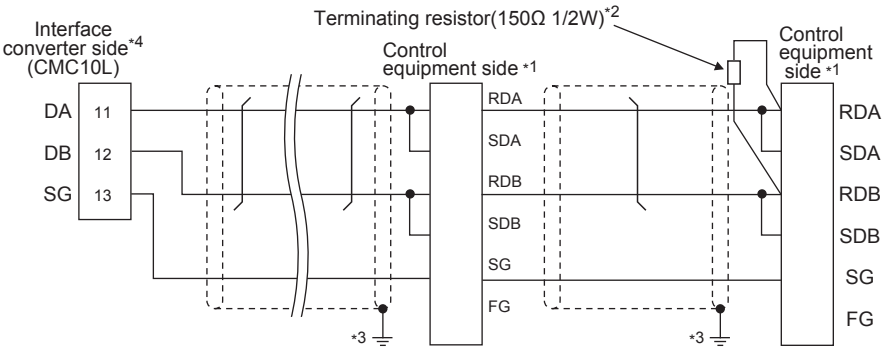

\*1 Pin No. of control equipment differs depending on model and optional function model. Refer to the following table.The numbers in ( ) of the following table correspond to optional function models.

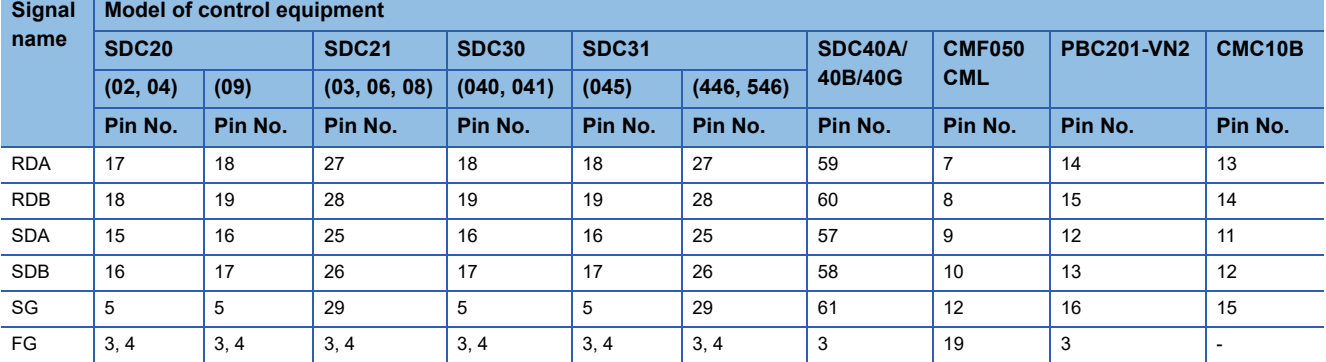

\*2 Terminating resistor should be provided for a Interface converter and a control equipment which will be terminals.

\*3 Connect FG grounding to the single-sided end of a cable shield line.

\*4 Since the Interface converter has a built-in terminating resistor, set the terminating resistor of GOT to "Enable". For details of terminating resistor settings, refer to the following.

[Page 193 Connecting to CMC10L](#page-194-0)

#### <span id="page-168-0"></span>■**RS485 connection diagram 3)**

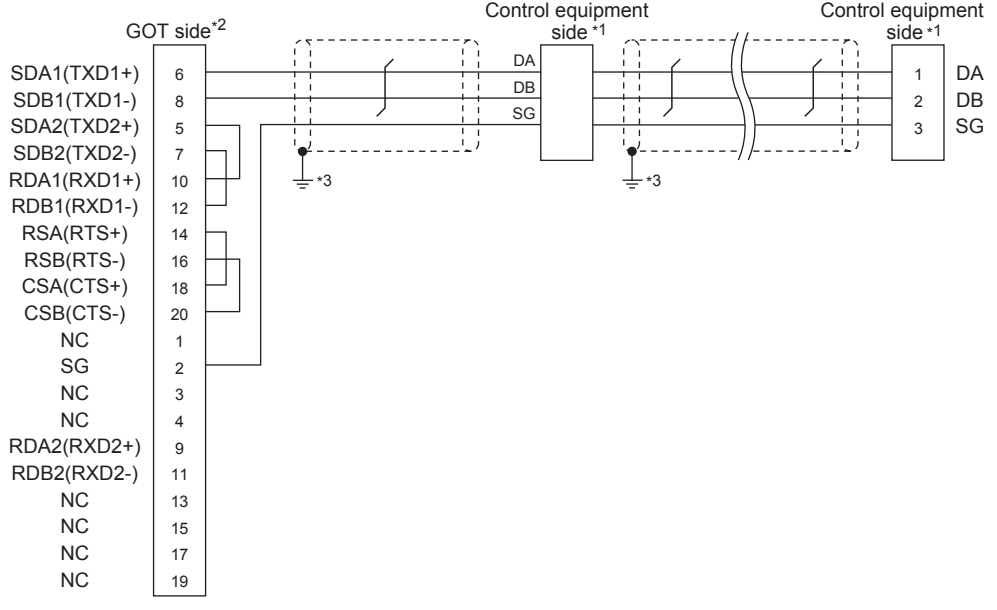

\*1 Pin No. of control equipment differs depending on the model.Refer to the following table.

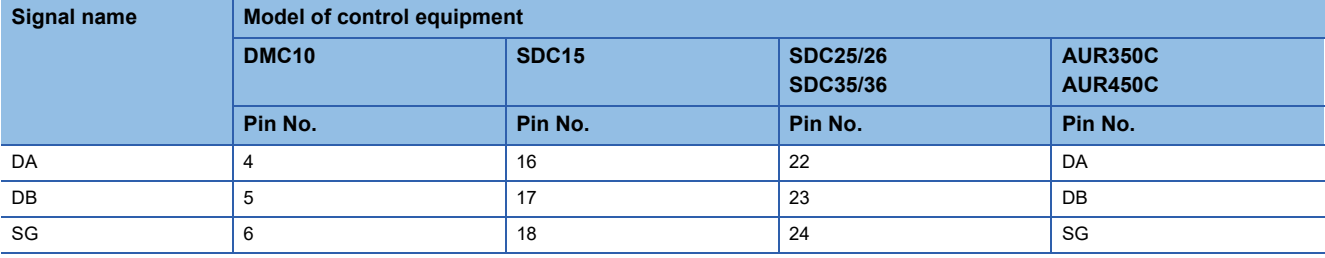

\*2 Set the terminating resistor of GOT as follows. Set the terminating resistor setting switch of the GOT main unit to "Disable". **[Page 187 Connecting terminating resistors](#page-188-1)** 

#### <span id="page-169-0"></span>■**RS485 connection diagram 4)**

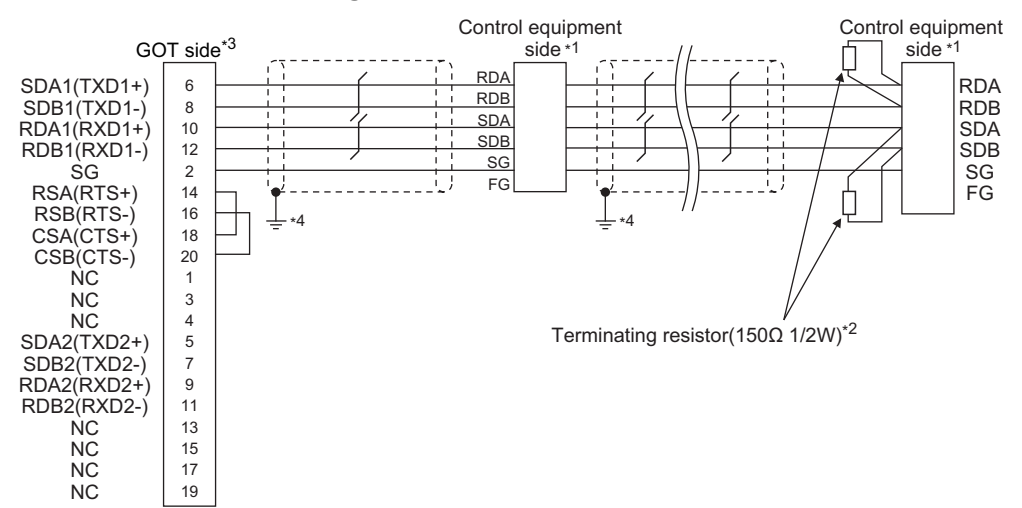

\*1 Pin No. of control equipment differs depending on model or optional function model. Refer to the following table.The numbers in ( ) of the following table correspond to optional function models.

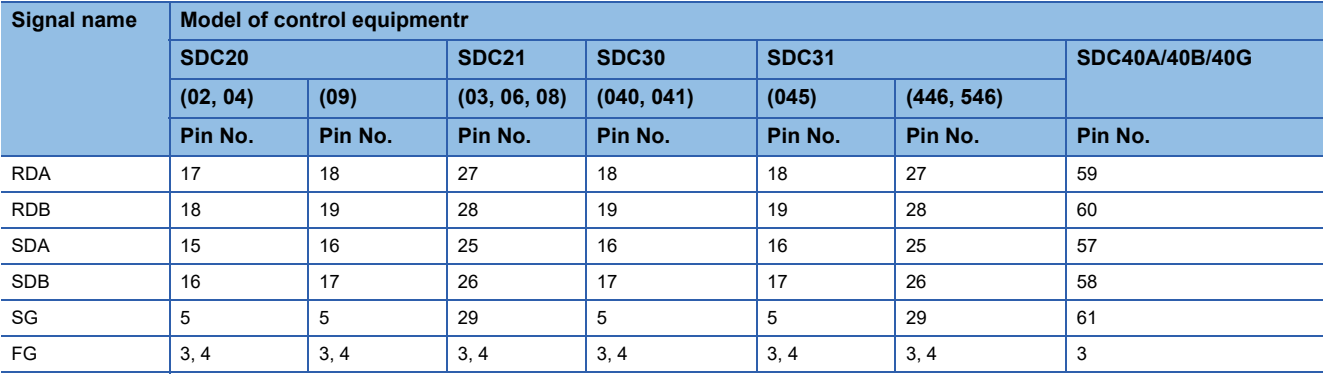

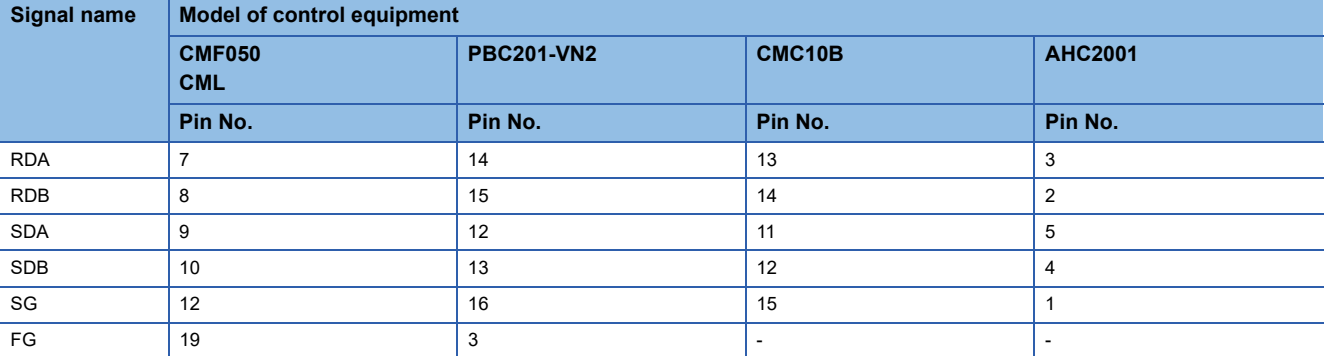

\*2 Terminating resistor should be provided for a control equipment which will be a terminal.

\*3 Set the terminating resistor of GOT as follows.

Set the terminating resistor setting switch of the GOT main unit to "100 OHM". **[Page 187 Connecting terminating resistors](#page-188-1)** 

#### <span id="page-170-0"></span>■**RS485 connection diagram 5)**

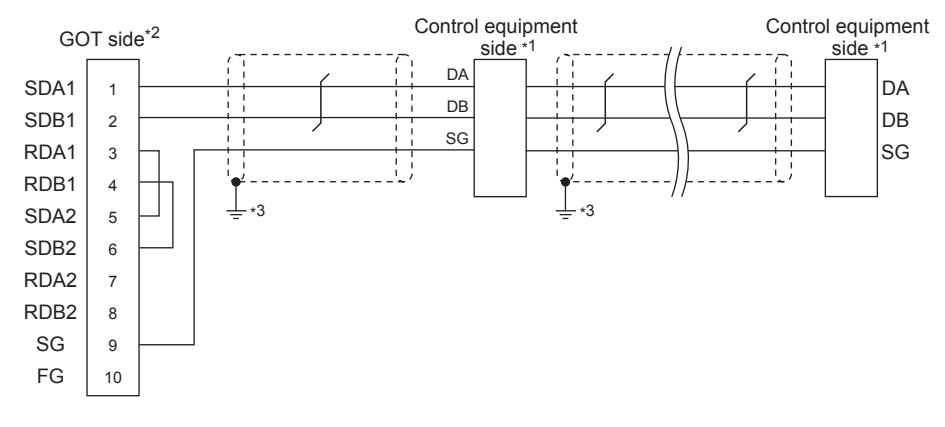

\*1 Pin No. of Model of control equipment differs depending on the model.Refer to the following table.

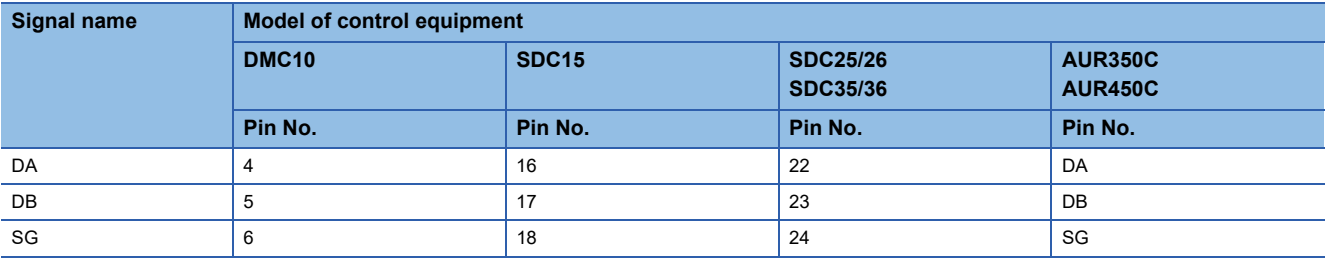

\*2 Set the terminating resistor of GOT as follows. Set the terminating resistor setting switch of the GOT main unit to "Disable". [Page 187 Connecting terminating resistors](#page-188-1)

#### <span id="page-171-0"></span>■**RS485 connection diagram 6)**

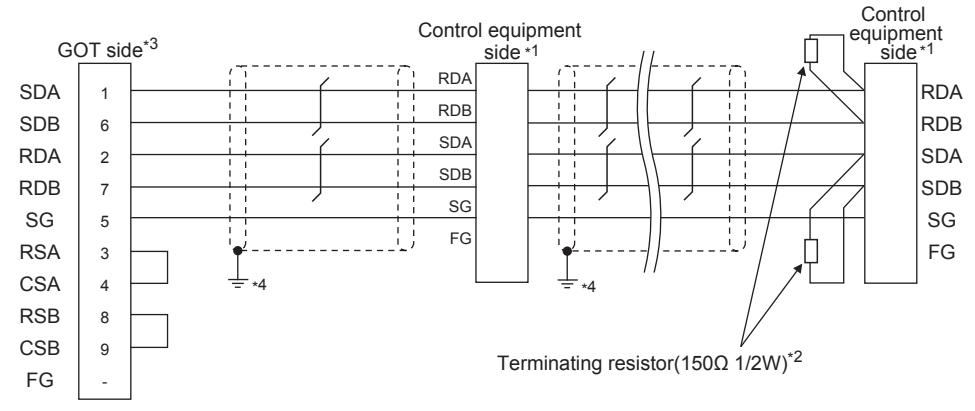

\*1 Pin No. of control equipment differs depending on model or optional function model. Refer to the following table. The numbers in ( ) of the following table correspond to optional function models.

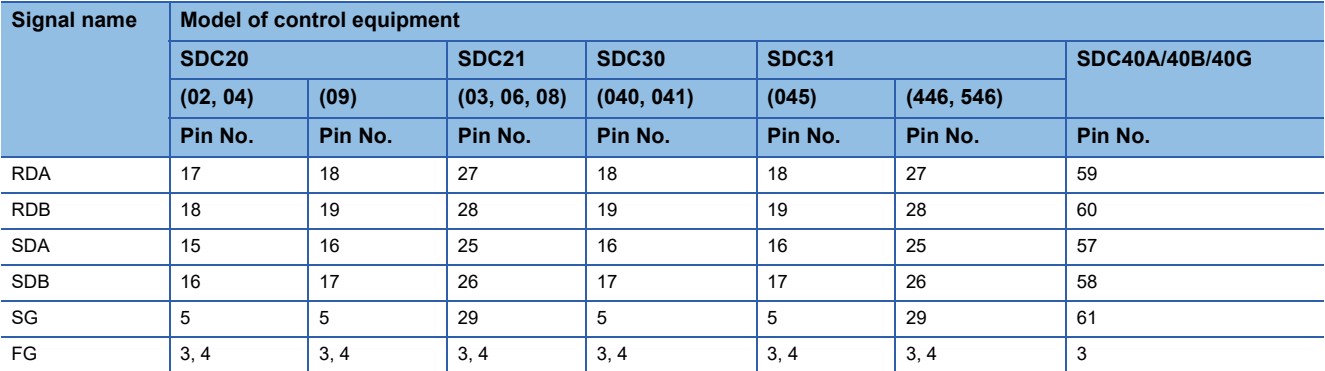

#### **Signal name Model of control equipment**

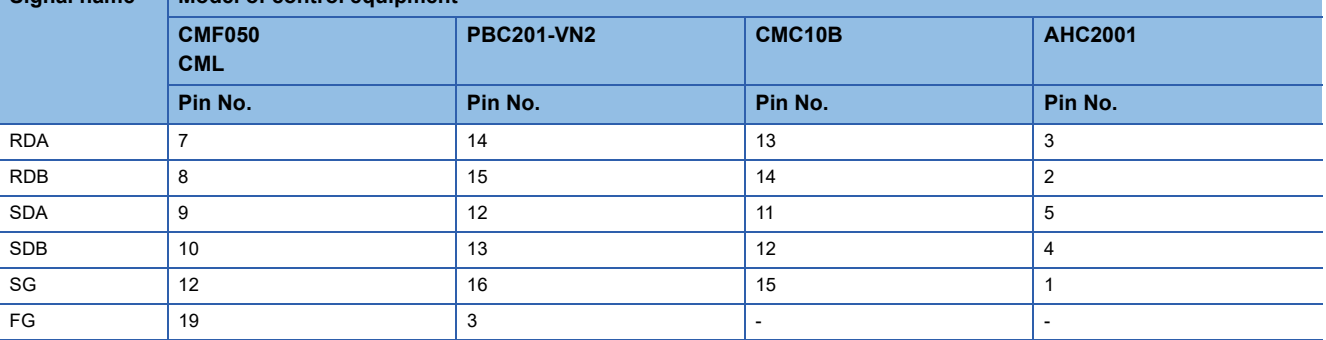

\*2 Terminating resistor should be provided for a control equipment which will be a terminal.

\*3 Set the terminating resistor of GOT as follows.

For GT27, GT25 except GT2505-V, GT23, and GS25, set the terminating resistor to "Enable".

For GT2505-V, GT21, and GS21-W-N, set the terminating resistor to 330 Ω.

For GS21-W, since the terminating resistor is fixed to 330  $Ω$ , no setting is required for the terminating resistor. **[Page 187 Connecting terminating resistors](#page-188-1)** 

#### <span id="page-172-0"></span>■**RS485 connection diagram 7)**

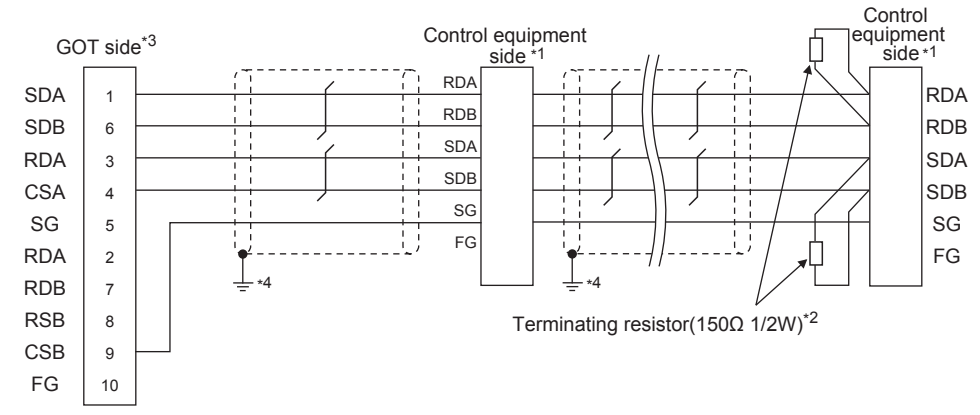

\*1 Pin No. of control equipment differs depending on model or optional function model. Refer to the following table. The numbers in ( ) of the following table correspond to optional function models.

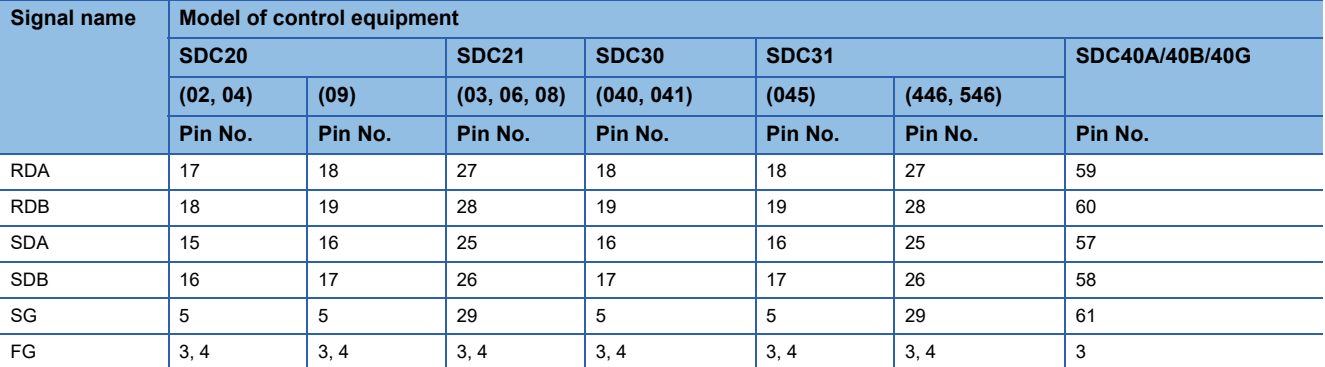

#### **Signal name Model of control equip**

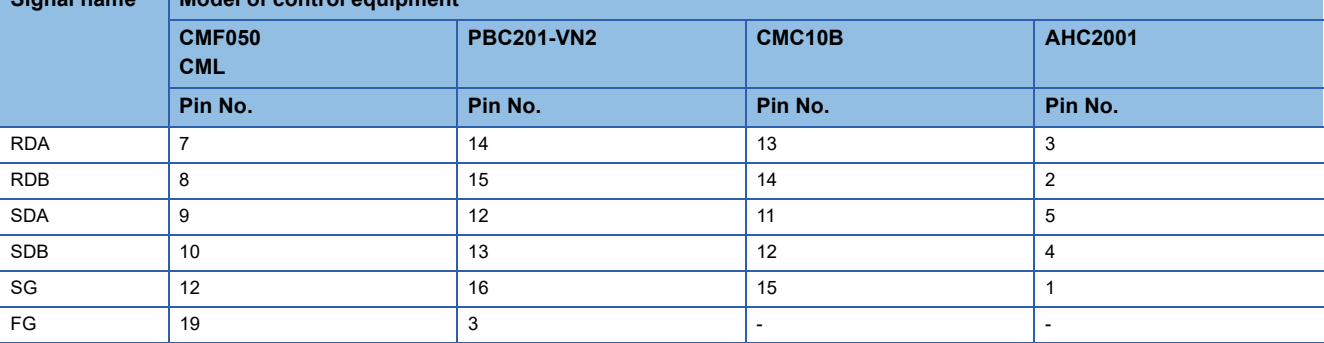

\*2 Terminating resistor should be provided for a control equipment which will be a terminal.

\*3 Set the terminating resistor of GOT as follows.

Set the terminating resistor setting switch of the GOT main unit to "100 OHM". **[Page 187 Connecting terminating resistors](#page-188-1)** 

#### ■**RS485 connection diagram 8)**

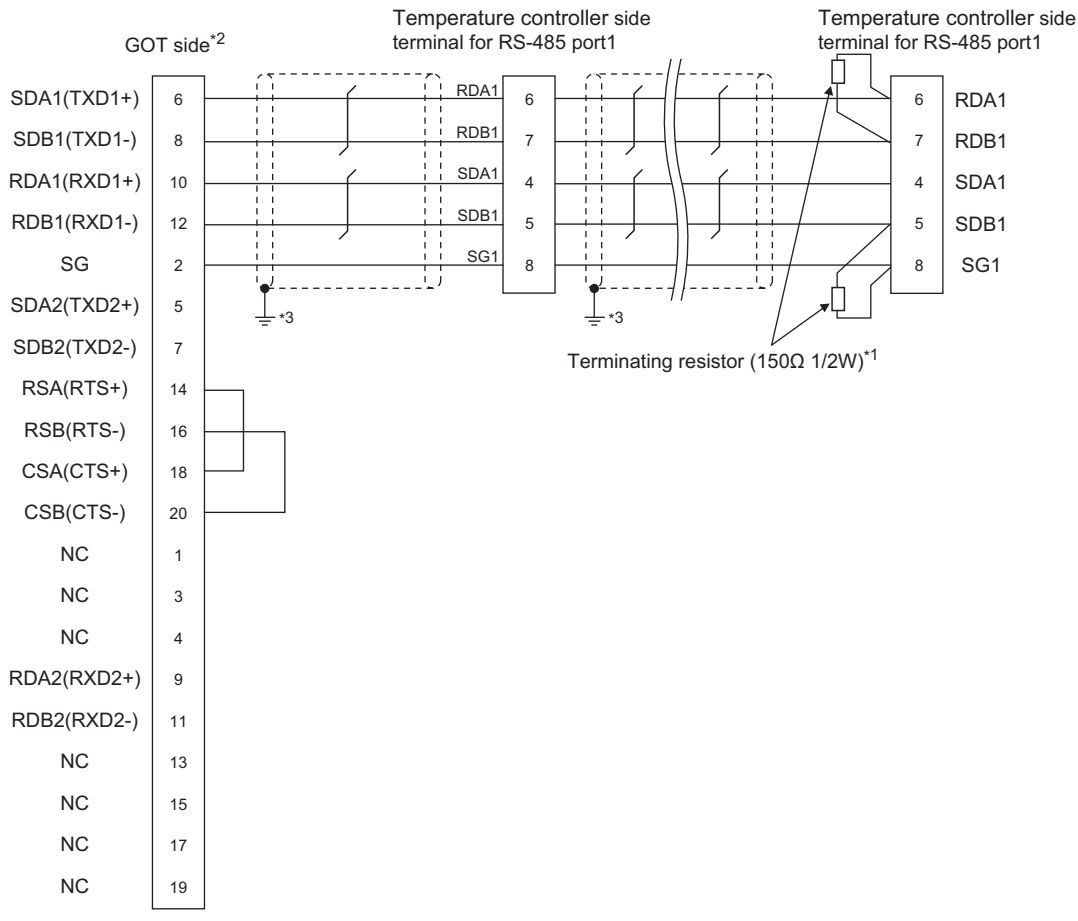

\*1 Terminating resistor should be provided for a temperature controller which will be a terminal.

\*2 Set the terminating resistor of GOT as follows.

Set the terminating resistor setting switch of the GOT main unit to "100 OHM". **[Page 187 Connecting terminating resistors](#page-188-1)** 

\*3 Connect FG grounding to the single-sided end of a cable shield line.

#### ■**RS485** connection diagram 9)

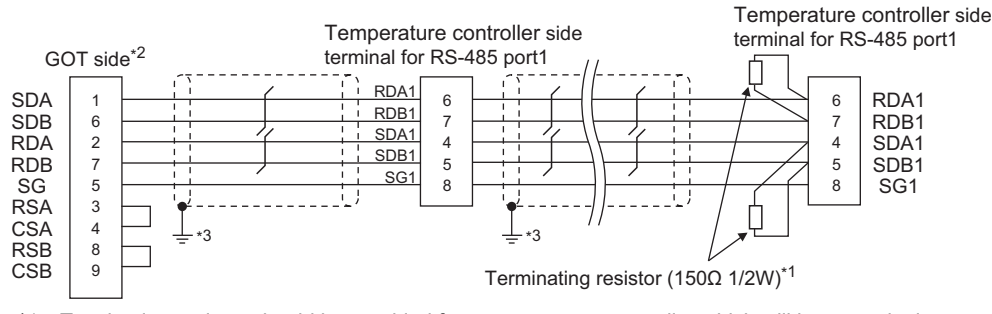

\*1 Terminating resistor should be provided for a temperature controller which will be a terminal.

\*2 Set the terminating resistor of GOT as follows.

For GT27, GT25 except GT2505-V, GT23, and GS25, set the terminating resistor to "Enable".

For GT2505-V, GT21, and GS21-W-N, set the terminating resistor to 330 Ω.

For GS21-W, since the terminating resistor is fixed to 330 Ω, no setting is required for the terminating resistor. **[Page 187 Connecting terminating resistors](#page-188-1)** 

#### ■**RS485 connection diagram 10)**

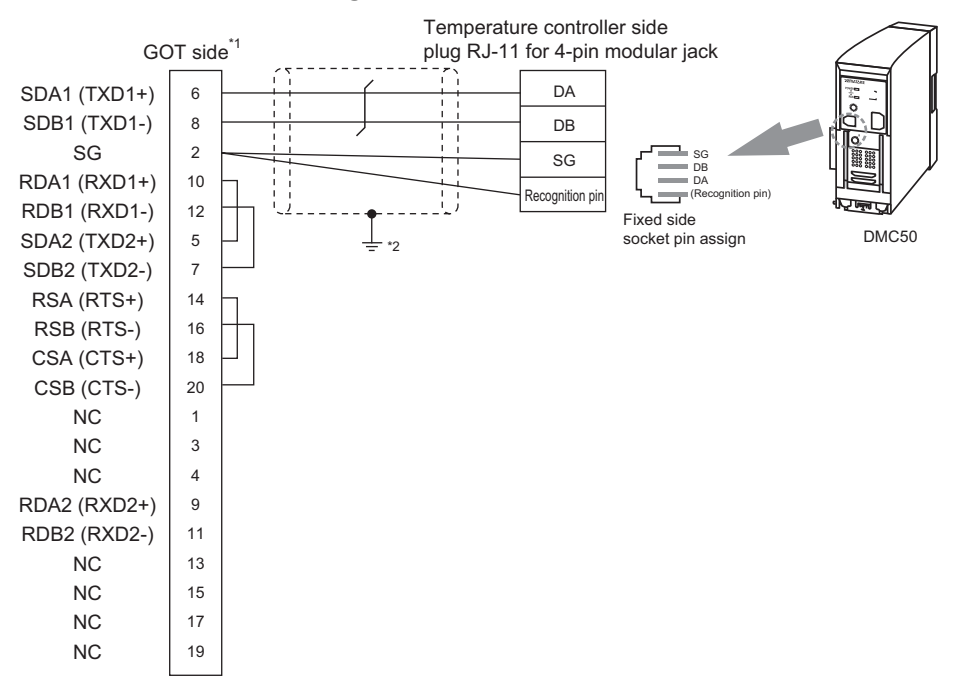

- \*1 Set the terminating resistor of GOT as follows. Set the terminating resistor setting switch of the GOT main unit to "100 OHM". **[Page 187 Connecting terminating resistors](#page-188-1)**
- \*2 Connect FG grounding to the single-sided end of a cable shield line.

#### ■**RS485 connection diagram 11)**

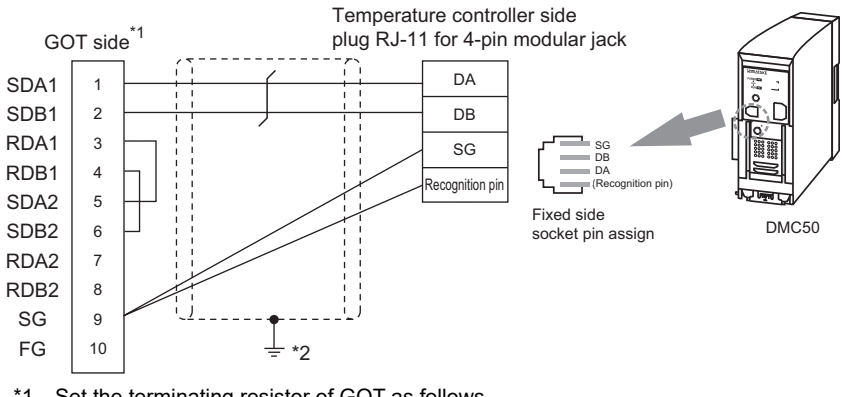

- \*1 Set the terminating resistor of GOT as follows. Set the terminating resistor setting switch of the GOT main unit to "100 OHM". [Page 187 Connecting terminating resistors](#page-188-1)
- \*2 Connect FG grounding to the single-sided end of a cable shield line.

#### <span id="page-175-0"></span>■**RS485 connection diagram 12)**

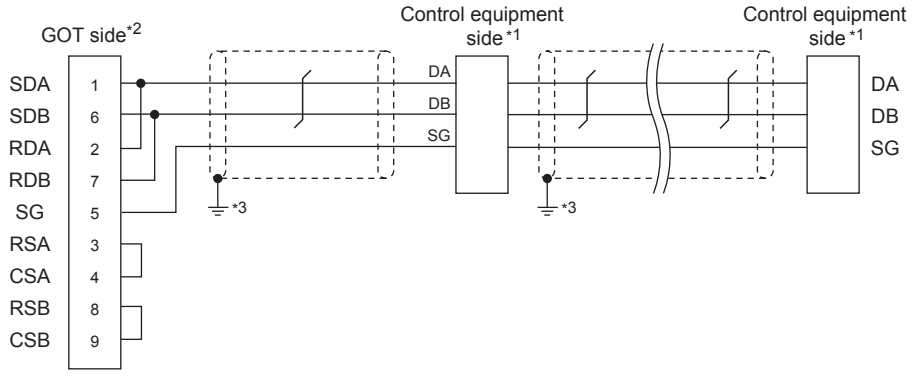

\*1 Pin No. of control equipment differs depending on the model. Refer to the following table.

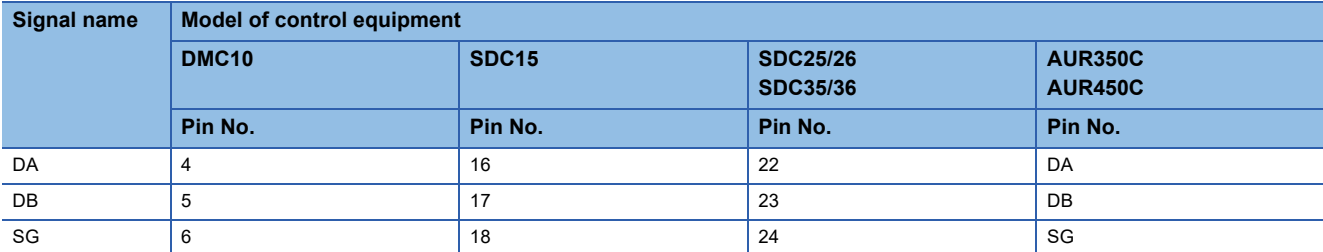

\*2 For GT27, GT25 except GT2505-V, GT23, and GS25, set the terminating resistor to "Disable". For GT2505-V, GT21, and GS21-W-N, set the terminating resistor to OPEN. **[Page 187 Connecting terminating resistors](#page-188-1)** 

\*3 Connect FG grounding to the single-sided end of a cable shield line.

#### ■**RS485 connection diagram 13)**

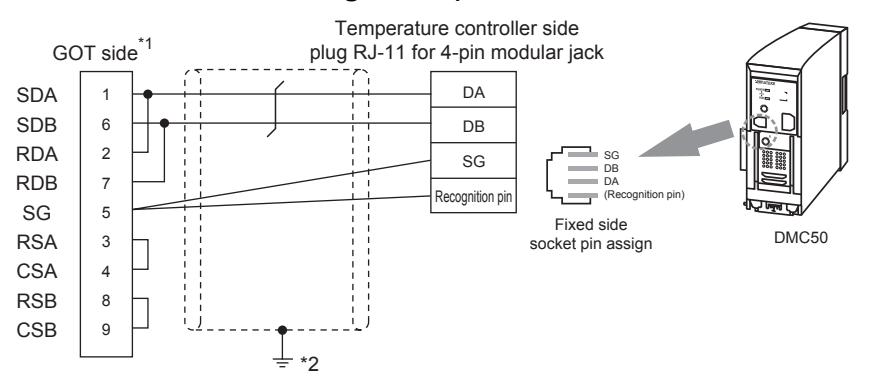

- \*1 For GT27, GT25 except GT2505-V, GT23, and GS25, set the terminating resistor to "Enable". For GT2505-V, GT21, and GS21-W-N, set the terminating resistor to 110 Ω. **[Page 187 Connecting terminating resistors](#page-188-1)**
- \*2 Connect FG grounding to the single-sided end of a cable shield line.

#### <span id="page-176-0"></span>■**RS485 connection diagram 14)**

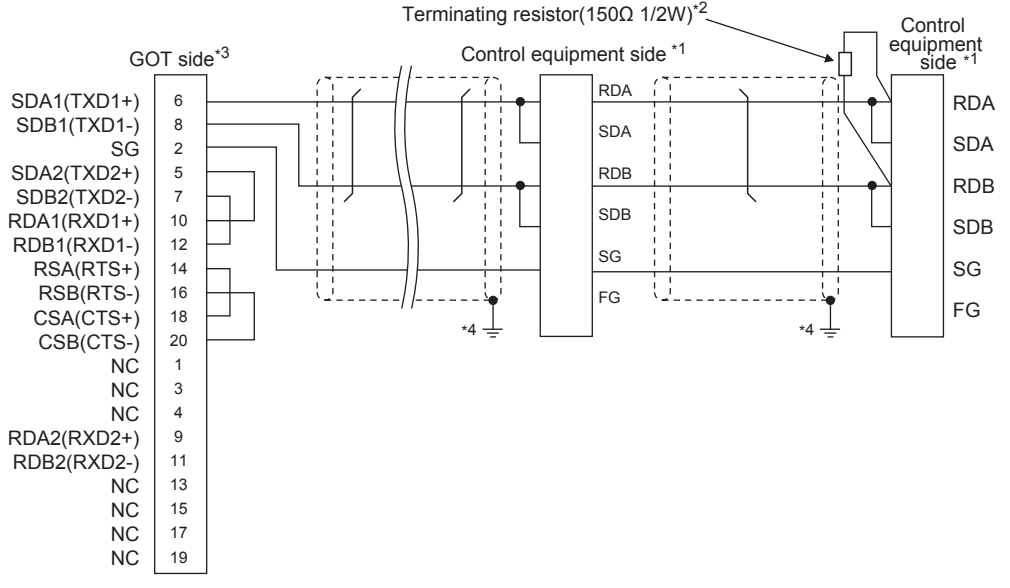

\*1 Pin No. of control equipment differs depending on the model. Refer to the following table.

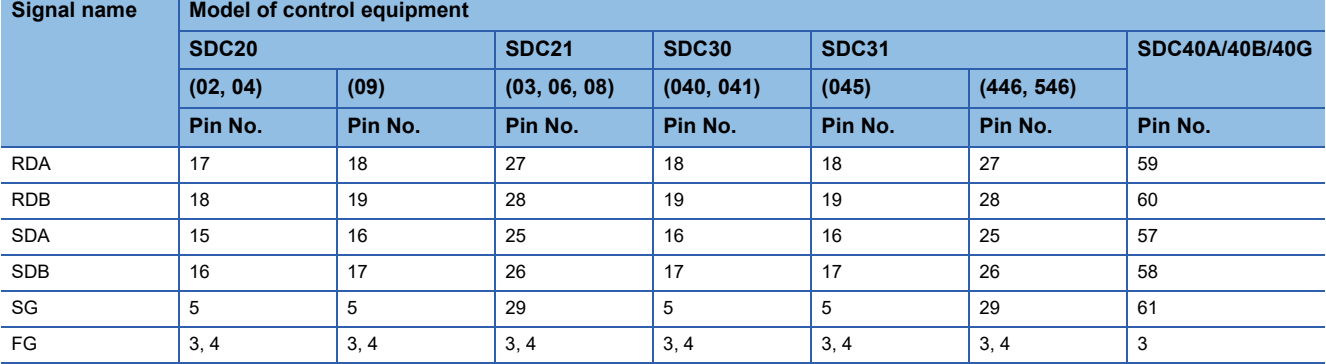

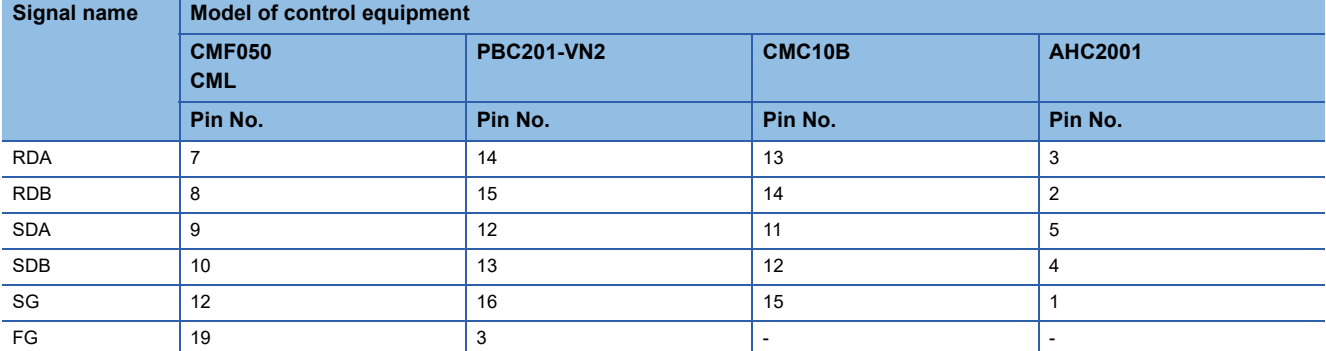

\*2 Terminating resistor should be provided for a control equipment which will be a terminal.

\*3 Set the terminating resistor of GOT as follows.

Set the terminating resistor setting switch of the GOT main unit to "100 OHM".

**[Page 187 Connecting terminating resistors](#page-188-1)** 

#### <span id="page-177-0"></span>■**RS485 connection diagram 15)**

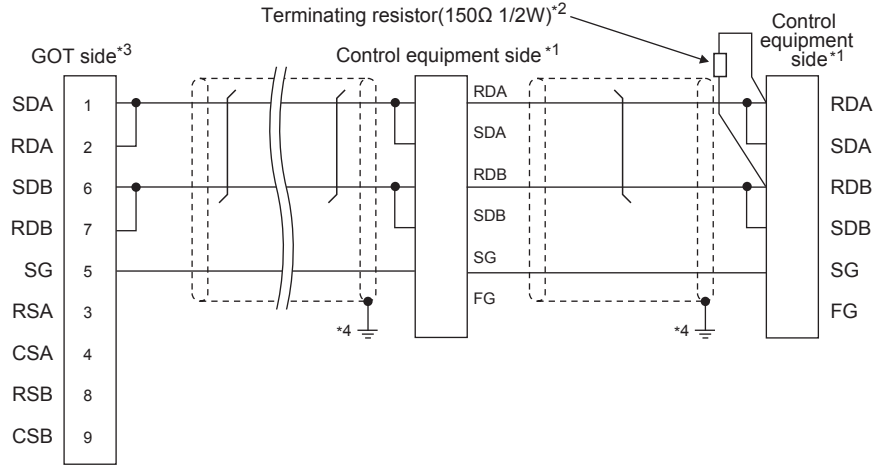

\*1 Pin No. of control equipment differs depending on the model. Refer to the following table.

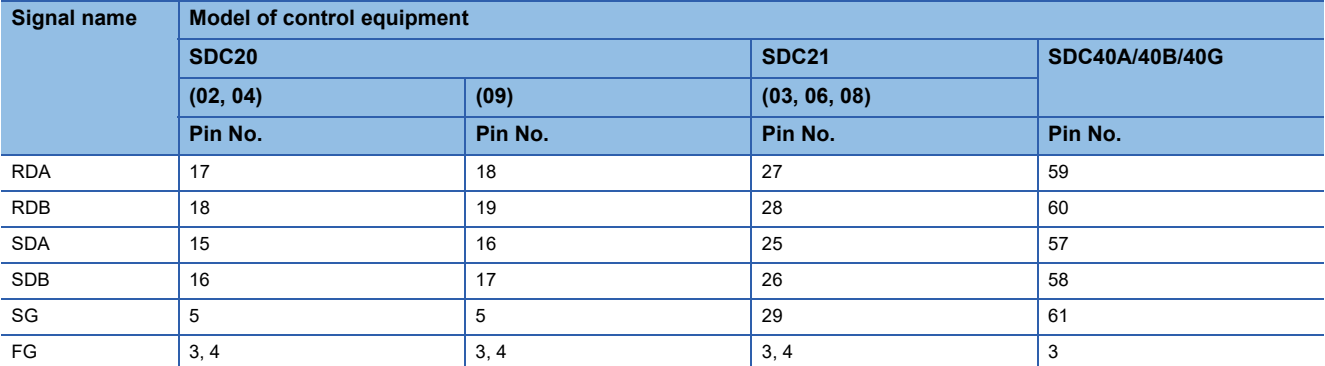

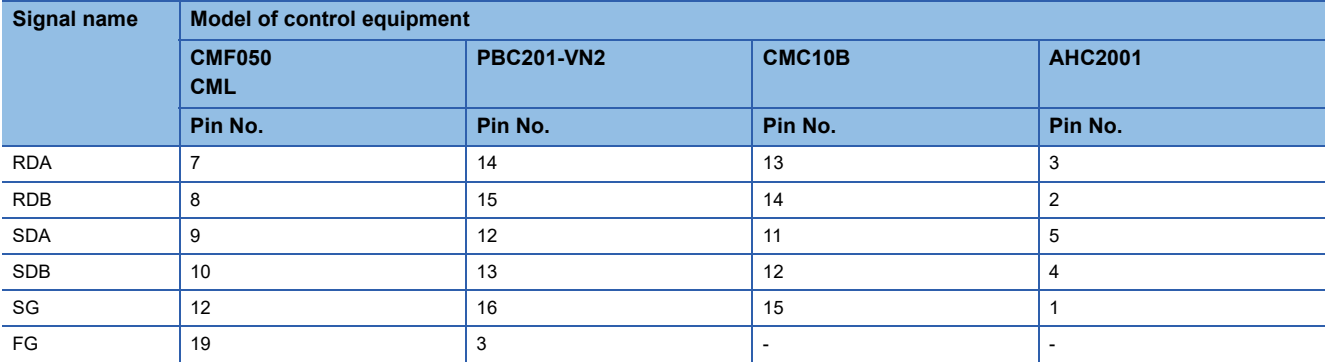

\*2 Terminating resistor should be provided for a control equipment which will be a terminal.

\*3 For GT27, GT25 except GT2505-V, GT23, and GS25, set the terminating resistor to "Enable". For GT2505-V, GT21, and GS21-W-N, set the terminating resistor to 110 Ω.

**[Page 187 Connecting terminating resistors](#page-188-1)** 

#### <span id="page-178-0"></span>■**RS485 connection diagram 16)**

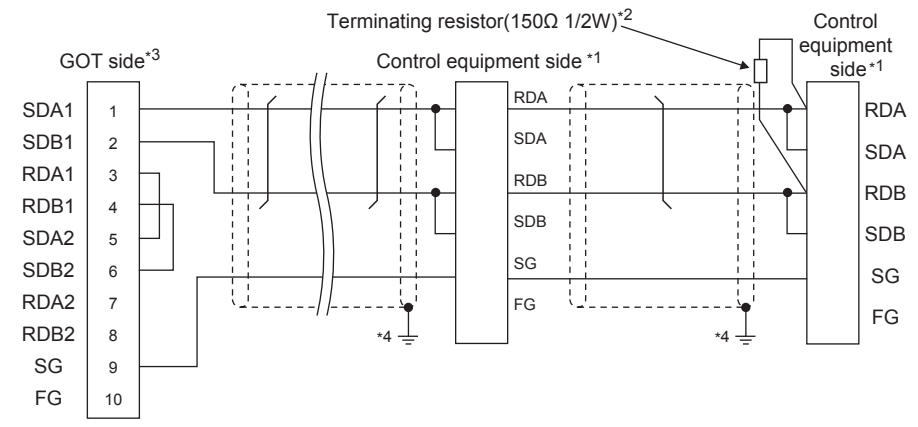

\*1 Pin No. of control equipment differs depending on the model. Refer to the following table.

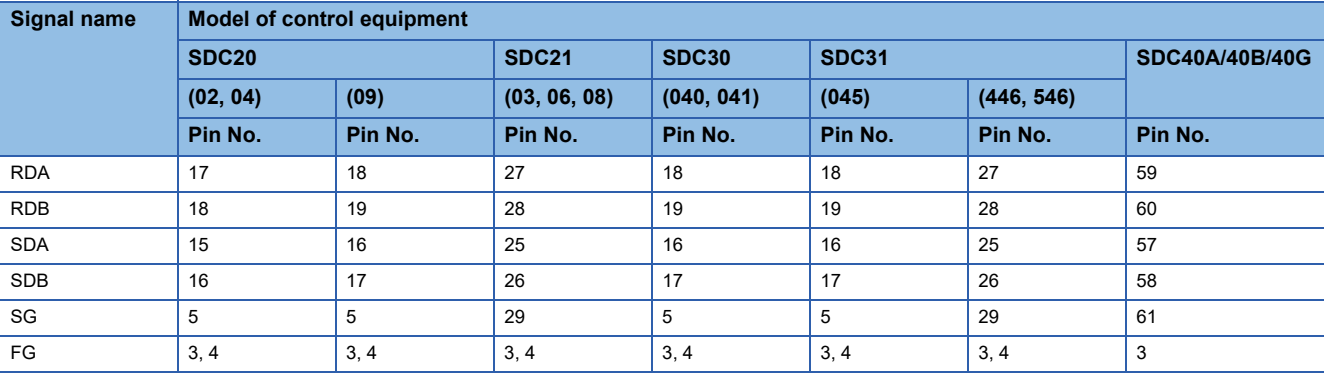

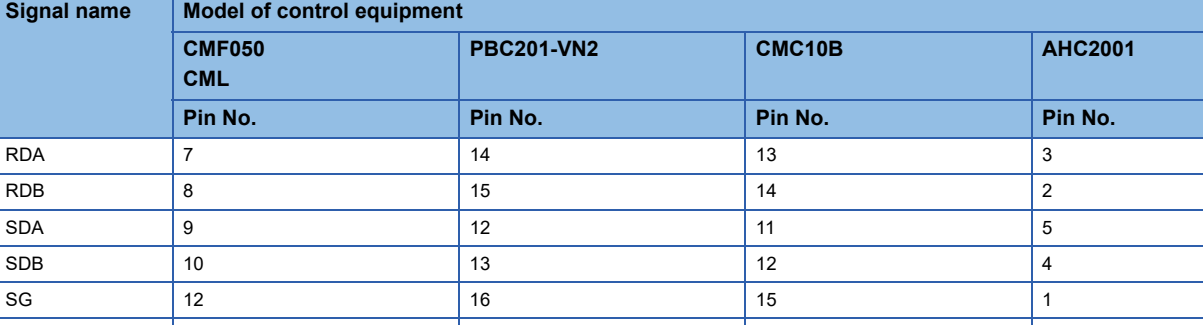

\*2 Terminating resistor should be provided for a control equipment which will be a terminal.

FG 19 3 - -

\*3 Set the terminating resistor of GOT as follows. Set the terminating resistor setting switch of the GOT main unit to "100 OHM". **[Page 187 Connecting terminating resistors](#page-188-1)** 

#### <span id="page-179-0"></span>■**RS485 connection diagram 17)**

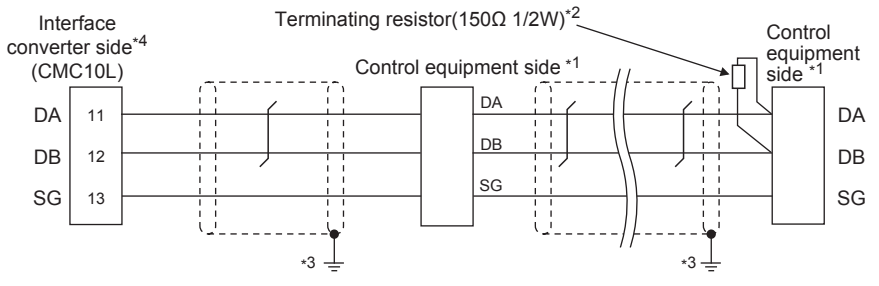

\*1 Pin No. of control equipment differs depending on the model. Refer to the following table

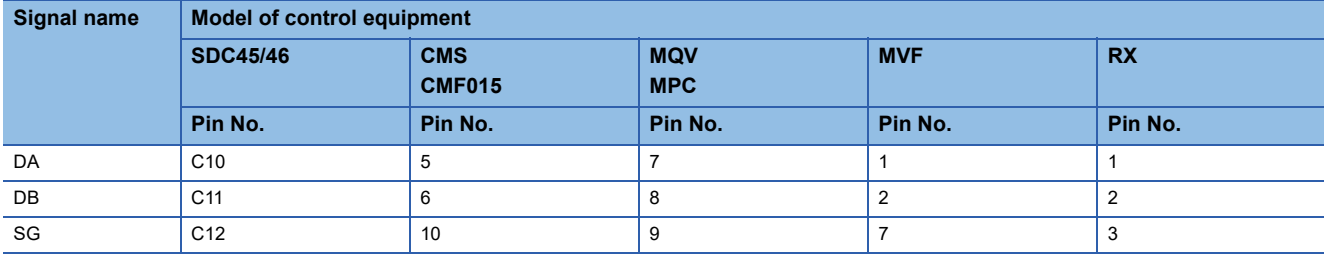

\*2 Terminating resistor should be provided for an Interface converter and a control equipment which will be terminals.

\*3 Connect FG grounding to the single-sided end of a cable shield line.

\*4 Since the Interface converter has a built-in terminating resistor, set the terminating resistor of GOT to "Enable". For details of terminating resistor settings, refer to the following. [Page 193 Connecting to CMC10L](#page-194-0)

#### <span id="page-179-1"></span>■**RS485 connection diagram 18)**

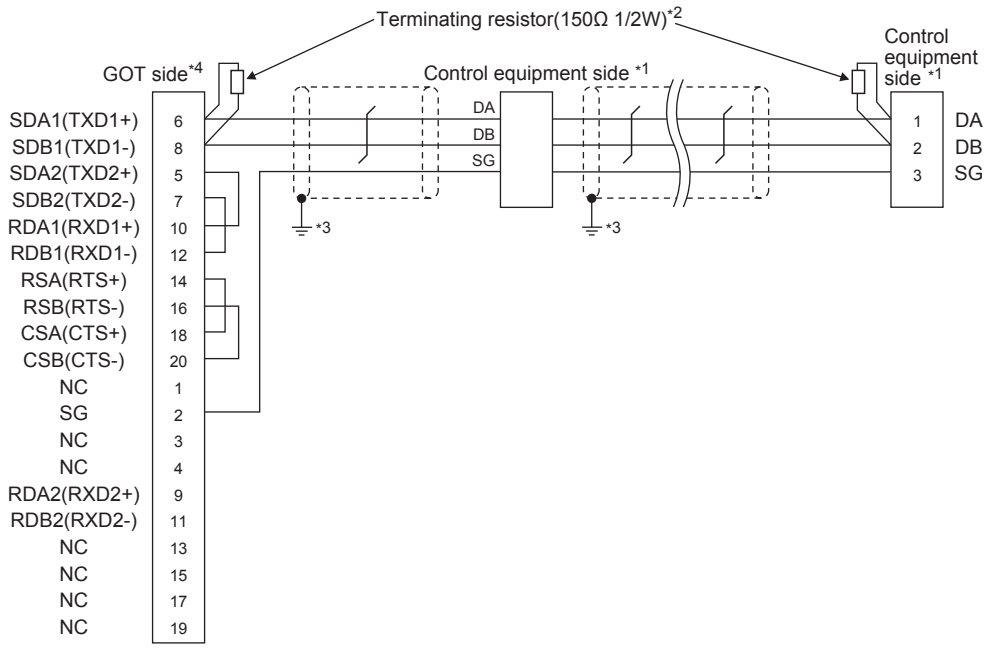

\*1 Pin No. of control equipment differs depending on the model. Refer to the following table

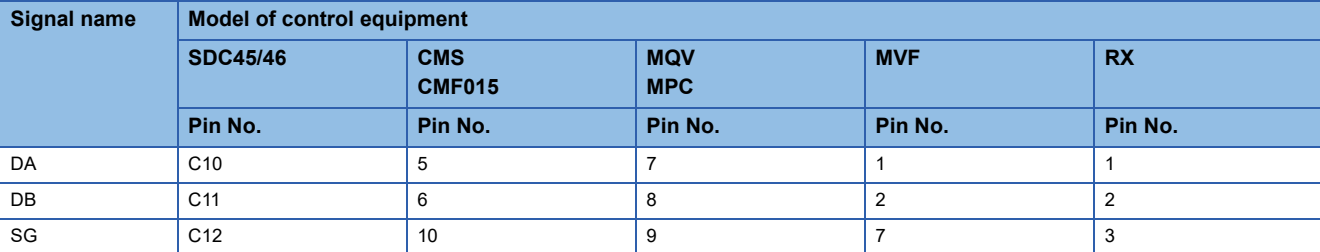

\*2 Terminating resistor should be provided for an Interface converter and a control equipment which will be terminals.

\*3 Connect FG grounding to the single-sided end of a cable shield line.

\*4 Set the terminating resistor of GOT as follows.

Set the terminating resistor setting switch of the GOT main unit to "Disable". **[Page 187 Connecting terminating resistors](#page-188-1)**
#### ■**RS485 connection diagram 19)**

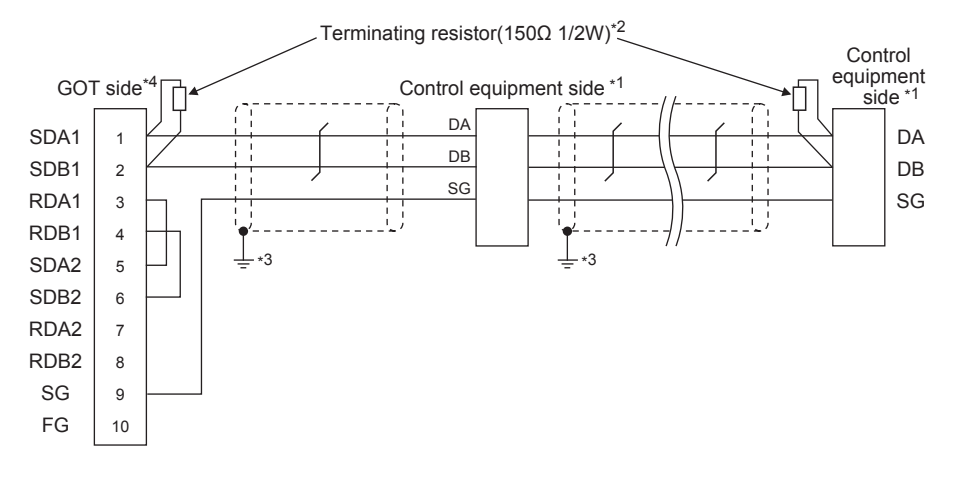

\*1 Pin No. of control equipment differs depending on the model. Refer to the following table

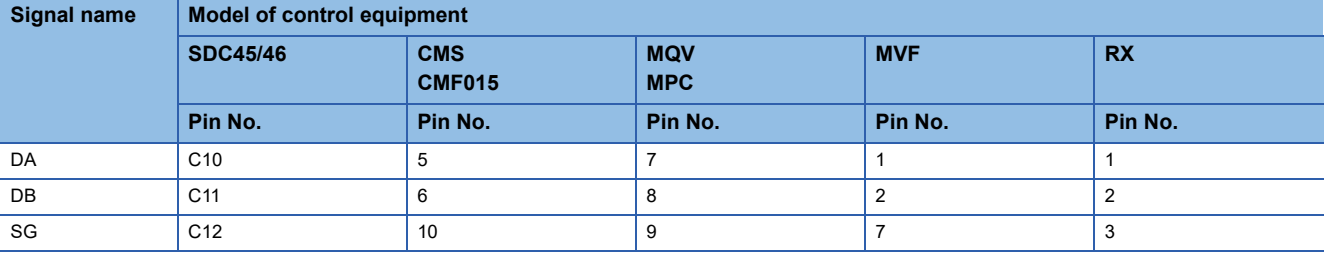

\*2 Terminating resistor should be provided for an Interface converter and a control equipment which will be terminals.

\*3 Connect FG grounding to the single-sided end of a cable shield line.

\*4 Set the terminating resistor of GOT as follows.

Set the terminating resistor setting switch of the GOT main unit to "Disable".

**[Page 187 Connecting terminating resistors](#page-188-0)** 

#### ■**RS485 connection diagram 20)**

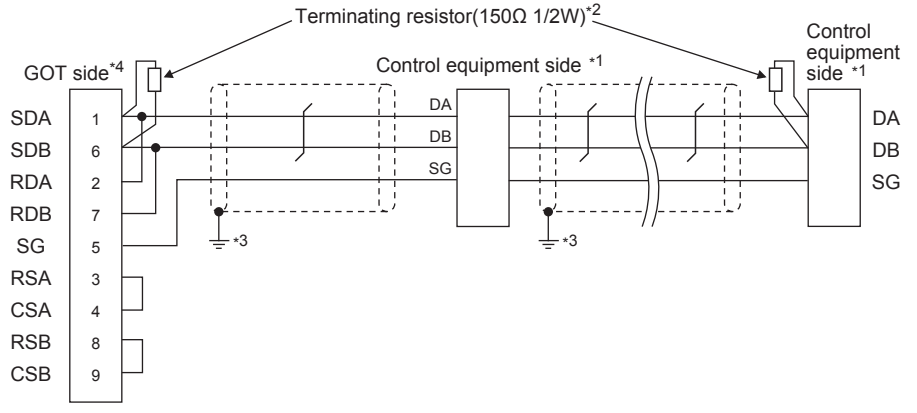

\*1 Pin No. of control equipment differs depending on the model. Refer to the following table

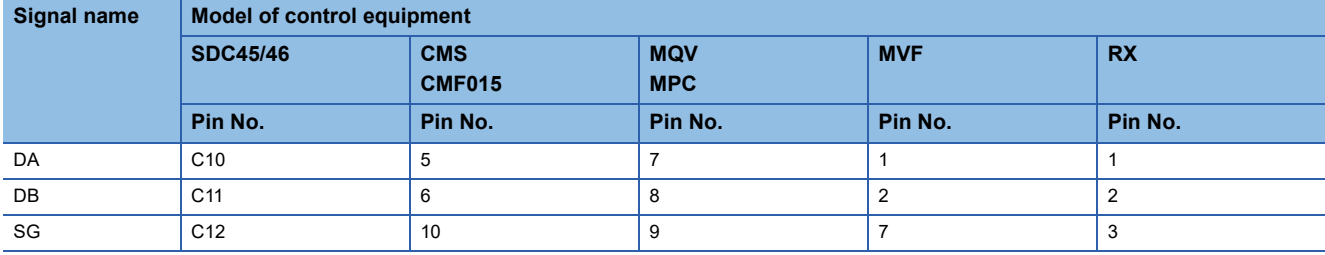

\*2 For GT27, GT25 except GT2505-V, GT23, and GS25, terminating resistor should be provided for an interface converter and control equipment which will be terminals.

\*3 Connect FG grounding to the single-sided end of a cable shield line.

\*4 Set the terminating resistor of GOT as follows.

For GT27, GT25 except GT2505-V, GT23, and GS25, set the terminating resistor to "Disable". For GT2505-V, GT21, and GS21-W-N, set the terminating resistor to 110 Ω. **[Page 187 Connecting terminating resistors](#page-188-0)** 

**3**

#### ■**RS485 connection diagram 21)**

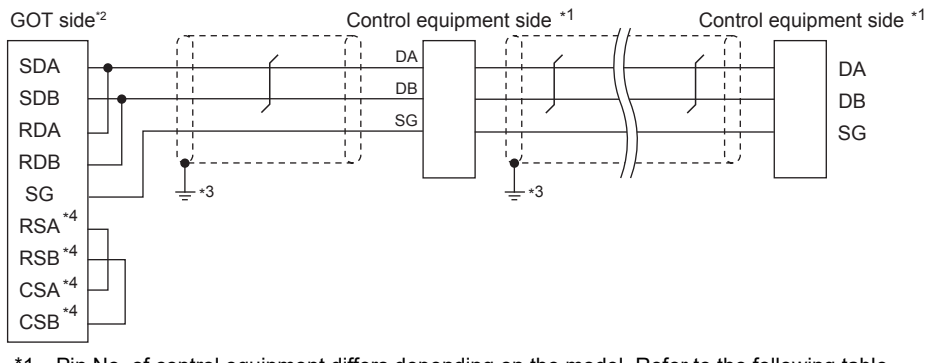

\*1 Pin No. of control equipment differs depending on the model. Refer to the following table.

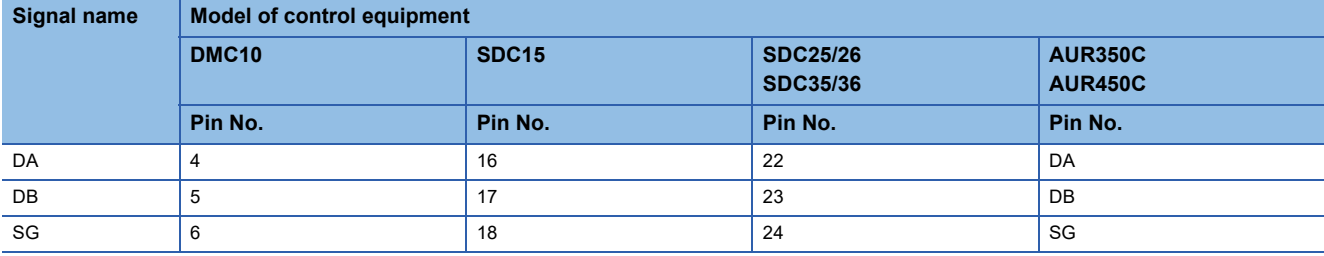

\*2 Set the terminating resistor setting switch to OPEN. **[Page 187 Connecting terminating resistors](#page-188-0)** 

- \*3 Connect FG grounding to the single-sided end of a cable shield line.
- \*4 The signals RSA, RSB, CSA, and CSB are not provided for GT2104-PMBD, GT2103-PMBD. Return connection is not required.

#### ■**RS485 connection diagram 22)**

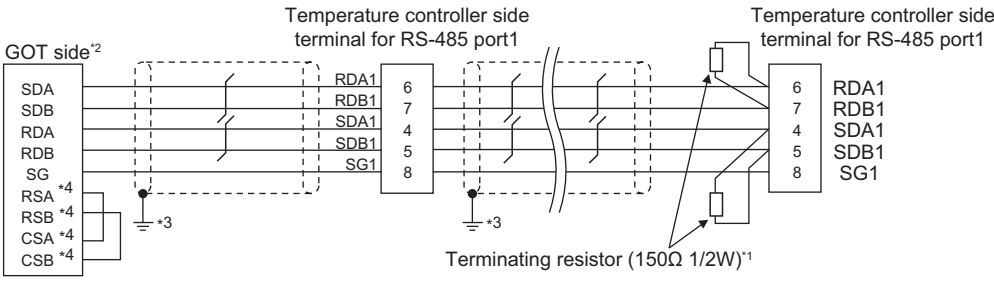

\*1 Terminating resistor should be provided for a temperature controller which will be a terminal.

\*2 Set the terminating resistor of GOT as follows.

Set the terminating resistor setting switch of the GOT main unit to "330Ω".

**[Page 187 Connecting terminating resistors](#page-188-0)** 

- \*3 Connect FG grounding to the single-sided end of a cable shield line.
- \*4 The signals RSA, RSB, CSA, and CSB are not provided for GT2104-PMBD, GT2103-PMBD. Return connection is not required.

#### ■**RS485 connection diagram 23)**

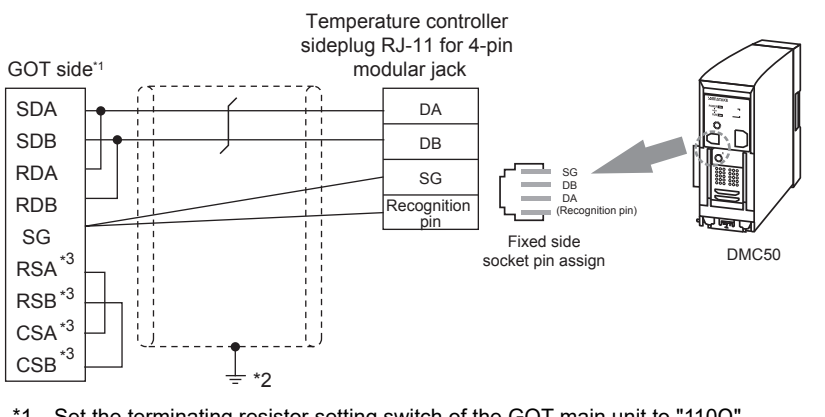

\*1 Set the terminating resistor setting switch of the GOT main unit to "110Ω".

- **[Page 187 Connecting terminating resistors](#page-188-0)**
- \*2 Connect FG grounding to the single-sided end of a cable shield line.
- \*3 The signals RSA, RSB, CSA, and CSB are not provided for GT2104-PMBD, GT2103-PMBD. Return connection is not required.

#### ■**RS485 connection diagram 24)**

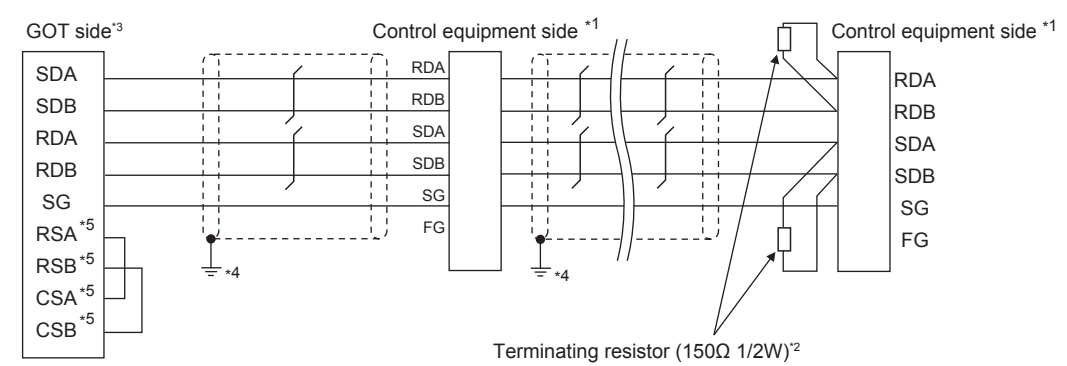

\*1 Pin No. of control equipment differs depending on model and optional function model. Refer to the following table. The numbers in ( ) of the following table correspond to optional function models.

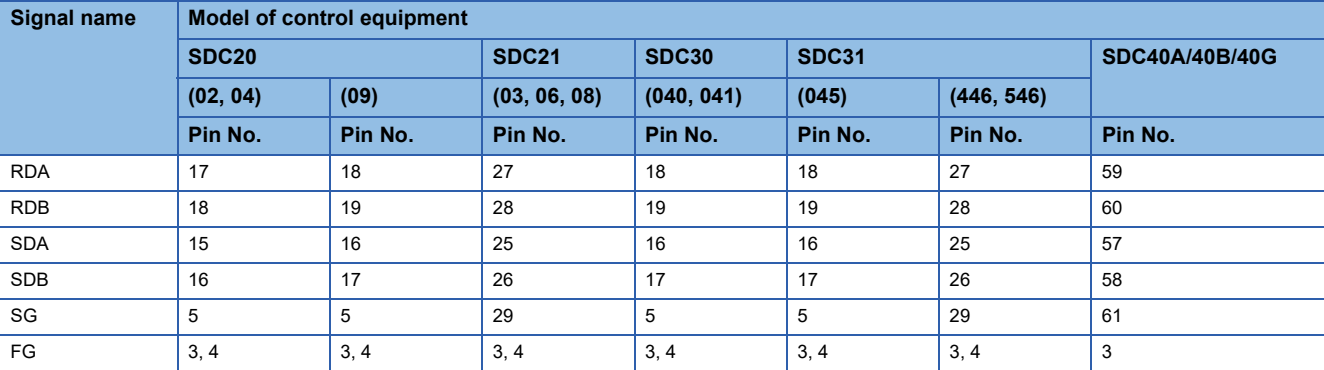

#### **Signal name** Model of control equipment

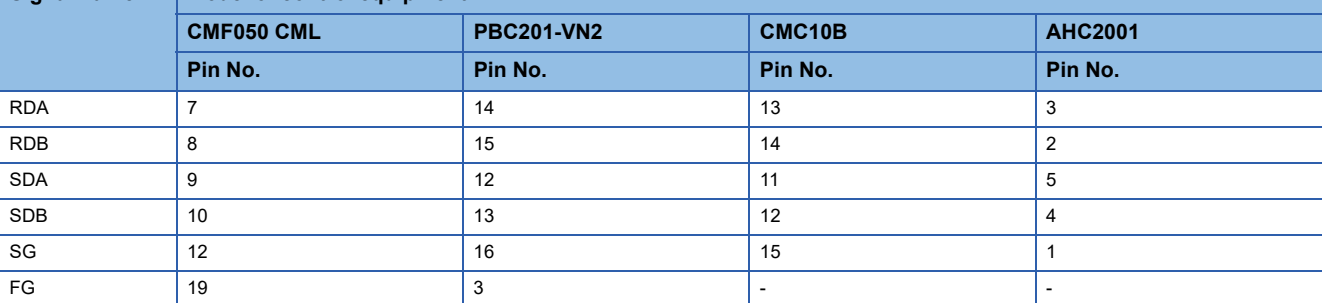

\*2 Terminating resistor should be provided for a control equipment which will be a terminal.

\*3 Set the terminating resistor of GOT as follows.

Set the terminating resistor setting switch of the GOT main unit to "330Ω". [Page 187 Connecting terminating resistors](#page-188-0)

\*4 Connect FG grounding to the single-sided end of a cable shield line.

\*5 The signals RSA, RSB, CSA, and CSB are not provided for GT2104-PMBD, GT2103-PMBD. Return connection is not required.

#### ■**RS485 connection diagram 25)**

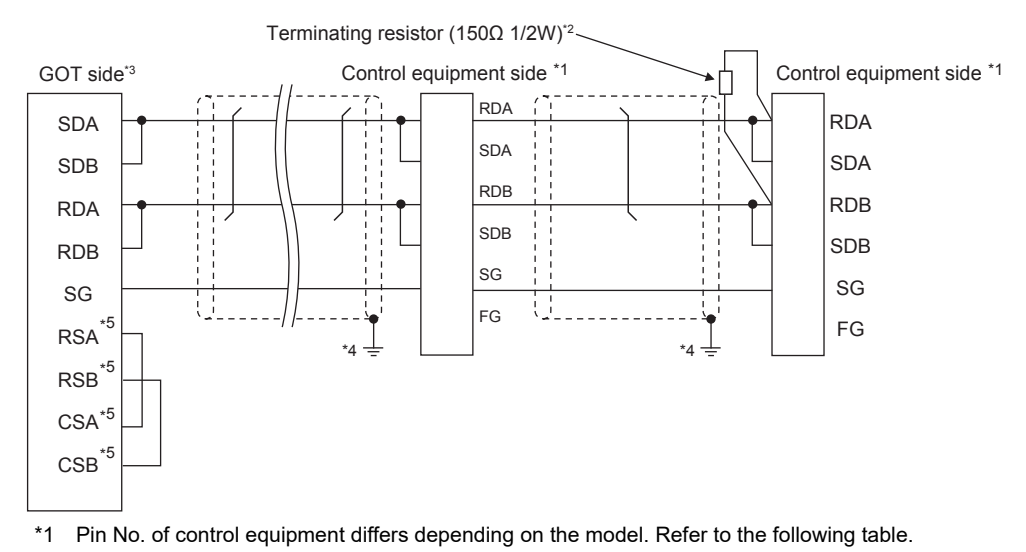

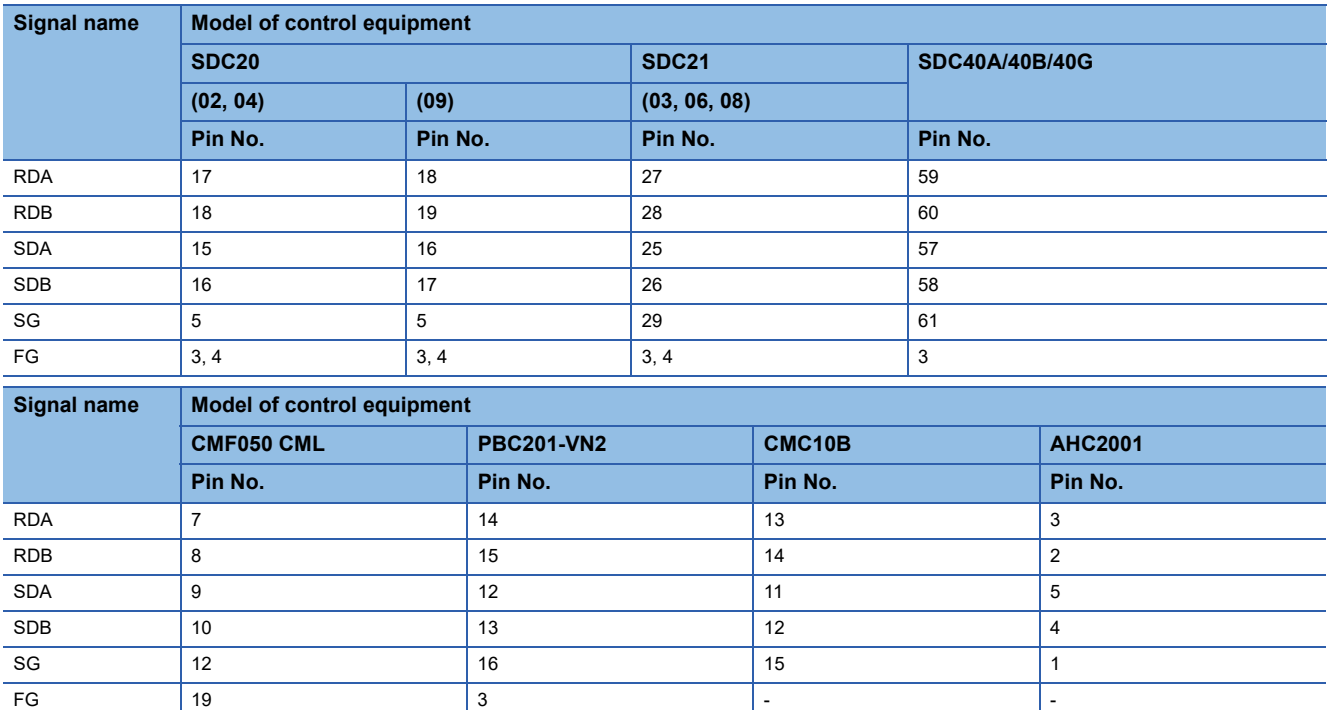

\*2 Terminating resistor should be provided for a control equipment which will be a terminal.

\*3 Set the terminating resistor setting switch of the GOT main unit to "110Ω". **[Page 187 Connecting terminating resistors](#page-188-0)** 

\*4 Connect FG grounding to the single-sided end of a cable shield line.

\*5 The signals RSA, RSB, CSA, and CSB are not provided for GT2104-PMBD, GT2103-PMBD. Return connection is not required.

#### ■**RS485 connection diagram 26)**

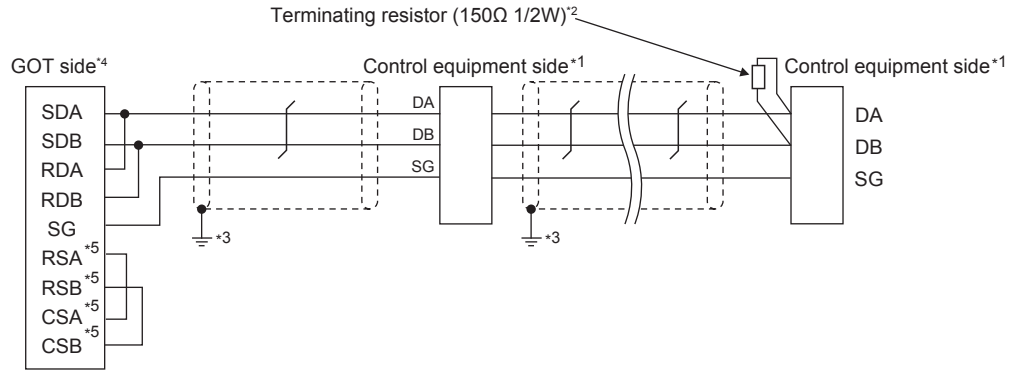

\*1 Pin No. of control equipment differs depending on the model. Refer to the following table.

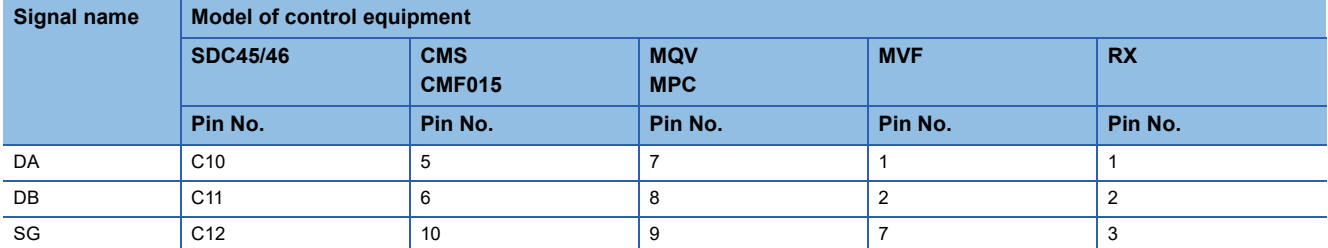

\*2 Terminating resistor should be provided for an Interface converter and a control equipment which will be terminals.

\*3 Connect FG grounding to the single-sided end of a cable shield line.

\*4 Set the terminating resistor of GOT as follows.

Set the terminating resistor setting switch of the GOT main unit to "110Ω". **[Page 187 Connecting terminating resistors](#page-188-0)** 

\*5 The signals RSA, RSB, CSA, and CSB are not provided for GT2104-PMBD, GT2103-PMBD. Return connection is not required.

#### ■**RS485 connection diagram 27)**

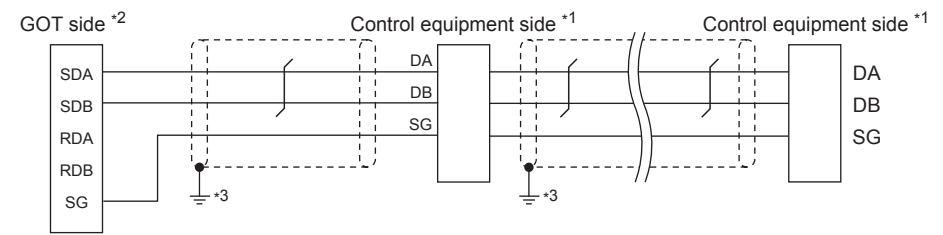

\*1 Pin No. of control equipment differs depending on the model. Refer to the following table.

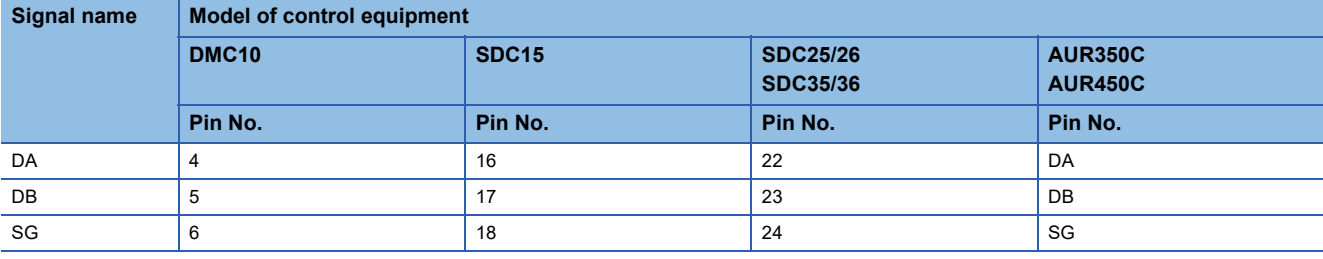

\*2 Set the 2-wire/4-wire terminating resistor setting switch of the RS-232/485 signal conversion adapter as shown below. 2-wire/4-wire: 2-wire (1Pair)

Terminating resistor: OPEN

Fage 68 Setting the RS-232/485 signal conversion adaptor

\*3 Connect FG grounding to the single-sided end of a cable shield line.

#### ■**RS485 connection diagram 28)**

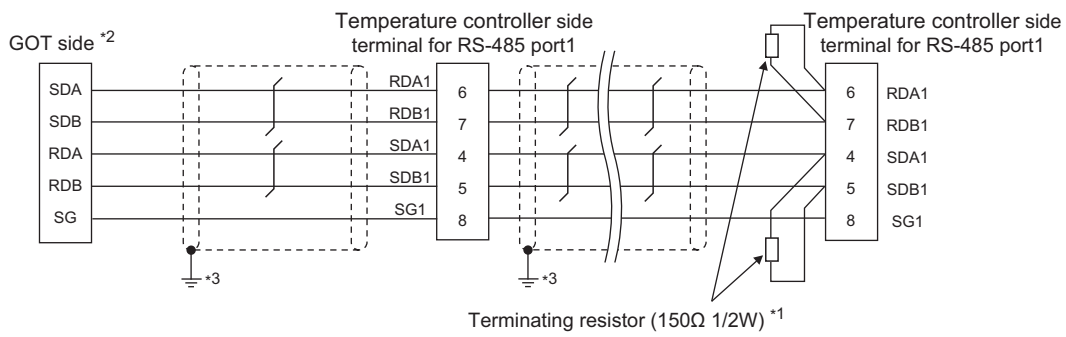

- \*1 Terminating resistor should be provided for a temperature controller which will be a terminal.
- \*2 Set the 2-wire/4-wire terminating resistor setting switch of the RS-232/485 signal conversion adapter as shown below. 2-wire/4-wire: 4-wire (2Pair)
	- Terminating resistor: 330 Ω

Fage 68 Setting the RS-232/485 signal conversion adaptor

\*3 Connect FG grounding to the single-sided end of a cable shield line.

#### ■**RS485 connection diagram 29)**

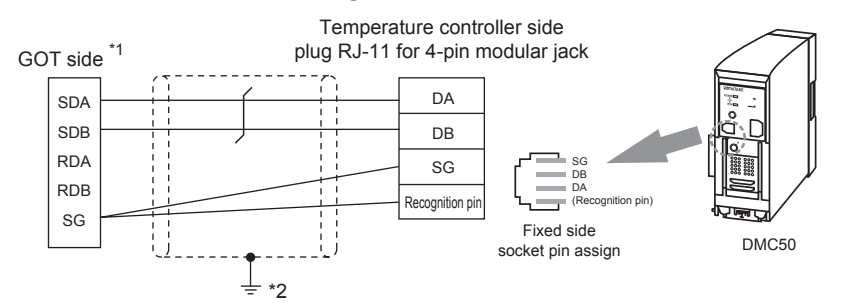

- \*1 Set the 2-wire/4-wire terminating resistor setting switch of the RS-232/485 signal conversion adapter as shown below. 2-wire/4-wire: 2-wire (1Pair) Terminating resistor: 110 Ω
	- [Page 68 Setting the RS-232/485 signal conversion adaptor](#page-69-0)
- \*2 Connect FG grounding to the single-sided end of a cable shield line.

#### ■**RS485 connection diagram 30)**

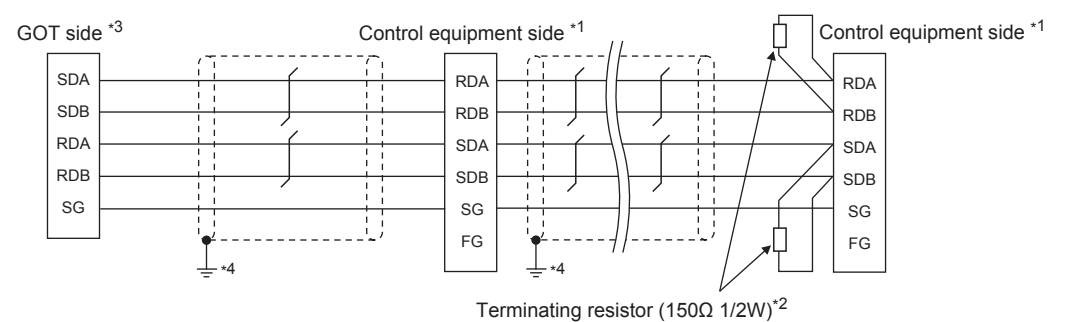

\*1 Pin No. of control equipment differs depending on model and optional function model. Refer to the following table.

The numbers in ( ) of the following table correspond to optional function models.

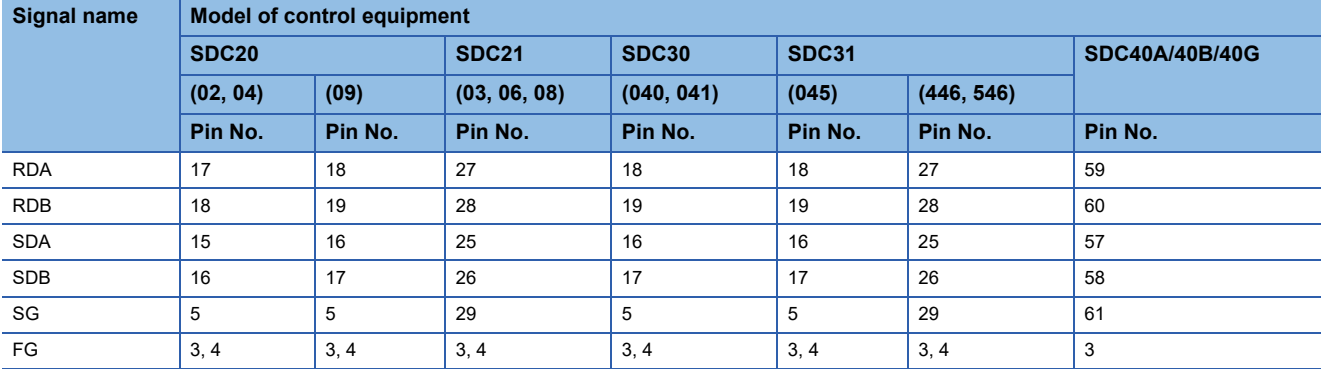

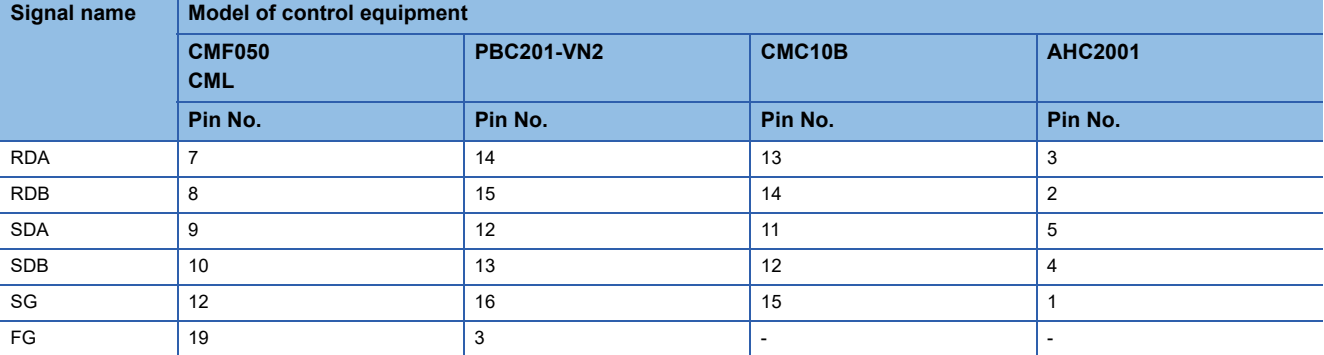

\*2 Terminating resistor should be provided for a control equipment which will be a terminal.

\*3 Set the 2-wire/4-wire terminating resistor setting switch of the RS-232/485 signal conversion adapter as shown below. 2-wire/4-wire: 4-wire (2Pair)

Terminating resistor: 330 Ω

Fage 68 Setting the RS-232/485 signal conversion adaptor

\*4 Connect FG grounding to the single-sided end of a cable shield line.

#### ■**RS485 connection diagram 31)**

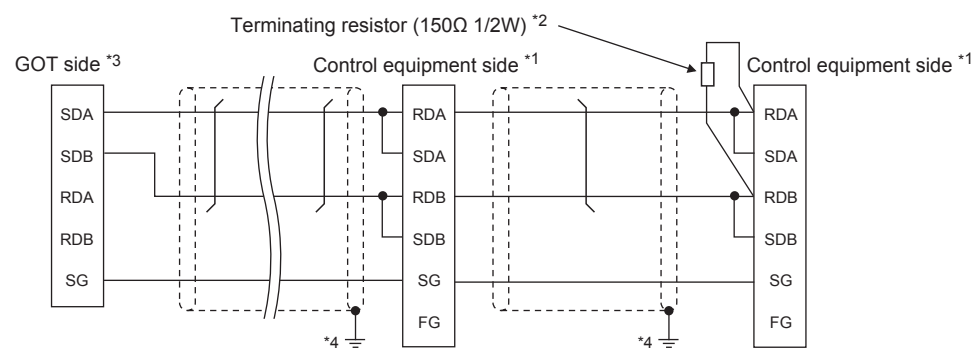

\*1 Pin No. of control equipment differs depending on model and optional function model. Refer to the following table.

The numbers in ( ) of the following table correspond to optional function models.

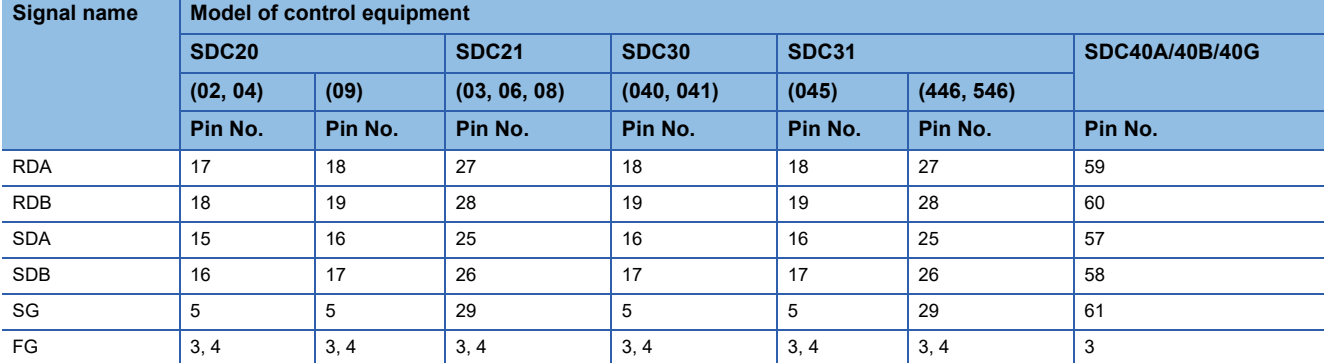

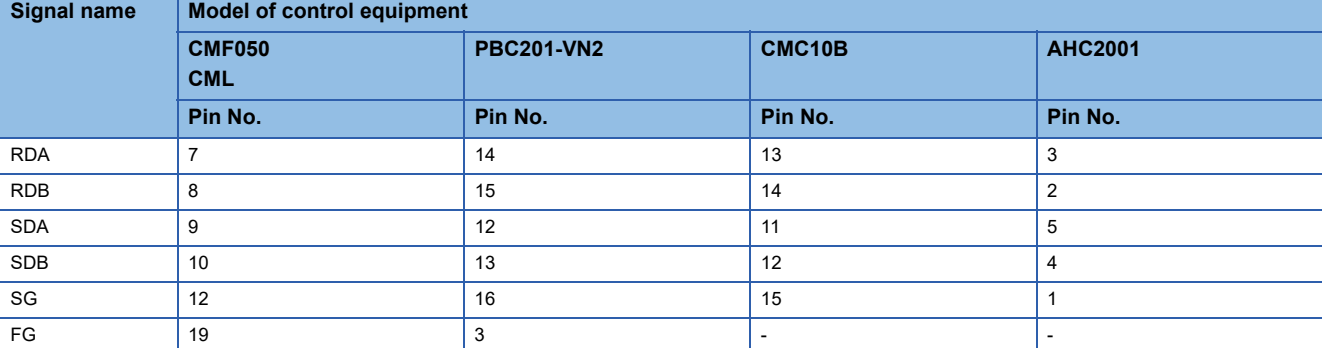

\*2 Terminating resistor should be provided for a control equipment which will be a terminal.

\*3 Set the 2-wire/4-wire terminating resistor setting switch of the RS-232/485 signal conversion adapter as shown below. 2-wire/4-wire: 2-wire (1Pair)

Terminating resistor: 110 Ω

Fage 68 Setting the RS-232/485 signal conversion adaptor

\*4 Connect FG grounding to the single-sided end of a cable shield line.

#### ■**RS485 connection diagram 32)**

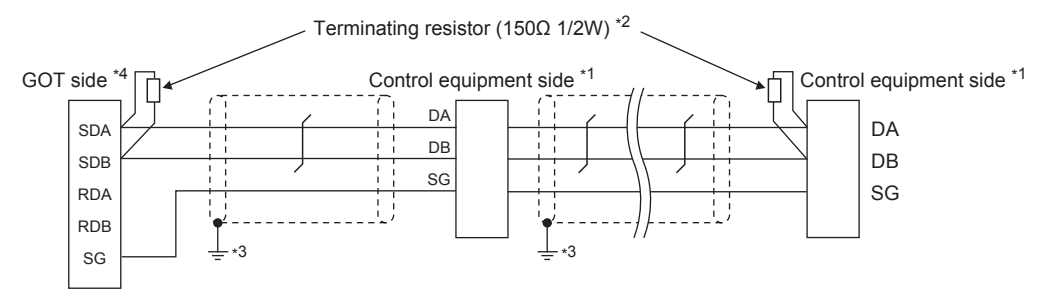

\*1 Pin No. of control equipment differs depending on the model. Refer to the following table.

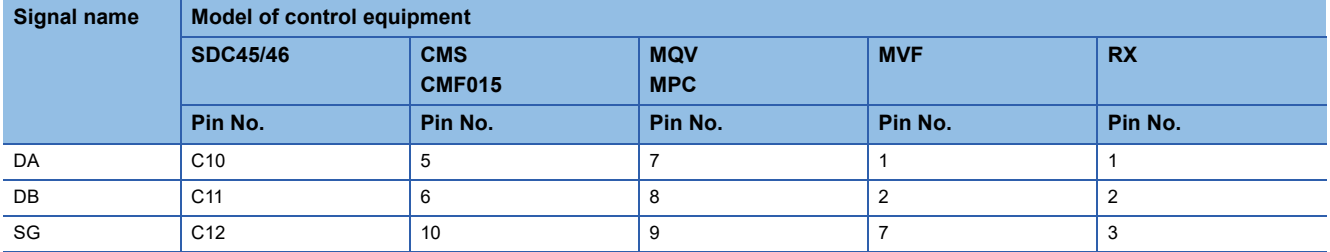

\*2 Terminating resistor should be provided for an Interface converter and a control equipment which will be terminals.

\*3 Connect FG grounding to the single-sided end of a cable shield line.

\*4 Set the 2-wire/4-wire terminating resistor setting switch of the RS-232/485 signal conversion adapter as shown below. 2-wire/4-wire: 2-wire (1Pair)

Terminating resistor: OPEN

Fage 68 Setting the RS-232/485 signal conversion adaptor

#### **Precautions when preparing a cable**

#### ■**Cable length**

The length of the RS-485 cable must be 500m or less.

#### ■**GOT side connector**

For the GOT side connector, refer to the following.

**F** [Page 58 GOT connector specifications](#page-59-0)

#### ■**AZBIL control equipment side connector**

Use the connector compatible with the AZBIL control equipment side module. For details, refer to the user's manual of the AZBIL control equipment.

#### <span id="page-188-0"></span>**Connecting terminating resistors**

#### ■**GOT side**

Set the terminating resistor by operating the terminating resistor setting switch. For the procedure to set the terminating resistor, refer to the following. **Fage 62 Terminating resistors of GOT** 

#### ■**AZBIL control equipment side**

When connecting a AZBIL control equipment to the GOT, a terminating resistor must be connected.

**Fage 191 Control Equipment Side Setting** 

# **3.4 GOT Side Settings**

## **Setting communication interface (Communication settings)**

Set the channel of the equipment to be connected to the GOT.

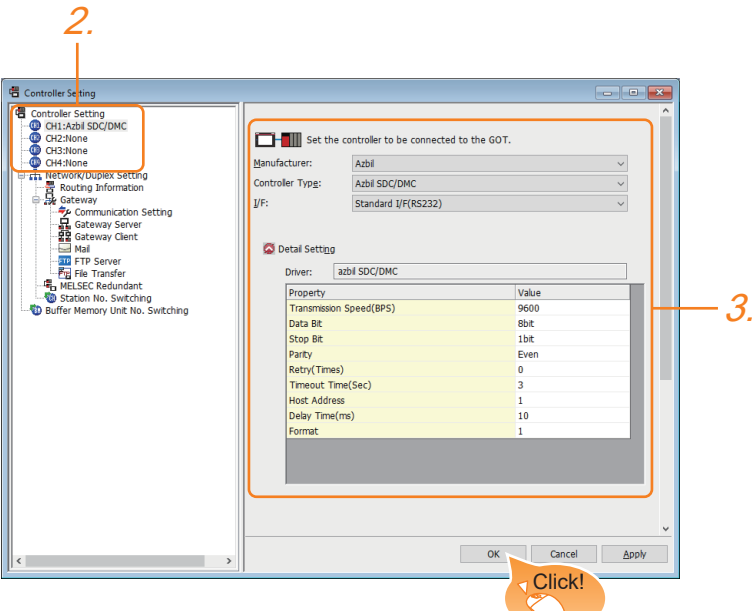

- *1.* Select [Common] → [Controller Setting] from the menu.
- *2.* In the [Controller Setting] window, select the channel No. to be used from the list menu.
- *3.* Set the following items.
- [Manufacturer]: [Azbil]
- [Controller Type]

When connecting to DMC50 or AHC2001: [Azbil DMC50]

When connecting to models other than the above: [Azbil SDC/DMC]

- [I/F]: Interface to be used
- [Detail Setting]: Configure the settings according to the usage environment.
- E<sup>P</sup> [Page 189 Communication detail settings](#page-190-0)
- *4.* When you have completed the settings, click the [OK] button.

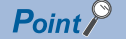

The settings of connecting equipment can be confirmed in [I/F Communication Setting]. For details, refer to the following.

**F** [Page 48 I/F communication setting](#page-49-0)

## <span id="page-190-0"></span>**Communication detail settings**

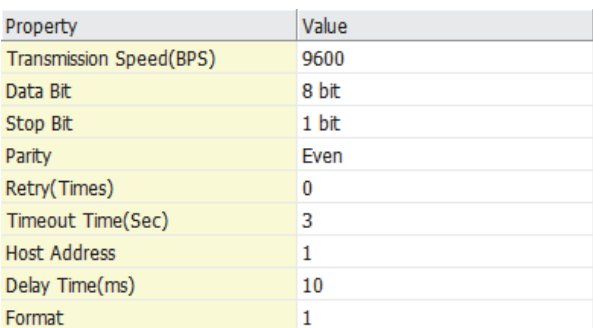

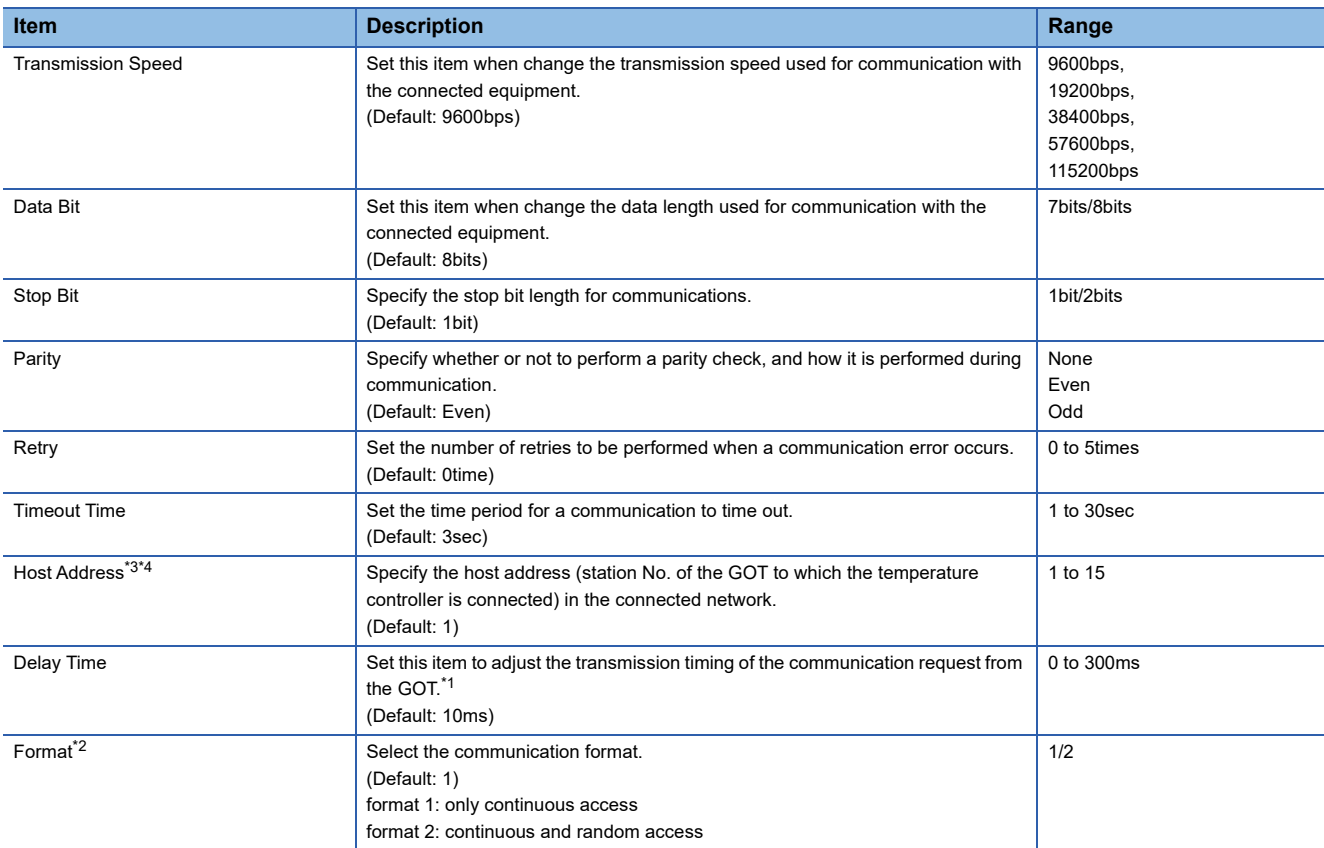

\*1 Do not specify "0".

\*2 Format is ignored when connecting to DMC50.

\*3 Host Address is ignored when connecting to DMC10 or SDC.

\*4 Host Address is valid when connecting to DMC50.

Devices to be the target of Host Address setting differ depending on the system configuration. <When connecting to the temperature controller via COM module> Specify the station No. of the COM module.

<When connecting to the temperature controller directly> Specify the station No. of the temperature controller.

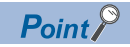

#### • Format setting

The compatible format of control equipment differs depending on model.

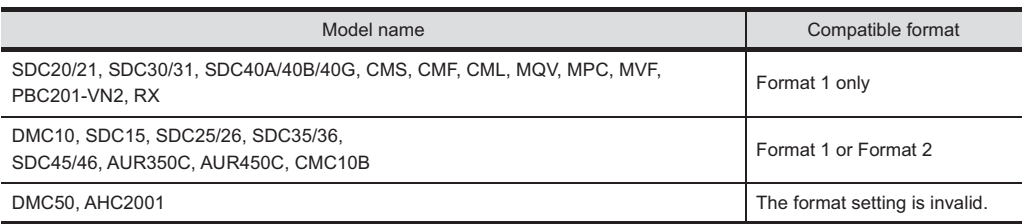

For the continuous access and random access of the control equipment, refer to the following manual.

LaUser's Manual of the AZBIL control equipment

• Communication interface setting by the Utility

The communication interface setting can be changed on the Utility's [Communication setting] after writing [Communication Settings] of project data.

For details on the Utility, refer to the following manual.

GOT2000 Series User's Manual (Utility)

• Precedence in communication settings

When settings are made by GT Designer3 or the Utility, the latest setting is effective.

# <span id="page-192-0"></span>**3.5 Control Equipment Side Setting**

#### AZBIL control equipment

 $Point$ 

For details of AZBIL control equipment, refer to the following manual. User's Manual of the AZBIL control equipment

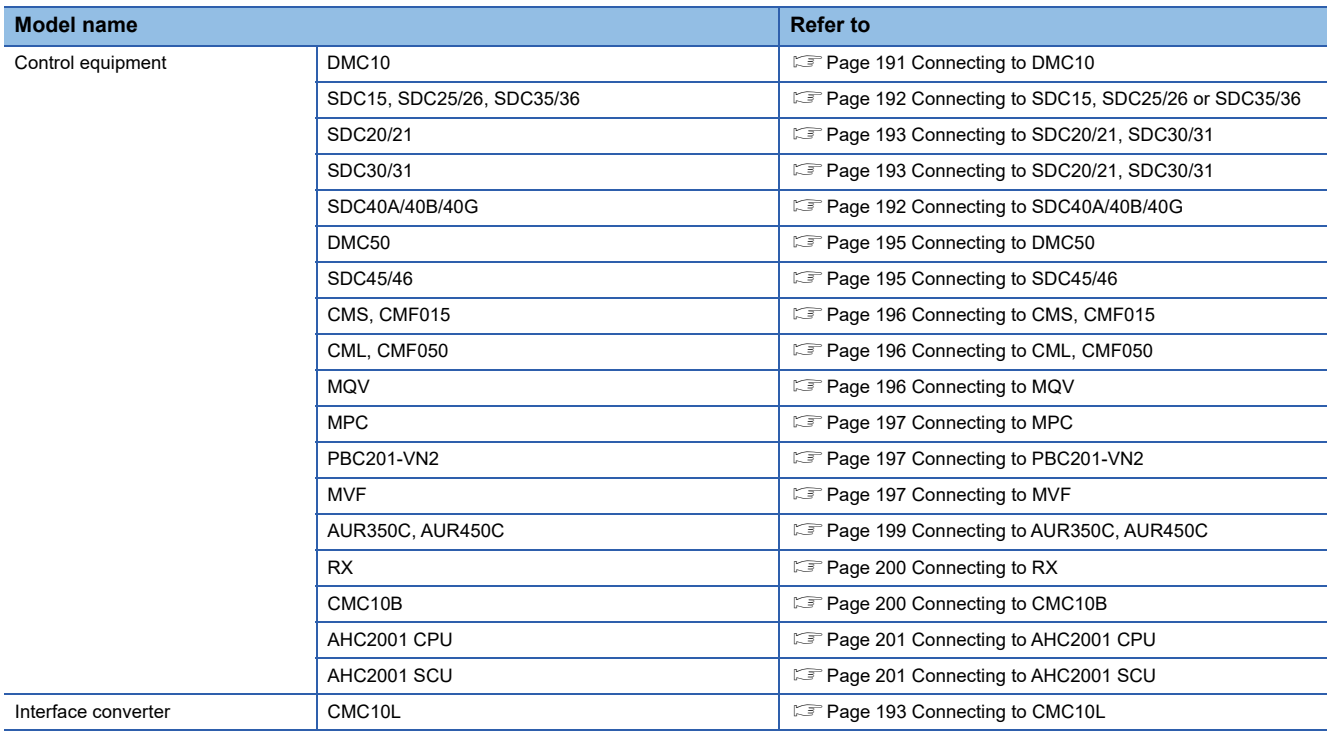

## <span id="page-192-1"></span>**Connecting to DMC10**

#### **Communication settings**

Make the communication settings by operating the Smart Loader Package (SLP-D10) of the temperature controller.

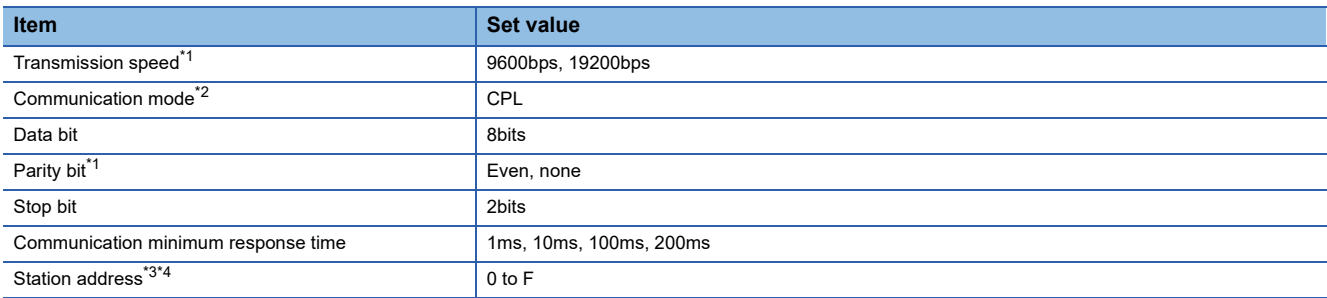

\*1 Adjust the settings with GOT settings.

\*2 Set to CPL.

\*4 Select the station address without overlapping with that of other units.

<sup>\*3</sup> Do not set to "0".

#### **Station address setting**

Set the station address using the rotary switch for the station address.

Rotary switch for the station address

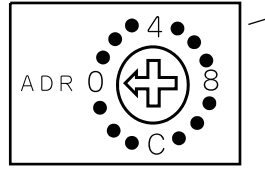

Front of the temperature controller body

## <span id="page-193-1"></span>**Connecting to SDC40A/40B/40G**

**E** 

#### **Communication settings**

Make the communication settings by operating the key of the temperature controller.

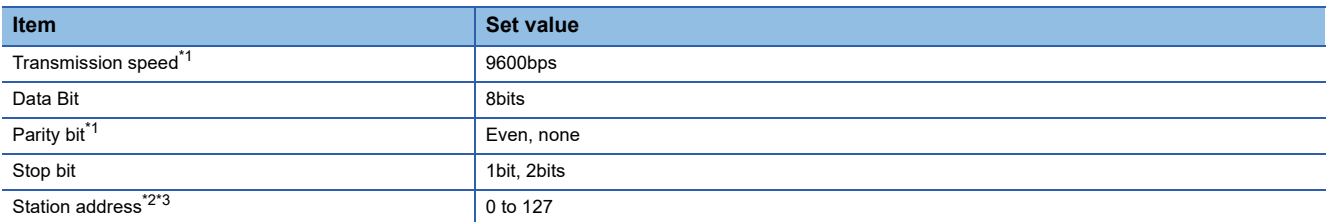

\*1 The transmission speed setting must be consistent with that of the GOT side.

\*2 Do not set to "0".

\*3 Select the station address without overlapping with that of other units.

## <span id="page-193-0"></span>**Connecting to SDC15, SDC25/26 or SDC35/36**

#### **Communication settings**

Make the communication settings by operating the key or Smart Loader Package (SLP-C35) of the temperature controller.

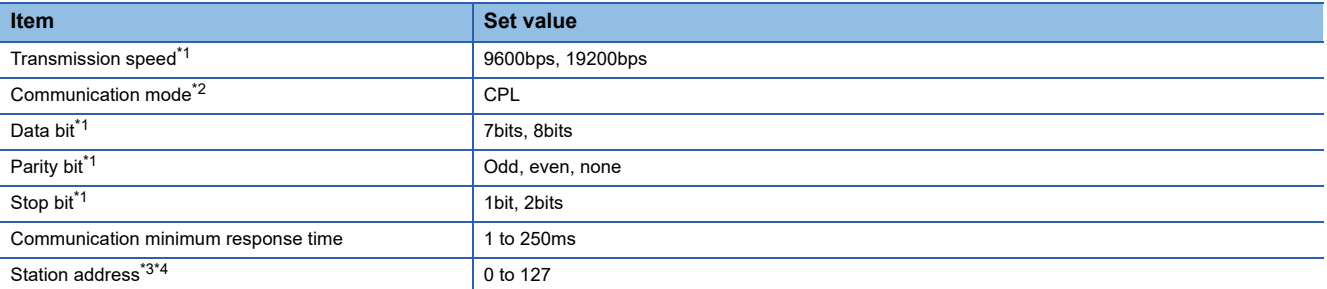

\*1 The transmission speed setting must be consistent with that of the GOT side.

\*2 Set to CPL.

\*3 Do not set to "0".

\*4 Select the station address without overlapping with that of other units.

#### <span id="page-194-0"></span>**Communication settings**

Make the communication settings by operating the key of the temperature controller.

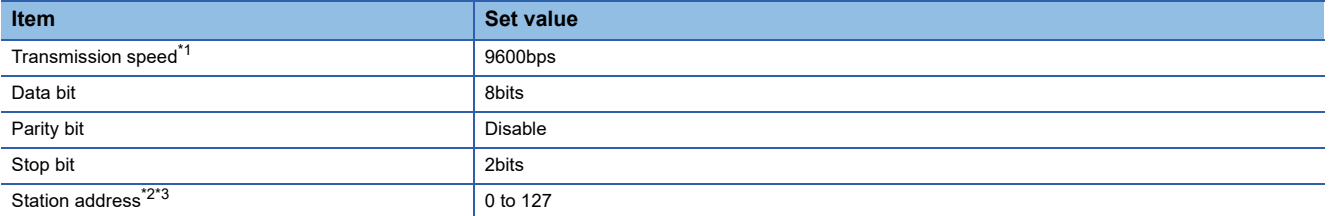

\*1 The transmission speed setting must be consistent with that of the GOT side.

\*2 Do not set to "0".

\*3 Select the station address without overlapping with that of other units.

## <span id="page-194-1"></span>**Connecting to CMC10L**

#### **Communication settings**

Make the communication settings by operating the DIP switch of the Interface converter

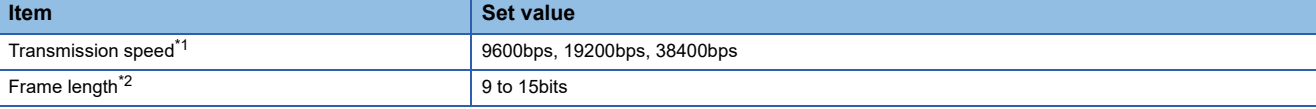

\*1 The transmission speed setting must be consistent with that of the GOT side.

\*2 The sum of data length, parity bit and stop bit

#### **Settings by switch**

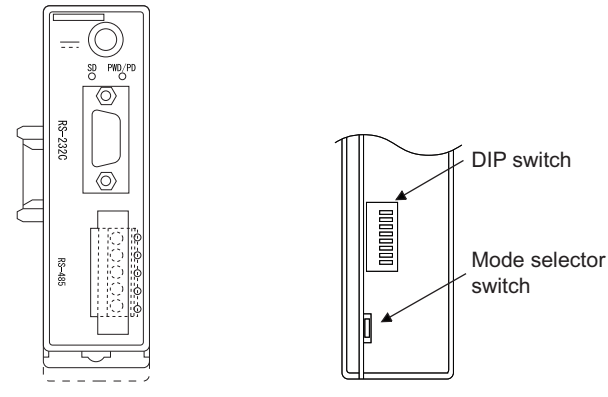

Front view of CMC10L body Rear view of CMC10L body

#### ■**Setting DIP switches**

• Transmission speed settings

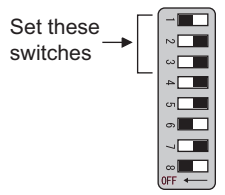

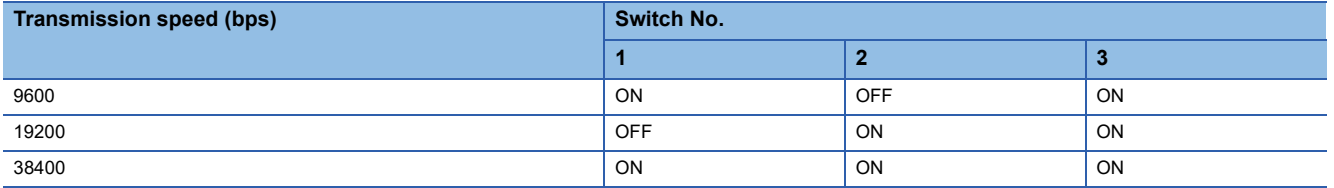

• Frame length settings

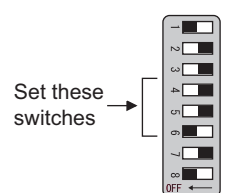

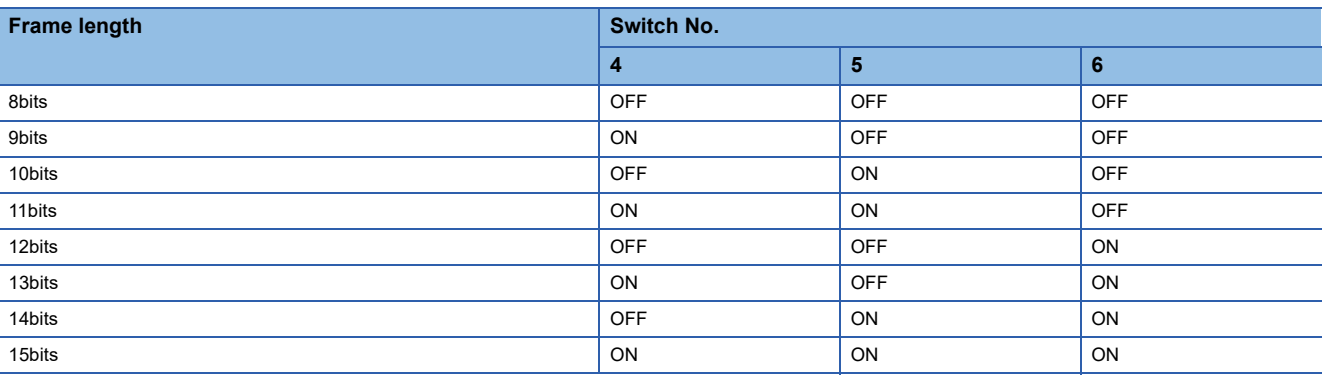

• Connecting terminating resistors

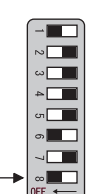

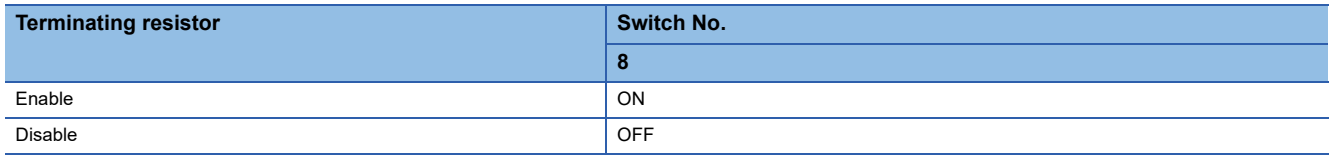

#### ■**Mode selector switch settings**

Set the switch to "TERMINAL".

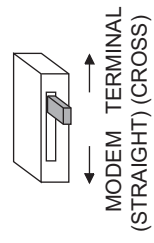

Set these switches

## <span id="page-196-0"></span>**Connecting to DMC50**

#### **Communication settings**

Make the communication settings by operating the Smart Loader Package (SLP-D50/SLP-H21)of the temperature controller.

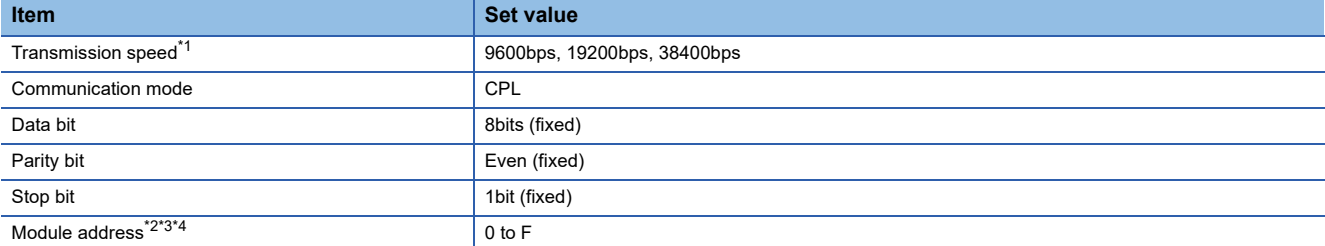

\*1 Adjust the settings with GOT settings.

- \*2 Set the module address using the rotary switch for module address.
- \*3 Do not set to "0".
- \*4 Select the module address without overlapping with that of other units.

#### **Module address setting**

Set the module address using the rotary switch for module address.

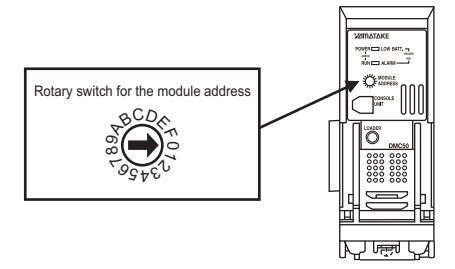

### <span id="page-196-1"></span>**Connecting to SDC45/46**

#### **Communication settings**

Make the communication settings by operating the Smart Loader Package (SLP-C45) of the temperature controller.

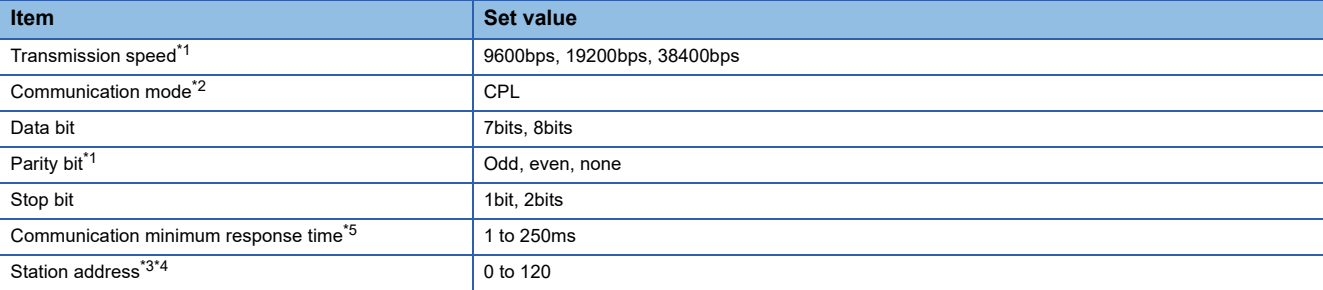

\*1 Adjust the settings with GOT settings.

\*2 Set to CPL.

- \*3 Do not set to "0".
- \*4 Select the station address without overlapping with that of other units.
- \*5 When using the interface converter CMC10L, set the communication minimum response time to 3ms or more.

#### <span id="page-197-0"></span>**Communication settings**

Make the communication settings by operating the key of the control equipment.

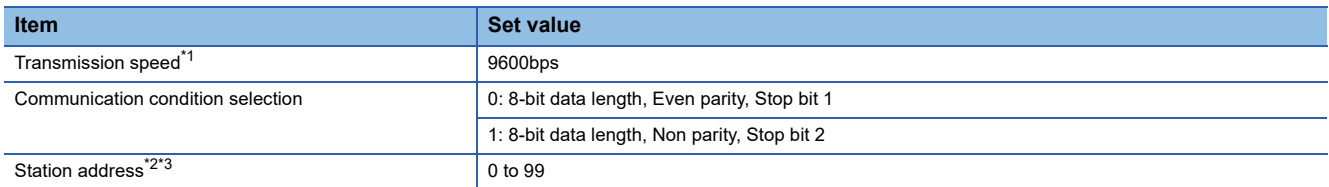

\*1 Adjust the settings with GOT settings.

\*2 Do not set to "0".

\*3 Select the station address without overlapping with that of other units.

## <span id="page-197-1"></span>**Connecting to CML, CMF050**

#### **Communication settings**

Make the communication settings by operating the key of the control equipment.

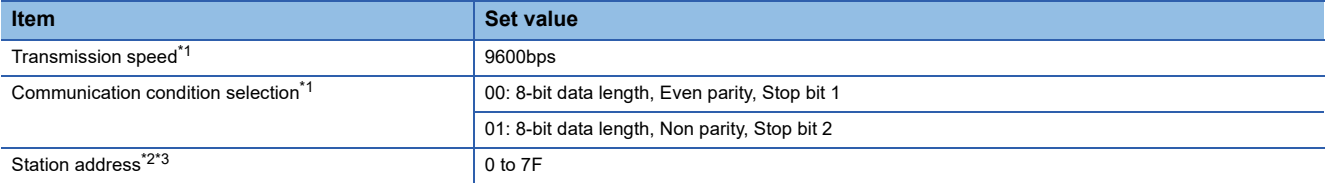

\*1 Adjust the settings with GOT settings.

\*2 Do not set to "0".

\*3 Select the station address without overlapping with that of other units.

## <span id="page-197-2"></span>**Connecting to MQV**

#### **Communication settings**

Make the communication settings by operating the key of the control equipment.

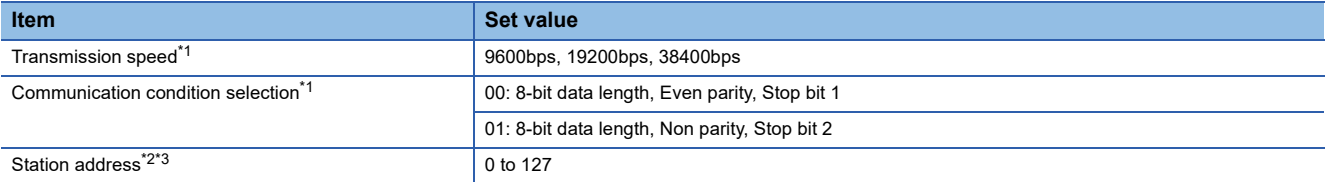

\*1 Adjust the settings with GOT settings.

\*2 Do not set to "0".

\*3 Select the station address without overlapping with that of other units.

#### <span id="page-198-0"></span>**Communication settings**

Make the communication settings by operating the key of the control equipment.

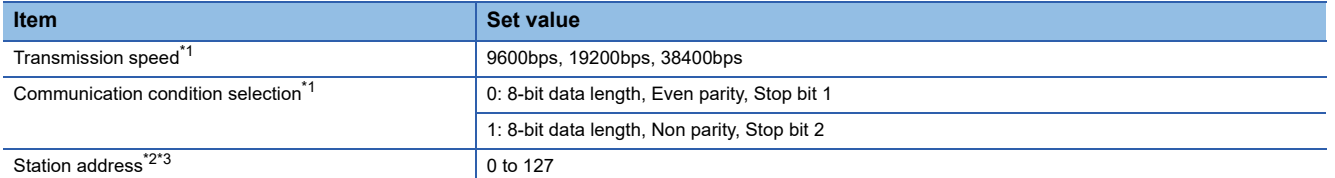

\*1 Adjust the settings with GOT settings.

\*2 Do not set to "0".

\*3 Select the station address without overlapping with that of other units.

## <span id="page-198-1"></span>**Connecting to PBC201-VN2**

#### **Communication settings**

Make the communication settings by operating the key of the control equipment.

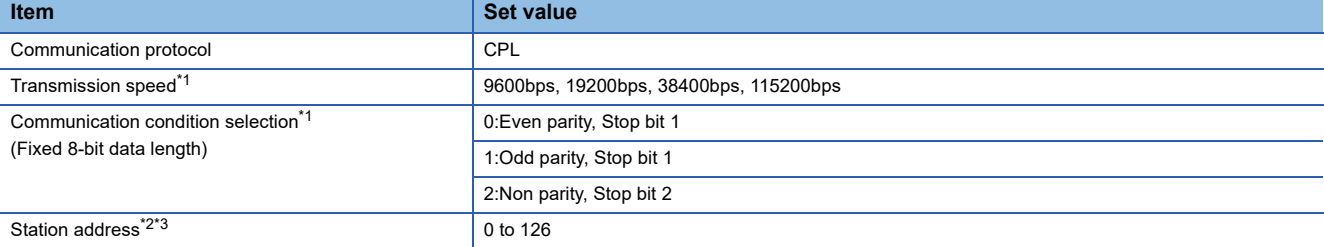

\*1 Adjust the settings with GOT settings.

\*2 Do not set to "0".

\*3 Select the station address without overlapping with that of other units.

## <span id="page-198-2"></span>**Connecting to MVF**

#### **Communication settings**

Make the communication settings by operating the switch of the control equipment.

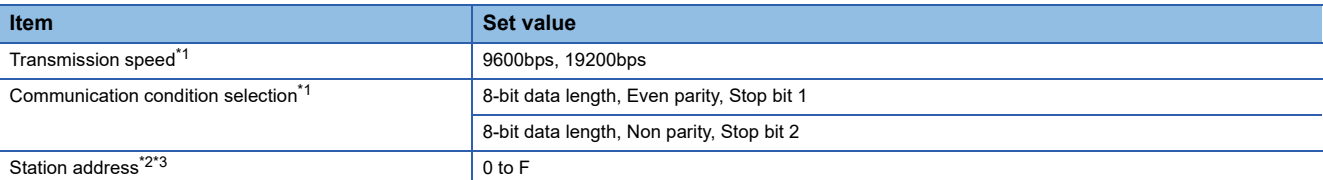

\*1 Adjust the settings with GOT settings.

\*2 Do not set to "0".

\*3 Select the station address without overlapping with that of other units.

#### **Settings by switch**

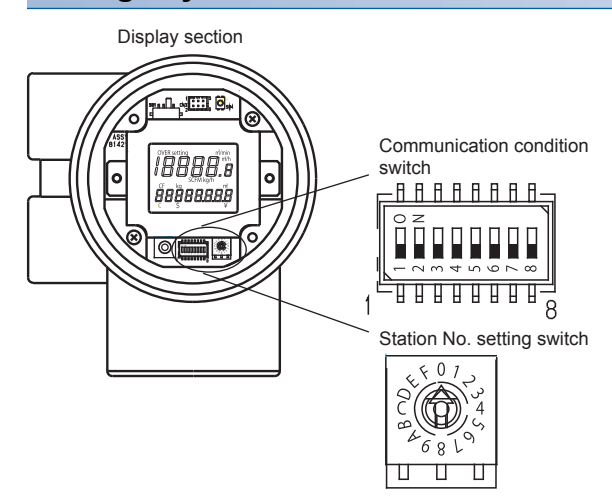

#### ■**Transmission speed settings**

Set the communication condition switch.

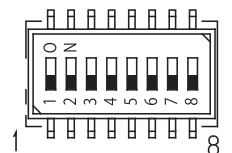

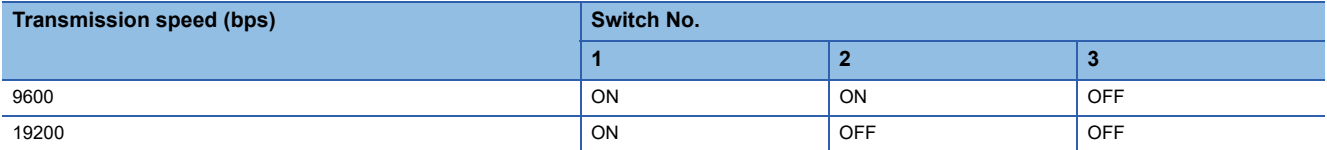

#### ■**Communication condition selection**

Set the communication condition switch.

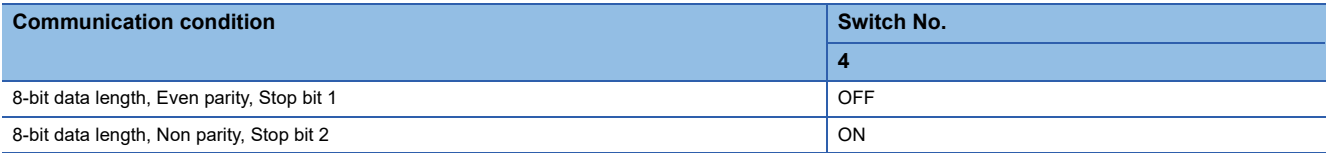

#### ■**Station address setting**

Set the station address switch.

Station No. setting switch

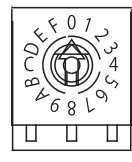

## <span id="page-200-0"></span>**Connecting to AUR350C, AUR450C**

## **Communication settings**

Make the communication settings by operating the Smart Loader Package (SLP-A35, SLP-A45) of the control equipment.

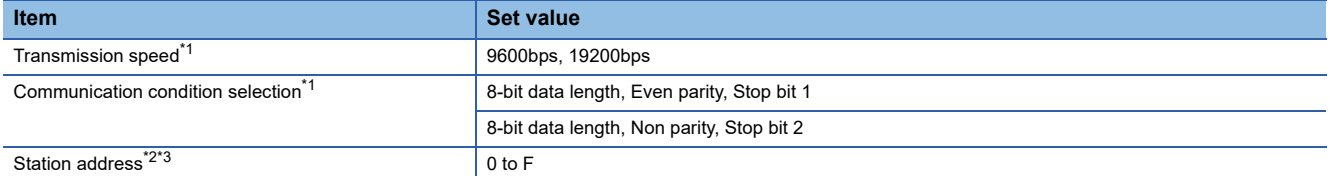

\*1 Adjust the settings with GOT settings.

\*2 Do not set to "0".

\*3 Select the station address without overlapping with that of other units.

#### **Station address setting**

Set the station address switch.

#### ■**For AUR350C**

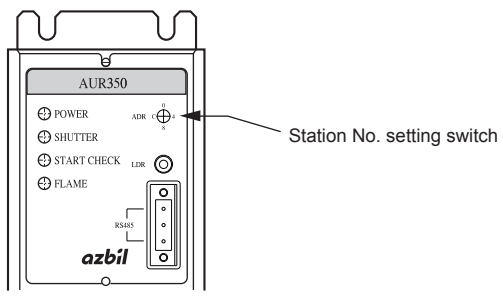

#### ■**For AUR450C**

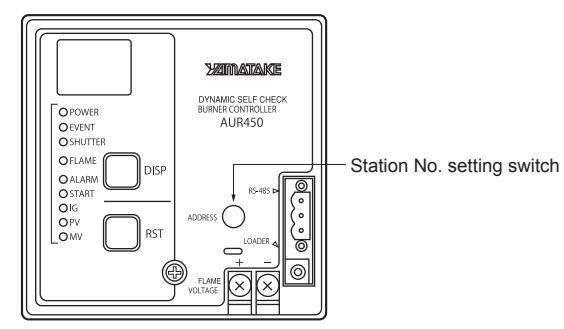

#### <span id="page-201-0"></span>**Communication settings**

Make the communication settings by operating the Smart Loader Package (SLP-RX) of the control equipment.

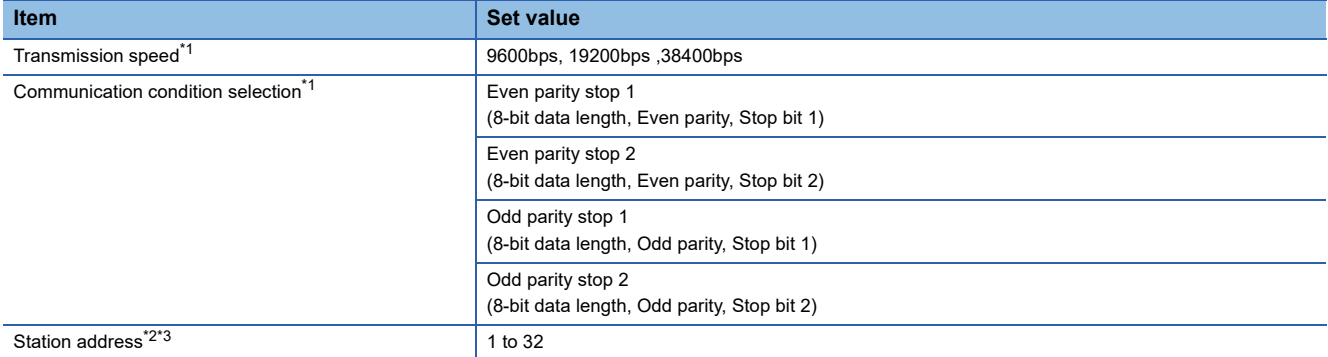

\*1 Adjust the settings with GOT settings.

\*2 Do not set to "0".

\*3 Select the station address without overlapping with that of other units.

## <span id="page-201-1"></span>**Connecting to CMC10B**

#### **Communication settings**

Make the communication settings by operating the Smart Loader Package (SLP-CM1) of the control equipment.

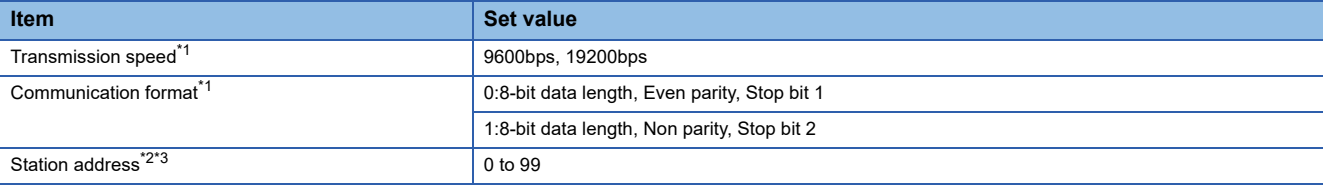

\*1 Adjust the settings with GOT settings.

\*2 Do not set to "0".

\*3 Select the station address without overlapping with that of other units.

#### **Station address setting**

Set the station address switch.

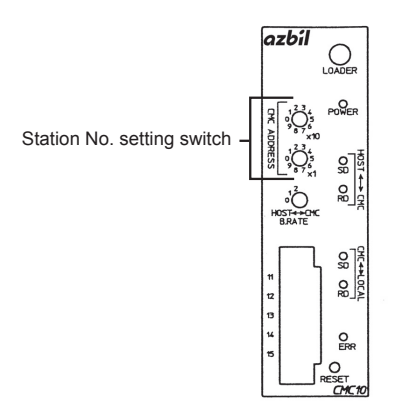

#### <span id="page-202-0"></span>**Communication settings**

Make the communication settings by operating the Smart Loader Package (SLP-D50/SLP-H21)of the temperature controller.

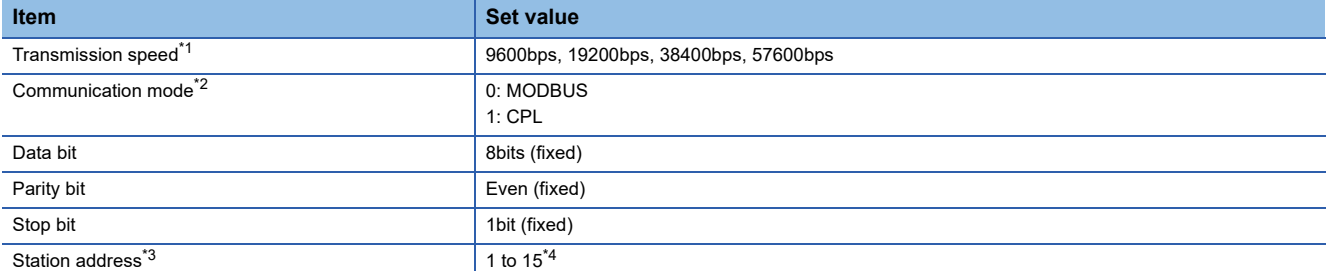

\*1 Adjust the settings with GOT settings.

- \*2 Set this item to 1: CPL.
- \*3 Select the station address without overlapping with that of other units.
- \*4 The station address for AHC2001 ranges from 1 to 127. However, use station address from 1 to 15, which are the range for DMC50.

## <span id="page-202-1"></span>**Connecting to AHC2001 SCU**

#### **Communication settings**

Make the communication settings by operating the Smart Loader Package (SLP-D50/SLP-H21)of the temperature controller.

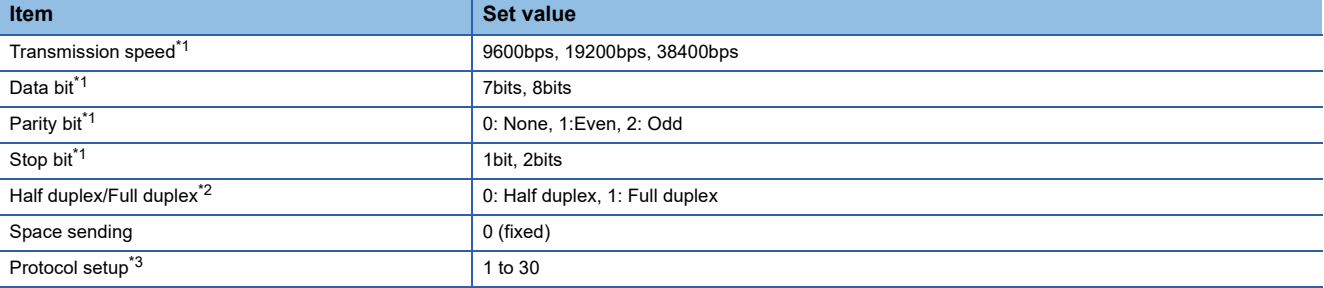

\*1 Adjust the settings with GOT settings.

\*2 Set this item to 0: Half duplex.

\*3 Set this item to 2: CPL.

## **Station number setting**

Set each station number so that no station number overlaps.

The station number can be set without regard to the cable connection order. There is no problem even if station numbers are not consecutive.

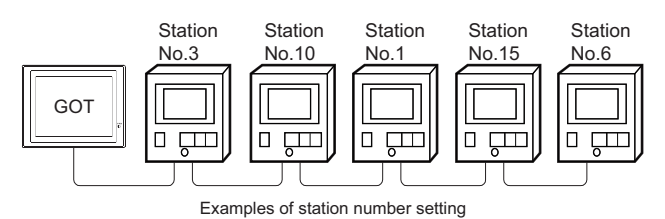

#### **Direct specification**

When setting the device, specify the station number of the control equipment of which data is to be changed.

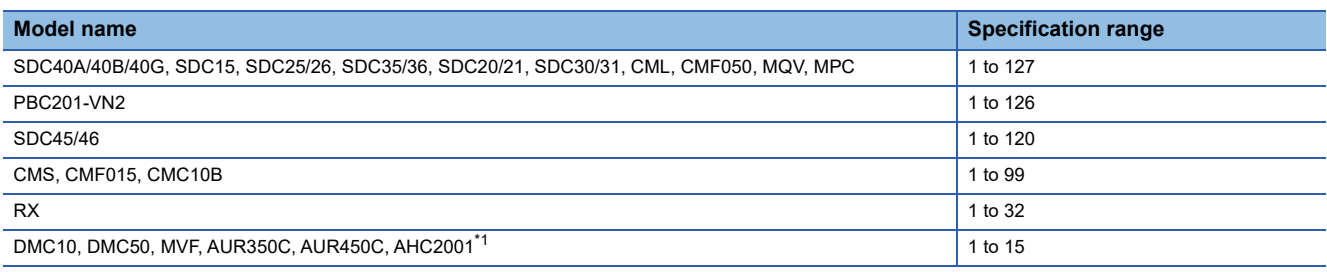

\*1 The station number for AHC2001 ranges from 1 to 127. However, use station numbers from 1 to 15, which are the range for DMC50.

#### **Indirect specification**

When setting the device, indirectly specify the station number of the inverter of which data is to be changed using the 16-bit GOT internal data register (GD10 to GD25).

When specifying the station No. from the following table on GT Designer3, the value of GD10 to GD25 compatible to the station No. specification will be the station No. of the control equipment.

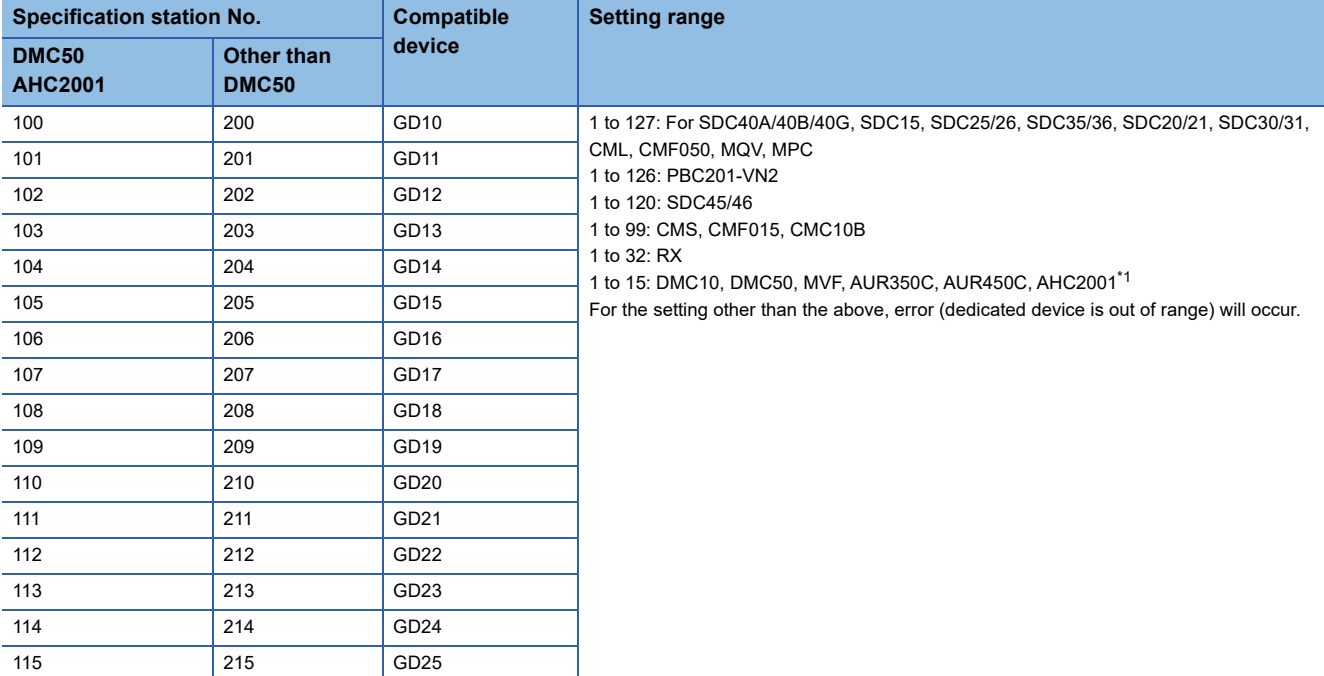

\*1 The station number for AHC2001 ranges from 1 to 127. However, use station numbers from 1 to 15, which are the range for DMC50.

# **3.6 Settable Device Range**

For the device setting dialog and range of devices usable in the GOT, refer to the following.

**Fage 629 AZBIL equipment ([Azbil SDC/DMC])** 

**Formula** [Page 631 AZBIL equipment \(\[Azbil DMC50\]\)](#page-632-0)

# **3.7 Precautions**

#### **Station number setting of the temperature controller system**

• When connecting to DMC10 or SDC

Make sure to establish temperature controller system with No.1 station.

• When connecting to DMC50 or AHC2001

A COM module or temperature controller with the station number set with the host address must be included.

**Fage 189 Communication detail settings** 

#### **GOT clock control**

Since the control equipment does not have a clock function, the settings of "time adjusting" or "time broad cast" by GOT clock control will be disabled.

#### **Disconnecting some of multiple connected equipment**

The GOT can disconnect some of multiple connected equipment by setting GOT internal device. For example, the faulty station where a communication timeout error occurs can be disconnected from connected equipment.

For details of GOT internal device setting, refer to the following manual.

LaGT Designer3 (GOT2000) Screen Design Manual

#### **When DMC50/AHC2001 and DMC10/SDC are mixed**

GOT does not support connections with DMC50/AHC2001 and DMC10/SDC mixed.

#### **Station number range for AHC2001**

The station number for AHC2001 ranges from 1 to 127. However, use station numbers from 1 to 15, which are the range for DMC50.

#### **Device range for AHC2001**

The GOT only supports some devices for the AHC2001. Use the devices within the device range for the DMC50.

# **4 OMRON PLC**

- • [Page 205 Connectable Model List](#page-206-0)
- • [Page 208 Serial Connection](#page-209-0)
- • [Page 258 Ethernet Connection](#page-259-0)
- • [Page 271 Settable Device Range](#page-272-0)

# <span id="page-206-0"></span>**4.1 Connectable Model List**

The following table shows the connectable models.

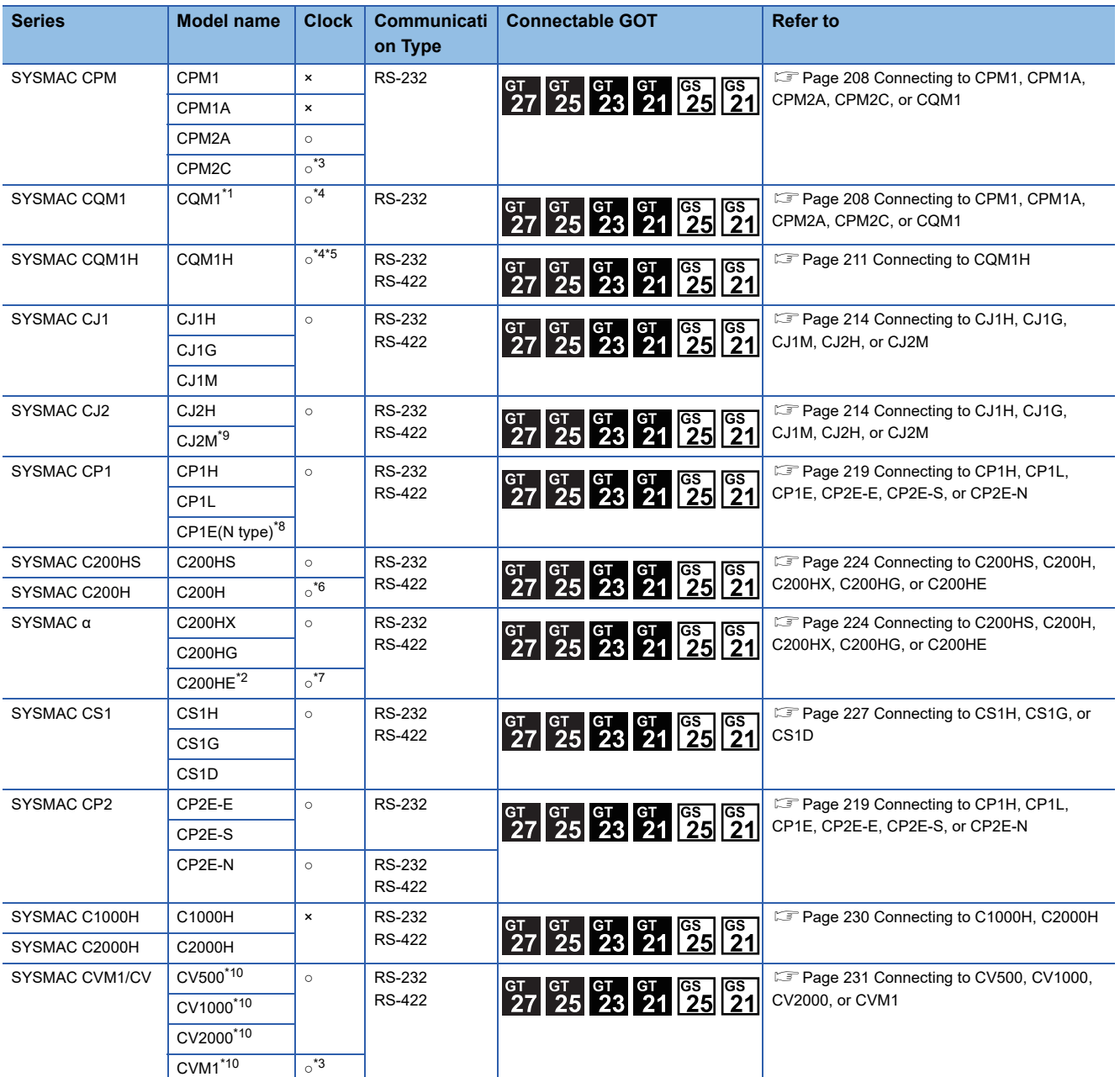

\*1 The CQM1-CPU11 is unable to communicate with GOT since the CQM1-CPU11 has no RS-232C interface.

\*2 The C200HE-CPU11 does not support communication board.

- Use a host Link unit. \*3 Some models do not have a clock function.
- \*4 The memory cassette equipped with a clock is required.
- \*5 The EM device of the CQM-CPU61 cannot be monitored.
- \*6 To use the C200H-CPU21/CPU22/CPU23, the memory cassette equipped with a clock is required. The C200H-CPU01/CPU02/CPU03 does not support the clock function.
- \*7 The C200HE-CPU11 does not support the clock function.
- \*8 Only the direct CPU connection (serial) is available for CP1E (N type) CPU module with 20 or less I/O points.
- \*9 The direct CPU connection (serial) is available for CJ2M-CPU1□ only.
- \*10 Use the CPU module Ver. V1 or later.

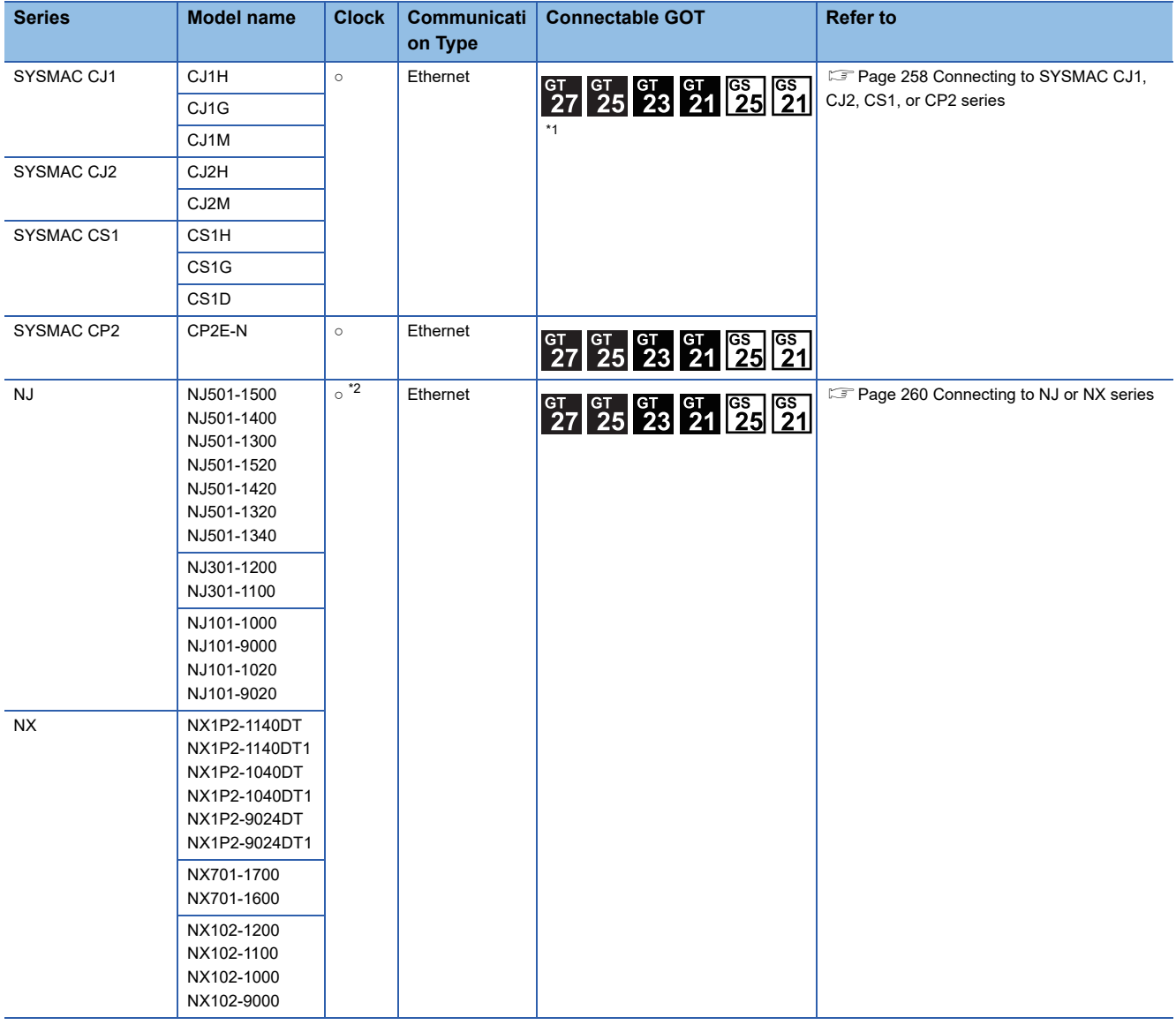

\*1 Not compatible with the redundant Ethernet.

\*2 The time setting function of the GOT is supported.

# <span id="page-209-0"></span>**4.2 Serial Connection**

## <span id="page-209-1"></span>**Connecting to CPM1, CPM1A, CPM2A, CPM2C, or CQM1**

#### **When connecting to PLC or RS-232C**

Communication driver

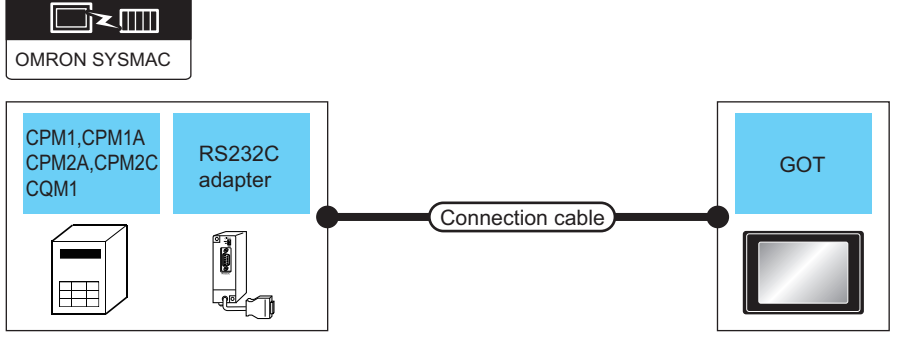

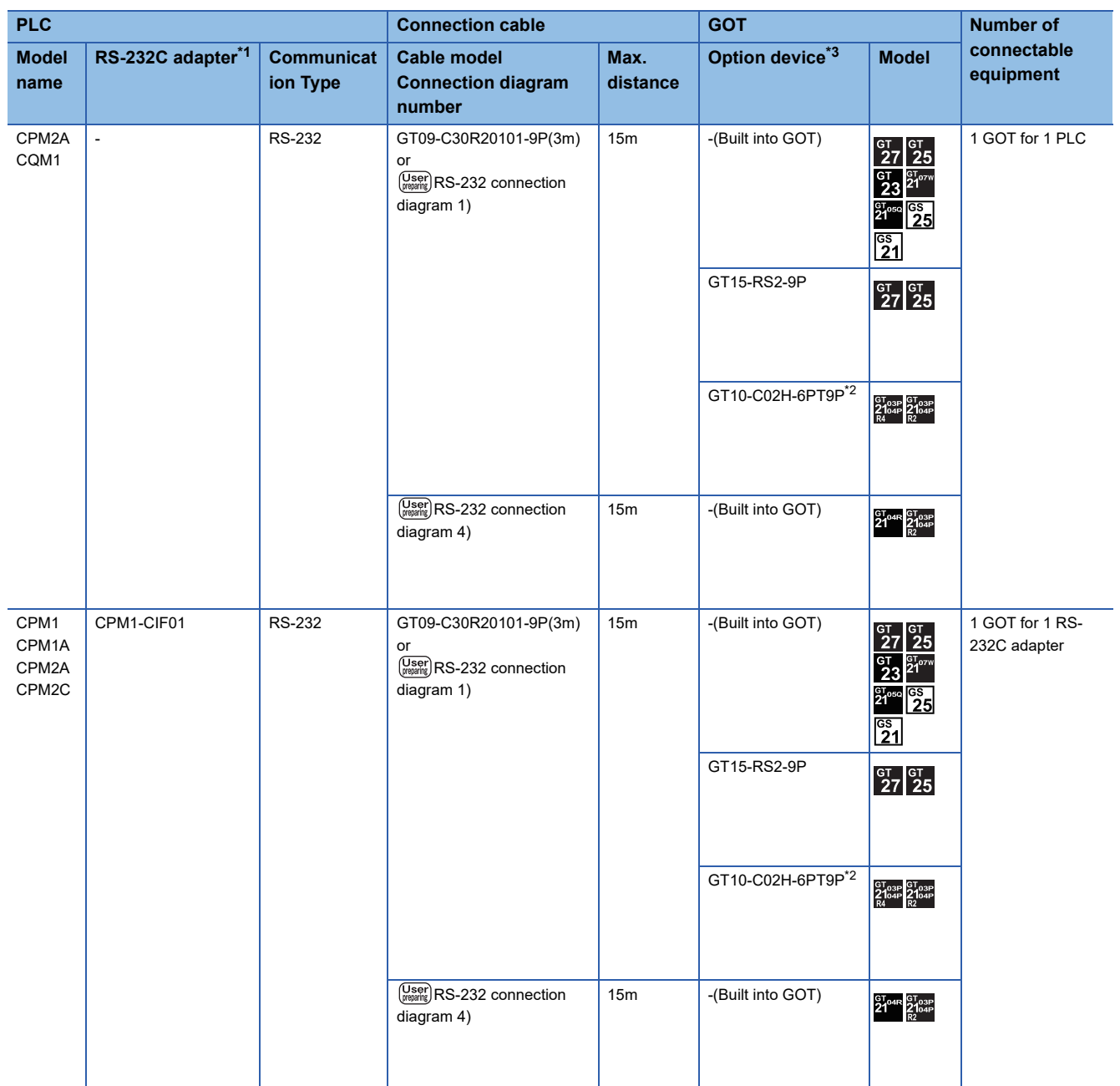

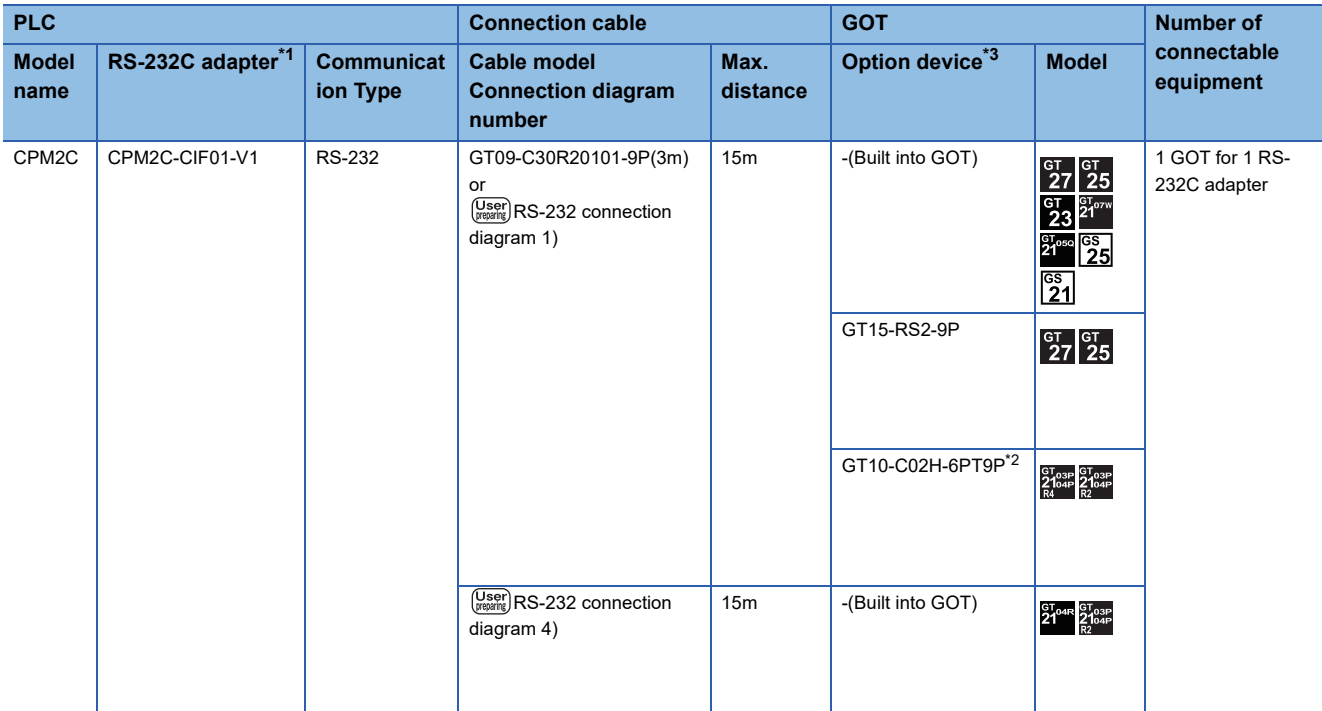

\*1 Product manufactured by OMRON Corporation. For details on the product, contact OMRON Corporation.

\*2 When a GT10-C02H-6PT9P unit of the sub version A or B is used, do not ground the case of the D-sub (9-pin) connector.

\*3 GT25-W, GT2505-V does not support the option device.

#### **When connecting to OMRON connection cable**

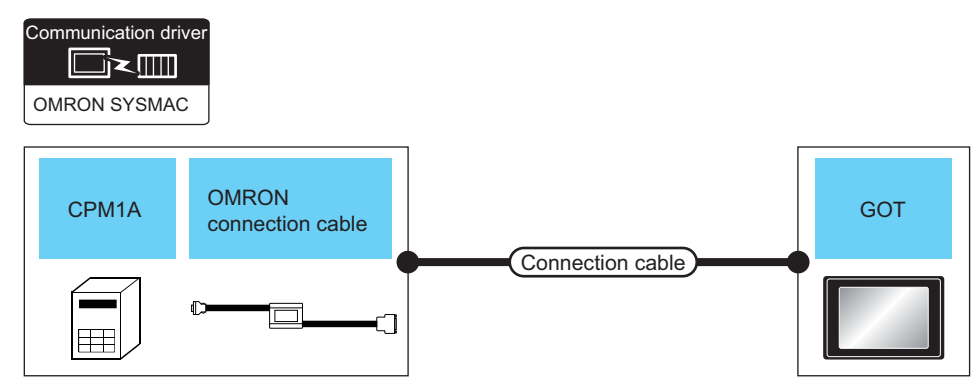

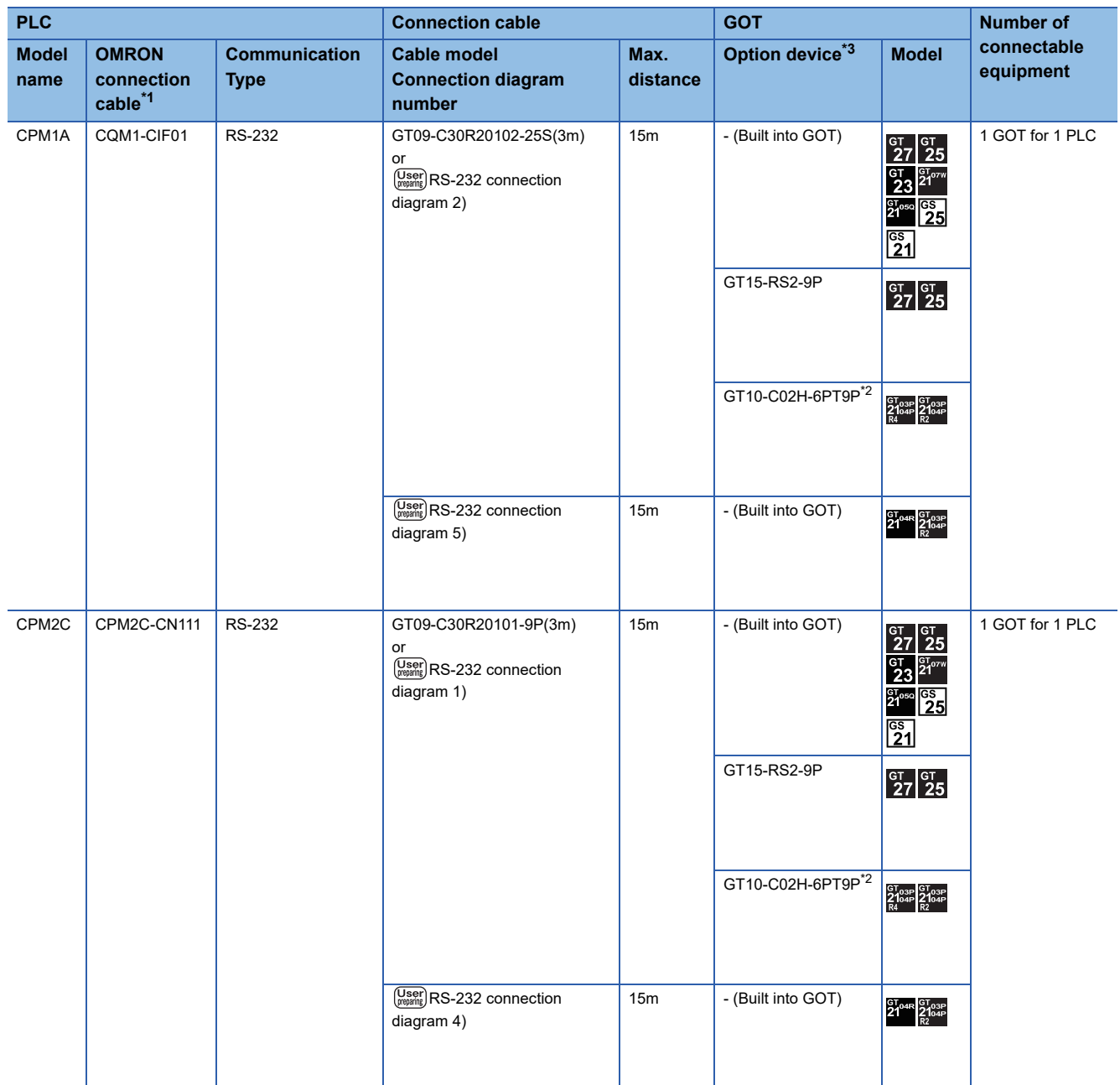

\*1 Product manufactured by OMRON Corporation. For details on the product, contact OMRON Corporation.

\*2 When a GT10-C02H-6PT9P unit of the sub version A or B is used, do not ground the case of the D-sub (9-pin) connector.

\*3 GT25-W, GT2505-V does not support the option device.

## <span id="page-212-0"></span>**When connecting to PLC or serial communication board**

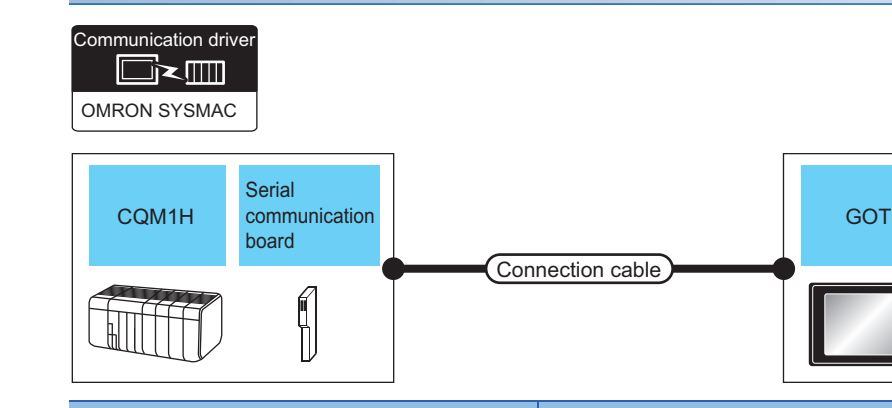

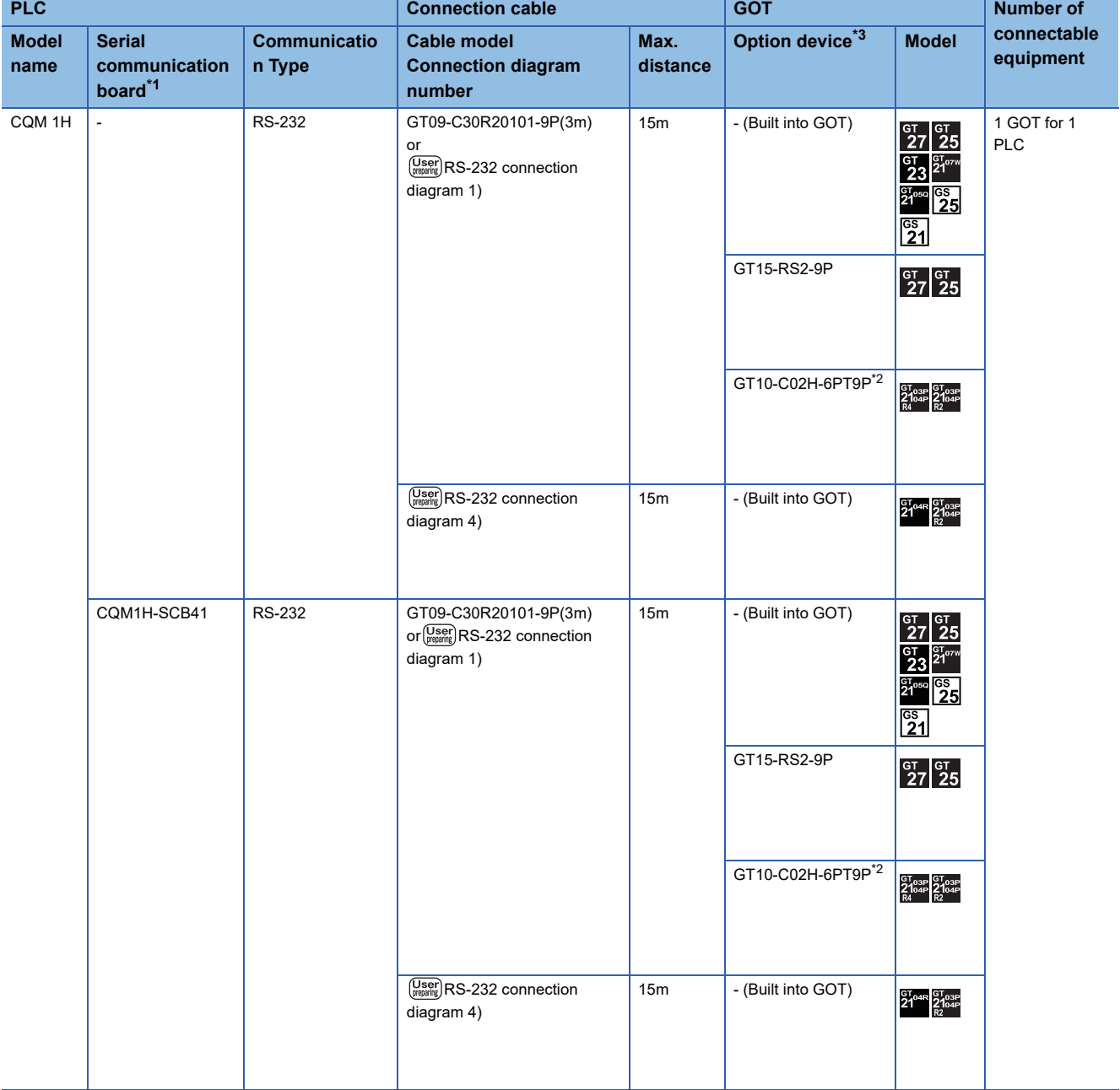

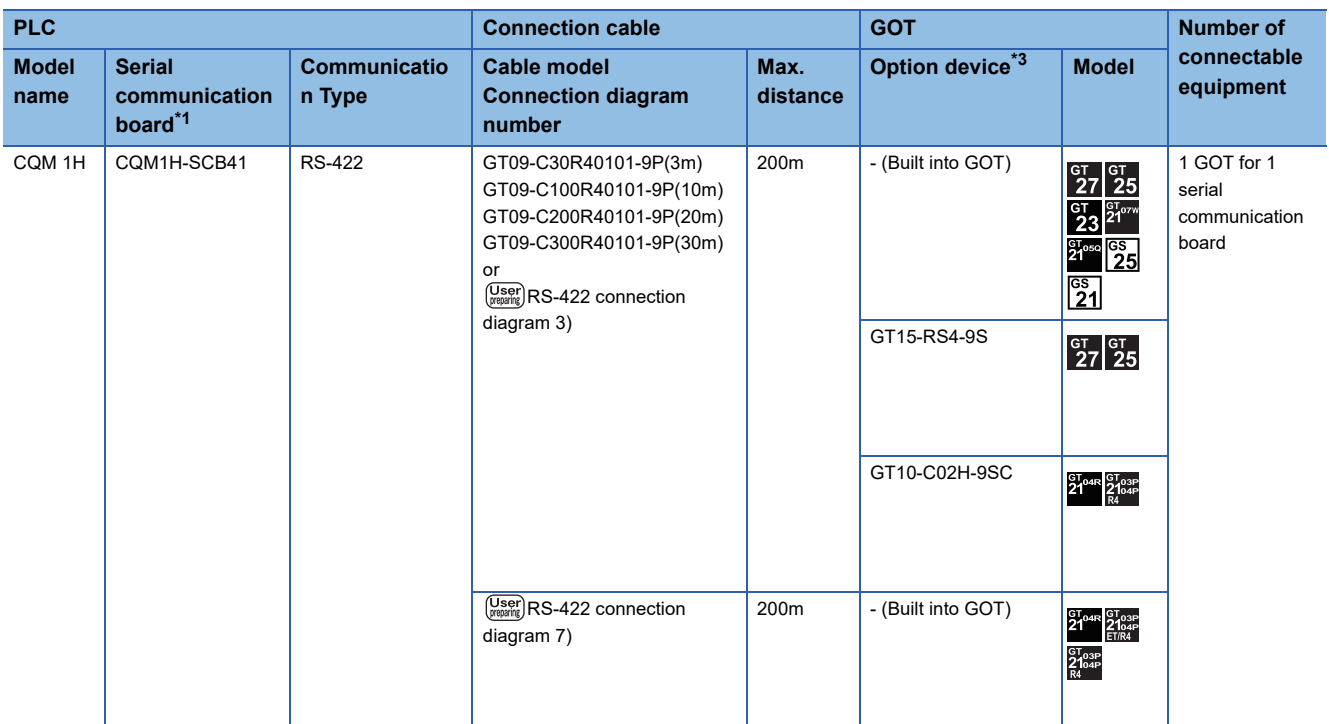

\*1 Product manufactured by OMRON Corporation. For details on the product, contact OMRON Corporation.

\*2 When a GT10-C02H-6PT9P unit of the sub version A or B is used, do not ground the case of the D-sub (9-pin) connector.

\*3 GT25-W, GT2505-V does not support the option device.

#### **When connecting to OMRON connection cable**

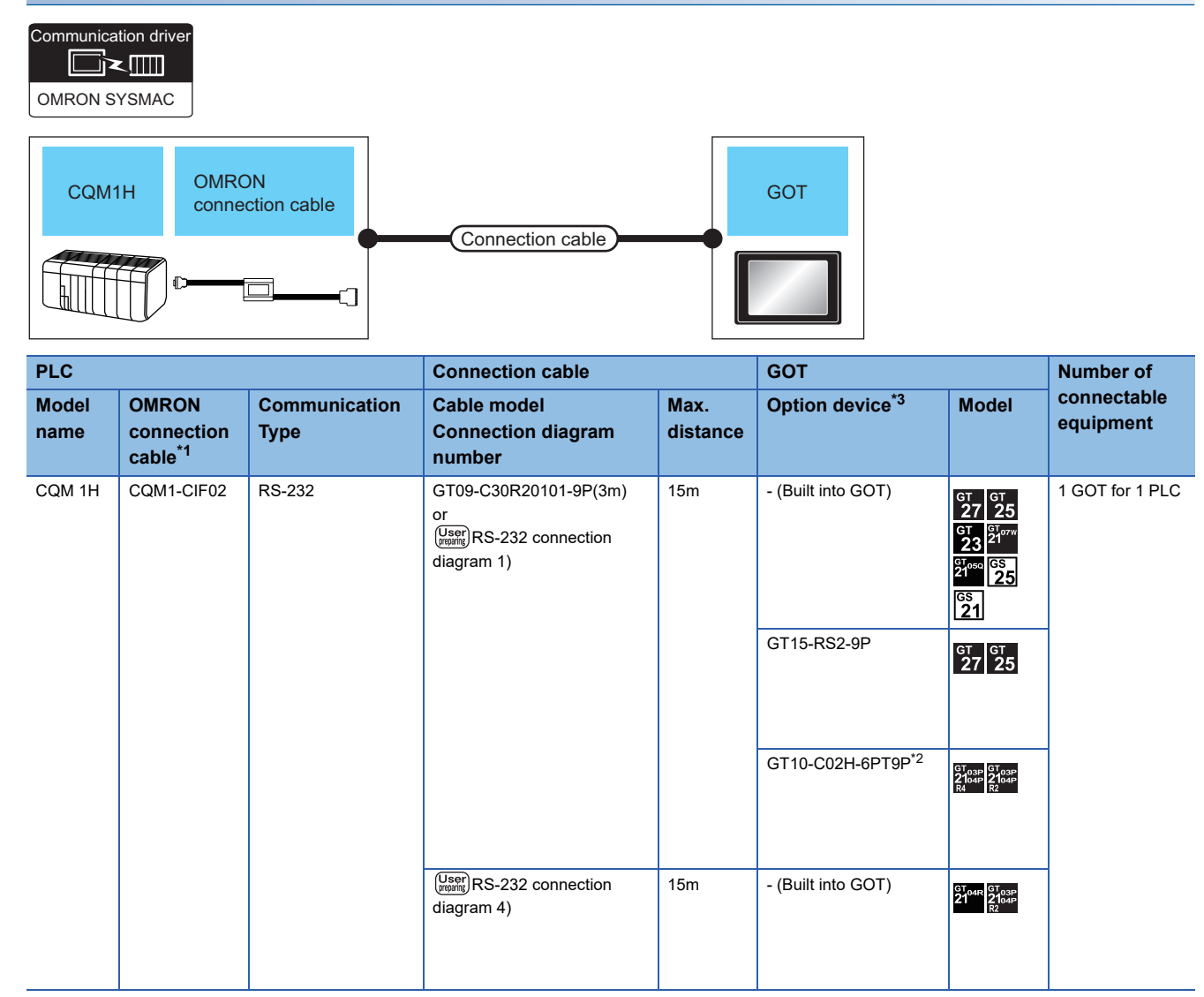

\*1 Product manufactured by OMRON Corporation. For details on the product, contact OMRON Corporation.

\*2 When a GT10-C02H-6PT9P unit of the sub version A or B is used, do not ground the case of the D-sub (9-pin) connector.

\*3 GT25-W, GT2505-V does not support the option device.

## <span id="page-215-0"></span>**Connecting to CJ1H, CJ1G, CJ1M, CJ2H, or CJ2M**

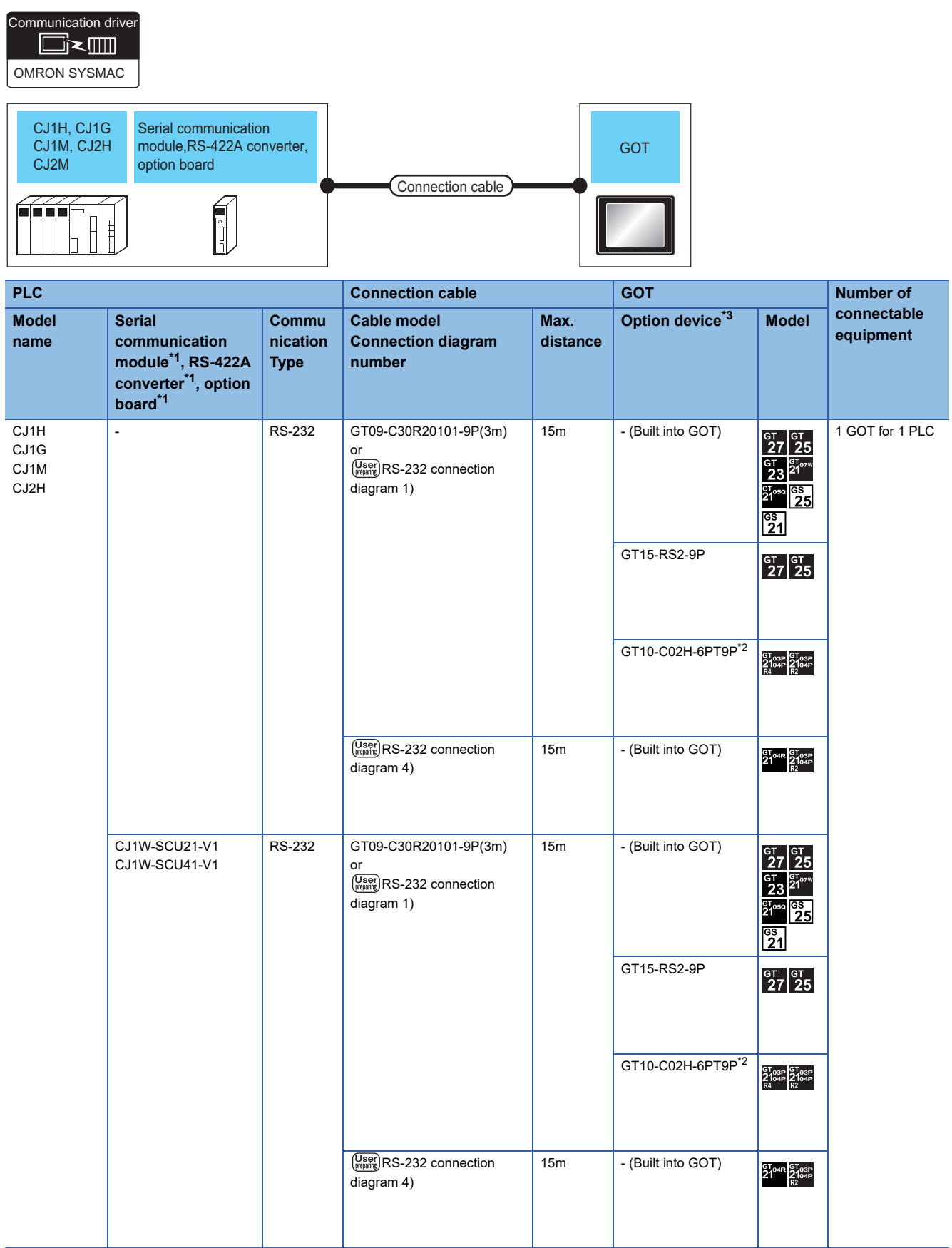
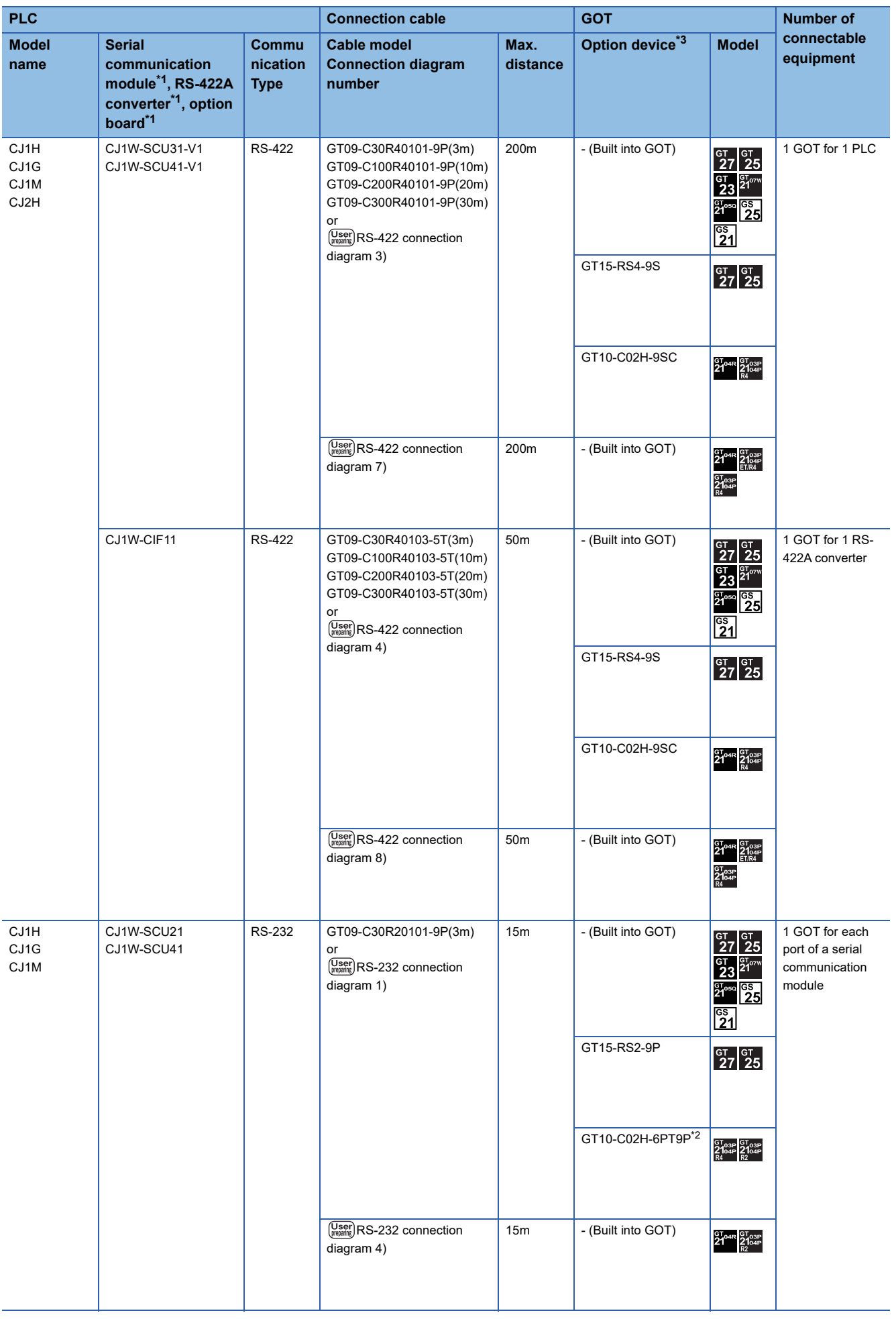

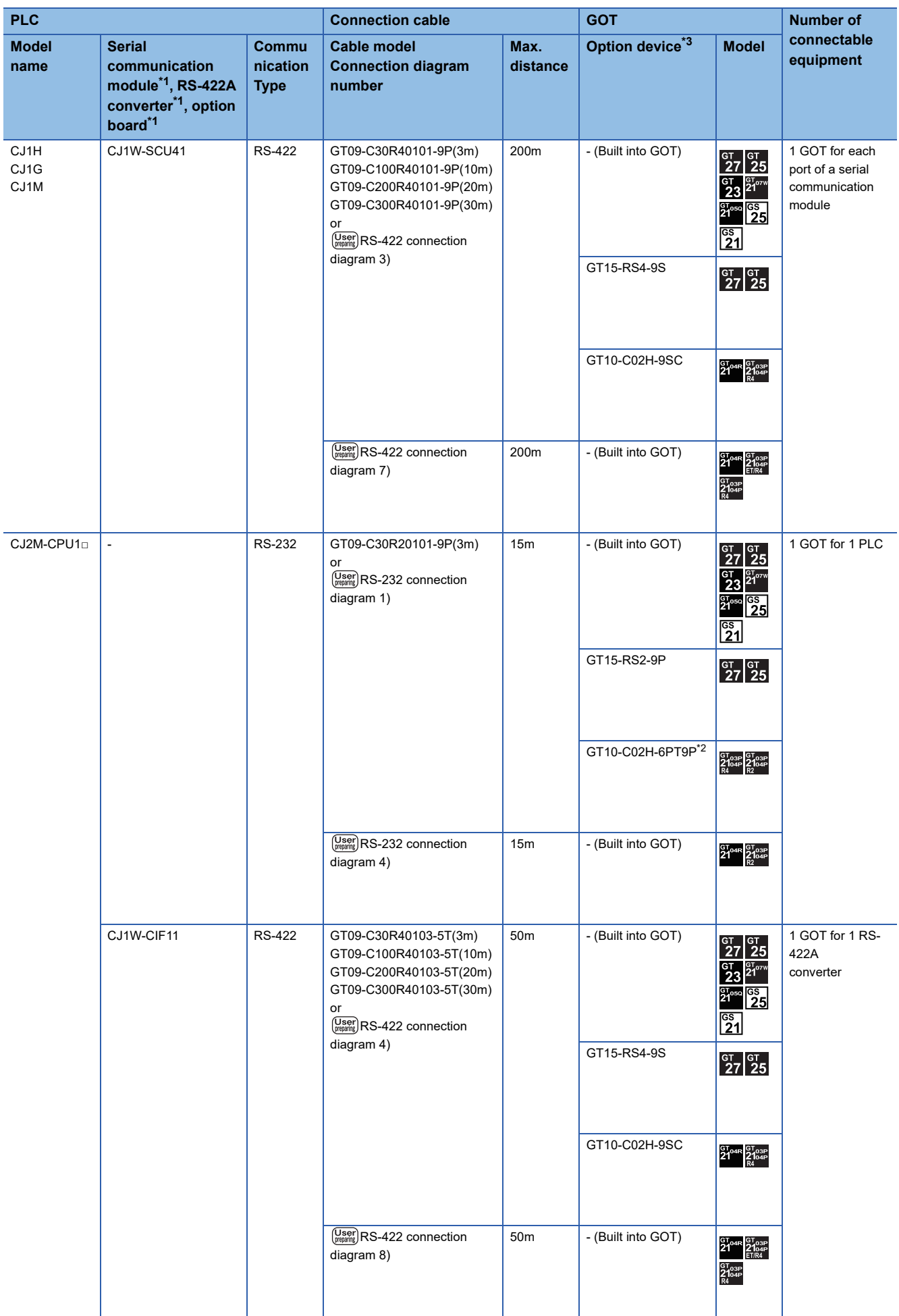

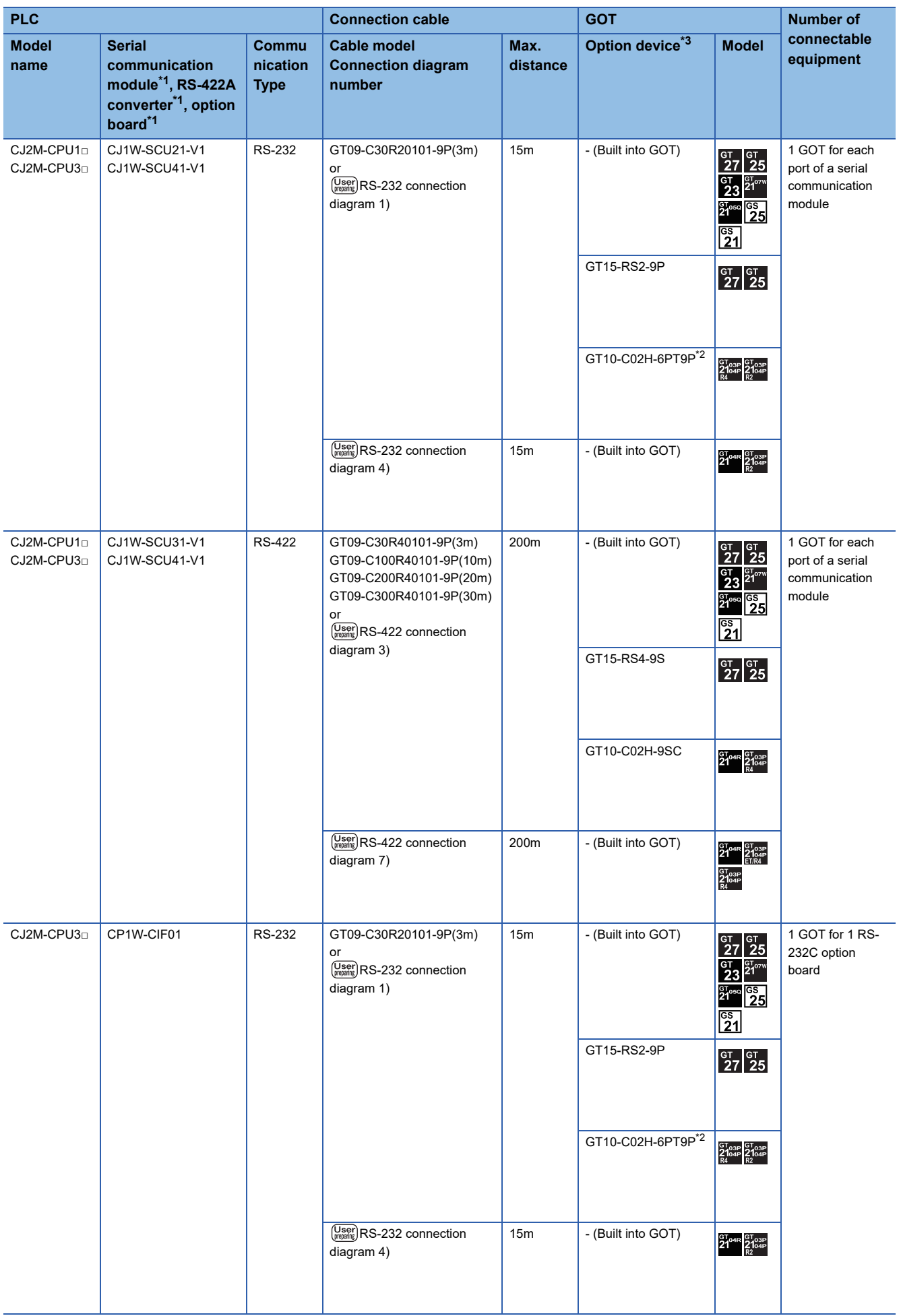

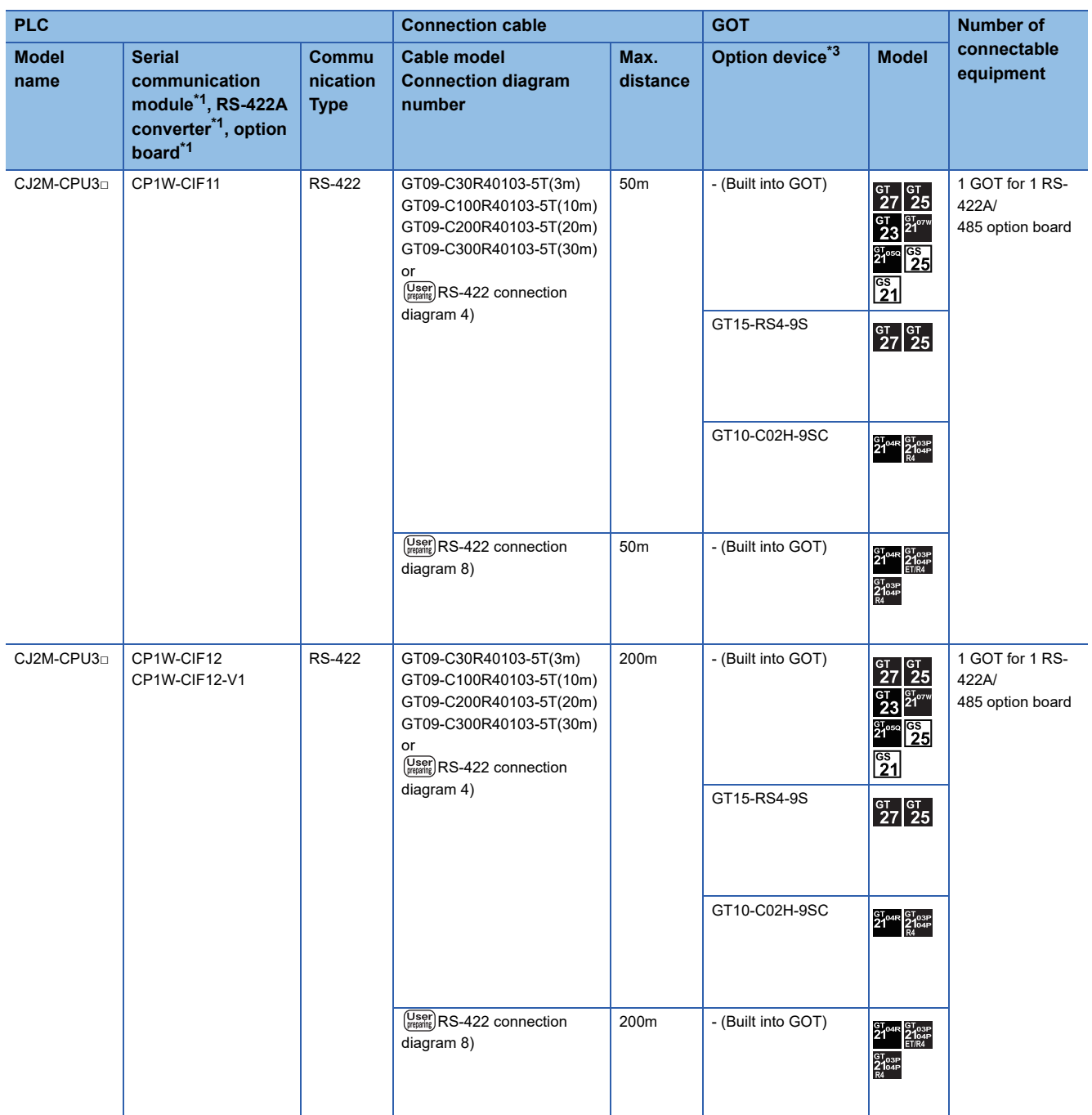

\*1 Product manufactured by OMRON Corporation. For details on the product, contact OMRON Corporation.

\*2 When a GT10-C02H-6PT9P unit of the sub version A or B is used, do not ground the case of the D-sub (9-pin) connector.

## **When connecting a PLC or option board**

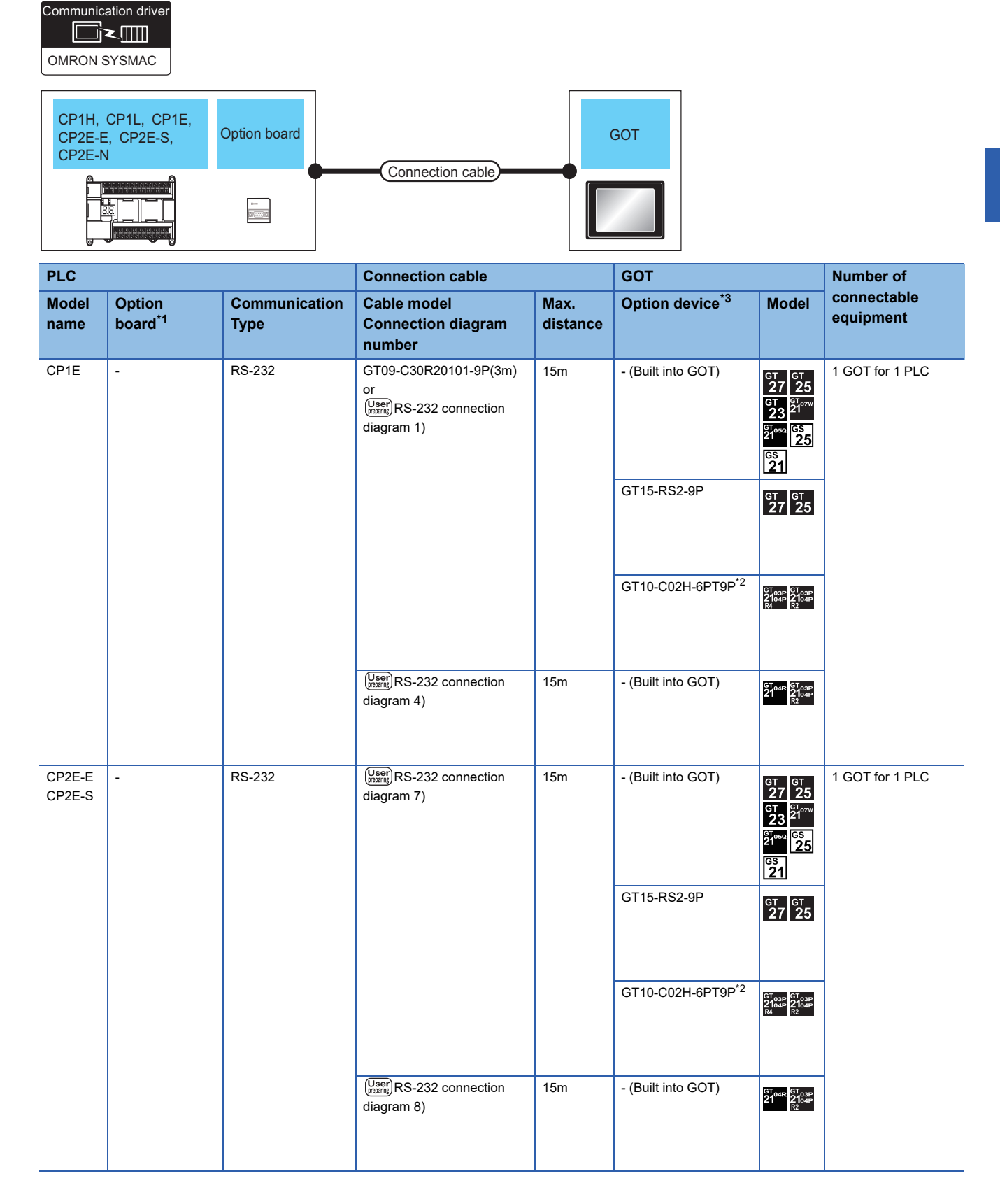

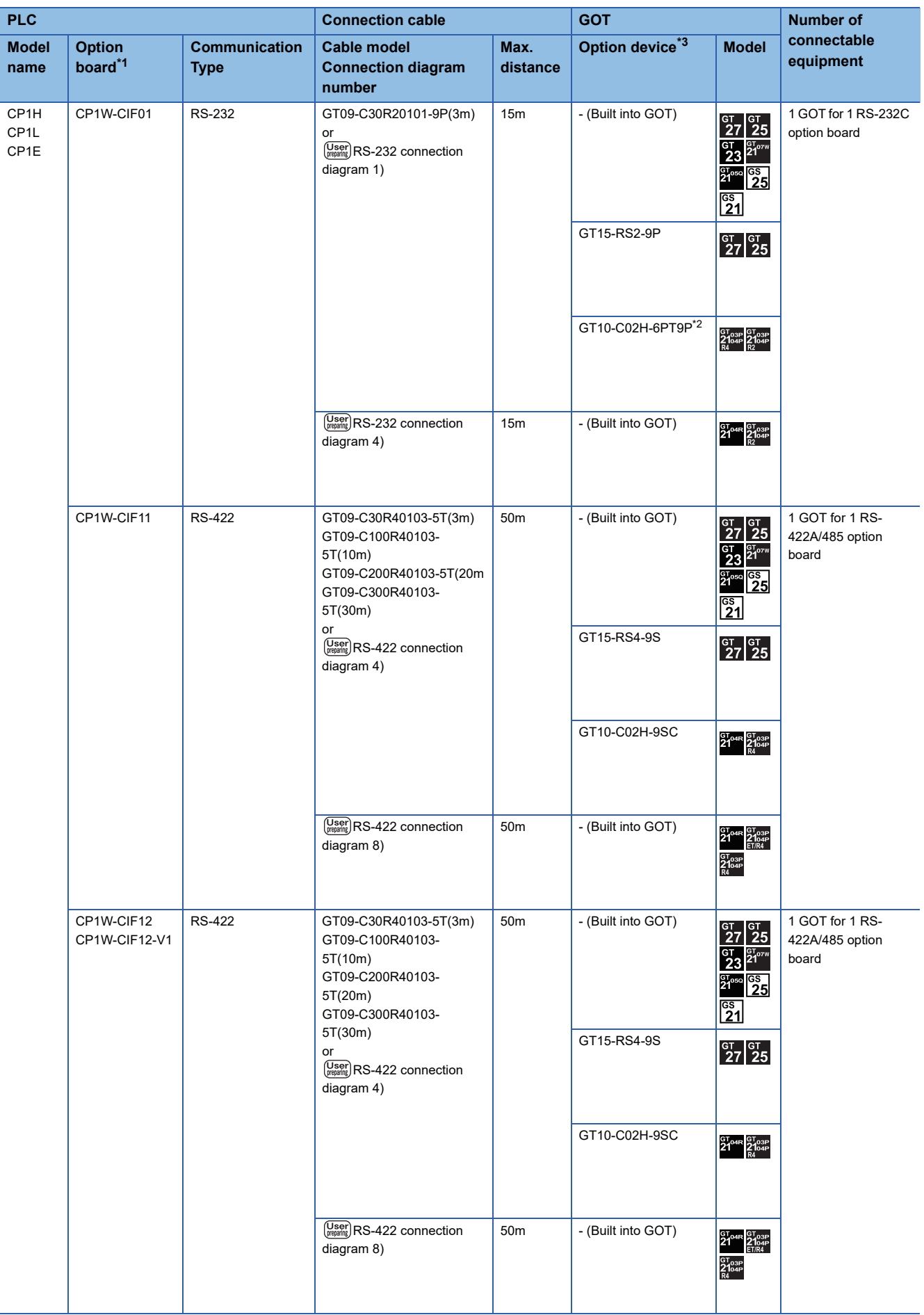

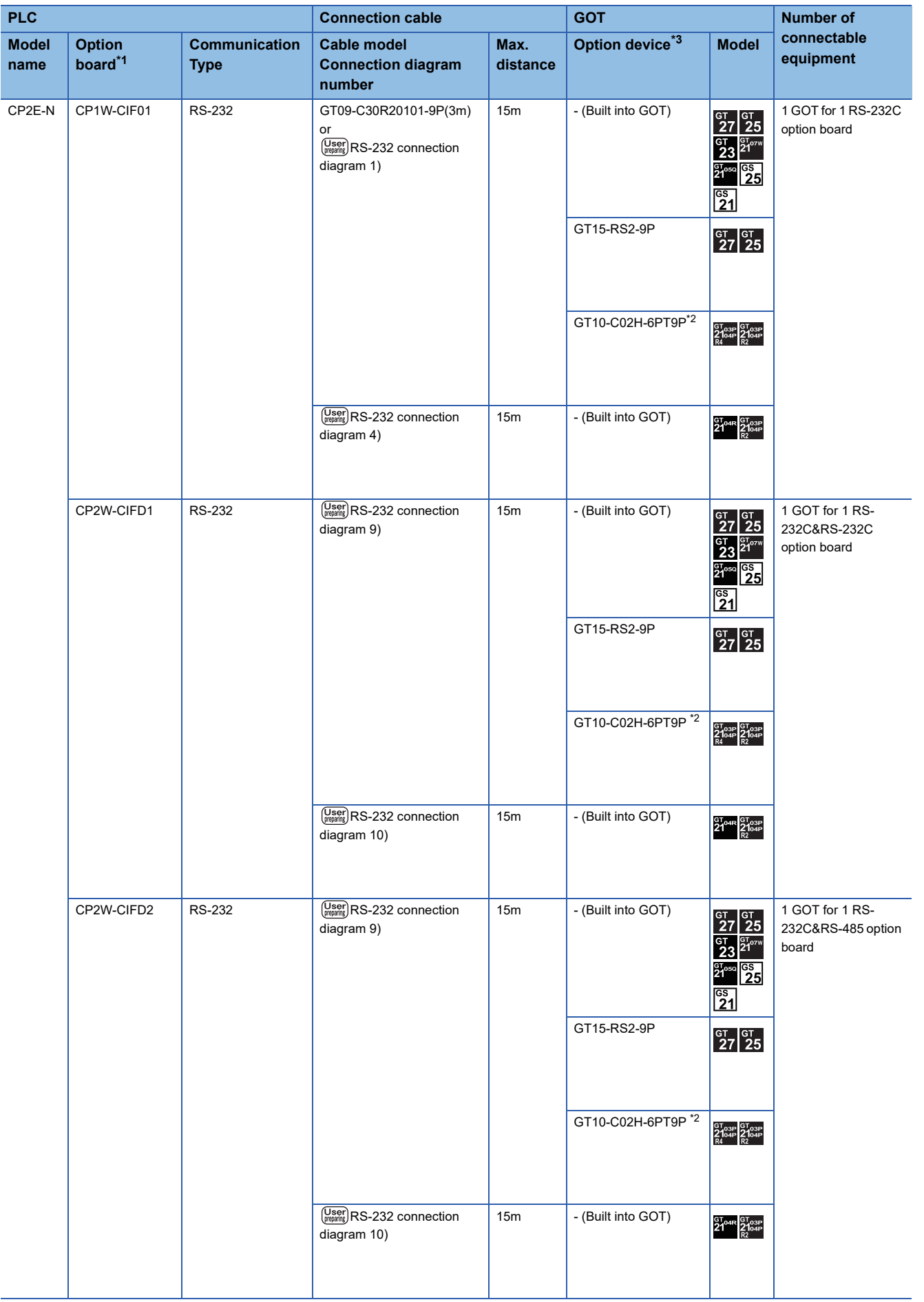

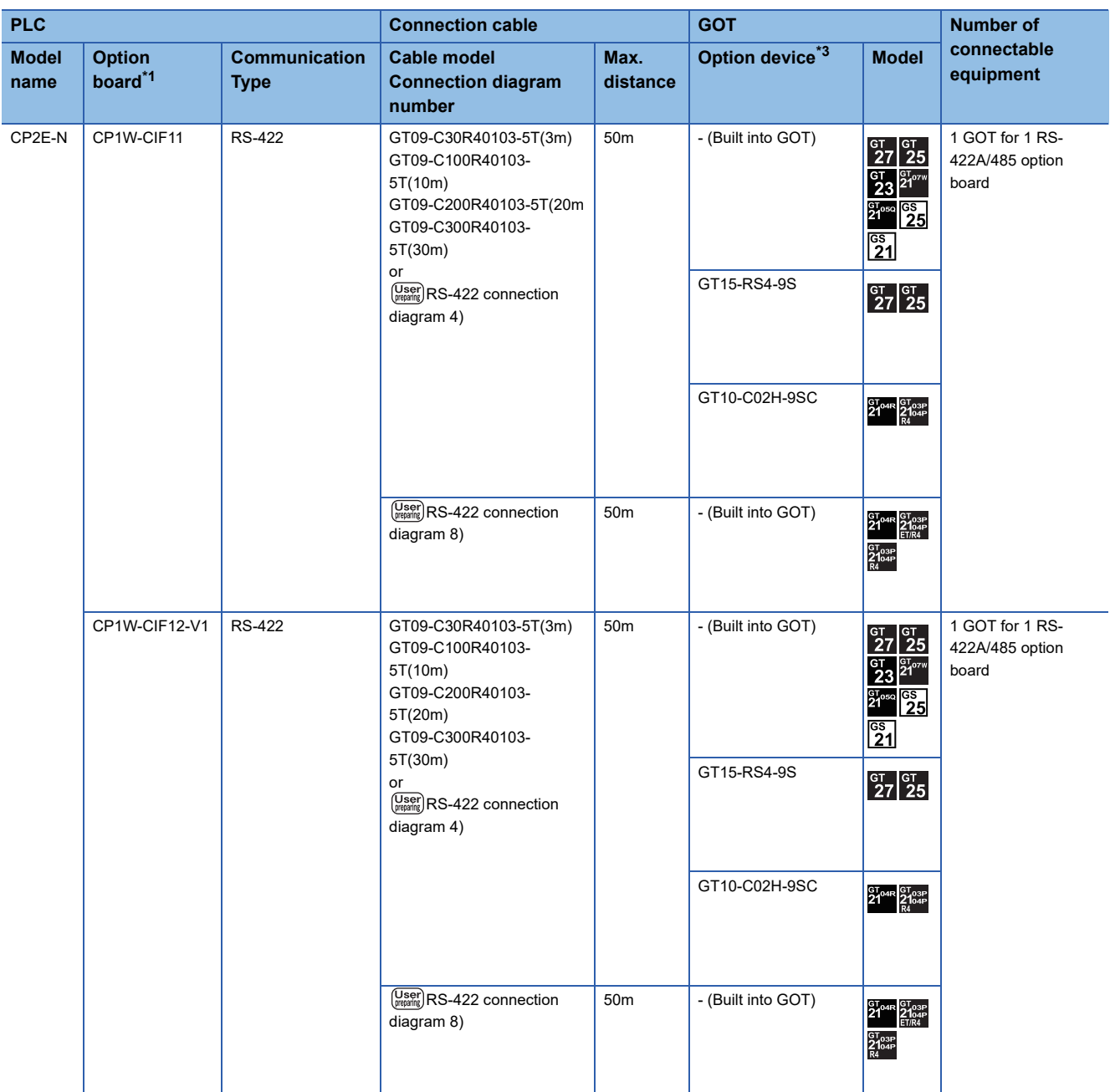

\*1 Product manufactured by OMRON Corporation. For details on the product, contact OMRON Corporation.

\*2 When a GT10-C02H-6PT9P unit of the sub version A or B is used, do not ground the case of the D-sub (9-pin) connector.

#### **When connecting to serial communication module**

Communication driver

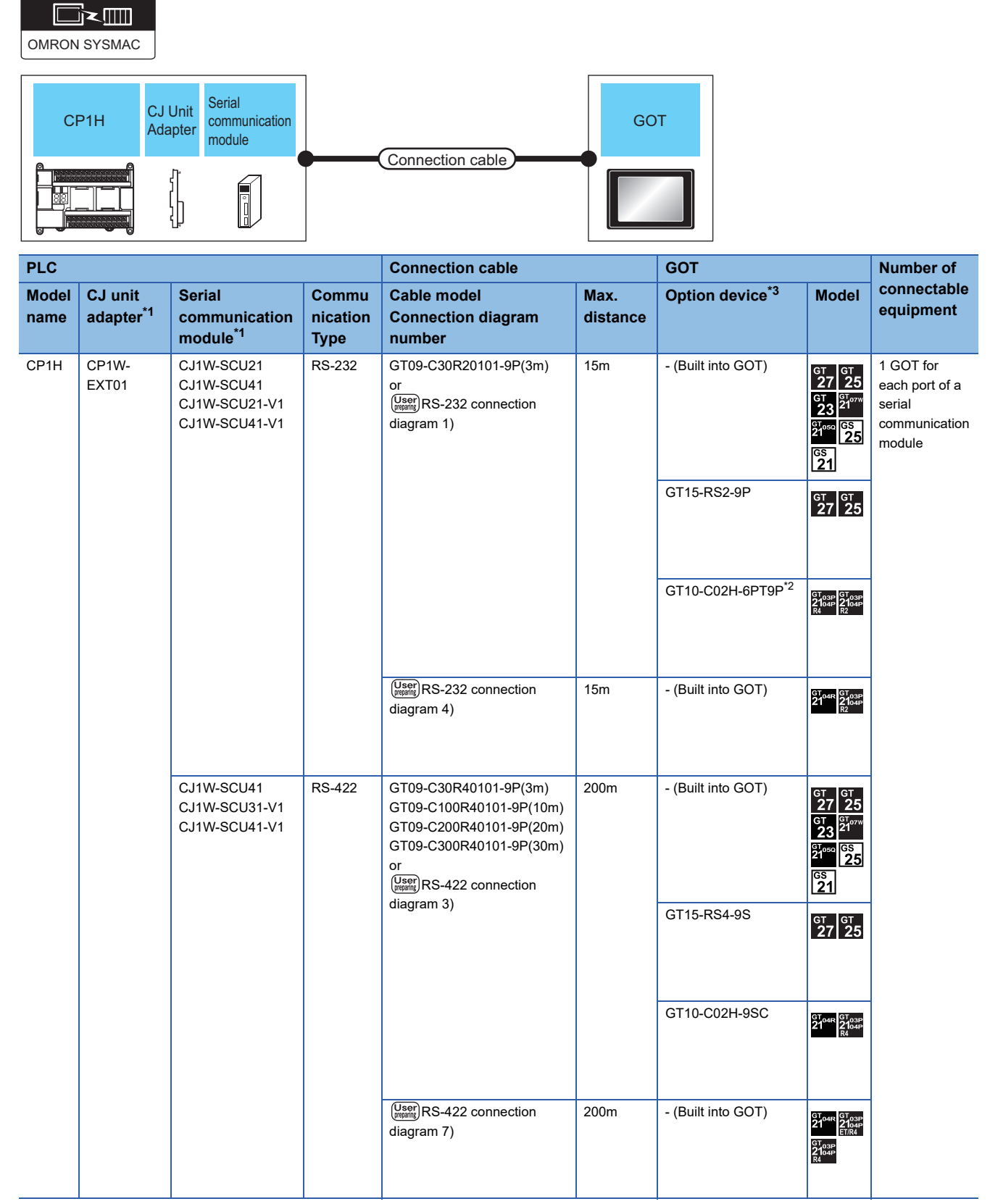

\*1 Product manufactured by OMRON Corporation. For details on the product, contact OMRON Corporation.

\*2 When a GT10-C02H-6PT9P unit of the sub version A or B is used, do not ground the case of the D-sub (9-pin) connector.

## **Connecting to C200HS, C200H, C200HX, C200HG, or C200HE**

## **When connecting to PLC or rack type host link unit**

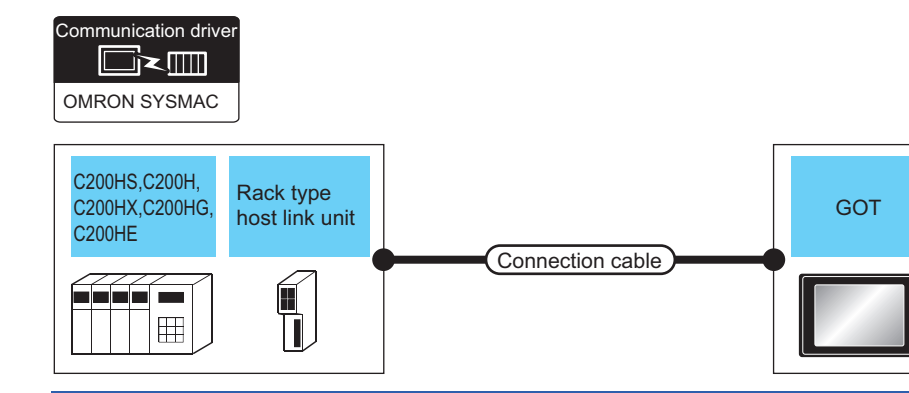

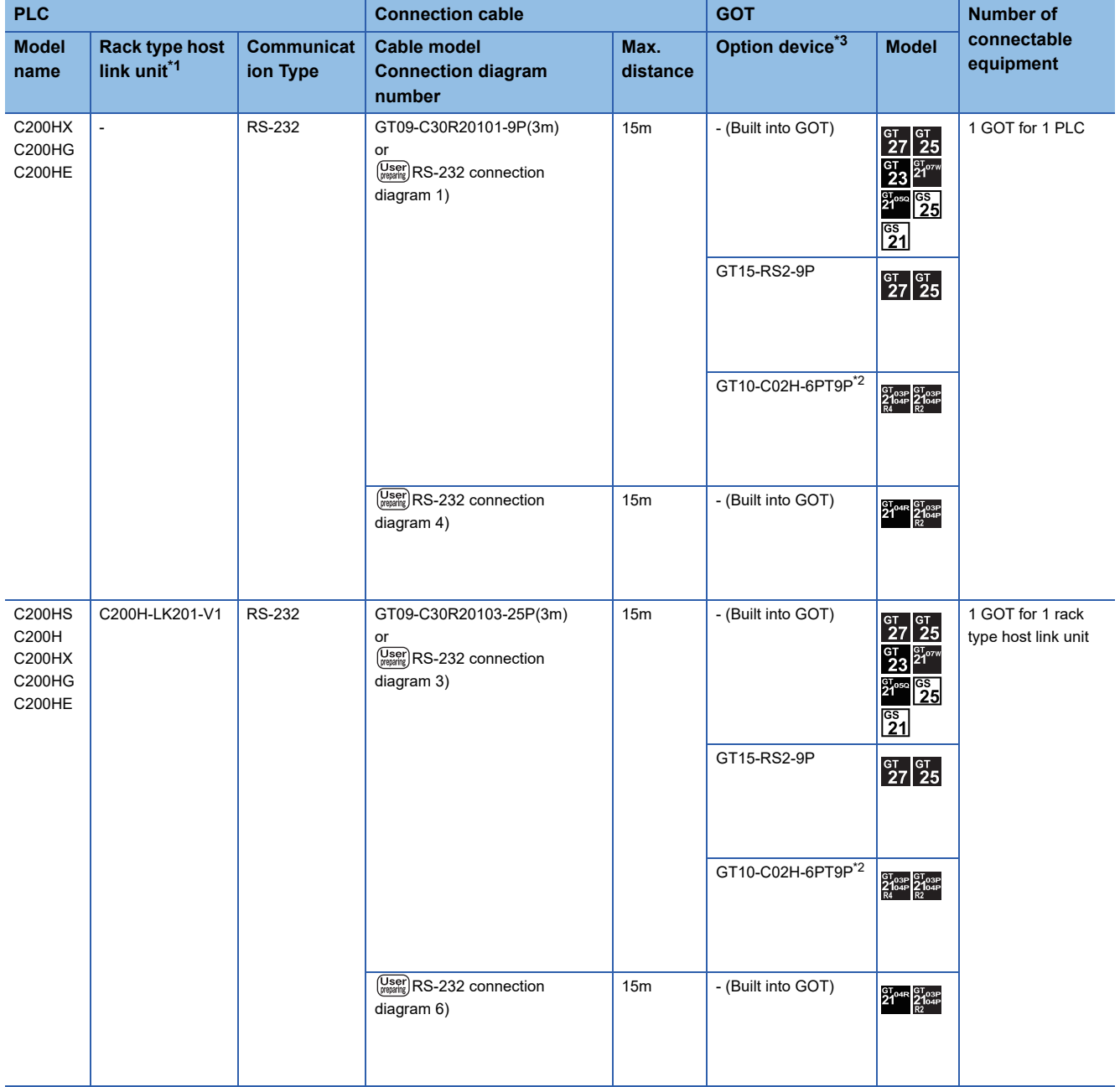

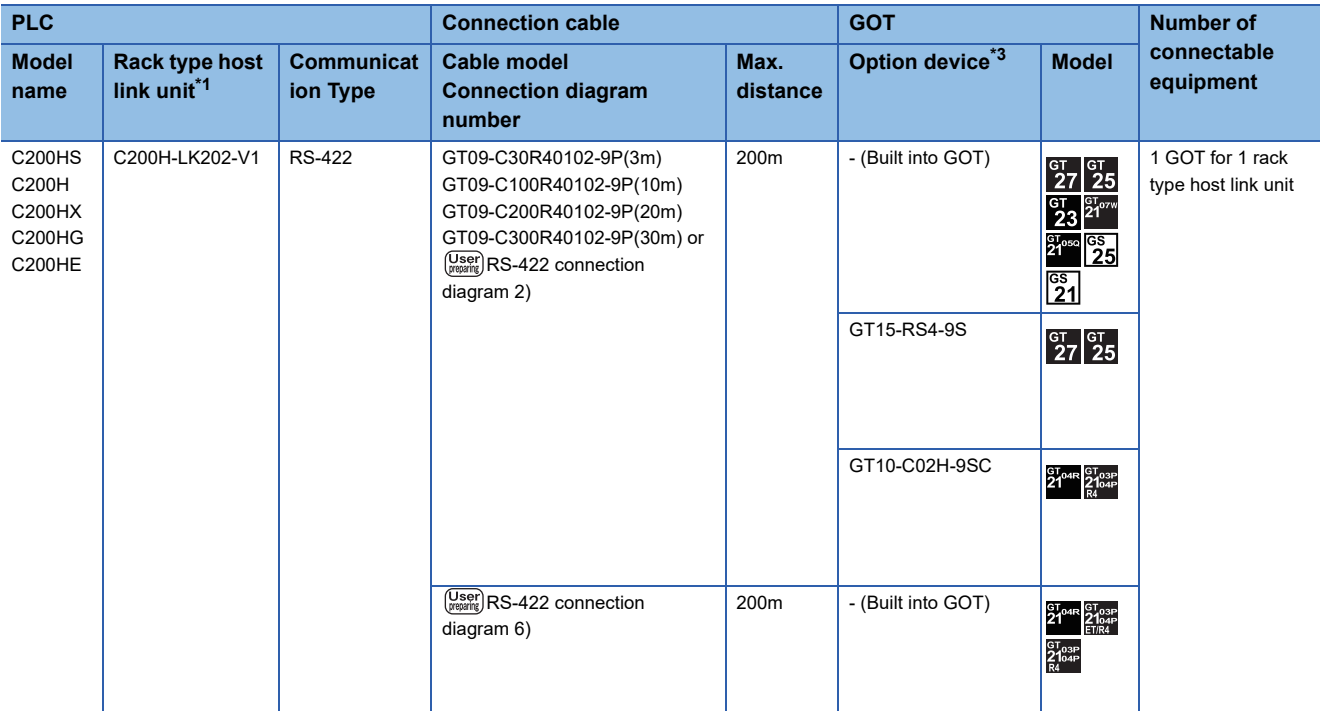

\*1 Product manufactured by OMRON Corporation. For details on the product, contact OMRON Corporation.

\*2 When a GT10-C02H-6PT9P unit of the sub version A or B is used, do not ground the case of the D-sub (9-pin) connector.

## **When connecting to a communication board**

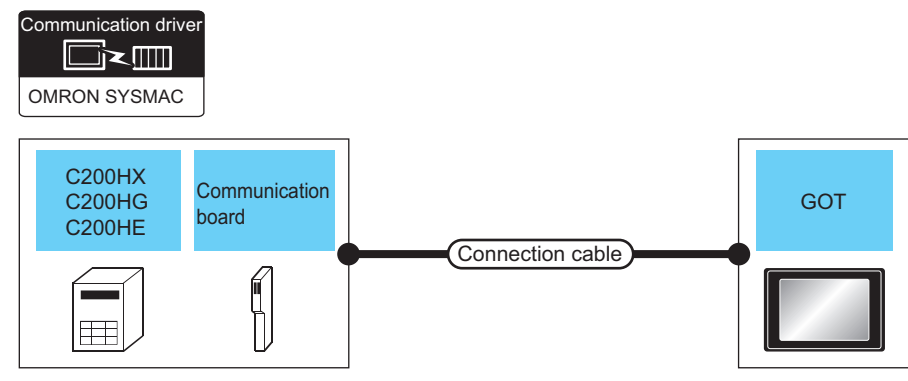

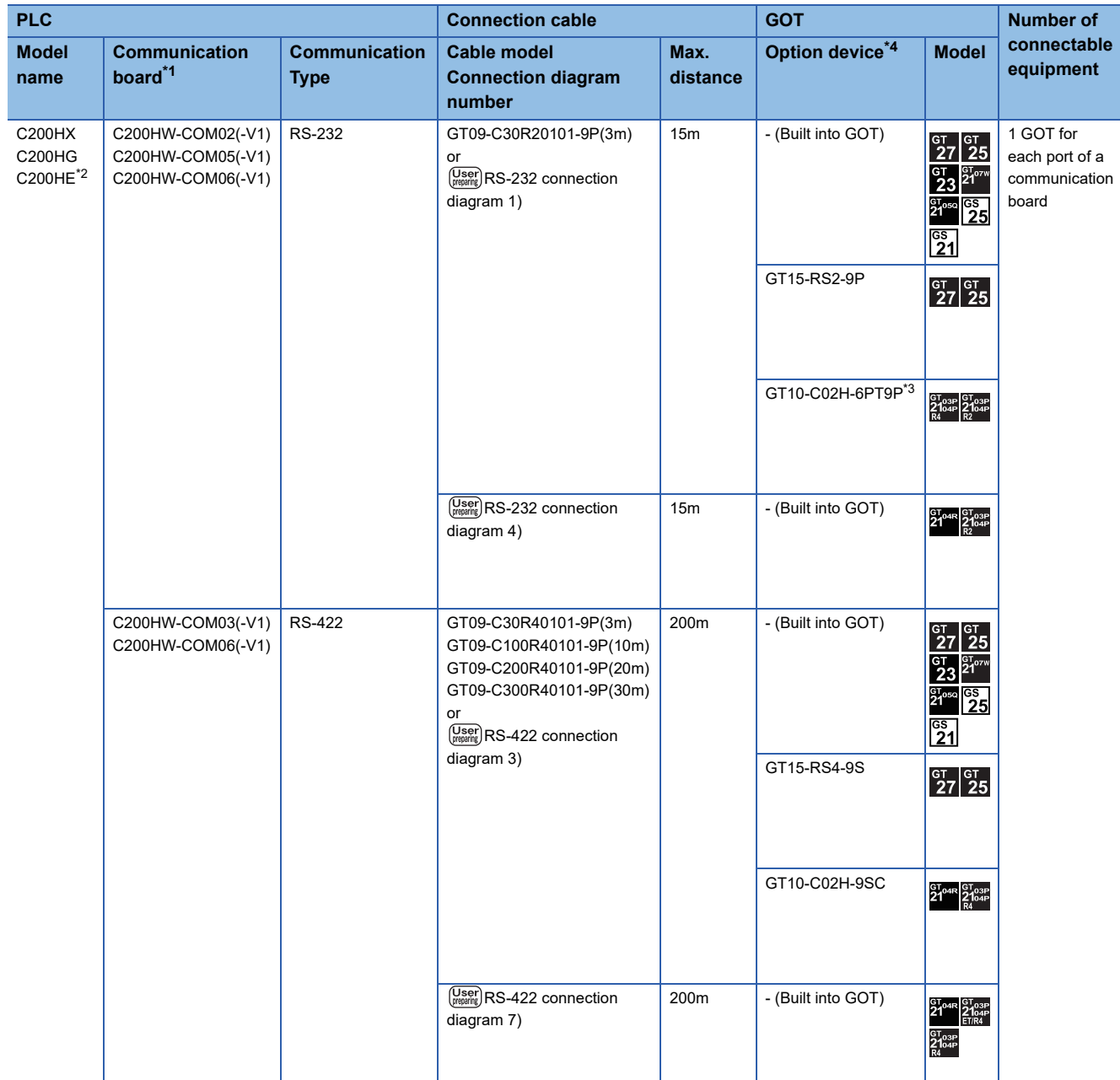

\*1 Product manufactured by OMRON Corporation. For details on the product, contact OMRON Corporation.

\*2 The communication board cannot be mounted to the C2000HE-CPU11.

Use a host Link unit.

\*3 When a GT10-C02H-6PT9P unit of the sub version A or B is used, do not ground the case of the D-sub (9-pin) connector.

## **When connecting to a PLC or a serial communication module**

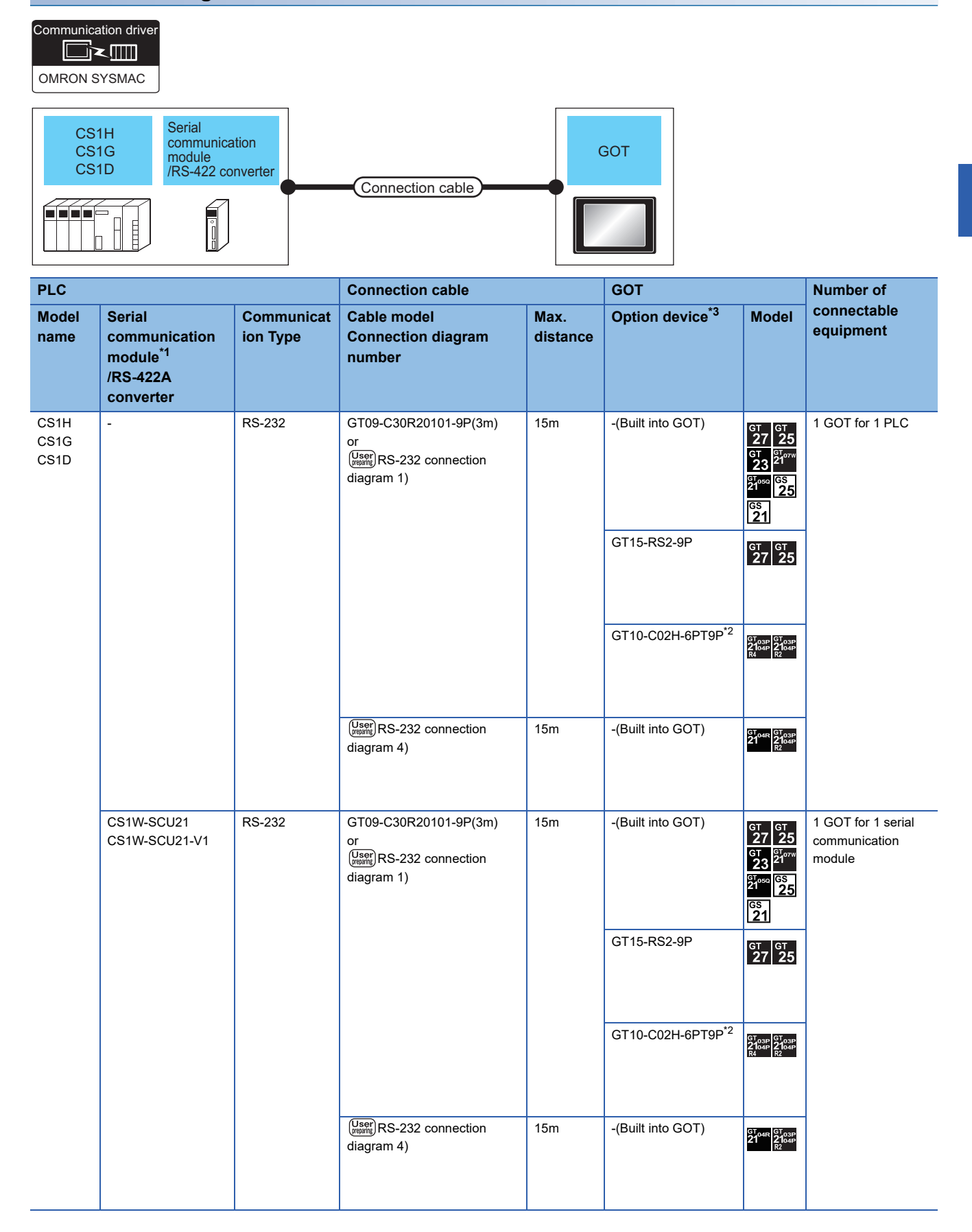

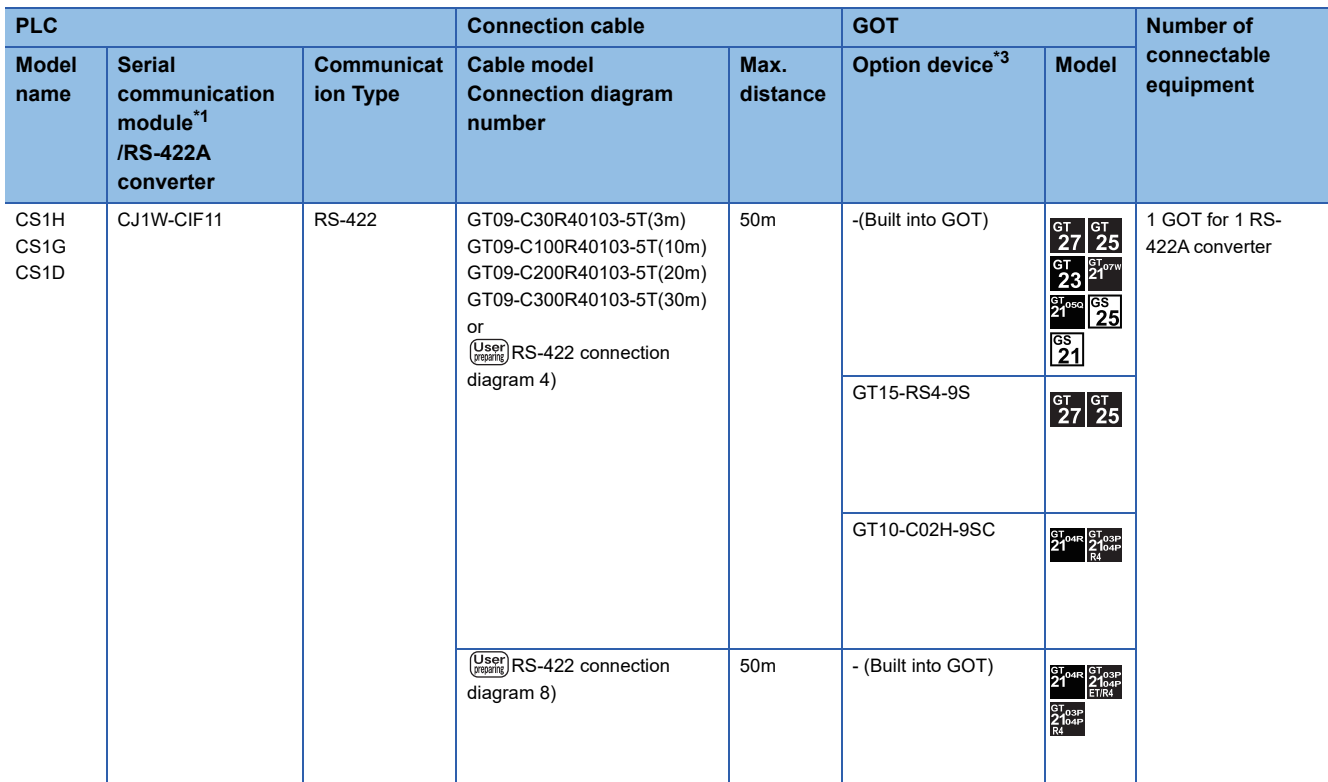

\*1 Product manufactured by OMRON Corporation. For details on the product, contact OMRON Corporation.

\*2 When a GT10-C02H-6PT9P unit of the sub version A or B is used, do not ground the case of the D-sub (9-pin) connector.

#### **When connecting to a serial communication board**

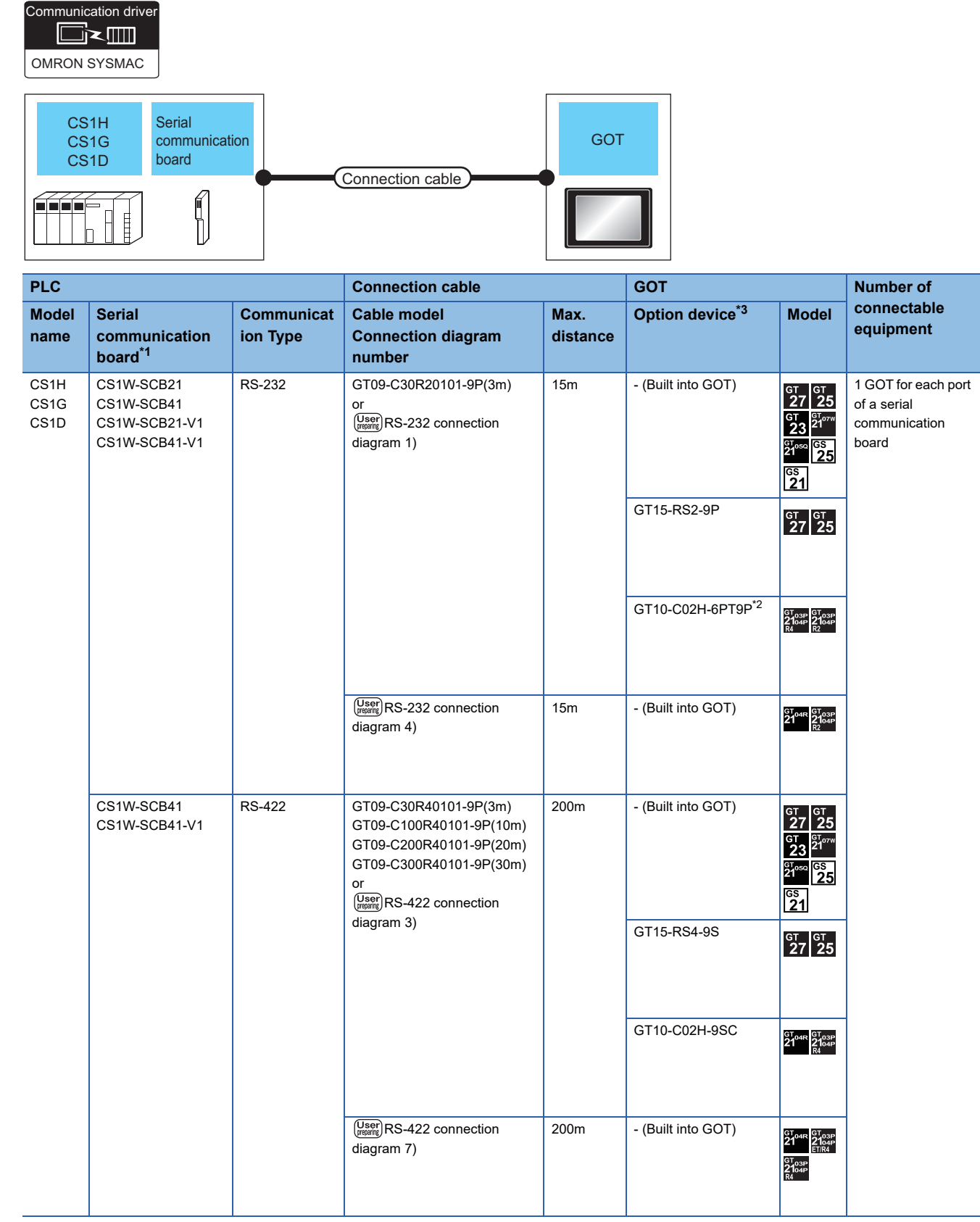

\*1 Product manufactured by OMRON Corporation. For details on the product, contact OMRON Corporation.

\*2 When a GT10-C02H-6PT9P unit of the sub version A or B is used, do not ground the case of the D-sub (9-pin) connector.

\*3 GT25-W, GT2505-V does not support the option device.

**4**

# **Connecting to C1000H, C2000H**

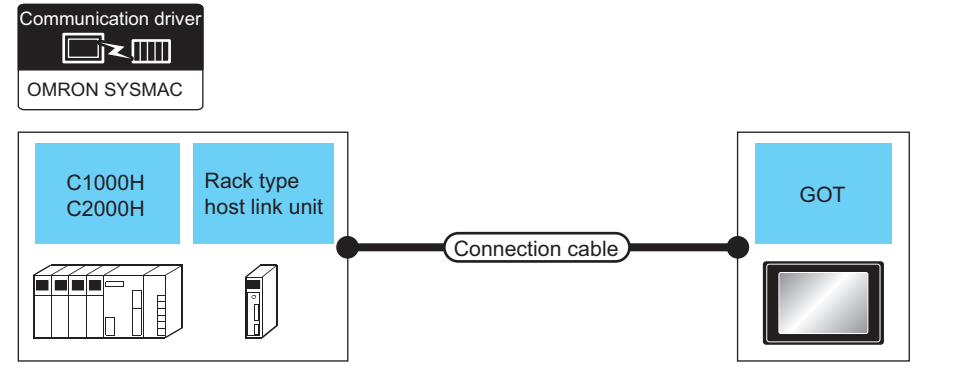

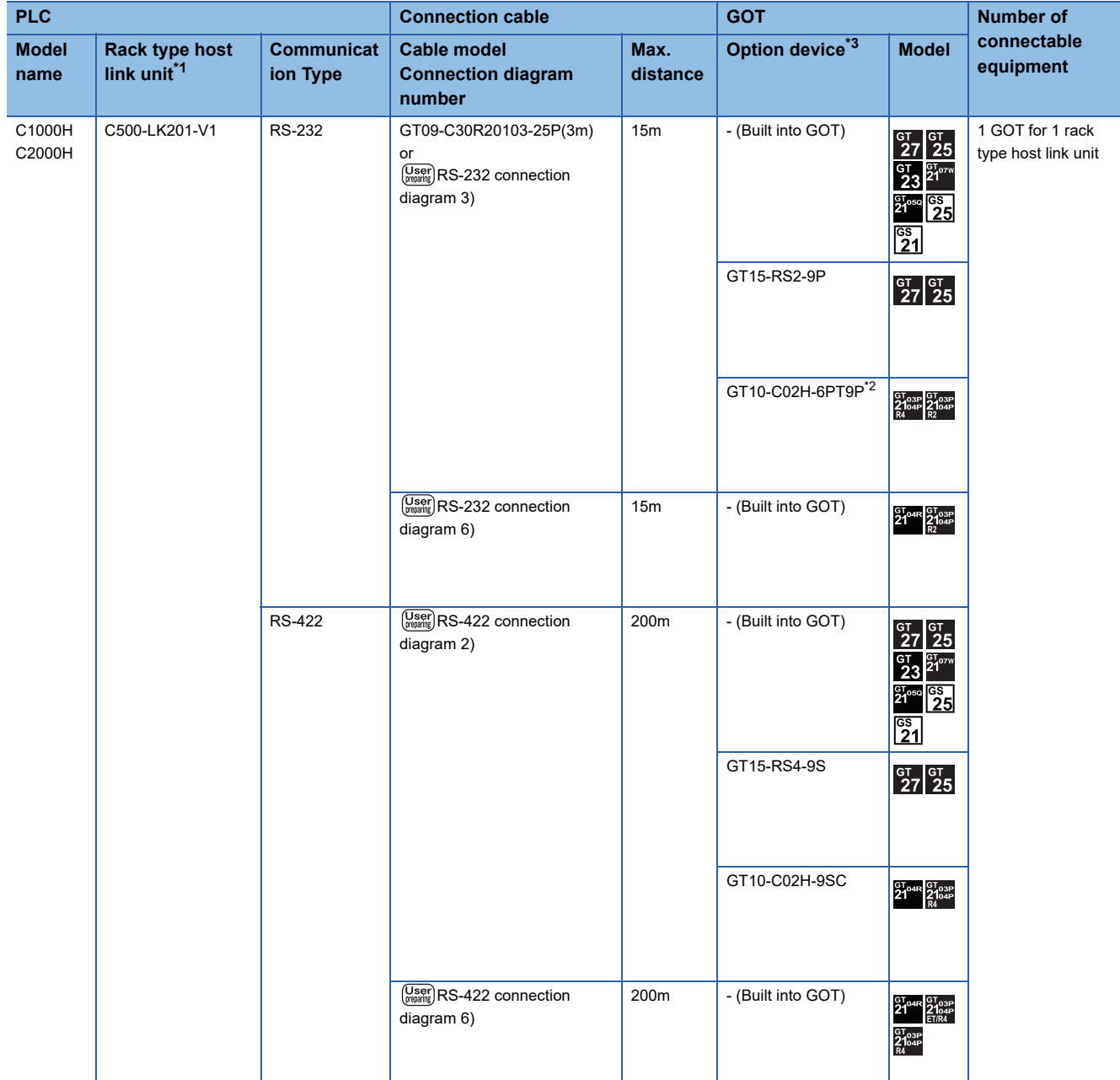

\*1 Product manufactured by OMRON Corporation. For details on the product, contact OMRON Corporation.

ı

\*2 When a GT10-C02H-6PT9P unit of the sub version A or B is used, do not ground the case of the D-sub (9-pin) connector.

 $\mathbf{I}$ 

# **Connecting to CV500, CV1000, CV2000, or CVM1**

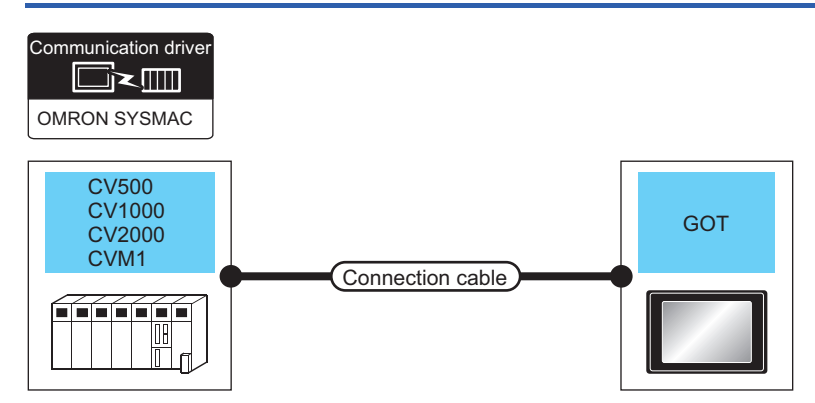

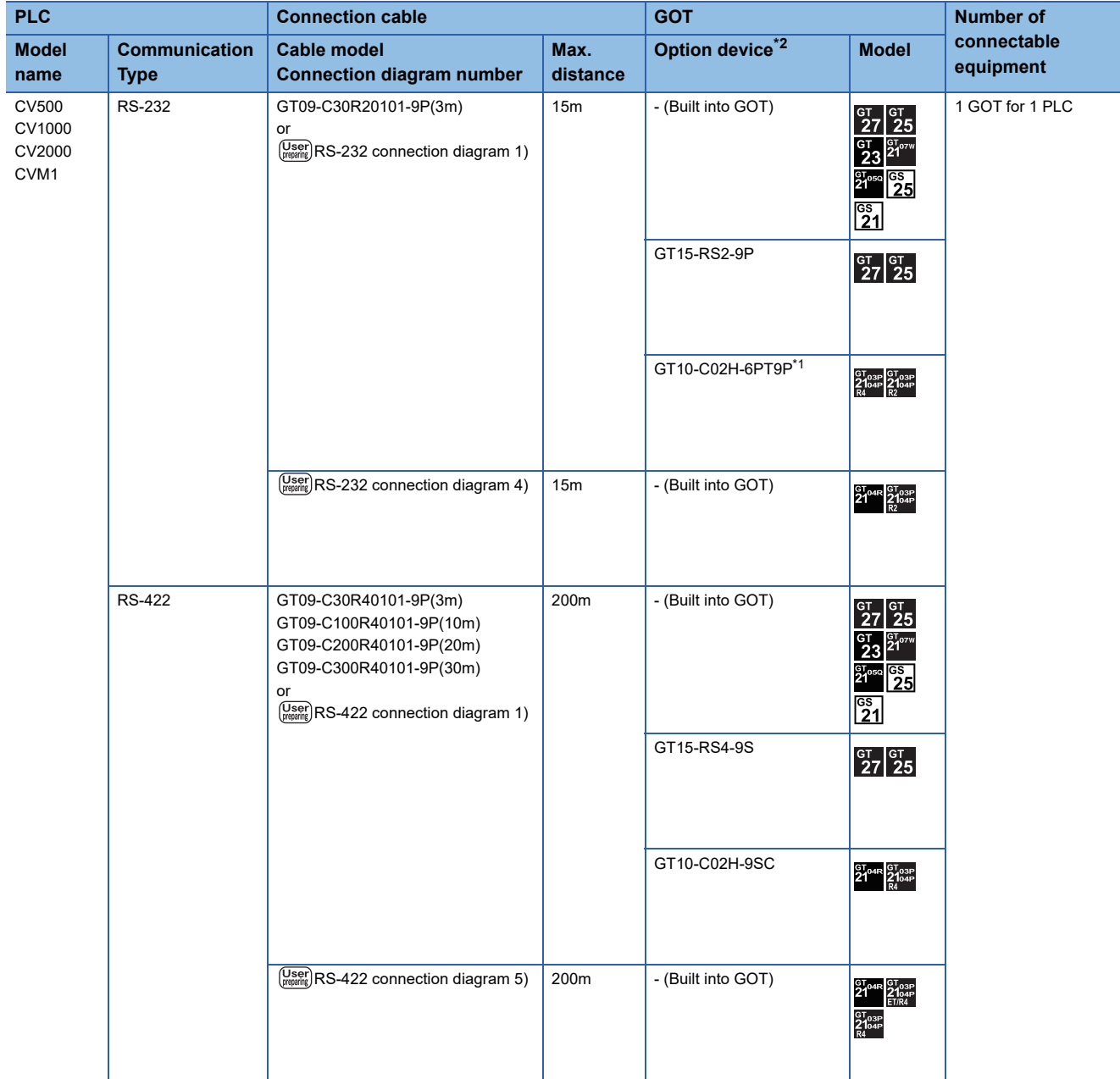

\*1 When a GT10-C02H-6PT9P unit of the sub version A or B is used, do not ground the case of the D-sub (9-pin) connector.

## **Connection Diagram**

The following diagram shows the connection between the GOT and the PLC.

### **RS-232 cable**

#### ■**Connection diagram**

• RS-232 connection diagram 1)

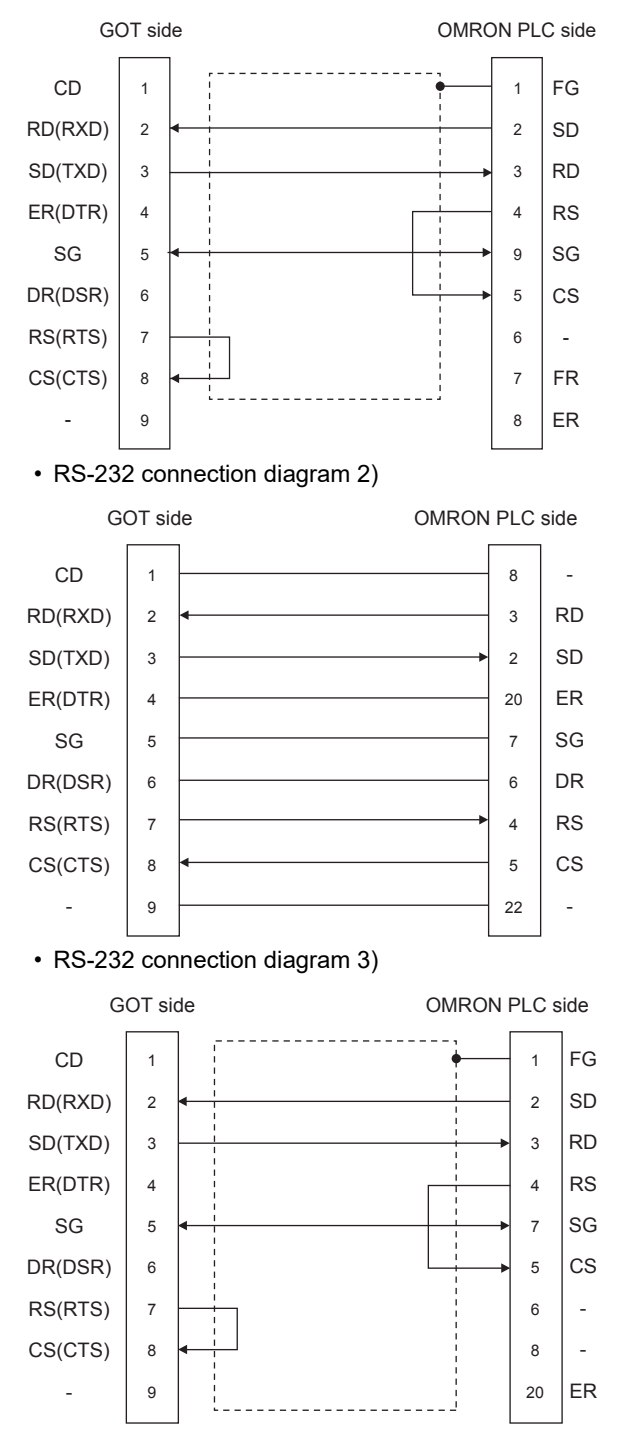

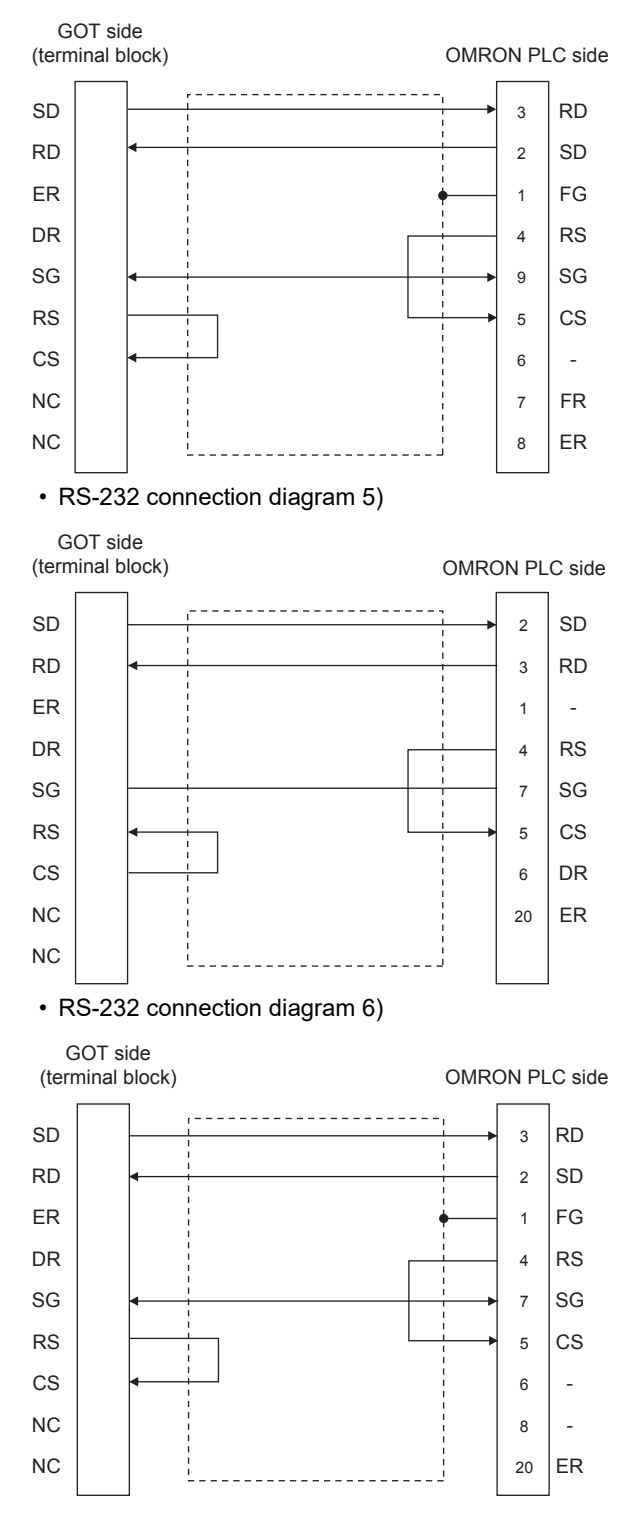

• RS-232 connection diagram 7)

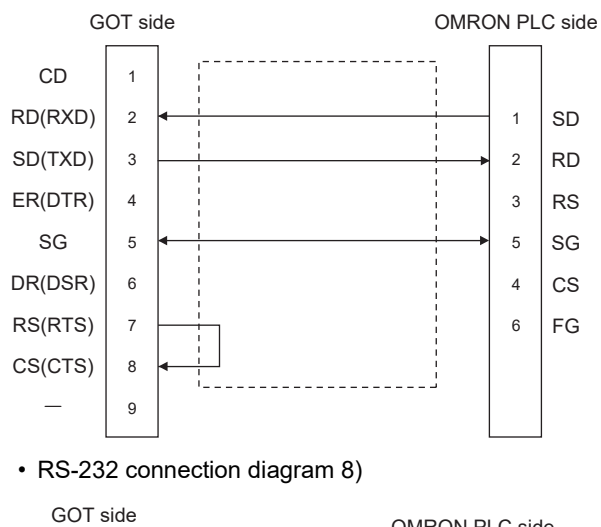

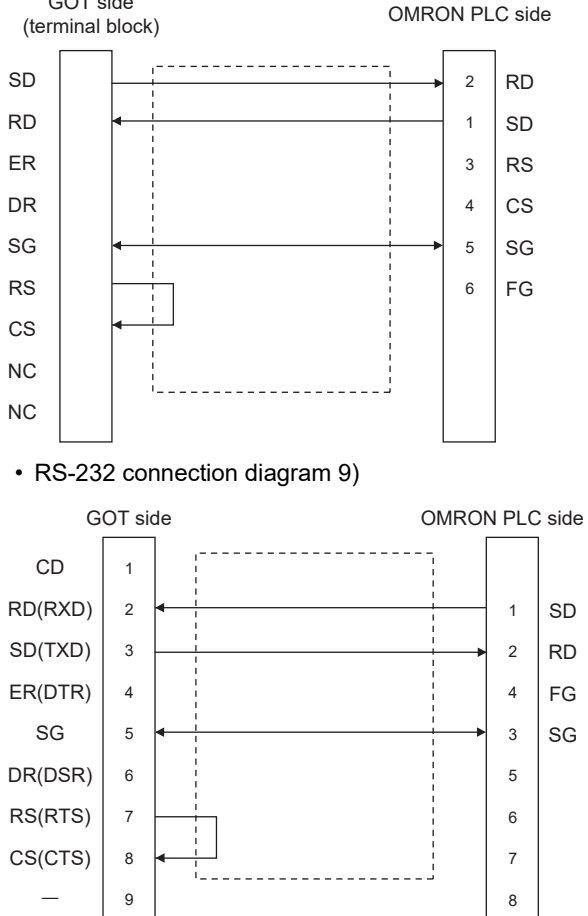

#### • RS-232 connection diagram 10)

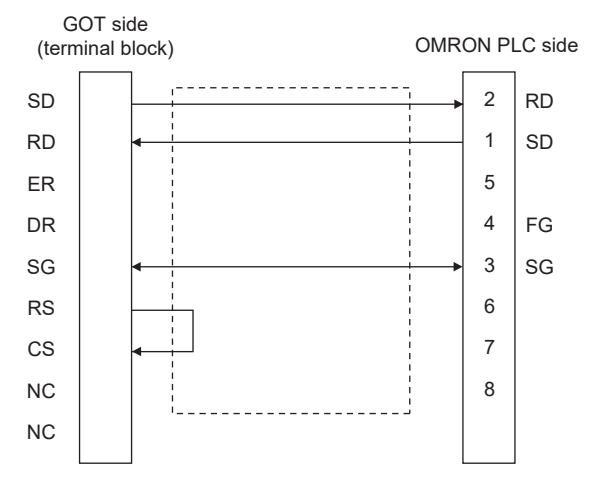

## ■**Precautions when preparing a cable**

• Cable length

The length of the RS-232 cable must be 15m or less.

• GOT side connector

For the GOT side connector, refer to the following.

**F** [Page 58 GOT connector specifications](#page-59-0)

• OMRON PLC side connector

Use the connector compatible with the OMRON PLC.

For details, refer to the OMRON PLC user's manual.

### **RS-422 cable**

 $Point<sup>8</sup>$ 

Differences in polarity between GOT and OMRON PLCs The polarity of poles A and B in signal names is reversed between GOT and OMRON PLCs. ■Connect a cable according to the following connection diagrams.

#### ■**Connection diagram**

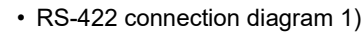

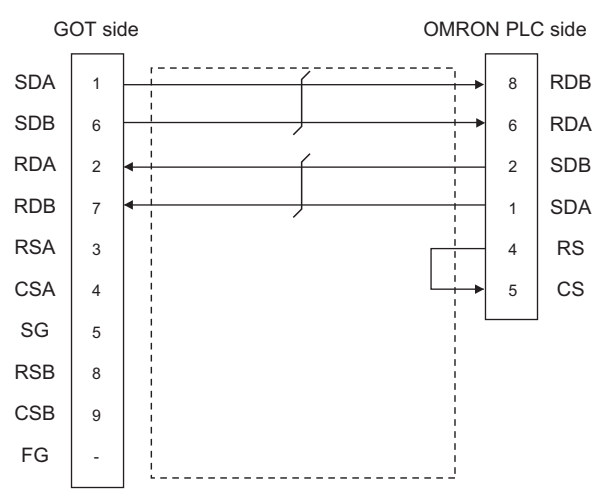

• RS-422 connection diagram 2)

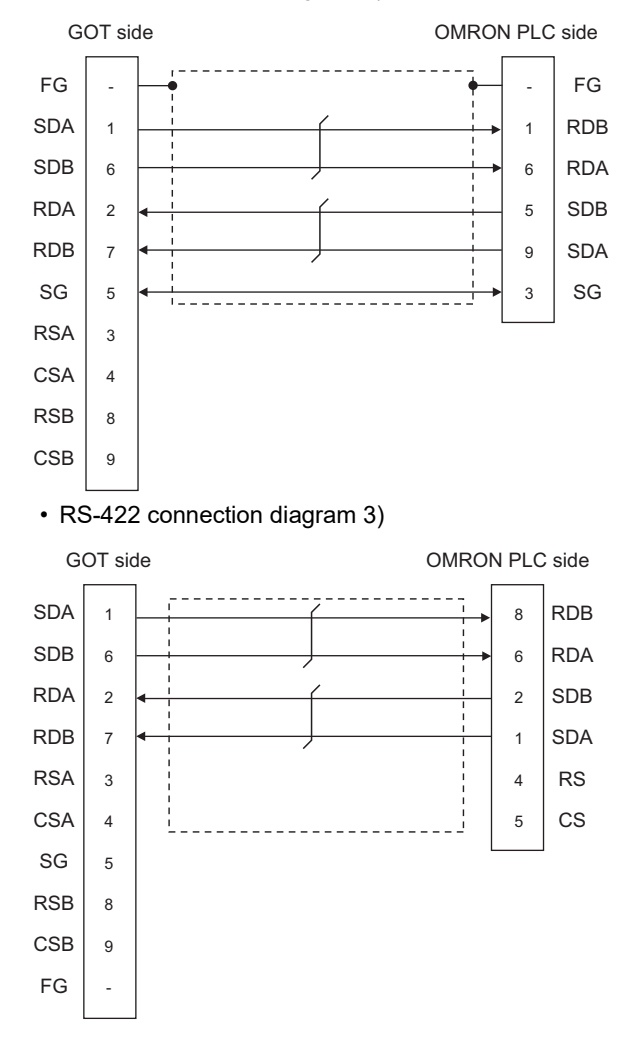

#### • RS-422 connection diagram 4)

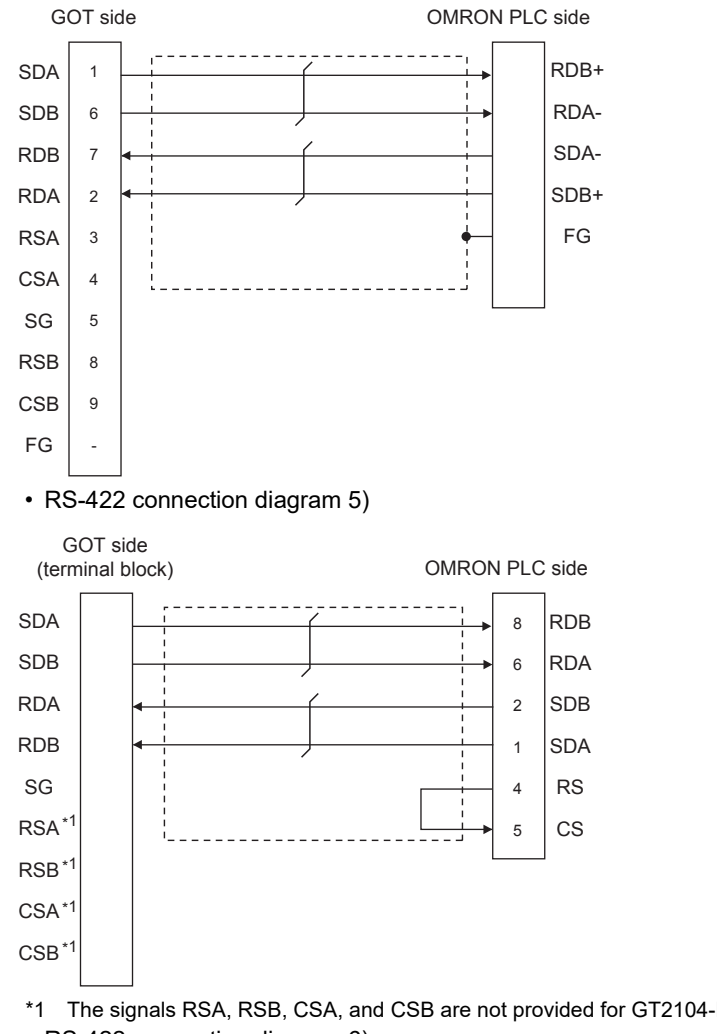

\*1 The signals RSA, RSB, CSA, and CSB are not provided for GT2104-PMBD, GT2103-PMBD.

• RS-422 connection diagram 6)

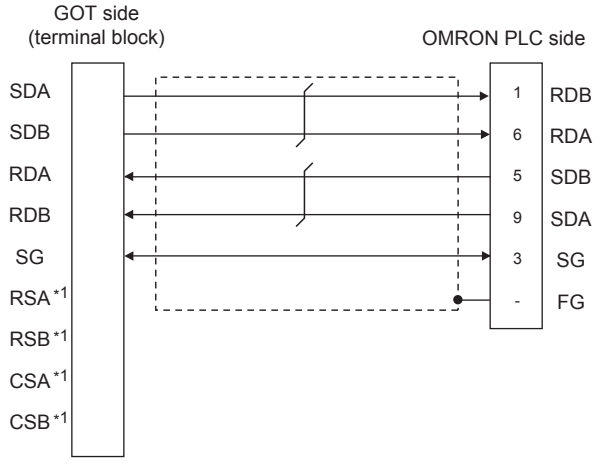

\*1 The signals RSA, RSB, CSA, and CSB are not provided for GT2104-PMBD, GT2103-PMBD.

#### • RS-422 connection diagram 7)

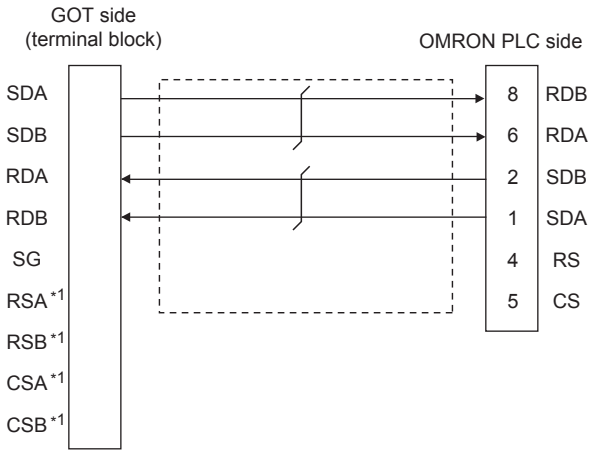

\*1 The signals RSA, RSB, CSA, and CSB are not provided for GT2104-PMBD, GT2103-PMBD.

• RS-422 connection diagram 8)

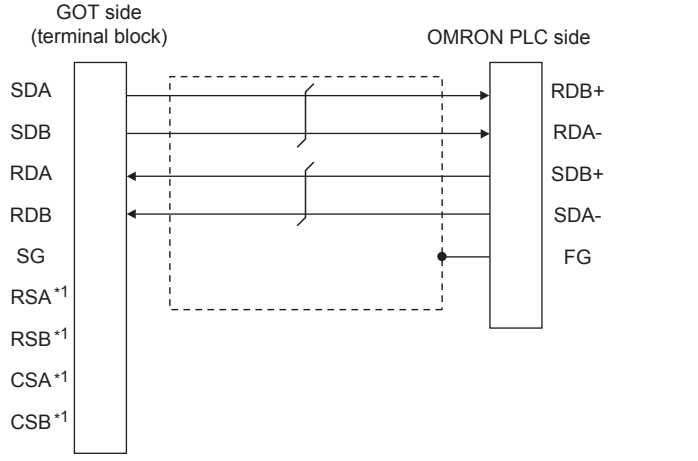

\*1 The signals RSA, RSB, CSA, and CSB are not provided for GT2104-PMBD, GT2103-PMBD.

#### ■**Precautions when preparing a cable**

• Cable length

The distance between the GOT and the PLC of connection diagram 1), 2) and 3) must be 200 m or less. The length of the RS-422 connection diagram 4) must be 50m or less.

• GOT side connector

For the GOT side connector, refer to the following.

- **Fage 58 GOT connector specifications**
- OMRON PLC side connector

Use the connector compatible with the OMRON PLC.

For details, refer to the OMRON PLC user's manual.

#### ■**Setting terminating resistors**

 • GOT side For GT27, GT25 (except GT2505-V), GT23, GS25 Set the terminating resistor setting switch of the GOT main unit to "Disable". For GT2505-V, GT21 Set the terminating resistor selector to "330Ω". For GS21 Since the terminating resistor is fixed to 330  $\Omega$ , no setting is required for the terminating resistor. For details of terminating resistor settings, refer to the following. **[Page 62 Terminating resistors of GOT](#page-63-0)** 

• OMRON PLC side

When connecting an OMRON PLC to a GOT, a terminating resistor must be set to the OMRON PLC. **CLOMRON PLC user's Manual** 

## **GOT Side Settings**

## **Setting communication interface (Communication settings)**

Set the channel of the equipment to be connected to the GOT.

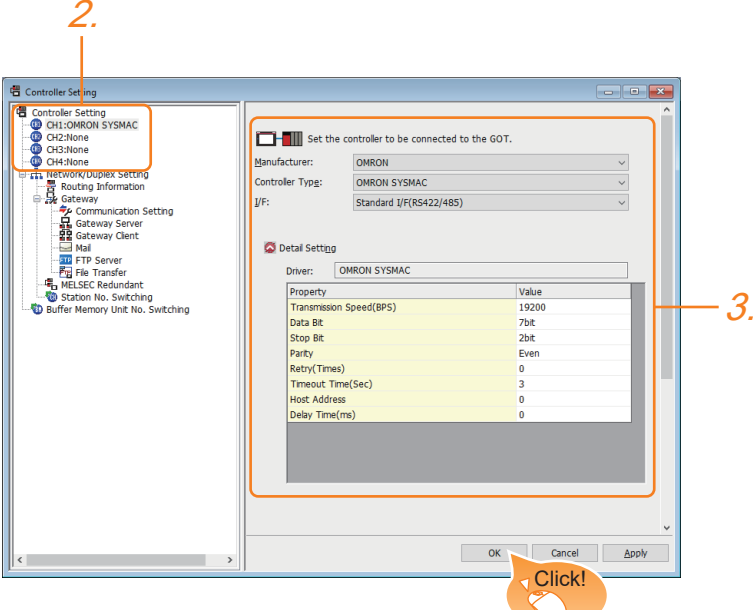

- *1.* Select [Common] → [Controller Setting] from the menu.
- *2.* In the [Controller Setting] window, select the channel No. to be used from the list menu.
- *3.* Set the following items.
- [Manufacturer]: [OMRON]
- [Controller Type]: [OMRON SYSMAC]
- [I/F]: Interface to be used
- [Detail Setting]: Configure the settings according to the usage environment.
- **F** [Page 240 Communication detail settings](#page-241-0)
- *4.* When you have completed the settings, click the [OK] button.

## $Point<sup>0</sup>$

The settings of connecting equipment can be confirmed in [I/F Communication Setting]. For details, refer to the following.

Fage 48 I/F communication setting

## <span id="page-241-0"></span>**Communication detail settings**

Make the settings according to the usage environment.

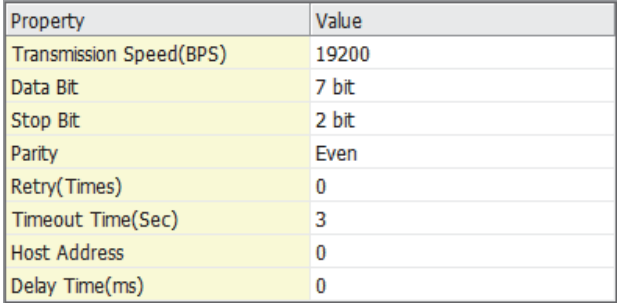

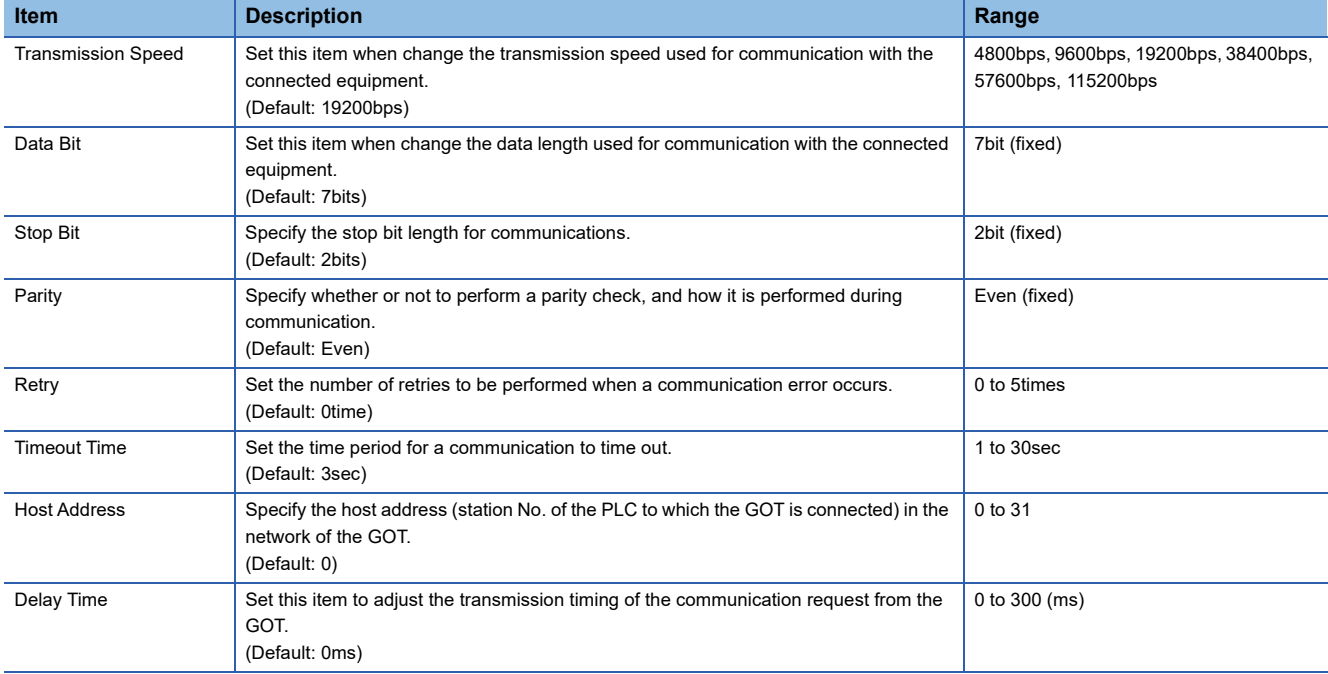

## $Point<sup>0</sup>$

• Communication interface setting by the Utility

The communication interface setting can be changed on the Utility's [Communication Settings] after writing [Communication Settings] of project data.

For details on the Utility, refer to the following manual.

GOT2000 Series User's Manual (Utility)

• Precedence in communication settings

When settings are made by GT Designer3 or the Utility, the latest setting is effective.

# **PLC Side Setting**

 $Point$ 

#### OMRON PLC

For details of OMRON PLCs, refer to the following manuals. **QOMRON PLC user's Manual** 

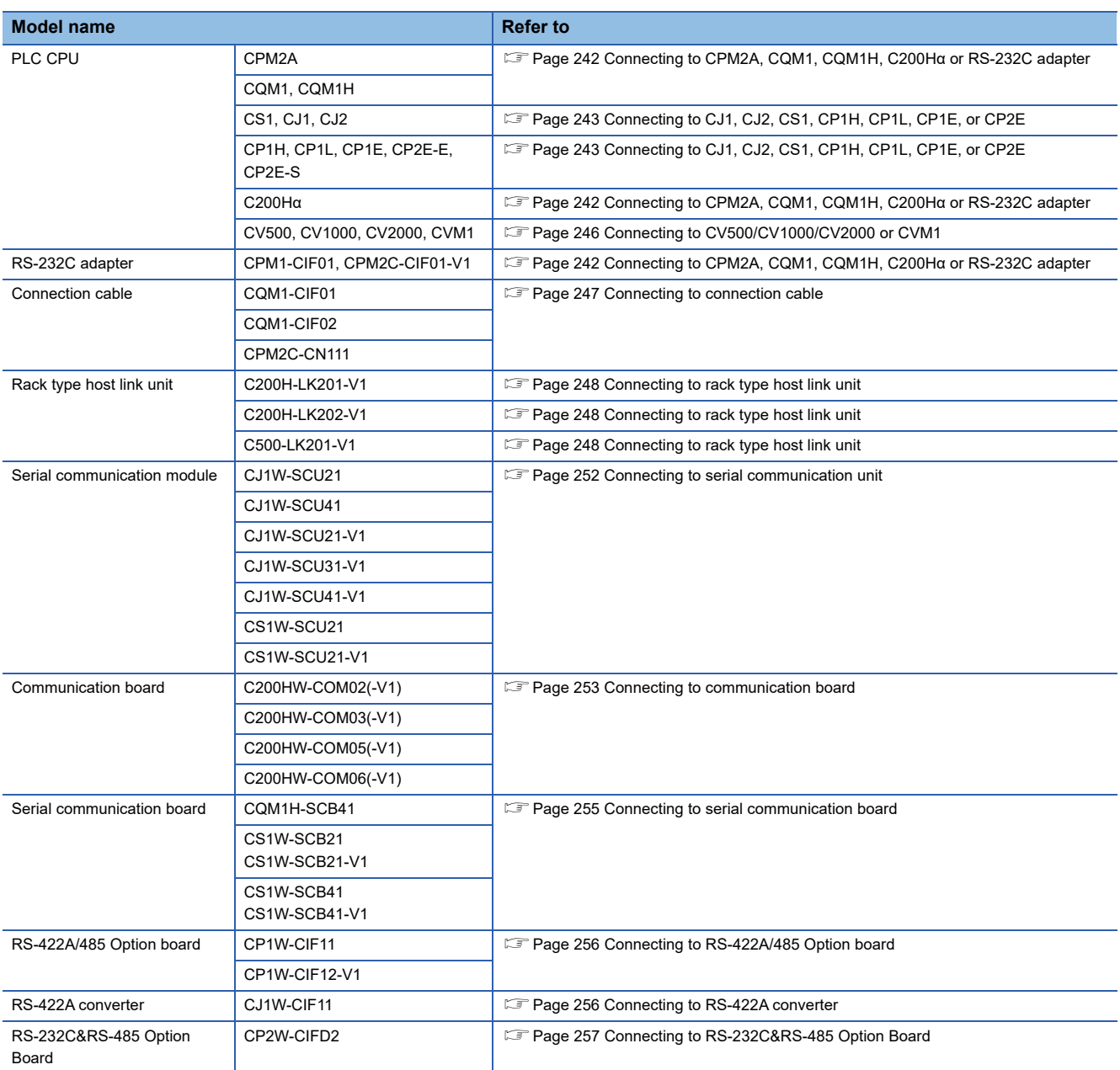

## <span id="page-243-0"></span>**Connecting to CPM2A, CQM1, CQM1H, C200Hα or RS-232C adapter**

## **Device settings**

Write the following set values to devices of each PLC CPU and initialize each port using a peripheral tool or DM monitor.

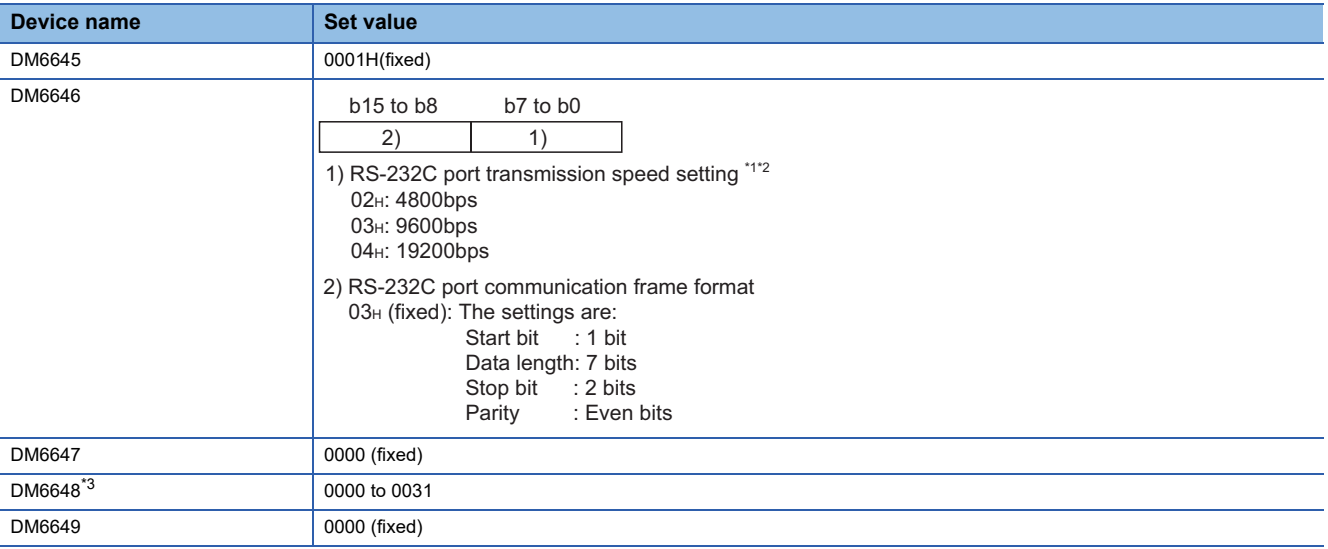

\*1 Only transmission speeds available on the GOT side are shown.

- \*2 Set the same transmission speed of the RS-232C port as that of the GOT side.
- \*3 Set the RS-232C port host link station No. according to the Host Address on the GOT side.

## $Point$

Precautions for changing device values

Before changing the device values, make sure that the switch settings have been changed as follows: CPM2A:

The communication condition switch to "individual"

Other PLC CPU:

Front panel DIP switch SW5 to "OFF"

# <span id="page-244-0"></span>**Connecting to CJ1, CJ2, CS1, CP1H, CP1L, CP1E, or CP2E**

## **Setting DIP switches**

Set the DIP switches.

## ■**Setting on the CJ1, CJ2**

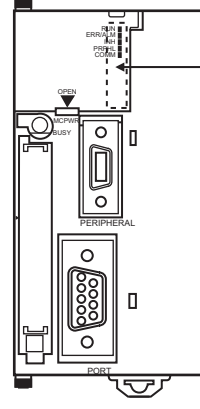

DIP switch (inside battery compartment)

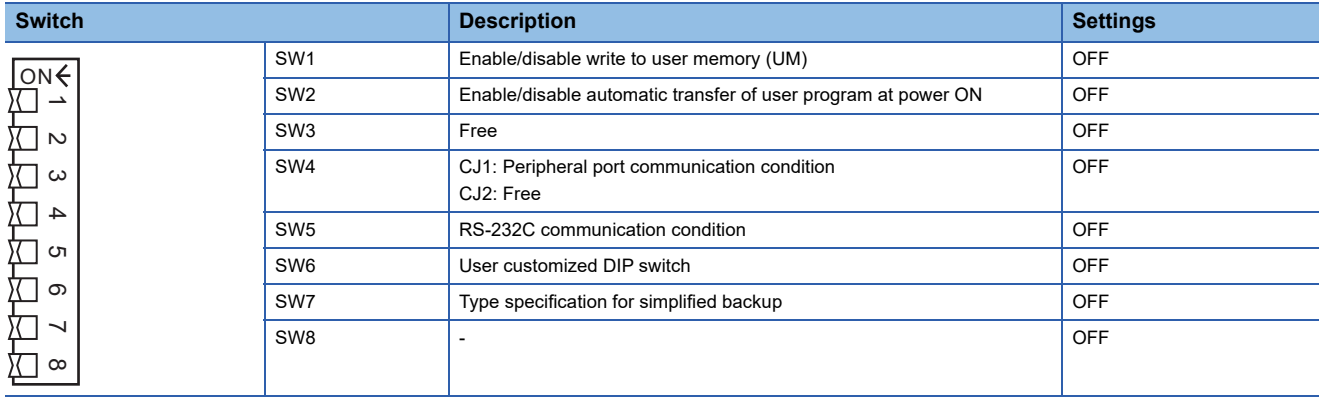

## ■**Setting on the CS1**

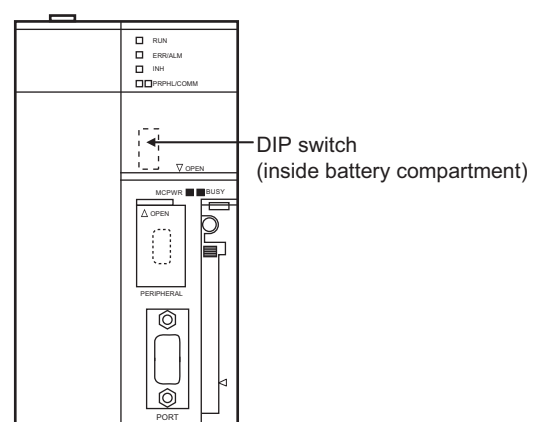

**Switch Switch Superior Settings Description Description Constant Constant Constant Constant Constant Constant Constant Constant Constant Constant Constant Constant Constant Constant Constant Constant Constant Consta** SW1 Enable/disable write to user memory (UM) CFF ON◀ SW2 Enable/disable automatic transfer of user program at power ON OFF  $\rightarrow$ 1 2 3 4 5 6 7 8SW3 Programming console message display language (Japanese/English) OFF  $\sim$ SW4 Peripheral port communication condition OFF  $\omega$ SW5 RS-232C communication condition OFF  $\overline{4}$ Е SW6 User customized DIP switch CHE CONSERVITY OF THE USE OF THE USE OF THE USE OF THE USE OF THE USE OF THE USE OF THE USE OF THE USE OF THE USE OF THE USE OF THE USE OF THE USE OF THE USE OF THE USE OF THE USE OF THE USE  $\sigma$ SW7 Type specification for simplified backup SW7 OFF  $\circ$ SW8 - OFF  $\overline{\phantom{0}}$  $\infty$ 

### <span id="page-246-0"></span>■**Setting on the CP1H, CP1L**

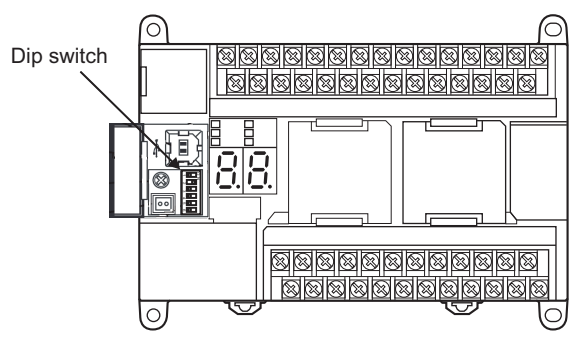

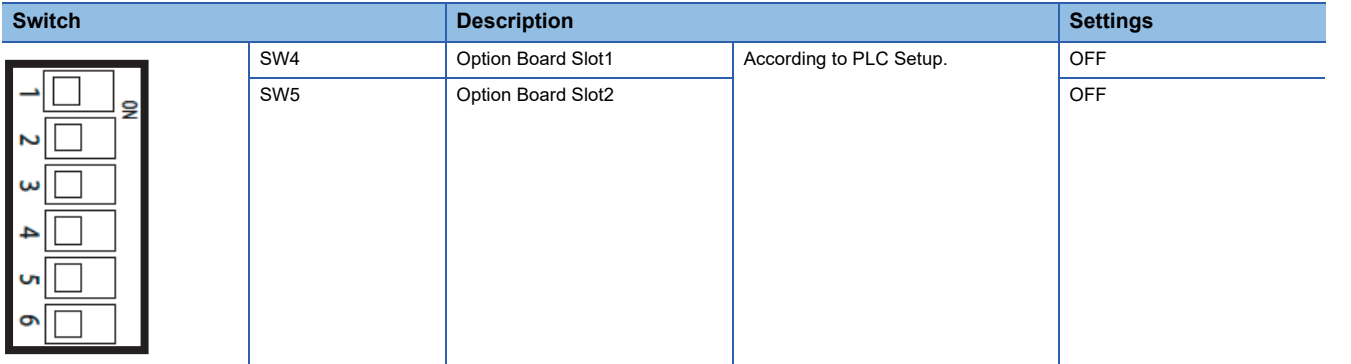

#### ■**Setting on the CP1E, CP2E**

Settings by DIP switch are not required.

## **Setting PLC system settings**

#### ■**CJ1, CJ2, CS1**

Make the PLC system settings.

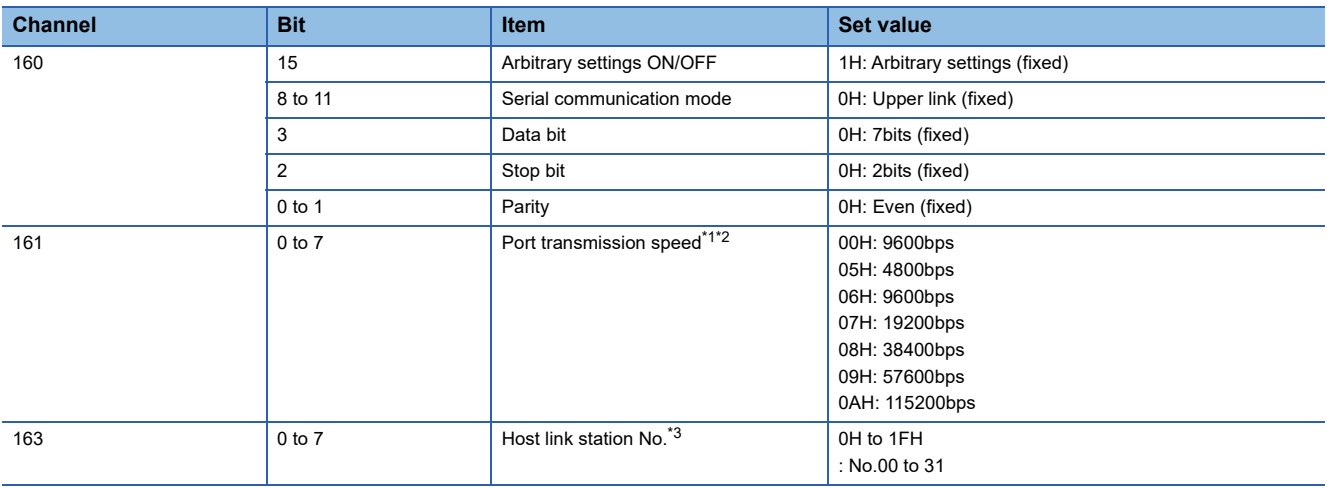

\*1 Only transmission speeds available on the GOT side are shown.

- \*2 Set the same port transmission speed as that of the GOT side.
- \*3 Set the host link station No. according to the Host Address on the GOT side.

 $Point$ 

Precautions for changing the PLC system settings

Before changing the PLC system settings, make sure that the switch settings have been changed as follows: CJ1, CJ2, CS1: Front panel DIP switch SW5 to "OFF"

### ■**CP1H, CP1L, CP1E, CP2E**

Set the PLC system settings of the option slot connected to the GOT.

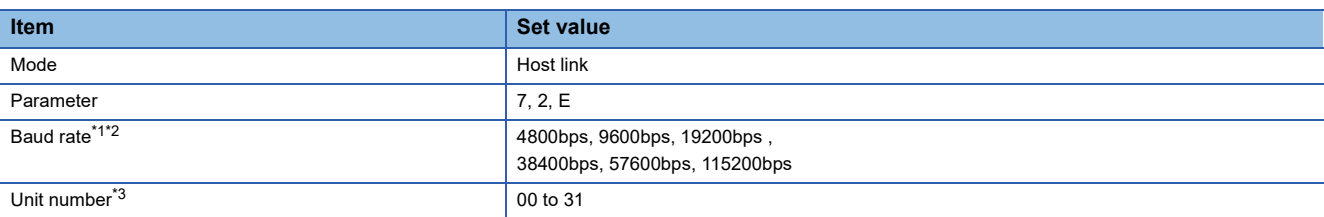

\*1 Only transmission speeds available on the GOT side are shown.

\*2 Set the same port transmission speed as that of the GOT side.

\*3 Set the host link station No. according to the Host Address on the GOT side.

## $Point<sup>9</sup>$

Precautions for changing the PLC system settings

When using the CP1H or CP1L, if you change the PLC system settings, check the settings of the front DIP switch that corresponds to the option slot used to establish communication with the GOT. [Page 245 Setting on the CP1H, CP1L](#page-246-0)

# <span id="page-247-0"></span>**Connecting to CV500/CV1000/CV2000 or CVM1**

#### **Setting DIP switches**

Set the DIP switches.

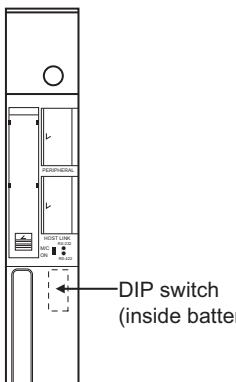

(inside battery compartment)

#### ■**Host link RS-422/232 switch**

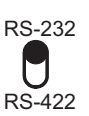

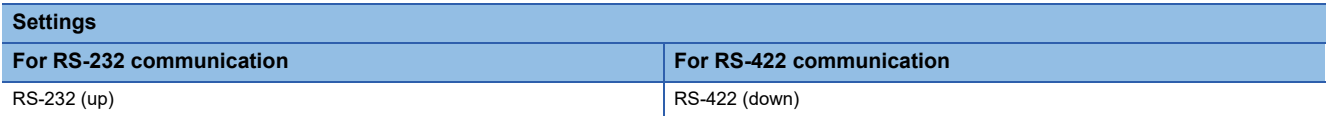

#### ■**DIP switches**

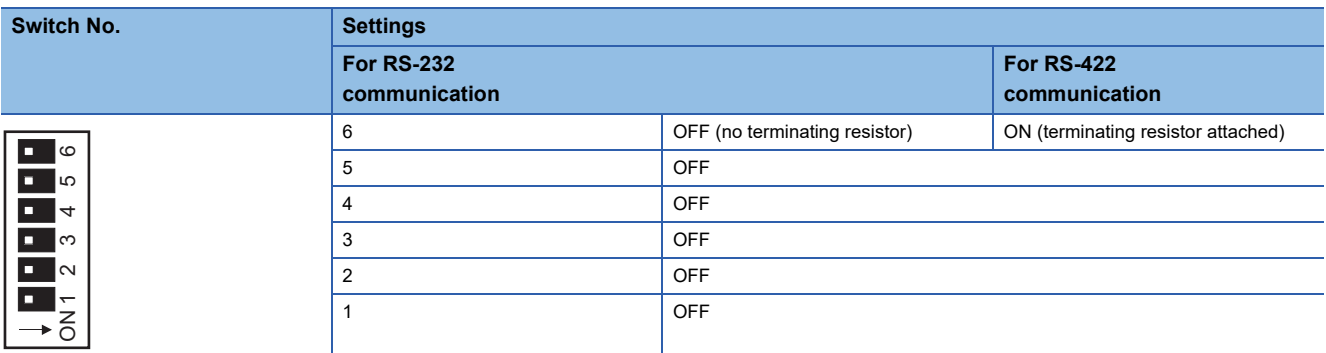

### **Setting PLC system settings**

Make the PLC system settings.

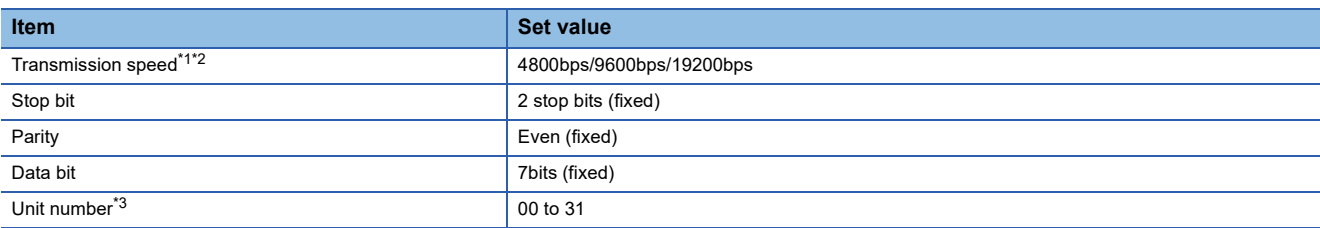

\*1 Only transmission speeds available on the GOT side are shown.

\*2 Set the same transmission speed of the GOT.

\*3 Set the station No. according to the Host Address on the GOT side.

## <span id="page-248-0"></span>**Connecting to connection cable**

### **Device settings**

Write the following set values to devices of each PLC CPU and initialize each port using a peripheral tool or DM monitor.

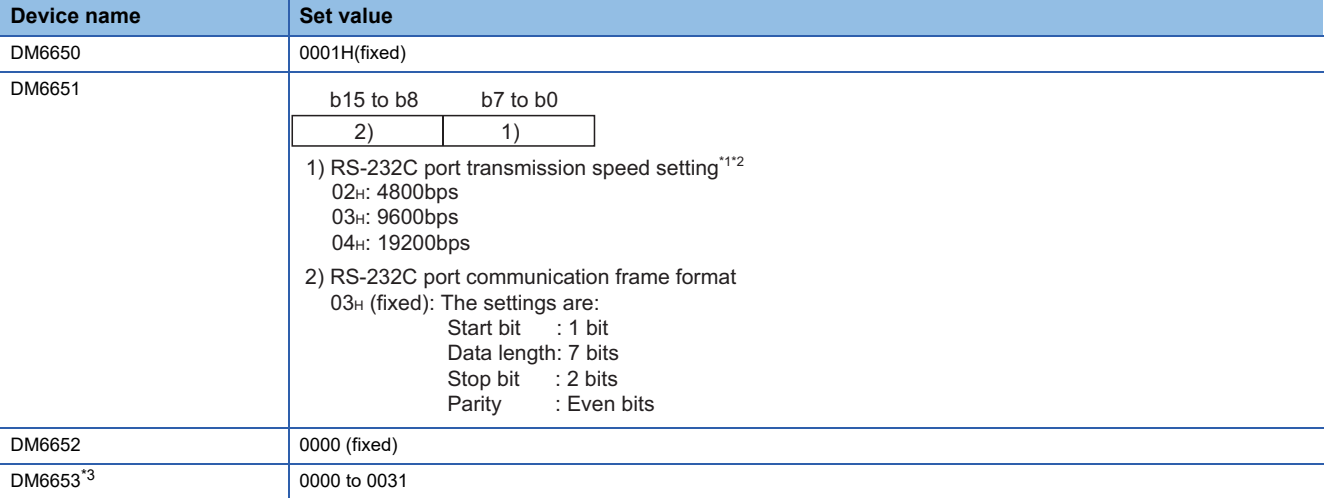

\*1 Only transmission speeds available on the GOT side are shown.

- \*2 Set the same transmission speed of the peripheral port as that of the GOT side.
- \*3 Set the peripheral port host link station No. according to the Host Address on the GOT side.

 $\mathsf{Point} \mathcal{P}$ 

#### Precautions for changing device values

Before changing the device values, make sure that the switch settings have been changed as follows:

CPM2A: The communication condition switch to "individual"

CPM2C: The communication port function switch to "OFF"

## <span id="page-249-0"></span>**Connecting to rack type host link unit**

## **Switch setting on C200H-LK201-V1**

Set the switches accordingly.

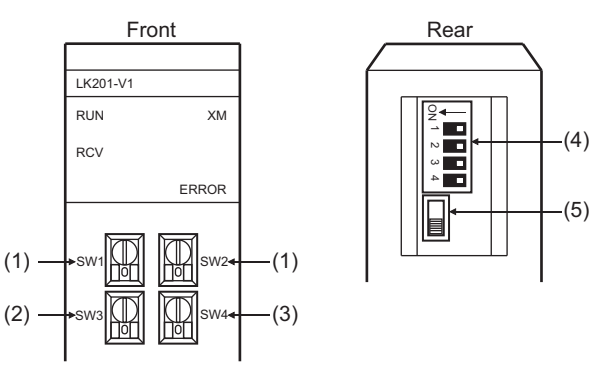

## ■**Setting Machine No. (SW1, SW2)**

Set the Machine No. within the range of 00 to 31.

Set the station No. according to the Host Address on the GOT side.

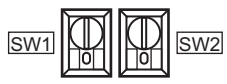

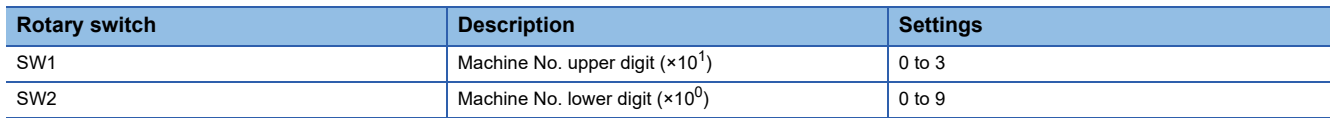

#### ■**Setting transmission speed (SW3)**

Set the same transmission speed of the GOT.

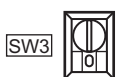

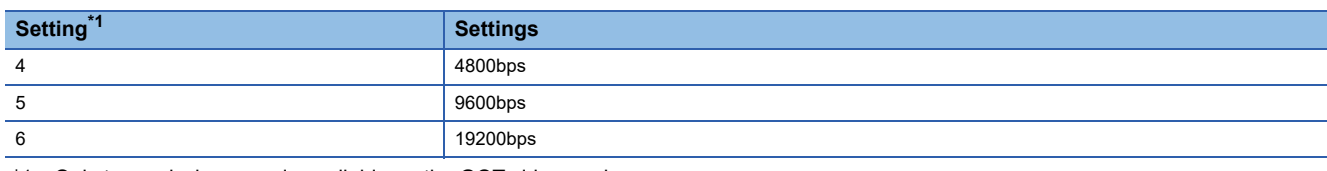

\*1 Only transmission speeds available on the GOT side are shown.

#### ■**Setting command level/parity/transmission code (SW4)**

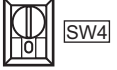

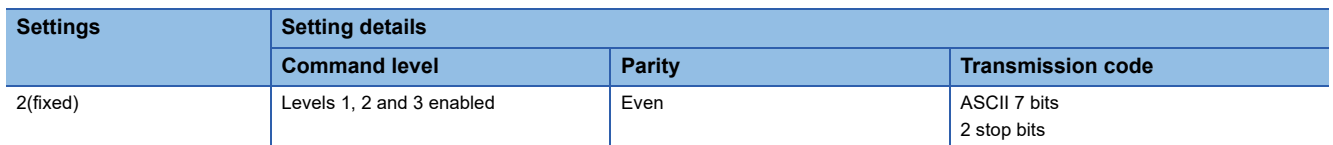

### ■**Setting DIP switches**

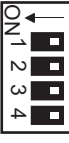

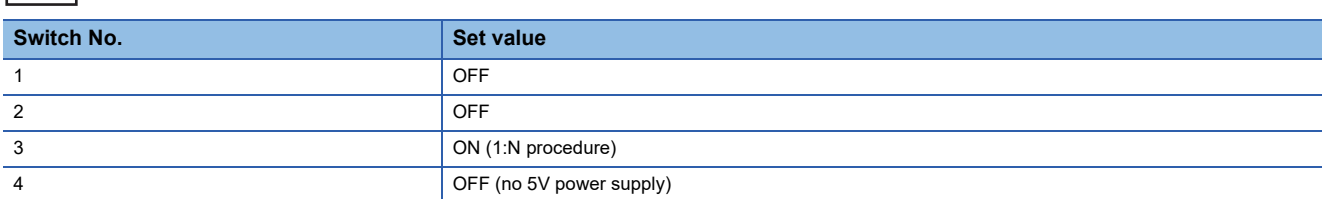

#### ■**Setting the CTS switch**

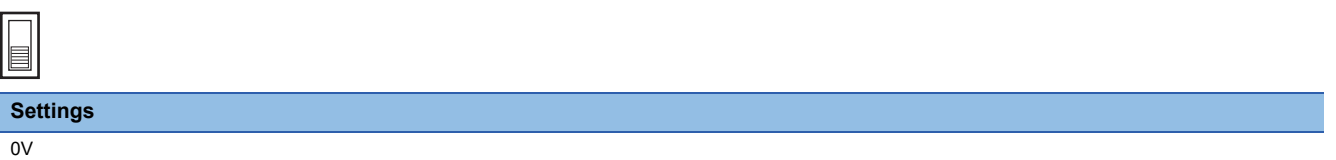

## **Switch setting on C200H-LK202-V1**

Set the switches accordingly.

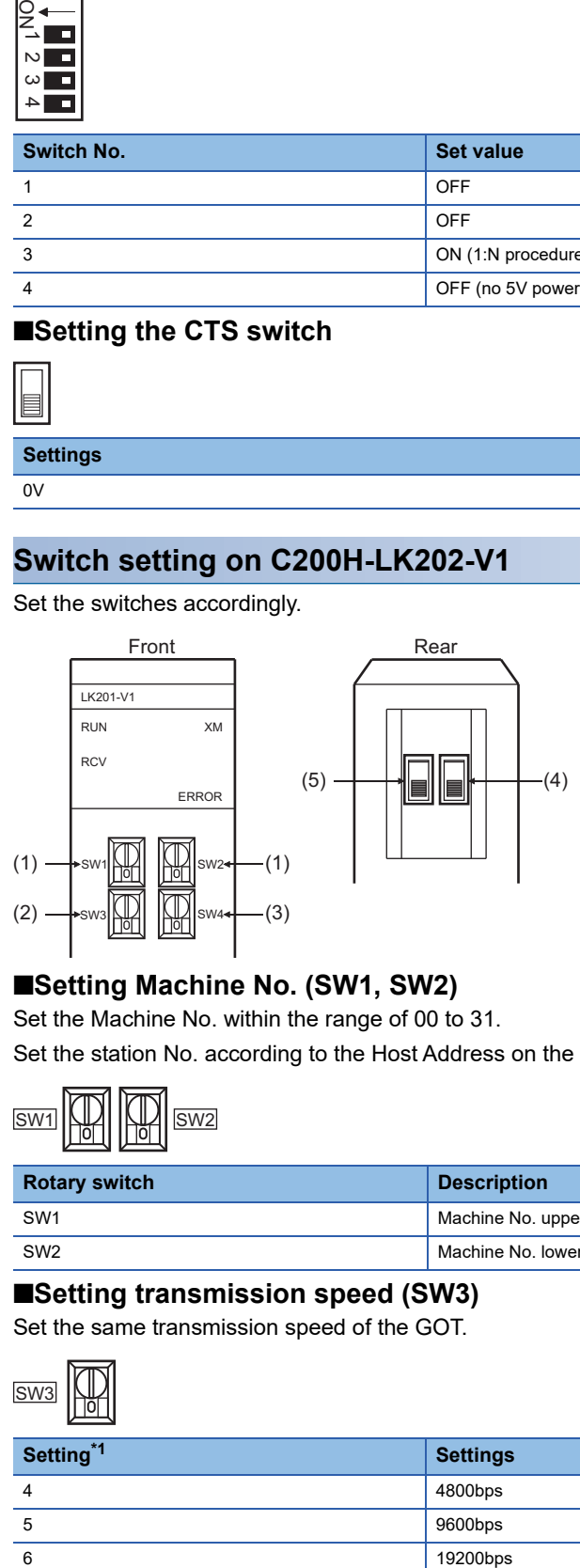

## ■**Setting Machine No. (SW1, SW2)**

Set the Machine No. within the range of 00 to 31.

Set the station No. according to the Host Address on the GOT side.

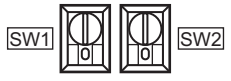

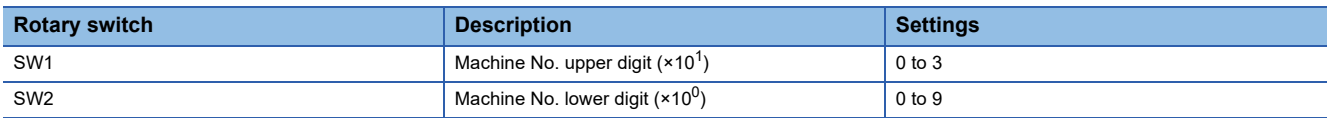

#### ■**Setting transmission speed (SW3)**

Set the same transmission speed of the GOT.

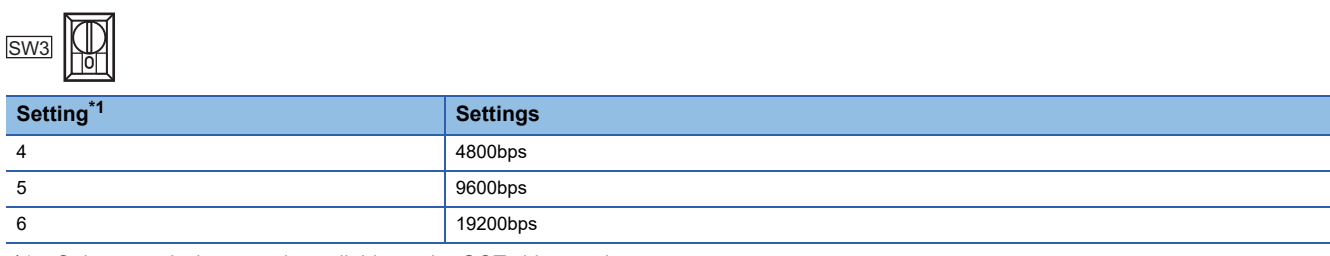

\*1 Only transmission speeds available on the GOT side are shown.

### ■**Setting command level/parity/transmission code (SW4)**

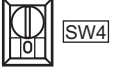

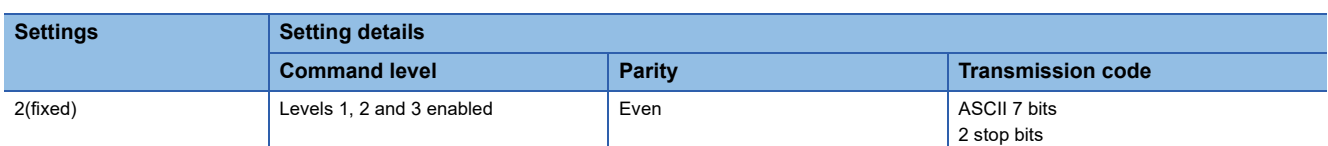

#### ■**Setting the 1:1/1:N procedure switch**

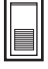

**Settings**

OFF (1:N procedure)

#### ■**Setting the terminating resistor connection switch**

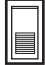

**Settings**

ON (terminating resistor attached)

## **Switch setting on C500-LK201-V1**

Set the switches accordingly.

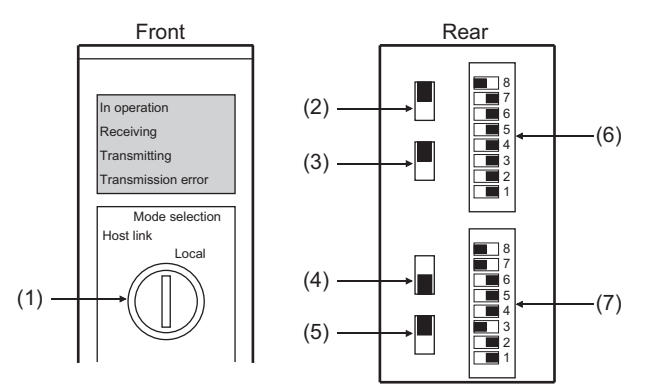

#### ■**Setting host link/local**

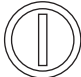

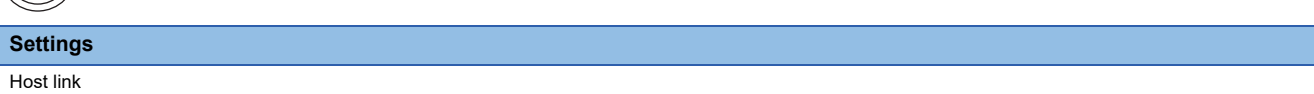

#### ■**RS-232C/RS-422 switch**

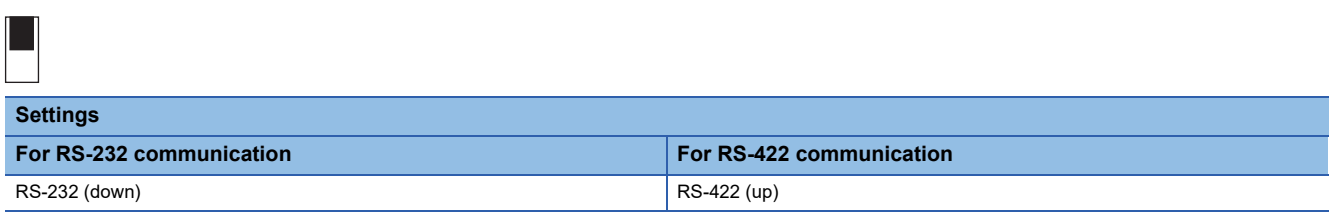

#### ■**Internal/external clock switch**

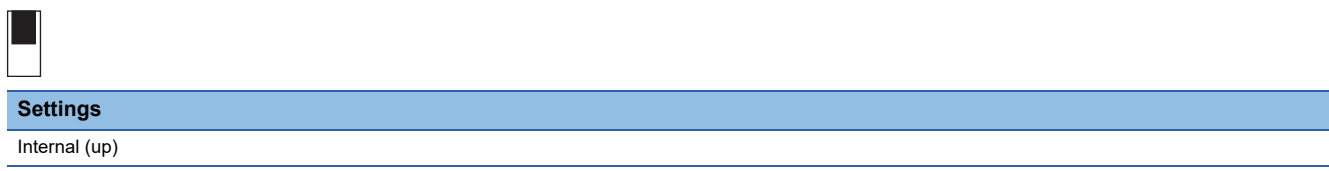
#### ■**Terminating resistor connection switch**

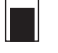

#### **Settings**

Attached (down)

#### ■**CTS switch**

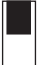

**Settings**

 $0V (up)$ 

#### ■**Setting SW1 (Station No., Run/Stop)**

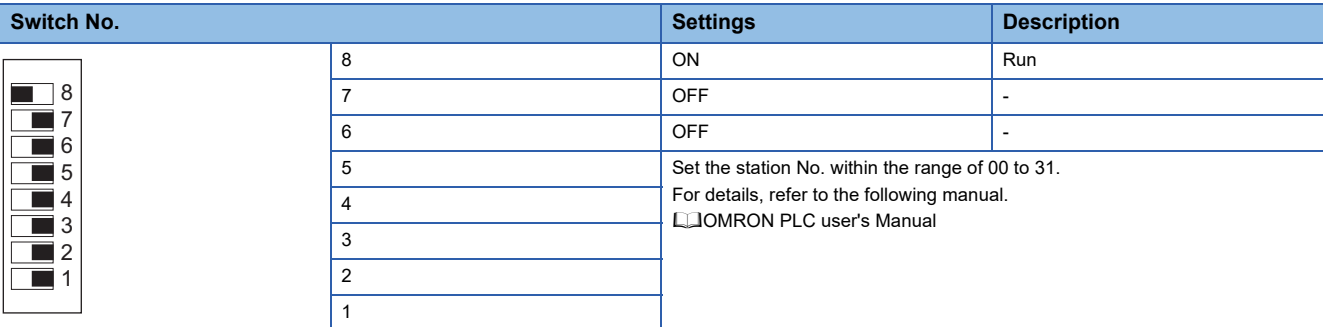

#### ■**Setting SW2 (Transmission speed, Procedure, Level)**

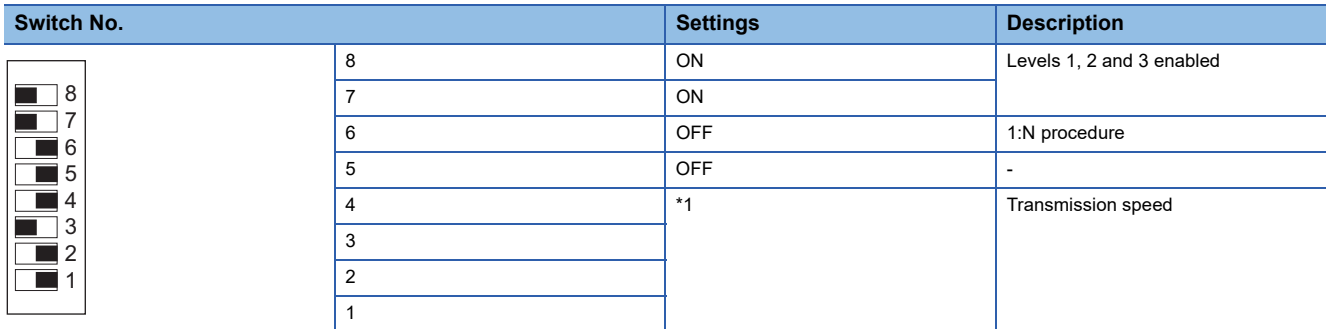

\*1 Only transmission speeds available on the GOT side are shown.

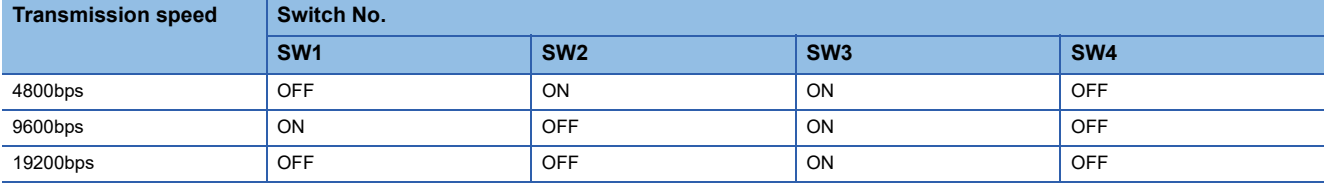

## **Connecting to serial communication unit**

#### **Device settings**

Write the following set values to devices of each PLC CPU and initialize each port using a peripheral tool or DM monitor.

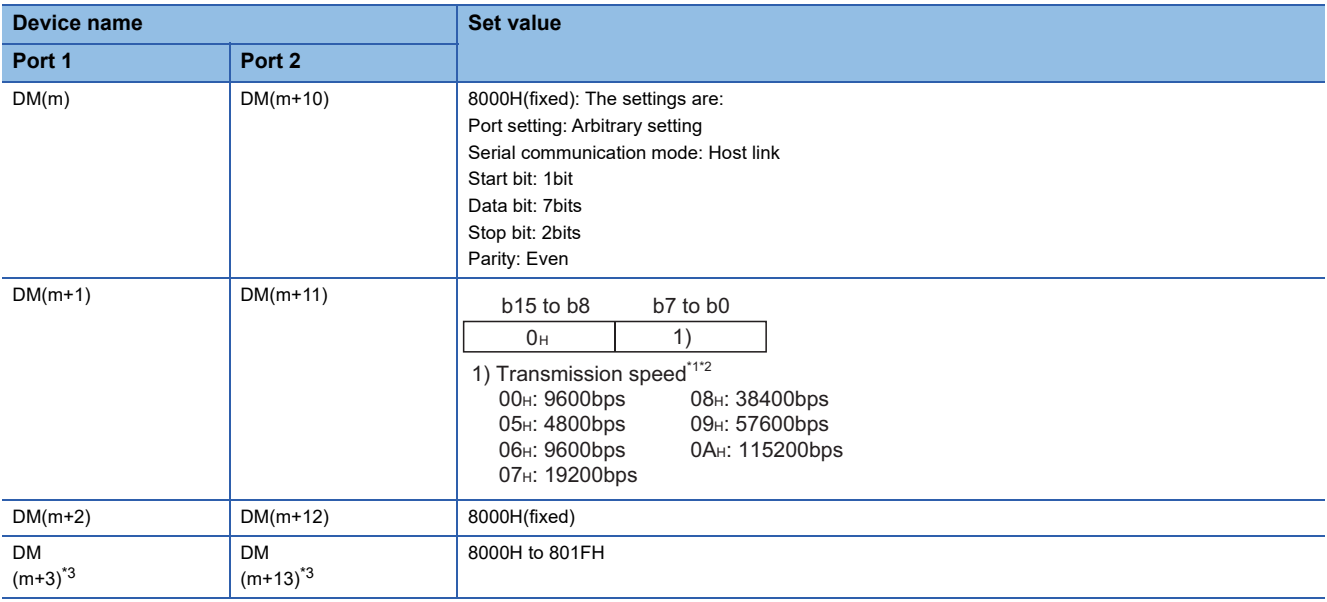

 $m = 30000 + (100 \times unit No.)$ 

\*1 Only transmission speeds available on the GOT side are shown.

\*2 Set the same transmission speed of the GOT.

\*3 Set the host link station No. according to the Host Address on the GOT side.

#### **DIP switch setting**

Set the DIP switches when connecting to CJ1W-SCU31-V1 or CJ1W-SCU41(-V1) to perform the RS-422 communications.

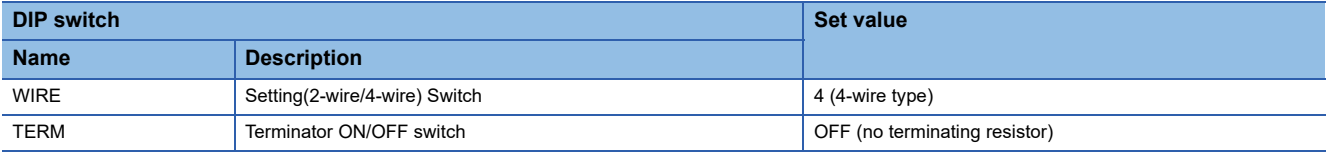

## <span id="page-254-0"></span>**Connecting to communication board**

#### **Device settings**

Write the following set values to devices of each PLC CPU and initialize each port using a peripheral tool or DM monitor.

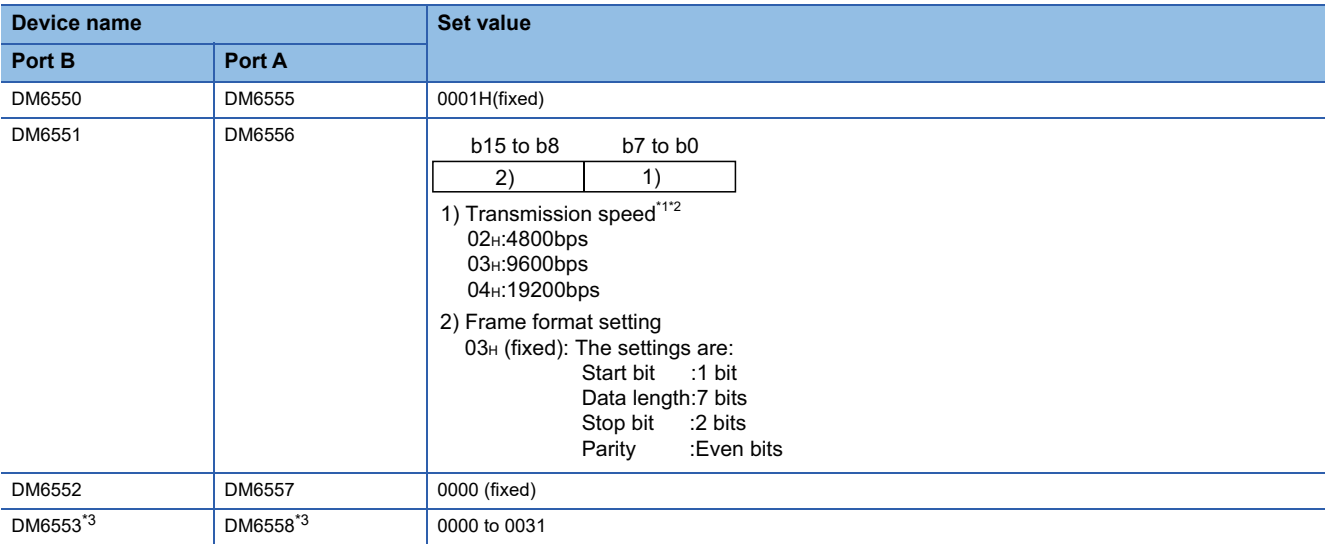

\*1 Only transmission speeds available on the GOT side are shown.

\*2 Set the same transmission speed as that of the GOT side.

\*3 Set the host link station No. according to the Host Address on the GOT side.

### **Setting DIP switches (C200HW-COM03(-V1) and C200HW-COM06(-V1) only)**

A

Set the DIP switches when performing the RS-422 communications on the C200HW-COM03(-V1) and C200HW-COM06(- V1).

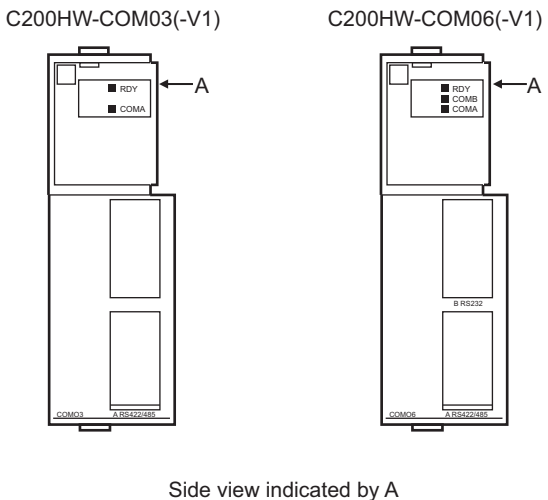

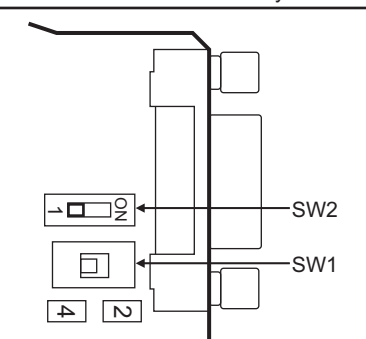

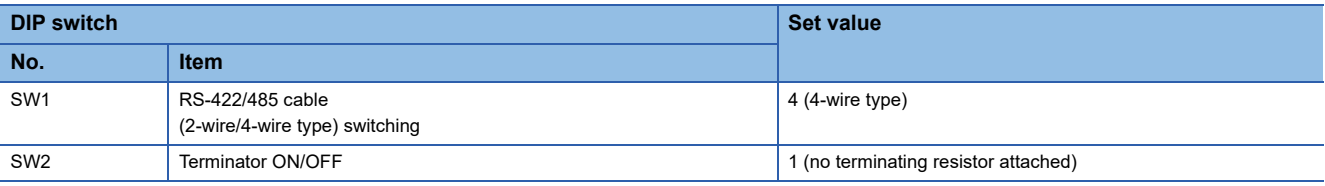

## **Connecting to serial communication board**

For the setting for connecting to the serial communication board (CQM1H-SCB41), refer to the following.

**[Page 253 Connecting to communication board](#page-254-0)** 

#### **Device settings**

Write the following set values to devices of each PLC CPU and initialize each port using a peripheral tool or DM monitor.

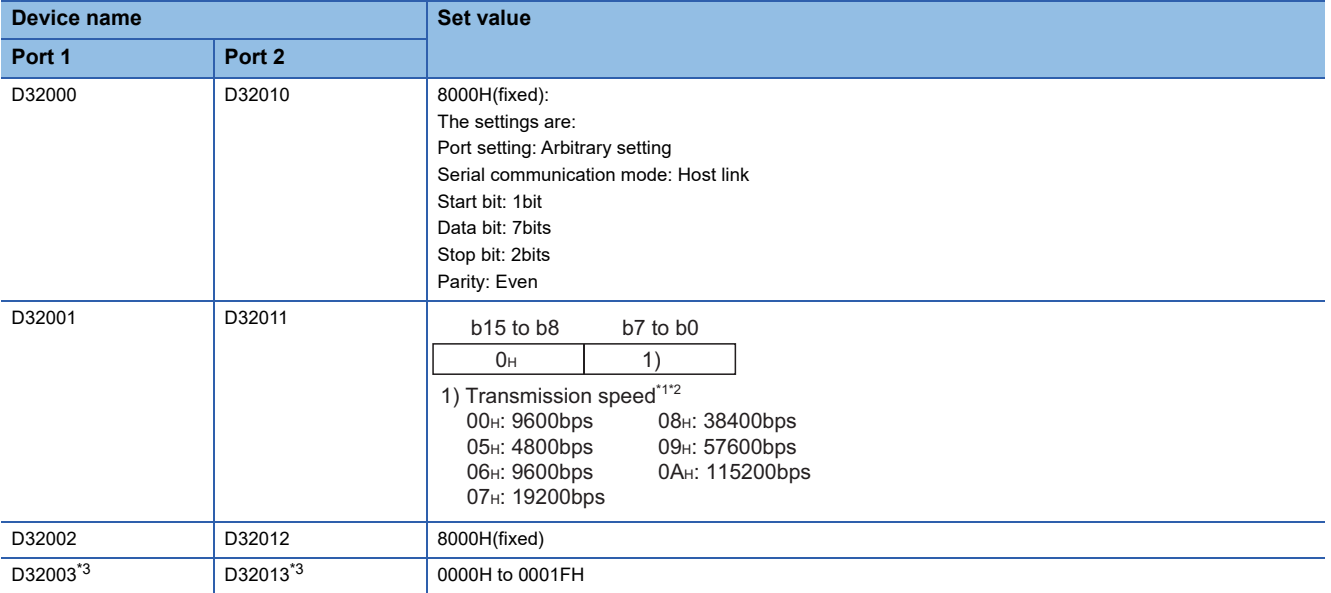

\*1 Only transmission speeds available on the GOT side are shown.

\*2 Set the same transmission speed of the GOT.

\*3 Set the host link station No. according to the Host Address on the GOT side.

#### **Setting the DIP switches (CS1W-SCB41(-V1) only)**

Set the DIP switches when performing the RS-422 communications on the CS1W-SCB41(-V1).

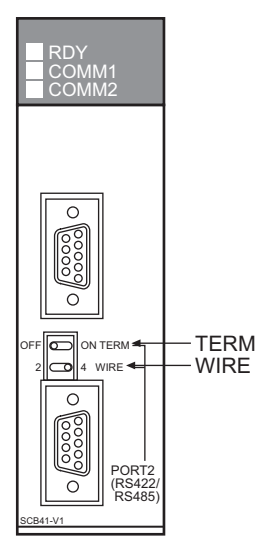

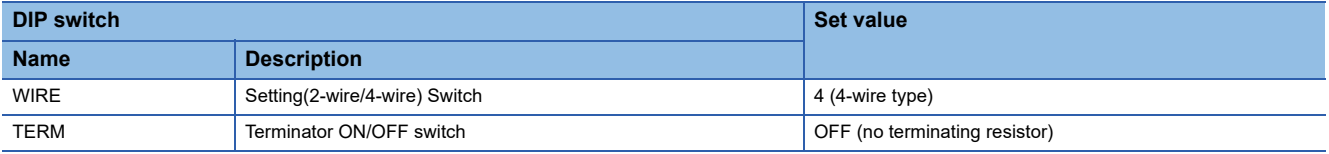

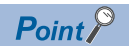

Precautions for changing the DM area

Before changing the DM area, make sure that the switch setting has been changed as follows. CS1: Front panel DIP switch SW5 to "OFF"

## **Connecting to RS-422A/485 Option board**

#### **Setting DIP switches**

#### Set the DIP switches.

RD<sub>R</sub>+

**ROBBO** 

The DIP switch differs according to the type of the option board.

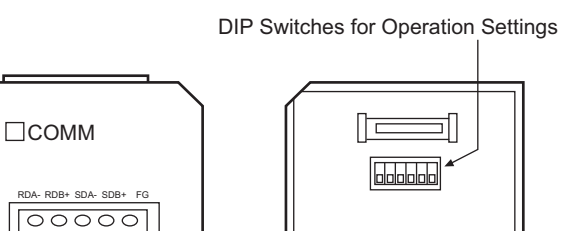

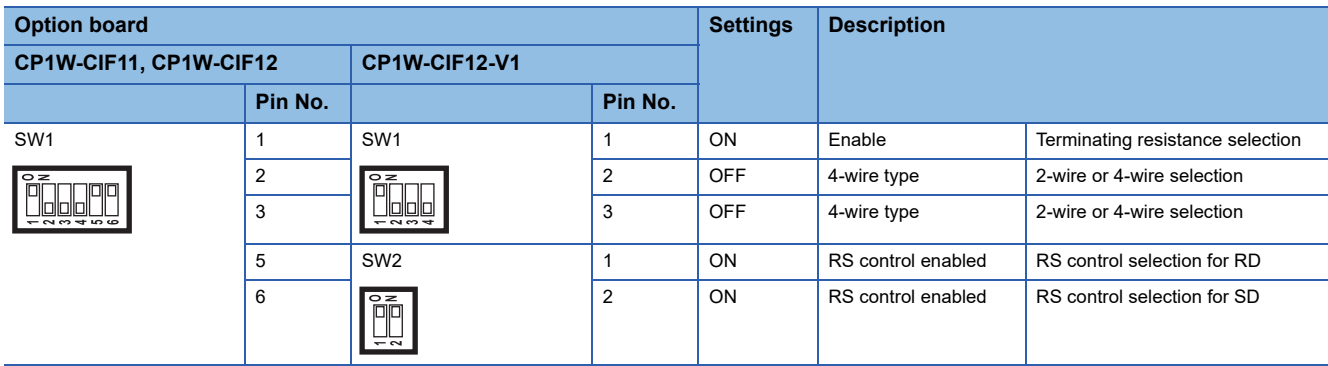

## **Connecting to RS-422A converter**

#### **Setting DIP switches**

Set the DIP switches.

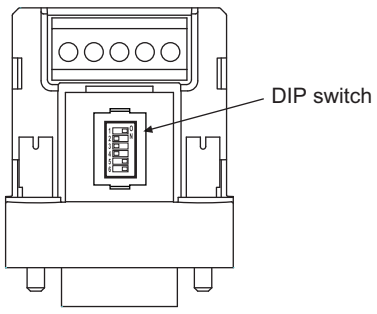

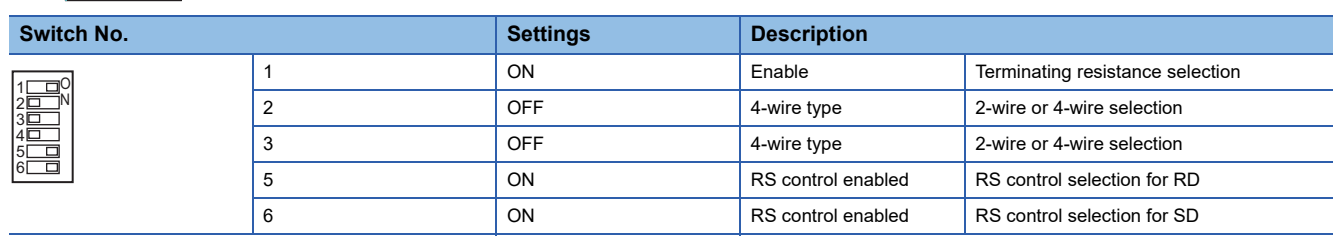

## **Connecting to RS-232C&RS-485 Option Board**

#### **Setting DIP switch**

Set whether to enable or disable terminating resistors using the DIP switch.

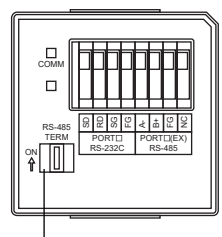

DIP switch

**Settings Description** ON Enable (both terminals) Terminating resistance selection RS-485 TERM ON<br>

<sup>1</sup>  $\Box$ 

# **4.3 Ethernet Connection**

## **Connecting to SYSMAC CJ1, CJ2, CS1, or CP2 series**

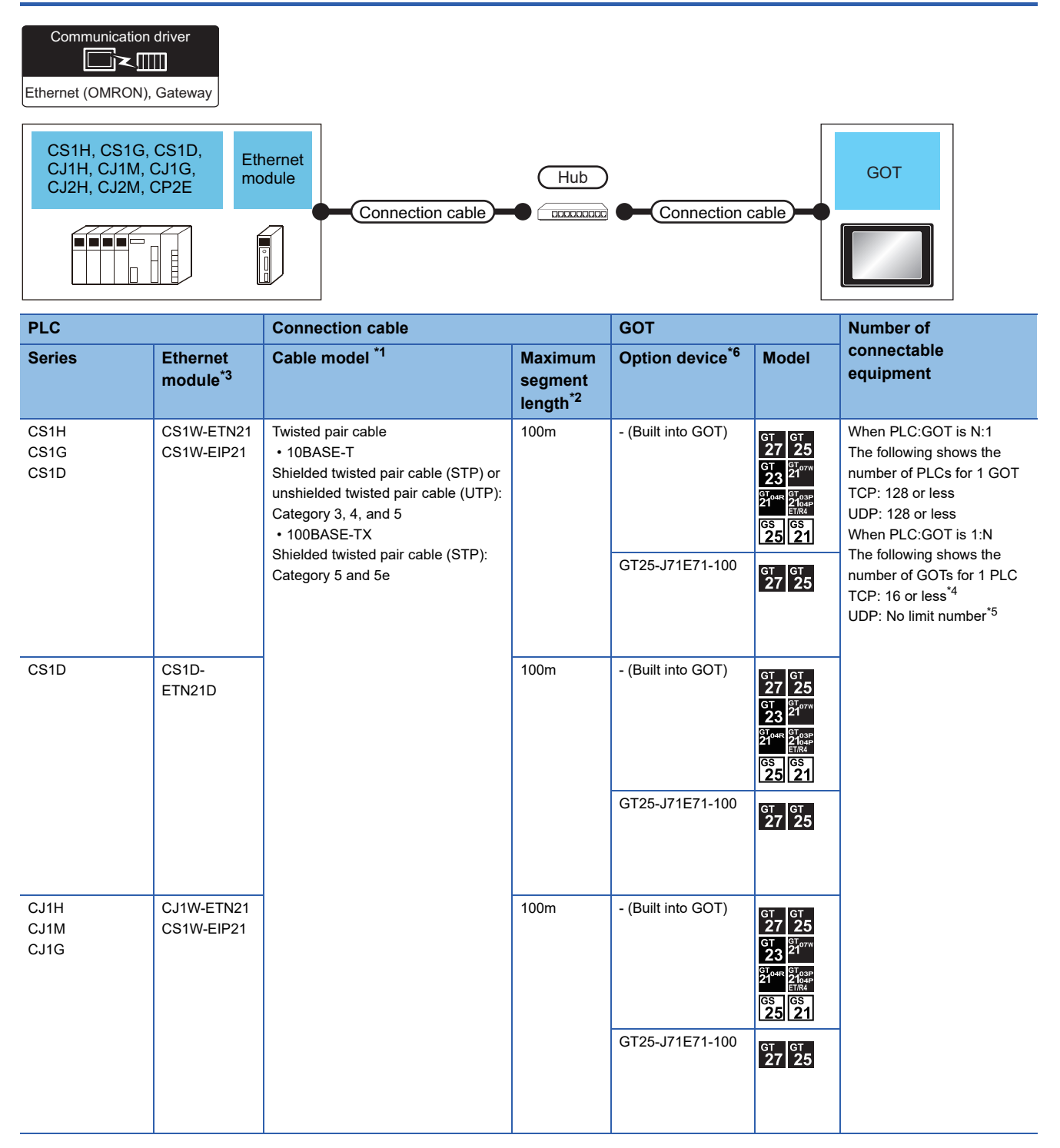

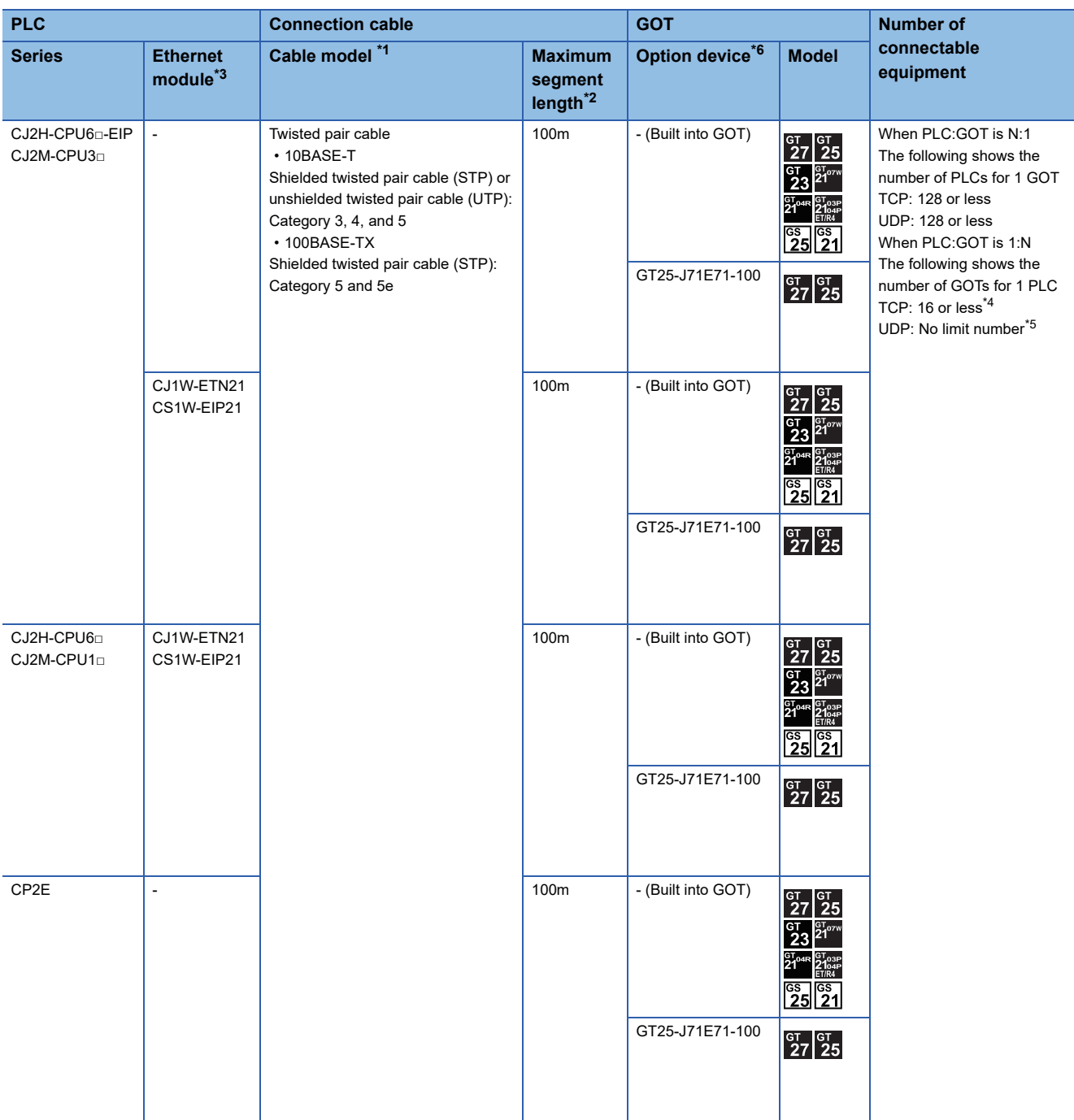

**4**

\*1 The destination connected with the twisted pair cable varies with the configuration of the applicable Ethernet network system. Connect to the Ethernet module, hub, transceiver or other system equipment corresponding to the applicable Ethernet network system. Use cables, connectors, and hubs that meet the IEEE802.3 10BASE-T/100BASE-TX standards. To connect the target device and hub, use a cable according to the target controller configuration.

\*2 A length between a hub and a node.

The maximum distance differs depending on the Ethernet device to be used.

The following shows the number of the connectable nodes when a repeater hub is used.

• 10BASE-T: Max. 4 nodes for a cascade connection (500m)

• 100BASE-TX: Max. 2 nodes for a cascade connection (205m)

When switching hubs are used, the cascade connection between the switching hubs has no logical limit for the number of cascades. For the limit, contact the switching hub manufacturer.

\*3 Product manufactured by OMRON Corporation. For details of the product, contact OMRON Corporation.

\*4 If it is connected to devices other than the GOT using the connection, the number of connectable GOTs decreases. For details, refer to the OMRON PLC user's manual.

- \*5 There is no restriction for the number of GOTs. However, if the number of GOTs increases, the communication becomes high-loaded, and it may affect the communication performance.
- \*6 GT25-W, GT2505-V does not support the option device.

## **Connecting to NJ or NX series**

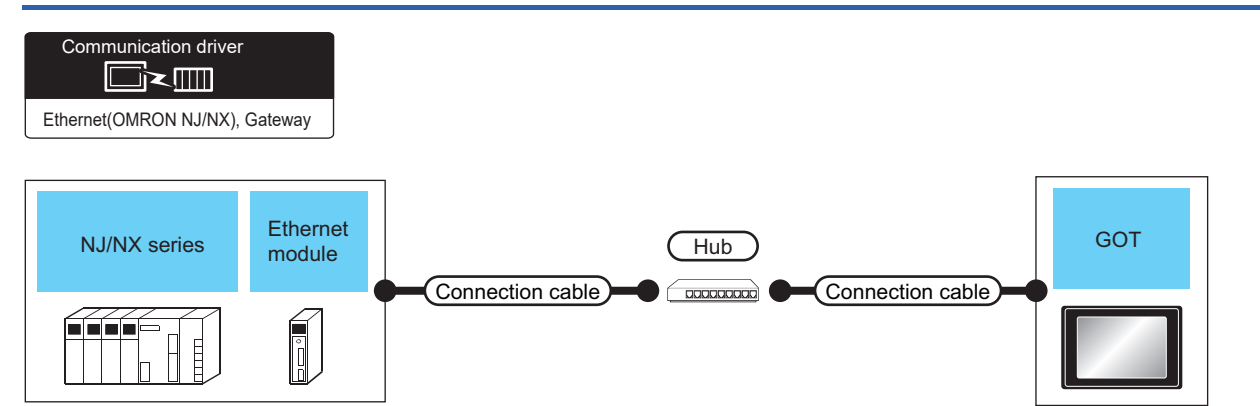

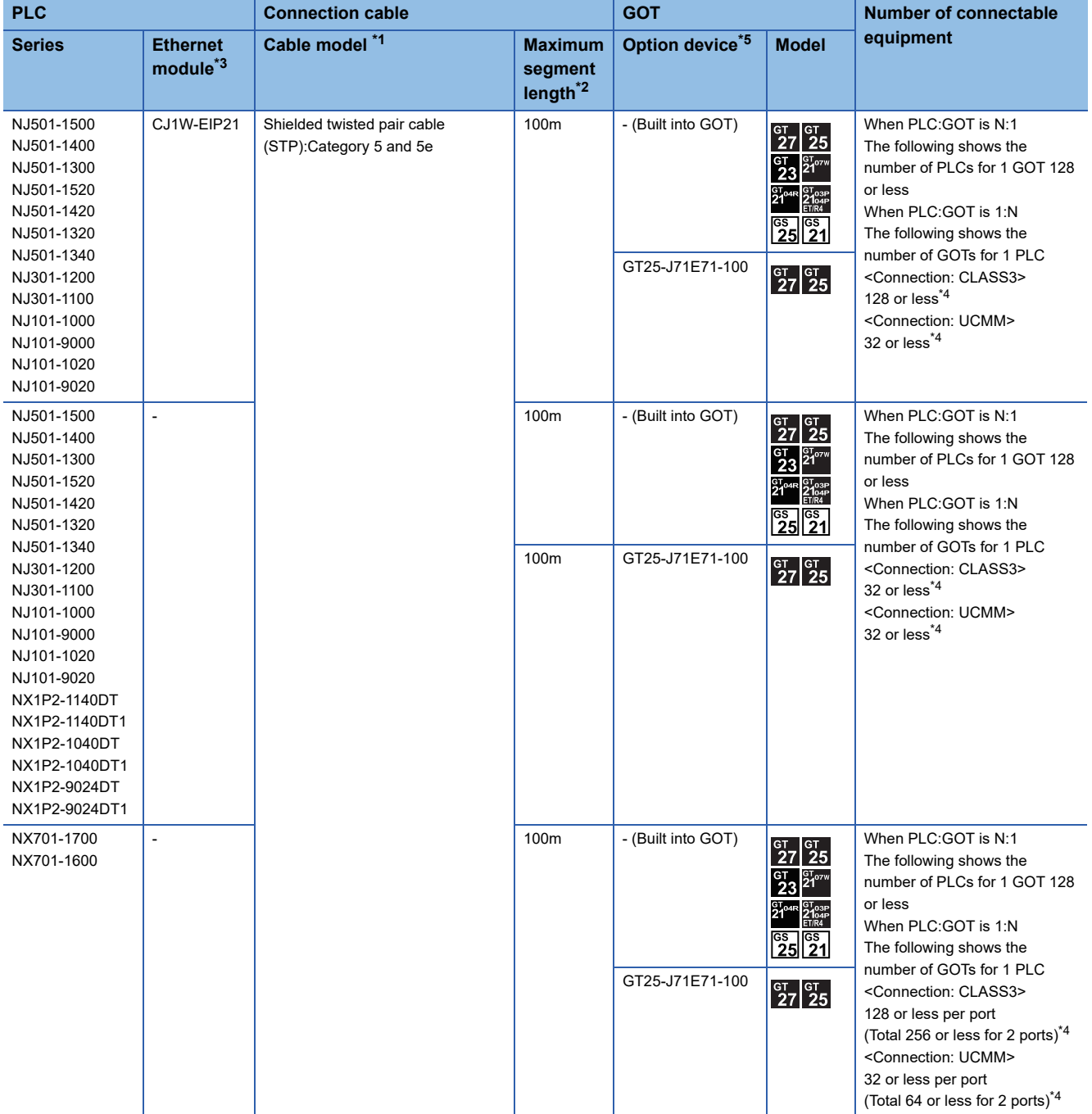

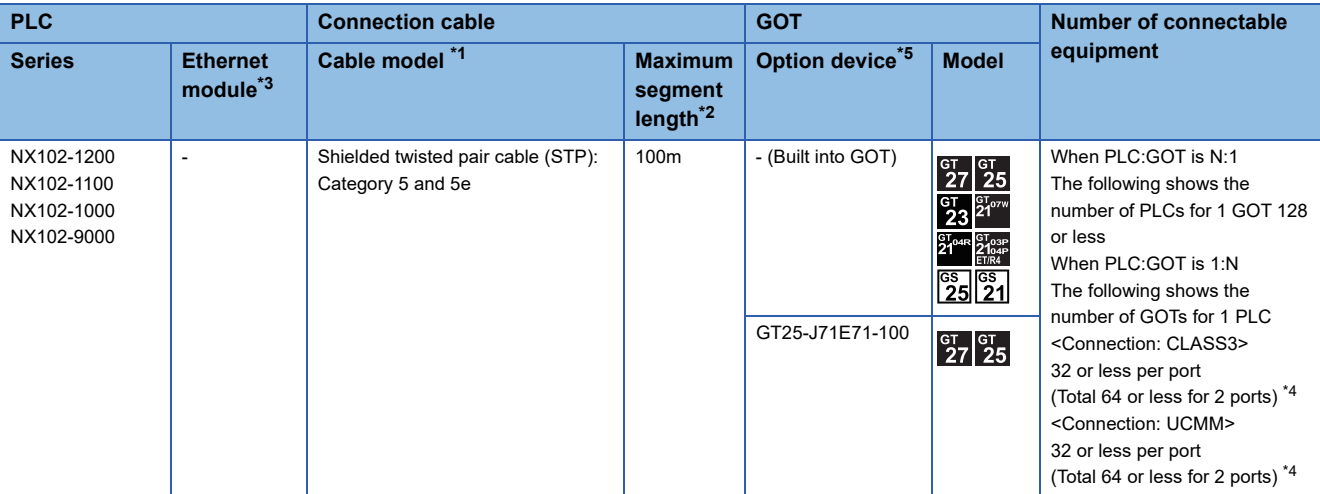

\*1 The destination connected with the twisted pair cable varies with the configuration of the applicable Ethernet network system. Connect to the Ethernet module, hub, transceiver or other system equipment corresponding to the applicable Ethernet network system. Use cables, connectors, and hubs that meet the IEEE802.3 10BASE-T/100BASE-TX standards.

To connect the target device and hub, use a cable according to the target controller configuration.

\*2 A length between a hub and a node.

The maximum distance differs depending on the Ethernet device to be used.

- The following shows the number of the connectable nodes when a repeater hub is used.
- 10BASE-T: Max. 4 nodes for a cascade connection (500m)

• 100BASE-TX: Max. 2 nodes for a cascade connection (205m)

When switching hubs are used, the cascade connection between the switching hubs has no logical limit for the number of cascades. For the limit, contact the switching hub manufacturer.

\*3 Product manufactured by OMRON Corporation. For details of the product, contact OMRON Corporation.

- \*4 If it is connected to devices other than the GOT using the connection, the number of connectable GOTs decreases. For details, refer to the OMRON PLC user's manual.
- \*5 GT25-W, GT2505-V does not support the option device.

## **GOT side settings**

#### **Setting communication interface (Communication settings)**

Set the channel of the equipment to be connected to the GOT.

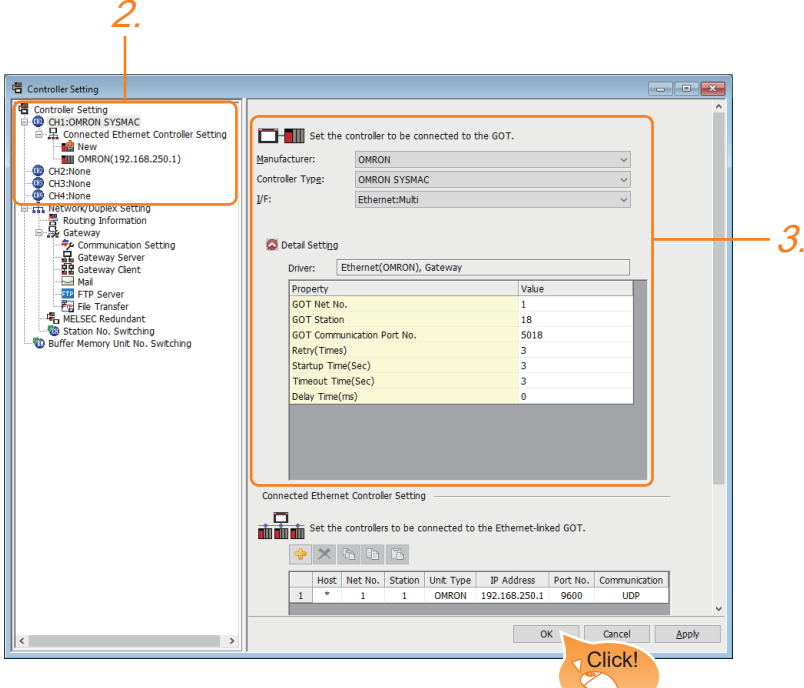

- *1.* Select [Common] → [Controller Setting] from the menu.
- *2.* In the [Controller Setting] window, select the channel No. to be used from the list menu.
- *3.* Select the following items and the detail setting is displayed.
- [Manufacturer]: [OMRON]
- [Controller Type]: Depends on the PLC.
- SYSMAC CJ1/CJ2/CS1/CP2 series: [OMRON SYSMAC]

NJ/NX series: [OMRON NJ/NX]

- [I/F]: [Ethernet:Multi]
- [Detail Setting]: Configure the settings according to the usage environment.
- E<sup>P</sup> [Page 263 Communication detail settings](#page-264-0)
- *4.* When you have completed the settings, click the [OK] button.

#### $Point<sup>9</sup>$

The settings of connecting equipment can be confirmed in [I/F Communication Setting]. For details, refer to the following.

Fage 48 I/F communication setting

#### <span id="page-264-0"></span>**Communication detail settings**

#### ■**Ethernet (OMRON), Gateway**

Make the settings according to the usage environment.

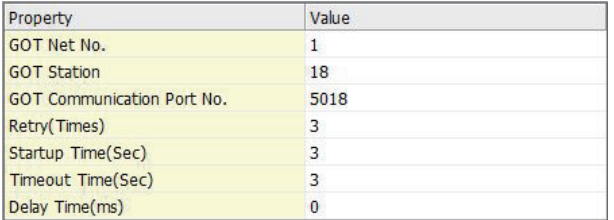

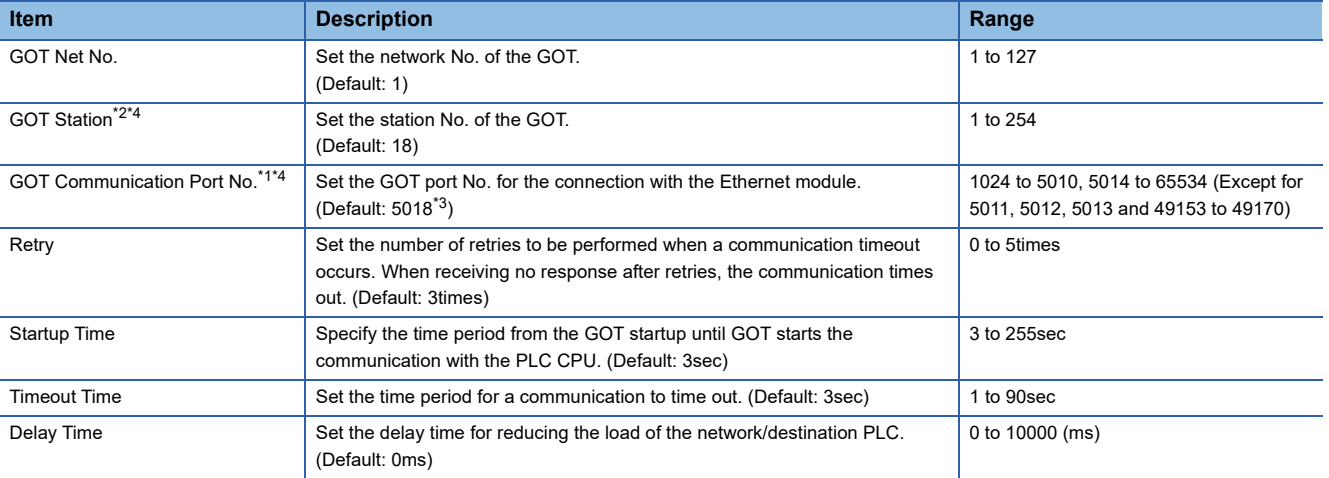

\*1 Set [FINS UDP Port] of OMRON PLC CX-Programmer to the same value that is set in [GOT Communication Port No.].

\*2 Set different values for [GOT Station] of [Detail Setting] and [Station] of [Connected Ethernet Controller Setting].

Fage 265 Connected Ethernet Controller Setting

\*3 When assigning the same driver to the multiple channels, in the communication drivers set as the second and following, the default value of [GOT Communication Port No.] becomes the earliest number in the vacant numbers of No. 6000 and later.

\*4 Set a value within the setting range of the software for the programming apparatus.

**[Page 267 CX-Programmer setting](#page-268-0)** 

#### ■**Ethernet (OMRON NJ/NX), Gateway**

Make the settings according to the usage environment.

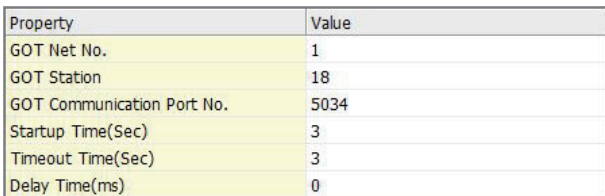

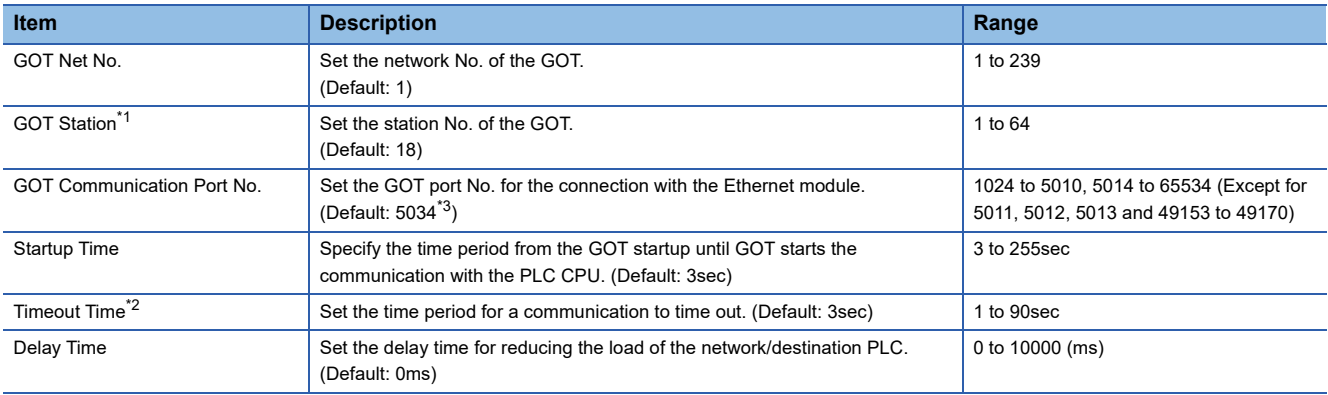

\*1 Set different values for [GOT Station] of [Detail Setting] and [Station] of [Connected Ethernet Controller Setting]. **[Page 265 Connected Ethernet Controller Setting](#page-266-0)** 

\*2 When [CJ1W-EIP21] is set for [Unit Type] in [Connected Ethernet Controller Setting], even if [Timeout Time] is set to 10 seconds or shorter, the GOT operates with the communication timeout period of 10 seconds. If [CJ1W-EIP21] and [OMRON NJ] are selectable for [Unit Type] in [Connected Ethernet Controller Setting], and [OMRON NJ] (built-in port connecting side) is set, the GOT also operates with the communication timeout period of 10 seconds.

**[Page 265 Connected Ethernet Controller Setting](#page-266-0)** 

\*3 When assigning the same driver to the multiple channels, in the communication drivers set as the second and following, the default value of [GOT Communication Port No.] becomes the earliest number in the vacant numbers of No. 6000 and later.

#### **GOT Ethernet Setting**

The GOT can be connected to a different network by configuring the following setting.

#### ■**GOT IP address setting**

Set the following communication port setting.<sup>\*1</sup>

- Standard port (When using GT25-W or GS25: Port 1)
- Extended port (When using GT25-W or GS25: Port 2)
- \*1 Set a value within the setting range of the software for the programming apparatus.
	- **[Page 267 CX-Programmer setting](#page-268-0)**

#### ■**GOT Ethernet common setting**

Set the following setting which is common to the standard port and the extension port, or port 1 and port 2.

- [Default Gateway]
- [Peripheral S/W Communication Port No.]
- [Transparent Port No.]

#### ■**IP filter setting**

By configuring the IP filter setting, the access from the specific IP address can be permitted or shut off.

For the detailed settings, refer to the following manual.

**F** [Page 44 GOT Ethernet Setting](#page-45-0)

#### <span id="page-266-0"></span>**Connected Ethernet Controller Setting**

#### ■**Ethernet (OMRON), Gateway**

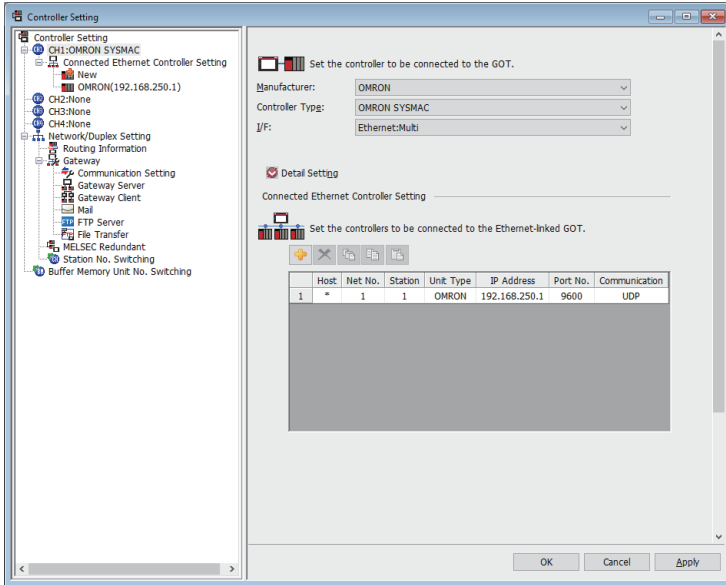

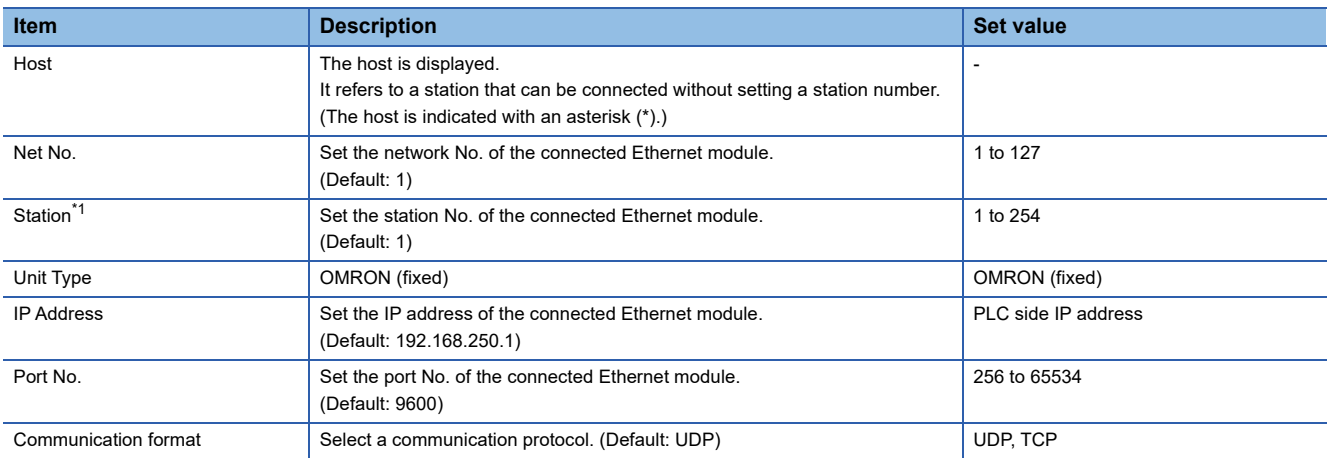

\*1 Set different values for [GOT Station] of [Detail Setting] and [Station] of [Connected Ethernet Controller Setting]. **[Page 263 Communication detail settings](#page-264-0)** 

## $Point$

[Connected Ethernet Controller Setting] for GT21 and GS21

• Effective range of [Connected Ethernet Controller Setting]

Only [1] to [4] of [Connected Ethernet Controller Setting] can be used for GT21 and GS21.

If [5] onwards are used, the settings are invalid on GT21 and GS21.

• [Host] setting

Set [Host] within the range from [1] to [4] in [Connected Ethernet Controller Setting].

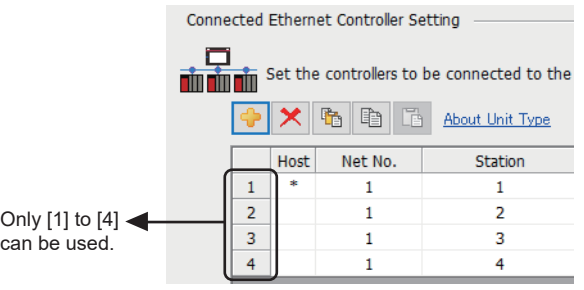

#### <span id="page-267-0"></span>■**Ethernet (OMRON NJ/NX), Gateway**

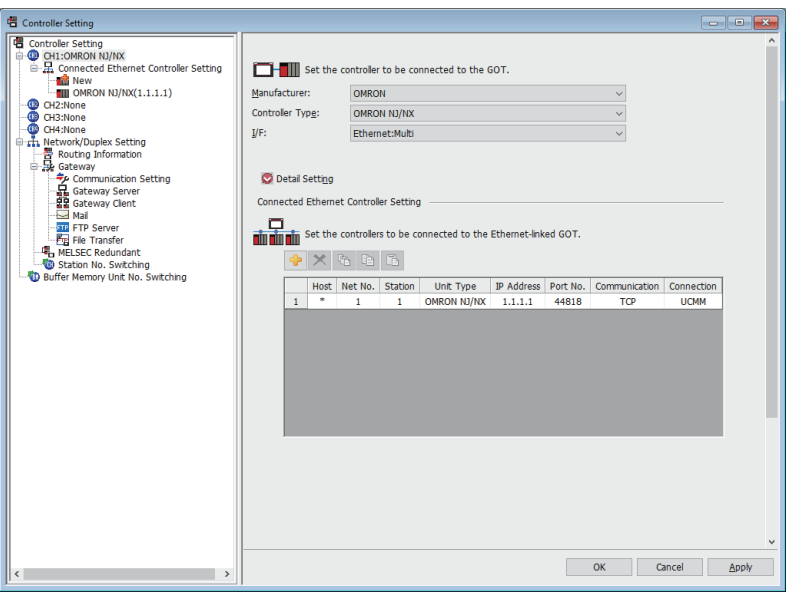

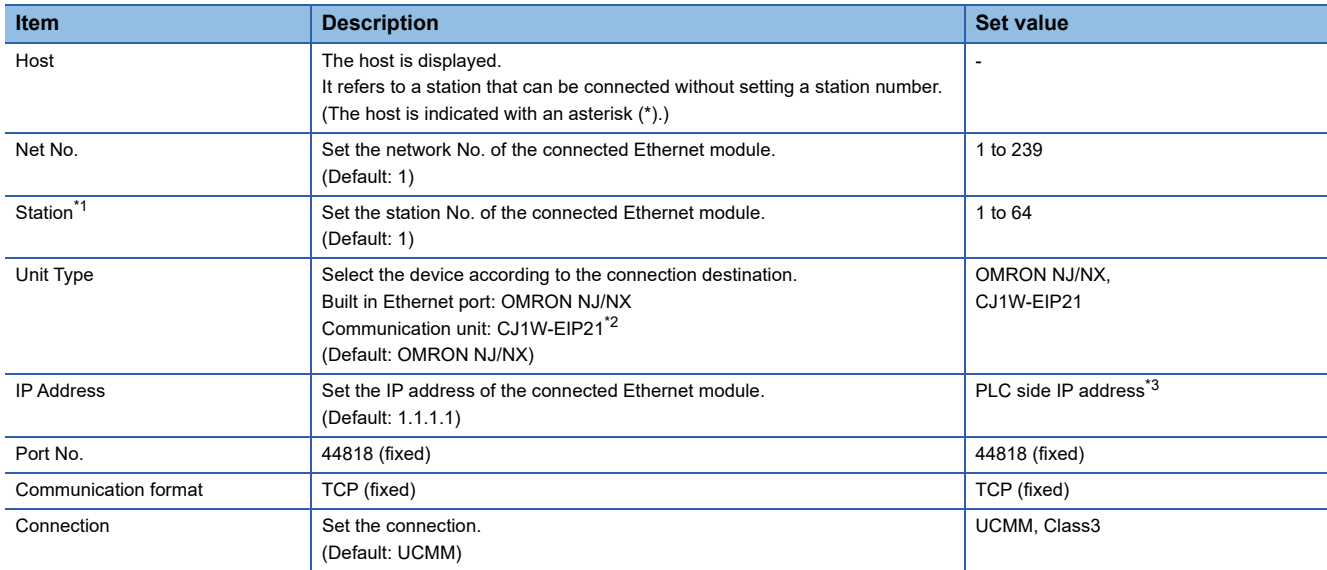

\*1 Set different values for [GOT Station] of [Detail Setting] and [Station] of [Connected Ethernet Controller Setting].

**[Page 263 Communication detail settings](#page-264-0)** 

\*2 NX series does not support [CJ1W-EIP21].

\*3 NX701 and NX102 have two built-in EtherNet/IP ports. Set [IP Address] in [Connected Ethernet Controller Setting] in GT Designer3, according to the port number set for NX701 or NX102 to be connected.

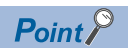

• Communication interface setting by the Utility

The communication interface setting can be changed on the Utility's [Communication setting] after writing

[Communication Settings] of project data.

For details on the Utility, refer to the following manual.

GOT2000 Series User's Manual (Utility)

• Precedence in communication settings

When settings are made by GT Designer3 or the Utility, the latest setting is effective.

#### **Communication settings for SYSMAC CJ1/CJ2/CS1/CP2 series**

For the communication between OMRON PLC (SYSMAC CJ1/CJ2/CS1/CP2 series) and GOT, use the FINS communication. For the FINS communication, the node must be specified according to the realm of FINS. However, for the Ethernet network, the data transfer according to the IP address is required.

The following four methods are available for converting the FINS node address to the IP address.

- Automatic generation method (dynamic)
- Automatic generation method (static)
- IP address table conversion method
- Combined method

For details of OMRON PLCs, refer to the following manual.

**QJOMRON PLC user's Manual** 

#### ■**Node setting switch**

Set the node setting switch of the module to the value of [Station] in [Connected Ethernet Controller Setting] in GT Designer3. Note that the node setting switch is set in hexadecimal.

Convert this hexadecimal number to decimal, and set the value to [Station].

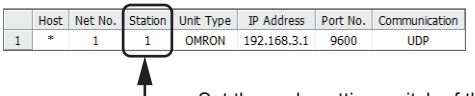

- Set the node setting switch of the module to this value.

#### <span id="page-268-0"></span>■**CX-Programmer setting**

For the PLC communication setting, set with a software for programming apparatus (CX-Programmer Ver.3.20 or later).

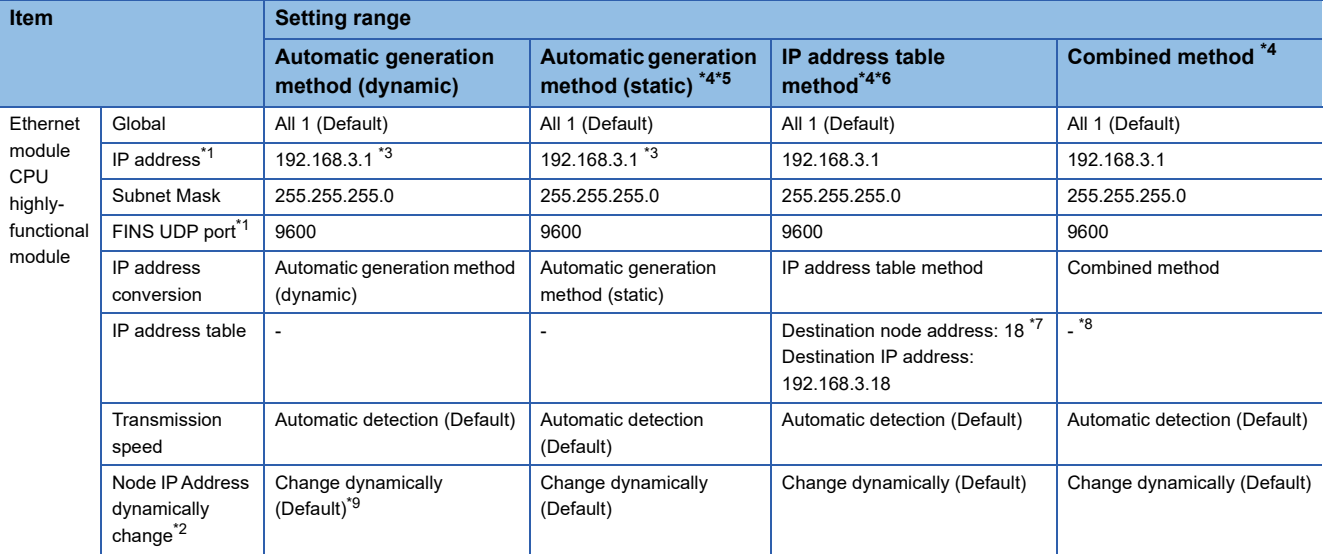

\*1 Set the values of [IP Address] and [Port No.] in [Connected Ethernet Controller Setting] in GT Designer3 to [IP address] and [FINS UDP Port].

Host Net No. Station Unit Type IP Address Port No. mmunication OMRON 192.168.3.1 9600 **UDP** 

- \*2 The Node IP Address dynamically change function is available only when the Ethernet module to be used is Ver.1.3 or later. For the setting, set in the module setting of CX-ProgrammerVer.5.0 or later or in the WEB function. For details of Node IP Address dynamically change, refer to the following manual. **QJOMRON PLC user's Manual**
- \*3 Set the node setting switch of the module to the lowest byte of the [IP address]. Note that the node setting switch is set in hexadecimal. Convert this hexadecimal number to decimal, and set the value to the lowest byte of [IP Address].

\*4 In GT Designer3, set the value of [GOT Communication Port No.] in [Detail Setting] to [Port No.] in [Connected Ethernet Controller Setting].

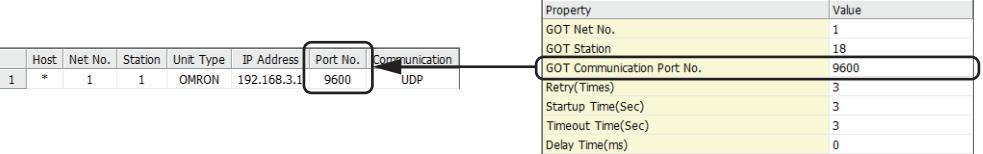

\*5 In GT Designer3, set the value of [GOT Station] in [Detail Setting] to the lowest byte of [GOT IP address] in [GOT IP Address Setting].

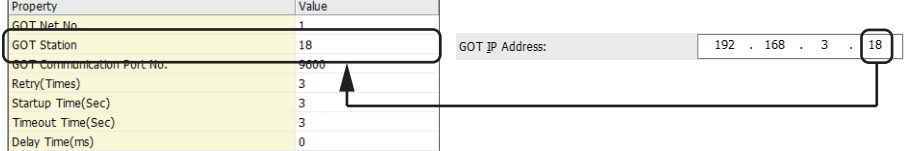

\*6 In GT Designer3, set the value of [IP Address Table] to [GOT IP address] in [GOT IP Address Setting] and to [GOT Station] in [Detail Setting].

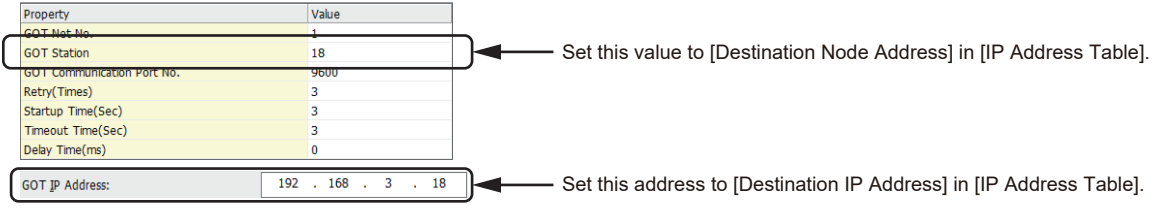

- \*7 Set the lowest byte of [Destination IP Address] to [Destination Node Address].
- \*8 To use [IP Address Table], apply the settings of the IP address table method.
- \*9 Not to set the dynamical change, set the same value to [GOT Communication Port No.] in [Detail Setting] and [Port No.] in [Connected Ethernet Controller Setting] in GT Designer3.

#### **Communication Setting for NJ/NX series**

For the PLC communication setting, set with an automation software Sysmac Studio.

#### ■**Versions of NJ series supporting Sysmac Studio**

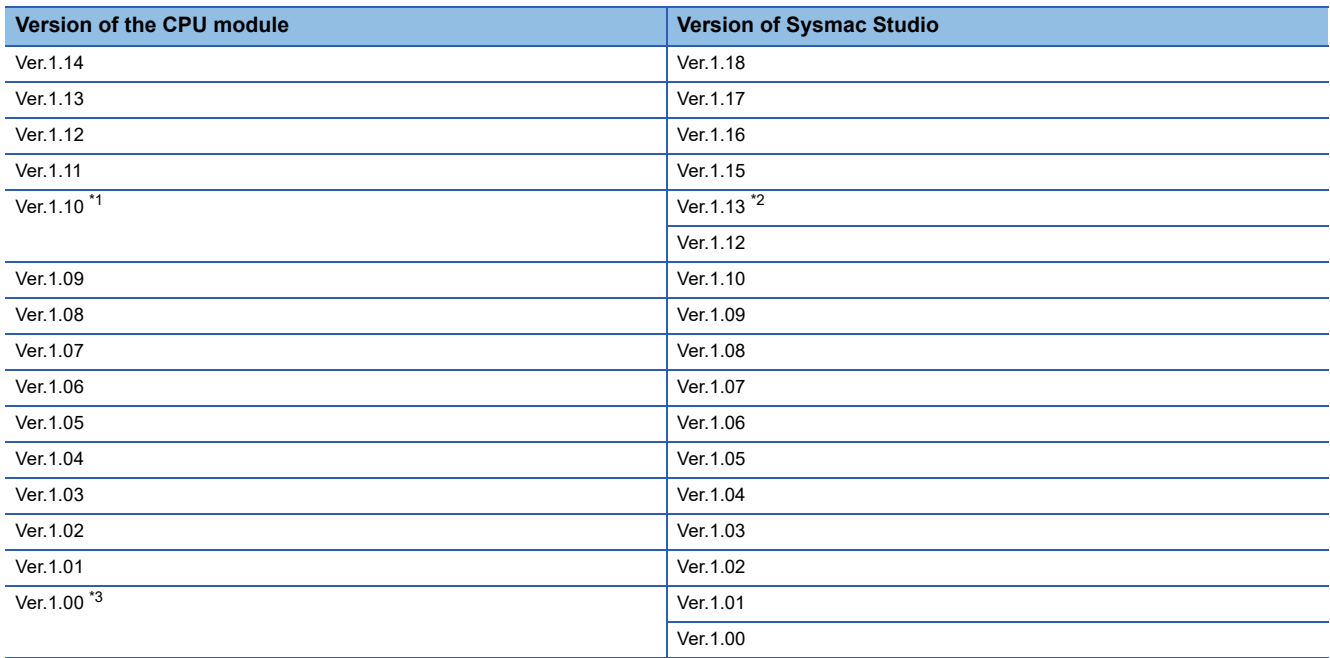

\*1 The CPU module NJ101-□□□ does not have Ver. 1.09 or earlier.

\*2 Use Sysmac Studio Ver. 1.13 or later for the CPU module NJ101-□□□□. Sysmac Studio Ver. 1.12 or earlier cannot be used for NJ101-□□□□.

\*3 The CPU module NJ301-□□□□ does not have Ver. 1.00.

Therefore, Sysmac Studio Ver. 1.01 or earlier cannot be used for NJ301-□□□□.

#### ■**Versions of NX series supporting Sysmac Studio**

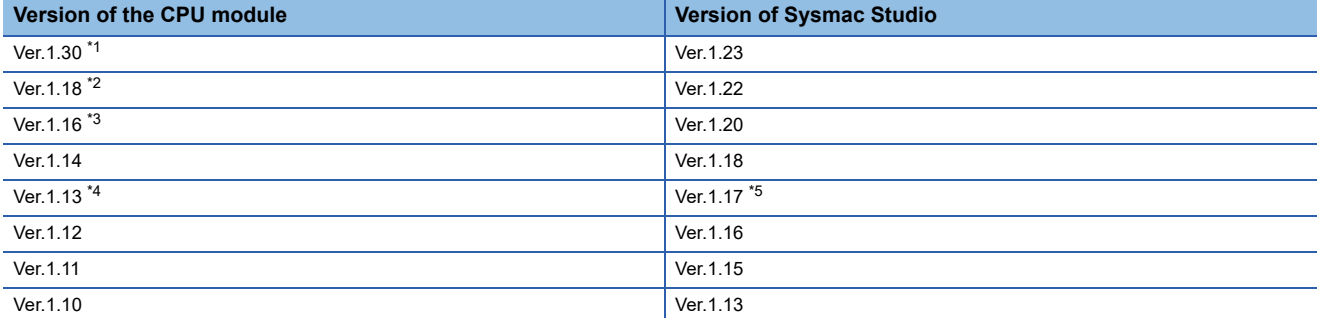

\*1 The version of CPU module NX102-□□□□

The CPU module NX102-□□□□ does not have Ver. 1.29 or earlier.

- The CPU modules NX701-□□□ and NX1P2-□□□□□ do not have Ver. 1.30.
- \*2 The CPU modules NX701-□□□ and NX1P2-□□□□□□ do not have Ver. 1.17.
- \*3 The CPU modules NX701-□□□ and NX1P2-□□□□□□ do not have Ver. 1.15.

\*4 The CPU module NX1P2-□□□□□□ does not have Ver. 1.12 or earlier.

\*5 Use Sysmac Studio Ver. 1.17 or later for the CPU module NX1P2-□□□□□□□ Sysmac Studio Ver. 1.16 or earlier cannot be used for NX1P2-□□□□□□□

#### ■**Setting of an automation software Sysmac Studio**

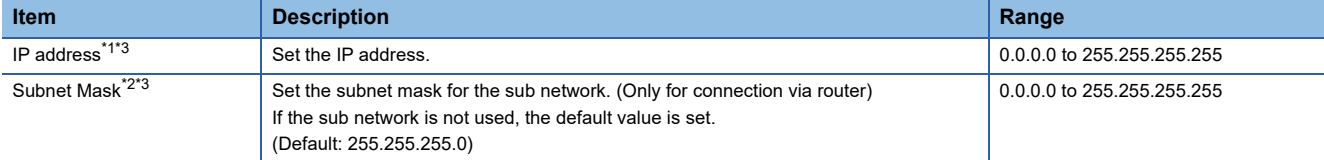

\*1 Apply the same setting as [Connected Ethernet Controller Setting] of the GOT. **[Page 266 Ethernet \(OMRON NJ/NX\), Gateway](#page-267-0)** 

\*2 Apply the same setting as [GOT Ethernet Setting] of the GOT.

**[Page 44 GOT Ethernet Setting](#page-45-0)** 

\*3 NX701-□□□□ and NX102-□□□ have two built-in EtherNet/IP ports that can be set individually.

## **Precautions**

#### **When connecting to multiple GOTs**

#### ■**Setting station no.**

When connecting two or more GOTs in the Ethernet network, set each station no. to the GOT.

**F** [Page 265 Connected Ethernet Controller Setting](#page-266-0)

#### ■**Setting IP address**

Do not use the IP address "192.168.0.18" when using multiple GOTs with the GOT 1000 series mixed. A communication error may occur on the GOT with the IP address.

#### **When setting IP address**

Do not use "0" and "255" at the end of an IP address.

(Numbers of \*.\*.\*.0 and \*.\*.\*.255 are used by the system.)

The GOT may not monitor the controller correctly with the above numbers.

Consult with the administrator of the network before setting an IP address to the GOT and controller.

#### **When connecting to the multiple network equipment (including GOT) in a segment**

By increasing the network load, the transmission speed between the GOT and PLC may be reduced.

The following actions may improve the communication performance.

- Using a switching hub
- More high speed by 100BASE-TX (100Mbps)
- Reduction of the monitoring points on GOT

#### **NJ/NX series start up**

When writing or reading OMRON NJ/NX tag immediately after NJ/NX series setup, a system alarm may occur.

In this case, make the time to start communication with NJ/NX series longer in [Startup Time] for the communication detail settings.

For details, refer to the following manual.

GT Designer3 (GOT2000) Screen Design Manual

# **4.4 Settable Device Range**

For the device setting dialog and range of devices usable in the GOT, refer to the following.

- E [Page 635 OMRON equipment \(\[OMRON SYSMAC\]\)](#page-636-0)
- E [Page 639 OMRON equipment \(\[OMRON NJ/NX\]\)](#page-640-0)

# **5 OMRON TEMPERATURE CONTROLLER**

- • [Page 273 Connectable Model List](#page-274-0)
- • [Page 274 System Configuration](#page-275-0)
- • [Page 287 Connection Diagram](#page-288-0)
- • [Page 297 GOT Side Settings](#page-298-0)
- • [Page 300 Temperature Controller Side Setting](#page-301-0)
- • [Page 305 Settable Device Range](#page-306-0)
- • [Page 305 Precautions](#page-306-1)

## <span id="page-274-0"></span>**5.1 Connectable Model List**

The following table shows the connectable models.

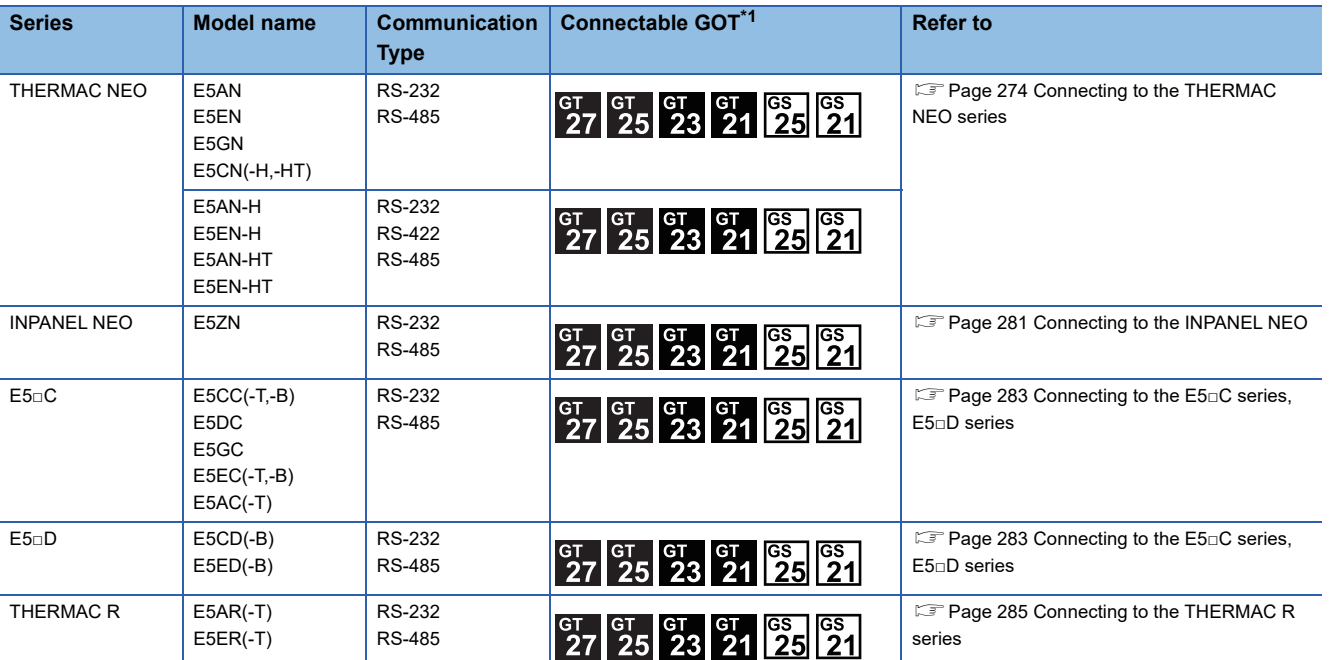

\*1 For GS21, only GS21-W-N supports the RS-485 connection.

# <span id="page-275-0"></span>**5.2 System Configuration**

## <span id="page-275-1"></span>**Connecting to the THERMAC NEO series**

#### **When connecting to one temperature controller**

#### ■**When connecting to E5AN, E5EN**

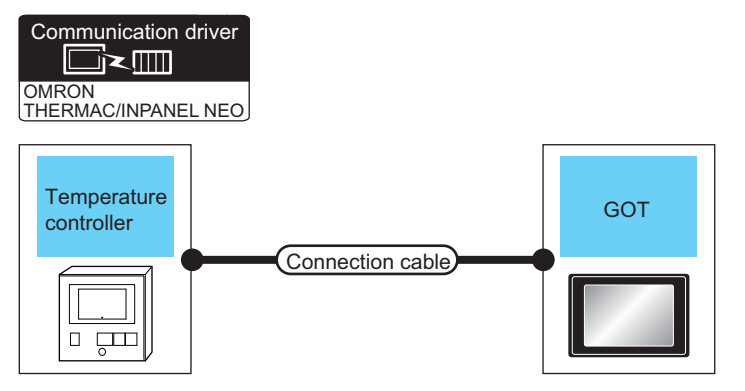

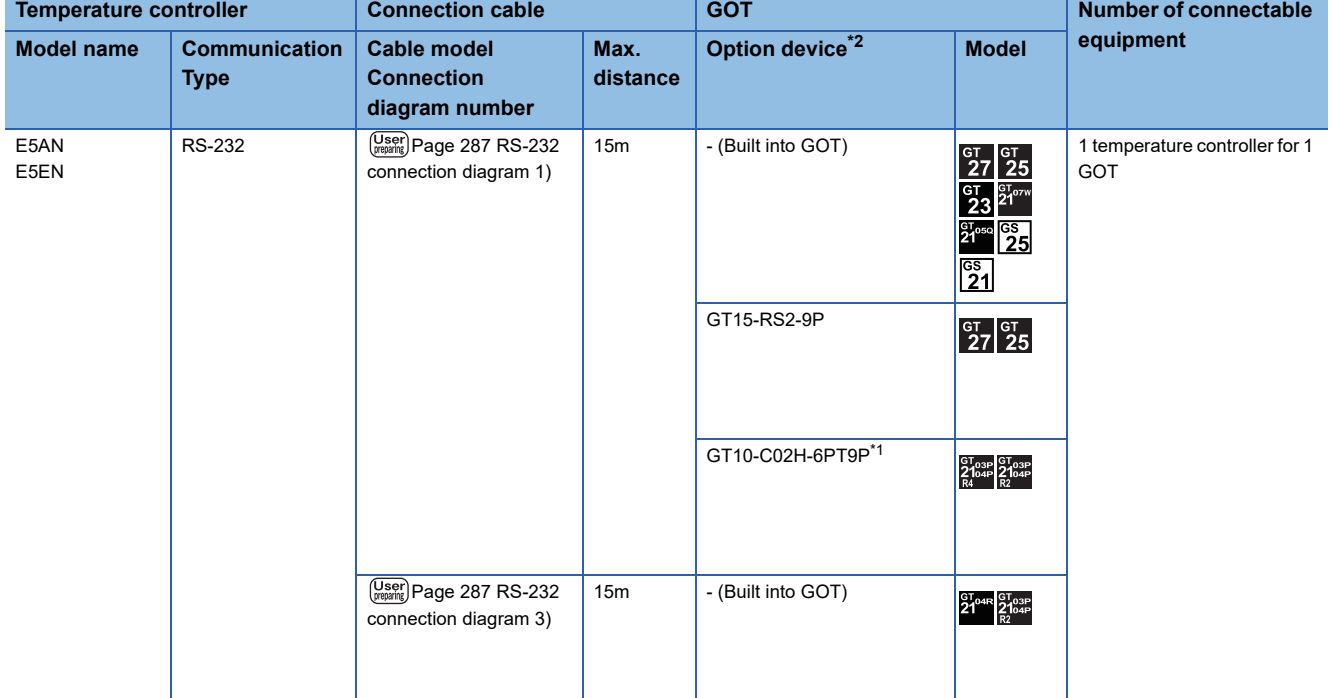

\*1 When a GT10-C02H-6PT9P unit of the sub version A or B is used, do not ground the case of the D-sub (9-pin) connector.

\*2 GT25-W, GT2505-V does not support the option device.

#### ■**When connecting to E5AN-H, E5CN-H, E5EN-H, E5AN-HT, E5CN-HT, E5EN-HT**

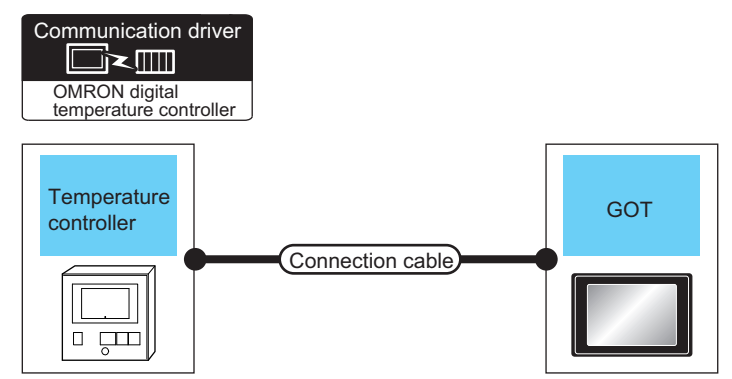

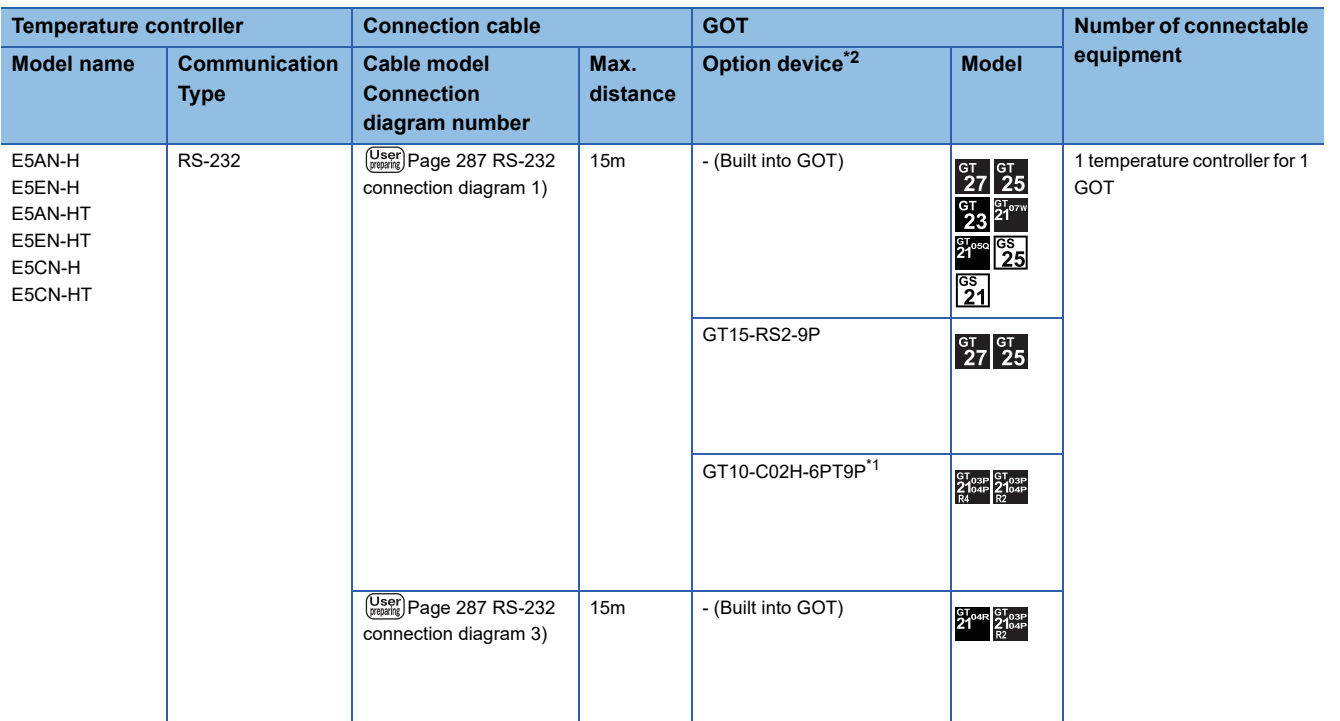

\*1 When a GT10-C02H-6PT9P unit of the sub version A or B is used, do not ground the case of the D-sub (9-pin) connector.

\*2 GT25-W, GT2505-V does not support the option device.

#### **When connecting to multiple temperature controllers (via an interface converter)**

■**When connecting to E5AN, E5EN, E5CN, E5GN**

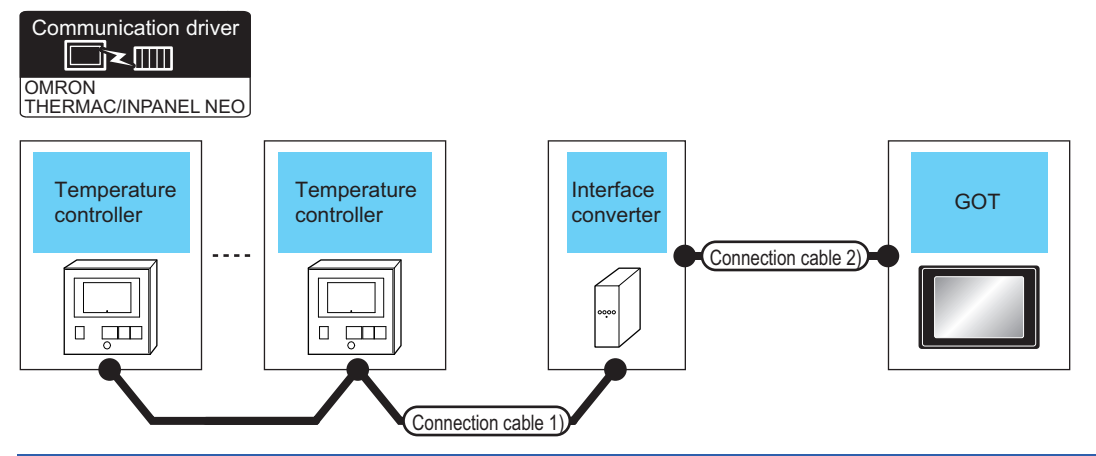

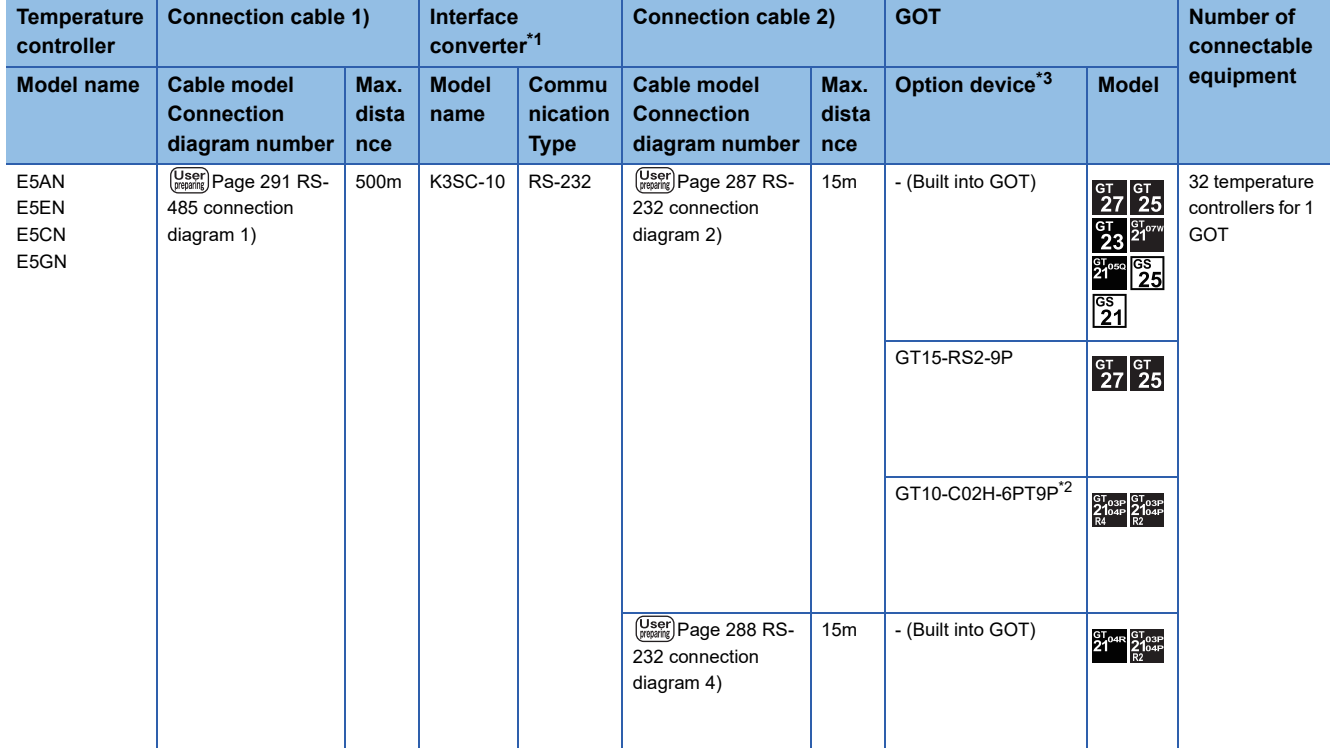

\*1 The interface converter is a product manufactured by OMRON Corporation. For details on the product, contact OMRON Corporation.

\*2 When a GT10-C02H-6PT9P unit of the sub version A or B is used, do not ground the case of the D-sub (9-pin) connector.

\*3 GT25-W, GT2505-V does not support the option device.

#### ■**When connecting to E5AN-H, E5CN-H, E5EN-H, E5AN-HT, E5CN-HT, E5EN-HT**

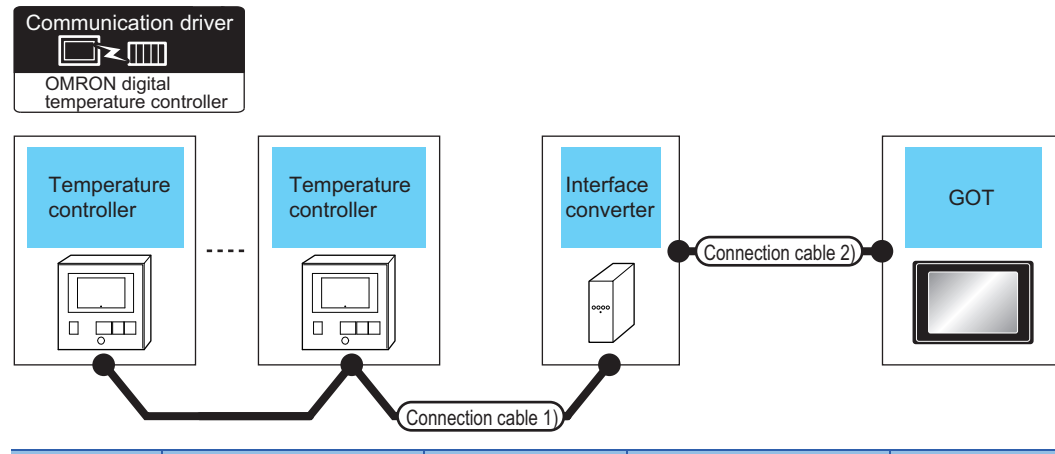

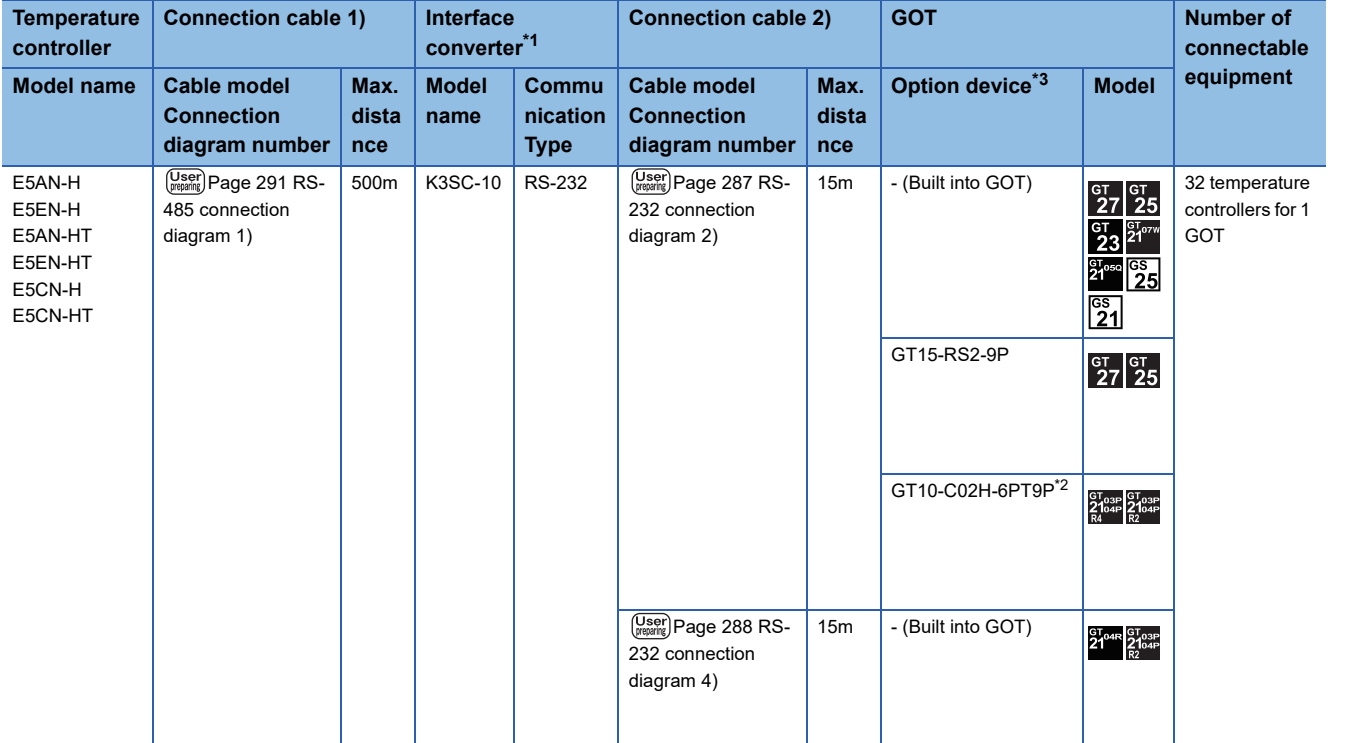

\*1 The interface converter is a product manufactured by OMRON Corporation. For details on the product, contact OMRON Corporation.

\*2 When a GT10-C02H-6PT9P unit of the sub version A or B is used, do not ground the case of the D-sub (9-pin) connector.

\*3 GT25-W, GT2505-V does not support the option device.

#### **When connecting to multiple temperature controllers**

#### ■**When connecting to E5AN, E5EN, E5CN, E5GN**

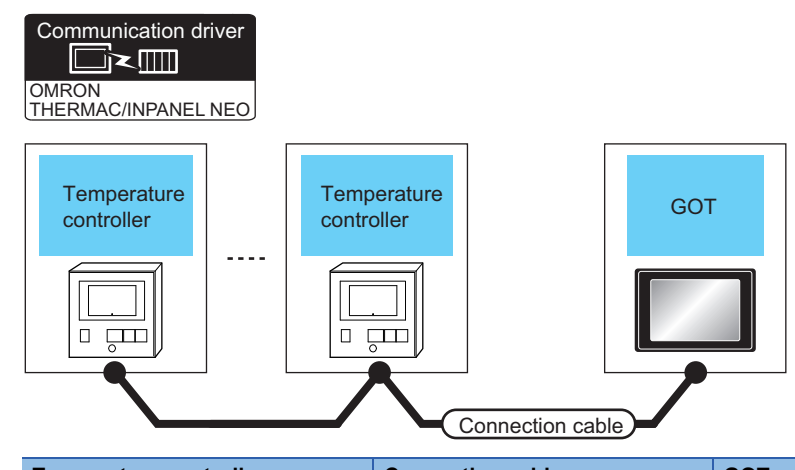

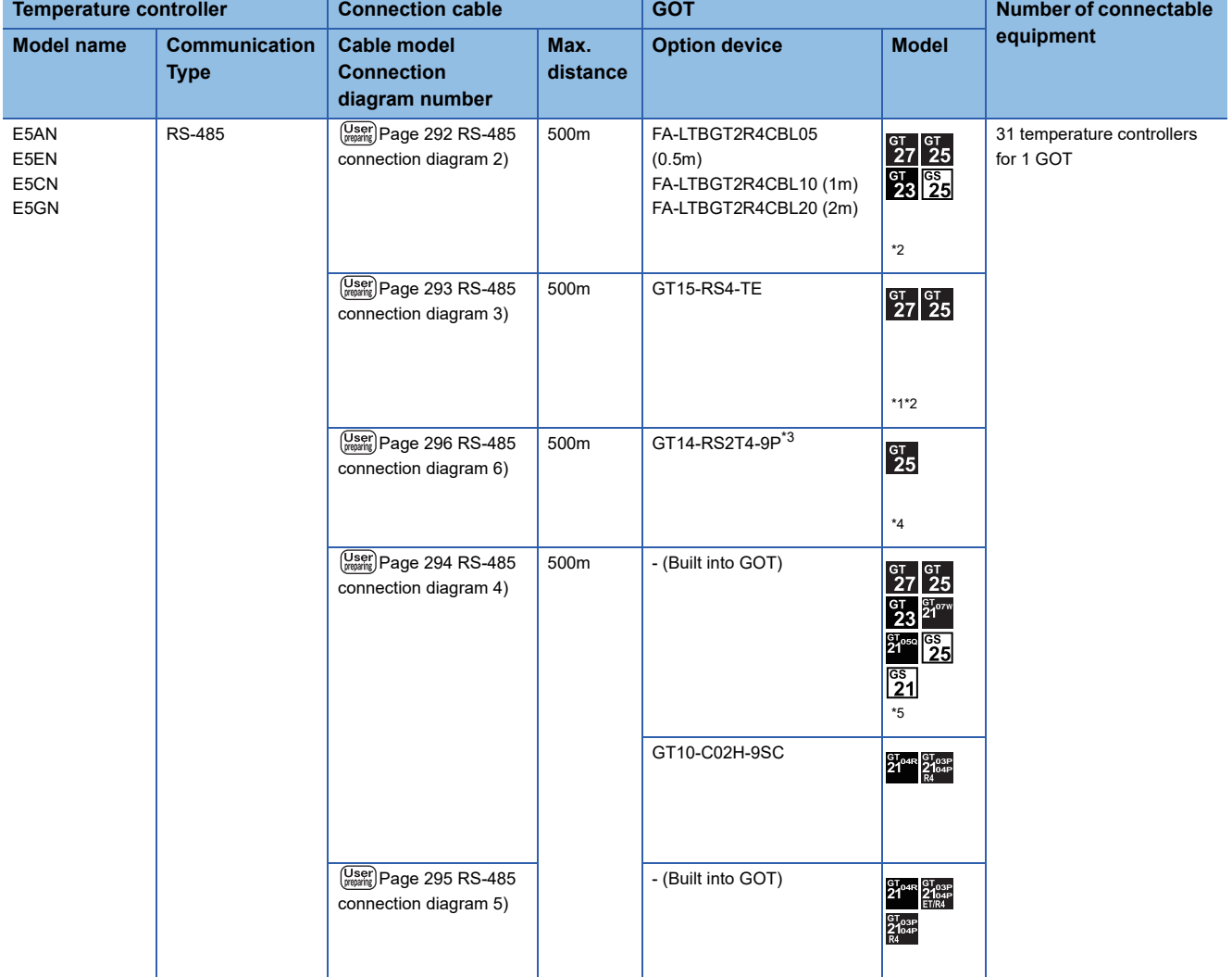

\*1 Not available to GT25-W.

\*2 Not available to GT2505-V.

\*3 Mount it on the RS-232 interface (GOT built-in).

\*4 Only available to GT2505-V.

\*5 Only available to GS21-W-N for GS21.

#### ■**When connecting to E5AN-H, E5CN-H, E5EN-H, E5AN-HT, E5CN-HT, E5EN-HT**

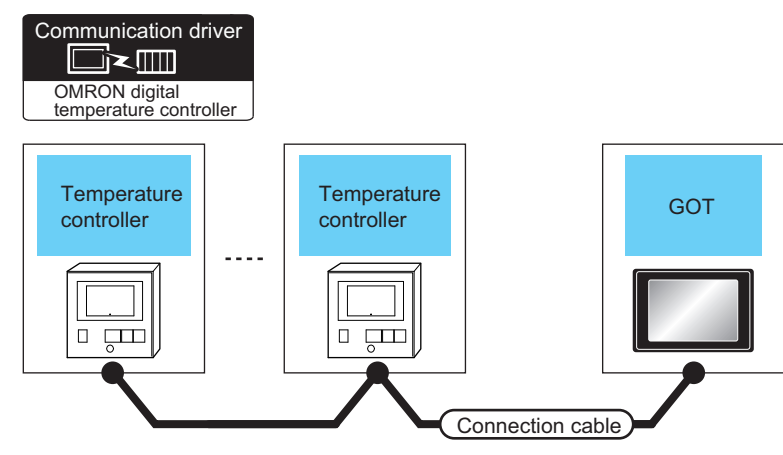

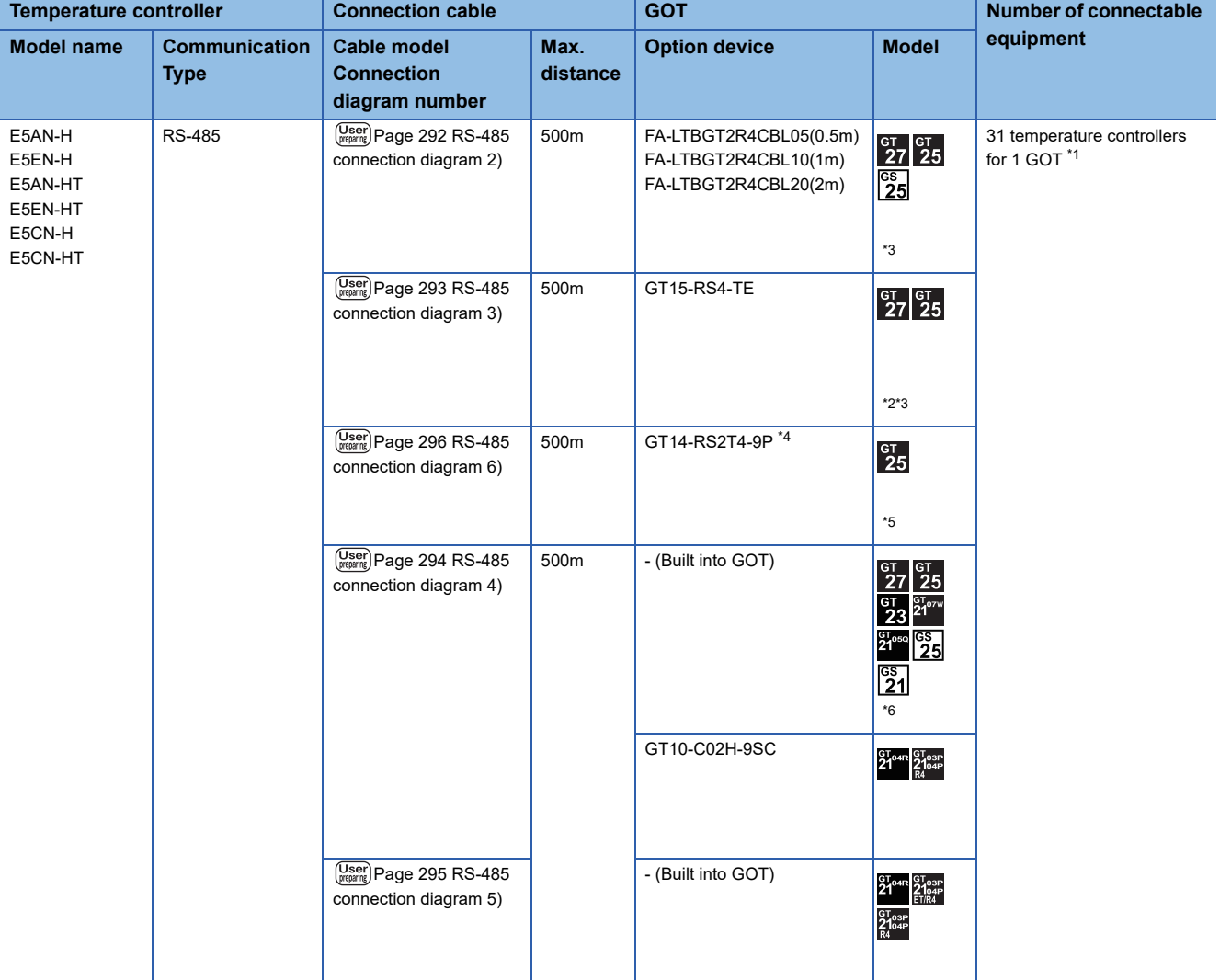

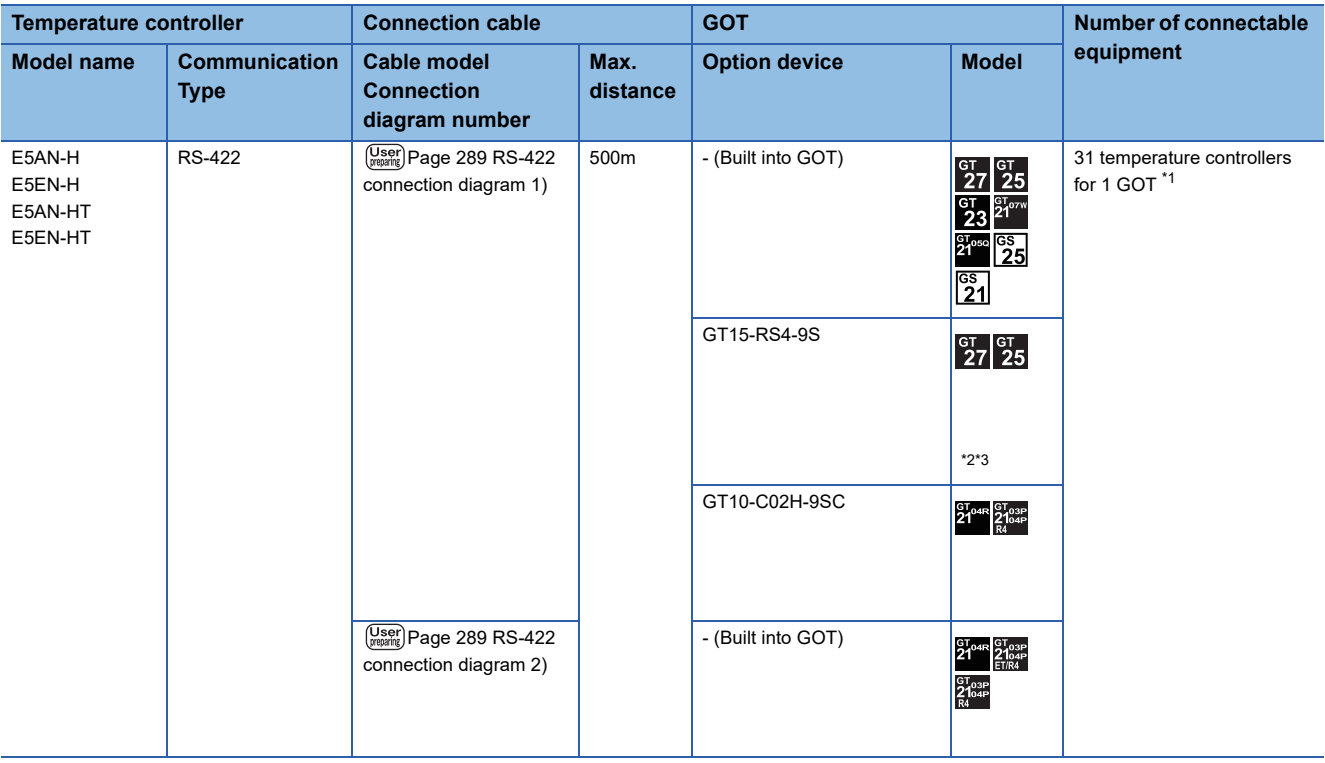

\*1 Up to 10 temperature controllers can be connected to GS21-W.

\*2 Not available to GT25-W.

\*3 Not available to GT2505-V.

\*4 Mount it on the RS-232 interface (GOT built-in).

\*5 Only available to GT2505-V.

\*6 Only available to GS21-W-N for GS21.

#### <span id="page-282-0"></span>**When connecting to multiple temperature controllers (via interface converter)**

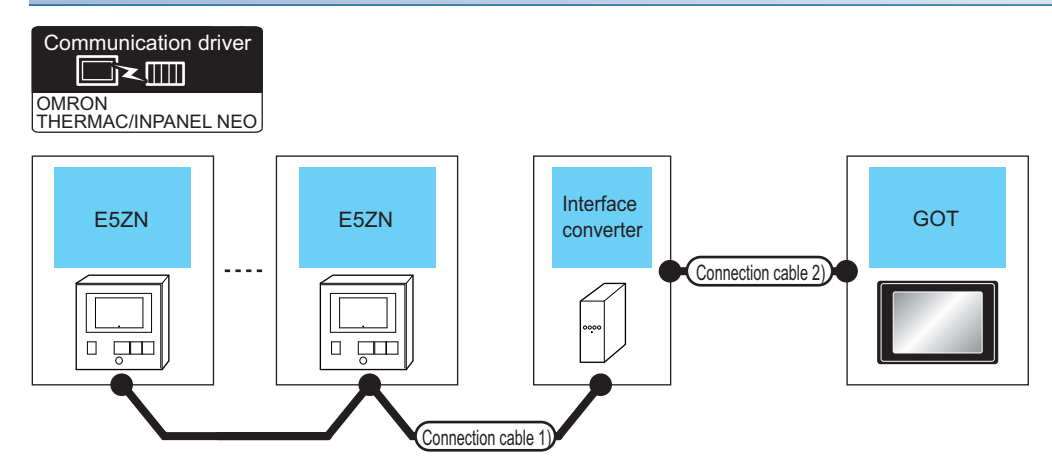

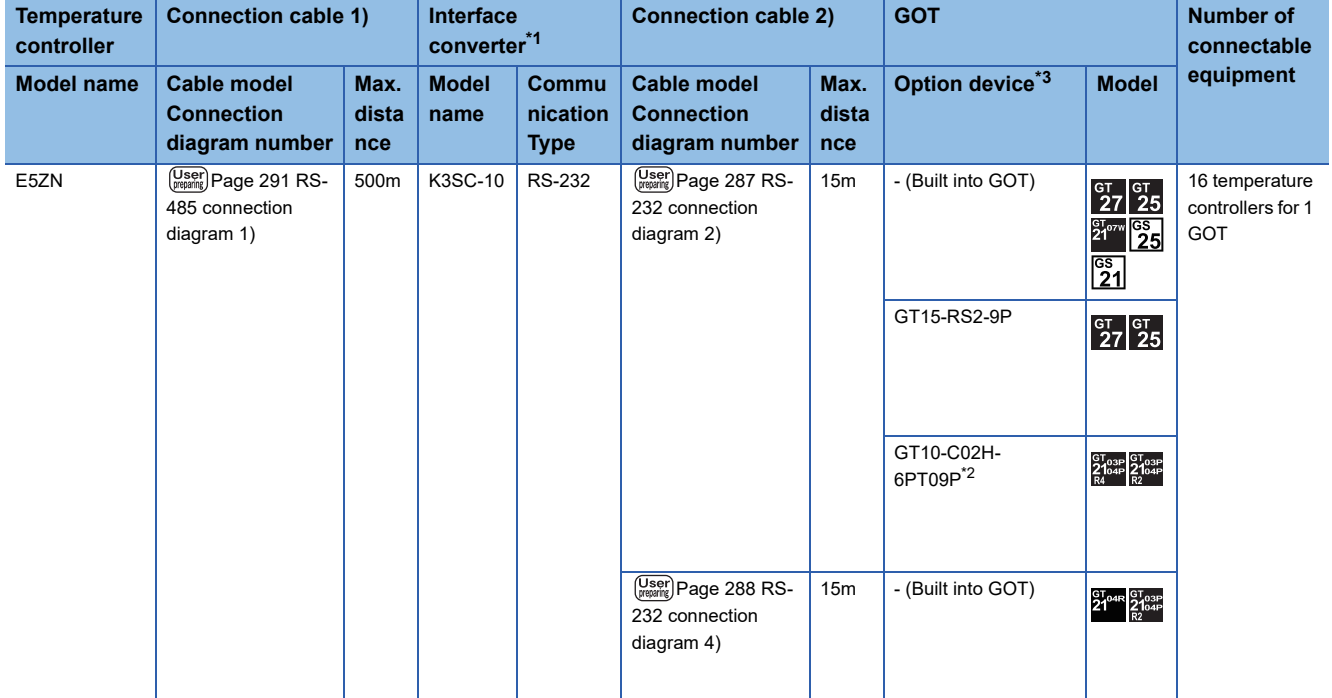

\*1 The interface converter is a product manufactured by OMRON Corporation.For details of the product, contact OMRON Corporation.

\*2 When a GT10-C02H-6PT9P unit of the sub version A or B is used, do not ground the case of the D-sub (9-pin) connector.

\*3 GT25-W, GT2505-V does not support the option device.

#### **When connecting to multiple temperature controllers**

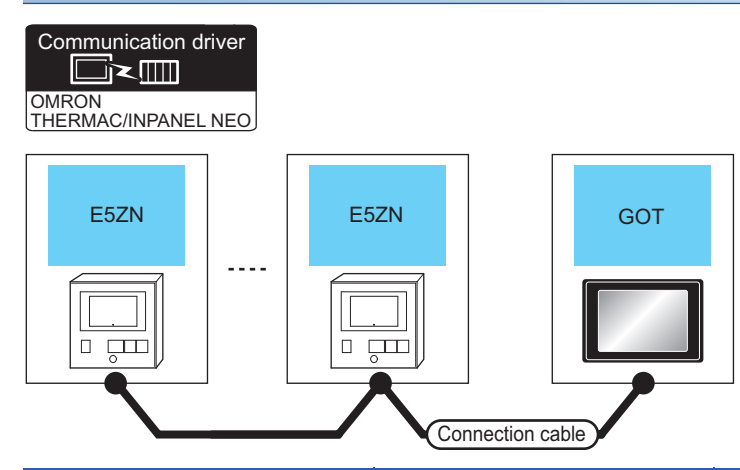

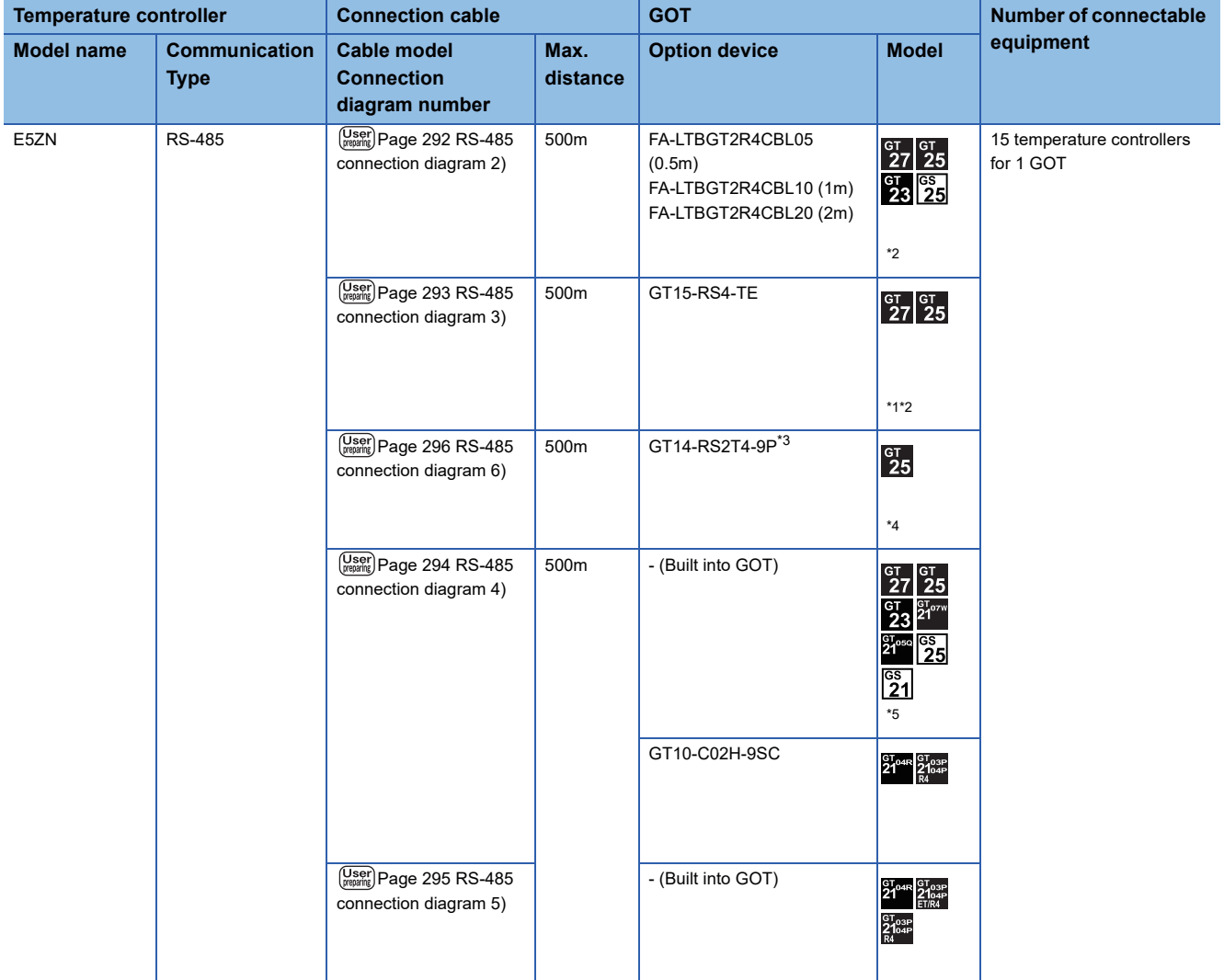

\*1 Not available to GT25-W.

\*2 Not available to GT2505-V.

\*3 Mount it on the RS-232 interface (GOT built-in).

\*4 Only available to GT2505-V.

\*5 Only available to GS21-W-N for GS21.

#### <span id="page-284-0"></span>**When connecting to multiple temperature controllers (via interface converter)**

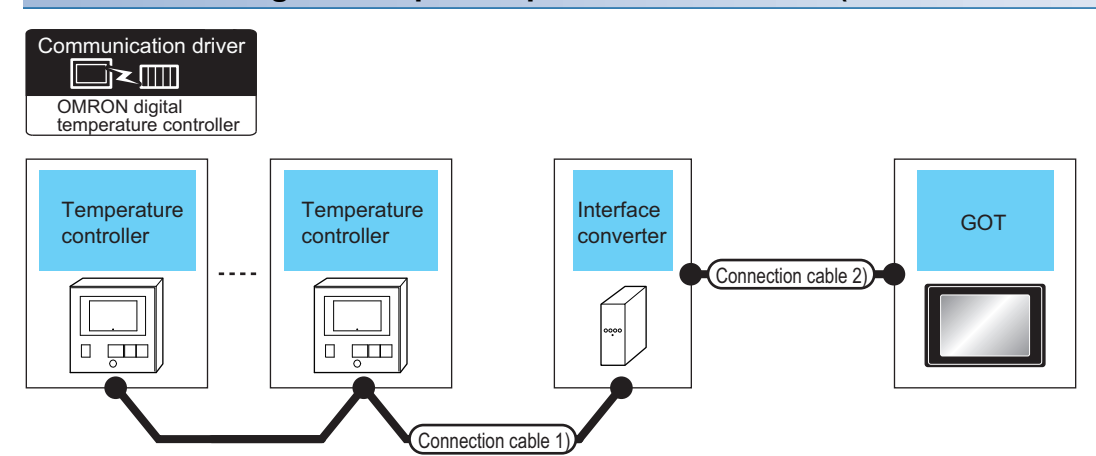

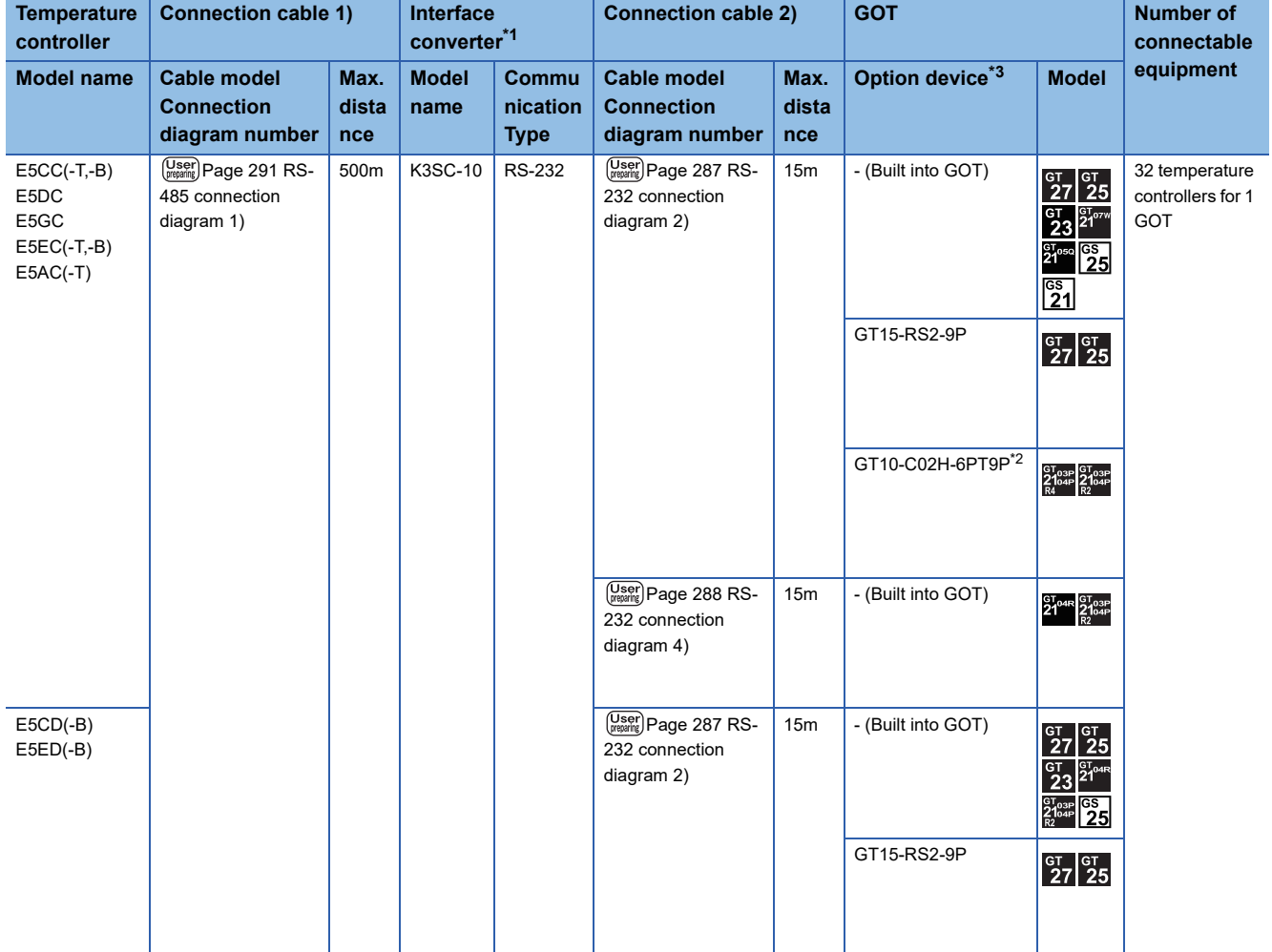

\*1 The interface converter is a product manufactured by OMRON Corporation.For details of the product, contact OMRON Corporation.

\*2 When a GT10-C02H-6PT9P unit of the sub version A or B is used, do not ground the case of the D-sub (9-pin) connector.

\*3 GT25-W, GT2505-V does not support the option device.

#### **When connecting to multiple temperature controllers**

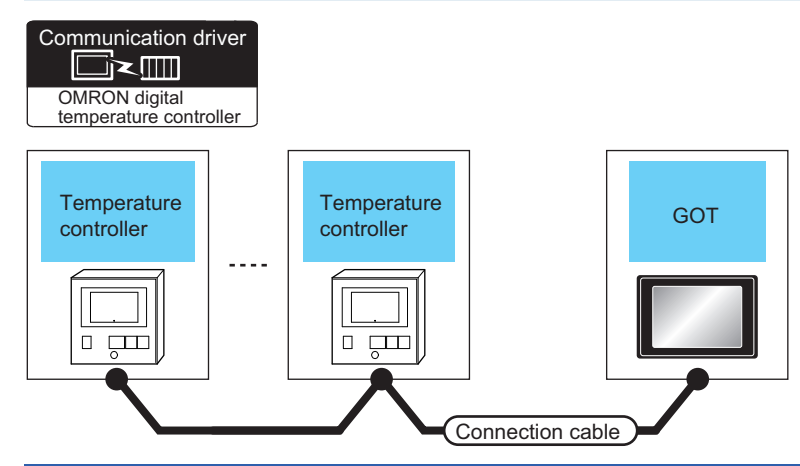

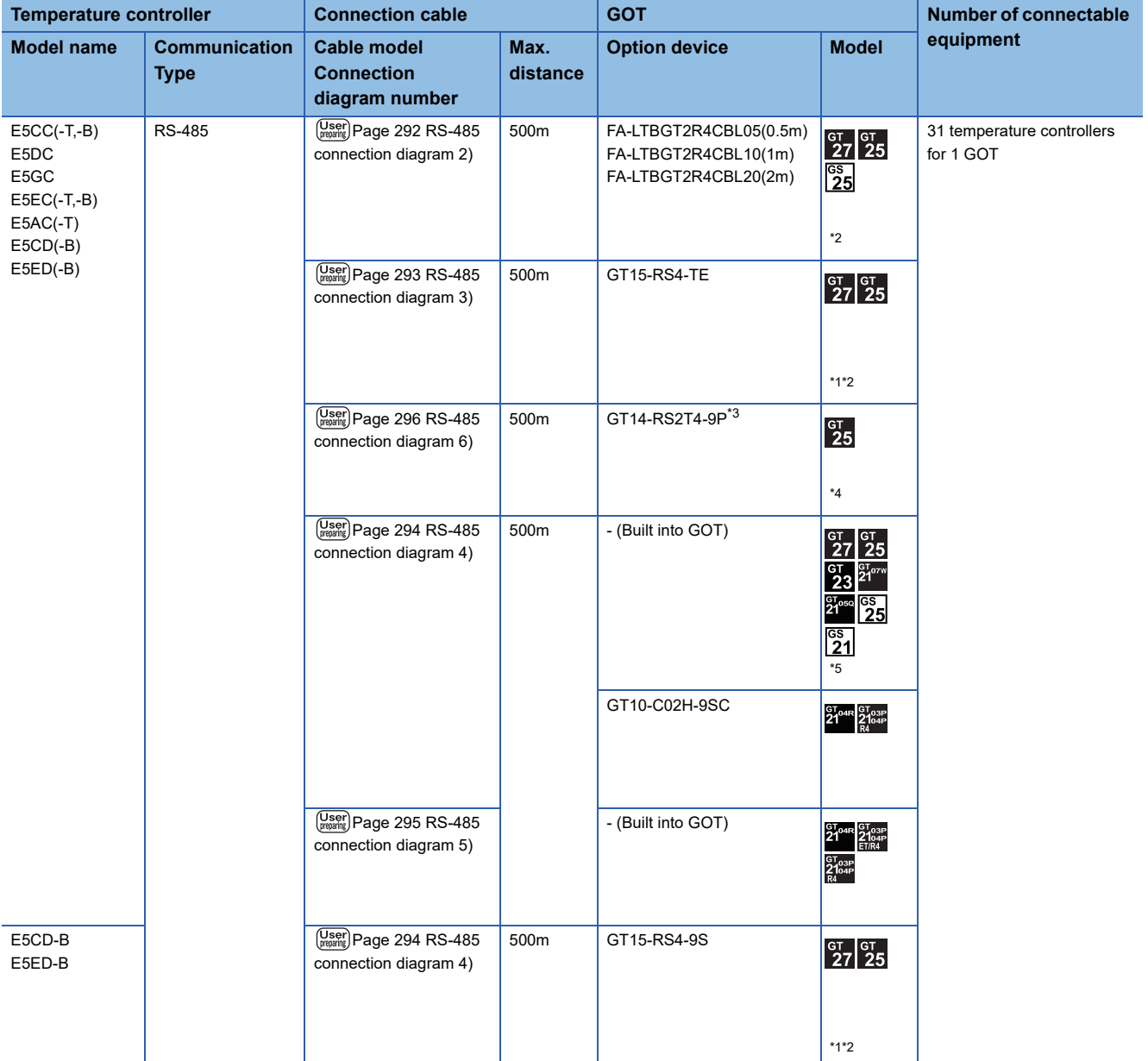

\*1 Not available to GT25-W.

\*2 Not available to GT2505-V.

\*3 Mount it on the RS-232 interface (GOT built-in).

\*4 Only available to GT2505-V.

\*5 Only available to GS21-W-N for GS21.

#### <span id="page-286-0"></span>**When connecting to multiple temperature controllers (via interface converter)**

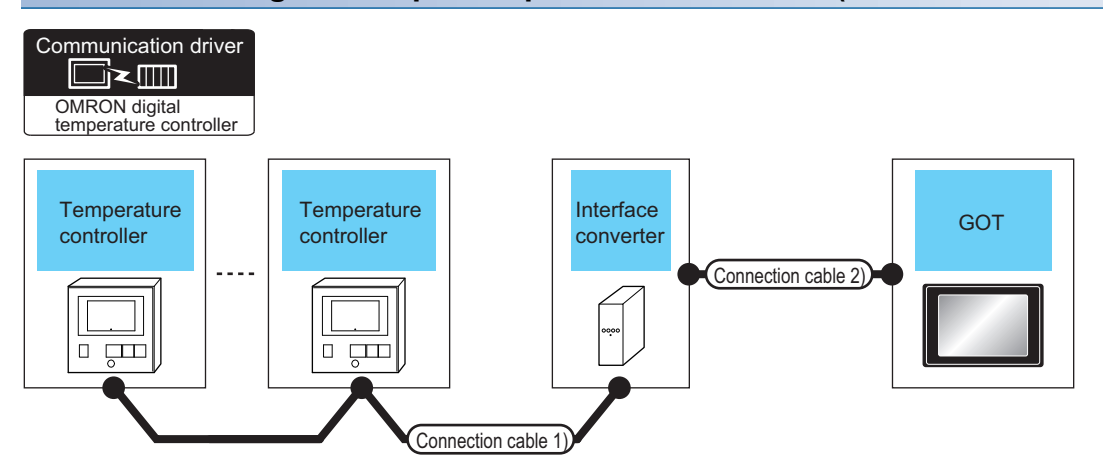

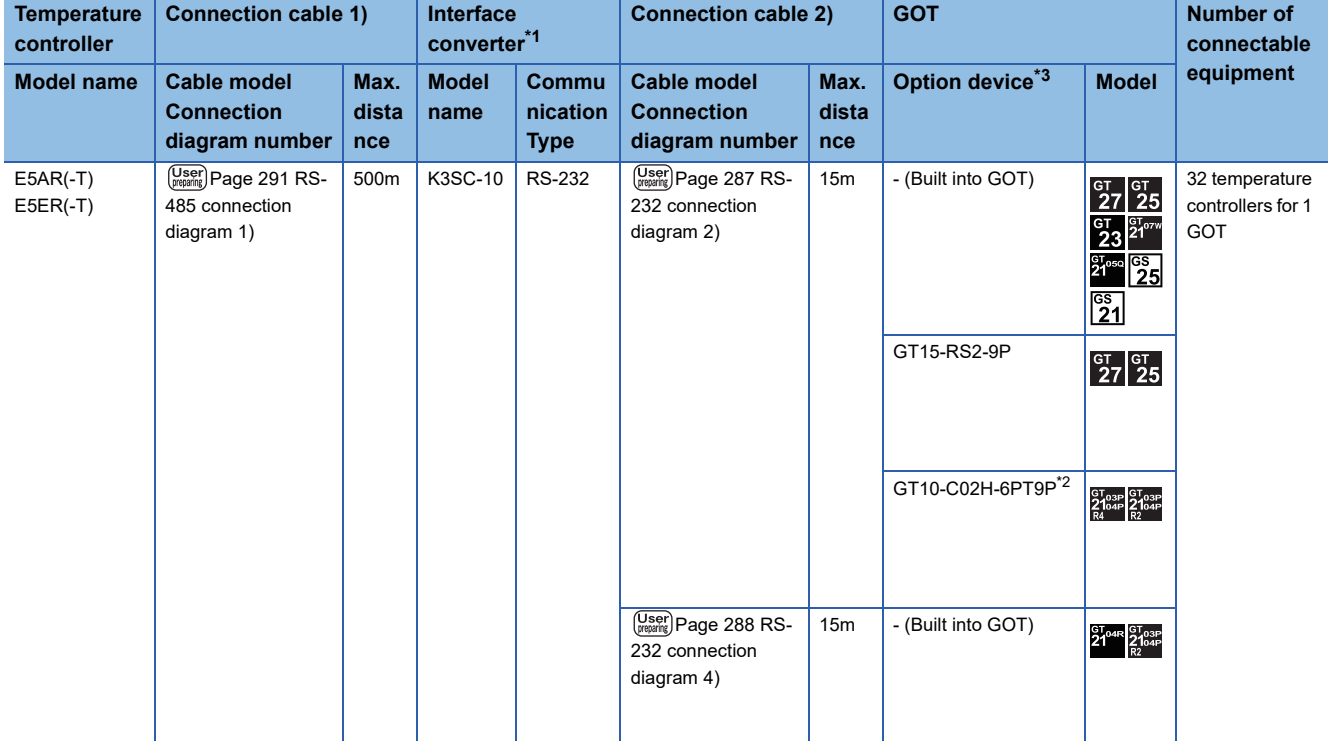

\*1 The interface converter is a product manufactured by OMRON Corporation.For details of the product, contact OMRON Corporation.

\*2 When a GT10-C02H-6PT9P unit of the sub version A or B is used, do not ground the case of the D-sub (9-pin) connector.

\*3 GT25-W, GT2505-V does not support the option device.

#### **When connecting to multiple temperature controllers**

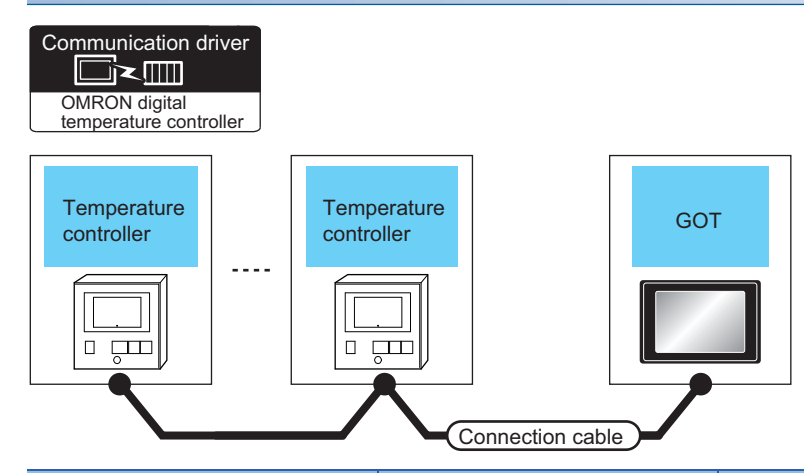

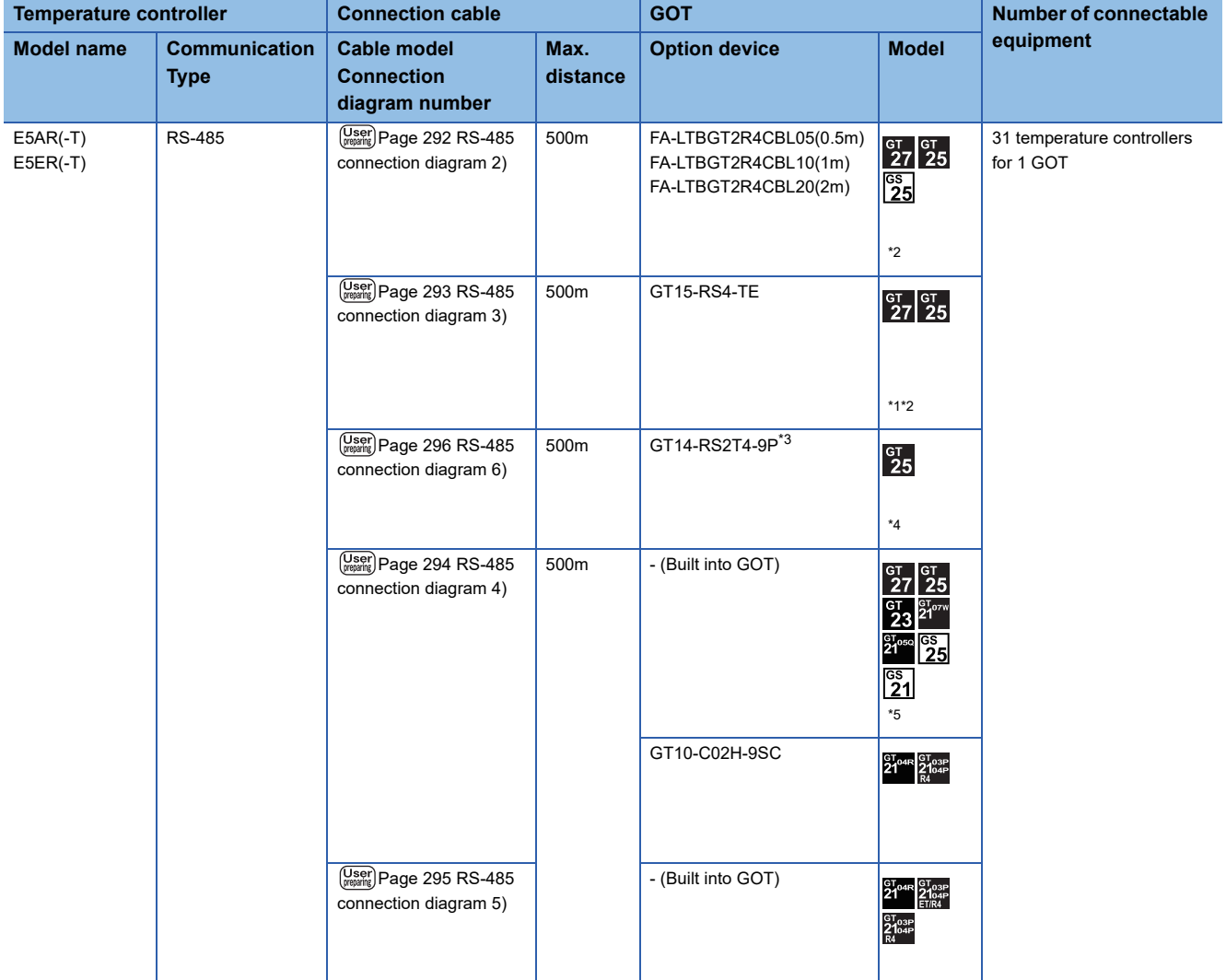

 $\overline{1}$  Not available to GT25-W.

\*2 Not available to GT2505-V.

\*3 Mount it on the RS-232 interface (GOT built-in).

\*4 Only available to GT2505-V.

\*5 Only available to GS21-W-N for GS21.
# **5.3 Connection Diagram**

The following diagram shows the connection between the GOT and the controller.

# **RS-232 cable**

## **Connection diagram**

## ■**RS-232 connection diagram 1)**

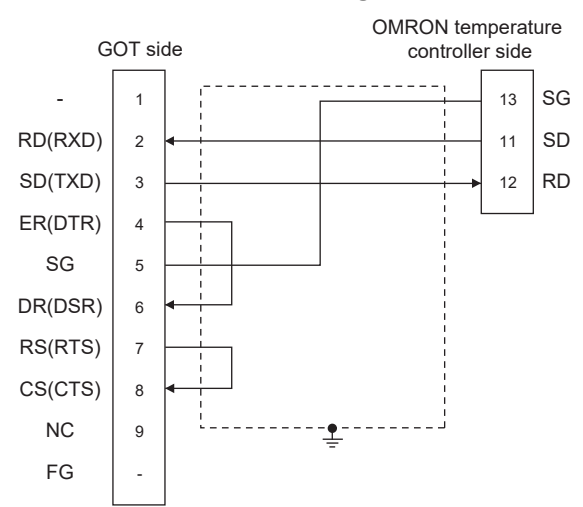

## ■**RS-232 connection diagram 2)**

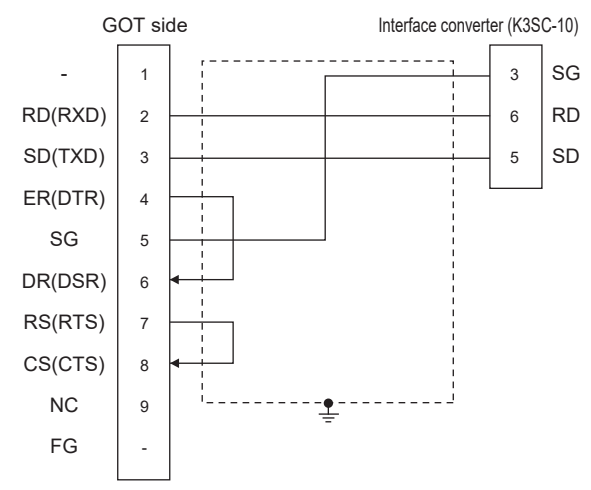

## ■**RS-232 connection diagram 3)**

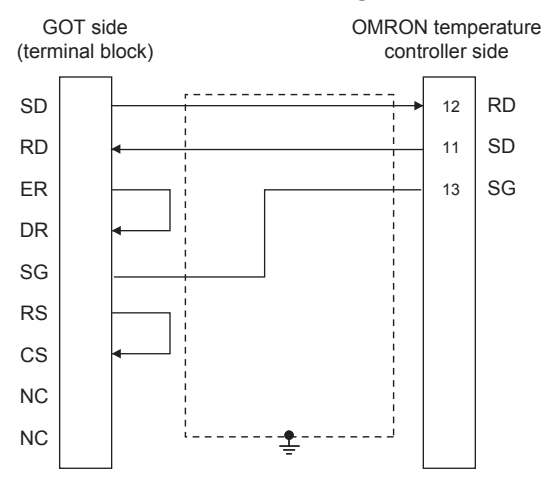

## ■**RS-232 connection diagram 4)**

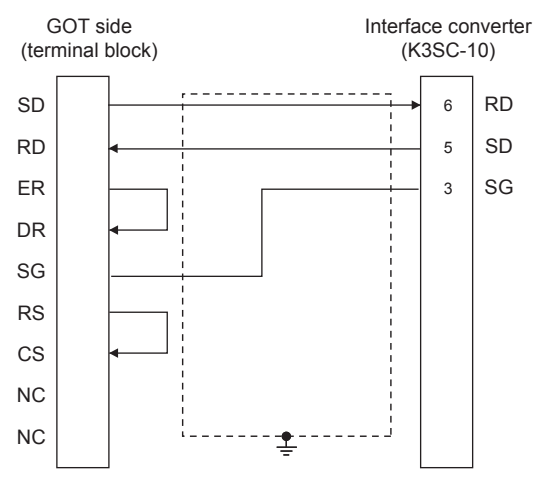

# **Precautions when preparing a cable**

#### ■**Cable length**

The length of the RS-232 cable must be 15m or less

#### ■**GOT side connector**

For the GOT side connector, refer to the following. **[Page 58 GOT connector specifications](#page-59-0)** 

#### ■**OMRON temperature controller side connector**

Use the connector compatible with the OMRON temperature controller.

For details, refer to the user's manual of the OMRON temperature controller.

## **Connection diagram**

#### ■**RS-422 connection diagram 1)**

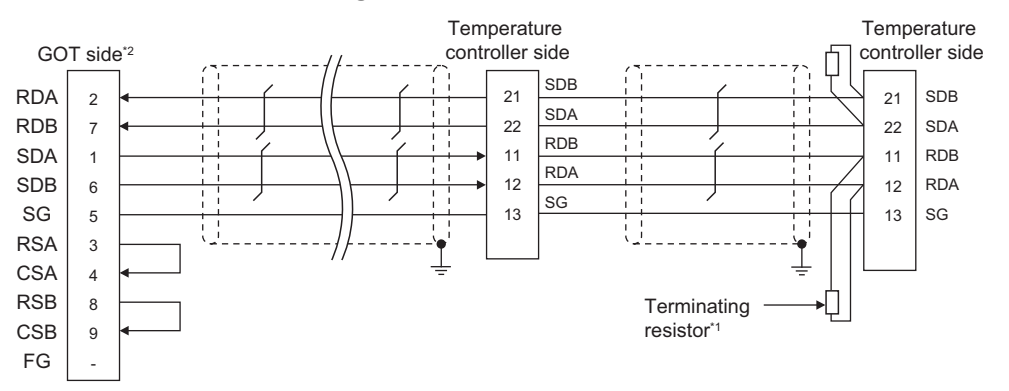

\*1 Terminating resistor of 240Ω 1/2W should be provided for a temperature controller which will be a terminal.

\*2 For GT27, GT25 except GT2505-V, GT23, and GS25, set the terminating resistor to "Enable".

For GT2505-V, GT21, and GS21-W-N, set the terminating resistor to 330 Ω.

For GS21-W, since the terminating resistor is fixed to 330 Ω, no setting is required for the terminating resistor. **[Page 62 Terminating resistors of GOT](#page-63-0)** 

#### ■**RS-422 connection diagram 2)**

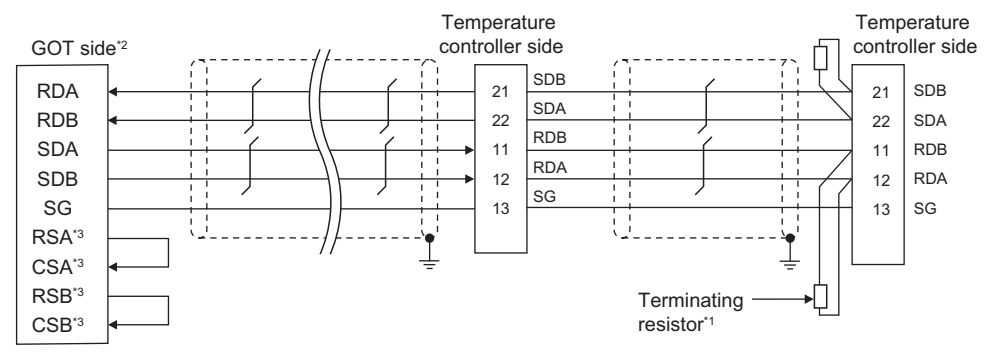

\*1 Terminating resistor of 240Ω 1/2W should be provided for a temperature controller which will be a terminal.

\*2 Set the terminating resistor of GOT side, which will be a terminal, to "330Ω".

**[Page 62 Terminating resistors of GOT](#page-63-0)** 

\*3 The signals RSA, RSB, CSA, and CSB are not provided for GT2104-PMBD, GT2103-PMBD. Return connection is not required.

#### **Precautions when preparing a cable**

#### ■**Cable length**

The length of the RS-422 cable must be 500m or less.

#### ■**GOT side connector**

For the GOT side connector, refer to the following.

**F** [Page 58 GOT connector specifications](#page-59-0)

#### ■**OMRON temperature controller side connector**

Use the connector compatible with the OMRON temperature controller.

For details, refer to the user's manual of the OMRON temperature controller.

# **Setting terminating resistors**

#### ■**GOT side**

Set the terminating resistor setting switch of the GOT main unit to "100 OHM". For details of terminating resistor settings, refer to the following. **[Page 62 Terminating resistors of GOT](#page-63-0)** 

## ■**OMRON temperature controller side**

When connecting a OMRON temperature controller to the GOT, the terminating resistor must be connected to the OMRON temperature controller.

L<sup>1</sup>User's Manual of the OMRON temperature controller

# **Connection diagram**

# ■**RS-485 connection diagram 1)**

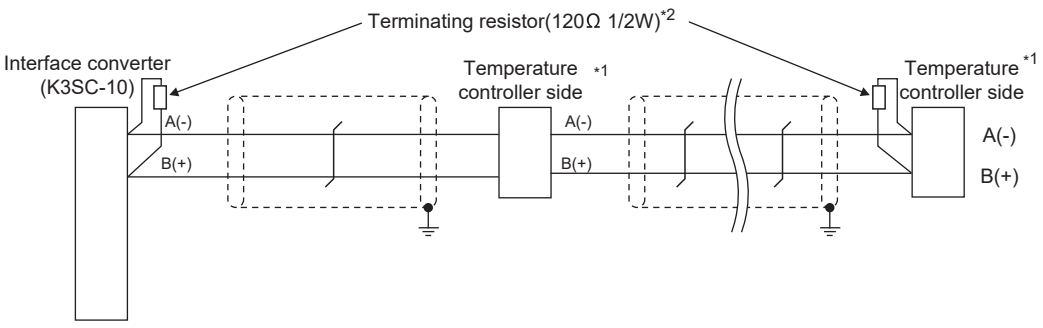

\*1 Pin No. of temperature controller differs depending on the model.Refer to the following.

\*2 Terminating resistor should be provided for a temperature controller and an interface converter which will be terminating resistors.

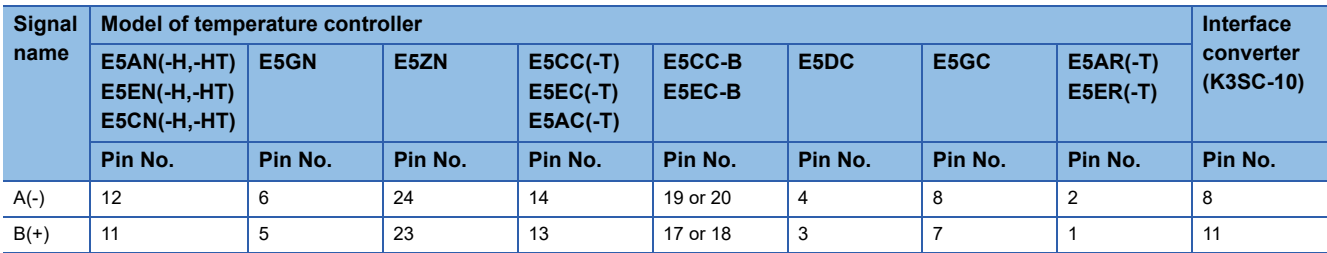

## ■**RS-485 connection diagram 2)**

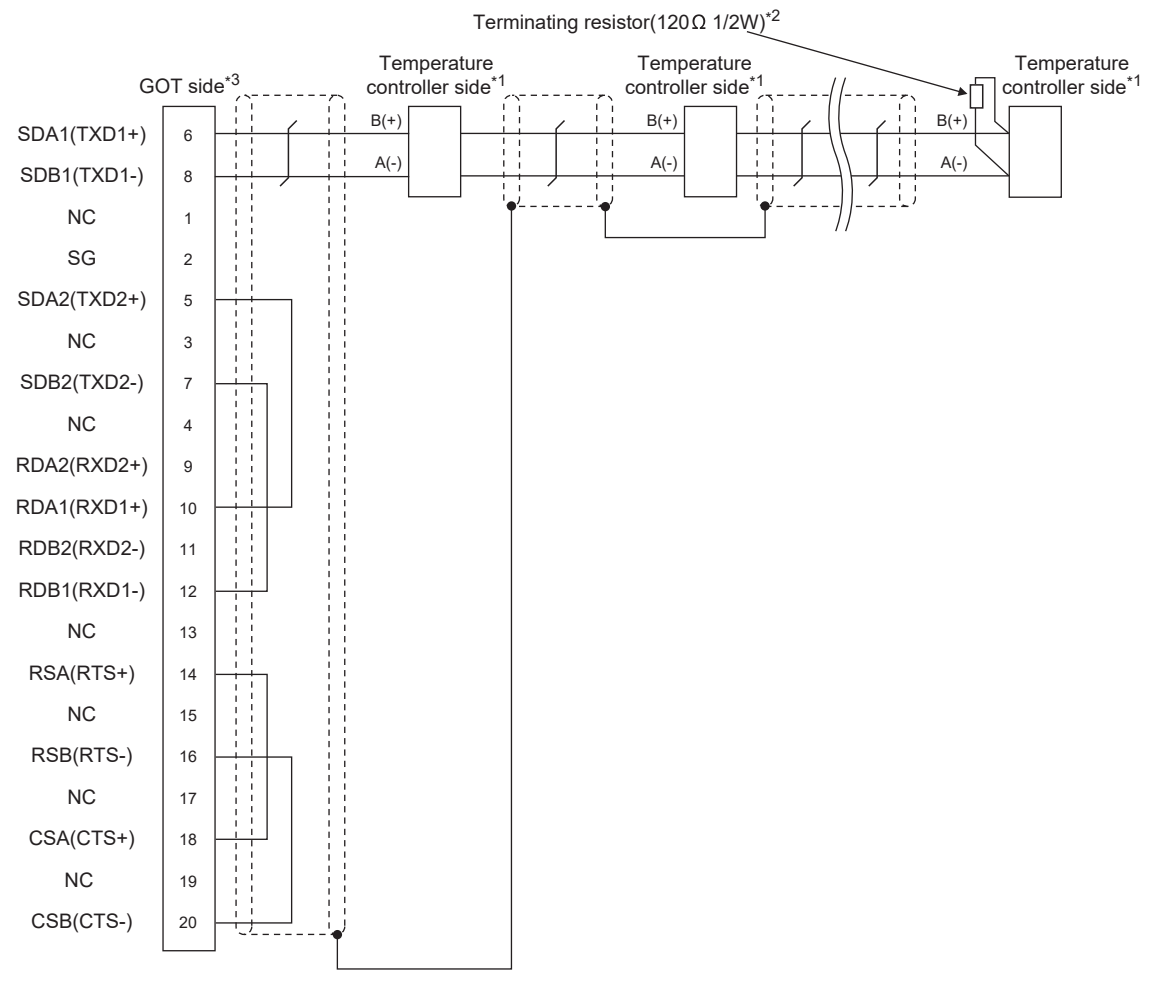

\*1 Pin No. of temperature controller differs depending on the model.Refer to the following.

\*2 Terminating resistor should be provided for a temperature controller and an interface converter which will be terminating resistors.

\*3 Set the terminating resistor of GOT side, which will be a terminal, to "Enable".

[Page 62 Terminating resistors of GOT](#page-63-0)

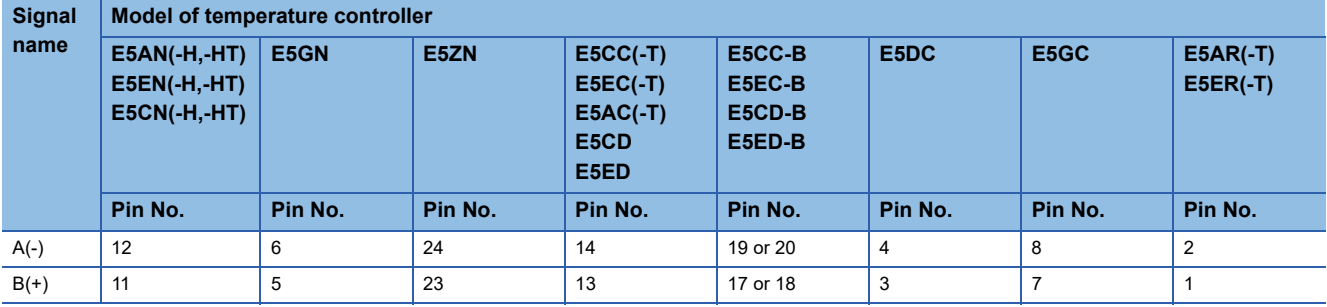

## ■**RS-485 connection diagram 3)**

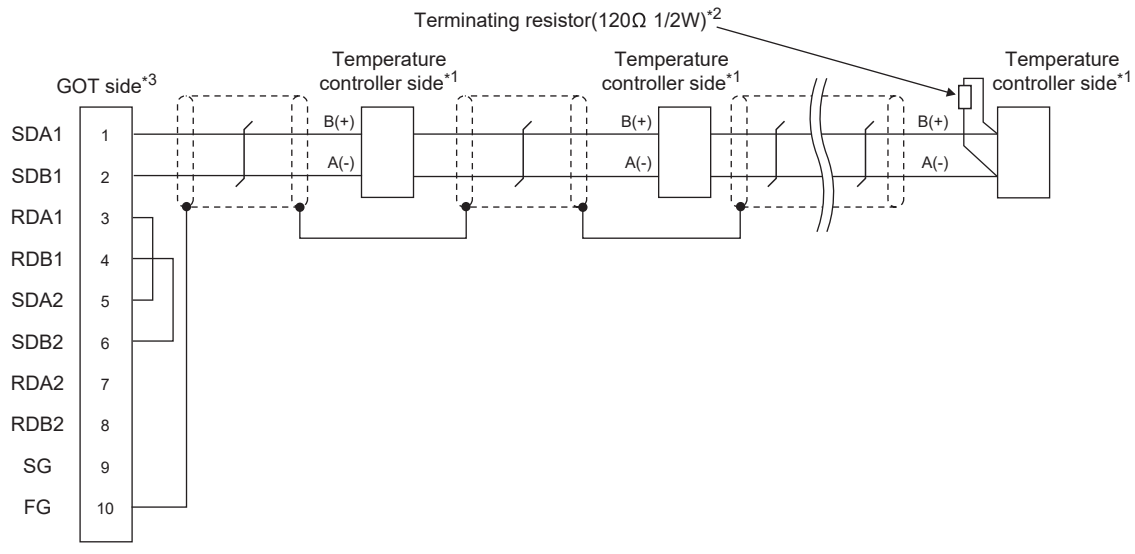

\*1 Pin No. of temperature controller differs depending on the model.Refer to the following.

- \*2 Terminating resistor should be provided for a temperature controller and an interface converter which will be terminating resistors.
- \*3 Set the terminating resistor of GOT side, which will be a terminal, to "Enable".
	- [Page 62 Terminating resistors of GOT](#page-63-0)

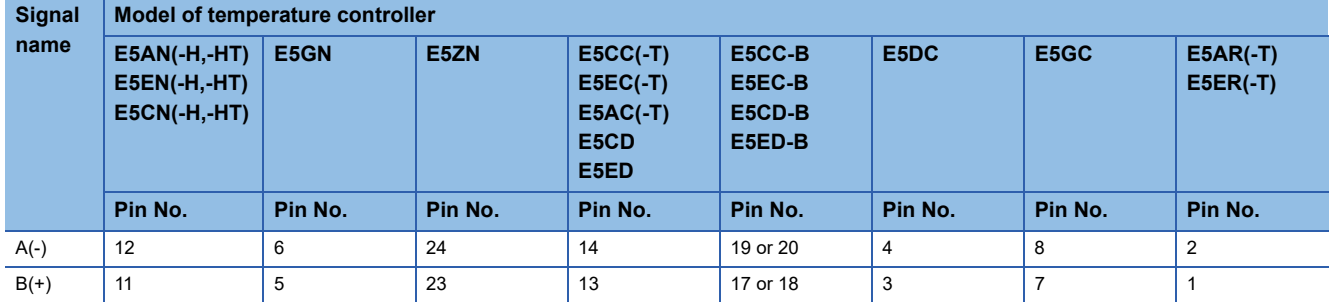

## ■**RS-485 connection diagram 4)**

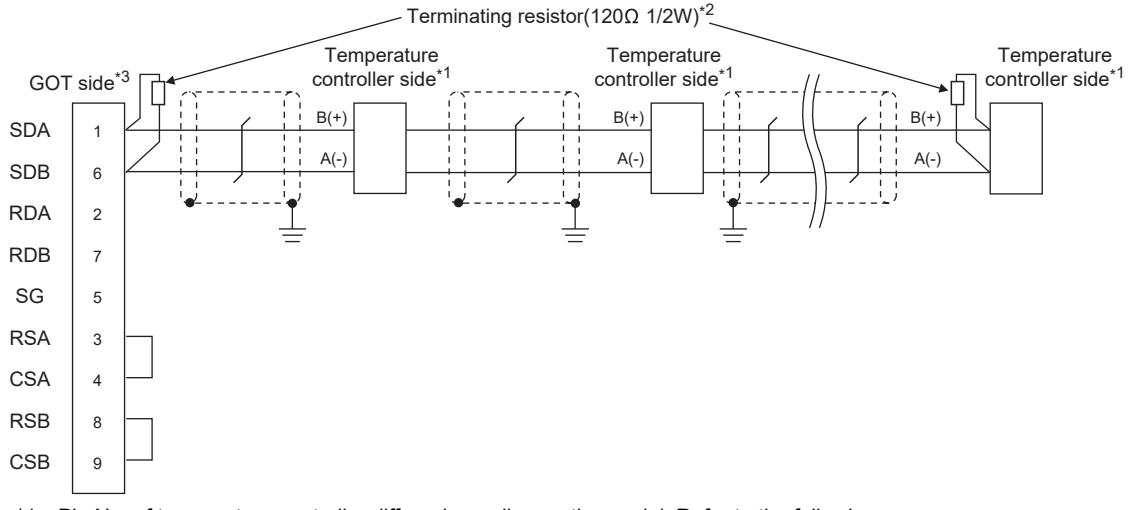

\*1 Pin No. of temperature controller differs depending on the model. Refer to the following.

- \*2 Terminating resistor should be provided for a temperature controller and an interface converter which will be terminating resistors.
- \*3 For GT27, GT25 except GT2505-V, GT23, and GS25, set the terminating resistor to "Enable".

For GT2505-V, GT21, and GS21-W-N, set the terminating resistor to 110 Ω.

**[Page 62 Terminating resistors of GOT](#page-63-0)** 

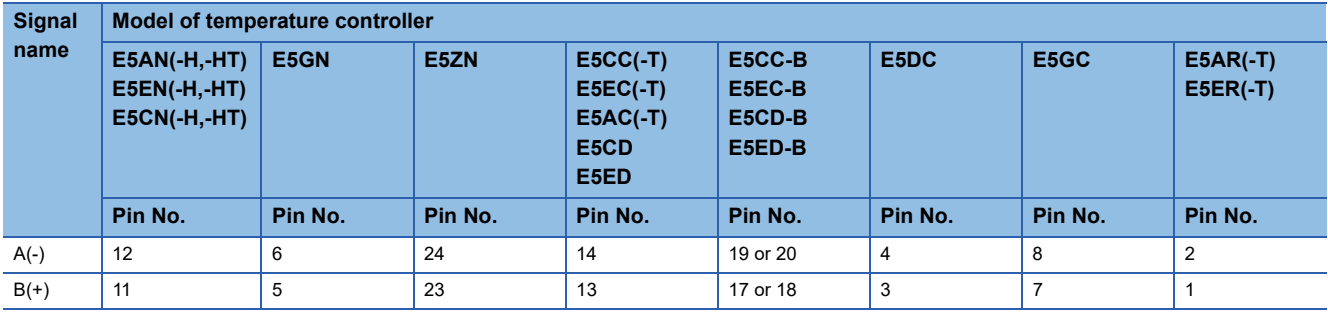

## ■**RS-485 connection diagram 5)**

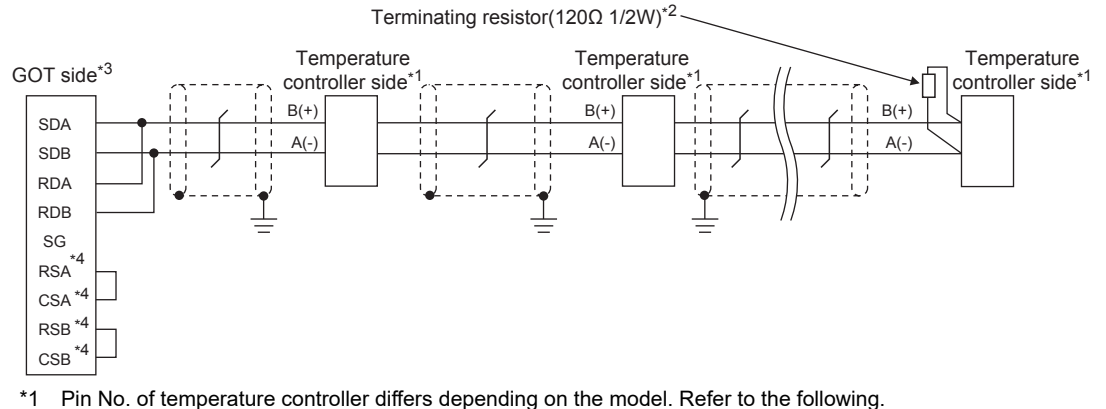

- \*2 Terminating resistor should be provided for a temperature controller and an interface converter which will be terminating resistors.
- \*3 Set the terminating resistor of GOT side, which will be a terminal, to "110Ω".
	- **[Page 62 Terminating resistors of GOT](#page-63-0)**

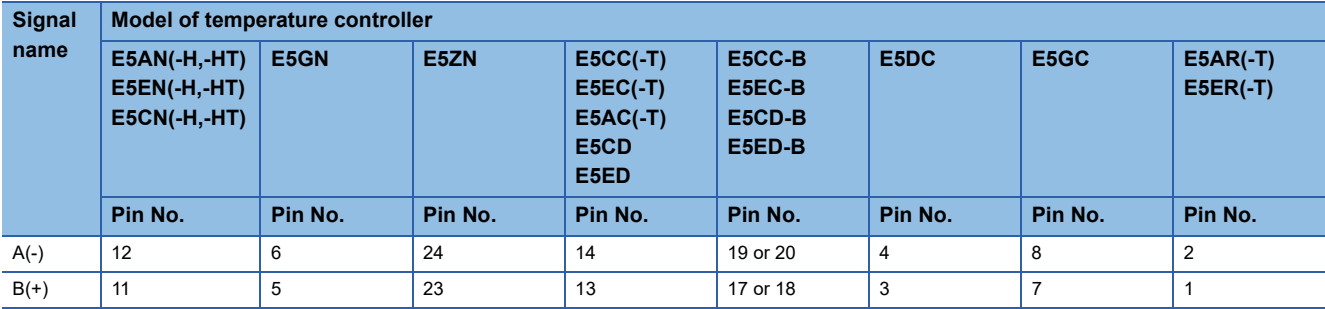

\*4 The signals RSA, RSB, CSA, and CSB are not provided for GT2104-PMBD, GT2103-PMBD. Return connection is not required.

## ■**RS-485 connection diagram 6)**

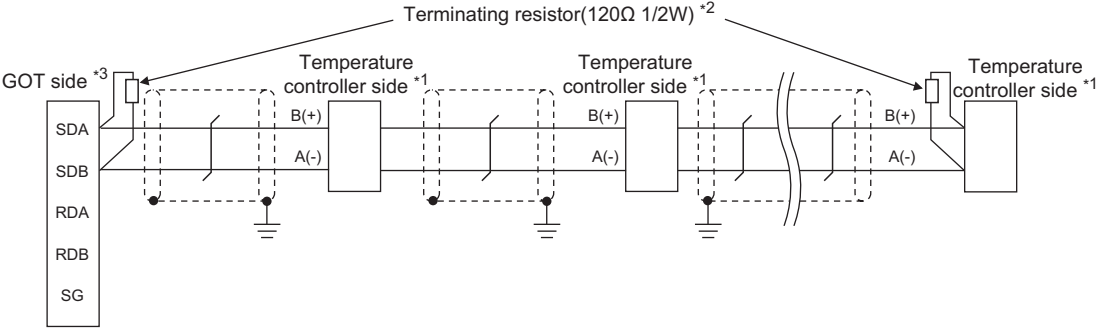

\*1 Pin No. of temperature controller differs depending on the model. Refer to the following.

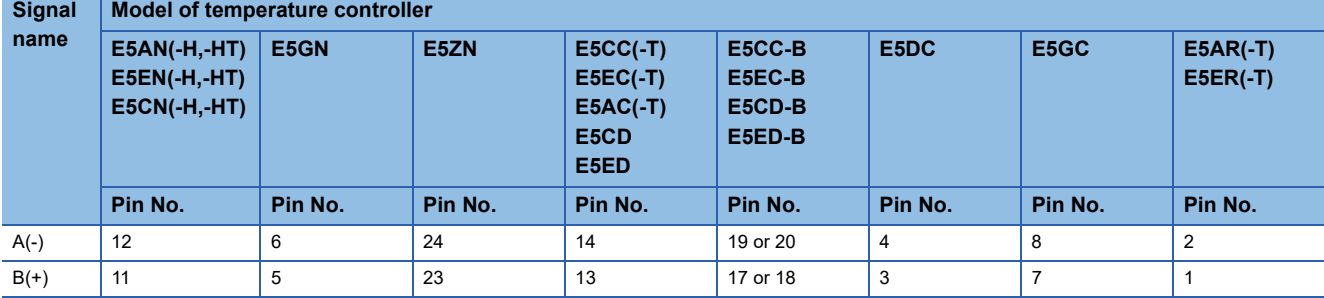

\*2 Terminating resistor should be provided for a temperature controller and the GOT which will be terminating resistors.

\*3 Set the 2-wire/4-wire terminating resistor setting switch of the RS-232/485 signal conversion adapter as shown below. 2-wire/4-wire: 2-wire (1Pair)

Terminating resistor: OPEN

[Page 68 Setting the RS-232/485 signal conversion adaptor](#page-69-0)

## **Precautions when preparing a cable**

#### ■**Cable length**

The length of the RS-485 cable must be 500m or less.

#### ■**GOT side connector**

For the GOT side connector, refer to the following.

**F** [Page 58 GOT connector specifications](#page-59-0)

#### ■**OMRON temperature controller side connector**

Use the connector compatible with the OMRON temperature controller.

For details, refer to the user's manual of the OMRON temperature controller.

#### **Setting terminating resistors**

#### ■**GOT side**

Set the terminating resistor setting switch of the GOT main unit to "100 OHM".

For details of terminating resistor settings, refer to the following.

**[Page 62 Terminating resistors of GOT](#page-63-0)** 

#### ■**OMRON temperature controller side**

When connecting a OMRON temperature controller to the GOT, the terminating resistor must be connected to the OMRON temperature controller.

**Lauser's Manual of the OMRON temperature controller** 

# **5.4 GOT Side Settings**

# **Setting communication interface (Communication settings)**

Set the channel of the equipment to be connected to the GOT.

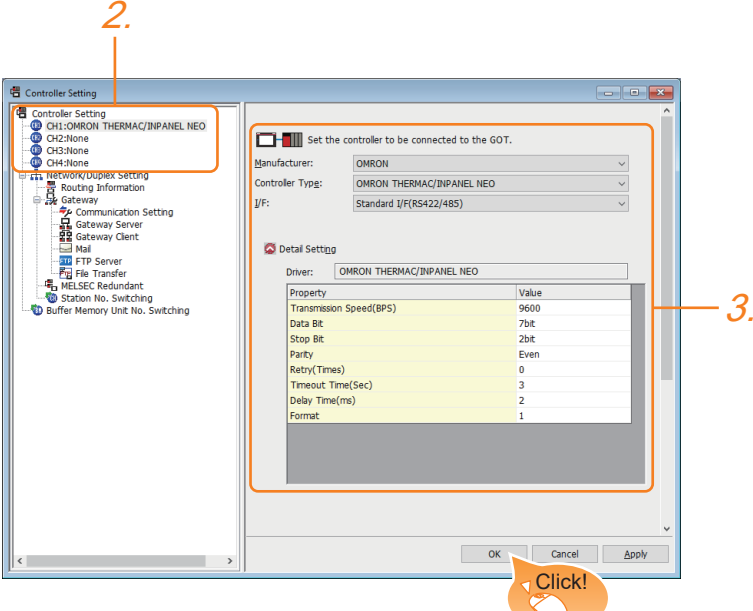

- *1.* Select [Common] → [Controller Setting] from the menu.
- *2.* In the [Controller Setting] window, select the channel No. to be used from the list menu.
- *3.* Select the following items and the detail setting is displayed.

#### • [Manufacturer]: [OMRON]

• [Controller Type]: Select one of the following items according to the controller to be connected.

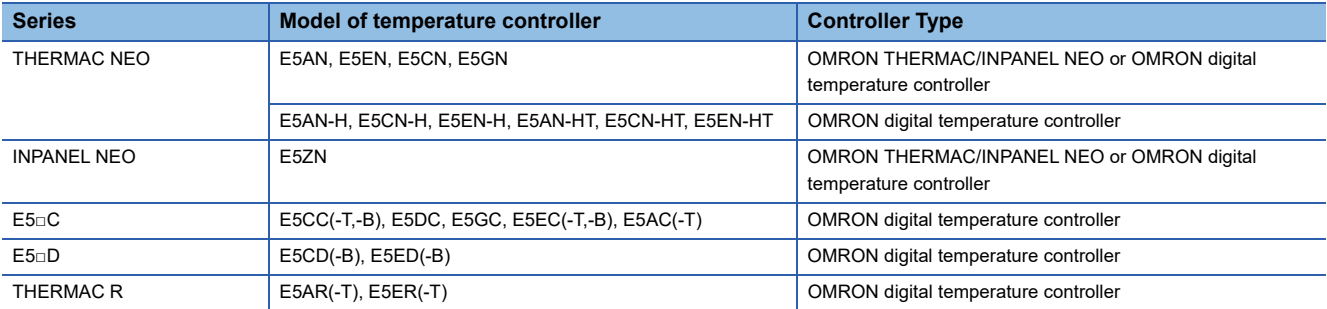

• [I/F]: Interface to be used

- [Detail Setting]: Configure the settings according to the usage environment.
- **F** [Page 298 Communication detail settings](#page-299-0)
- *4.* When you have completed the settings, click the [OK] button.

 $Point$ <sup> $\varphi$ </sup>

The settings of connecting equipment can be confirmed in [I/F Communication Setting]. For details, refer to the following.

Fage 48 I/F communication setting

# <span id="page-299-0"></span>**Communication detail settings**

Make the settings according to the usage environment.

# **OMRON THERMAC/INPANEL NEO**

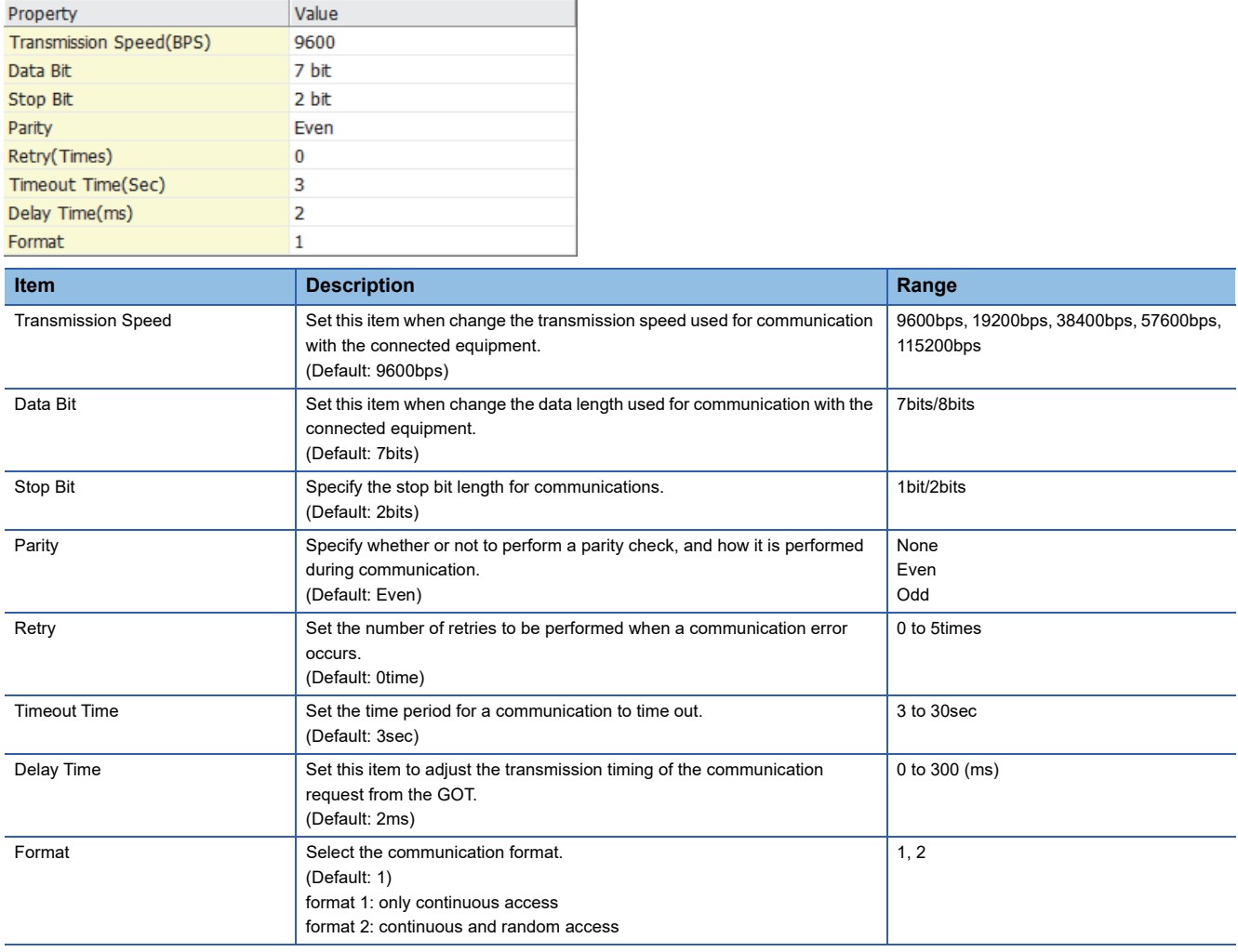

## **OMRON Digital temperature controller**

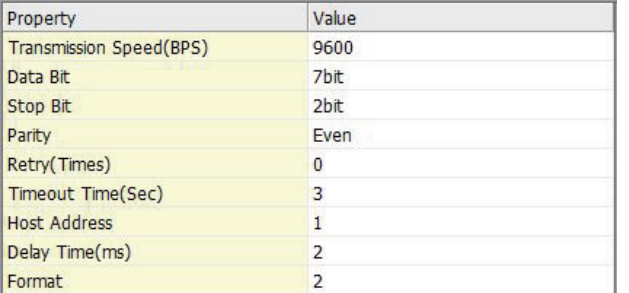

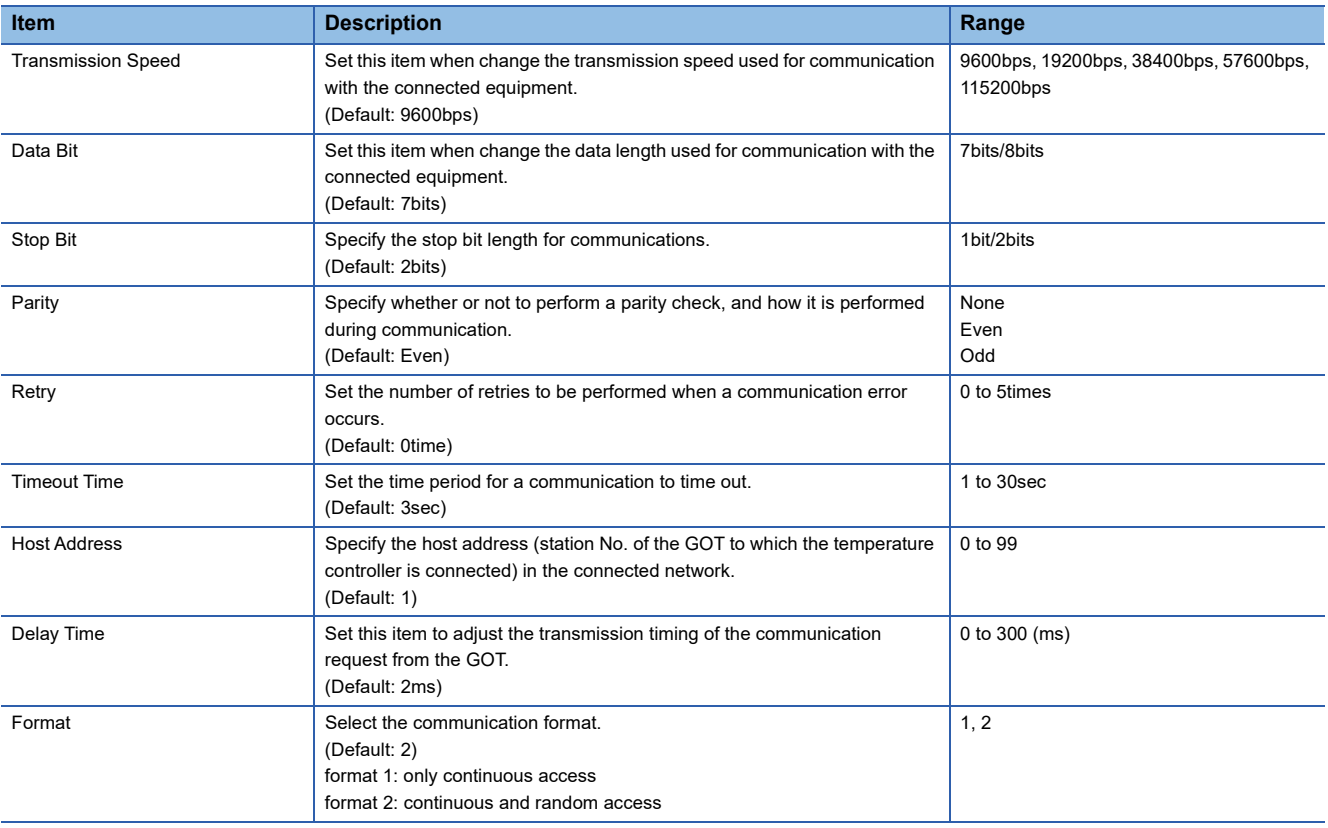

# $Point$

• Delay Time

When connecting to the temperature controller E5ZN, set the delay time to 5ms or more.

• Format setting

Make sure to select format 1 when connecting with previous models (manufactured in December 2007 or before) of the THERMAC NEO series (E5AN, E5CN, E5EN, E5GN).

For the continuous access and random access of the temperature controller, refer to the following manual.

LaUser's Manual of the OMRON temperature controller

• Communication interface setting by the Utility

The communication interface setting can be changed on the Utility's [Communication Settings] after writing [Communication Settings] of project data.

For details on the Utility, refer to the following manual.

GOT2000 Series User's Manual (Utility)

• Precedence in communication settings

When settings are made by GT Designer3 or the Utility, the latest setting is effective.

# **5.5 Temperature Controller Side Setting**

#### OMRON temperature controller

 $Point<sup>0</sup>$ 

For details of OMRON temperature controller, refer to the following manual.

LaUser's Manual of the OMRON temperature controller

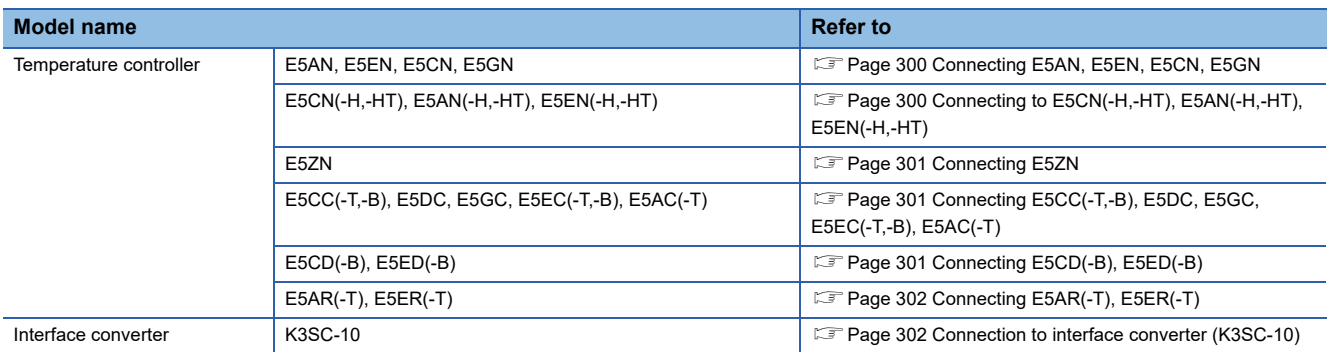

# <span id="page-301-0"></span>**Connecting E5AN, E5EN, E5CN, E5GN**

Set the communication data by operating the key of the temperature controller.

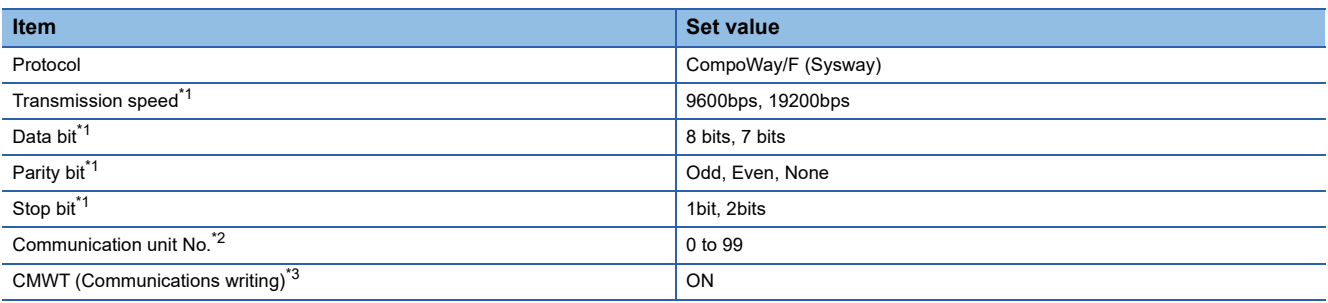

\*1 Adjust the settings with GOT settings.

\*2 Select the communication unit No. without overlapping with that of other units.

\*3 When changing the device values of the temperature controller from the GOT, turn ON CMWT (Communications writing) in advance.

# <span id="page-301-1"></span>**Connecting to E5CN(-H,-HT), E5AN(-H,-HT), E5EN(-H,-HT)**

Set the communication data by operating the key of the temperature controller.

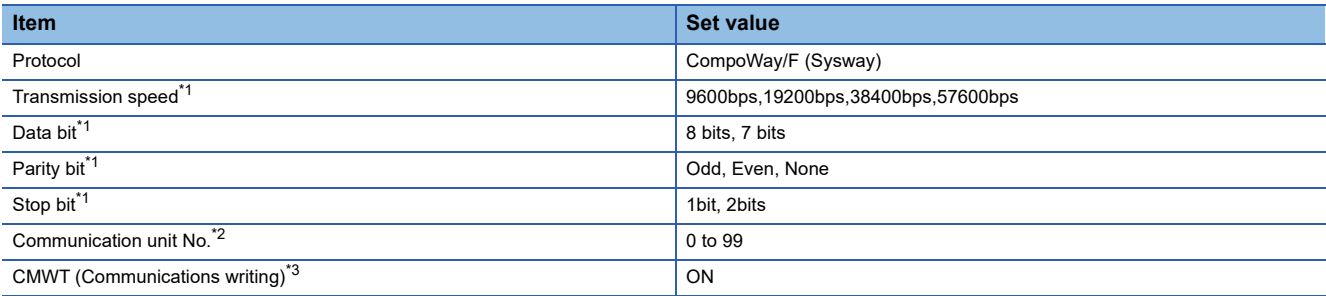

\*1 Adjust the settings with GOT settings.

\*2 Select the communication unit No. without overlapping with that of other units.

\*3 When changing the device values of the temperature controller from the GOT, turn ON CMWT (Communications writing) in advance.

# <span id="page-302-0"></span>**Connecting E5ZN**

Set the communication data by operating the key of the temperature controller.

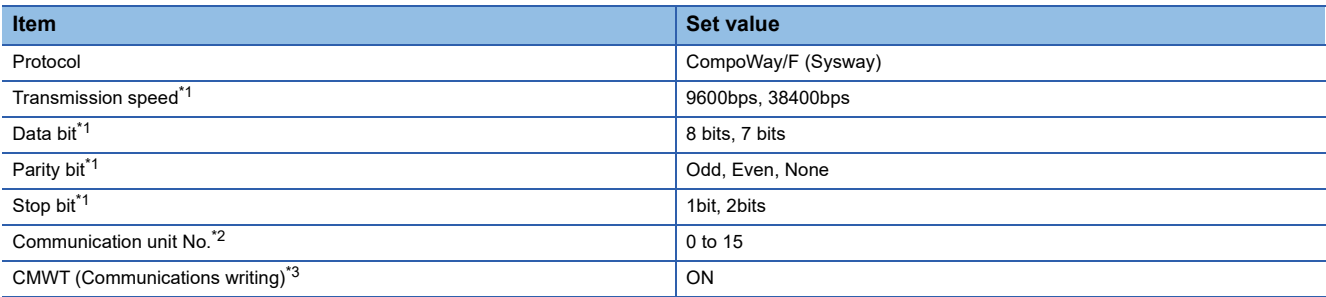

\*1 Adjust the settings with GOT settings.

- \*2 Select the communication unit No. without overlapping with that of other units.
- \*3 When changing the device values of the temperature controller from the GOT, turn ON CMWT (Communications writing) in advance.

# <span id="page-302-1"></span>**Connecting E5CC(-T,-B), E5DC, E5GC, E5EC(-T,-B), E5AC(-T)**

Set the communication data by operating the key of the temperature controller.

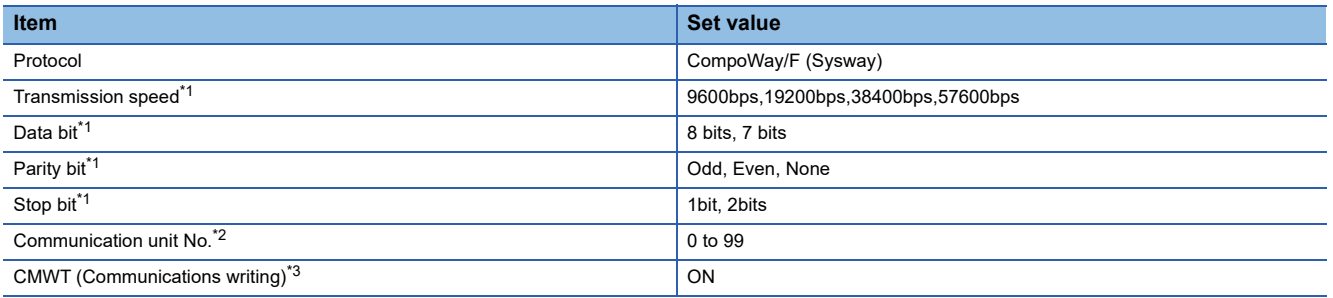

\*1 Adjust the settings with GOT settings.

- \*2 Select the communication unit No. without overlapping with that of other units.
- \*3 When changing the device values of the temperature controller from the GOT, turn ON CMWT (Communications writing) in advance.

# <span id="page-302-2"></span>**Connecting E5CD(-B), E5ED(-B)**

Configure the communication data settings by operating the keys of the temperature controller.

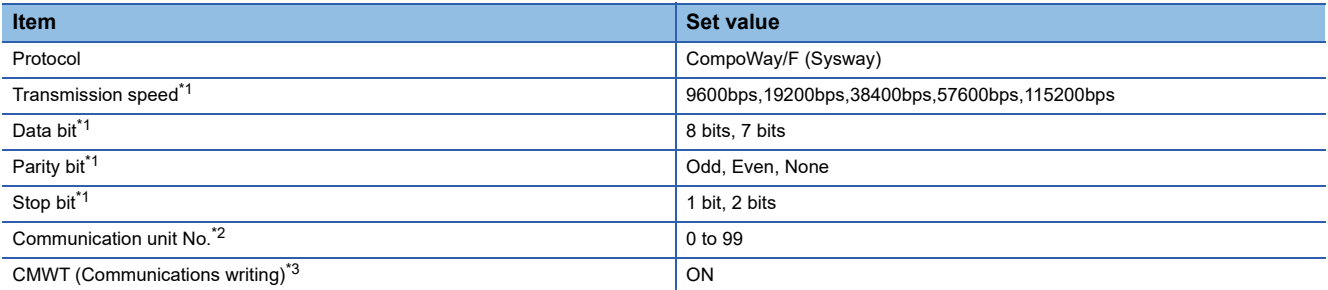

\*1 Adjust the settings with GOT settings.

\*2 Select the communication unit No. without overlapping with that of other units.

\*3 When changing the device values of the temperature controller from the GOT, turn on CMWT (Communications writing) in advance.

# <span id="page-303-0"></span>**Connecting E5AR(-T), E5ER(-T)**

Set the communication data by operating the key of the temperature controller.

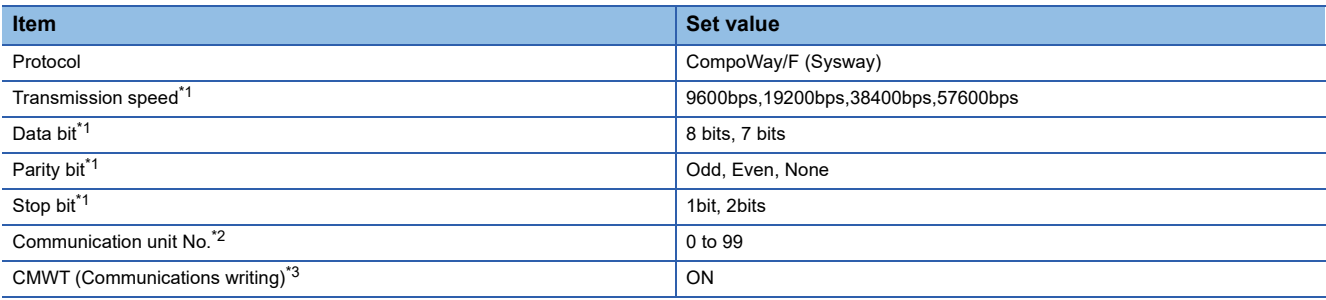

\*1 Adjust the settings with GOT settings.

- \*2 Select the communication unit No. without overlapping with that of other units.
- \*3 When changing the device values of the temperature controller from the GOT, turn ON CMWT (Communications writing) in advance.

# <span id="page-303-1"></span>**Connection to interface converter (K3SC-10)**

### **Communication settings**

Make the communication settings by operating the DIP switch of the temperature controller.

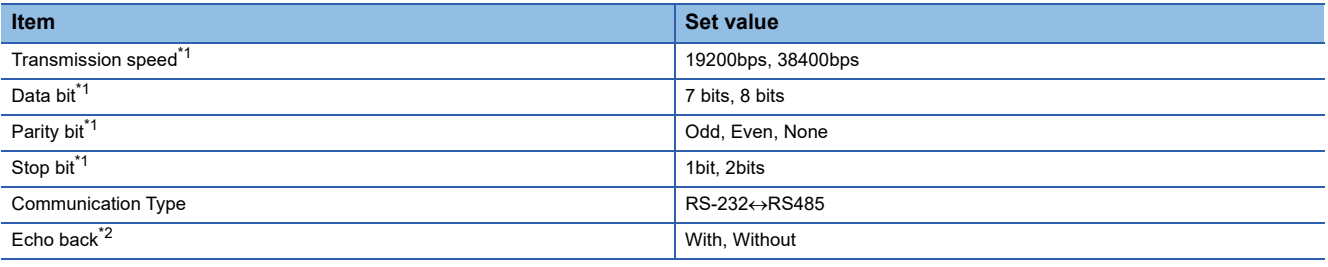

\*1 Adjust the settings with GOT settings.

\*2 Set to "Without".

# **Settings by DIP switch**

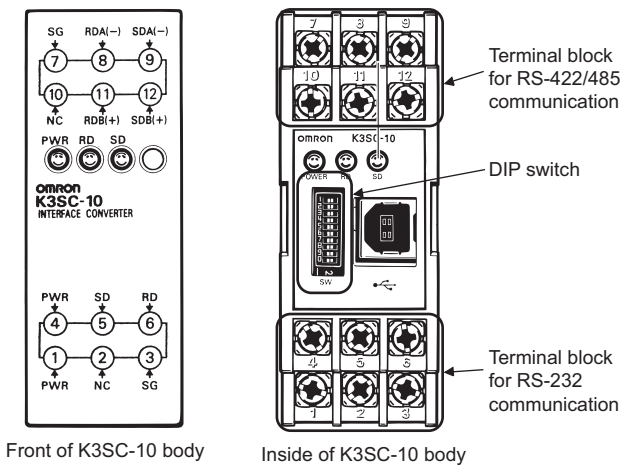

(When removing the front cover)

# ■**Transmission speed settings**

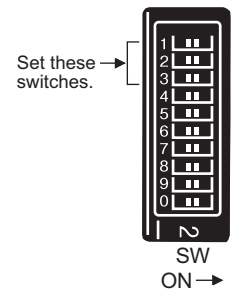

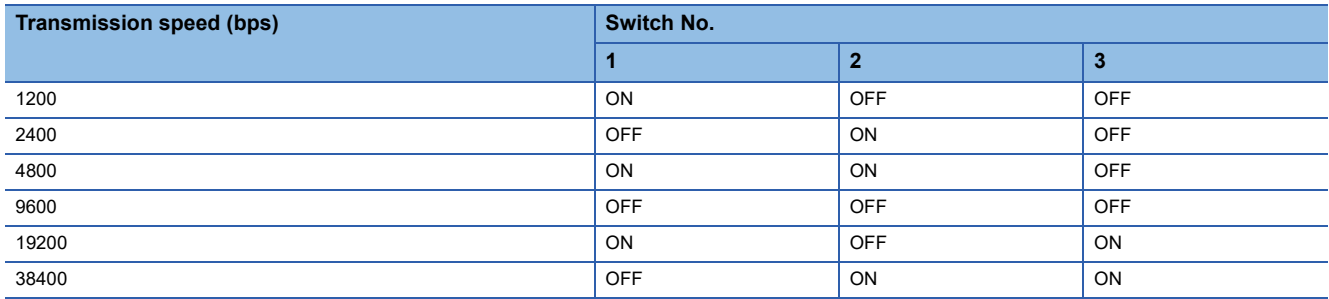

# ■**Settings of data length, parity bit, stop bit, master/slave device and echoback**

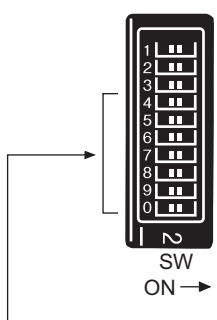

Set these switches.

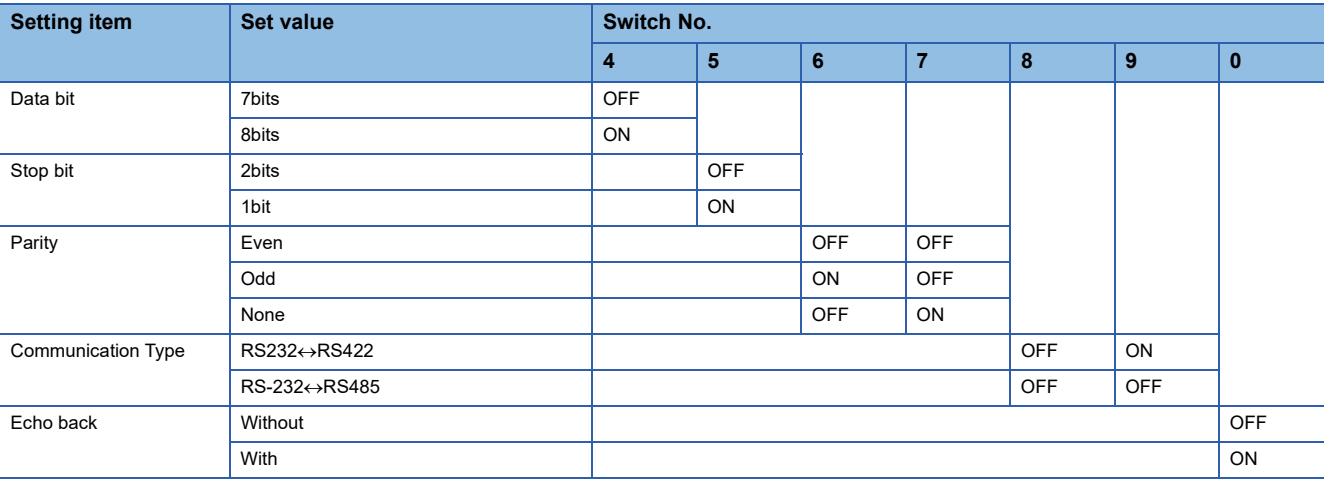

# **Station No. settings**

Set each station number so that no station number overlaps.

The station number can be set without regard to the cable connection order. There is no problem even if station numbers are not consecutive.

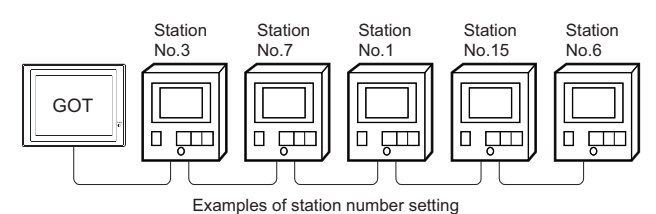

# **Direct specification**

When setting the device, specify the station number of the temperature controller of which data is to be changed.

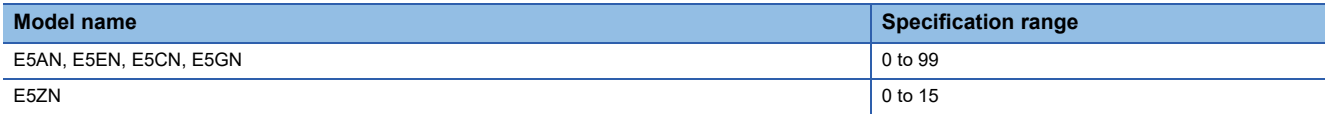

## **Indirect specification**

When setting the device, indirectly specify the station number of the temperature controller of which data is to be changed using the 16-bit GOT internal data register (GD10 to GD25).

When specifying the station No. from 100 to 115 on GT Designer3, the value of GD10 to GD25 compatible to the station No. specification will be the station No. of the temperature controller.

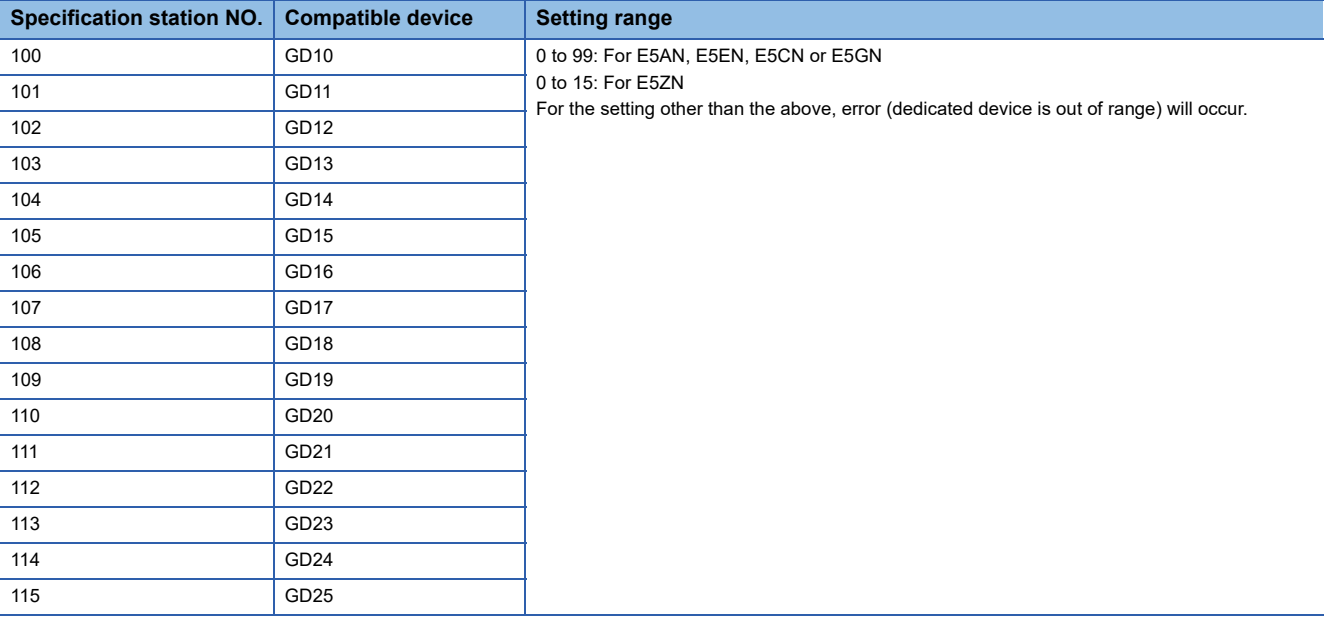

# **All station specification**

Target station differs depending on write-in operation or read-out operation.

- For write-in operation, all station will be a target.
- For read-out operation, only one station will be a target.

# **5.6 Settable Device Range**

For the device setting dialog and range of devices usable in the GOT, refer to the following.

**F** [Page 640 OMRON equipment \(\[OMRON THERMAC/INPANEL NEO\]\)](#page-641-0)

Fage 644 OMRON equipment ([OMRON Digital Temperature Controller])

# **5.7 Precautions**

### **Station number setting of the temperature controller system**

Make sure to establish temperature controller system with No.1 station.

### **GOT clock control**

Since the temperature controller does not have a clock function, the settings of [time adjusting] or [Broadcast] by GOT clock control will be disabled.

### **Disconnecting some of multiple connected equipment**

The GOT can disconnect some of multiple connected equipment by setting GOT internal device.For example, the faulty station where a communication timeout error occurs can be disconnected from connected equipment.

For details of GOT internal device setting, refer to the following manual.

GT Designer3 (GOT2000) Screen Design Manual

- • [Page 307 Connectable Model List](#page-308-0)
- • [Page 308 Serial Connection](#page-309-0)
- • [Page 341 Ethernet Connection](#page-342-0)
- • [Page 348 Settable Device Range](#page-349-0)

# <span id="page-308-0"></span>**6.1 Connectable Model List**

The following table shows the connectable models.

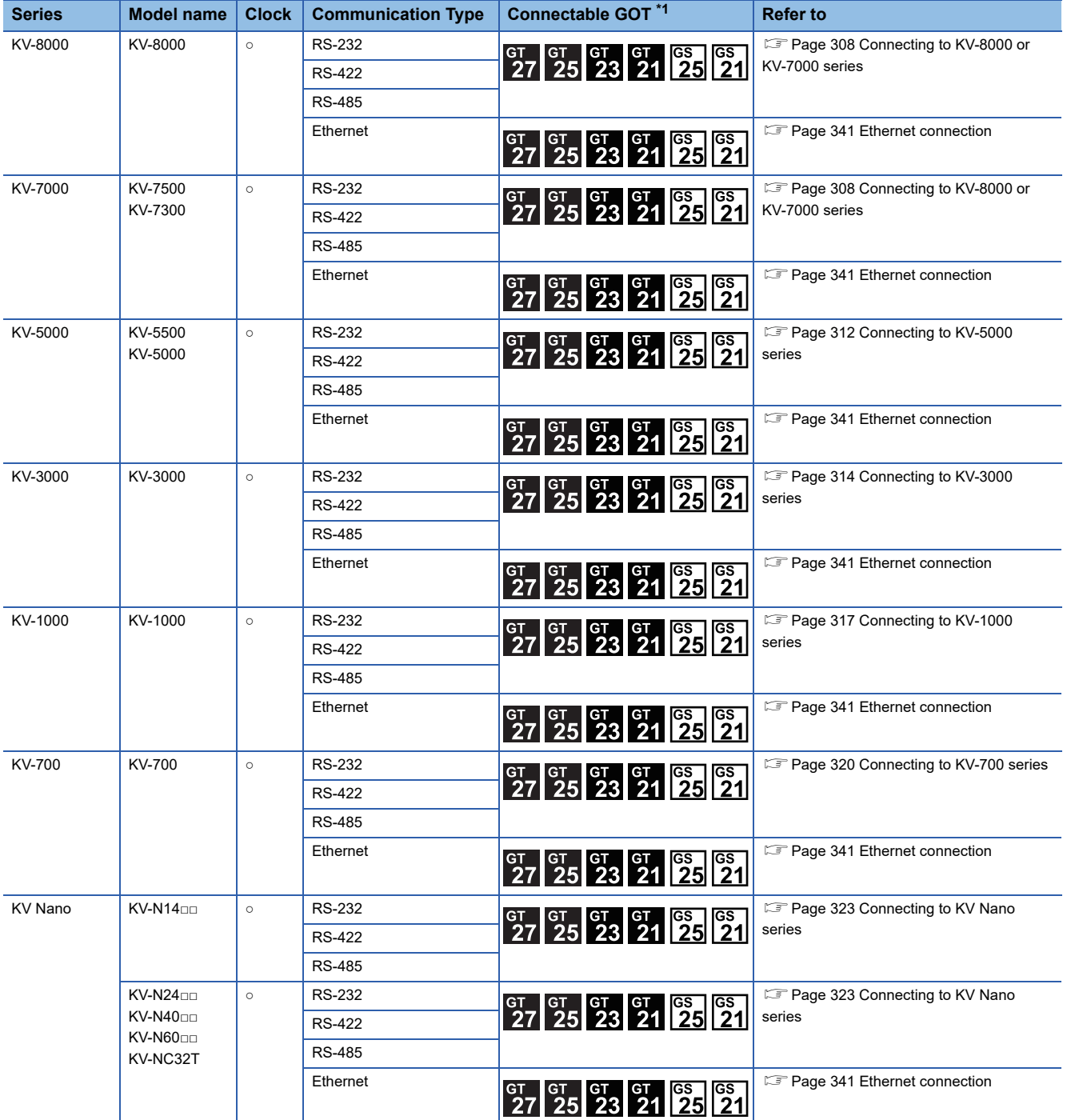

\*1 For the RS-485 connection of GS21-W, use the RS-422 interface.

# <span id="page-309-0"></span>**6.2 Serial Connection**

# <span id="page-309-1"></span>**Connecting to KV-8000 or KV-7000 series**

# **When connecting to a PLC**

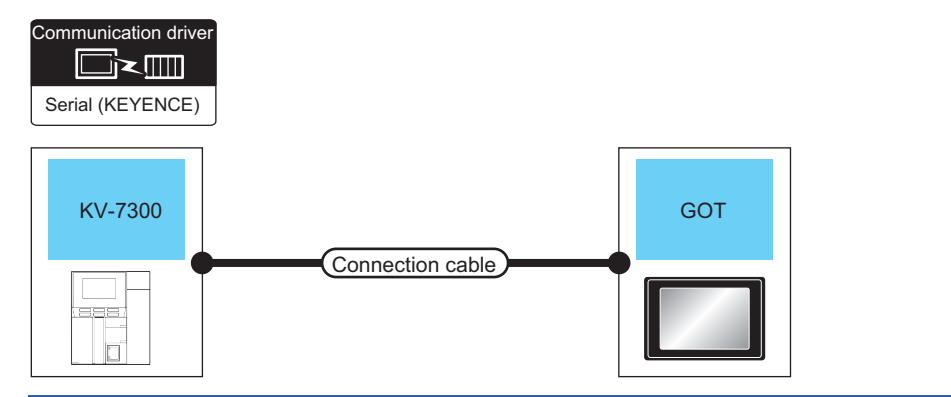

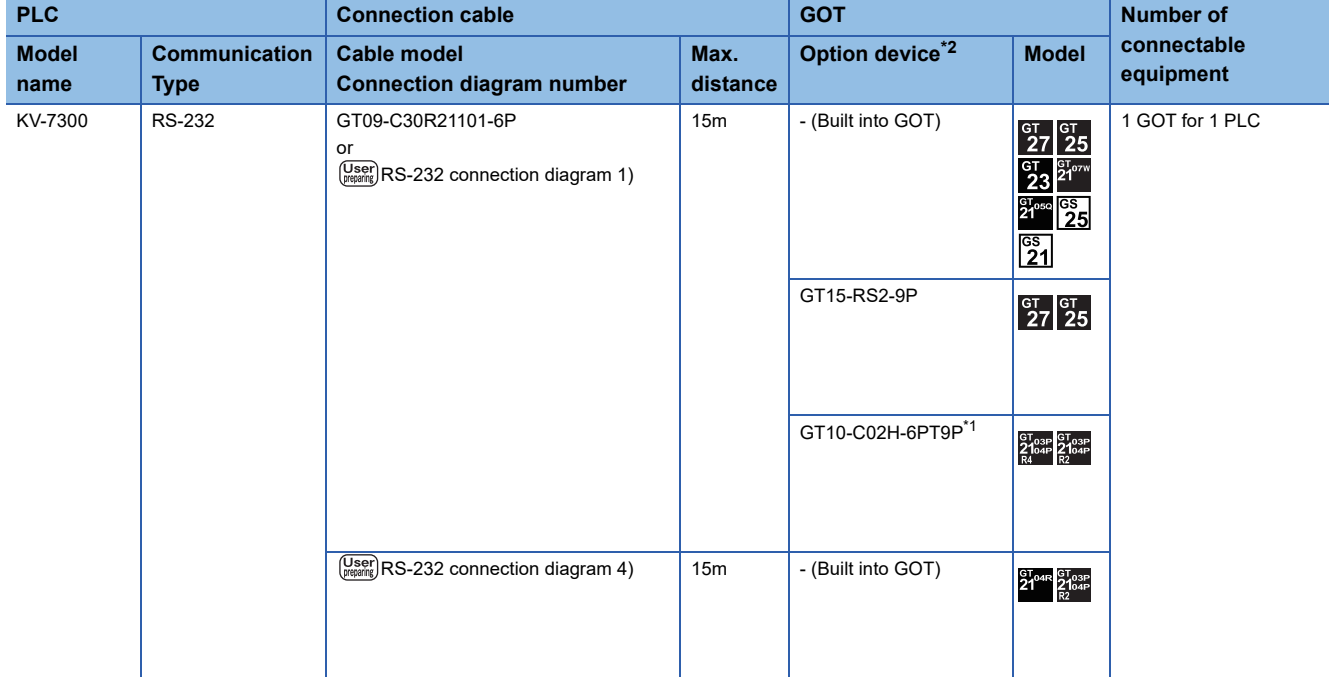

\*1 When a GT10-C02H-6PT9P unit of the sub version A or B is used, do not ground the case of the D-sub (9-pin) connector.

\*2 GT25-W, GT2505-V does not support the option device.

# **When connecting to multi-communication unit**

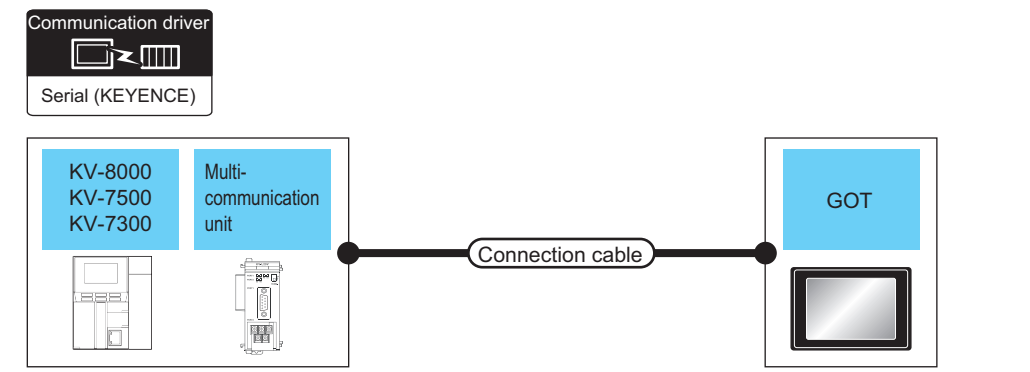

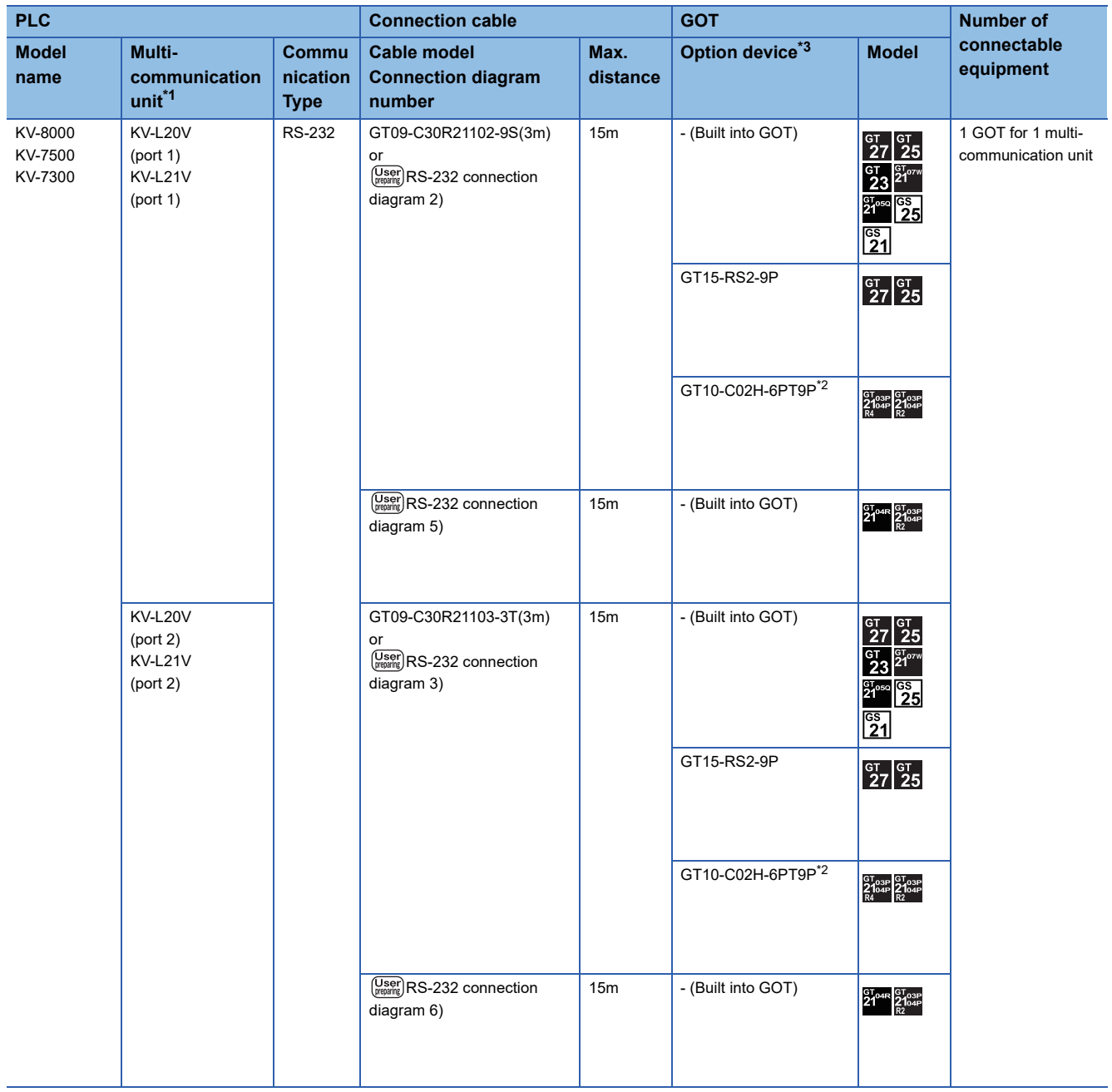

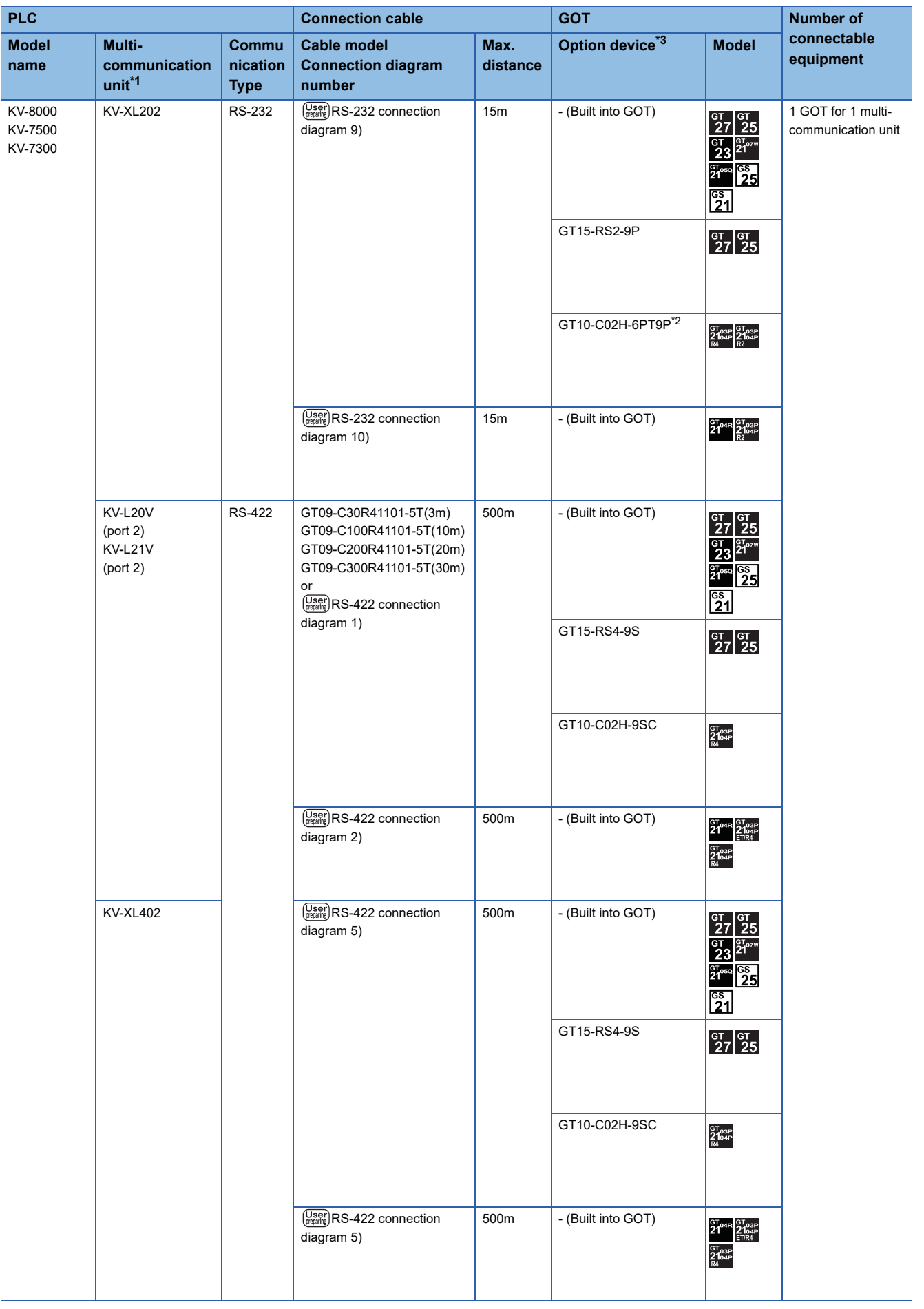

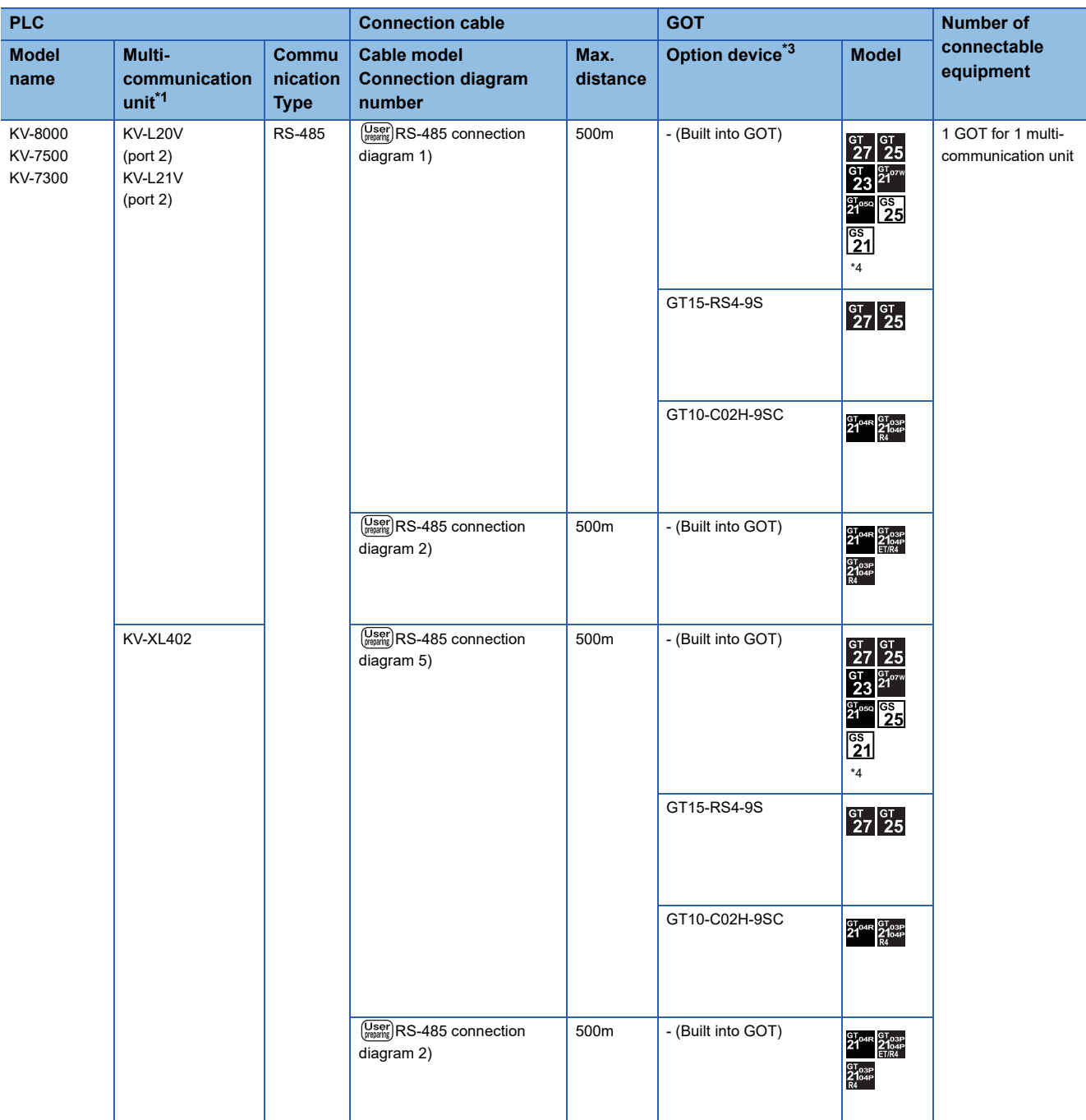

\*1 The multi-communication unit is a product manufactured by KEYENCE CORPORATION.

For details of the product, contact KEYENCE CORPORATION.

\*2 When a GT10-C02H-6PT9P unit of the sub version A or B is used, do not ground the case of the D-sub (9-pin) connector.

\*3 GT25-W, GT2505-V does not support the option device.

\*4 For GS21-W, use the RS-422 interface for connection.

# <span id="page-313-0"></span>**Connecting to KV-5000 series**

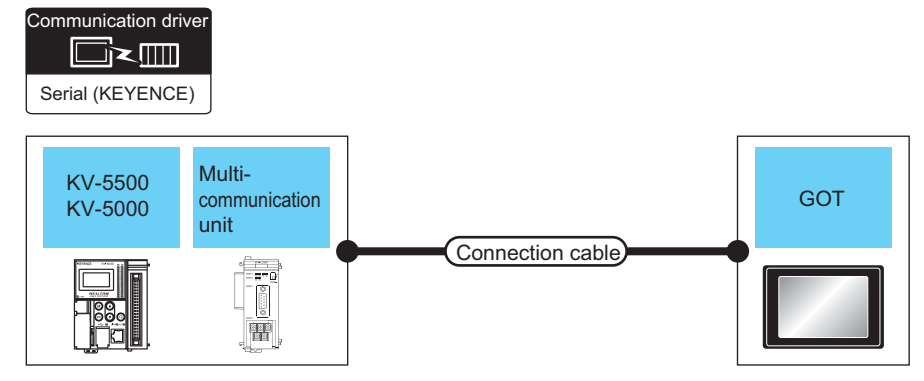

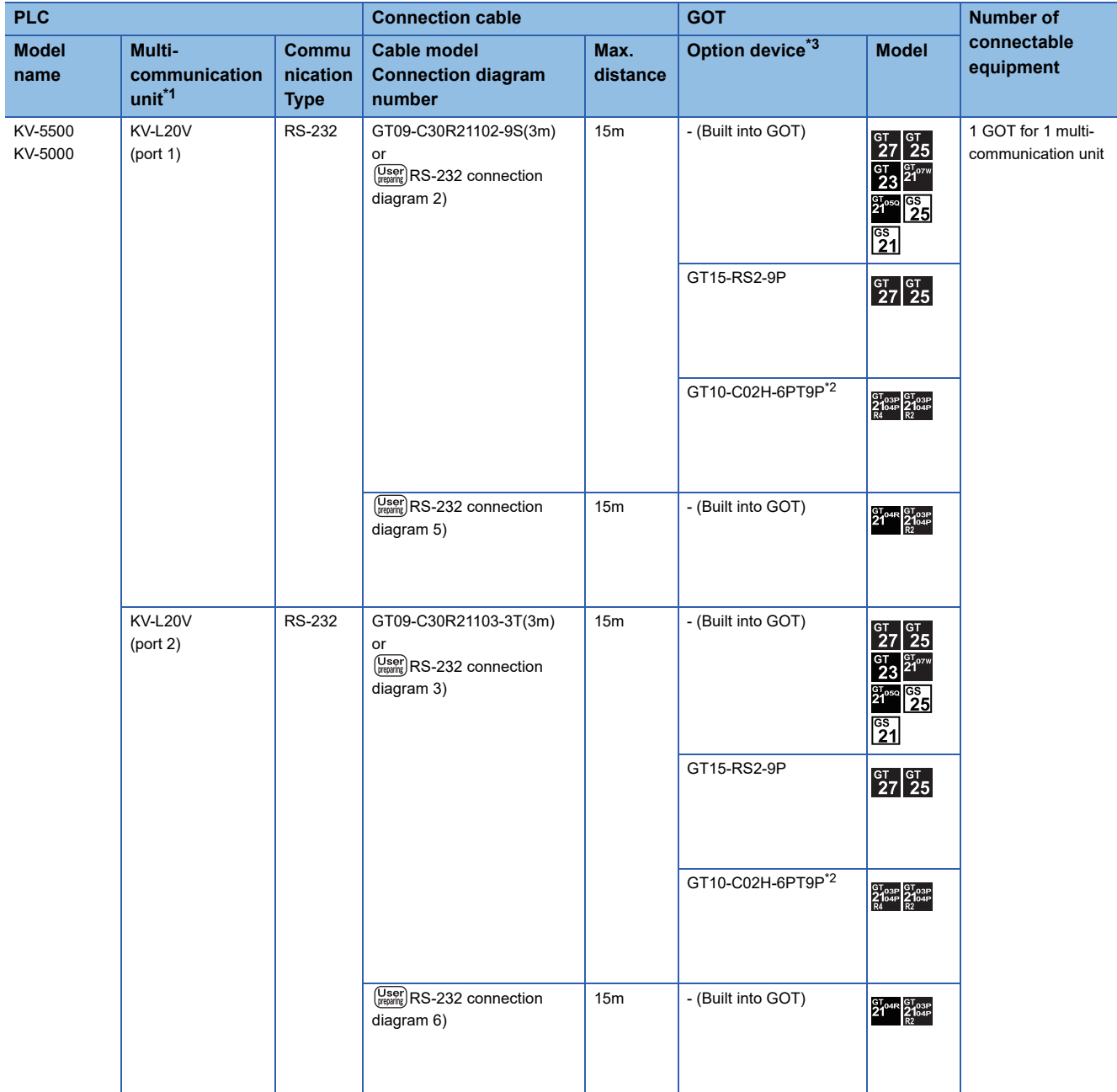

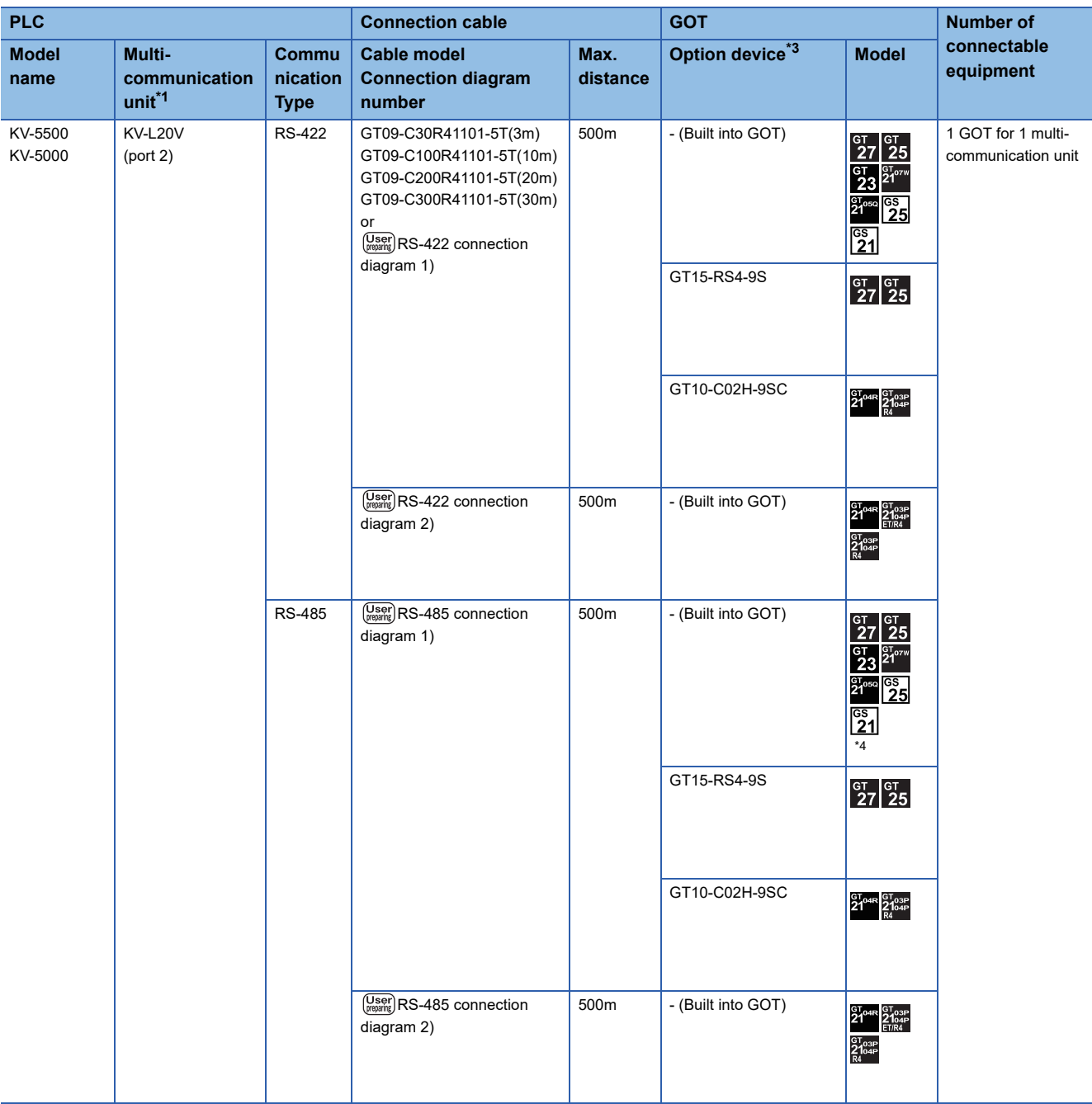

\*1 The multi-communication unit is a product manufactured by KEYENCE CORPORATION. For details of the product, contact KEYENCE CORPORATION.

\*2 When a GT10-C02H-6PT9P unit of the sub version A or B is used, do not ground the case of the D-sub (9-pin) connector.

\*3 GT25-W, GT2505-V does not support the option device.

\*4 For GS21-W, use the RS-422 interface for connection.

# <span id="page-315-0"></span>**When connecting to a PLC**

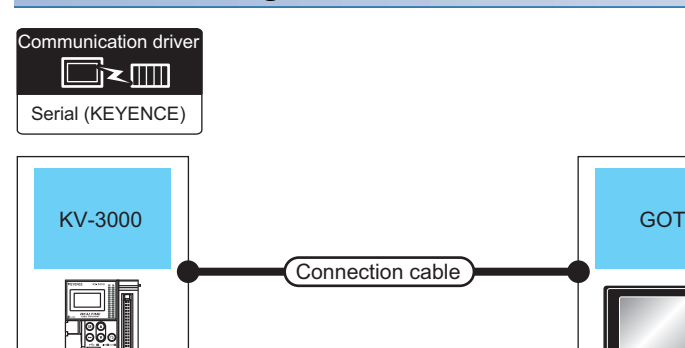

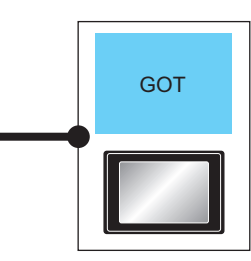

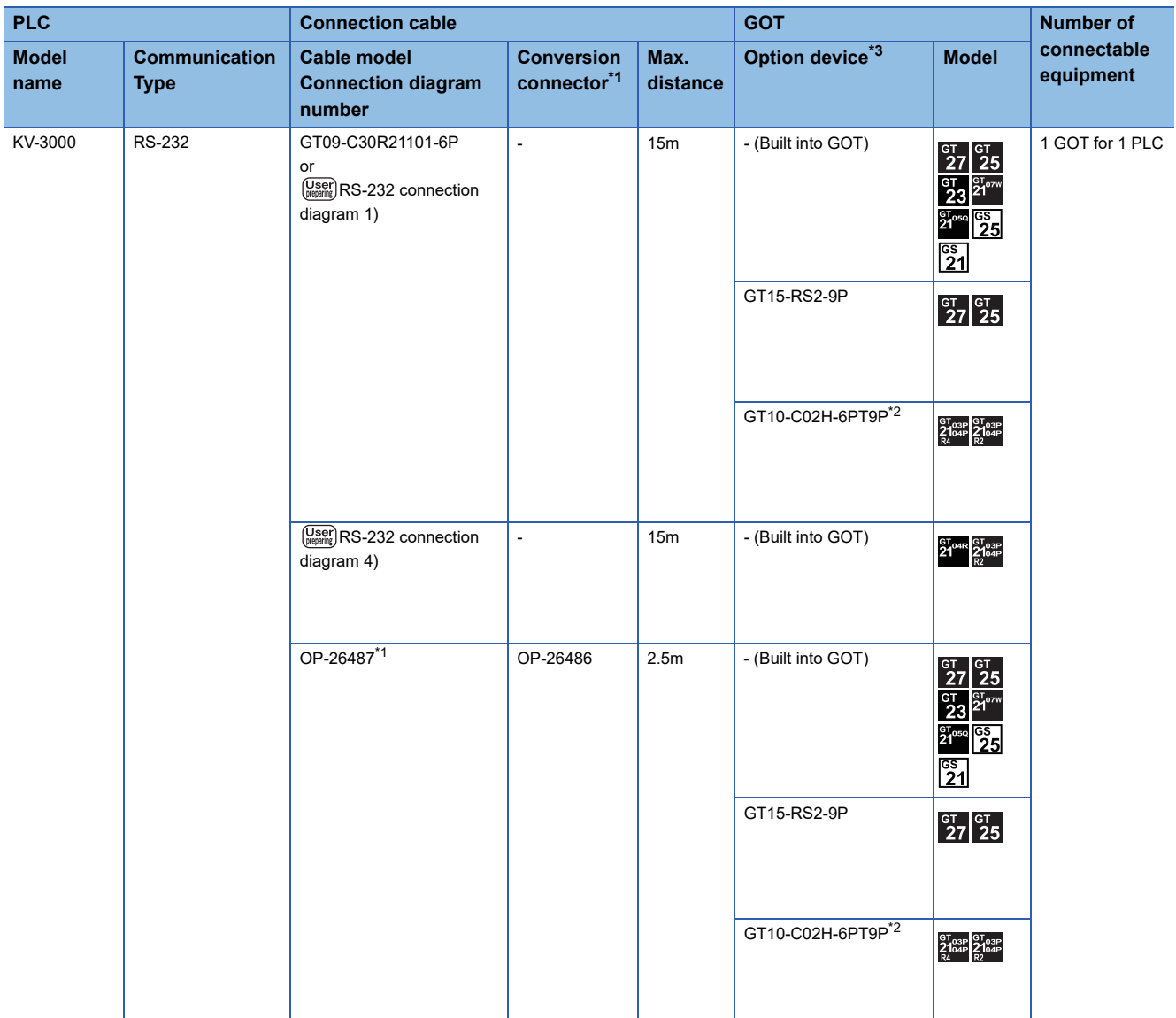

\*1 The cable and conversion connector are products manufactured by KEYENCE CORPORATION. For details of the product, contact KEYENCE CORPORATION.

\*2 When a GT10-C02H-6PT9P unit of the sub version A or B is used, do not ground the case of the D-sub (9-pin) connector.

\*3 GT25-W, GT2505-V does not support the option device.

# **When connecting to multi-communication unit**

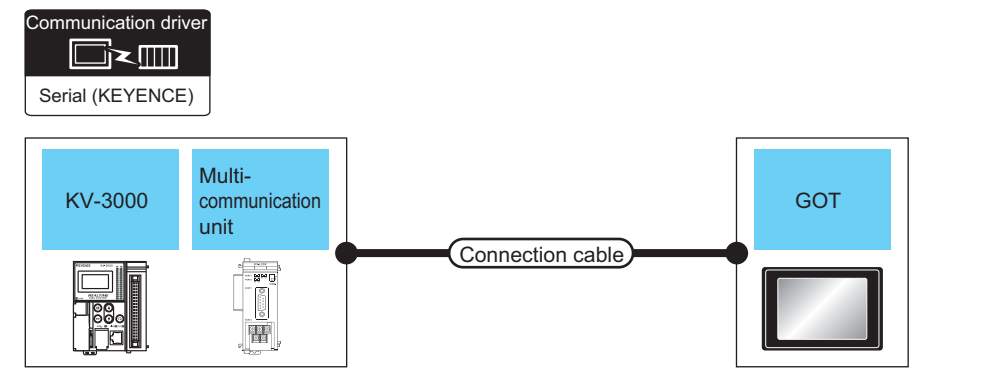

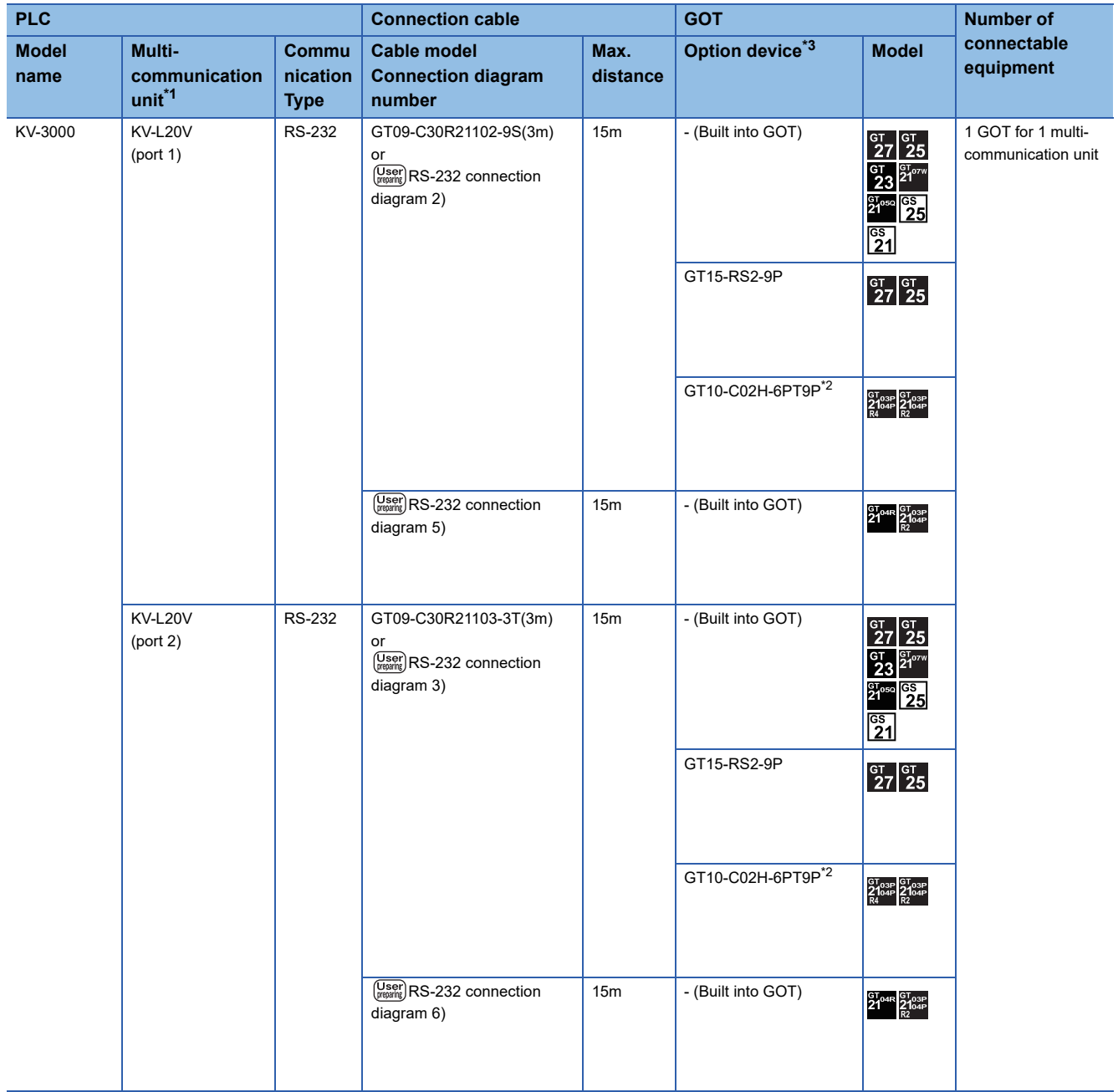

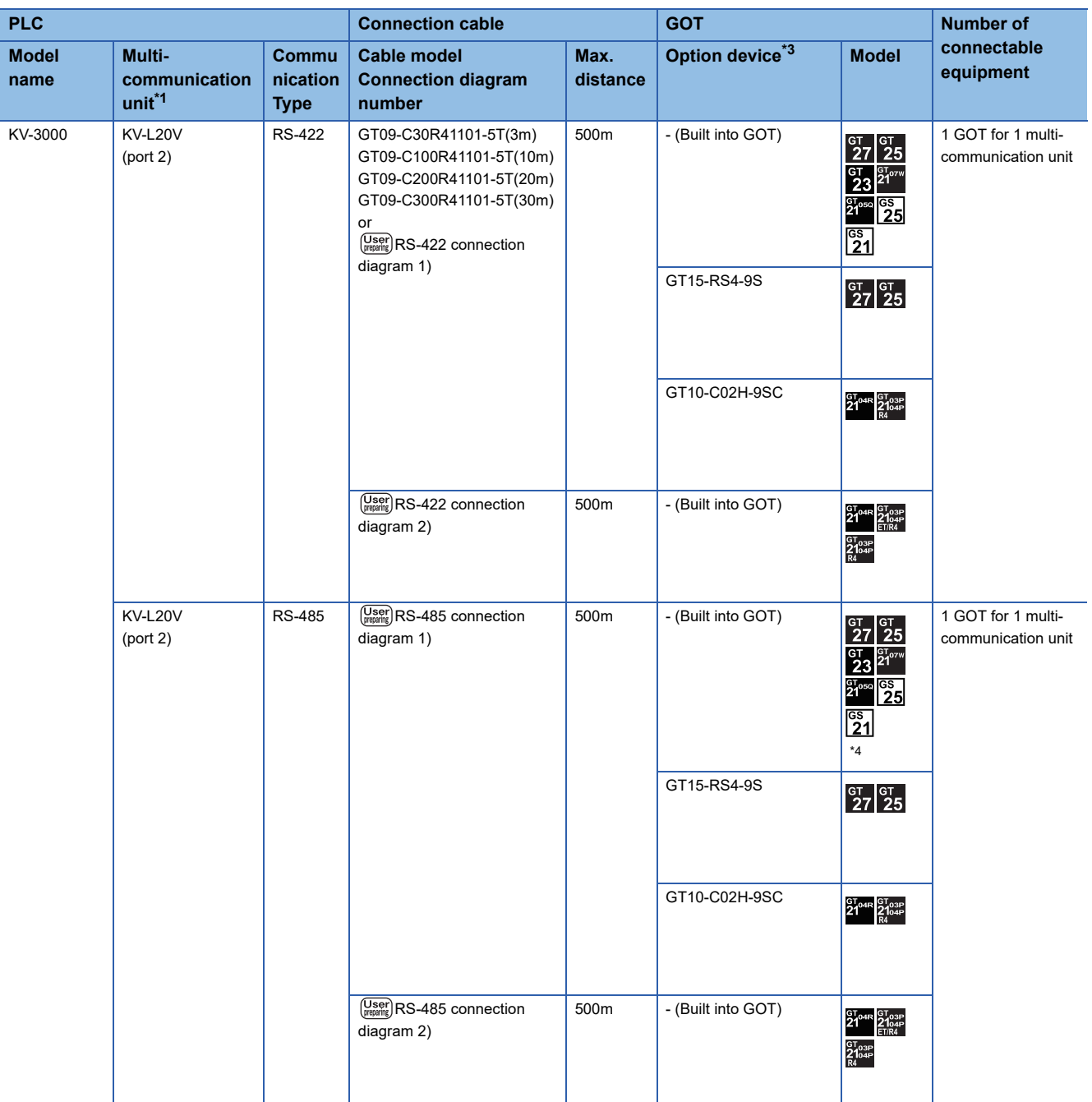

\*1 The multi-communication unit is a product manufactured by KEYENCE CORPORATION.

For details of the product, contact KEYENCE CORPORATION.

\*2 When a GT10-C02H-6PT9P unit of the sub version A or B is used, do not ground the case of the D-sub (9-pin) connector.

\*3 GT25-W, GT2505-V does not support the option device.

\*4 For GS21-W, use the RS-422 interface for connection.

# <span id="page-318-0"></span>**When connecting to PLC**

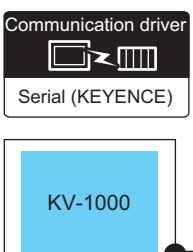

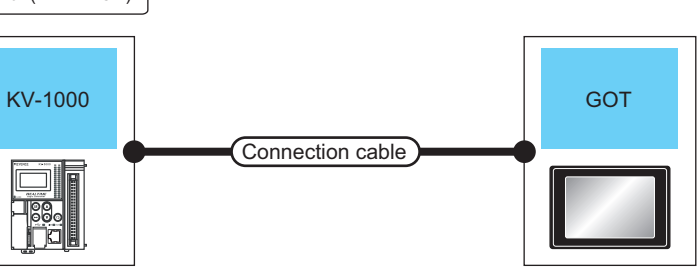

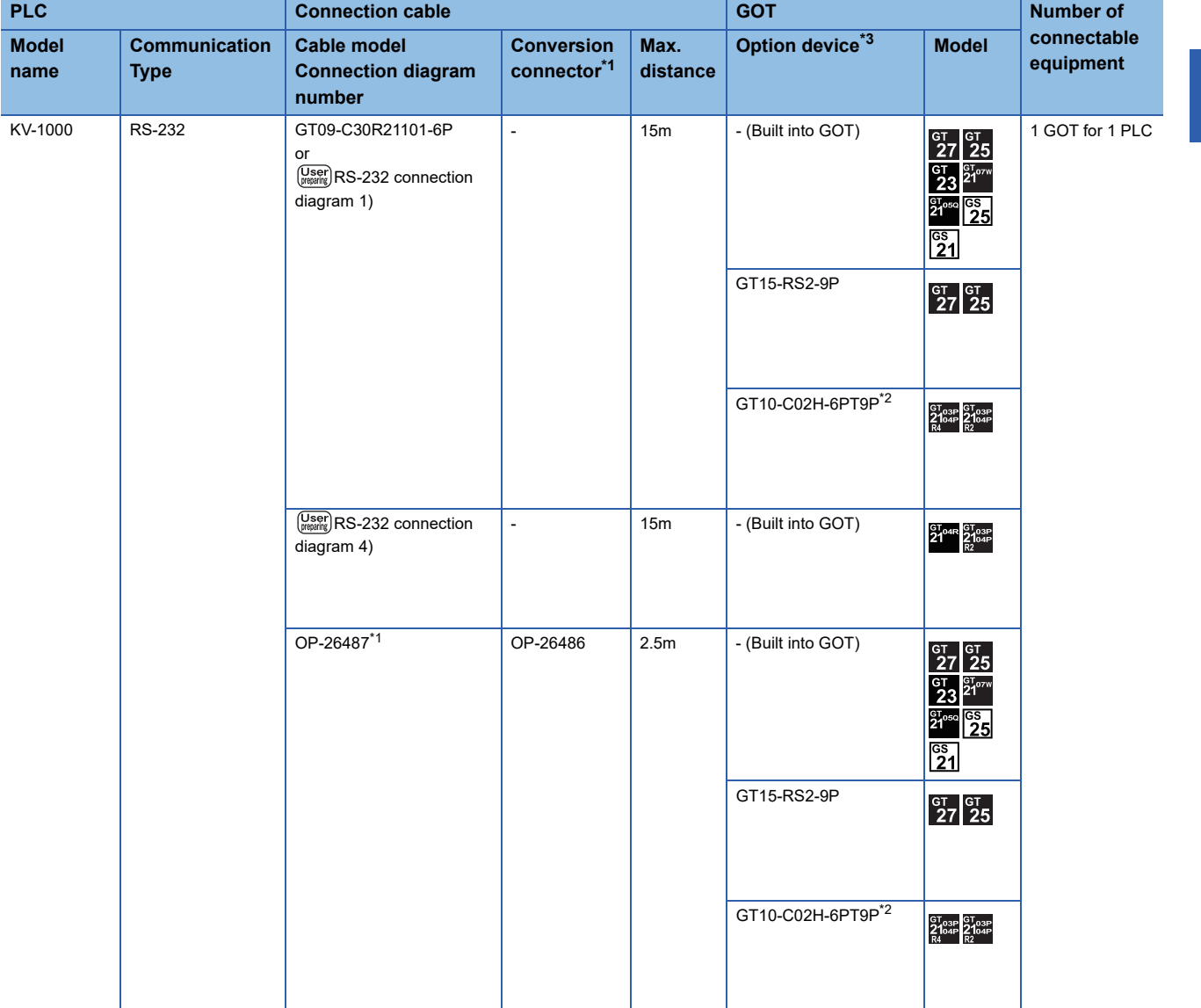

\*1 The cable and conversion connector are products manufactured by KEYENCE CORPORATION. For details of the product, contact KEYENCE CORPORATION.

\*2 When a GT10-C02H-6PT9P unit of the sub version A or B is used, do not ground the case of the D-sub (9-pin) connector.

\*3 GT25-W, GT2505-V does not support the option device.

# **When connecting to multi-communication unit**

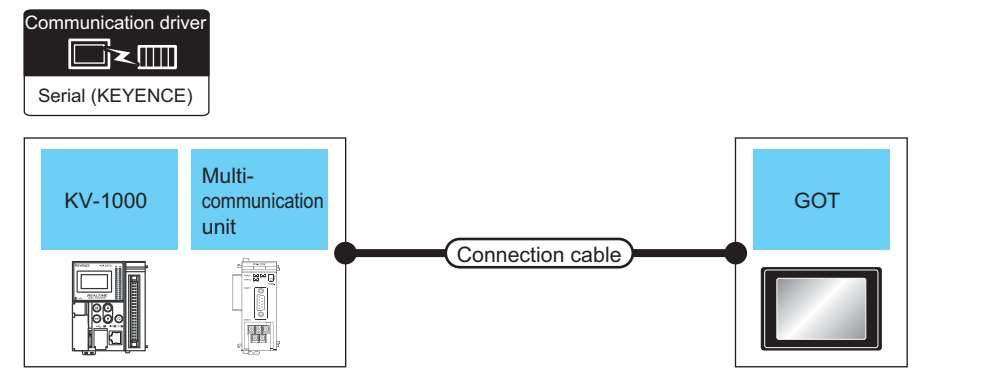

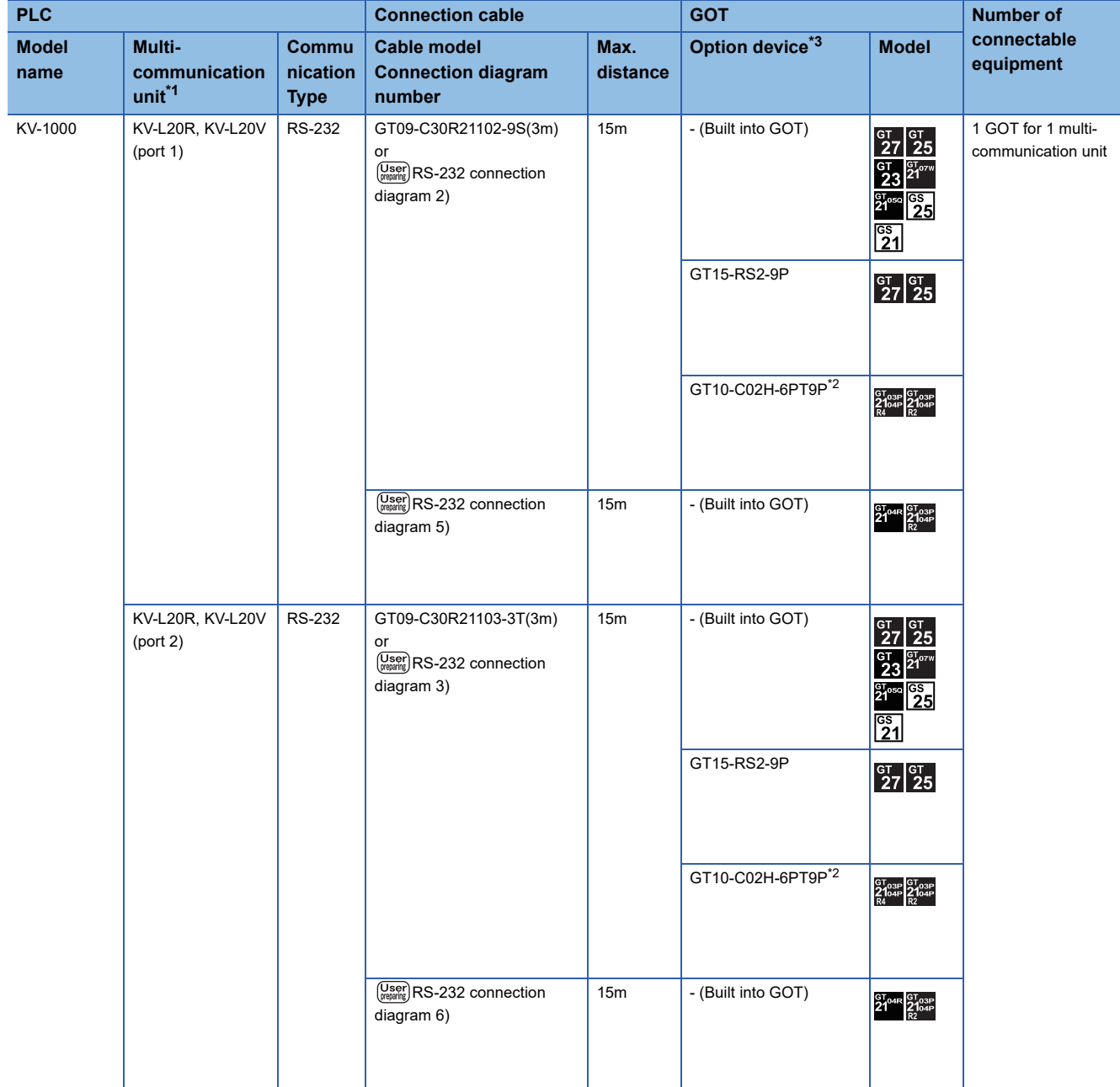

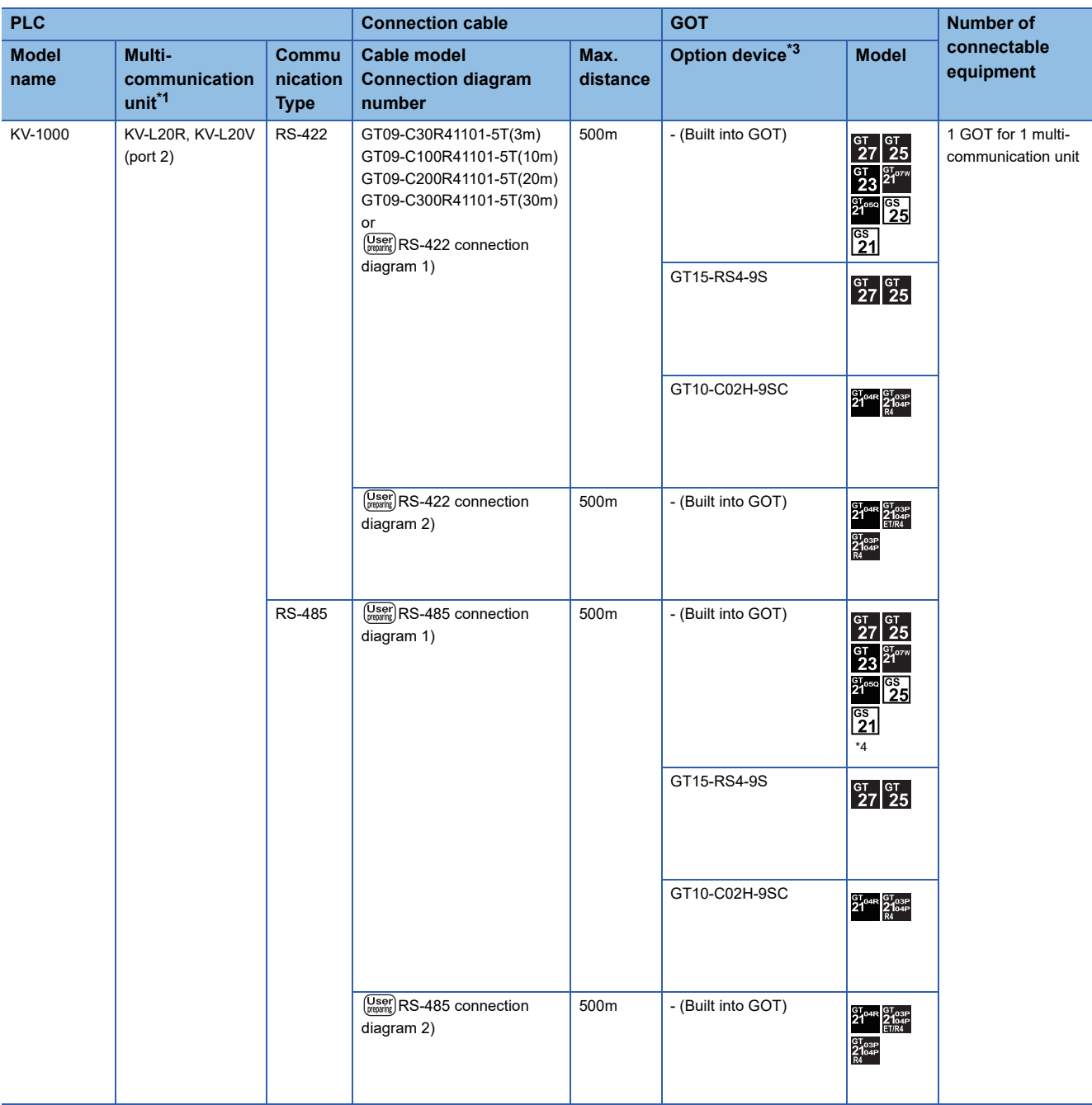

\*1 The multi-communication unit is a product manufactured by KEYENCE CORPORATION. For details of the product, contact KEYENCE CORPORATION.

\*2 When a GT10-C02H-6PT9P unit of the sub version A or B is used, do not ground the case of the D-sub (9-pin) connector.

\*3 GT25-W, GT2505-V does not support the option device.

\*4 For GS21-W, use the RS-422 interface for connection.

# <span id="page-321-0"></span>**When connecting to PLC**

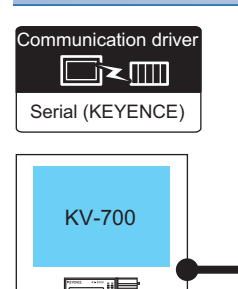

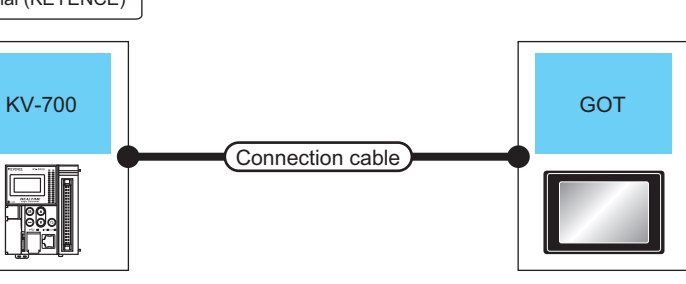

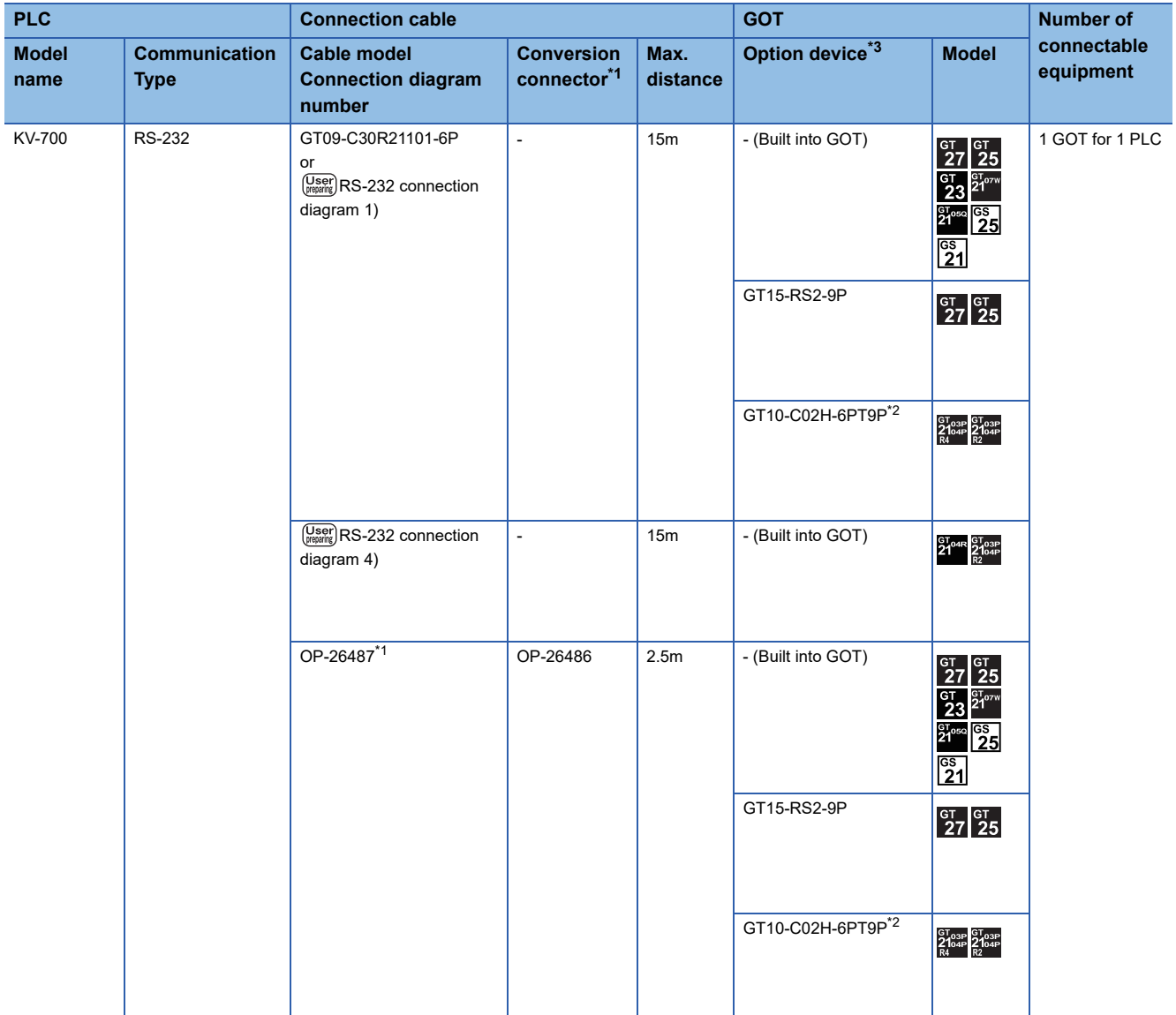

\*1 The cable, conversion connector, and multi-communication unit are products manufactured by KEYENCE CORPORATION. For details of the product, contact KEYENCE CORPORATION.

\*2 When a GT10-C02H-6PT9P unit of the sub version A or B is used, do not ground the case of the D-sub (9-pin) connector.

\*3 GT25-W, GT2505-V does not support the option device.

# **When connecting to multi-communication unit**

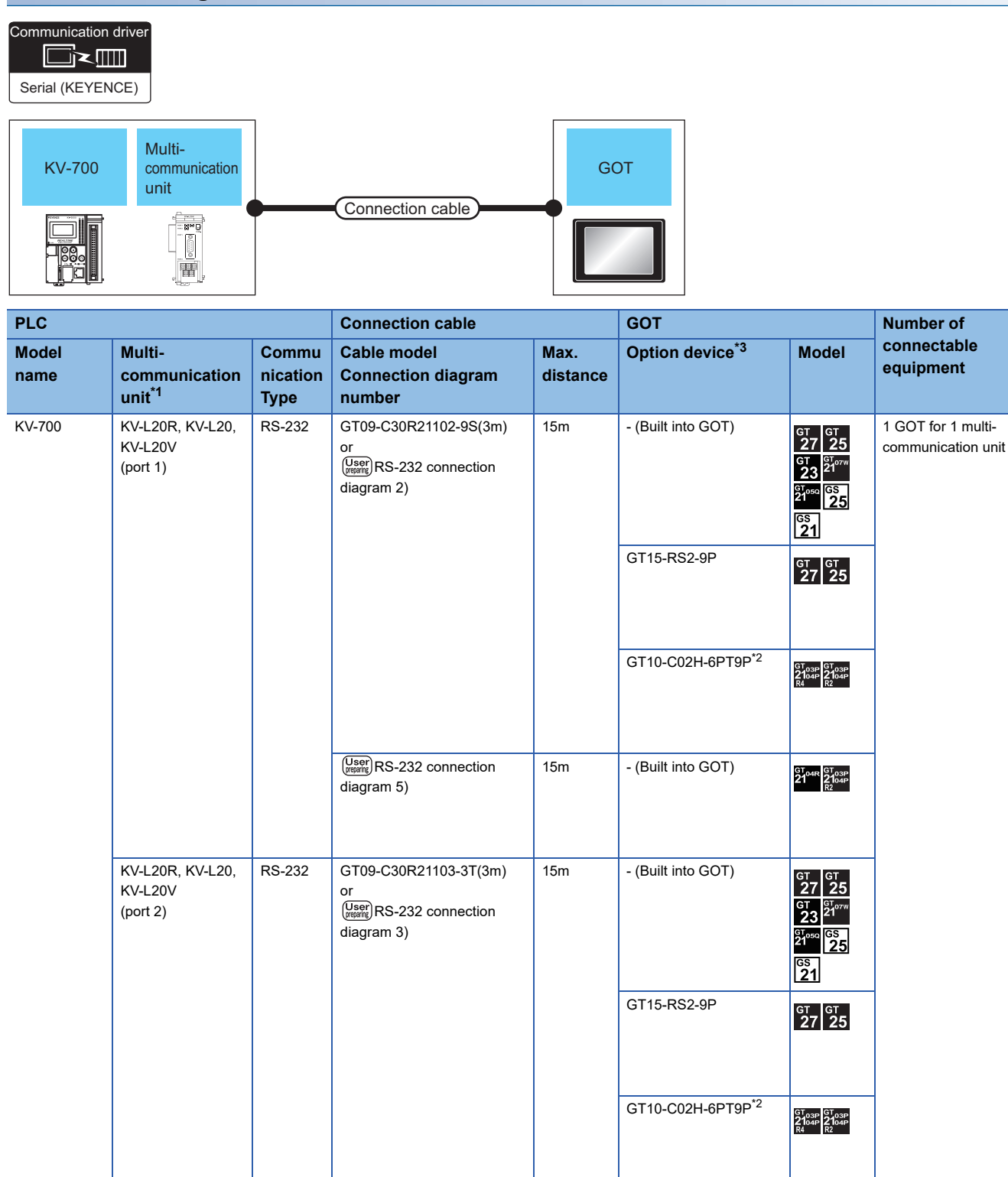

 $\sqrt{\frac{User}{(repair)}RS-232}$  connection

15m - (Built into GOT)

diagram 6)

 $^{67}_{21}^{048}_{21}$   $^{67}_{210}$ <sub>3P</sub>

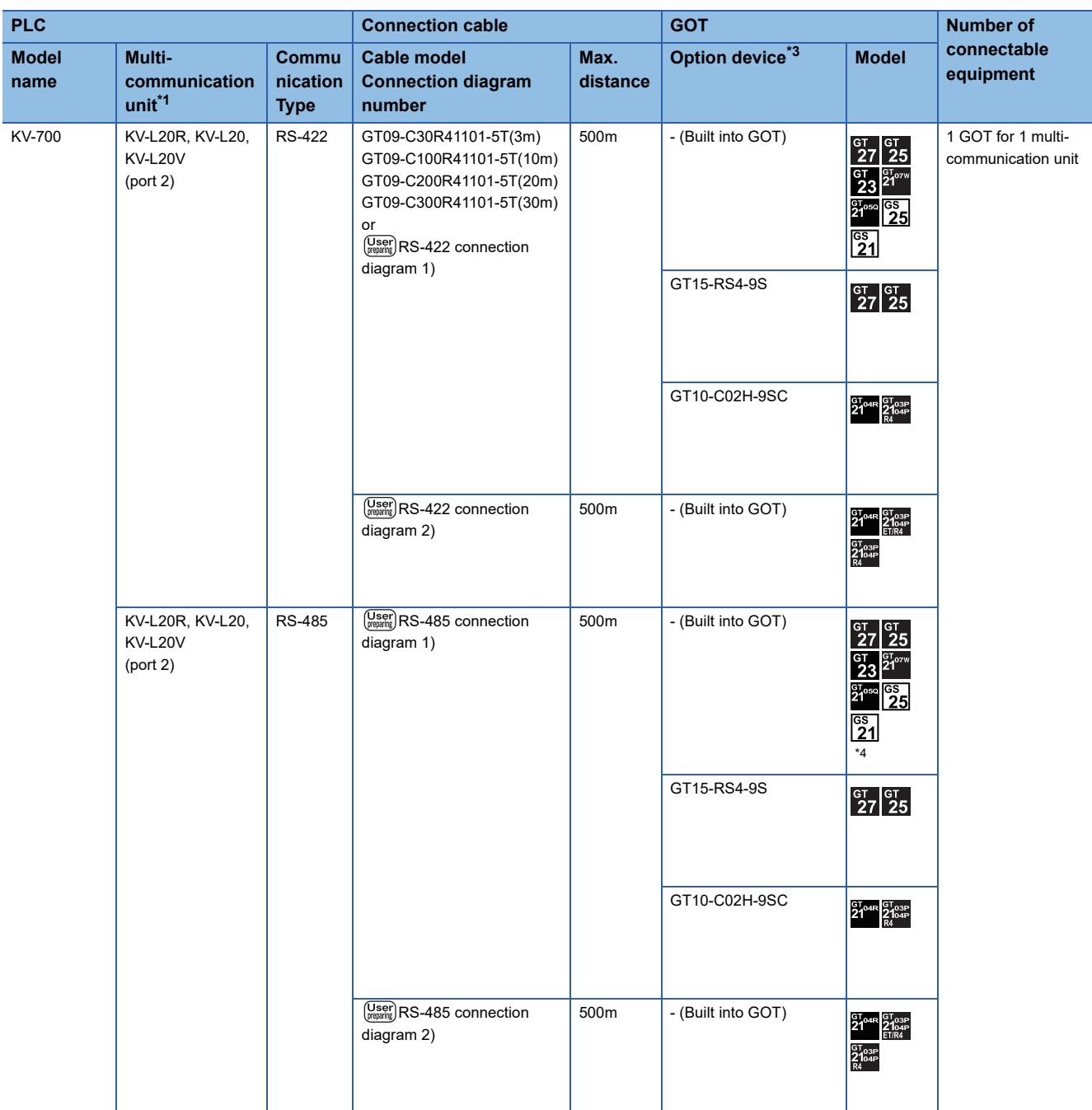

\*1 The conversion connector and multi-communication unit are products manufactured by KEYENCE CORPORATION. For details of the product, contact KEYENCE CORPORATION.

\*2 When a GT10-C02H-6PT9P unit of the sub version A or B is used, do not ground the case of the D-sub (9-pin) connector.

\*3 GT25-W, GT2505-V does not support the option device.

\*4 For GS21-W, use the RS-422 interface for connection.
# **When connecting to PLC**

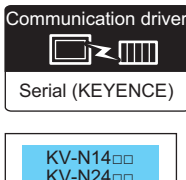

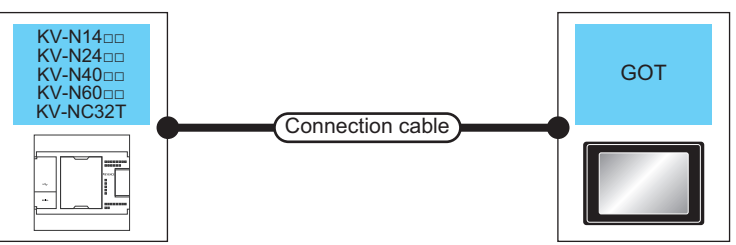

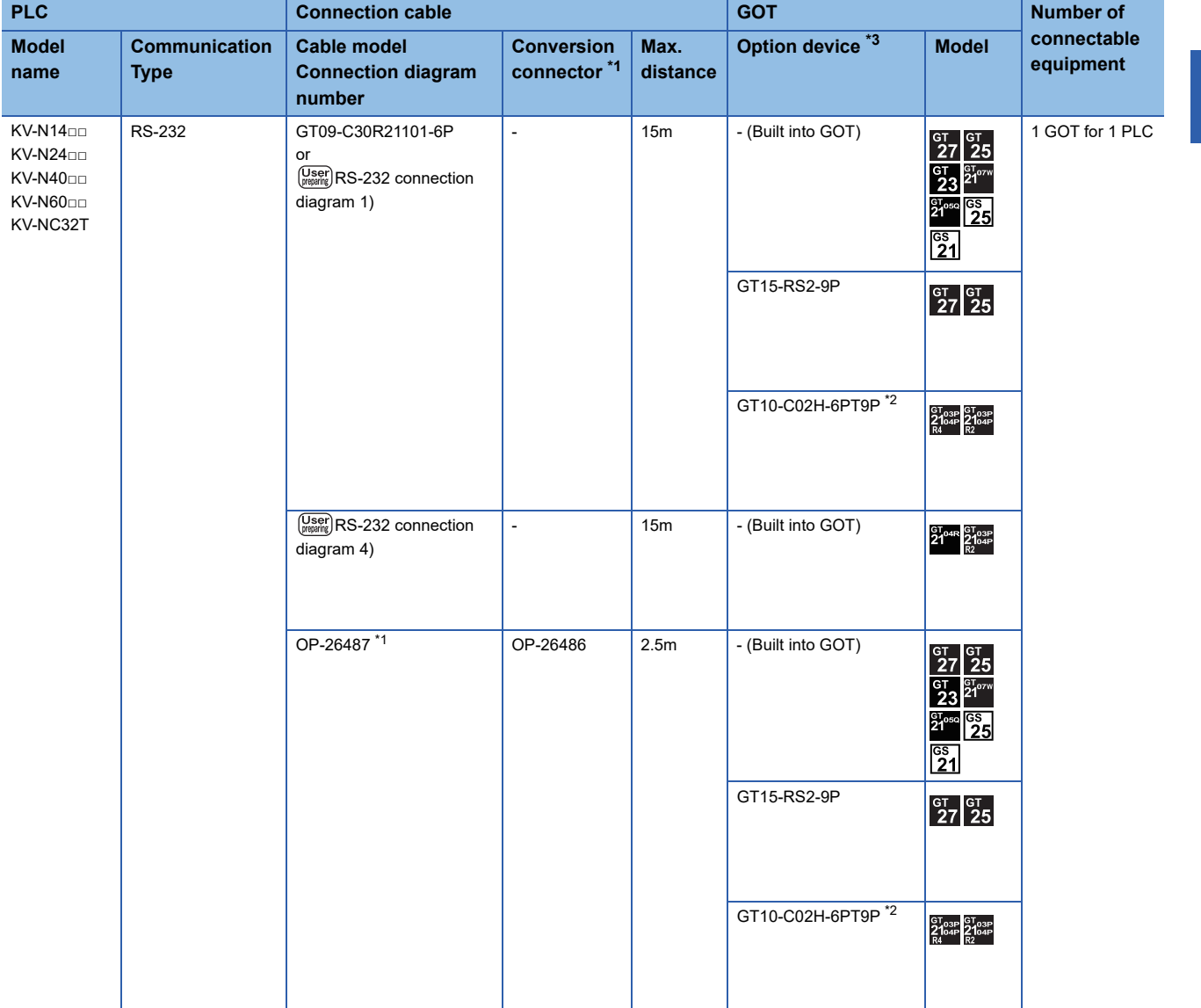

\*1 The cable, conversion connector, and multi-communication unit are products manufactured by KEYENCE CORPORATION. For details of the product, contact KEYENCE CORPORATION.

\*2 When a GT10-C02H-6PT9P unit of the sub version A or B is used, do not ground the case of the D-sub (9-pin) connector.

# **Connecting to serial communication cassette or serial adapter**

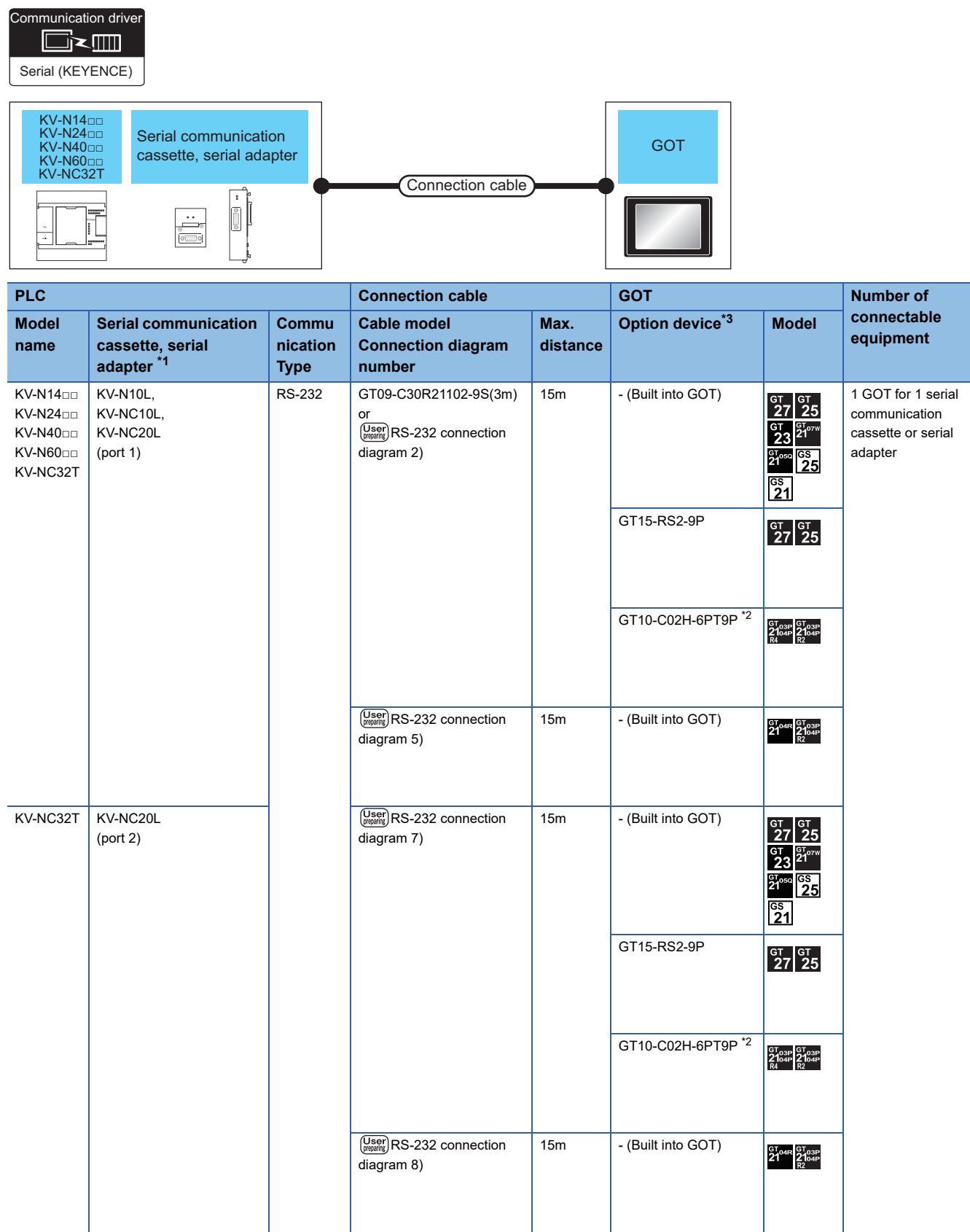

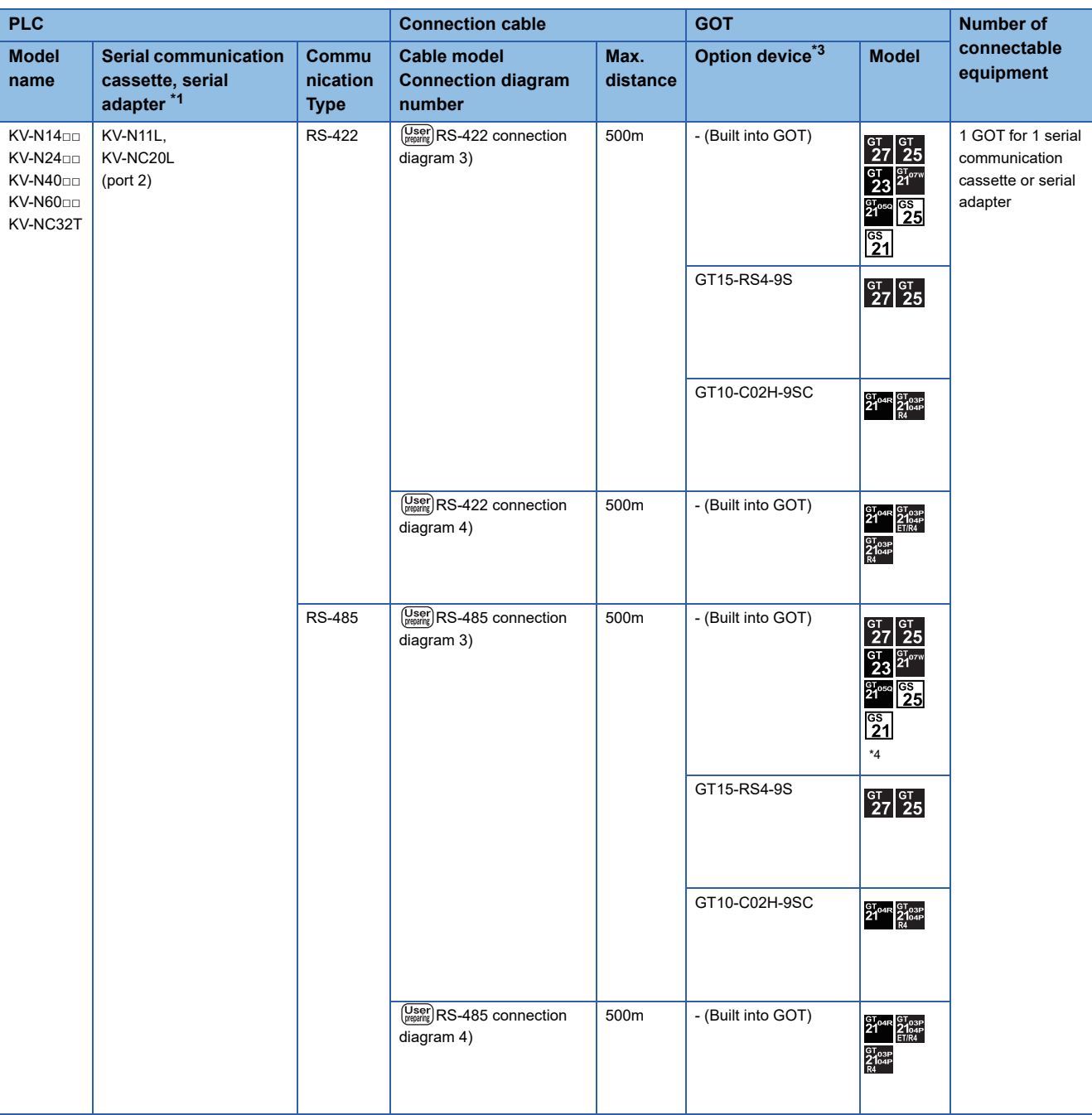

\*1 The serial communication cassette and serial adapter are products manufactured by KEYENCE CORPORATION. For details of the product, contact KEYENCE CORPORATION.

\*2 When a GT10-C02H-6PT9P unit of the sub version A or B is used, do not ground the case of the D-sub (9-pin) connector.

\*3 GT25-W, GT2505-V does not support the option device.

\*4 For GS21-W, use the RS-422 interface for connection.

# **Connection Diagram**

The following diagram shows the connection between the GOT and the PLC.

## **RS-232 cable**

## ■**Connection diagram**

• RS-232 connection diagram 1)

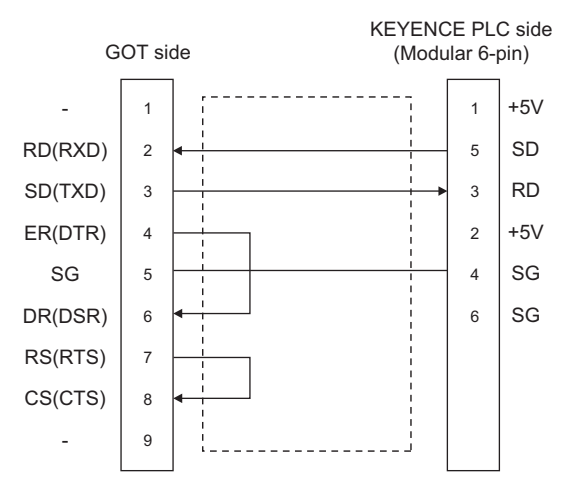

• RS-232 connection diagram 2)

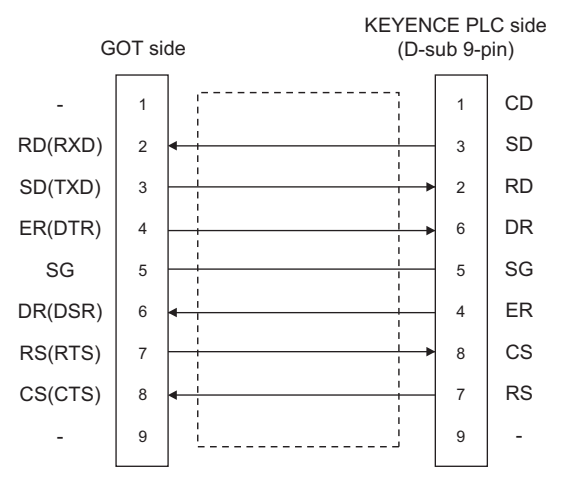

• RS-232 connection diagram 3)

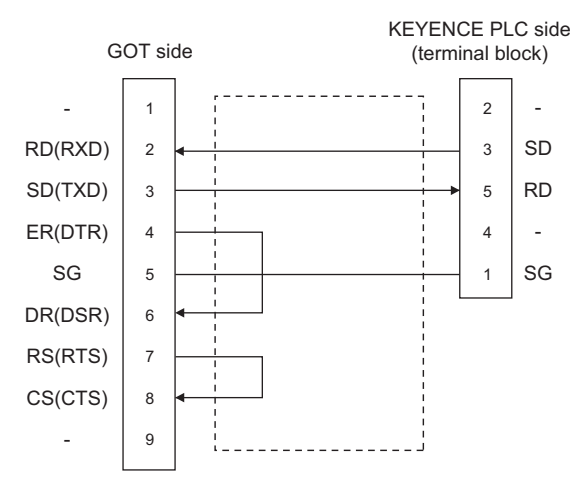

#### • RS-232 connection diagram 4)

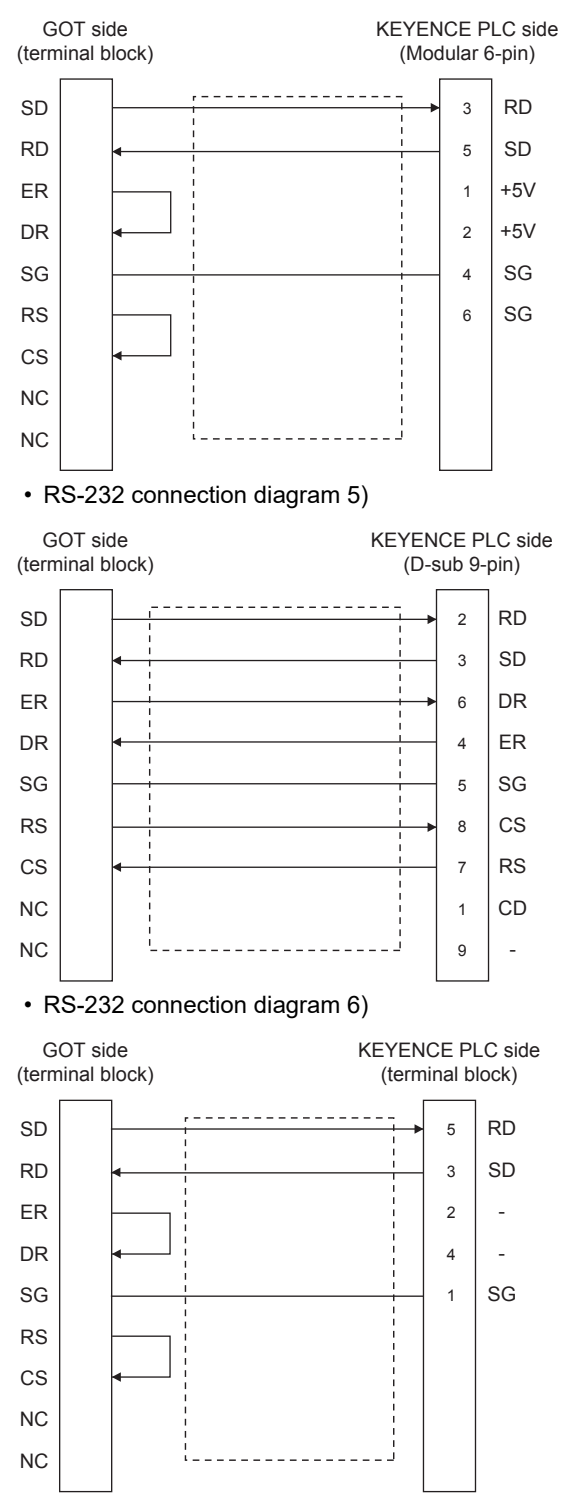

• RS-232 connection diagram 7)

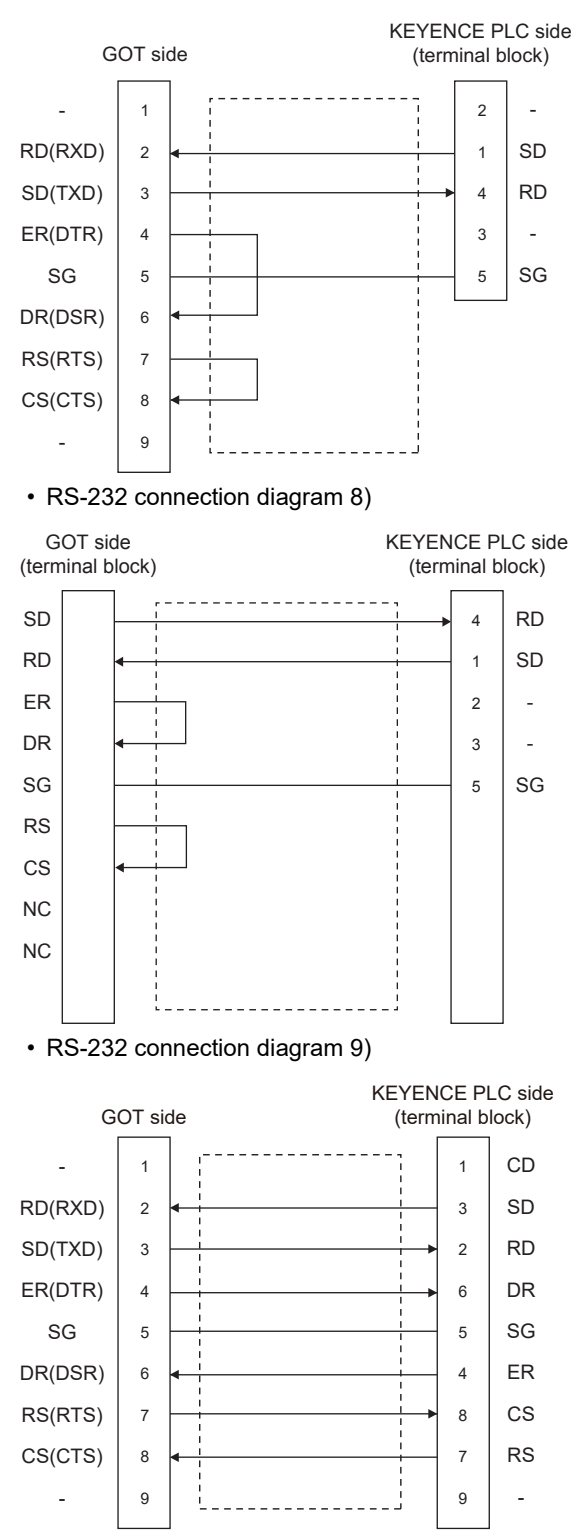

• RS-232 connection diagram 10)

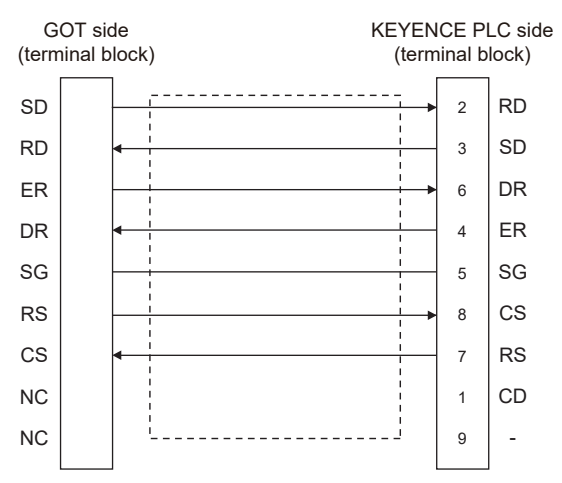

## ■**Precaution when preparing a cable**

• Cable length

The length of the RS-232 cable must be within 15m.

• GOT side connector

For the GOT side connector, refer to the following.

**F** [Page 58 GOT connector specifications](#page-59-0)

• KEYENCE PLC side connector

Use the connector compatible with the KEYENCE PLC side module.

For details, refer to the KEYENCE PLC user's manual.

## **RS-422 cable**

#### ■**Connection diagram**

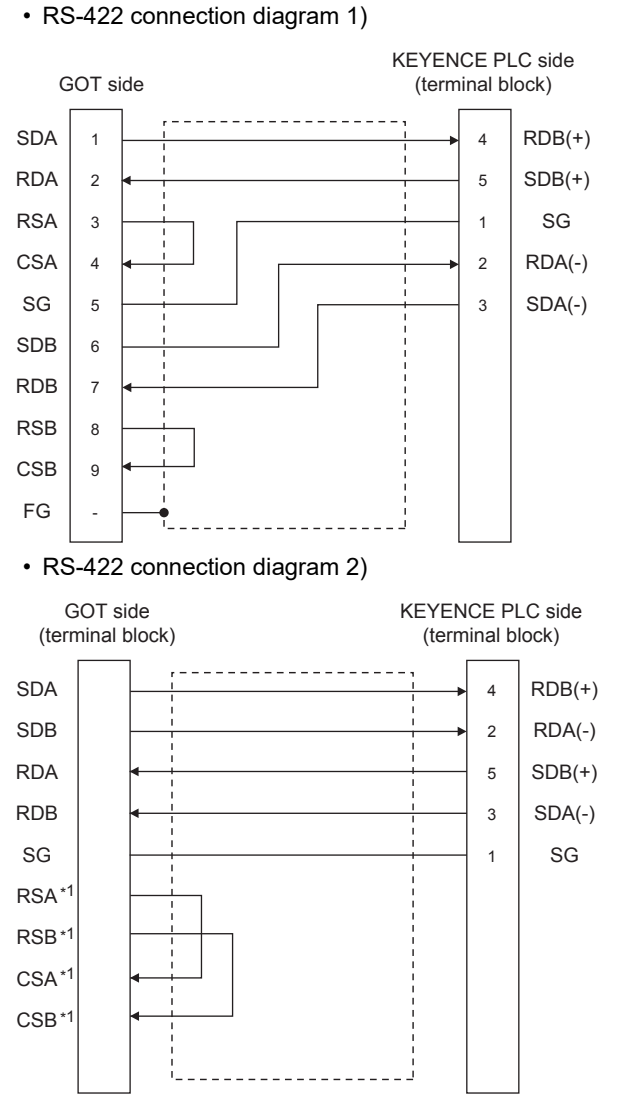

\*1 The signals RSA, RSB, CSA, and CSB are not provided for GT2104-PMBD, GT2103-PMBD. Return connection is not required. • RS-422 connection diagram 3)

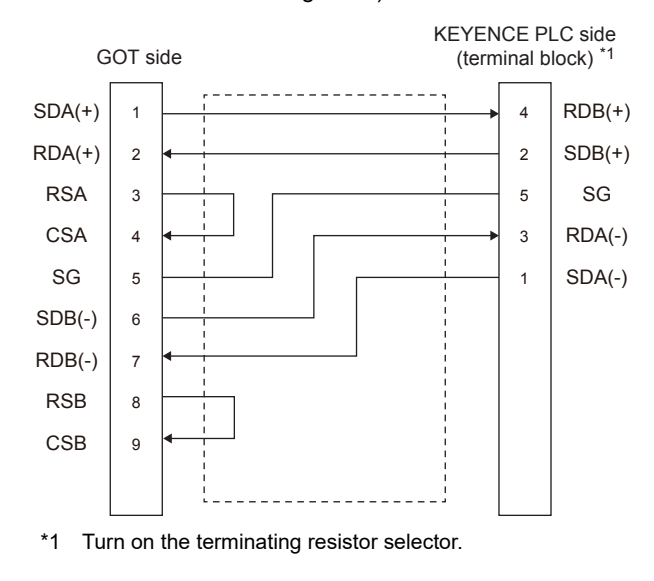

#### • RS-422 connection diagram 4)

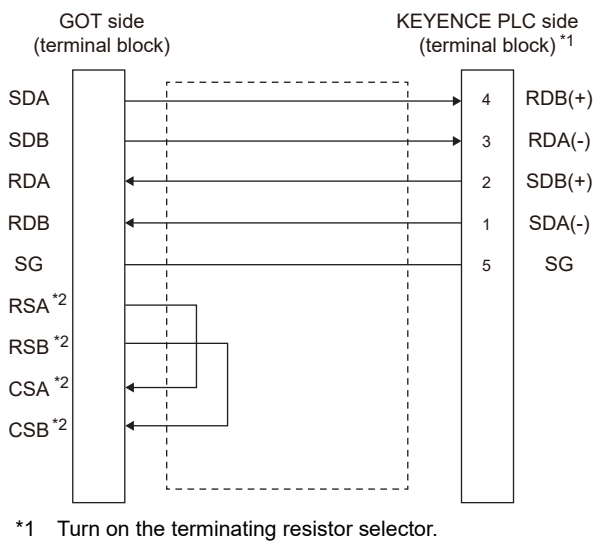

\*2 The signals RSA, RSB, CSA, and CSB are not provided for GT2104-PMBD and GT2103-PMBD.

- Return connection is not required.
- RS-422 connection diagram 5)

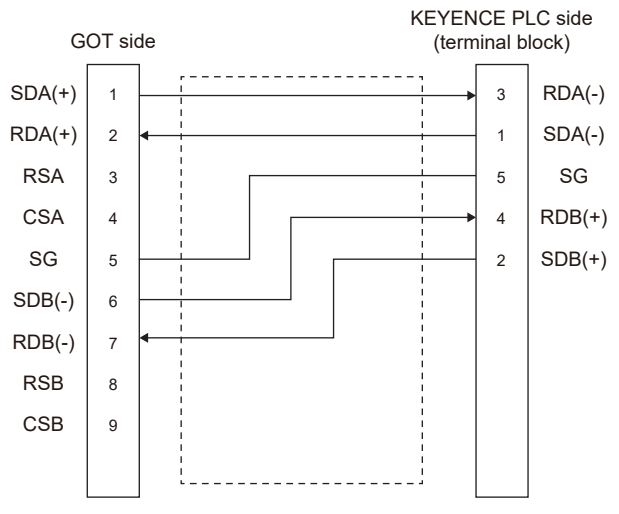

### ■**Precautions when preparing a cable**

• Cable length

The length of the RS-422 cable must be 500m or less

• GOT side connector

For the GOT side connector, refer to the following.

**[Page 58 GOT connector specifications](#page-59-0)** 

• KEYENCE PLC side connector

Use the connector compatible with the KEYENCE PLC side module.

For details, refer to the KEYENCE PLC user's manual.

#### ■**Connecting terminating resistors**

• GOT side

When connecting a KEYENCE PLC to the GOT, a terminating resistor must be connected to the GOT.

For GT27, GT25 (except GT2505-V), GT23, GS25

Set the terminating resistor setting switch of the GOT main unit to disable.

For GT2505-V, GT21, and GS21-W-N

Set the terminating resistor selector to 330 Ω.

For GS21-W

Since the terminating resistor is fixed to 330  $\Omega$ , no setting is required for the terminating resistor.

For the procedure to set the terminating resistor, refer to the following.

**[Page 62 Terminating resistors of GOT](#page-63-0)** 

## **RS-485 cable**

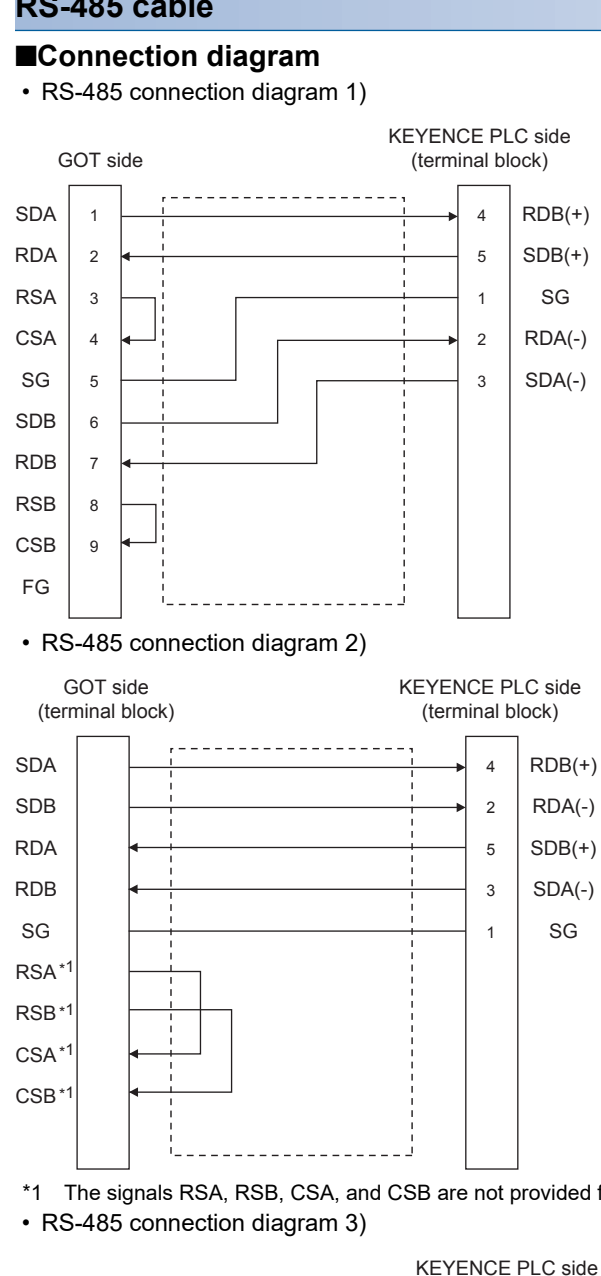

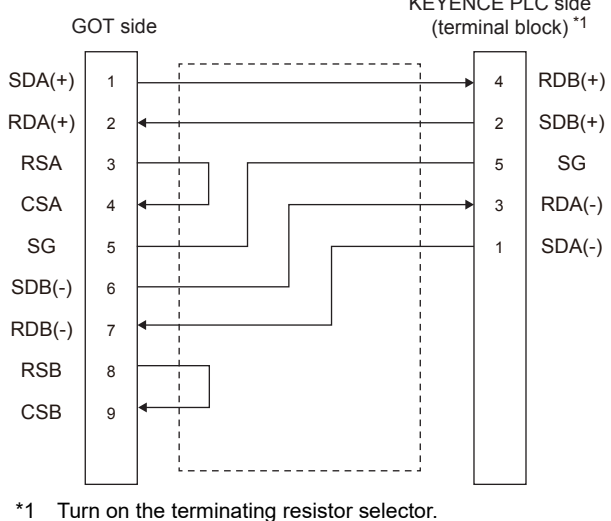

\*1 The signals RSA, RSB, CSA, and CSB are not provided for GT2104-PMBD, GT2103-PMBD. Return connection is not required.

#### • RS-485 connection diagram 4)

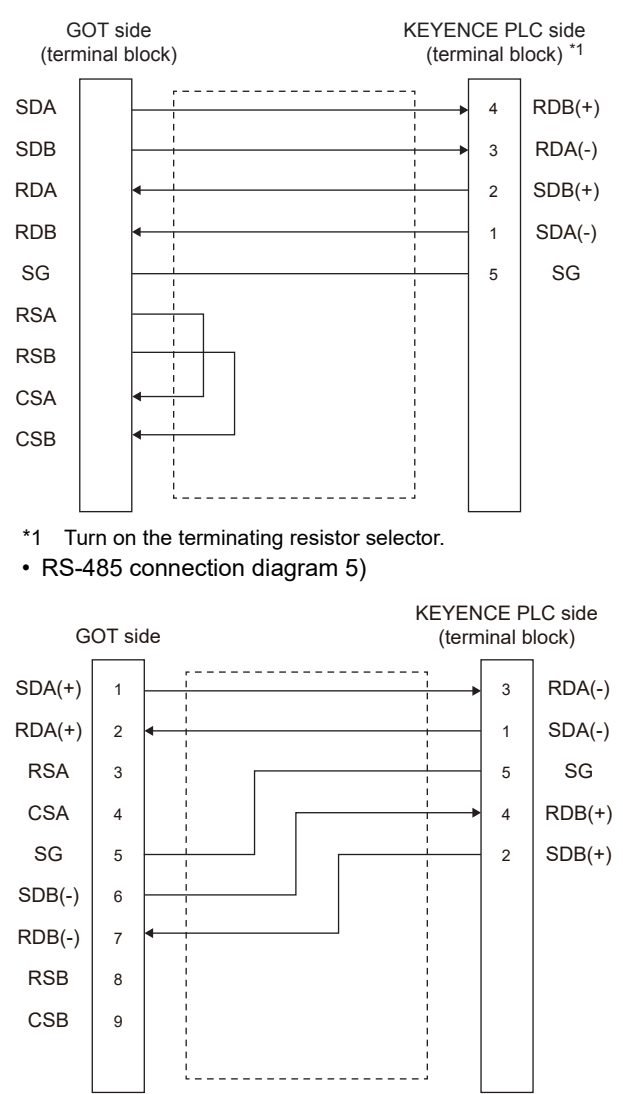

## ■**Precautions when preparing a cable**

• Cable length

The length of the RS-485 cable must be 500m or less

• GOT side connector

For the GOT side connector, refer to the following.

- **F** [Page 58 GOT connector specifications](#page-59-0)
- KEYENCE PLC side connector

Use the connector compatible with the KEYENCE PLC side module. For details, refer to the KEYENCE PLC user's manual.

## ■**Connecting terminating resistors**

• GOT

For GT27, GT25 (except GT2505-V), GT23, GS25

Set the terminating resistor setting switch of the GOT main unit to enable.

For GT2505-V, GT21, and GS21-W-N

Set the terminating resistor selector to 330 Ω.

For GS21-W

Since the terminating resistor is fixed to 330  $\Omega$ , no setting is required for the terminating resistor.

For the procedure to set the terminating resistor, refer to the following.

**[Page 62 Terminating resistors of GOT](#page-63-0)** 

• KEYENCE PLC

Connect the terminating resistor on the KEYENCE PLC side when connecting a GOT to a KEYENCE PLC.

[Page 337 PLC Side Setting](#page-338-0)

# **GOT Side Settings**

## <span id="page-336-0"></span>**Setting communication interface (Communication settings)**

Set the channel of the equipment to be connected to the GOT.

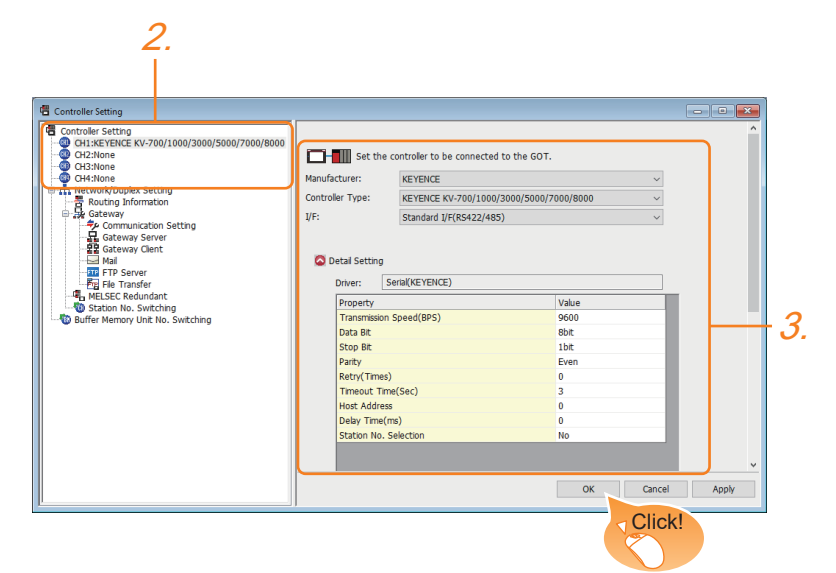

- **1.** Select [Common]  $\rightarrow$  [Controller Setting] from the menu.
- *2.* In the [Controller Setting] window, select the channel No. to be used from the list menu.
- *3.* Set the following items.
- [Manufacturer]: [KEYENCE]
- [Controller Type]: [KEYENCE KV-700/1000/3000/5000/7000/8000]
- [I/F]: Interface to be used
- [Detail Setting]: Configure the settings according to the usage environment.
- **Fage 336 Communication detail settings**
- *4.* When you have completed the settings, click the [OK] button.

 $Point<sup>°</sup>$ 

The settings of connecting equipment can be confirmed in [I/F Communication Setting]. For details, refer to the following.

**[Page 48 I/F communication setting](#page-49-0)** 

## <span id="page-337-0"></span>**Communication detail settings**

Make the settings according to the usage environment.

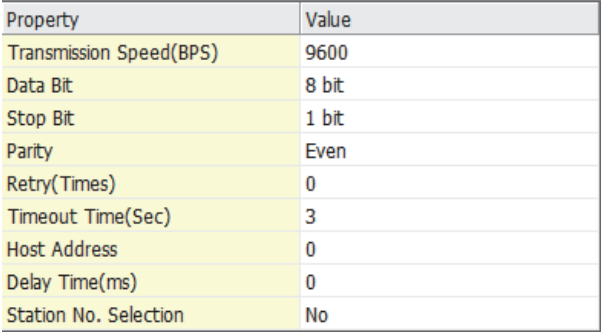

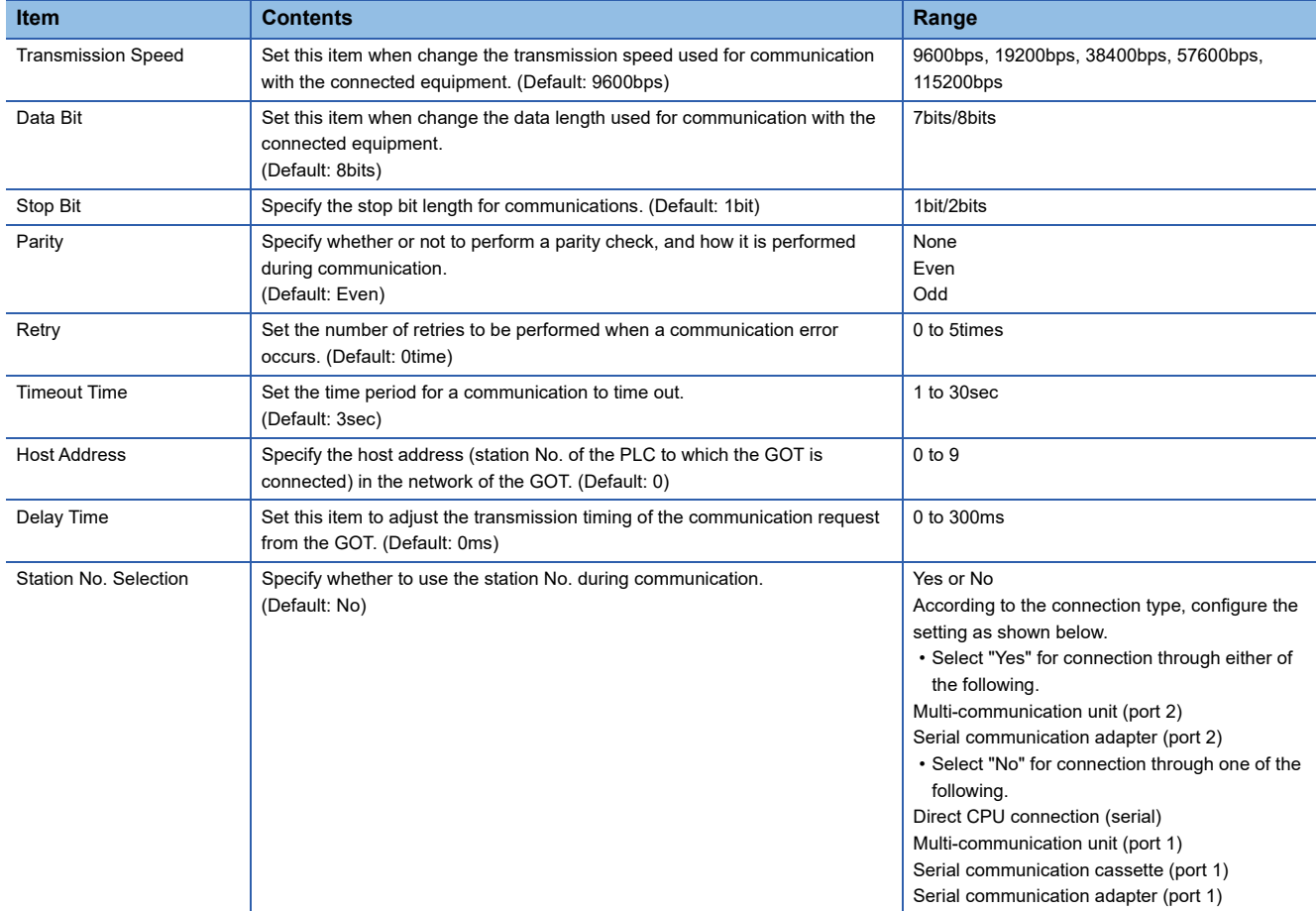

# $Point$

• Communication interface setting by the Utility

The communication interface setting can be changed on the Utility's [Communication Settings] after writing [Communication Settings] of project data.For details on the Utility, refer to the following manual.

GOT2000 Series User's Manual (Utility)

• Precedence in communication settings

When settings are made by GT Designer3 or the Utility, the latest setting is effective.

# <span id="page-338-0"></span>**PLC Side Setting**

 $Point$ 

#### KEYENCE PLC

For details of KEYENCE PLC, refer to the following manual. LAKEYENCE PLC user's Manual

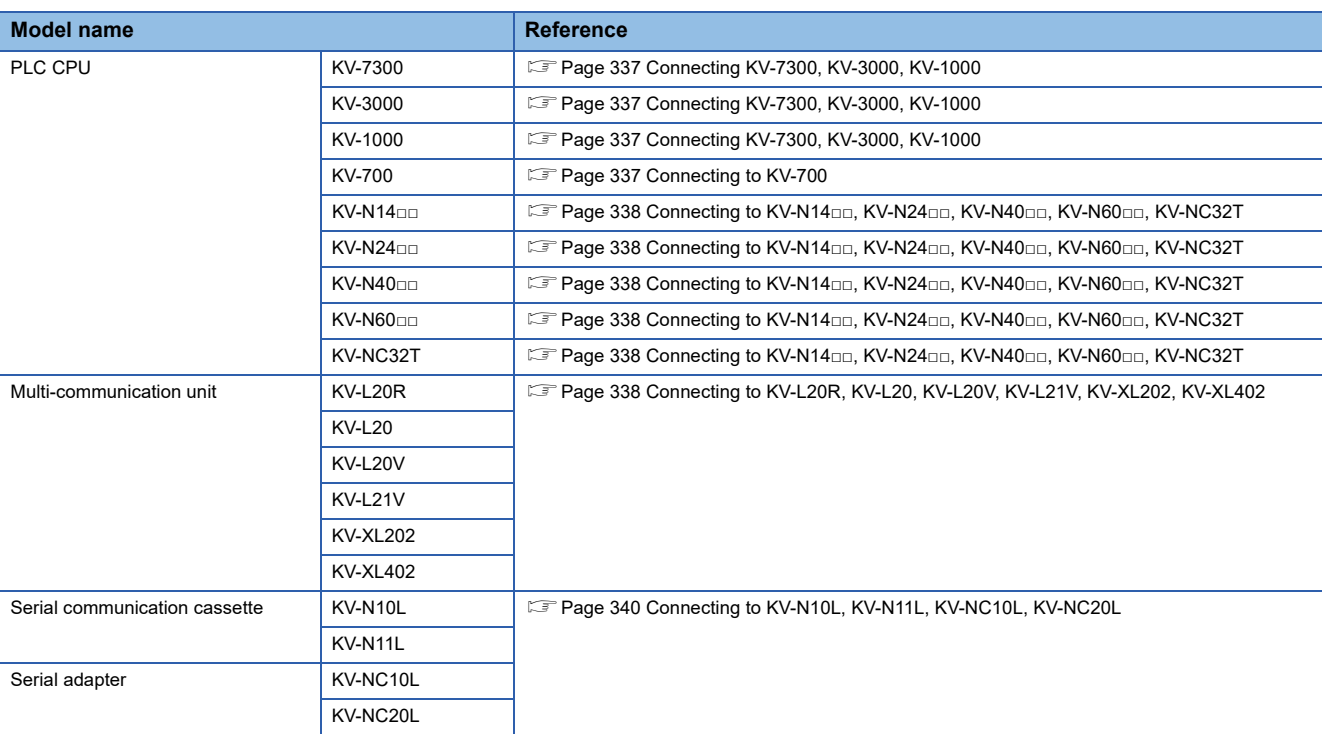

# <span id="page-338-1"></span>**Connecting KV-7300, KV-3000, KV-1000**

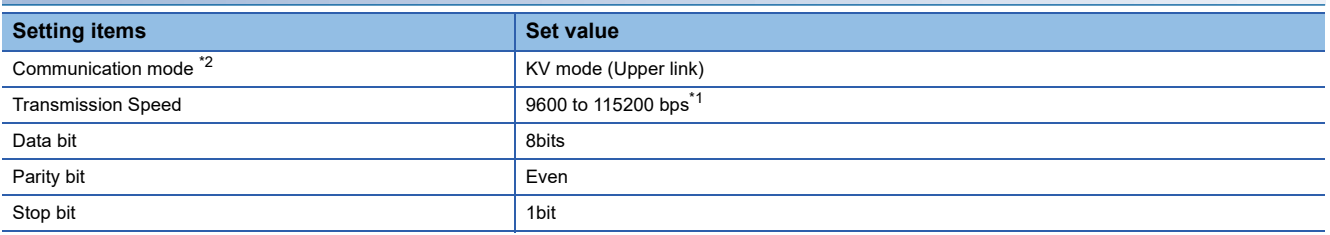

\*1 There is no transmission speed setting on the PLC side.The transmission speed of the PLC side is automatically adjusted to that of the GOT side.

\*2 The communication mode setting is not available for KV-3000 and KV-1000.

# <span id="page-338-2"></span>**Connecting to KV-700**

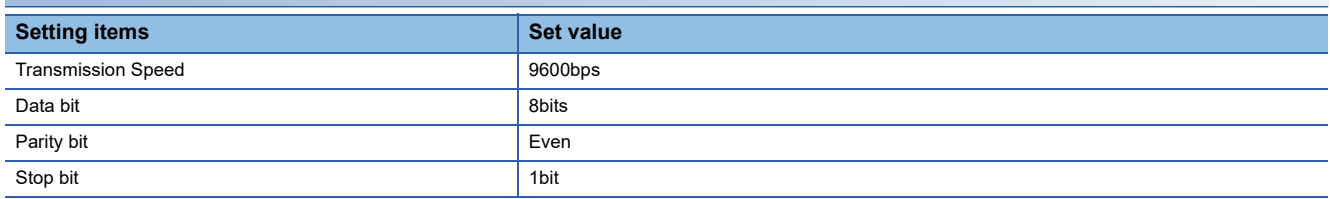

# <span id="page-339-0"></span>**Connecting to KV-N14□□, KV-N24□□, KV-N40□□, KV-N60□□, KV-NC32T**

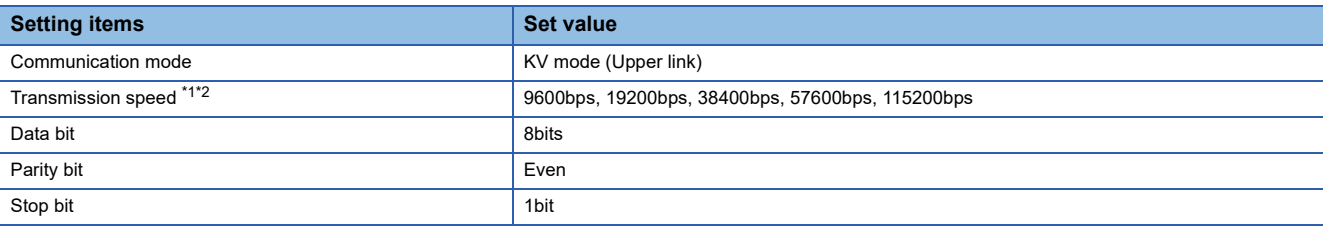

\*1 Only transmission speeds available on the GOT side are shown.

\*2 The transmission speed setting must be consistent with that of the GOT side. For the transmission speed setting on the GOT side, refer to the following.

Fage 335 Setting communication interface (Communication settings)

# <span id="page-339-1"></span>**Connecting to KV-L20R, KV-L20, KV-L20V, KV-L21V, KV-XL202, KV-XL402**

#### ■**Communication settings**

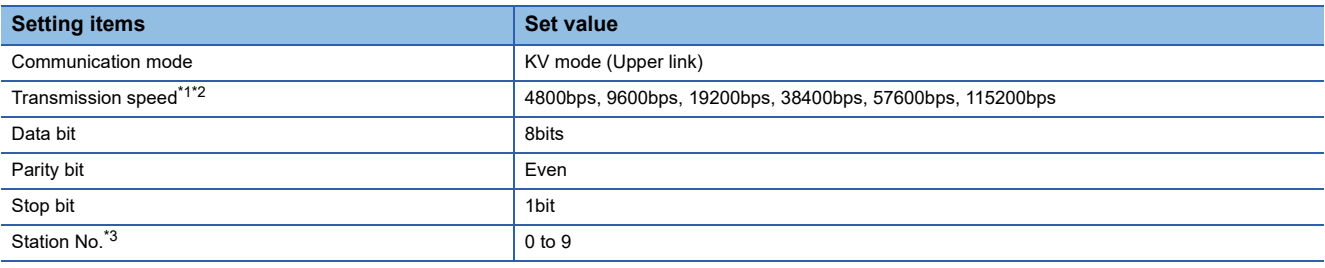

\*1 Only transmission speeds available on the GOT side are shown.

\*2 The transmission speed setting must be consistent with that of the GOT side. For the transmission speed setting on the GOT side, refer to the following. Fage 335 Setting communication interface (Communication settings)

\*3 Set the station No. according to the host address on the GOT side.

For the Host Address setting on the GOT side, refer to the following. Fage 335 Setting communication interface (Communication settings)

## ■**Setting DIP switches**

Set the DIP switches.

• When using KV-L20R or KV-L20

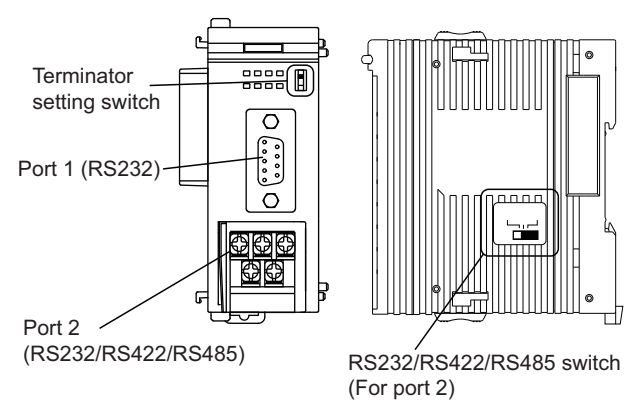

 • RS232/RS422/RS485 switch (For port 2) (For KV-L20R)

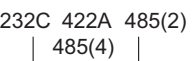

┑┆┢

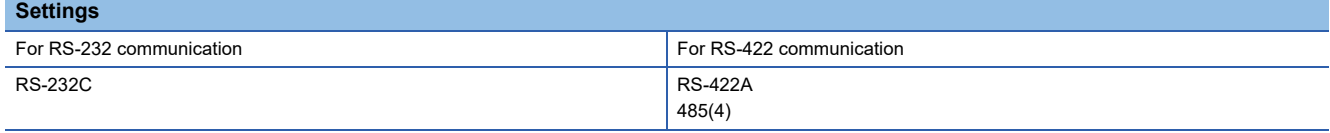

#### (For KV-L20)

232C 422A VT

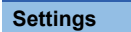

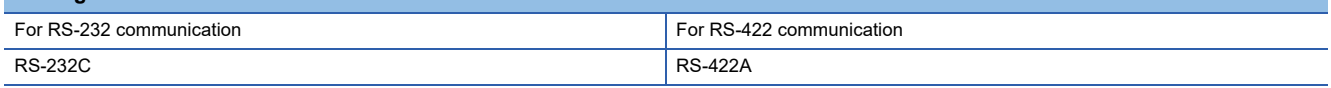

• Terminator setting switch

Set when carrying out RS-422 communication.

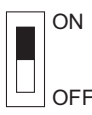

#### **Settin**

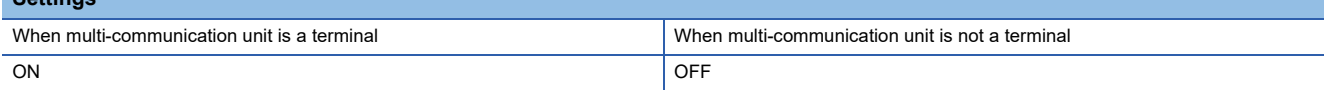

• When using KV-L20, KV-L21V

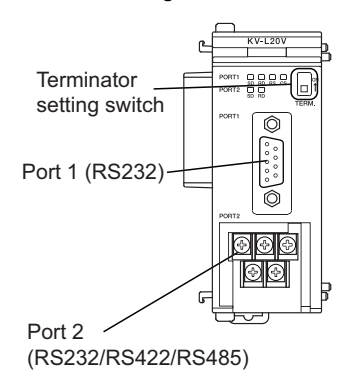

#### • Terminator setting switch

#### Set when carrying out RS-422 communication.

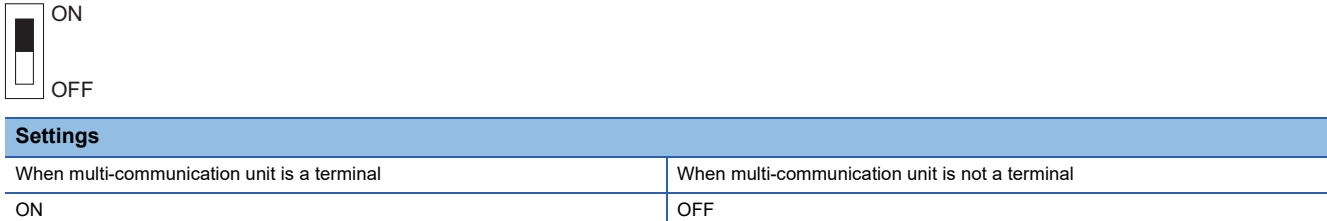

• When using KV-XL402

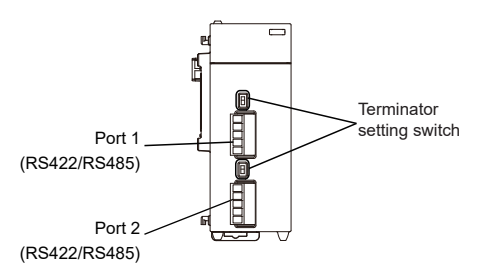

#### Terminator setting switch

Set when carrying out RS-422 communication.

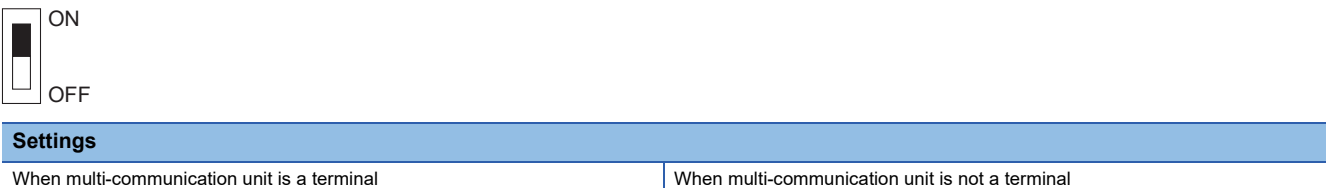

ON ON CONSUMING THE CONSUMING OFFICER AND LOTS OF THE CONSUMING OFFICE A SAMPLE OF THE CONSUMING OFFICE A SAMPLE OF THE CONSUMING OFFICE A SAMPLE OF THE CONSUMING OFFICE A SAMPLE OF THE CONSUMING OFFICE A SAMPLE OF THE CON

# <span id="page-341-0"></span>**Connecting to KV-N10L, KV-N11L, KV-NC10L, KV-NC20L**

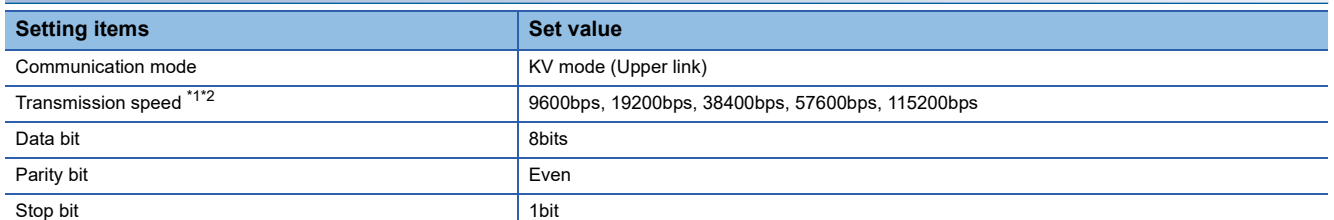

\*1 Only transmission speeds available on the GOT side are shown.

\*2 The transmission speed setting must be consistent with that of the GOT side.

For the transmission speed setting on the GOT side, refer to the following.

Fage 335 Setting communication interface (Communication settings)

# **Ethernet connection**

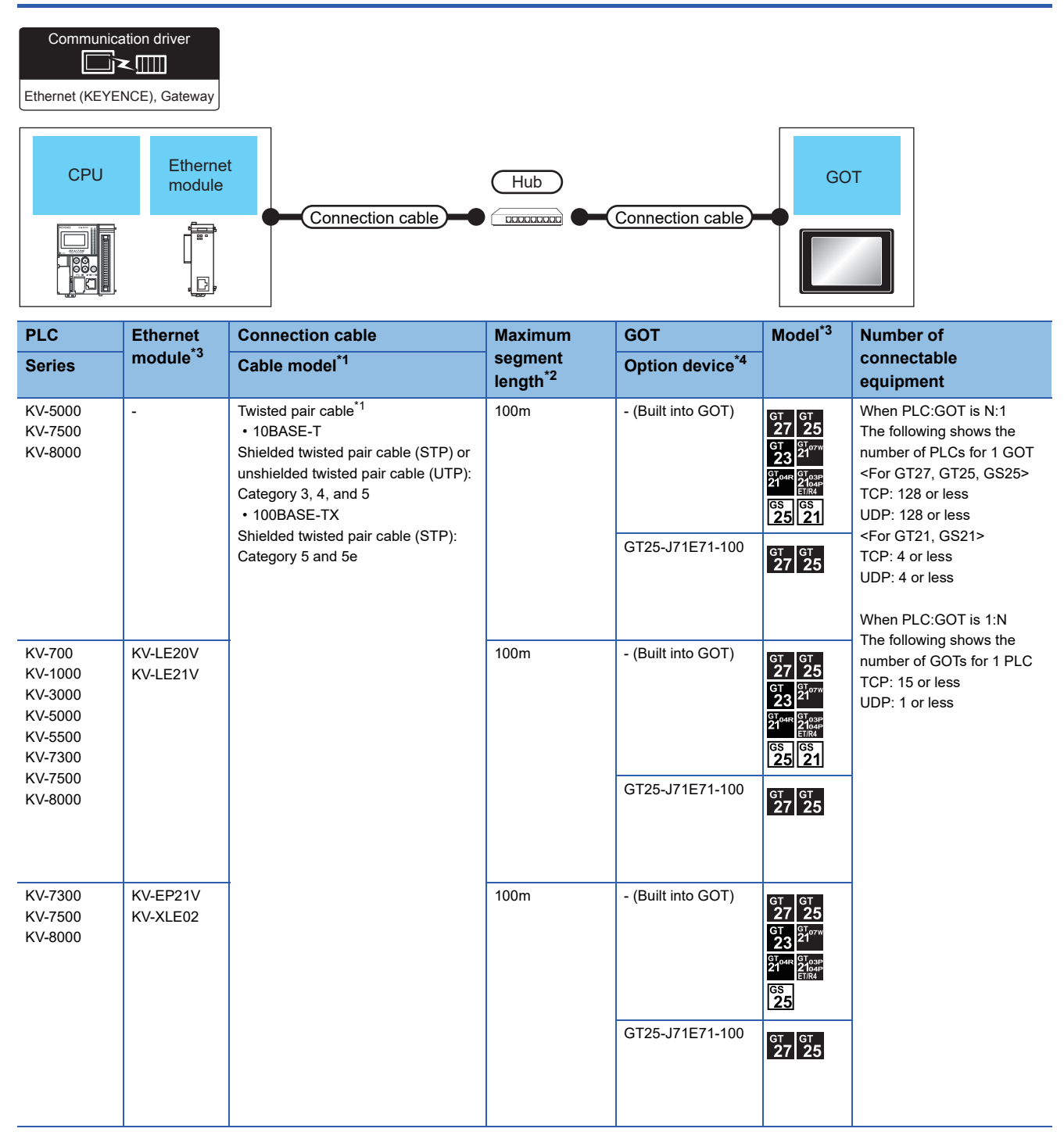

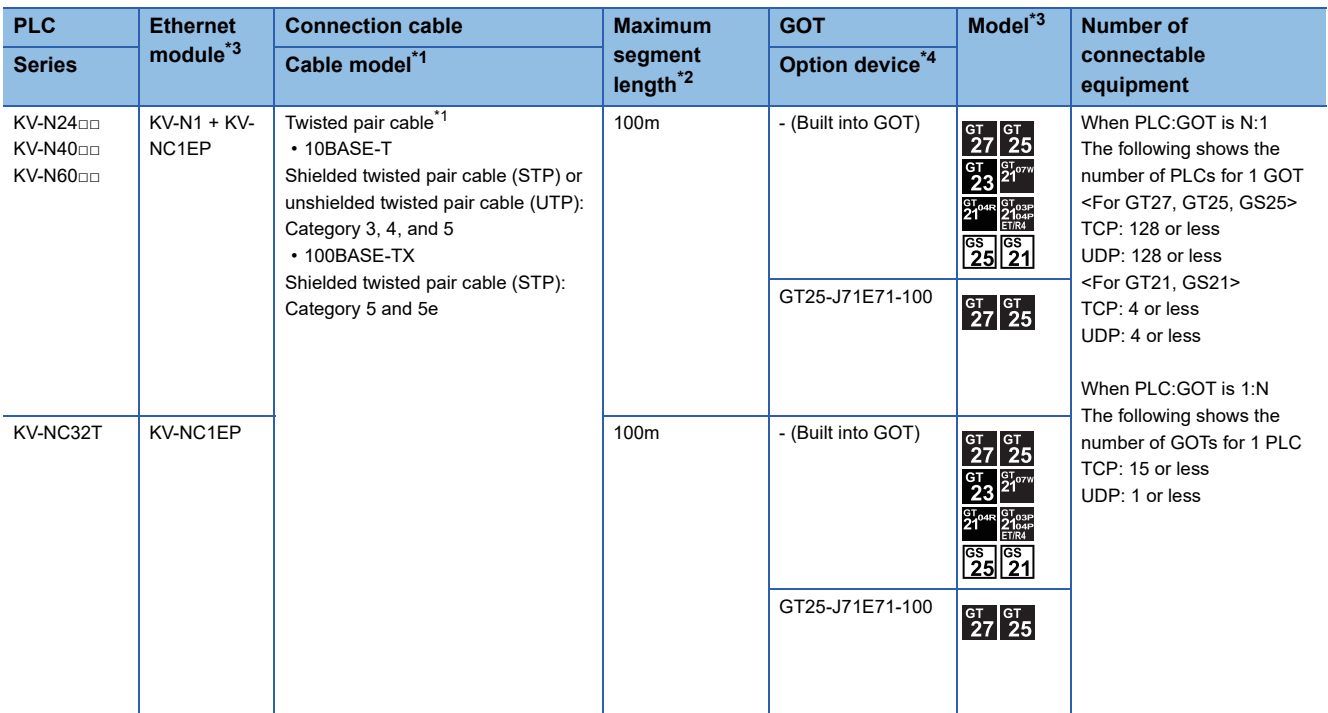

\*1 The destination connected with the twisted pair cable varies with the configuration of the applicable Ethernet network system. Connect to the Ethernet module, hub, transceiver or other system equipment corresponding to the applicable Ethernet network system. Use cables, connectors, and hubs that meet the IEEE802.3 10BASE-T/100BASE-TX standards. To connect the target device and hub, use a cable according to the target controller configuration.

\*2 A length between a hub and a node.

The maximum distance differs depending on the Ethernet device to be used.

The following shows the number of the connectable nodes when a repeater hub is used.

• 10BASE-T: Max. 4 nodes for a cascade connection (500m)

• 100BASE-TX: Max. 2 nodes for a cascade connection (205m)

When switching hubs are used, the cascade connection between the switching hubs has no logical limit for the number of cascades. For the limit, contact the switching hub manufacturer.

\*3 Product manufactured by KEYENCE CORPORATION. For details of the product, contact KEYENCE CORPORATION.

# **GOT side settings**

# **Setting communication interface (Communication settings)**

Set the channel of the equipment to be connected to the GOT.

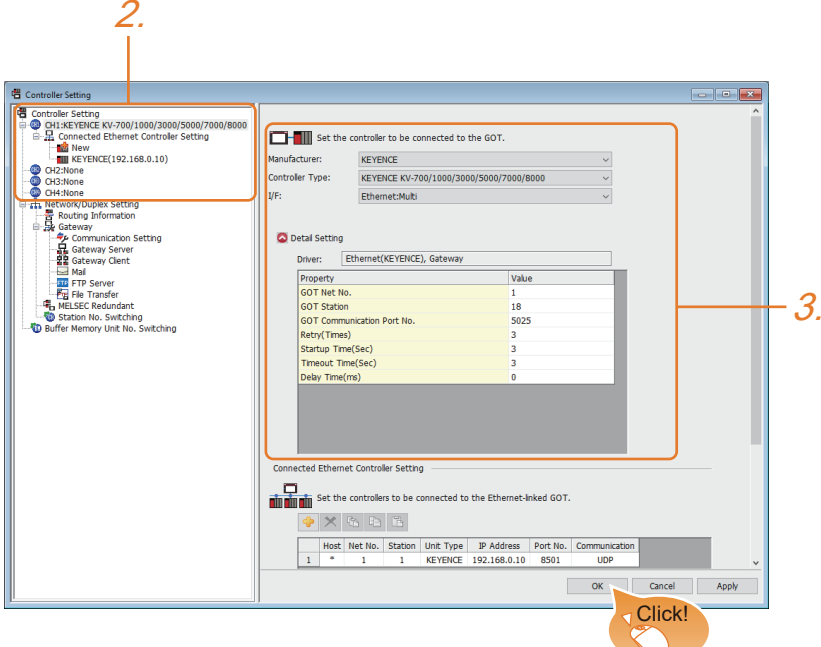

- *1.* Select [Common] → [Controller Setting] from the menu.
- *2.* In the [Controller Setting] window, select the channel No. to be used from the list menu.
- *3.* Set the following items.
- [Manufacturer]: [KEYENCE]
- [Controller Type]: [KEYENCE KV-700/1000/3000/5000/7000/8000]
- [I/F]: [Ethernet:Multi]

When using the Ethernet communication unit (GT25-J71E71-100), also select [Ethernet:Multi].

- [Detail Setting]: Configure the settings according to the usage environment.
- **F** [Page 344 Communication detail settings](#page-345-0)
- *4.* When you have completed the settings, click the [OK] button.

 $Point<sup>0</sup>$ 

The settings of connecting equipment can be confirmed in [I/F Communication Setting]. For details, refer to the following.

**F** [Page 48 I/F communication setting](#page-49-0)

## <span id="page-345-0"></span>**Communication detail settings**

Make the settings according to the usage environment.

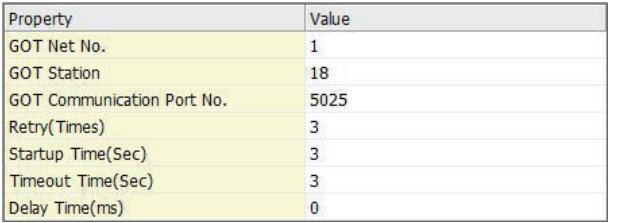

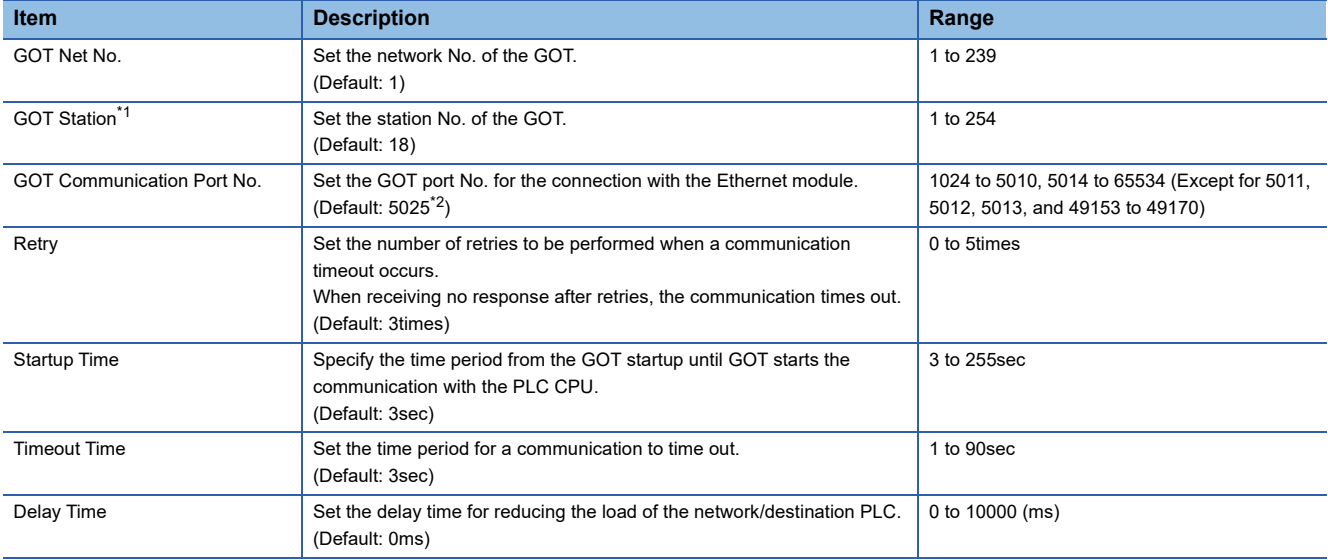

\*1 Set different values for [GOT Station] of [Detail Setting] and [Station] of [Connected Ethernet Controller Setting]. **[Page 345 Connected Ethernet Controller Setting](#page-346-0)** 

\*2 When assigning the same driver to the multiple channels, in the communication drivers set as the second and following, the default value of [GOT Communication Port No.] becomes the earliest number in the vacant numbers of No. 6000 and later.

# **GOT Ethernet Setting**

The GOT can be connected to a different network by configuring the following setting.

## ■**GOT IP address setting**

Set the following communication port setting.

- Standard port (When using GT25-W or GS25: Port 1)
- Extended port (When using GT25-W or GS25: Port 2)

## ■**GOT Ethernet common setting**

Set the following setting which is common to the standard port and the extension port, or port 1 and port 2.

- [Default Gateway]
- [Peripheral S/W Communication Port No.]
- [Transparent Port No.]

#### ■**IP filter setting**

By configuring the IP filter setting, the access from the specific IP address can be permitted or shut off.

For the detailed settings, refer to the following manual.

**F** [Page 44 GOT Ethernet Setting](#page-45-0)

# <span id="page-346-0"></span>**Connected Ethernet Controller Setting**

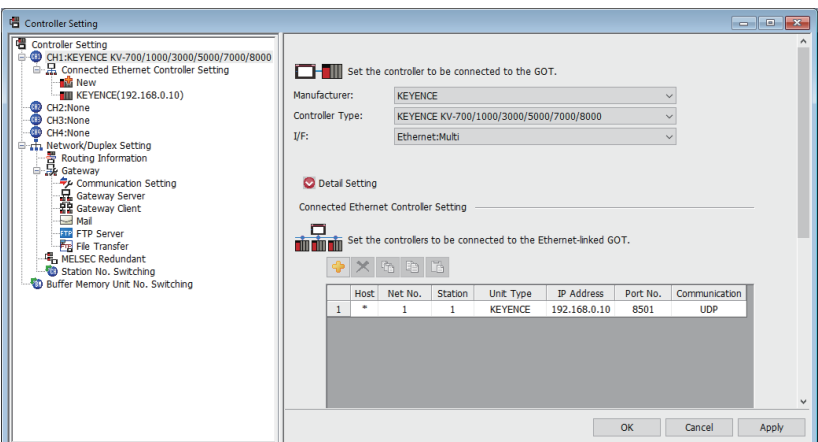

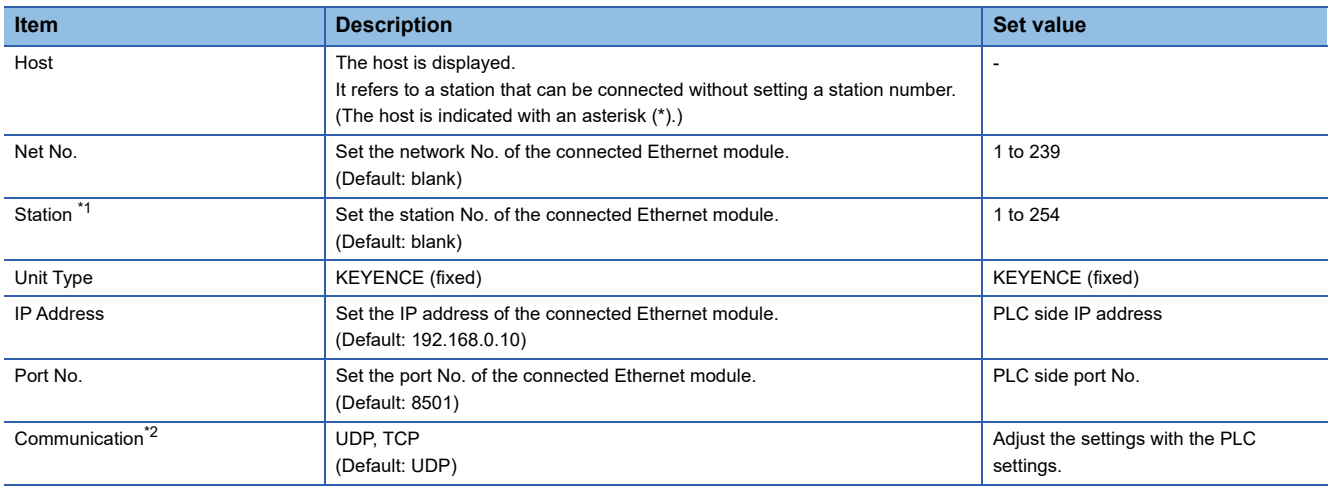

\*1 Set different values for [GOT Station] of [Detail Setting] and [Station] of [Connected Ethernet Controller Setting]. **[Page 344 Communication detail settings](#page-345-0)** 

\*2 During UDP communication, if communications become unstable after a communication error due to noise, network disconnection, or power failure, use TCP communication.

 $Point<sup>0</sup>$ 

• Communication interface setting by the Utility

The communication interface setting can be changed on the Utility's [Communication setting] after writing [Communication Settings] of project data.

For details on the Utility, refer to the following manual.

GOT2000 Series User's Manual (Utility)

• Precedence in communication settings

When settings are made by GT Designer3 or the Utility, the latest setting is effective.

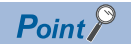

[Connected Ethernet Controller Setting] for GT21 and GS21

• Effective range of [Connected Ethernet Controller Setting]

Only [1] to [4] of [Connected Ethernet Controller Setting] can be used for GT21 and GS21.

If [5] onwards are used, the settings are invalid on GT21 and GS21.

• [Host] setting

Set [Host] within the range from [1] to [4] in [Connected Ethernet Controller Setting].

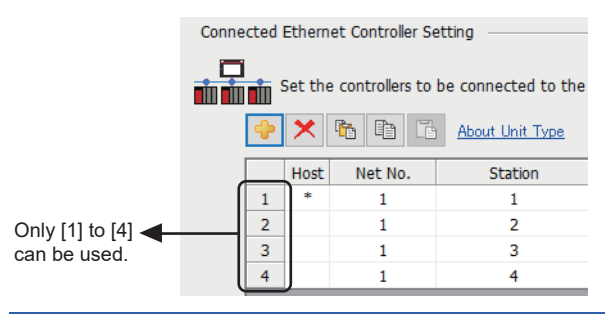

# **PLC side setting**

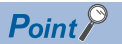

#### KEYENCE PLC

For details of KEYENCE PLC, refer to the following manual. LAKEYENCE PLC user's Manual

## **Setting of KV-5000, KV-7500, and KV-8000 (built-in Ethernet)**

Set the communication mode, IP address and port No. by the unit editor of KV STUDIO.

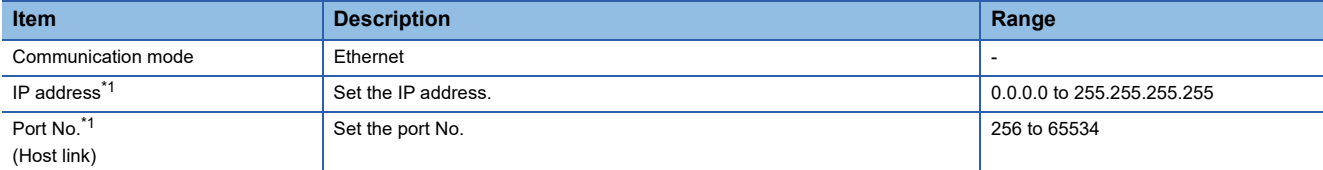

\*1 Apply the same setting as [Connected Ethernet Controller Setting] of the GOT.

**[Page 345 Connected Ethernet Controller Setting](#page-346-0)** 

## **Setting of KV-LE21V, KV-LE20V, KV-EP21V, KV-XLE02, and KV-NC1EP**

Set the IP address and port No. by the unit editor of KV STUDIO.

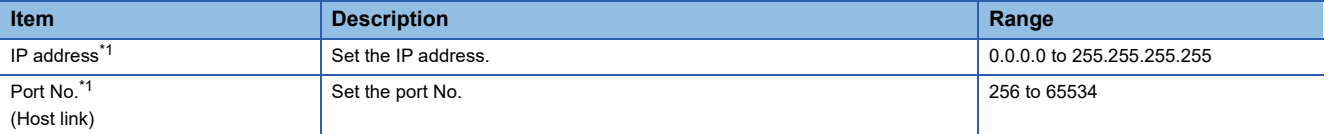

\*1 Apply the same setting as [Connected Ethernet Controller Setting] of the GOT. **[Page 345 Connected Ethernet Controller Setting-](#page-346-0)**

# **6.4 Settable Device Range**

For the device setting dialog and range of devices usable in the GOT, refer to the following. © [Page 649 KEYENCE equipment \(\[KEYENCE KV-700/1000/3000/5000/7000/8000\]\)](#page-650-0)

# **7 KOYO EI PLC**

- • [Page 349 Connectable Model List](#page-350-0)
- • [Page 350 System Configuration](#page-351-0)
- • [Page 364 Connection Diagram](#page-365-0)
- • [Page 370 GOT Side Settings](#page-371-0)
- • [Page 372 PLC Side Setting](#page-373-0)
- • [Page 380 Settable Device Range](#page-381-0)
- • [Page 380 Precautions](#page-381-1)

# <span id="page-350-0"></span>**7.1 Connectable Model List**

The following table shows the connectable models.

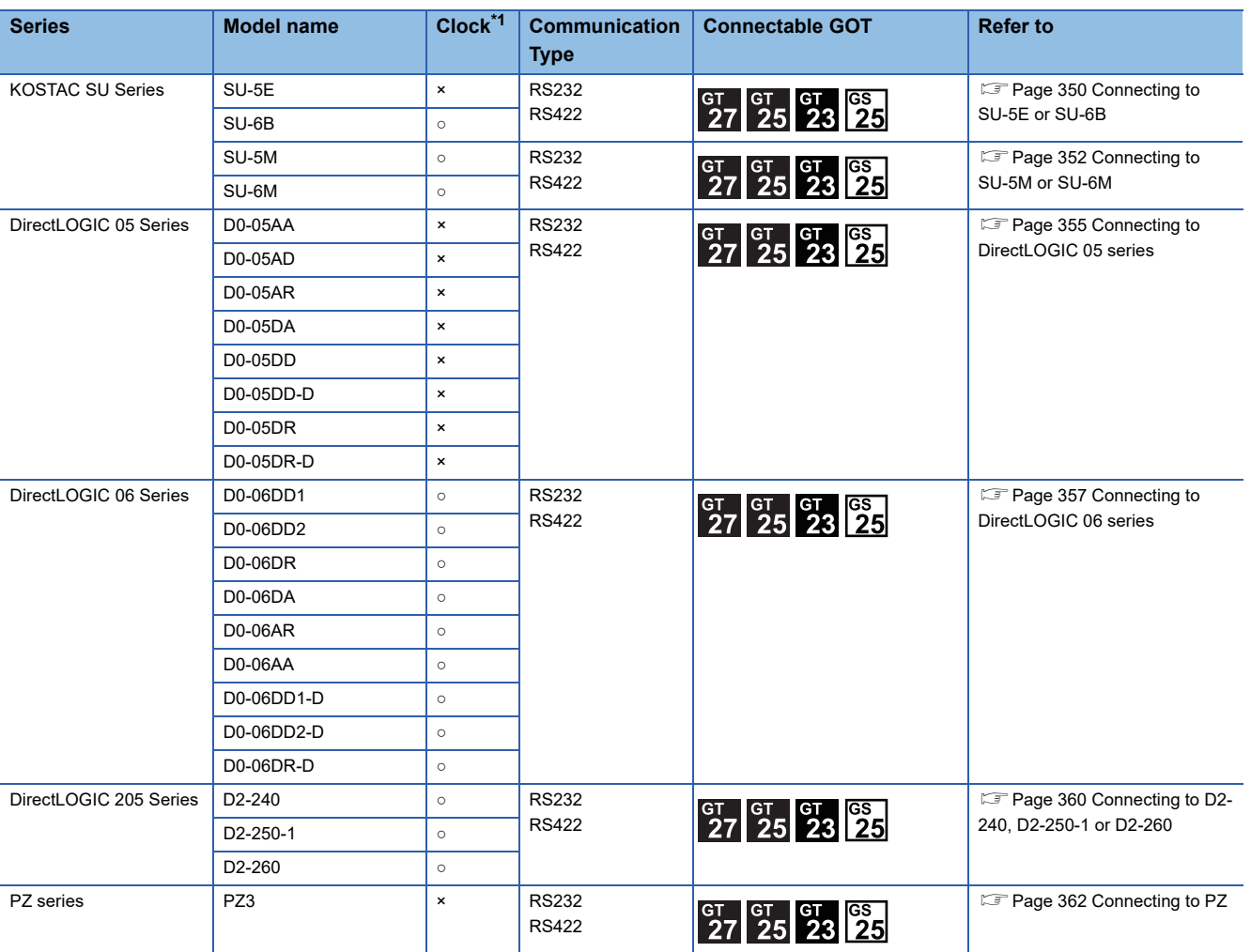

\*1 The GOT can only read the clock data.In the clock setting, though the adjust is available, the broadcast is not available.

# <span id="page-351-0"></span>**7.2 System Configuration**

# <span id="page-351-1"></span>**Connecting to SU-5E or SU-6B**

# **When connecting to one PLC**

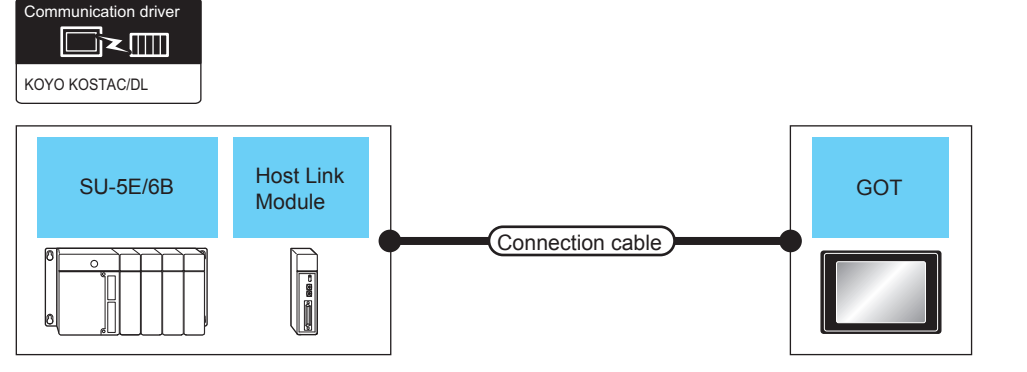

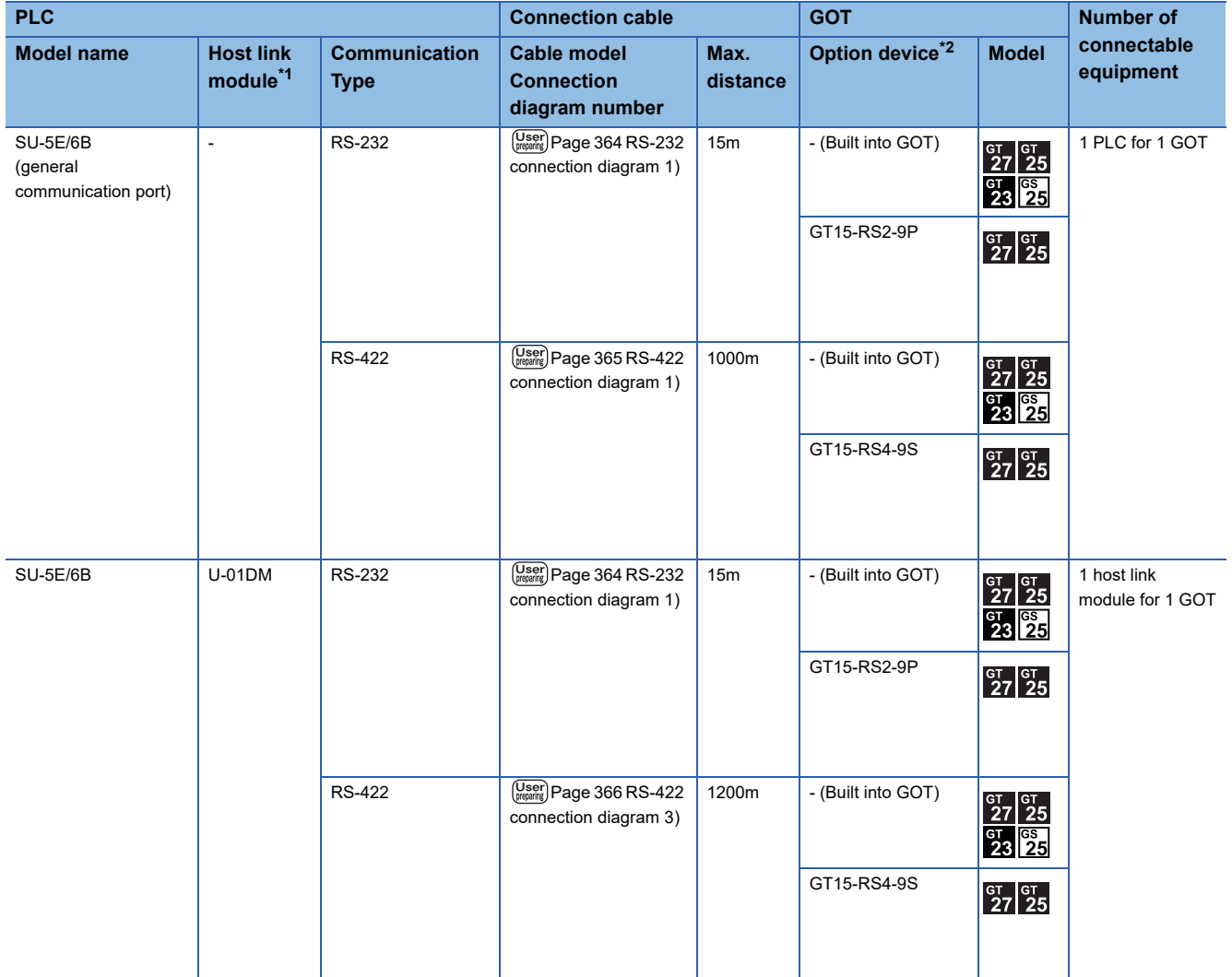

\*1 The data communications module is manufactured by KOYO ELECTRONICS INDUSTRIES CO., LTD.For details of the product, contact KOYO ELECTRONICS INDUSTRIES CO., LTD.

# **When connecting to multiple PLCs**

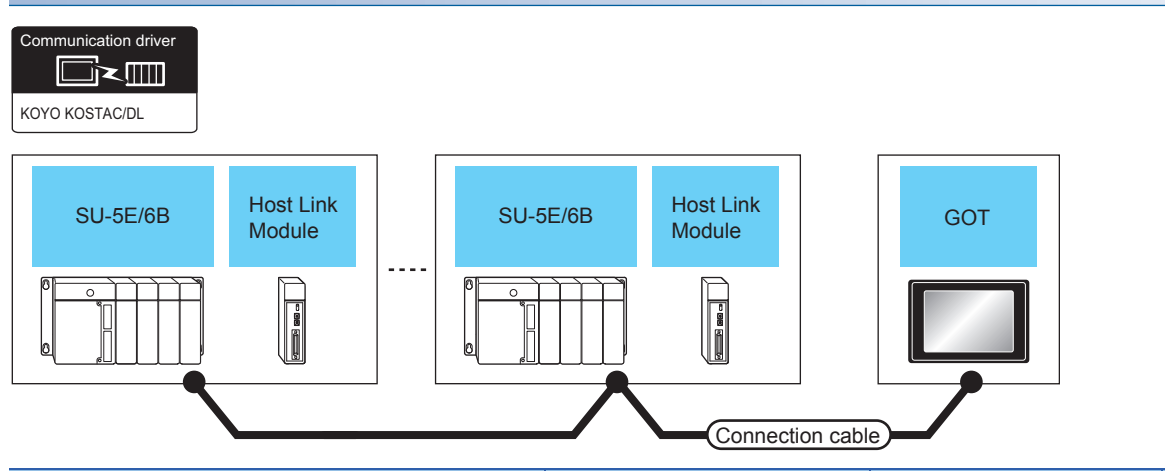

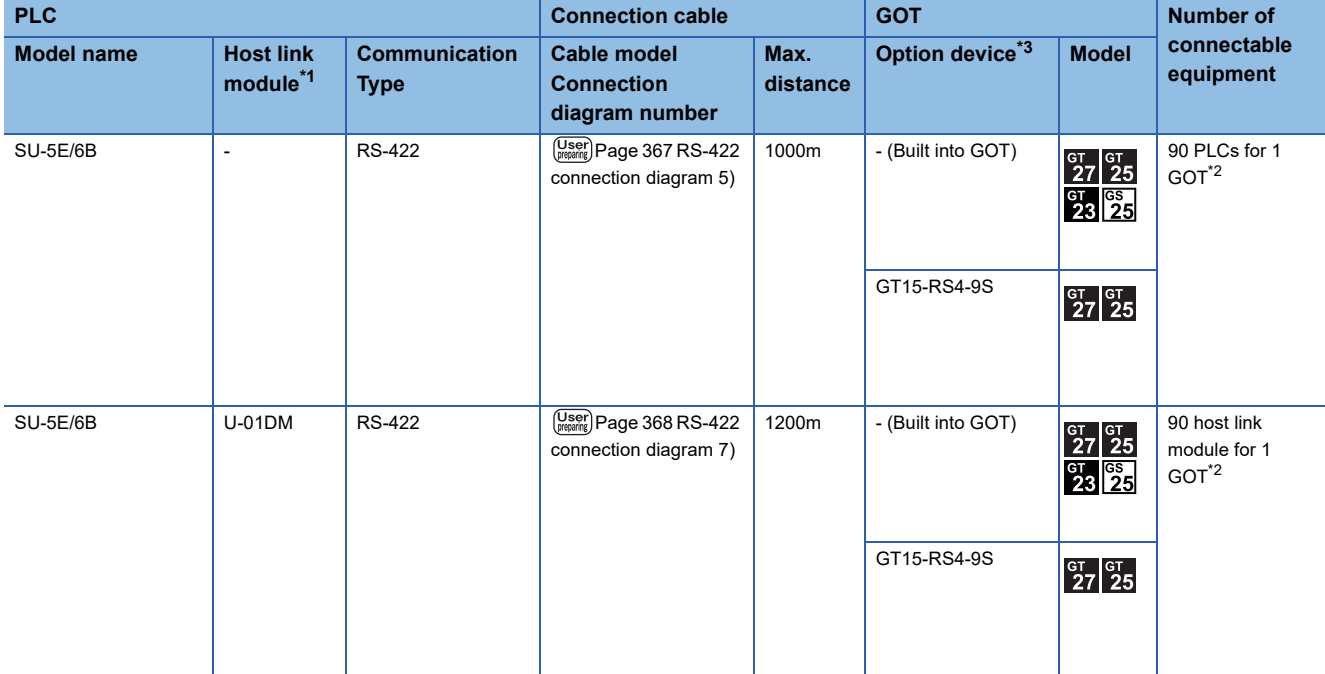

\*1 The data communications module is manufactured by KOYO ELECTRONICS INDUSTRIES CO., LTD.For details of the product, contact KOYO ELECTRONICS INDUSTRIES CO., LTD.

\*2 When the number of links exceeds 30, use a transmission line conversion unit D-01CV per 30 links. For details, refer to the following manual. LAKOYO EI PLC user's Manual

# <span id="page-353-0"></span>**When connecting to one PLC**

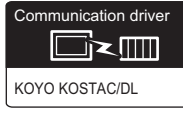

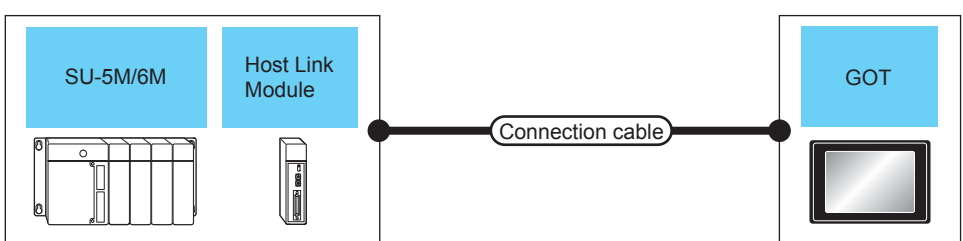

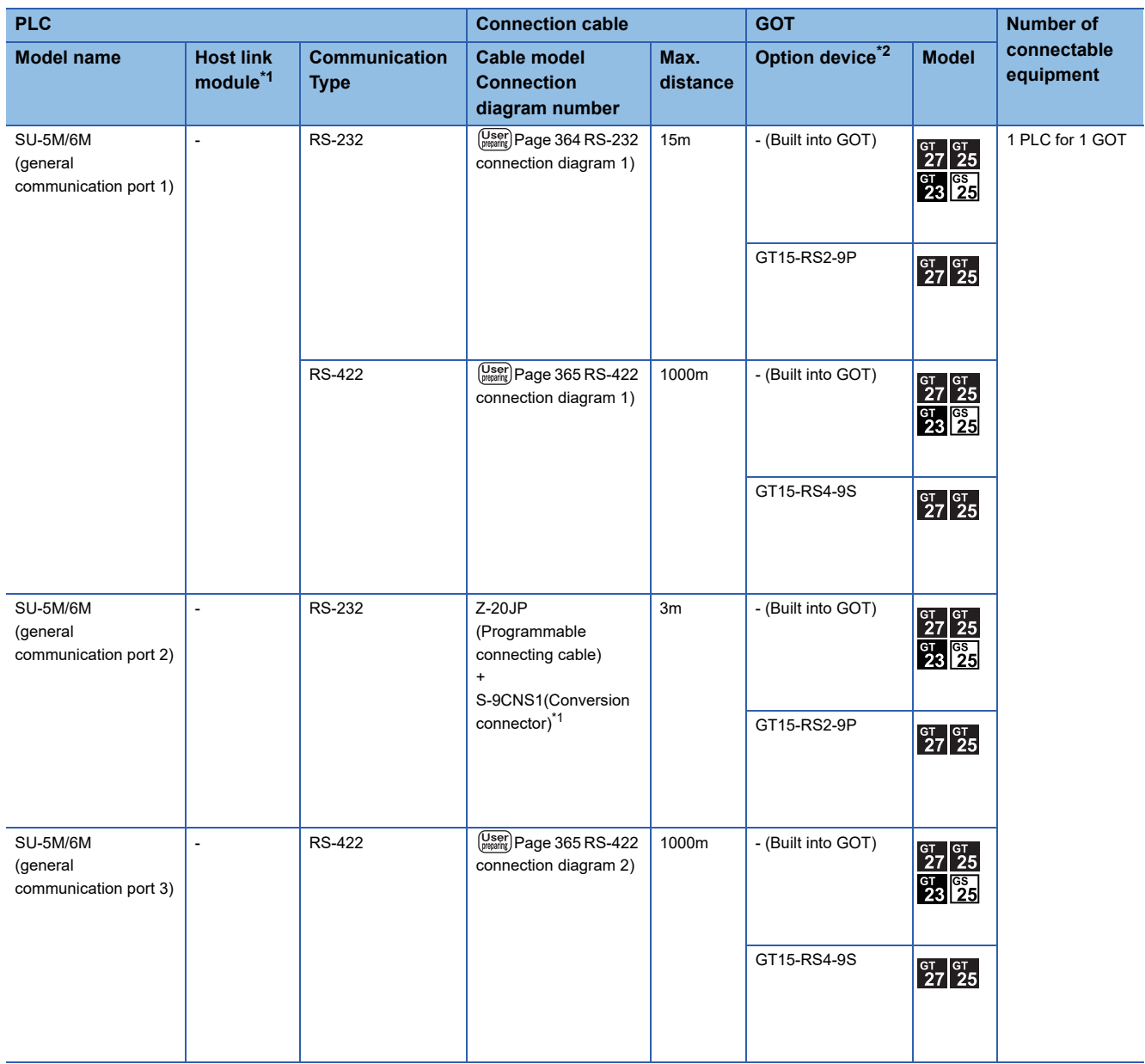

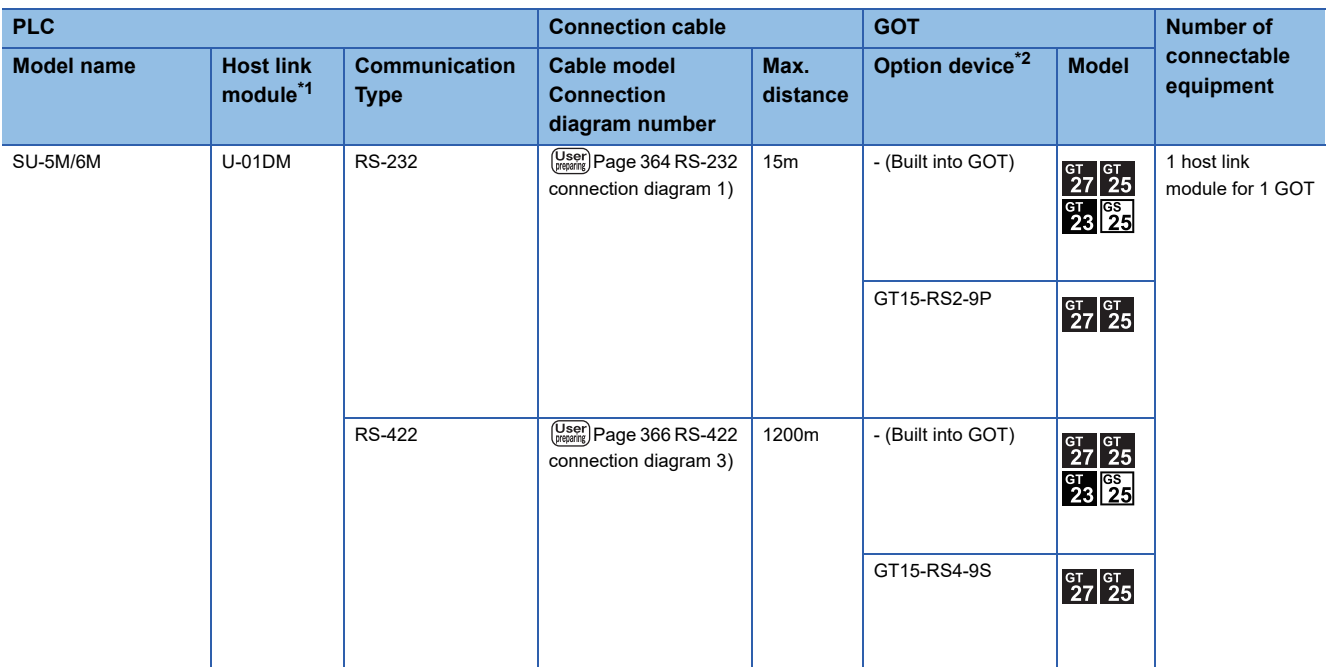

\*1 The programmable connecting cable and conversion connector are products manufactured by KOYO ELECTRONICS INDUSTRIES CO., LTD.

H

 $\overline{\phantom{a}}$ 

For details of the product, contact KOYO ELECTRONICS INDUSTRIES CO., LTD.

1

# **When connecting to multiple PLCs**

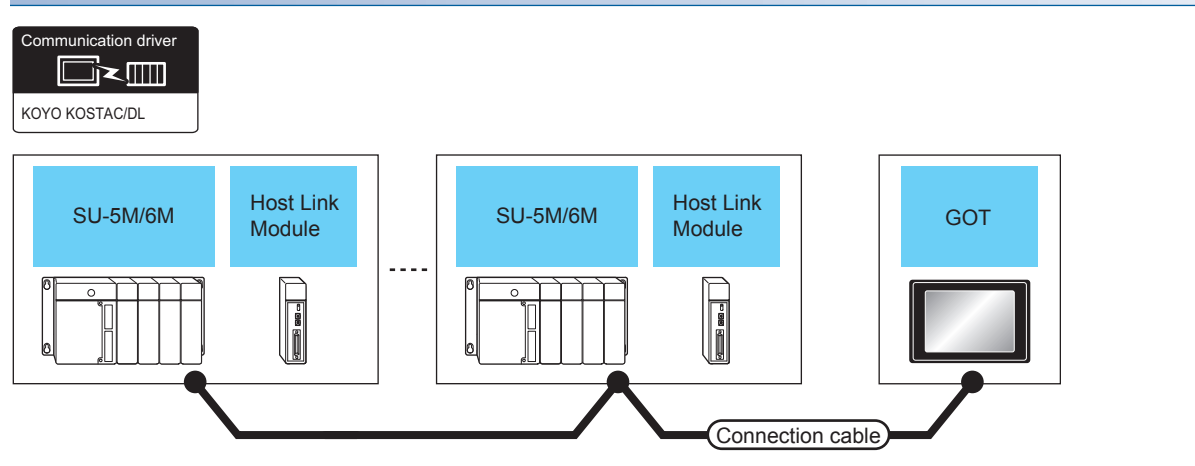

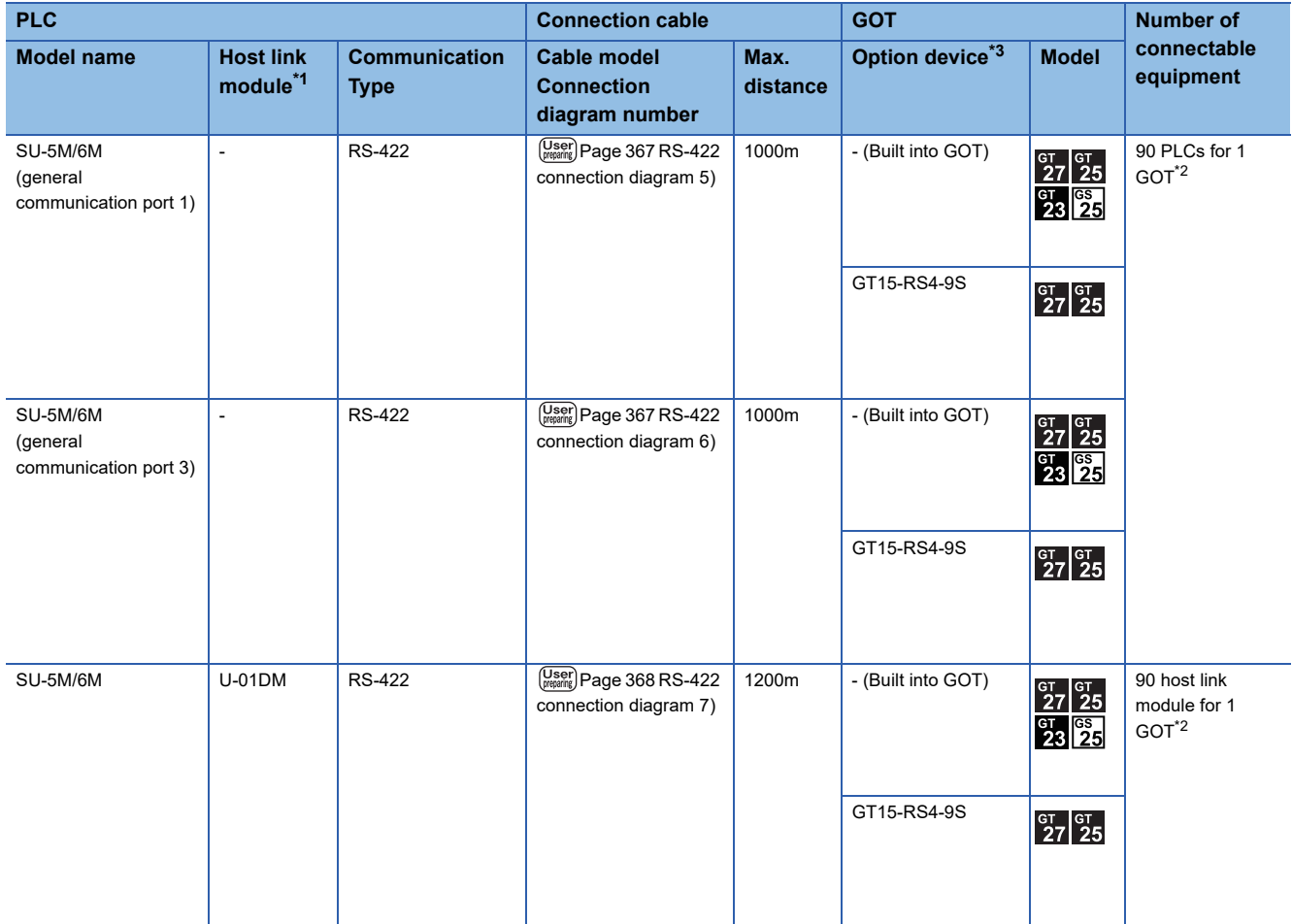

\*1 The data communications module is manufactured by KOYO ELECTRONICS INDUSTRIES CO., LTD. For details of the product, contact KOYO ELECTRONICS INDUSTRIES CO., LTD.

\*2 When the number of links exceeds 30, use a transmission line conversion unit D-01CV per 30 links. For details, refer to the following manual. **LAKOYO EI PLC user's Manual** 

# <span id="page-356-0"></span>**When connecting to one PLC**

Communication driver

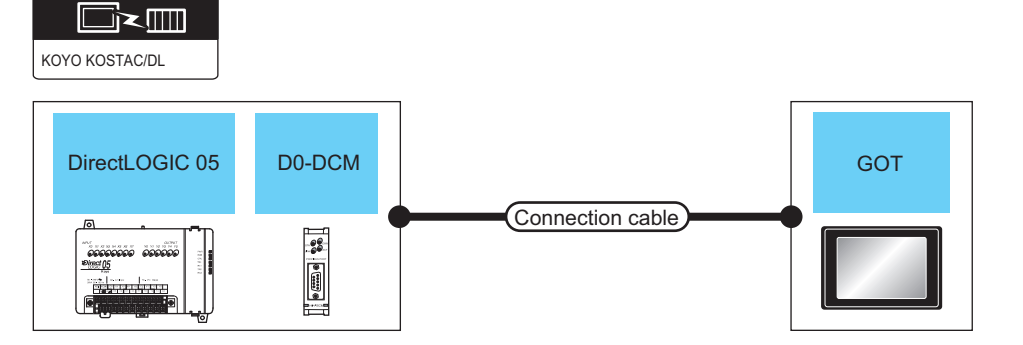

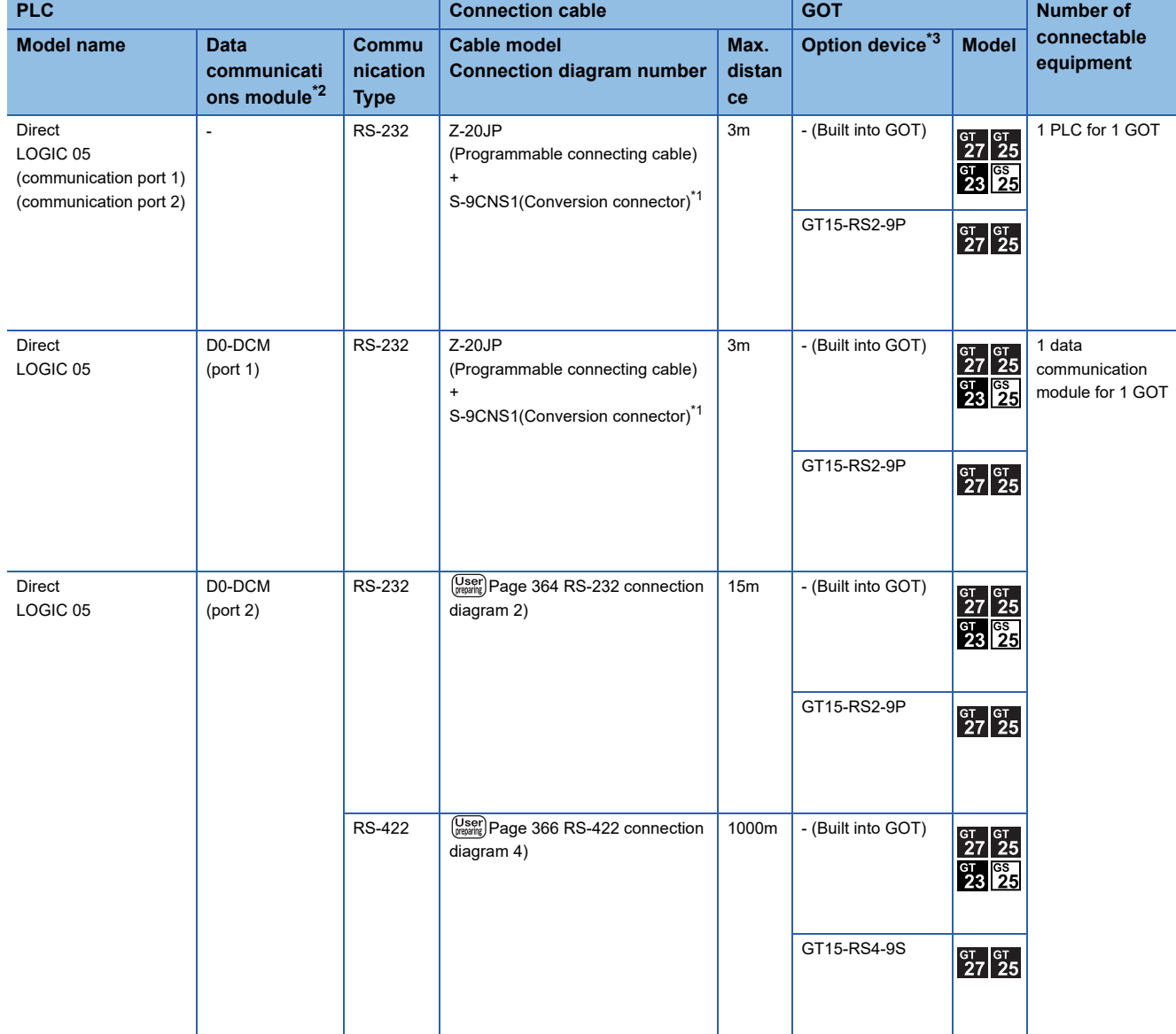

\*1 The programmable connecting cable and conversion connector are products manufactured by KOYO ELECTRONICS INDUSTRIES CO., LTD.

For details of the product, contact KOYO ELECTRONICS INDUSTRIES CO., LTD.

\*2 The data communications module is manufactured by KOYO ELECTRONICS INDUSTRIES CO., LTD. For details of the product, contact KOYO ELECTRONICS INDUSTRIES CO., LTD.

# **When connecting to multiple PLCs**

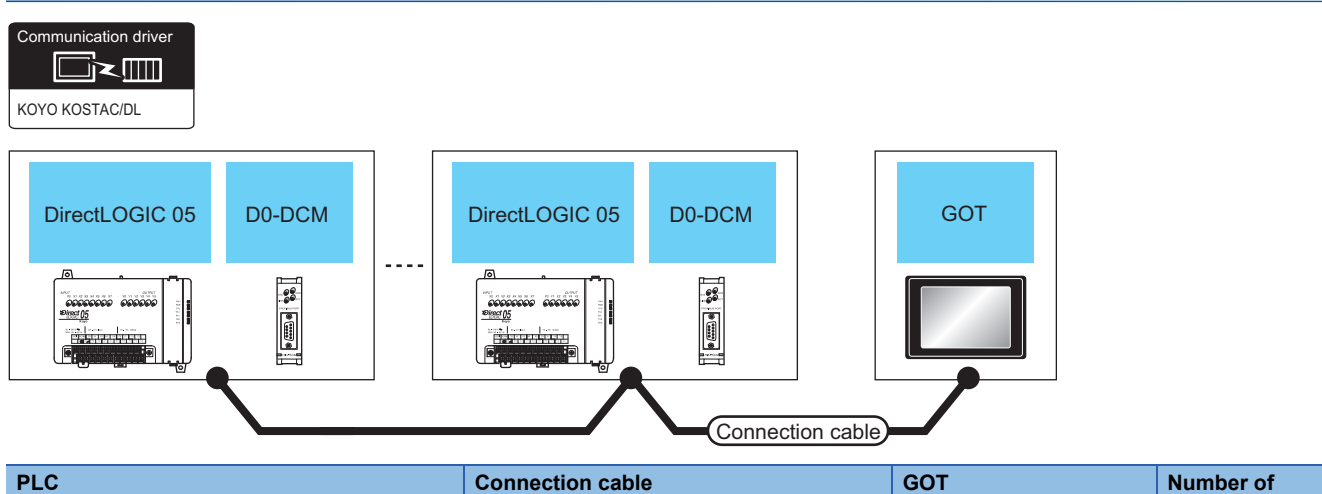

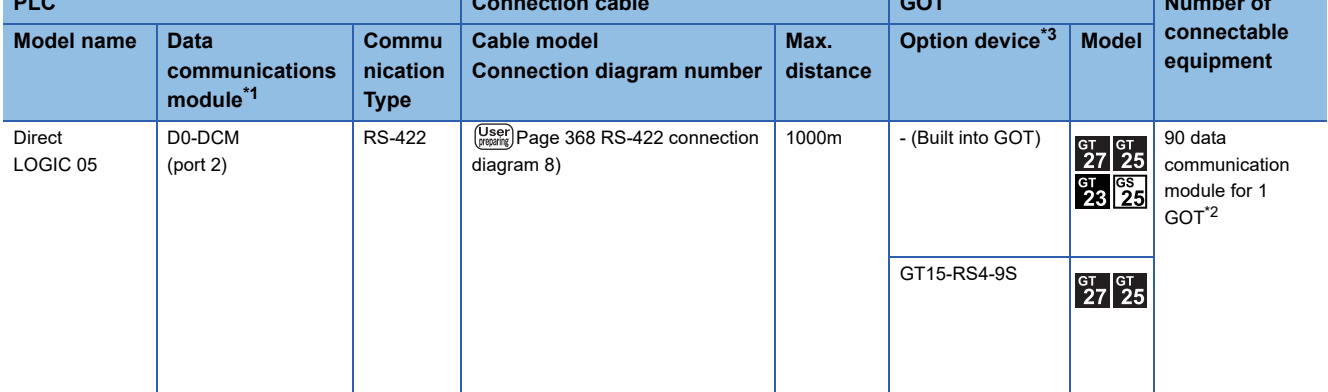

\*1 The data communications module is manufactured by KOYO ELECTRONICS INDUSTRIES CO., LTD. For details of the product, contact KOYO ELECTRONICS INDUSTRIES CO., LTD.

\*2 When the number of links exceeds 30, use a transmission line conversion unit D-01CV per 30 links. For details, refer to the following manual. **ELKOYO EI PLC user's Manual** 

# <span id="page-358-0"></span>**When connecting to one PLC**

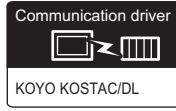

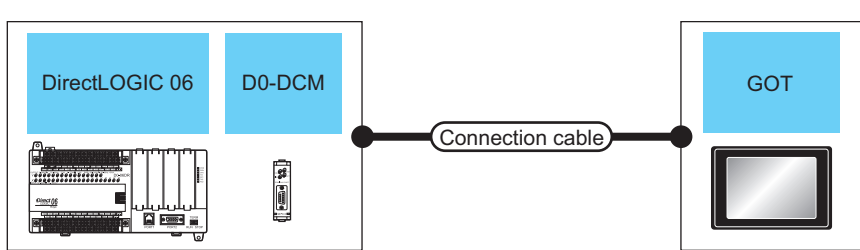

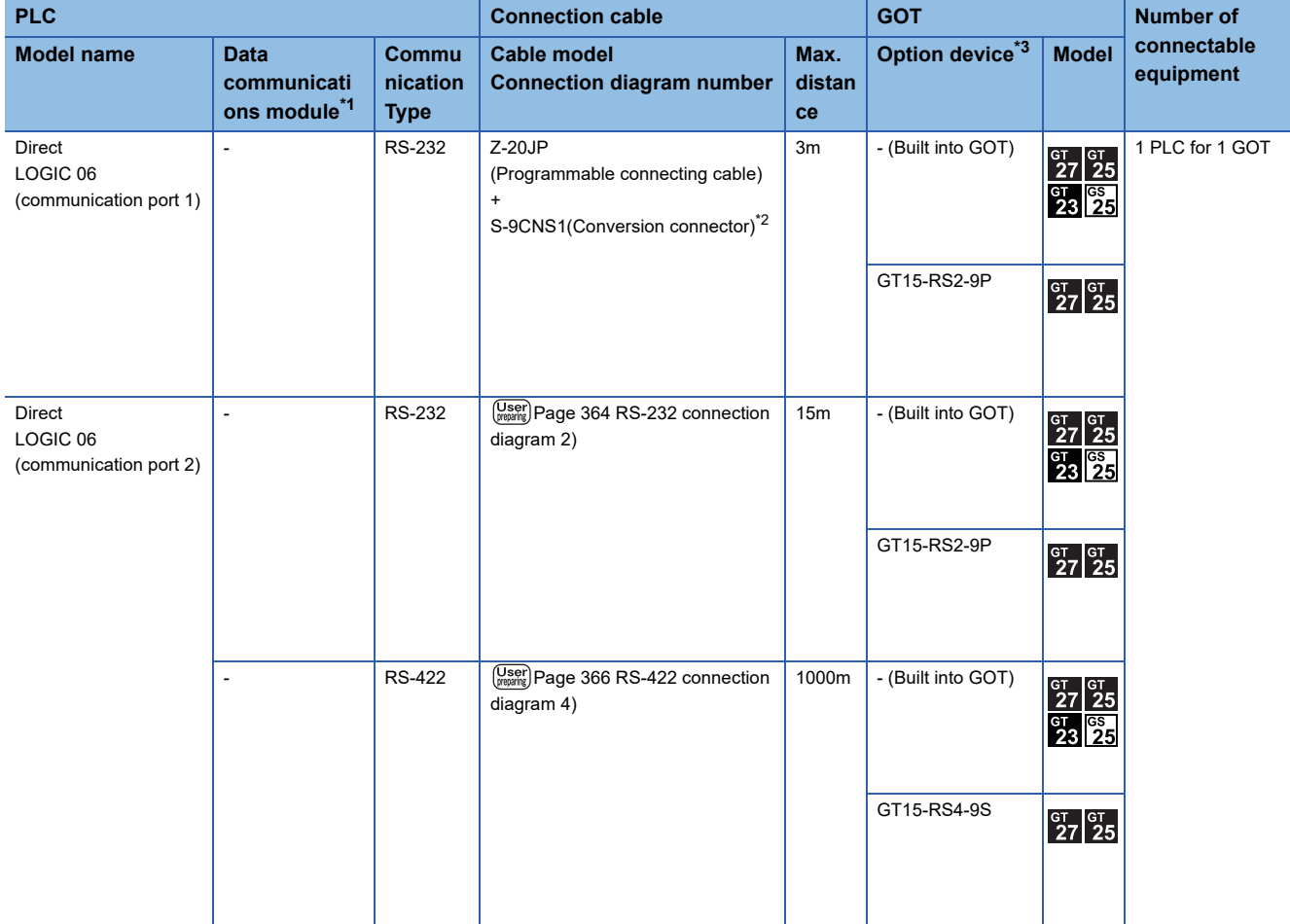

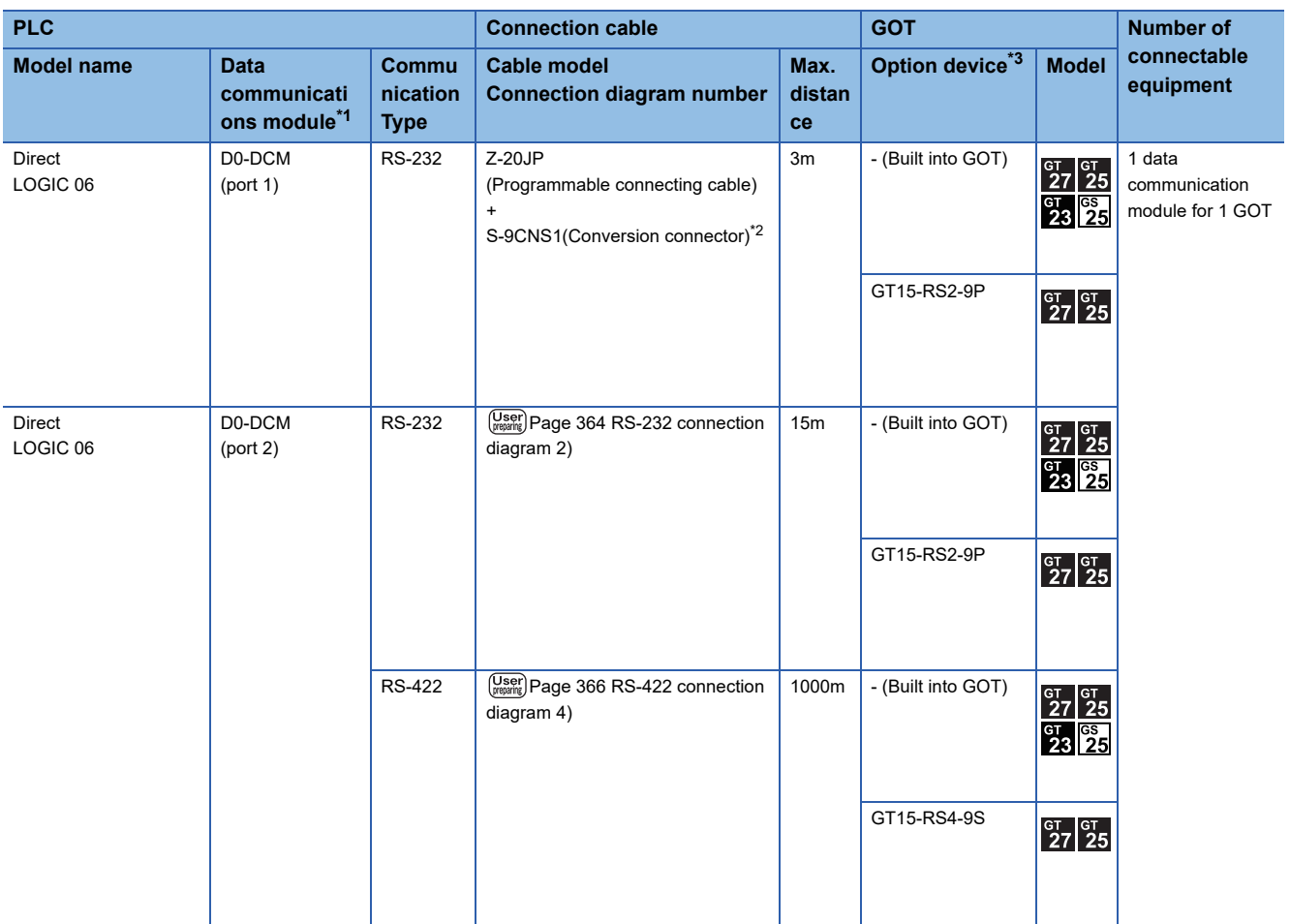

\*1 The data communications module is manufactured by KOYO ELECTRONICS INDUSTRIES CO., LTD. For details of the product, contact KOYO ELECTRONICS INDUSTRIES CO., LTD.

\*2 The programmable connecting cable and conversion connector are products manufactured by KOYO ELECTRONICS INDUSTRIES CO., LTD.

For details of the product, contact KOYO ELECTRONICS INDUSTRIES CO., LTD.
### **When connecting to multiple PLCs**

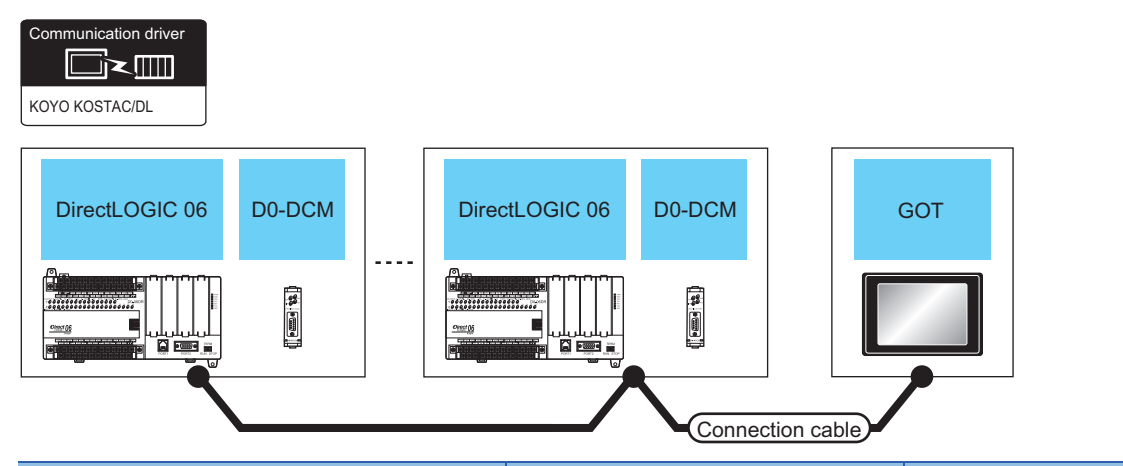

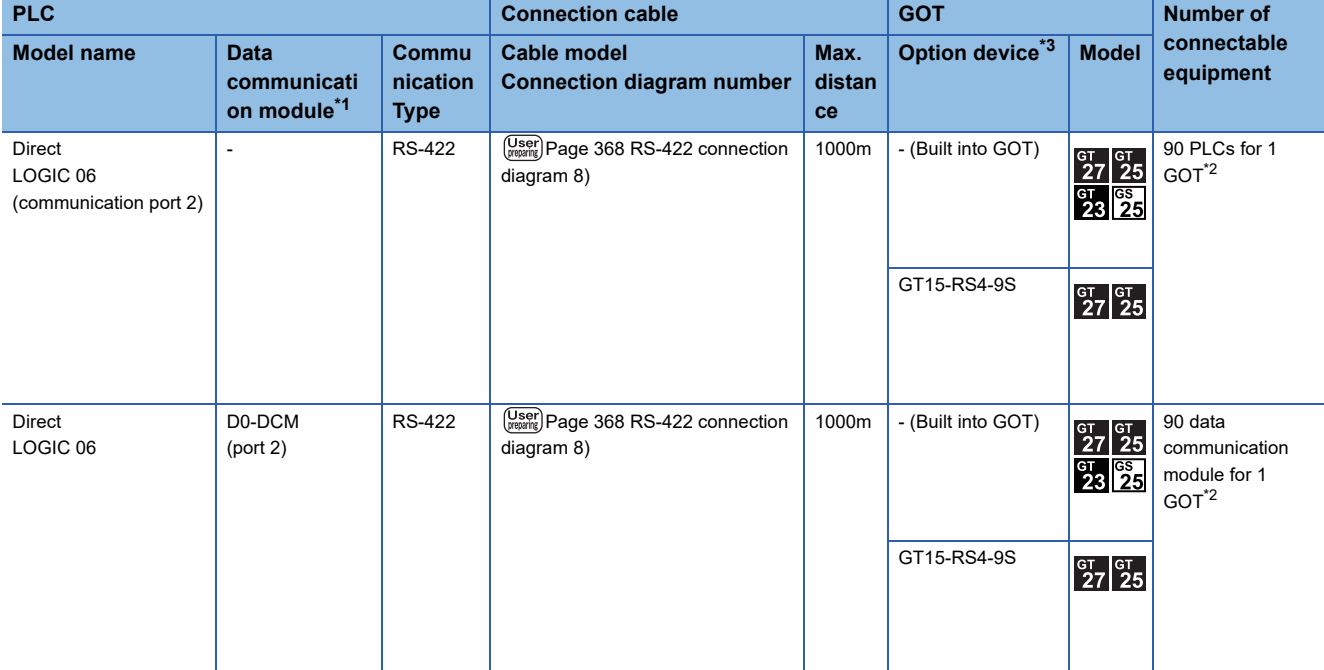

\*1 The data communications module is manufactured by KOYO ELECTRONICS INDUSTRIES CO., LTD. For details of the product, contact KOYO ELECTRONICS INDUSTRIES CO., LTD.

\*2 When the number of links exceeds 30, use a transmission line conversion unit D-01CV per 30 links. For details, refer to the following manual. LAKOYO EI PLC user's Manual

\*3 GT25-W, GT2505-V does not support the option device.

### **When connecting to one PLC**

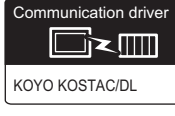

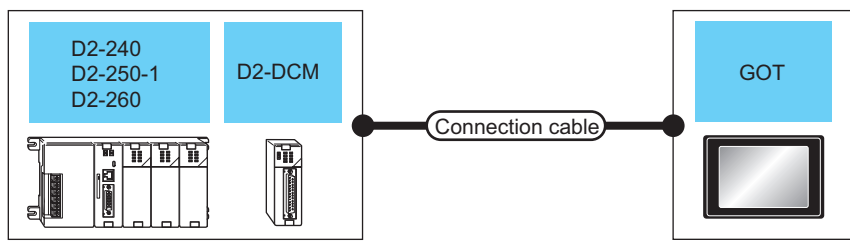

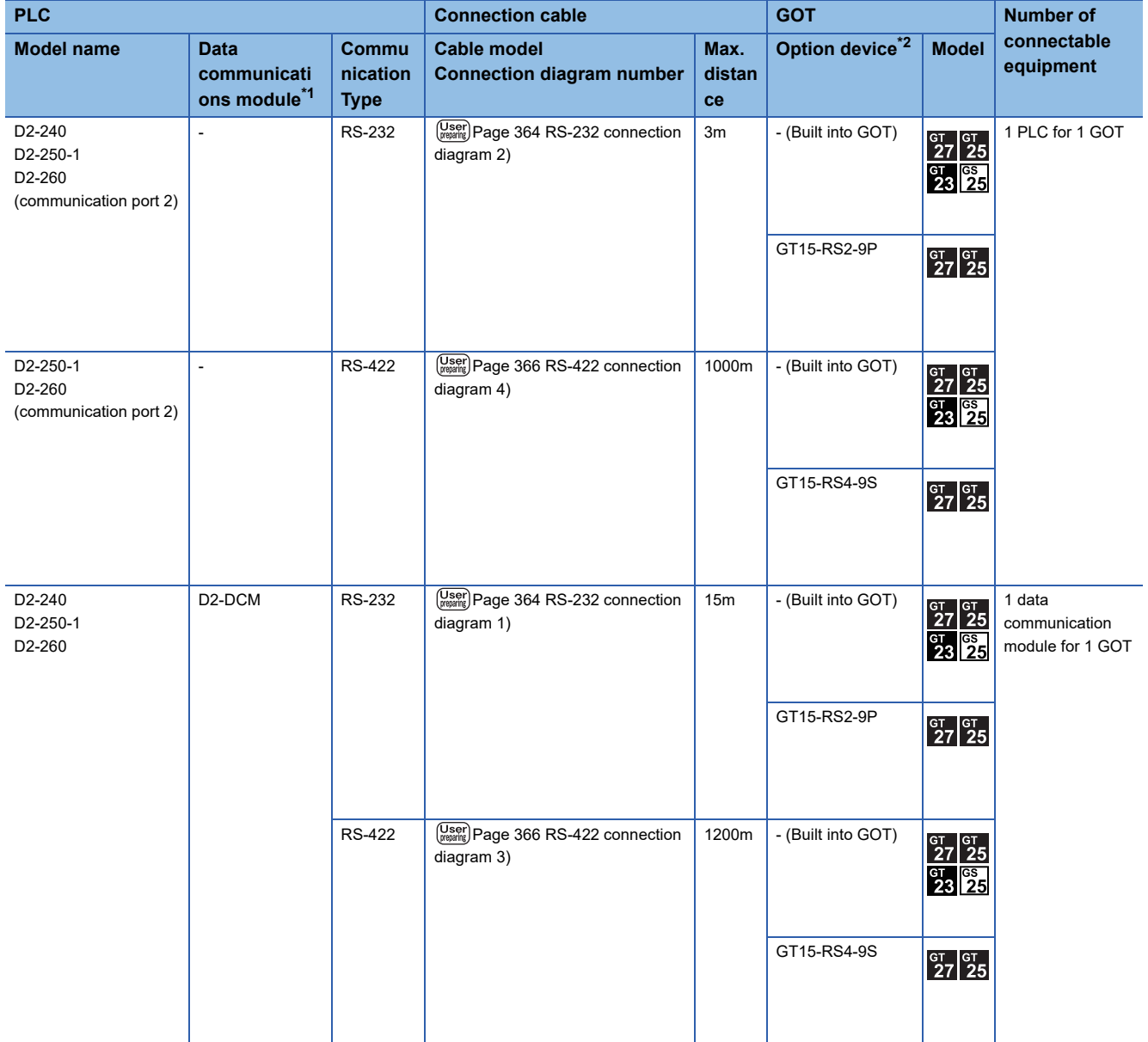

\*1 The programmable connecting cable and conversion connector are products manufactured by KOYO ELECTRONICS INDUSTRIES CO., LTD.

For details of the product, contact KOYO ELECTRONICS INDUSTRIES CO., LTD.

\*2 GT25-W, GT2505-V does not support the option device.

### **When connecting to multiple PLCs**

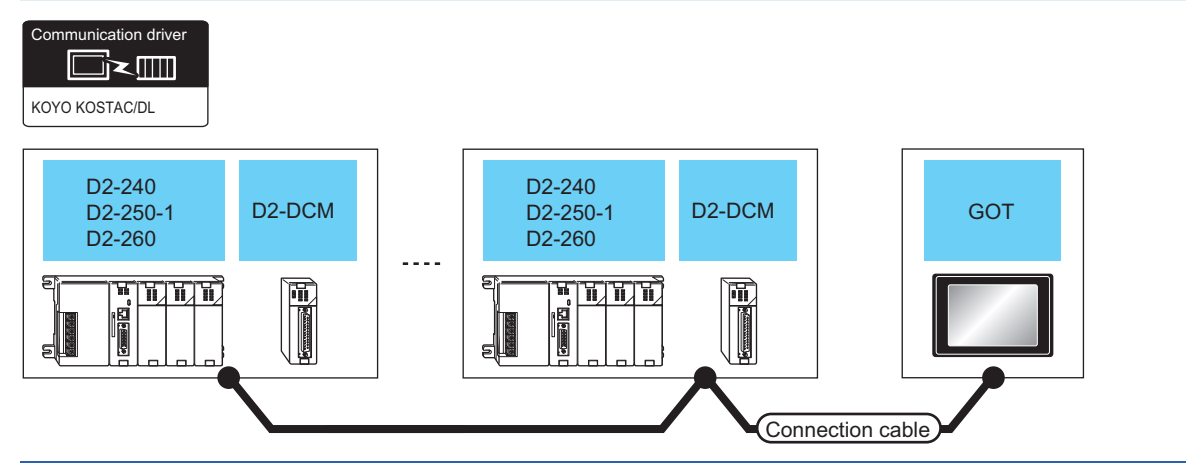

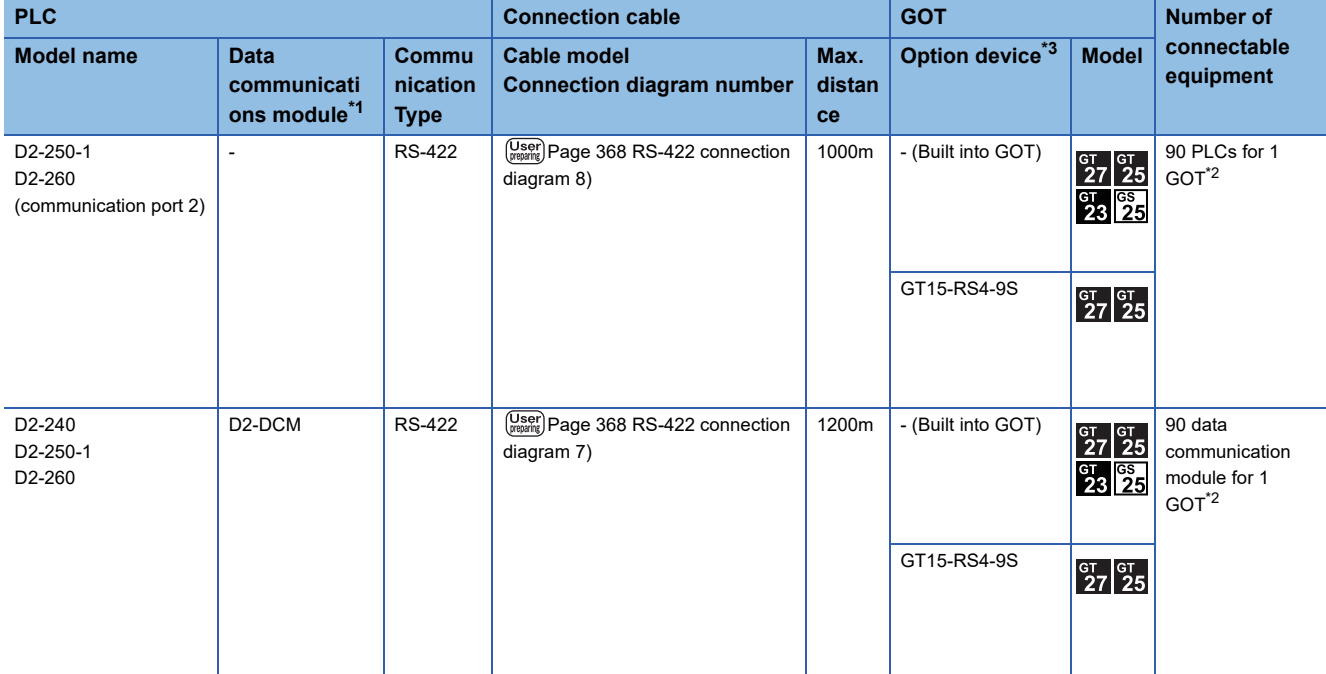

\*1 The data communications module is manufactured by KOYO ELECTRONICS INDUSTRIES CO., LTD. For details of the product, contact KOYO ELECTRONICS INDUSTRIES CO., LTD.

\*2 When the number of links exceeds 30, use a transmission line conversion unit D-01CV per 30 links. For details, refer to the following manual. **ELIKOYO EI PLC user's Manual** 

\*3 GT25-W, GT2505-V does not support the option device.

### **Connecting to PZ**

### **When connecting to one PLC**

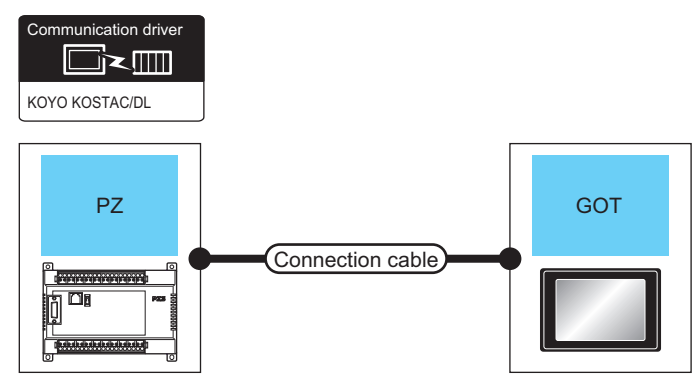

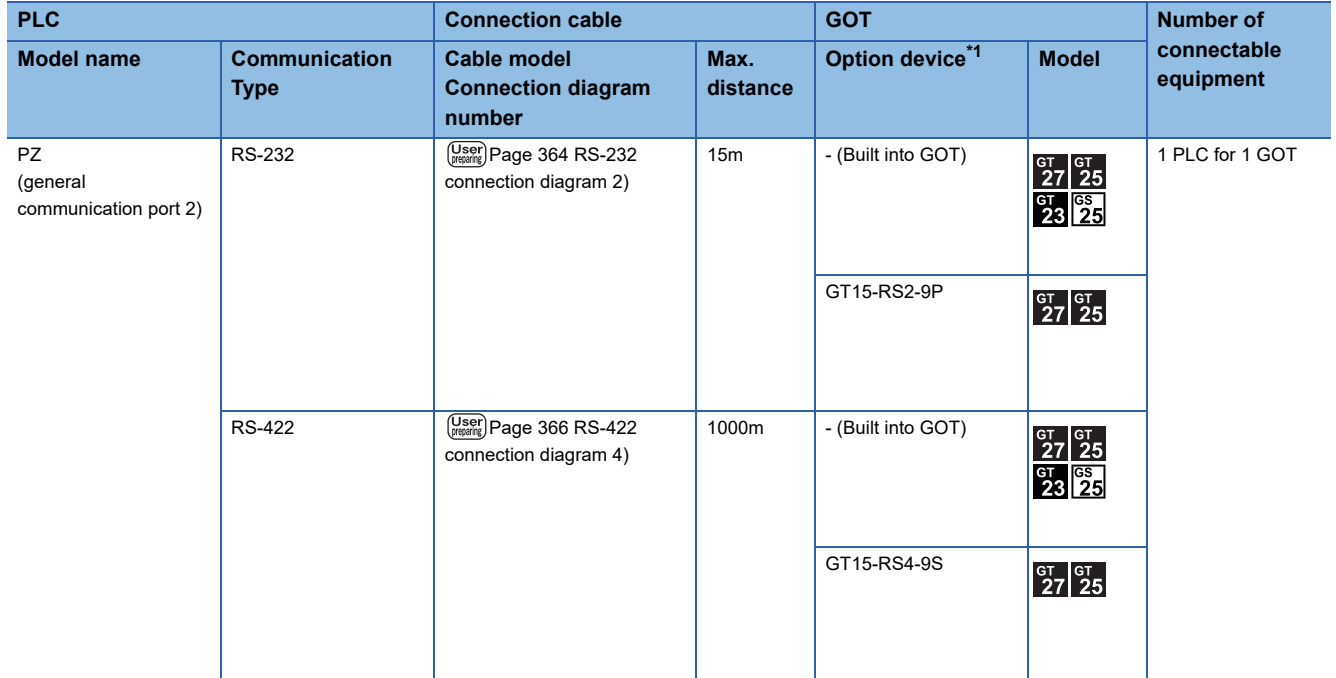

\*1 GT25-W, GT2505-V does not support the option device.

### **When connecting to multiple PLCs**

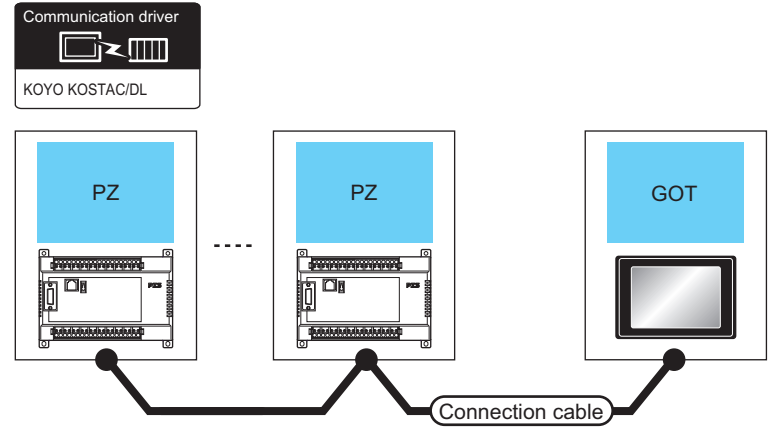

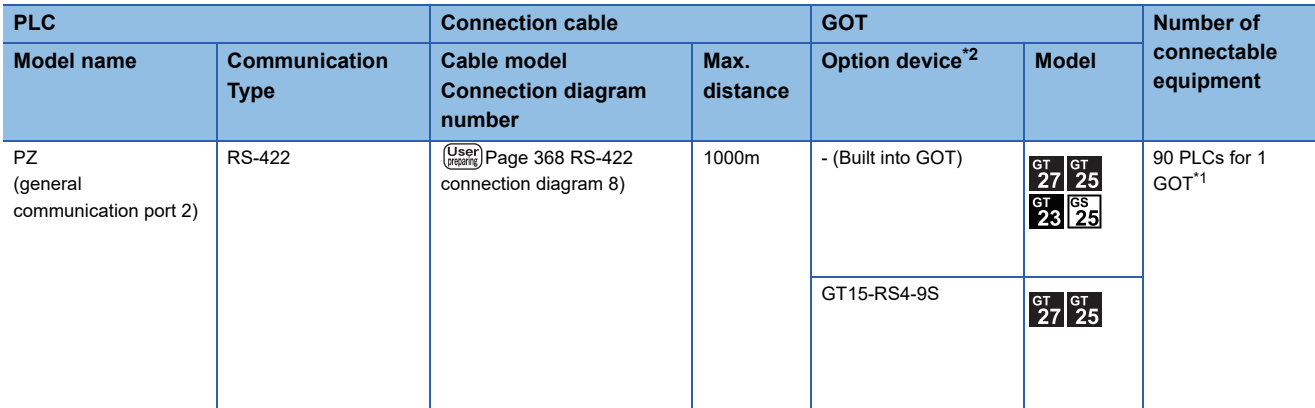

\*1 When the number of links exceeds 30, use a transmission line conversion unit D-01CV per 30 links. For details, refer to the following manual. **ELIKOYO EI PLC user's Manual** 

\*2 GT25-W, GT2505-V does not support the option device.

# **7.3 Connection Diagram**

The following diagram shows the connection between the GOT and the PLC.

### **RS-232 cable**

### **Connection diagram**

#### <span id="page-365-1"></span>■**RS-232 connection diagram 1)**

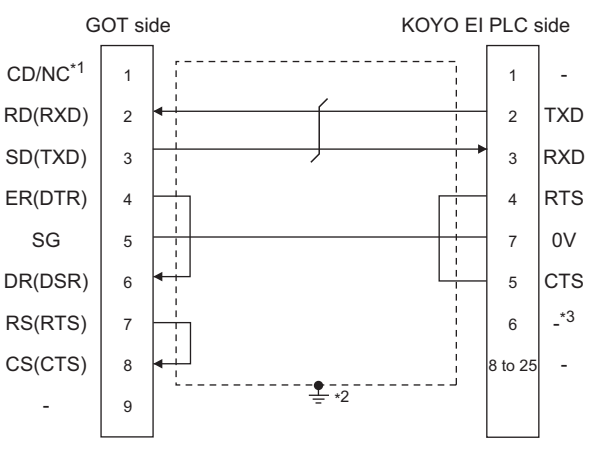

\*1 GT27: CD, GT23:NC

- \*2 Connect FG grounding to the appropriate part of a cable shield line.
- \*3 For U-01DM and D2-DCM, the signal name will be +5V.

### <span id="page-365-0"></span>■**RS-232 connection diagram 2)**

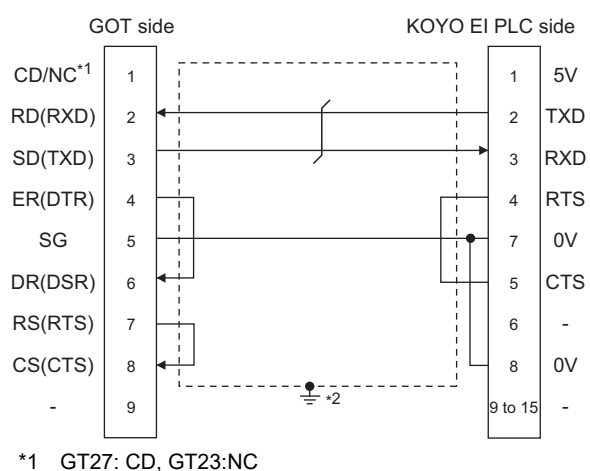

\*2 Connect FG grounding to the appropriate part of a cable shield line.

### **Precautions when preparing a cable**

#### ■**Cable length**

The length of the RS-232 cable must be 15m or less.

#### ■**GOT side connector**

For the GOT side connector, refer to the following. **F** [Page 58 GOT connector specifications](#page-59-0)

#### ■**KOYO EI PLC side connector**

Use the connector compatible with the KOYO EI PLC side. For details, refer to the KOYO EI PLC user's manual.

### **Connection diagram**

### ■**RS-422 connection diagram 1)**

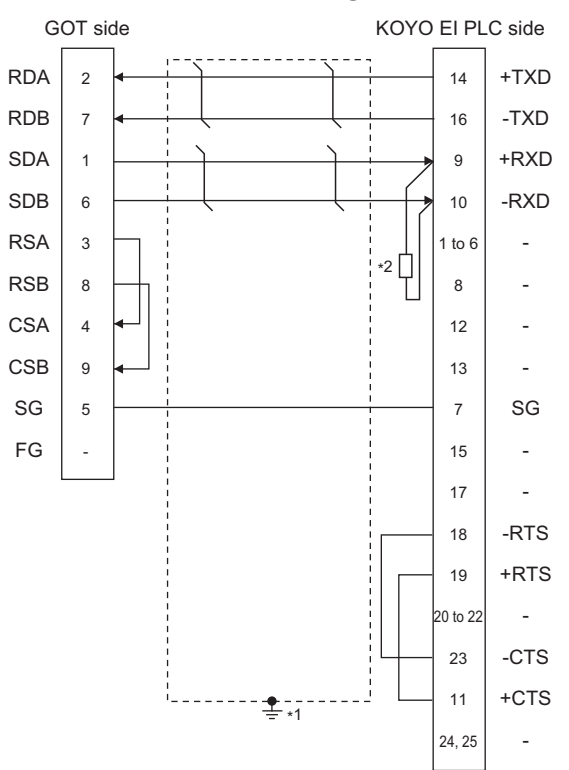

- \*1 Connect FG grounding to the appropriate part of a cable shield line.
- \*2 Connect a terminating resistor (approximately 150Ω) to the PLC at a terminal station.

#### ■**RS-422 connection diagram 2)**

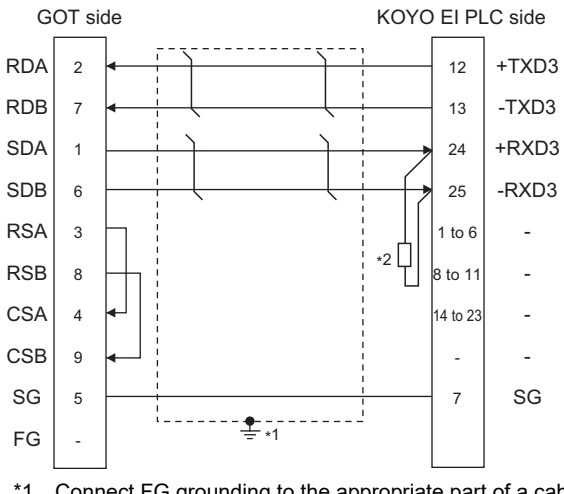

- \*1 Connect FG grounding to the appropriate part of a cable shield line.
- \*2 Connect a terminating resistor (approximately 150Ω) to the PLC at a terminal station.

### <span id="page-367-1"></span>■**RS-422 connection diagram 3)**

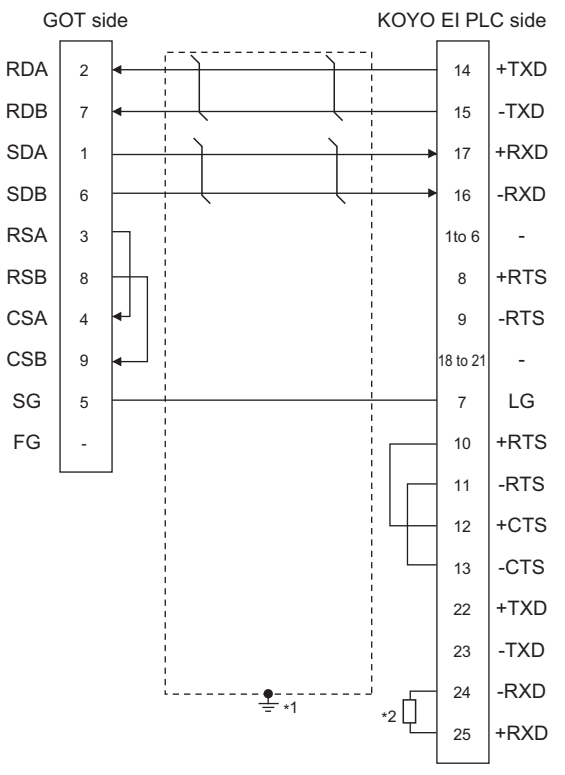

- \*1 Connect FG grounding to the appropriate part of a cable shield line.
- \*2 Connect a terminating resistor (approximately 150Ω) to the PLC at a terminal station.

#### <span id="page-367-0"></span>■**RS-422 connection diagram 4)**

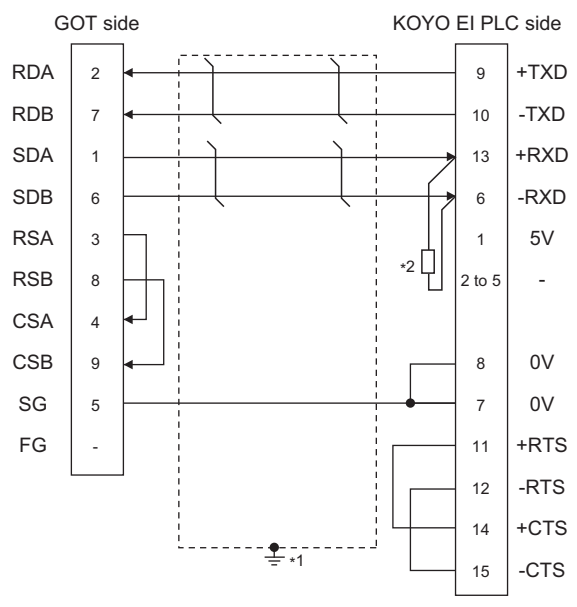

\*1 Connect FG grounding to the appropriate part of a cable shield line.

\*2 Connect a terminating resistor (approximately 100 to 500Ω) to the PLC to be a terminal.

### ■**RS-422 connection diagram 5)**

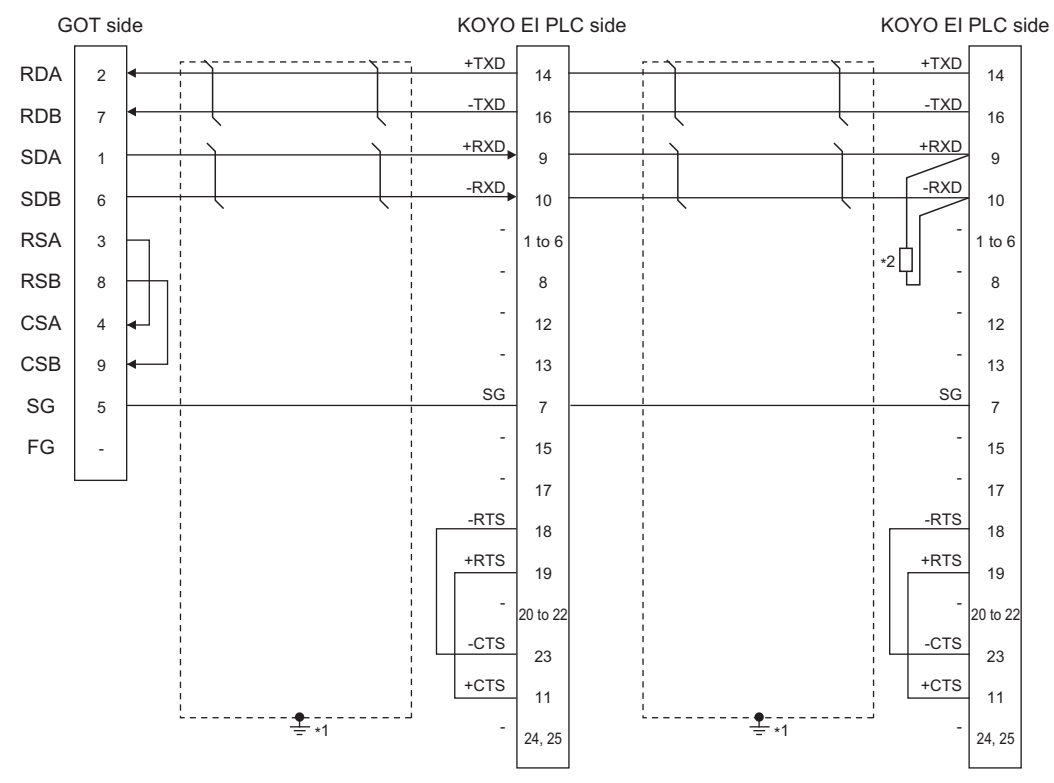

\*1 Connect FG grounding to the appropriate part of a cable shield line.

\*2 Connect a terminating resistor (approximately 150Ω) to the PLC at a terminal station. When the number of links exceeds 30, use a transmission line conversion unit D-01CV per 30 links. For details, refer to the following manual. **ELKOYO EI PLC user's Manual** 

#### ■**RS-422 connection diagram 6)**

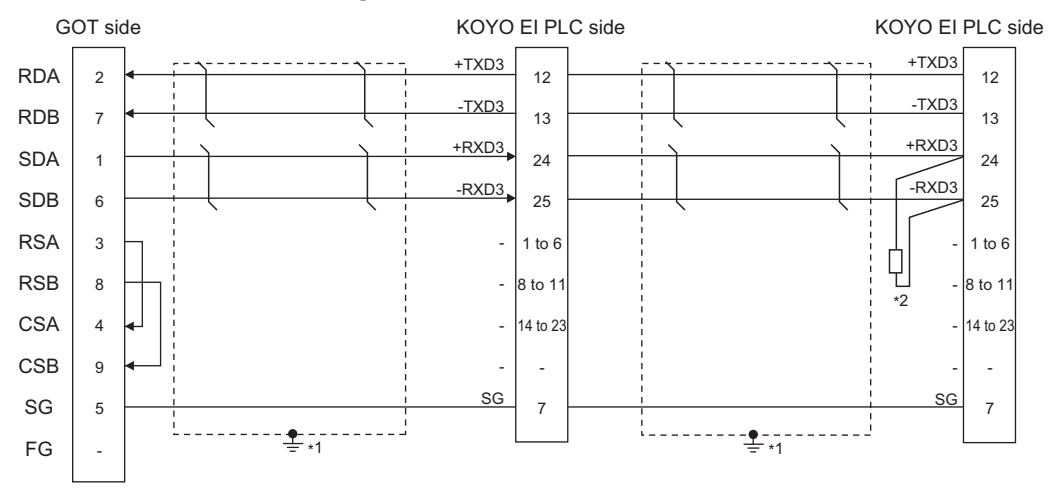

\*1 Connect FG grounding to the appropriate part of a cable shield line.

\*2 Connect a terminating resistor (approximately 150Ω) to the PLC at a terminal station. When the number of links exceeds 30, use a transmission line conversion unit D-01CV per 30 links. For details, refer to the following manual.

**ELKOYO EI PLC user's Manual** 

### <span id="page-369-1"></span>■**RS-422 connection diagram 7)**

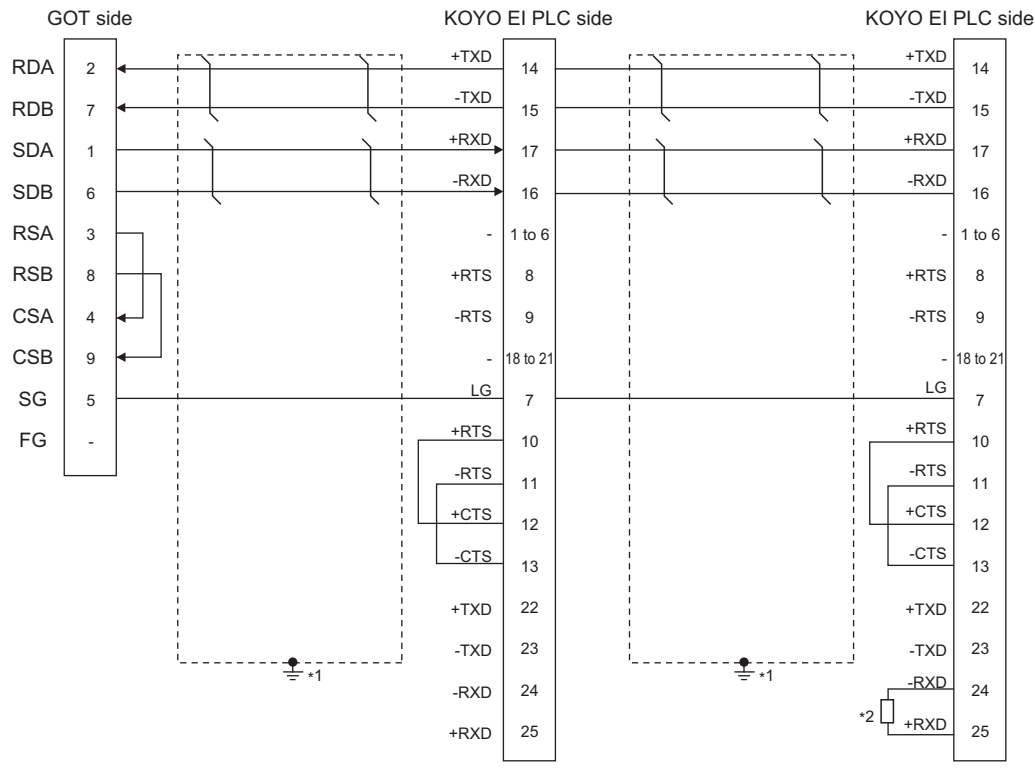

\*1 Connect FG grounding to the appropriate part of a cable shield line.

\*2 Connect a terminating resistor (approximately 150Ω) to the PLC at a terminal station. When the number of links exceeds 30, use a transmission line conversion unit D-01CV per 30 links. For details, refer to the following manual. **ELIKOYO EI PLC user's Manual** 

#### <span id="page-369-0"></span>■**RS-422 connection diagram 8)**

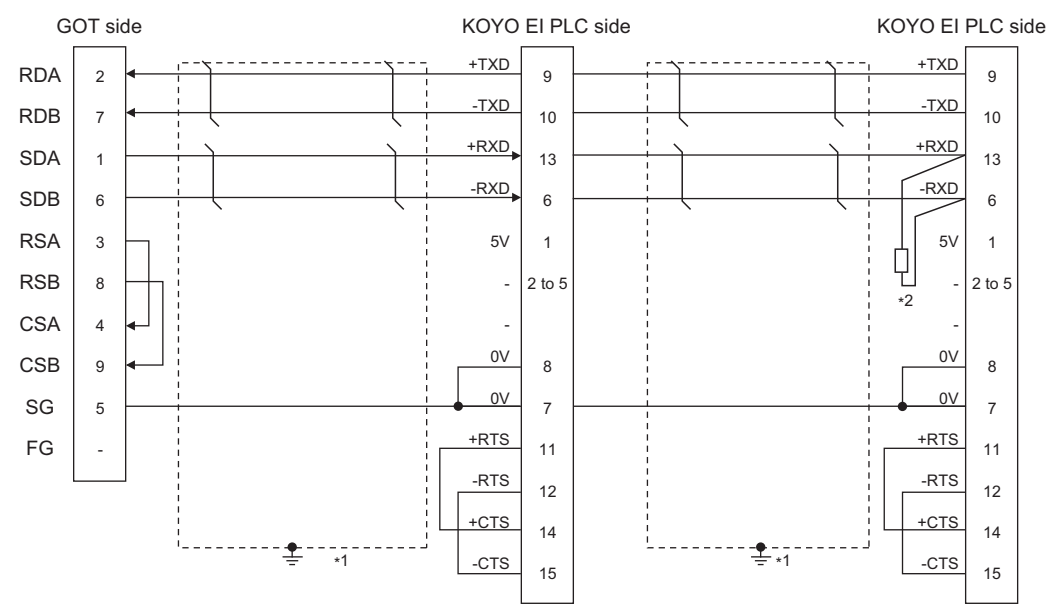

\*1 Connect FG grounding to the appropriate part of a cable shield line.

\*2 Connect a terminating resistor (approximately 100 to 500Ω) to the PLC to be a terminal. When the number of links exceeds 30, use a transmission line conversion unit D-01CV per 30 links. For details, refer to the following manual. LAKOYO EI PLC user's Manual

### **Precautions when preparing a cable**

#### ■**Cable length**

The maximum length of the RS-422 cable differs according to the specifications of the KOYO EI PLC side module. For details, refer to the following manual. **ELIKOYO EI PLC user's Manual** 

#### ■**GOT side connector**

For the GOT side connector, refer to the following. **F** [Page 58 GOT connector specifications](#page-59-0)

### ■**KOYO EI PLC side connector**

Use the connector compatible with the KOYO EI PLC side. For details, refer to the KOYO EI PLC user's manual.

### **Connecting terminating resistors**

#### ■**GOT side**

 • For GT27, GT25 (except GT2505-V), GT23, GS25 Set the terminating resistor setting switch of the GOT main unit to "Disable". • For GT2505-V Set the terminating resistor selector to "330Ω". For the procedure to set the terminating resistor, refer to the following. **[Page 62 Terminating resistors of GOT](#page-63-0)** 

### ■**KOYO EI PLC**

To connect a KOYO EI PLC to a GOT, a terminating resistor must be set to the KOYO EI PLC. **LUKOYO EI PLC user's Manual** 

# **7.4 GOT Side Settings**

### <span id="page-371-0"></span>**Setting communication interface (Communication settings)**

Set the channel of the equipment to be connected to the GOT.

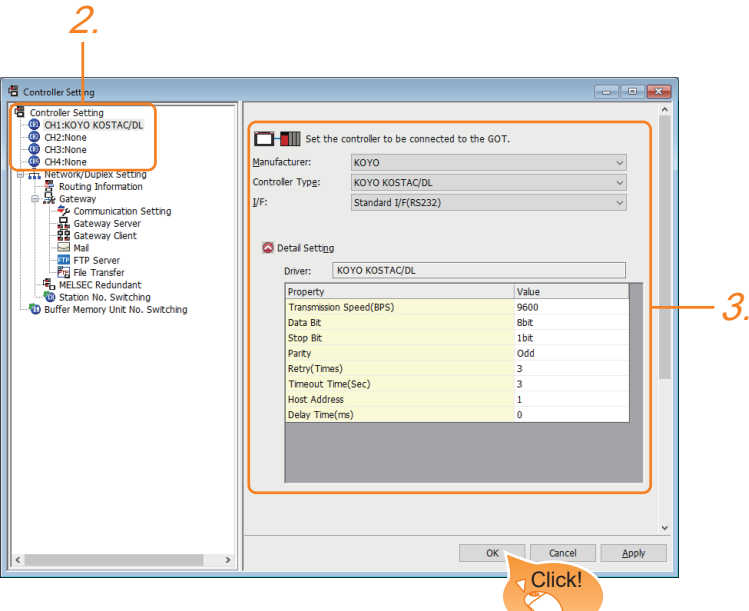

- *1.* Select [Common] → [Controller Setting] from the menu.
- *2.* In the [Controller Setting] window, select the channel No. to be used from the list menu.
- *3.* Set the following items.
- [Manufacturer]: [KOYO]
- [Controller Type]: [KOYO KOSTAC/DL]
- [I/F]: Interface to be used
- [Detail Setting]: Configure the settings according to the usage environment.
- **F** [Page 371 Communication detail settings](#page-372-0)
- *4.* When you have completed the settings, click the [OK] button.

### $Point<sup>°</sup>$

The settings of connecting equipment can be confirmed in [I/F Communication Setting]. For details, refer to the following.

**[Page 48 I/F communication setting](#page-49-0)** 

### <span id="page-372-0"></span>**Communication detail settings**

Make the settings according to the usage environment.

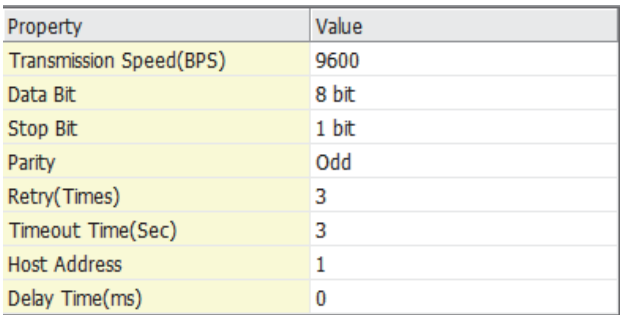

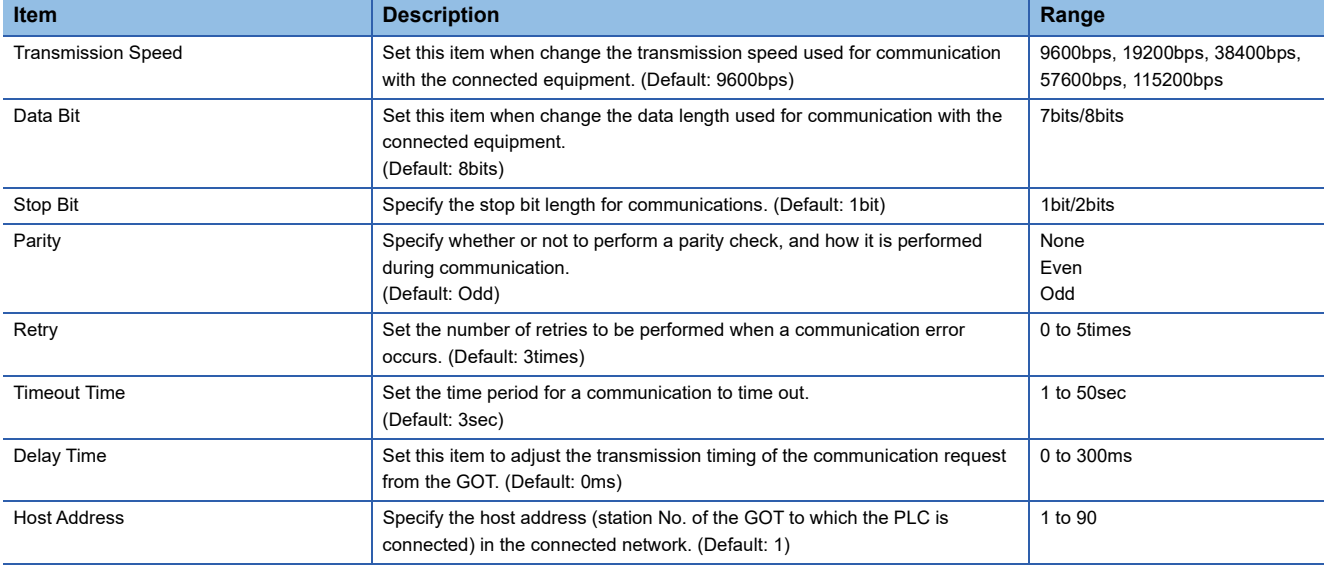

 $Point<sup>9</sup>$ 

• Communication interface setting by the Utility

The communication interface setting can be changed on the Utility's [Communication Settings] after writing [Communication Settings] of project data.

For details on the Utility, refer to the following manual.

GOT2000 Series User's Manual (Utility)

• Precedence in communication settings

When settings are made by GT Designer3 or the Utility, the latest setting is effective.

# **7.5 PLC Side Setting**

 $Point$ 

### KOYO EI PLC

For details of KOYO EI PLCs, refer to the following manuals.

LAKOYO EI PLC user's Manual

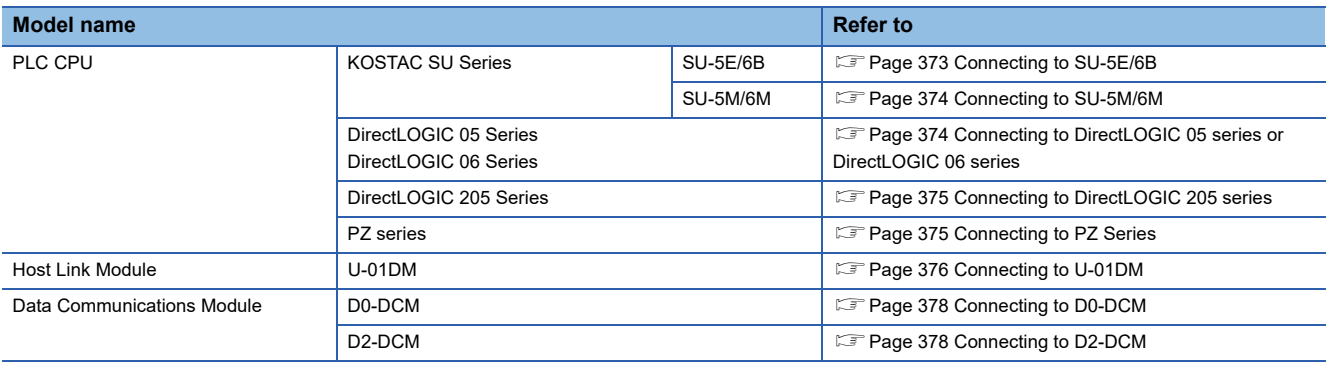

### <span id="page-374-0"></span>**Communication settings**

Make the following settings using the programmer system parameter setting.

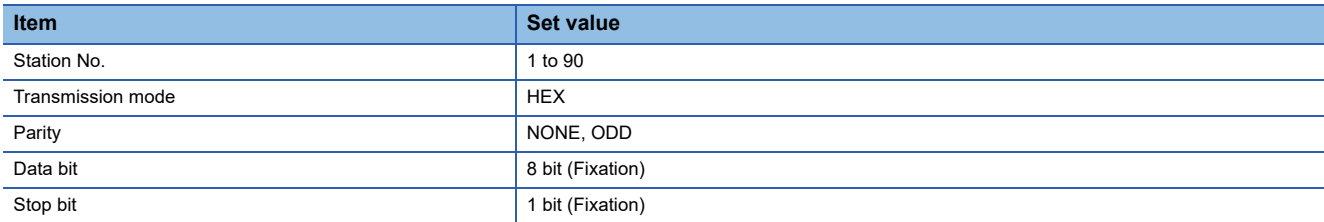

### **Setting DIP switches**

Set the transmission speed using the CPU DIP switch.

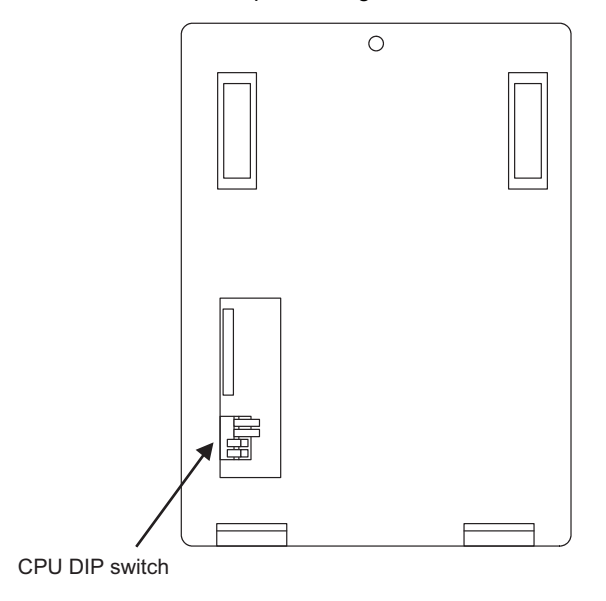

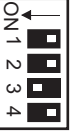

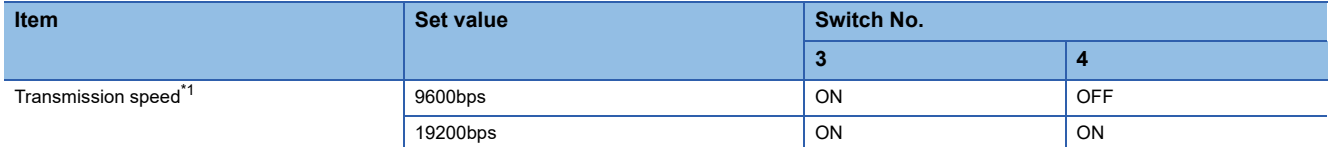

\*1 Indicates only the transmission speeds that can be set on the GOT side.

Set the same transmission speed of the GOT.

For the transmission speed setting on the GOT side, refer to the following.

Fage 370 Setting communication interface (Communication settings)

### <span id="page-375-0"></span>**Communication settings**

Make the following settings using the programmer system parameter setting.

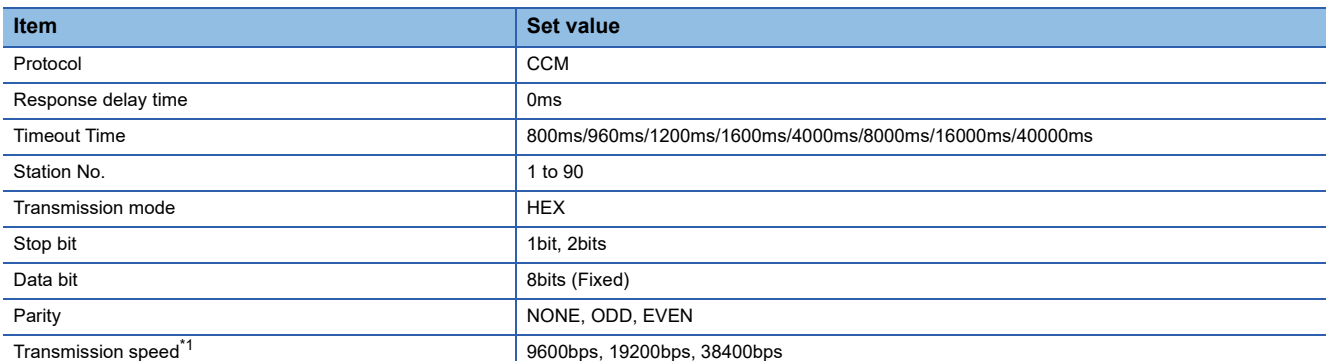

\*1 Indicates only the transmission speeds that can be set on the GOT side.

Set the same transmission speed of the GOT.

For the transmission speed setting on the GOT side, refer to the following.

Fage 370 Setting communication interface (Communication settings)

### <span id="page-375-1"></span>**Connecting to DirectLOGIC 05 series or DirectLOGIC 06 series**

### **Communication settings**

Make the following settings using the programmer system parameter setting.

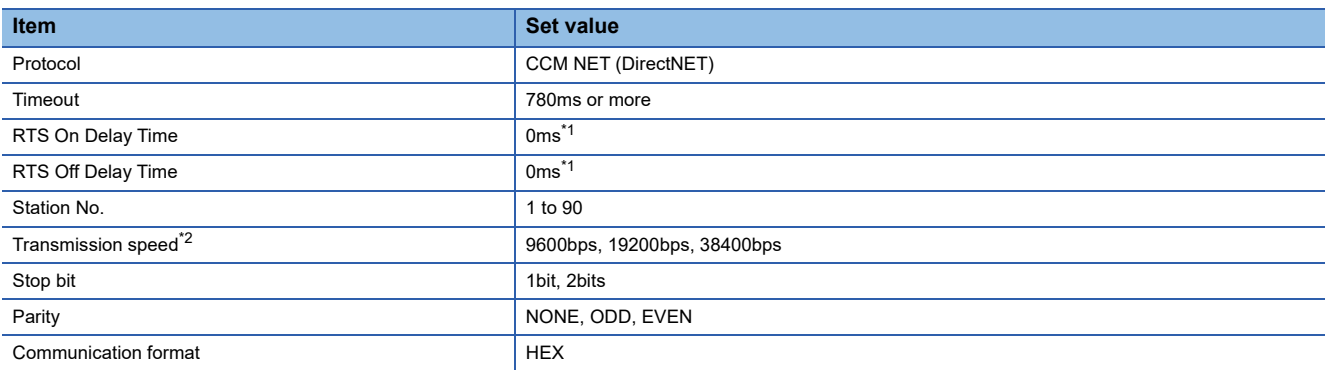

\*1 To use a PLC with multidrop, set the "RTS on delay time" to 5ms or more and the "RTS off delay time" to 2ms or more.

\*2 Indicates only the transmission speeds that can be set on the GOT side.

Set the same transmission speed of the GOT.

For the transmission speed setting on the GOT side, refer to the following.

Fage 370 Setting communication interface (Communication settings)

### <span id="page-376-0"></span>**Communication settings**

Make the following settings using the programmer system parameter setting.

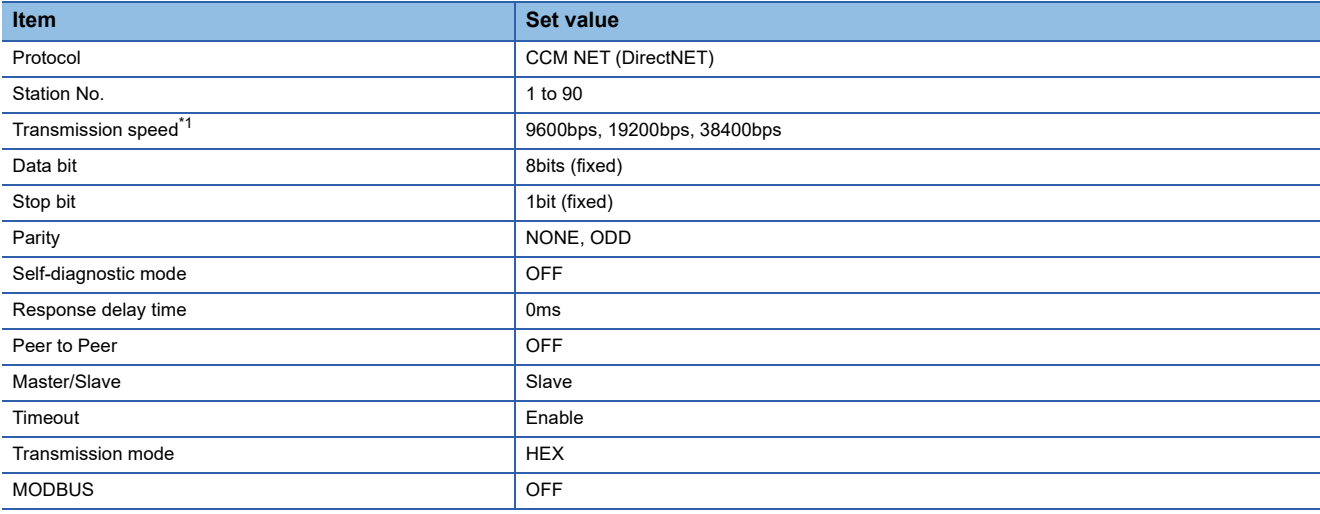

\*1 Indicates only the transmission speeds that can be set on the GOT side. Set the same transmission speed of the GOT.

For the transmission speed setting on the GOT side, refer to the following.

Fage 370 Setting communication interface (Communication settings)

### <span id="page-376-1"></span>**Connecting to PZ Series**

### **Communication settings**

Make the following settings using the programmer system parameter setting.

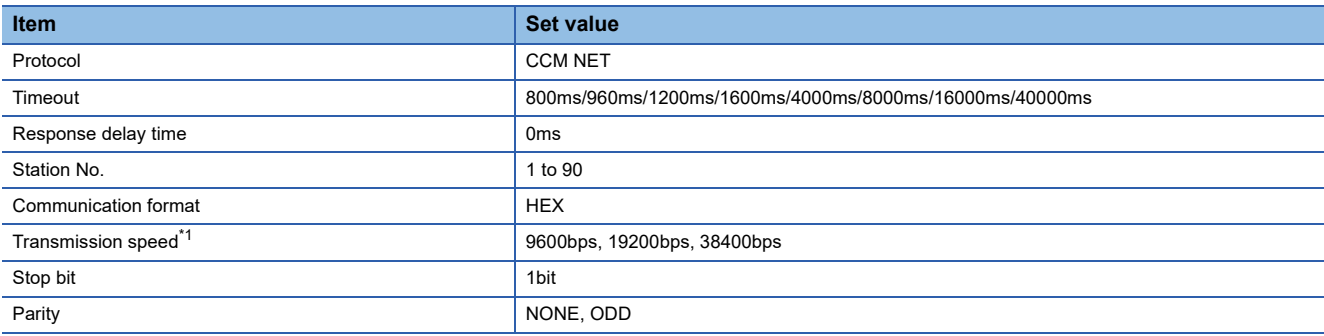

\*1 Indicates only the transmission speeds that can be set on the GOT side. Set the same transmission speed of the GOT.

For the transmission speed setting on the GOT side, refer to the following. Fage 370 Setting communication interface (Communication settings)

### <span id="page-377-0"></span>**Connecting to U-01DM**

### **Setting switches**

 $\nabla_{\!\!\! i}$   $\vec{C}_{\!\scriptscriptstyle (\!\chi\!)i}$ 

×10

UNIT ASR

Make the communication settings using each setting switch.

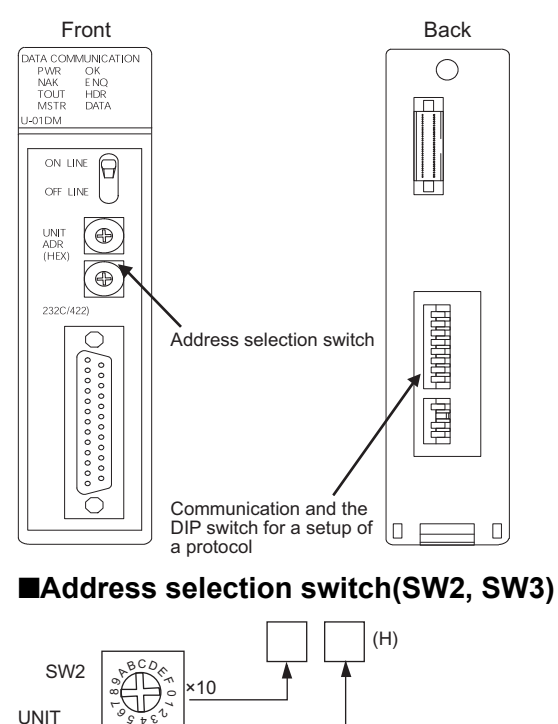

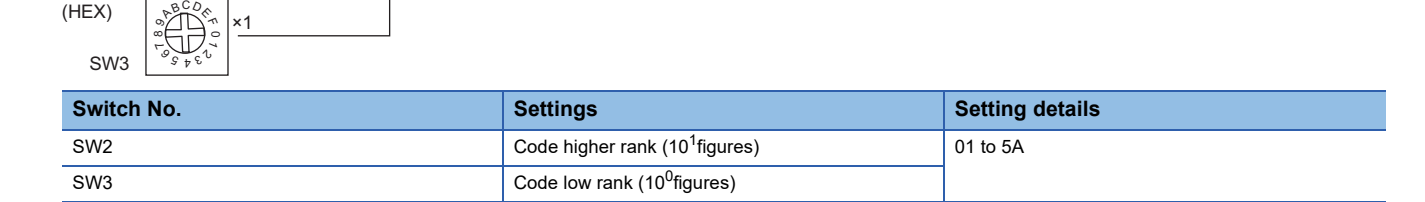

### ■**Communication and the DIP switch for a setup of a protocol(SW4)**

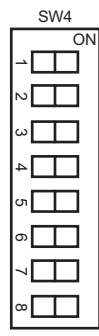

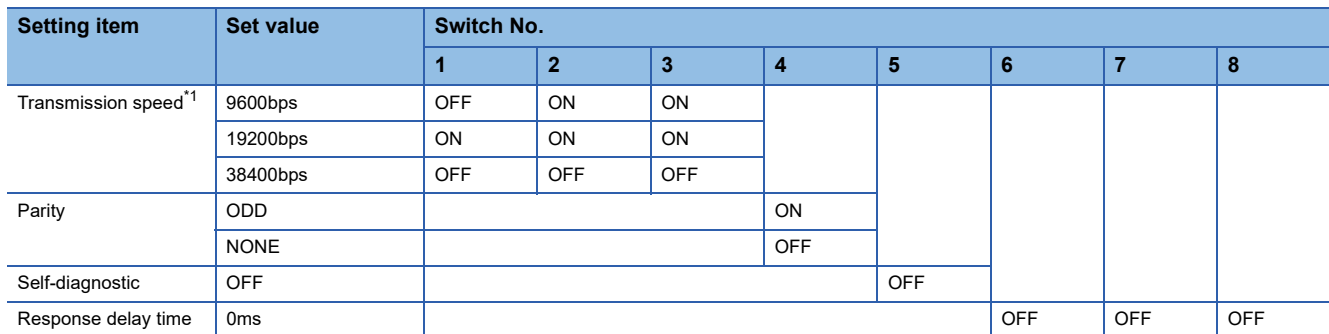

\*1 Indicates only the transmission speeds that can be set on the GOT side. Set the same transmission speed of the GOT. For the transmission speed setting on the GOT side, refer to the following.

F[Page 370 Setting communication interface \(Communication settings\)](#page-371-0)

### ■**Communication and the DIP switch for a setup of a protocol(SW5)**

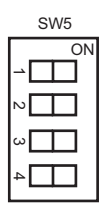

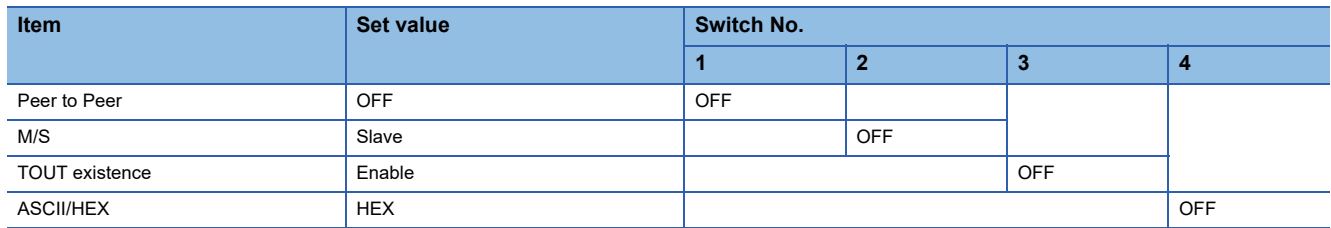

### <span id="page-379-0"></span>**Connecting to D0-DCM**

### **Communication settings**

Write the following communication settings to the specified register using the programmer.For details of the register, refer to the following manual.

#### LAKOYO EI PLC user's Manual

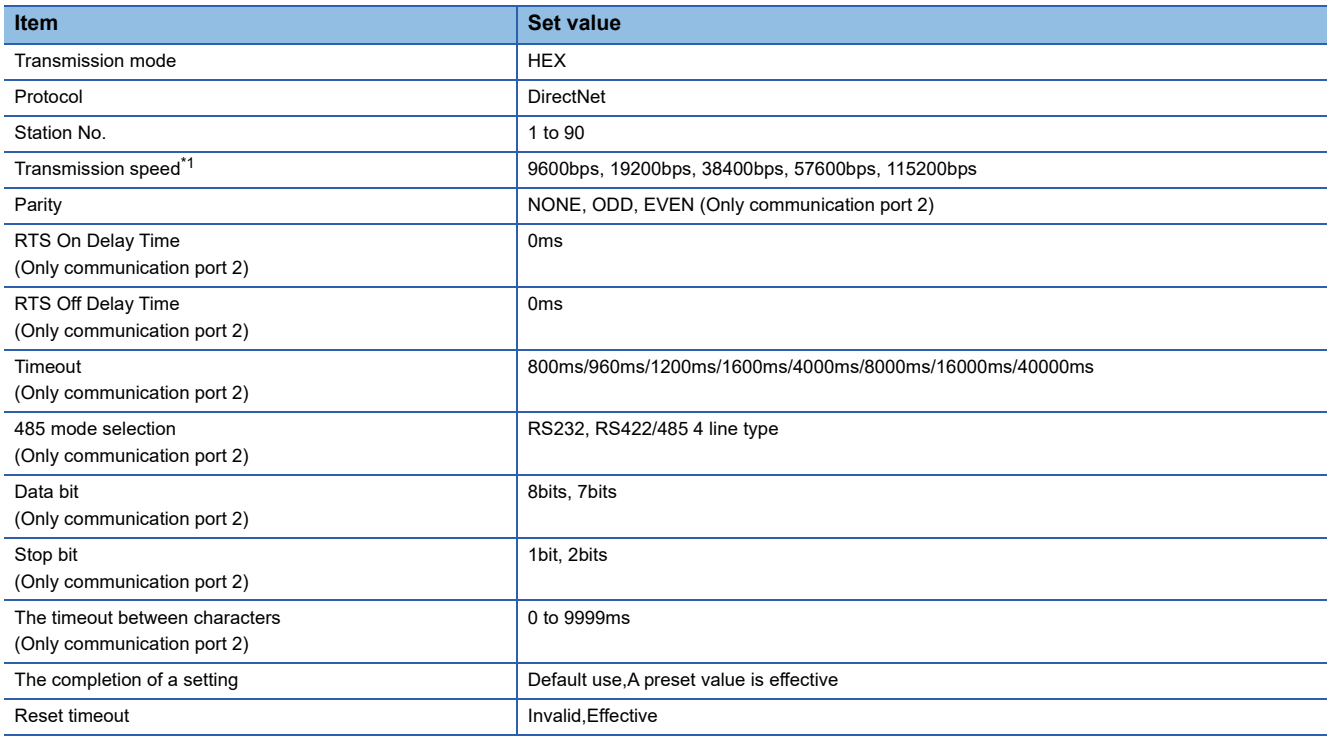

\*1 Indicates only the transmission speeds that can be set on the GOT side. Set the same transmission speed of the GOT.

For the transmission speed setting on the GOT side, refer to the following.

Fage 370 Setting communication interface (Communication settings)

### <span id="page-379-1"></span>**Connecting to D2-DCM**

### **Communication settings**

Make the following settings using the programmer.

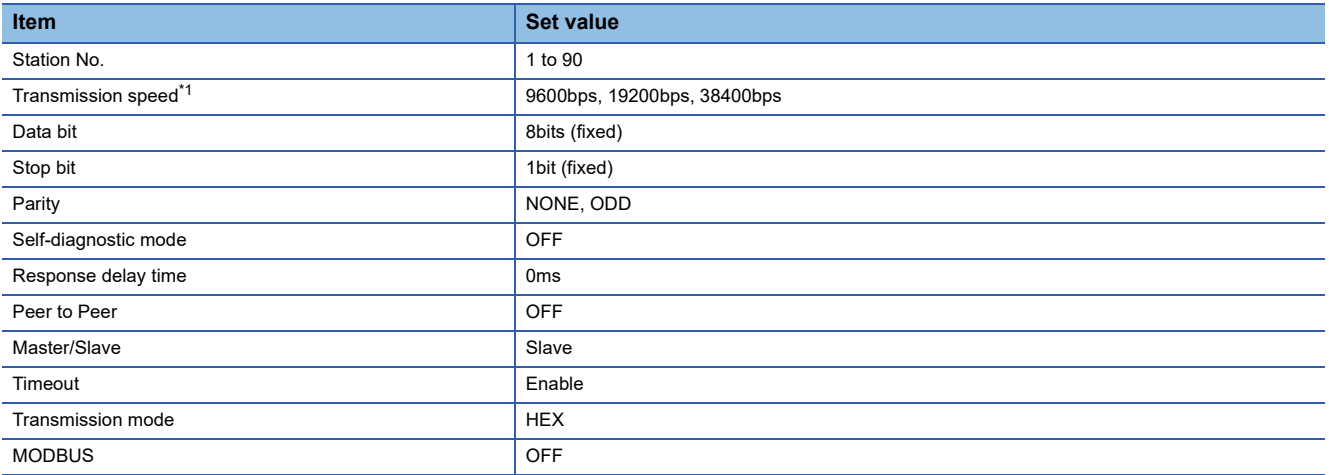

\*1 Indicates only the transmission speeds that can be set on the GOT side. Set the same transmission speed of the GOT.

For the transmission speed setting on the GOT side, refer to the following.

Fage 370 Setting communication interface (Communication settings)

### **Station No. settings**

Set each station number so that no station number overlaps.

The station number can be set without regard to the cable connection order. There is no problem even if station numbers are not consecutive.

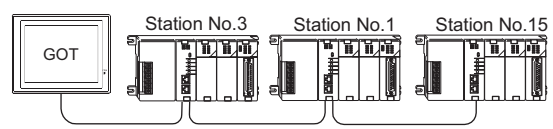

The example of a Station No. setting

### **Direct specification**

Specify the station No. of the PLC to be changed when setting device.

#### **Specification range** 1 to 90

# **7.6 Settable Device Range**

For the device setting dialog and range of devices usable in the GOT, refer to the following. **Fage 655 KOYO EI equipment ([KOYO KOSTAC/DL])** 

### **7.7 Precautions**

### **GOT clock control**

The GOT clock function is available only for the PLC with a calendar function. Note: Although the "time adjusting" and "time broadcast" functions can be selected on the GOT, the "time broadcast" function is not available. Do not select the "time broadcast" function. If both of the functions are selected, not only the "time broadcast" function but also the "time adjusting" function will be disabled.

# **8 JTEKT PLC**

- • [Page 381 Connectable Model List](#page-382-0)
- • [Page 382 System Configuration](#page-383-0)
- • [Page 393 Connection Diagram](#page-394-0)
- • [Page 399 GOT Side Settings](#page-400-0)
- • [Page 401 PLC Side Setting](#page-402-0)
- • [Page 410 Settable Device Range](#page-411-0)
- • [Page 410 Precautions](#page-411-1)

## <span id="page-382-0"></span>**8.1 Connectable Model List**

The following table shows the connectable models.

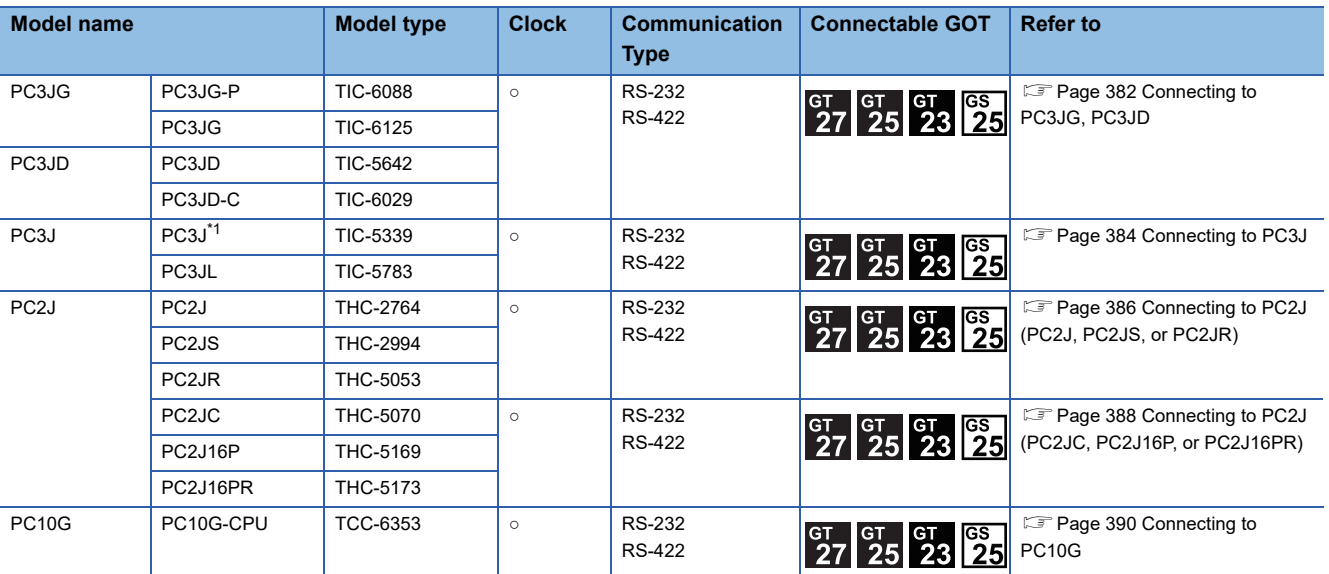

\*1 Use PC3J of the version 2.1 or later.

### <span id="page-383-1"></span><span id="page-383-0"></span>**Connecting to PC3JG, PC3JD**

### **For the RS-422 connection**

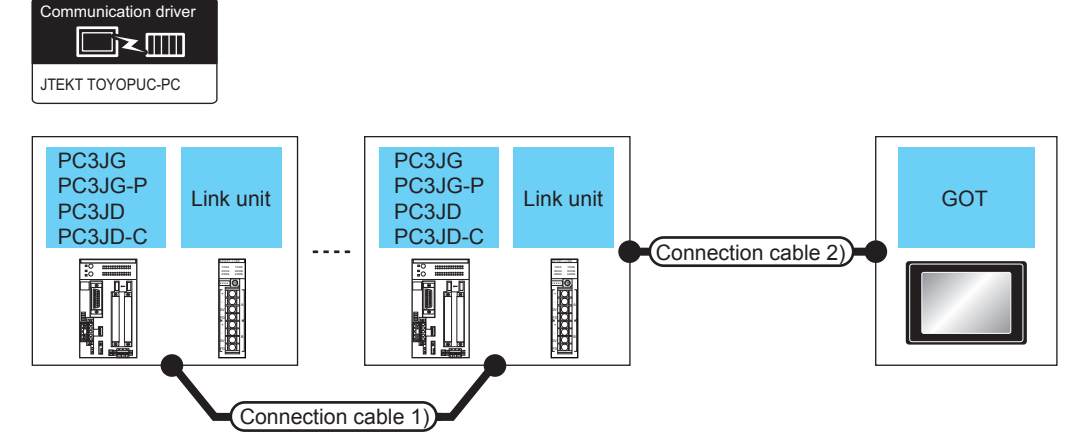

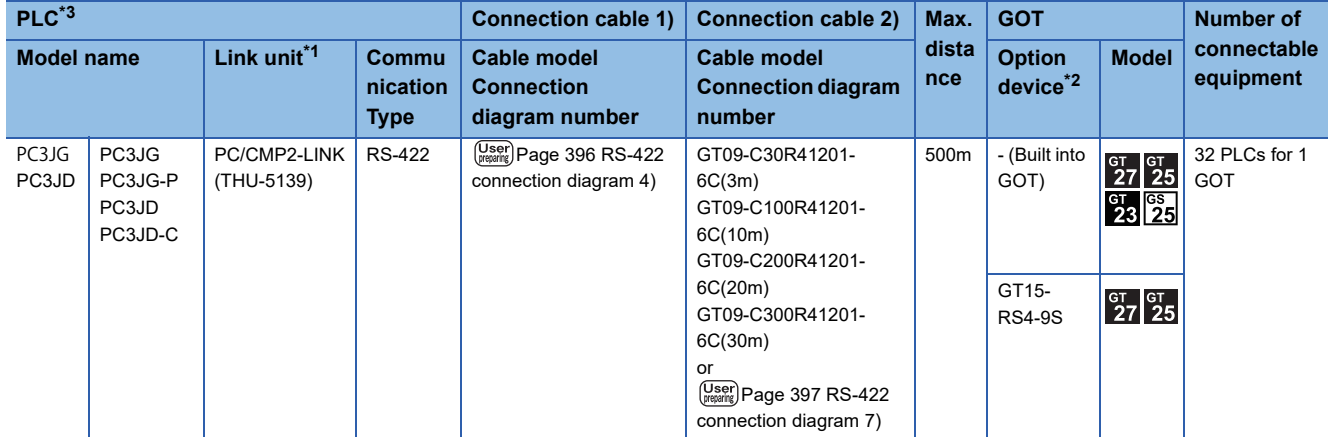

\*1 The link unit is a product manufactured by JTEKT CORPORATION. For details of the product, contact JTEKT CORPORATION.

\*2 GT25-W, GT2505-V does not support the option device.

\*3 When connecting multiple PLCs, set the same operation mode for all the PLCs. In GT Designer3, set [Format] in [Detail Setting] according to the operation mode set for the PLCs. For details, refer to the following.

**[Page 400 Communication detail settings](#page-401-0)** 

### **For the RS-232 connection (via an interface converter)**

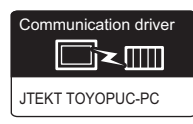

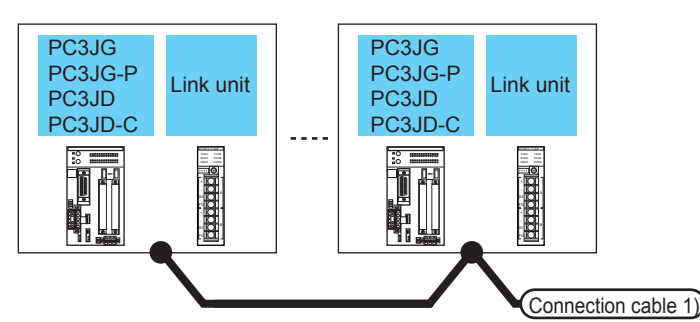

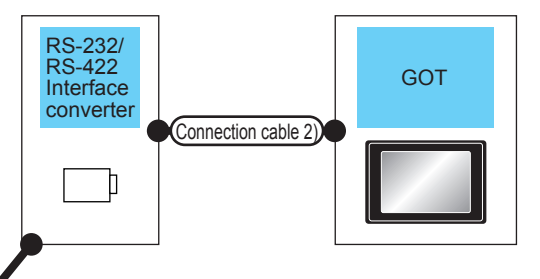

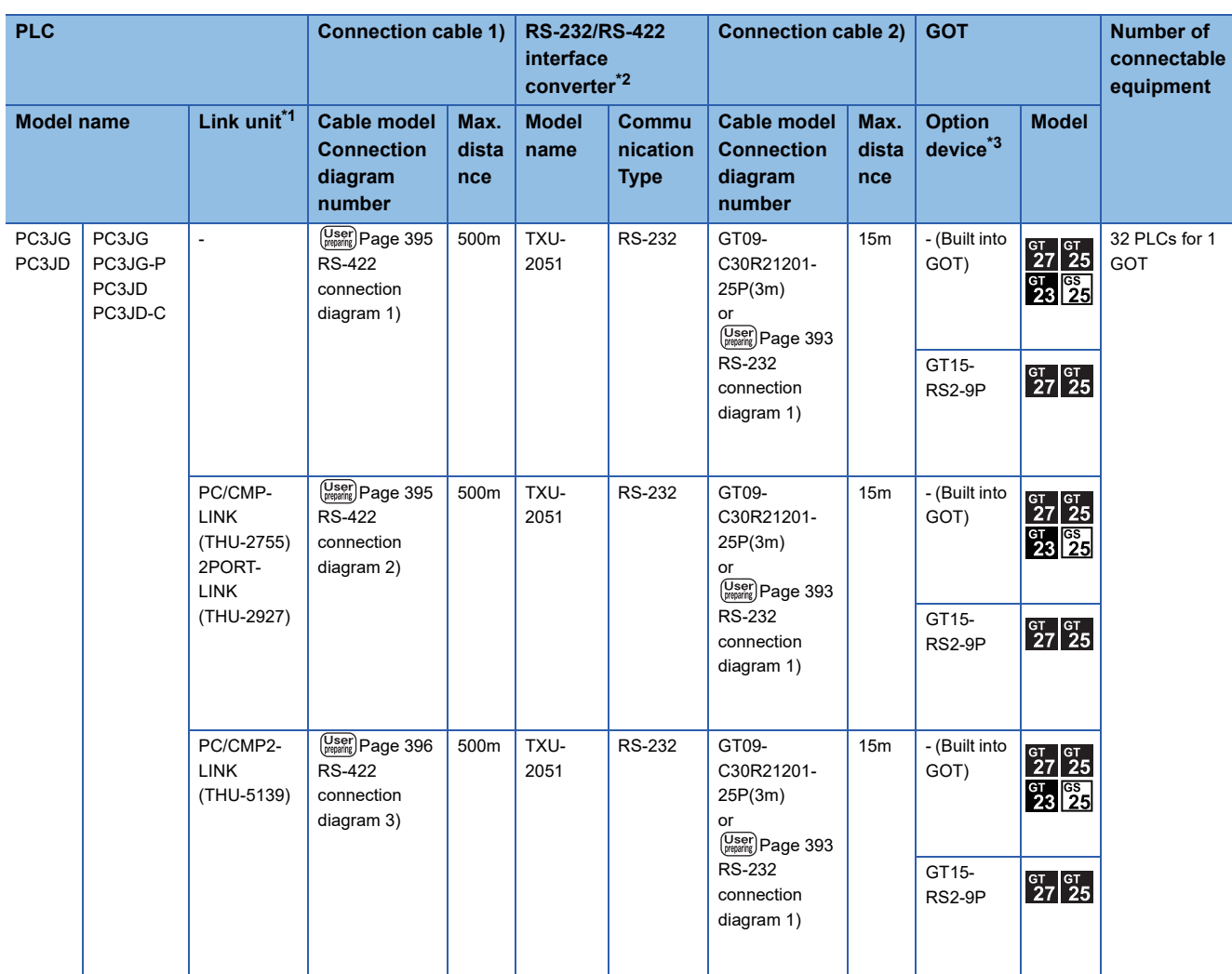

\*1 The link unit is a product manufactured by JTEKT CORPORATION. For details of the product, contact JTEKT CORPORATION.

\*2 The interface converter is a product manufactured by JTEKT CORPORATION. For details of the product, contact JTEKT CORPORATION.

\*3 GT25-W, GT2505-V does not support the option device.

### <span id="page-385-0"></span>**For the RS-422 connection**

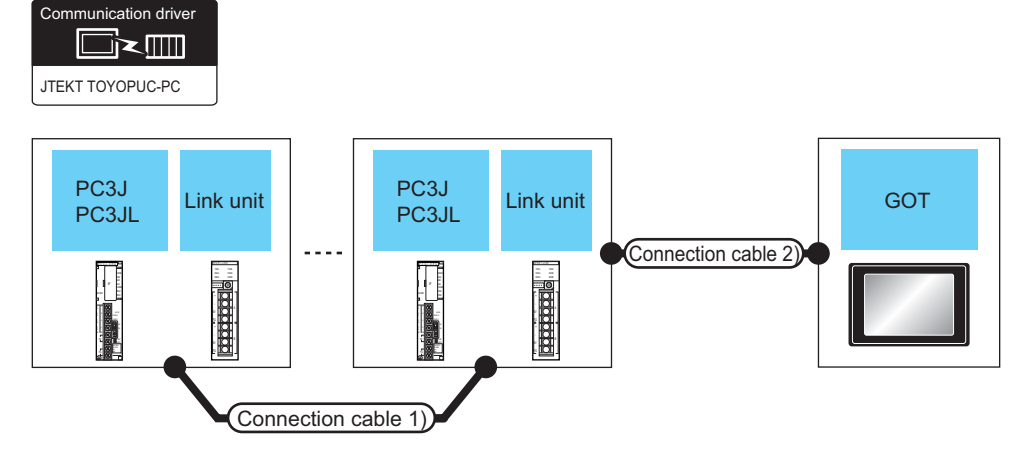

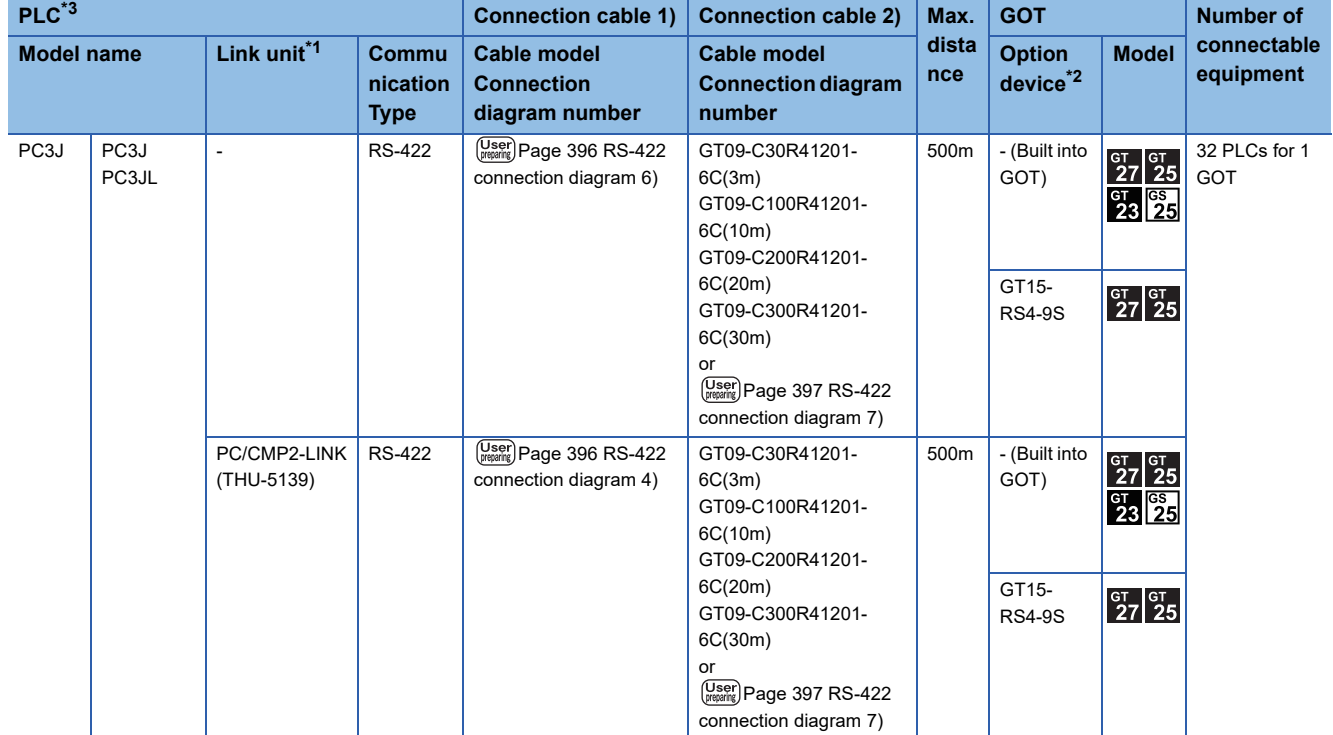

\*1 The link unit is a product manufactured by JTEKT CORPORATION. For details of the product, contact JTEKT CORPORATION.

\*2 GT25-W, GT2505-V does not support the option device.

\*3 When connecting multiple PLCs, set the same operation mode for all the PLCs.

In GT Designer3, set [Format] in [Detail Setting] according to the operation mode set for the PLCs. For details, refer to the following.

**[Page 400 Communication detail settings](#page-401-0)** 

### **For the RS-232 connection (via interface converter)**

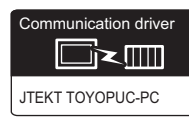

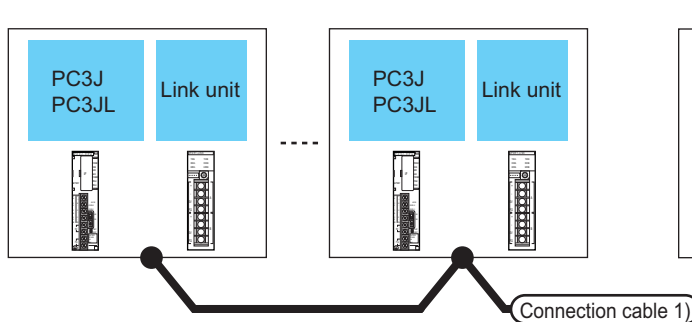

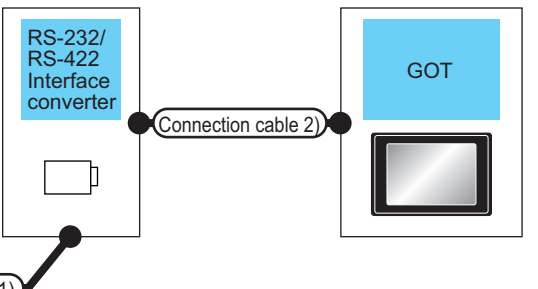

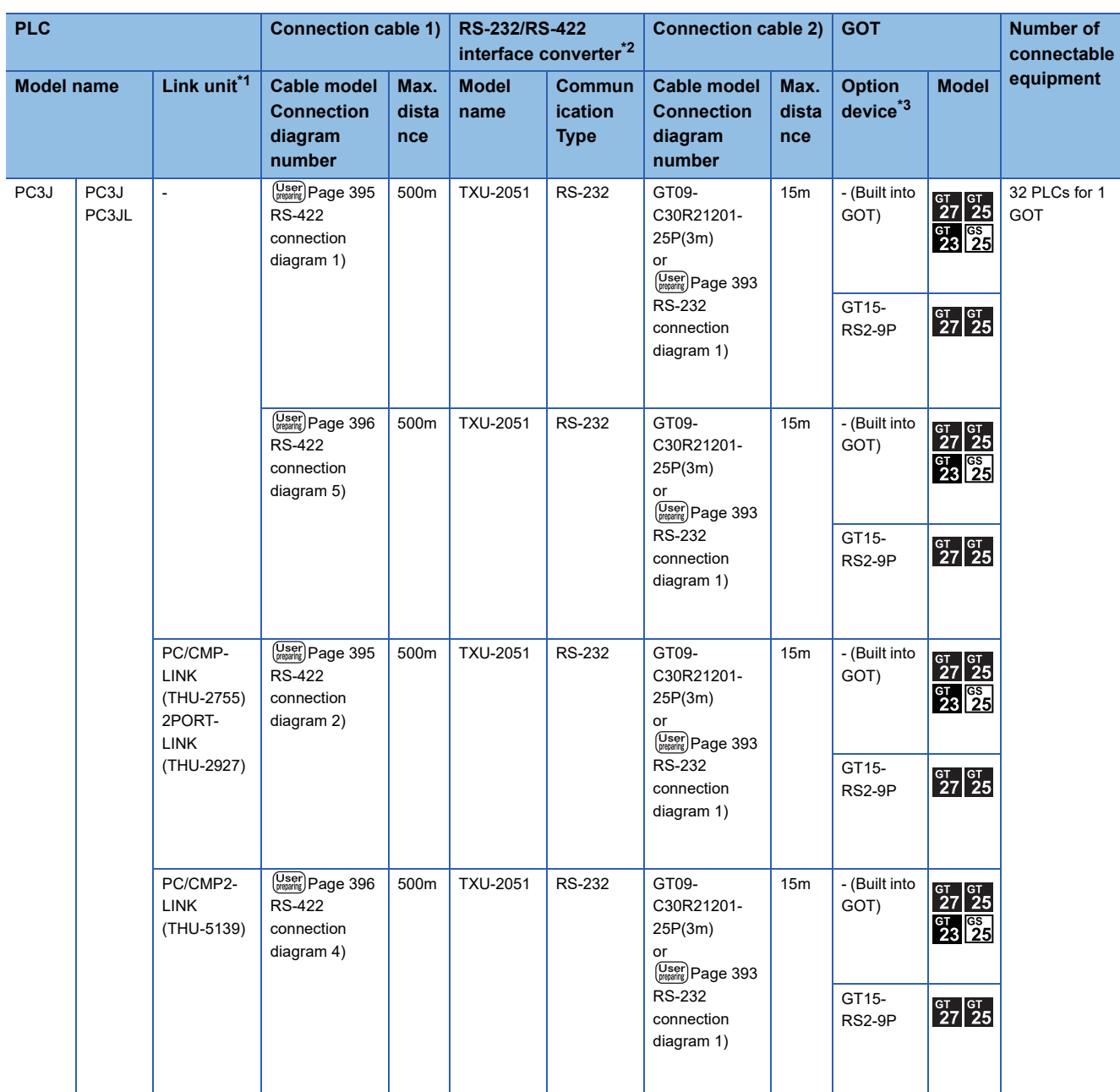

\*1 The link unit is a product manufactured by JTEKT CORPORATION. For details of the product, contact JTEKT CORPORATION.

\*2 The interface converter is a product manufactured by JTEKT CORPORATION. For details of the product, contact JTEKT CORPORATION.

\*3 GT25-W, GT2505-V does not support the option device.

<span id="page-387-0"></span>**For the RS-422 connection**

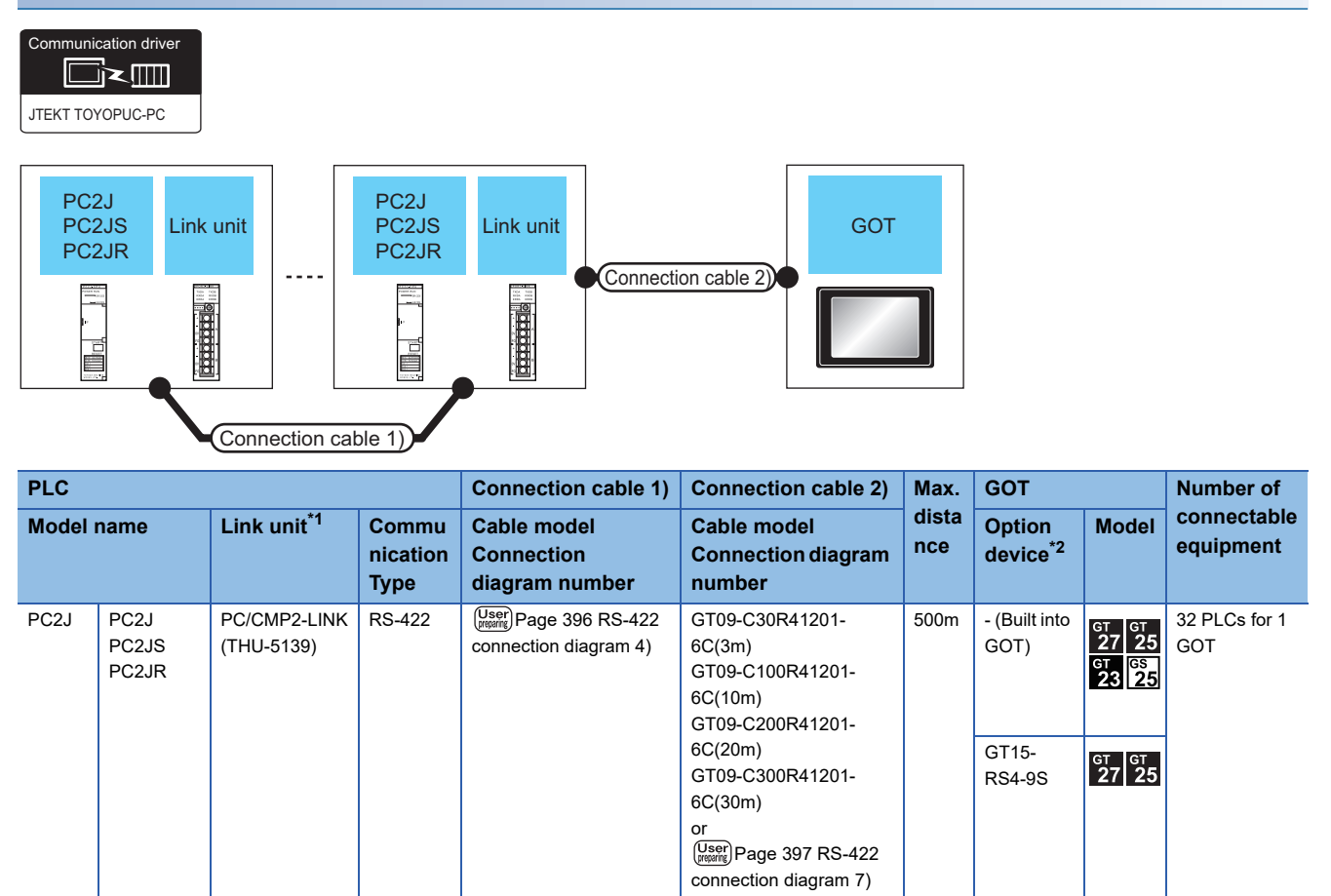

\*1 The link unit is a product manufactured by JTEKT CORPORATION.For details of the product, contact JTEKT CORPORATION.

\*2 GT25-W, GT2505-V does not support the option device.

### **For the RS-232 connection (via interface converter)**

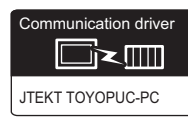

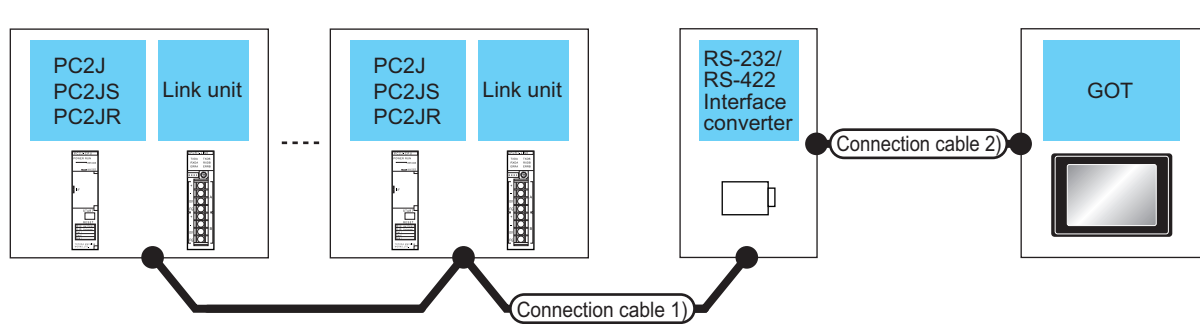

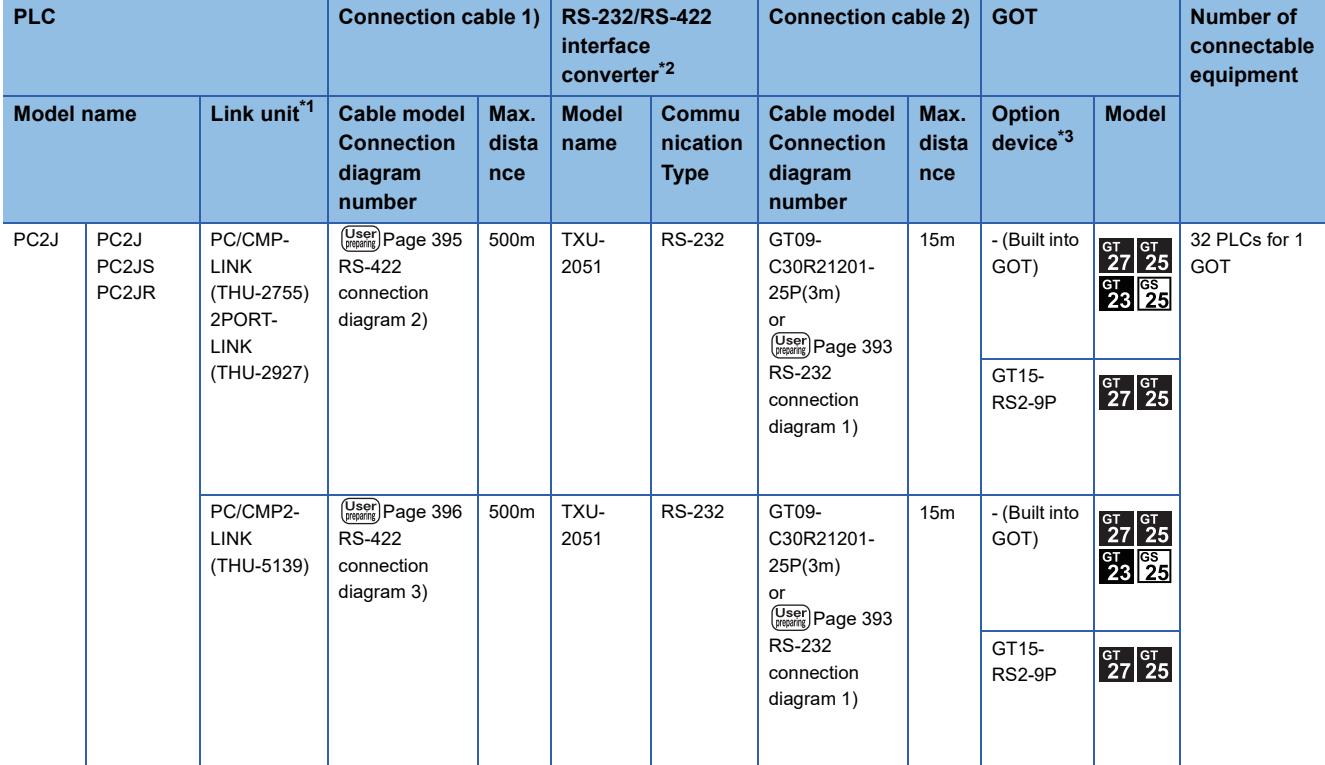

\*1 The link unit is a product manufactured by JTEKT CORPORATION. For details of the product, contact JTEKT CORPORATION.

\*2 The interface converter is a product manufactured by JTEKT CORPORATION. For details of the product, contact JTEKT CORPORATION.

\*3 GT25-W, GT2505-V does not support the option device.

<span id="page-389-0"></span>**For the RS-422 connection** Communication driver d≥⊞ JTEKT TOYOPUC-PC PC2JC PC2JC Link unit Link unit **GOT** PC2J16P PC2J16P PC2J16PR PC2J16PR $- -$ Connection cable 2) **Expirate Experience** in the second second second the second second second second second second second second second second second second second second second second second second second second second second second second second second second s É Connection cable 1) **PLC Connection cable 1) Connection cable 2) Max. GOT Number of dista connectable Model name Link unit\*1 Commu Cable model Cable model Option Model nce device\*2 equipment nication Connection Connection diagram diagram number number Type** PC2J PC2JC PC/CMP2-LINK  $RS-422$   $\sqrt{\frac{Use}{P}}$ Page 396 RS-422  $\left(\frac{\text{User}}{\text{pregering}}\right)$ Page 397 RS-422  $500m$  - (Built into 32 PLCs for 1  $rac{\text{GT}}{27}$   $rac{\text{GT}}{25}$ PC2J16P (THU-5139) [connection diagram 4\)](#page-397-0) [connection diagram 7\)](#page-398-0) GOT) GOT  $\frac{91}{23}$   $\frac{65}{25}$ PC2J16PR GT15-  $\frac{G}{27}$   $\frac{G}{25}$ RS4-9S

\*1 The link unit is a product manufactured by JTEKT CORPORATION. For details of the product, contact JTEKT CORPORATION.

\*2 GT25-W, GT2505-V does not support the option device.

### **For the RS-232 connection (via interface converter)**

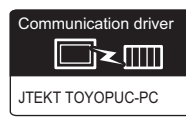

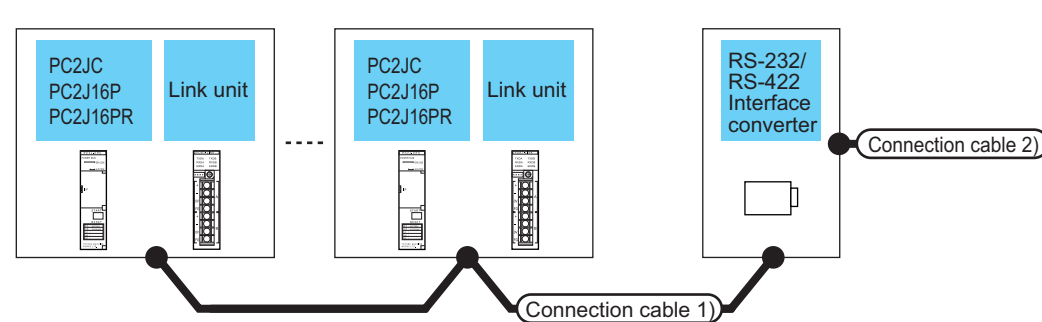

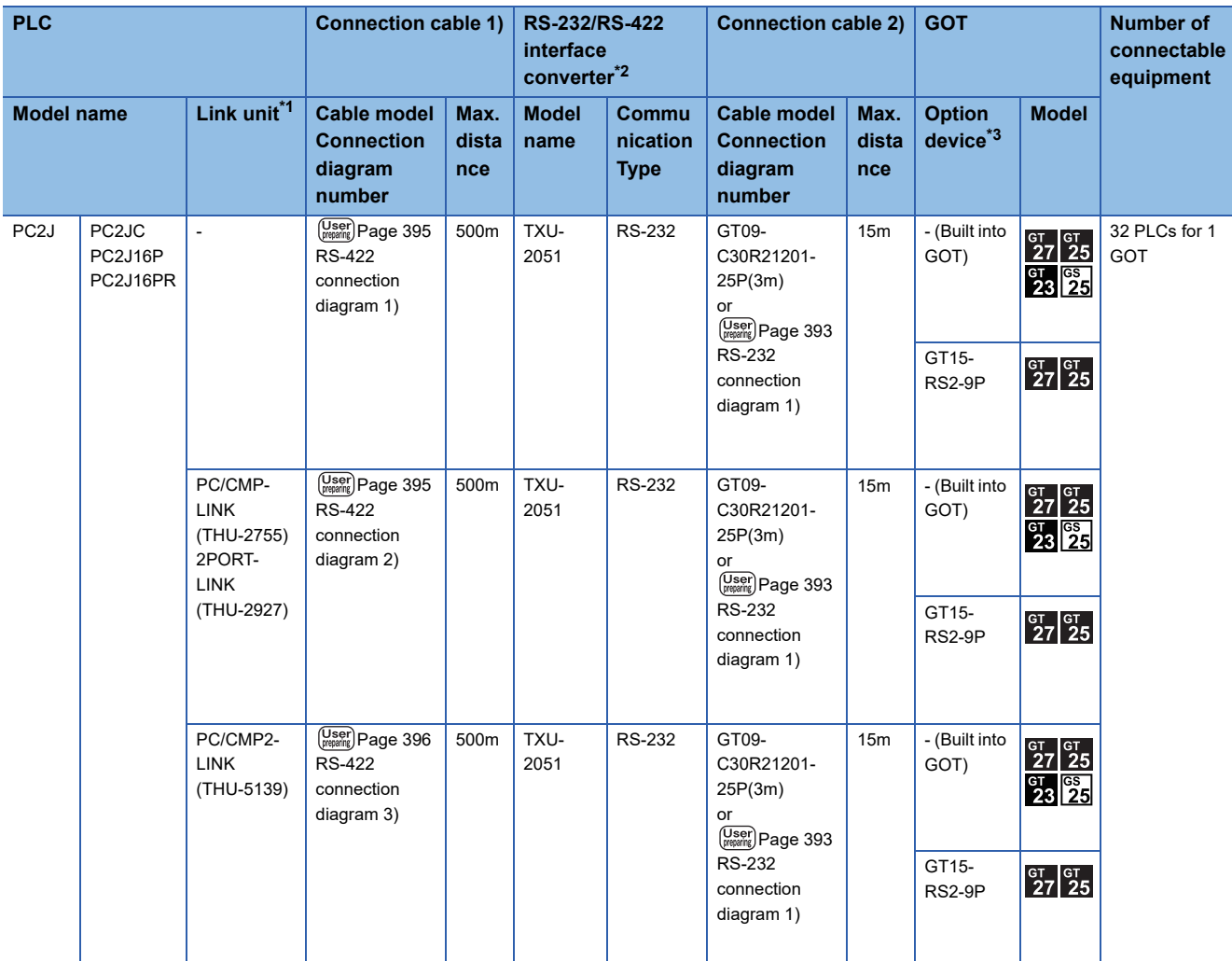

\*1 The link unit is a product manufactured by JTEKT CORPORATION. For details of the product, contact JTEKT CORPORATION.

\*2 The interface converter is a product manufactured by JTEKT CORPORATION. For details of the product, contact JTEKT CORPORATION.

\*3 GT25-W, GT2505-V does not support the option device.

GOT

### <span id="page-391-0"></span>**Connecting to PC10G**

### **For the RS-422 connection**

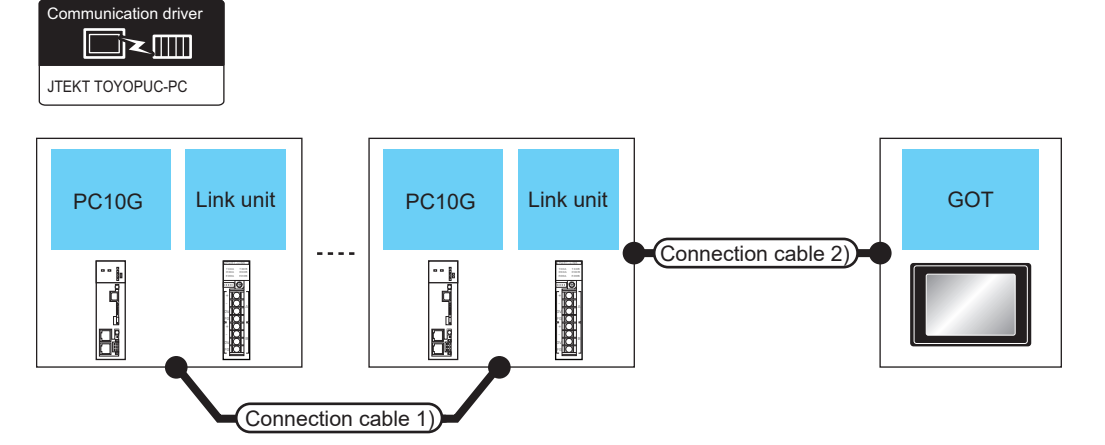

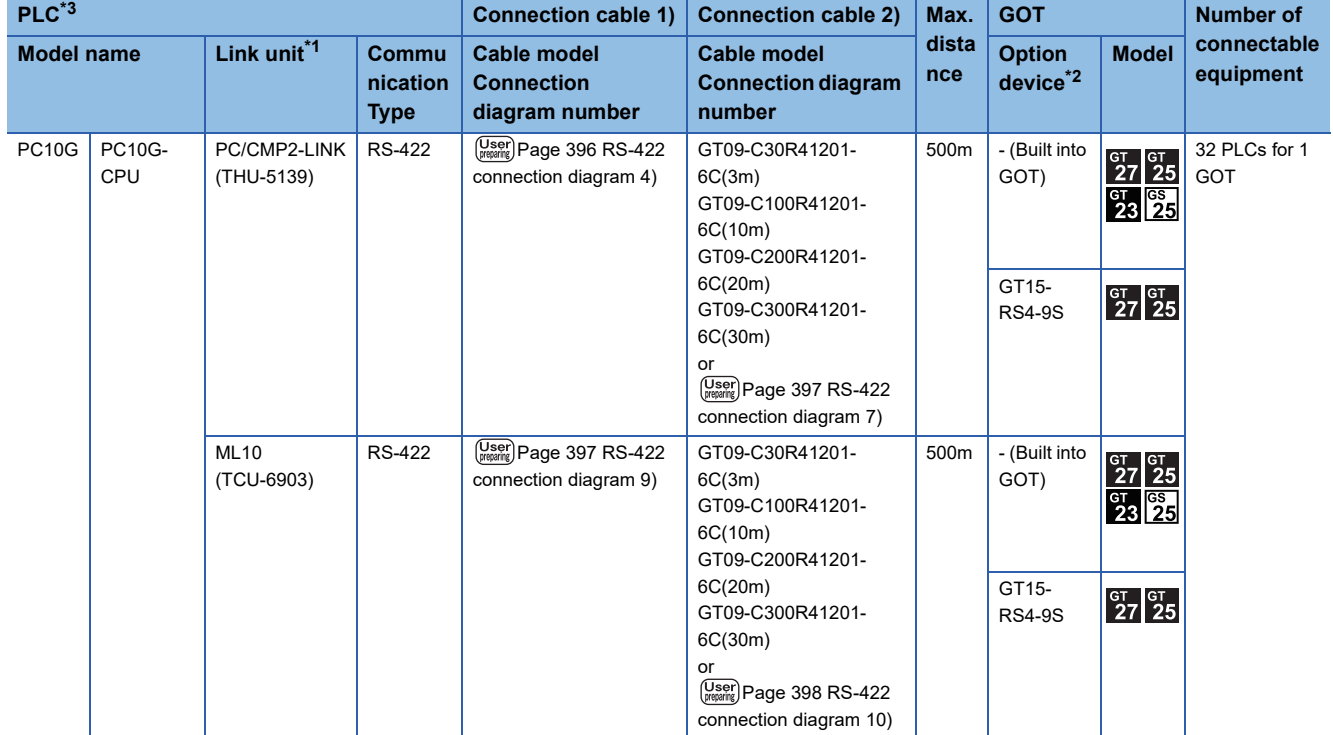

\*1 The link unit is a product manufactured by JTEKT Corporation.

For details of the product, contact JTEKT Corporation.

\*2 GT25-W, GT2505-V does not support the option device.

\*3 When connecting multiple PLCs, set the same operation mode for all the PLCs. In GT Designer3, set [Format] in [Detail Setting] according to the operation mode set for the PLCs. For details, refer to the following.

**[Page 400 Communication detail settings](#page-401-0)** 

### **For the RS-232 connection (via an interface converter)**

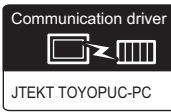

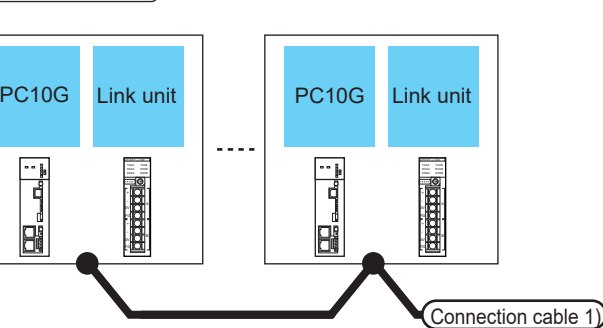

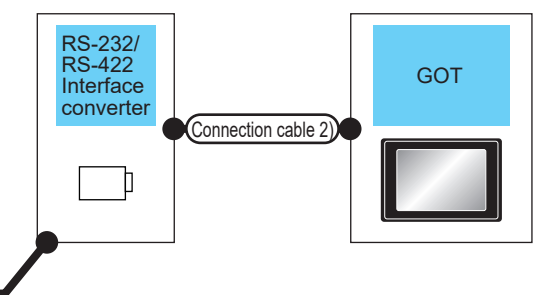

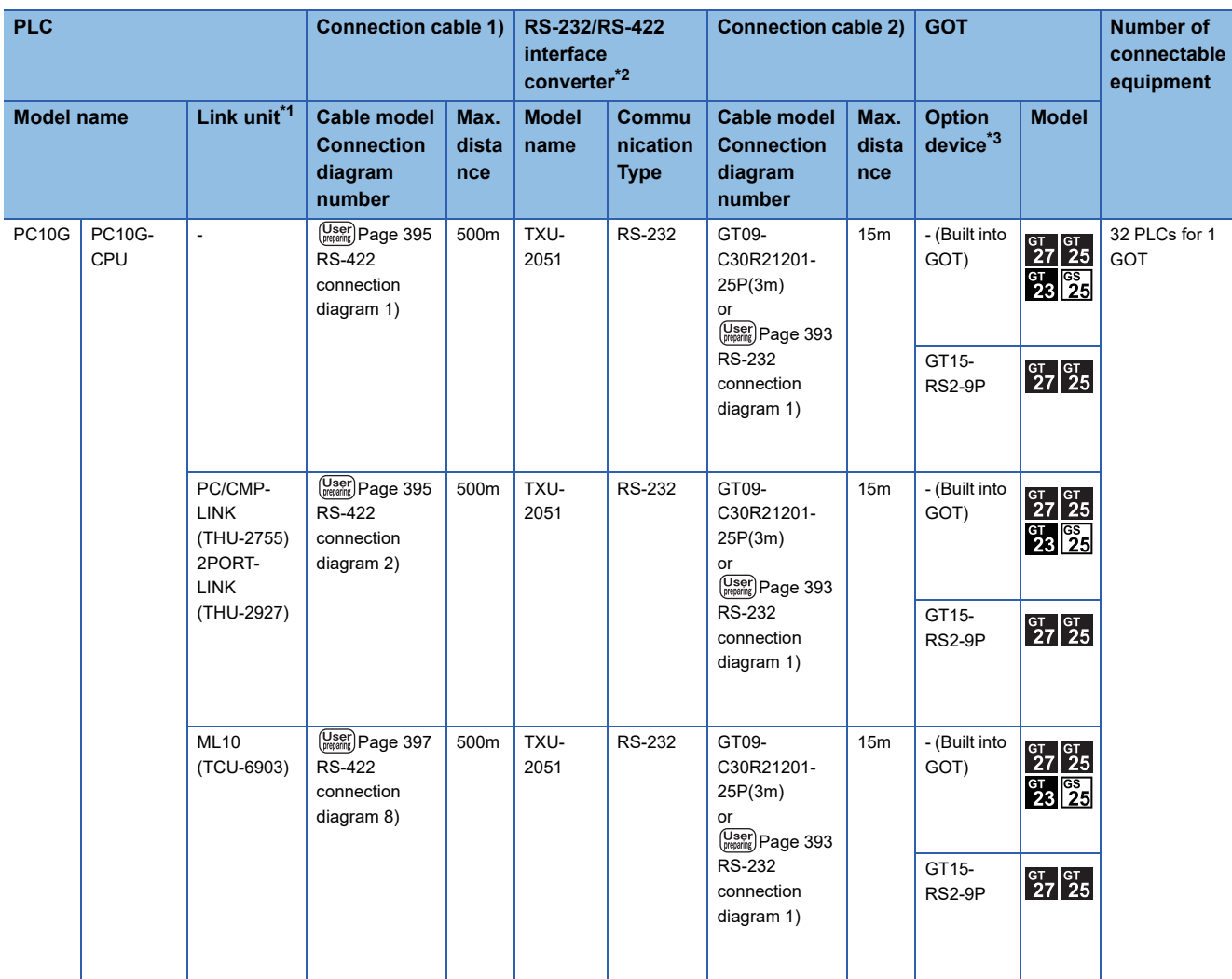

\*1 The link unit is a product manufactured by JTEKT Corporation. For details of the product, contact JTEKT Corporation.

\*2 The interface converter is a product manufactured by JTEKT Corporation. For details of the product, contact JTEKT Corporation.

\*3 GT25-W, GT2505-V does not support the option device.

### **For the RS-232 connection (via link unit)**

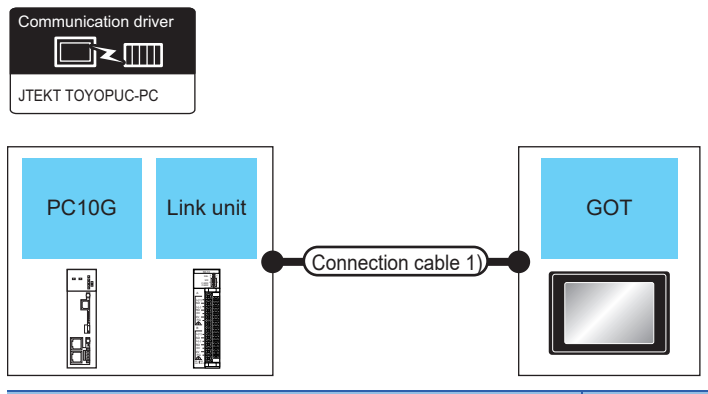

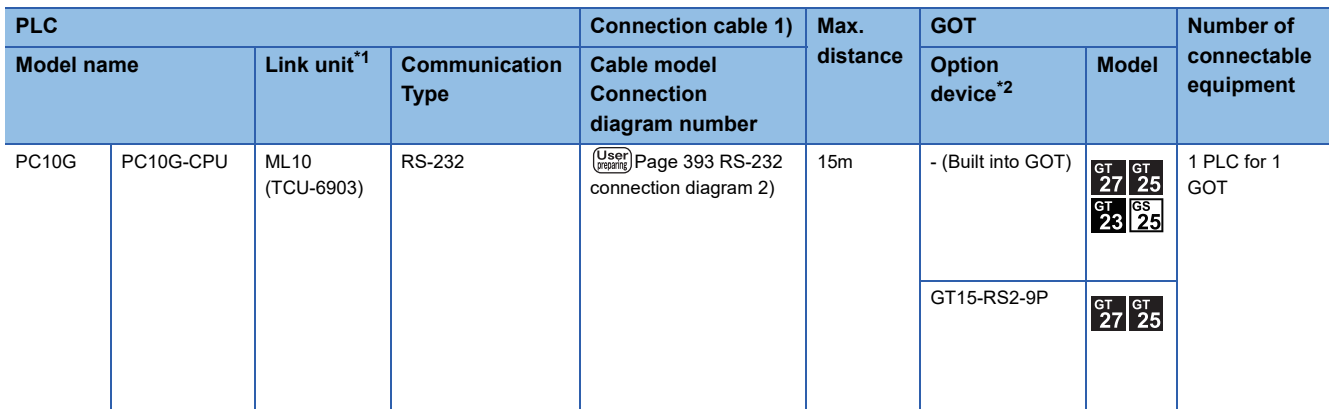

\*1 The link unit is a product manufactured by JTEKT Corporation. For details of the product, contact JTEKT Corporation.

\*2 GT25-W, GT2505-V does not support the option device.

# <span id="page-394-0"></span>**8.3 Connection Diagram**

The following diagram shows the connection between the GOT and the PLC.

### **RS-232 cable**

### **Connection diagram**

### <span id="page-394-1"></span>■**RS-232 connection diagram 1)**

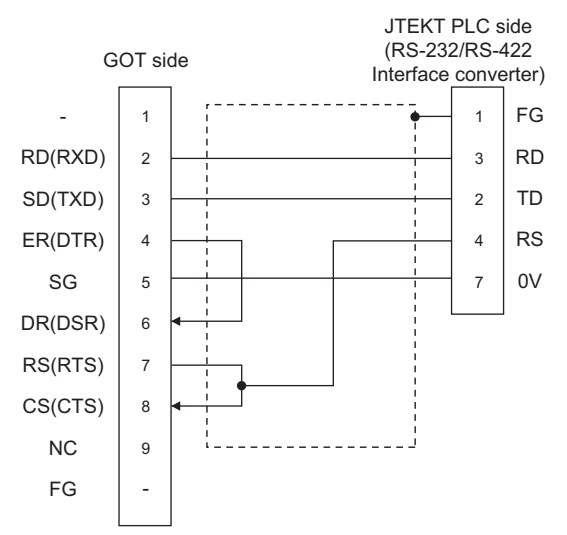

### <span id="page-394-2"></span>■**RS-232 connection diagram 2)**

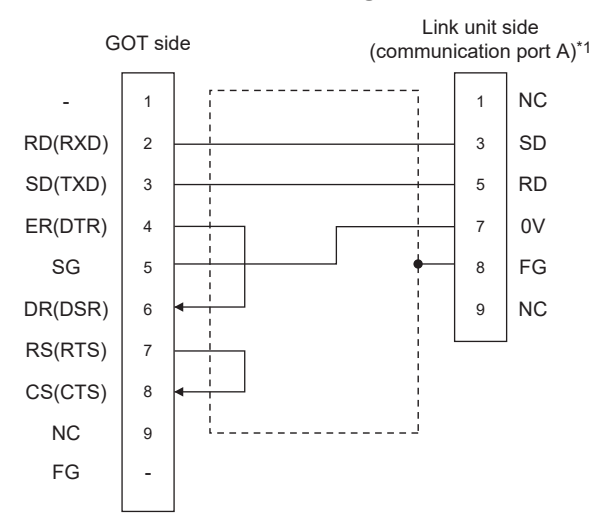

\*1 When using communication port B of the ML10, use the following terminal numbers.

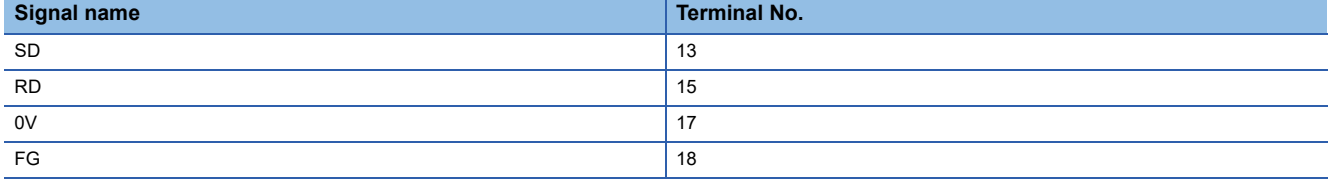

### **Precautions when preparing a cable**

### ■**Cable length**

The length of the RS-232 cable must be 15m or less.

### ■**GOT** side connector

For the GOT side connector, refer to the following. **F** [Page 58 GOT connector specifications](#page-59-0)

### ■**JTEKT PLC side connector**

Use the connector compatible with the JTEKT PLC side module. For details, refer to the JTEKT PLC user's manual.
### <span id="page-396-0"></span>**RS-422 cable**

#### **Connection diagram**

#### ■**RS-422 connection diagram 1)**

(For PC3JG-P/PC3JG/PC3JD/PC3JD-C)

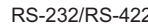

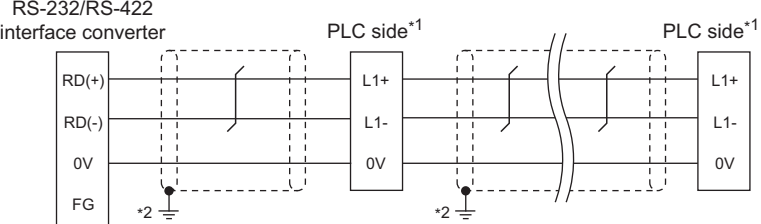

\*1 Terminating resistors should not be provided for a PLC and an RS-232/RS-422 interface converter which will be terminals.

- \*2 Connect FG grounding to the appropriate part of a cable shield line.
- (For PC3J/PC3JL)

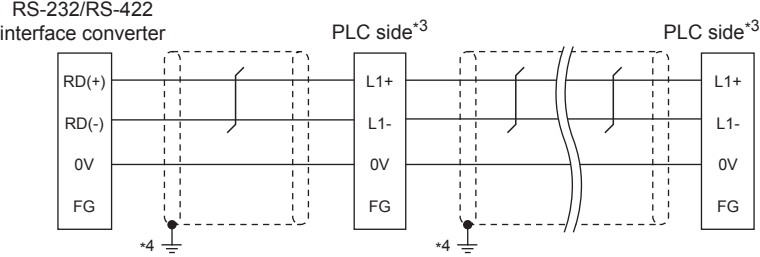

- \*3 Terminating resistors should not be provided for a PLC and an RS-232/RS-422 interface converter which will be terminals.
- \*4 Connect FG grounding to the appropriate part of a cable shield line.
- (For PC2JC/PC2J16P, PC2J16PR)

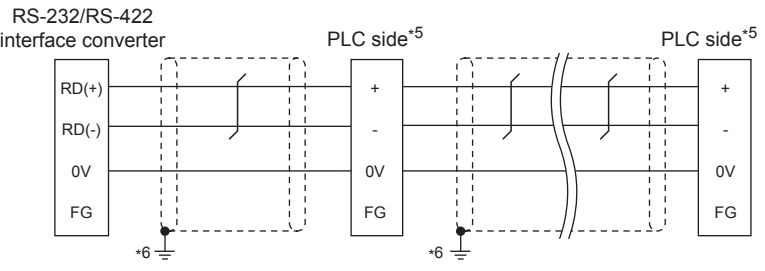

- \*5 Terminating resistors should not be provided for a PLC and an RS-232/RS-422 interface converter which will be terminals.
- \*6 Connect FG grounding to the appropriate part of a cable shield line.

#### ■**RS-422 connection diagram 2)**

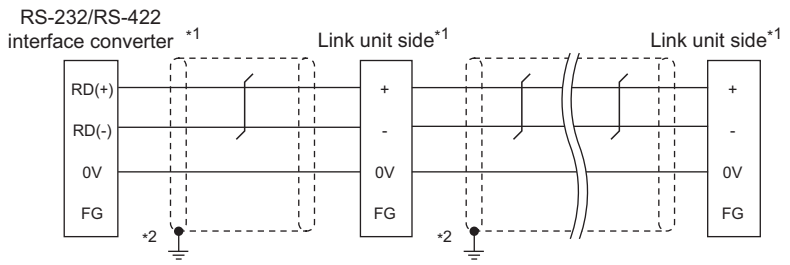

\*1 Terminating resistors should not be provided for a PLC and an RS-232/RS-422 interface converter which will be terminals.

\*2 Connect FG grounding to the appropriate part of a cable shield line.

#### ■**RS-422 connection diagram 3)**

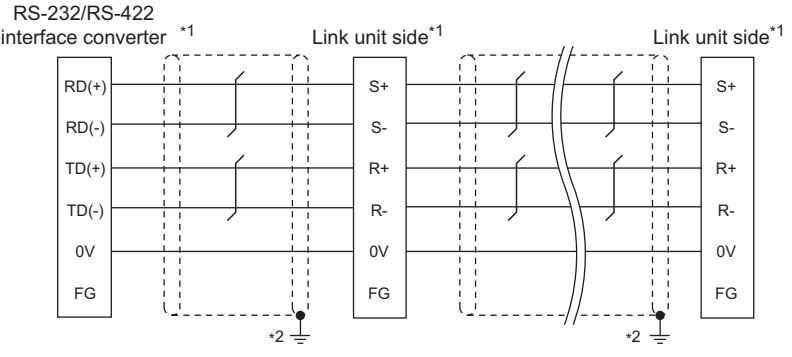

- \*1 Terminating resistors should not be provided for a PLC and an RS-232/RS-422 interface converter which will be terminals.
- \*2 Connect FG grounding to the appropriate part of a cable shield line.

#### ■**RS-422 connection diagram 4)**

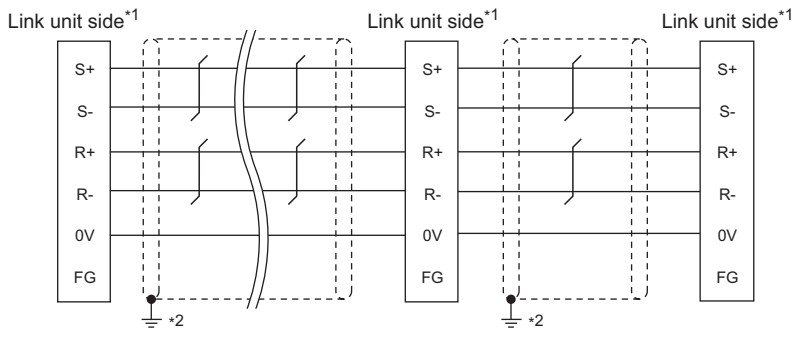

- \*1 Terminating resistors should not be provided for a PLC and an RS-232/RS-422 interface converter which will be terminals.
- \*2 Connect FG grounding to the appropriate part of a cable shield line.

#### ■**RS-422 connection diagram 5)**

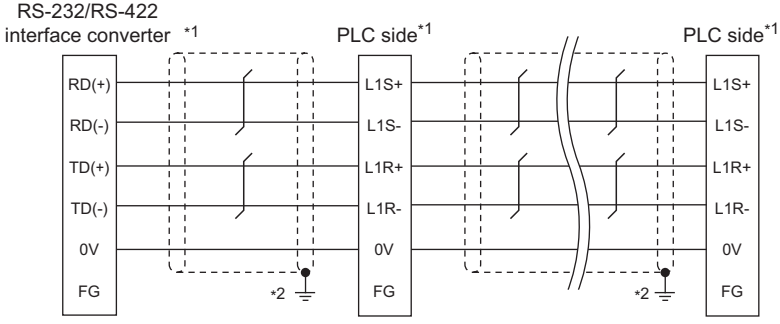

- \*1 Terminating resistors should not be provided for a PLC and an RS-232/RS-422 interface converter which will be terminals.
- \*2 Connect FG grounding to the appropriate part of a cable shield line.

#### ■**RS-422 connection diagram 6)**

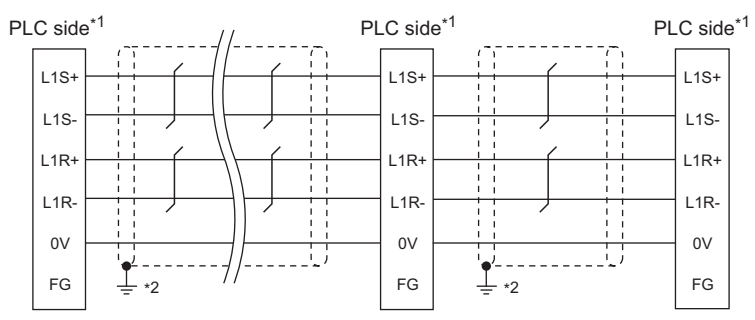

\*1 Terminating resistors should not be provided for a PLC and an RS-232/RS-422 interface converter which will be terminals.

\*2 Connect FG grounding to the appropriate part of a cable shield line.

#### ■**RS-422 connection diagram 7)**

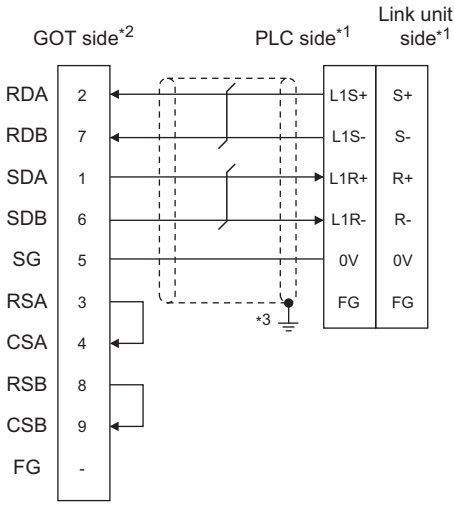

- \*1 Terminating resistors should not be provided for a PLC and an RS-232/RS-422 interface converter which will be terminals.
- \*2 Set the terminating resistor of GOT side which will be a terminal.
	- [Page 398 Connecting terminating resistors](#page-399-0)
- \*3 Connect FG grounding to the appropriate part of a cable shield line.

#### ■**RS-422 connection diagram 8)**

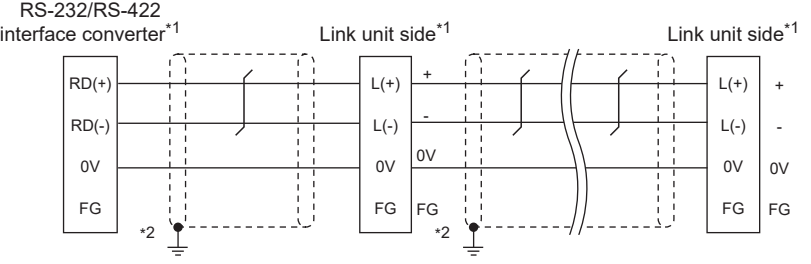

- \*1 Do not provide terminating resistors for the link unit and RS-232/RS-422 interface converter which will be the terminals.
- \*2 Connect FG grounding to the appropriate part of a cable shield line.

#### ■**RS-422 connection diagram 9)**

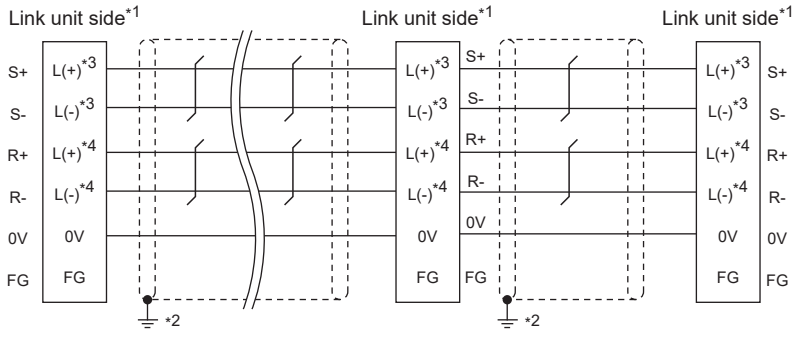

- \*1 Do not provide terminating resistors for the terminal link units.
- \*2 Connect FG grounding to the appropriate part of a cable shield line.
- \*3 Connect the cable to the terminal of communication port A.
- \*4 Connect the cable to the terminal of communication port B.

#### ■**RS-422 connection diagram 10)**

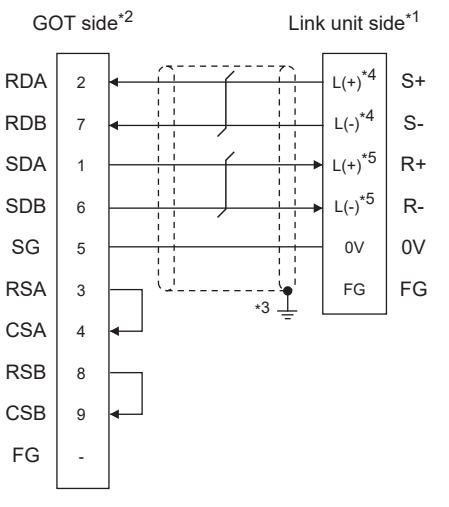

- \*1 Do not provide a terminating resistor for the terminal link unit.
- \*2 Set the terminating resistor settings on the terminal GOT.
- **[Page 398 Connecting terminating resistors](#page-399-0)**
- \*3 Connect FG grounding to the appropriate part of a cable shield line.
- \*4 Connect the cable to the terminal of communication port A.
- \*5 Connect the cable to the terminal of communication port B.

#### **Precautions when preparing a cable**

#### ■**Cable length**

The maximum length of the RS-422 cable must be 500m or less.

#### ■**GOT side connector**

For the GOT side connector, refer to the following. **E[Page 58 GOT connector specifications](#page-59-0)** 

#### ■**JTEKT PLC side connector**

Use the connector compatible with the JTEKT PLC side module. For details, refer to the JTEKT PLC user's manual.

#### <span id="page-399-0"></span>**Connecting terminating resistors**

#### ■**GOT side**

• For GT27, GT25 (except GT2505-V), GT23, GS25

Set the terminating resistor setting switch of the GOT main unit to "Disable".

• For GT2505-V

Set the terminating resistor selector to "330Ω".

For the procedure to set the terminating resistor, refer to the following.

**[Page 62 Terminating resistors of GOT](#page-63-0)** 

# **8.4 GOT Side Settings**

### <span id="page-400-0"></span>**Setting communication interface (Communication settings)**

Set the channel of the equipment to be connected to the GOT.

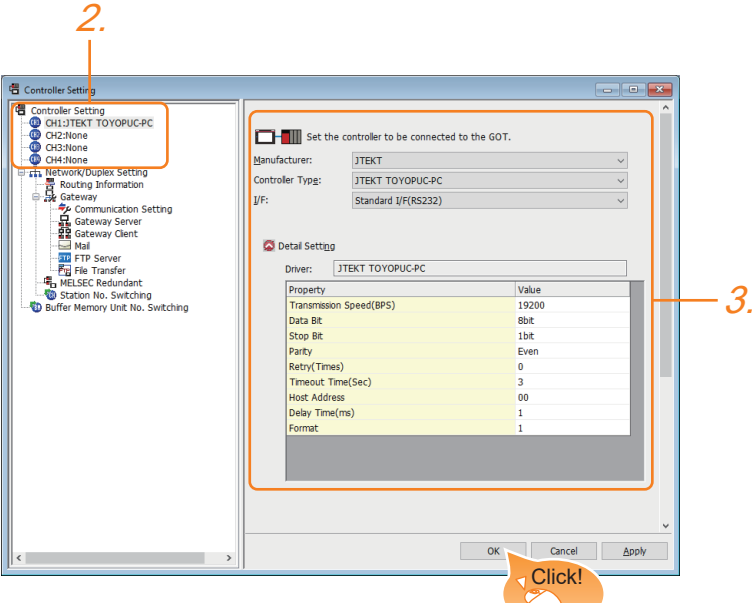

- *1.* Select [Common] → [Controller Setting] from the menu.
- *2.* In the [Controller Setting] window, select the channel No. to be used from the list menu.
- *3.* Set the following items.
- [Manufacturer]: [JTEKT]
- [Controller Type]: [JTEKT TOYOPUC-PC]
- [I/F]: Interface to be used
- [Detail Setting]: Configure the settings according to the usage environment.
- **E** [Page 400 Communication detail settings](#page-401-0)
- *4.* When you have completed the settings, click the [OK] button.

#### $Point$

The settings of connecting equipment can be confirmed in [I/F Communication Setting]. For details, refer to the following.

**F** [Page 48 I/F communication setting](#page-49-0)

# <span id="page-401-0"></span>**Communication detail settings**

Make the settings according to the usage environment.

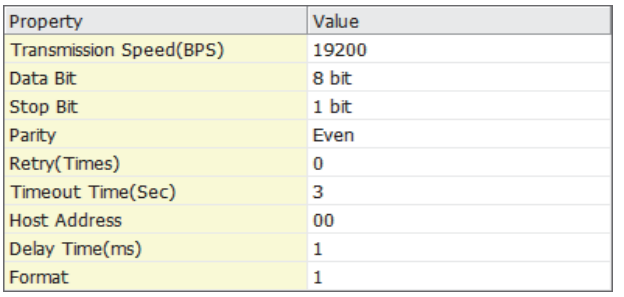

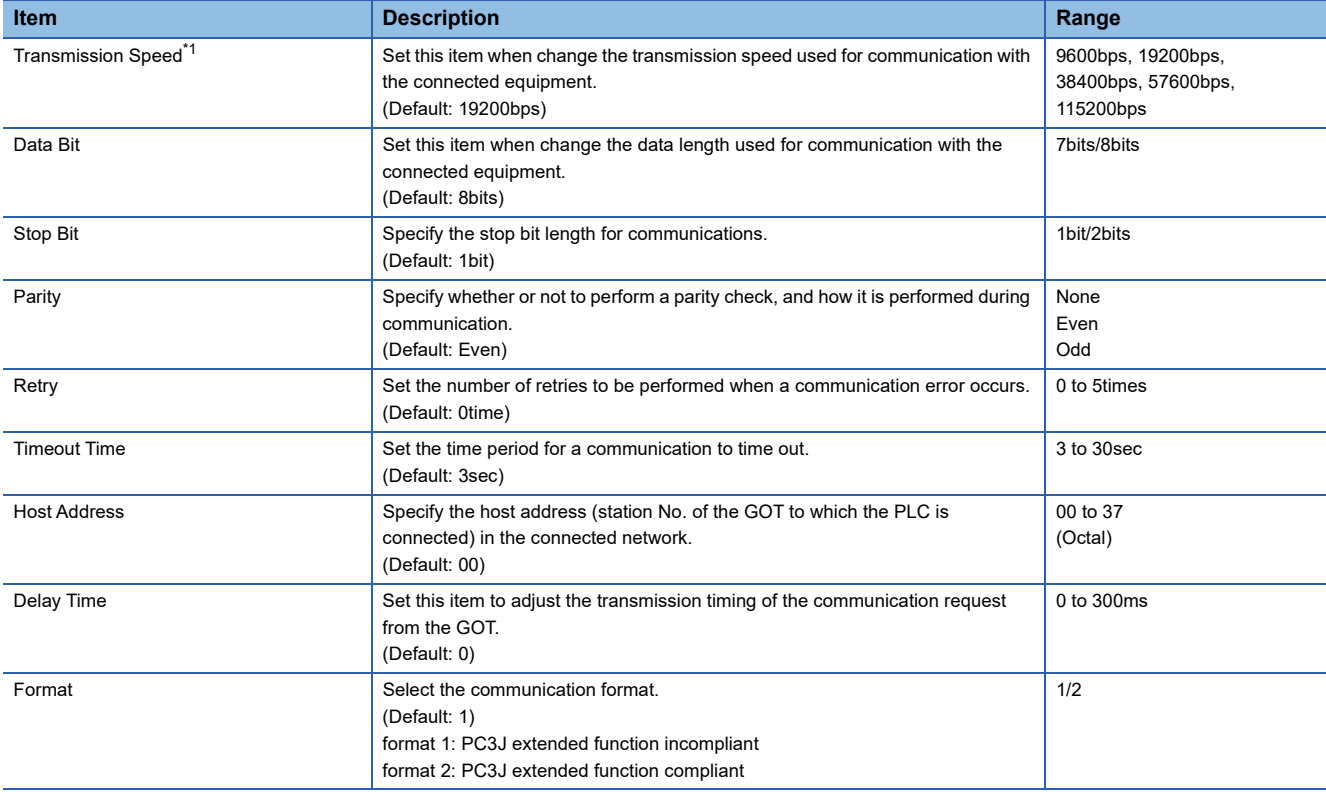

\*1 When using an RS-232/RS-422 interface converter, set 19200 bps or less for [Transmission Speed(BPS)].

#### $Point$

#### • Format setting

The compatible format of PLC differs depending on model.

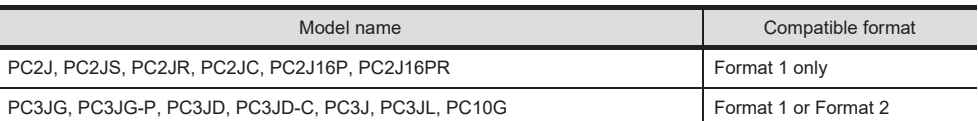

For details of PC3J extended function, refer to the following manual.

**LUJTEKT PLC user's manual** 

• Communication interface setting by the Utility

The communication interface setting can be changed on the Utility's [Communication Settings] after writing [Communication Settings] of project data.

For details on the Utility, refer to the following manual.

GOT2000 Series User's Manual (Utility)

• Precedence in communication settings

When settings are made by GT Designer3 or the Utility, the latest setting is effective.

# **8.5 PLC Side Setting**

 $Point<sup>9</sup>$ 

#### JTEKT PLC

For details of JTEKT PLCs, refer to the following manuals. **LUJTEKT PLC user's manual** 

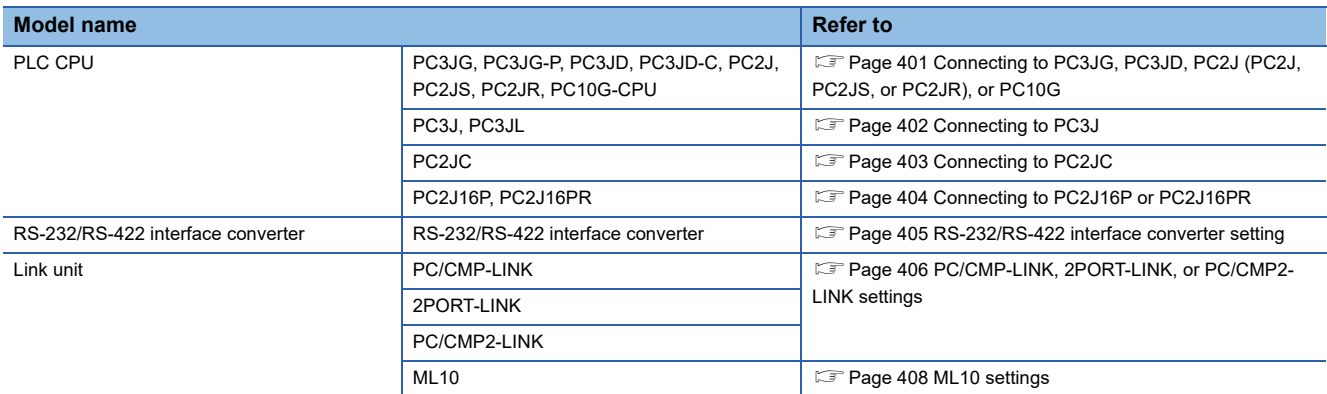

### <span id="page-402-0"></span>**Connecting to PC3JG, PC3JD, PC2J (PC2J, PC2JS, or PC2JR), or PC10G**

#### **Communication settings**

The following shows the communication settings to connect the GOT and a PLC through an RS-232/RS-422 interface converter.

Configure the communication settings using the PLC peripheral device (PCwin).

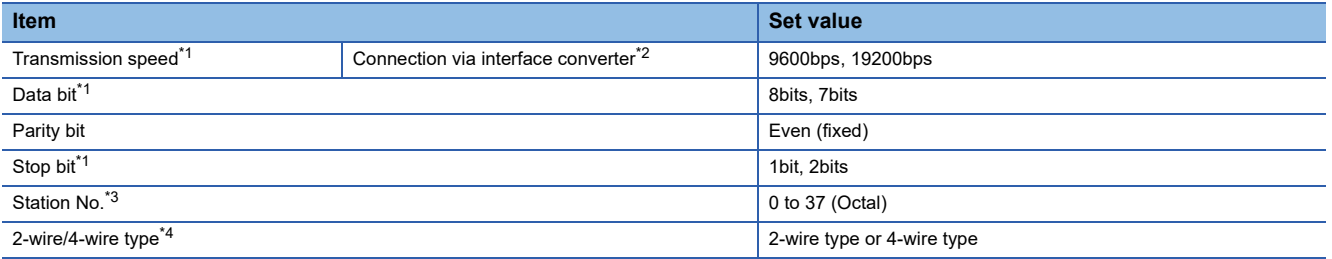

\*1 Adjust the settings with GOT settings.

\*2 When using an RS-232/RS-422 interface converter, set 19200 bps or less for the transmission speed. The value must be the same as the value set for the RS-232/RS-422 interface converter.

\*3 Avoid duplication of the station No. with any of the other units.

\*4 Make the settings referring to the following connection diagram.

[Page 395 RS-422 cable](#page-396-0)

# <span id="page-403-0"></span>**Connecting to PC3J**

#### **Communication settings**

The following shows the communication settings to connect the GOT and a PLC directly or through an RS-232/RS-422 interface converter.

#### Configure the communication settings using the PLC peripheral device (PCwin).

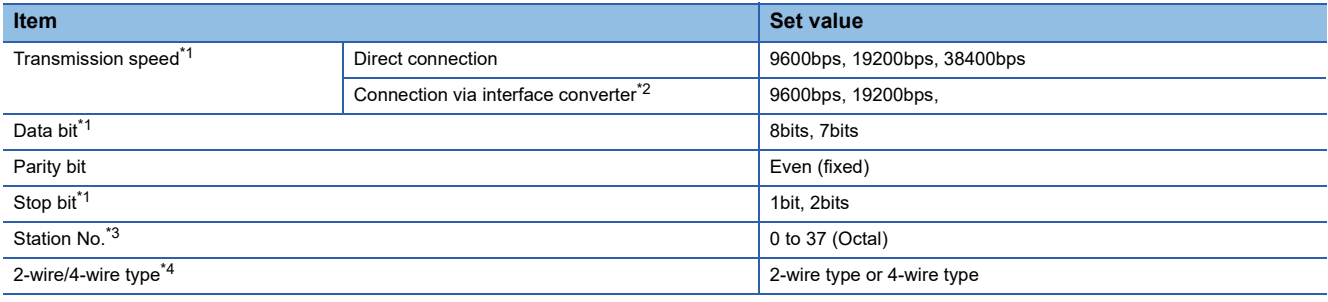

\*1 Adjust the settings with GOT settings.

\*2 When using an RS-232/RS-422 interface converter, set 19200 bps or less for the transmission speed. The value must be the same as the value set for the RS-232/RS-422 interface converter.

\*3 Avoid duplication of the station No. with any of the other units.

\*4 Make the settings referring to the following connection diagram.

[Page 395 RS-422 cable](#page-396-0)

#### <span id="page-404-0"></span>**Communication settings**

Make the communication settings using each setting switch.

For the detail settings, refer to the following manual.

**LUJTEKT PLC user's manual** 

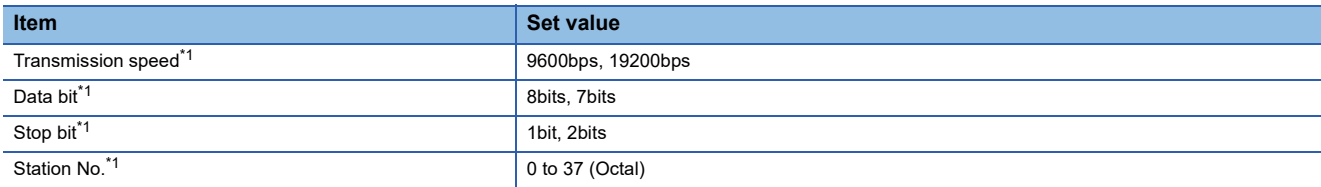

\*1 Adjust the settings with GOT settings.

#### **Settings by switch**

Make the communication settings using each setting switch.

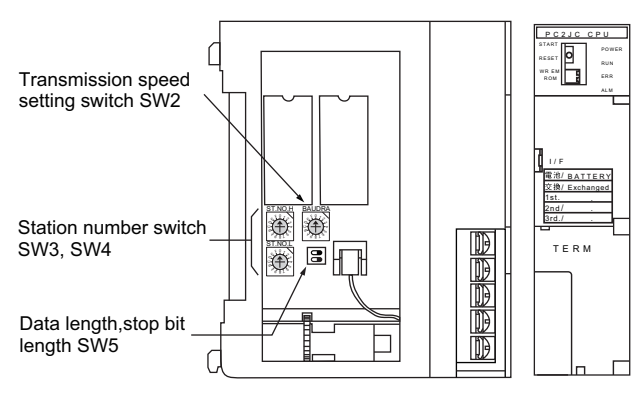

#### ■**Setting of the station No.**

Set the station No. between 00 and 37 (Octal).

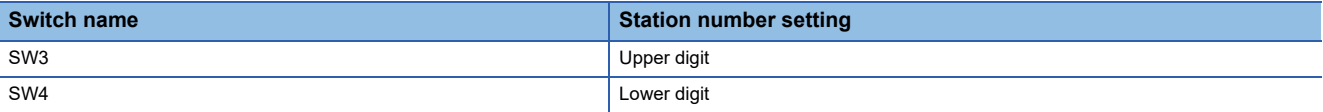

#### ■**Transmission speed settings**

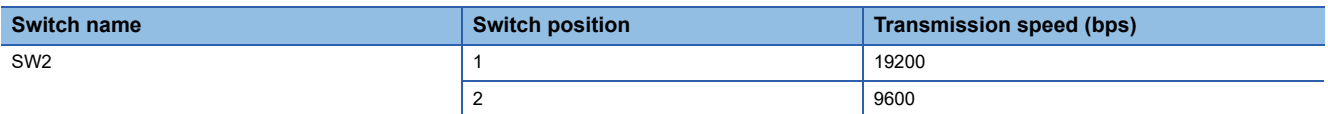

#### ■**Settings of data length and stop bit length**

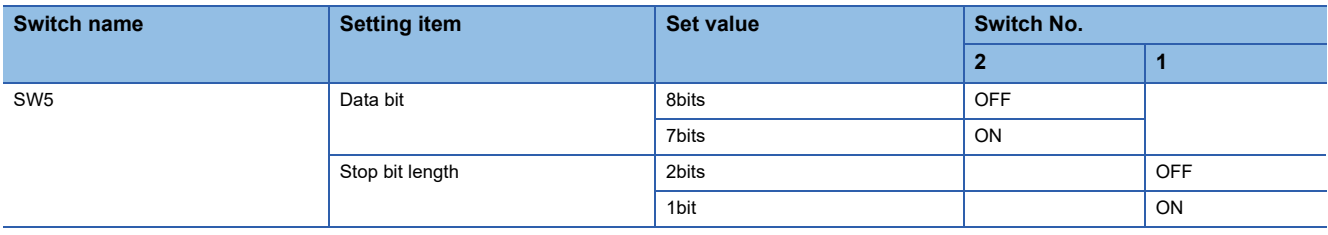

# <span id="page-405-0"></span>**Connecting to PC2J16P or PC2J16PR**

#### **Communication settings**

Make the communication settings using each setting switch.

For the detail settings, refer to the following manual.

**LUJTEKT PLC user's manual** 

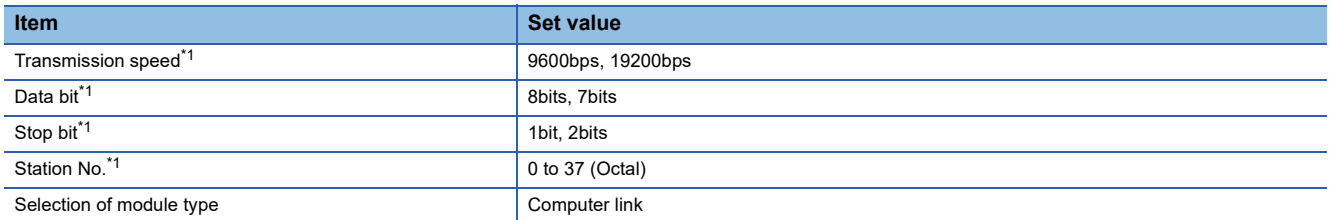

\*1 Adjust the settings with GOT settings.

#### **Settings by switch**

Make the communication settings using each setting switch.

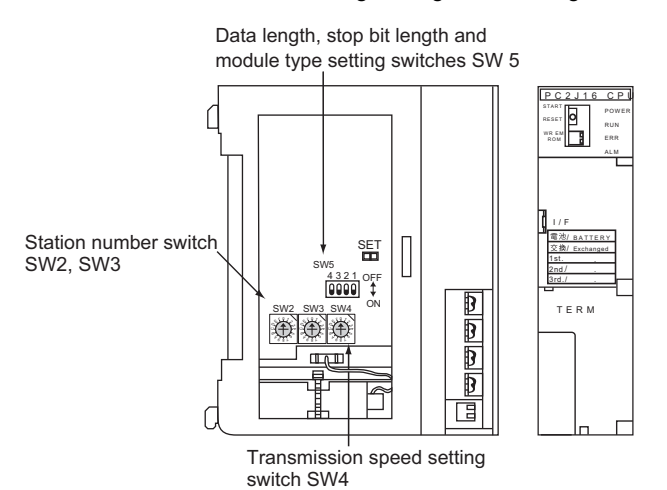

#### ■**Setting of the station No.**

Set the station No. between 00 and 37 (Octal).

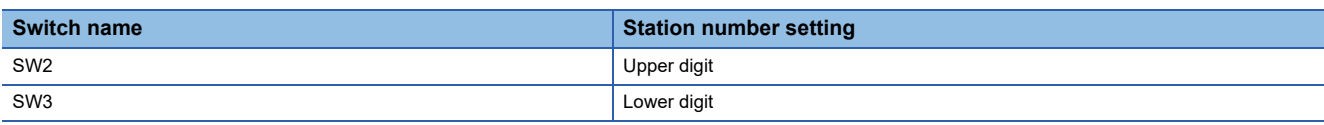

#### ■**Transmission speed settings**

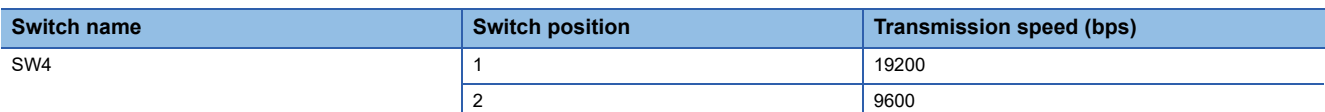

#### ■**Settings of data length, stop bit length and module type**

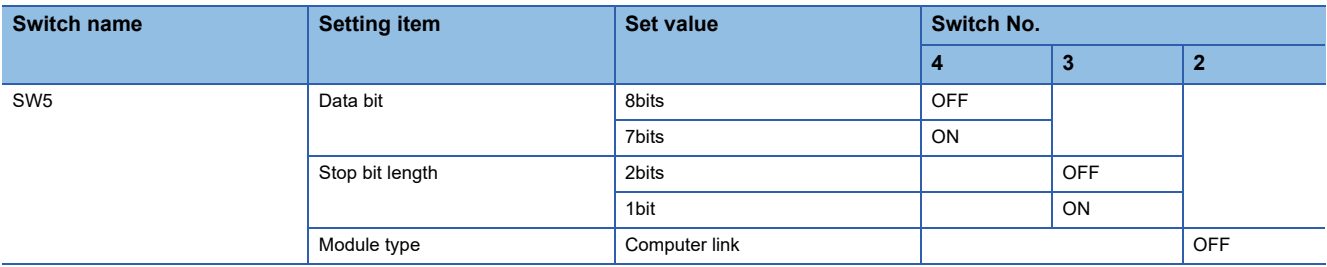

### <span id="page-406-0"></span>**RS-232/RS-422 interface converter setting**

#### **Communication settings**

Make the communication settings by the setting switch of the RS-232/RS-422 interface converter.

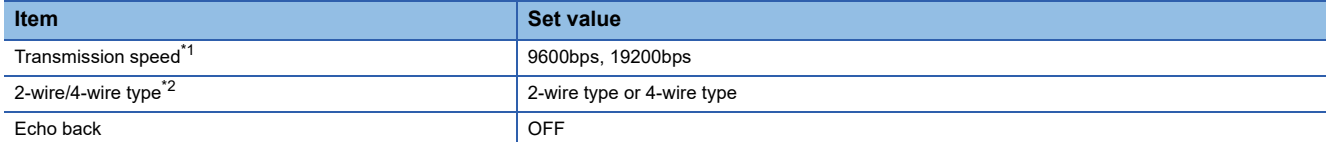

\*1 Adjust the settings with GOT settings.

\*2 Set referring to the RS-422 connection diagram.For details, refer to the following.

[Page 395 RS-422 cable](#page-396-0)

#### **Settings by switch**

Make the communication settings by each setting switch of the RS-232/RS-422 interface converter.

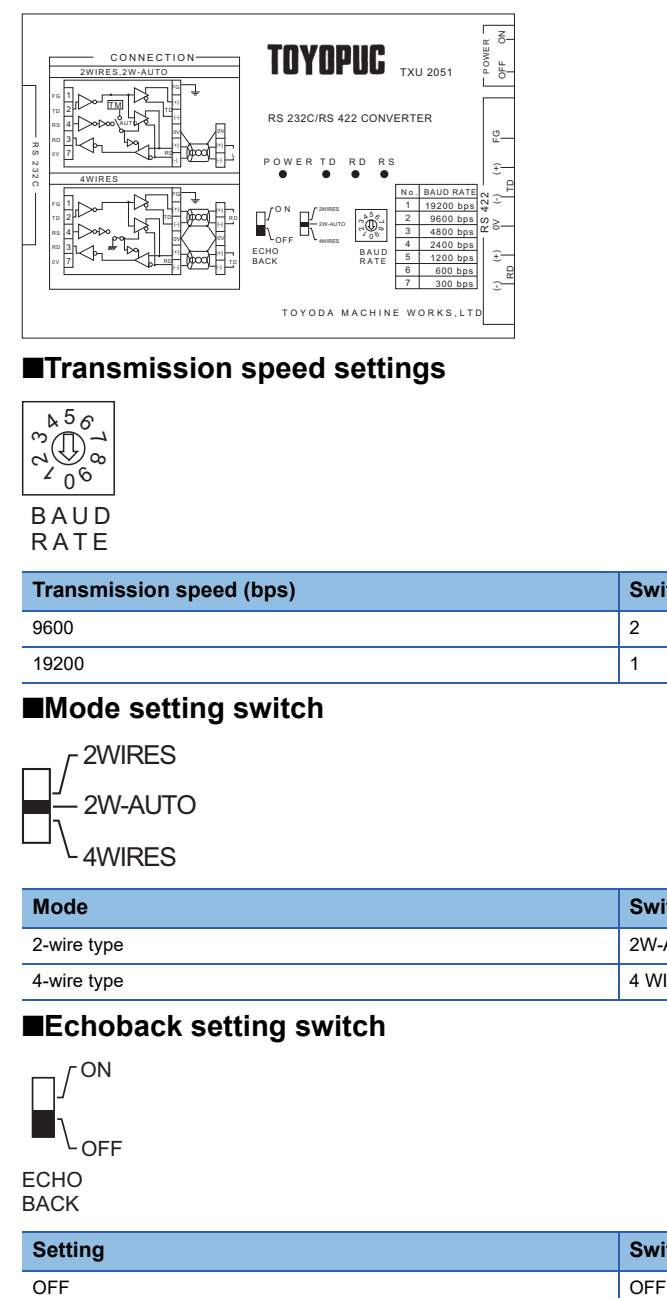

#### ■**Transmission speed settings**

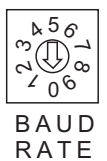

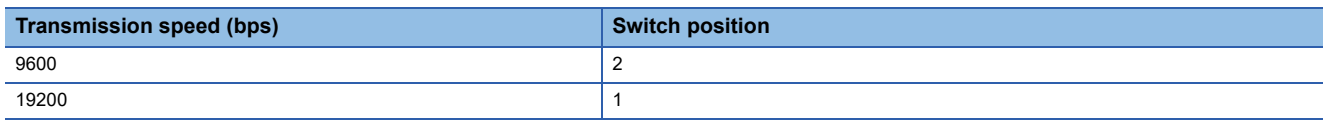

#### ■**Mode setting switch**

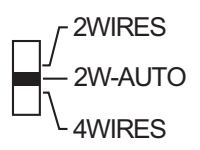

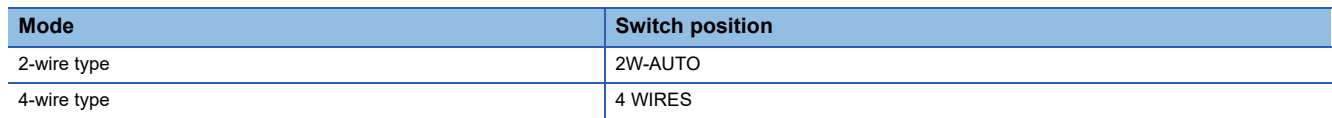

#### ■**Echoback setting switch**

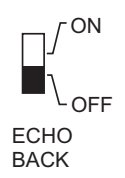

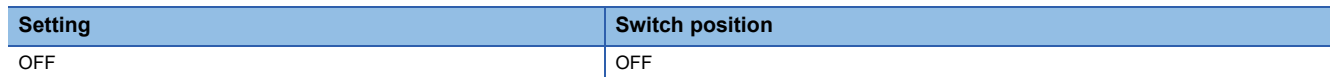

# <span id="page-407-0"></span>**PC/CMP-LINK, 2PORT-LINK, or PC/CMP2-LINK settings**

#### **Communication settings**

Make the communication settings using each setting switch of the link unit.

For the detail settings, refer to the following manual.

LaUser's Manual of the JTEKT link unit

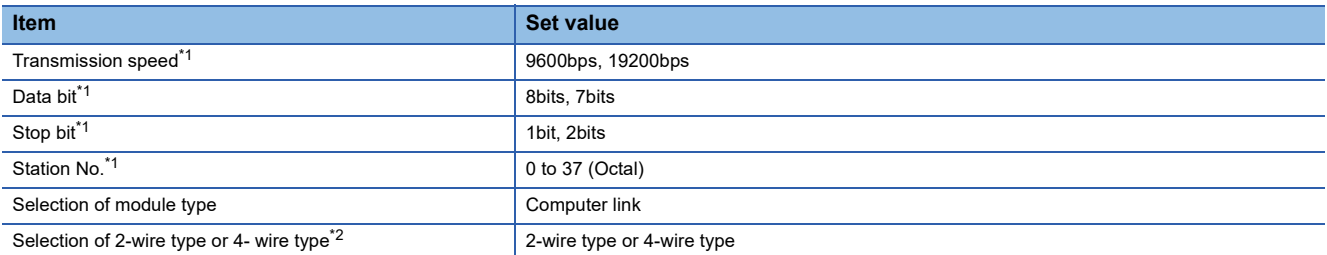

\*1 Adjust the settings with GOT settings.

\*2 Set referring to the RS-422 connection diagram.For details, refer to the following.

[Page 395 RS-422 cable](#page-396-0)

#### **Settings by switch**

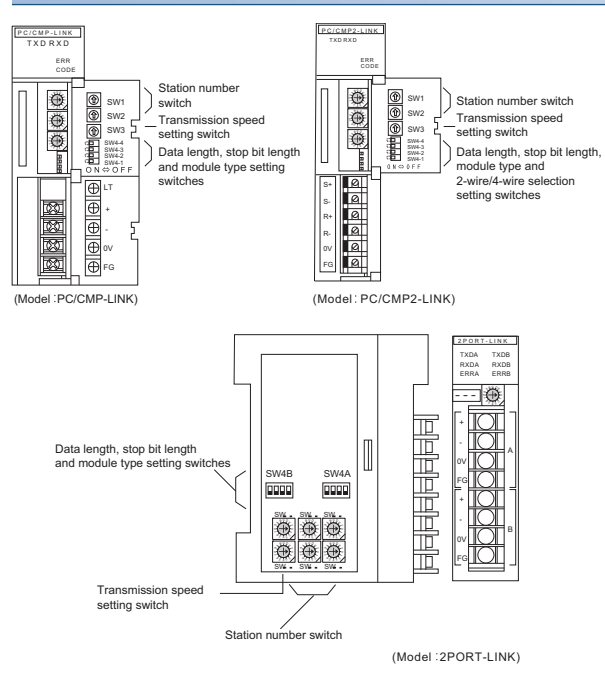

#### ■**Setting of the station No.**

Set the station No. between 00 and 37 (Octal).

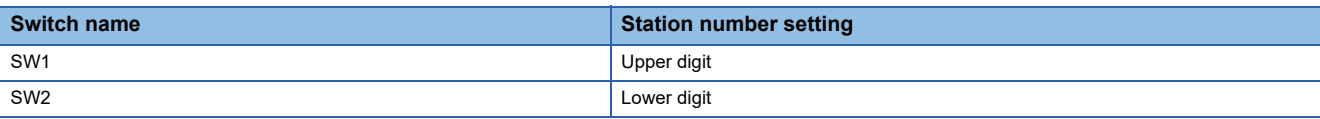

#### ■**Transmission speed settings**

The settings must be consistent with the GOT settings.

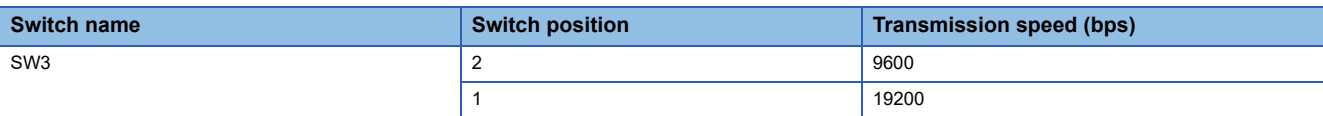

#### ■**Data length, stop bit length, module type and 2-wire/4-wire type communication selection setting**

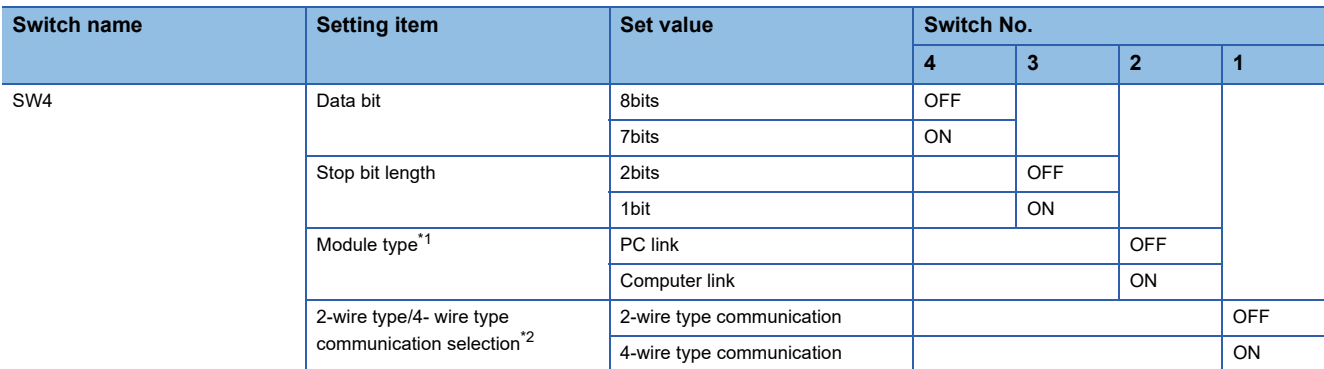

\*1 Set to ON (computer link) when connecting the GOT.

\*2 The setting is available only for the link unit (Model: PC/CMP2-LINK).

### <span id="page-409-0"></span>**ML10 settings**

#### **Communication settings**

Make the communication settings using each setting switch of the link unit.

For the detail settings, refer to the following manual.

#### LaUser's Manual of the JTEKT link unit

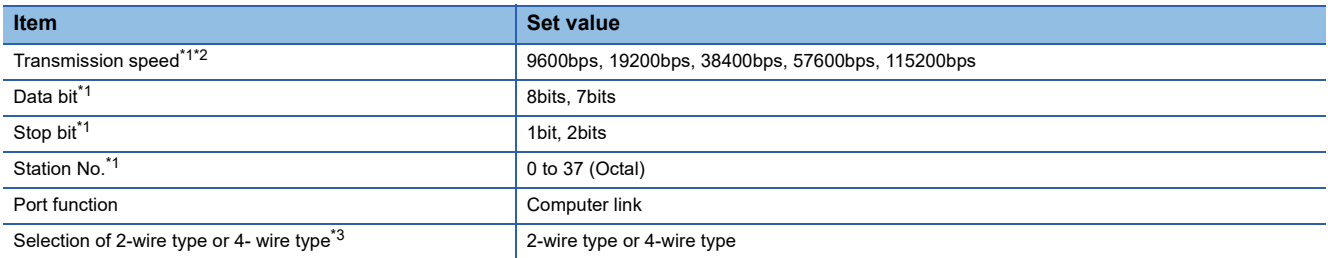

\*1 Adjust the settings with GOT settings.

\*2 When using an RS-232/RS-422 interface converter, set 19200 bps or less for the transmission speed. The value must be the same as the value set for the RS-232/RS-422 interface converter.

\*3 Set referring to the RS-422 connection diagram.For details, refer to the following. [Page 395 RS-422 cable](#page-396-0)

#### **Settings by switch**

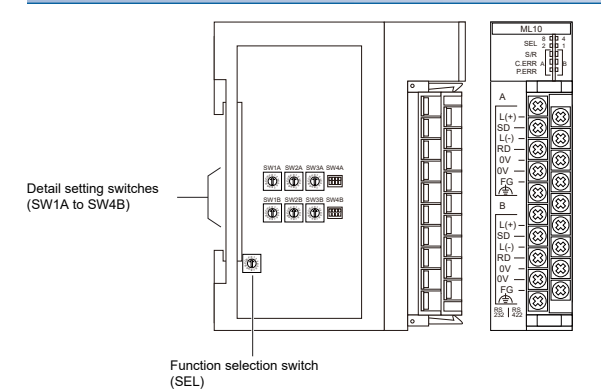

#### ■**Function selection switch (SEL)**

Configure the communication function settings for communication port A and B.

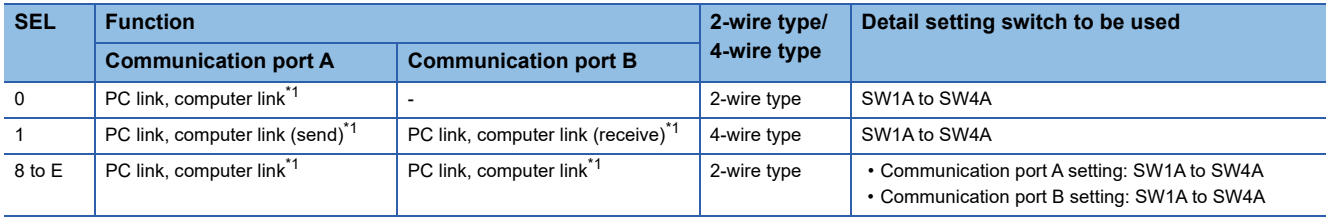

\*1 Set SW4A and SW4B to the computer link when connecting the GOT.

When setting the value of the SEL to 8 to E, also set the unused communication port to the computer link.

#### ■**Detail setting switches (SW1A to SW4B)**

• Setting of the station No.

Set the station No. between 00 and 37 (Octal).

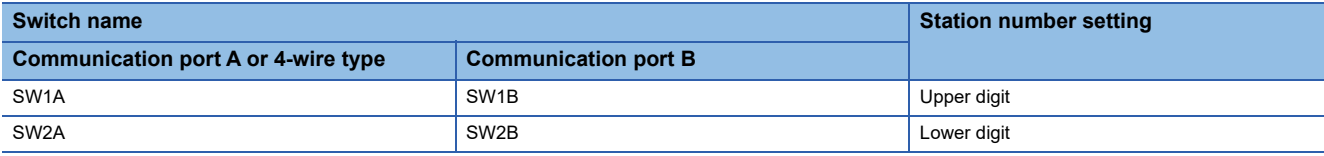

• Transmission speed settings

The settings must be consistent with the GOT settings.

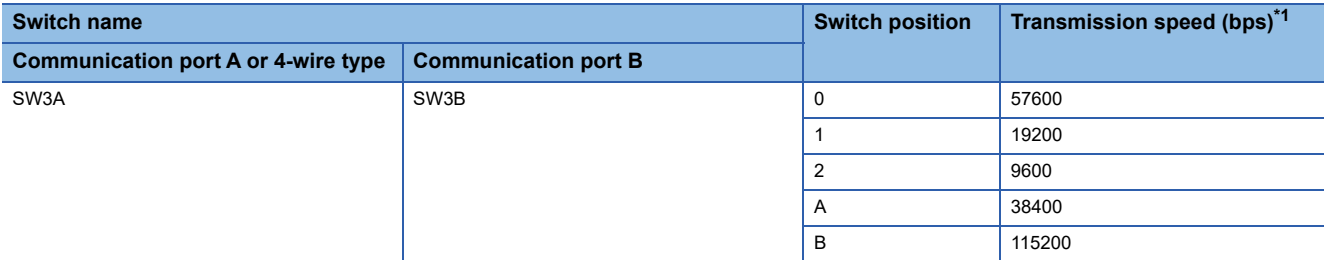

\*1 When using an RS-232/RS-422 interface converter, set 19200 bps or less for the transmission speed. The value must be the same as the value set for the RS-232/RS-422 interface converter.

• Data length, stop bit length, port function, and 2-wire type/4-wire type settings

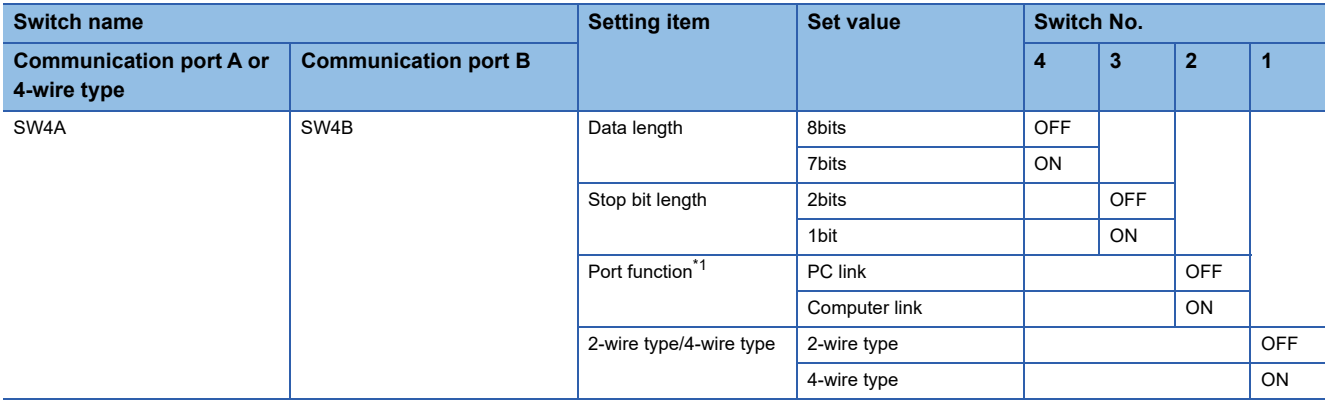

\*1 Set to ON (computer link) when connecting the GOT.

### **Station number setting**

Set each station number so that no station number overlaps.

The station number can be set without regard to the cable connection order. There is no problem even if station numbers are not consecutive.

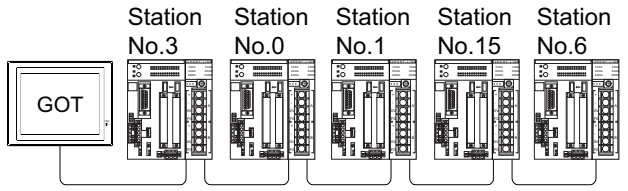

Examples of station number setting

#### **Direct specification**

Specify the station No. of the PLC to be changed when setting device.

#### **Specification range**

00 to 37 (Octal)

# **8.6 Settable Device Range**

For the device setting dialog and range of devices usable in the GOT, refer to the following. **For [Page 660 JTEKT equipment \(\[JTEKT TOYOPUC-PC\]\)](#page-661-0)** 

# **8.7 Precautions**

#### **Station No. settings of the PLC side**

In the system configuration, the PLC with the station number set with the host address must be included.For details of host address setting, refer to the following.

Fage 399 Setting communication interface (Communication settings)

#### **GOT clock control**

The GOT clock function is available only for the PLC with the station number set with the host address.

For details of host address setting, refer to the following.

F [Page 399 Setting communication interface \(Communication settings\)](#page-400-0)

#### **System configuration**

If the system is configured by mixing the PC3J extended function compliant PLC with the PC3J extended function incompliant PLC, normal communication may not be performed.Unify the PLCs into PC3J extended function compliant or PC3J extended function incompliant to configure the system.

#### **System alarm**

The system alarm can be displayed only for the PLC set with a host address.When connected to the PC3J extended function compliant PLC, only the system alarm of program No. 1 can be displayed.

- • [Page 411 Connectable Model List](#page-412-0)
- • [Page 412 System Configuration](#page-413-0)
- • [Page 416 Connection Diagram](#page-417-0)
- • [Page 419 GOT Side Settings](#page-420-0)
- • [Page 421 PLC Side Setting](#page-422-0)
- • [Page 428 Settable Device Range](#page-429-0)

# <span id="page-412-0"></span>**9.1 Connectable Model List**

The following table shows the connectable models.

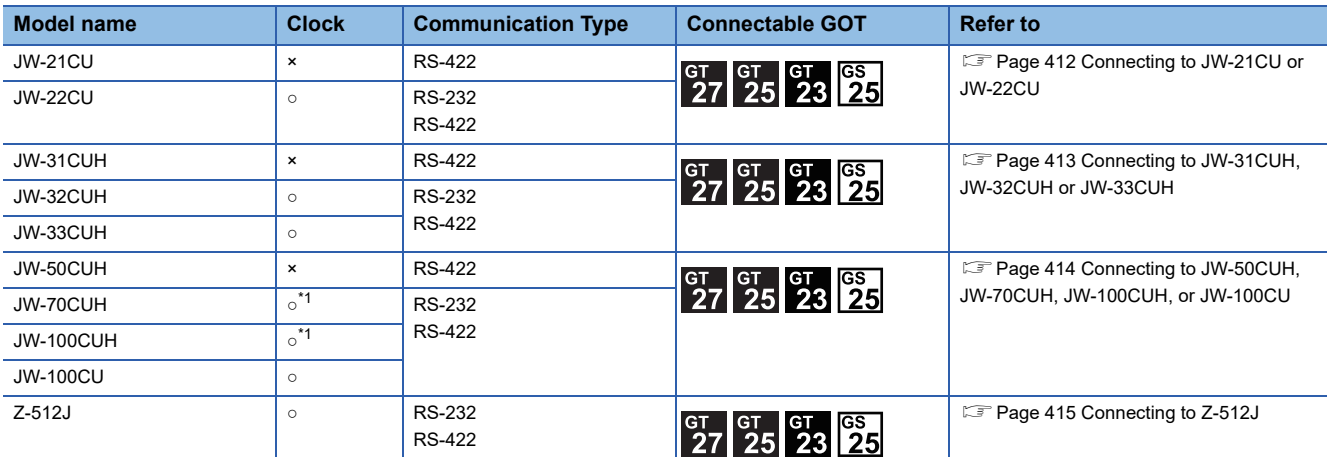

\*1 When the link unit (ZW-10CM) is used in JW-70CUH/100CUH, the clock function is not available.

# <span id="page-413-0"></span>**9.2 System Configuration**

# <span id="page-413-1"></span>**Connecting to JW-21CU or JW-22CU**

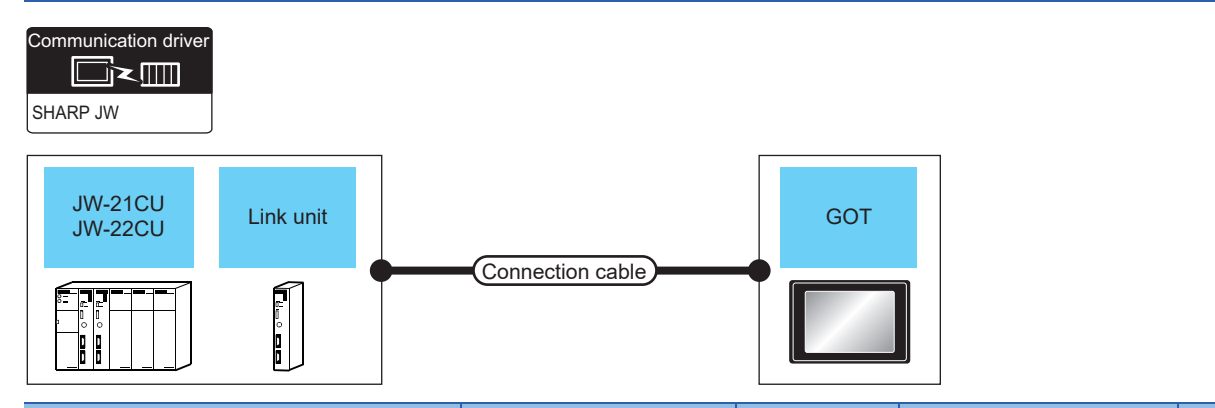

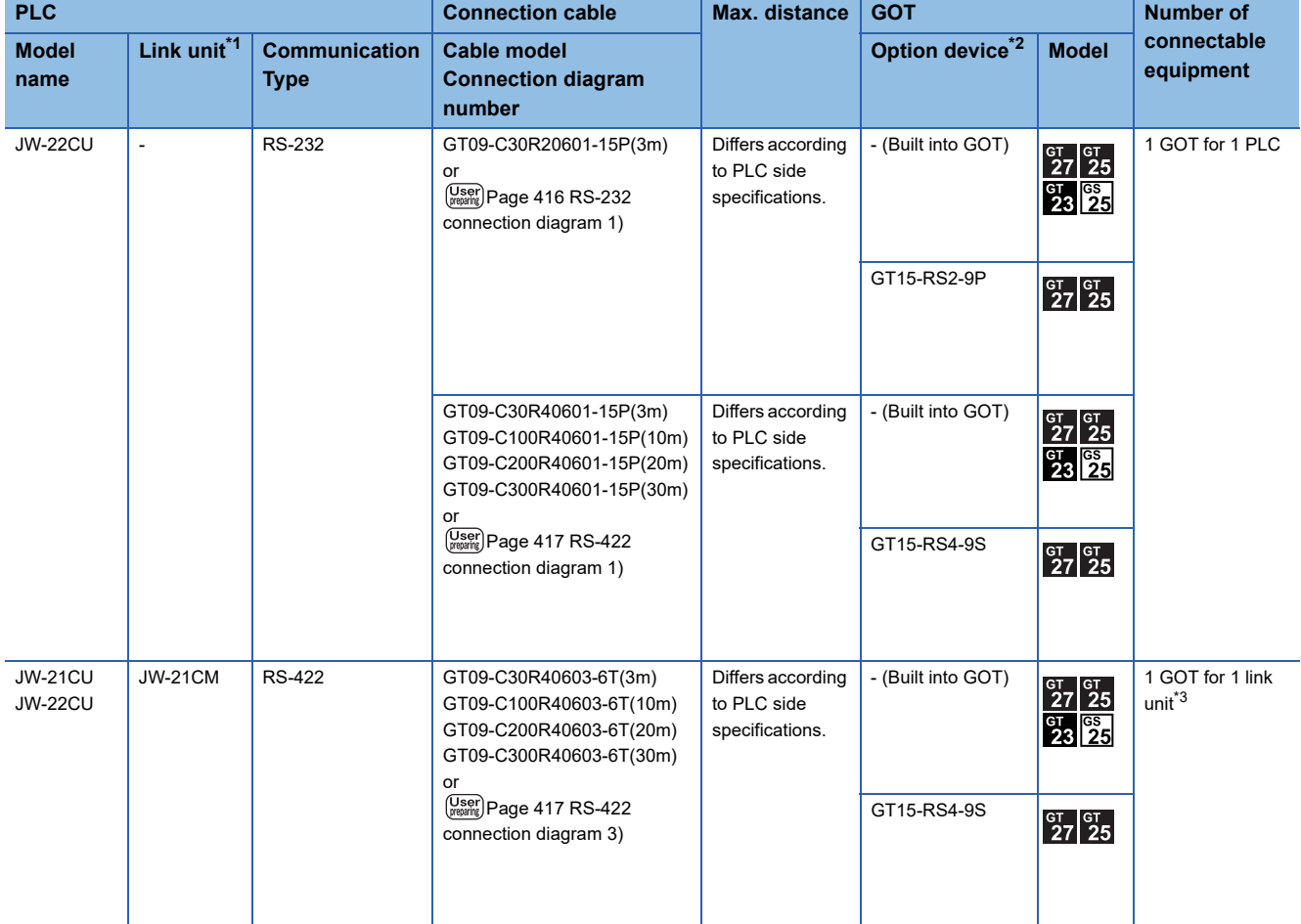

\*1 The link unit is a product manufactured by SHARP Corporation.

For details of this product, contact SHARP Corporation. \*2 GT25-W, GT2505-V does not support the option device.

\*3 Up to two GOTs in the system configuration have been validated by Mitsubishi Electric Corporation.

# <span id="page-414-0"></span>**Connecting to JW-31CUH, JW-32CUH or JW-33CUH**

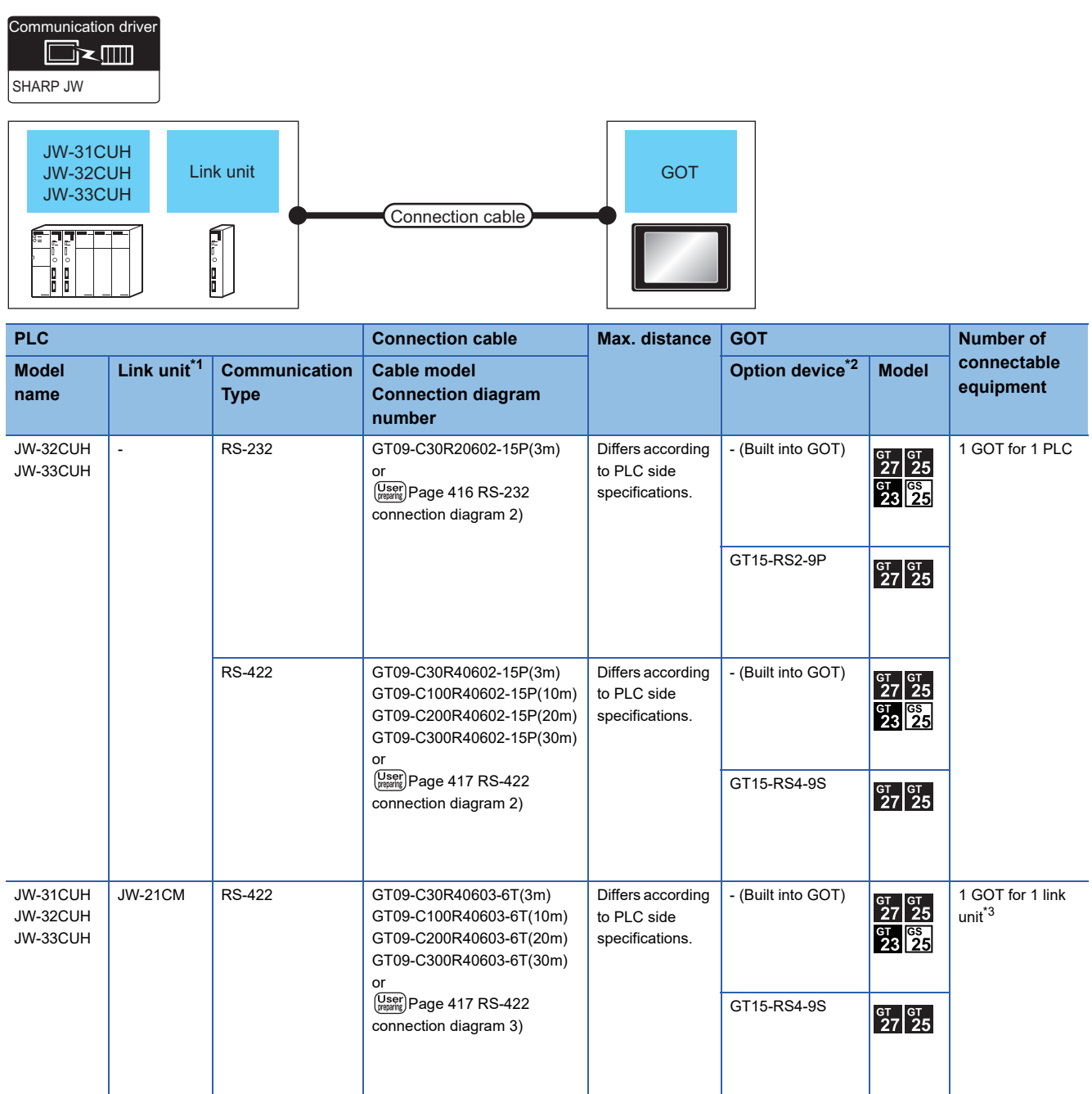

\*1 Use the link unit supporting JW-31CUH, JW-32CUH or JW-33CUH. The link unit is a product manufactured by SHARP Corporation. For details of this product, contact SHARP Corporation.

\*2 GT25-W, GT2505-V does not support the option device.

\*3 Up to two GOTs in the system configuration have been validated by Mitsubishi Electric Corporation.

# <span id="page-415-0"></span>**Connecting to JW-50CUH, JW-70CUH, JW-100CUH, or JW-100CU**

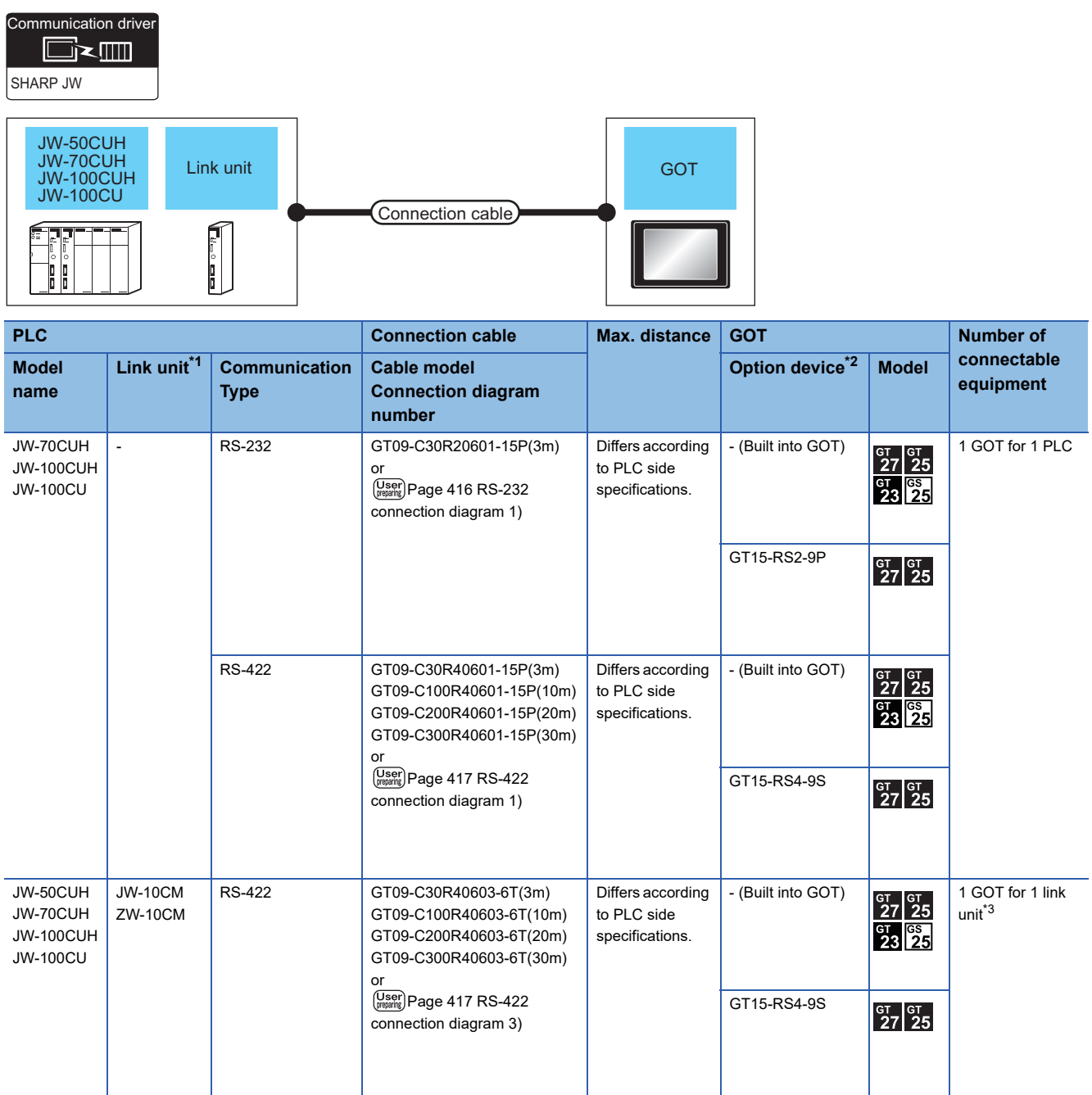

\*1 The link unit is a product manufactured by SHARP Corporation.

For details of this product, contact SHARP Corporation. \*2 GT25-W, GT2505-V does not support the option device.

\*3 Up to two GOTs in the system configuration have been validated by Mitsubishi Electric Corporation.

# <span id="page-416-0"></span>**Connecting to Z-512J**

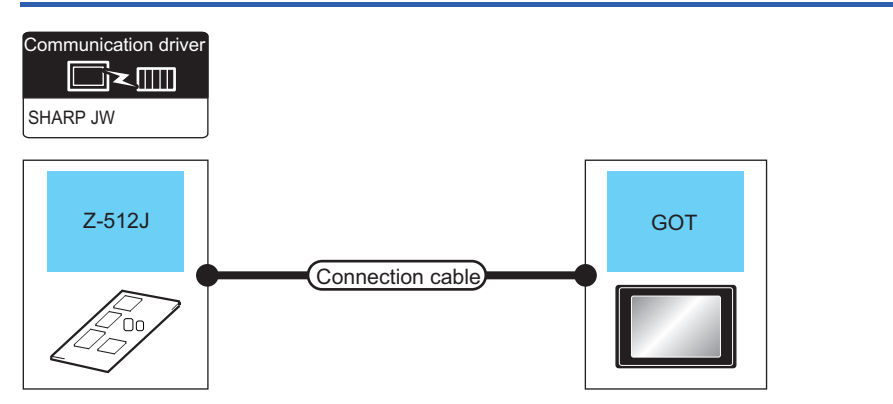

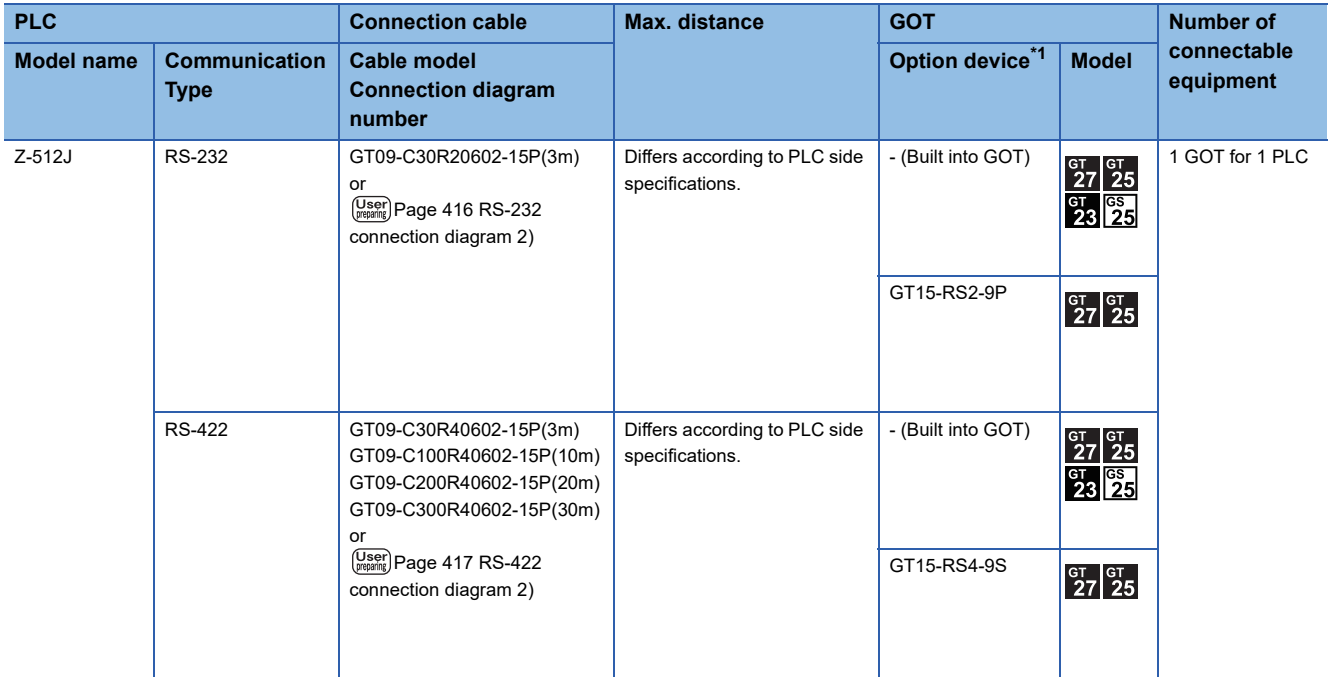

\*1 GT25-W, GT2505-V does not support the option device.

# <span id="page-417-0"></span>**9.3 Connection Diagram**

The following diagram shows the connection between the GOT and the PLC.

### **RS-232 cable**

#### **Connection diagram**

<span id="page-417-1"></span>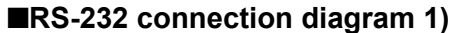

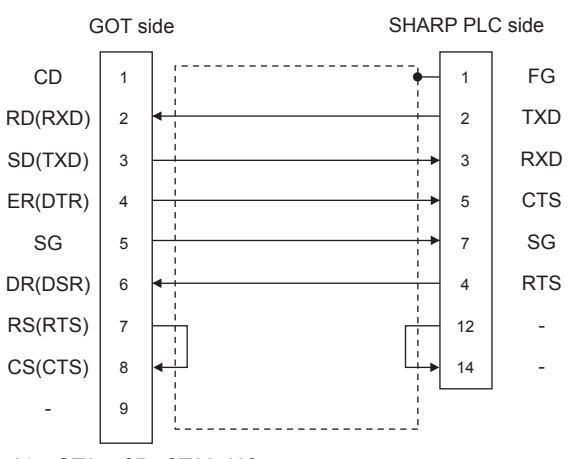

\*1 GT27: CD, GT23: NC

#### <span id="page-417-2"></span>■**RS-232 connection diagram 2)**

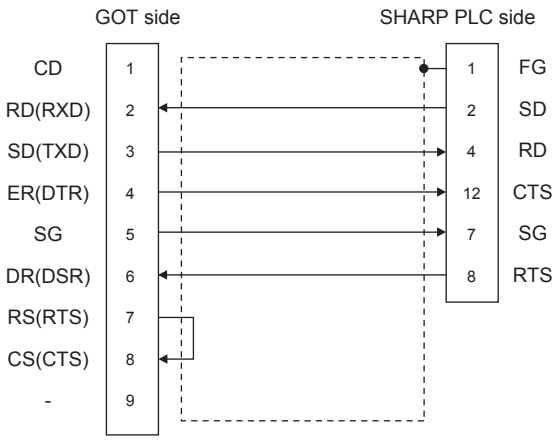

\*1 GT27: CD, GT23: NC

#### **Precautions when preparing a cable**

#### ■**Cable length**

The maximum length of the RS-232 cable differs according to the specifications of the SHARP PLC. For details, refer to the following manual. **LUSHARP PLC user's Manual** 

#### ■**GOT side connector**

For the GOT side connector, refer to the following. **F** [Page 58 GOT connector specifications](#page-59-0)

#### ■**SHARP PLC side connector**

Use the connector compatible with the SHARP PLC side module. For details, refer to the SHARP PLC user's manual.

#### **Connection diagram**

#### <span id="page-418-0"></span>■**RS-422 connection diagram 1)**

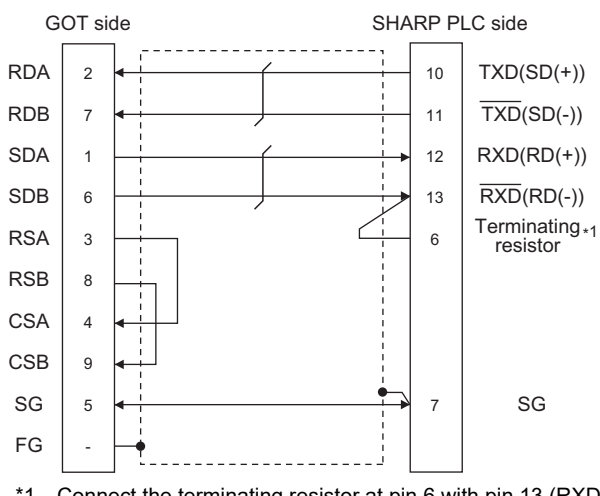

\*1 Connect the terminating resistor at pin 6 with pin 13 (RXD) only at the terminal station. (Valid for JW-70CUH and JW-100CUH. The terminating resistor does not exist in JW-22CU and JW-100CU.)

#### <span id="page-418-2"></span>■**RS-422 connection diagram 2)**

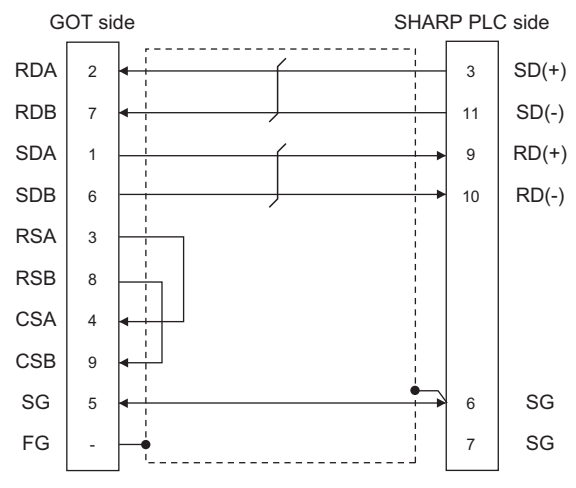

#### <span id="page-418-1"></span>■**RS-422 connection diagram 3)**

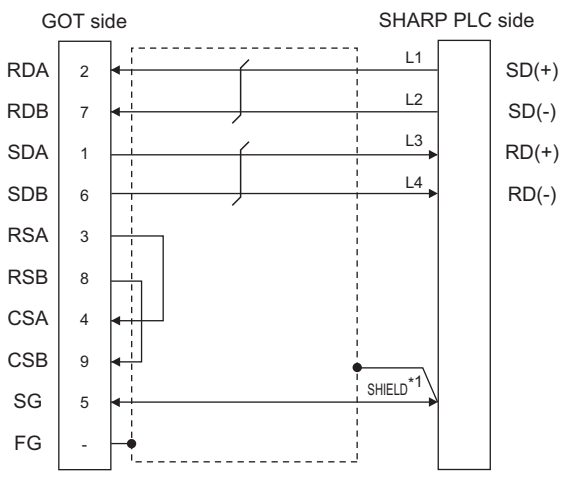

\*1 Two SHIELD terminals are provided for JW-10CM and ZW-10CM.Connect to either SHIELD terminal.

#### **Precautions when preparing a cable**

#### ■**Cable length**

The maximum length of the RS-422 cable differs according to the specifications of the SHARP PLC. For details, refer to the following manual. **LUSHARP PLC user's Manual** 

#### ■**GOT side connector**

For the GOT side connector, refer to the following. E [Page 58 GOT connector specifications](#page-59-0)

#### ■**SHARP PLC side connector**

Use the connector compatible with the SHARP PLC side module. For details, refer to the SHARP PLC user's manual.

#### **Connecting terminating resistors**

#### ■**GOT side**

• For GT27, GT25 (except GT2505-V), GT23, GS25

Set the terminating resistor setting switch of the GOT main unit to "Disable".

• For GT2505-V

Set the terminating resistor selector to "330Ω".

For the procedure to set the terminating resistor, refer to the following.

**[Page 62 Terminating resistors of GOT](#page-63-0)** 

#### ■**SHARP PLC side**

Connect the terminating resistor on the SHARP PLC side when connecting a GOT to a SHARP PLC.

The PLC CPUs and the modules on the PLC CPU side requiring a terminating resistor are shown below.

• JW-22CU

Turn "ON" the terminating resistor setting switch (SW1) on the back of JW-22CU to validate the terminating resistor.

• JW-70CUH and JW-100CUH

Connect the pin 6 (terminating resistor) of the communication port connection connector with the pin 13 (RXD) only at the terminal station to validate the terminating resistor.

• JW-21CM, JW-10CM and ZW-10CM

Turn "ON" the terminator switch (SW7) on the front panel only at the terminal station to validate the terminating resistor.

# <span id="page-420-0"></span>**9.4 GOT Side Settings**

# <span id="page-420-1"></span>**Setting communication interface (Communication settings)**

Set the channel of the equipment to be connected to the GOT.

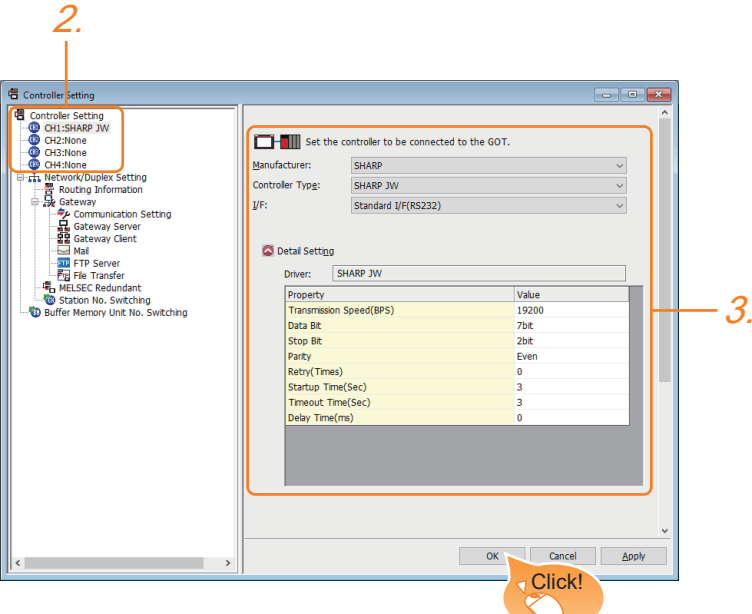

- *1.* Select [Common] → [Controller Setting] from the menu.
- *2.* In the [Controller Setting] window, select the channel No. to be used from the list menu.
- *3.* Set the following items.
- [Manufacturer]: [SHARP]
- [Controller Type]: [SHARP JW]
- [I/F]: Interface to be used
- [Detail Setting]: Configure the settings according to the usage environment.
- **F** [Page 420 Communication detail settings](#page-421-0)
- *4.* When you have completed the settings, click the [OK] button.

### $Point<sup>9</sup>$

The settings of connecting equipment can be confirmed in [I/F Communication Setting]. For details, refer to the following.

**[Page 48 I/F communication setting](#page-49-0)** 

# <span id="page-421-0"></span>**Communication detail settings**

Make the settings according to the usage environment.

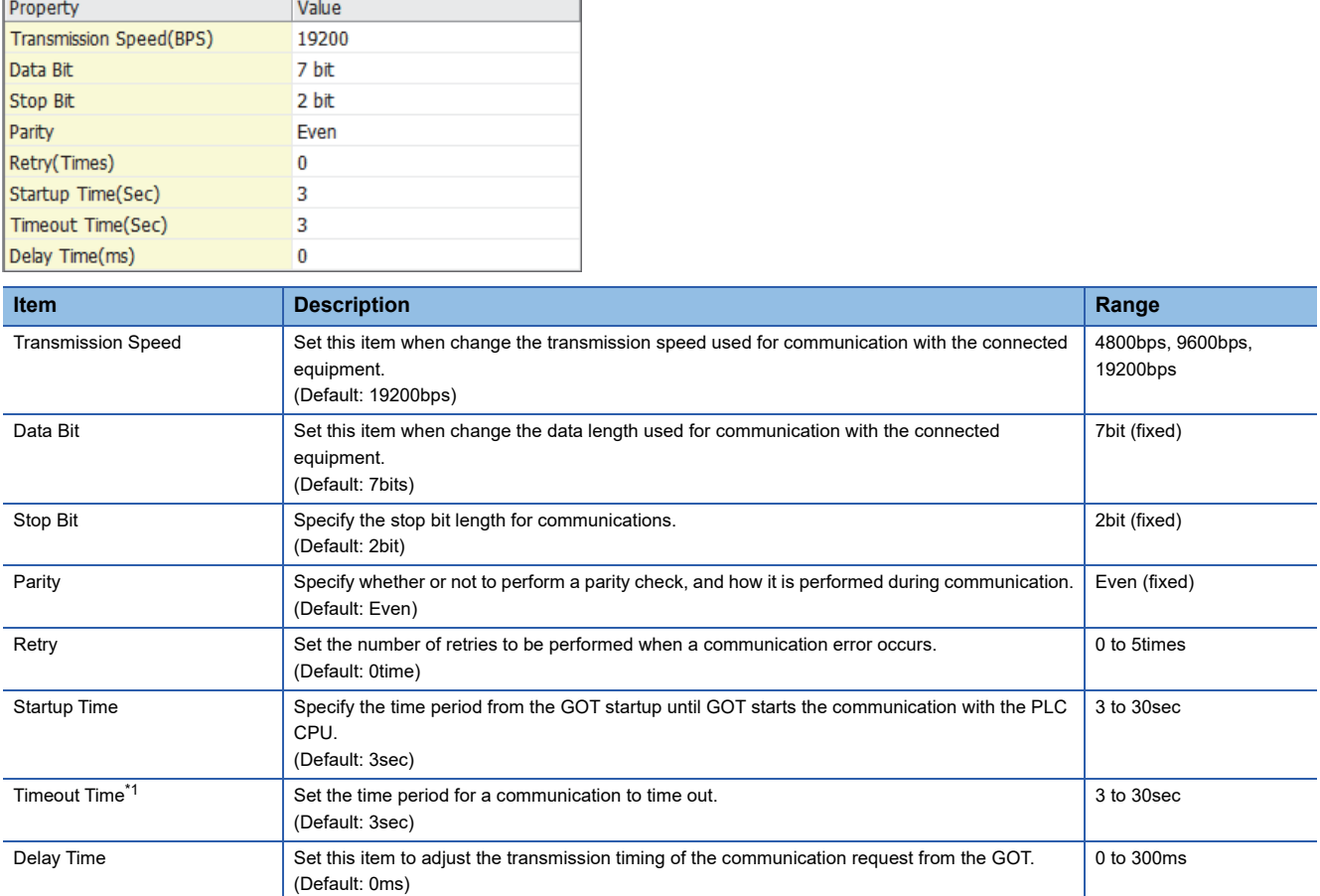

\*1 When connecting to the communication port or link module, set [Delay Time] of the GOT side to 30 ms or more.

 $Point<sup>9</sup>$ 

• Communication interface setting by the Utility

The communication interface setting can be changed on the Utility's [Communication Settings] after writing [Communication Settings] of project data.

For details on the Utility, refer to the following manual.

GOT2000 Series User's Manual (Utility)

• Precedence in communication settings

When settings are made by GT Designer3 or the Utility, the latest setting is effective.

# <span id="page-422-0"></span>**9.5 PLC Side Setting**

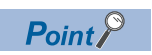

#### SHARP PLC

For details of the SHARP PLC, refer to the following manual. **COSHARP PLC user's Manual** 

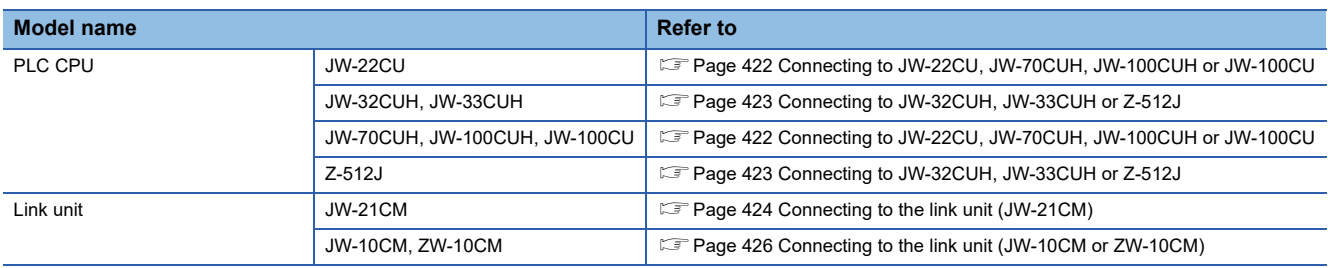

### <span id="page-423-0"></span>**Connecting to JW-22CU, JW-70CUH, JW-100CUH or JW-100CU**

#### **System memory setting**

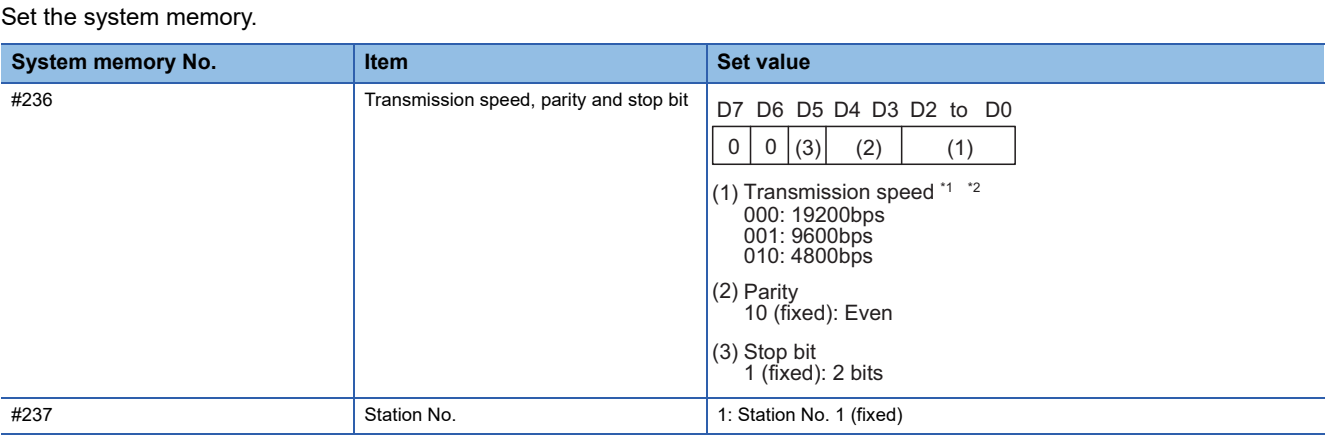

\*1 Indicates only the transmission speeds that can be set on the GOT side.

\*2 Set the same transmission speed of the GOT.

For the transmission speed setting on the GOT side, refer to the following.

Fage 419 Setting communication interface (Communication settings)

#### **Terminating resistor setting switch (For JW-22CU only)**

Set the terminating resistor setting switch.

#### ■**When using KV-L20R or KV-L20**

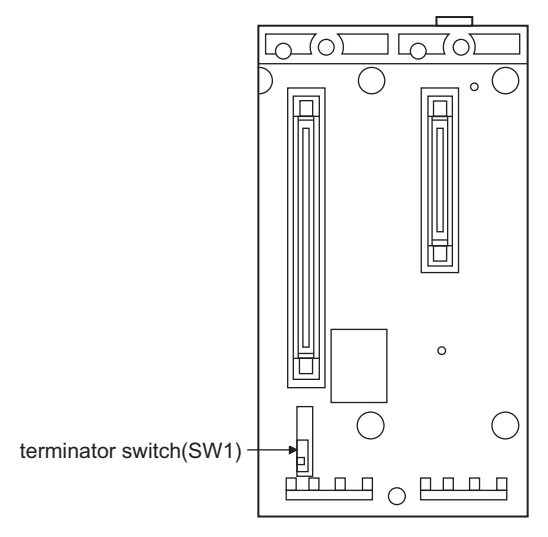

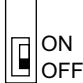

**Settings** For RS-232 communication **RS-422** communication OFF (no terminating resistor) ON (terminating resistor attached)

#### <span id="page-424-0"></span>**Settings for connecting to communication port 1 (PG/COMM1 port)**

Set the system memory.

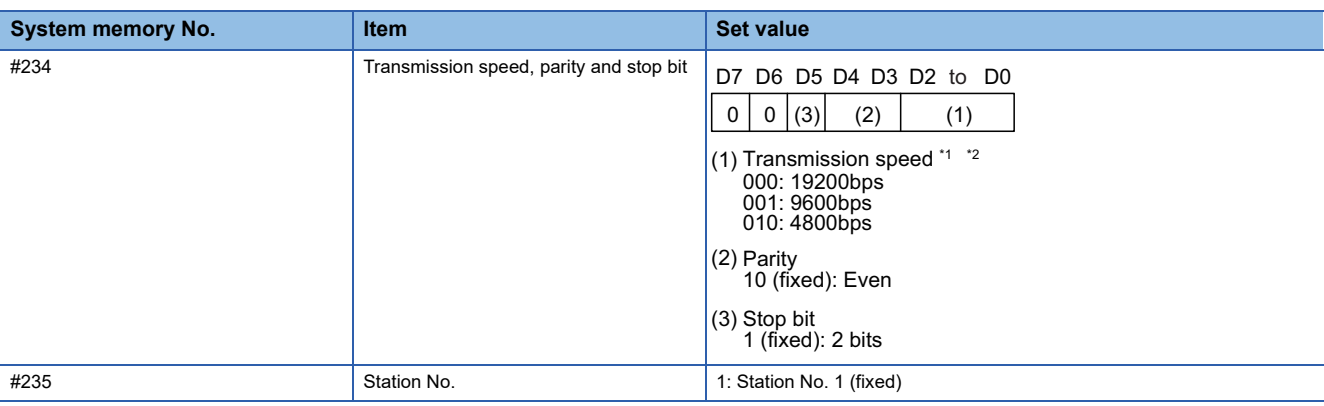

\*1 Indicates only the transmission speeds that can be set on the GOT side.

\*2 Set the same transmission speed of the GOT.

For the transmission speed setting on the GOT side, refer to the following.

Fage 419 Setting communication interface (Communication settings)

#### **Settings for connecting to communication port 2 (PG/COMM2 port)**

Set the system memory.

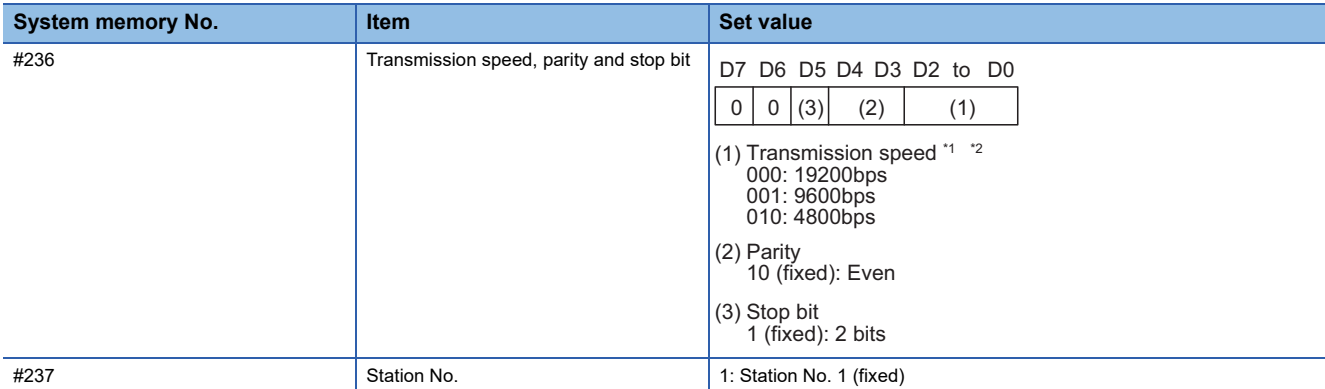

\*1 Indicates only the transmission speeds that can be set on the GOT side.

\*2 Set the same transmission speed of the GOT.

For the transmission speed setting on the GOT side, refer to the following.

Fage 419 Setting communication interface (Communication settings)

#### <span id="page-425-0"></span>**Switch setting of the link unit (JW-21CM)**

Make setting for each switch.

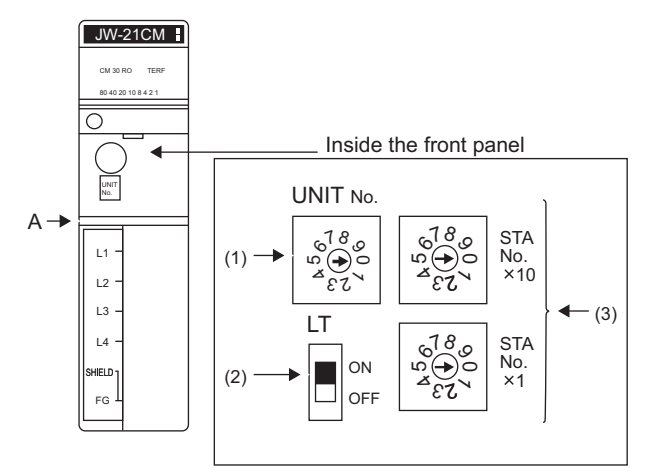

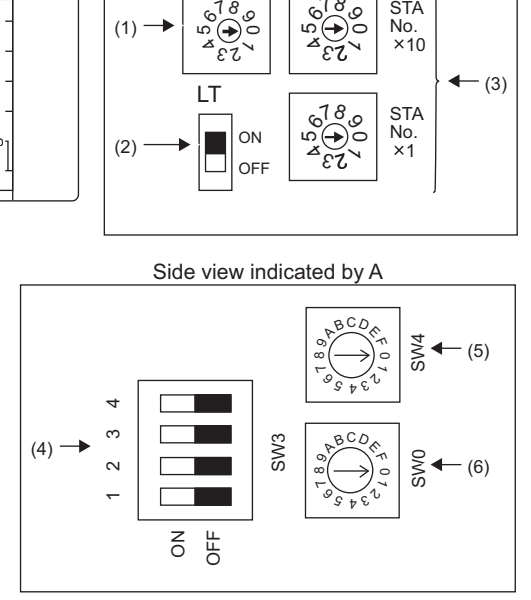

#### ■**Module No. switch (SW8)**

The module No. switch is not used for communication with the GOT.

#### ■**Terminator switch(SW7)**

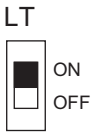

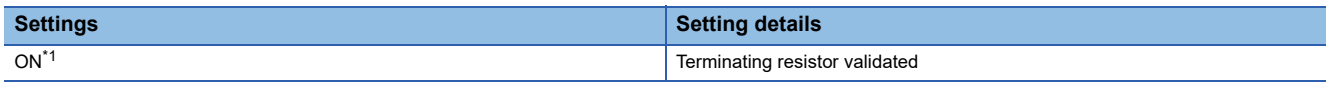

\*1 Turn on only for the terminal station.

#### ■**Station number setting switch(SW1,SW2)**

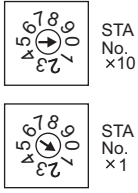

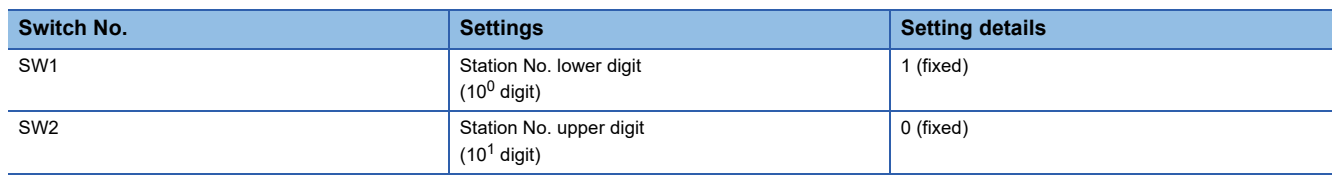

#### ■**Operation mode setting switch(SW3)**

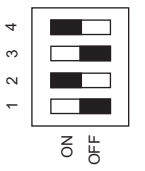

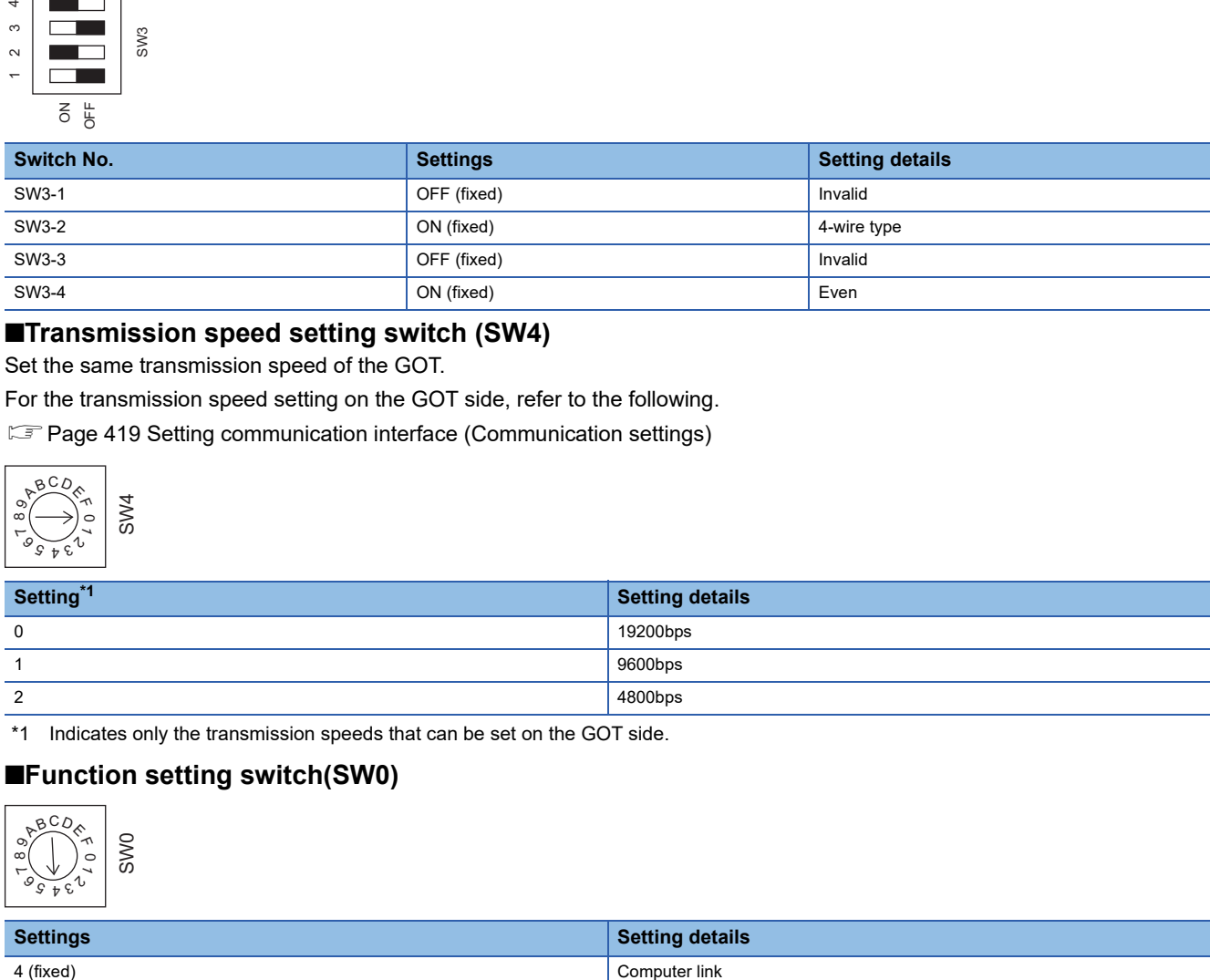

#### ■**Transmission speed setting switch (SW4)**

Set the same transmission speed of the GOT.

For the transmission speed setting on the GOT side, refer to the following.

Fage 419 Setting communication interface (Communication settings)

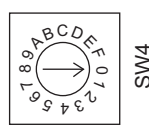

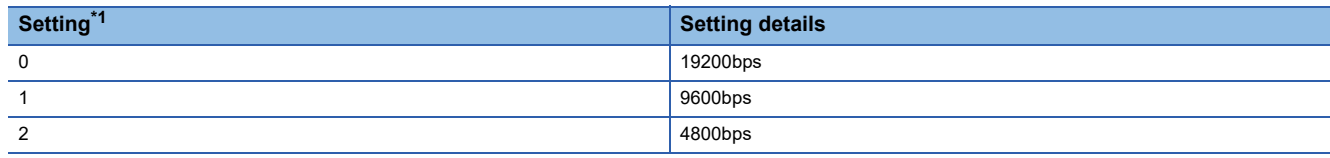

\*1 Indicates only the transmission speeds that can be set on the GOT side.

#### ■**Function setting switch(SW0)**

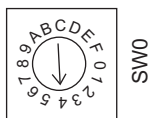

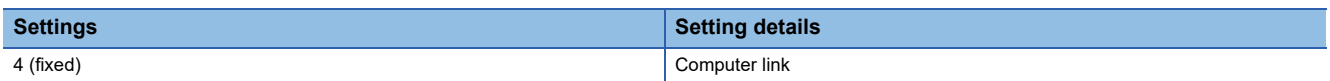

# <span id="page-427-0"></span>**Connecting to the link unit (JW-10CM or ZW-10CM)**

### **Switch setting of link unit (JW-10CM and ZW-10CM)**

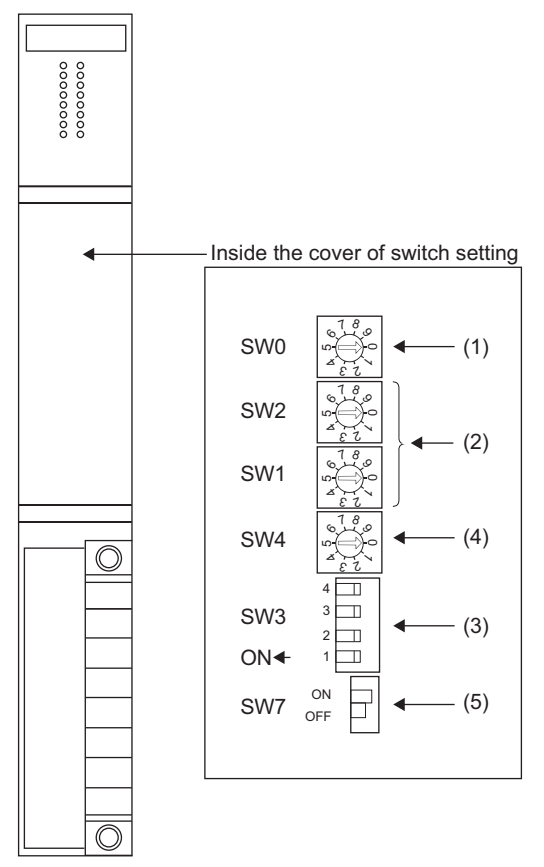

#### ■**Function setting switch(SW0)**

 $\begin{array}{c} \text{SWO} \\ \text{SWO} \end{array}$ 

8 ج ص بزه<br>⊶(⊘اه 4

9

ە<br>Po

 $\checkmark$ 

1

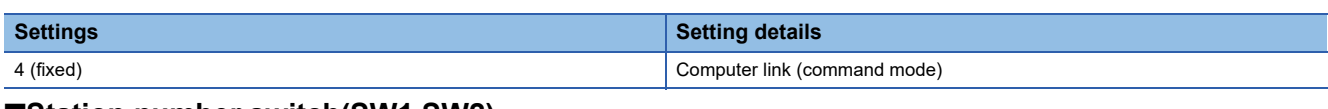

#### ■**Station number switch(SW1,SW2)**

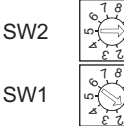

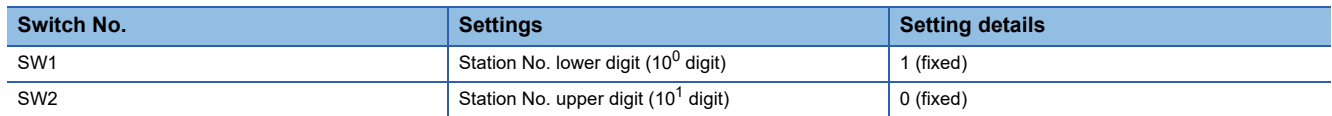

#### ■**Operation mode setting switch(SW3)**

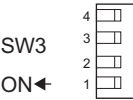

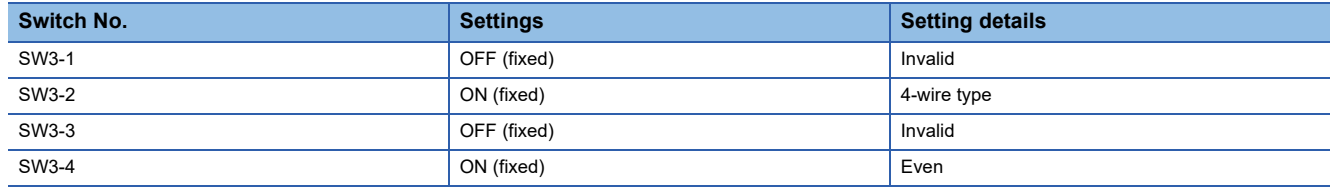

#### ■**Transmission speed setting switch (SW4)**

Set the same transmission speed of the GOT.

For the transmission speed setting on the GOT side, refer to the following.

[Page 419 Setting communication interface \(Communication settings\)](#page-420-1)

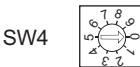

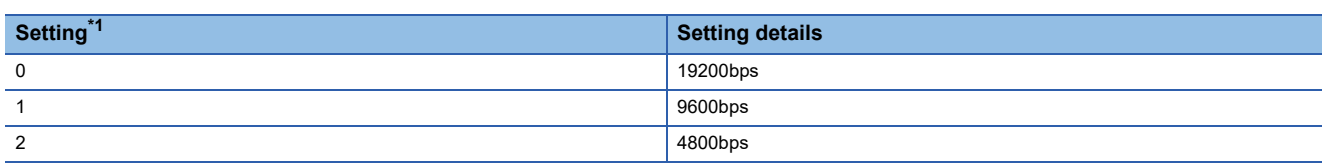

\*1 Indicates only the transmission speeds that can be set on the GOT side.

#### ■**Terminator switch(SW7)**

SW7 ON

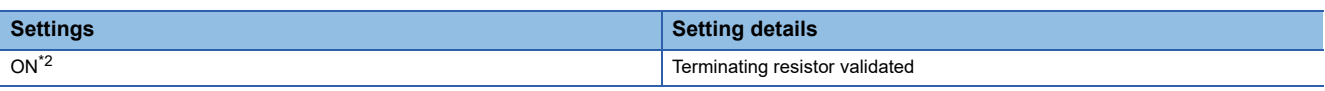

\*1 Set to ON only for the terminal station.

# <span id="page-429-0"></span>**9.6 Settable Device Range**

For the device setting dialog and range of devices usable in the GOT, refer to the following. **F** [Page 665 SHARP equipment \(\[SHARP JW\]\)](#page-666-0)

# **9.7 Precautions**

#### **Connecting to the communication port or link module**

When connecting to the communication port or link module, 30 ms or more is required for the send delay time.

In the communication detail settings, set [Delay Time] to 30 ms or more.

If a communication timeout error occurs even when [Delay Time] is set to 30 ms or more, adjust the following settings so that no communication timeout error occurs.

- [Retry]
- [Startup Time]
- [Timeout Time]

For details on each setting, refer to the following.

**F** [Page 420 Communication detail settings](#page-421-0)

# **10 SHINKO TECHNOS INDICATING CONTROLLER**

- • [Page 429 Connectable Model List](#page-430-0)
- • [Page 431 System Configuration](#page-432-0)
- • [Page 436 Connection Diagram](#page-437-0)
- • [Page 444 GOT Side Settings](#page-445-0)
- • [Page 446 Indicating Controller Side Setting](#page-447-0)
- • [Page 448 Settable Device Range](#page-449-0)
- • [Page 448 Precautions](#page-449-1)

# <span id="page-430-0"></span>**10.1 Connectable Model List**

The following table shows the connectable models.

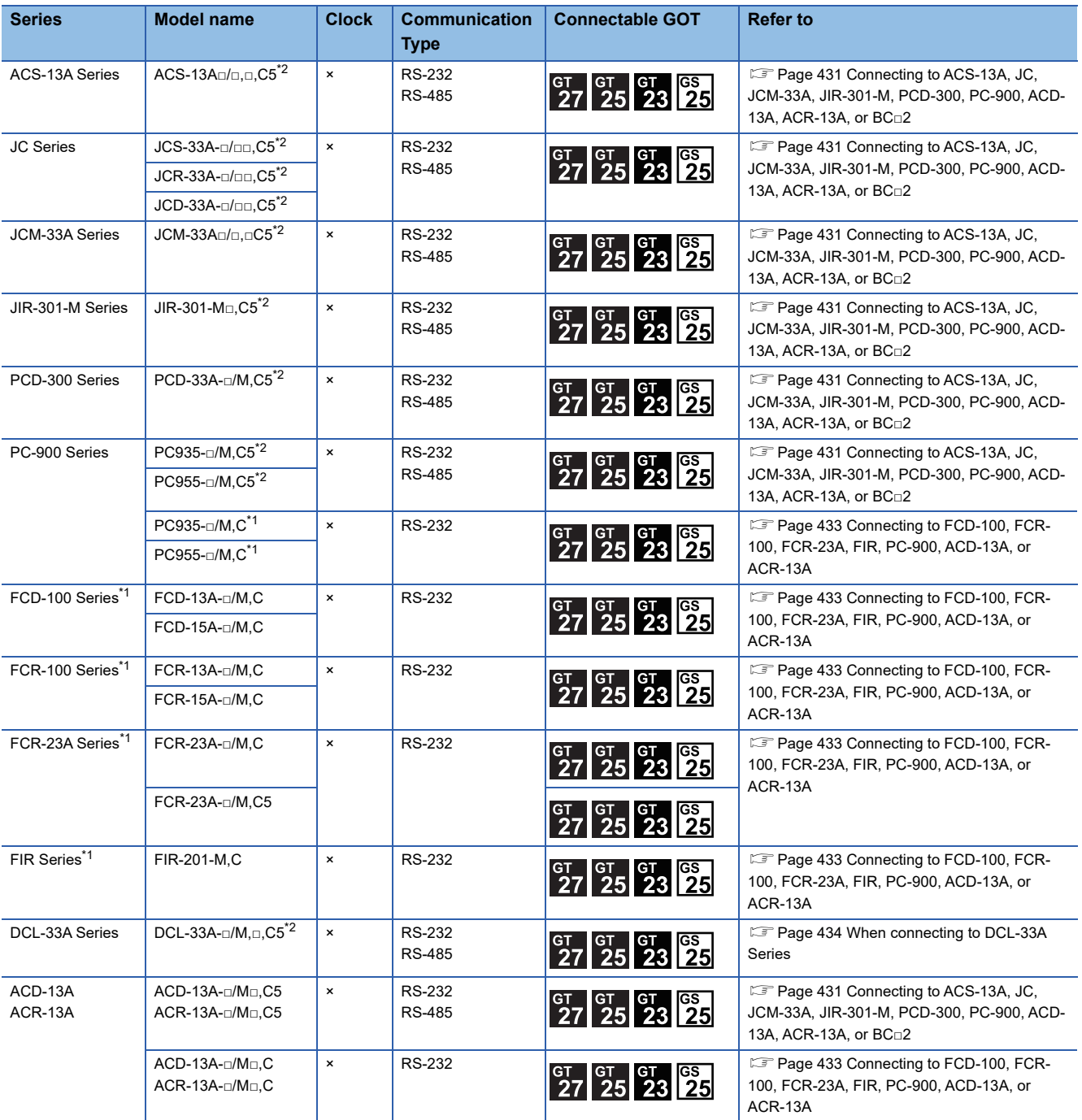

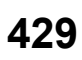

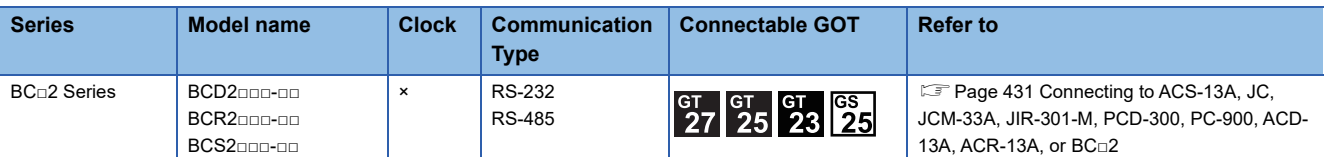

\*1 Only the indicating controller equipped with RS-232 communication function can be connected.

\*2 The indicating controller of the following version or later can be connected.

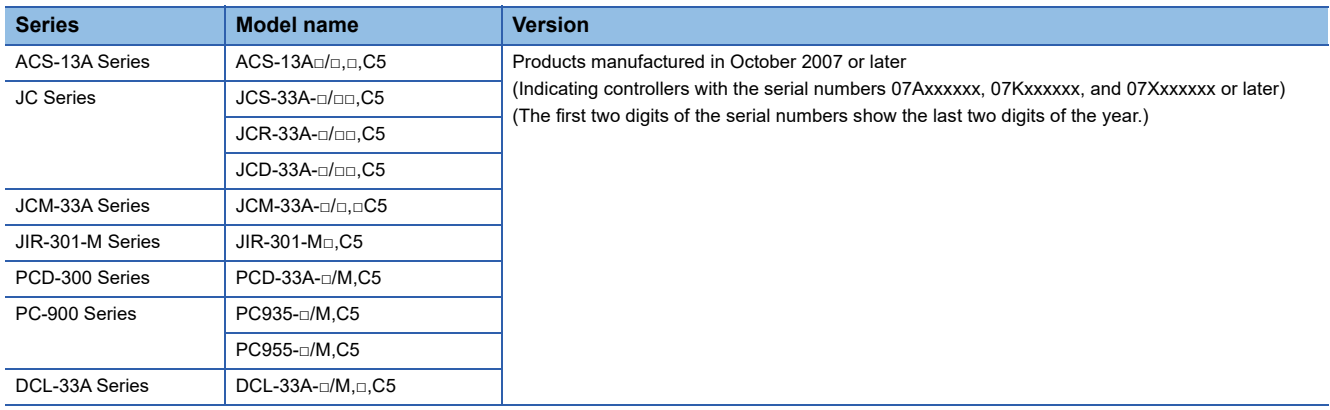
# **10.2 System Configuration**

# **Connecting to ACS-13A, JC, JCM-33A, JIR-301-M, PCD-300, PC-900, ACD-13A, ACR-13A, or BC□2**

In this section,

- PC-900 series represents PC-955-□/M,C5 and PC-935-□/M,C5.
- ACD-13A represents ACD-13A-□/M□,C5.
- ACR-13A represents ACR-13A□/M□,C5.

#### **For the RS-232 connection (via interface converter)**

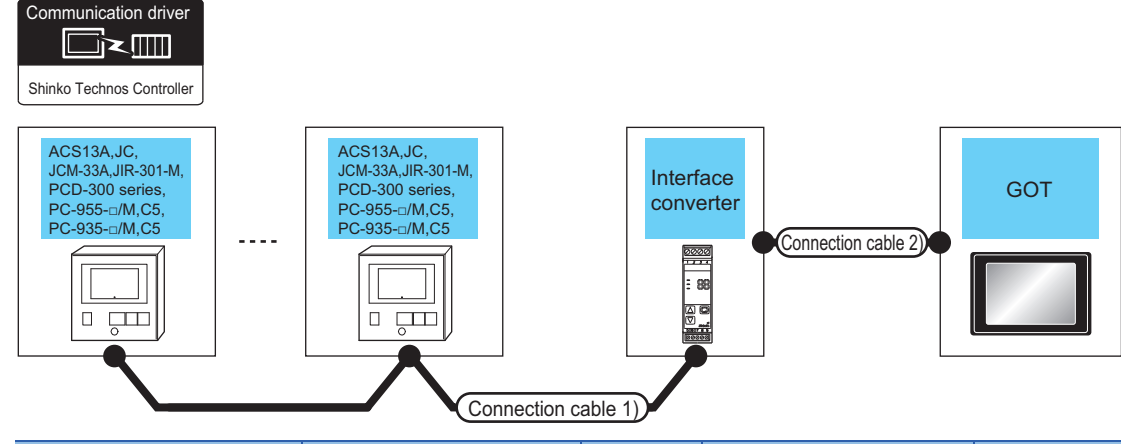

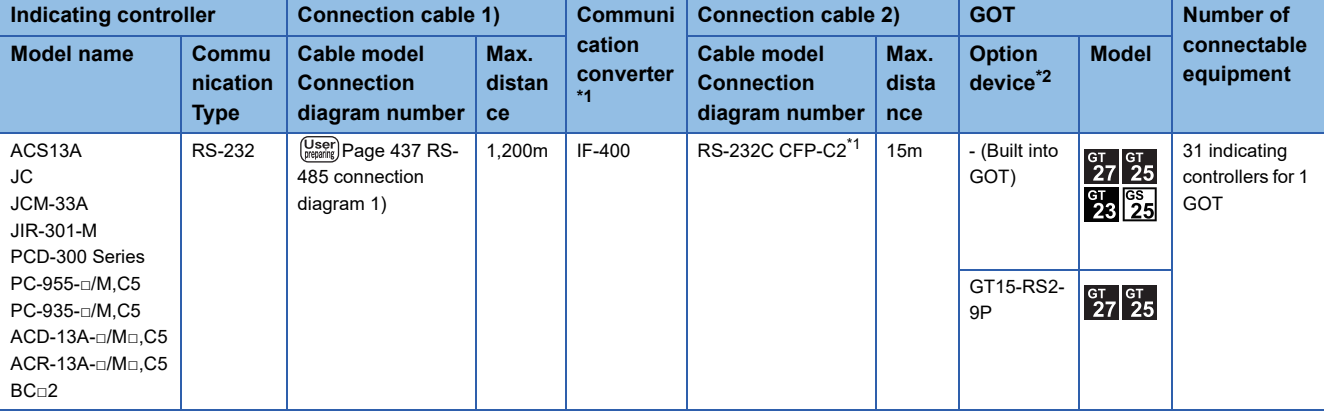

\*1 The communication converter is a product manufactured by Shinko Technos Co., Ltd.For details of the product, contact Shinko Technos Co., Ltd.

\*2 GT25-W, GT2505-V does not support the option device.

#### **For the RS-485 connection**

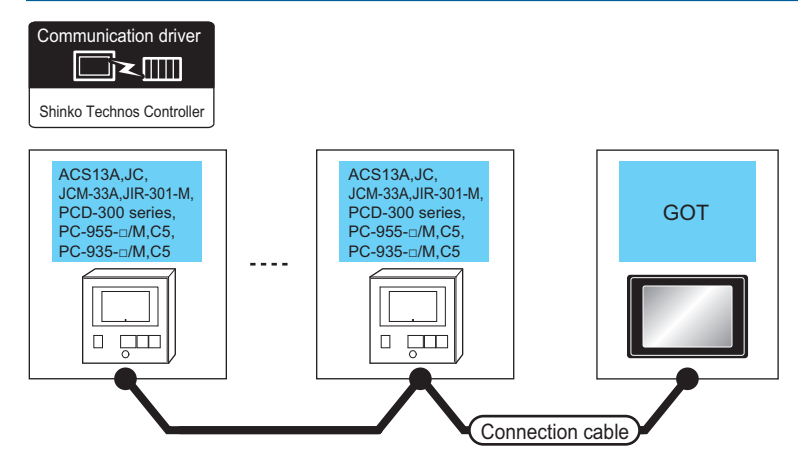

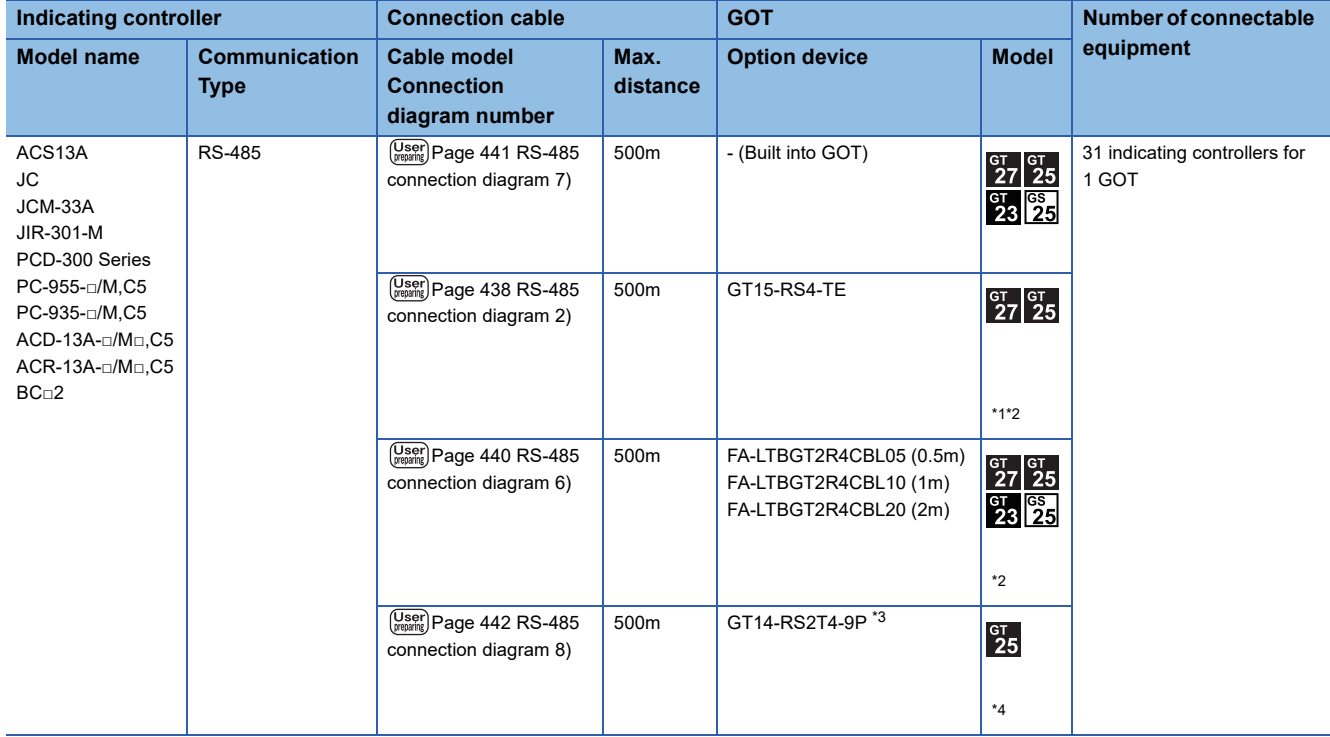

\*1 Not available to GT25-W.

\*2 Not available to GT2505-V.

\*3 Mount it on the RS-232 interface (GOT built-in).

\*4 Only available to GT2505-V.

# **Connecting to FCD-100, FCR-100, FCR-23A, FIR, PC-900, ACD-13A, or ACR-13A**

In this section,

- PC-900 series represents PC-955-□/M,C and PC-935-□/M,C.
- ACD-13A represents ACD-13A-□/M□,C.
- ACR-13A represents ACR-13A□/M□,C.

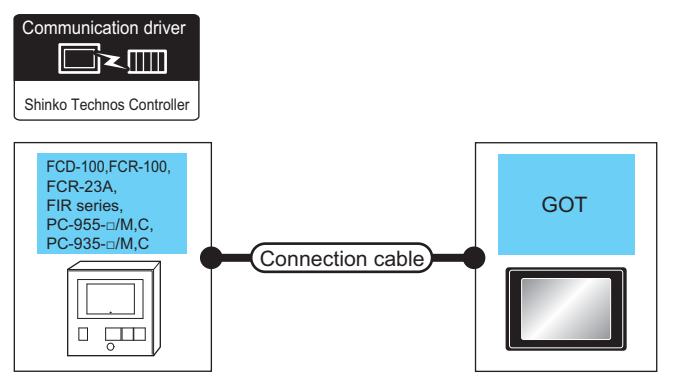

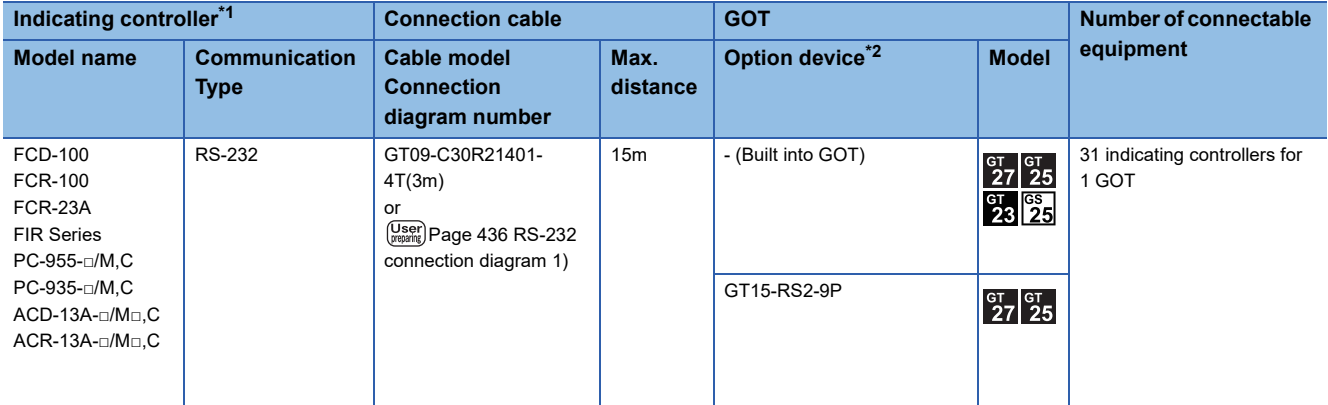

\*1 Only the indicating controller equipped with RS-232 communication function can be connected.

\*2 GT25-W, GT2505-V does not support the option device.

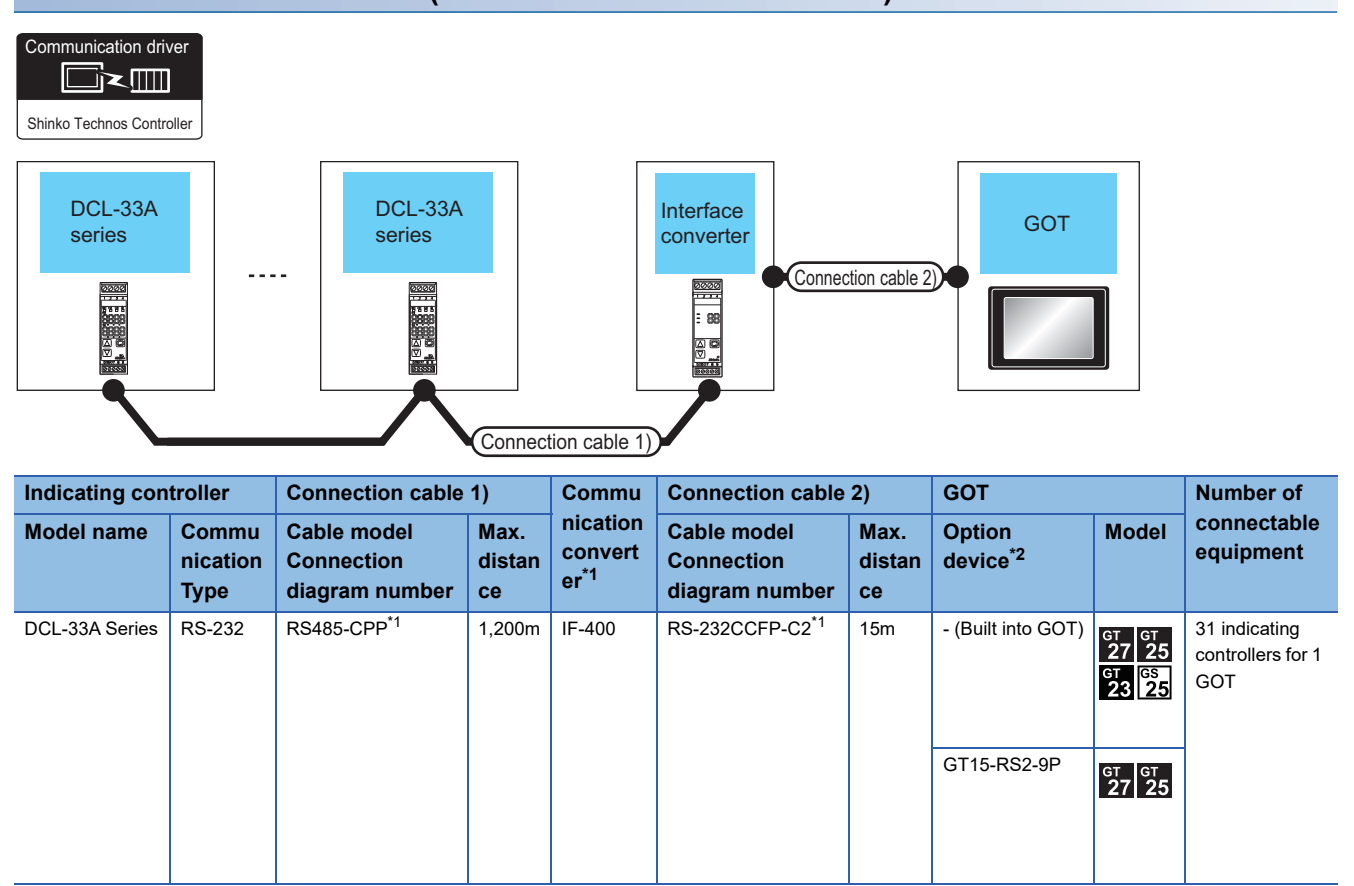

#### **For the RS-232 connection (via communication converter)**

\*1 Product manufactured by Shinko Technos Co., Ltd.For details of the product, contact Shinko Technos Co., Ltd.

\*2 GT25-W, GT2505-V does not support the option device.

#### **For the RS-485 connection**

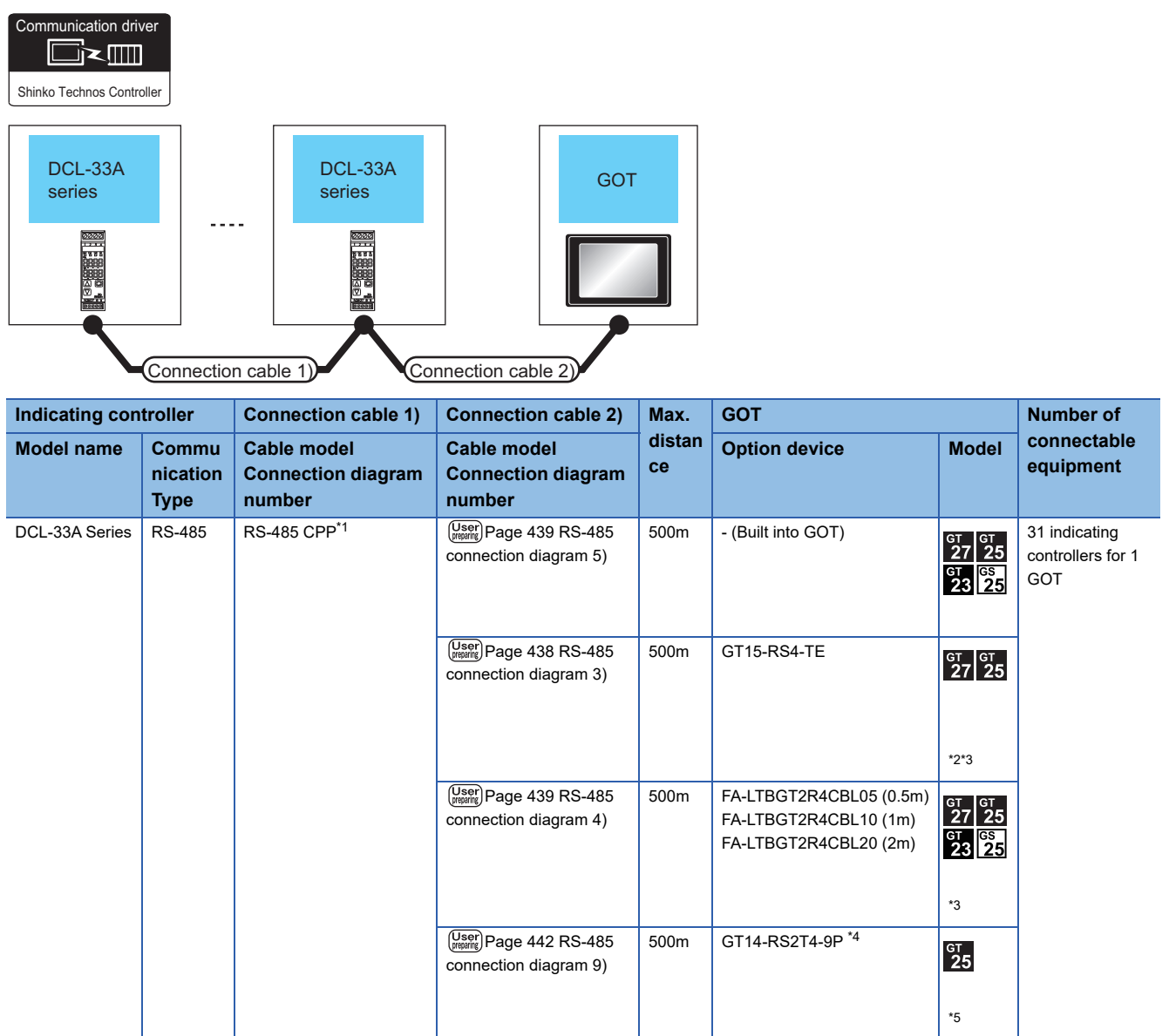

\*1 Product manufactured by Shinko Technos Co., Ltd.For details of the product, contact Shinko Technos Co., Ltd.

\*2 Not available to GT25-W.

\*3 Not available to GT2505-V.

\*4 Mount it on the RS-232 interface (GOT built-in).

\*5 Only available to GT2505-V.

# **10.3 Connection Diagram**

The following diagram shows the connection between the GOT and the controller.

# **RS-232 cable**

#### **Connection diagram**

#### <span id="page-437-0"></span>■**RS-232 connection diagram 1)**

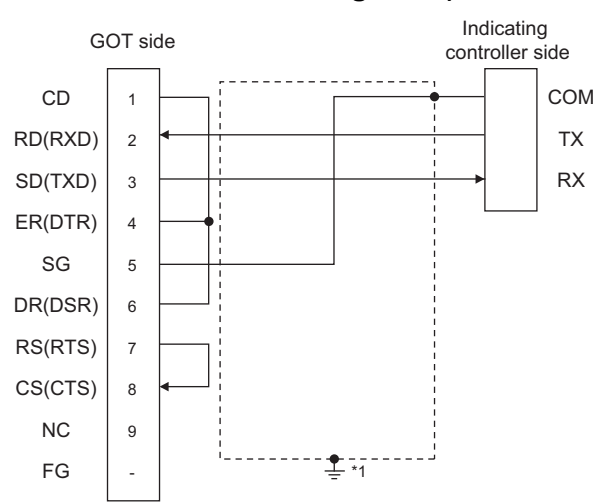

\*1 Connect FG grounding to the appropriate part of a cable shield line.

#### **Precautions when preparing a cable**

#### ■**Cable length**

The length of the RS-232 cable must be 15m or less.

#### ■**GOT side connector**

For the GOT side connector, refer to the following.

**[Page 58 GOT connector specifications](#page-59-0)** 

#### ■**Shinko Technos indicating controller side connector**

Use the connector compatible with the Shinko Technos indicating controller side. For details, refer to the user's manual of the Shinko Technos indicating controller.

## **RS-485 cable**

#### **Connection diagram**

#### <span id="page-438-0"></span>■**RS-485 connection diagram 1)**

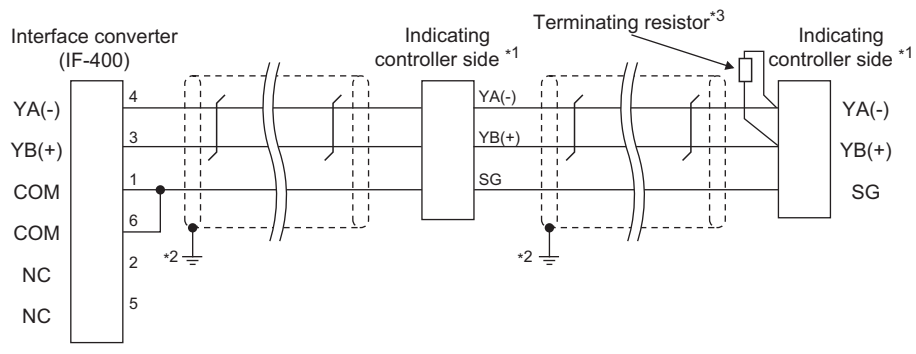

\*1 Pin No. of communication converter differs depending on the model. Refer to the following table.

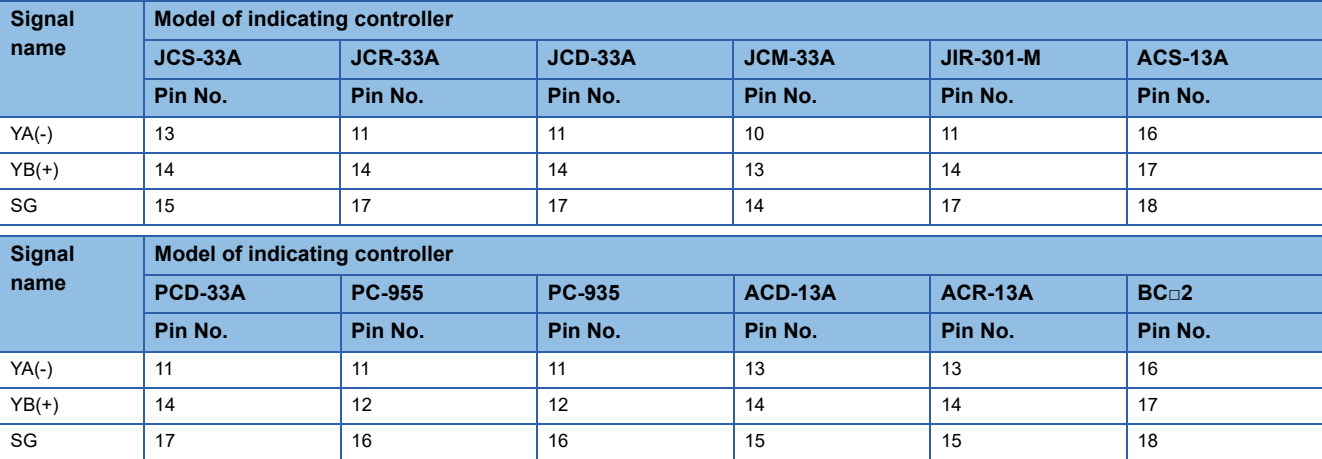

\*2 Connect FG grounding to the appropriate part of a cable shield line.

\*3 For details of the terminating resistor specifications, refer to the following manual.

LaUser's Manual of the Shinko Technos indicating controller

#### <span id="page-439-0"></span>■**RS-485 connection diagram 2)**

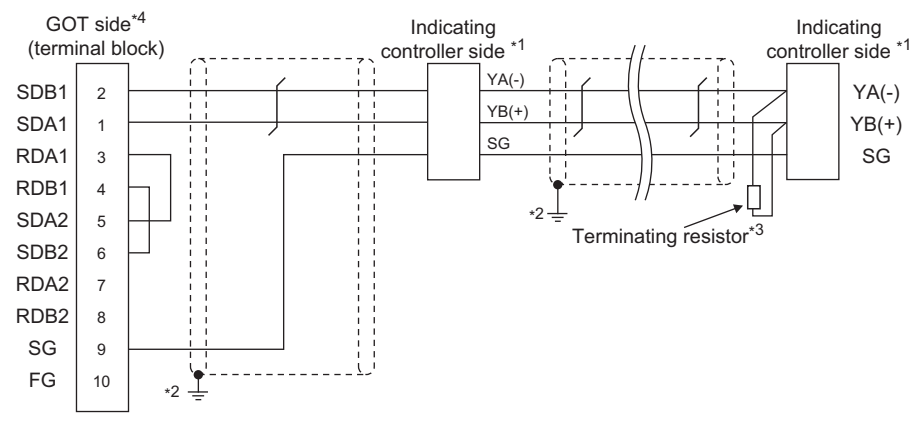

\*1 Pin No. of communication converter differs depending on the model. Refer to the following table.

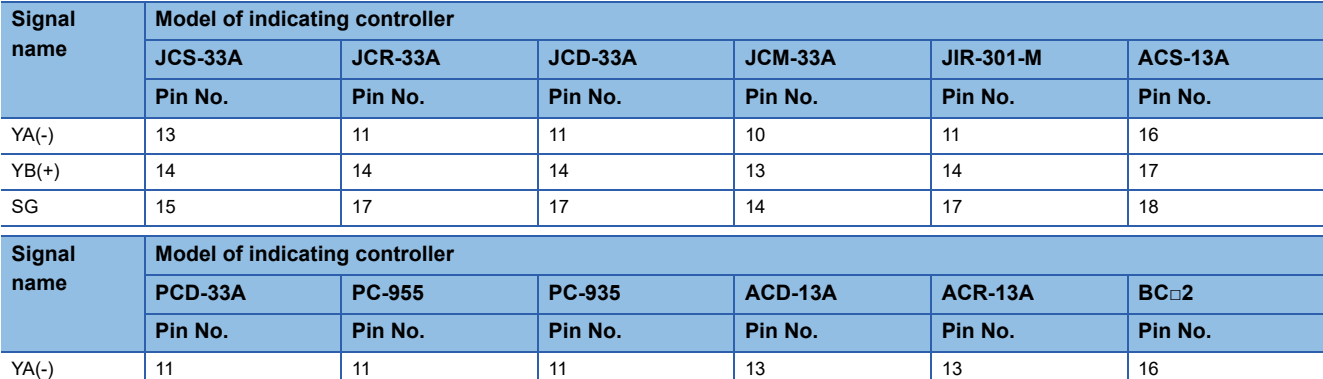

YB(+) | 14 | 12 | 12 | 14 | 17 | 17 SG | 17 | 16 | 16 | 15 | 15 | 17 | 18

\*2 Connect FG grounding to the appropriate part of a cable shield line.

\*3 For details of the terminating resistor specifications, refer to the following manual.

LaUser's Manual of the Shinko Technos indicating controller \*4 Set the terminating resistor of GOT side which will be a terminal.

**[Page 443 Connecting terminating resistors](#page-444-0)** 

#### <span id="page-439-1"></span>■**RS-485 connection diagram 3)**

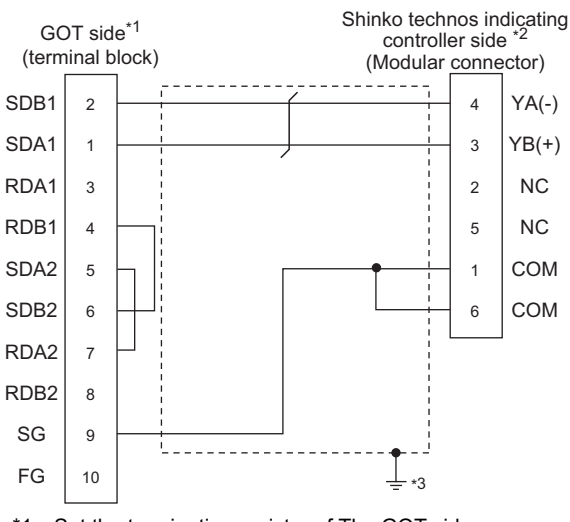

\*1 Set the terminating resistor of The GOT side. **[Page 443 Connecting terminating resistors](#page-444-0)** 

\*2 For details of the pin assignment, refer to the following manual.

L<sup>1</sup>User's Manual of the Shinko Technos indicating controller

\*3 Connect FG grounding to the appropriate part of a cable shield line.

#### <span id="page-440-1"></span>■**RS-485 connection diagram 4)**

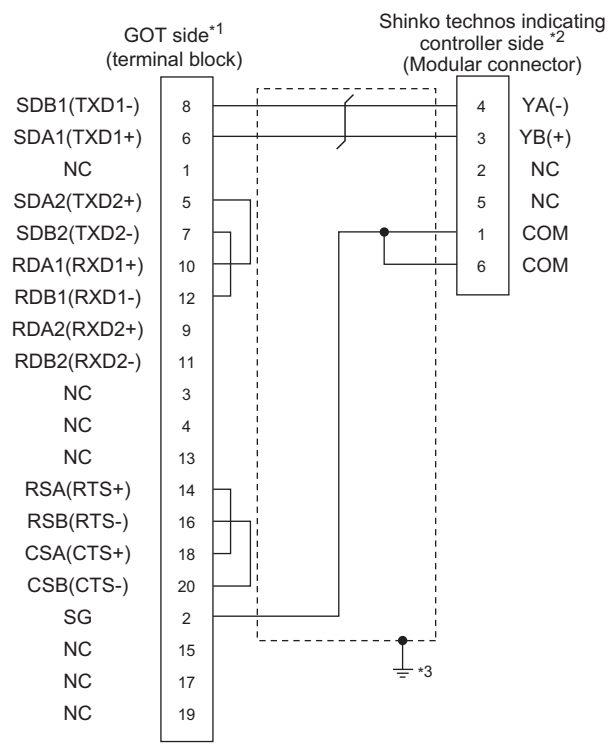

\*1 Set the terminating resistor of GOT side. **[Page 443 Connecting terminating resistors](#page-444-0)** 

- \*2 For details of the pin assignment, refer to the following manual. LaUser's Manual of the Shinko Technos indicating controller
- \*3 Connect FG grounding to the appropriate part of a cable shield line.

#### <span id="page-440-0"></span>■**RS-485 connection diagram 5)**

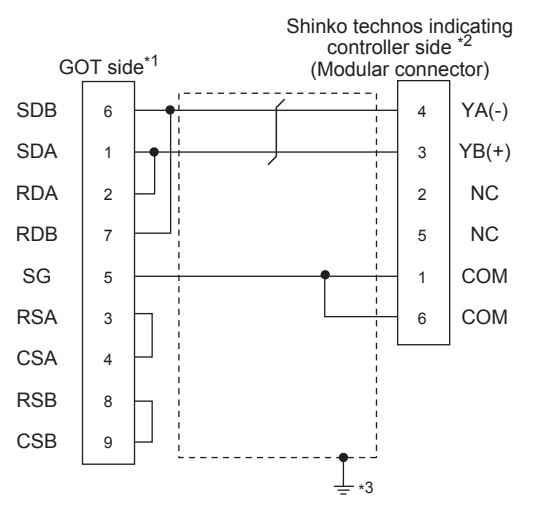

\*1 Set the terminating resistor of GOT side. E<sup>P</sup> [Page 443 Connecting terminating resistors](#page-444-0)

- \*2 For details of the pin assignment, refer to the following manual. User's Manual of the Shinko Technos indicating controller
- \*3 Connect FG grounding to the appropriate part of a cable shield line.

#### <span id="page-441-0"></span>■**RS-485 connection diagram 6)**

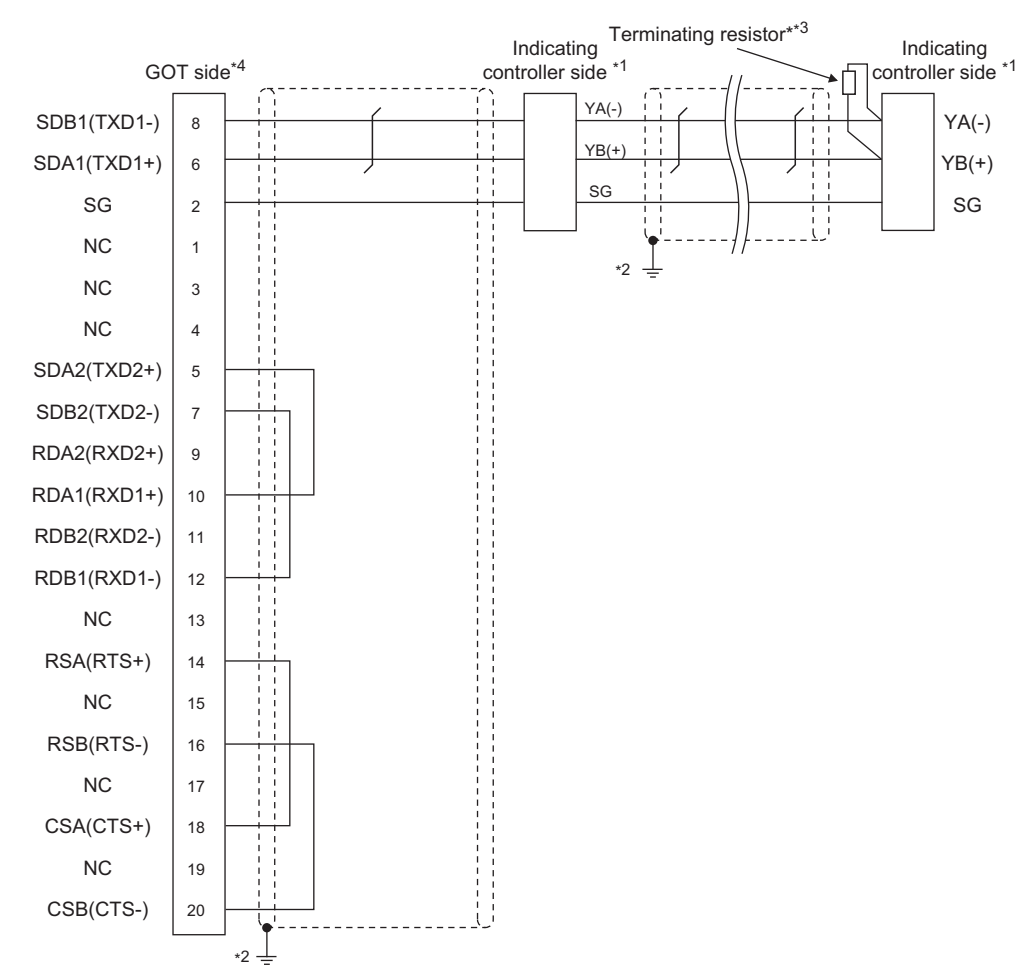

\*1 Pin No. of communication converter differs depending on the model. Refer to the following table.

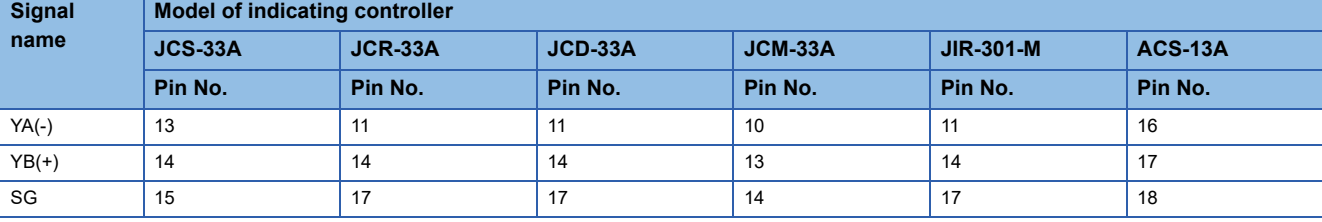

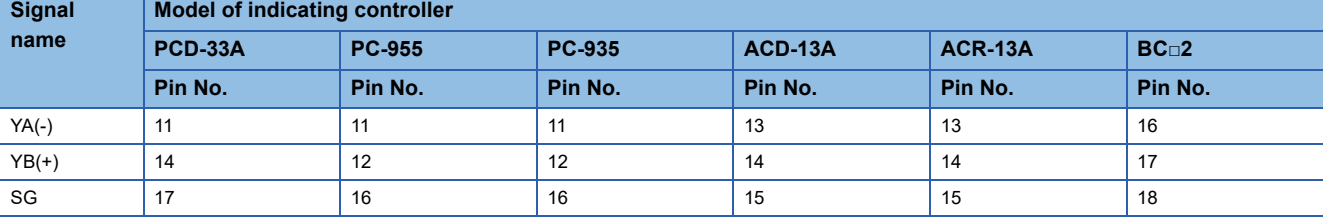

\*2 Connect FG grounding to the appropriate part of a cable shield line.

\*3 For details of the terminating resistor specifications, refer to the following manual. L<sup>1</sup>User's Manual of the Shinko Technos indicating controller

\*4 Set the terminating resistor of GOT side which will be a terminal.

**[Page 443 Connecting terminating resistors](#page-444-0)** 

#### <span id="page-442-0"></span>■**RS-485 connection diagram 7)**

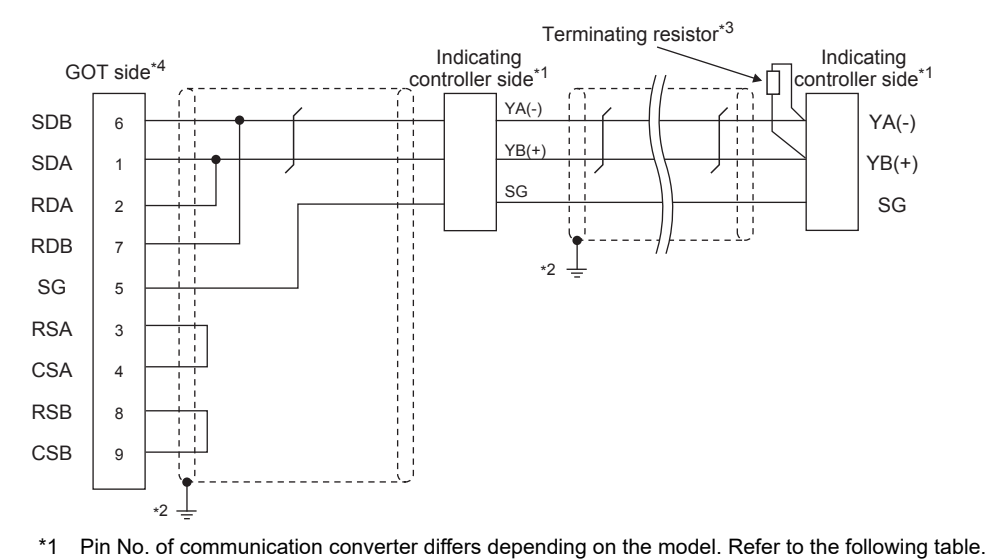

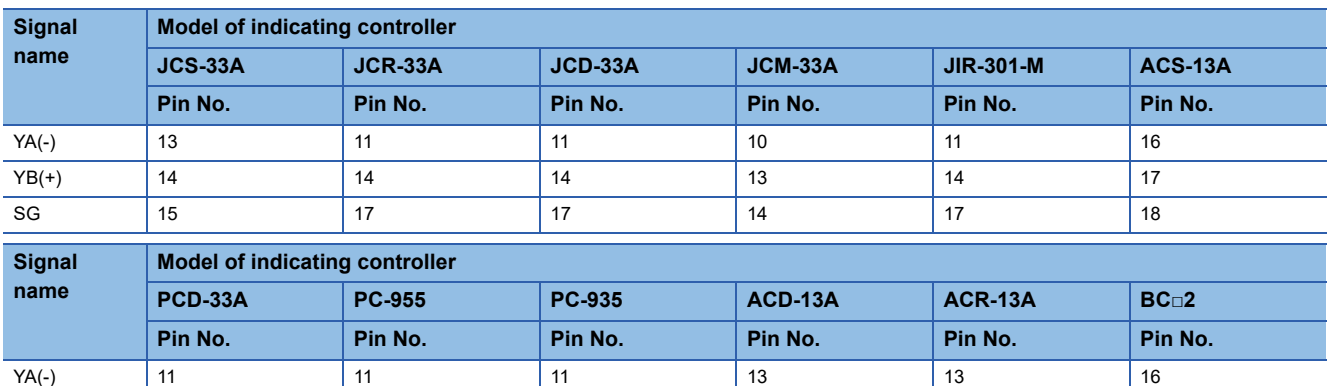

YB(+) | 14 | 12 | 12 | 14 | 14 | 17 SG | 17 | 16 | 16 | 15 | 15 | 18

\*2 Connect FG grounding to the appropriate part of a cable shield line.

\*3 For details of the terminating resistor specifications, refer to the following manual. L<sup>1</sup>User's Manual of the Shinko Technos indicating controller

\*4 Set the terminating resistor of GOT side which will be a terminal. [Page 443 Connecting terminating resistors](#page-444-0)

#### <span id="page-443-0"></span>■**RS-485 connection diagram 8)**

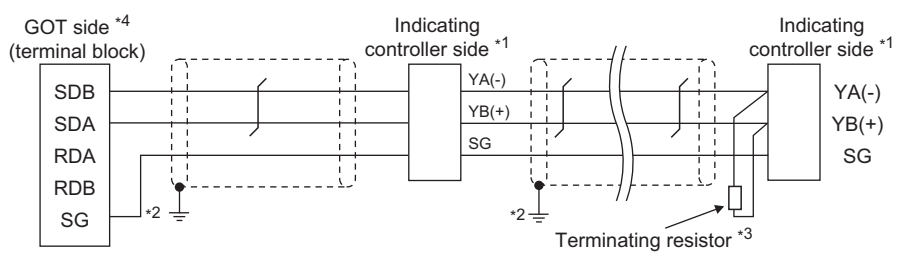

\*1 Pin No. of communication converter differs depending on the model. Refer to the following table.

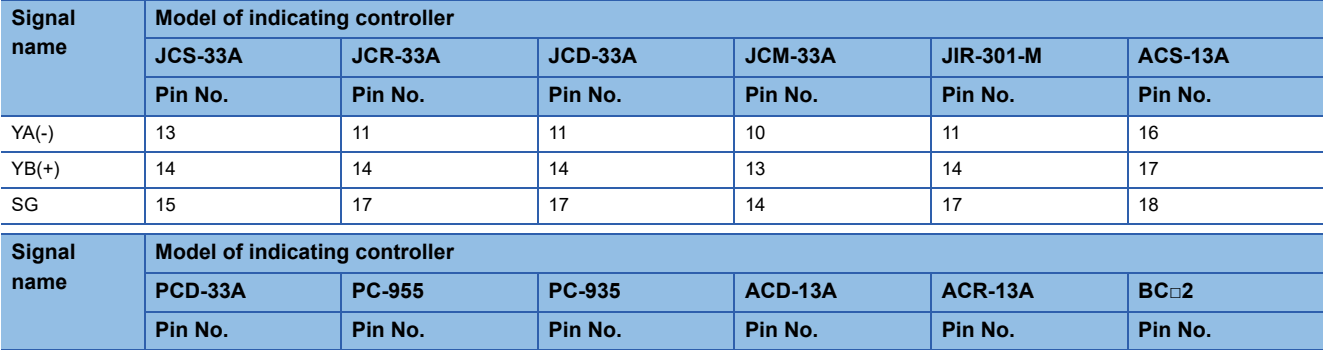

\*2 Connect FG grounding to the appropriate part of a cable shield line.

\*3 For details of the terminating resistor specifications, refer to the following manual. User's Manual of the Shinko Technos indicating controller

\*4 Set the 2-wire/4-wire terminating resistor setting switch of the RS-232/485 signal conversion adapter as shown below. 2-wire/4-wire: 2-wire (1Pair)

YA(-) 11 11 11 13 13 16 YB(+) | 14 | 12 | 12 | 14 | 14 | 17 SG | 17 | 16 | 16 | 15 | 15 | 18

Terminating resistor: 110 Ω

Fage 68 Setting the RS-232/485 signal conversion adaptor

#### <span id="page-443-1"></span>■**RS-485 connection diagram 9)**

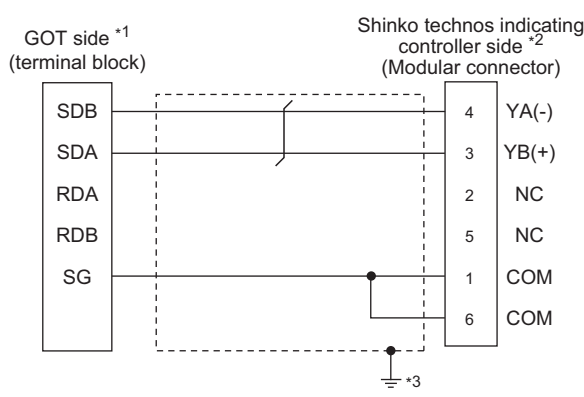

\*1 Set the 2-wire/4-wire terminating resistor setting switch of the RS-232/485 signal conversion adapter as shown below. 2-wire/4-wire: 2-wire (1Pair)

Terminating resistor: 110 Ω

[Page 68 Setting the RS-232/485 signal conversion adaptor](#page-69-0)

- \*2 For details of the pin assignment, refer to the following manual. User's Manual of the Shinko Technos indicating controller
- \*3 Connect FG grounding to the appropriate part of a cable shield line.

#### **Precautions when preparing a cable**

#### ■**Cable length**

 • The length of the RS-485 cable used for direct connecting the indicating controller to the communication converter The length of the RS-485 cable must be 1200m or less.

• The length of the RS-485 cable used for direct connecting the indicating controller to GOT

The length of the RS-485 cable must be 500m or less.

#### ■**GOT side connector**

For the GOT side connector, refer to the following. **Fage 58 GOT connector specifications** 

#### ■**Shinko Technos indicating controller side connector**

Use the connector compatible with the Shinko Technos indicating controller side.

For details, refer to the user's manual of the Shinko Technos indicating controller.

#### <span id="page-444-0"></span>**Connecting terminating resistors**

#### ■**GOT side**

• For GT27, GT25 (except GT2505-V), GT23, GS25

Set the terminating resistor setting switch of the GOT main unit to "Enable".

• For GT2505-V

Set the terminating resistor selector to "110Ω".

For the procedure to set the terminating resistor, refer to the following.

**[Page 62 Terminating resistors of GOT](#page-63-0)** 

#### ■**Shinko Technos indicating controller side**

When connecting a Shinko Technos indicating controller to the GOT, a terminating resistor must be connected to the Shinko Technos indicating controller.

LaUser's Manual of the Shinko Technos indicating controller

# **10.4 GOT Side Settings**

# <span id="page-445-0"></span>**Setting communication interface (Communication settings)**

Set the channel of the equipment to be connected to the GOT.

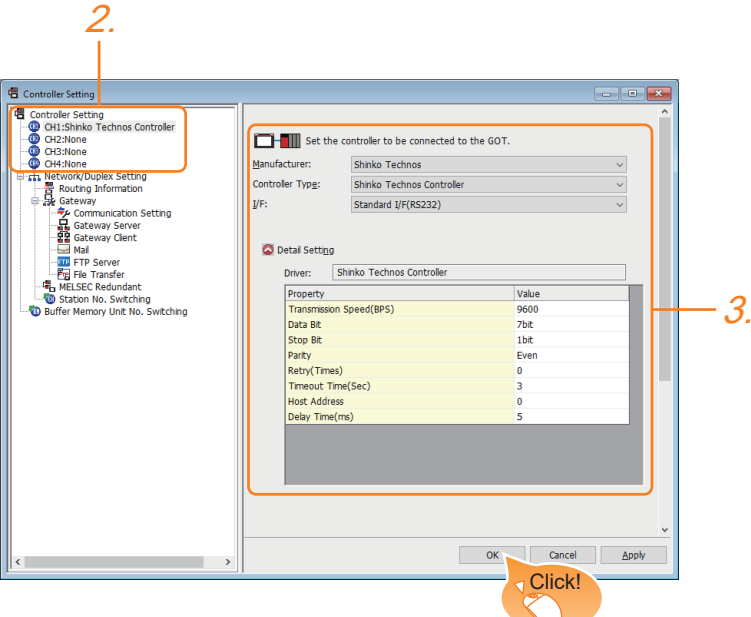

- *1.* Select [Common] → [Controller Setting] from the menu.
- *2.* In the [Controller Setting] window, select the channel No. to be used from the list menu.
- *3.* Set the following items.
- [Manufacturer]: [Shinko Technos]
- [Controller Type]: [Shinko Technos Controller]
- [I/F]: Interface to be used
- [Detail Setting]: Configure the settings according to the usage environment.
- **F** [Page 445 Communication detail settings](#page-446-0)
- *4.* When you have completed the settings, click the [OK] button.

#### $Point$

The settings of connecting equipment can be confirmed in [I/F Communication Setting]. For details, refer to the following.

**[Page 48 I/F communication setting](#page-49-0)** 

# <span id="page-446-0"></span>**Communication detail settings**

Make the settings according to the usage environment.

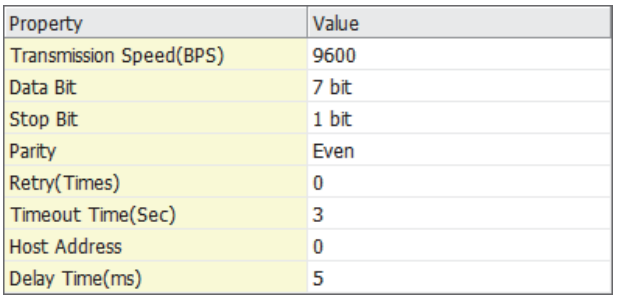

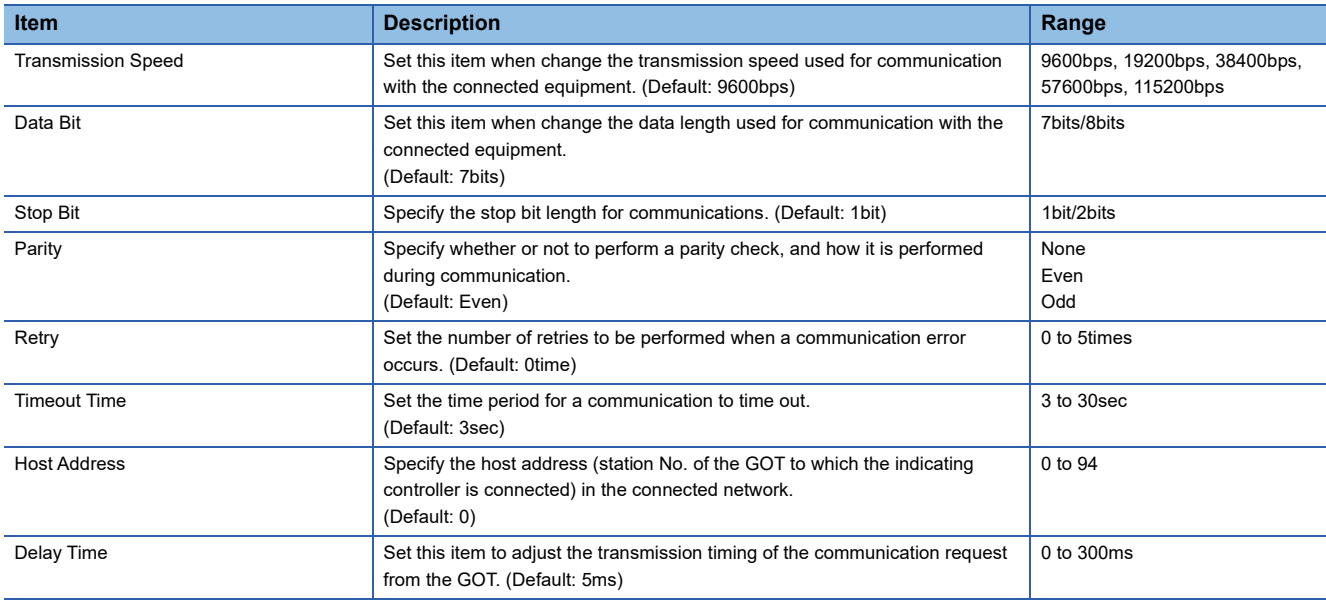

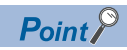

• Communication interface setting by the Utility

The communication interface setting can be changed on the Utility's [Communication Settings] after writing [Communication Settings] of project data.

For details on the Utility, refer to the following manual.

GOT2000 Series User's Manual (Utility)

• Precedence in communication settings

When settings are made by GT Designer3 or the Utility, the latest setting is effective.

# **10.5 Indicating Controller Side Setting**

## $Point<sup>9</sup>$

• Shinko Technos indicating controller

For details of Shinko Technos indicating controller, refer to the following manual.

LaUser's Manual of the Shinko Technos indicating controller

• Communication converter

For details on communication settings of the communication converter, refer to the following manual.

User's Manual of communication converter

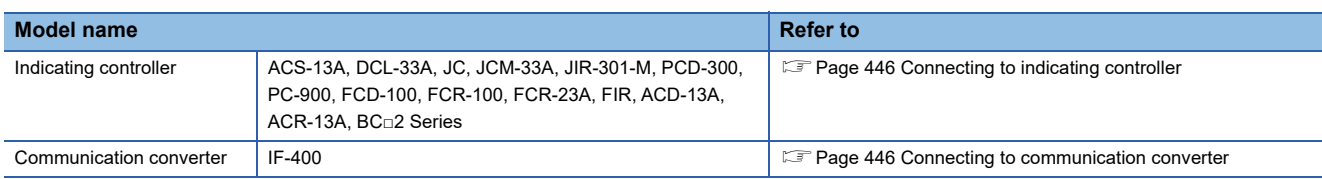

# <span id="page-447-0"></span>**Connecting to indicating controller**

Make the communication settings by operating the key of the indicating controller.

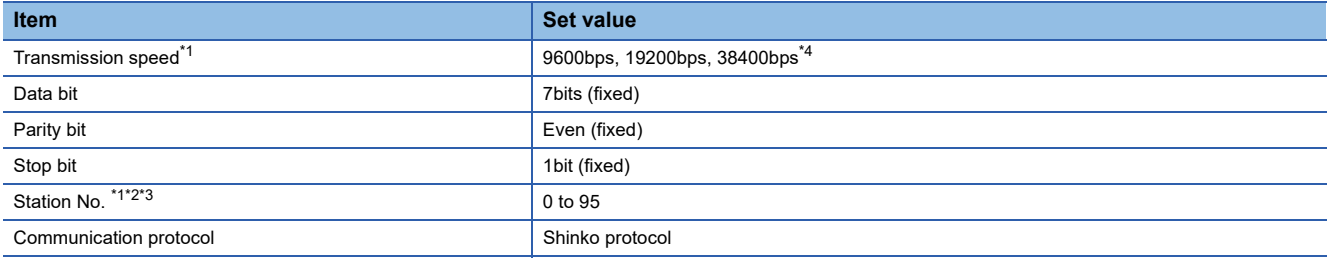

\*1 Adjust the settings with GOT settings.

\*2 Avoid duplication of the station No. with any of the other units.

\*3 When setting the "95" to the station No., the read-out of data cannot be performed.

\*4 The speed (38400bps) is available for ACD-13A, ACR-13A, and BC□2 series only.

However, select 9600bps or19200bps to use a converter (IF-400).

# <span id="page-447-1"></span>**Connecting to communication converter**

Make the communication settings by operating the key of the communication converter.

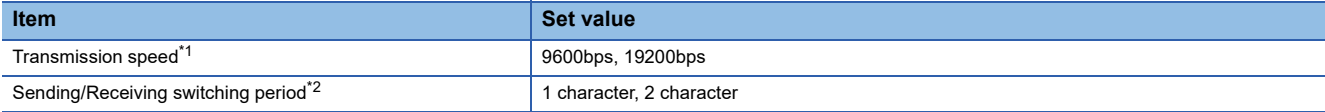

\*1 Adjust the settings with GOT and the indicating controller settings.

\*2 The setting of 1 character is recommended.

# **Station No. settings**

Set each station number so that no station number overlaps.

The station number can be set without regard to the cable connection order. There is no problem even if station numbers are not consecutive.

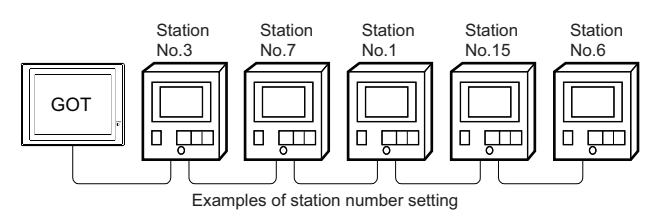

#### **Direct specification**

When setting the device, specify the station number of the indicating controller of which data is to be changed.

**Specification range**

0 to 94

#### **Indirect specification**

When setting the device, indirectly specify the station number of the indicating controller of which data is to be changed using the 16-bit GOT internal data register (GD10 to GD25).

When specifying the station No. from 100 to 115 on GT Designer3, the value of GD10 to GD25 compatible to the station No. specification will be the station No. of the indicating controller.

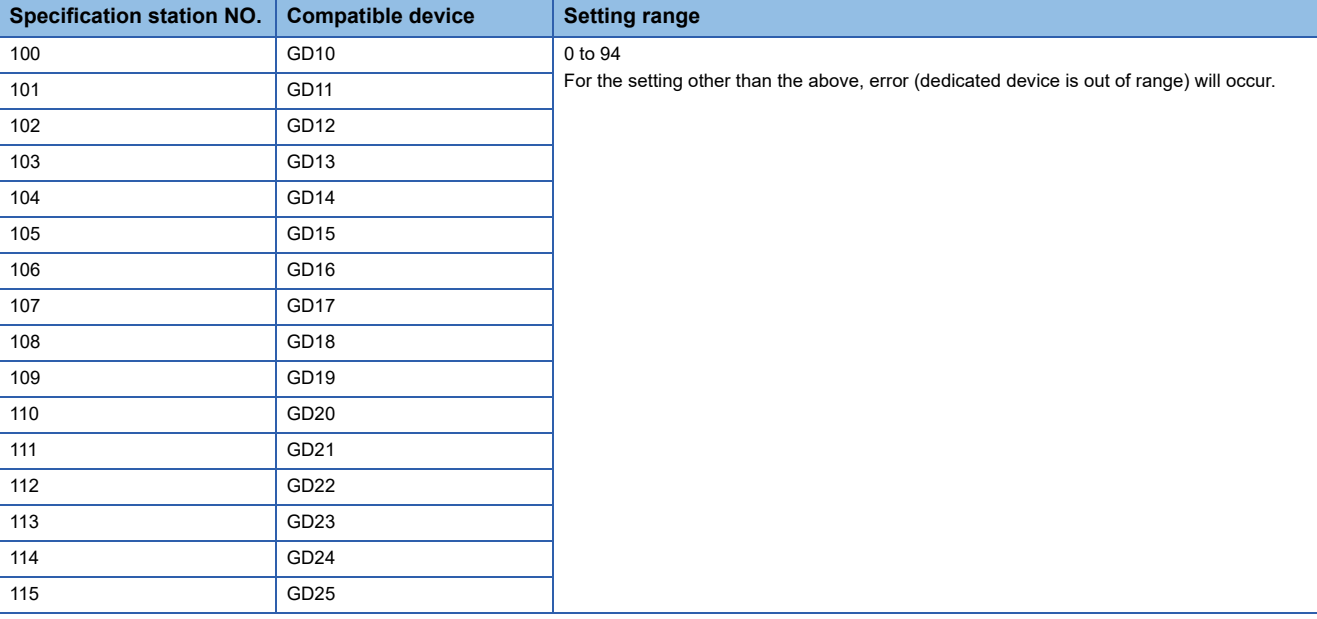

#### **All station specification**

Target station differs depending on write-in operation or read-out operation.

• For write-in operation, all station will be a target.

In the WORD BIT write-in operation, only the indicating controller whose station No. is the same as host address is applicable. For details of host address setting, refer to the following.

F [Page 444 Setting communication interface \(Communication settings\)](#page-445-0)

• In the read-out operation, only the indicating controller whose station No. is the same as host address is applicable.

For details of host address setting, refer to the following.

F [Page 444 Setting communication interface \(Communication settings\)](#page-445-0)

# **10.6 Settable Device Range**

For the device setting dialog and range of devices usable in the GOT, refer to the following. Fage 669 SHINKO equipment ([Shinko Technos Controller])

# **10.7 Precautions**

#### **Station number settings of indicating controller**

In the system configuration, the indicating controller with the station number set with the host address must be included. For details of host address setting, refer to the following.

Fage 444 Setting communication interface (Communication settings)

#### **GOT clock control**

Since the indicating controller does not have a clock function, the settings of [time adjusting] or [time broad cast] by GOT clock control will be disabled.

#### **When using the communication converter IF-400**

When using the communication converter IF-400, some communication error may occur.Set the number of retries to more than one time.

#### **Disconnecting some of multiple connected equipment**

The GOT can disconnect some of multiple connected equipment by setting GOT internal device.For example, the faulty station where a communication timeout error occurs can be disconnected from connected equipment. For details of GOT internal device setting, refer to the following manual.

GT Designer3 (GOT2000) Screen Design Manual

# **11 CHINO CONTROLLER**

- • [Page 449 Connectable Model List](#page-450-0)
- • [Page 450 System Configuration](#page-451-0)
- • [Page 461 Connection Diagram](#page-462-0)
- • [Page 475 GOT Side Settings](#page-476-0)
- • [Page 477 Controller Side Setting](#page-478-0)
- • [Page 488 Settable Device Range](#page-489-0)
- • [Page 488 Precautions](#page-489-1)

# <span id="page-450-0"></span>**11.1 Connectable Model List**

The following table shows the connectable models.

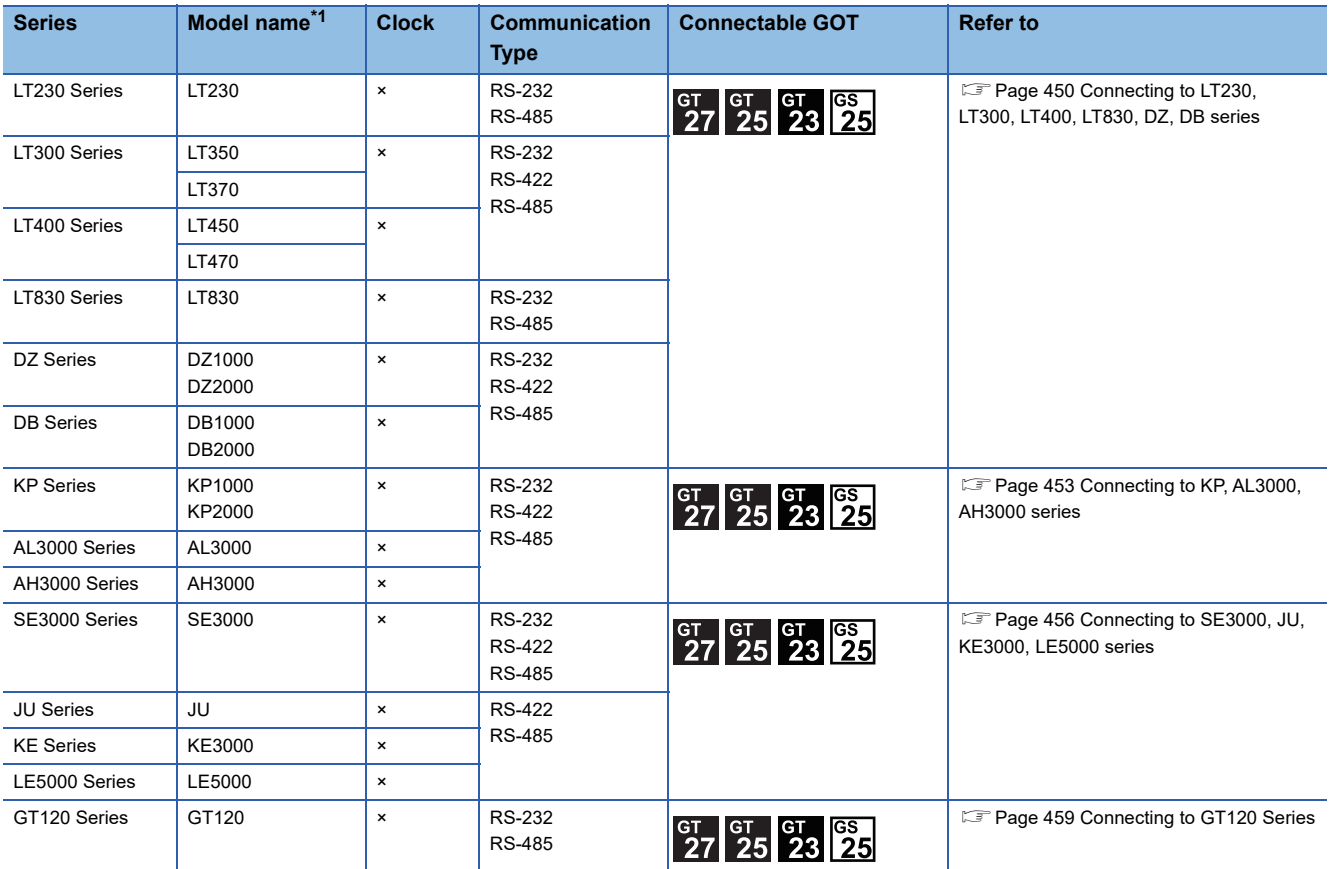

\*1 From the models of controller, select the detailed model name which supports each communication type. For details of CHINO controller detailed model names, refer to the following catalog. Catalog of CHINO controllers

# <span id="page-451-0"></span>**11.2 System Configuration**

# <span id="page-451-1"></span>**Connecting to LT230, LT300, LT400, LT830, DZ, DB series**

#### **When connecting to controller**

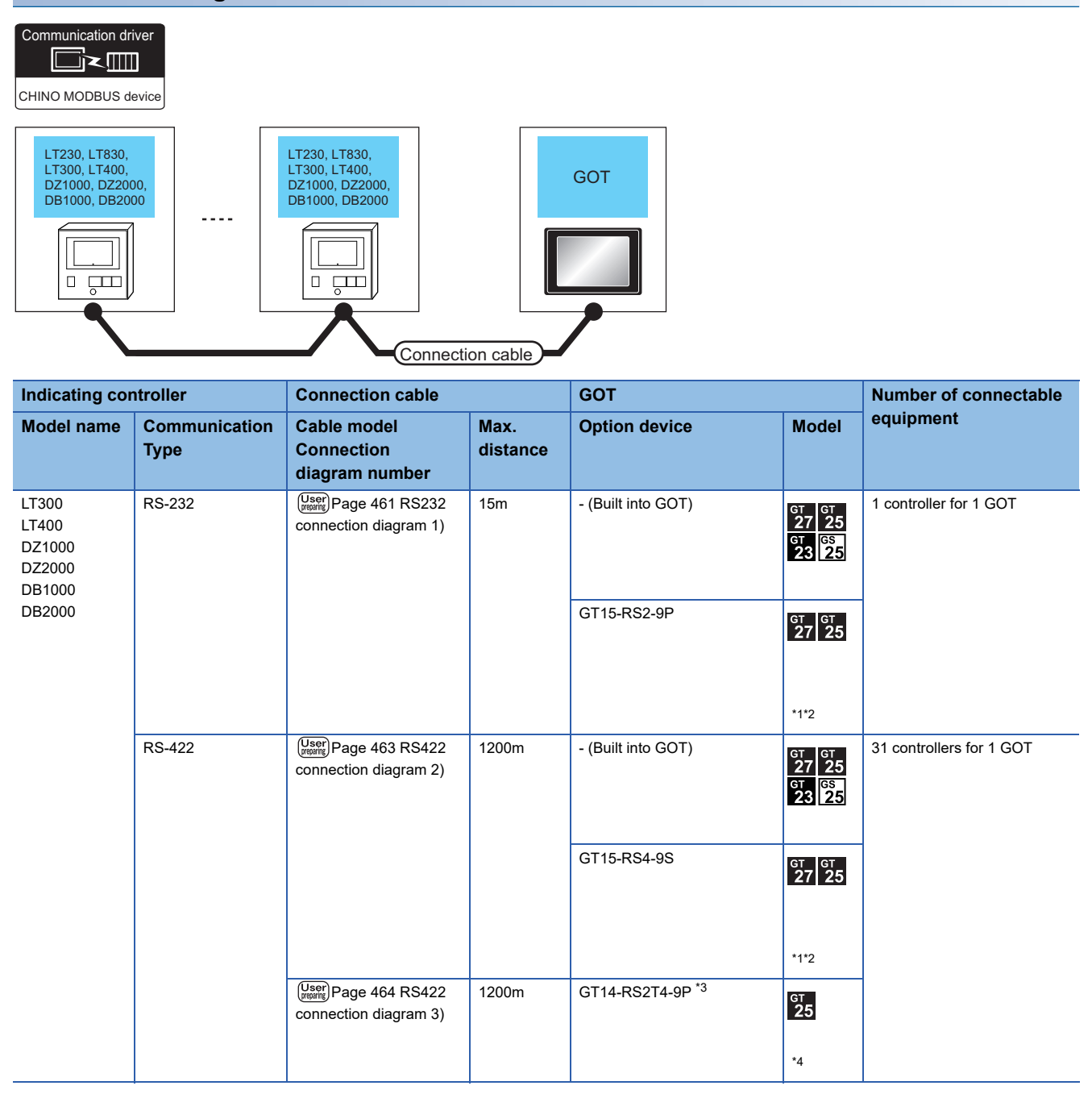

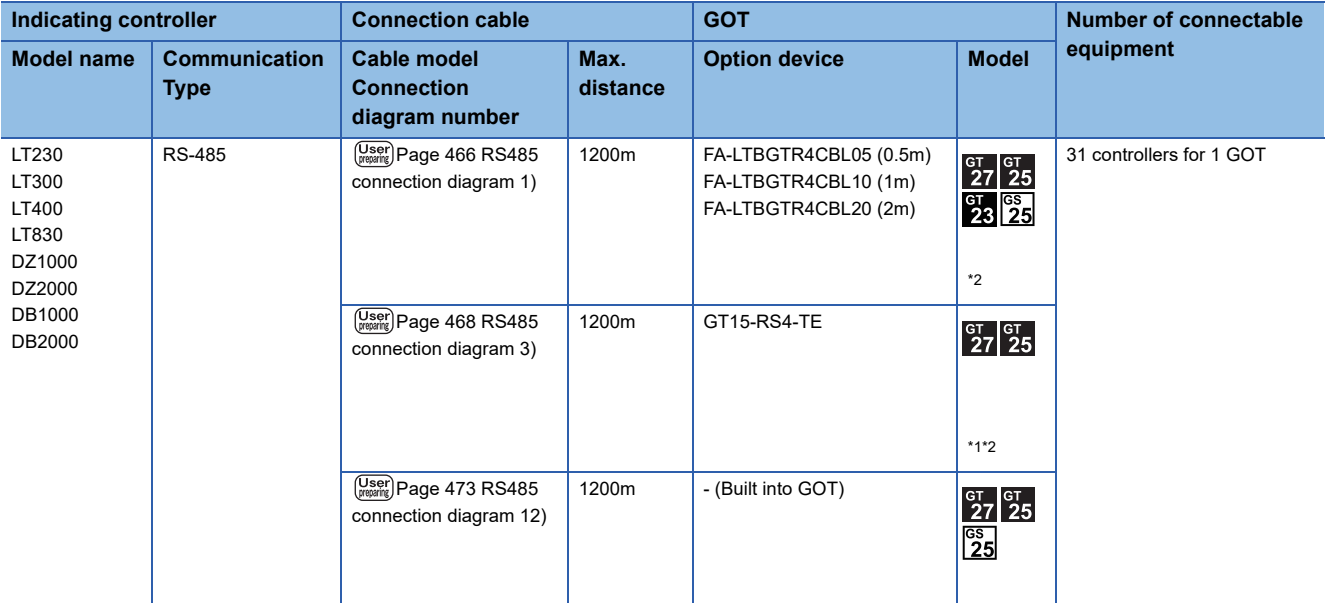

\*1 Not available to GT25-W.

\*2 Not available to GT2505-V.

\*3 Connect it to the RS-232 interface (built in the GOT).

\*4 Only available to GT2505-V.

#### **When connecting to converter**

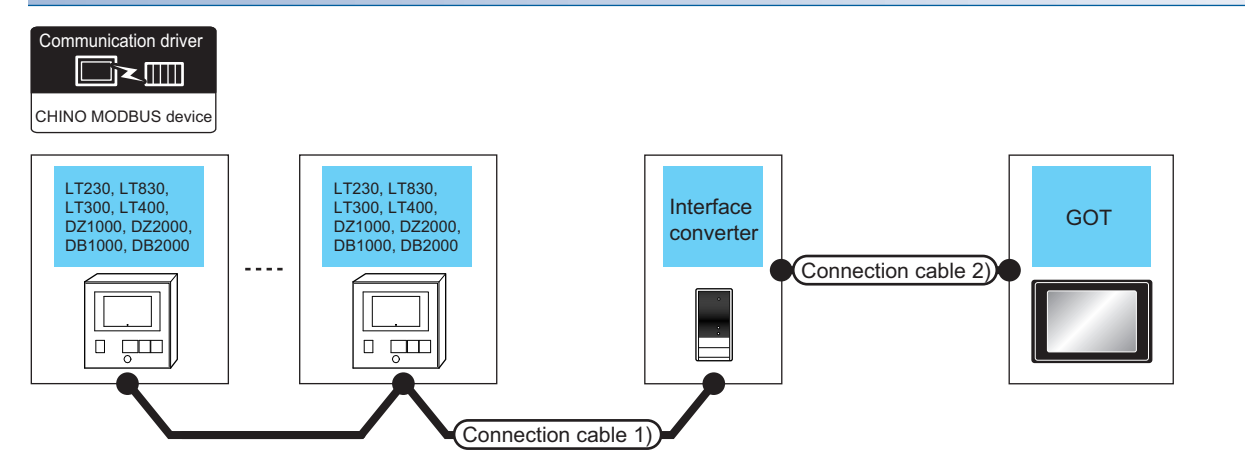

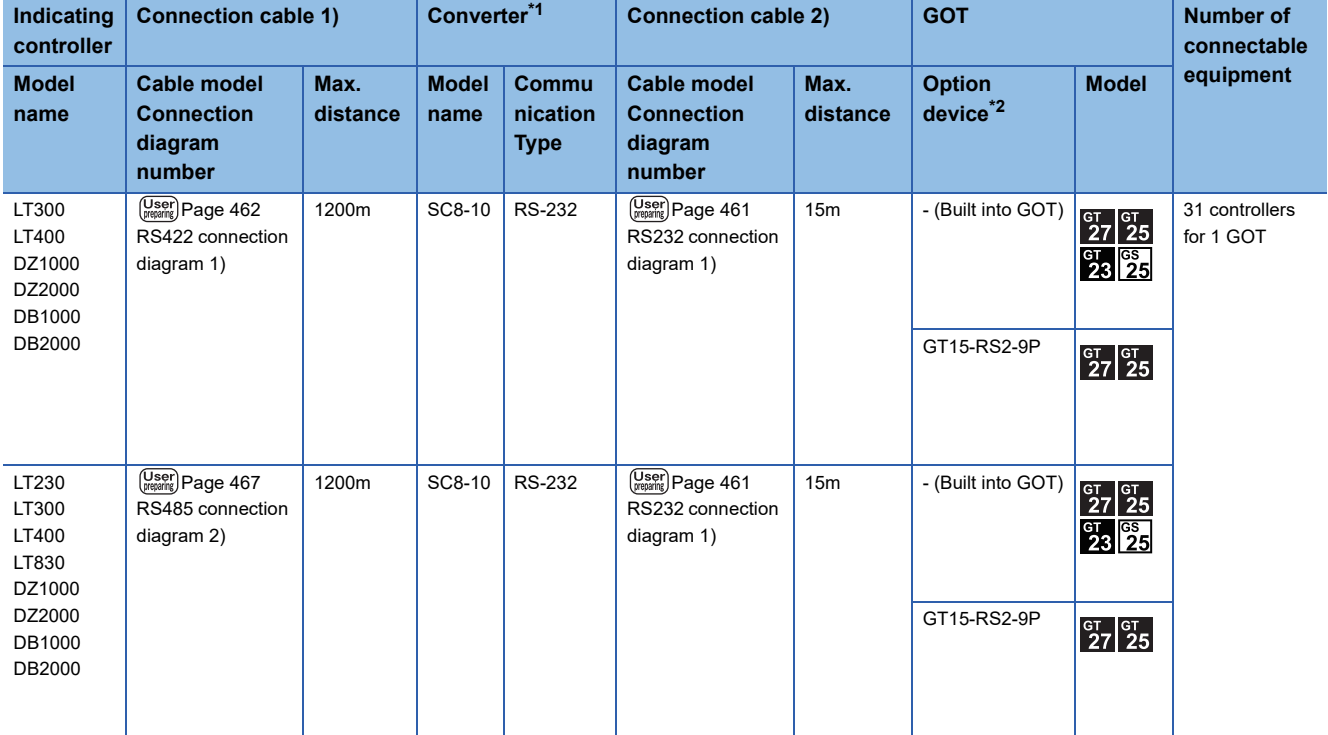

\*1 The converter is a product manufactured by CHINO corporation. For details of the product, contact CHINO corporation.

\*2 GT25-W, GT2505-V does not support the option device.

#### <span id="page-454-0"></span>**When connecting to controller**

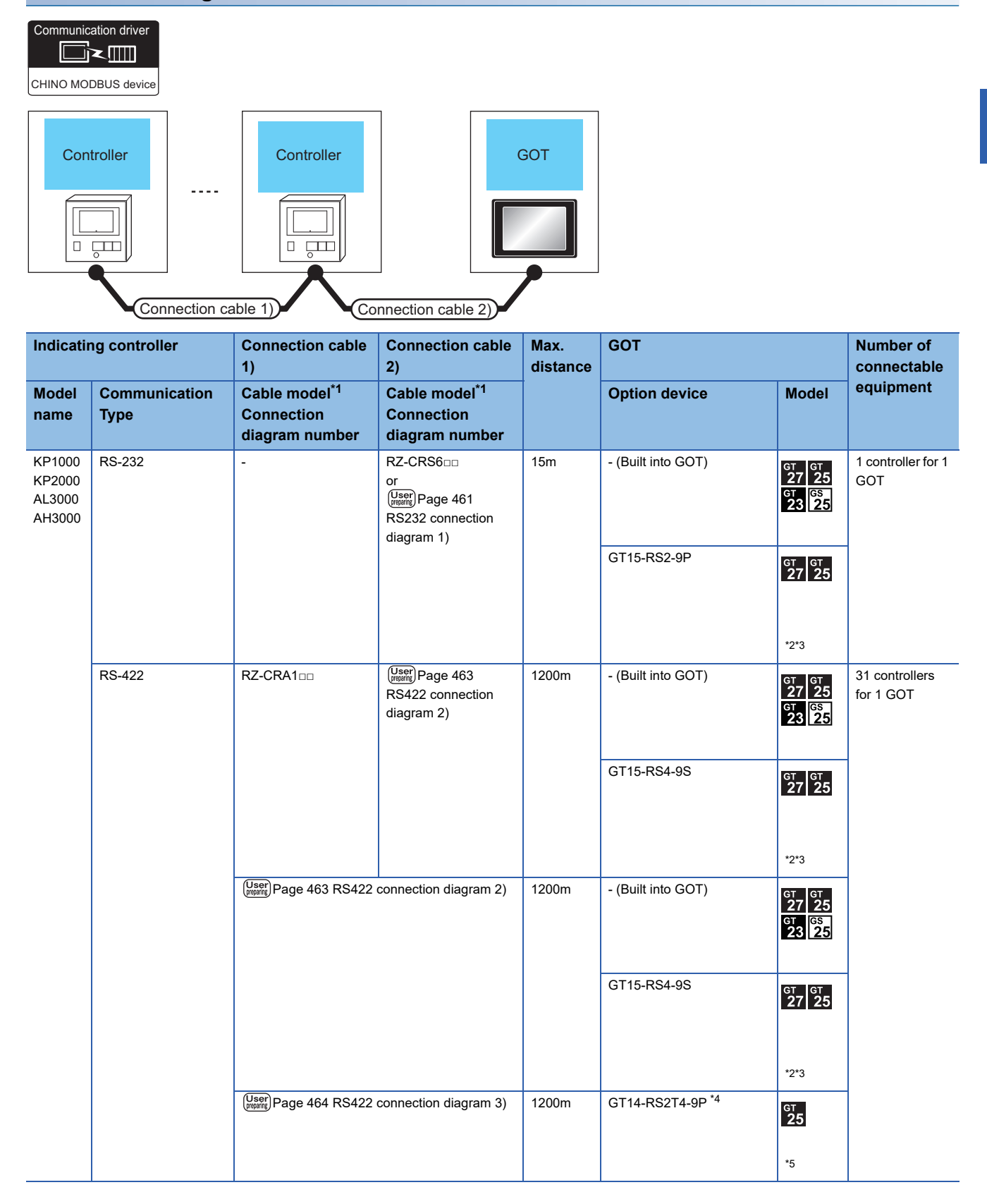

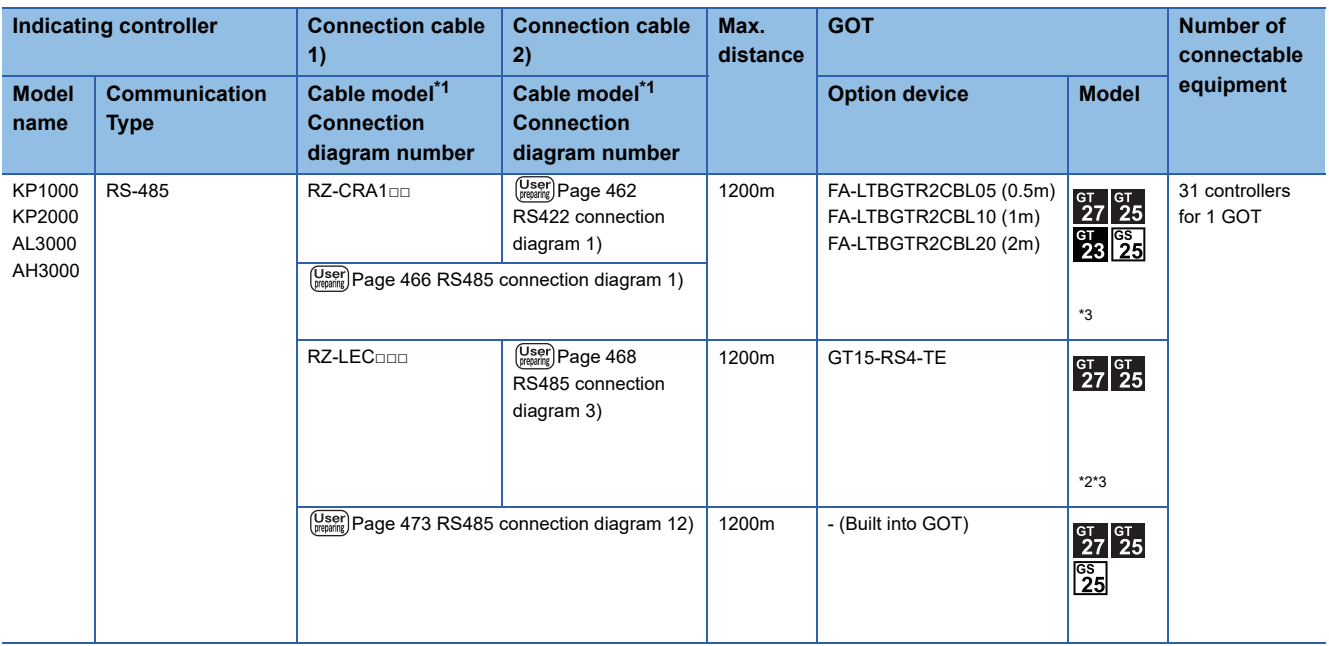

\*1 Product manufactured by CHINO corporation. For details of the product, contact CHINO corporation.

\*2 Not available to GT25-W.

\*3 Not available to GT2505-V.

\*4 Connect it to the RS-232 interface (built in the GOT).

\*5 Only available to GT2505-V.

## **When connecting to converter**

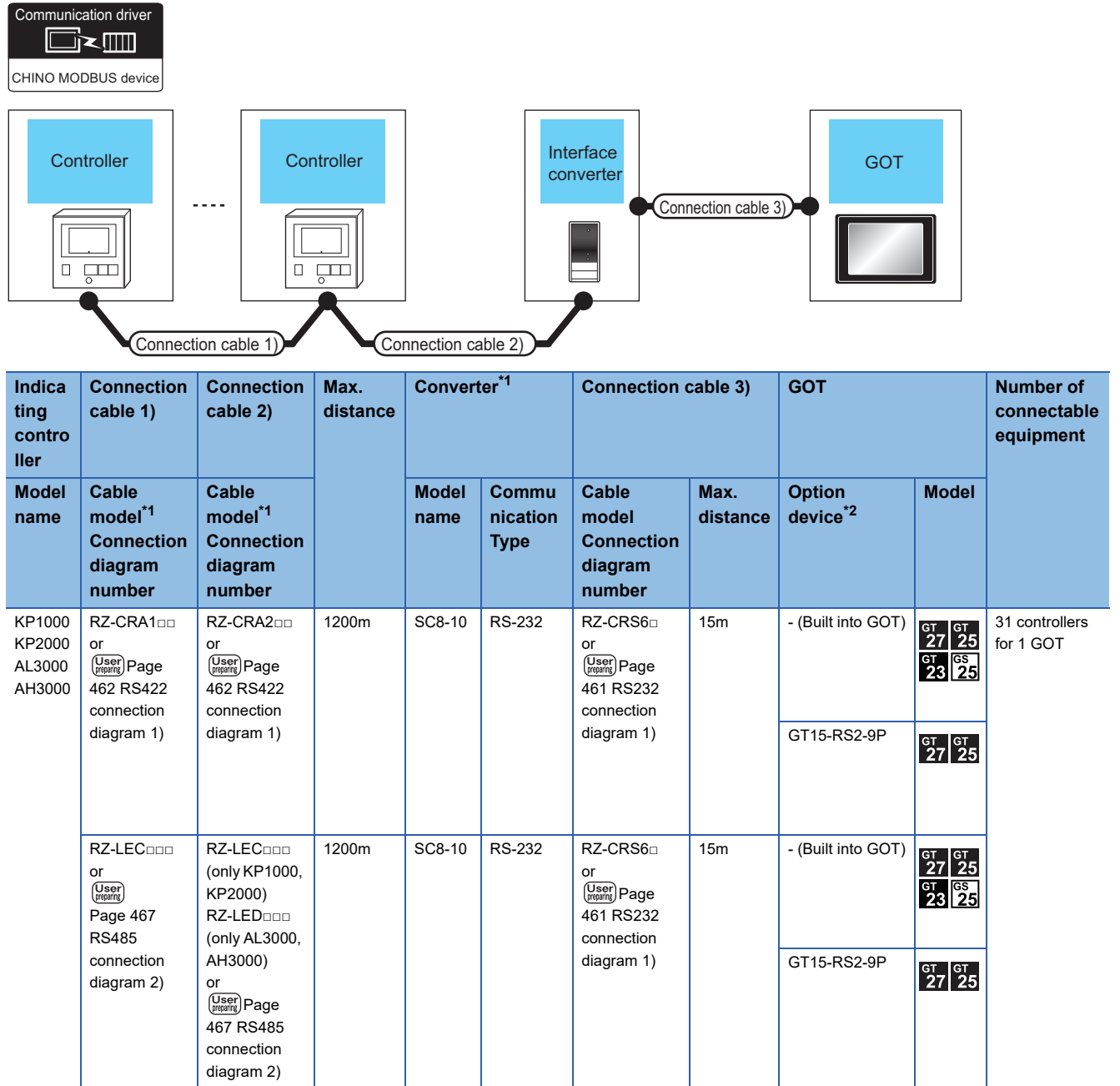

\*1 Product manufactured by CHINO corporation. For details of the product, contact CHINO corporation.

\*2 GT25-W, GT2505-V does not support the option device.

#### <span id="page-457-0"></span>**When connecting to controller**

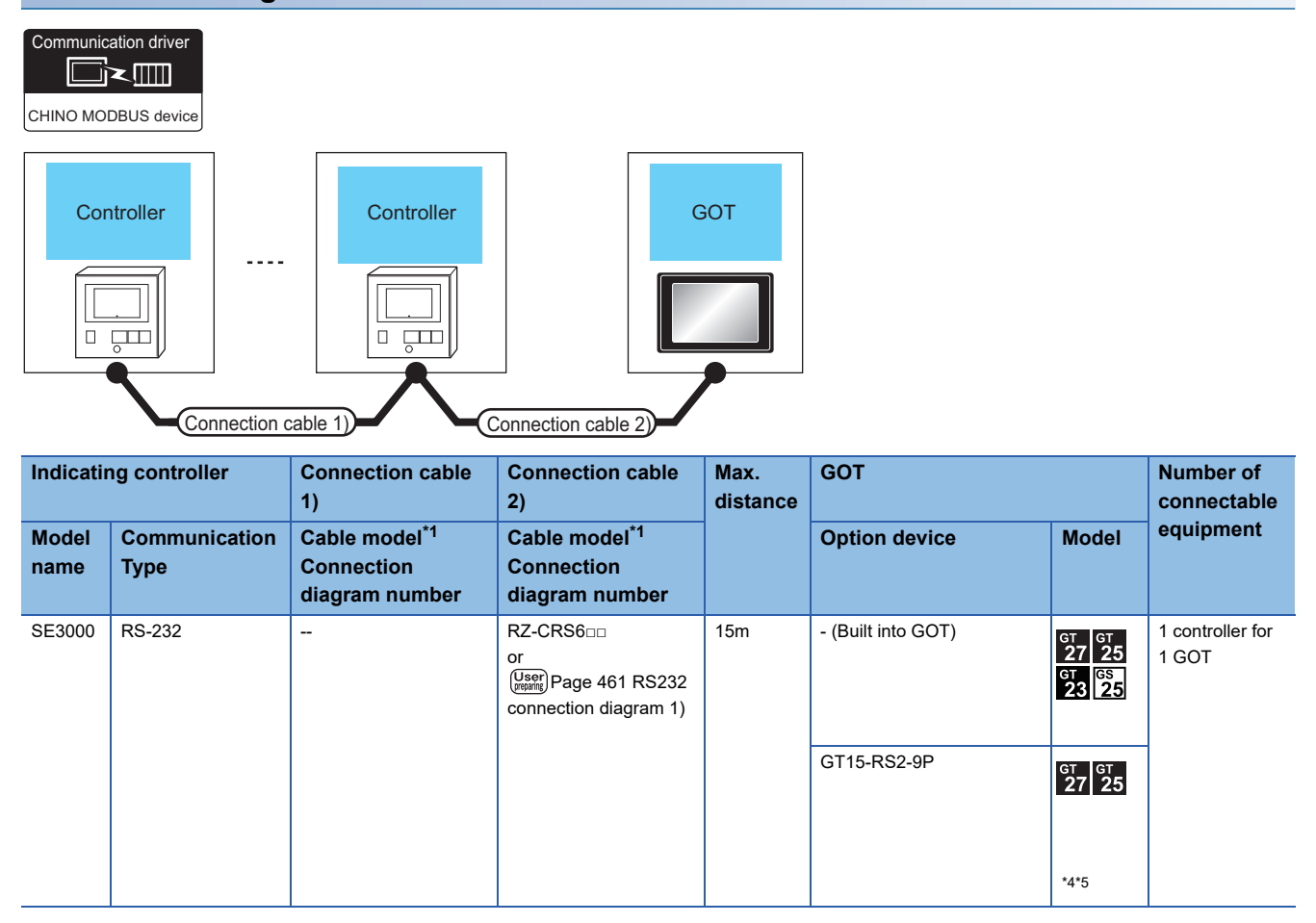

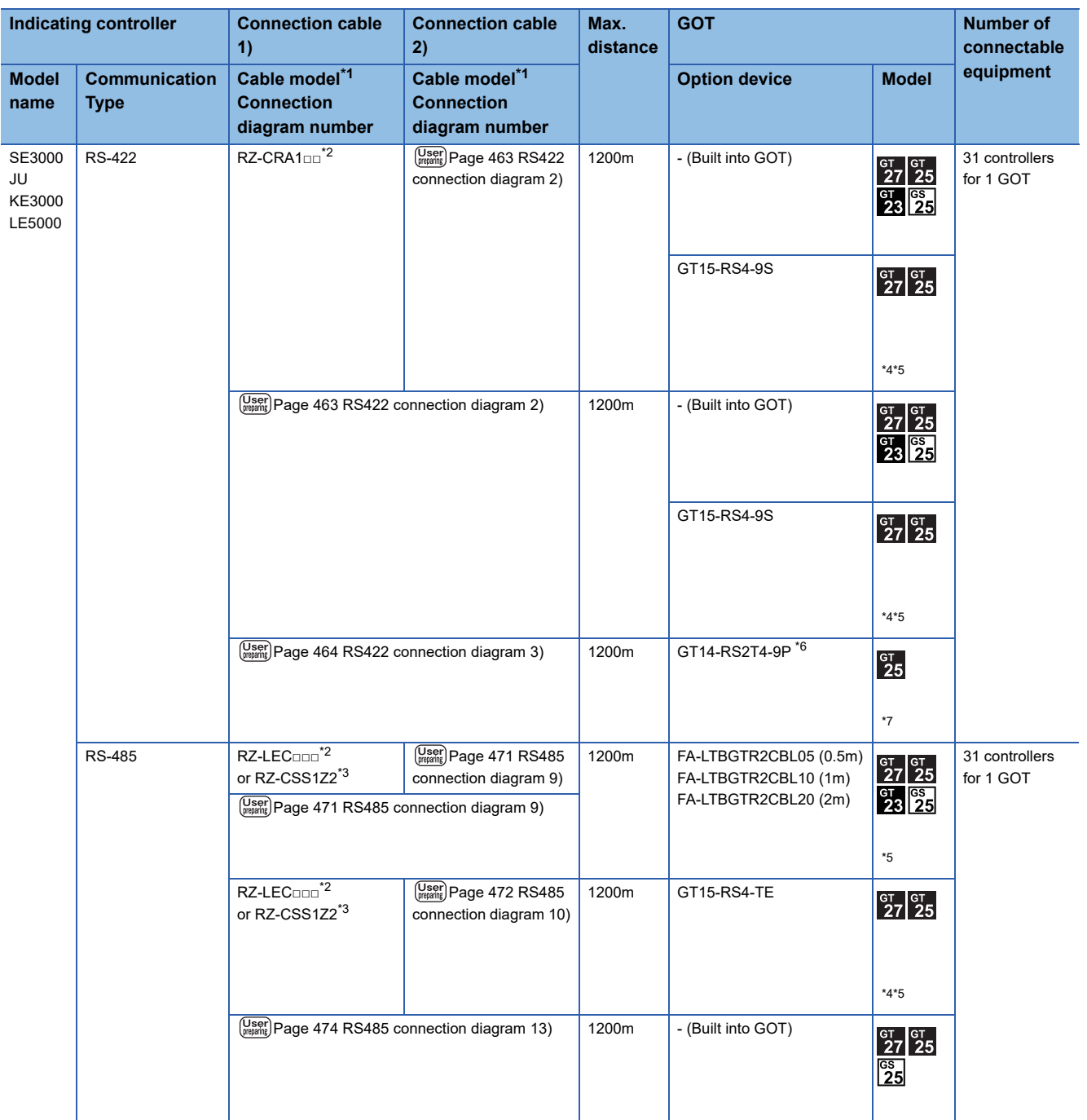

\*1 Product manufactured by CHINO corporation. For details of the product, contact CHINO corporation.

\*2 RZ-CRA1□□ and RZ-LEC□□□ can be used in SE3000, JU or LE5000 series only.

\*3 RZ-CSS1Z2 can be used in JU series only.

\*4 Not available to GT25-W.

\*5 Not available to GT2505-V.

\*6 Connect it to the RS-232 interface (built in the GOT).

\*7 Only available to GT2505-V.

#### **When connecting to converter**

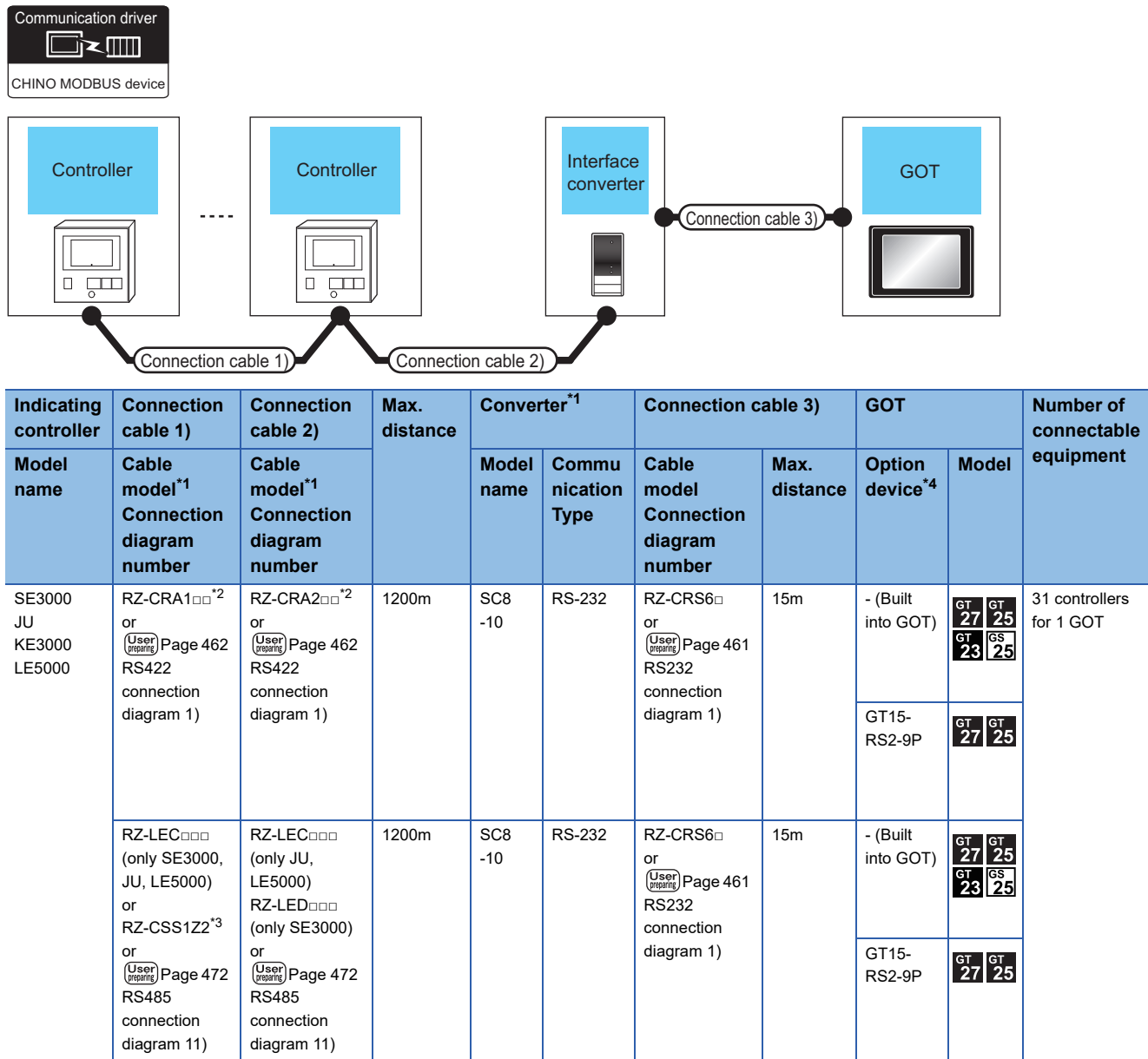

\*1 Product manufactured by CHINO corporation. For details of the product, contact CHINO corporation.

\*2 RZ-CRA1□□ and RZ-CRA2□□ can be used in SE3000, JU or LE5000 series only.

\*3 RZ-CSS1Z2 can be used in JU series only.

\*4 GT25-W, GT2505-V does not support the option device.

#### <span id="page-460-0"></span>**When connecting to controller**

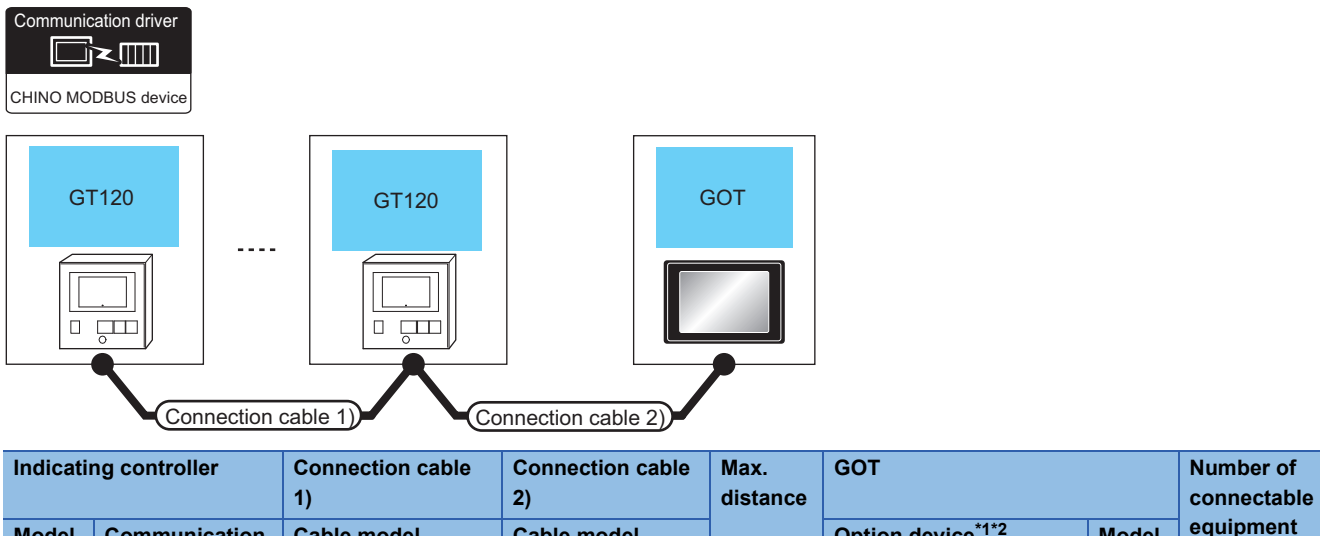

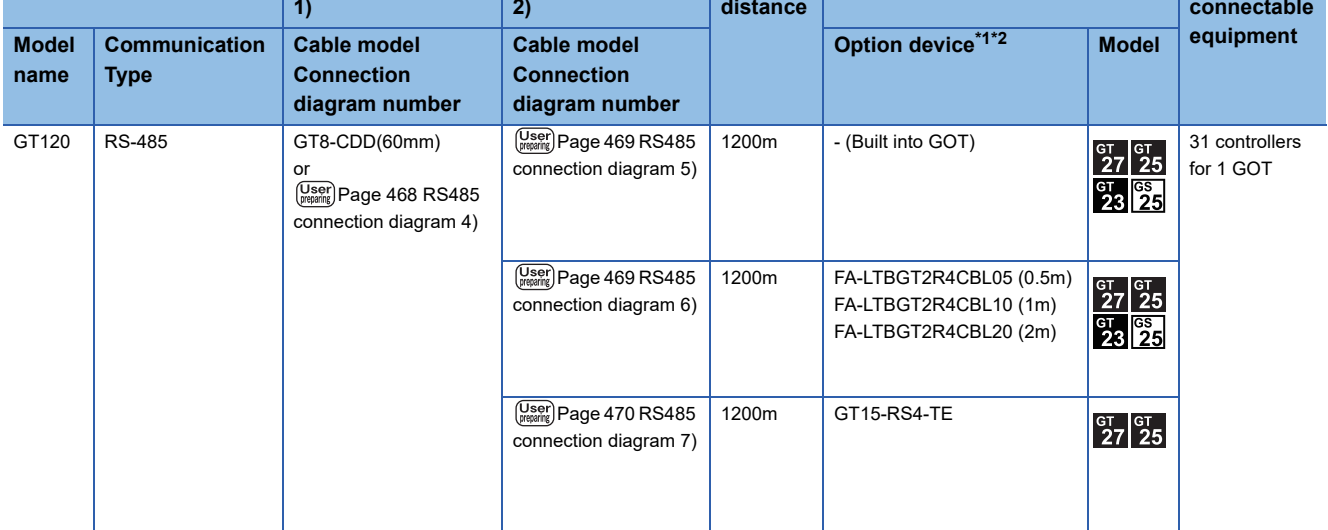

\*1 GT25-W is not compatible to the option devices other than FA-LTBGT2R4CBL□□.

\*2 GT2505-V does not support the option device.

## **When connecting to converter**

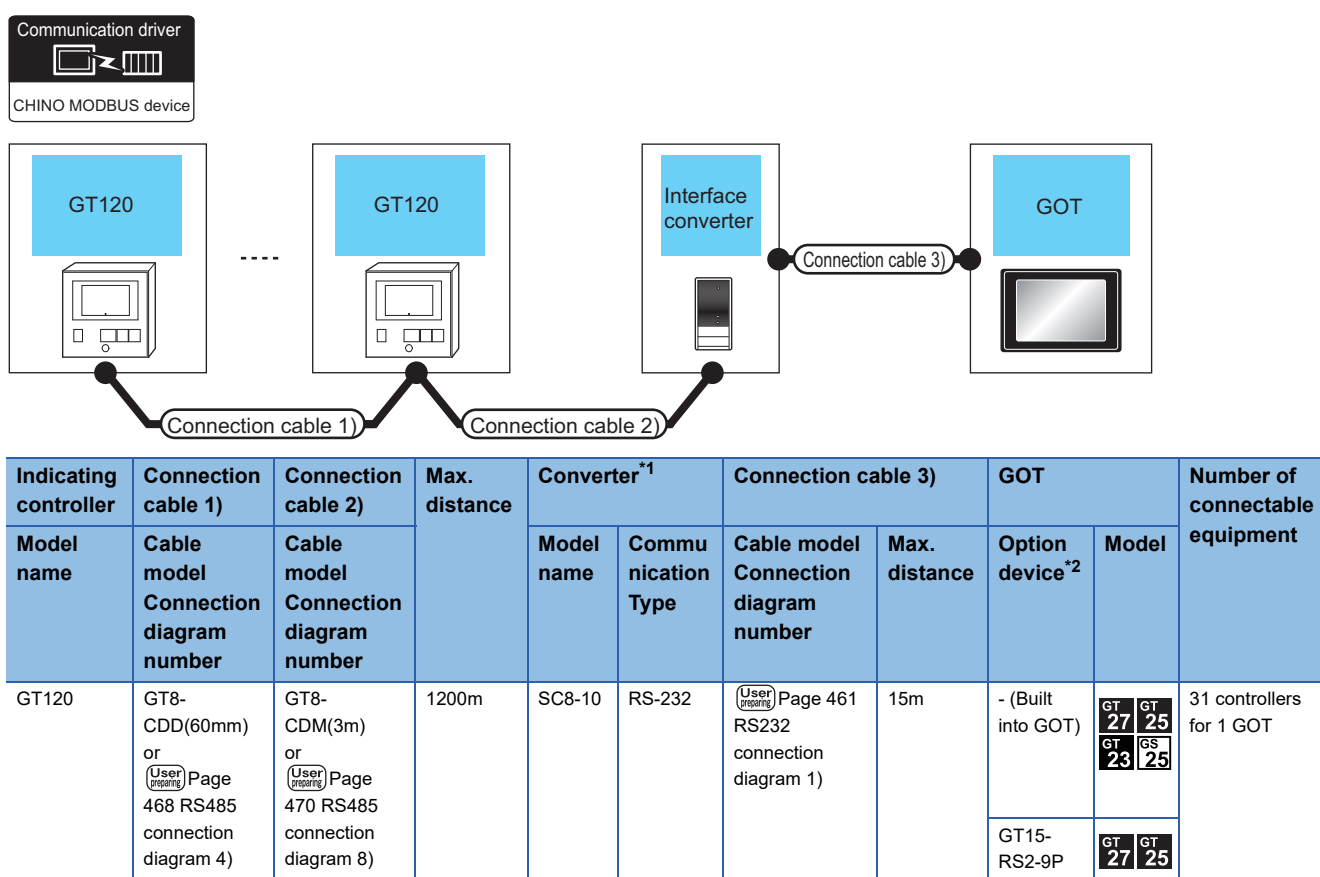

\*1 The converter is a product manufactured by CHINO corporation. For details of the product, contact CHINO corporation.

\*2 GT25-W, GT2505-V does not support the option device.

# <span id="page-462-0"></span>**11.3 Connection Diagram**

The following diagram shows the connection between the GOT and the controller.

# **RS-232 cable**

#### **Connection diagram**

#### <span id="page-462-1"></span>■**RS232 connection diagram 1)**

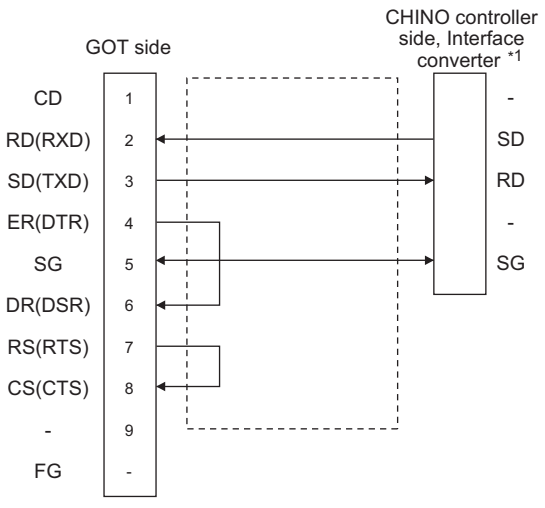

\*1 Terminal number of the controller and the converter differ depending on the model.Refer to the following table.

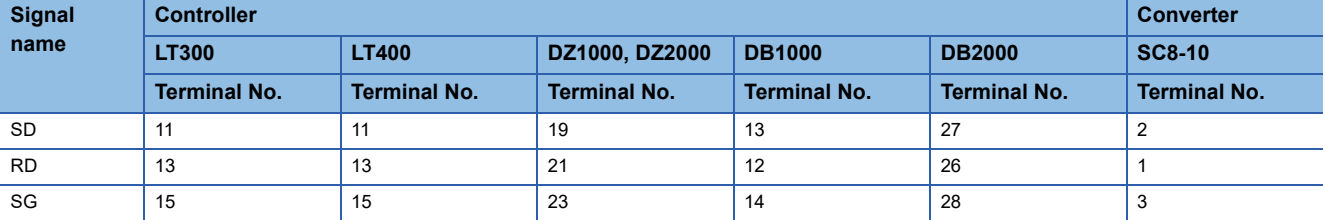

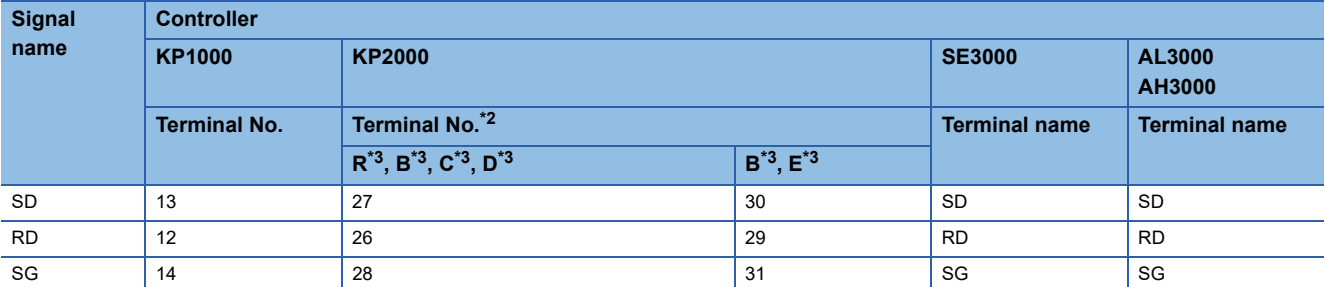

\*2 For KP2000 series, the terminal No. differs according to the model.

\*3 This indicates the symbols of the position 10) (third zone) of the following models.

Model: KP2 4) 5) 6) 7) 8) 9) 10) – 12) 13) 14) For the symbol B, two terminal numbers are available. Select as necessary.

#### **Precautions when preparing a cable**

#### ■**Cable length**

The length of the RS-232 cable must be 15m or less.

#### ■**GOT side connector**

For the GOT side connector, refer to the following. **[Page 58 GOT connector specifications](#page-59-0)** 

#### ■**CHINO controller side connector**

Use the connector compatible with the CHINO controller side module. For details, refer to the user's manual of the CHINO controller.

## **RS-422 cable**

#### **Connection diagram**

#### <span id="page-463-0"></span>■**RS422 connection diagram 1)**

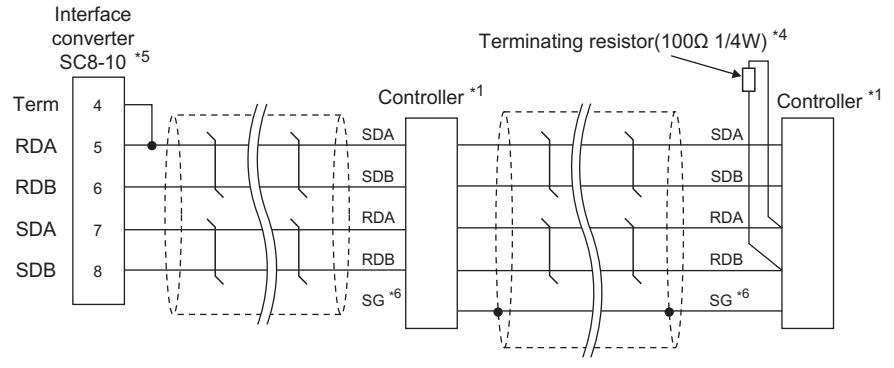

\*1 Pin No. of controller differs depending on the model. Refer to the following table.

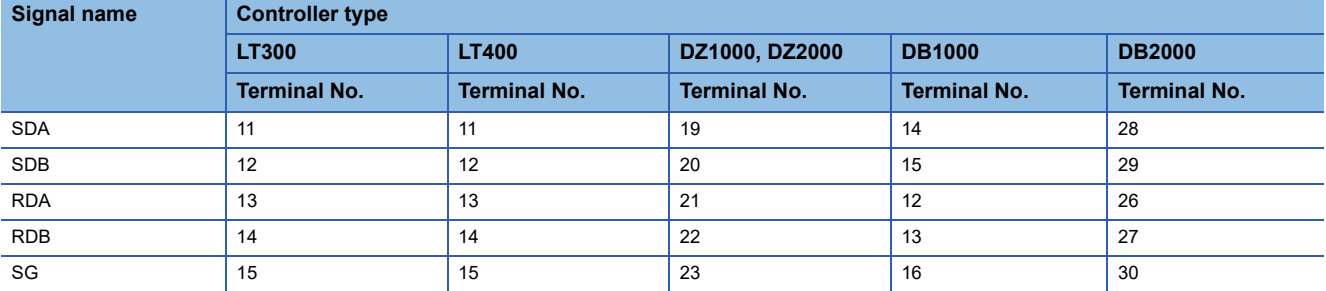

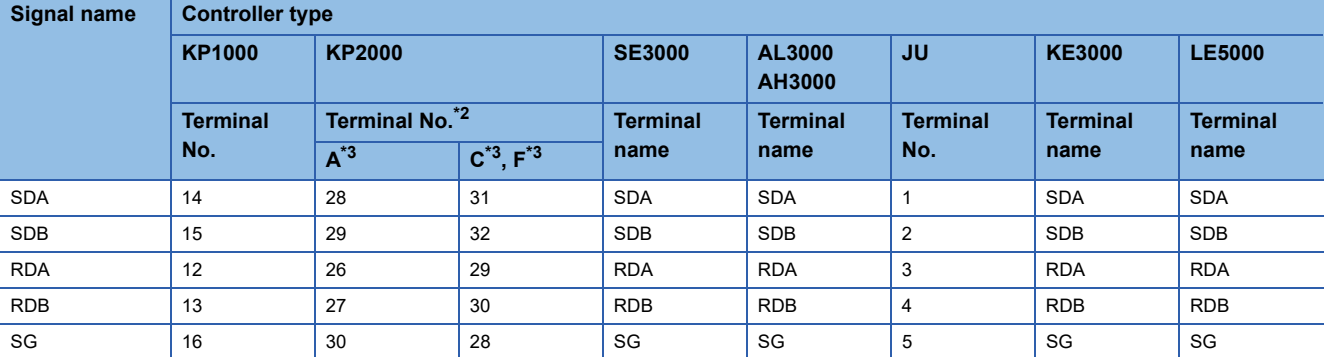

\*2 For KP2000 series, the terminal No. differs according to the model.

\*3 This indicates the symbols of the position 10) (third zone) of the following models.

Model: KP2 4) 5) 6) 7) 8) 9) 10) – 12) 13) 14) \*4 Terminating resistor should be provided for a controller which will be a terminal.

\*5 Set the Communication Type switch of the converter to RS-422.

\*6 Do not connect SG of the controller and SG of the converter.

#### <span id="page-464-0"></span>■**RS422 connection diagram 2)**

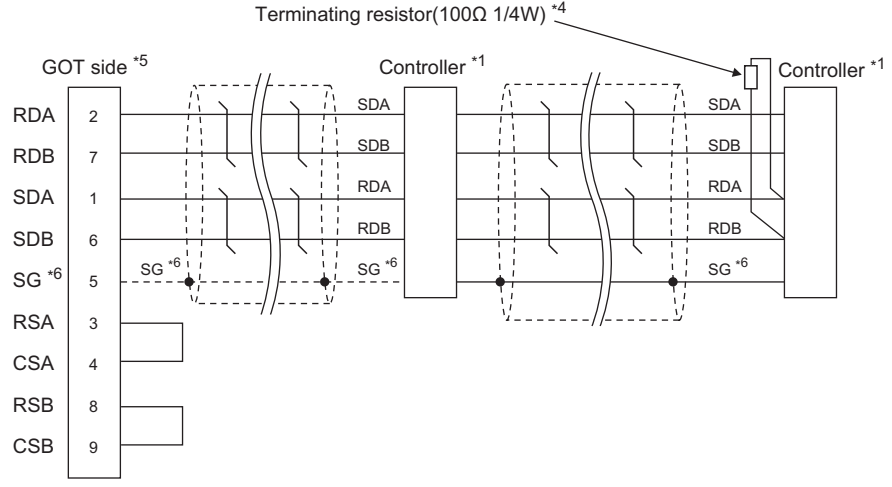

\*1 Pin No. of controller differs depending on the model. Refer to the following table.

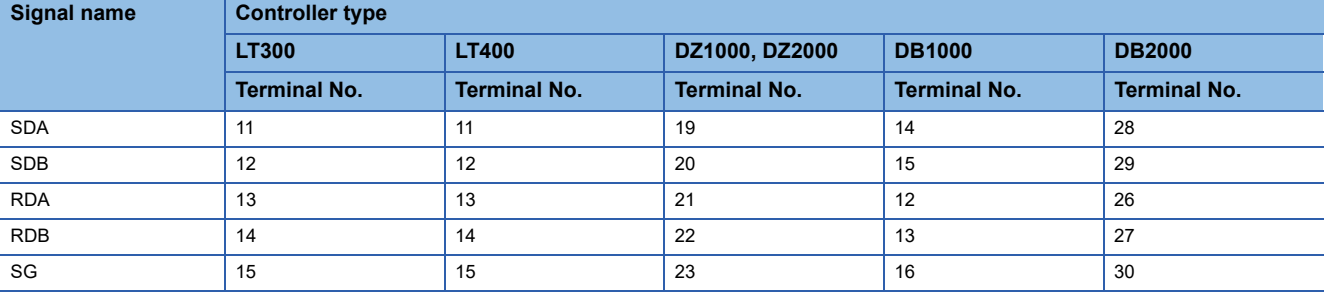

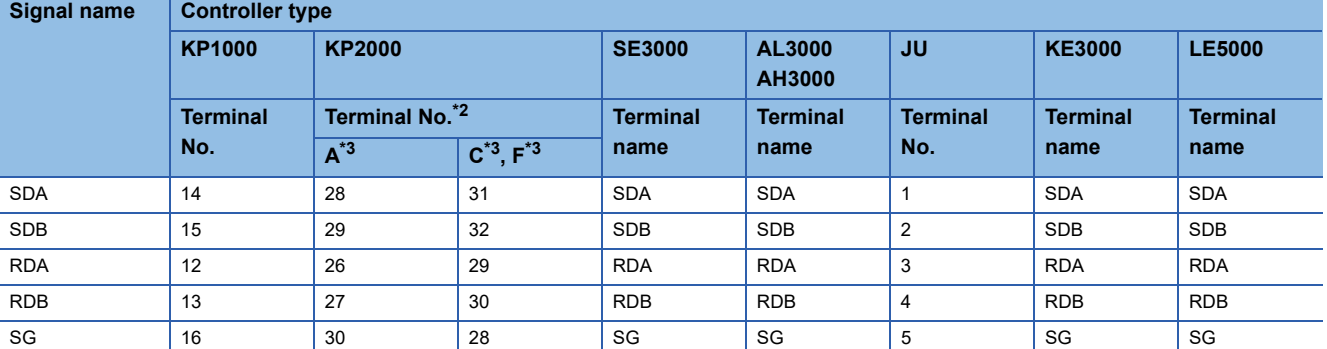

\*2 For KP2000 series, the terminal No. differs according to the model.

\*3 This indicates the symbols of the position 10) (third zone) of the following models.

Model: KP2 4) 5) 6) 7) 8) 9) 10) – 12) 13) 14)

\*4 Terminating resistor should be provided for a controller which will be a terminal.

\*5 Set the terminating resistor of GOT side.

**[Page 465 Connecting terminating resistors](#page-466-0)** 

\*6 When connecting to DB1000 or DB200 Series, connect SG of the controller and SG of the GOT.

#### <span id="page-465-0"></span>■**RS422 connection diagram 3)**

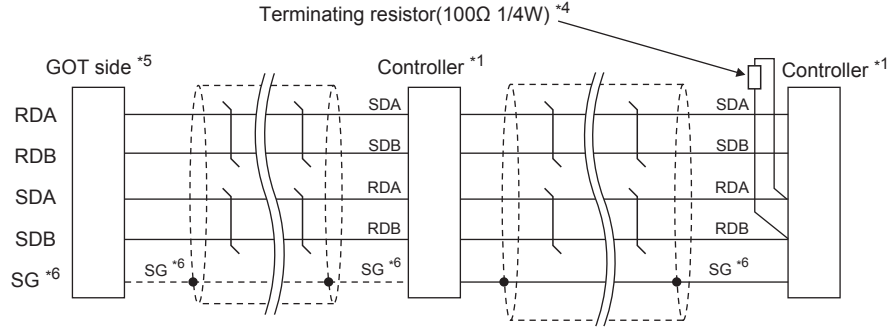

\*1 Pin No. of controller differs depending on the model. Refer to the following table.

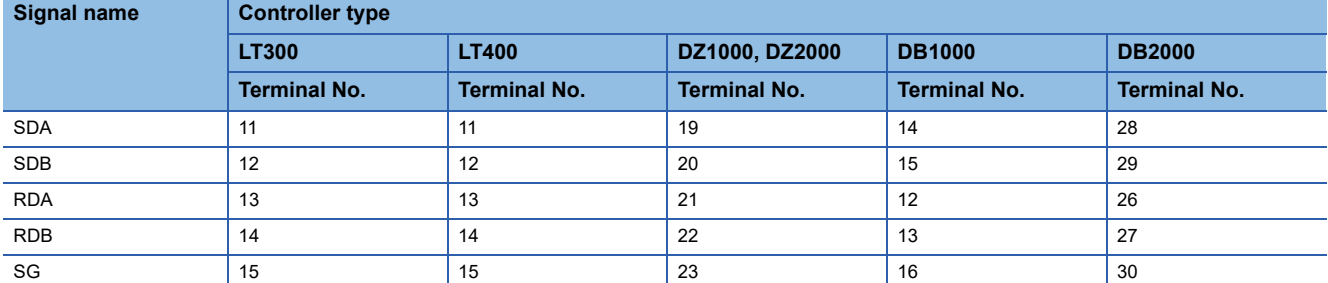

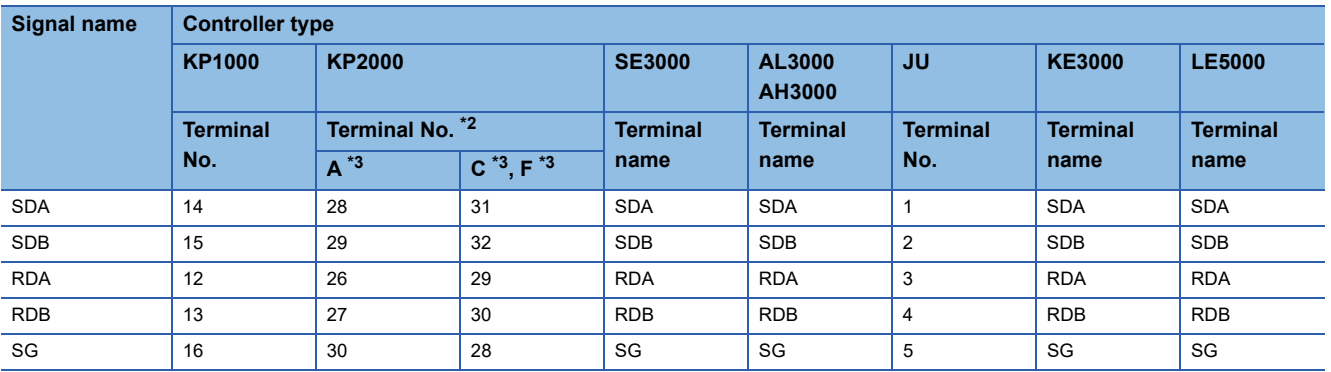

\*2 For KP2000 series, the terminal No. differs according to the model.

\*3 This indicates the symbols of the position 10) (third zone) of the following models.

Model: KP2 4) 5) 6) 7) 8) 9) 10) – 12) 13) 14)

\*4 Terminating resistor should be provided for a controller which will be a terminal.

\*5 Set the 2-wire/4-wire terminating resistor setting switch of the RS-232/485 signal conversion adapter as shown below.

2-wire/4-wire: 4-wire (2 pairs)

Terminating resistor: 330Ω Fage 68 Setting the RS-232/485 signal conversion adaptor

\*6 When connecting to DB1000 or DB200 Series, connect SG of the controller and SG of the GOT.

#### **Precautions when preparing a cable**

#### ■**Cable length**

The length of the RS-422 cable must be 1200m or less.

#### ■**GOT side connector**

For the GOT side connector, refer to the following.

**F** [Page 58 GOT connector specifications](#page-59-0)

#### ■**CHINO controller side connector**

Use the connector compatible with the CHINO controller side module. For details, refer to the user's manual of the CHINO controller.

## <span id="page-466-0"></span>**Connecting terminating resistors**

#### ■**GOT side**

• For GT27, GT25 (except GT2505-V), GT23, GS25

Set the terminating resistor setting switch of the GOT main unit to "Enable".

• For GT2505-V

Set the terminating resistor selector to "330Ω".

For the procedure to set the terminating resistor, refer to the following.

**[Page 62 Terminating resistors of GOT](#page-63-0)** 

#### ■**CHINO controller side**

When connecting a CHINO controller to the GOT, a terminating resistor must be connected to the CHINO controller. **LaUser's Manual of the CHINO controller** 

## **RS-485 cable**

#### **Connection diagram**

#### <span id="page-467-0"></span>■**RS485 connection diagram 1)**

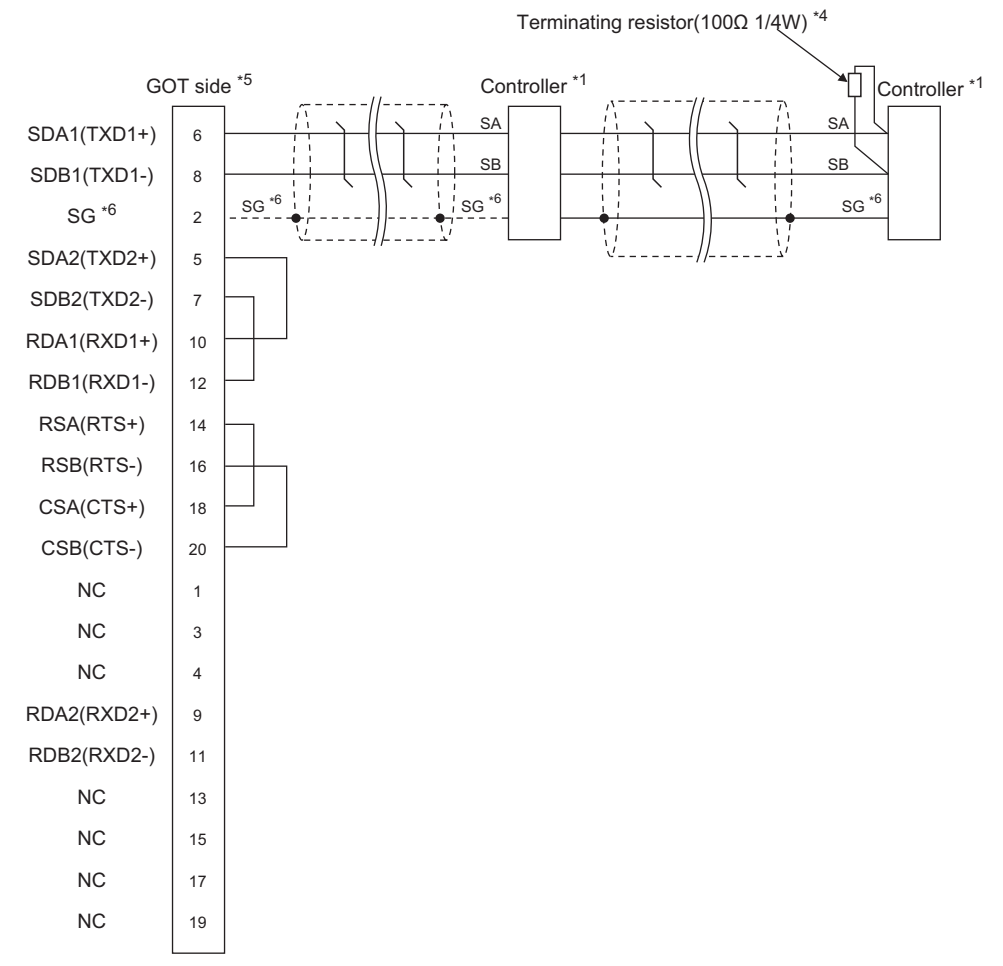

\*1 Pin No. of controller differs depending on the model. Refer to the following table.

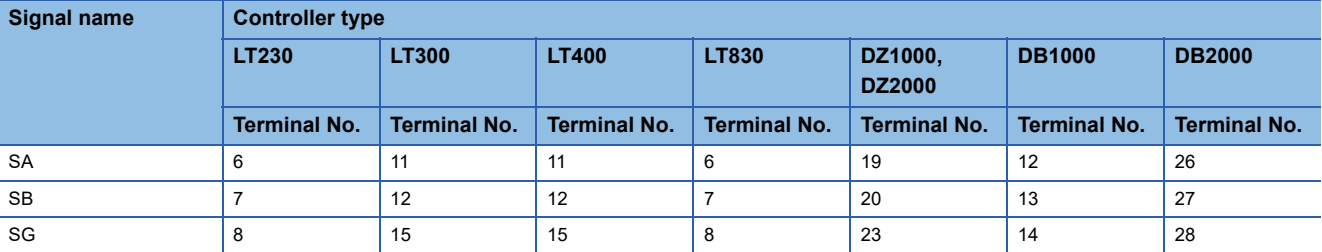

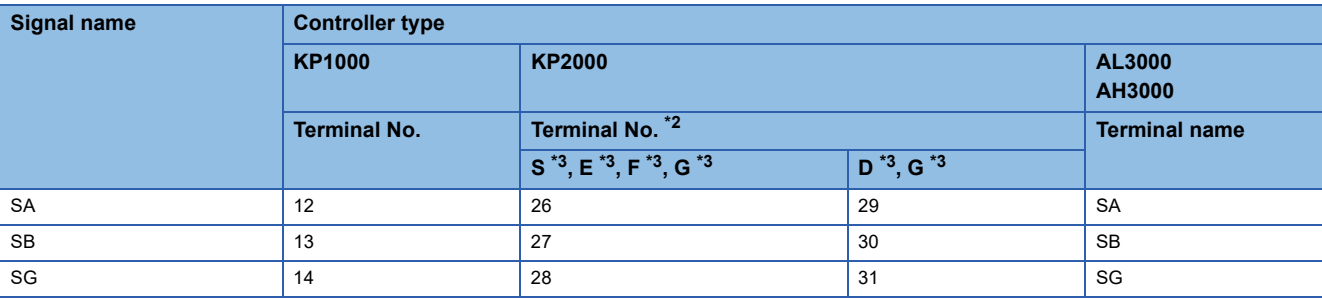

\*2 For KP2000 series, the terminal No. differs according to the model.

\*3 This indicates the symbols of the position 10) (third zone) of the following models. Model: KP2 4) 5) 6) 7) 8) 9) 10) – 12) 13) 14) For the symbol G, two terminal numbers are available. Select as necessary.
- \*4 Terminating resistor should be provided for a controller which will be a terminal.
- \*5 Set the terminating resistor of GOT side.
- **[Page 465 Connecting terminating resistors](#page-466-0)**
- \*6 When connecting to DB1000 or DB200 Series, connect SG of the controller and SG of the GOT.

#### ■**RS485 connection diagram 2)**

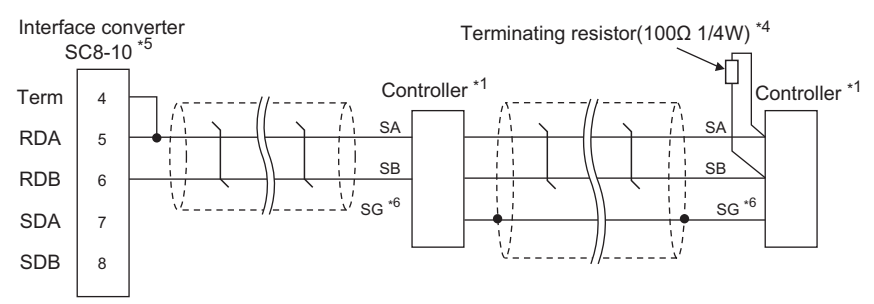

\*1 Pin No. of controller differs depending on the model. Refer to the following table.

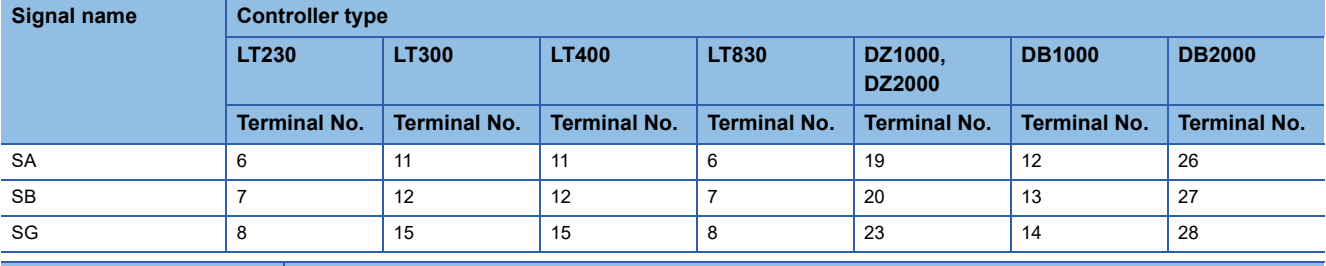

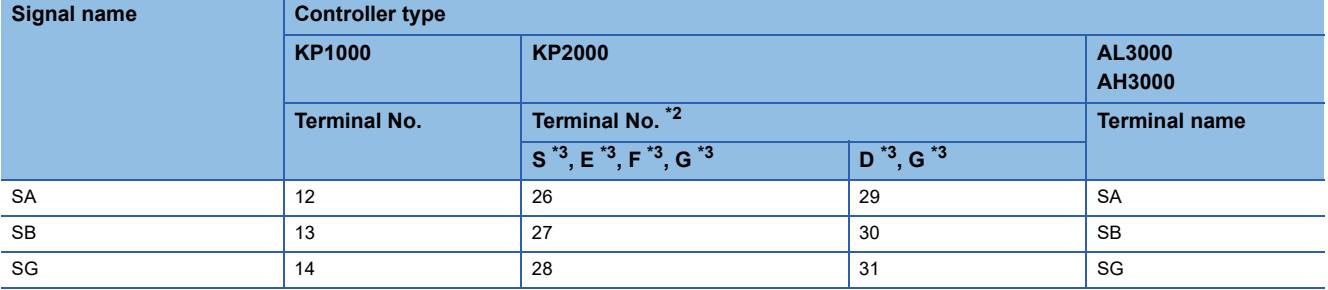

\*2 For KP2000 series, the terminal No. differs according to the model.

\*3 This indicates the symbols of the position 10) (third zone) of the following models. Model: KP2 4) 5) 6) 7) 8) 9) 10) – 12) 13) 14)

For the symbol G, two terminal numbers are available. Select as necessary.

\*4 Terminating resistor should be provided for a controller which will be a terminal.

\*5 Set the Communication Type switch of the converter to RS-485.

\*6 Do not connect SG of the controller and SG of the GOT.

#### ■**RS485 connection diagram 3)**

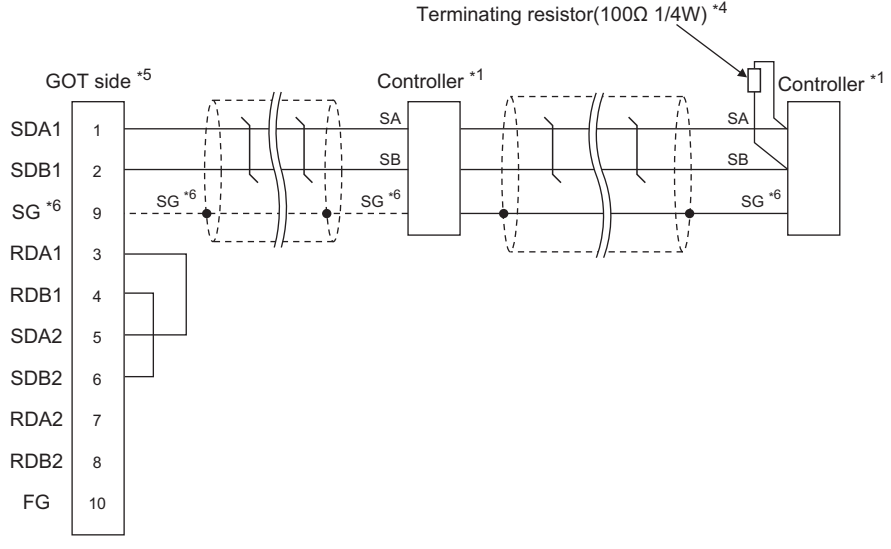

\*1 Pin No. of controller differs depending on the model. Refer to the following table.

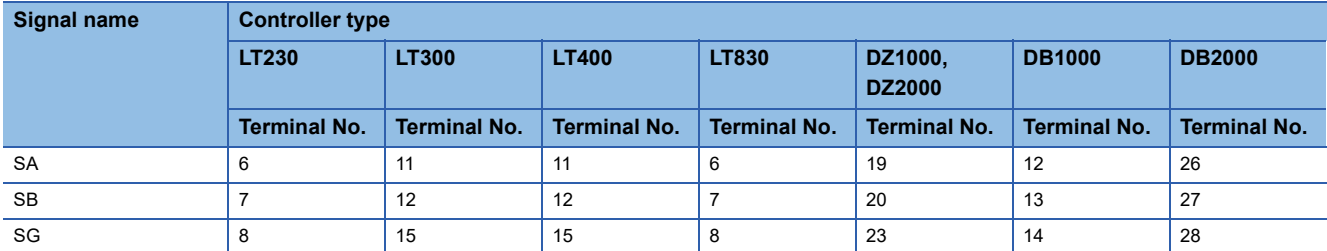

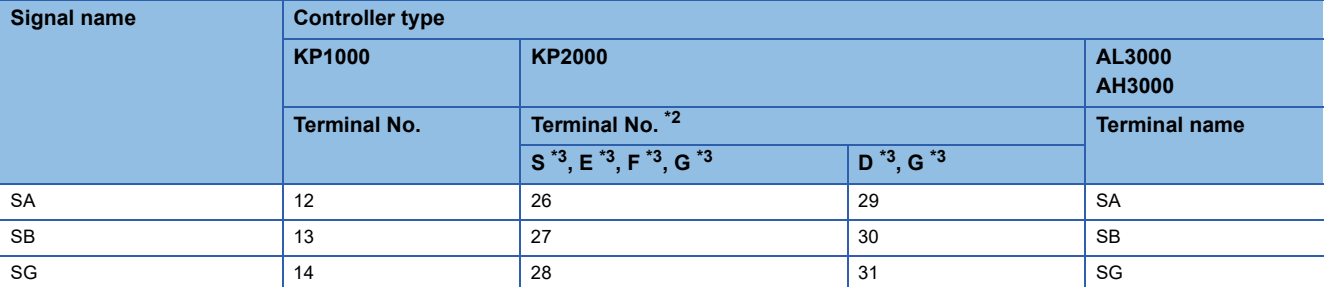

\*2 For KP2000 series, the terminal No. differs according to the model.

\*3 This indicates the symbols of the position 10) (third zone) of the following models. Model: KP2 4) 5) 6) 7) 8) 9) 10) – 12) 13) 14)

For the symbol G, two terminal numbers are available. Select as necessary.

\*4 Terminating resistor should be provided for a controller which will be a terminal.

\*5 Set the terminating resistor of GOT side. **[Page 465 Connecting terminating resistors](#page-466-0)** 

\*6 When connecting to DB1000 or DB200 Series, connect SG of the controller and SG of the GOT.

#### ■**RS485 connection diagram 4)**

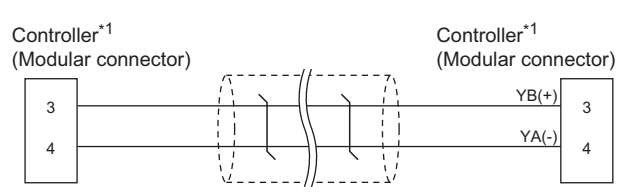

\*1 For details of the pin assignment, refer to the following manual. LaUser's Manual of the CHINO controller

#### ■**RS485 connection diagram 5)**

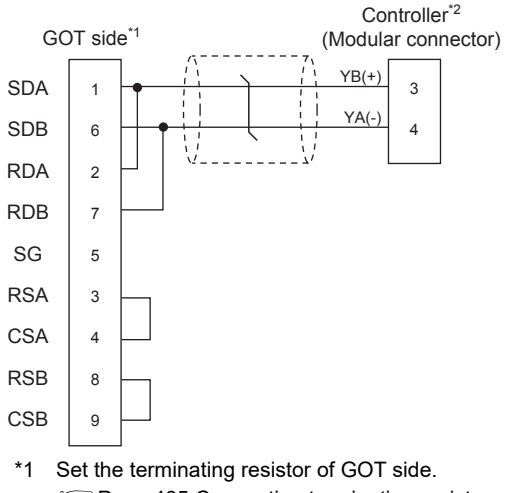

**[Page 465 Connecting terminating resistors](#page-466-0)** \*2 For details of the pin assignment, refer to the following manual. User's Manual of the CHINO controller

#### ■**RS485 connection diagram 6)**

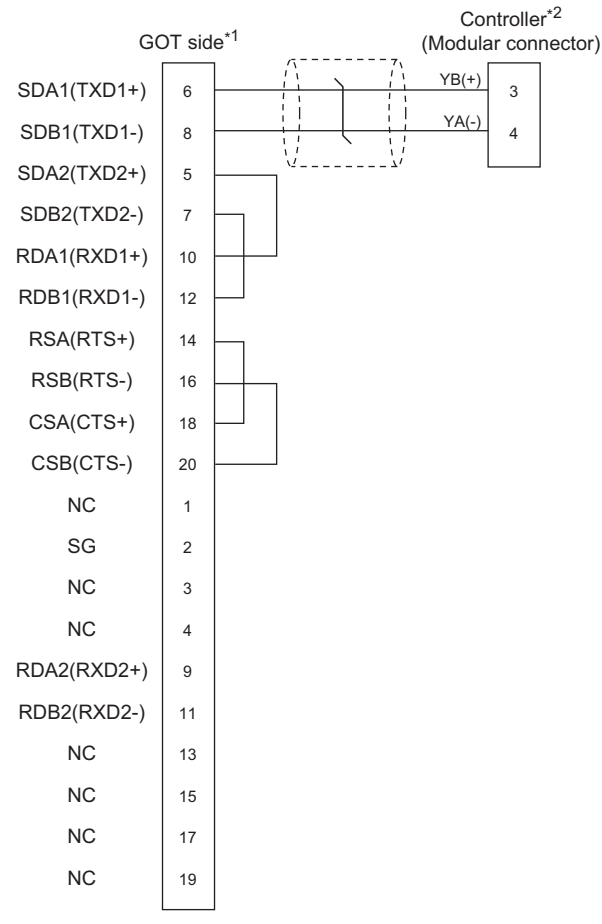

\*1 Set the terminating resistor of GOT side. [Page 465 Connecting terminating resistors](#page-466-0)

\*2 For details of the pin assignment, refer to the following manual. **QUser's Manual of the CHINO controller** 

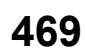

#### ■**RS485 connection diagram 7)**

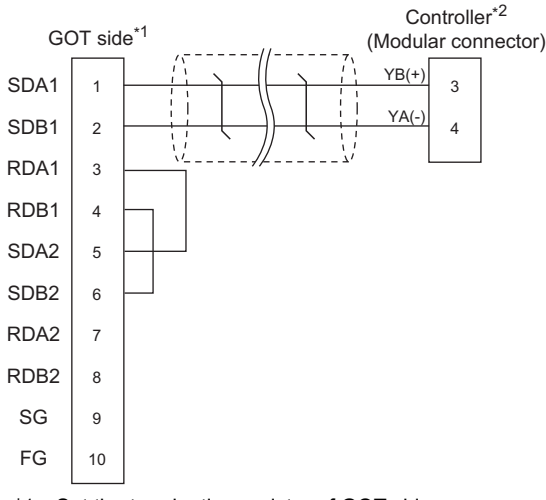

\*1 Set the terminating resistor of GOT side. **[Page 465 Connecting terminating resistors](#page-466-0)** \*2 For details of the pin assignment, refer to the following manual. **LaUser's Manual of the CHINO controller** 

#### ■**RS485 connection diagram 8)**

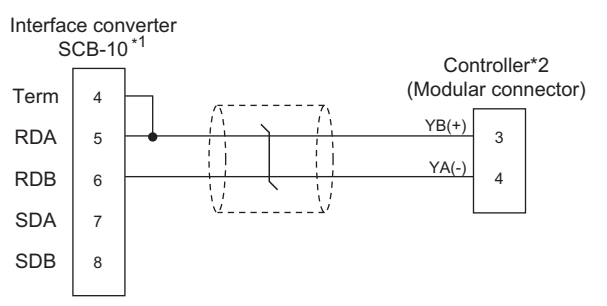

- \*1 Set the Communication Type switch of the converter to RS-485.
- \*2 For details of the pin assignment, refer to the following manual. **LaUser's Manual of the CHINO controller**

#### ■**RS485 connection diagram 9)**

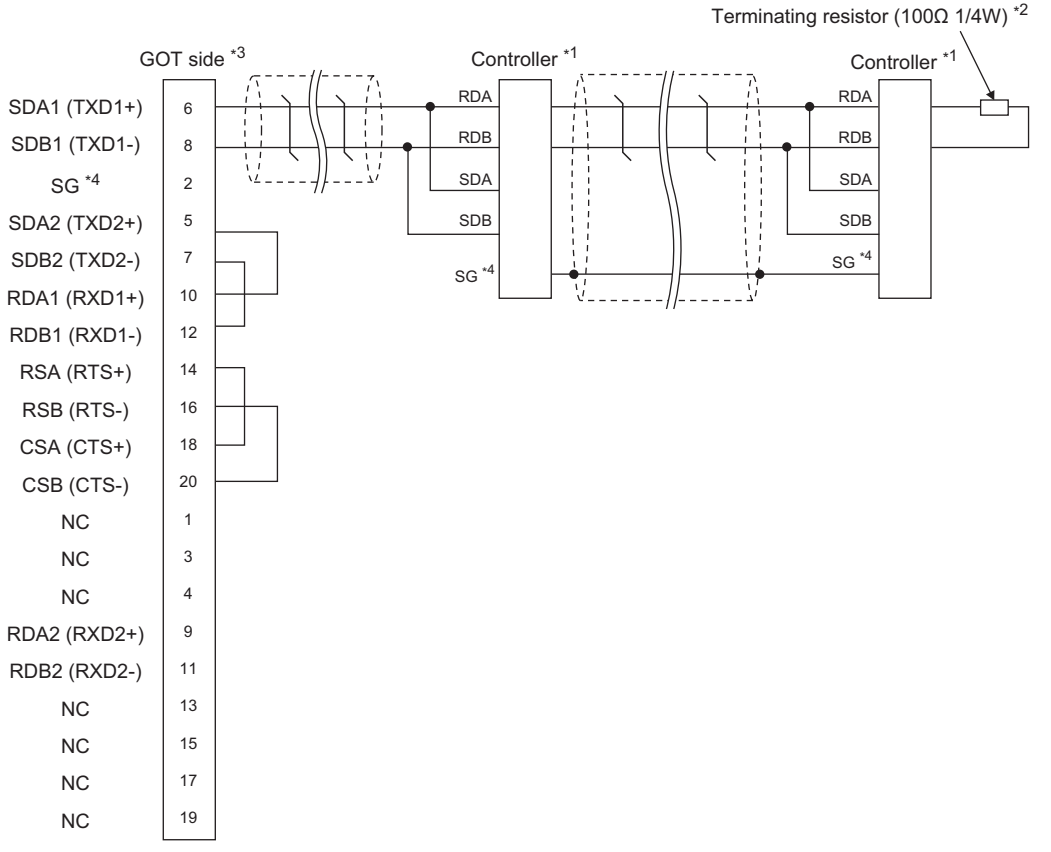

\*1 Pin No. of controller differs depending on the model. Refer to the following table.

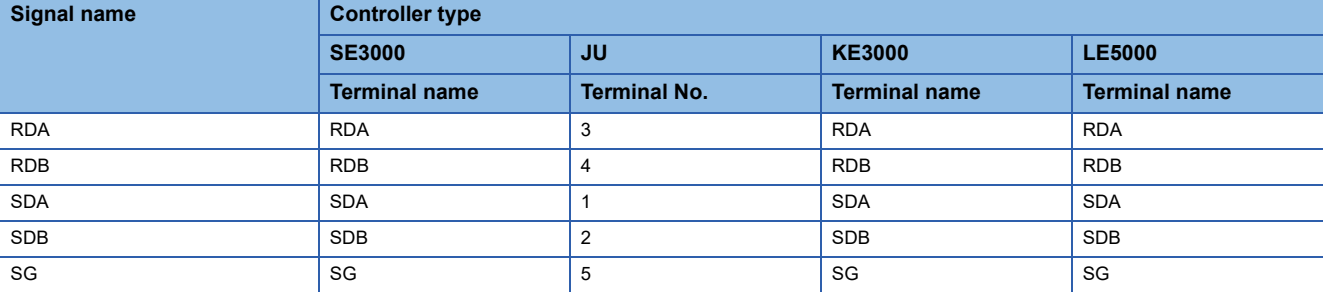

\*2 Terminating resistor should be provided for a controller which will be terminating resistors.

\*3 Set the terminating resistor of The GOT side.

**[Page 465 Connecting terminating resistors](#page-466-0)** 

\*4 Do not connect SG of the controller and SG of the GOT.

#### ■**RS485 connection diagram 10)**

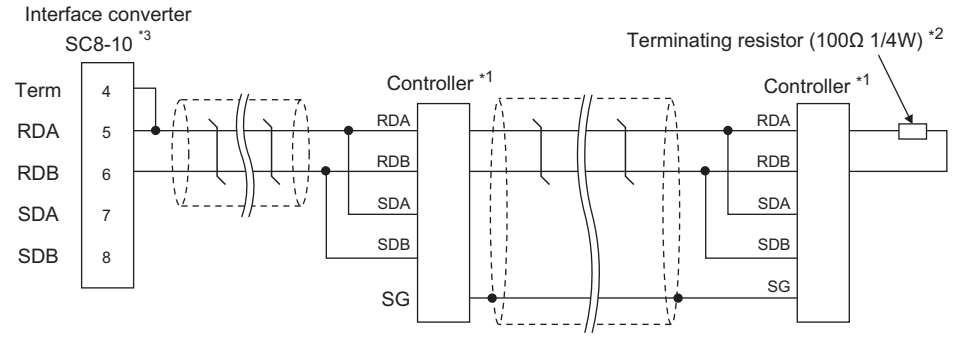

\*1 Pin No. of controller differs depending on the model. Refer to the following table.

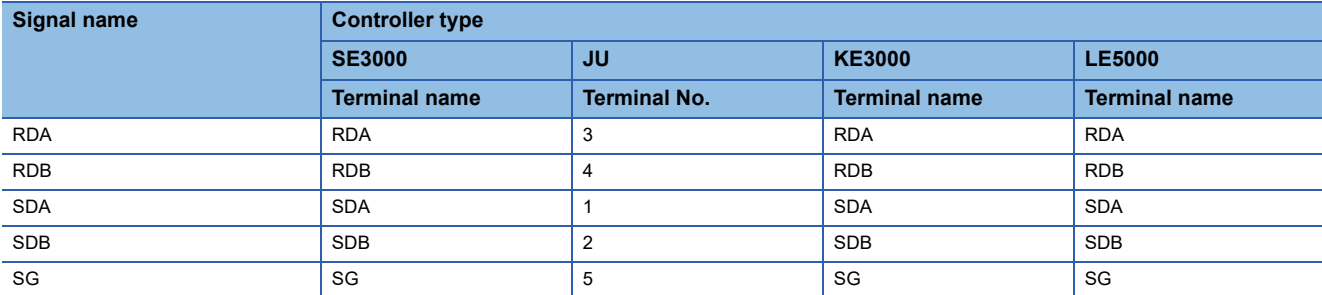

\*2 Terminating resistor should be provided for a controller which will be terminating resistors.

\*3 Set the Communication Type switch of the converter to RS-485.

#### ■**RS485 connection diagram 11)**

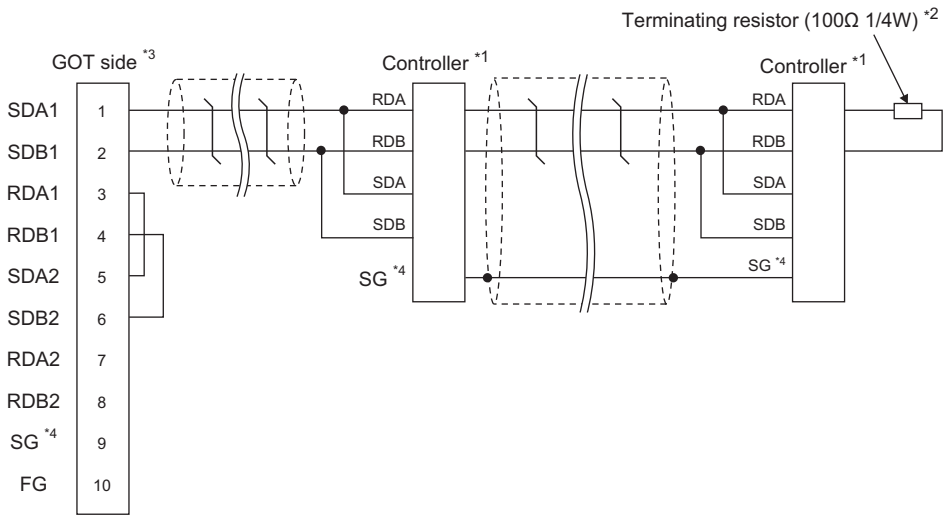

\*1 Pin No. of controller differs depending on the model. Refer to the following table.

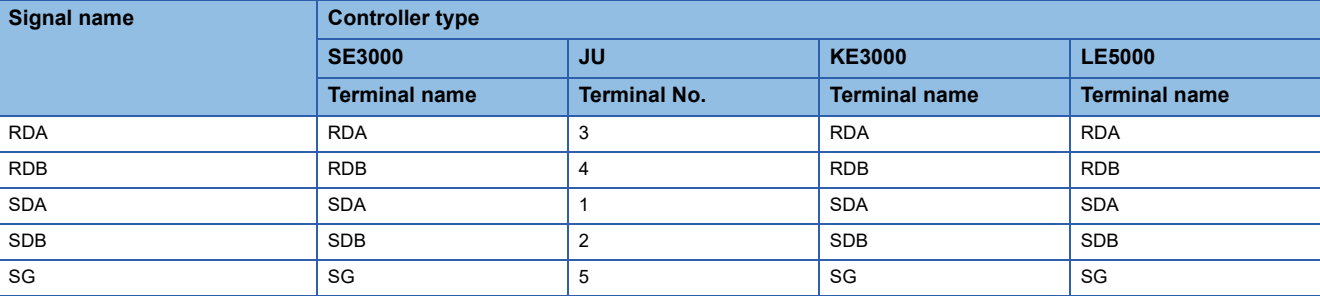

\*2 Terminating resistor should be provided for a controller which will be terminating resistors.

\*3 Set the terminating resistor of The GOT side.

**[Page 465 Connecting terminating resistors](#page-466-0)** 

\*4 Do not connect SG of the controller and SG of the GOT.

#### ■**RS485 connection diagram 12)**

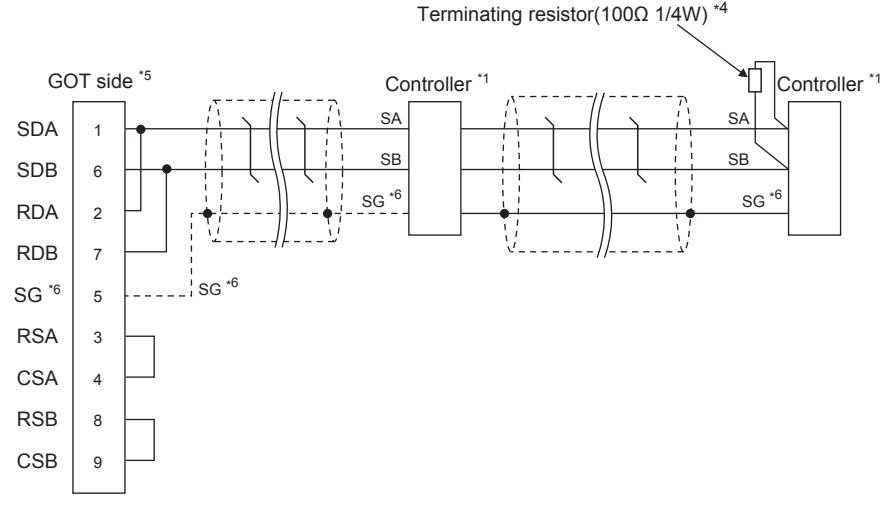

\*1 Pin No. of controller differs depending on the model. Refer to the following table.

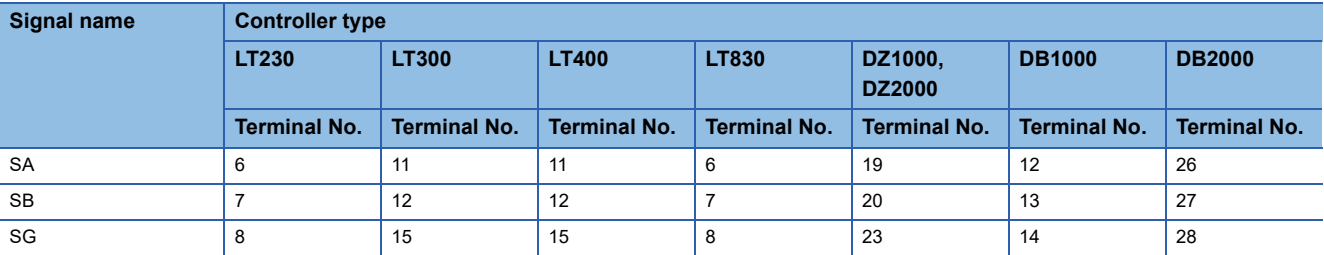

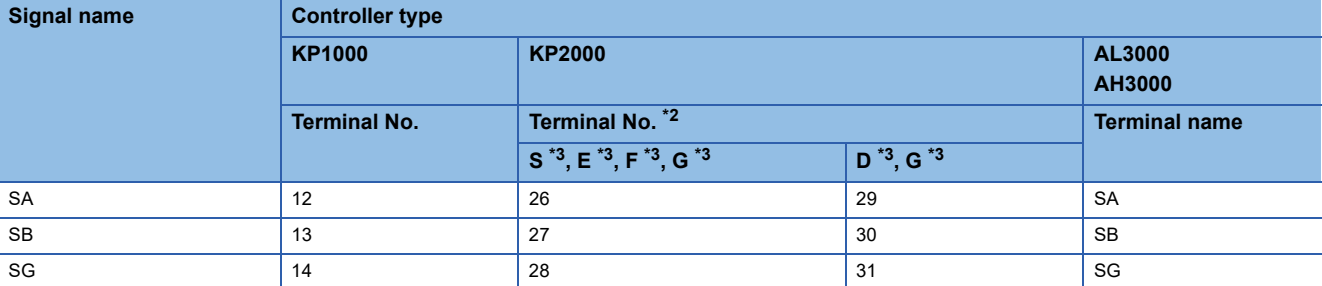

\*2 For KP2000 series, the terminal No. differs according to the model.

\*3 This indicates the symbols of the position 10) (third zone) of the following models. Model: KP2 4) 5) 6) 7) 8) 9) 10) - 12) 13) 14)

For the symbol G, two terminal numbers are available. Select as necessary.

\*4 Terminating resistor should be provided for a controller which will be terminating resistors.

\*5 Set the terminating resistor of The GOT side. **[Page 465 Connecting terminating resistors](#page-466-0)** 

\*6 When connecting to DB1000 or DB200 Series, connect SG of the controller and SG of the GOT.

#### ■**RS485 connection diagram 13)**

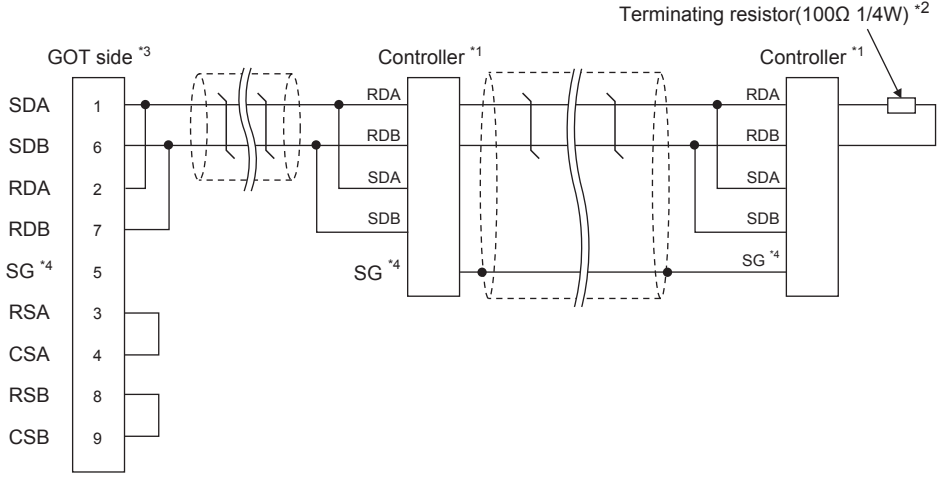

\*1 Pin No. of controller differs depending on the model. Refer to the following table.

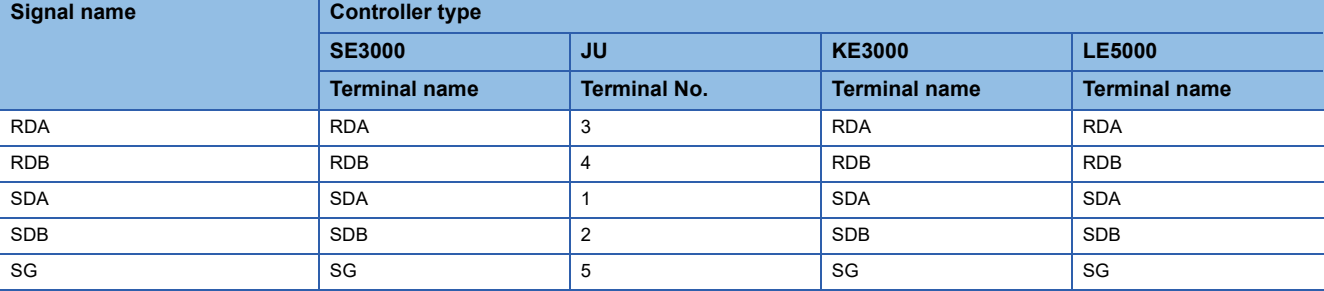

\*2 Terminating resistor should be provided for a controller which will be terminating resistors.

\*3 Set the terminating resistor of The GOT side.

**[Page 465 Connecting terminating resistors](#page-466-0)** 

\*4 Do not connect SG of the controller and SG of the GOT.

#### **Precautions when preparing a cable**

#### ■**Cable length**

The maximum length of the RS-485 cable must be 1,200m or less.

#### ■**GOT side connector**

For the GOT side connector, refer to the following.

**[Page 58 GOT connector specifications](#page-59-0)** 

#### ■**CHINO controller side connector**

Use the connector compatible with the CHINO controller side module. For details, refer to the user's manual of the CHINO controller.

#### **Connecting terminating resistors**

#### ■**GOT side**

• For GT27, GT25 (except GT2505-V), GT23, GS25

Set the terminating resistor setting switch of the GOT main unit to "Enable".

• For GT2505-V

Set the terminating resistor selector to "110Ω".

**F** [Page 62 Terminating resistors of GOT](#page-63-0)

#### ■**CHINO controller side**

When connecting a CHINO controller to the GOT, a terminating resistor must be connected to the CHINO controller. **ELIUser's Manual of the CHINO controller** 

## **11.4 GOT Side Settings**

## <span id="page-476-0"></span>**Setting communication interface (Communication settings)**

Set the channel of the equipment to be connected to the GOT.

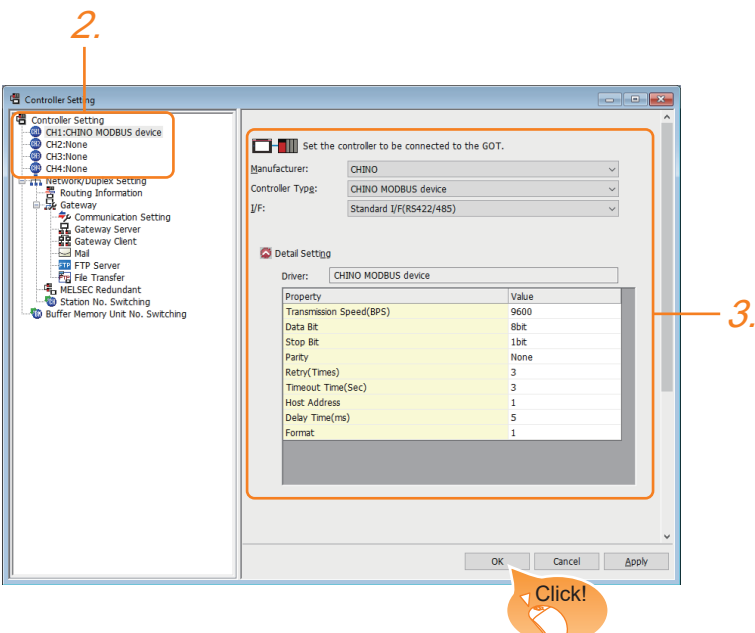

- *1.* Select [Common] → [Controller Setting] from the menu.
- *2.* In the [Controller Setting] window, select the channel No. to be used from the list menu.
- *3.* Set the following items.
- [Manufacturer]: [CHINO]
- [Controller Type]: [CHINO MODBUS device]
- [I/F]: Interface to be used
- [Detail Setting]: Configure the settings according to the usage environment.
- **E** [Page 476 Communication detail settings](#page-477-0)
- *4.* When you have completed the settings, click the [OK] button.

#### $Point<sup>°</sup>$

The settings of connecting equipment can be confirmed in [I/F Communication Setting]. For details, refer to the following.

**[Page 48 I/F communication setting](#page-49-0)** 

## <span id="page-477-0"></span>**Communication detail settings**

Make the settings according to the usage environment.

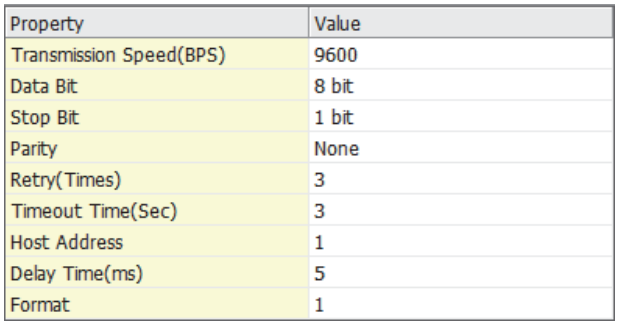

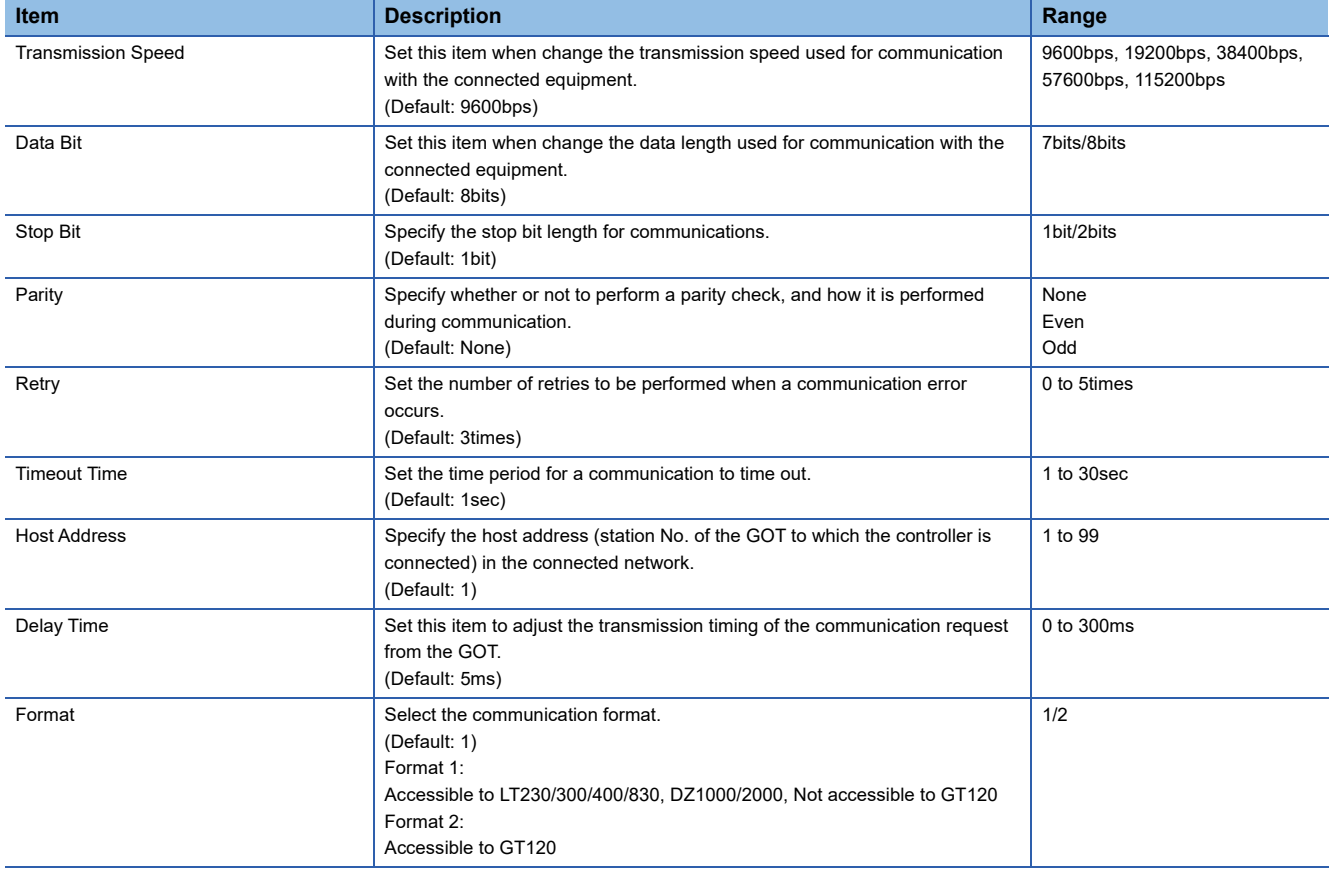

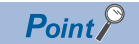

#### • Format

When connecting to GT120, specify format 2.

• Delay Time

When connecting to the following models, set the send delay time to 30ms or more.

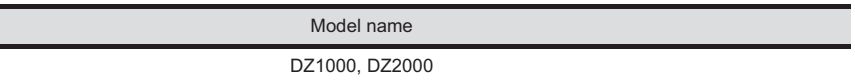

• Communication interface setting by the Utility

The communication interface setting can be changed on the Utility's [Communication Settings] after writing [Communication Settings] of project data.

For details on the Utility, refer to the following manual.

GOT2000 Series User's Manual (Utility)

• Precedence in communication settings

When settings are made by GT Designer3 or the Utility, the latest setting is effective.

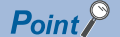

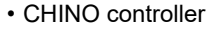

For details of CHINO controller, refer to the following manual.

**LaUser's Manual of the CHINO controller** 

• Converter

For details on communication settings of the converter, refer to the following manual.

User's Manual for converter

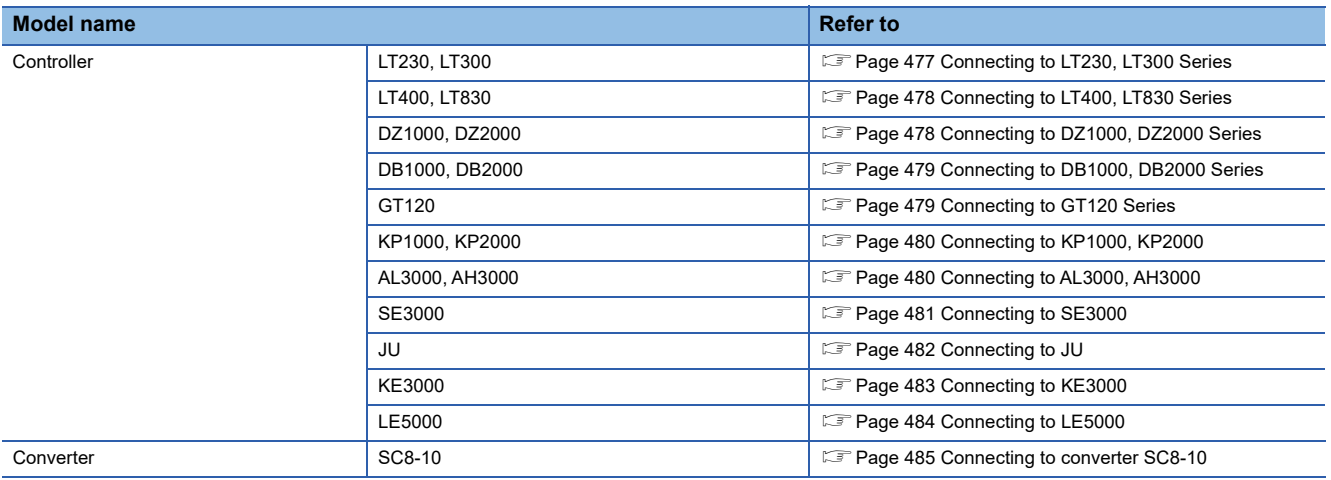

### <span id="page-478-0"></span>**Connecting to LT230, LT300 Series**

#### **Key Lock setting**

To write the Digital and the Analog parameters, set the Key Lock setting to Lock 4.

#### **Communication settings**

Set the communication settings with controller key operation.

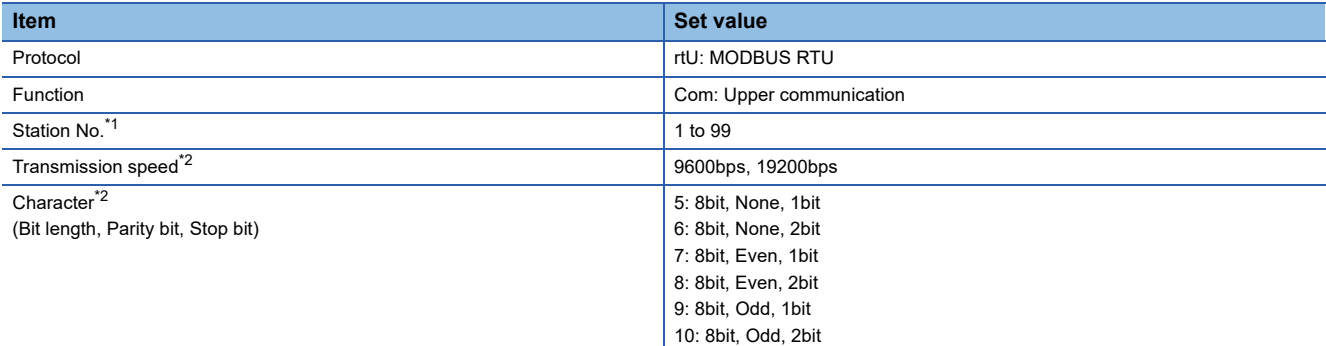

\*1 Avoid duplication of the station No. with any of the other units.

#### <span id="page-479-0"></span>**Key Lock setting**

To write the Digital and the Analog parameters, set thefollowing Key Lock setting

- LT400: Lock4
- LT830: Lock3

#### **Communication settings**

Set the communication settings with controller key operation.

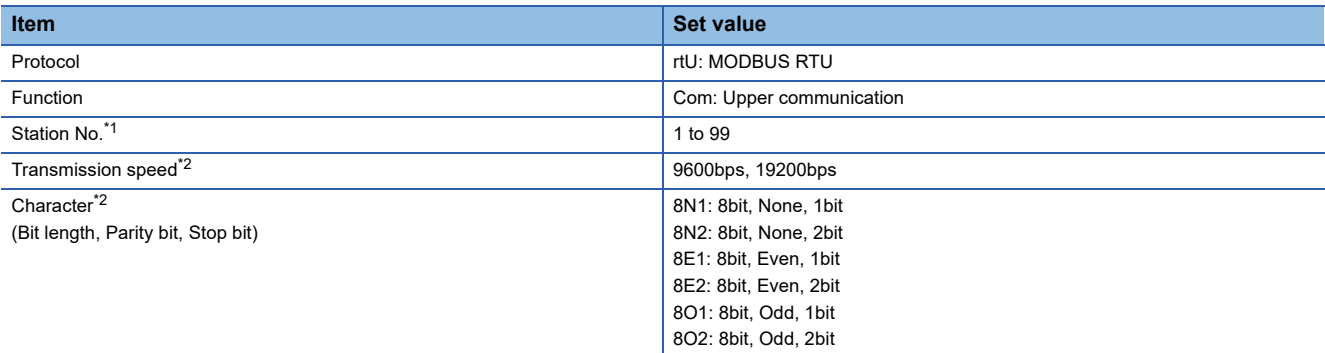

\*1 Avoid duplication of the station No. with any of the other units.

\*2 Adjust the settings with GOT settings.

## <span id="page-479-1"></span>**Connecting to DZ1000, DZ2000 Series**

#### **Key Lock setting**

To write the Digital and the Analog parameters, set the Key Lock setting to Lock 2.

#### **Communication settings**

Set the communication settings with controller key operation.

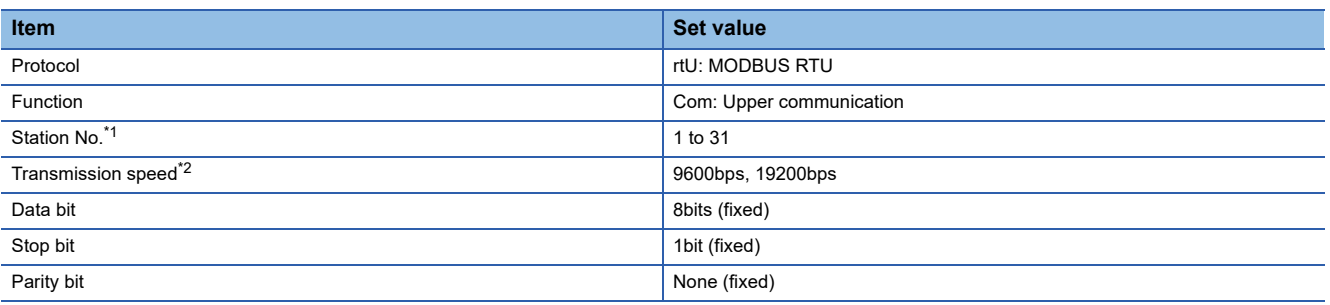

\*1 Avoid duplication of the station No. with any of the other units.

### <span id="page-480-0"></span>**Connecting to DB1000, DB2000 Series**

#### **Communication settings**

Set the communication settings with controller key operation.

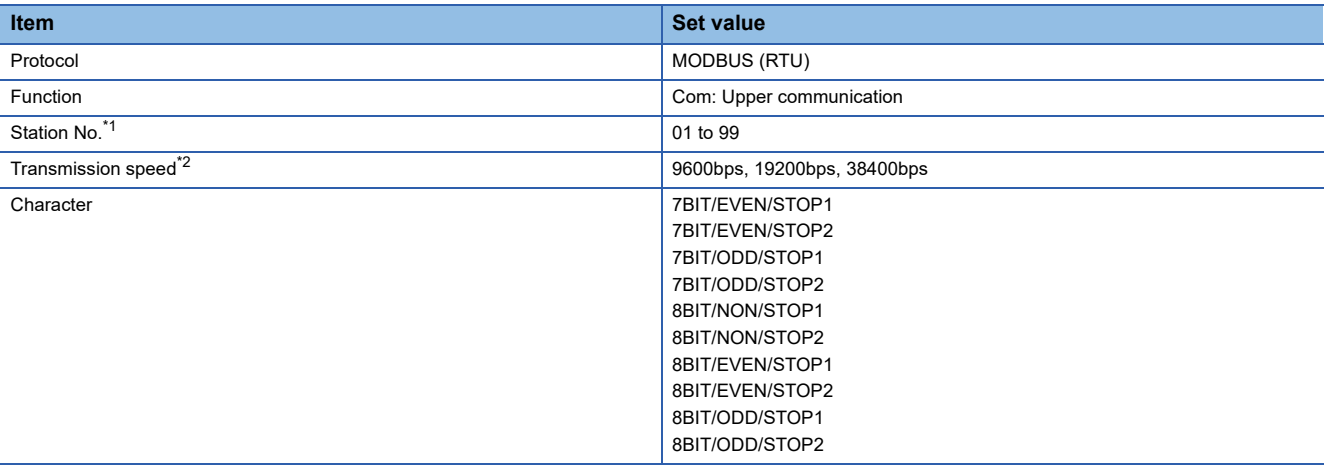

\*1 Avoid duplication of the station No. with any of the other units.

\*2 Adjust the settings with GOT settings.

### <span id="page-480-1"></span>**Connecting to GT120 Series**

#### **Key Lock setting**

To write the Digital and the Analog parameters, set the Key Lock setting to Lock 3.

#### **Communication settings**

Release the controller lock function in advance and set the following communication settings.

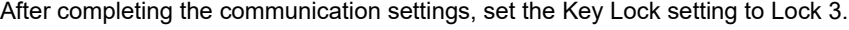

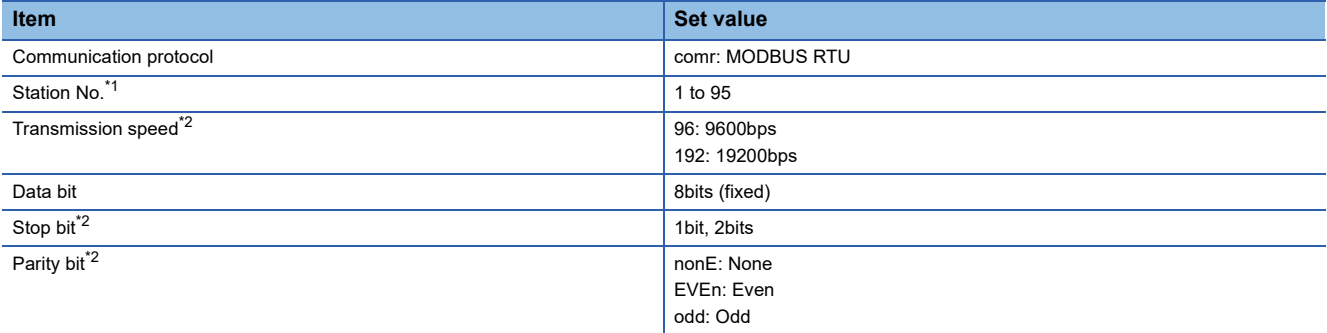

\*1 Avoid duplication of the station No. with any of the other units.

## <span id="page-481-0"></span>**Connecting to KP1000, KP2000**

#### **Key Lock setting**

To write the Digital and the Analog parameters, set the Key Lock setting.

#### **Communication settings**

Set the communication settings with controller key operation.

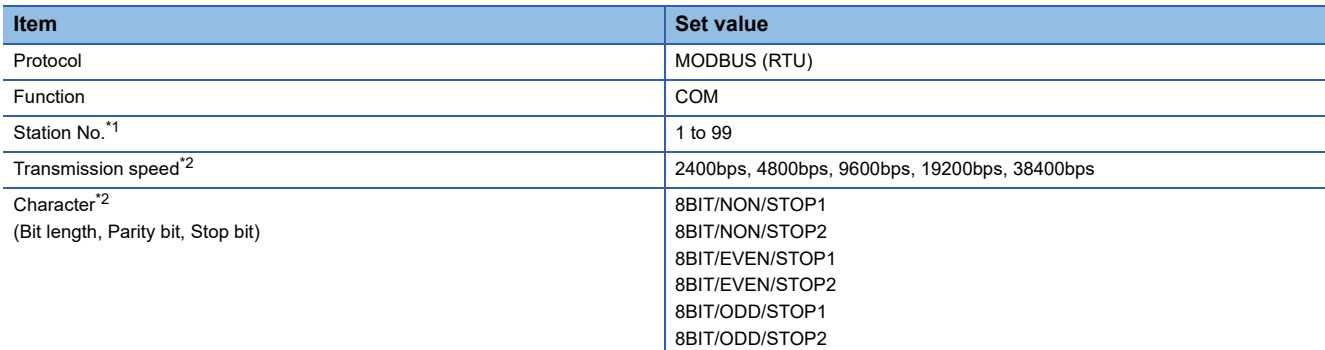

\*1 Avoid duplication of the station No. with any of the other units.

\*2 Adjust the settings with GOT settings.

## <span id="page-481-1"></span>**Connecting to AL3000, AH3000**

#### **Key Lock setting**

To write the Digital and the Analog parameters, set the Key Lock setting.

#### **Communication settings**

Set the communication settings with controller key operation.

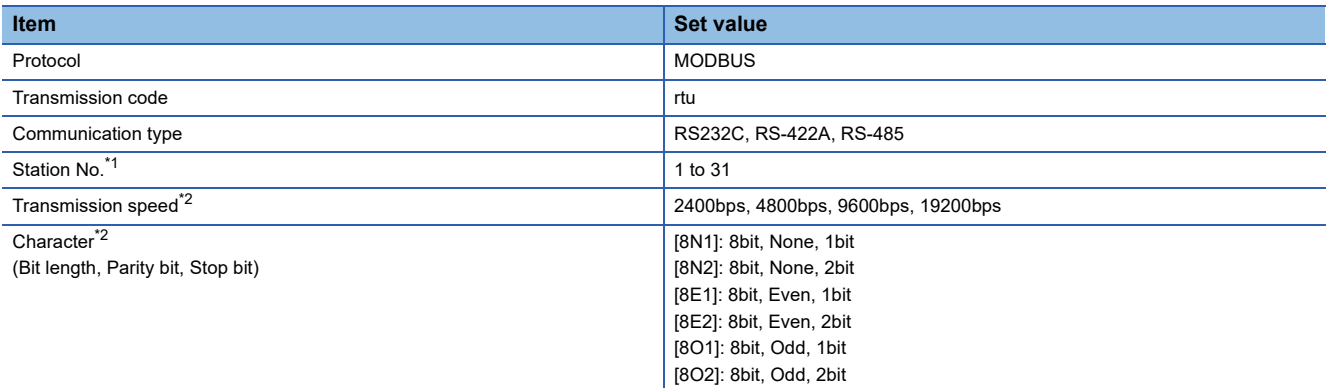

\*1 Avoid duplication of the station No. with any of the other units.

## <span id="page-482-0"></span>**Connecting to SE3000**

#### **Key Lock setting**

To write the Digital and the Analog parameters, set the Key Lock setting.

#### **Communication settings**

Make the communication settings using the engineering software package (PASS)

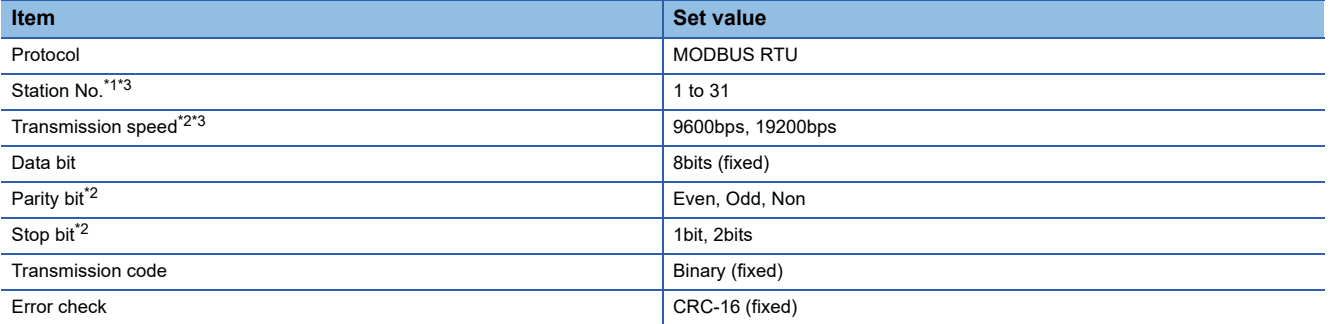

\*1 Avoid duplication of the station No. with any of the other units.

\*2 Adjust the settings with GOT settings.

\*3 Station No. and Transmission speed can also be set by switch SW1.

#### **Setting by Switch (SW1)**

Station No. and Transmission speed can be set.

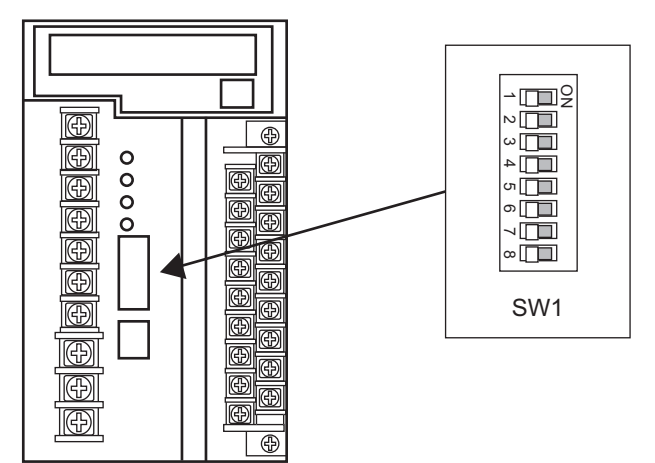

#### ■**Station No.**

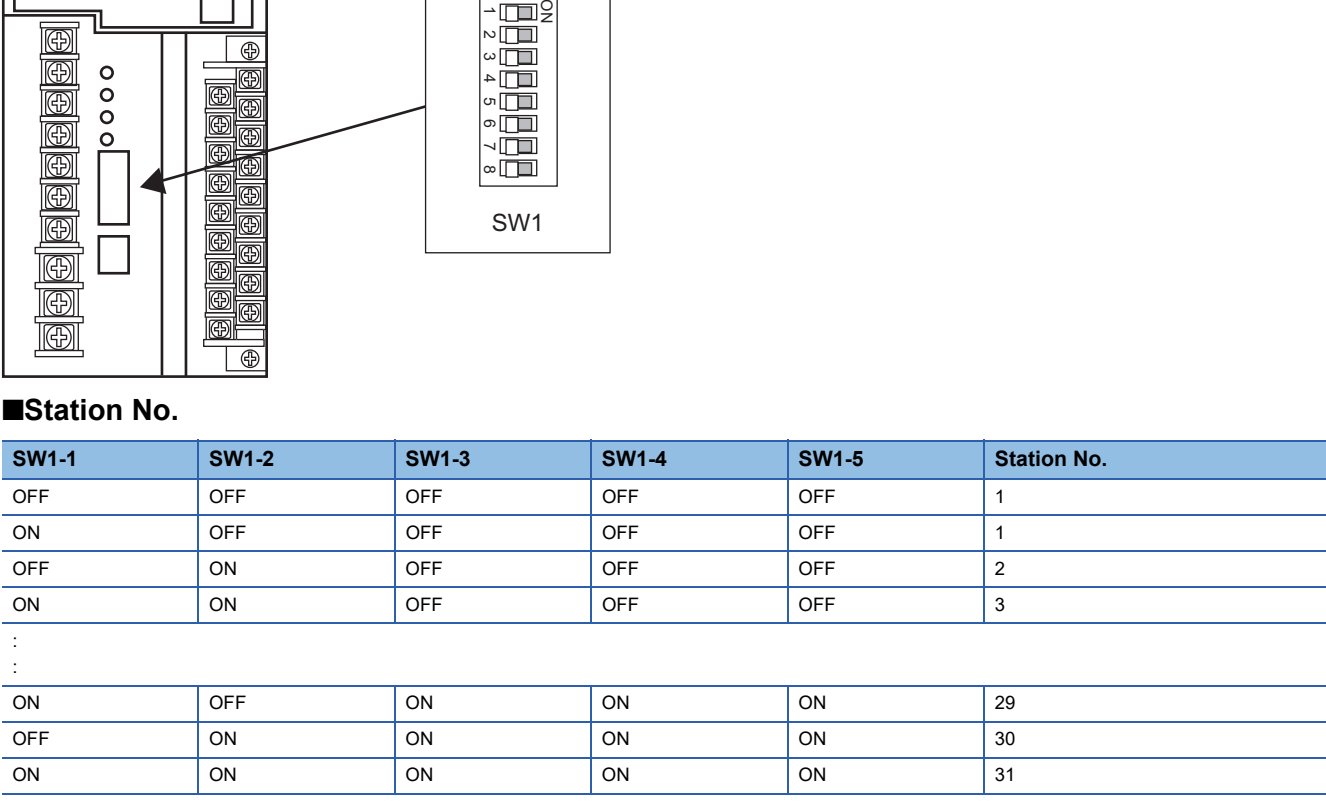

#### ■**Transmission speed**

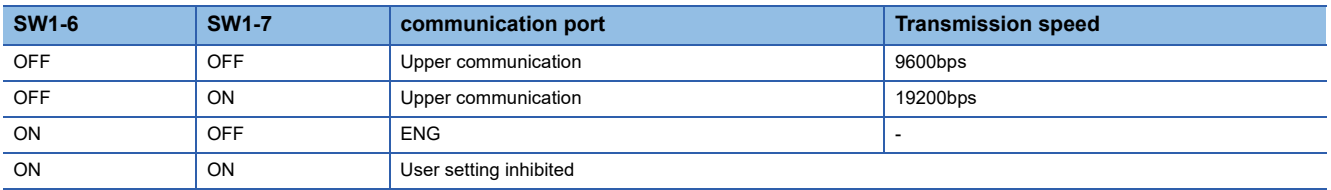

#### **Setting by Switch (SW2)**

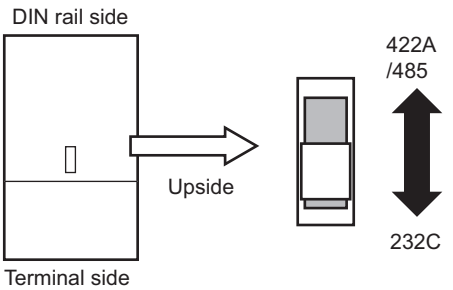

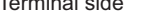

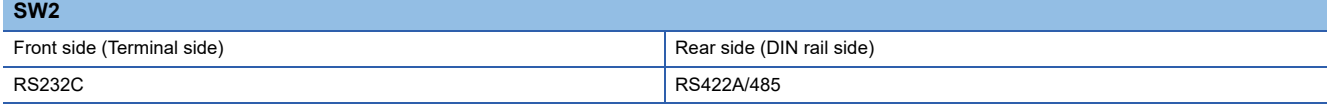

## <span id="page-483-0"></span>**Connecting to JU**

#### **Key Lock setting**

To write the Digital and the Analog parameters, set the Key Lock setting.

#### **Communication settings**

Set the communication settings with controller key operation.

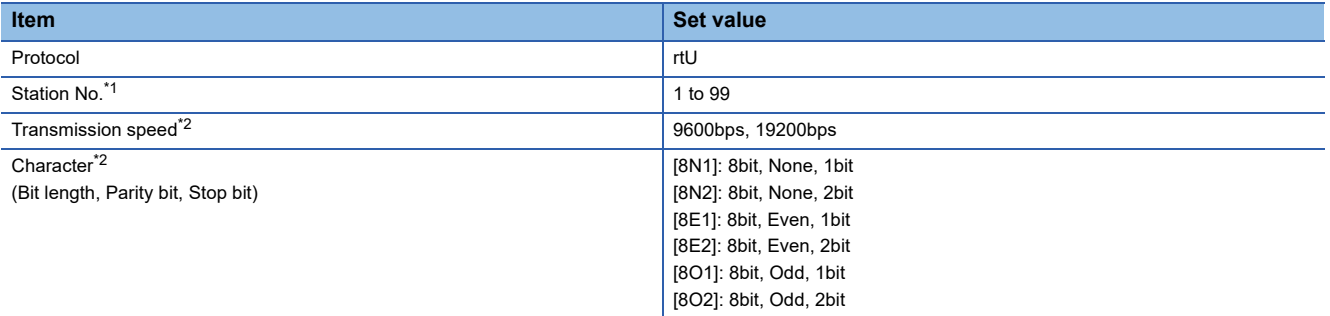

\*1 Avoid duplication of the station No. with any of the other units.

## <span id="page-484-0"></span>**Connecting to KE3000**

#### **Key Lock setting**

To write the Digital and the Analog parameters, set the Key Lock setting.

#### **Communication settings**

Make the communication settings by operating the switches SW2 and SW3 of the module.

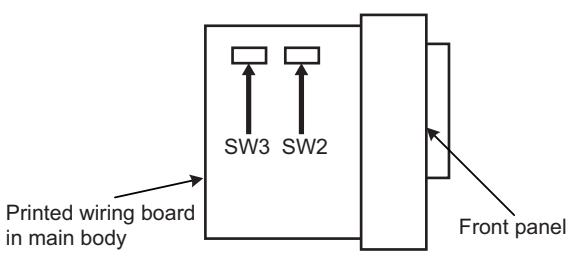

#### ■**Setting by SW2**

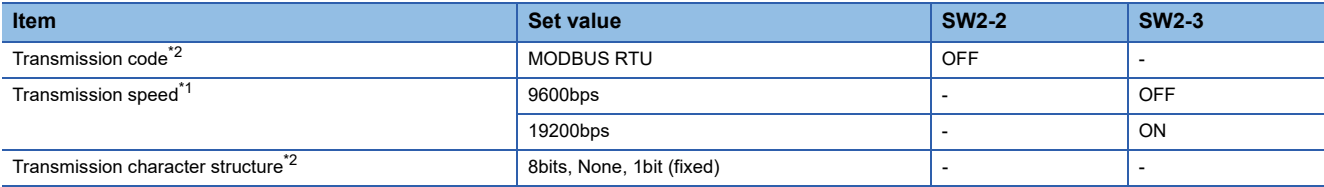

\*1 Adjust the settings with GOT settings.

\*2 When the transmission code is MODBUS RTU, the setting of the transmission character structure is fixed.

#### ■**Setting by SW3**

Set the station No. as follows.

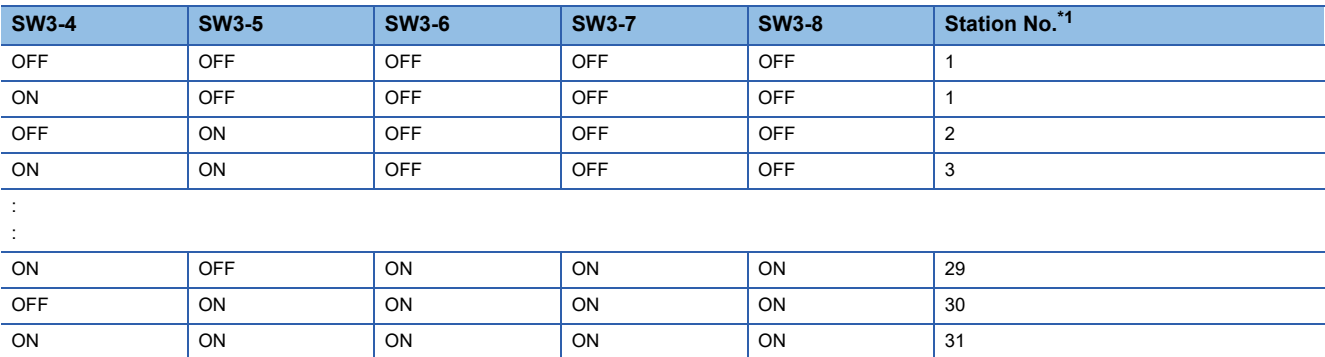

\*1 Avoid duplication of the station No. with any of the other units.

## <span id="page-485-0"></span>**Connecting to LE5000**

### **Key Lock setting**

To write the Digital and the Analog parameters, set the Key Lock setting.

#### **Communication settings**

Set the communication settings with controller key operation.

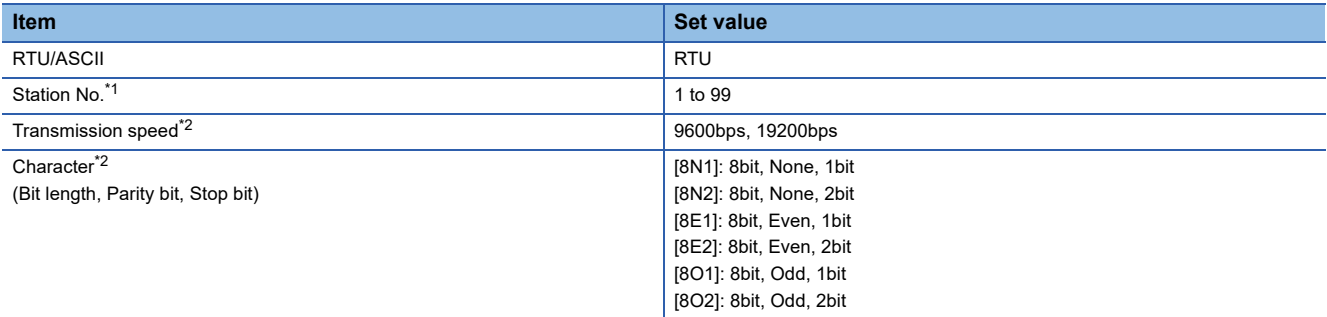

\*1 Avoid duplication of the station No. with any of the other units.

## <span id="page-486-0"></span>**Connecting to converter SC8-10**

#### **Communication settings**

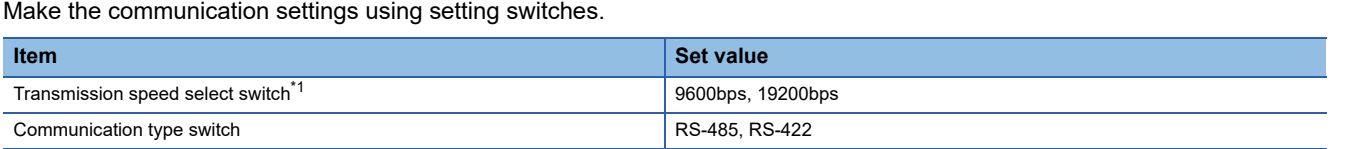

\*1 Adjust the settings with GOT and controller settings.

#### **Settings by switch**

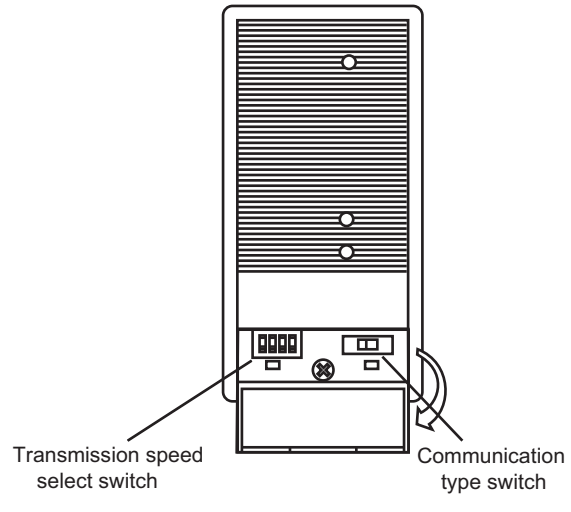

#### ■**Transmission speed setting**

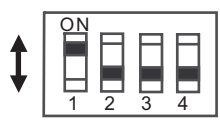

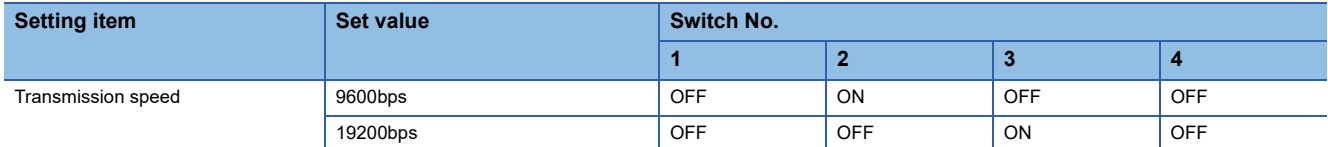

#### ■**Communication type setting**

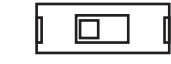

RS-485 RS-422A

#### **Setting item**

RS-485/RS-422

## **Station number setting**

Set each station number so that no station number overlaps.

The station number can be set without regard to the cable connection order. There is no problem even if station numbers are not consecutive.

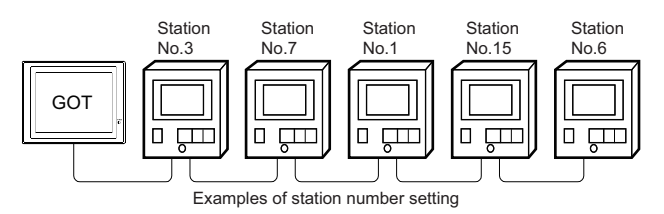

#### **Direct specification**

When setting the device, specify the station number of the controller of which data is to be changed.

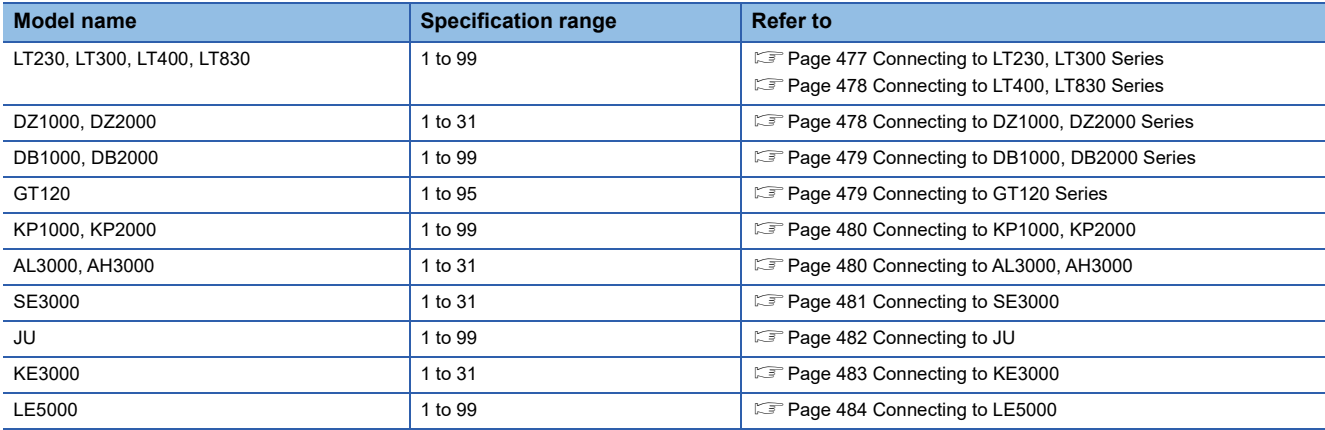

#### **Indirect specification**

When setting the device, indirectly specify the station number of the controller of which data is to be changed using the 16-bit GOT internal data register (GD10 to GD25).

When specifying the station No. from 100 to 115 on GT Designer3, the value of GD10 to GD25 compatible to the station No. specification will be the station No. of the controller.

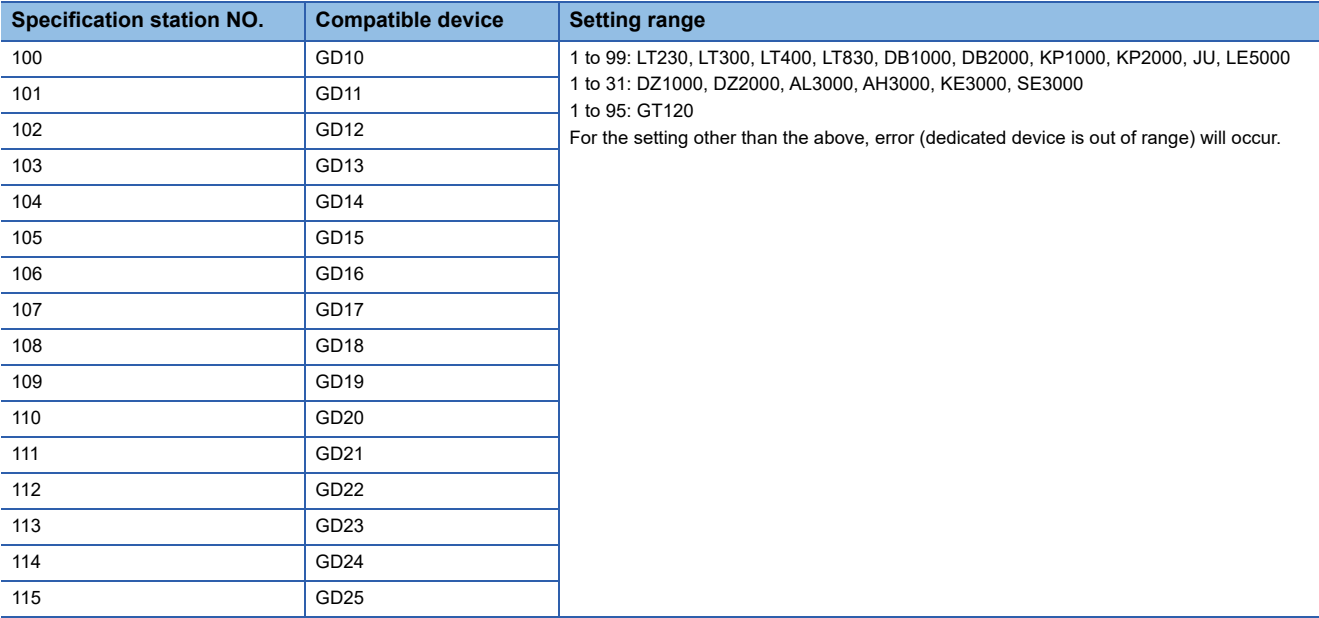

#### **All station specification**

Target station differs depending on write-in operation or read-out operation.

- For write-in operation, all station will be a target.
- For read-out operation, only one station will be a target.
- All station specification is not available for KE3000. Do not use the all station specification for systems which include KE3000.

## **11.6 Settable Device Range**

For the device setting dialog and range of devices usable in the GOT, refer to the following. Fage 671 CHINO equipment ([CHINO MODBUS device])

## **11.7 Precautions**

#### **Station number settings of temperature controller**

In the system configuration, the controller with the station number set with the host address must be included.

For details of host address setting, refer to the following.

Fage 475 Setting communication interface (Communication settings)

#### **GOT clock control**

Since the controller does not have a clock function, the settings of [time adjusting] or [time broad cast] by GOT clock control will be disabled.

#### **Disconnecting some of multiple connected equipment**

The GOT can disconnect some of multiple connected equipment by setting GOT internal device.For example, the faulty station where a communication timeout error occurs can be disconnected from connected equipment.

For details of GOT internal device setting, refer to the following manual.

LaGT Designer3 (GOT2000) Screen Design Manual

# **12 TOSHIBA PLC**

- • [Page 489 Connectable Model List](#page-490-0)
- • [Page 490 Serial Connection](#page-491-0)
- • [Page 500 Ethernet Connection](#page-501-0)
- • [Page 506 Settable Device Range](#page-507-0)

## <span id="page-490-0"></span>**12.1 Connectable Model List**

The following table shows the connectable models.

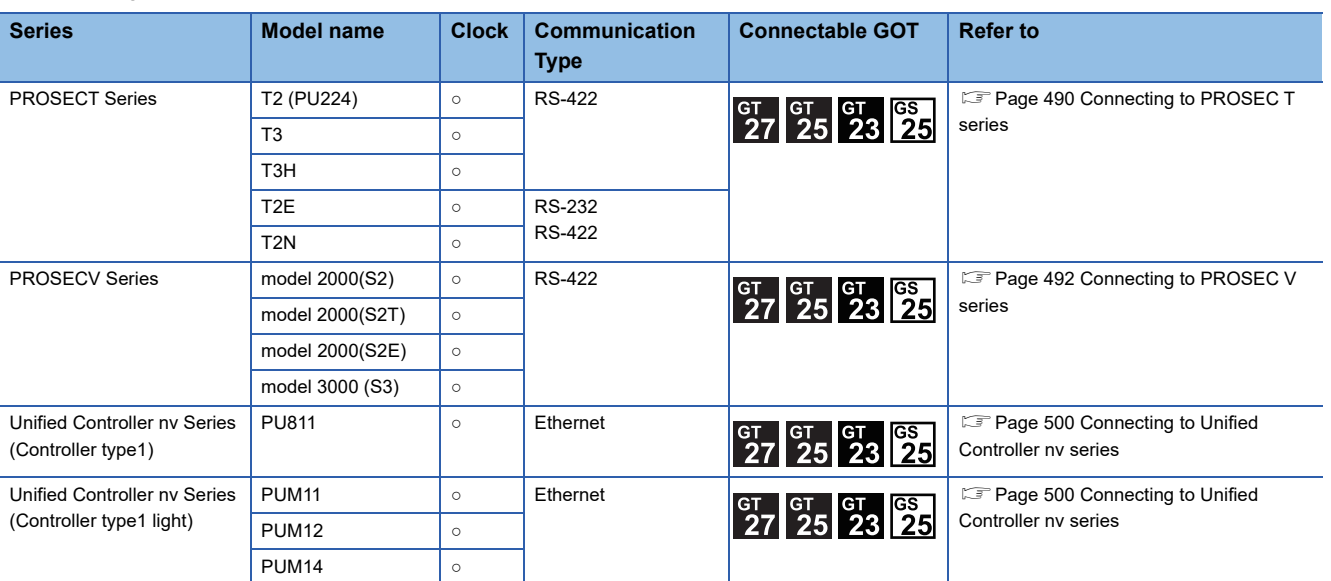

## <span id="page-491-0"></span>**12.2 Serial Connection**

## <span id="page-491-1"></span>**Connecting to PROSEC T series**

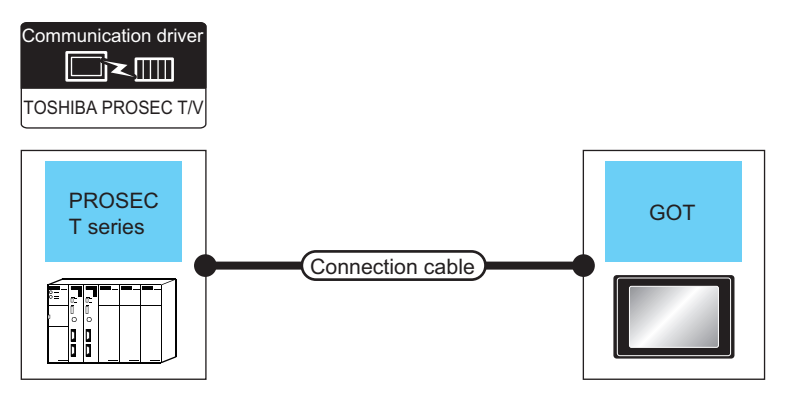

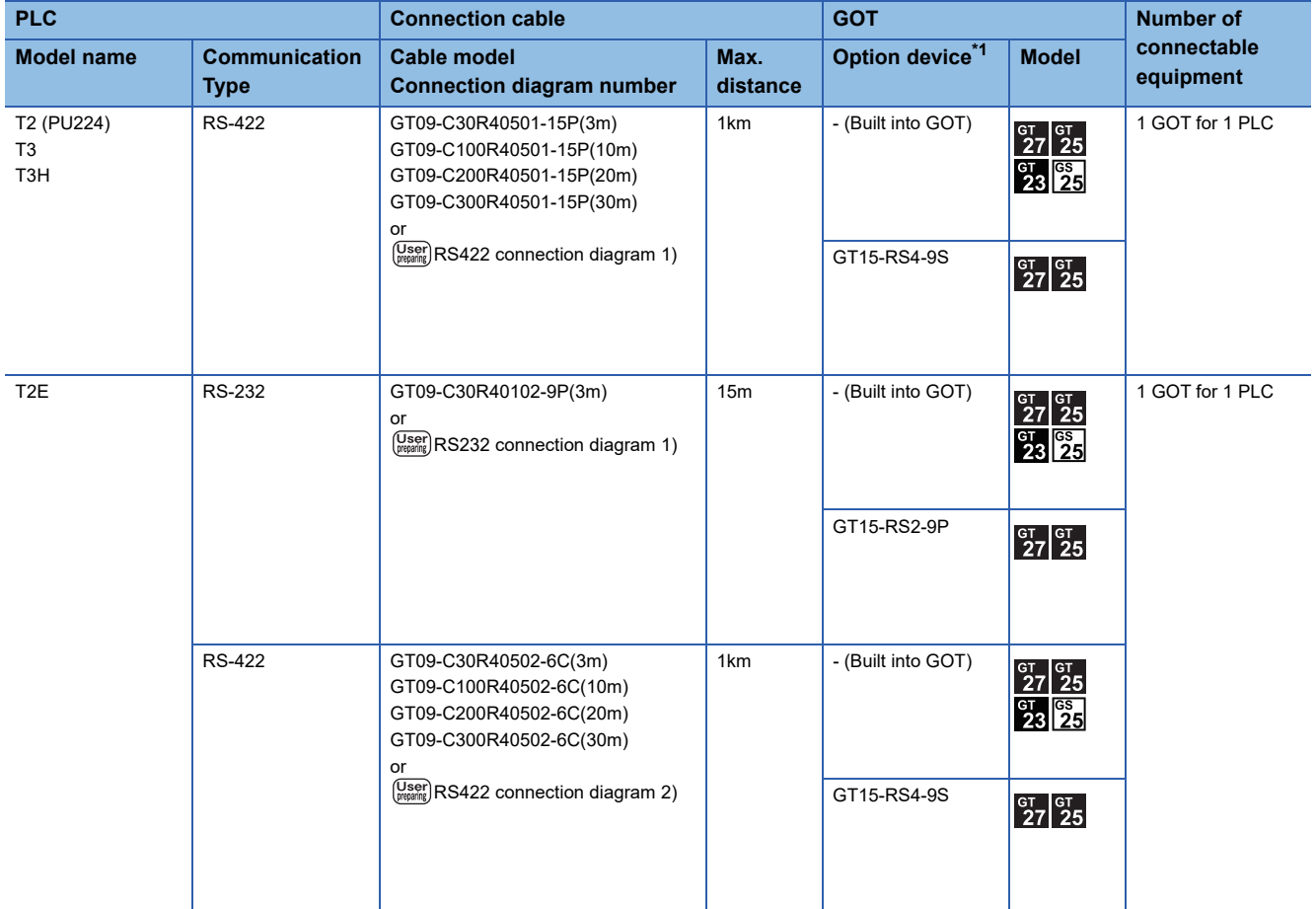

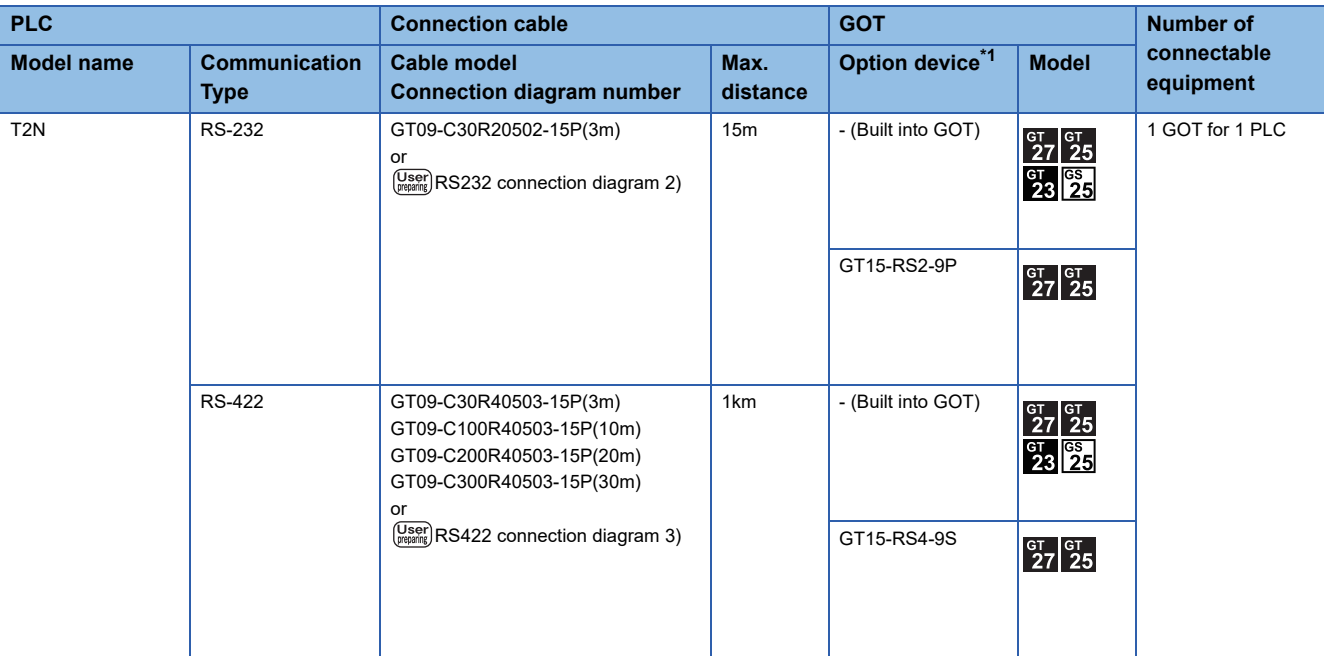

\*1 GT25-W, GT2505-V does not support the option device.

## <span id="page-493-0"></span>**Connecting to PROSEC V series**

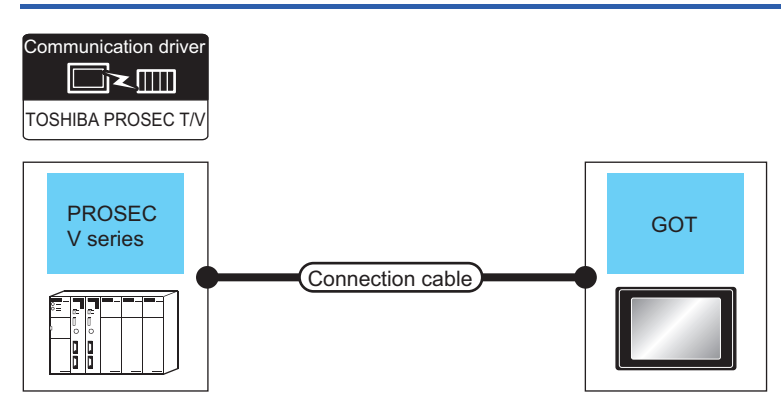

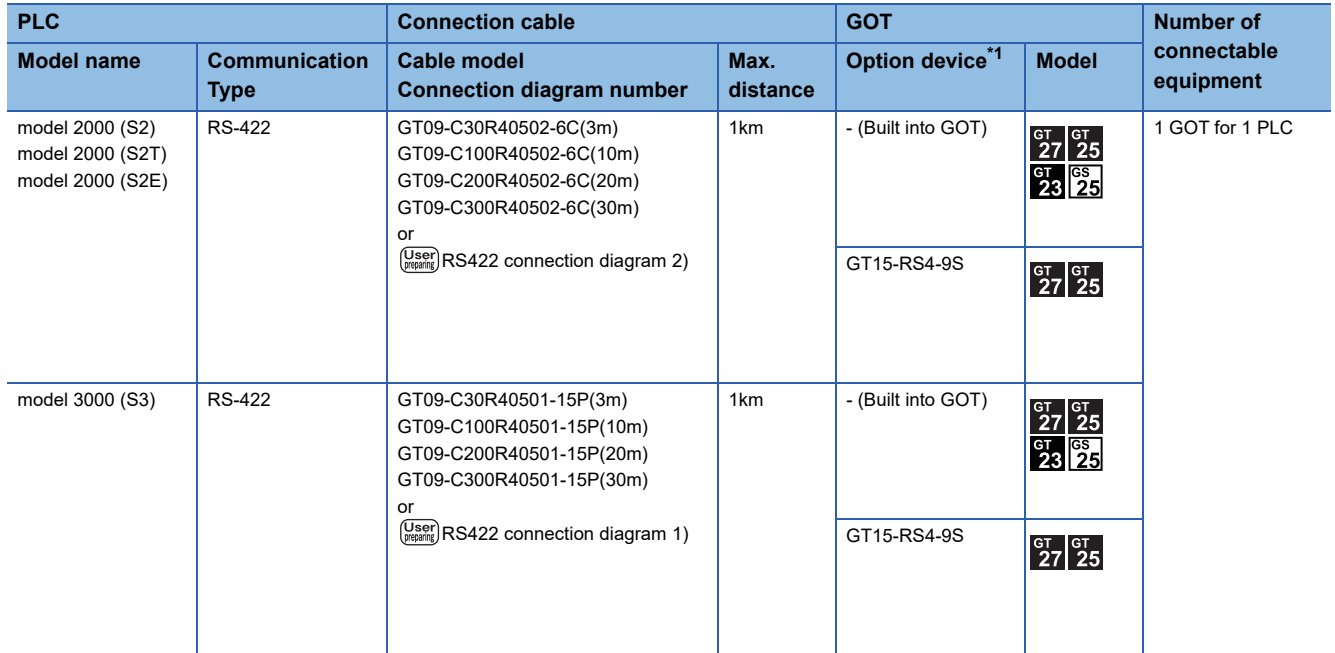

\*1 GT25-W, GT2505-V does not support the option device.

## **Connection Diagram**

The following diagram shows the connection between the GOT and the PLC.

#### **RS-232 cable**

#### ■**Connection diagram**

• RS232 connection diagram 1)

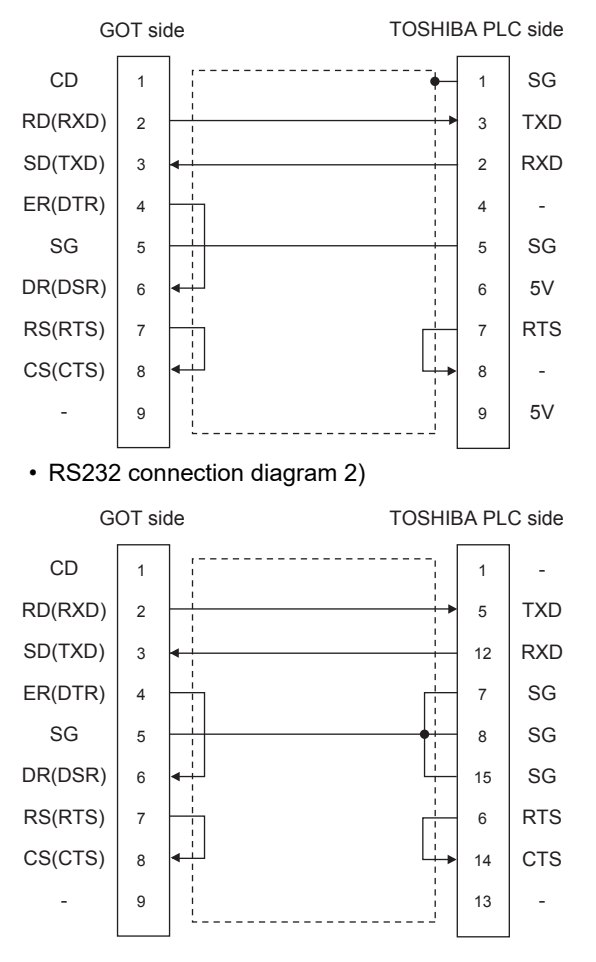

#### ■**Precautions when preparing a cable**

• Cable length

The length of the RS-232 cable must be 15m or less.

- GOT side connector
- For the GOT side connector, refer to the following.
- **F** [Page 58 GOT connector specifications](#page-59-0)
- TOSHIBA PLC side connector

Use the connector compatible with the TOSHIBA PLC. For details, refer to the TOSHIBA PLC user's manual.

#### **RS-422 cable**

#### ■**Connection diagram**

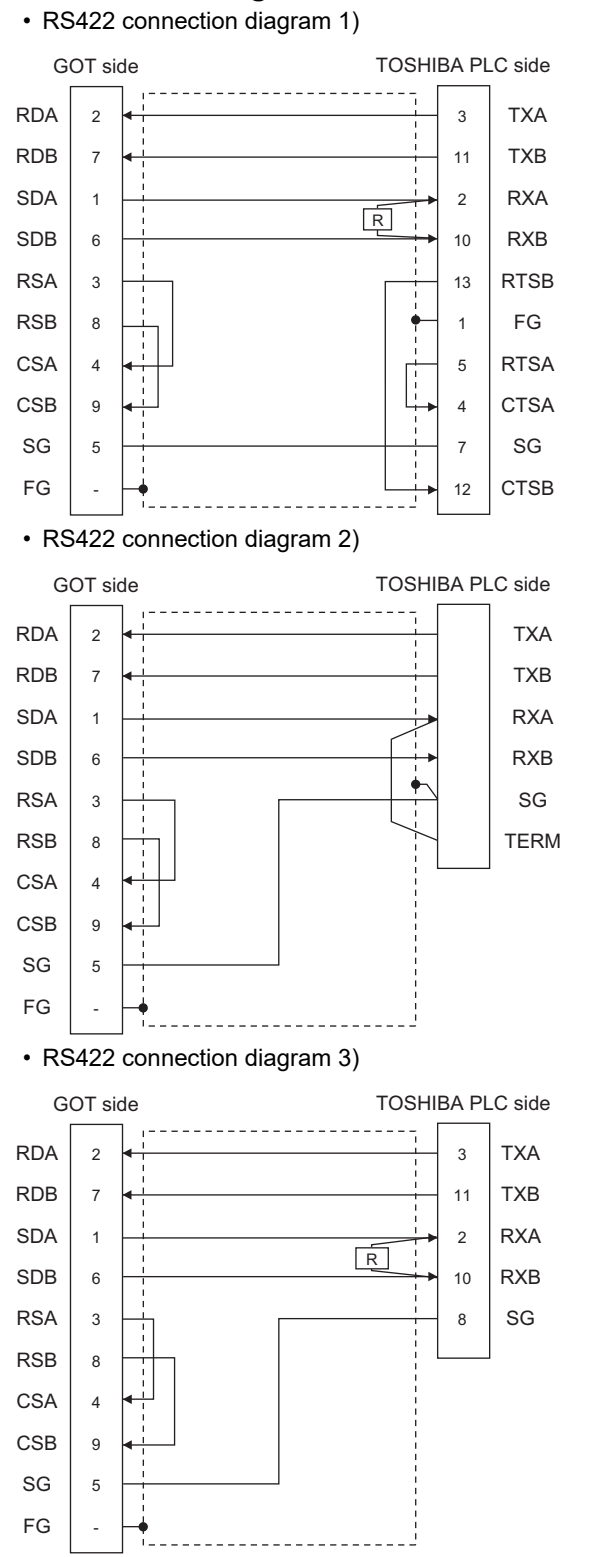

#### ■**Precautions when preparing a cable**

• Cable length

The length of the RS-422 cable must be 1km or less.

• GOT side connector

For the GOT side connector, refer to the following.

**F** [Page 58 GOT connector specifications](#page-59-0)

• TOSHIBA PLC side connector

Use the connector compatible with the TOSHIBA PLC. For details, refer to the TOSHIBA PLC user's manual.

#### ■**Setting terminating resistors**

 • GOT side 1) For GT27, GT25 (except GT2505-V), GT23, GS25 Set the terminating resistor setting switch of the GOT main unit to "Disable". 2) For GT2505-V Set the terminating resistor selector to "330Ω". For details of terminating resistor settings, refer to the following. **F** [Page 62 Terminating resistors of GOT](#page-63-0) • TOSHIBA PLC side When connecting an TOSHIBA PLC to a GOT, a terminating resistor must be set to the TOSHIBA PLC. For the setting of the terminating resistor, refer to the following manual. **L**ITOSHIBA PLC user's Manual T2 (PU224), T2N, T3, T3H, model 3000 (S3) Connect the terminating resistor (1/2W-120Ω) across RXA and RXB. T2E, model 2000 (S2, S2T) Short across the RXA and TERM terminals.

## **GOT Side Settings**

#### <span id="page-497-0"></span>**Setting communication interface (Communication settings)**

Set the channel of the equipment to be connected to the GOT.

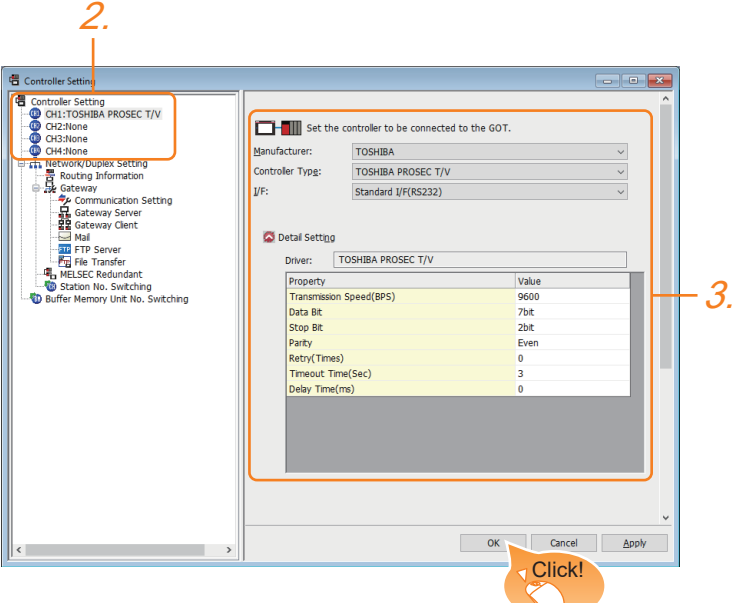

- *1.* Select [Common] → [Controller Setting] from the menu.
- *2.* In the [Controller Setting] window, select the channel No. to be used from the list menu.
- *3.* Set the following items.
- [Manufacturer]: [TOSHIBA]
- [Controller Type]: [TOSHIBA PROSEC T/V]
- [I/F]: Interface to be used
- [Detail Setting]: Configure the settings according to the usage environment.
- **E** [Page 497 Communication detail settings](#page-498-0)
- *4.* When you have completed the settings, click the [OK] button.

#### $Point<sup>°</sup>$

The settings of connecting equipment can be confirmed in [I/F Communication Setting]. For details, refer to the following.

**[Page 48 I/F communication setting](#page-49-0)** 

#### <span id="page-498-0"></span>**Communication detail settings**

Make the settings according to the usage environment.

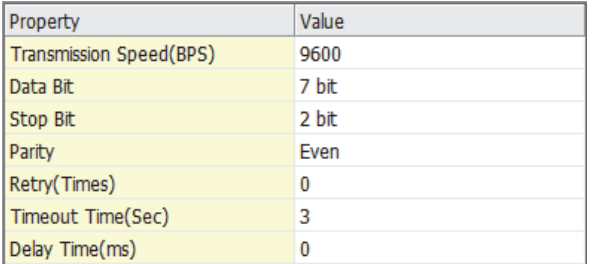

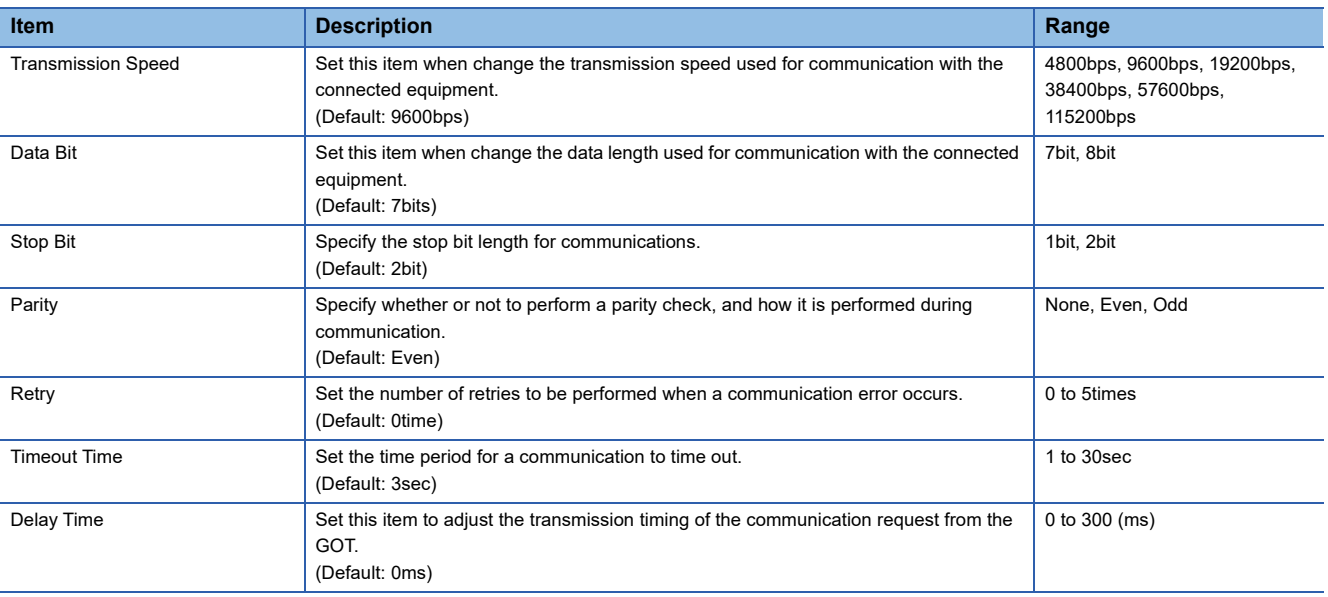

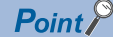

• Communication interface setting by the Utility

The communication interface setting can be changed on the Utility's [Communication Settings] after writing [Communication Settings] of project data.

For details on the Utility, refer to the following manual.

GOT2000 Series User's Manual (Utility)

• Precedence in communication settings

When settings are made by GT Designer3 or the Utility, the latest setting is effective.

## **PLC Side Setting**

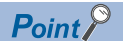

#### TOSHIBA PLC

For details of the TOSHIBA PLC, refer to the following manual. **LUTOSHIBA PLC user's Manual** 

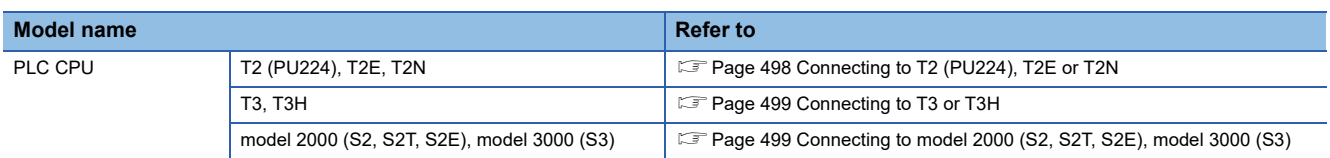

#### <span id="page-499-0"></span>**Connecting to T2 (PU224), T2E or T2N**

#### ■**Switch setting**

Set the switches accordingly.

• Operation mode setting switch

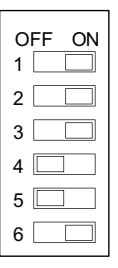

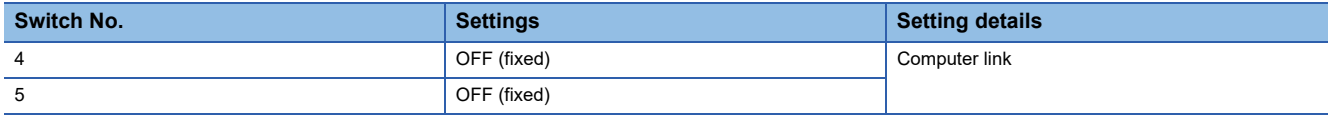

#### • DIP switch on module PCB (T2N only)

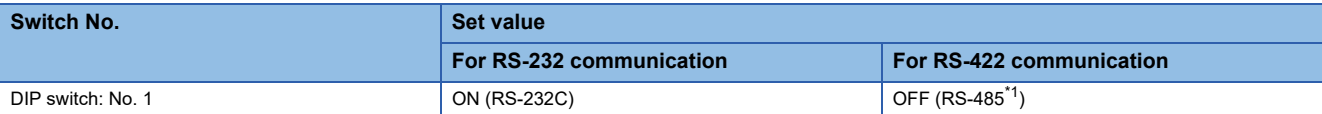

\*1 Can be used as RS-422.

#### ■**Transmission parameter setting**

Enter the transmission parameters.

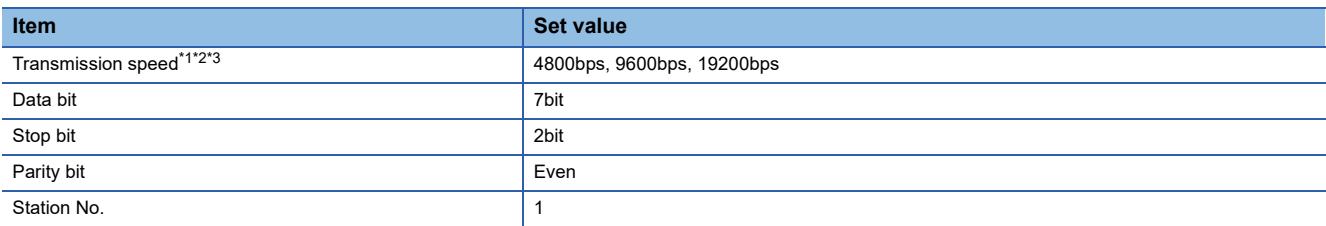

\*1 Indicates only the transmission speeds that can be set on the GOT side.

\*2 Fixed to 9600bps for T2E only.

\*3 The transmission speed setting must be consistent with that of the GOT side. For the transmission speed setting on the GOT side, refer to the following. EP [Page 496 Setting communication interface \(Communication settings\)](#page-497-0)

#### <span id="page-500-0"></span>**Connecting to T3 or T3H**

Enter the transmission parameters.

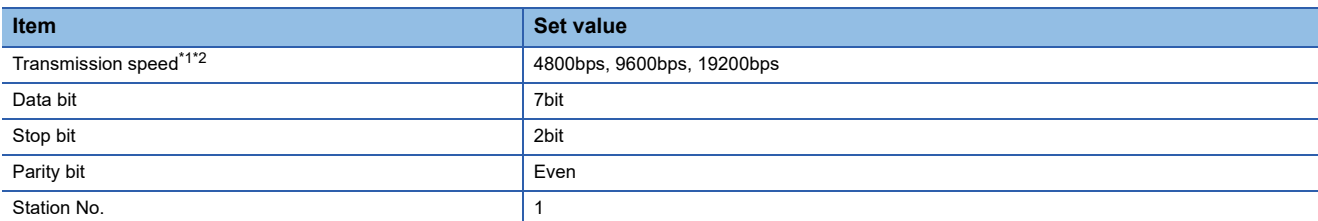

\*1 Indicates only the transmission speeds that can be set on the GOT side.

\*2 The transmission speed setting must be consistent with that of the GOT side.

For the transmission speed setting on the GOT side, refer to the following.

Fage 496 Setting communication interface (Communication settings)

#### <span id="page-500-1"></span>**Connecting to model 2000 (S2, S2T, S2E), model 3000 (S3)**

Enter the transmission parameters.

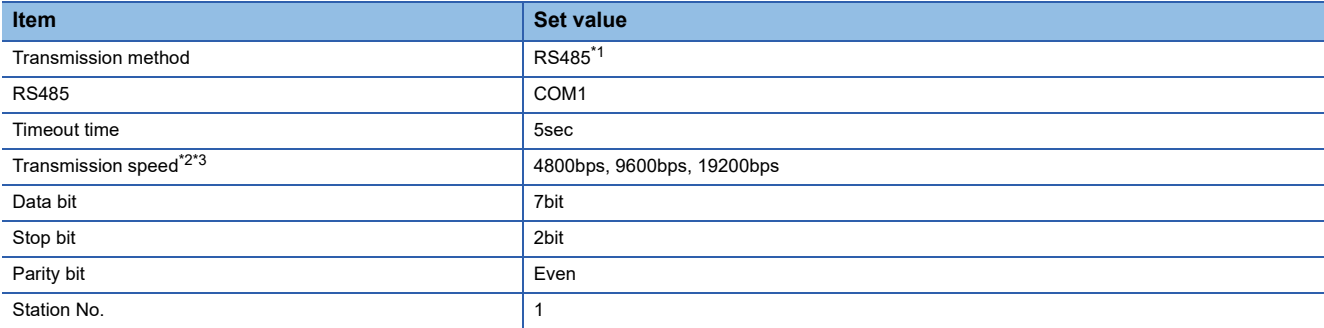

\*1 Can be used as RS-422.

\*2 Indicates only the transmission speeds that can be set on the GOT side.

\*3 The transmission speed setting must be consistent with that of the GOT side. For the transmission speed setting on the GOT side, refer to the following. Fage 496 Setting communication interface (Communication settings)

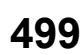

## <span id="page-501-0"></span>**12.3 Ethernet Connection**

### <span id="page-501-1"></span>**Connecting to Unified Controller nv series**

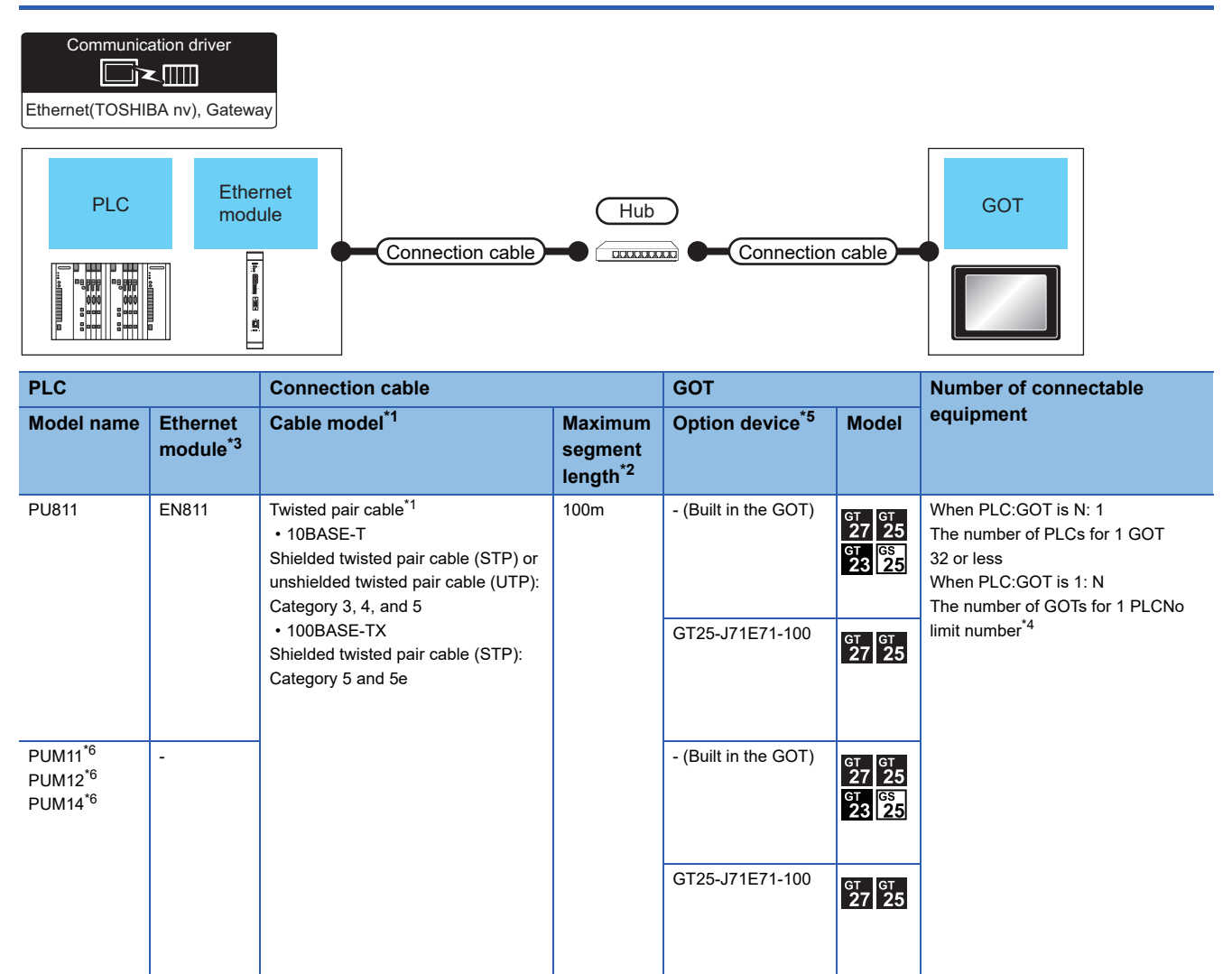

\*1 The destination connected with the twisted pair cable varies with the configuration of the applicable Ethernet network system. Connect to the Ethernet module, hub, transceiver or other system equipment corresponding to the applicable Ethernet network system. Use cables, connectors, and hubs that meet the IEEE802.3 10BASE-T/100BASE-TX standard.

To connect the target device and hub, use a cable according to the target controller configuration.

\*2 A length between a hub and a node.

The maximum distance differs depending on the Ethernet device to be used.

- The following shows the number of the connectable nodes when a repeater hub is used.
- 10BASE-T: Max. 4 nodes for a cascade connection (500m)
- 100BASE-TX: Max. 2 nodes for a cascade connection (205m)
- When switching hubs are used, the cascade connection between the switching hubs has no logical limit for the number of cascades. For the limit, contact the switching hub manufacturer.
- \*3 Product manufactured by TOSHIBA Corporation. For details of the product, contact TOSHIBA Corporation.
- \*4 There is no restriction for the number of GOTs. However, if the number of GOTs increases, the communication becomes high-loaded, and it may affect the communication performance.
- \*5 GT25-W, GT2505-V does not support the option device.
- \*6 Use a CPU with firmware version V01.90 or later.
- Use an nV-Tool with version V4.14.5 or later.

## **GOT side settings**

#### **Setting communication interface (Communication settings)**

Set the channel of the equipment to be connected to the GOT.

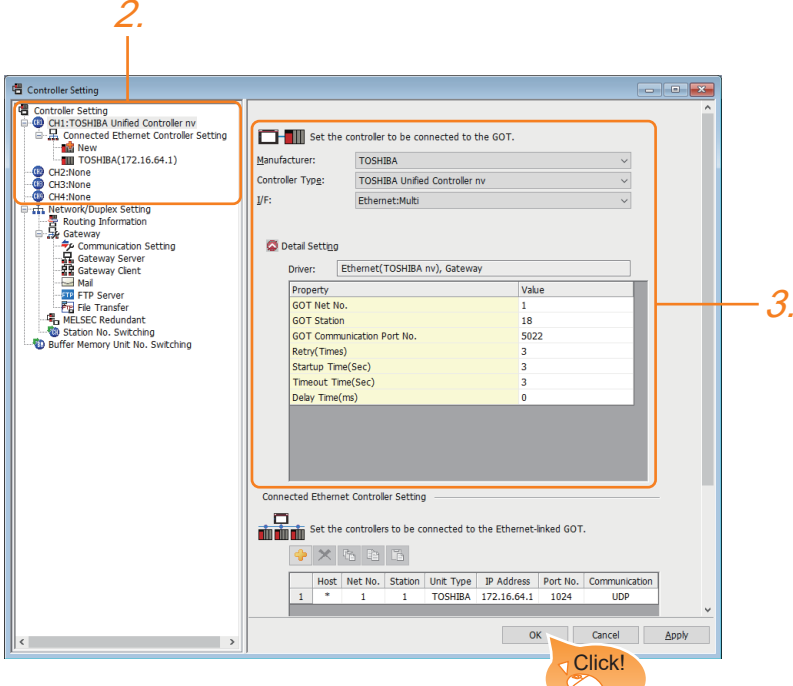

- *1.* Select [Common] → [Controller Setting] from the menu.
- *2.* In the [Controller Setting] window, select the channel No. to be used from the list menu.
- *3.* Set the following items.
- [Manufacturer]: [TOSHIBA]
- [Controller Type]: [TOSHIBA Unified Controller nv]
- [I/F]: [Ethernet:Multi]

When using the Ethernet communication unit (GT25-J71E71-100), also select [Ethernet:Multi].

- [Detail Setting]: Configure the settings according to the usage environment.
- E[Page 502 Communication detail settings](#page-503-0)
- *4.* When you have completed the settings, click the [OK] button.

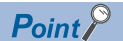

The settings of connecting equipment can be confirmed in [I/F Communication Setting]. For details, refer to the following.

**F** [Page 48 I/F communication setting](#page-49-0)

#### <span id="page-503-0"></span>**Communication detail settings**

Make the settings according to the usage environment.

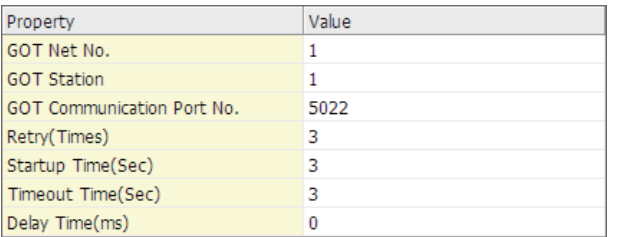

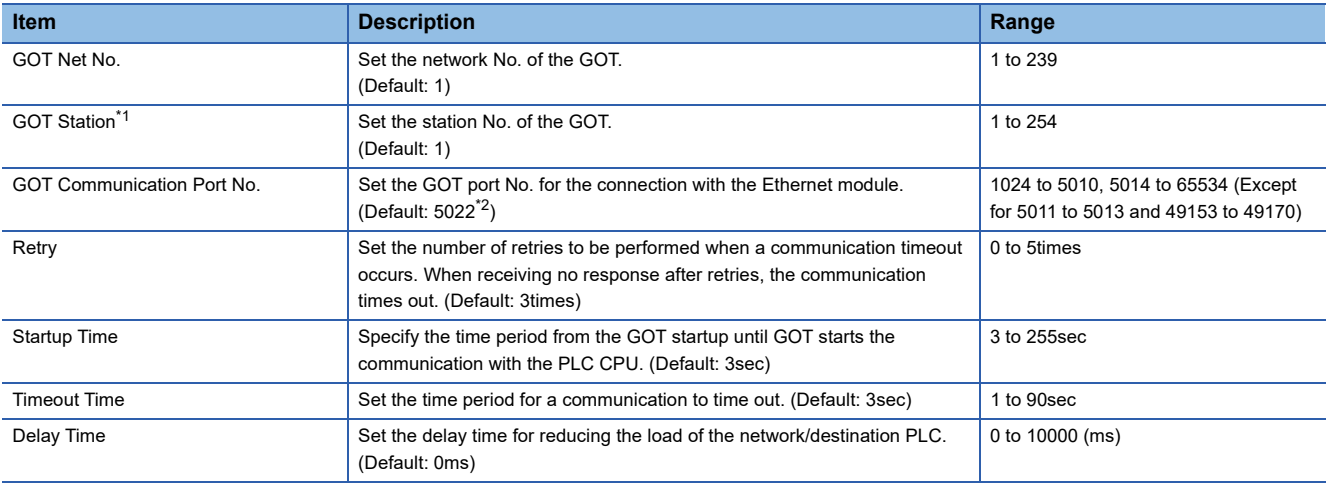

\*1 Set different values for [GOT Station] of [Detail Setting] and [Station] of [Connected Ethernet Controller Setting]. Fage 503 Connected Ethernet Controller Setting

\*2 When assigning the same driver to the multiple channels, in the communication drivers set as the second and following, the default value of [GOT Communication Port No.] becomes the earliest number in the vacant numbers of No. 6000 and later.

#### **GOT Ethernet Setting**

The GOT can be connected to a different network by configuring the following setting.

#### ■**GOT IP address setting**

Set the following communication port setting.

- Standard port (When using GT25-W or GS25: Port 1)
- Extended port (When using GT25-W or GS25: Port 2)

#### ■**GOT Ethernet common setting**

Set the following setting which is common to the standard port and the extension port, or port 1 and port 2.

- [Default Gateway]
- [Peripheral S/W Communication Port No.]
- [Transparent Port No.]

#### ■**IP filter setting**

By configuring the IP filter setting, the access from the specific IP address can be permitted or shut off. For the detailed settings, refer to the following manual.

**F** [Page 44 GOT Ethernet Setting](#page-45-0)
#### **Connected Ethernet Controller Setting**

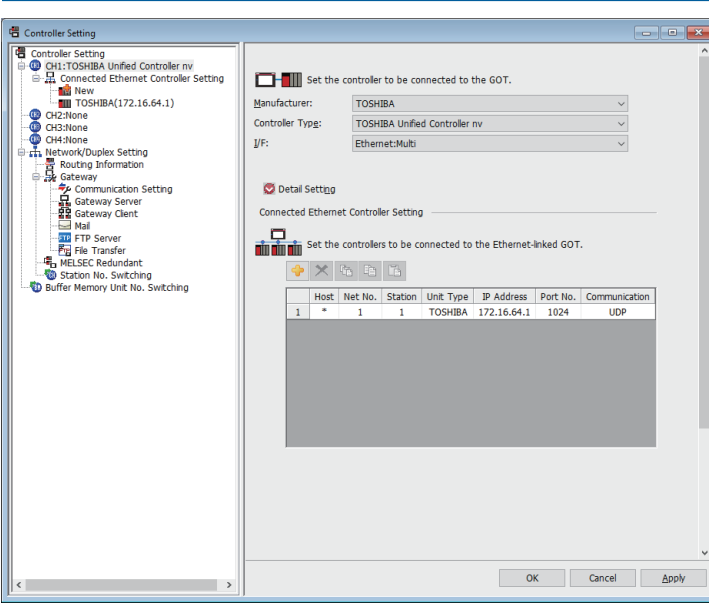

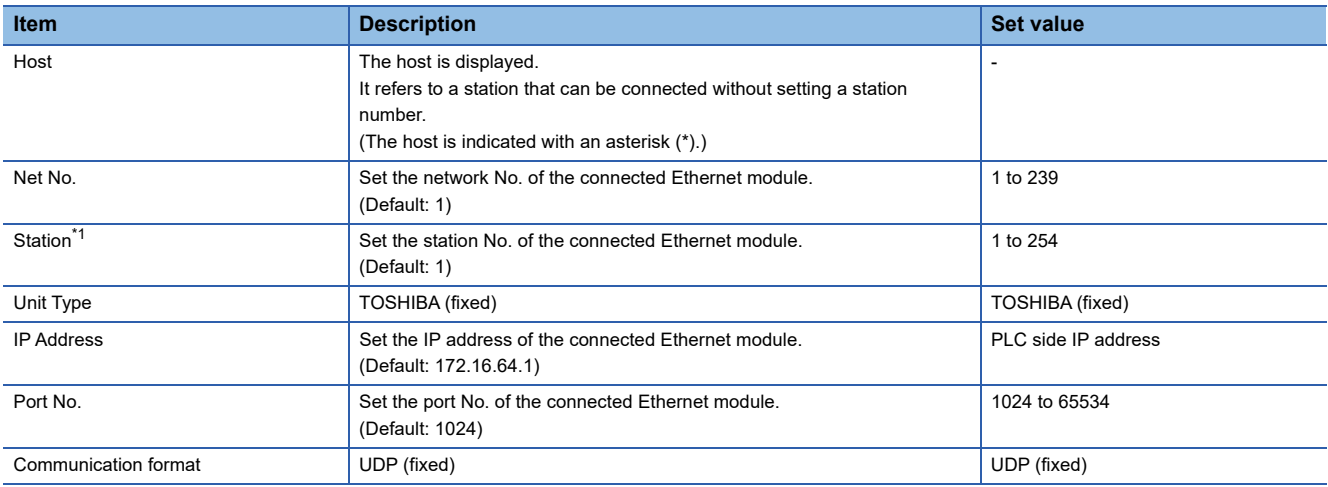

\*1 Set different values for [GOT Station] of [Detail Setting] and [Station] of [Connected Ethernet Controller Setting]. **[Page 502 Communication detail settings](#page-503-0)** 

## $Point<sup>0</sup>$

• Communication interface setting by the Utility

The communication interface setting can be changed on the Utility's [Communication setting] after writing [Communication Settings] of project data.

For details on the Utility, refer to the following manual.

GOT2000 Series User's Manual (Utility)

• Precedence in communication settings

When settings are made by GT Designer3 or the Utility, the latest setting is effective.

## **PLC side setting**

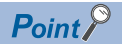

#### TOSHIBA PLC

For details of TOSHIBA PLCs, refer to the following manual. **L**ITOSHIBA PLC user's Manual

#### **Setting of EN811**

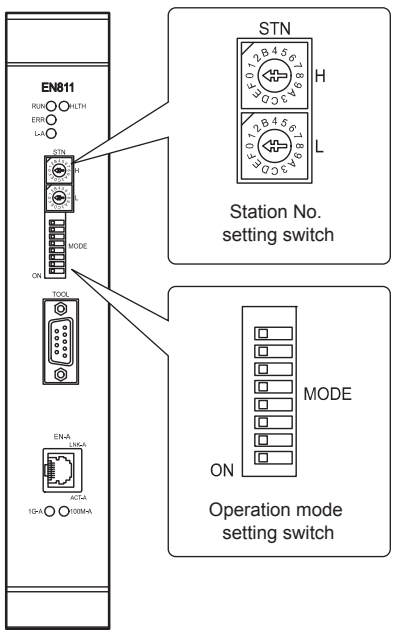

#### ■**Station No. setting switch**

The station No. setting switches are hexadecimal rotary switches that determine the station No. on the Ethernet network. Set the station address (1 to 254) that has been assigned upon system configuration in a HEX code. Assign an address with a different value to each of the nodes in the system.

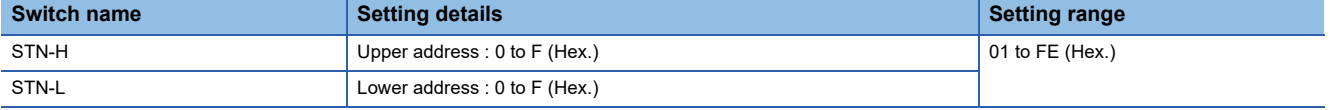

#### ■**Operation mode setting switch**

• Operation mode

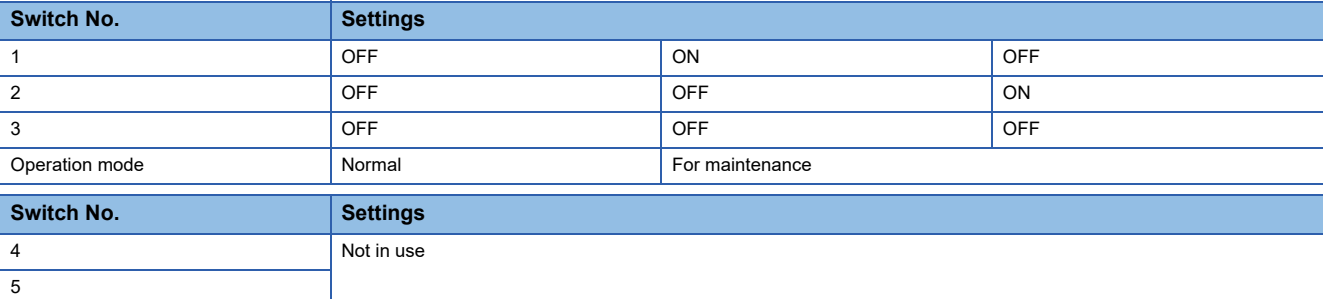

#### • IP address type

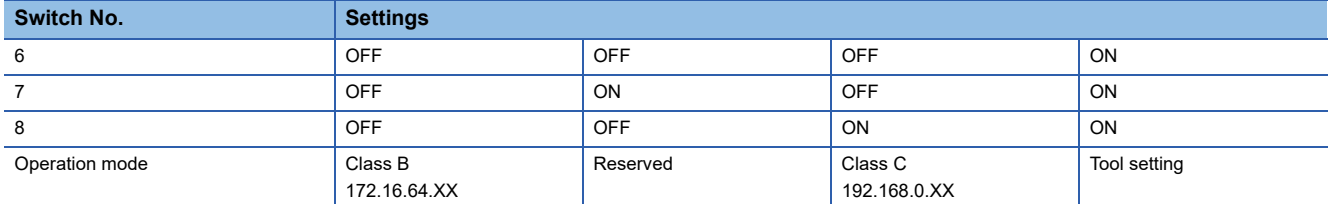

• Class B 172.16.64.XX

XX indicates the value of the station No. setting switches.

Subnet mask : 255.255.192.0

• Class B 192.168.0.XX

XX indicates the value of the station No. setting switches.

Subnet mask : 255.255.255.0

• Tool setting

It can be set freely from the engineering tool, and the value has precedence over the value of the station No. setting switches.

#### **Setting of PUM11, PUM12, and PUM14**

Configure the communication setting of the PLC from the engineering tool nV-Tool V4.14.5 or later. Set [Computer Link Write Mode] to [Asynchronization].

### **Precautions**

#### **Delay of device communication**

Note that if a non-existent station, or a station which power is turned OFF is monitored, the communication of normal stations is also delayed.

#### **Redundant system**

When configuring a redundant system, the "Multicast address setting" for the configured PLC pair (System A: Primary, System B: Secondary) is required.

## **12.4 Settable Device Range**

For the device setting dialog and range of devices usable in the GOT, refer to the following.

- **Figure 674 TOSHIBA equipment ([TOSHIBA PROSEC T/V])**
- E [Page 679 TOSHIBA equipment \(\[TOSHIBA Unified Controller nv\]\)](#page-680-0)

# **13 SHIBAURA MACHINE PLC**

- • [Page 507 Connectable Model List](#page-508-0)
- • [Page 508 System Configuration](#page-509-0)
- • [Page 510 Connection Diagram](#page-511-0)
- • [Page 516 GOT Side Settings](#page-517-0)
- • [Page 518 PLC Side Setting](#page-519-0)
- • [Page 519 Settable Device Range](#page-520-0)

## <span id="page-508-0"></span>**13.1 Connectable Model List**

The following table shows the connectable models.

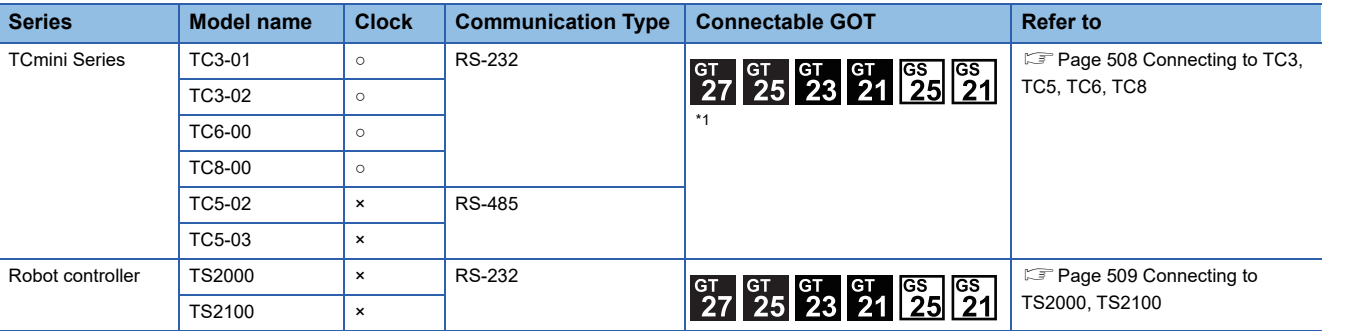

\*1 For GS21, only GS21-W-N supports the RS-485 connection.

## <span id="page-509-0"></span>**13.2 System Configuration**

## <span id="page-509-1"></span>**Connecting to TC3, TC5, TC6, TC8**

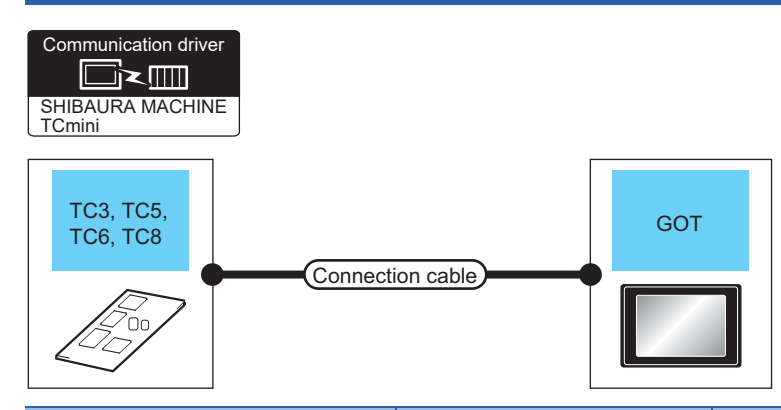

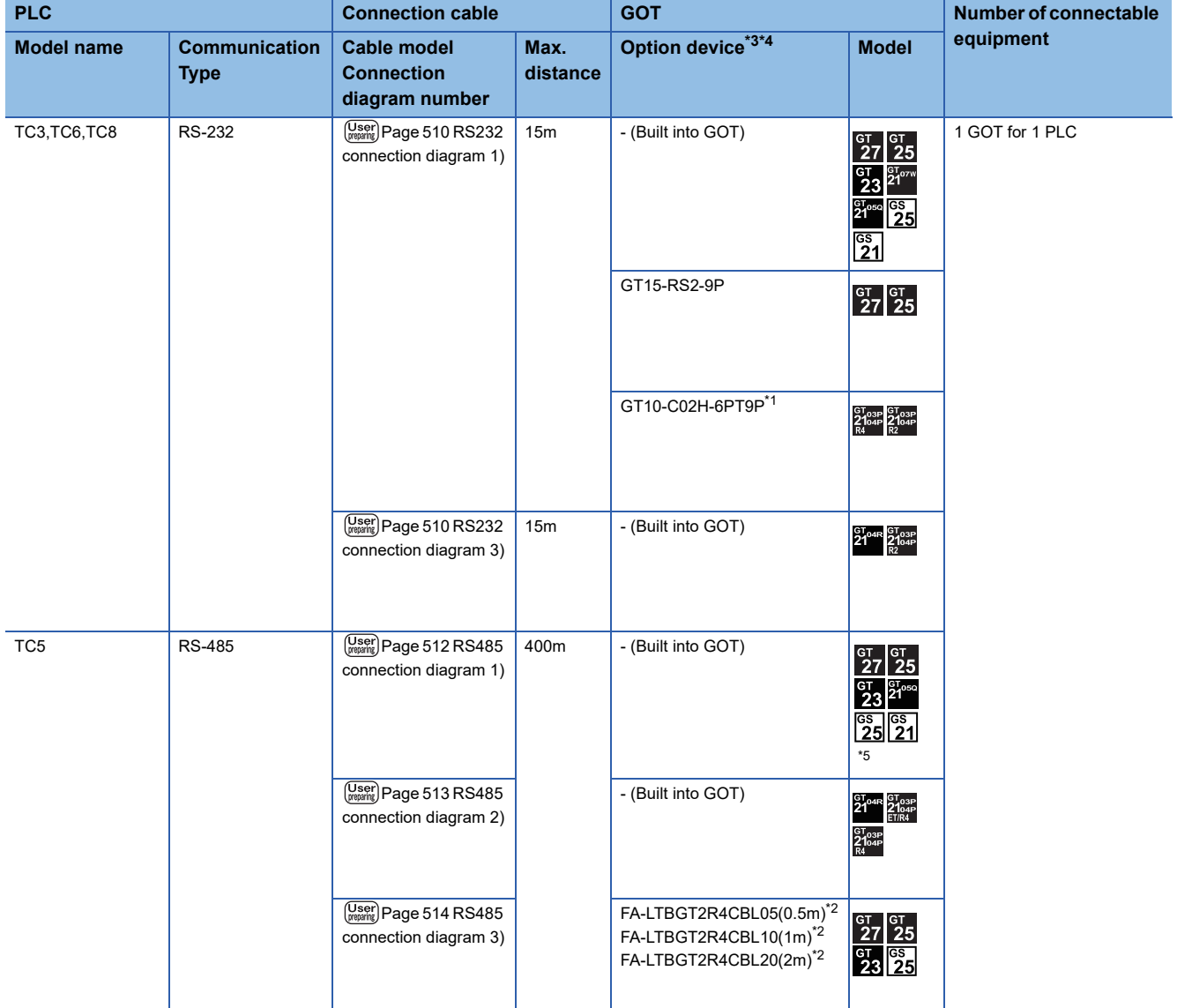

\*1 When a GT10-C02H-6PT9P unit of the sub version A or B is used, do not ground the case of the D-sub (9-pin) connector.

\*2 Product manufactured by MITSUBISHI ELECTRIC ENGINEERING COMPANY LIMITED. For details of the product, contact MITSUBISHI ELECTRIC ENGINEERING COMPANY LIMITED.

\*3 GT25-W is not compatible to the option devices other than FA-LTBGT2R4CBL□□.

\*4 GT2505-V does not support the option device.

\*5 Only available to GS21-W-N for GS21.

## <span id="page-510-0"></span>**Connecting to TS2000, TS2100**

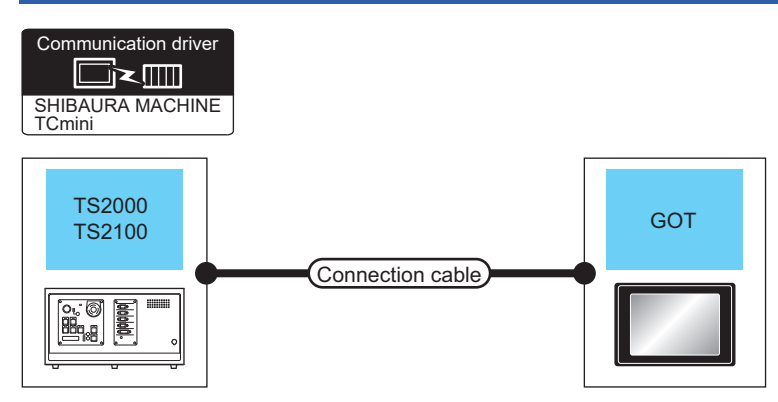

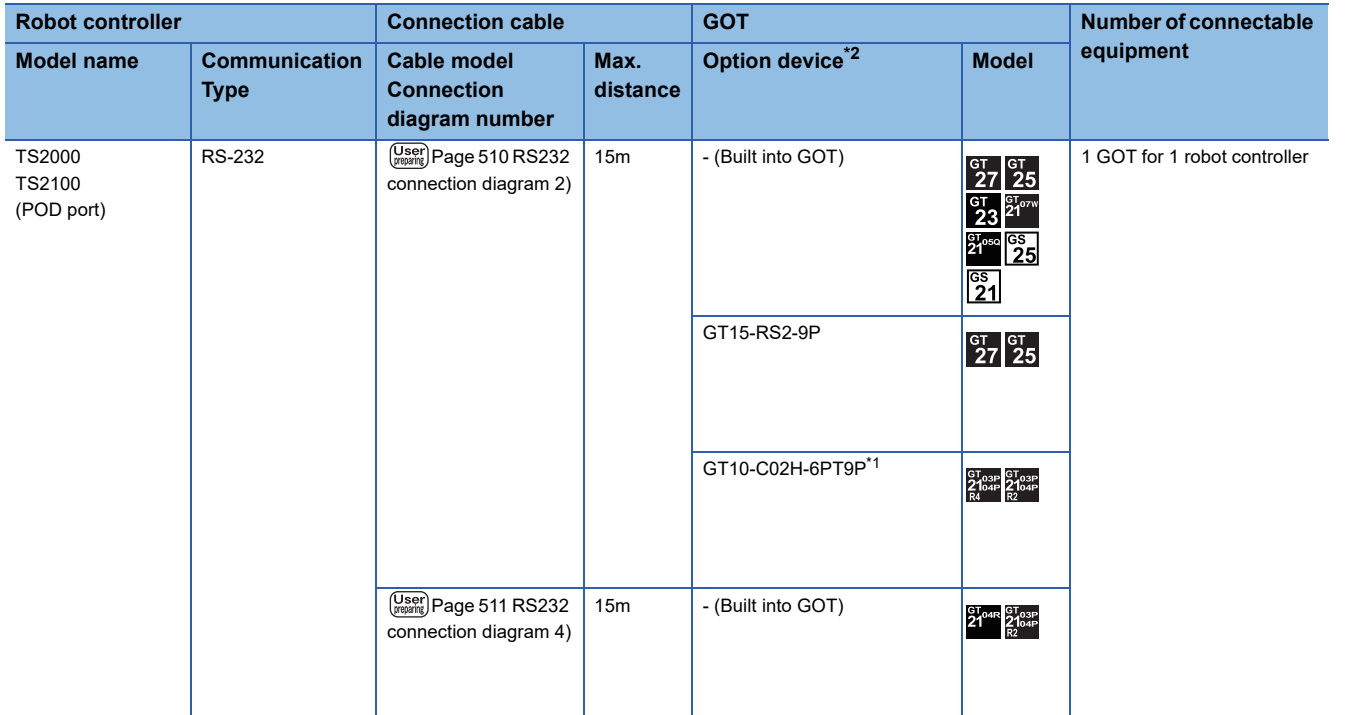

\*1 When a GT10-C02H-6PT9P unit of the sub version A or B is used, do not ground the case of the D-sub (9-pin) connector.

\*2 GT25-W, GT2505-V does not support the option device.

## <span id="page-511-0"></span>**13.3 Connection Diagram**

The following diagram shows the connection between the GOT and the PLC.

## **RS-232 cable**

#### **Connection diagram**

#### <span id="page-511-1"></span>■**RS232 connection diagram 1)**

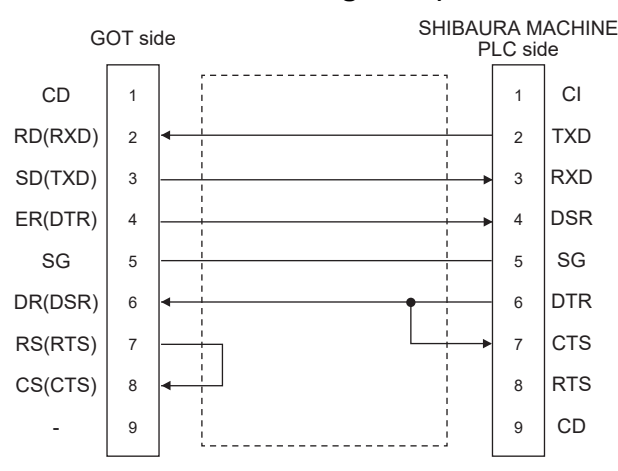

#### <span id="page-511-3"></span>■**RS232 connection diagram 2)**

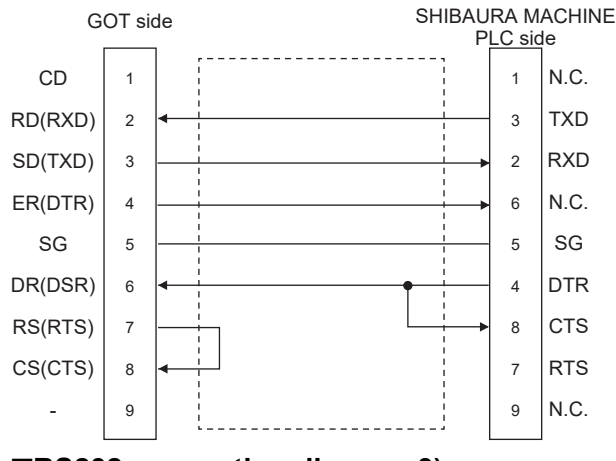

#### <span id="page-511-2"></span>■**RS232 connection diagram 3)**

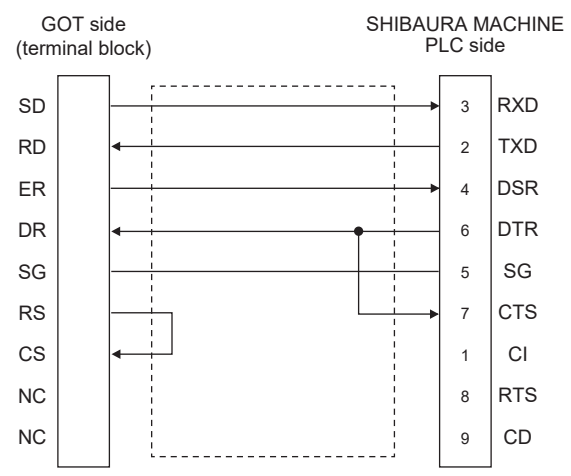

#### <span id="page-512-0"></span>■**RS232 connection diagram 4)**

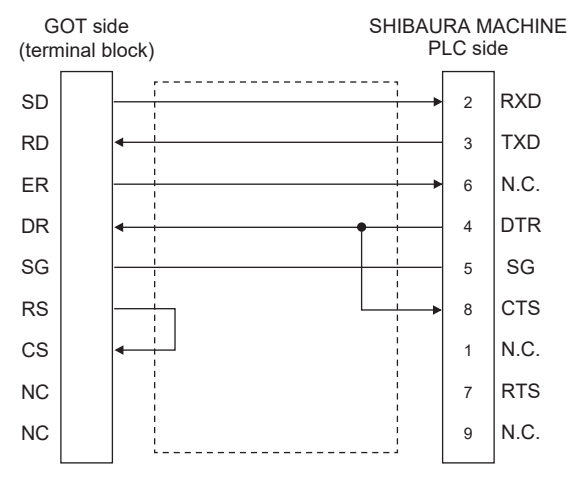

#### **Precautions when preparing a cable**

#### ■**Cable length**

The length of the RS-232 cable must be 15m or less.

#### ■**GOT side connector**

For the GOT side connector, refer to the following.

#### **F** [Page 58 GOT connector specifications](#page-59-0)

#### ■**Connector for the SHIBAURA MACHINE PLC**

Use a connector applicable to the SHIBAURA MACHINE PLC. For the details, refer to the manual of the SHIBAURA MACHINE PLC.

### **RS-485 cable**

#### **Connection diagram**

#### <span id="page-513-0"></span>■**RS485 connection diagram 1)**

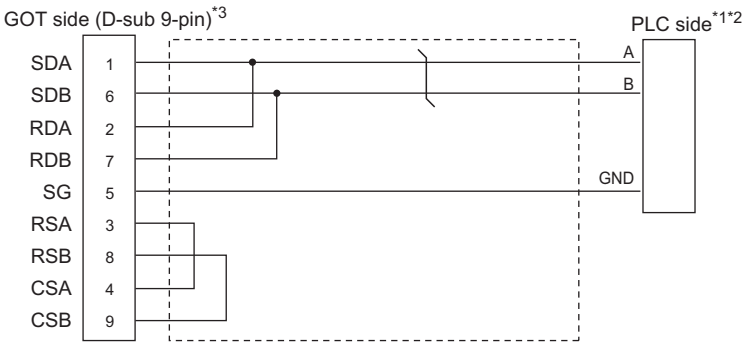

\*1 Pin No. of PLC side differs depending on the model. Refer to the following table.

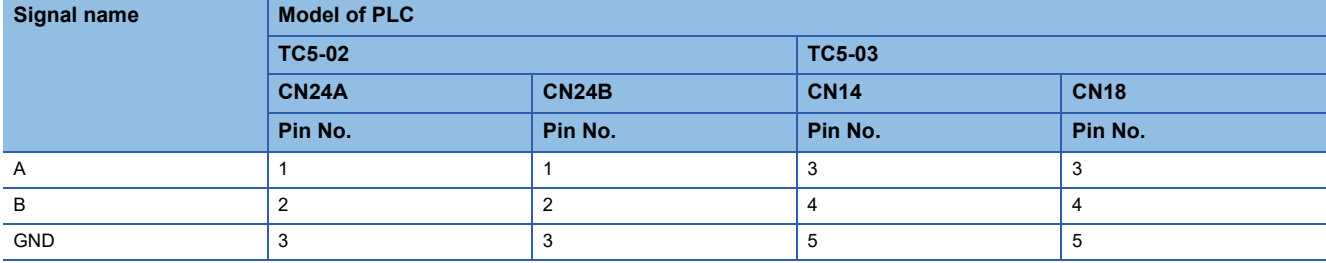

\*2 For the PLC side terminating resistor, refer to the following. **QPLC** user's Manual to be used

\*3 Set the terminating resistor of GOT side which will be a terminal. For GT27, GT25 except GT2505-V, GT23, and GS25, set the terminating resistor to "Enable". For GT2505-V, GT21, and GS21-W-N, set the terminating resistor to 110 Ω.

**[Page 62 Terminating resistors of GOT](#page-63-0)** 

#### <span id="page-514-0"></span>■**RS485 connection diagram 2)**

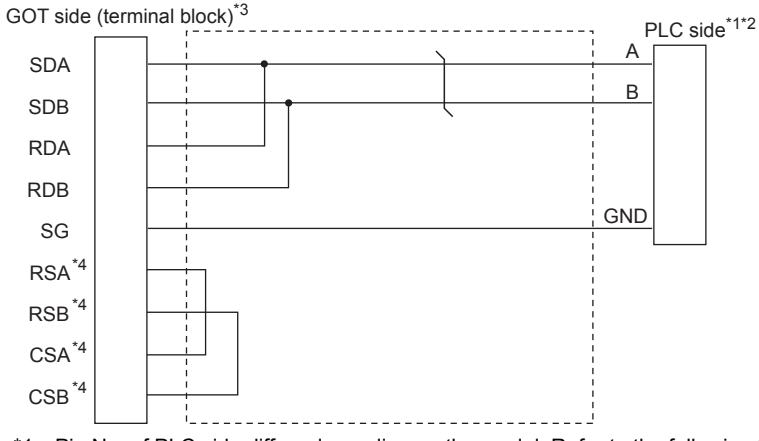

\*1 Pin No. of PLC side differs depending on the model. Refer to the following table.

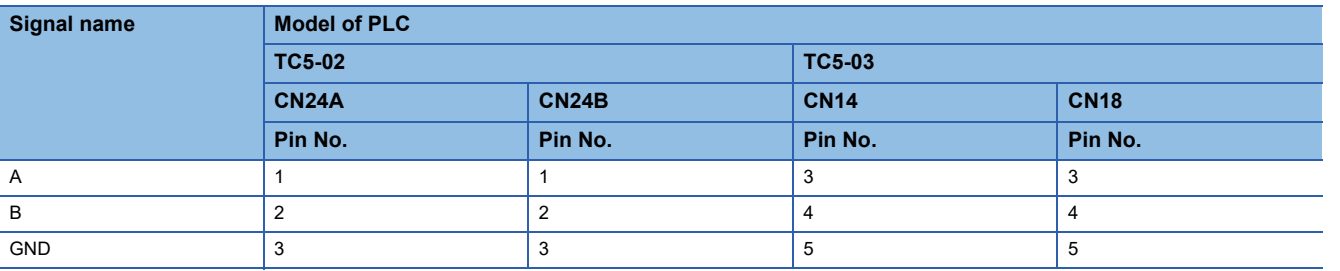

\*2 For the PLC side terminating resistor, refer to the following. **QPLC** user's Manual to be used

- \*3 Set the terminating resistor of GOT side, which will be a terminal, to "110Ω".
	- **[Page 62 Terminating resistors of GOT](#page-63-0)**

\*4 The signals RSA, RSB, CSA, and CSB are not provided for GT2104-PMBD, GT2103-PMBD.

#### <span id="page-515-0"></span>■**RS485 connection diagram 3)**

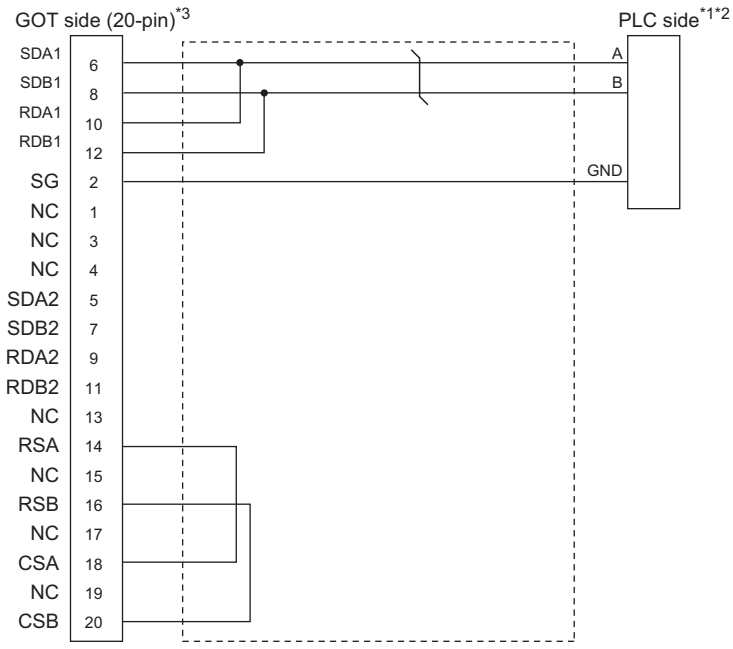

\*1 Pin No. of PLC side differs depending on the model. Refer to the following table.

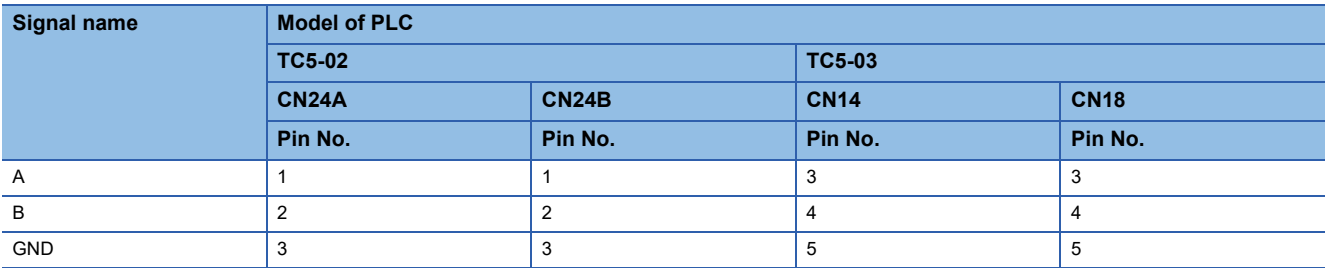

\*2 For the PLC side terminating resistor, refer to the following. **Q**PLC user's Manual to be used

\*3 Set the terminating resistor of GOT side, which will be a terminal, to "110Ω". **[Page 62 Terminating resistors of GOT](#page-63-0)** 

#### **Precautions when preparing a cable**

#### ■**Cable length**

The length of the RS-485 cable must be 400m or less.

#### ■**GOT side connector**

For the GOT side connector, refer to the following. **F** [Page 58 GOT connector specifications](#page-59-0)

#### ■**PLC side connector**

Use the connector compatible with the PLC side. For details, refer to the PLC user's Manual to be used.

#### **Connecting terminating resistors**

#### ■**GOT side**

When connecting a PLC to the GOT, a terminating resistor must be connected to the GOT.

• For GT27, GT25 (except GT2505-V), GT23, GS25

Set the terminating resistor using the terminating resistor setting switch.

• For GT2505-V, GT21

Set the terminating resistor using the terminating resistor selector.

For the procedure to set the terminating resistor, refer to the following.

**[Page 62 Terminating resistors of GOT](#page-63-0)** 

#### ■**PLC side**

When connecting a PLC to the GOT, a terminating resistor must be connected to the PLC. For details, refer to the PLC user's Manual to be used.

## <span id="page-517-0"></span>**13.4 GOT Side Settings**

### <span id="page-517-1"></span>**Setting communication interface (Communication settings)**

Set the channel of the equipment to be connected to the GOT.

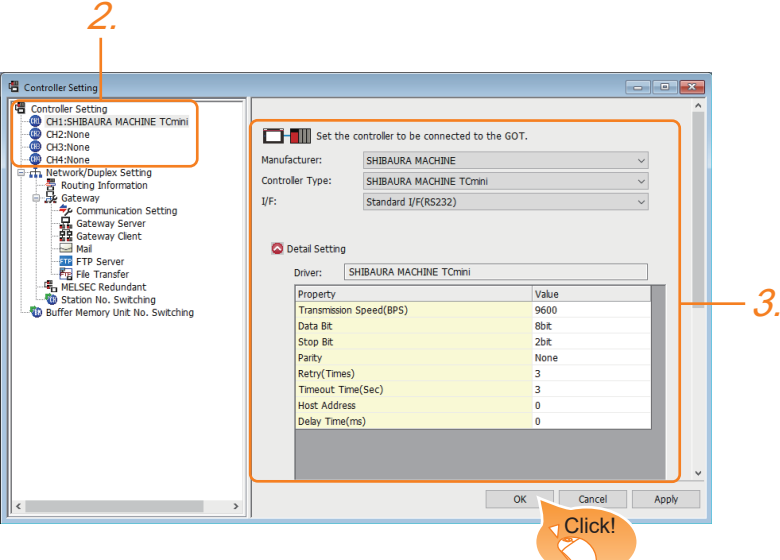

- *1.* Select [Common] → [Controller Setting] from the menu.
- *2.* In the [Controller Setting] window, select the channel No. to be used from the list menu.
- *3.* Set the following items.
- [Manufacturer]: [SHIBAURA MACHINE]
- [Controller Type]: [SHIBAURA MACHINE TCmini]
- [I/F]: Interface to be used
- [Detail Setting]: Configure the settings according to the usage environment.
- **F** [Page 517 Communication detail settings](#page-518-0)
- *4.* When you have completed the settings, click the [OK] button.

#### $Point$

The settings of connecting equipment can be confirmed in [I/F Communication Setting]. For details, refer to the following.

**[Page 48 I/F communication setting](#page-49-0)** 

## <span id="page-518-0"></span>**Communication detail settings**

Make the settings according to the usage environment.

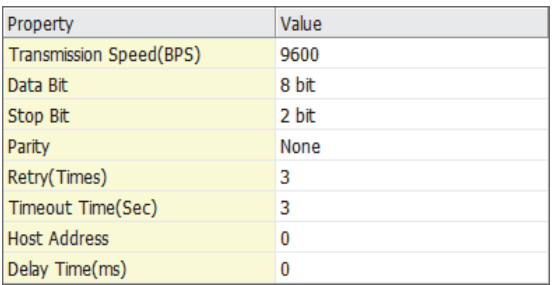

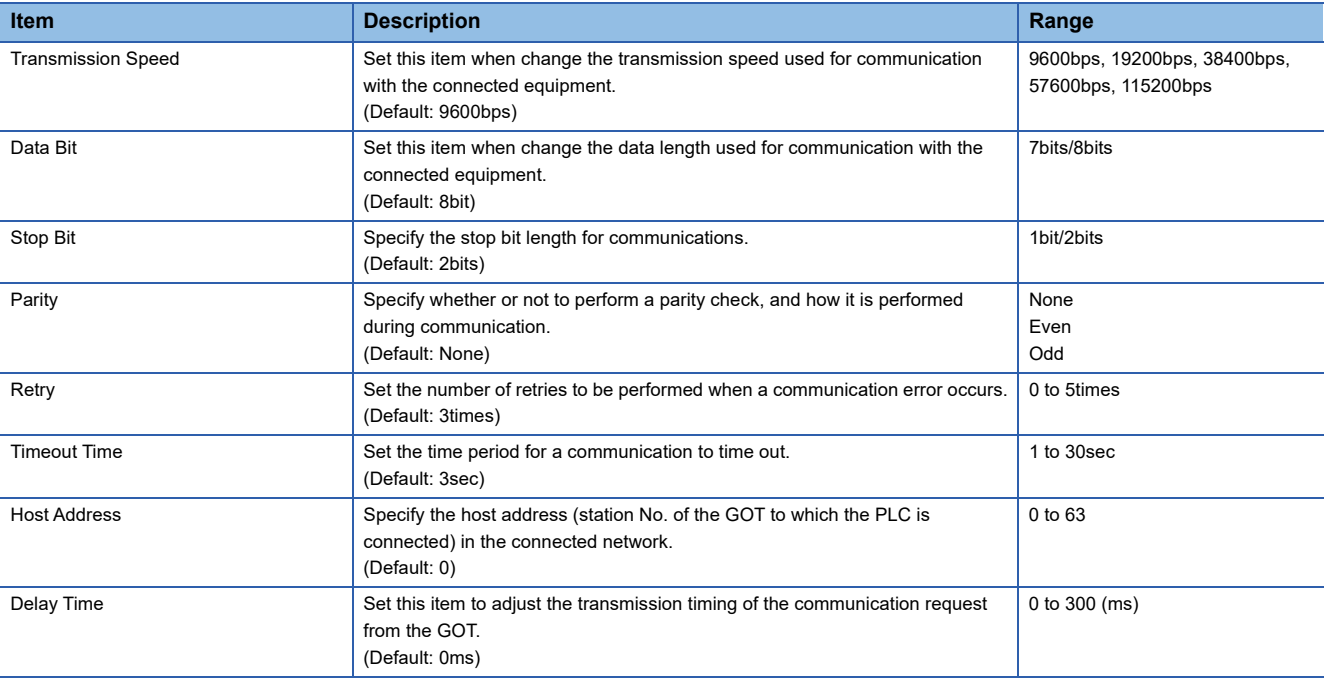

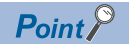

• Delay Time

When connecting to the PLC and RS-485, set the delay time to 1ms or more.

• Communication interface setting by the Utility

The communication interface setting can be changed on the Utility's [Communication Settings] after writing

[Communication Settings] of project data.

For details on the Utility, refer to the following manual.

GOT2000 Series User's Manual (Utility)

• Precedence in communication settings

When settings are made by GT Designer3 or the Utility, the latest setting is effective.

## <span id="page-519-0"></span>**13.5 PLC Side Setting**

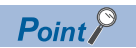

#### SHIBAURA MACHINE PLC

For details on the SHIBAURA MACHINE PLC, refer to the following manual. **COManual of the SHIBAURA MACHINE PLC** 

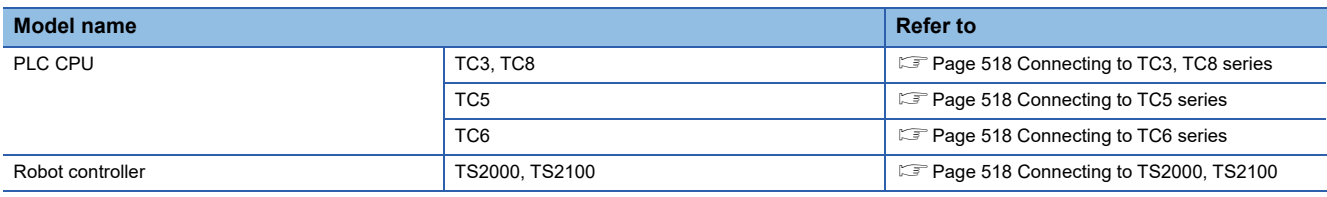

### <span id="page-519-1"></span>**Connecting to TC3, TC8 series**

No communication settings.

Communication is available using default value of the PLC.

### <span id="page-519-2"></span>**Connecting to TC5 series**

The setting of transmission speed is changeable.

Set the following Generic register 1(D) using engineering tool.

The communication may not work properly if the settings are made using the GOT.

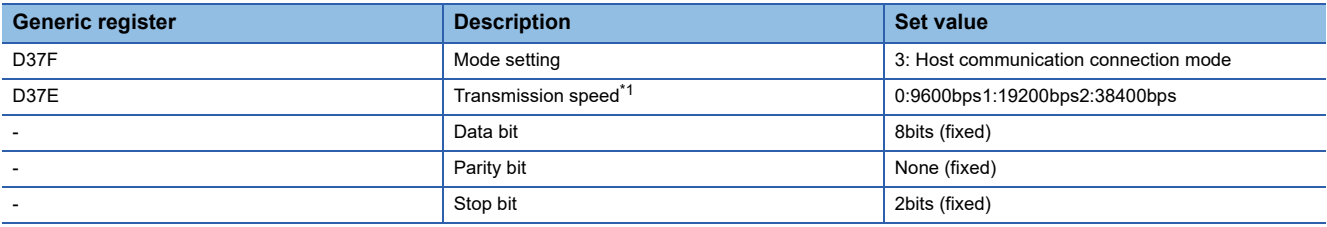

\*1 Adjust the settings with GOT settings.

For the transmission speed setting on the GOT side, refer to the following.

[Page 516 Setting communication interface \(Communication settings\)](#page-517-1)

## <span id="page-519-3"></span>**Connecting to TC6 series**

The setting of transmission speed is changeable.

Set the following Special AUX Relay(A) using engineering tool.

The communication may not work properly if the settings are made using the GOT.

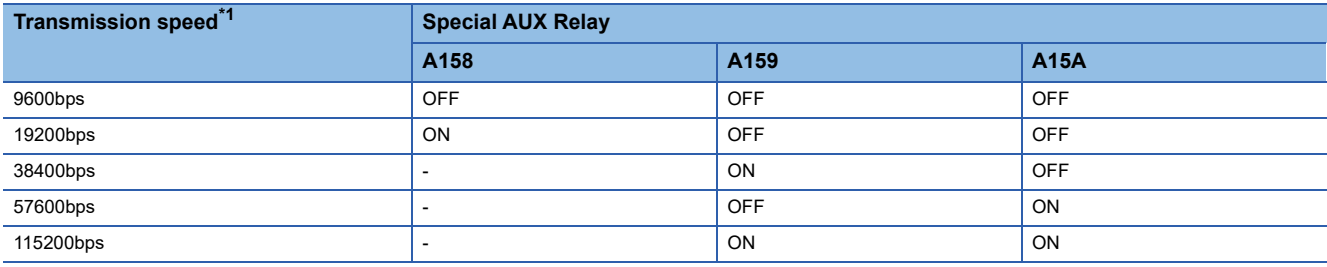

\*1 The transmission speed setting must be consistent with that of the GOT side. For the transmission speed setting on the GOT side, refer to the following. Fage 516 Setting communication interface (Communication settings)

## <span id="page-519-4"></span>**Connecting to TS2000, TS2100**

#### No communication settings.

Communication is available using the default value of the robot controller.

## <span id="page-520-0"></span>**13.6 Settable Device Range**

For the device setting dialog and range of devices usable in the GOT, refer to the following. E [Page 683 SHIBAURA MACHINE equipment \(\[SHIBAURA MACHINE TCmini\]\)](#page-684-0)

# **14 PANASONIC SERVO AMPLIFIER**

- • [Page 521 Connectable Model List](#page-522-0)
- • [Page 522 System Configuration](#page-523-0)
- • [Page 524 Connection Diagram](#page-525-0)
- • [Page 530 GOT Side Settings](#page-531-0)
- • [Page 532 Servo Amplifier Side Setting](#page-533-0)
- • [Page 534 Settable Device Range](#page-535-0)
- • [Page 534 Precautions](#page-535-1)

## <span id="page-522-0"></span>**14.1 Connectable Model List**

The following table shows the connectable models.

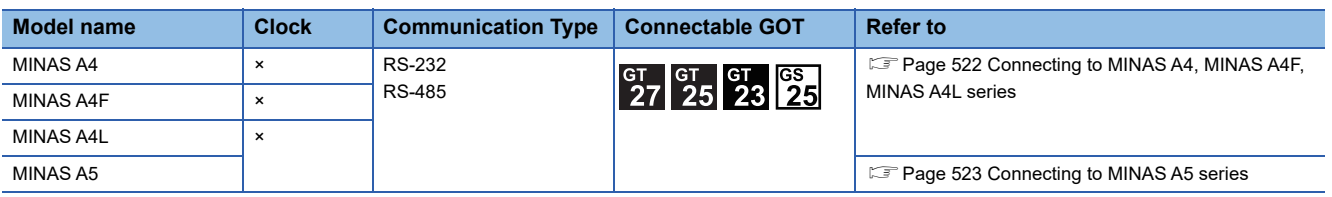

## <span id="page-523-0"></span>**14.2 System Configuration**

## <span id="page-523-1"></span>**Connecting to MINAS A4, MINAS A4F, MINAS A4L series**

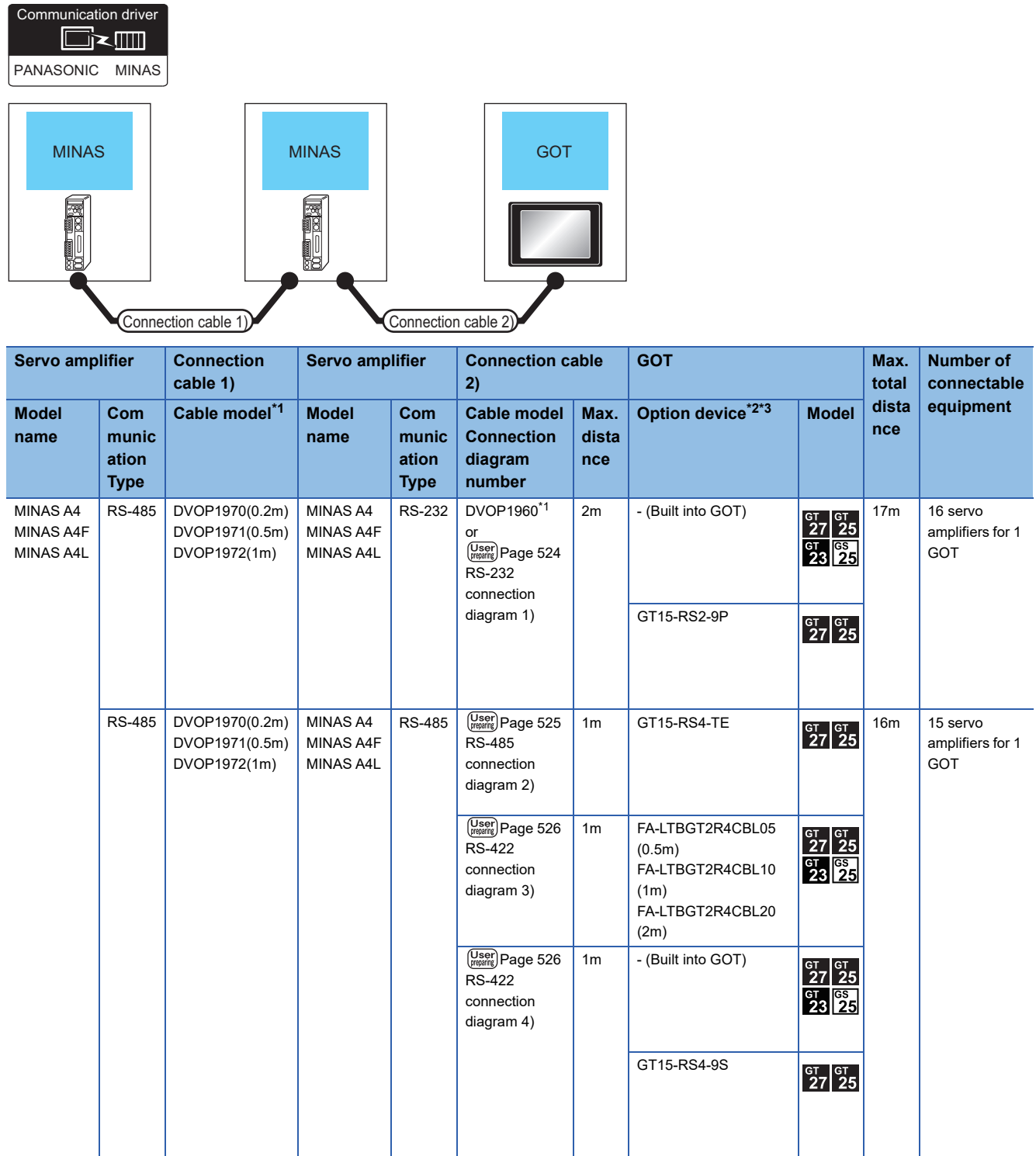

\*1 The link unit is a product manufactured by PANASONIC Corporation. For details of this product, contact PANASONIC Corporation.

\*2 GT25-W is not compatible to the option devices other than FA-LTBGT2R4CBL□□.

\*3 GT2505-V does not support the option device.

### <span id="page-524-0"></span>**Connecting to MINAS A5 series**

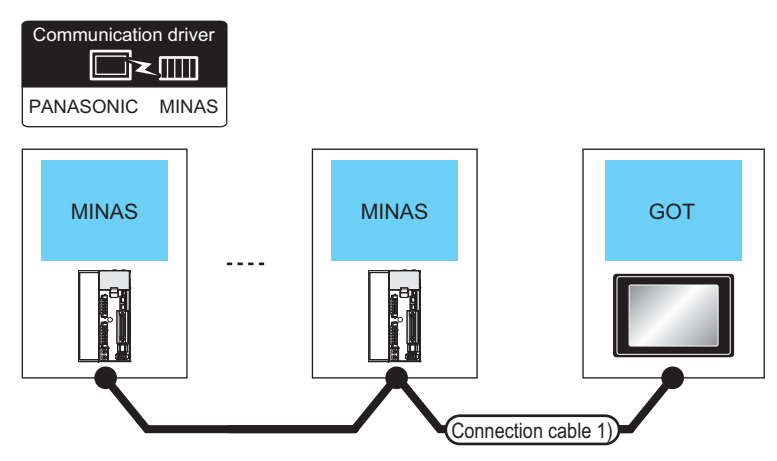

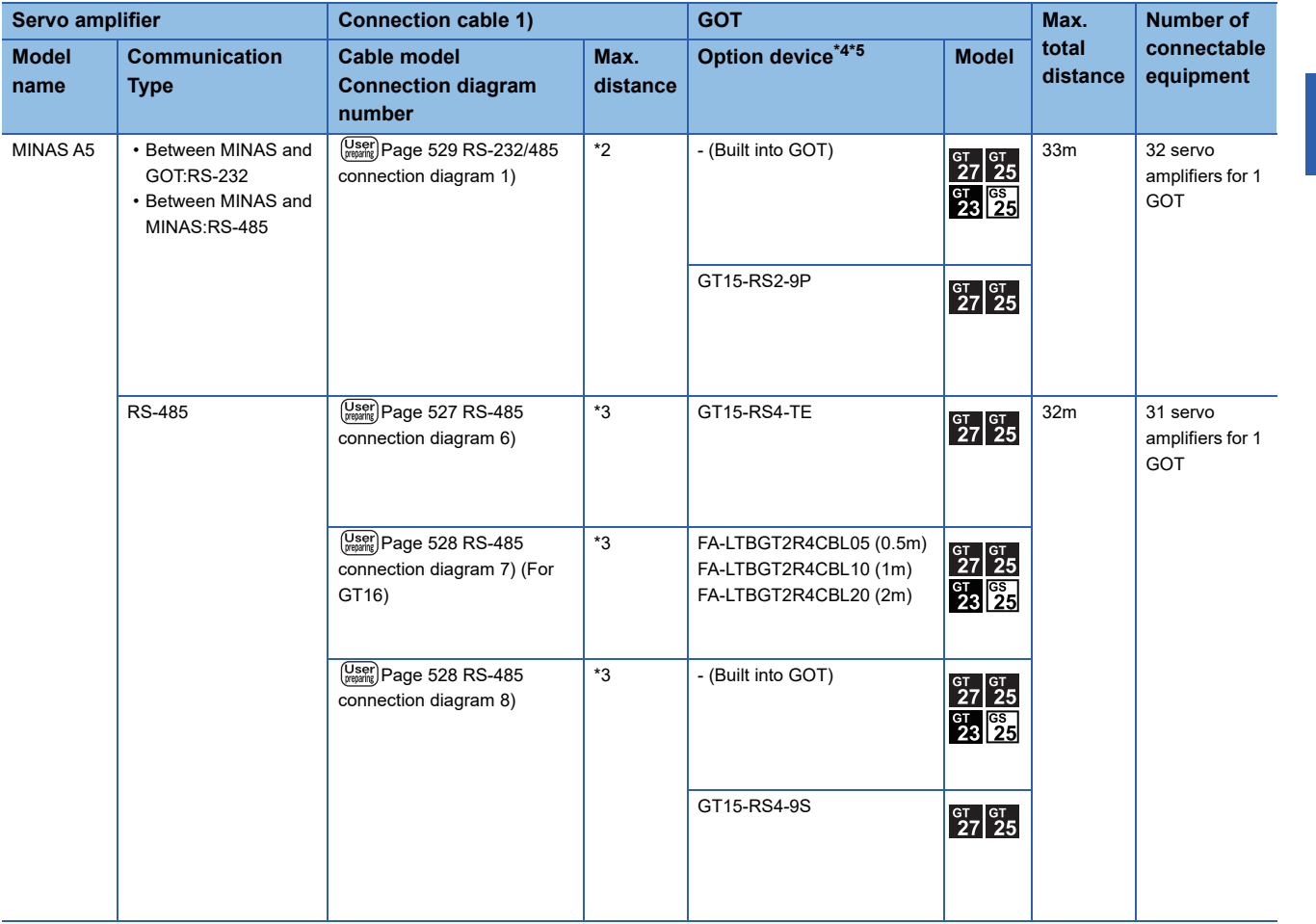

\*1 Product manufactured by Panasonic Corporation. For details of this product, contact Panasonic Corporation.

\*2 The following shows the maximum distance.

• Between MINAS and GOT: 2m

- Between MINAS and MINAS: 1m
- \*3 The following shows the maximum distance.
	- Between MINAS and GOT: 1m
	- Between MINAS and MINAS: 1m
- \*4 GT25-W is not compatible to the option devices other than FA-LTBGT2R4CBL□□.
- \*5 GT2505-V does not support the option device.

## <span id="page-525-0"></span>**14.3 Connection Diagram**

The following diagram shows the connection between the GOT and the Servo amplifier.

## **RS-232 cable**

#### **Connection diagram**

#### <span id="page-525-1"></span>■**RS-232 connection diagram 1)**

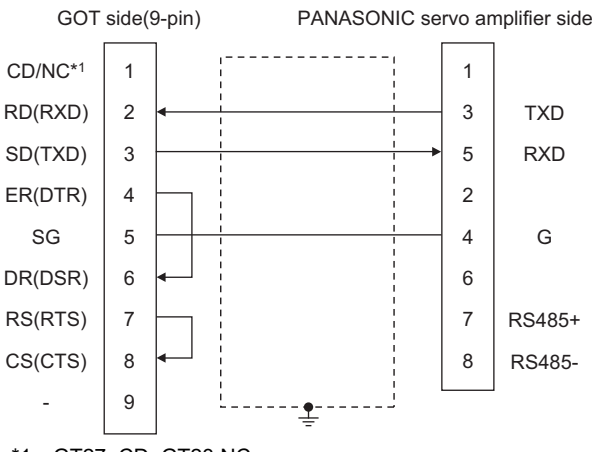

\*1 GT27: CD, GT23:NC

#### **Precautions when preparing a cable**

#### ■**Cable length**

The length of the RS-232 cable must be 2m or less.

#### ■**GOT side connector**

For the GOT side connector, refer to the following.

**F** [Page 58 GOT connector specifications](#page-59-0)

#### ■**PANASONIC servo amplifier side connector**

Use the connector compatible with the PANASONIC servo amplifier. For details, refer to the user's manual of the PANASONIC servo amplifier.

### **RS-485 cable**

#### **Connection diagram**

#### ■**RS-485 connection diagram 1)**

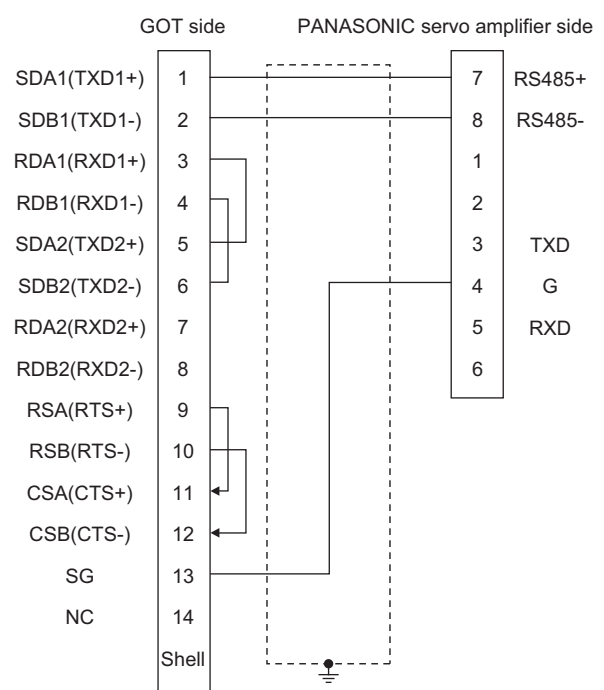

#### <span id="page-526-0"></span>■**RS-485 connection diagram 2)**

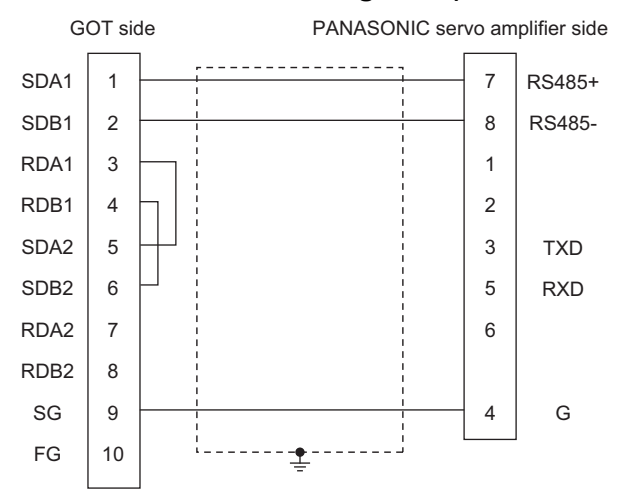

#### <span id="page-527-0"></span>■**RS-422 connection diagram 3)**

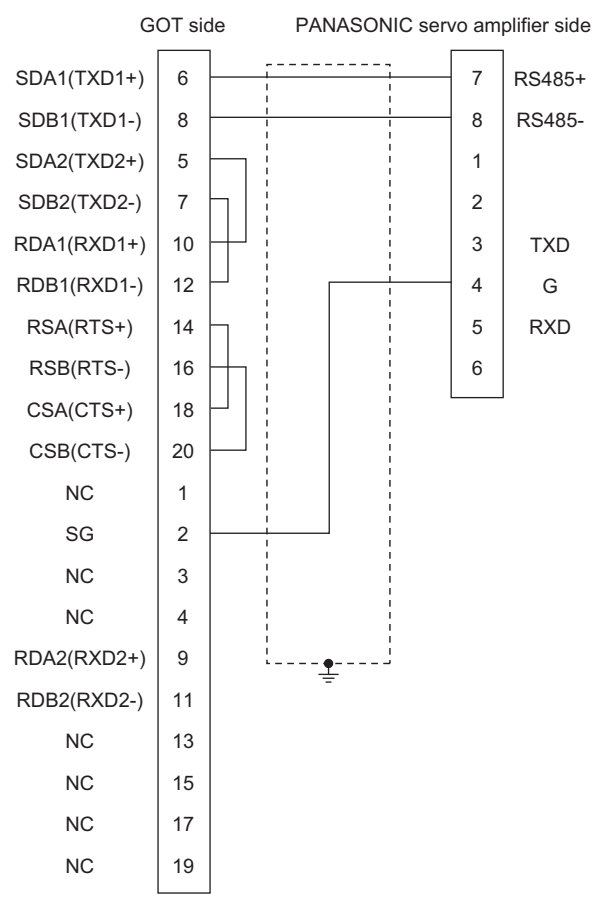

#### <span id="page-527-1"></span>■**RS-422 connection diagram 4)**

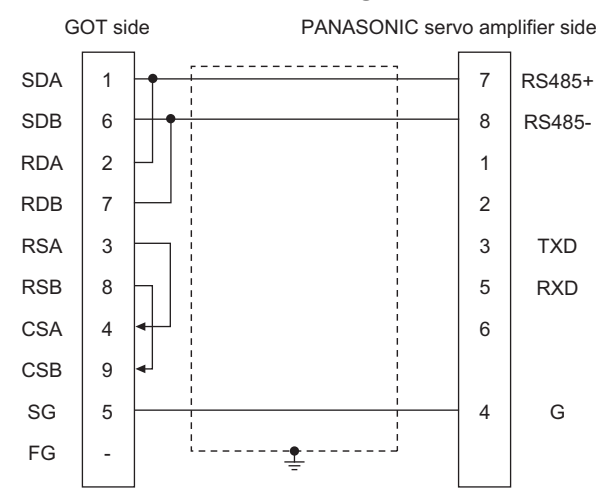

#### ■**RS-485 connection diagram 5) (For GT16)**

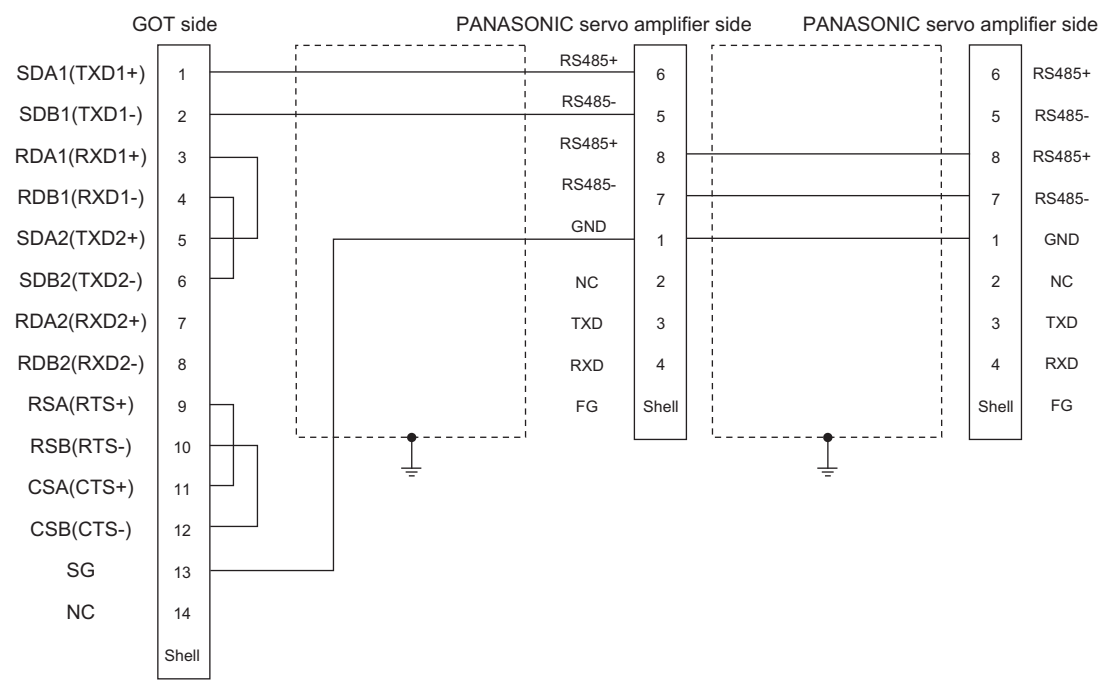

#### <span id="page-528-0"></span>■**RS-485 connection diagram 6)**

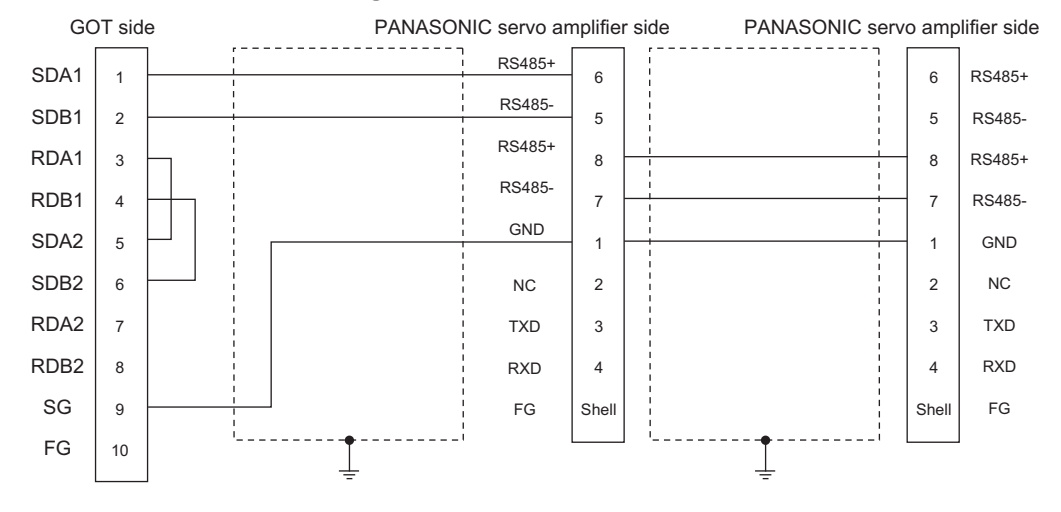

### **14**

<span id="page-529-0"></span>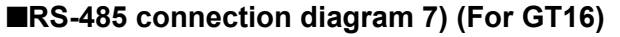

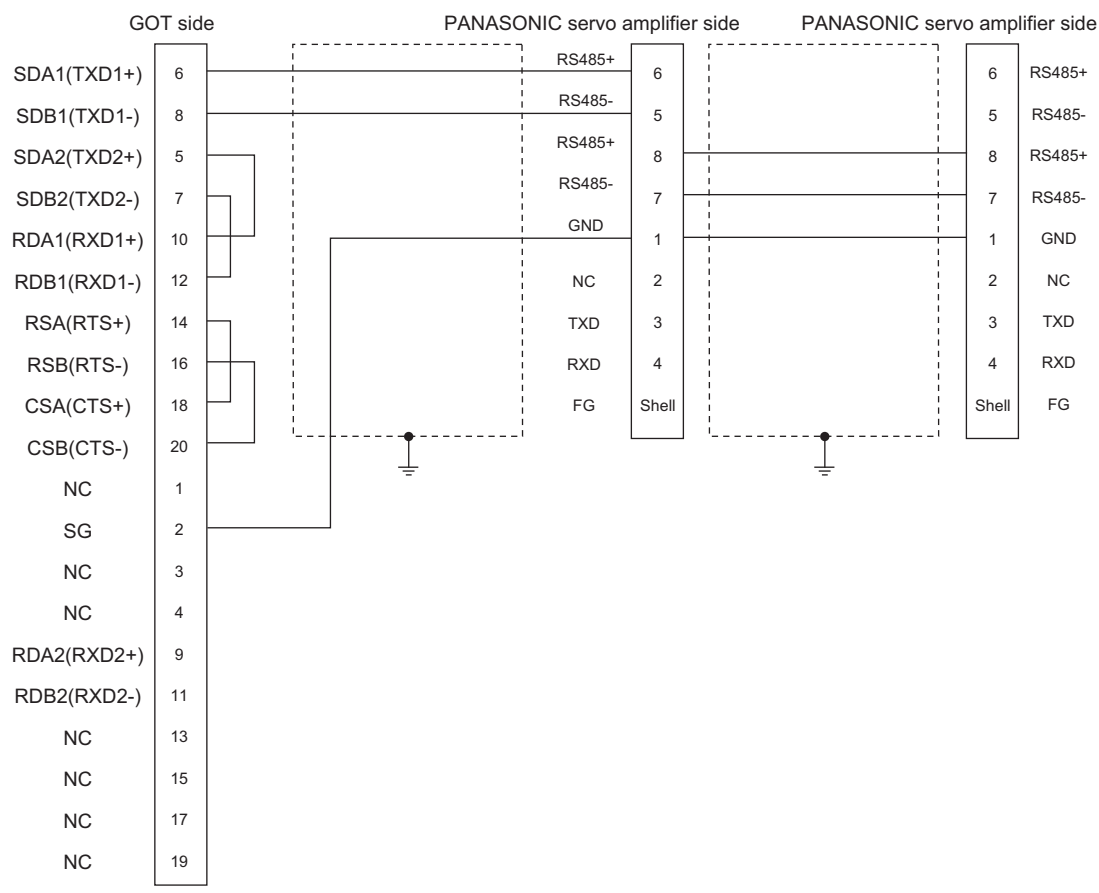

#### <span id="page-529-1"></span>■**RS-485 connection diagram 8)**

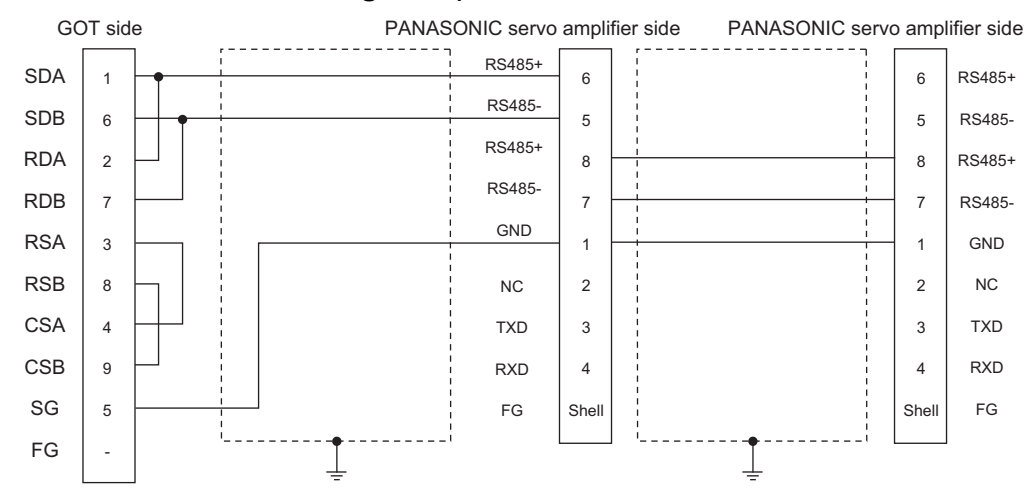

#### **Precautions when preparing a cable**

#### ■**Cable length**

The length of the RS-485 cable must be 1m or less.

#### ■**GOT side connector**

For the GOT side connector, refer to the following. **[Page 58 GOT connector specifications](#page-59-0)** 

#### ■**PANASONIC servo amplifier side connector**

Use the connector compatible with the PANASONIC servo amplifier. For details, refer to the user's manual of the PANASONIC servo amplifier.

#### **Connecting terminating resistors**

#### ■**GOT side**

• For GT27, GT25 (except GT2505-V), GT23, GS25

Set the terminating resistor setting switch of the GOT main unit to "Disable".

• For GT2505-V

Set the terminating resistor selector to "110Ω".

For details of terminating resistor settings, refer to the following.

**[Page 62 Terminating resistors of GOT](#page-63-0)** 

#### **RS-232/RS-485 cable**

#### **Connection diagram**

#### <span id="page-530-0"></span>■**RS-232/485 connection diagram 1)**

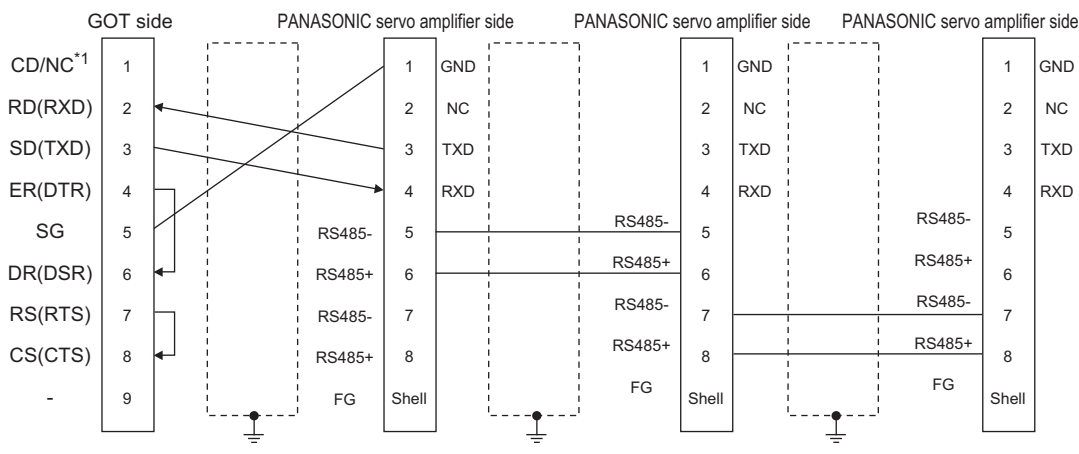

\*1 GT27:CD, GT23:NC

#### **Precautions when preparing a cable**

#### ■**Cable length**

- The length of the cable between GOT and MINAS must be 2m or less.
- The length of the cable between MINAS and MINAS must be 1m or less.

#### ■**GOT side connector**

For the GOT side connector, refer to the following.

**F** [Page 58 GOT connector specifications](#page-59-0)

#### ■**PANASONIC servo amplifier side connector**

Use the connector compatible with the PANASONIC servo amplifier. For details, refer to the user's manual of the PANASONIC servo amplifier.

## <span id="page-531-0"></span>**14.4 GOT Side Settings**

### **Setting communication interface (Communication settings)**

Set the channel of the equipment to be connected to the GOT.

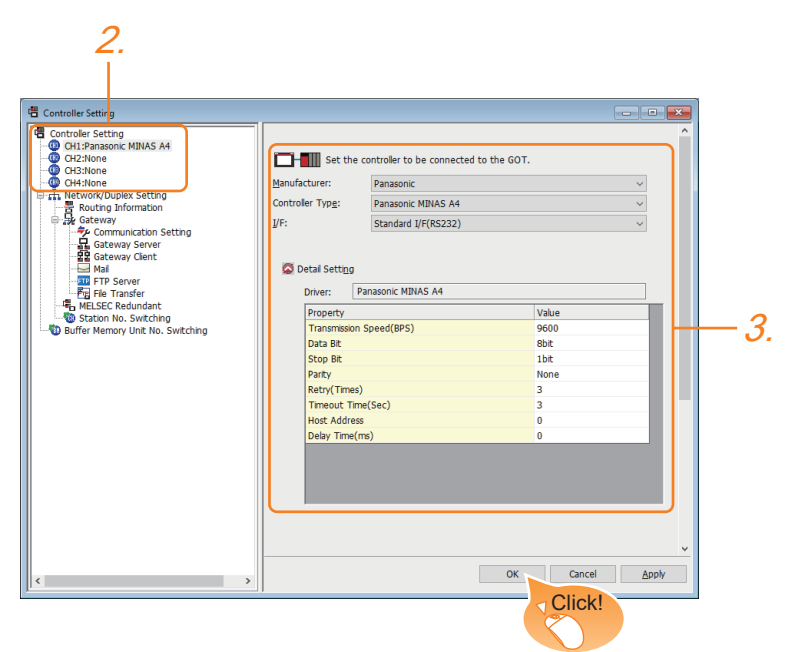

- *1.* Select [Common] → [Controller Setting] from the menu.
- *2.* In the [Controller Setting] window, select the channel No. to be used from the list menu.
- *3.* Set the following items.
- [Manufacturer]: [Panasonic]
- [Controller Type]: Select one of the following items according to the controller to be connected.

[Panasonic MINAS A4]

[Panasonic MINAS A5]

- [I/F]: Interface to be used
- [Detail Setting]: Configure the settings according to the usage environment.
- **F** [Page 531 Communication detail settings](#page-532-0)
- *4.* When you have completed the settings, click the [OK] button.

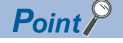

The settings of connecting equipment can be confirmed in [I/F Communication Setting]. For details, refer to the following.

**[Page 48 I/F communication setting](#page-49-0)** 

## <span id="page-532-0"></span>**Communication detail settings**

Make the settings according to the usage environment.

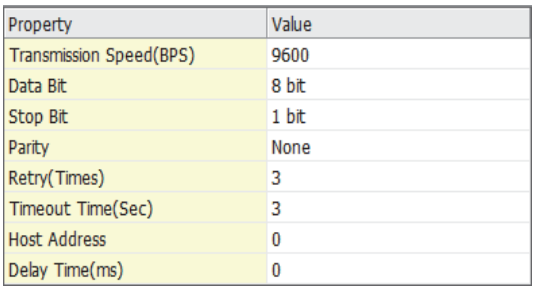

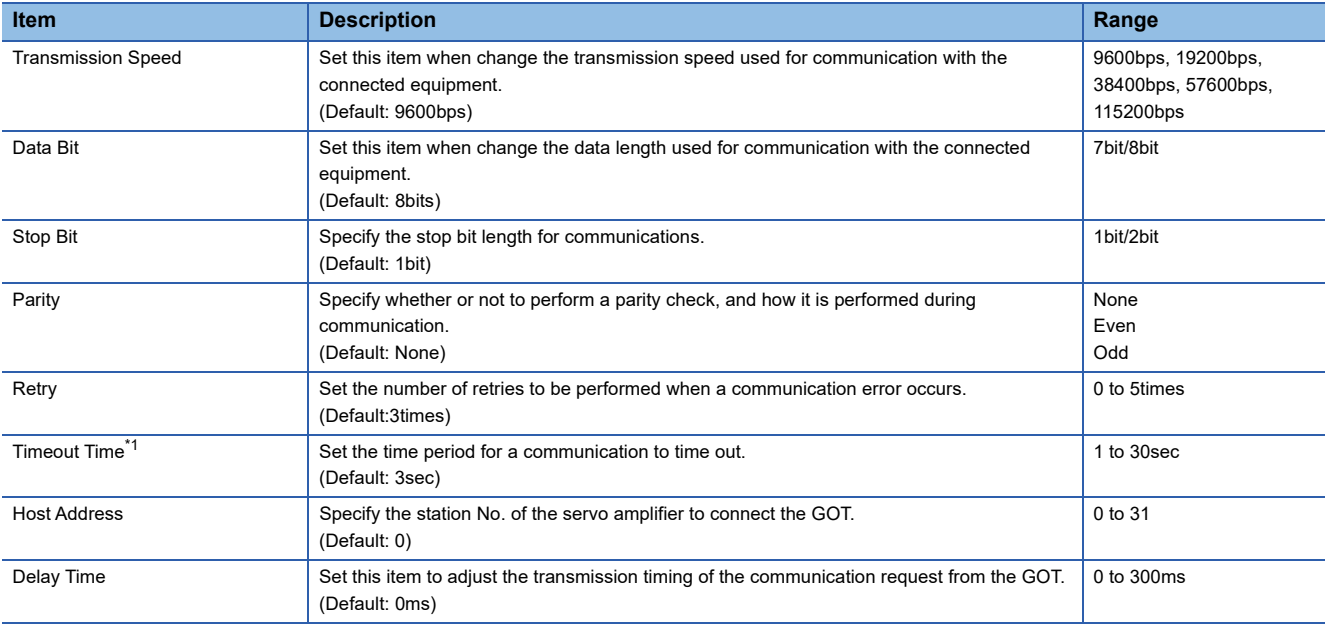

 $Point$ 

• Communication interface setting by the Utility

The communication interface setting can be changed on the Utility's [Communication Settings] after writing [Communication Settings] of project data.

For details on the Utility, refer to the following manual.

GOT2000 Series User's Manual (Utility)

• Precedence in communication settings

When settings are made by GT Designer3 or the Utility, the latest setting is effective.

## <span id="page-533-0"></span>**14.5 Servo Amplifier Side Setting**

### $Point$

#### PANASONIC Servo Amplifier

For details of the PANASONIC Servo Amplifier, refer to the following manual. PANASONIC Servo Amplifier user's Manual

### **Connecting to MINAS A4/A4F/A4L**

#### **MINAS A4/A4F/A4L communication settings**

Set them from the main unit front panel of MINAS A4/A4F/A4L or using the setup support software.

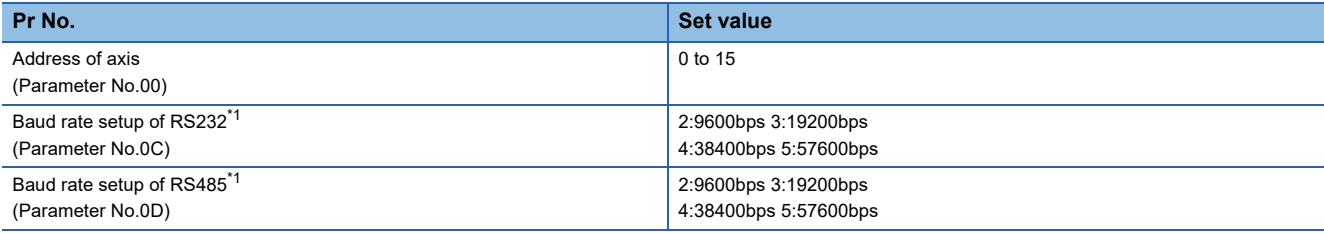

\*1 Only transmission speeds available on the GOT side are shown. Adjust the settings with GOT settings.

#### $Point$

Axis name setting

- The axis name is determined according to the rotary switch ID set value when the power supply to the servo amplifier is turned on. This value will be the station number (axis number) during communication.
- The axis name setting can be changed only with the rotary switch ID.

### **Connecting to MINAS A5**

#### **MINAS A5 communication settings**

Set them from the main unit front panel of MINAS A5 or using the setup support software.

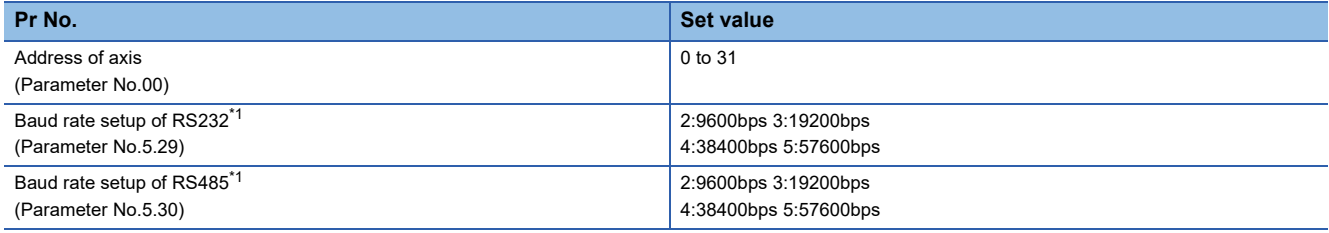

\*1 Only transmission speeds available on the GOT side are shown. Adjust the settings with GOT settings.

### **Station number setting**

Set each station number so that no station number overlaps.

The station number can be set without regard to the cable connection order. There is no problem even if station numbers are not consecutive.

• When connecting the GOT and servo amplifier with RS-232

Set the station number (axis number) of the servo amplifier connected to the GOT to 0. Set the station numbers (axis numbers) of other servo amplifiers connected to the GOT to other than 0.

• When connecting the GOT and servo amplifier with RS-485

The GOT will be the station number (axis number) 0. Set the station numbers (axis numbers) of other connected servo amplifiers to other than 0.

Example of RS-232 connection between GOT-servo amplifier

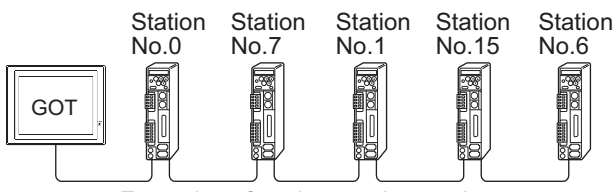

Examples of station number setting

#### **Direct specification**

When setting the device, specify the station number of the servo amplifier of which data is to be changed.

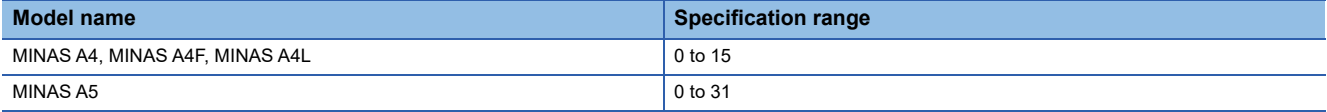

#### **Indirect specification**

When setting the device, indirectly specify the station number of the inverter of which data is to be changed using the 16-bit GOT internal data register (GD10 to GD25).

When specifying the station No. from 100 to 115 on drawing software, the value of GD10 to GD25 compatible to the station No. specification will be the station No. of the servo amplifier.

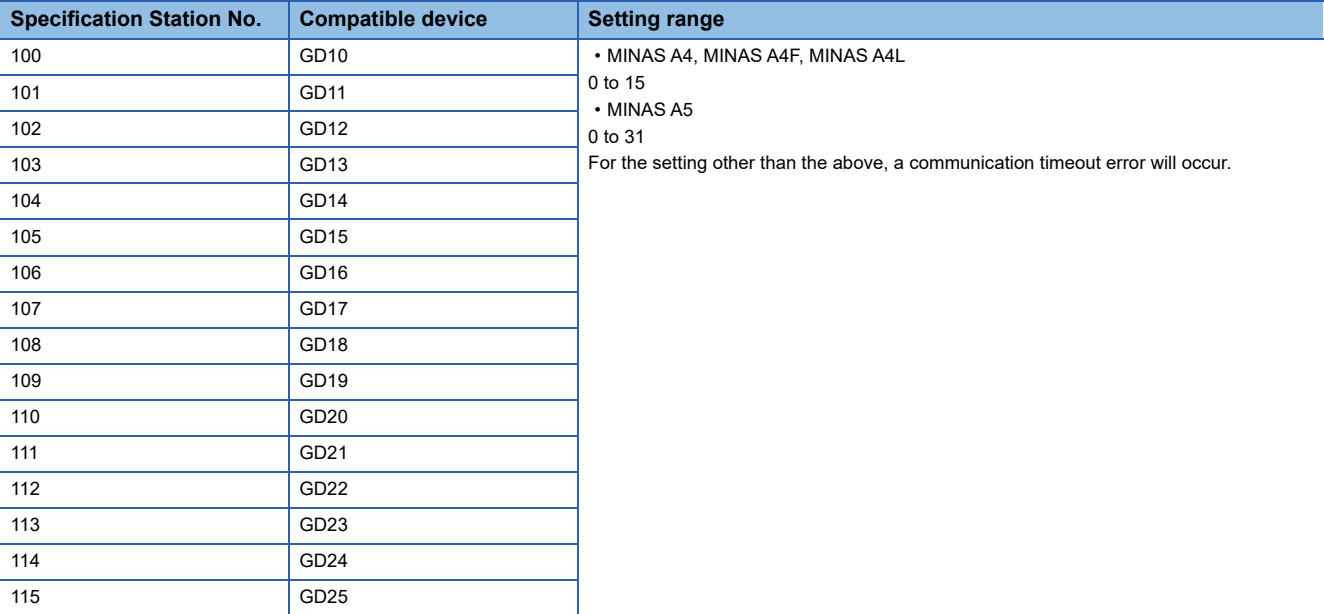

## <span id="page-535-0"></span>**14.6 Settable Device Range**

For the device setting dialog and range of devices usable in the GOT, refer to the following.

Fage 689 PANASONIC equipment ([Panasonic MINAS A4])

Fage 694 PANASONIC equipment ([Panasonic MINAS A5])

## <span id="page-535-1"></span>**14.7 Precautions**

#### **Station number setting in the servo system**

Configure the servo system so that there is a servo amplifier with a station number set with a host address.

For details of host address setting, refer to the following manual.

**F** [Page 531 Communication detail settings](#page-532-0)

#### **Monitor speed**

When monitoring multiple station devices placed on the same GOT screen, the monitor speed is slow. Even when monitoring a single station, the monitor speed is slow if the device points is large.

#### **Mixing of MINAS A4 series and MINAS A5 series**

MINAS A4 series and MINAS A5 series cannot be mixed. The multiple MINAS A4 series can be used together.

# **15 PANASONIC INDUSTRIAL DEVICES SUNX PLC**

- • [Page 535 Connectable Model List](#page-536-0)
- • [Page 536 System Configuration](#page-537-0)
- • [Page 569 Connection Diagram](#page-570-0)
- • [Page 585 GOT Side Settings](#page-586-0)
- • [Page 588 PLC Side Setting](#page-589-0)
- • [Page 591 Settable Device Range](#page-592-0)

## <span id="page-536-0"></span>**15.1 Connectable Model List**

The following table shows the connectable models.

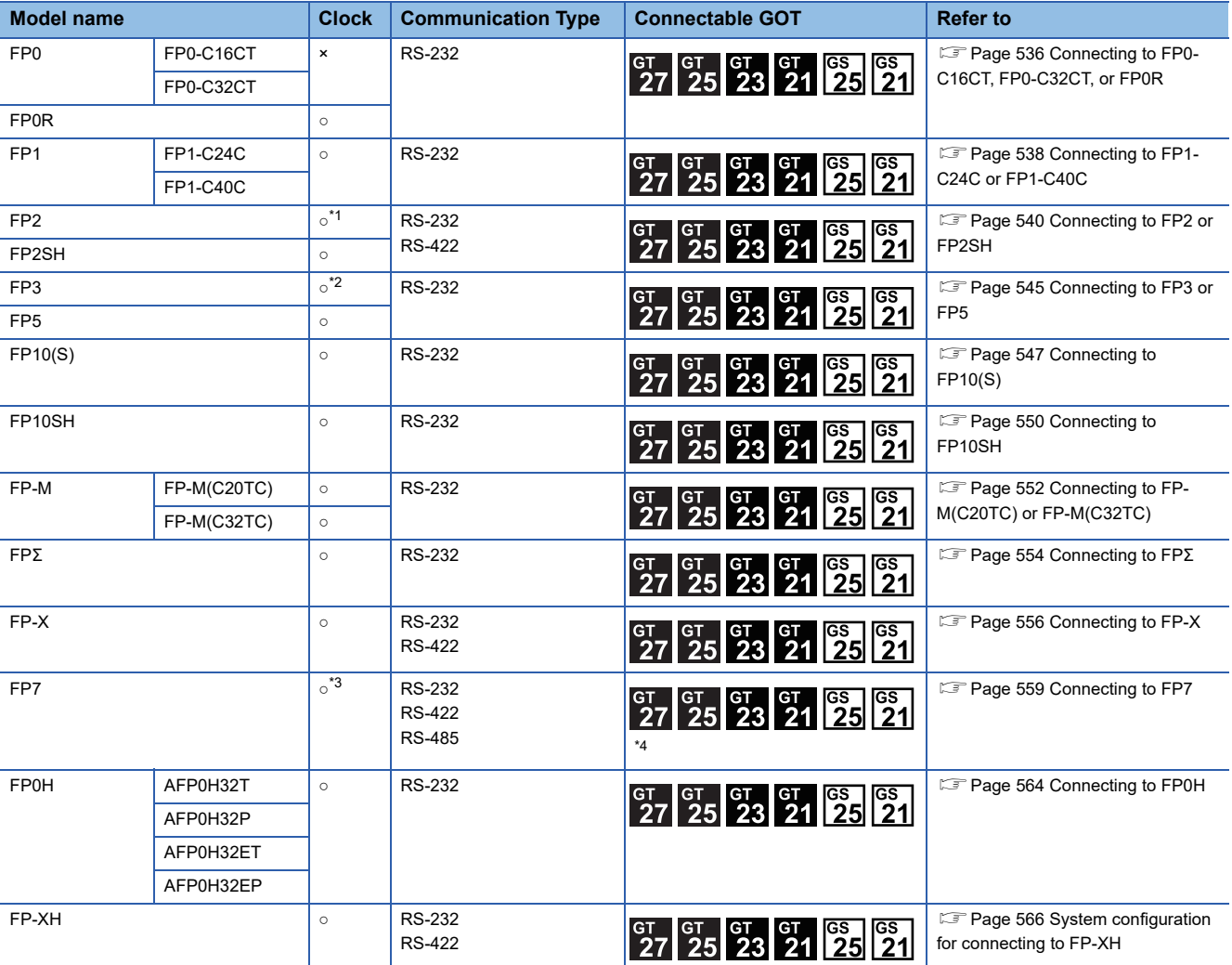

\*1 Any of the extension memory unit FP2-EM1, FP2-EM2 or FP2-EM3 is required.

\*2 The clock function is available for the AFP3210C-F, AFP3211C-F, AFP3212C-F and AFP3220C-F.

\*3 The GOT can only read the clock data.In the clock setting, though the adjust is available, the broadcast is not available.

\*4 For GS21, only GS21-W-N supports the RS-485 connection.

## <span id="page-537-0"></span>**15.2 System Configuration**

## <span id="page-537-1"></span>**Connecting to FP0-C16CT, FP0-C32CT, or FP0R**

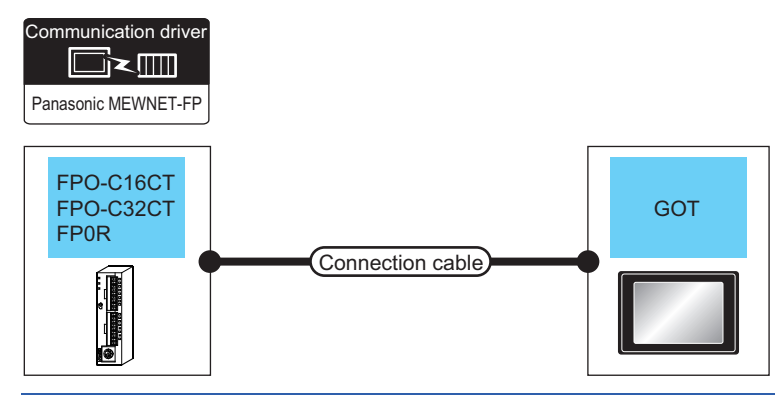

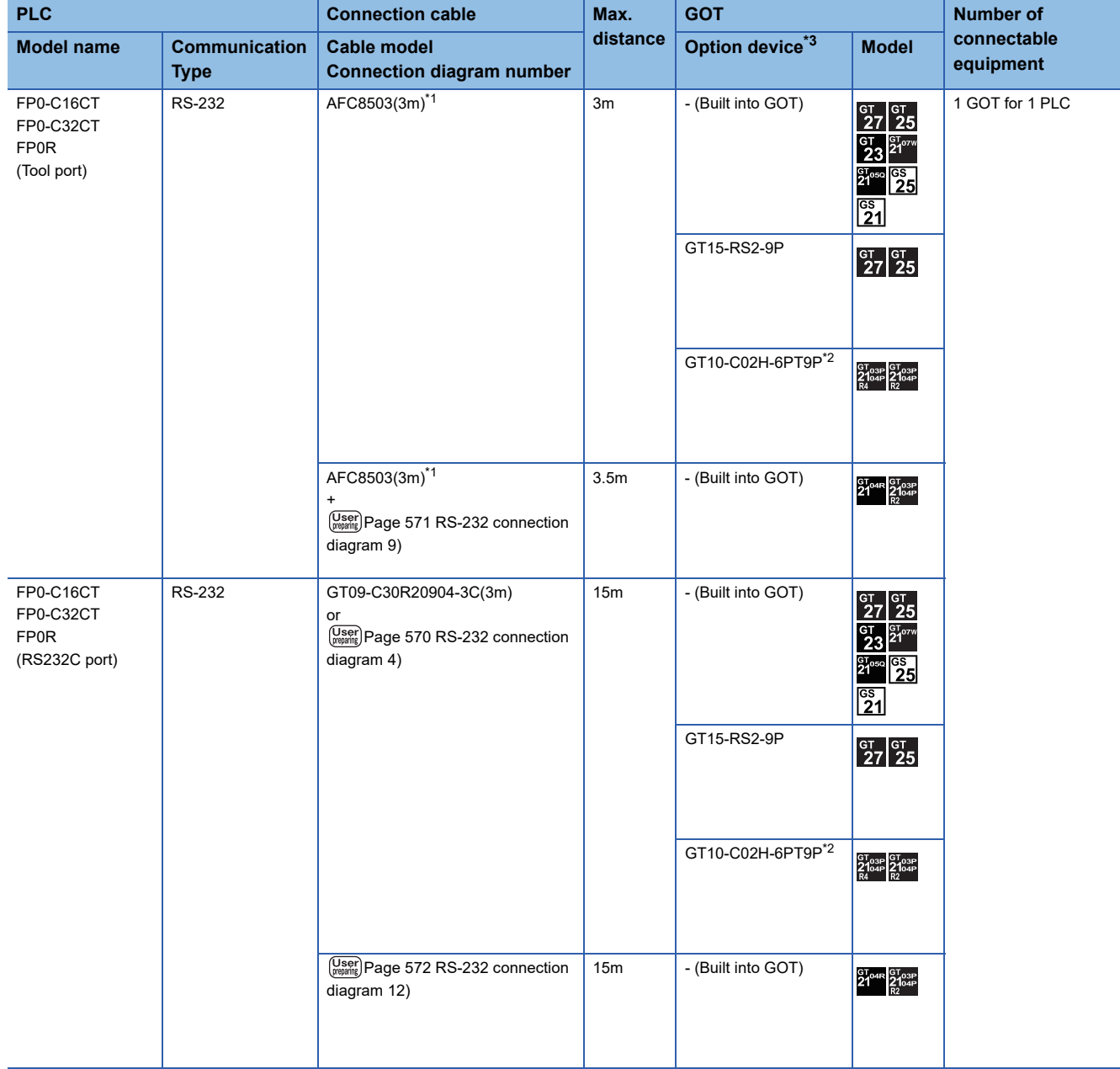

- \*1 Product manufactured by Panasonic Industrial Devices SUNX Co., Ltd. For details of this product, contact Panasonic Industrial Devices SUNX Co., Ltd.
- \*2 When a GT10-C02H-6PT9P unit of the sub version A or B is used, do not ground the case of the D-sub (9-pin) connector.
- \*3 GT25-W, GT2505-V does not support the option device.

## <span id="page-539-0"></span>**Connecting to FP1-C24C or FP1-C40C**

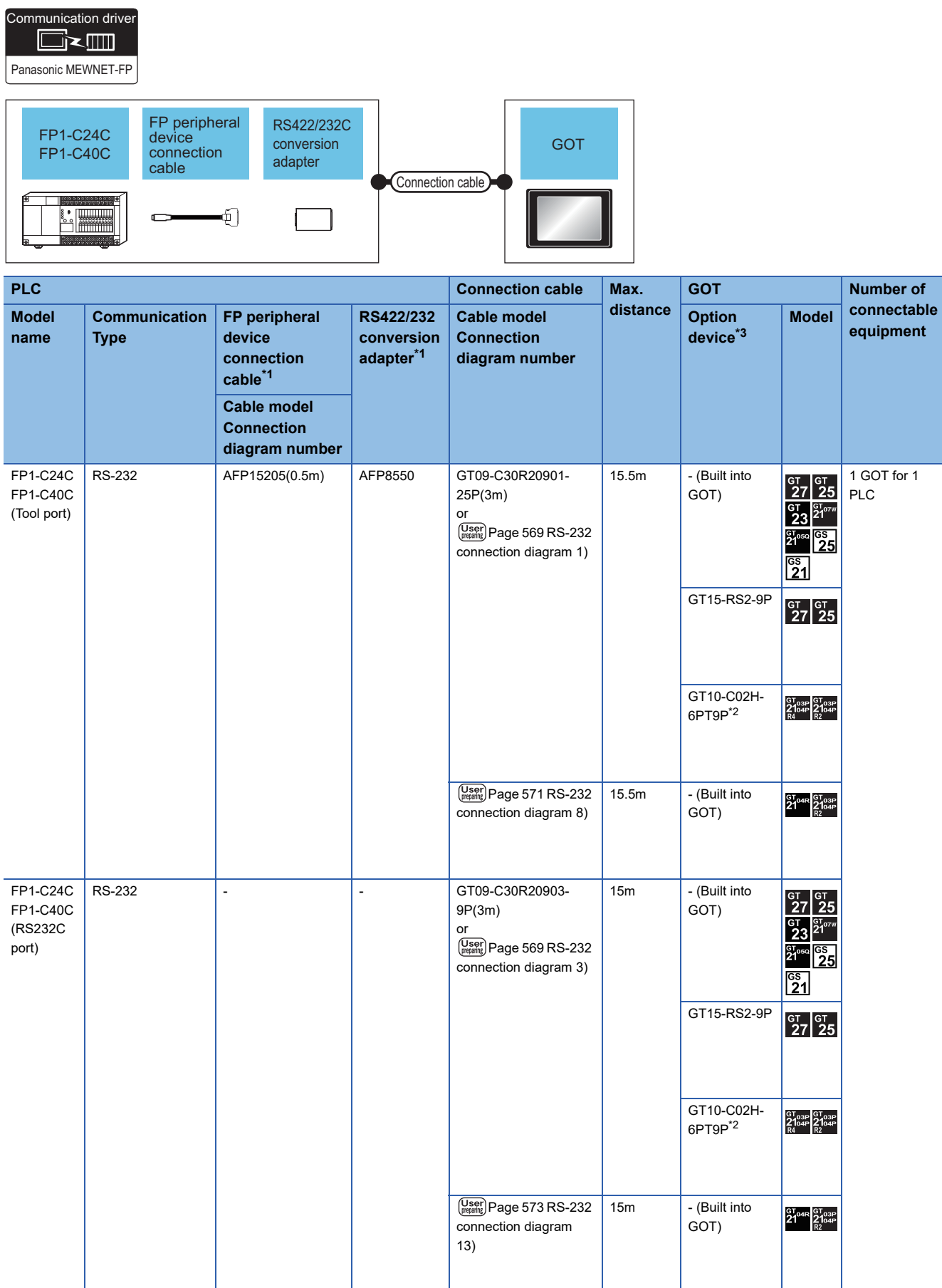
- \*1 Product manufactured by Panasonic Industrial Devices SUNX Co., Ltd. For details of this product, contact Panasonic Industrial Devices SUNX Co., Ltd.
- \*2 When a GT10-C02H-6PT9P unit of the sub version A or B is used, do not ground the case of the D-sub (9-pin) connector.
- \*3 GT25-W, GT2505-V does not support the option device.

### **When connecting to tool port or RS232C port**

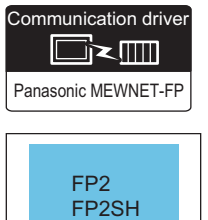

**Expertise** 

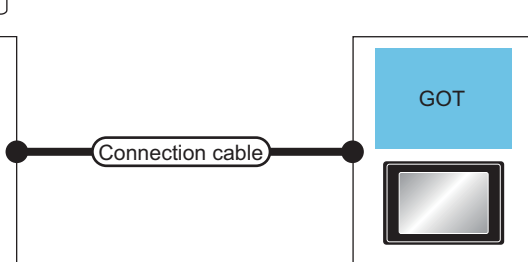

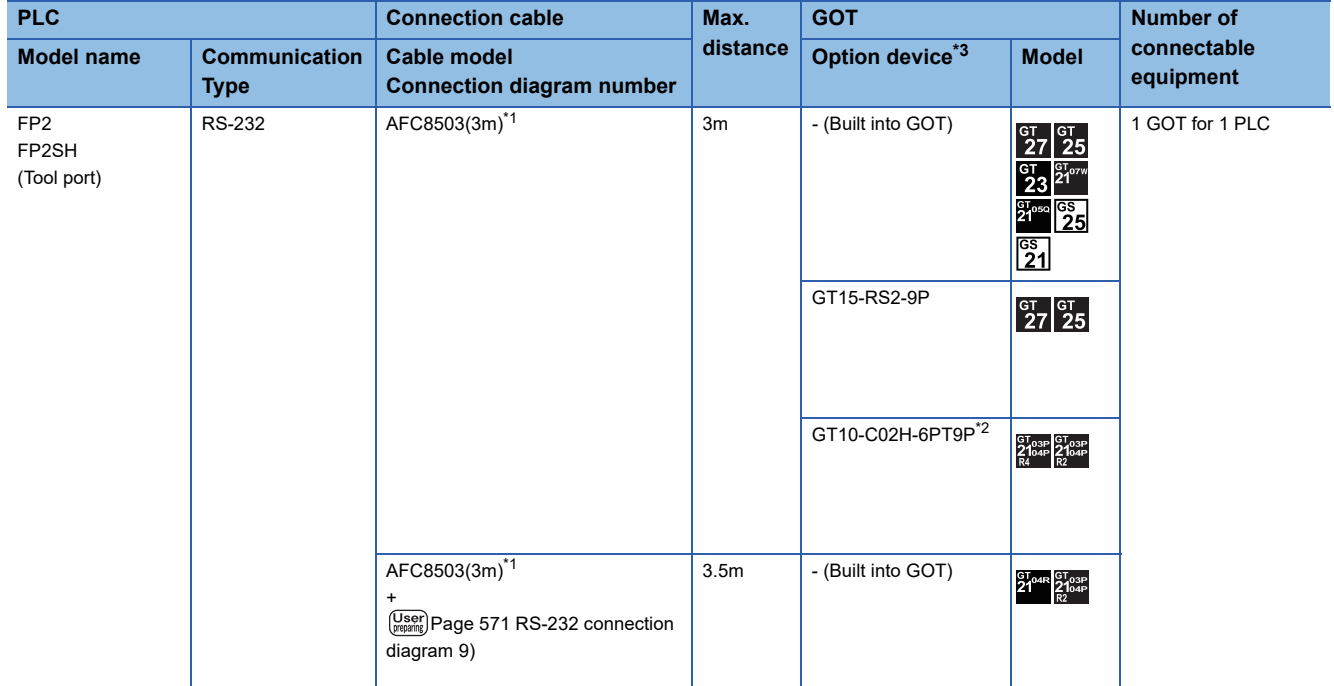

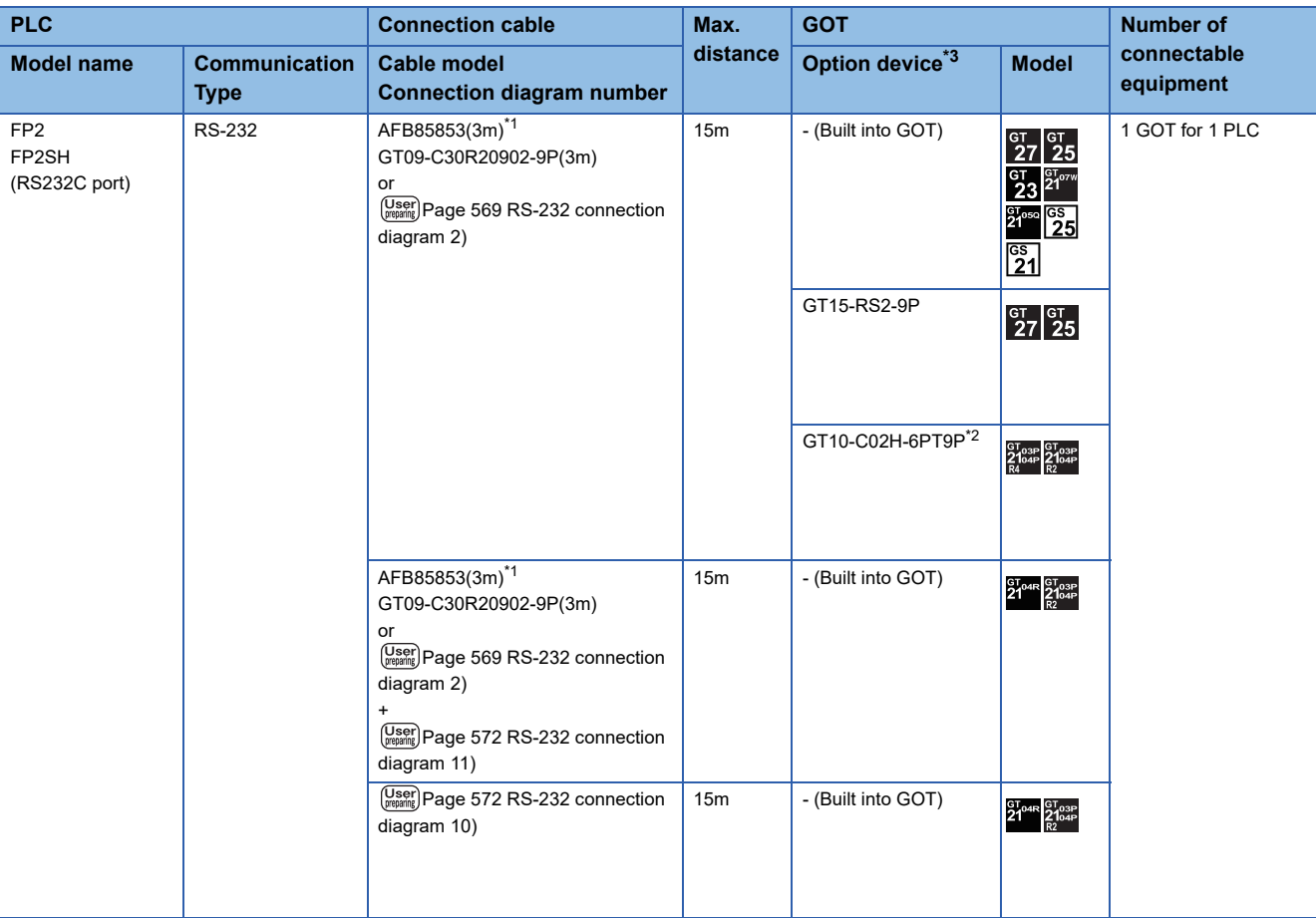

\*1 Product manufactured by Panasonic Industrial Devices SUNX Co., Ltd. For details of this product, contact Panasonic Industrial Devices SUNX Co., Ltd.

\*2 When a GT10-C02H-6PT9P unit of the sub version A or B is used, do not ground the case of the D-sub (9-pin) connector.

#### **When connecting to computer communication unit**

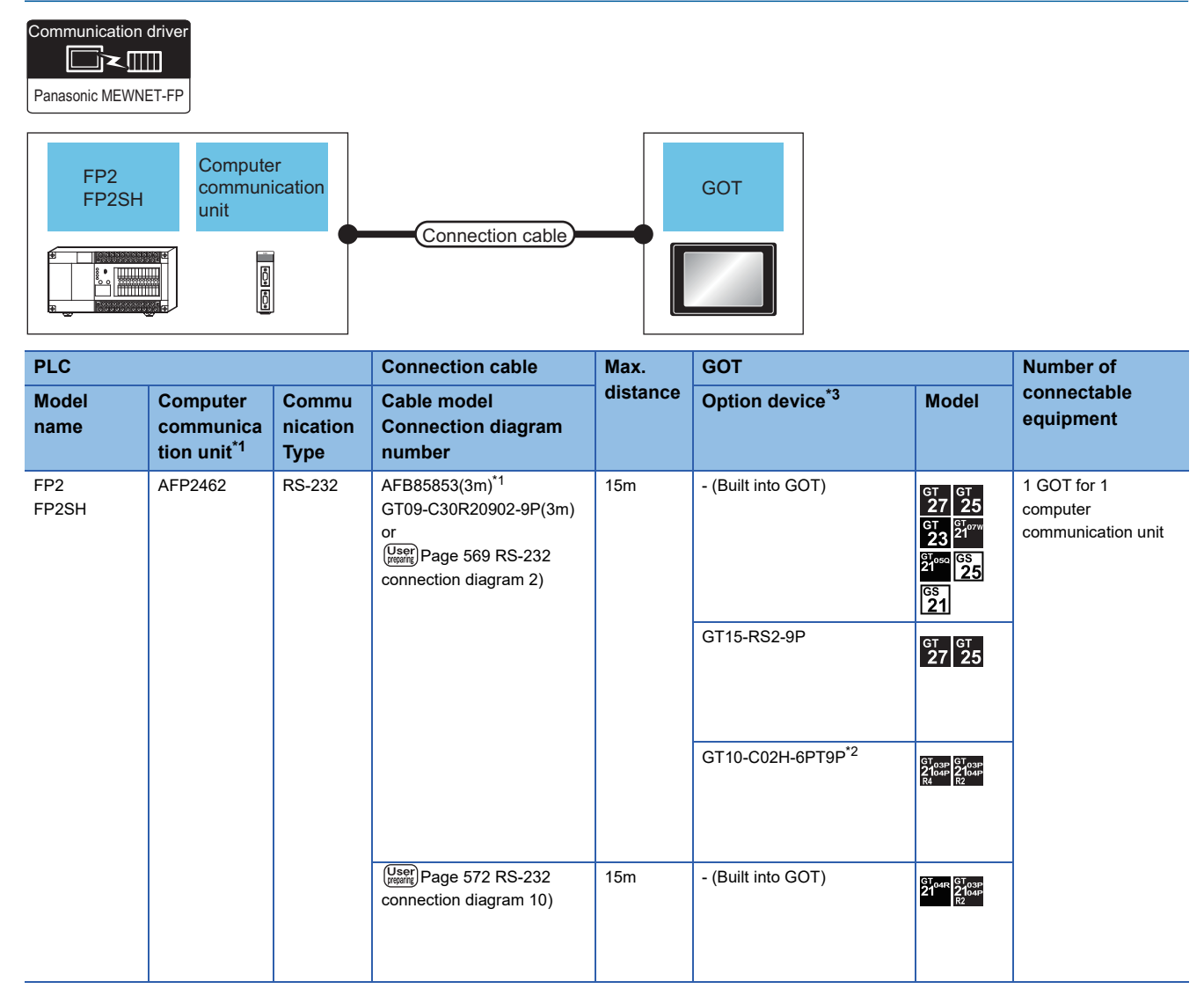

\*1 Product manufactured by Panasonic Industrial Devices SUNX Co., Ltd. For details of this product, contact Panasonic Industrial Devices SUNX Co., Ltd.

\*2 When a GT10-C02H-6PT9P unit of the sub version A or B is used, do not ground the case of the D-sub (9-pin) connector.

### **Connecting to multi-communication unit and communication block**

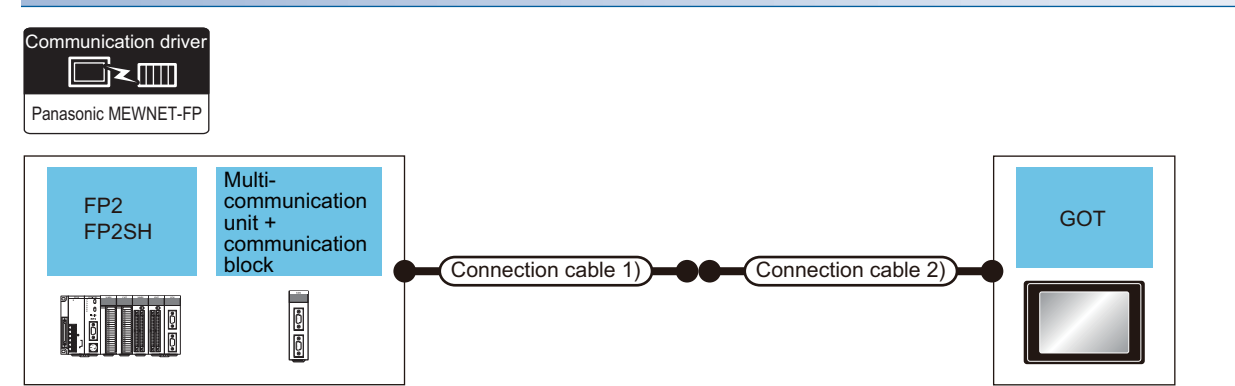

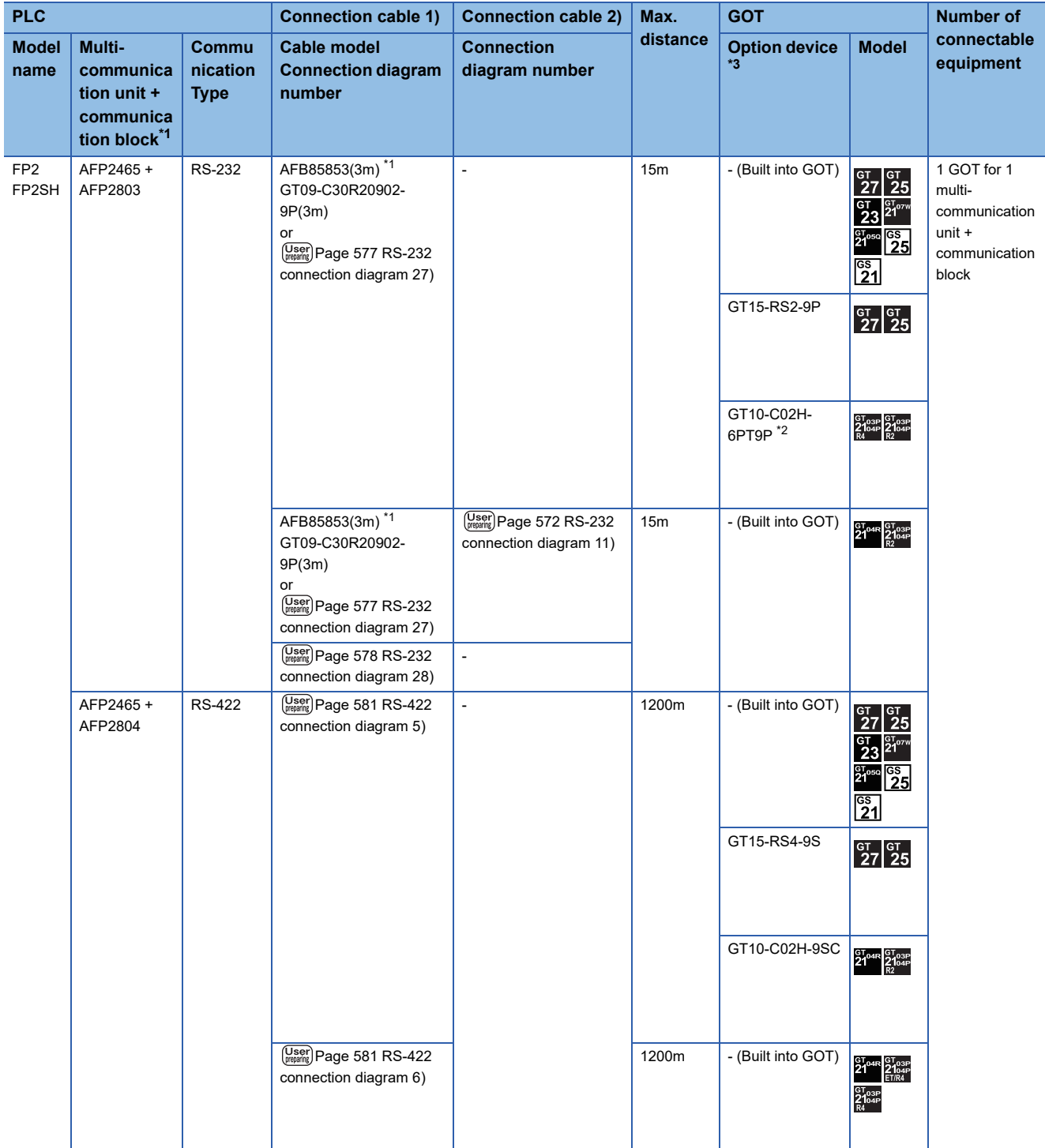

- \*1 Product manufactured by Panasonic Industrial Devices SUNX Co., Ltd. For details of this product, contact Panasonic Industrial Devices SUNX Co., Ltd.
- \*2 When a GT10-C02H-6PT9P unit of the sub version A or B is used, do not ground the case of the D-sub (9-pin) connector.
- \*3 GT25-W, GT2505-V does not support the option device.

# **Connecting to FP3 or FP5**

#### **When connecting to tool port**

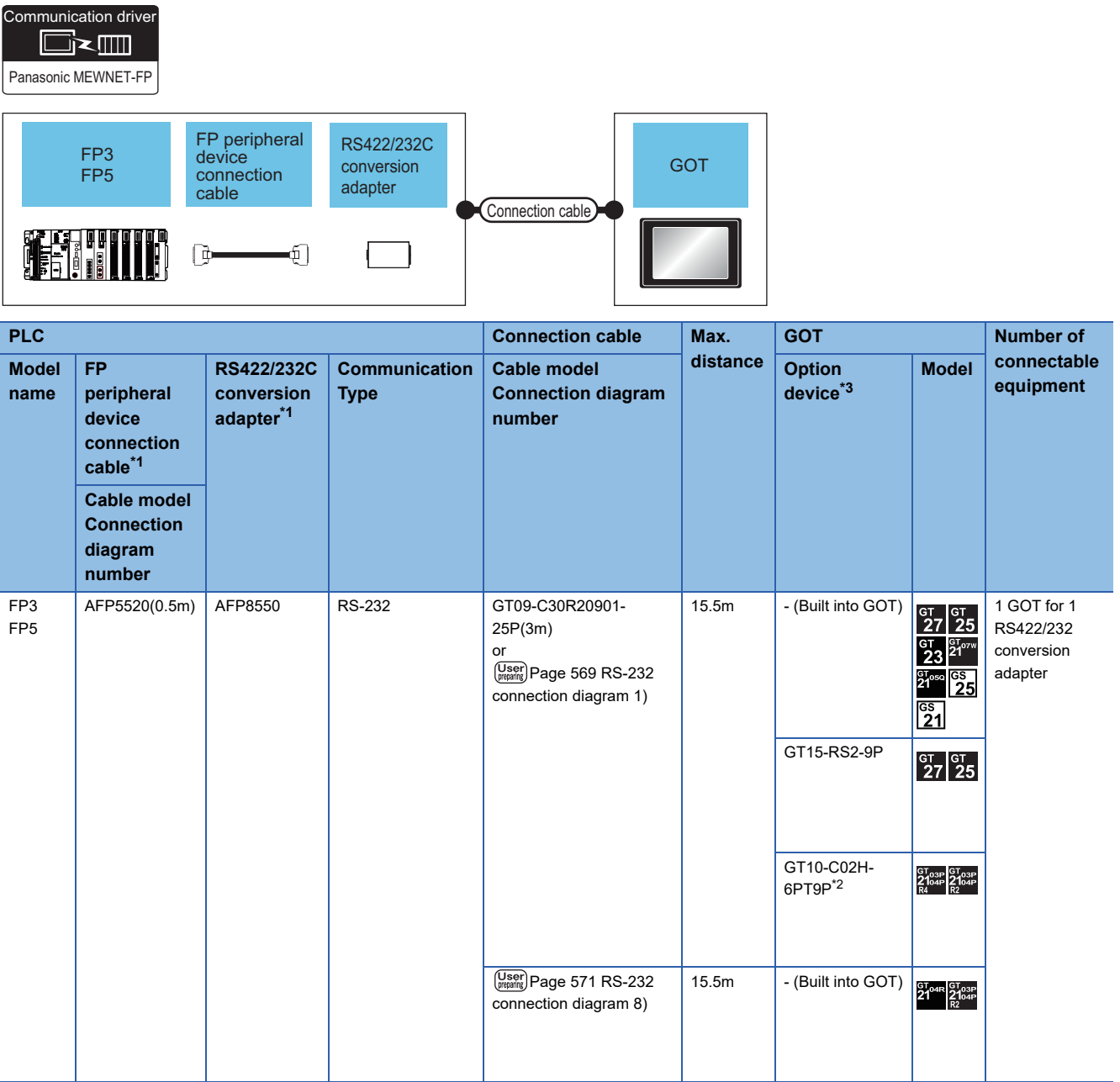

\*1 Product manufactured by Panasonic Industrial Devices SUNX Co., Ltd. For details of this product, contact Panasonic Industrial Devices SUNX Co., Ltd.

\*2 When a GT10-C02H-6PT9P unit of the sub version A or B is used, do not ground the case of the D-sub (9-pin) connector.

### **When connecting to computer communication unit**

Panasonic MEWNET-FP Communication driver

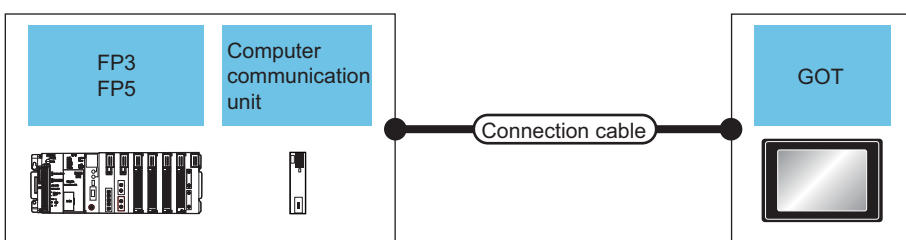

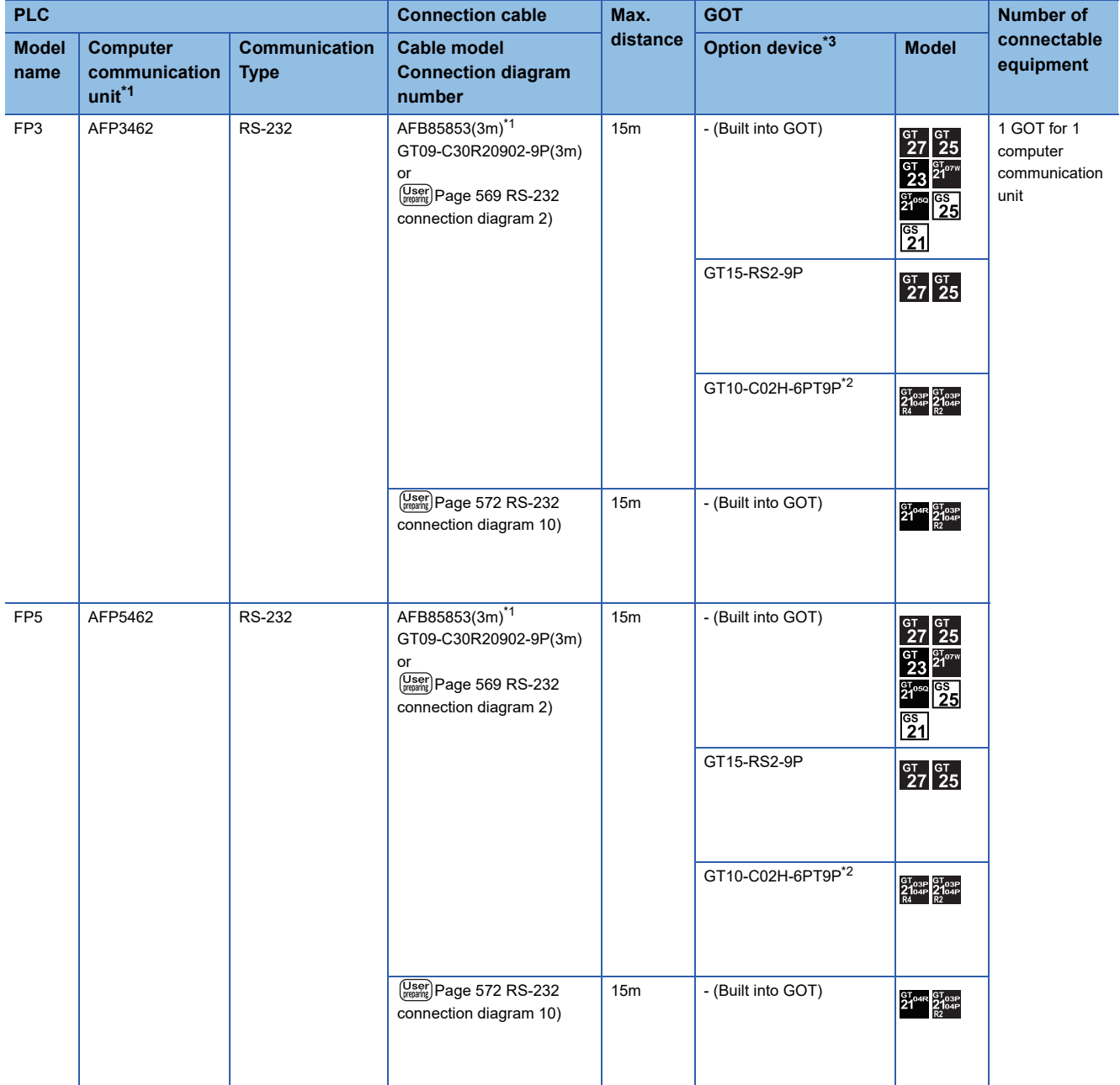

\*1 Product manufactured by Panasonic Industrial Devices SUNX Co., Ltd. For details of this product, contact Panasonic Industrial Devices SUNX Co., Ltd.

\*2 When a GT10-C02H-6PT9P unit of the sub version A or B is used, do not ground the case of the D-sub (9-pin) connector.

# **Connecting to FP10(S)**

### **When connecting to tool port**

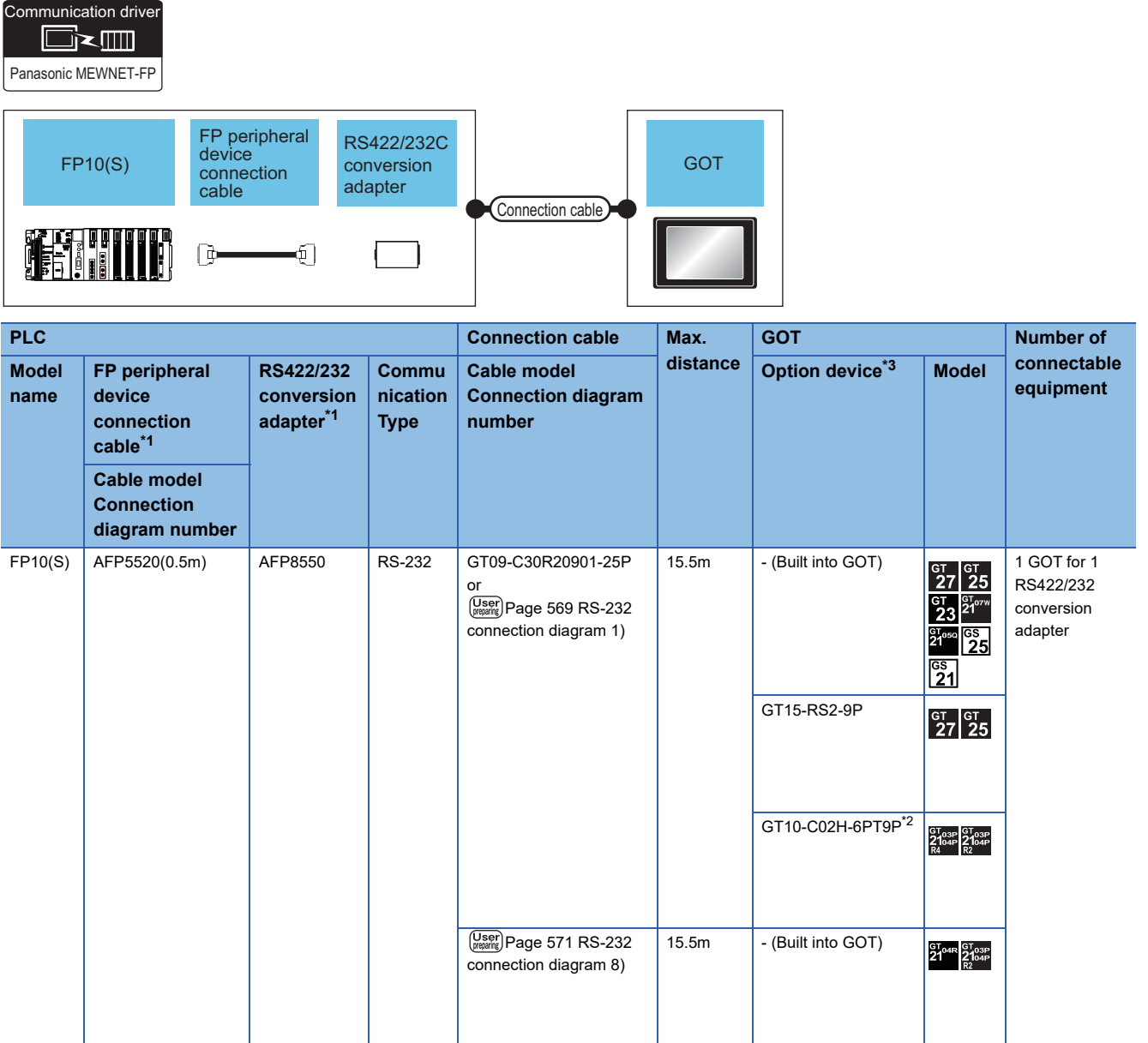

\*1 Product manufactured by Panasonic Industrial Devices SUNX Co., Ltd. For details of this product, contact Panasonic Industrial Devices SUNX Co., Ltd.

\*2 When a GT10-C02H-6PT9P unit of the sub version A or B is used, do not ground the case of the D-sub (9-pin) connector.

### **When connecting to RS232C port**

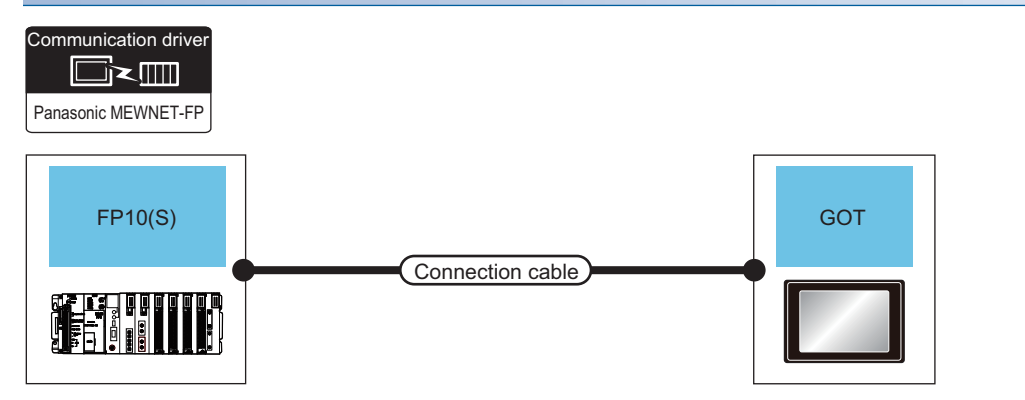

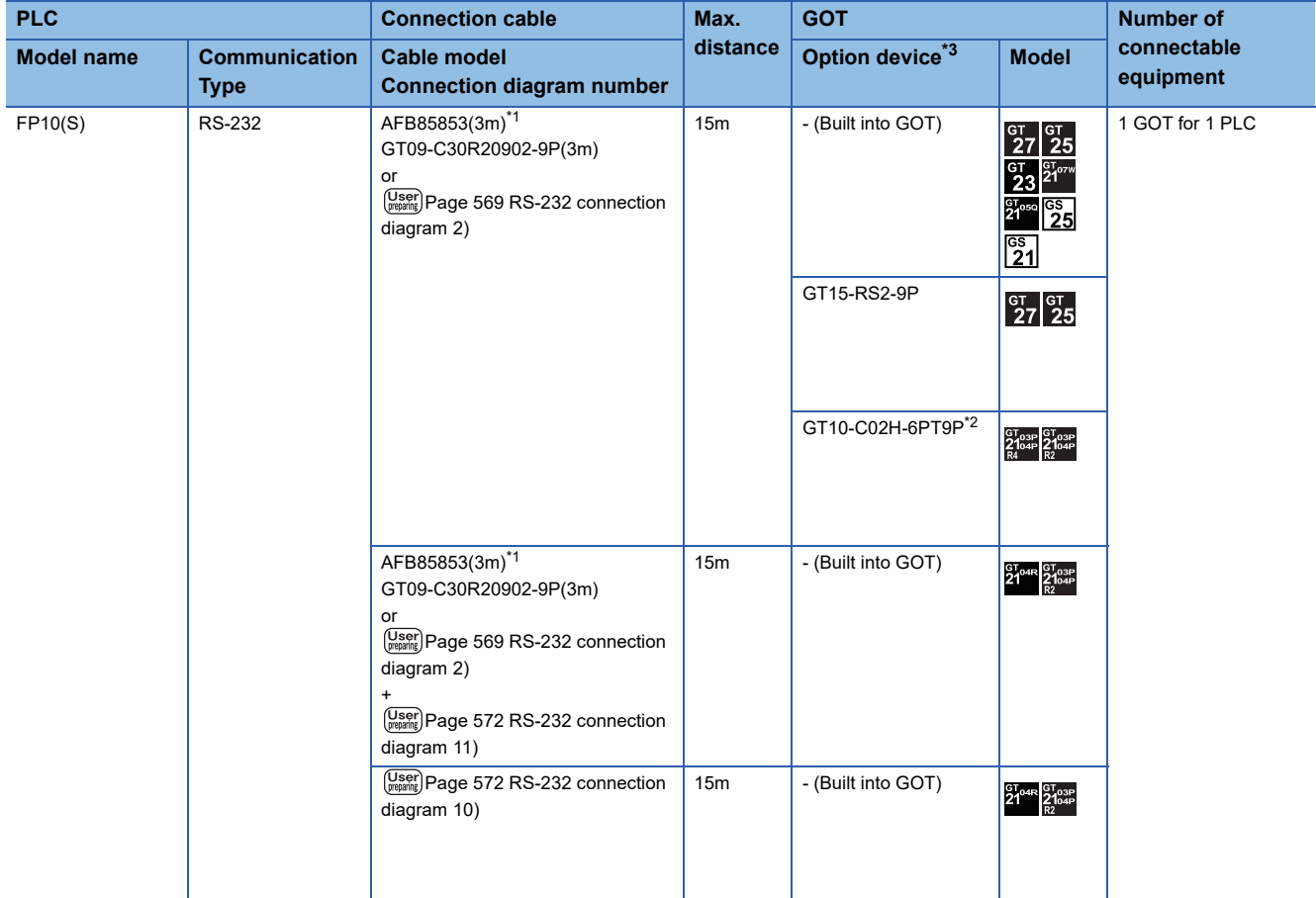

\*1 Product manufactured by Panasonic Industrial Devices SUNX Co., Ltd. For details of this product, contact Panasonic Industrial Devices SUNX Co., Ltd.

\*2 When a GT10-C02H-6PT9P unit of the sub version A or B is used, do not ground the case of the D-sub (9-pin) connector.

#### **When connecting to computer communication unit**

Communication driver █k█ Panasonic MEWNET-FP **Computer** FP10(S) **GOT** communication unitConnection cable **ESP**<br>Friend  $\begin{bmatrix} 1 \\ 0 \end{bmatrix}$ **PLC Connection cable Max. GOT Number of distance connectable Option device<sup>\*3</sup> Model Model Computer Commu Cable model equipment communica nication Connection diagram name tion unit\*1 number Type** FP10(S) AFP3462 RS-232 AFB85853(3m)\*1 15m - (Built into GOT) 1 GOT for 1<br>
27 25 computer GT09-C30R20902-9P(3m) computer  $\frac{GT}{21}$ <sup>O7W</sup>  $\frac{c}{2}$ communication unit or  $\left(\frac{\text{User}}{\text{preparing}}\right)$  Page 569 RS-232  $\overline{\frac{\text{gs}}{\text{25}}}$  $\frac{61}{2}$ oso [connection diagram 2\)](#page-570-0)  $\overline{\overset{\text{gs}}{21}}$ GT15-RS2-9P  $\begin{array}{|c|c|} \hline \text{GT} & \text{GT} \\ \hline 27 & 25 \\ \hline \end{array}$ GT10-C02H-6PT9P\*2 GT03P GT03P<br>2104P 2104P User Page 572 RS-232 15m  $\vert$  - (Built into GOT)  $21^{\circ4R}$   $21^{\circ3P}$ [connection diagram 10\)](#page-573-1)

\*1 Product manufactured by Panasonic Industrial Devices SUNX Co., Ltd. For details of this product, contact Panasonic Industrial Devices SUNX Co., Ltd.

\*2 When a GT10-C02H-6PT9P unit of the sub version A or B is used, do not ground the case of the D-sub (9-pin) connector.

# **Connecting to FP10SH**

#### **When connecting to tool port or RS232C port**

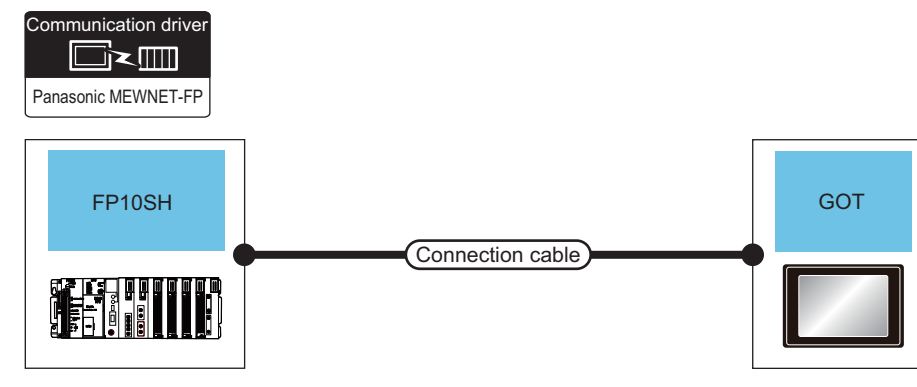

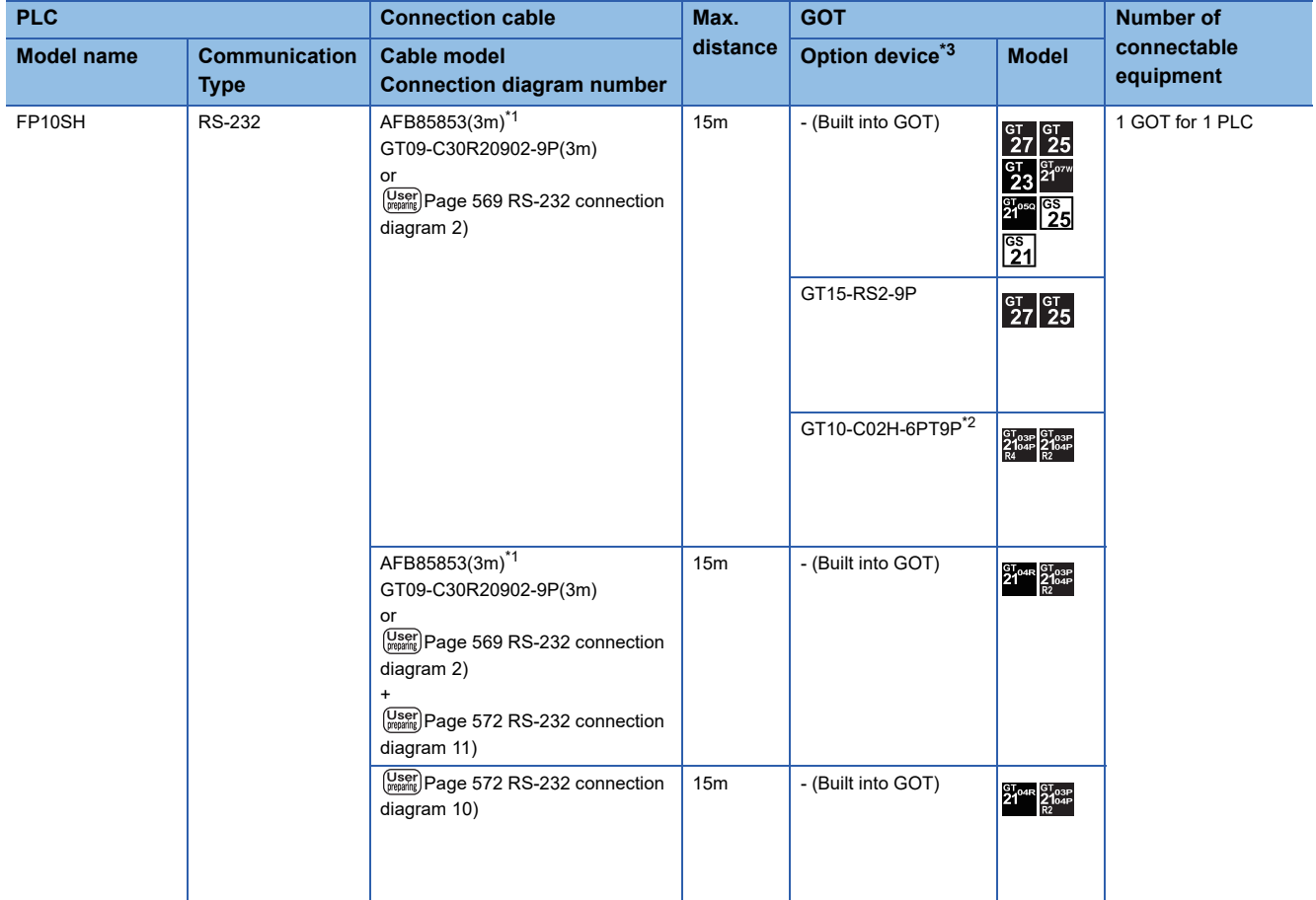

\*1 Product manufactured by Panasonic Industrial Devices SUNX Co., Ltd. For details of this product, contact Panasonic Industrial Devices SUNX Co., Ltd.

\*2 When a GT10-C02H-6PT9P unit of the sub version A or B is used, do not ground the case of the D-sub (9-pin) connector.

#### **When connecting to computer communication unit**

Communication driver █k█ Panasonic MEWNET-FP **Computer** FP10SH **GOT** communication unitConnection cable ESI "  $\overline{\phantom{a}}$ **PLC Connection cable Max. GOT Number of distance connectable Option device<sup>\*3</sup> Model Model Computer Commu Cable model equipment name communica nication Connection diagram tion unit\*1 number Type** FP10SH AFP3462 RS-232 AFB85853(3m)\*1 15m - (Built into GOT) 1 GOT for 1<br>
27 25 computer GT09-C30R20902-9P(3m) computer  $\frac{c}{2}$ gt<sub>ozw</sub> communication unit or  $\left(\frac{\text{User}}{\text{preparing}}\right)$  Page 569 RS-232  $\overline{\frac{\text{gs}}{\text{25}}}$  $^{61}_{24}$ 054 [connection diagram 2\)](#page-570-0)  $rac{c_s}{21}$ GT15-RS2-9P  $\begin{array}{|c|c|} \hline \text{GT} & \text{GT} \\ \hline \text{27} & \text{25} \end{array}$ GT10-C02H-6PT9P\*2 GT03P GT03P<br>2104P 2104P User Page 572 RS-232 15m - (Built into GOT) 8To<sub>4R</sub> ST<sub>03P</sub><br>21<sup>04R</sup> 21<sub>04P</sub> [connection diagram 10\)](#page-573-1)

\*1 Product manufactured by Panasonic Industrial Devices SUNX Co., Ltd. For details of this product, contact Panasonic Industrial Devices SUNX Co., Ltd.

\*2 When a GT10-C02H-6PT9P unit of the sub version A or B is used, do not ground the case of the D-sub (9-pin) connector.

### **When connecting to tool port or RS232C port**

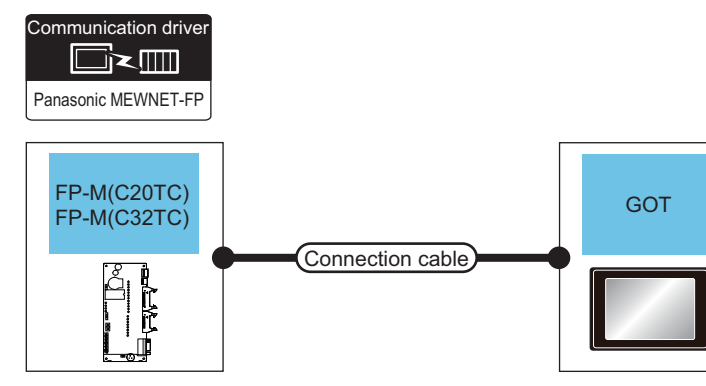

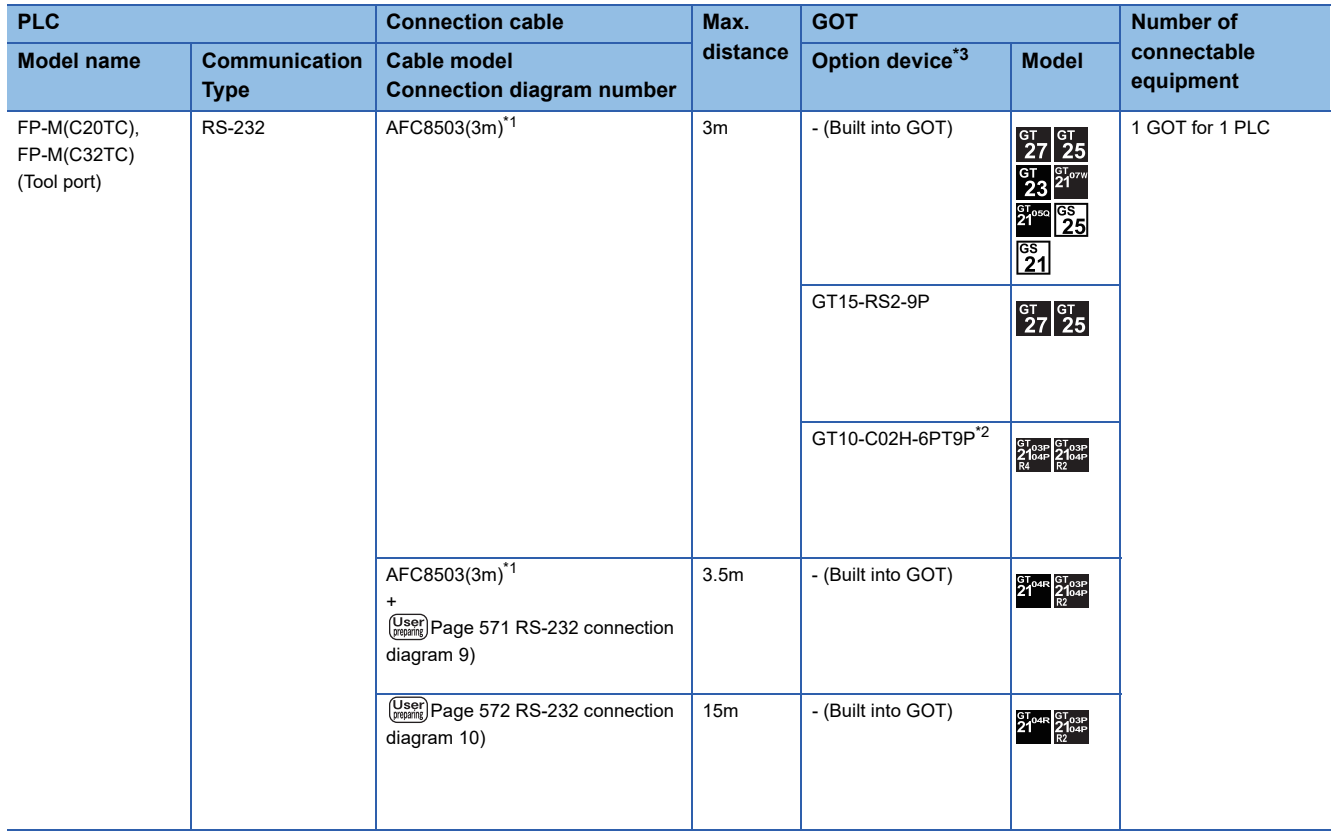

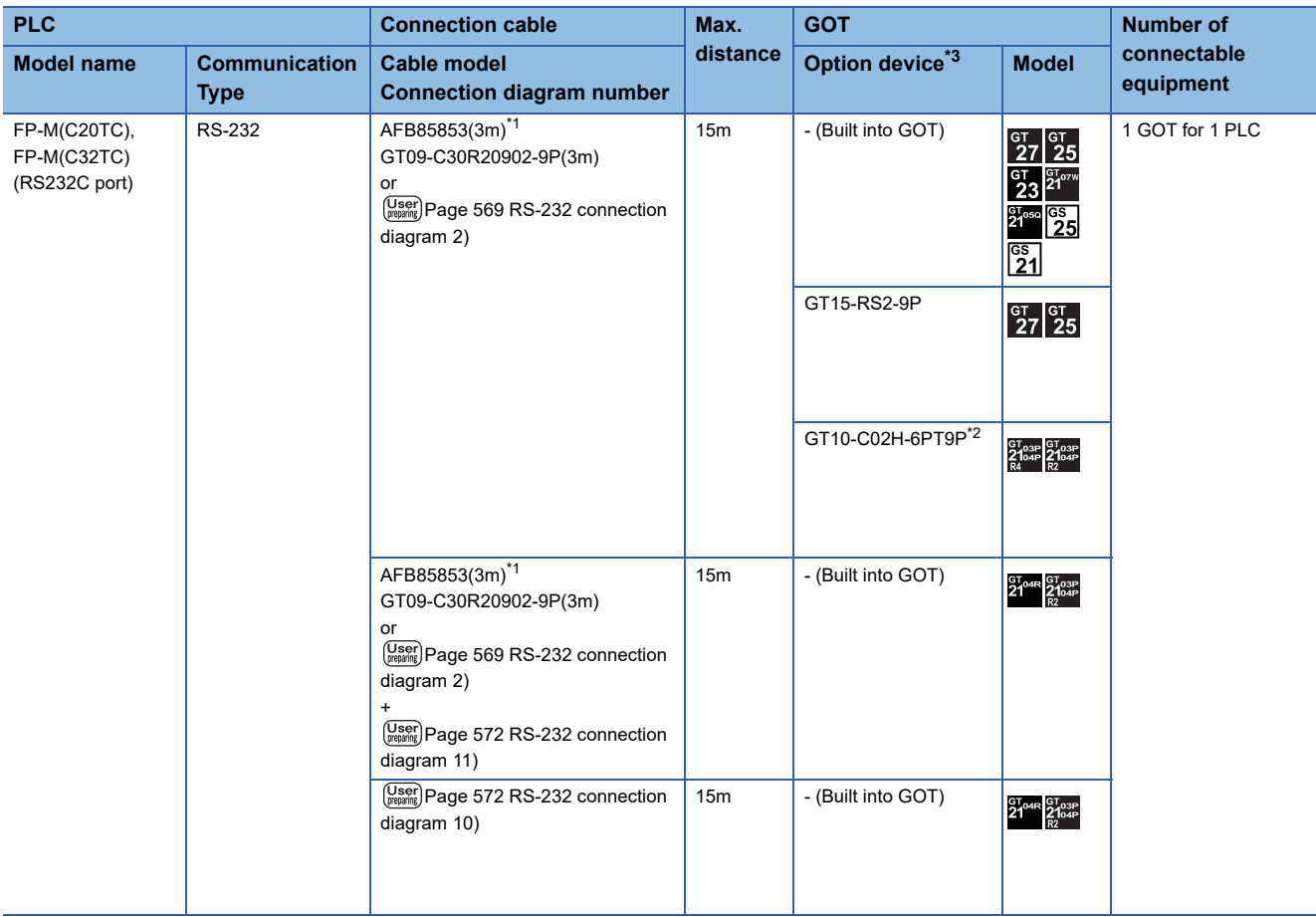

\*1 Product manufactured by Panasonic Industrial Devices SUNX Co., Ltd. For details of this product, contact Panasonic Industrial Devices SUNX Co., Ltd.

\*2 When a GT10-C02H-6PT9P unit of the sub version A or B is used, do not ground the case of the D-sub (9-pin) connector.

# **Connecting to FPΣ**

### **When connecting to tool port**

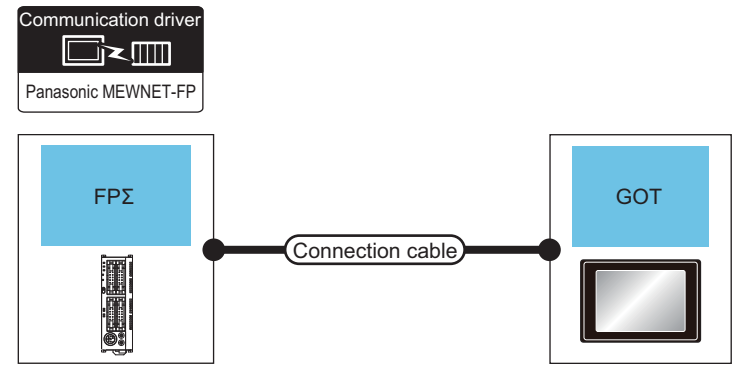

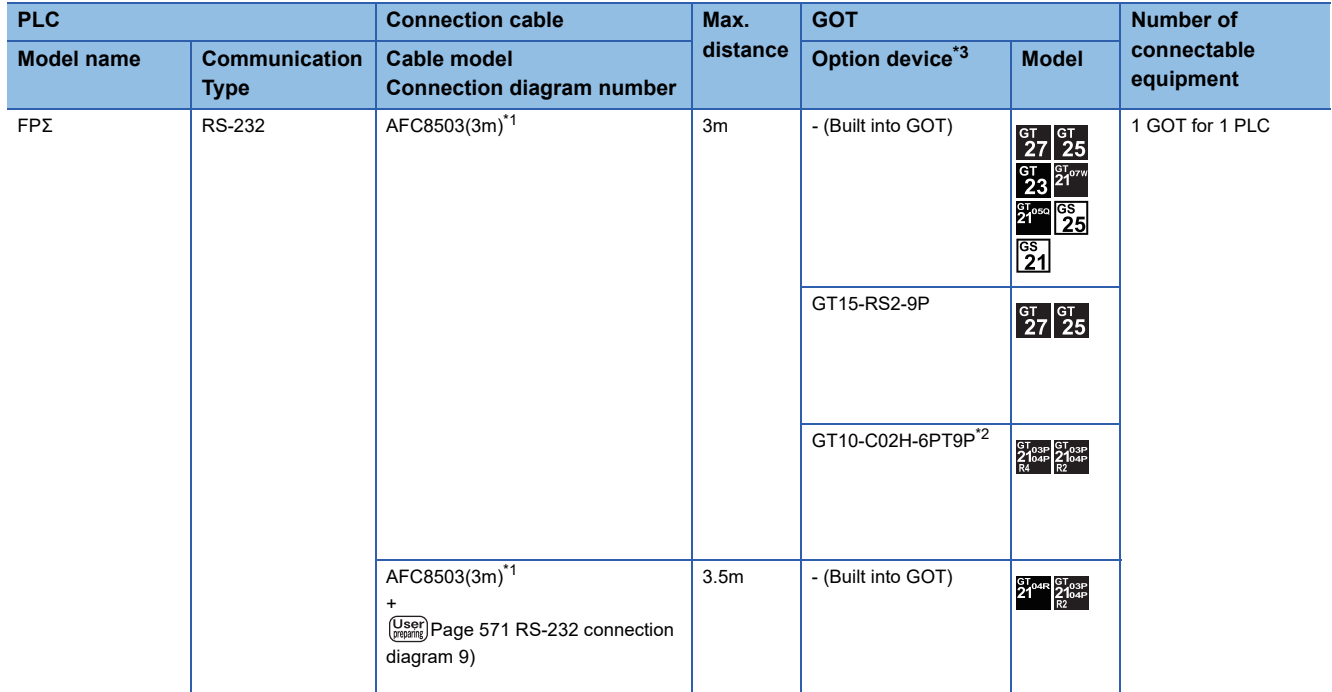

\*1 Product manufactured by Panasonic Industrial Devices SUNX Co., Ltd. For details of this product, contact Panasonic Industrial Devices SUNX Co., Ltd.

\*2 When a GT10-C02H-6PT9P unit of the sub version A or B is used, do not ground the case of the D-sub (9-pin) connector.

#### **When connecting to COM port**

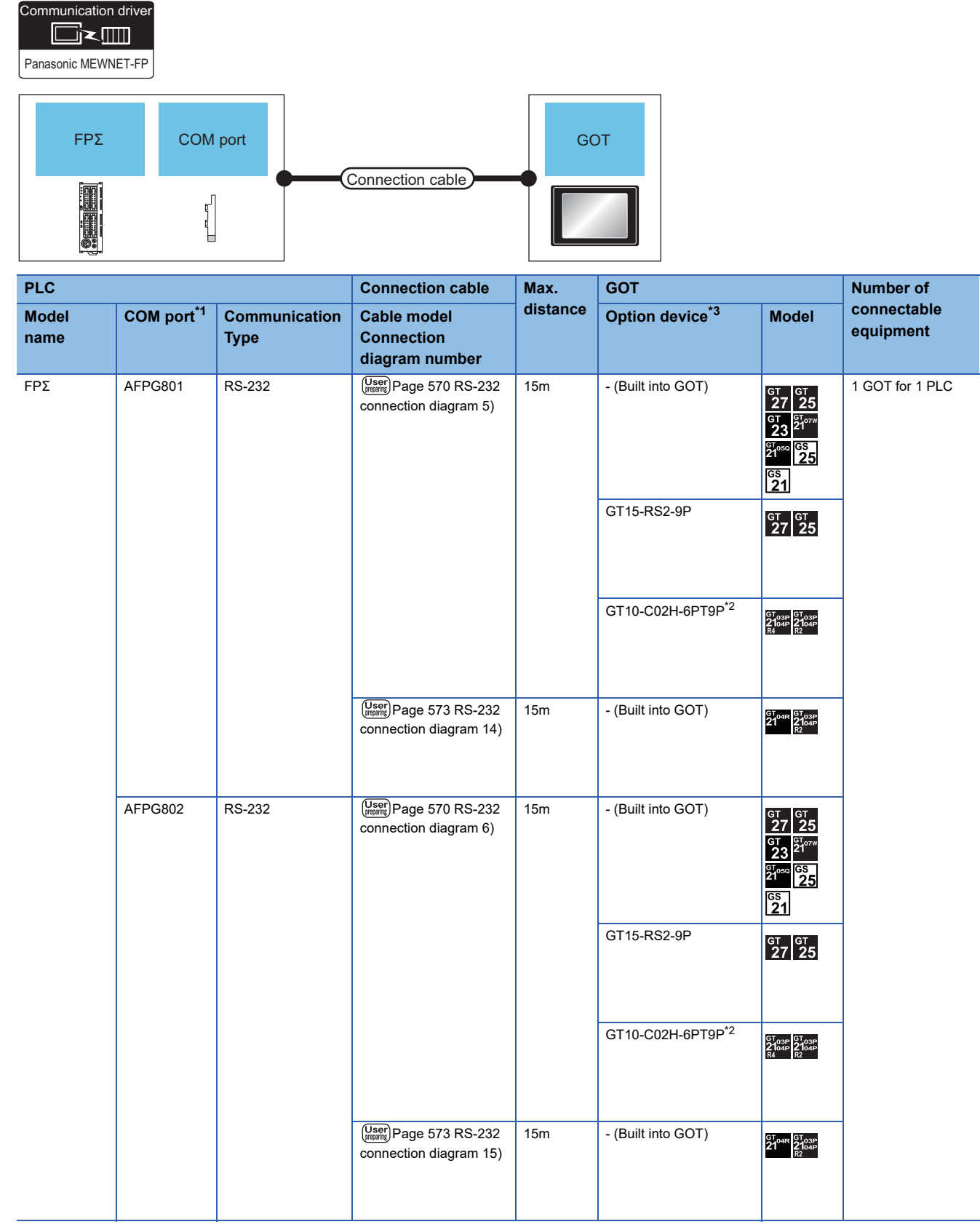

\*1 Product manufactured by Panasonic Industrial Devices SUNX Co., Ltd. For details of this product, contact Panasonic Industrial Devices SUNX Co., Ltd.

\*2 When a GT10-C02H-6PT9P unit of the sub version A or B is used, do not ground the case of the D-sub (9-pin) connector.

# **Connecting to FP-X**

### **When connecting to tool port**

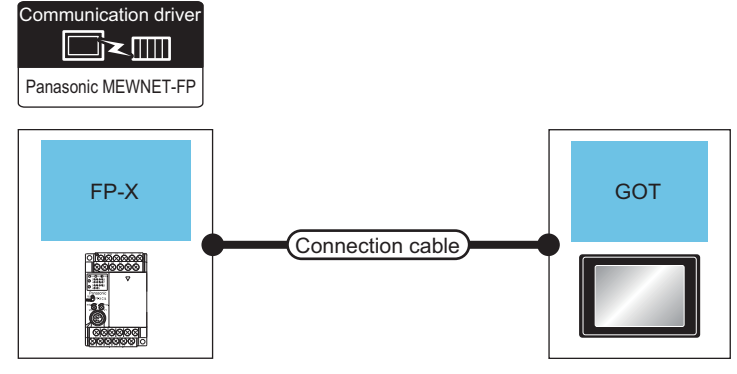

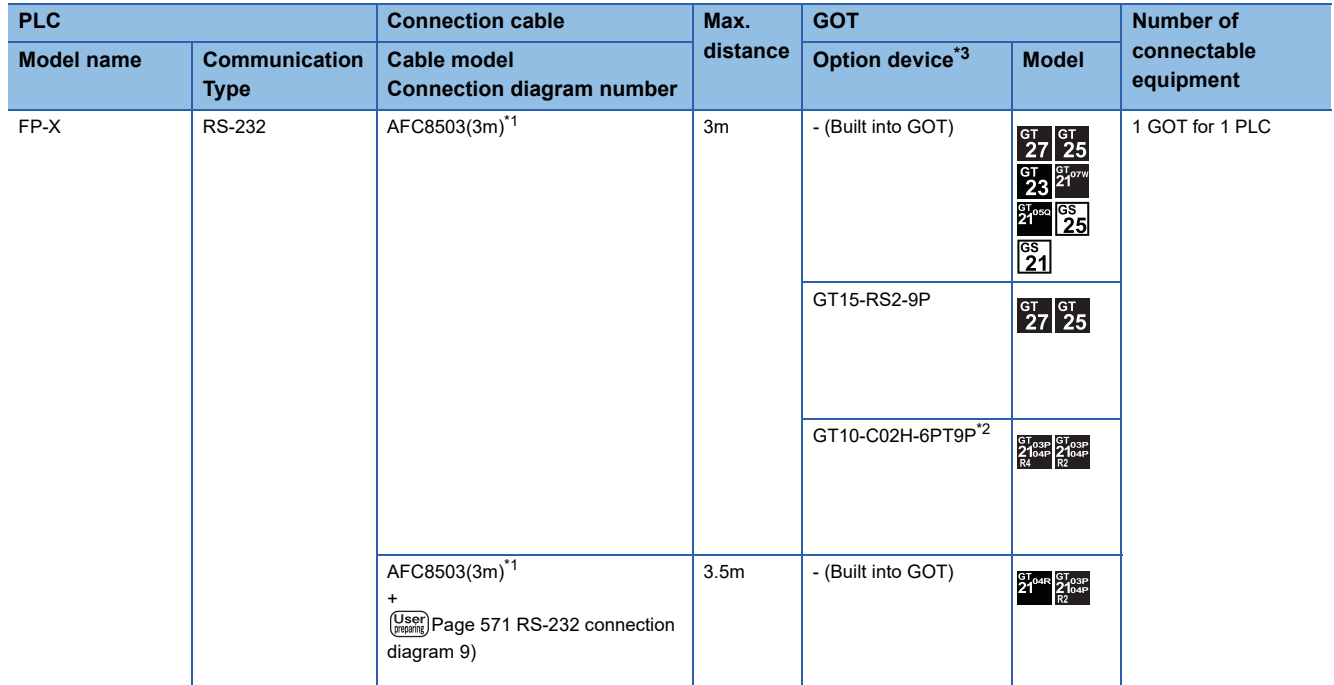

\*1 Product manufactured by Panasonic Industrial Devices SUNX Co., Ltd. For details of this product, contact Panasonic Industrial Devices SUNX Co., Ltd.

\*2 When a GT10-C02H-6PT9P unit of the sub version A or B is used, do not ground the case of the D-sub (9-pin) connector.

### **When connecting to communication cassette**

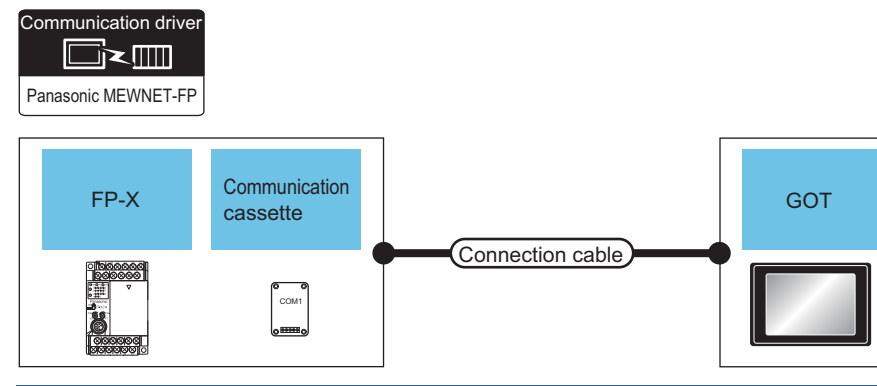

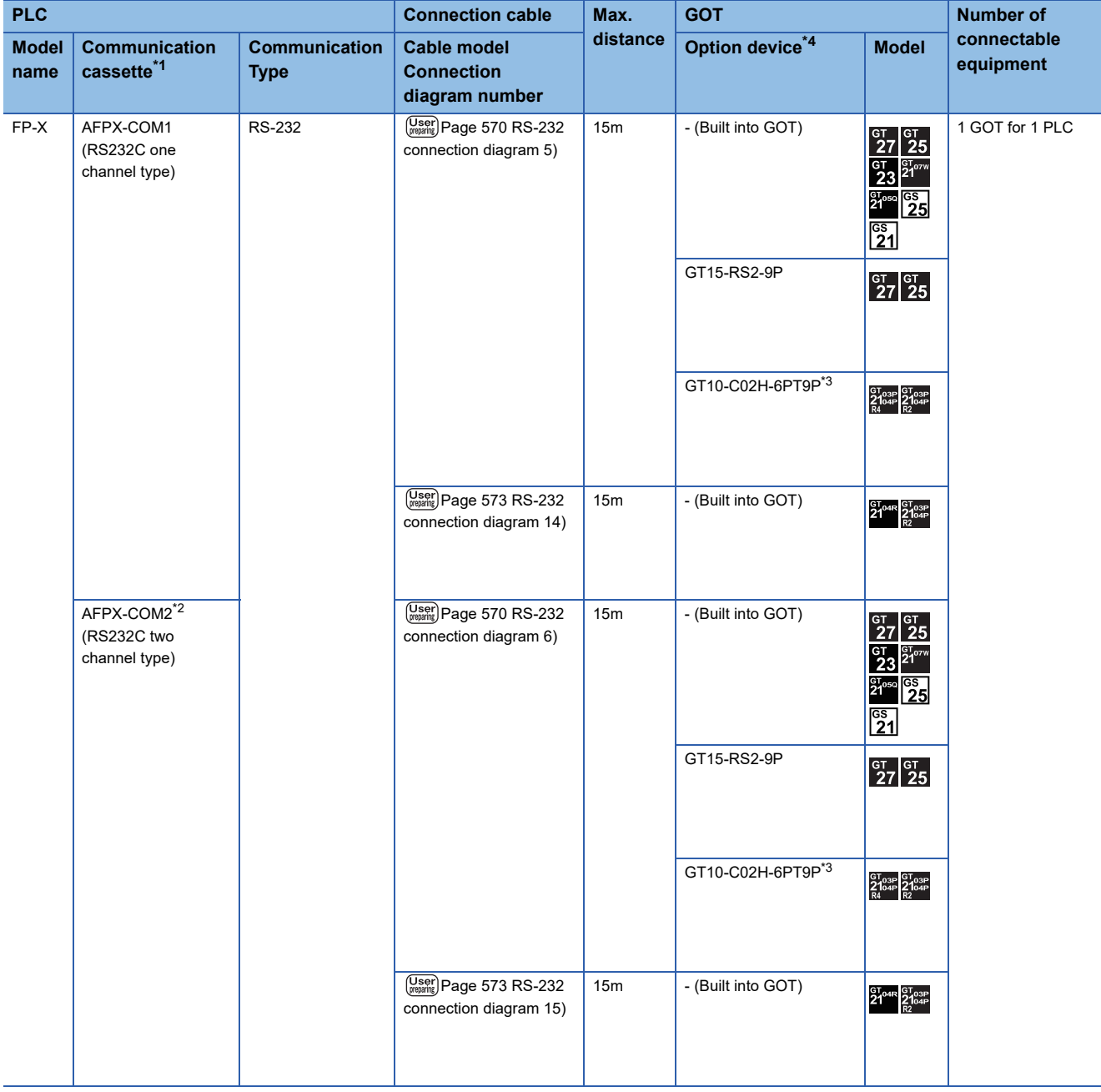

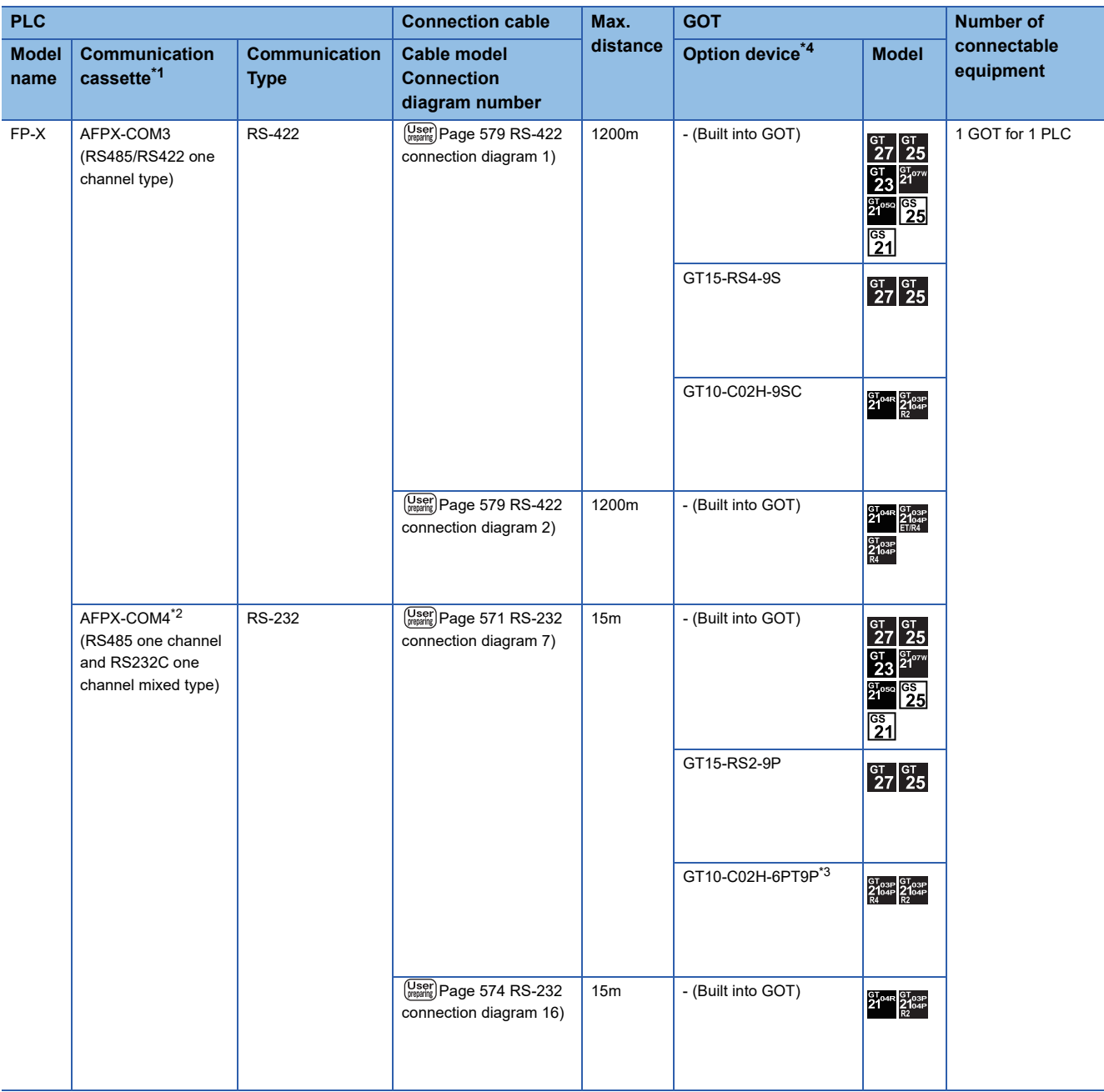

\*1 Product manufactured by Panasonic Industrial Devices SUNX Co., Ltd. For details of this product, contact Panasonic Industrial Devices SUNX Co., Ltd.

\*2 To connect C30 and C60, USB port may set at the COM2 port on AFPX-COM2 and AFPX-COM4. In this case, set the COM2 port to RS232C.

\*3 When a GT10-C02H-6PT9P unit of the sub version A or B is used, do not ground the case of the D-sub (9-pin) connector.

# **Connecting to FP7**

### **When connecting to Serial port built into CPU module**

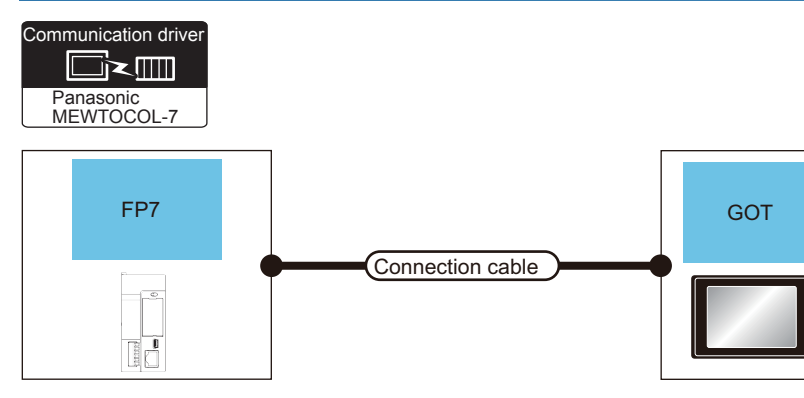

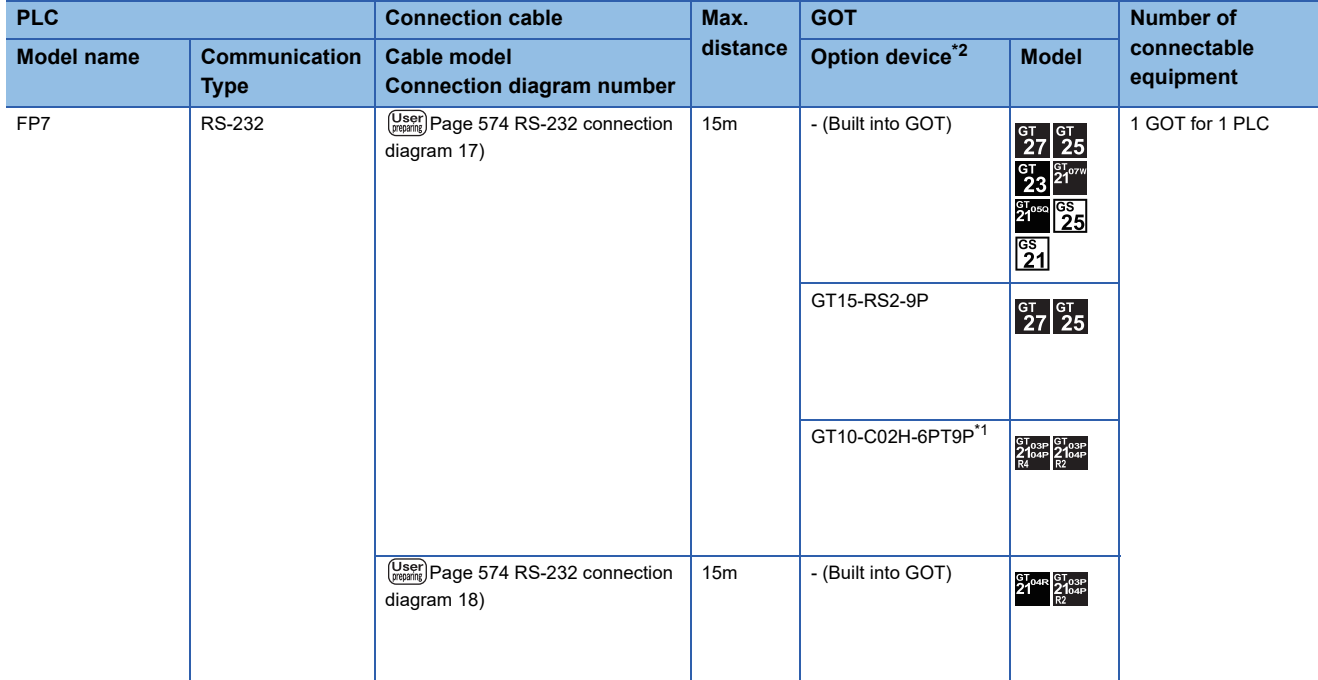

\*1 When a GT10-C02H-6PT9P unit of the sub version A or B is used, do not ground the case of the D-sub (9-pin) connector.

### **When connecting to communication cassette**

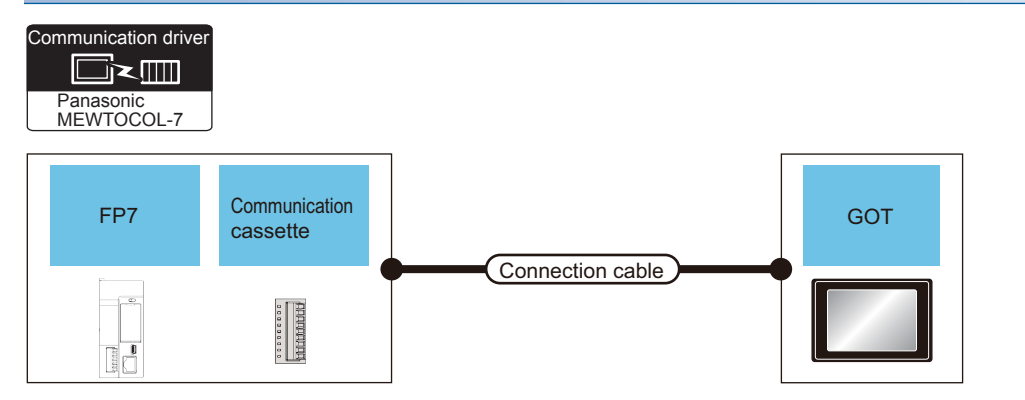

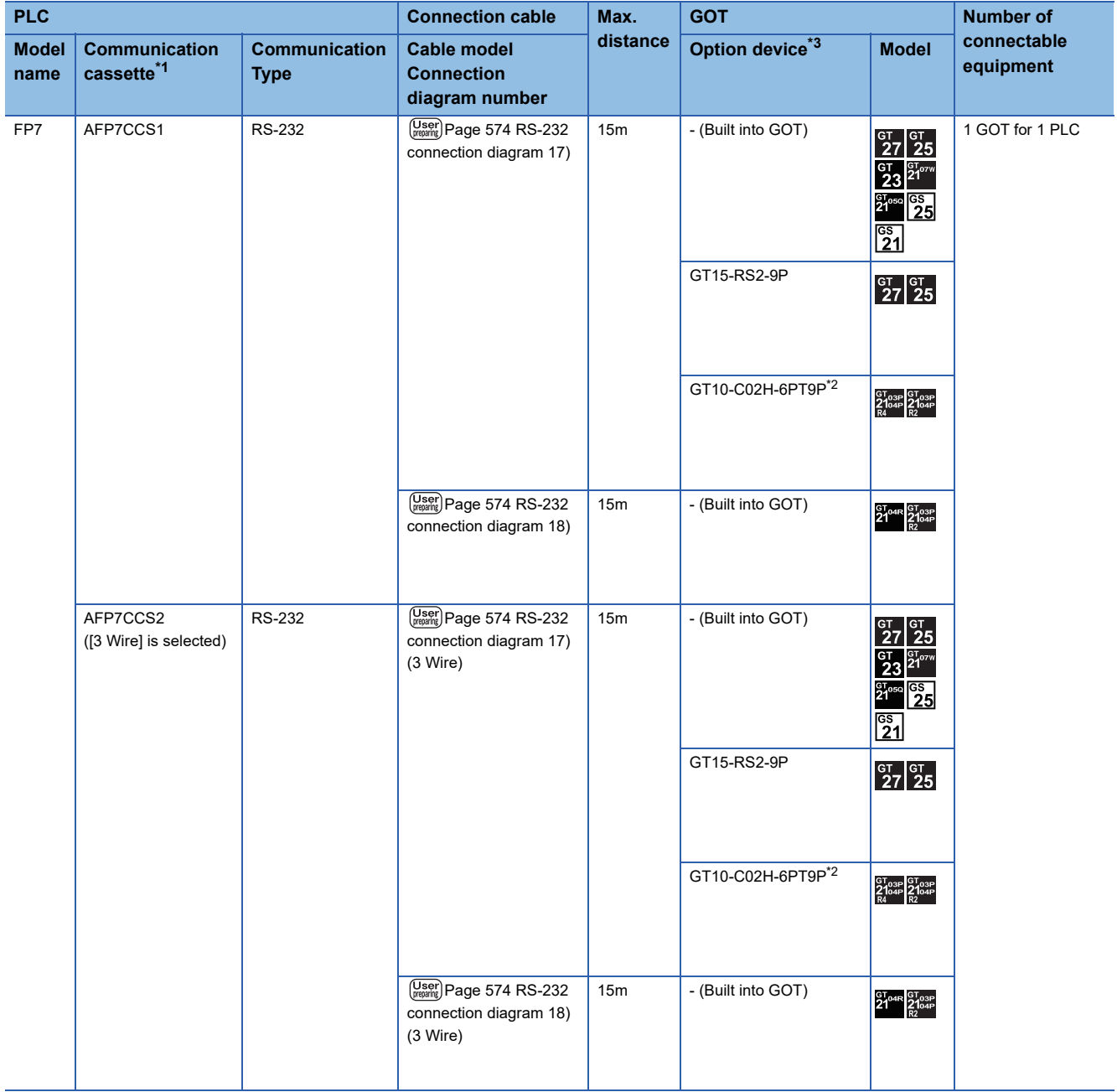

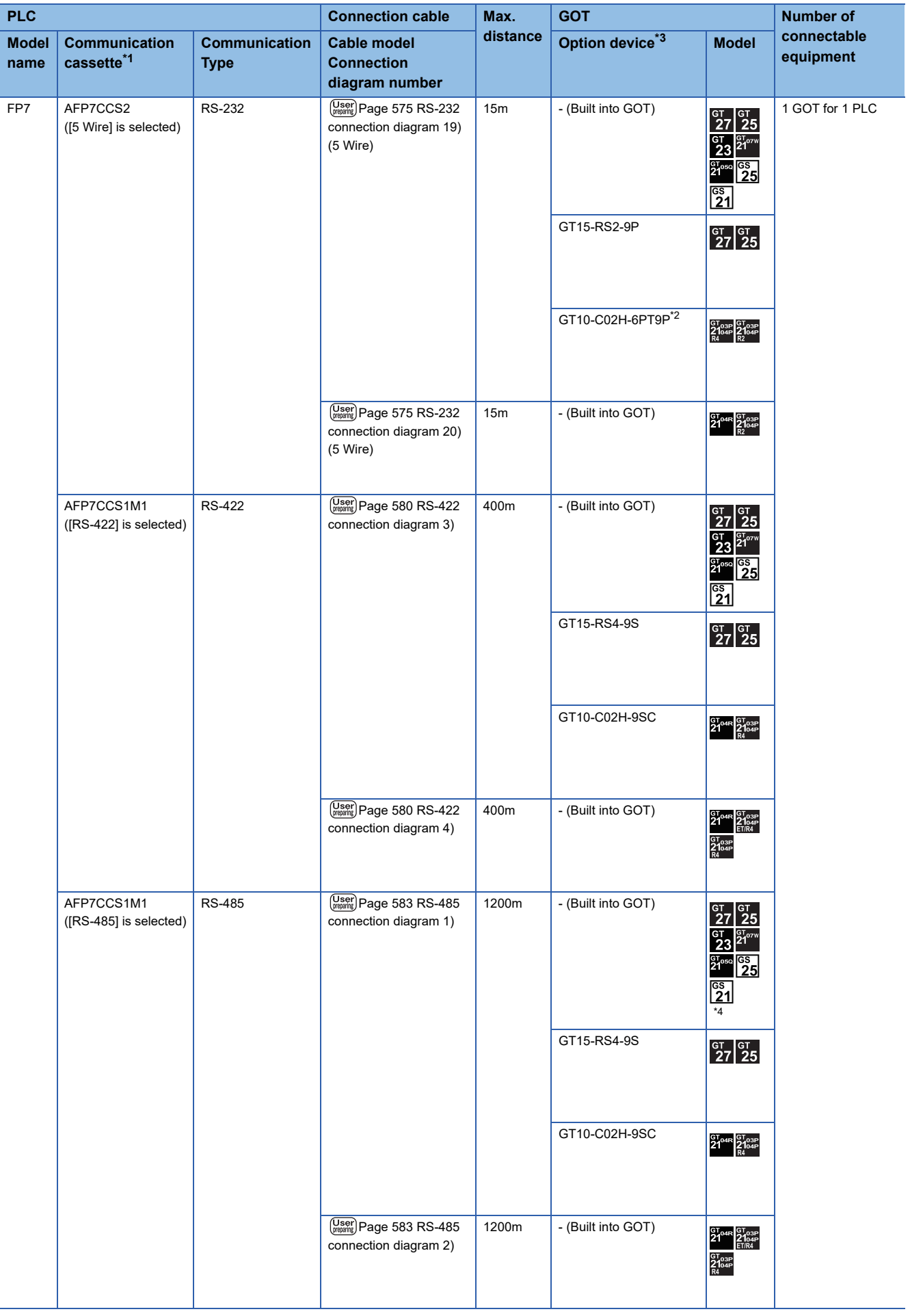

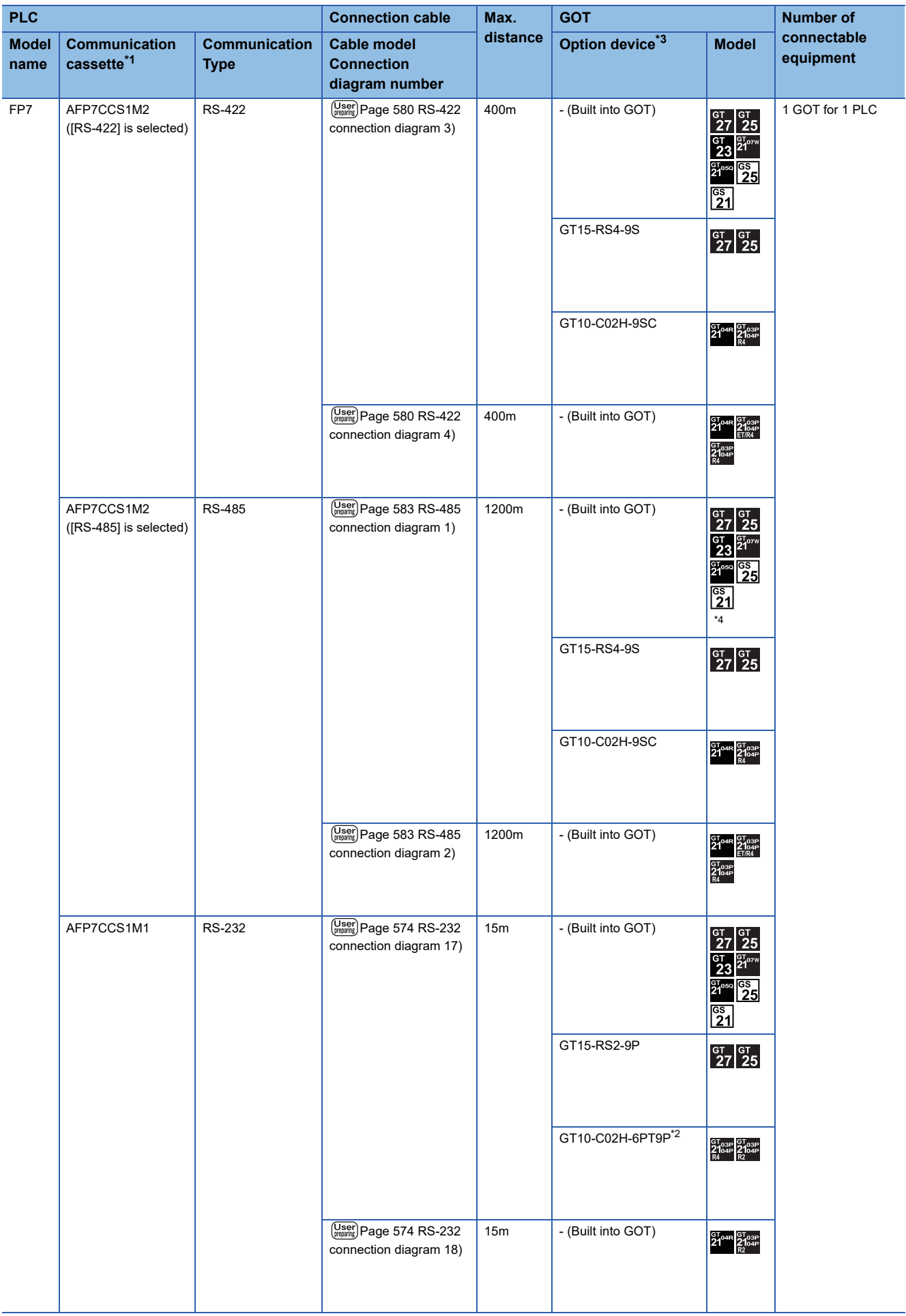

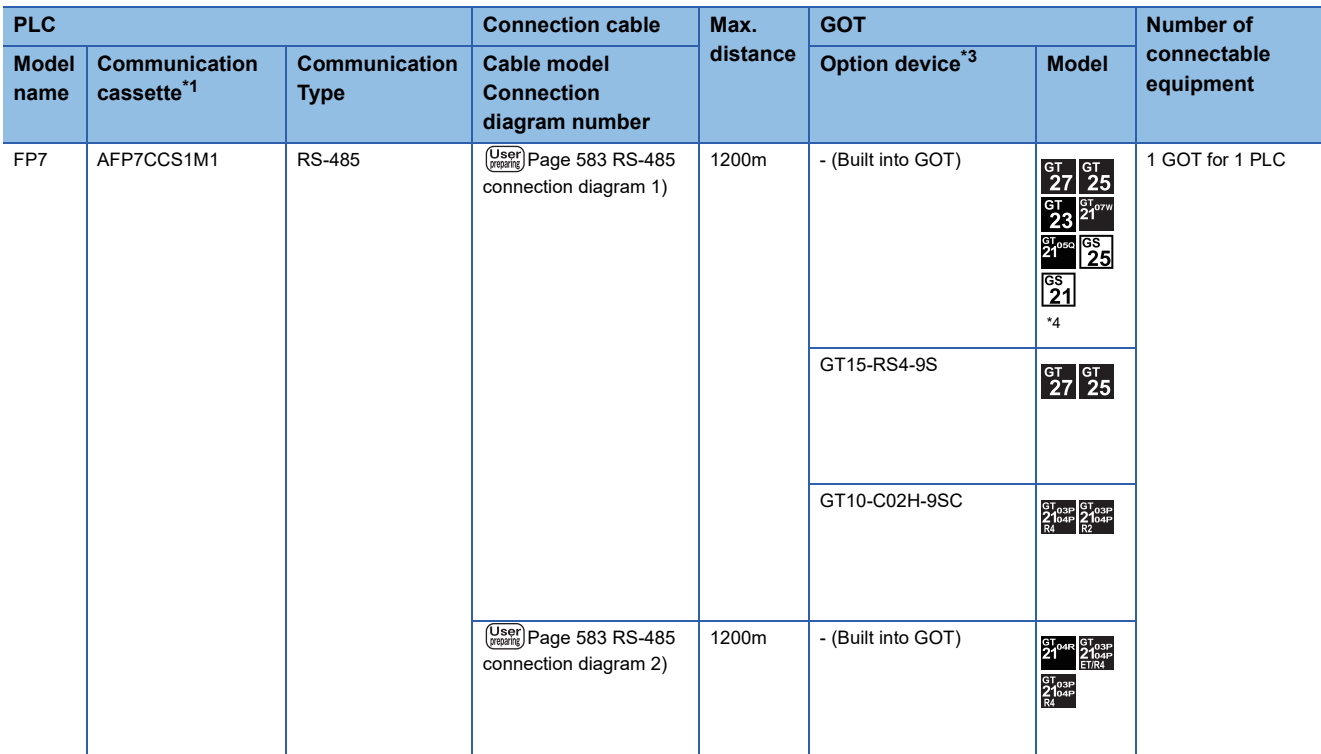

<sup>1</sup> Product manufactured by Panasonic Industrial Devices SUNX Co., Ltd. For details of this product, contact Panasonic Industrial Devices<sup>1</sup> SUNX Co., Ltd.

\*2 When a GT10-C02H-6PT9P unit of the sub version A or B is used, do not ground the case of the D-sub (9-pin) connector.

\*3 GT25-W, GT2505-V does not support the option device.

\*4 Only available to GS21-W-N for GS21.

# **Connecting to FP0H**

### **When connecting to Serial port built into CPU module**

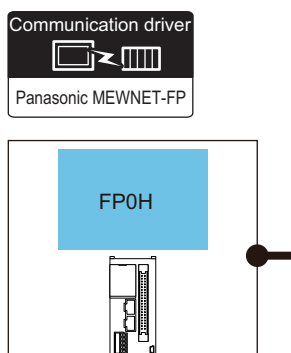

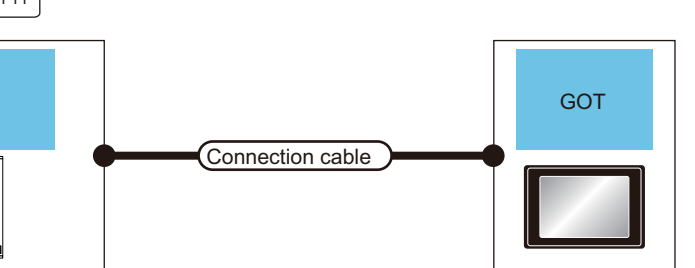

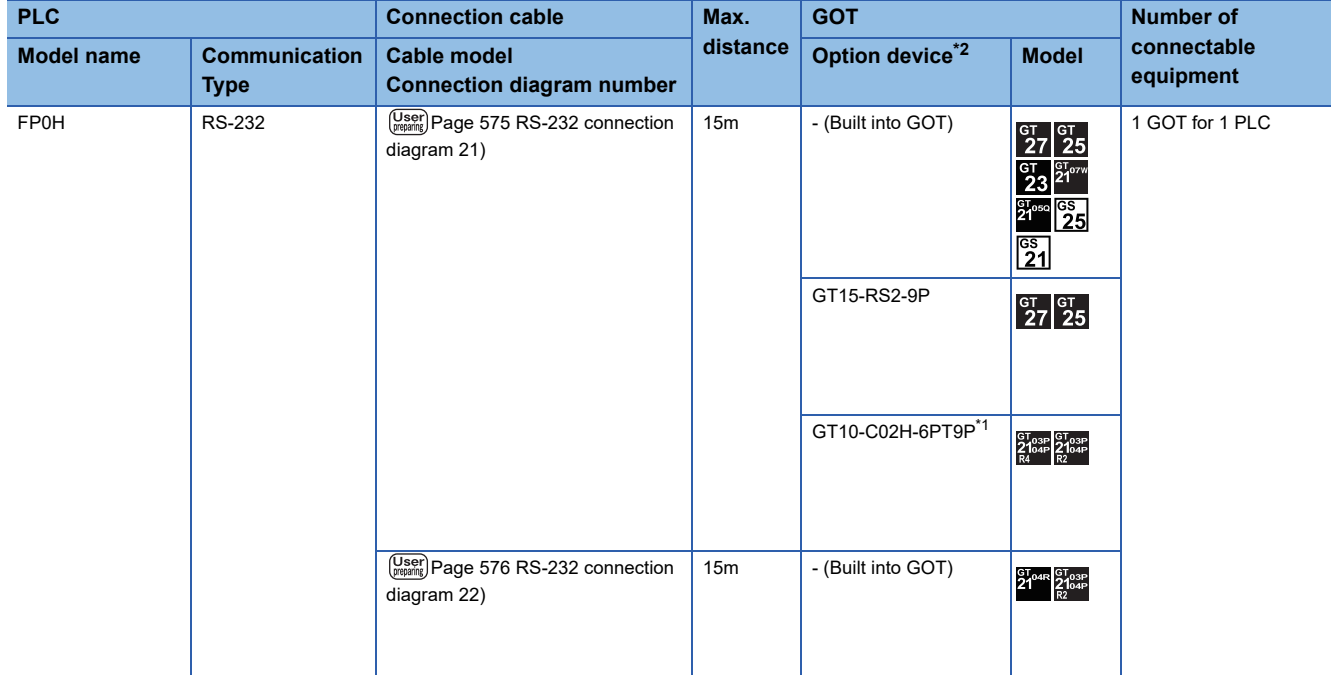

\*1 When a GT10-C02H-6PT9P unit of the sub version A or B is used, do not ground the case of the D-sub (9-pin) connector.

### **When connecting to communication cassette**

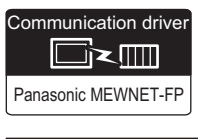

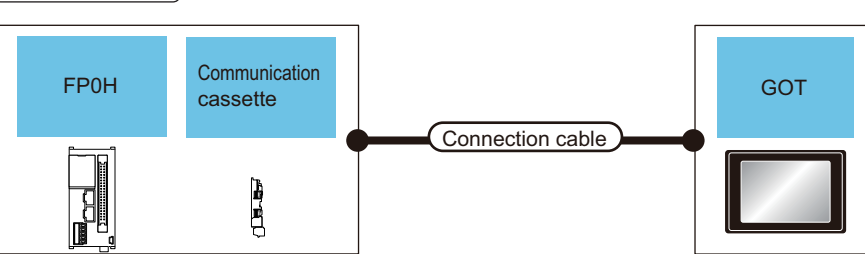

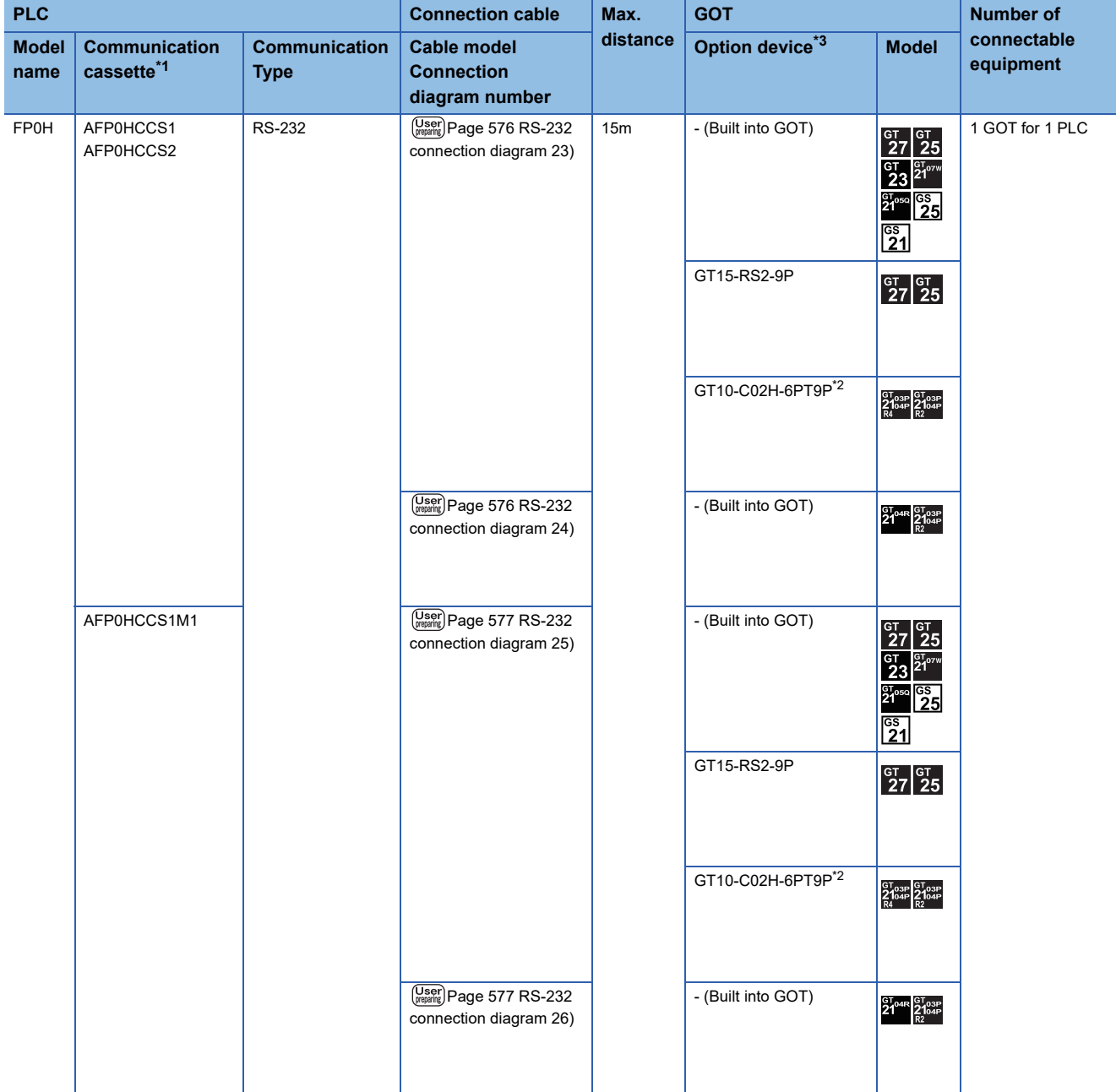

\*1 Product manufactured by Panasonic Industrial Devices SUNX Co., Ltd. For details of this product, contact Panasonic Industrial Devices SUNX Co., Ltd.

\*2 When a GT10-C02H-6PT9P unit of the sub version A or B is used, do not ground the case of the D-sub (9-pin) connector.

### **When connecting to COM0 port**

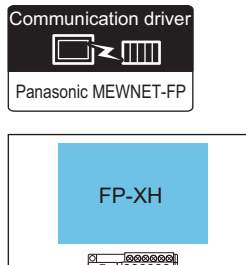

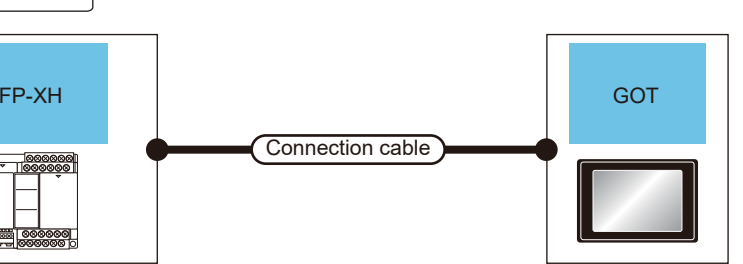

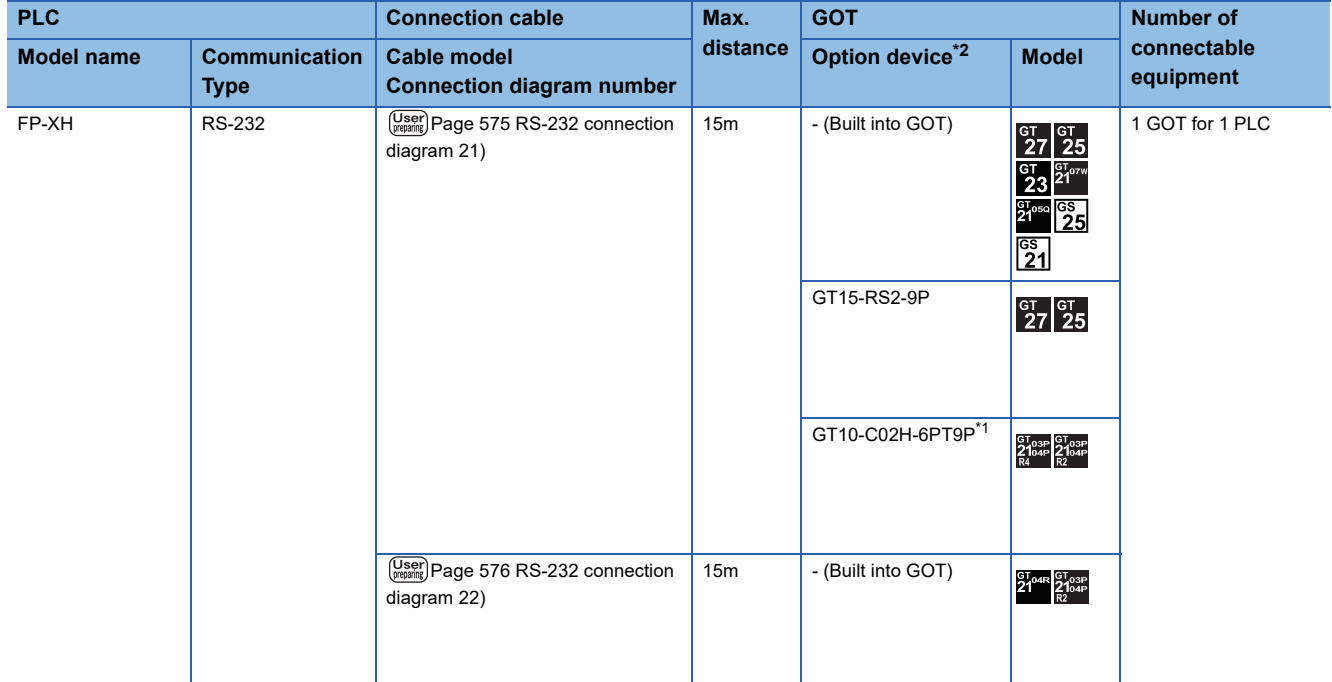

\*1 When a GT10-C02H-6PT9P unit of the sub version A or B is used, do not ground the case of the D-sub (9-pin) connector.

### **When connecting to communication cassette**

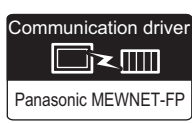

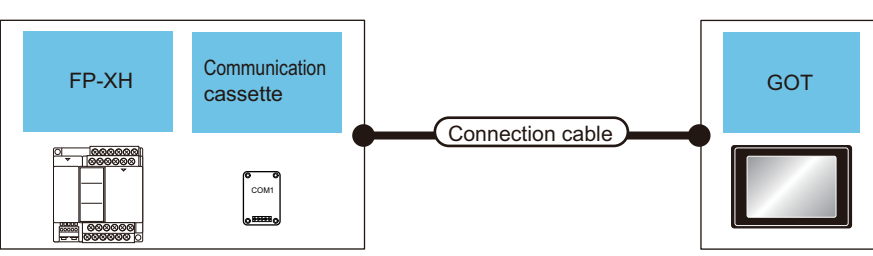

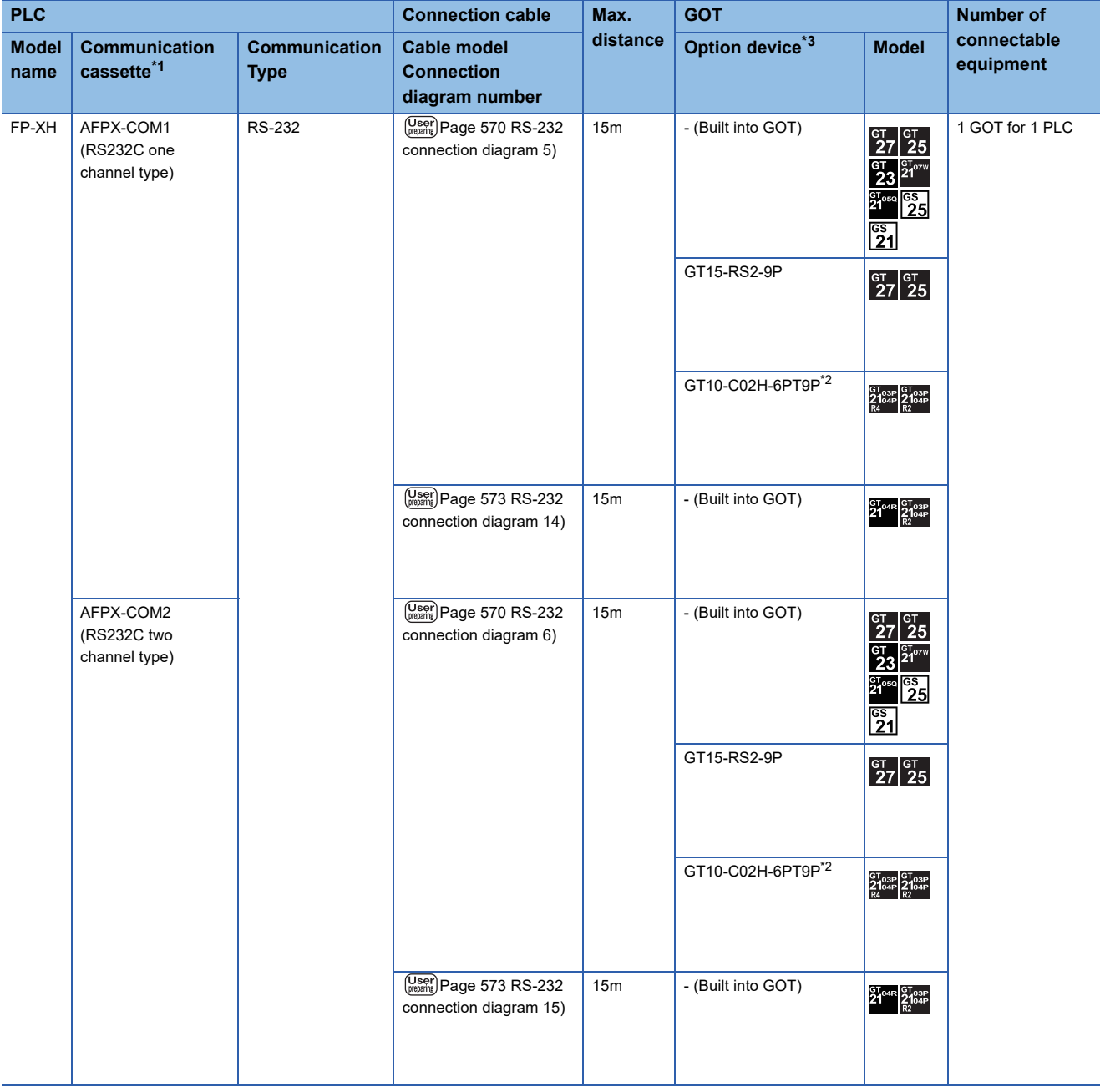

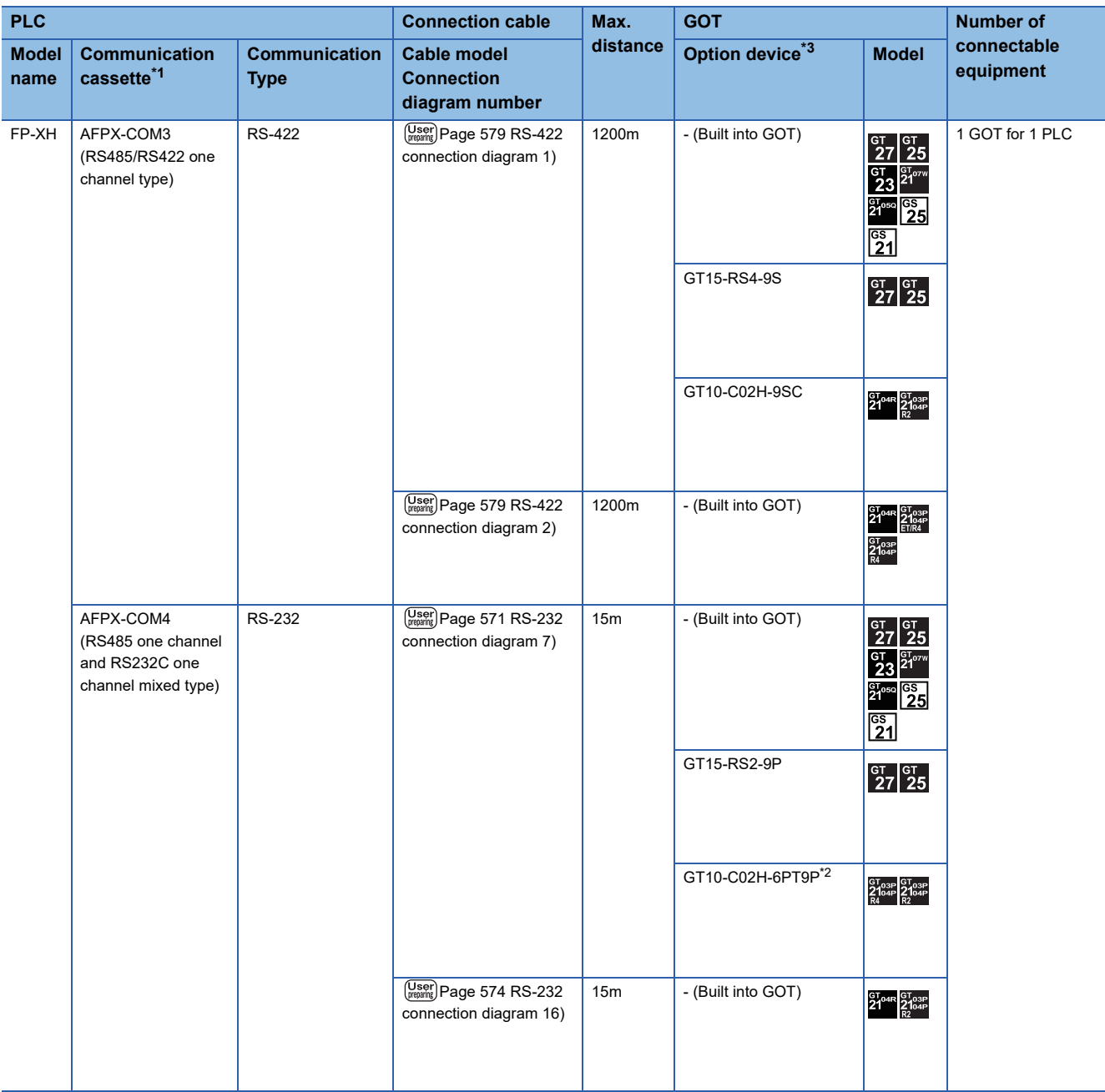

\*1 Product manufactured by Panasonic Industrial Devices SUNX Co., Ltd. For details of this product, contact Panasonic Industrial Devices SUNX Co., Ltd.

\*2 When a GT10-C02H-6PT9P unit of the sub version A or B is used, do not ground the case of the D-sub (9-pin) connector.

# **15.3 Connection Diagram**

The following diagram shows the connection between the GOT and the PLC.

## **RS-232 cable**

### **Connection diagram**

### <span id="page-570-1"></span>■**RS-232 connection diagram 1)**

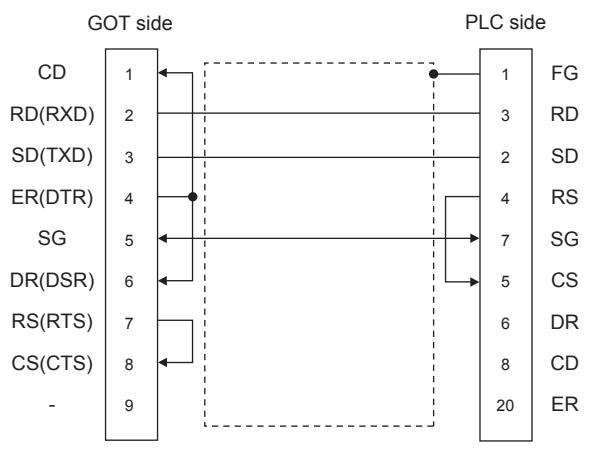

#### <span id="page-570-0"></span>■**RS-232 connection diagram 2)**

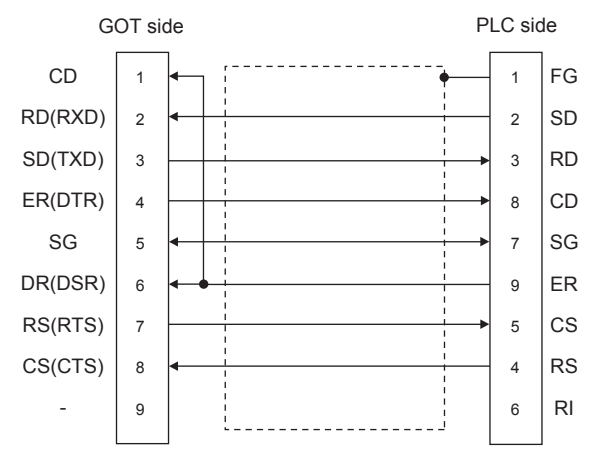

#### ■**RS-232 connection diagram 3)**

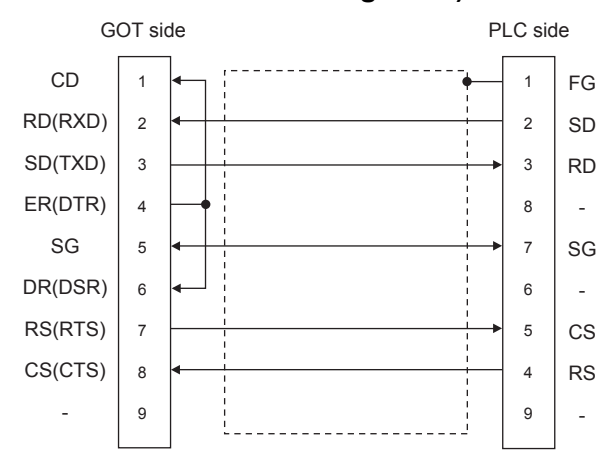

**15**

#### ■**RS-232 connection diagram 4)**

<span id="page-571-1"></span><span id="page-571-0"></span>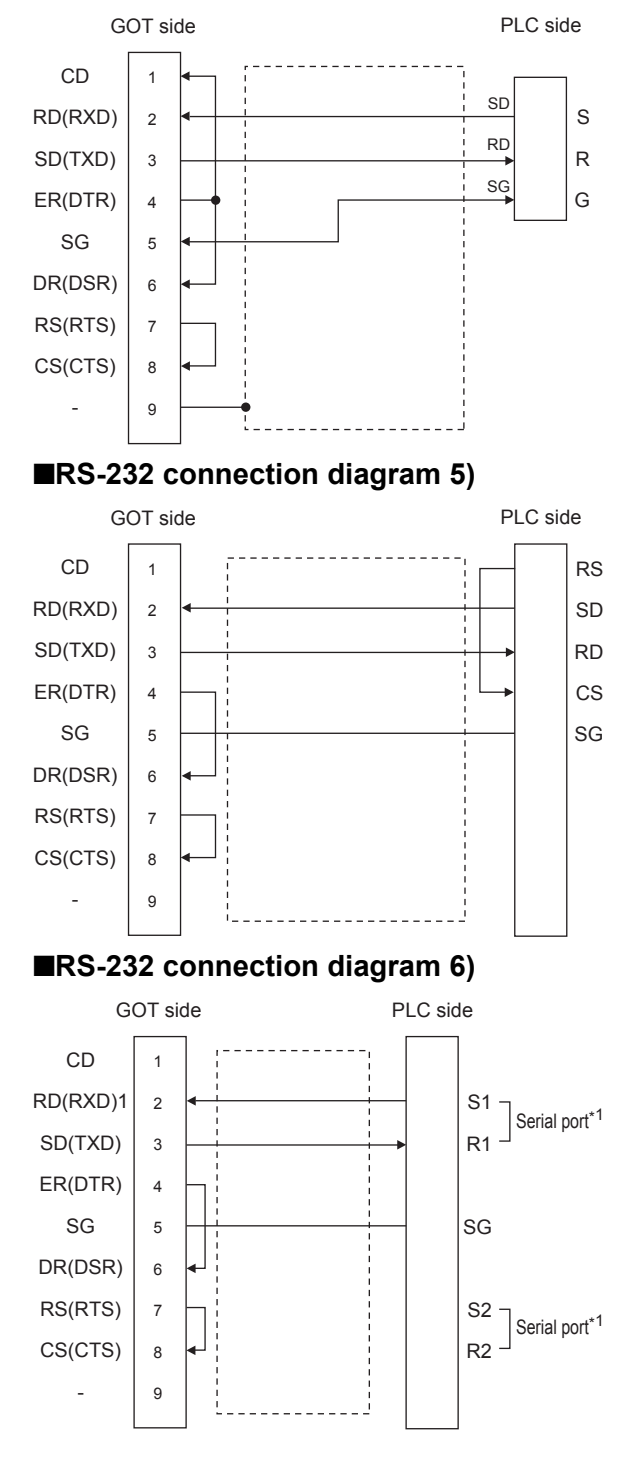

#### <span id="page-572-2"></span>■**RS-232 connection diagram 7)**

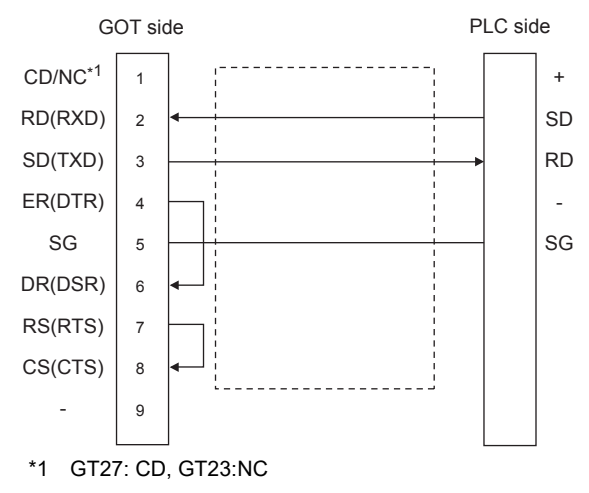

#### <span id="page-572-1"></span>■**RS-232 connection diagram 8)**

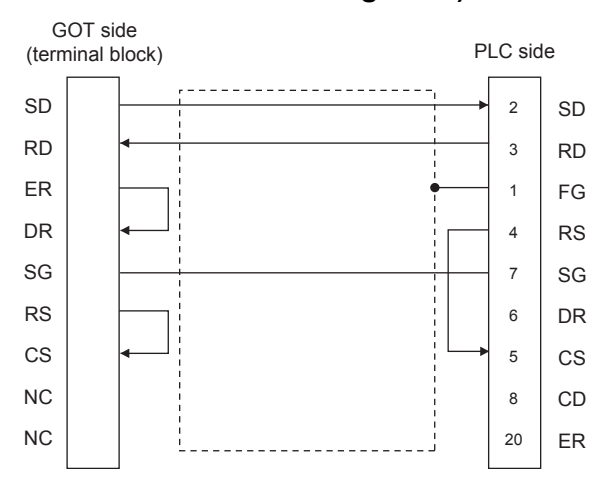

#### <span id="page-572-0"></span>■**RS-232 connection diagram 9)**

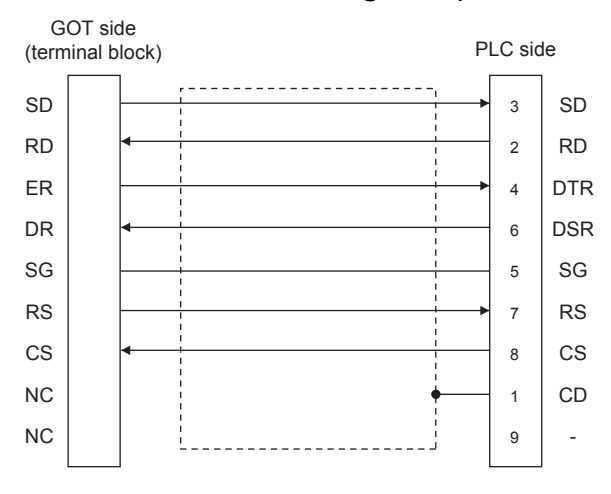

#### <span id="page-573-1"></span>■**RS-232 connection diagram 10)**

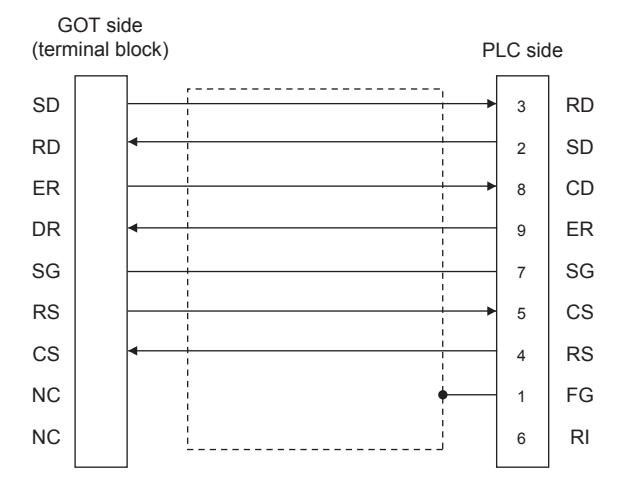

### <span id="page-573-0"></span>■**RS-232 connection diagram 11)**

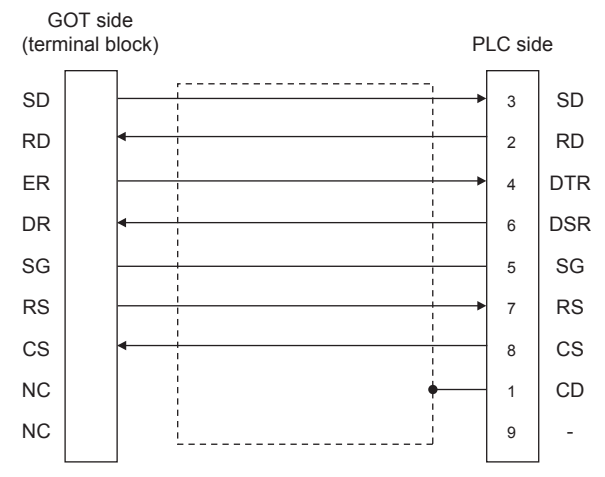

### ■**RS-232 connection diagram 12)**

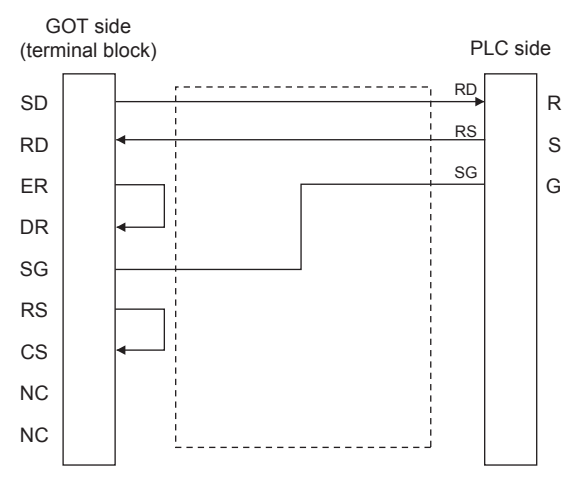

#### ■**RS-232 connection diagram 13)**

<span id="page-574-1"></span><span id="page-574-0"></span>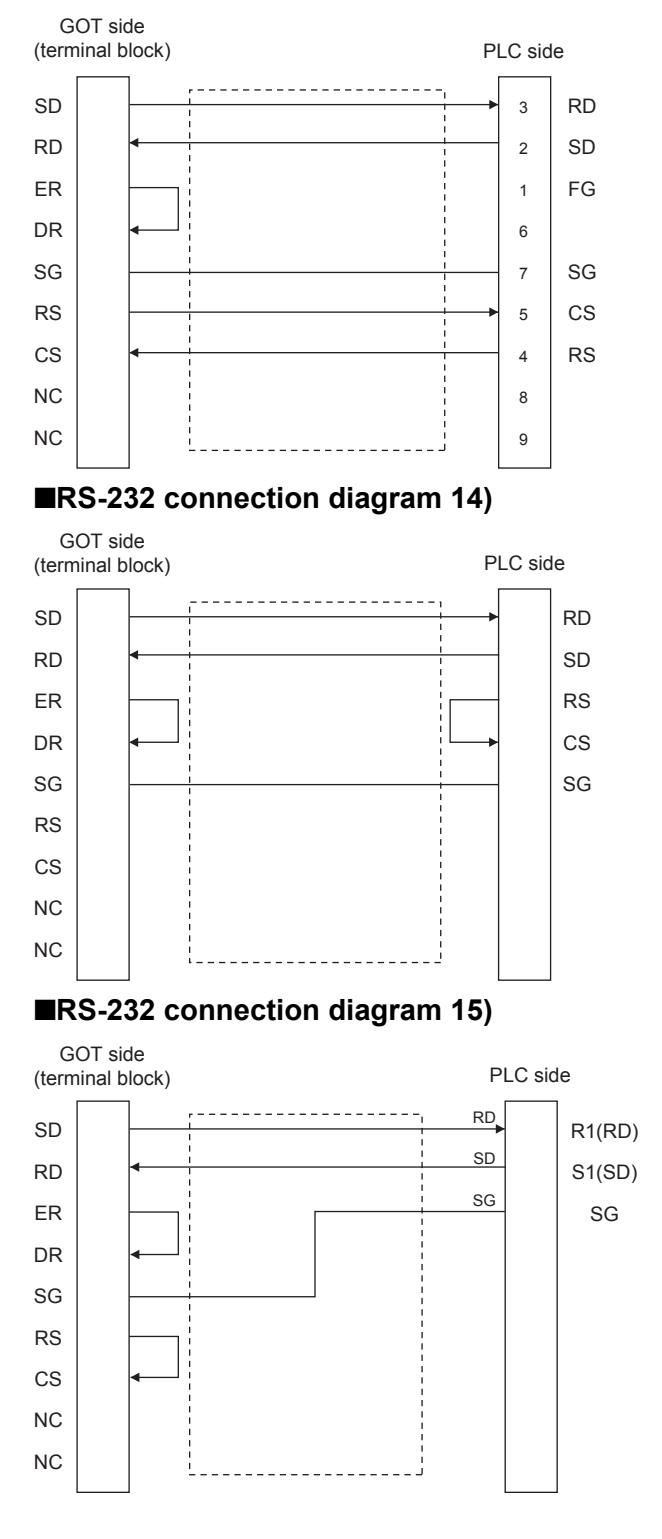

#### <span id="page-575-0"></span>■**RS-232 connection diagram 16)**

<span id="page-575-1"></span>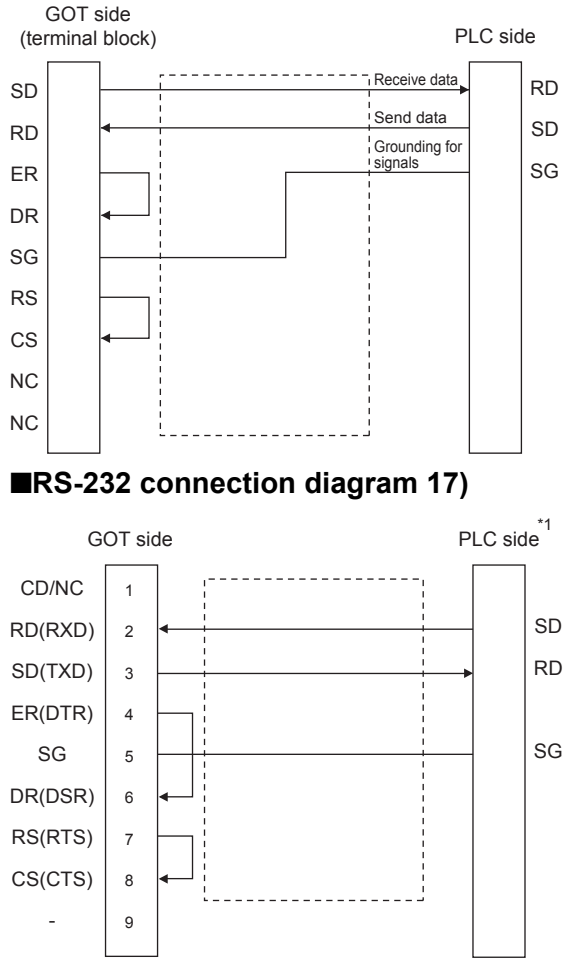

\*1 The details of the connection on the PLC are shown below. Built-in port: COM.0 Communication cassette: AFP7CCS1, AFP7CCS2 of CH1([3 Wire] is selected), AFP7CCS2 of CH2([3 Wire] is selected), AFP7CCS1M1

#### <span id="page-575-2"></span>■**RS-232 connection diagram 18)**

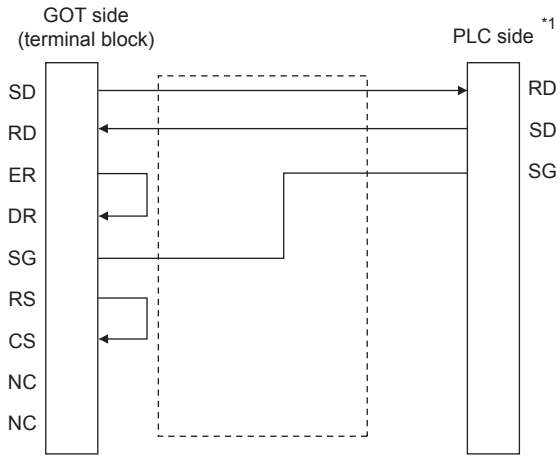

\*1 The details of the connection on the PLC are shown below. Built-in port: COM.0 Communication cassette: AFP7CCS1, AFP7CCS2 of CH1([3 Wire] is selected), AFP7CCS2 of CH2([3 Wire] is selected), AFP7CCS1M1
### ■**RS-232 connection diagram 19)**

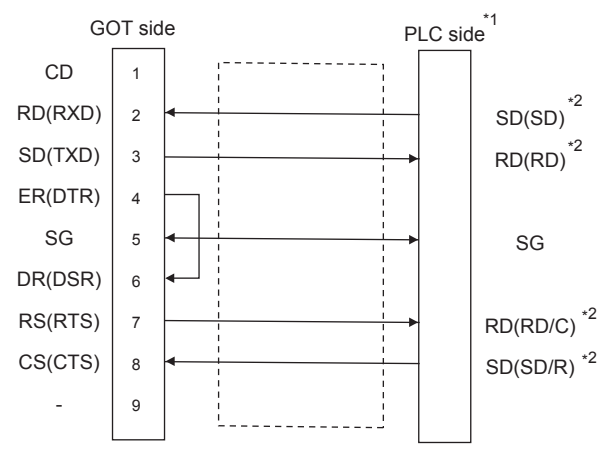

\*1 The details of the connection on the PLC are shown below. Communication cassette: AFP7CCS2([5 Wire] is selected) \*2 Connect to the terminal for which the front panel LED of the communication cassette shown in parentheses is ON.

### ■**RS-232 connection diagram 20)**

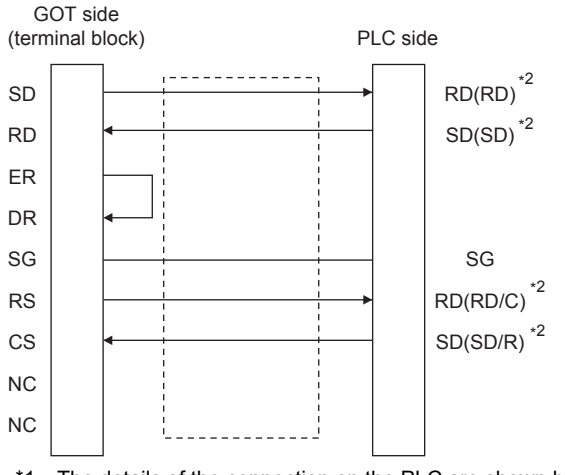

\*1 The details of the connection on the PLC are shown below. Communication cassette : AFP7CCS2([5 Wire] is selected)

\*2 Connect to the terminal for which the front panel LED of the communication cassette shown in parentheses is ON.

### ■**RS-232 connection diagram 21)**

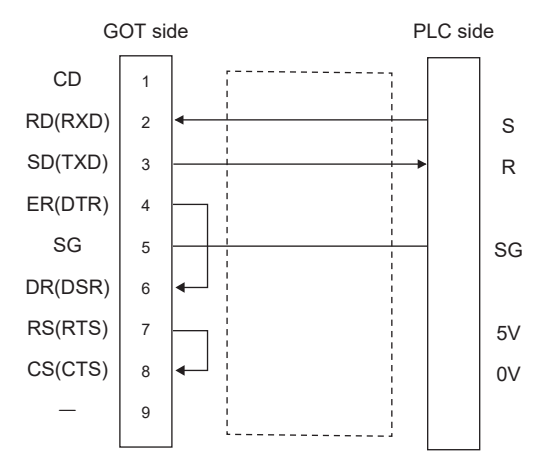

### ■**RS-232 connection diagram 22)**

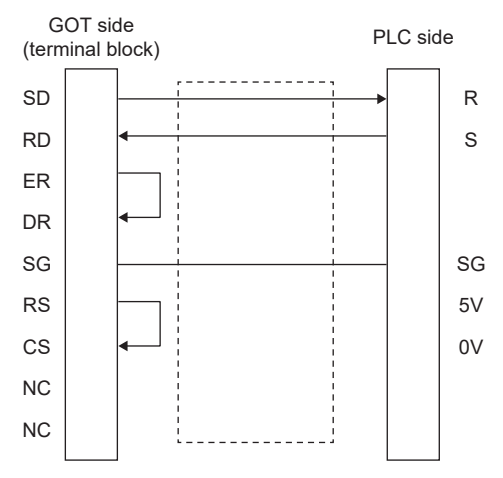

### ■**RS-232 connection diagram 23)**

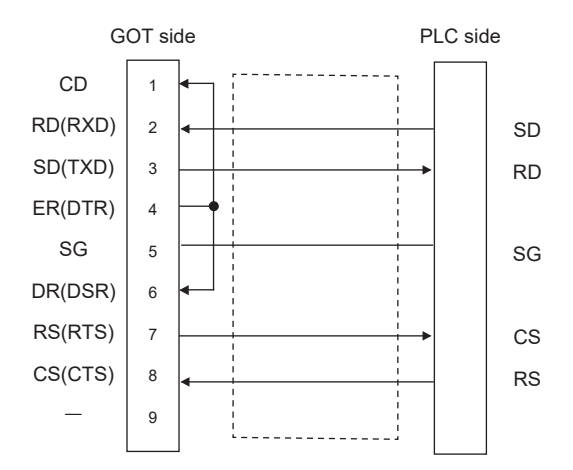

### ■**RS-232 connection diagram 24)**

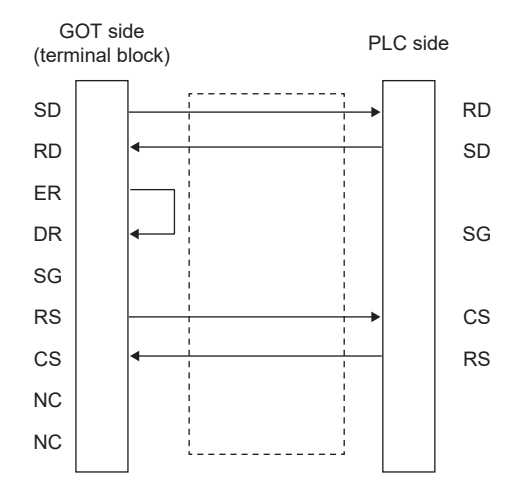

### ■**RS-232 connection diagram 25)**

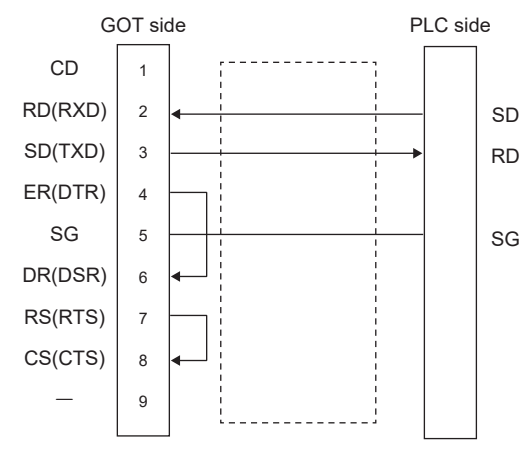

### ■**RS-232 connection diagram 26)**

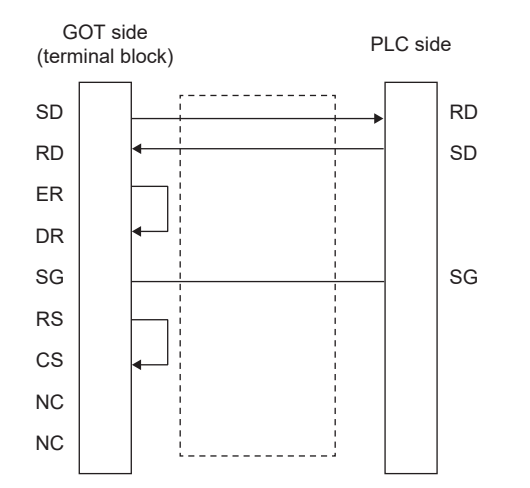

### ■**RS-232 connection diagram 27)**

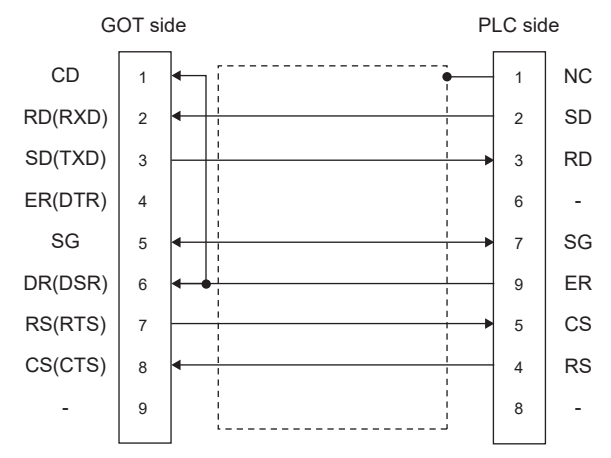

### ■**RS-232 connection diagram 28)**

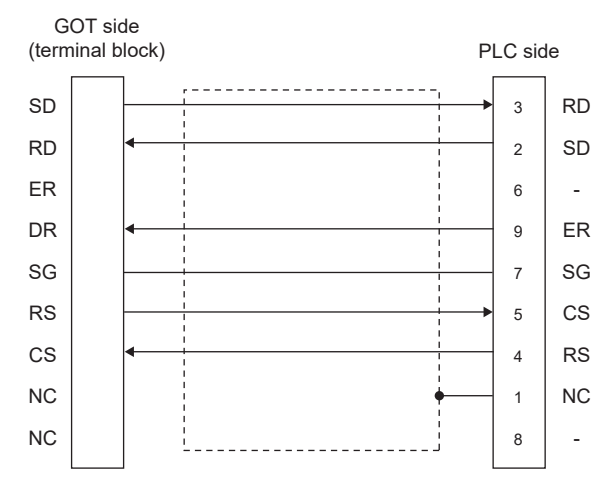

### **Precautions when preparing a cable**

### ■**Cable length**

The length of the RS-232 cable must be 15m or less.The length of the cable must be 3m or less with a transmission speed of 38400bps.

### ■**GOT side connector**

For the GOT side connector, refer to the following.

Fage 58 GOT connector specifications

### ■**Connector for Panasonic Industrial Devices SUNX PLC**

Use the connector applicable to the Panasonic Industrial Devices SUNX PLC. For details, refer to the Panasonic Industrial Devices SUNX PLC user's manual.

**578** 15 PANASONIC INDUSTRIAL DEVICES SUNX PLC 15.3 Connection Diagram

### **RS-422 cable**

### **Connection diagram**

### ■**RS-422 connection diagram 1)**

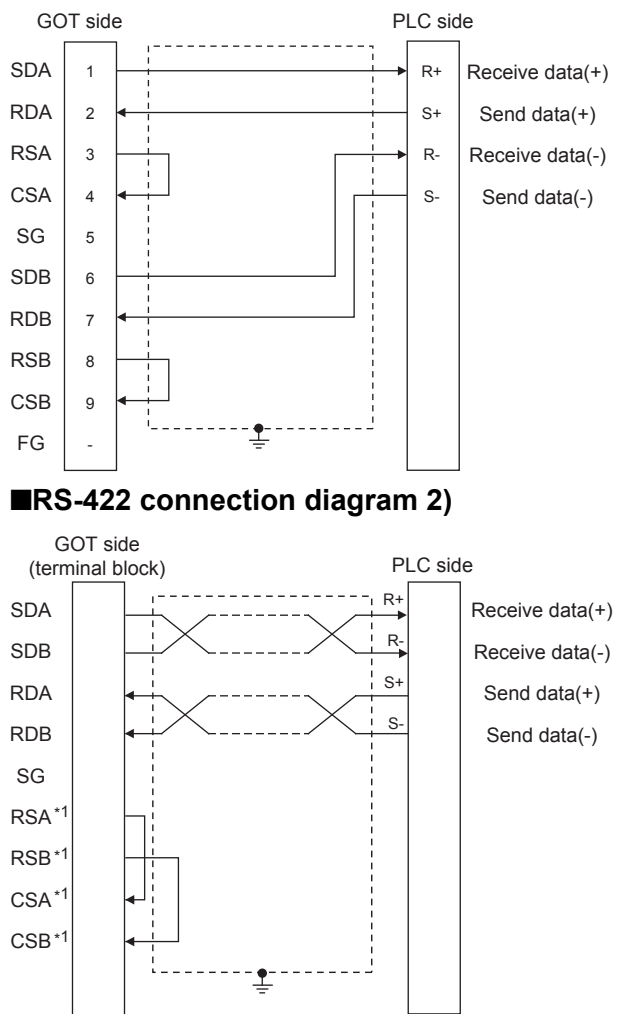

\*1 The signals RSA, RSB, CSA, and CSB are not provided for GT2104-PMBD, GT2103-PMBD. Return connection is not required.

### ■**RS-422 connection diagram 3)**

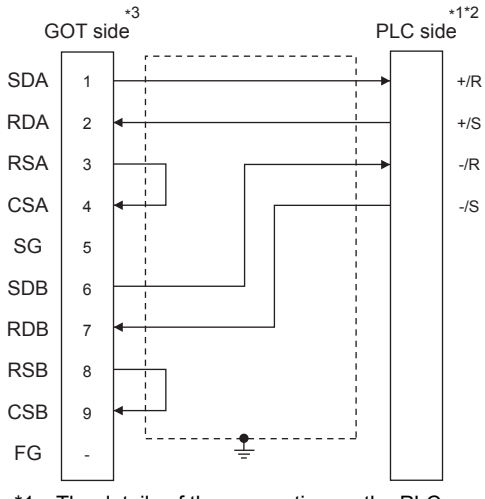

- \*1 The details of the connection on the PLC are shown below. Communication cassette: AFP7CCM1, AFP7CCM2 of CH1([RS-422] is selected), AFP7CCM2 of CH2([RS-422] is selected) \*2 Set the terminating resistor of the PLC to [ON].
- \*3 Set the terminating resistor of the GOT as follows. For GT27, GT25 (except GT2505-V), GT23, or GS25, set the terminating resistor to "Disable". For GT2505-V, GT21, and GS21-W-N, set the terminating resistor to 330 Ω. For GS21-W, since the terminating resistor is fixed to 330 Ω, no setting is required for the terminating resistor.

### ■**RS-422 connection diagram 4)**

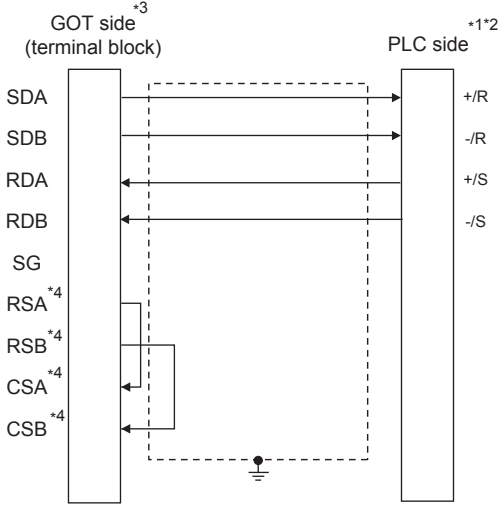

\*1 The details of the connection on the PLC are shown below.

Communication cassette: AFP7CCM1, AFP7CCM2 of CH1([RS-422] is selected), AFP7CCM2 of CH2([RS-422] is selected) \*2 Set the terminating resistor of the PLC to [ON].

- \*3 Set the terminating resistor of the GOT to 330 Ω.
- \*4 The signals RSA, RSB, CSA, and CSB are not provided for GT2104-PMBD, GT2103-PMBD. Return connection is not required.

### ■**RS-422 connection diagram 5)**

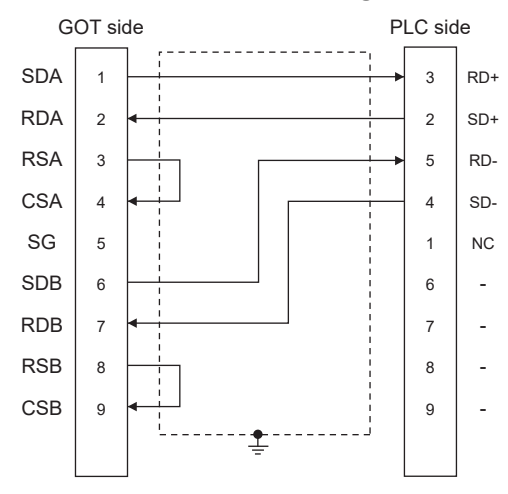

### ■**RS-422 connection diagram 6)**

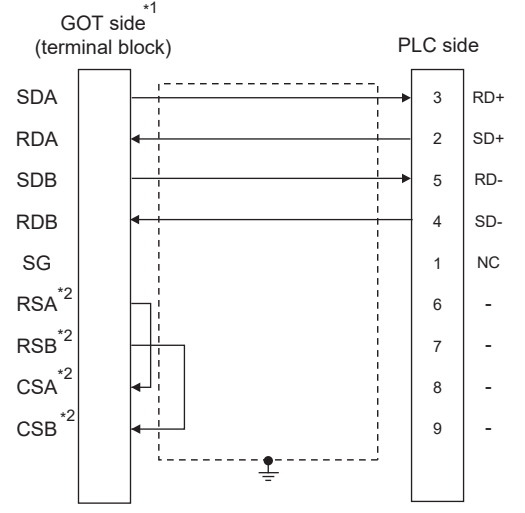

\*1 Set the terminating resistor settings of the GOT side to 330Ω.

\*2 The signals RSA, RSB, CSA, and CSB are not provided for GT2104-PMBD, GT2103-PMBD. Return connection is not required.

### **Precautions when preparing a cable**

### ■**Cable length**

The length of the RS-422 cable must be 1200m or less.

### ■**GOT side connector**

For the GOT side connector, refer to the following. **[Page 58 GOT connector specifications](#page-59-0)** 

### ■**Connector for Panasonic Industrial Devices SUNX PLC**

Use the connector applicable to the Panasonic Industrial Devices SUNX PLC. For details, refer to the Panasonic Industrial Devices SUNX PLC user's manual.

### **Connecting terminating resistors**

### ■**GOT side**

• For GT27, GT25 (except GT2505-V), GT23, GS25

Set the terminating resistor setting switch of the GOT main unit to disable.

• For GT2505-V, GT21, and GS21-W-N

Set the terminating resistor selector to 330 Ω.

• For GS21-W

Since the terminating resistor is fixed to 330  $\Omega$ , no setting is required for the terminating resistor.

For details of terminating resistor settings, refer to the following.

**[Page 62 Terminating resistors of GOT](#page-63-0)** 

### **RS-485 cable**

### **Connection diagram**

### ■**RS-485 connection diagram 1)**

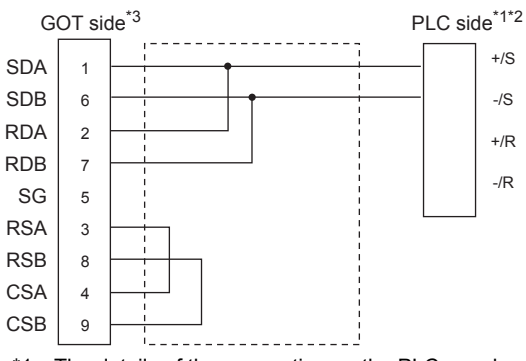

- \*1 The details of the connection on the PLC are shown below. Communication cassette: AFP7CCM1([RS-485] is selected), AFP7CCM2 of CH1([RS-485] is selected), AFP7CCM2 of CH2([RS-485] is selected)
- \*2 Set the terminating resistor of the PLC to [ON].

\*3 For the GOT side terminating resistor settings, refer to the following. For GT27, GT25 (except GT2505-V), GT23, or GS25, set the terminating resistor to "Disable". For GT2505-V, GT21, and GS21-W-N, set the terminating resistor to 110 Ω.

### ■**RS-485 connection diagram 2)**

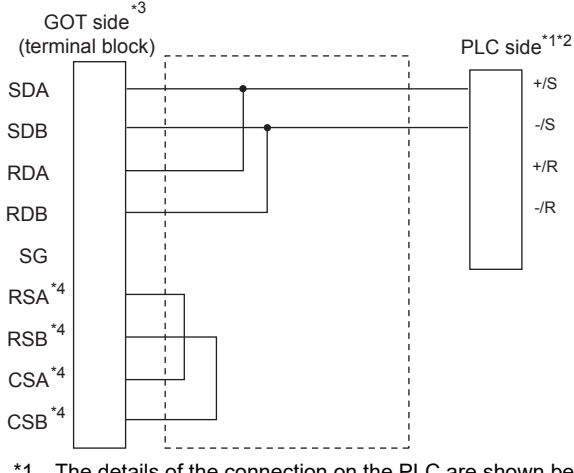

\*1 The details of the connection on the PLC are shown below. Communication cassette: AFP7CCM1([RS-485] is selected), AFP7CCM2 of CH1([RS-485] is selected), AFP7CCM2 of CH2([RS-485] is selected)

- \*2 Set the terminating resistor of the PLC to [ON].
- \*3 Set the terminating resistor settings of the GOT side to "110Ω".
- \*4 The signals RSA, RSB, CSA, and CSB are not provided for GT2104-PMBD, GT2103-PMBD. Return connection is not required.

### **Precautions when preparing a cable**

#### ■**Cable length**

The length of the RS-485 cable must be 1200m or less.

### ■**GOT side connector**

For the GOT side connector, refer to the following.

**Fage 58 GOT connector specifications** 

### ■**Connector for Panasonic Industrial Devices SUNX PLC**

Use the connector applicable to the Panasonic Industrial Devices SUNX PLC.

For details, refer to the Panasonic Industrial Devices SUNX PLC user's manual.

### **Connecting terminating resistors**

### ■**GOT side**

• For GT27, GT25 (except GT2505-V), GT23, GS25

Set the terminating resistor setting switch of the GOT main unit to disable.

• For GT2505-V, GT21, and GS21-W-N

Set the terminating resistor selector to 110  $\Omega$ .

For details of terminating resistor settings, refer to the following.

**[Page 62 Terminating resistors of GOT](#page-63-0)** 

# **15.4 GOT Side Settings**

### <span id="page-586-0"></span>**Setting communication interface (Communication settings)**

Set the channel of the equipment to be connected to the GOT.

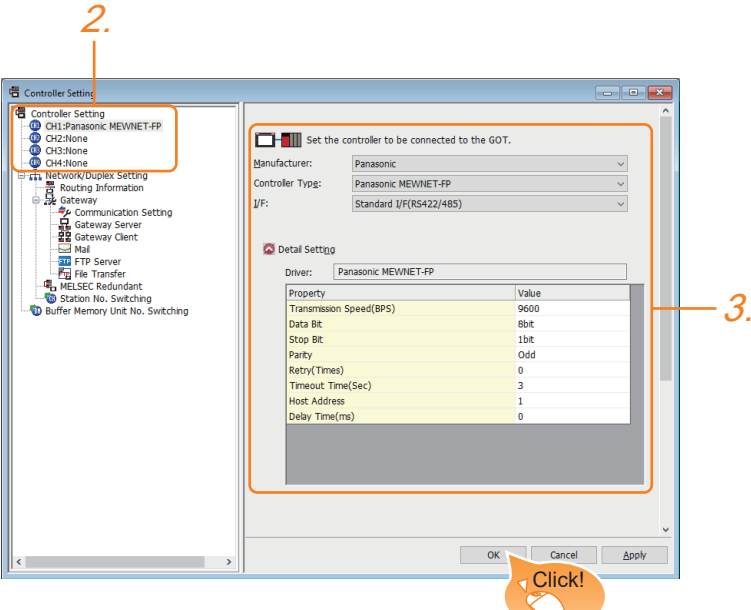

- *1.* Select [Common] → [Controller Setting] from the menu.
- *2.* In the [Controller Setting] window, select the channel No. to be used from the list menu.
- *3.* Set the following items.
- [Manufacturer]: [Panasonic]
- [Controller Type]: Select one of the following items according to the controller to be connected.

When connecting to FP0/1/2/3/5, FP0H, FP-M, FPΣ, or FP-X: [Panasonic MEWNET-FP]

When connecting to FP7: [Panasonic FP7]

- [I/F]: Interface to be used
- [Detail Setting]: Configure the settings according to the usage environment.
- E [Page 586 Communication detail settings](#page-587-0)
- *4.* When you have completed the settings, click the [OK] button.

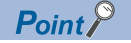

The settings of connecting equipment can be confirmed in [I/F Communication Setting]. For details, refer to the following.

**[Page 48 I/F communication setting](#page-49-0)** 

### <span id="page-587-0"></span>**Communication detail settings**

Make the settings according to the usage environment.

### **[Panasonic MEWNET-FP]**

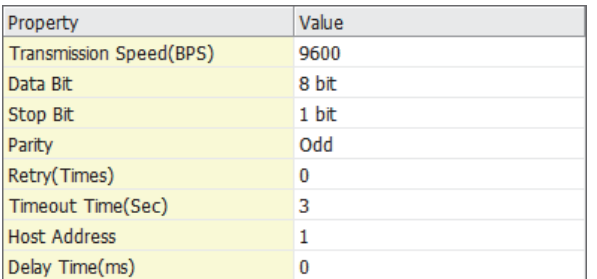

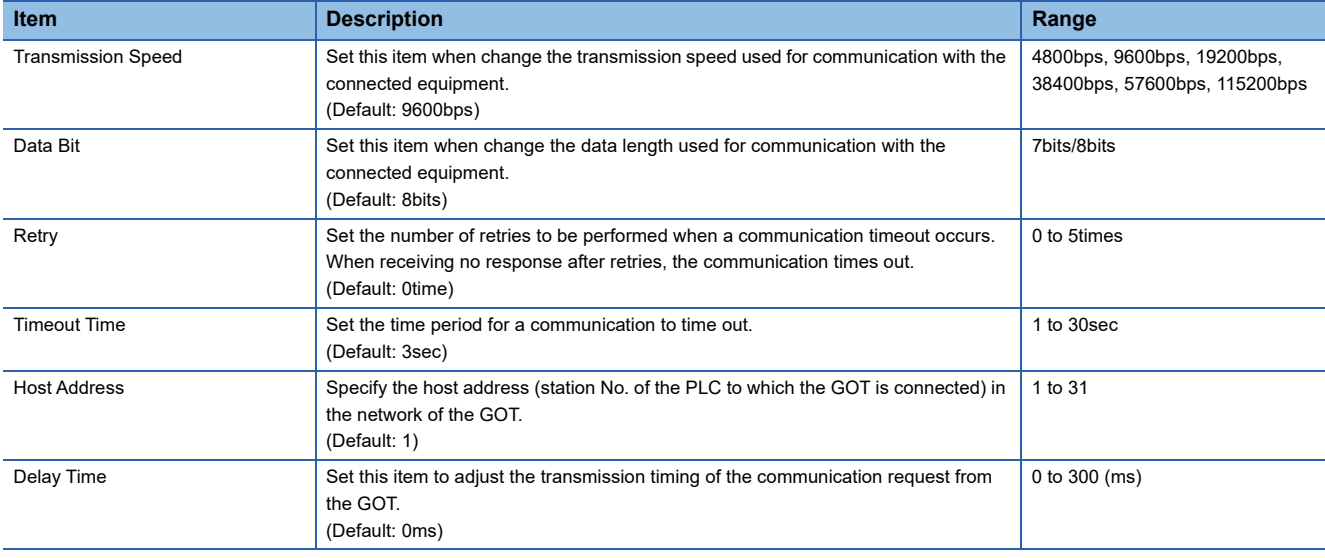

### **[Panasonic MEWTOCOL-7]**

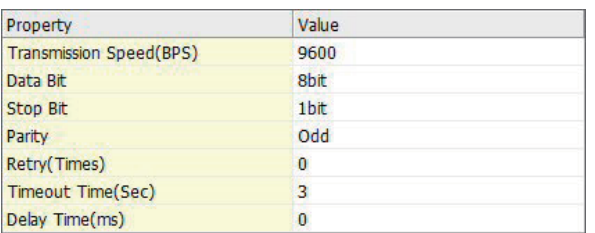

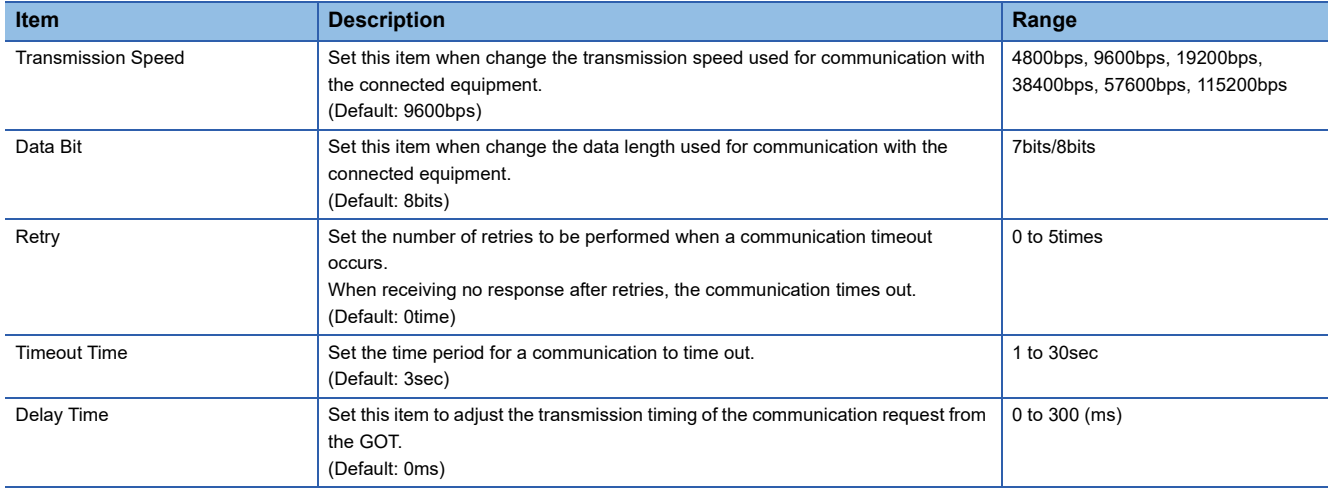

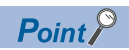

• Communication interface setting by the Utility

The communication interface setting can be changed on the Utility's [Communication Settings] after writing [Communication Settings] of project data.

For details on the Utility, refer to the following manual.

GOT2000 Series User's Manual (Utility)

• Precedence in communication settings

When settings are made by GT Designer3 or the Utility, the latest setting is effective.

# **15.5 PLC Side Setting**

### $Point<sup>0</sup>$

Panasonic Industrial Devices SUNX PLC

For details of the Panasonic Industrial Devices SUNX PLC, refer to the following manual. Panasonic Industrial Devices SUNX PLC user's Manual

## **Connecting to FP0/1/2/3/5, FP0H, FP-M, FPΣ, FP-X**

### **Connecting to the tool port of the PLC CPU**

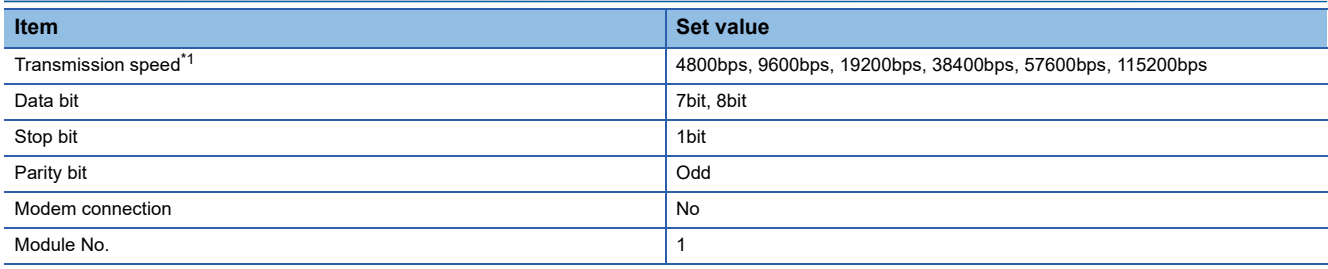

\*1 Indicates only the transmission speeds that can be set on the GOT side. Set the same transmission speed of the GOT.

For the transmission speed setting on the GOT side, refer to the following.

Fage 585 Setting communication interface (Communication settings)

The setting range varies with the connected PLC.

### **Connecting to the RS232C and COM port of the PLC CPU**

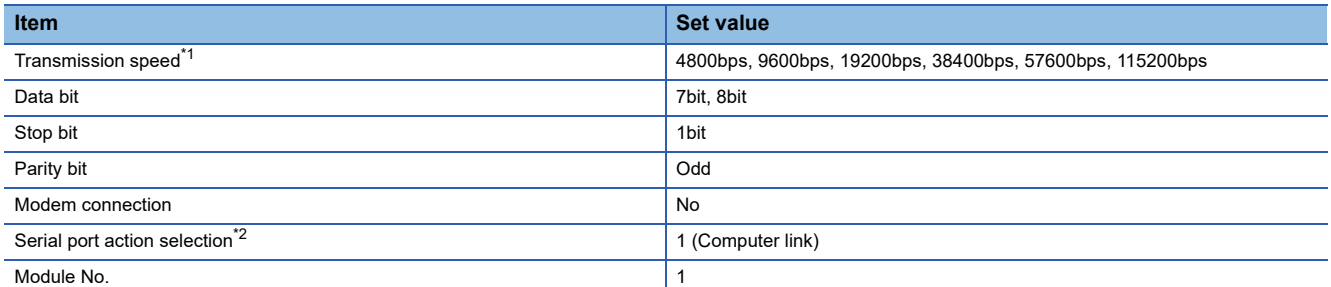

\*1 Indicates only the transmission speeds that can be set on the GOT side.

Set the same transmission speed of the GOT.

For the transmission speed setting on the GOT side, refer to the following.

[Page 585 Setting communication interface \(Communication settings\)](#page-586-0)

The setting range varies with the connected PLC.

\*2 Set when connecting to FP0, FP1, FP2 or FP-M.

### **Connecting to the computer communication unit**

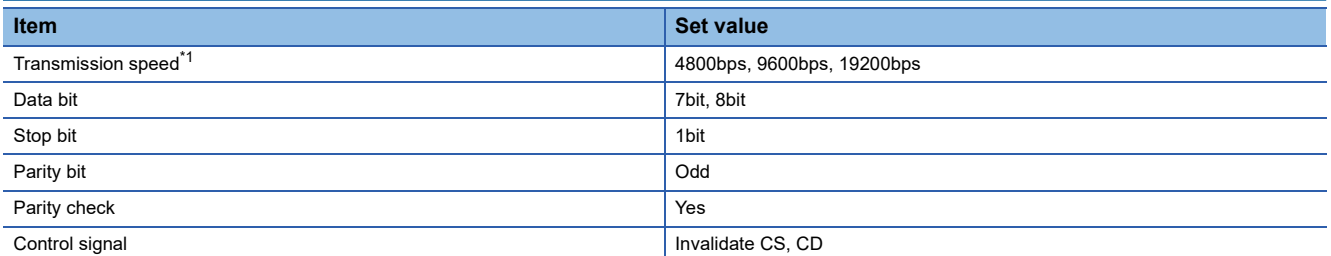

\*1 Indicates only the transmission speeds that can be set on the GOT side.

Set the same transmission speed of the GOT.

For the transmission speed setting on the GOT side, refer to the following.

Fage 585 Setting communication interface (Communication settings)

The setting range varies with the connected PLC.

### **Connecting to the communication cassette**

### ■**Communication settings**

Set the commnumication settings for the COM 1 port and COM2 port to connect GOT.

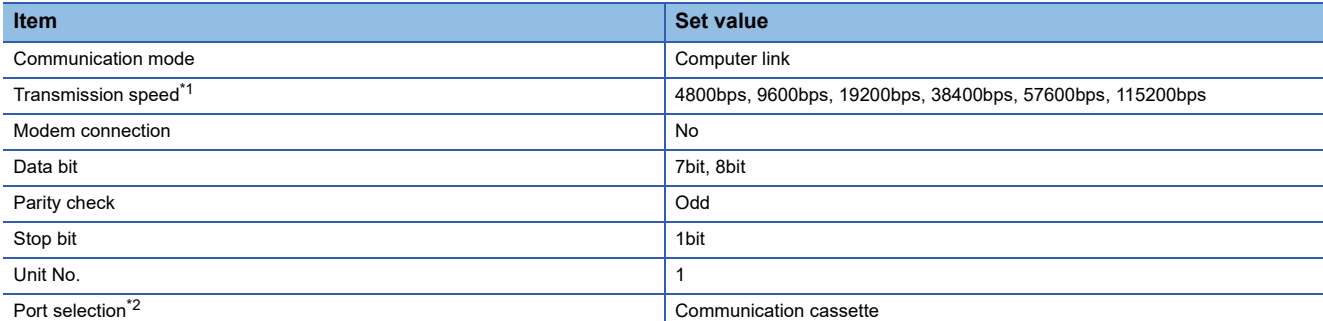

\*1 Indicates only the transmission speeds that can be set on the GOT side. Set the same transmission speed of the GOT.

For the transmission speed setting on the GOT side, refer to the following.

- Fage 585 Setting communication interface (Communication settings)
- \*2 Set the COM2 port only.

### ■**Switch setting on the Communication cassette (AFPX-COM3)**

Set the switch on the back.

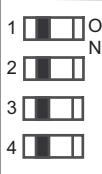

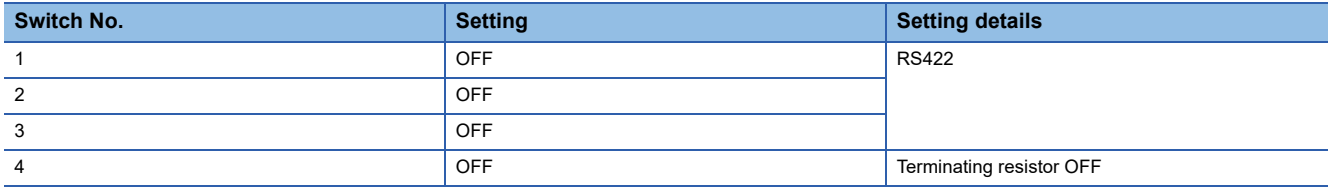

## **Connecting to FP7**

Set the communication using the ladder software "FPWIN GR7".

Assign COM numbers to the CPU module's built-in SCU and communication cassette, and then set the communication settings.

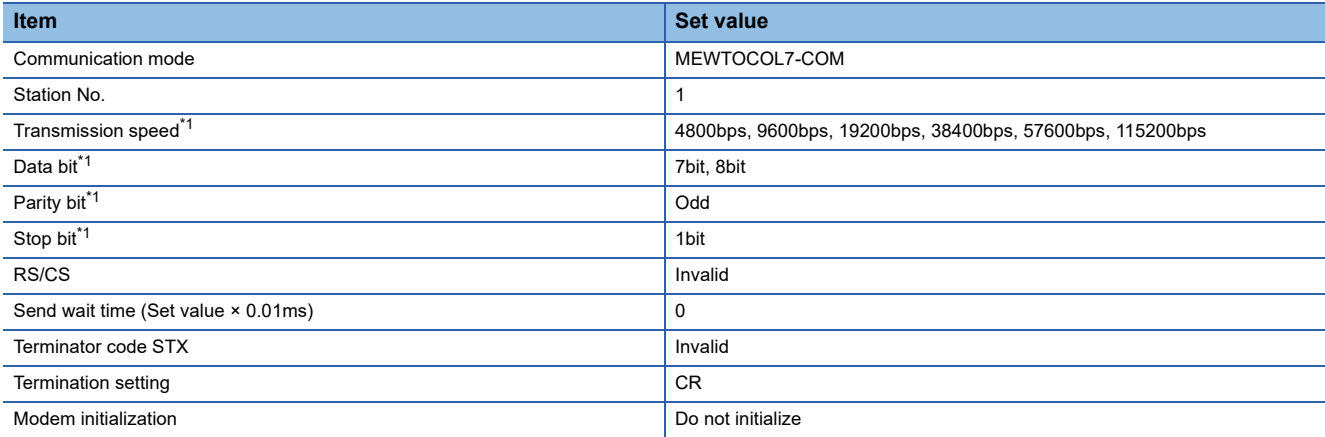

\*1 Adjust the settings with GOT settings.

For the setting on the GOT side, refer to the following.

[Page 585 Setting communication interface \(Communication settings\)](#page-586-0)

# **15.6 Settable Device Range**

For the device setting dialog and range of devices usable in the GOT, refer to the following.

- E[Page 701 PANASONIC IDS equipment \(\[Panasonic MEWNET-FP\]\)](#page-702-0)
- **F** [Page 705 PANASONIC IDS equipment \(\[Panasonic FP7\]\)](#page-706-0)

# **APPENDIX**

# **Appendix 1 Settable Device Range**

This section describes the range of devices settable in GT Designer3 for each of non-Mitsubishi Electric products connected to the GOT.

The settable range varies with the selection for [Controller Type] in the [Controller Setting] window.

Configure the device setting according to the specifications of the controller to be used.

Device specifications differ depending on the controller model even among the controllers of the same series.

If a non-existent device or a device number out of the range is set for an object, other objects for which correct devices are set may not be monitored.

- Fage 594 IAI equipment ([IAI X-SEL Controller])
- Fage 619 IAI equipment ([IAI ROBO CYLINDER])
- **Fage 629 AZBIL equipment ([Azbil SDC/DMC])**
- **Fage 631 AZBIL equipment ([Azbil DMC50])**
- Fage 635 OMRON equipment ([OMRON SYSMAC])
- **F** [Page 639 OMRON equipment \(\[OMRON NJ/NX\]\)](#page-640-0)
- E [Page 640 OMRON equipment \(\[OMRON THERMAC/INPANEL NEO\]\)](#page-641-0)
- Fage 644 OMRON equipment ([OMRON Digital Temperature Controller])
- **F** [Page 649 KEYENCE equipment \(\[KEYENCE KV-700/1000/3000/5000/7000/8000\]\)](#page-650-0)
- **Fage 655 KOYO EI equipment ([KOYO KOSTAC/DL])**
- **For [Page 660 JTEKT equipment \(\[JTEKT TOYOPUC-PC\]\)](#page-661-0)**
- **Fage 665 SHARP equipment ([SHARP JW])**
- Fage 669 SHINKO equipment (Shinko Technos Controller))
- **Fage 671 CHINO equipment ([CHINO MODBUS device])**
- **Fage 674 TOSHIBA equipment ([TOSHIBA PROSEC T/V])**
- **F** [Page 679 TOSHIBA equipment \(\[TOSHIBA Unified Controller nv\]\)](#page-680-0)
- **F** Page 683 SHIBAURA MACHINE equipment (SHIBAURA MACHINE TCmini))
- **F** [Page 689 PANASONIC equipment \(\[Panasonic MINAS A4\]\)](#page-690-0)
- **F** [Page 694 PANASONIC equipment \(\[Panasonic MINAS A5\]\)](#page-695-0)
- **E** [Page 701 PANASONIC IDS equipment \(\[Panasonic MEWNET-FP\]\)](#page-702-1)
- Fage 705 PANASONIC IDS equipment ([Panasonic FP7])

# <span id="page-595-0"></span>**IAI equipment ([IAI X-SEL Controller])**

# **et et et et es es 1**<br>27 25 23 21 25 21

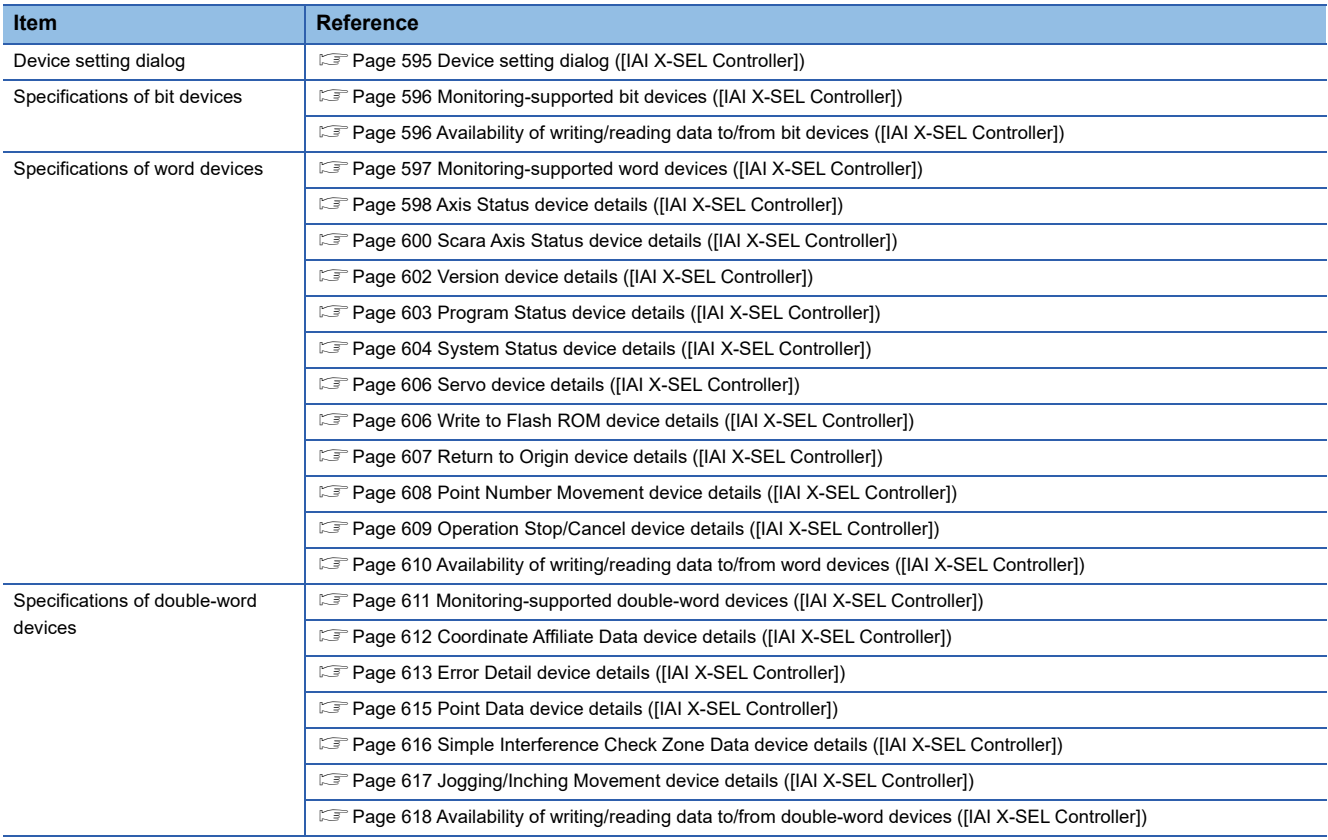

### <span id="page-596-0"></span>**Device setting dialog ([IAI X-SEL Controller])**

Set a device to be monitored.

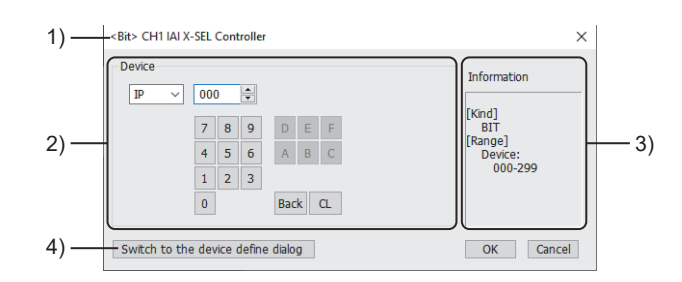

1) Title

Data type and channel number of the device to be set

2) [Device]

Set the device name and device number.

If a bit number needs to be specified, the setting item is displayed.

Example) Setting of IP000

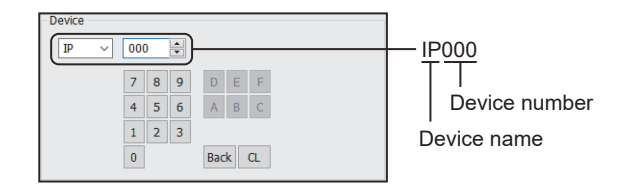

3) [Information]

Displays the setting range of each setting item according to the selected device.

4) [Switch to the device define dialog] button

You can open the device definition setting dialog to check the definition of the device.

For the details, refer to the following.

LaGT Designer3 (GOT2000) Screen Design Manual

### <span id="page-597-0"></span>**Monitoring-supported bit devices ([IAI X-SEL Controller])**

The following table shows monitoring-supported bit devices.

To check whether writing/reading data to/from each device is available, refer to the following.

Fage 596 Availability of writing/reading data to/from bit devices ([IAI X-SEL Controller])

For the formats of devices, refer to the following.

GT Designer3 (GOT2000) Screen Design Manual

### ○: Available

### ×: Not available

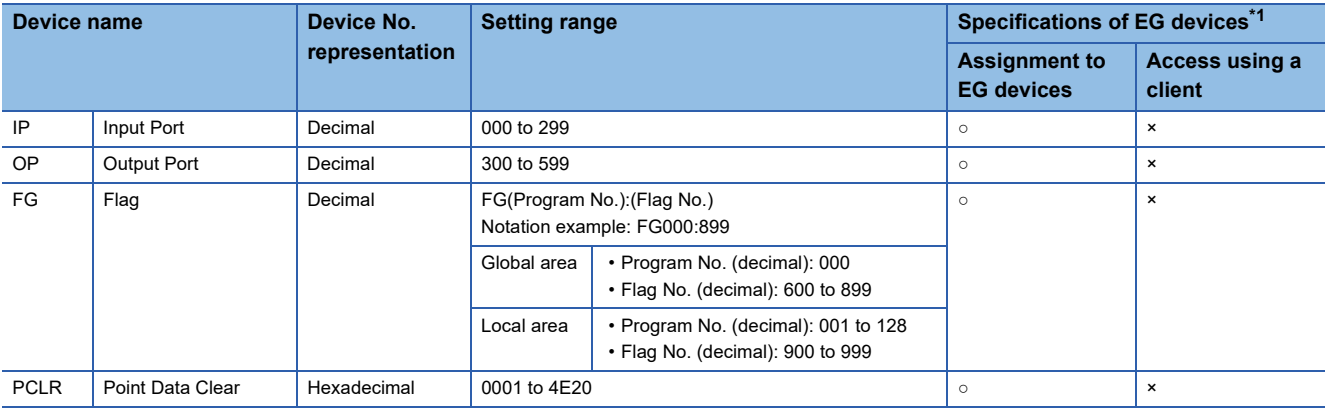

\*1 For the devices assigned to EG devices (gateway devices) and the compatible clients, refer to the following. GT Designer3 (GOT2000) Screen Design Manual

### <span id="page-597-1"></span>**Availability of writing/reading data to/from bit devices ([IAI X-SEL Controller])**

The following shows whether writing/reading data to/from bit devices is available by device type.

When the device type is other than the bit type, set the device No. in multiples of 16.

R/W: Both read and write

- R/-: Read only
- -/W: Write only

### -/-: No read/write access

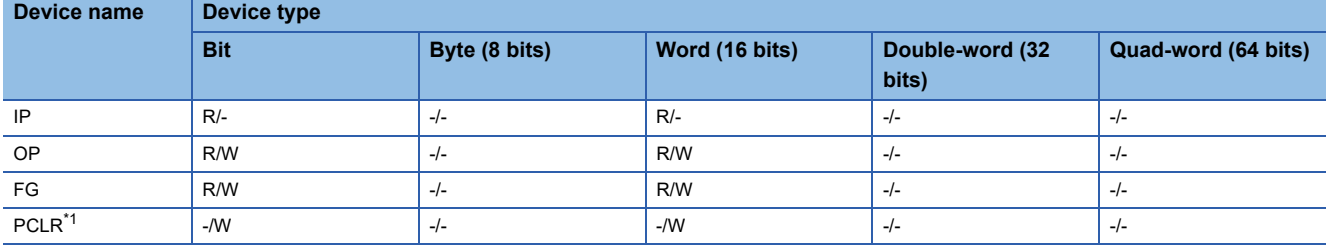

\*1 When a word device is specified, only 1 can be set for the rightmost digit of the device number.

### <span id="page-598-0"></span>**Monitoring-supported word devices ([IAI X-SEL Controller])**

The following table shows monitoring-supported word devices.

To check whether writing/reading data to/from each device is available, refer to the following.

Fage 610 Availability of writing/reading data to/from word devices ([IAI X-SEL Controller])

For the formats of devices, refer to the following.

GT Designer3 (GOT2000) Screen Design Manual

### ○: Available

### ×: Not available

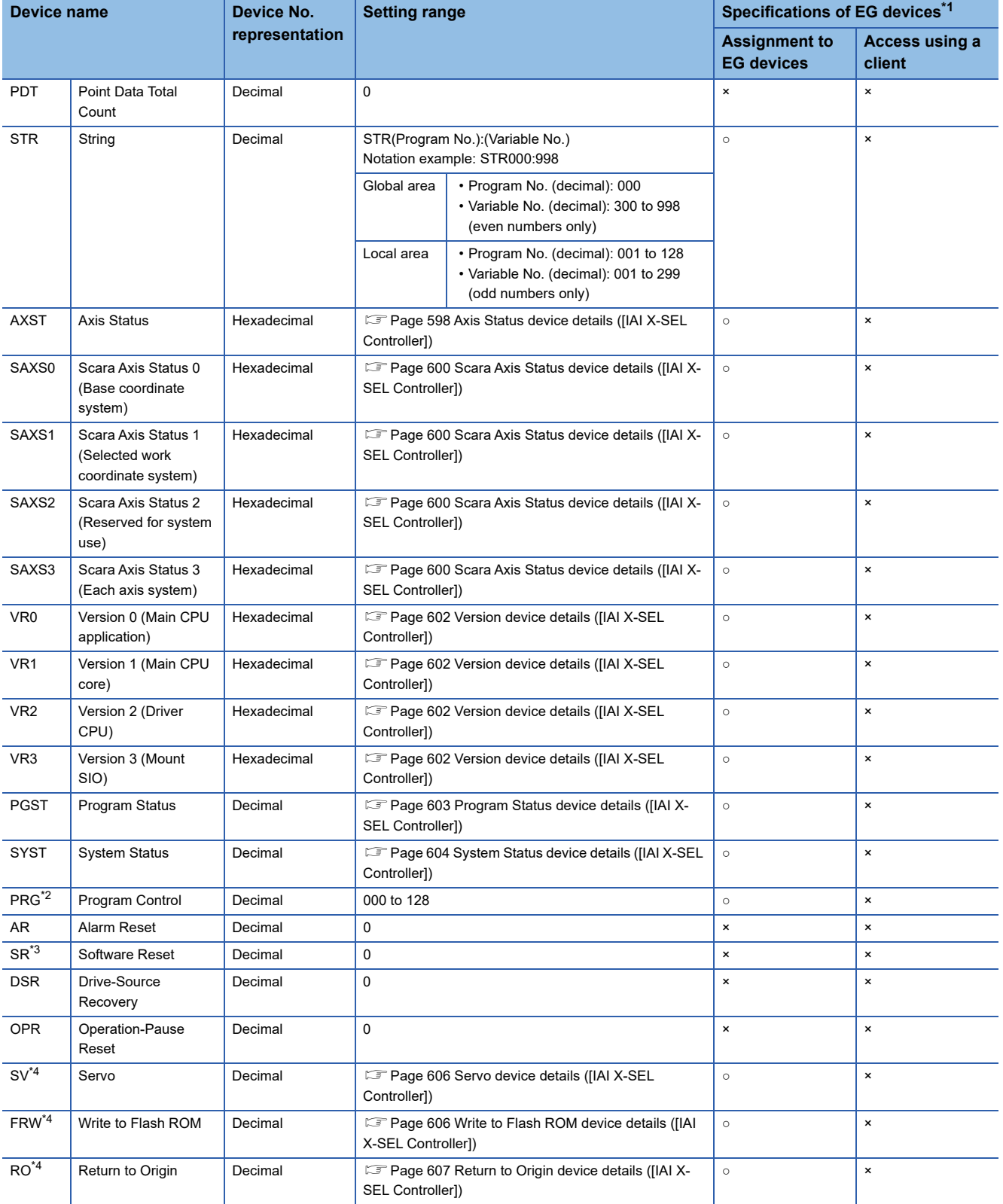

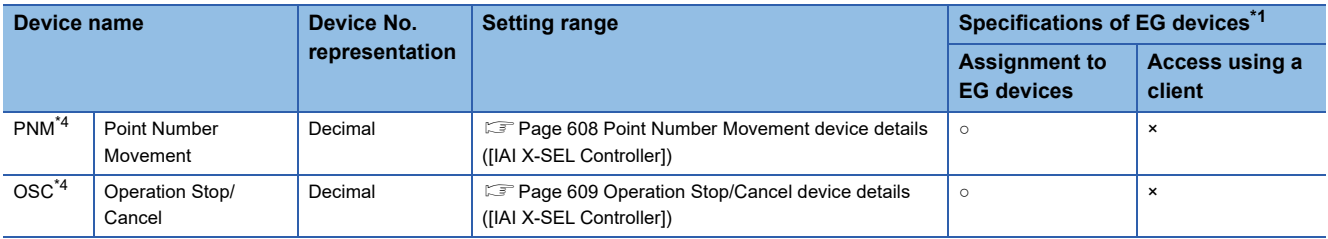

\*1 For the devices assigned to EG devices (gateway devices) and the compatible clients, refer to the following.

GT Designer3 (GOT2000) Screen Design Manual

\*2 For the program control device, the command to be sent differs depending on the write data.

Write data other than the followings are processed as an internal error of the GOT.

Write data 0: Program Exit Command (0x254)

Write data 1: Program Execution Command (0x253)

Write data 2: Program Pause Command (0x255)

Write data 3: Program 1 Step Execution Command (0x256)

Write data 4: Program Restart Command (0x257)

- \*3 When software reset is performed, a no response error is displayed after a non-communicating period of ten and several seconds, and then the communication is resumed.
- \*4 For the device whose obtained data No.0 is a command trigger, a request is sent to the controller when the Write or Read is input to the command trigger.

It is not sent when the Clear is input.

### <span id="page-599-0"></span>**Axis Status device details ([IAI X-SEL Controller])**

### ■**Axis Status device format ([IAI X-SEL Controller])**

The following shows the format in the setting dialog of an object or others.

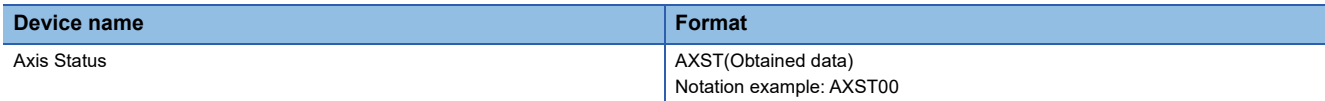

### The axis status device format includes the following elements.

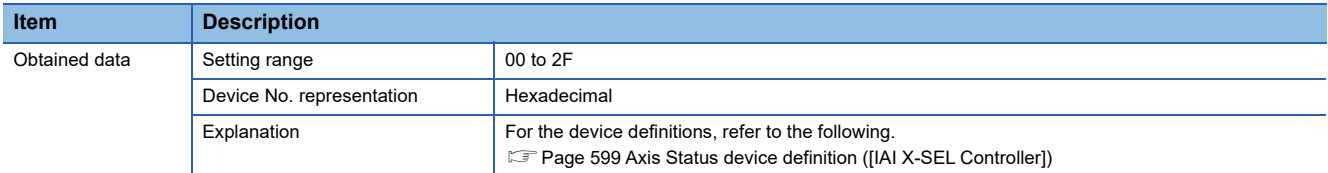

### <span id="page-600-0"></span>■**Axis Status device definition ([IAI X-SEL Controller])**

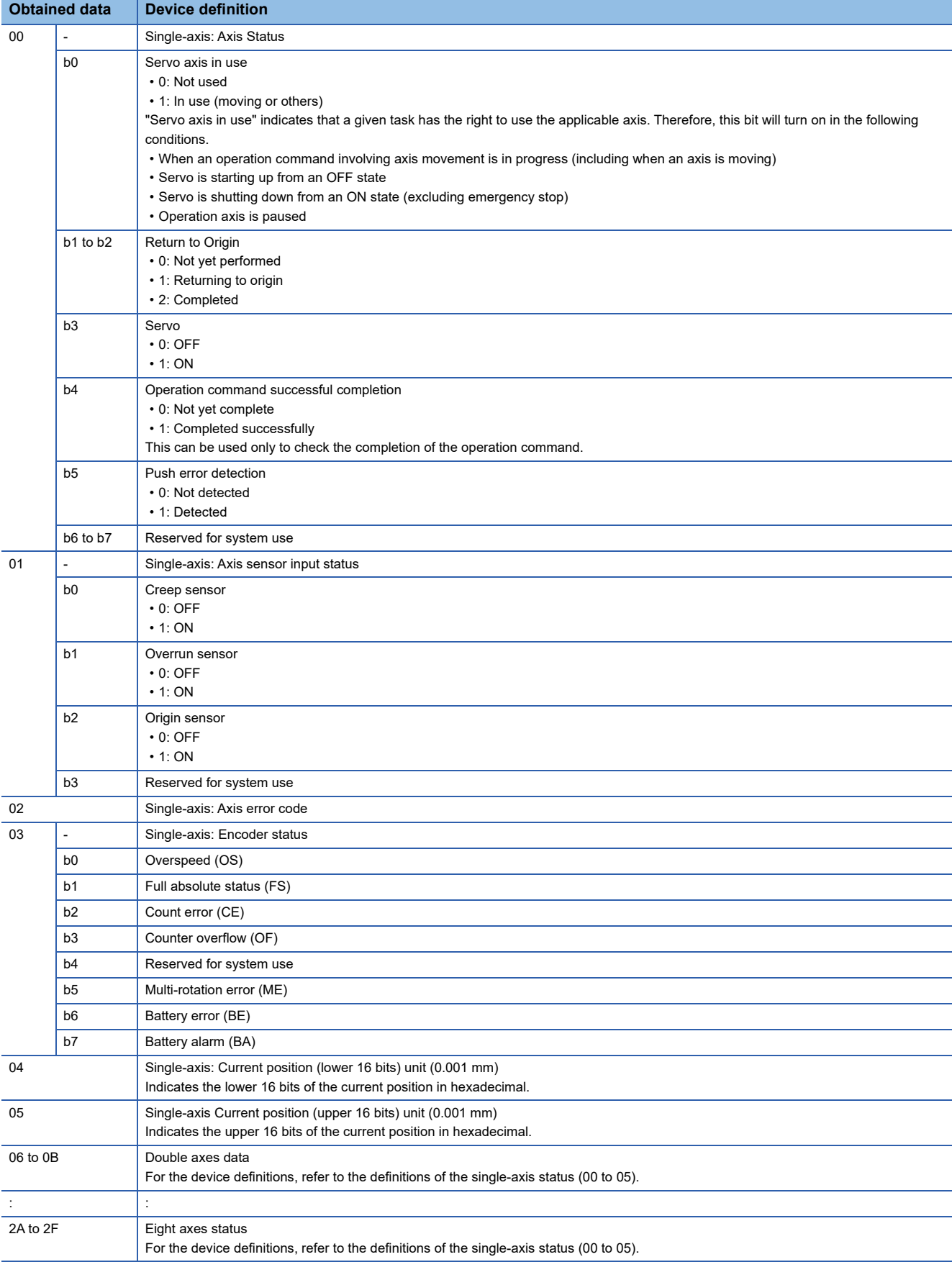

**A**

### <span id="page-601-0"></span>**Scara Axis Status device details ([IAI X-SEL Controller])**

### ■**Scara Axis Status device format ([IAI X-SEL Controller])**

The following shows the format in the setting dialog of an object or others.

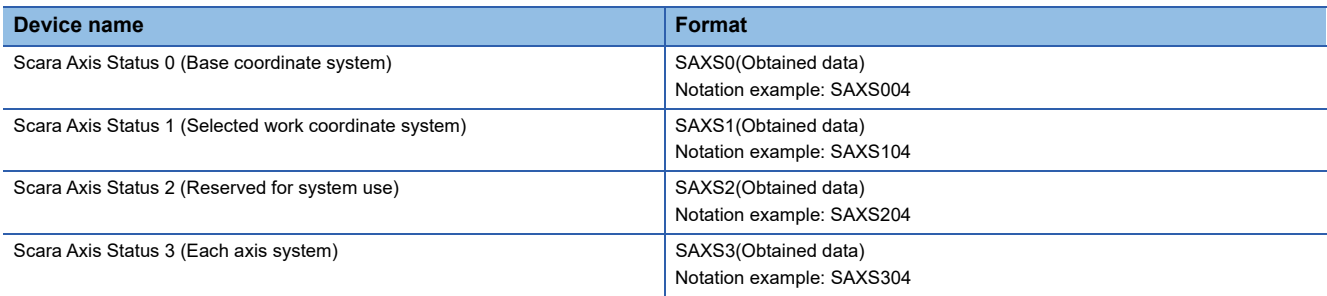

### The SCARA axis status device formats include the following elements.

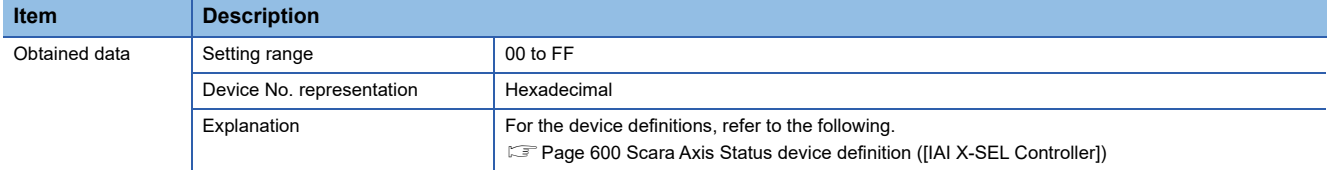

### <span id="page-601-1"></span>■**Scara Axis Status device definition ([IAI X-SEL Controller])**

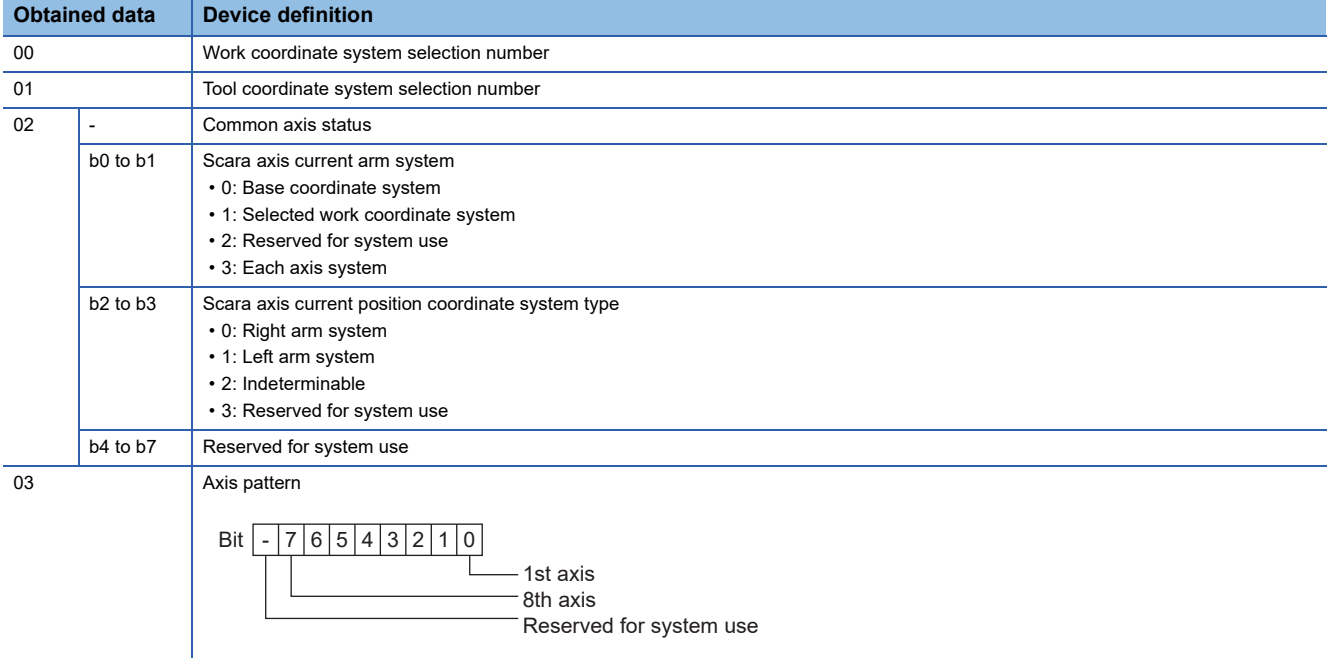

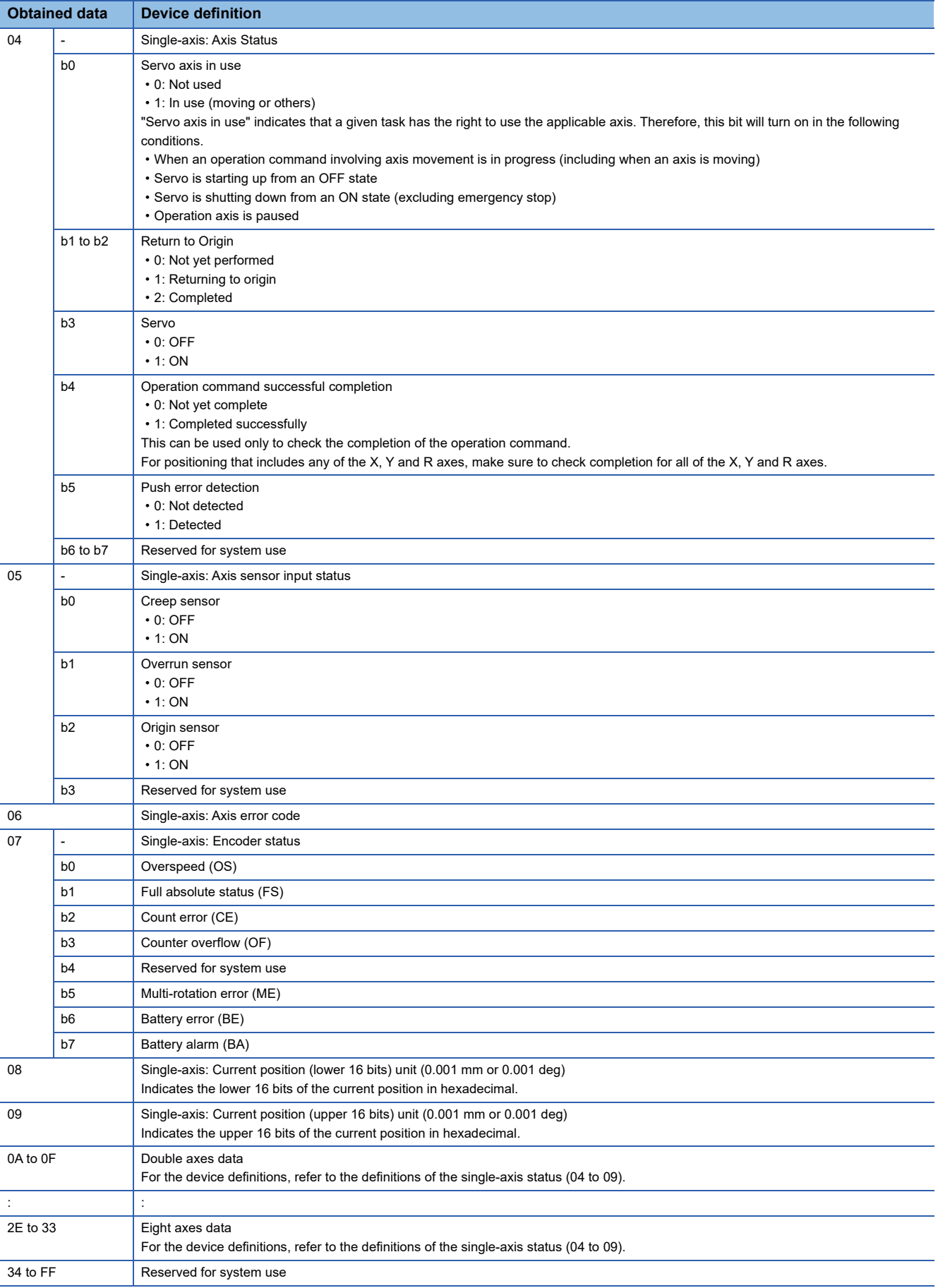

### <span id="page-603-0"></span>**Version device details ([IAI X-SEL Controller])**

### ■**Version device format ([IAI X-SEL Controller])**

The following shows the format in the setting dialog of an object or others.

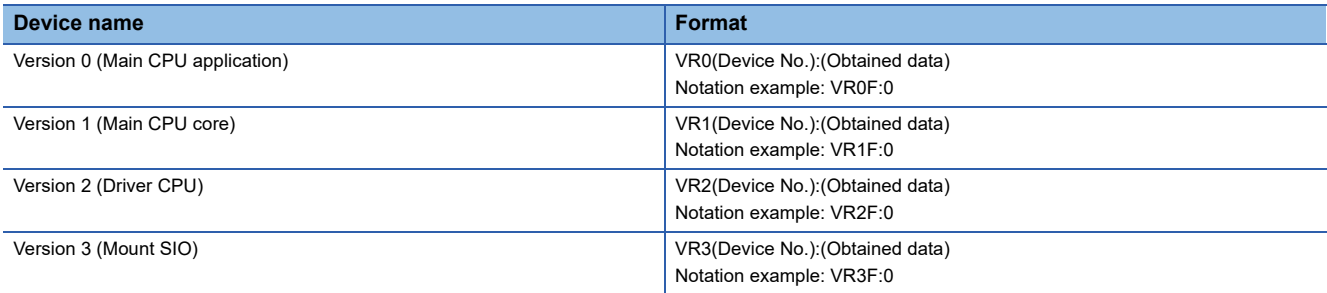

#### The version device formats include the following elements.

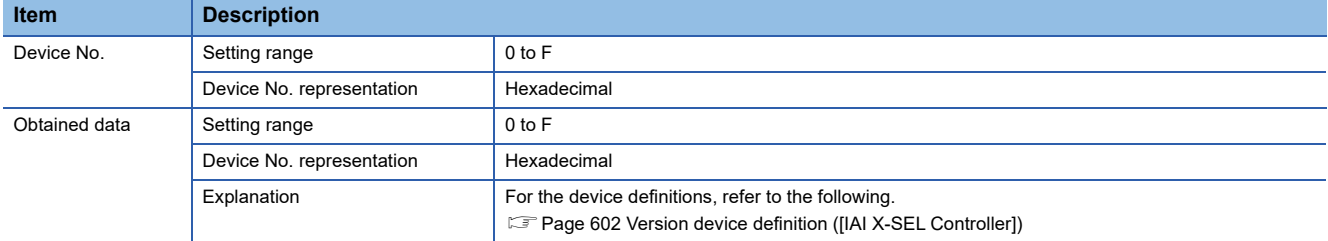

### <span id="page-603-1"></span>■**Version device definition ([IAI X-SEL Controller])**

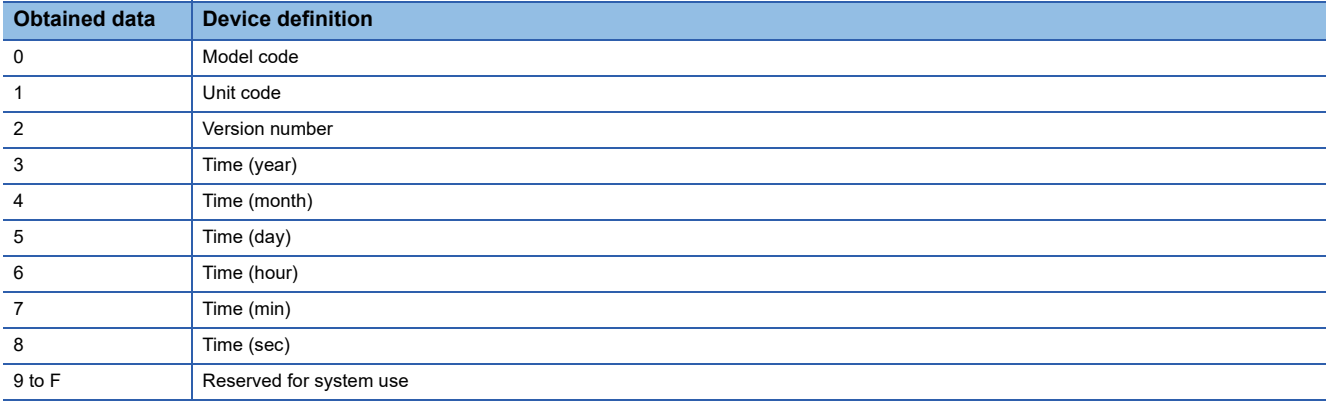

### <span id="page-604-0"></span>**Program Status device details ([IAI X-SEL Controller])**

### ■**Program Status device format ([IAI X-SEL Controller])**

The following shows the format in the setting dialog of an object or others.

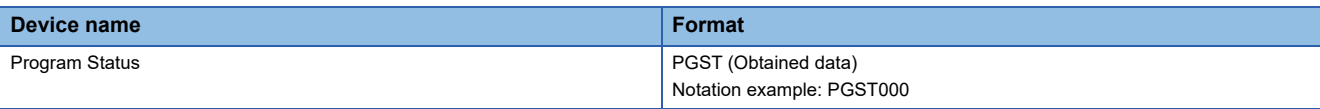

The program status format includes the following elements.

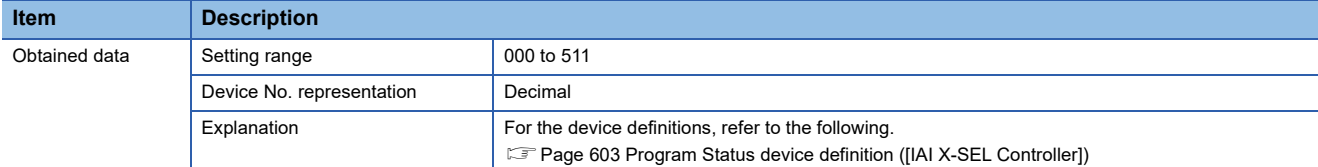

### <span id="page-604-1"></span>■**Program Status device definition ([IAI X-SEL Controller])**

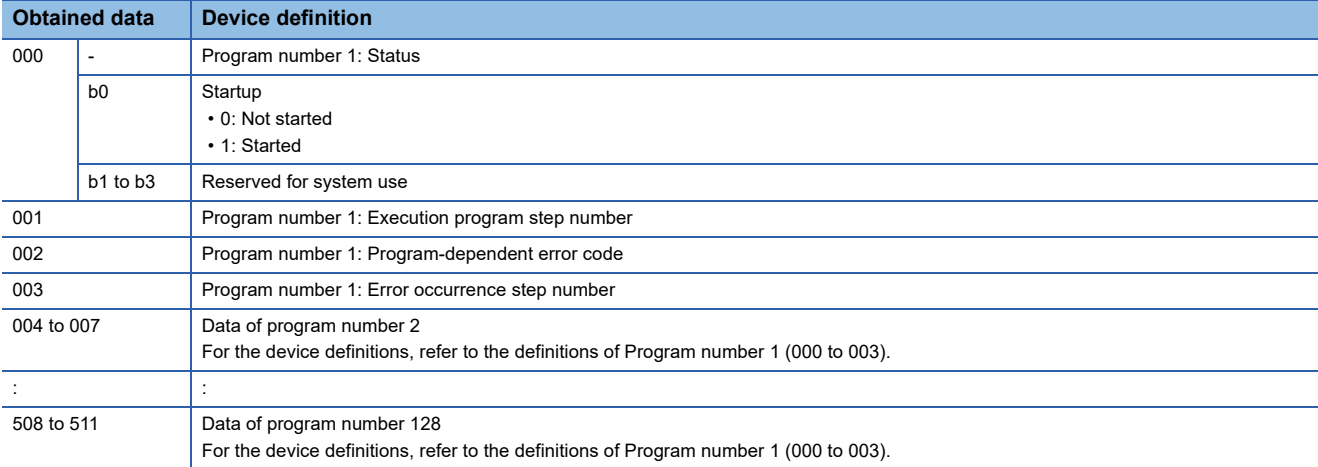

### <span id="page-605-0"></span>**System Status device details ([IAI X-SEL Controller])**

### ■**System Status device format ([IAI X-SEL Controller])**

The following shows the format in the setting dialog of an object or others.

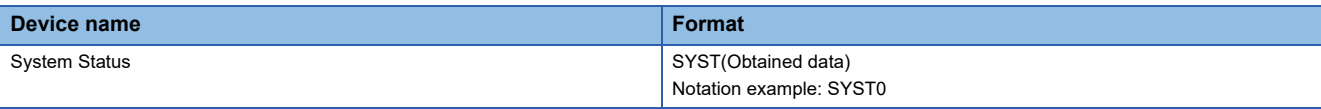

The system status device format includes the following elements.

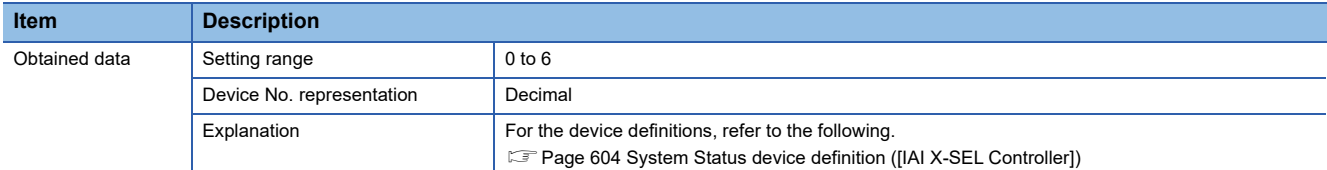

### <span id="page-605-1"></span>■**System Status device definition ([IAI X-SEL Controller])**

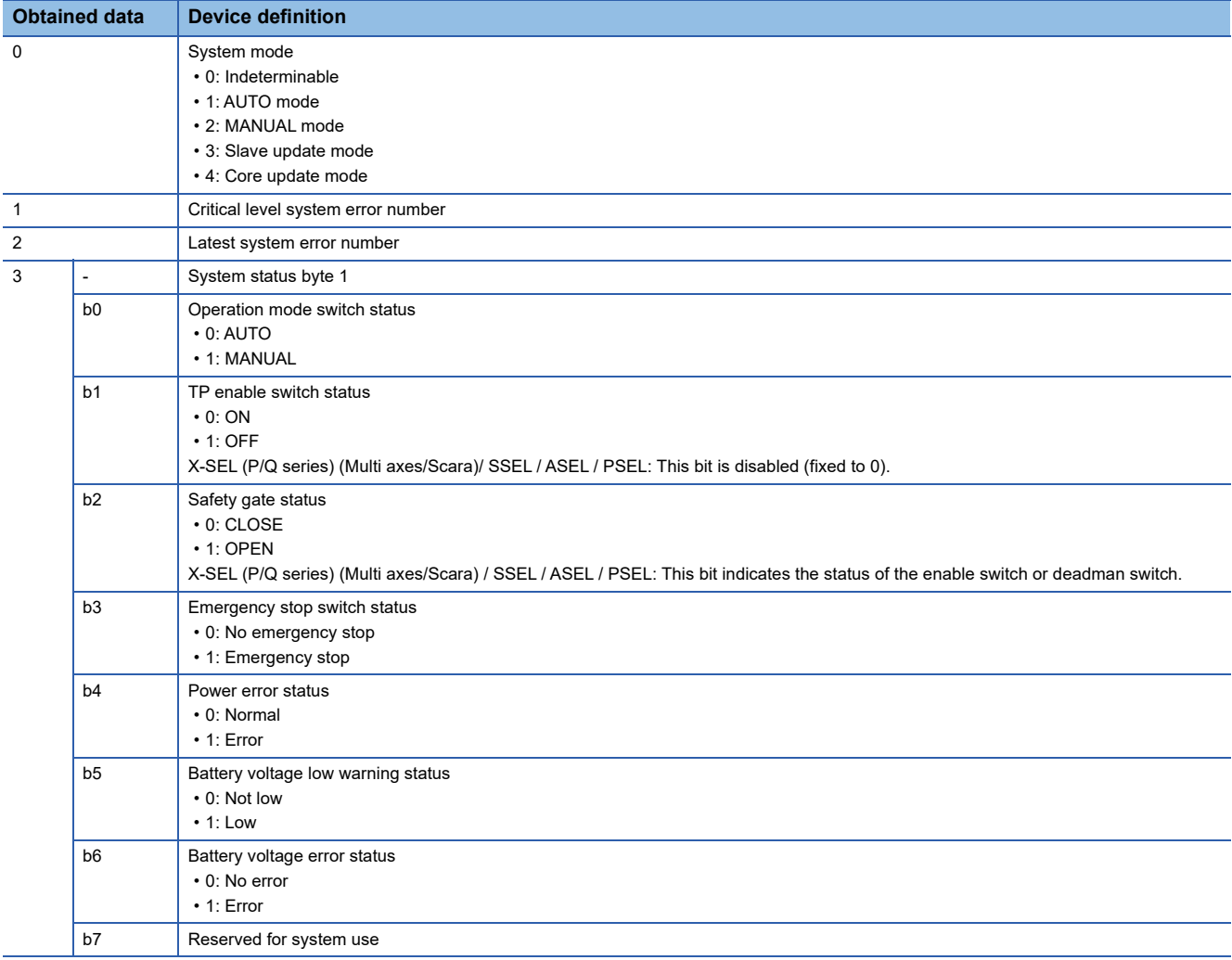

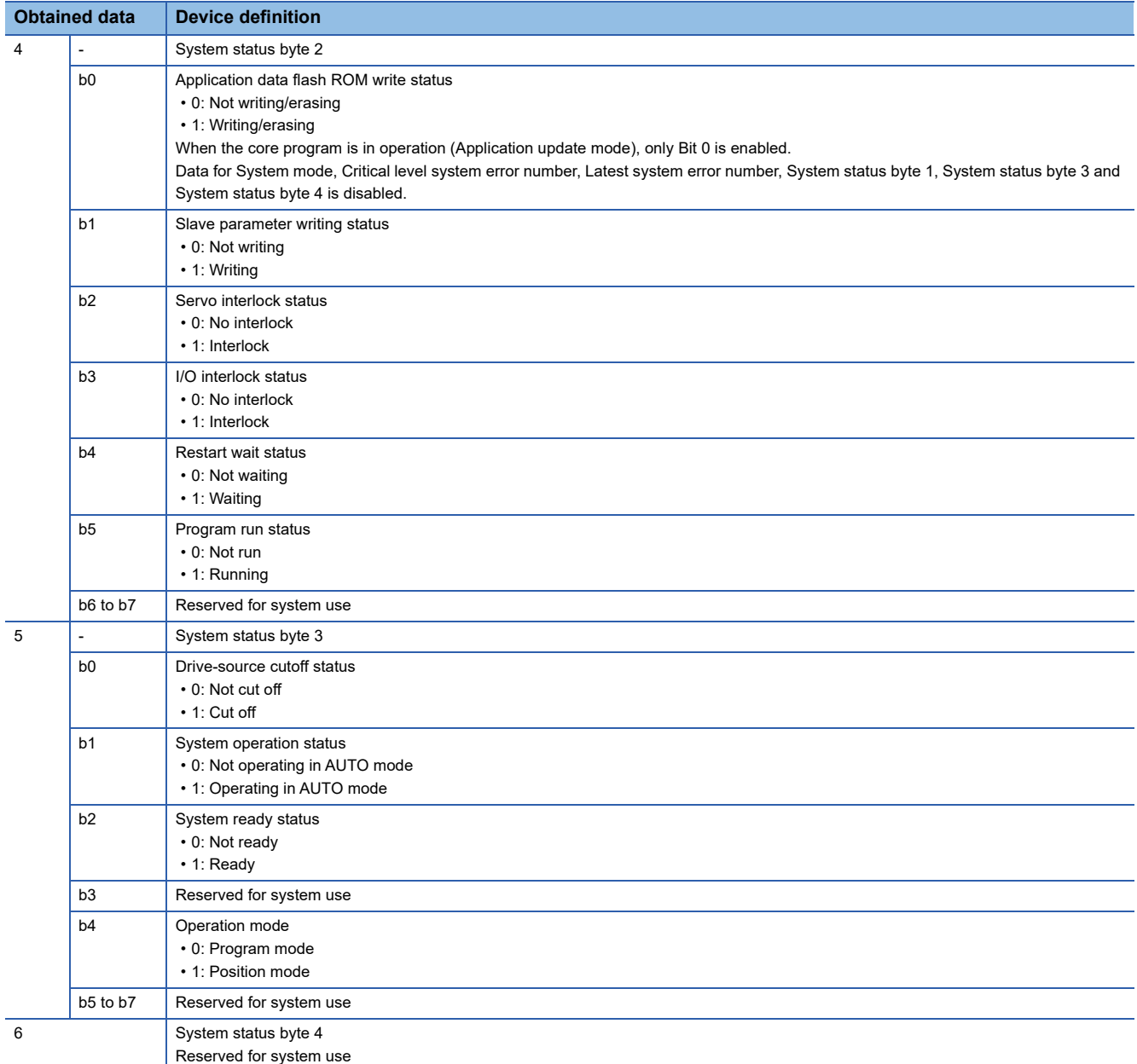

### <span id="page-607-0"></span>**Servo device details ([IAI X-SEL Controller])**

### ■**Servo device format ([IAI X-SEL Controller])**

The following shows the format in the setting dialog of an object or others.

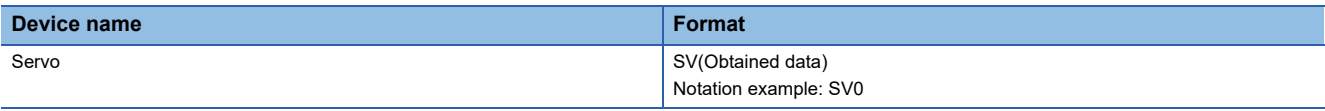

The servo device format includes the following elements.

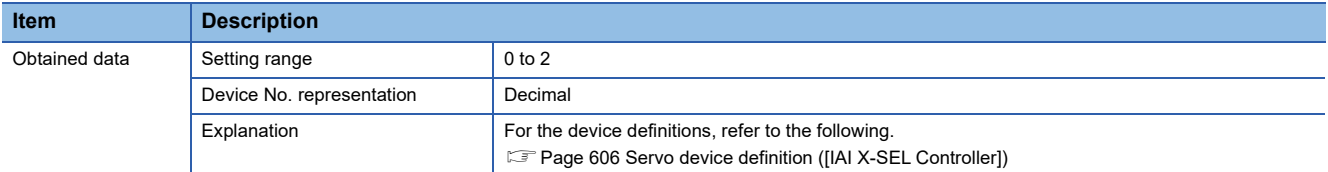

### <span id="page-607-2"></span>■**Servo device definition ([IAI X-SEL Controller])**

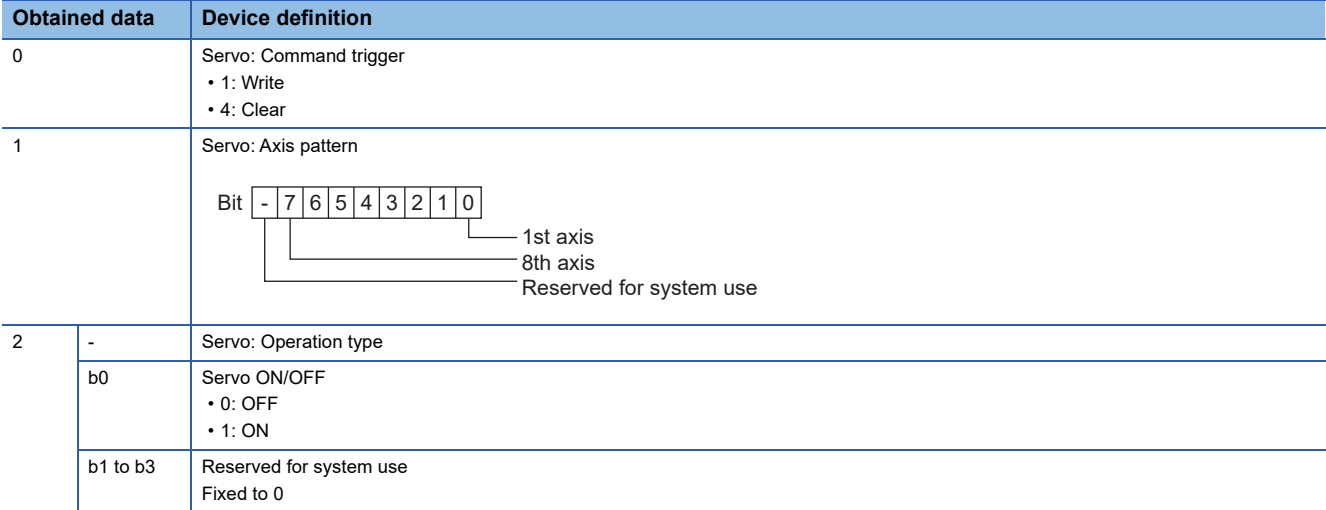

### <span id="page-607-1"></span>**Write to Flash ROM device details ([IAI X-SEL Controller])**

■**Write to Flash ROM device format ([IAI X-SEL Controller])** 

The following shows the format in the setting dialog of an object or others.

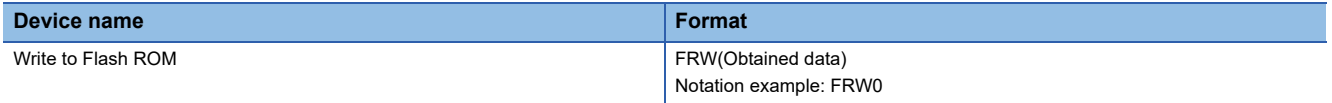

The write to flash ROM device format includes the following elements.

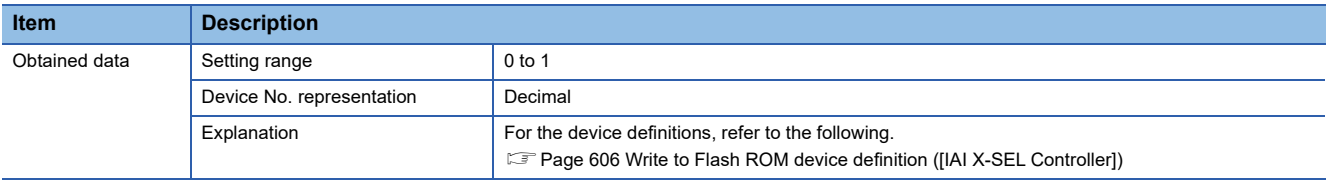

### <span id="page-607-3"></span>■**Write to Flash ROM device definition ([IAI X-SEL Controller])**

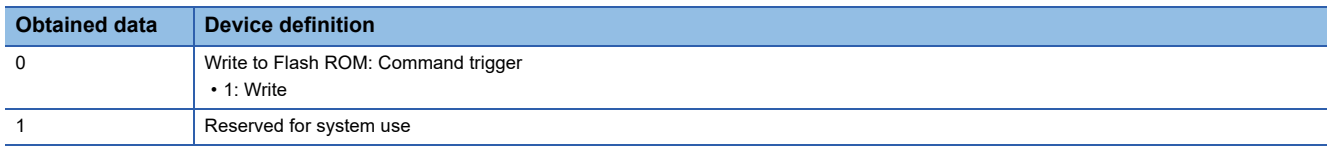

### <span id="page-608-0"></span>**Return to Origin device details ([IAI X-SEL Controller])**

### ■**Return to Origin device format ([IAI X-SEL Controller])**

The following shows the format in the setting dialog of an object or others.

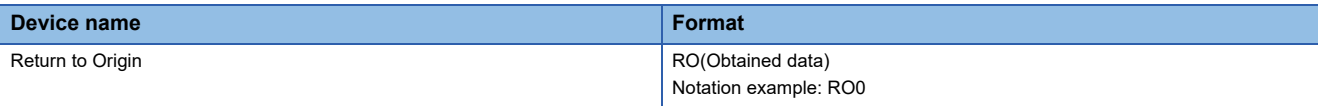

The return to origin device format includes the following elements.

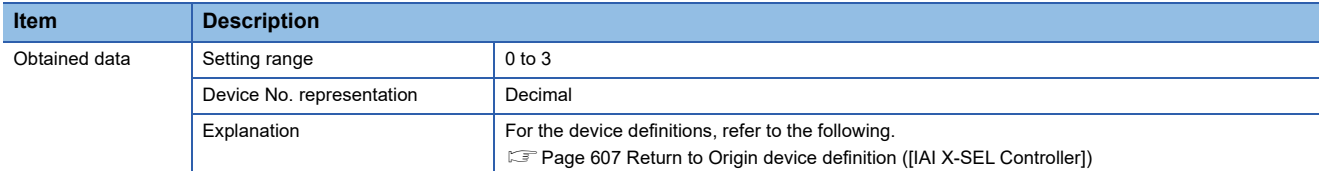

### <span id="page-608-1"></span>■**Return to Origin device definition ([IAI X-SEL Controller])**

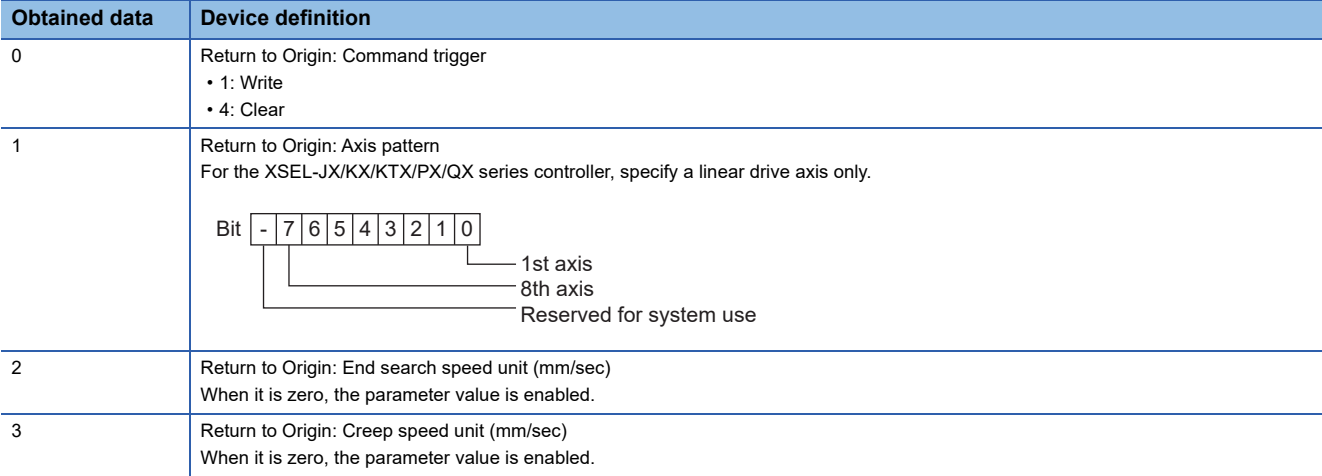

### <span id="page-609-0"></span>**Point Number Movement device details ([IAI X-SEL Controller])**

### ■**Point Number Movement device format ([IAI X-SEL Controller])**

### The following shows the format in the setting dialog of an object or others.

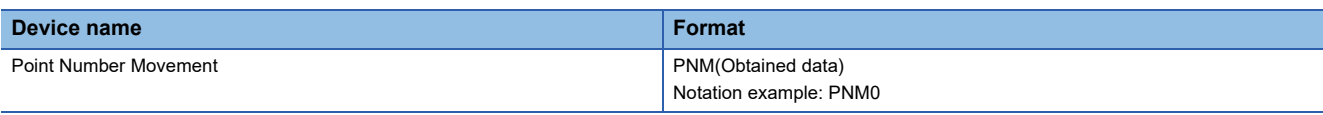

### The point number movement device format includes the following elements.

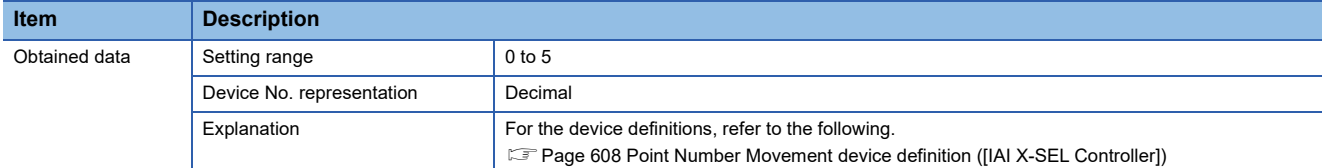

### <span id="page-609-1"></span>■**Point Number Movement device definition ([IAI X-SEL Controller])**

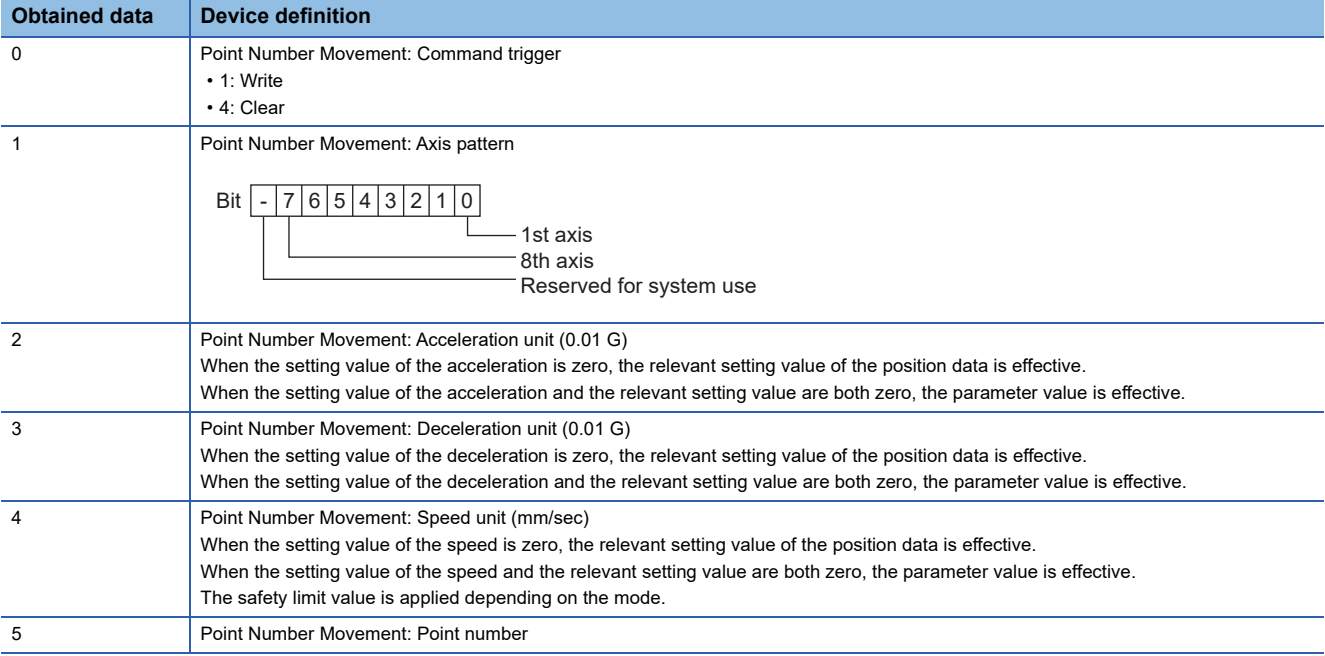

### <span id="page-610-0"></span>**Operation Stop/Cancel device details ([IAI X-SEL Controller])**

### ■**Operation Stop/Cancel device format ([IAI X-SEL Controller])**

### The following shows the format in the setting dialog of an object or others.

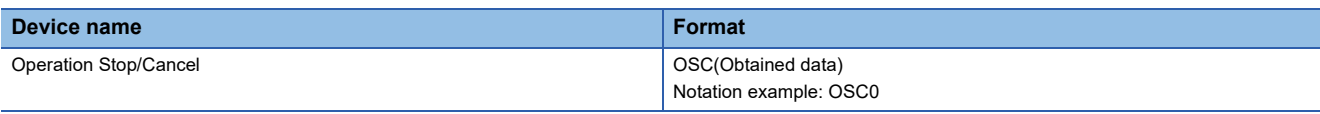

The operation stop/cancel device format includes the following elements.

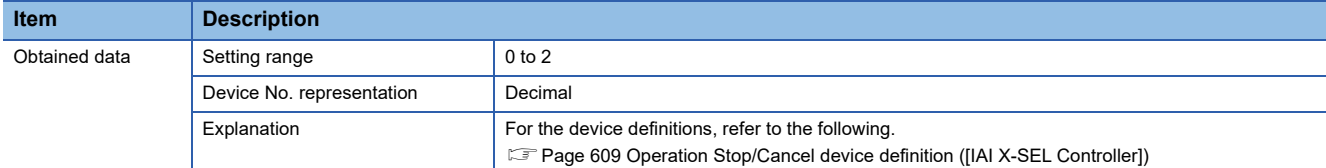

### <span id="page-610-1"></span>■**Operation Stop/Cancel device definition ([IAI X-SEL Controller])**

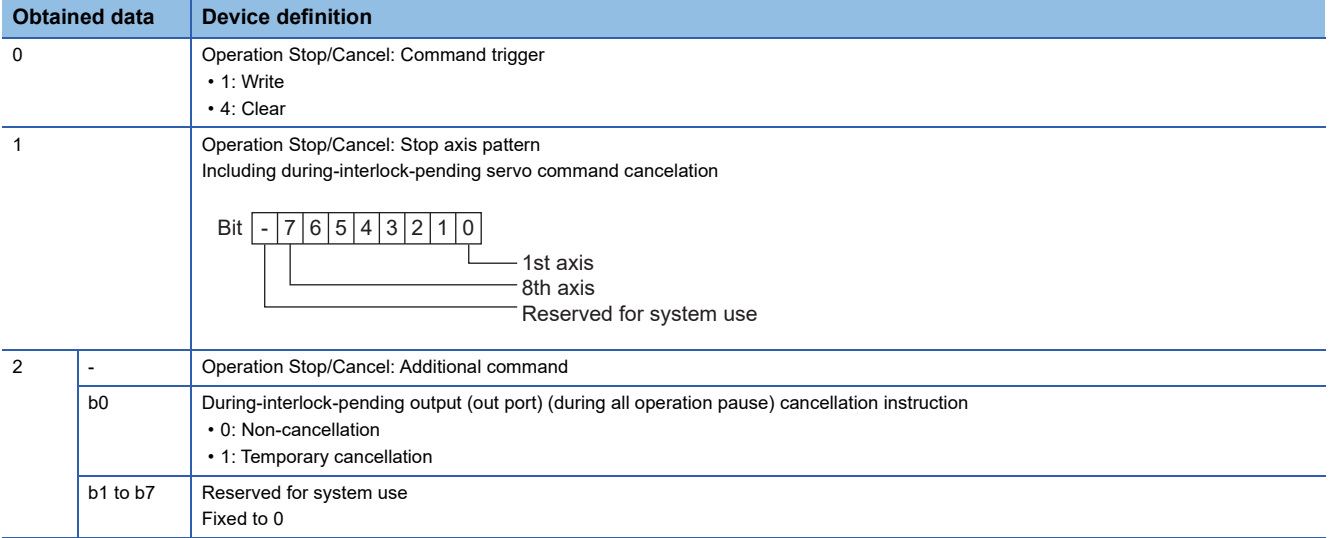

### <span id="page-611-0"></span>**Availability of writing/reading data to/from word devices ([IAI X-SEL Controller])**

The following shows the availability of writing/reading data to/from word devices by device type.

R/W: Both read and write

R/-: Read only

-/W: Write only

-/-: No read/write access

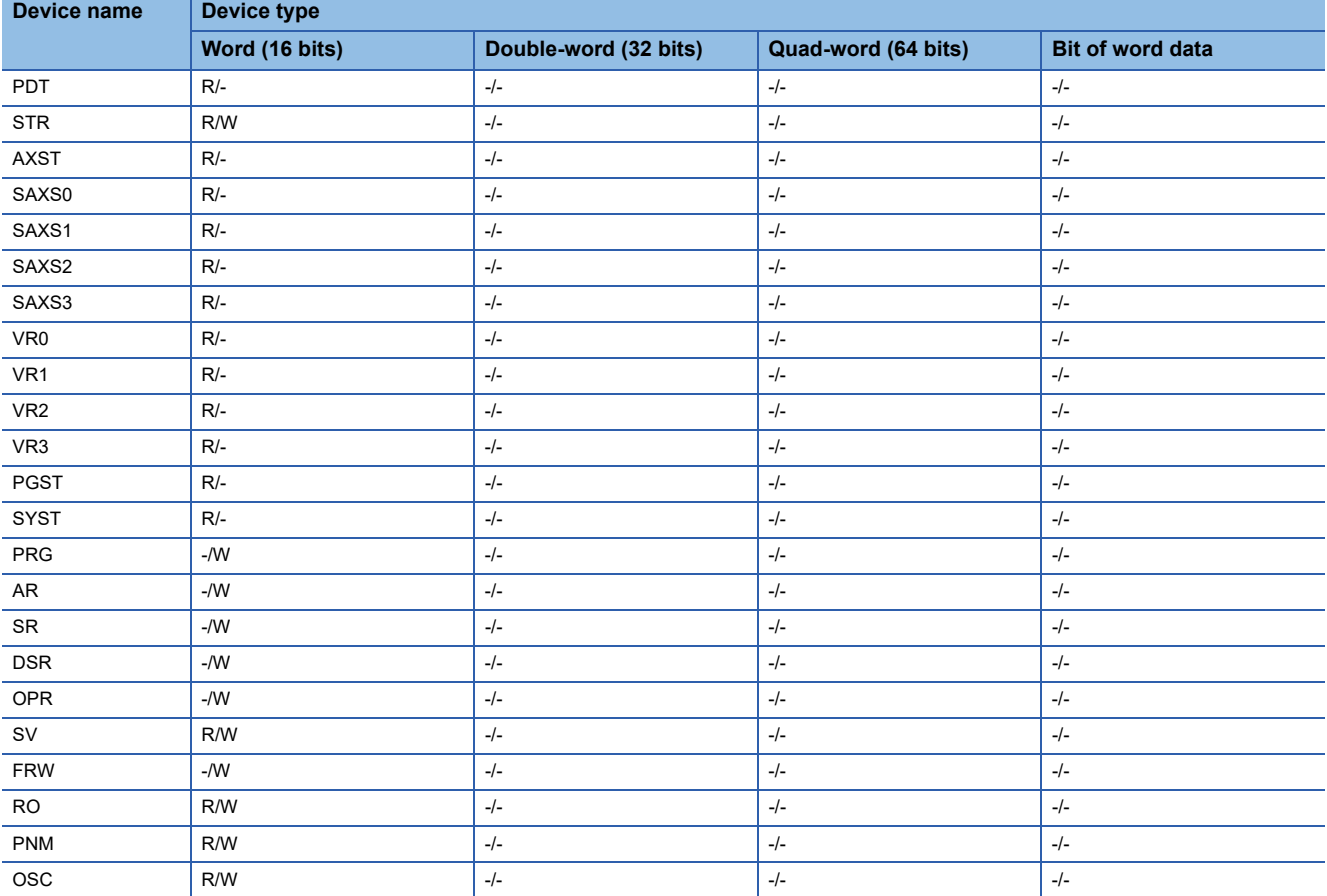
# **Monitoring-supported double-word devices ([IAI X-SEL Controller])**

The following table shows monitoring-supported double-word devices.

To check whether writing/reading data to/from each device is available, refer to the following.

Fage 618 Availability of writing/reading data to/from double-word devices ([IAI X-SEL Controller])

For the formats of devices, refer to the following.

GT Designer3 (GOT2000) Screen Design Manual

#### ○: Available

### ×: Not available

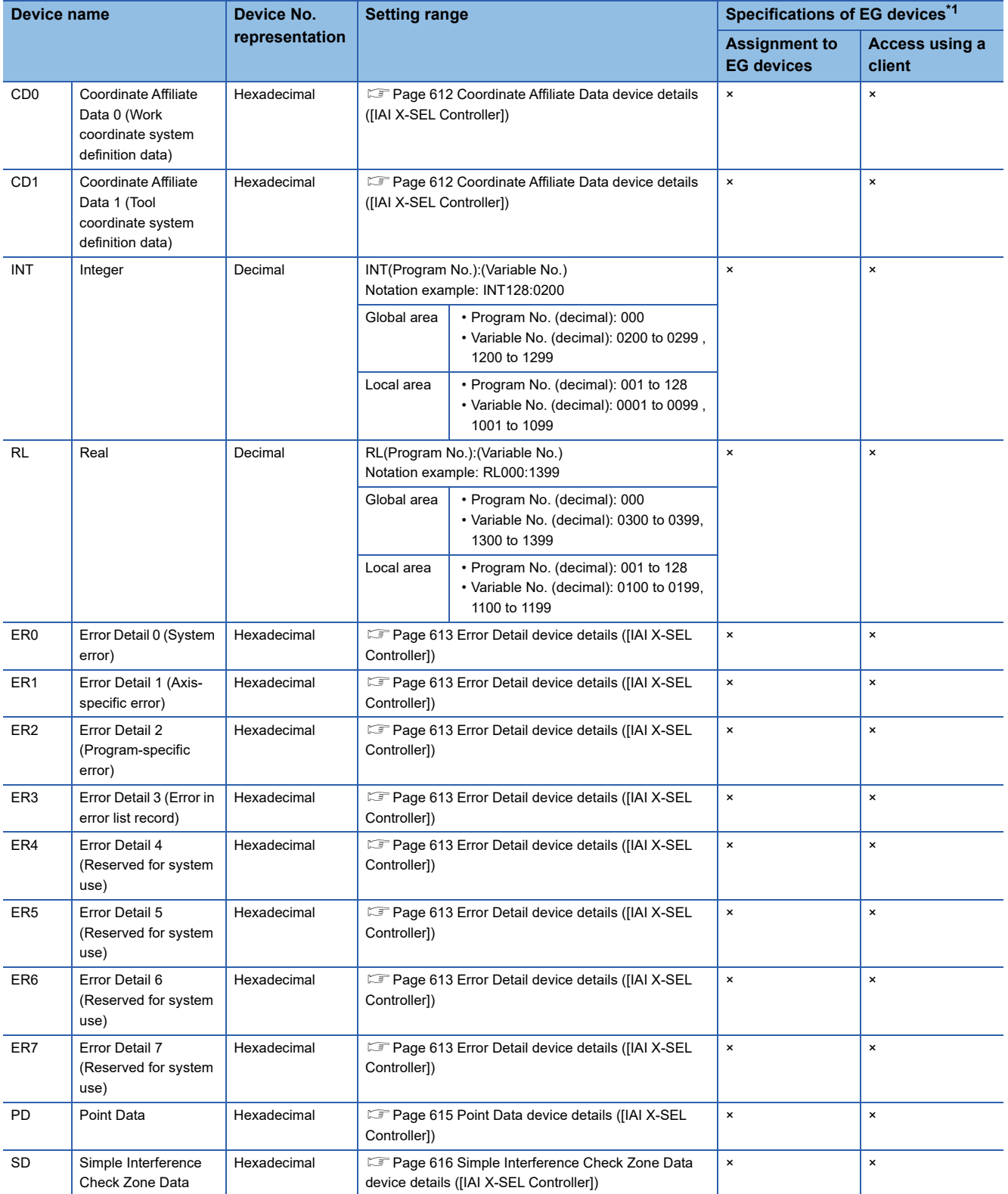

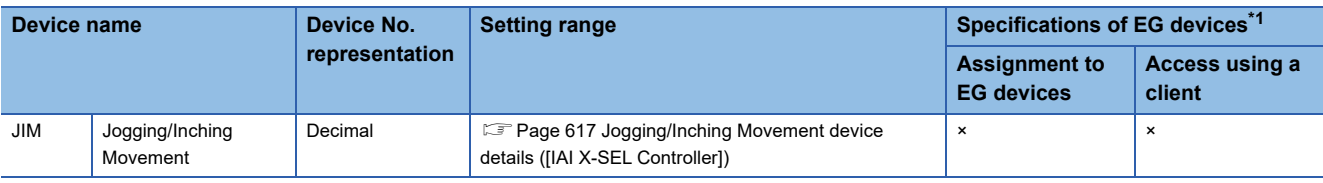

\*1 For the devices assigned to EG devices (gateway devices) and the compatible clients, refer to the following. GT Designer3 (GOT2000) Screen Design Manual

\*2 For the device whose obtained data No.0 is a command trigger, a request is sent to the controller when the Write or Read is input to the command trigger.

It is not sent when the Clear is input.

# <span id="page-613-0"></span>**Coordinate Affiliate Data device details ([IAI X-SEL Controller])**

# ■**Coordinate Affiliate Data device format ([IAI X-SEL Controller])**

The following shows the format in the setting dialog of an object or others.

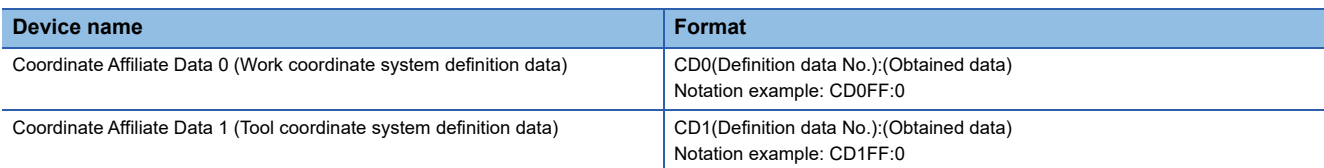

The Coordinate Affiliate Data device formats include the following elements.

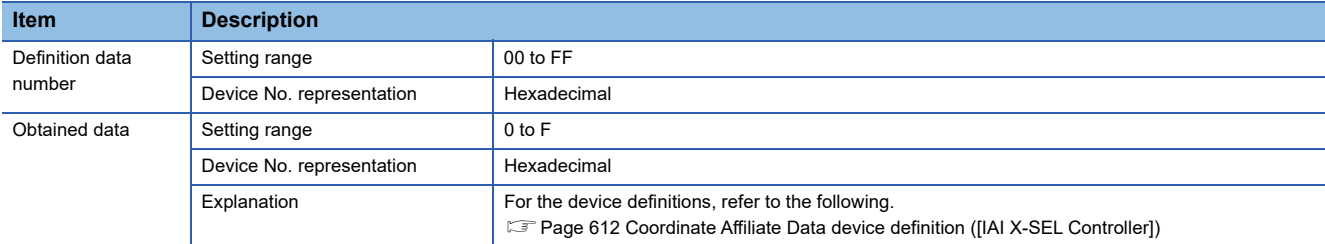

## <span id="page-613-1"></span>■**Coordinate Affiliate Data device definition ([IAI X-SEL Controller])**

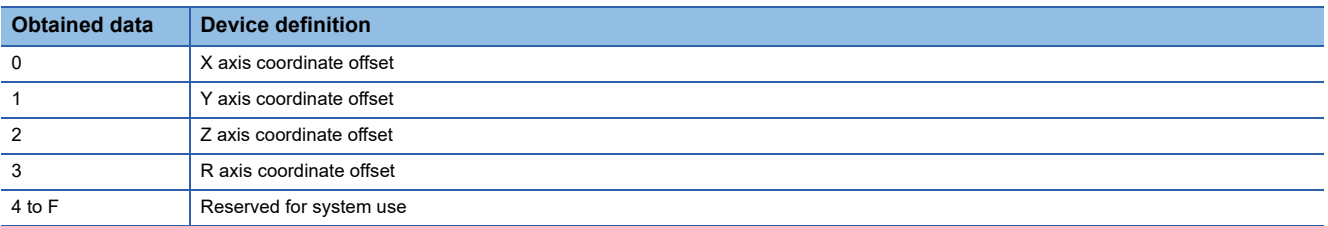

# <span id="page-614-0"></span>**Error Detail device details ([IAI X-SEL Controller])**

## ■**Error Detail device format ([IAI X-SEL Controller])**

The following shows the format in the setting dialog of an object or others.

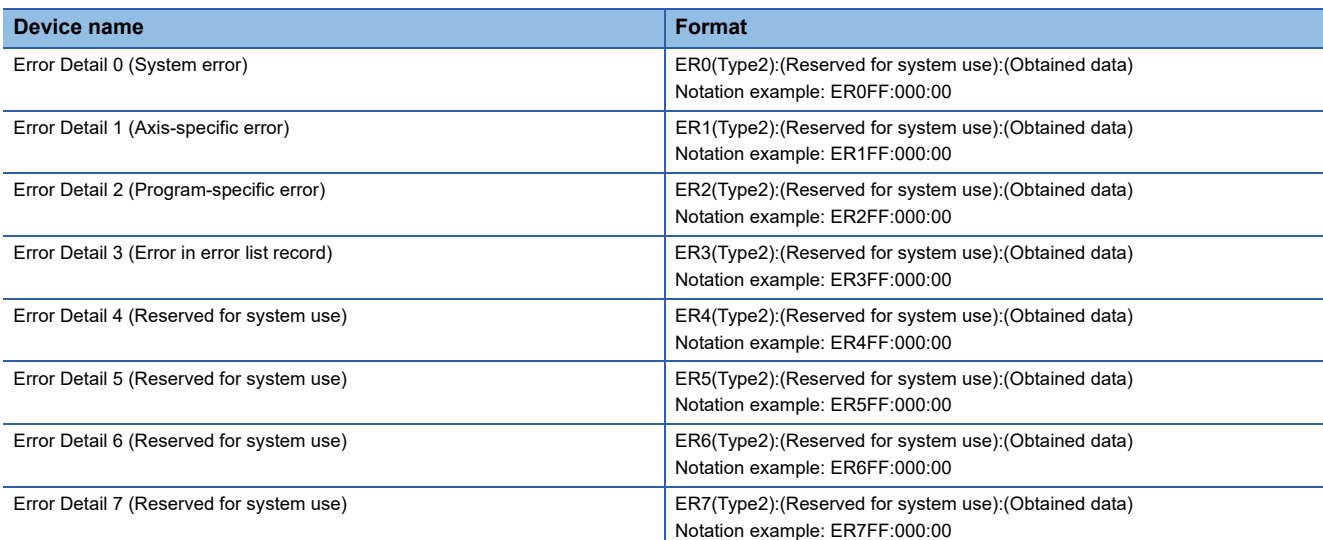

The Error Detail device formats include the following elements.

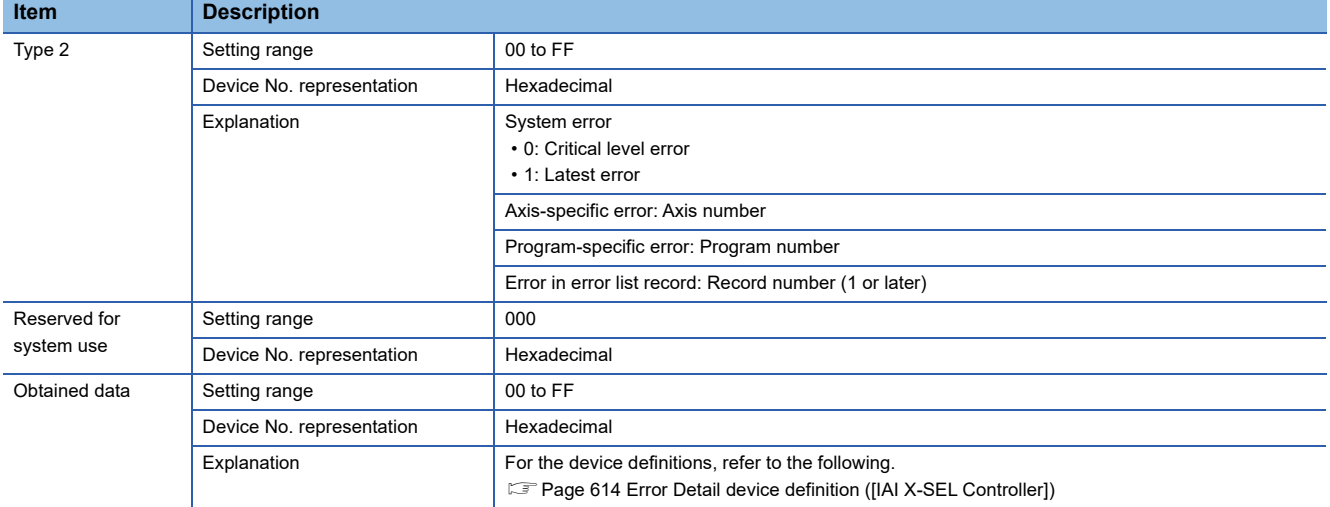

# <span id="page-615-0"></span>■**Error Detail device definition ([IAI X-SEL Controller])**

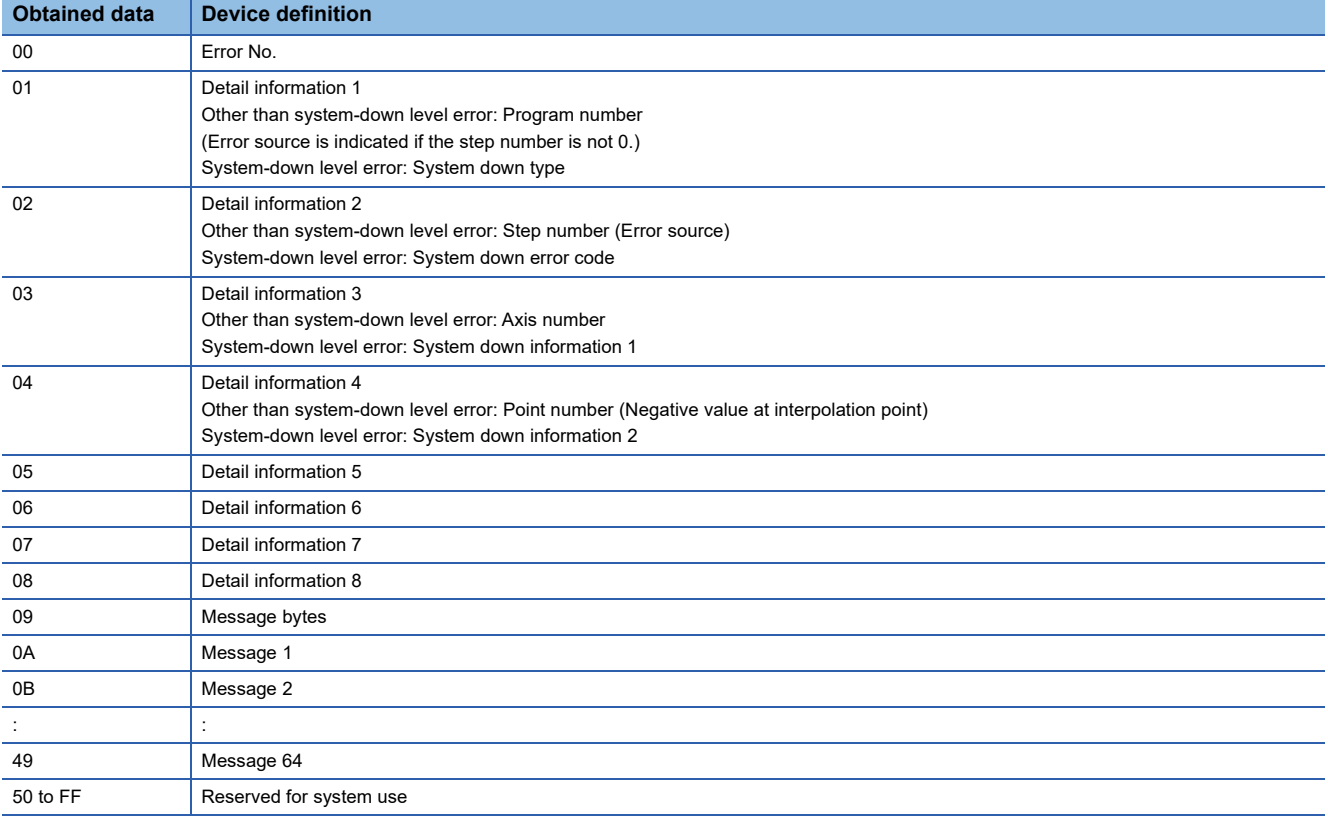

# <span id="page-616-0"></span>**Point Data device details ([IAI X-SEL Controller])**

### ■**Point Data device format ([IAI X-SEL Controller])**

The following shows the format in the setting dialog of an object or others.

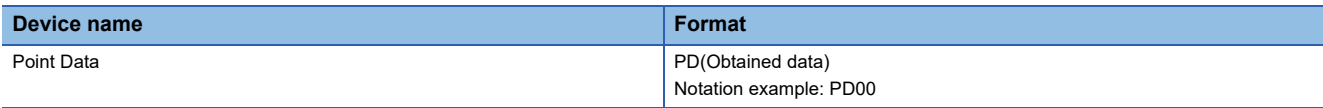

The Point Data device format includes the following elements.

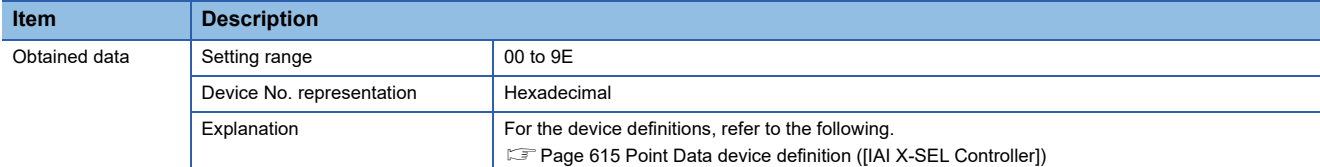

#### <span id="page-616-1"></span>■**Point Data device definition ([IAI X-SEL Controller])**

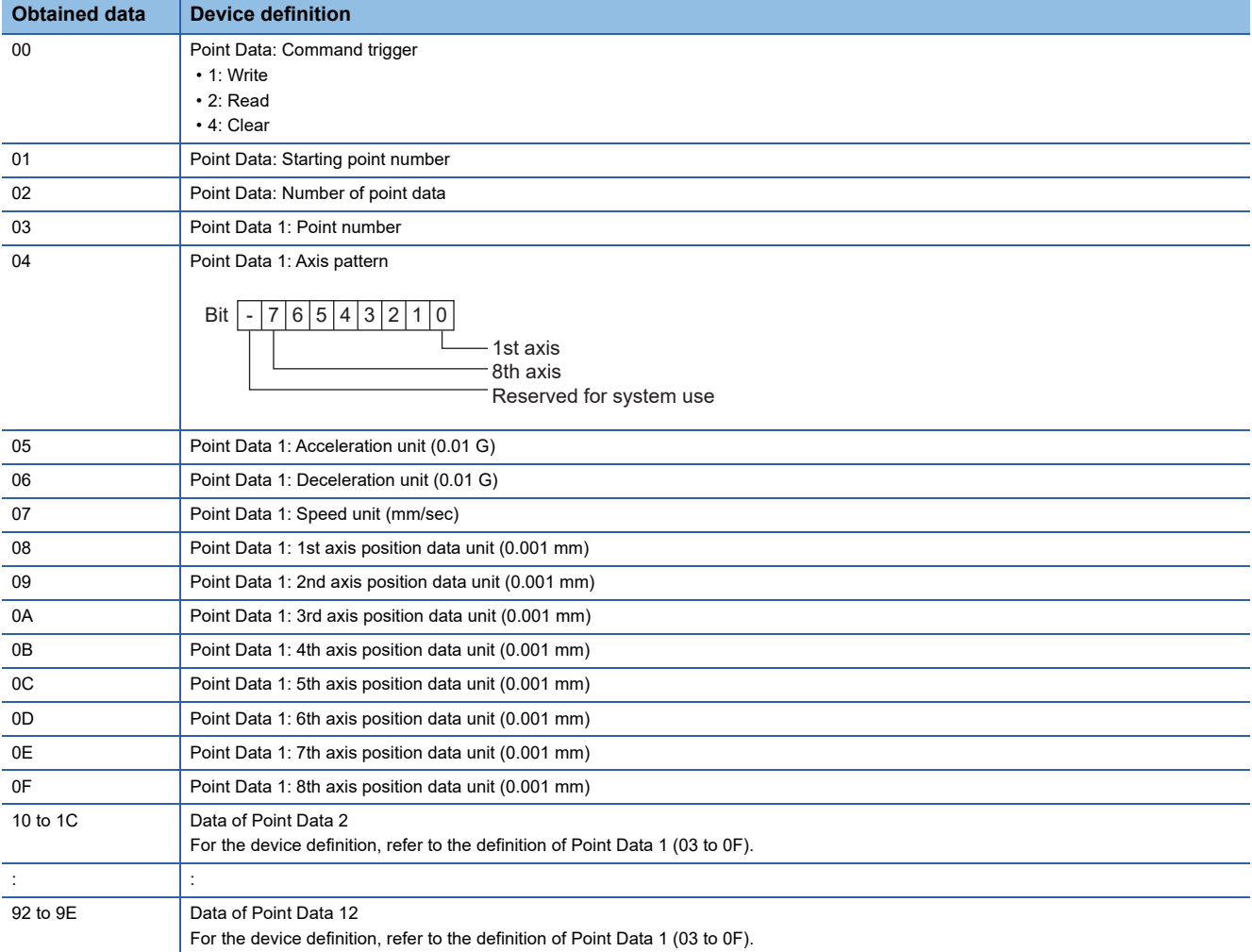

# <span id="page-617-0"></span>**Simple Interference Check Zone Data device details ([IAI X-SEL Controller])**

### ■**Simple Interference Check Zone Data device format ([IAI X-SEL Controller])**

#### The following shows the format in the setting dialog of an object or others.

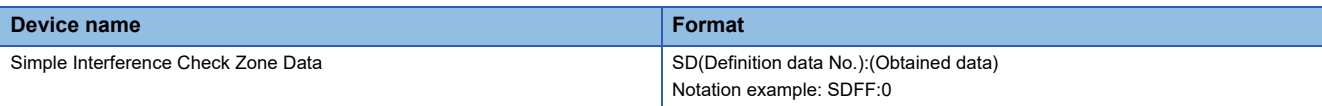

#### The Simple Interference Check Zone Data device format includes the following elements.

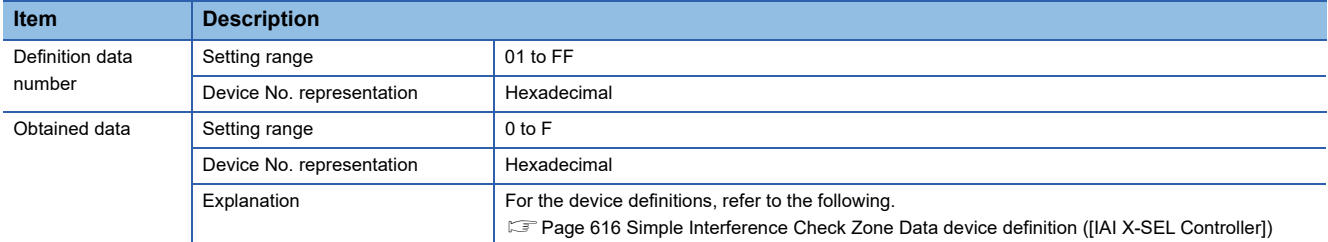

#### <span id="page-617-1"></span>■**Simple Interference Check Zone Data device definition ([IAI X-SEL Controller])**

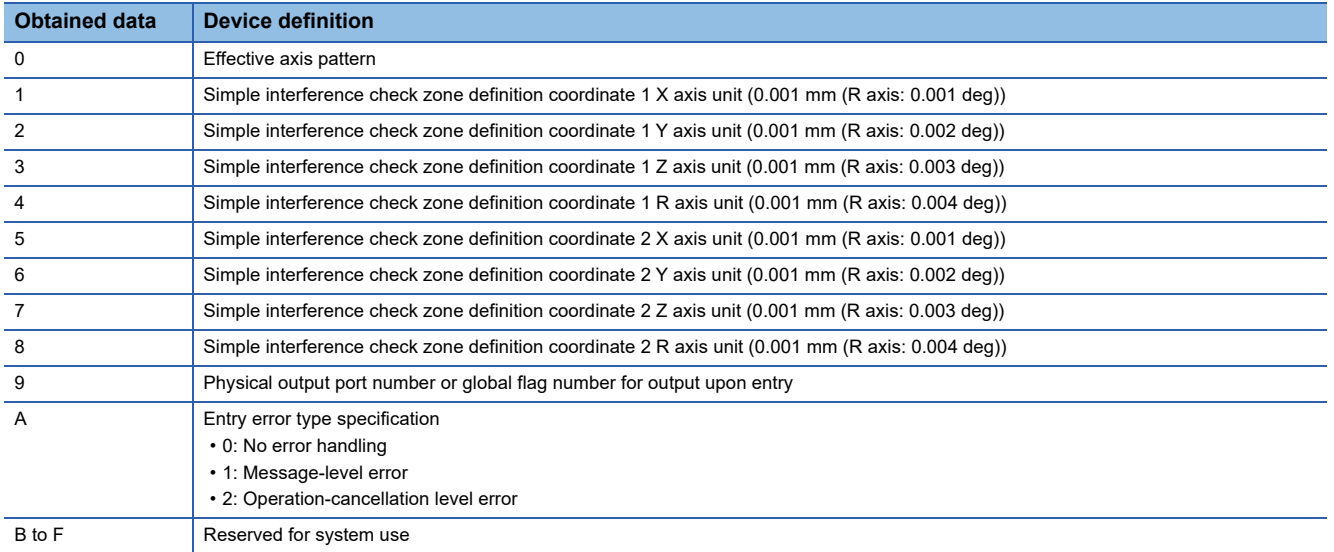

# <span id="page-618-0"></span>**Jogging/Inching Movement device details ([IAI X-SEL Controller])**

### ■**Jogging/Inching Movement device format ([IAI X-SEL Controller])**

The following shows the format in the setting dialog of an object or others.

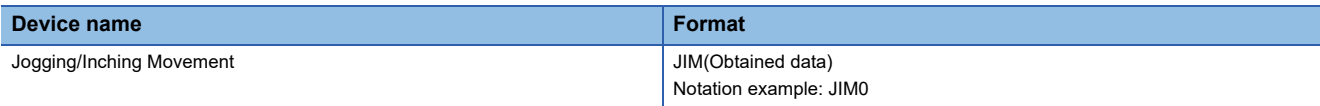

The Jogging/Inching Movement device format includes the following elements.

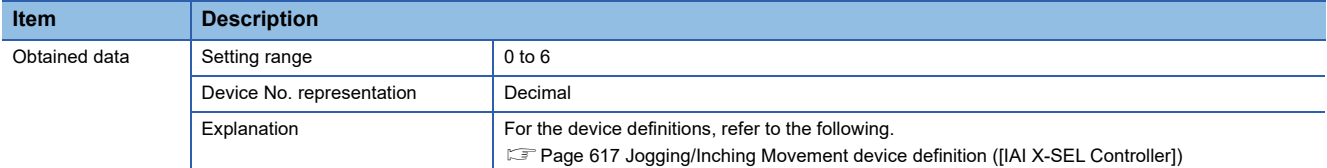

#### <span id="page-618-1"></span>■**Jogging/Inching Movement device definition ([IAI X-SEL Controller])**

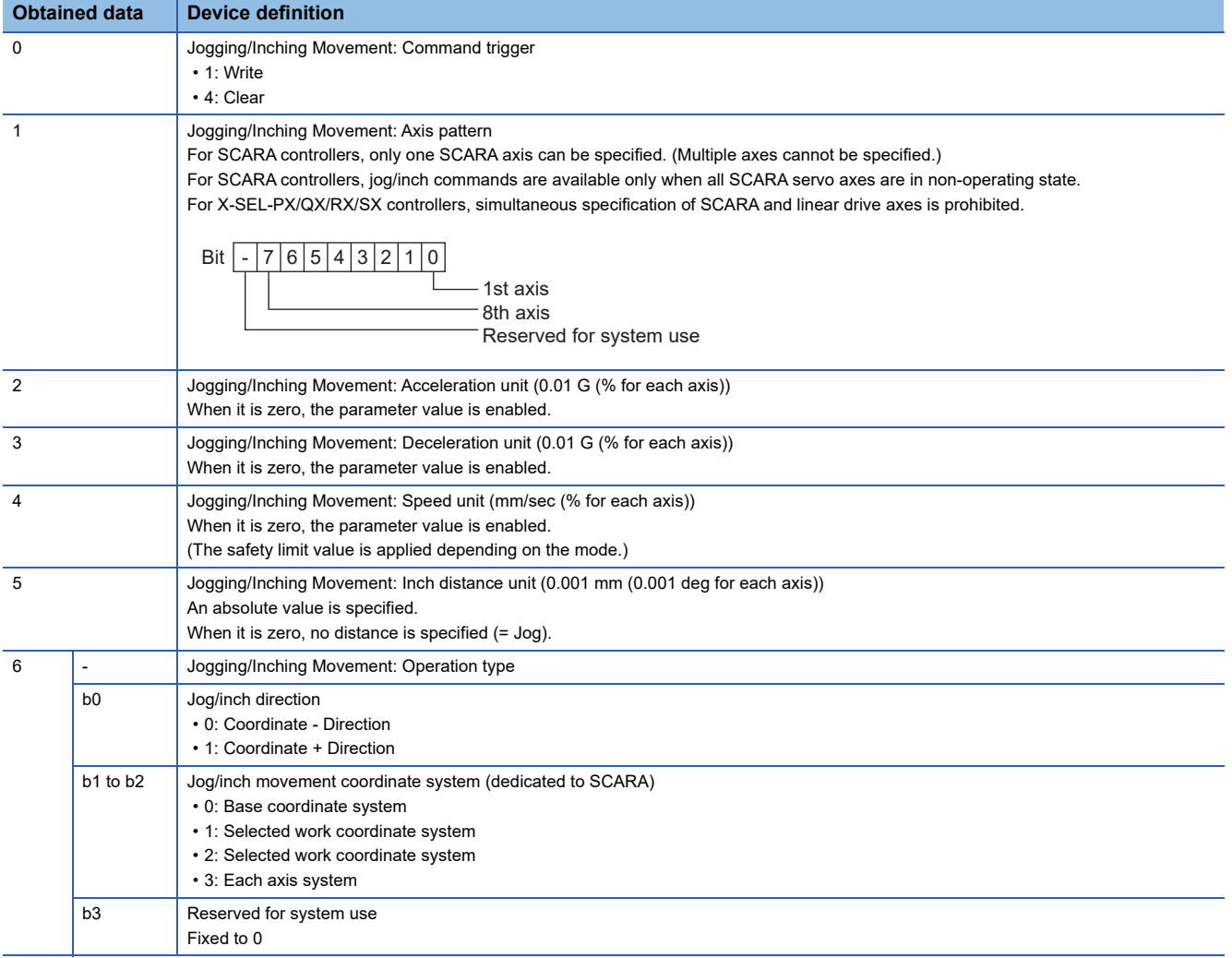

# <span id="page-619-0"></span>**Availability of writing/reading data to/from double-word devices ([IAI X-SEL Controller])**

The following shows the availability of writing/reading data to/from double-word devices by device type.

R/W: Both read and write

R/-: Read only

-/W: Write only

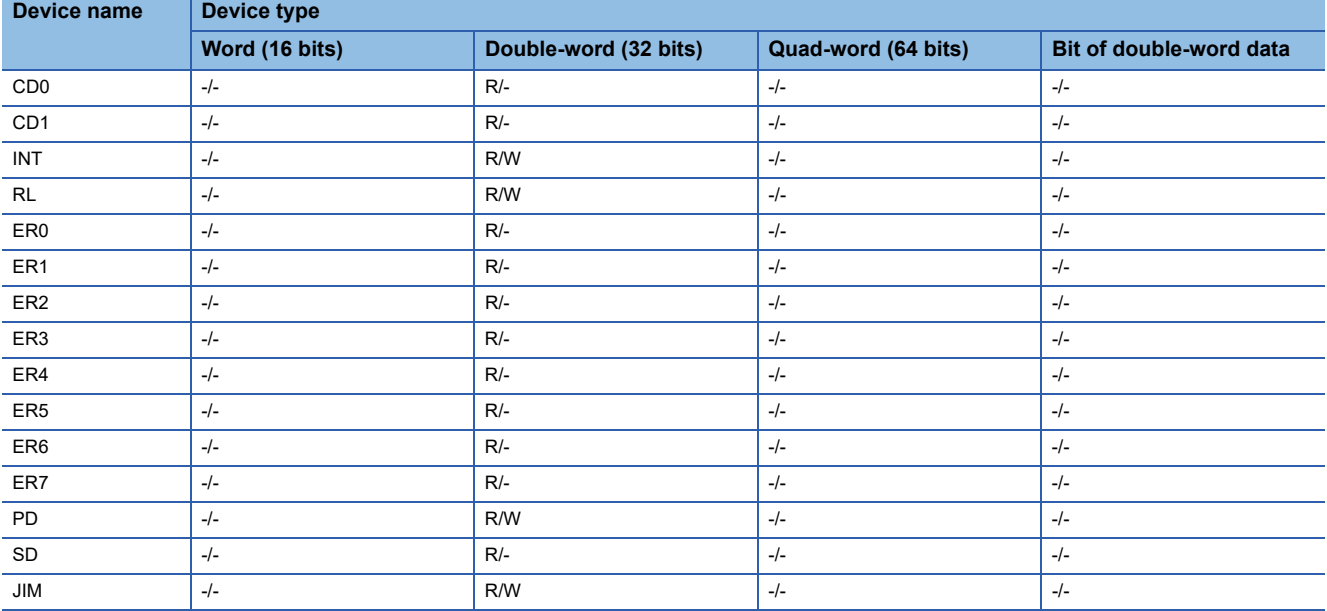

# **IAI equipment ([IAI ROBO CYLINDER])**

# **et et et et av 185 et av 185 km**<br>27 25 23 21 25 21

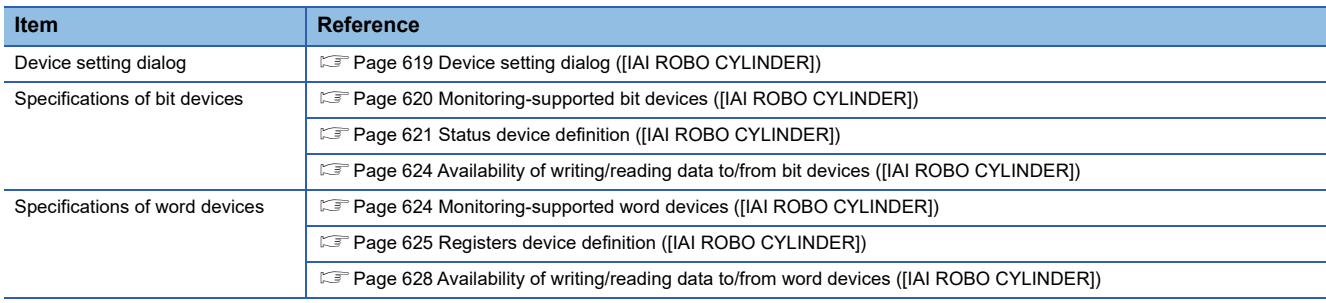

# <span id="page-620-0"></span>**Device setting dialog ([IAI ROBO CYLINDER])**

Set a device to be monitored.

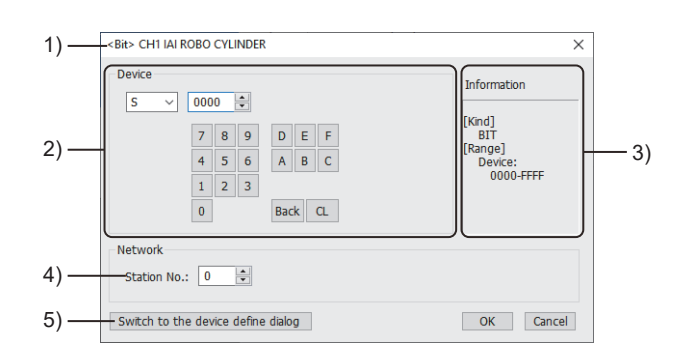

1) Title

Data type and channel number of the device to be set

2) [Device]

Set the device name and device number.

If a bit number needs to be specified, the setting item is displayed.

Example) Setting of S0000

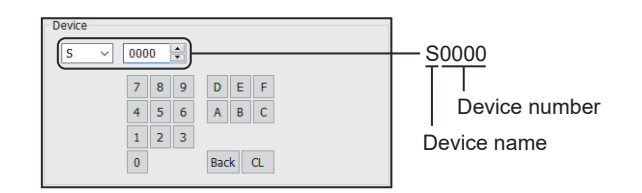

3) [Information]

Displays the setting range of each setting item according to the selected device.

4) [Station No.]

Set the station number.

The setting range is [0] to [15] (direct) or [100] to [115] (indirect).

For indirect specification of a station number, refer to the following.

Fage 620 Indirect specification of a station number ([IAI ROBO CYLINDER])

5) [Switch to the device define dialog]

You can open the device definition setting dialog to check the definition of the device.

For the details, refer to the following.

GT Designer3 (GOT2000) Screen Design Manual

**A**

## <span id="page-621-1"></span>■**Indirect specification of a station number ([IAI ROBO CYLINDER])**

When you specify any of 100 to 115 for the station number, the value of the corresponding GOT data register (GD10 to GD25) is used as the station number.

The following shows the relationship between the specified station number and the GOT data register (GD).

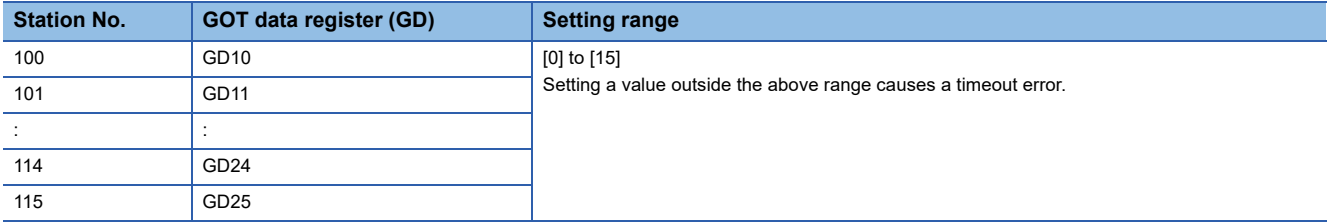

# <span id="page-621-0"></span>**Monitoring-supported bit devices ([IAI ROBO CYLINDER])**

The following table shows monitoring-supported bit devices.

To check whether writing/reading data to/from each device is available, refer to the following.

Fage 624 Availability of writing/reading data to/from bit devices ([IAI ROBO CYLINDER])

For the formats of devices, refer to the following.

GT Designer3 (GOT2000) Screen Design Manual

- ○: Available
- ×: Not available

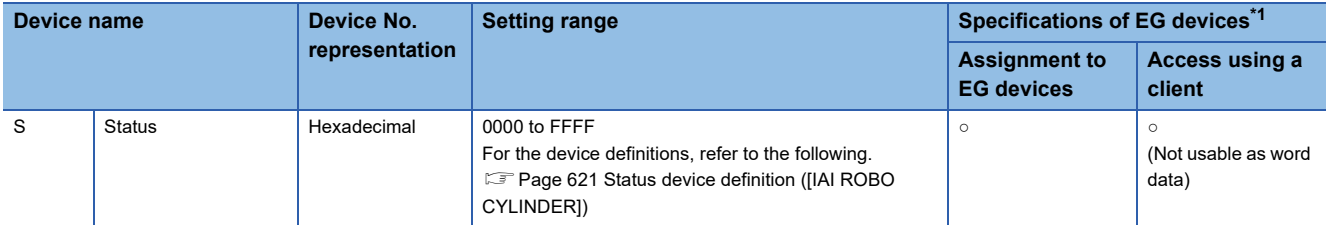

\*1 For the devices assigned to EG devices (gateway devices) and the compatible clients, refer to the following. GT Designer3 (GOT2000) Screen Design Manual

# <span id="page-622-0"></span>**Status device definition ([IAI ROBO CYLINDER])**

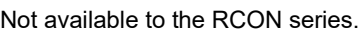

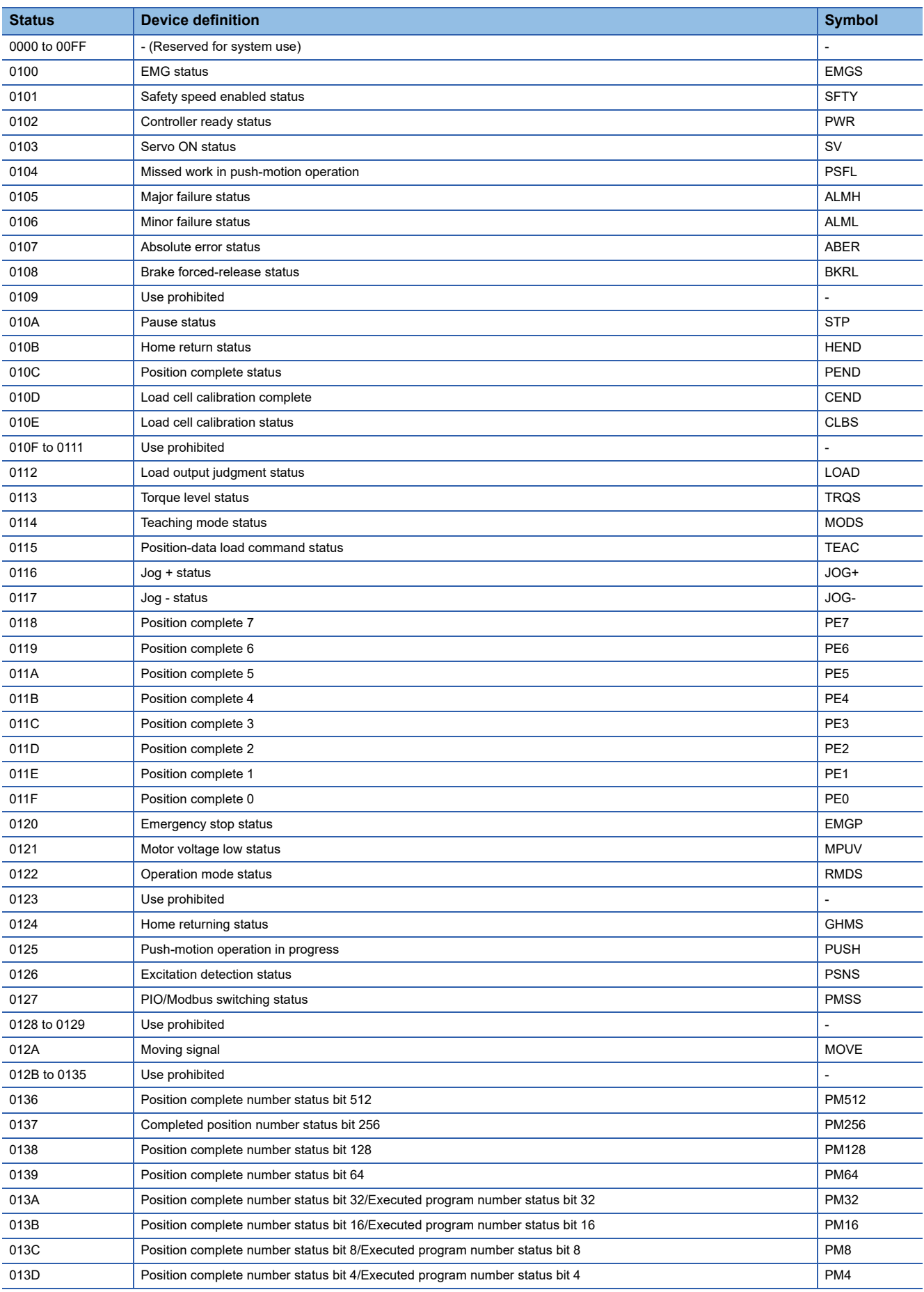

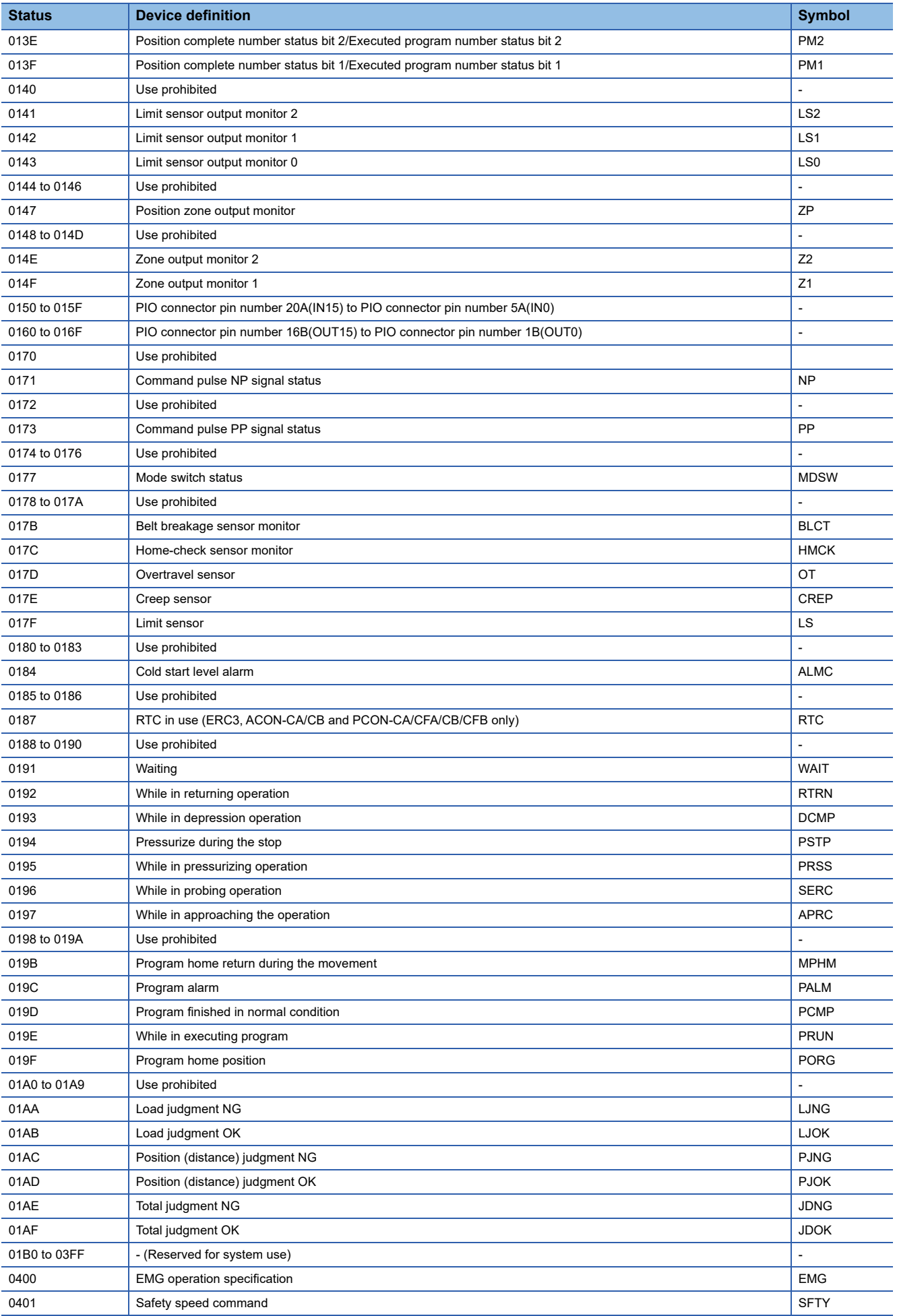

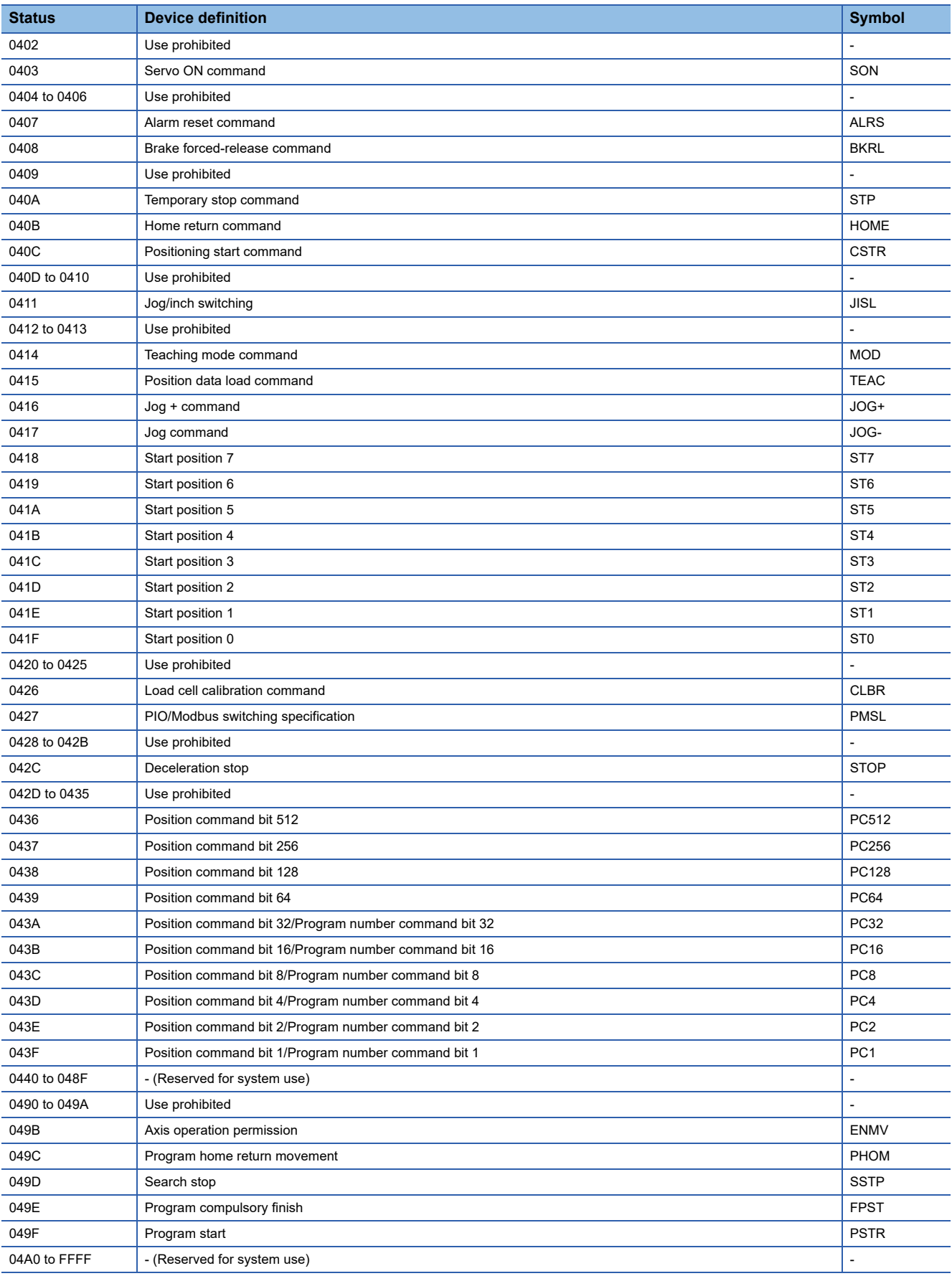

# <span id="page-625-0"></span>**Availability of writing/reading data to/from bit devices ([IAI ROBO CYLINDER])**

The following shows whether writing/reading data to/from bit devices is available by device type. When the device type is other than the bit type, set the device No. in multiples of 16.

R/W: Both read and write

R/-: Read only

-/W: Write only

-/-: No read/write access

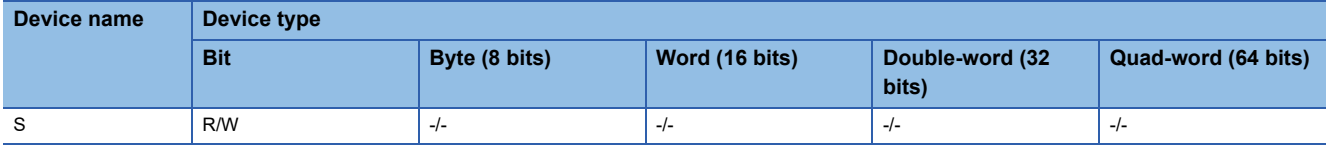

# <span id="page-625-1"></span>**Monitoring-supported word devices ([IAI ROBO CYLINDER])**

The following table shows monitoring-supported word devices.

To check whether writing/reading data to/from each device is available, refer to the following.

Fage 628 Availability of writing/reading data to/from word devices ([IAI ROBO CYLINDER])

For the formats of devices, refer to the following.

- GT Designer3 (GOT2000) Screen Design Manual
- ○: Available

×: Not available

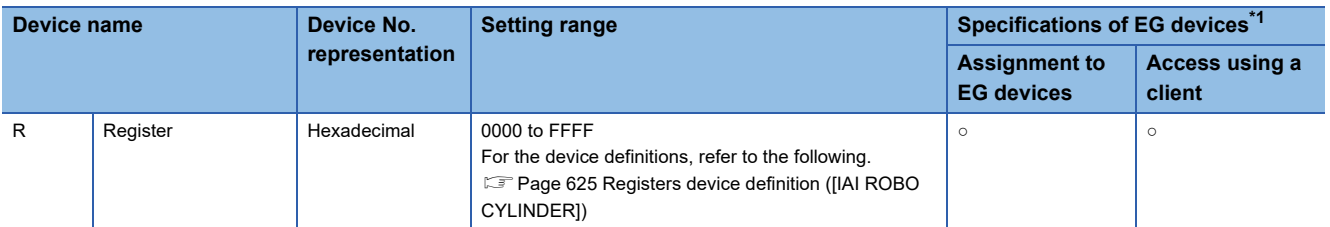

\*1 For the devices assigned to EG devices (gateway devices) and the compatible clients, refer to the following. GT Designer3 (GOT2000) Screen Design Manual

# <span id="page-626-0"></span>**Registers device definition ([IAI ROBO CYLINDER])**

# ■**When using PCON, ACON, SCON, or ERC2**

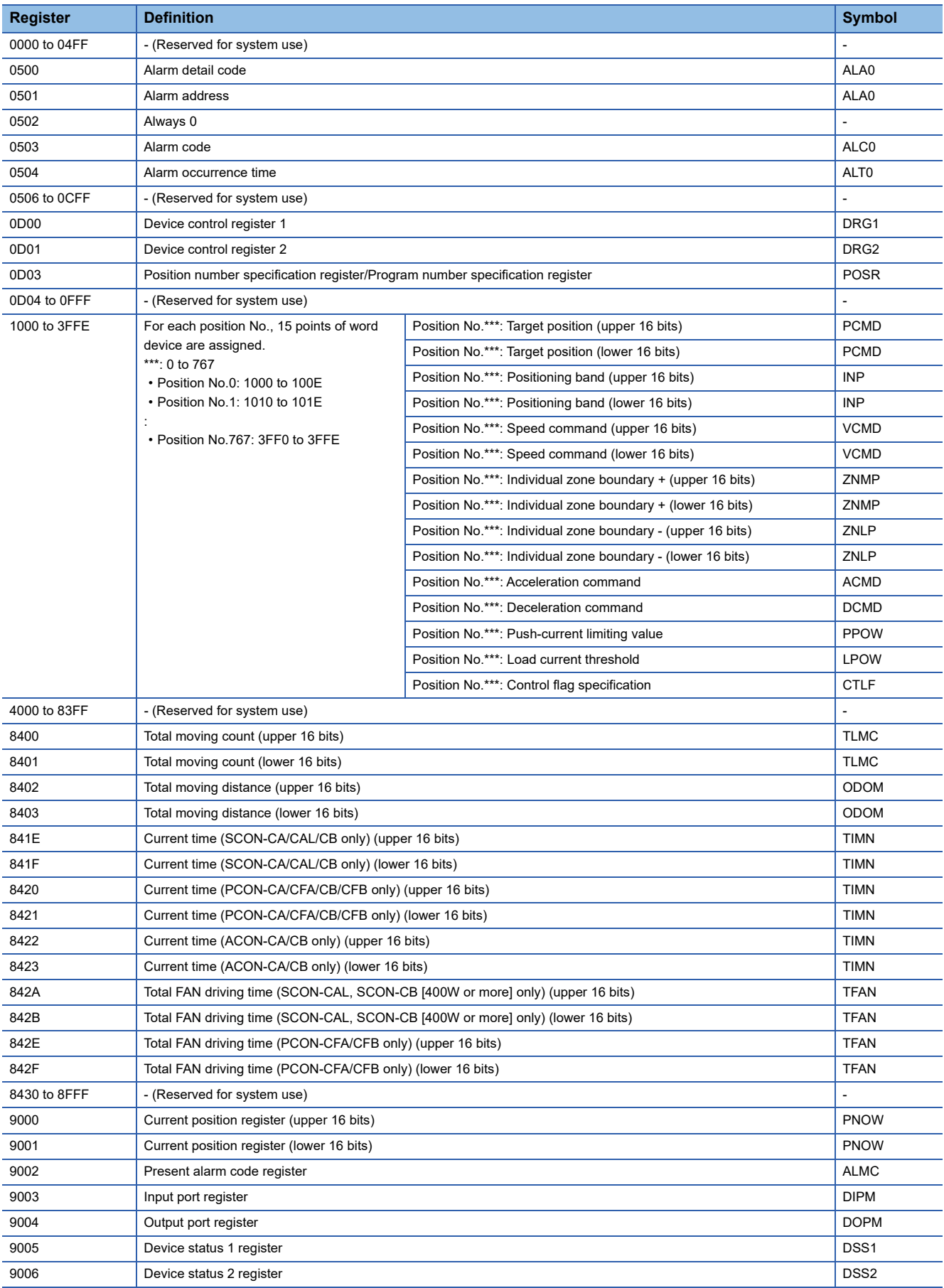

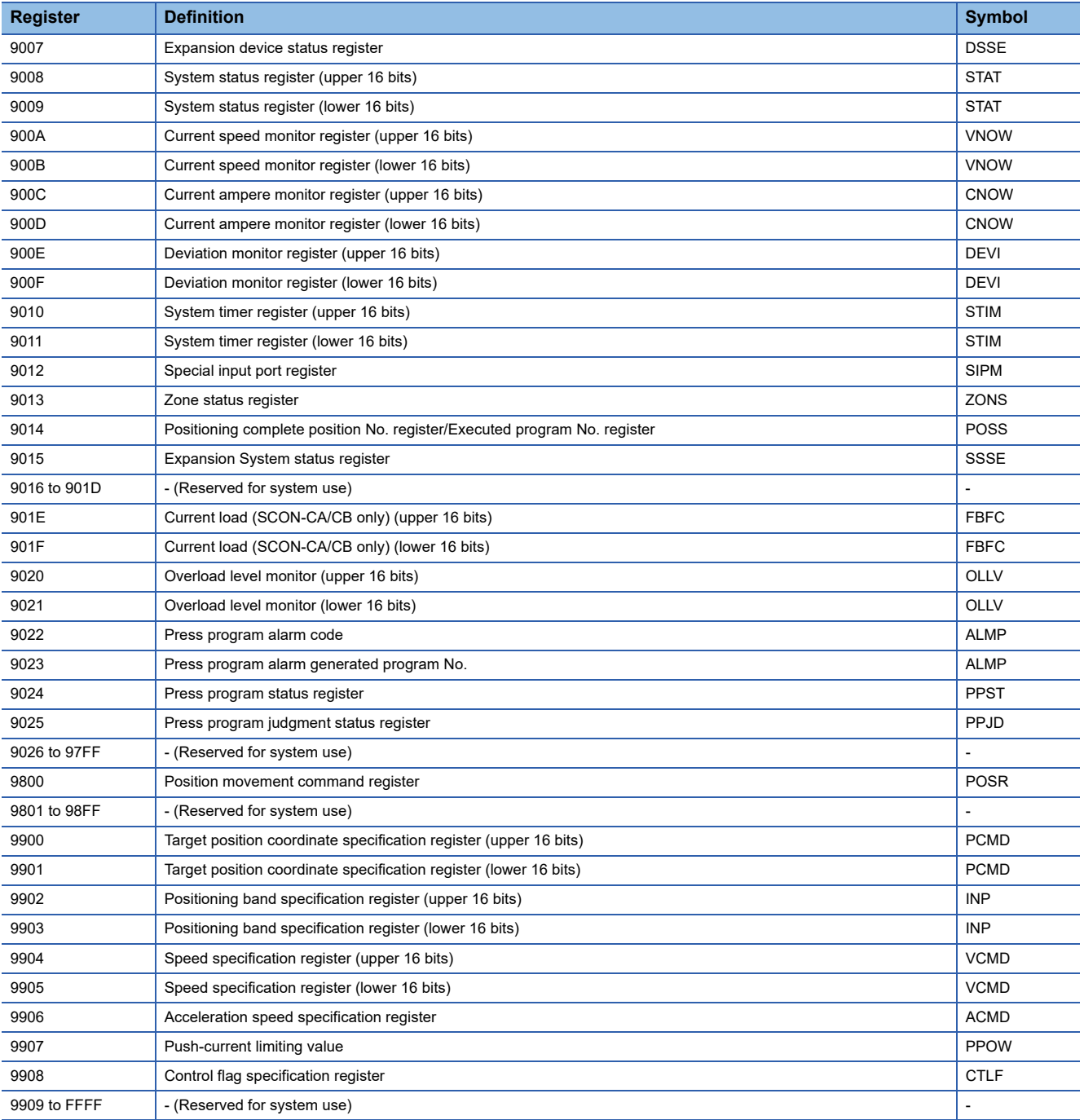

# ■**When using RCON**

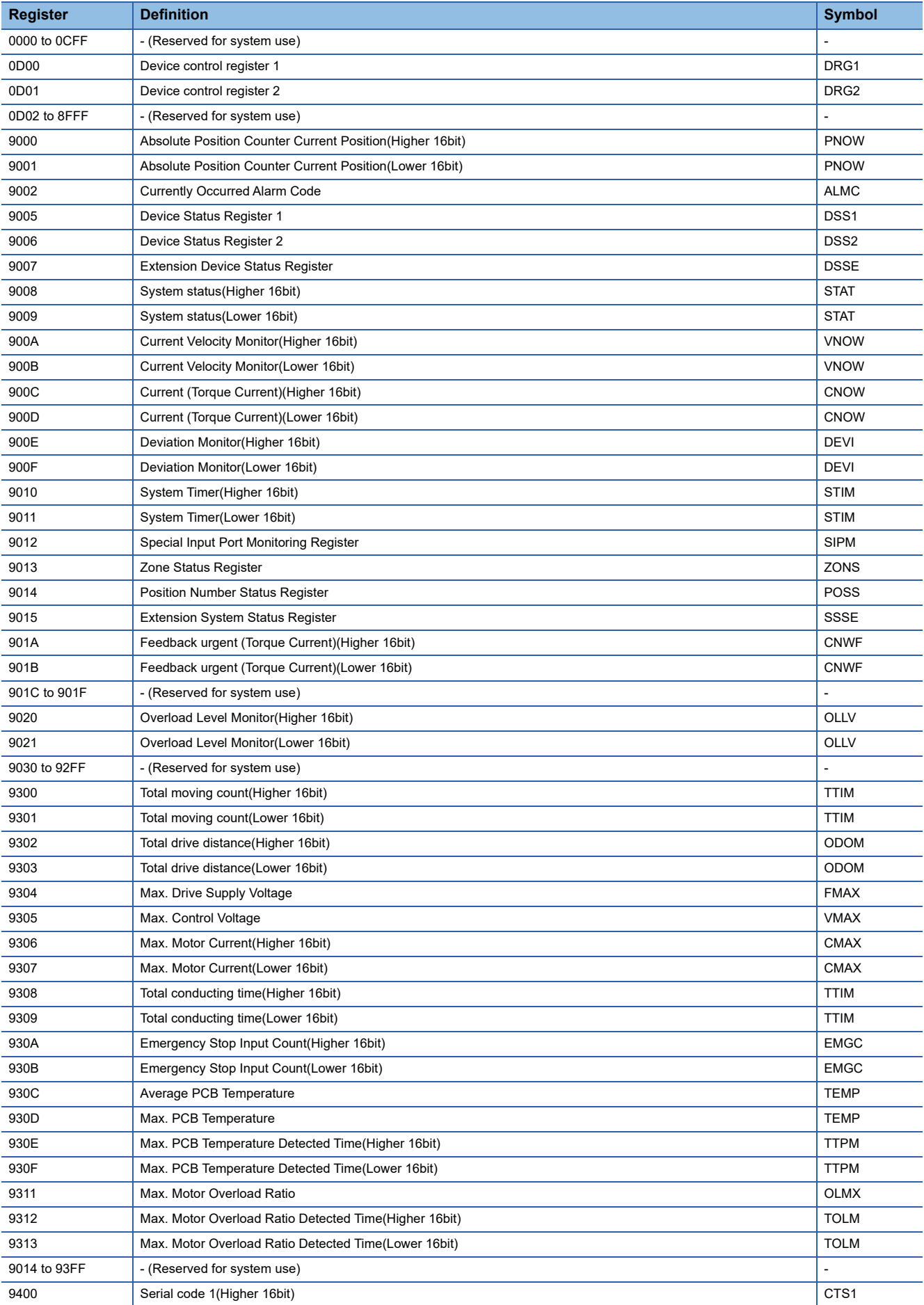

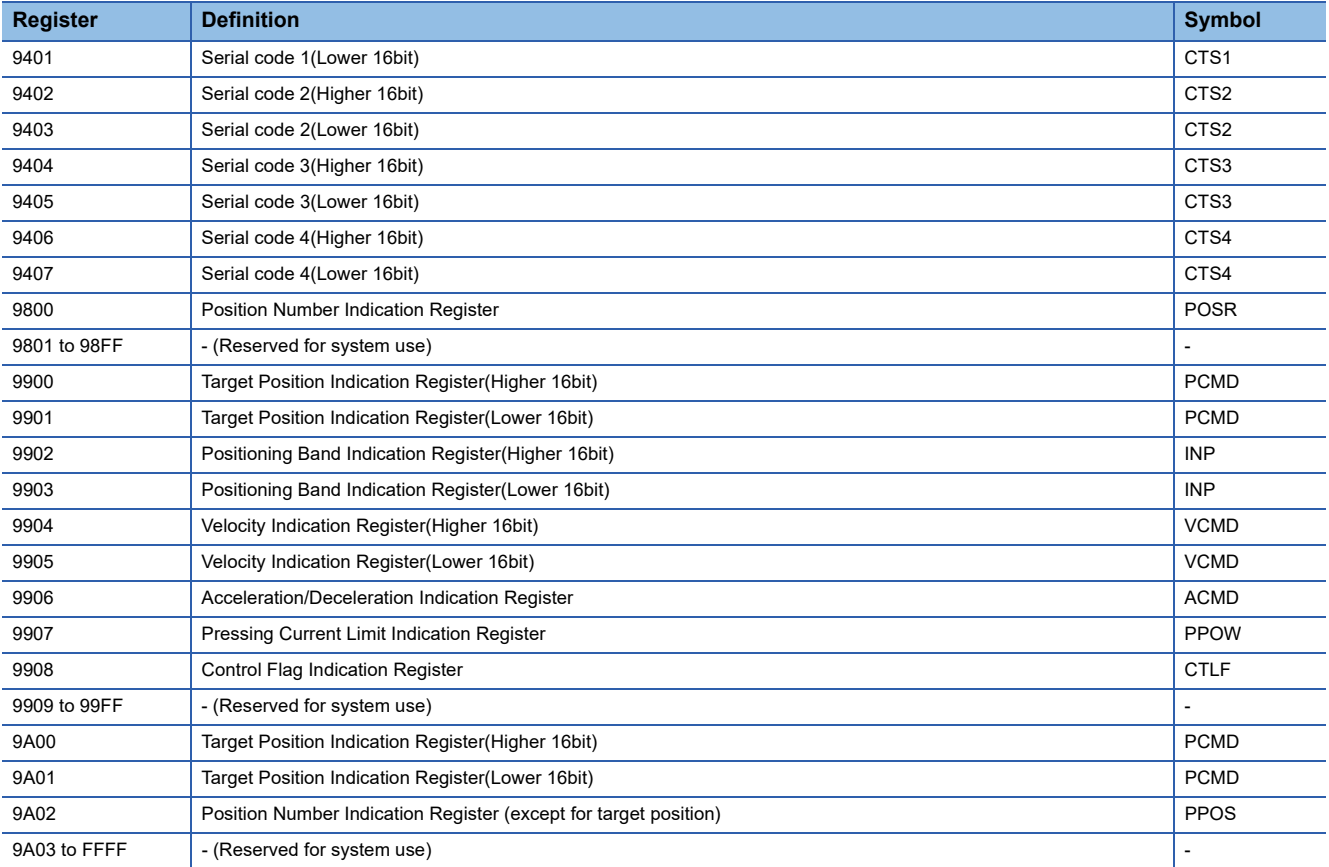

# <span id="page-629-0"></span>**Availability of writing/reading data to/from word devices ([IAI ROBO CYLINDER])**

The following shows the availability of writing/reading data to/from word devices by device type.

R/W: Both read and write

- R/-: Read only
- -/W: Write only

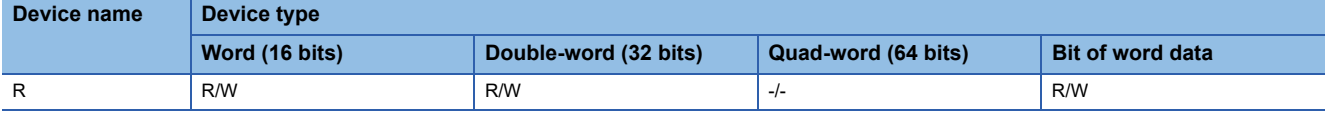

# **AZBIL equipment ([Azbil SDC/DMC])**

# **GT** GT GT GT **GS** GS<br>27 25 23 21 25 21

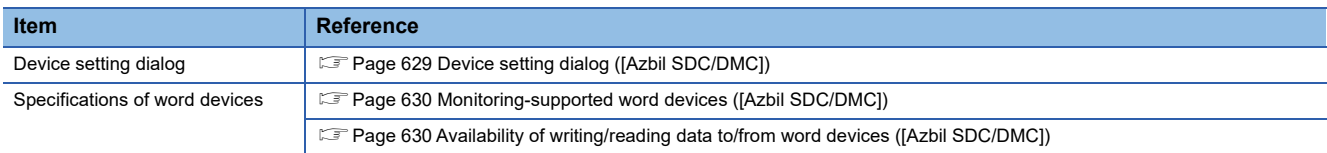

# <span id="page-630-0"></span>**Device setting dialog ([Azbil SDC/DMC])**

Set a device to be monitored.

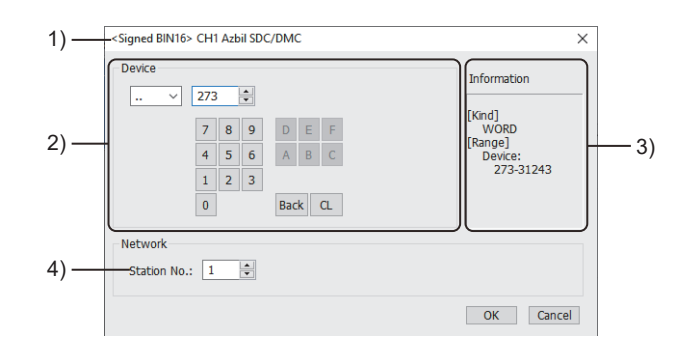

#### 1) Title

Data type and channel number of the device to be set

2) [Device]

Set the device name and device number.

If a bit number needs to be specified, the setting item is displayed.

Example) Setting of ..273

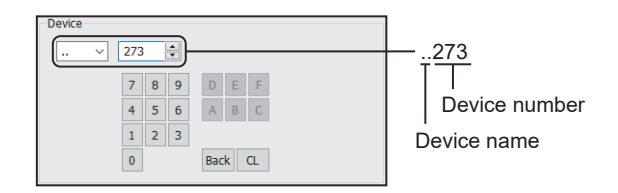

3) [Information]

Displays the setting range of each setting item according to the selected device.

4) [Station No.]

Set the station number.

The setting range is [0] to [127] (direct) or [200] to [215] (indirect).

For indirect specification of a station number, refer to the following.

Fage 629 Indirect specification of a station number ([Azbil SDC/DMC])

#### <span id="page-630-1"></span>■**Indirect specification of a station number ([Azbil SDC/DMC])**

When you specify any of 200 to 215 for the station number, the value of the corresponding GOT data register (GD10 to GD25) is used as the station number.

The following shows the relationship between the specified station number and the GOT data register (GD).

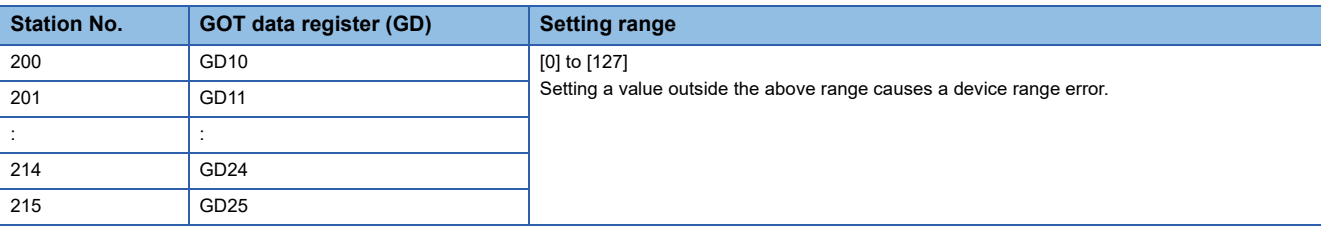

## <span id="page-631-0"></span>**Monitoring-supported word devices ([Azbil SDC/DMC])**

The following table shows monitoring-supported word devices.

To check whether writing/reading data to/from each device is available, refer to the following.

Fage 630 Availability of writing/reading data to/from word devices ([Azbil SDC/DMC])

For the formats of devices, refer to the following.

GT Designer3 (GOT2000) Screen Design Manual

○: Available

×: Not available

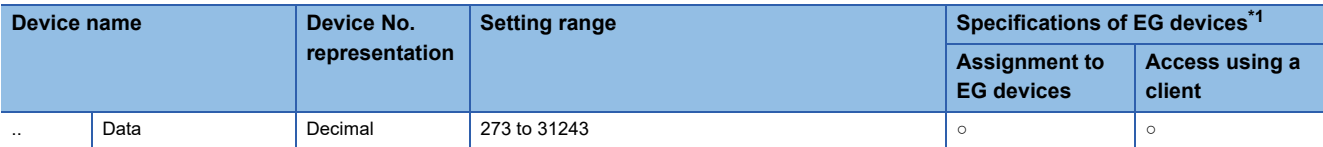

\*1 For the devices assigned to EG devices (gateway devices) and the compatible clients, refer to the following. GT Designer3 (GOT2000) Screen Design Manual

# <span id="page-631-1"></span>**Availability of writing/reading data to/from word devices ([Azbil SDC/DMC])**

The following shows the availability of writing/reading data to/from word devices by device type.

R/W: Both read and write

R/-: Read only

-/W: Write only

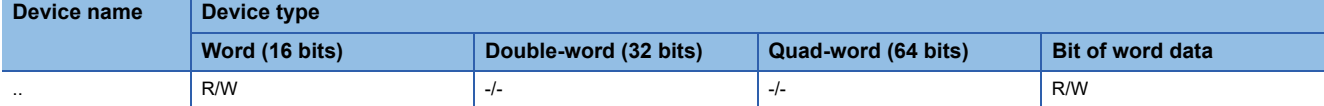

# **AZBIL equipment ([Azbil DMC50])**

# **GT** GT GT GT GS GS<br>27 25 23 21 25 21

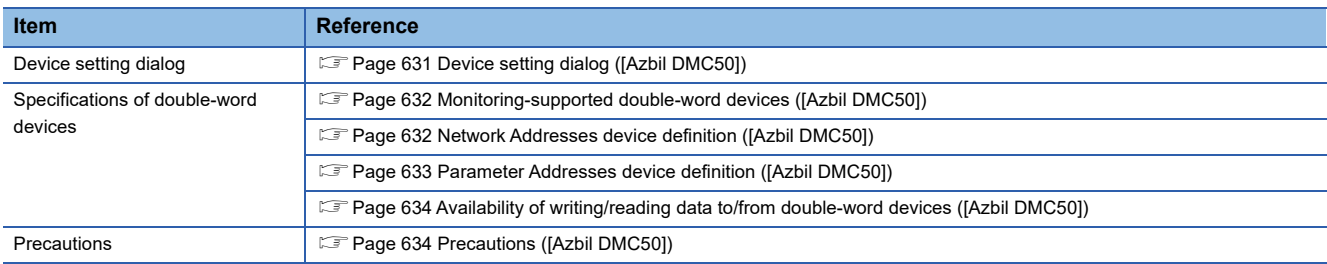

# <span id="page-632-0"></span>**Device setting dialog ([Azbil DMC50])**

Set a device to be monitored.

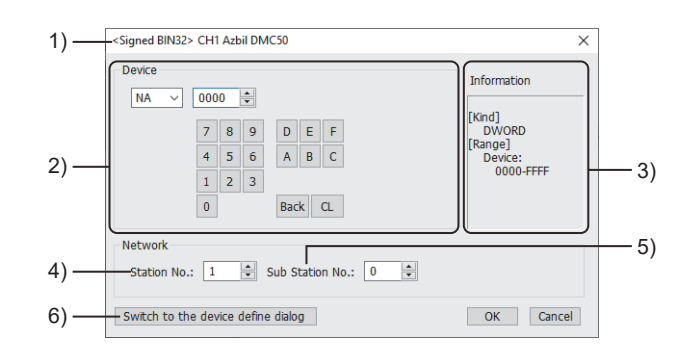

1) Title

Data type and channel number of the device to be set

2) [Device]

Set the device name and device number.

If a bit number needs to be specified, the setting item is displayed.

Example) Setting of NA0000

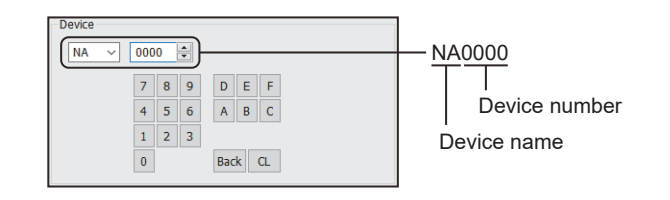

3) [Information]

Displays the setting range of each setting item according to the selected device.

4) [Station No.]

Specify the station number of a COM module or control equipment.

The setting range is [1] to [15] (direct) or [100] to [115] (indirect).

For indirect specification of a station number, refer to the following.

Fage 632 Indirect specification of a station number ([Azbil DMC50])

5) [Sub Station No.]

Specify the sub station number of the control equipment that is connected to the COM module specified with [Station]. The setting range is [0] to [15].

If [Sub Station No.] is set to 0, the GOT monitors the COM module or the control equipment specified with [Station].

For AHC2001, [Sub Station No.] is ignored.

6) [Switch to the device define dialog]

You can open the device definition setting dialog to check the definition of the device.

For the details, refer to the following.

GT Designer3 (GOT2000) Screen Design Manual

### <span id="page-633-2"></span>■**Indirect specification of a station number ([Azbil DMC50])**

When you specify any of 100 to 115 for the station number, the value of the corresponding GOT data register (GD10 to GD25) is used as the station number.

The upper 8 bits of the value in the GOT data register are regarded as the station number, and the lower 8 bits are regarded as the sub station number.

When a GD device is used as the station number, the setting of [Sub Station No.] becomes invalid.

The following shows the relationship between the specified station number and the GOT data register (GD).

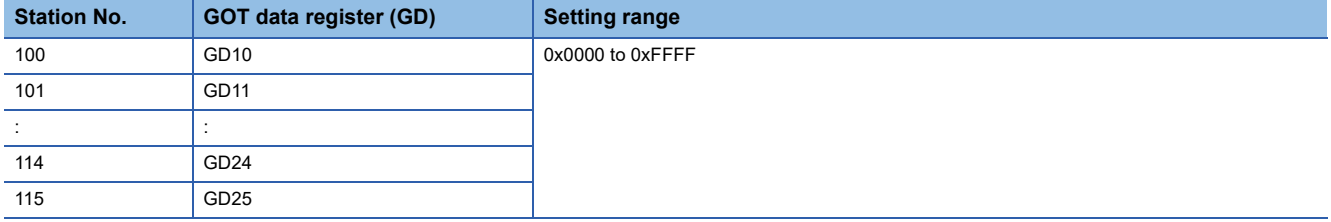

Example) When [Station] is set to 100

The value of GD10 determines the control equipment to be monitored.

 $GD10 = 0 \times 010A$ 

(Upper 8 bits)  $0 \times 01 \rightarrow$  Station No.: 1

(Lower 8 bits)  $0 \times 0$ A  $\rightarrow$  Sub station No.: 10

#### <span id="page-633-0"></span>**Monitoring-supported double-word devices ([Azbil DMC50])**

The following table shows monitoring-supported double-word devices.

To check whether writing/reading data to/from each device is available, refer to the following.

 $E =$  [Page 634 Availability of writing/reading data to/from double-word devices \(\[Azbil DMC50\]\)](#page-635-0)

For the formats of devices, refer to the following.

GT Designer3 (GOT2000) Screen Design Manual

○: Available

#### ×: Not available

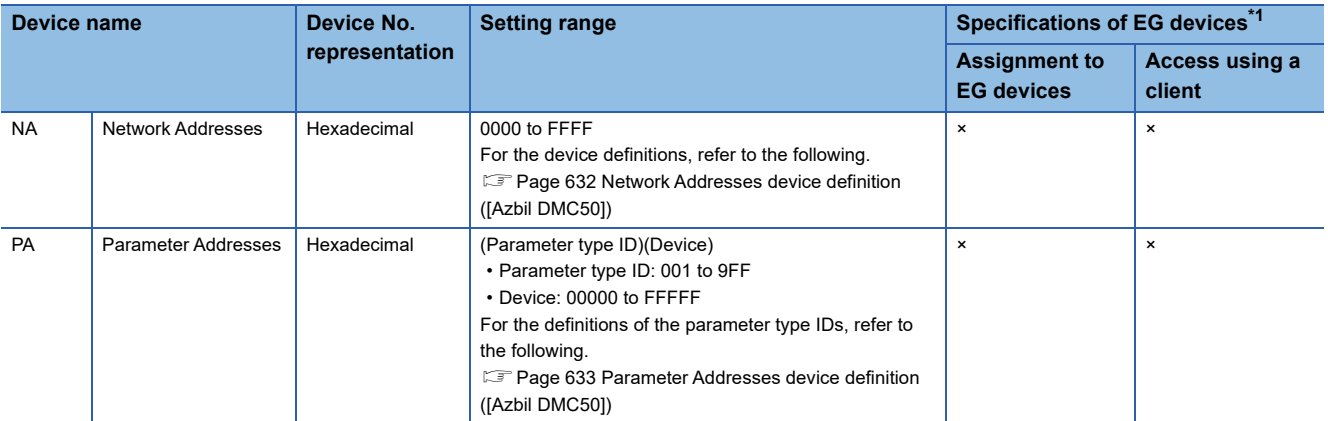

\*1 For the devices assigned to EG devices (gateway devices) and the compatible clients, refer to the following. GT Designer3 (GOT2000) Screen Design Manual

### <span id="page-633-1"></span>**Network Addresses device definition ([Azbil DMC50])**

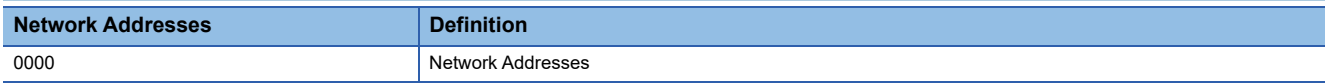

# <span id="page-634-0"></span>**Parameter Addresses device definition ([Azbil DMC50])**

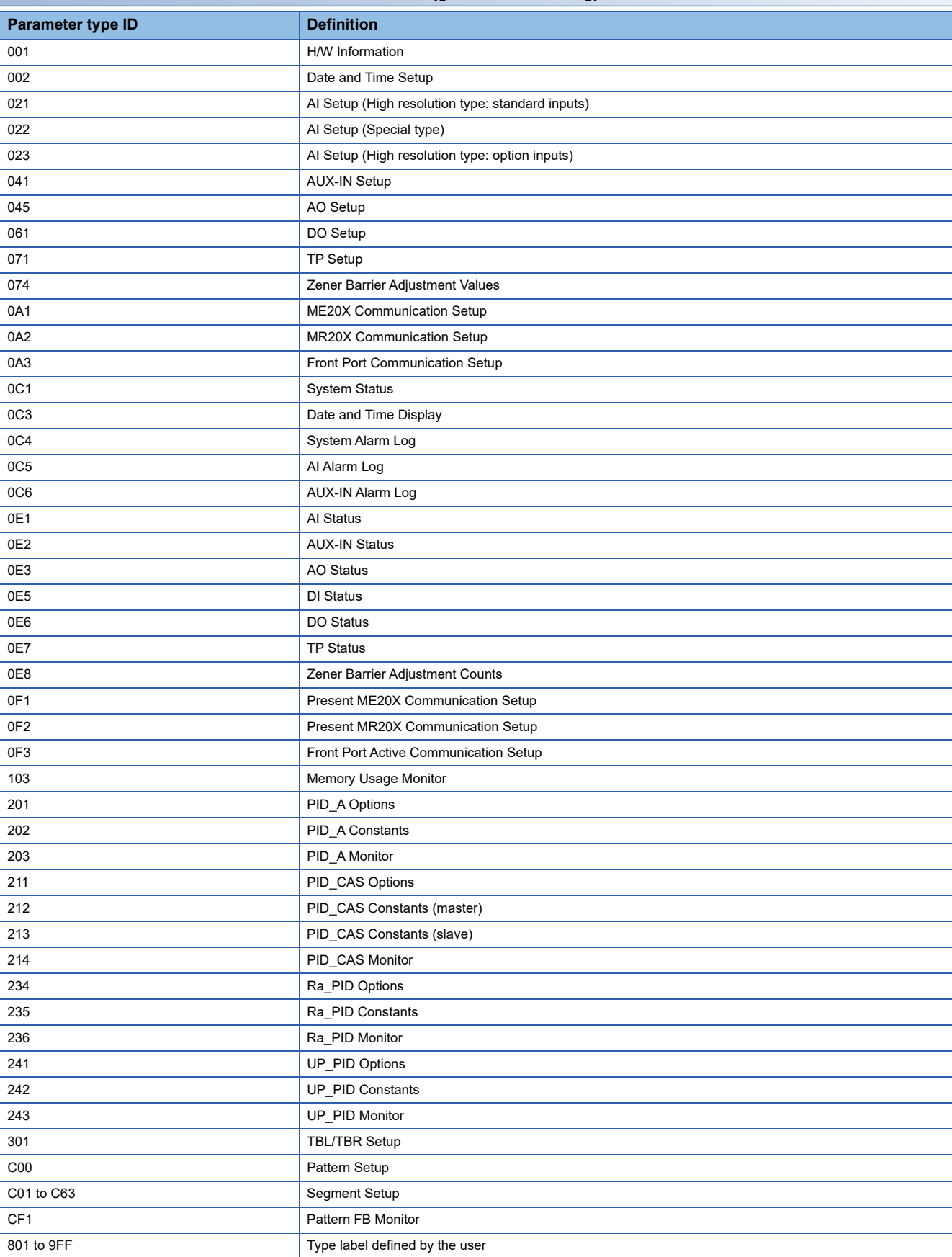

## <span id="page-635-0"></span>**Availability of writing/reading data to/from double-word devices ([Azbil DMC50])**

The following shows the availability of writing/reading data to/from double-word devices by device type.

R/W: Both read and write

R/-: Read only

-/W: Write only

-/-: No read/write access

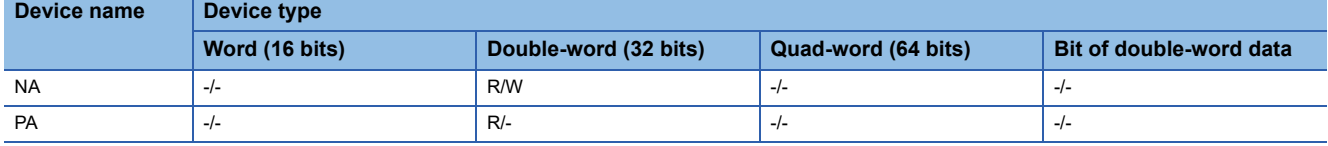

## <span id="page-635-1"></span>**Precautions ([Azbil DMC50])**

#### ■**Station No. and sub station No. of AZBIL DMC50**

The station number and the sub station number set for the AZBIL DMC50 are equivalent to the network number and the station number set for the MITSUBISHI ELECTRIC PLC, respectively.

To set the control equipment to be monitored, set both the station number and the sub station number.

#### ■**Restrictions for the faulty station information, the control equipment, and servo amplifier monitor station disconnection**

When the DMC50 is used, the GOT only monitors some stations.

For the details of the station numbers of the DMC50 to be monitored, refer to the following.

LaGT Designer3 (GOT2000) Screen Design Manual

# **OMRON equipment ([OMRON SYSMAC])**

# **et et et av 125 av 125 21**

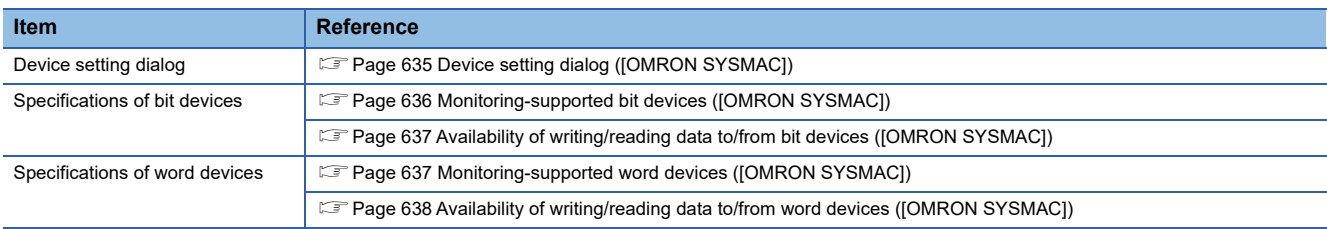

# <span id="page-636-0"></span>**Device setting dialog ([OMRON SYSMAC])**

Set a device to be monitored.

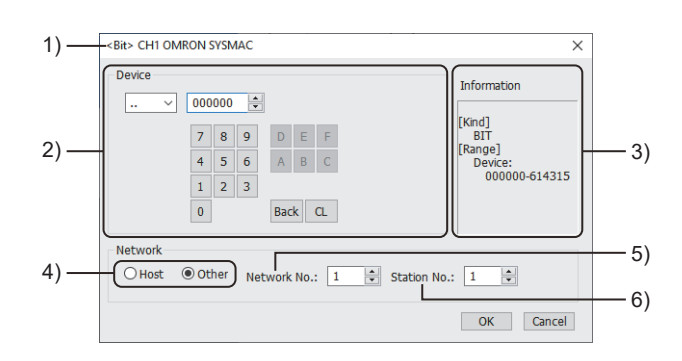

1) Title

Data type and channel number of the device to be set

2) [Device]

Set the device name and device number.

If a bit number needs to be specified, the setting item is displayed.

Example) Setting of ..000000

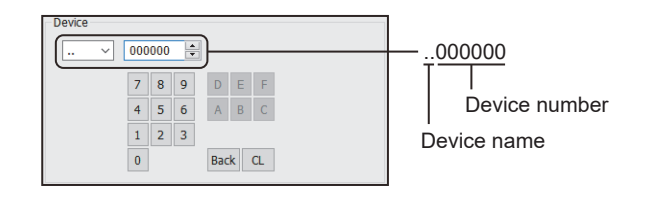

#### 3) [Information]

Displays the setting range of each setting item according to the selected device.

4) Station type specification

Select the station type (host or other) for the controller to be monitored.

• [Host]: The controller to be monitored is the host station.

• [Other]: The controller to be monitored is not the host station.

5) [Network No.]

This item appears when [Other] is selected for the station type.

Set the network number.

6) [Station No.]

This item appears when [Other] is selected for the station type.

Set the station number.

# <span id="page-637-0"></span>**Monitoring-supported bit devices ([OMRON SYSMAC])**

The following table shows monitoring-supported bit devices.

To check whether writing/reading data to/from each device is available, refer to the following.

Fage 637 Availability of writing/reading data to/from bit devices ([OMRON SYSMAC])

For the formats of devices, refer to the following.

GT Designer3 (GOT2000) Screen Design Manual

#### ○: Available

### ×: Not available

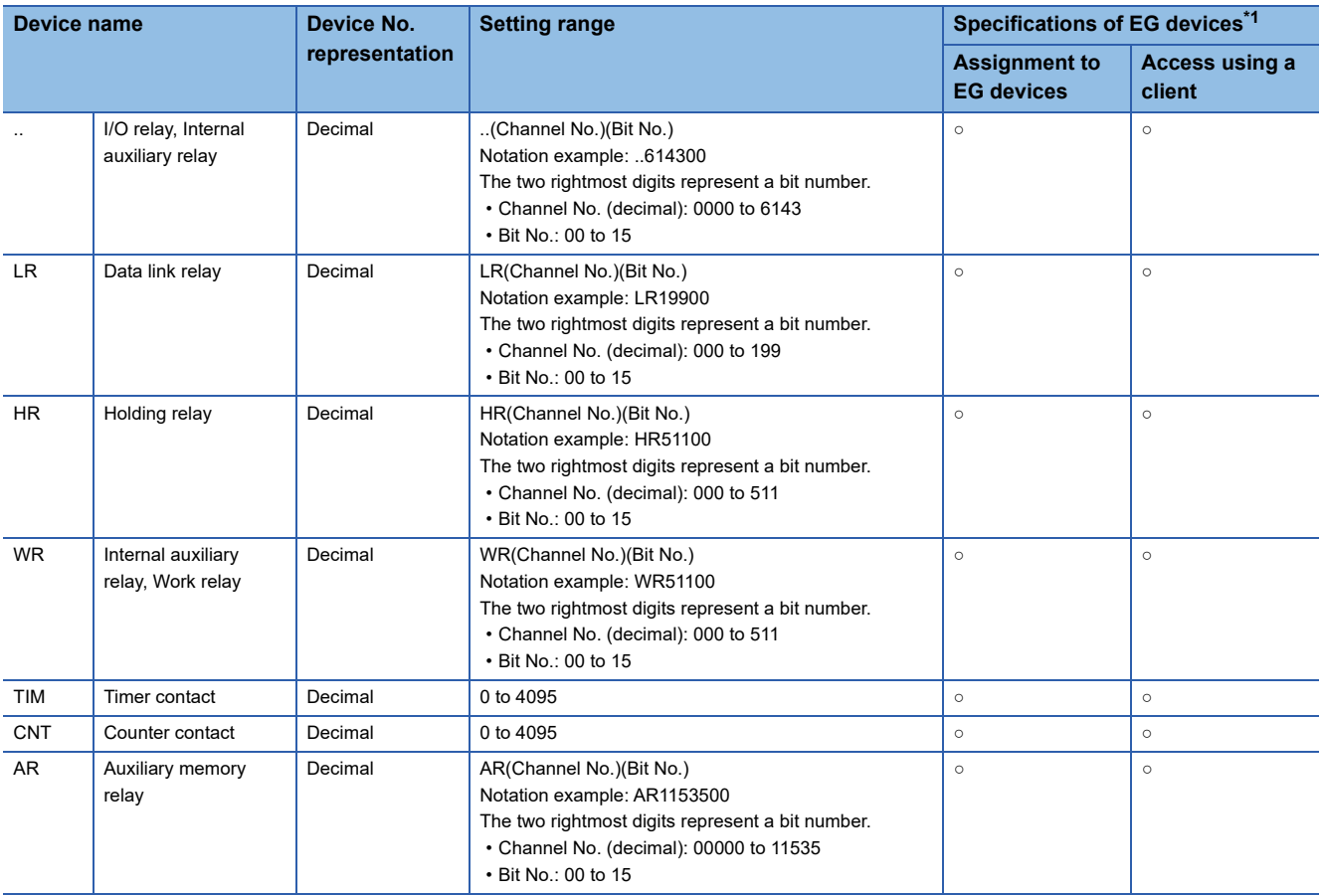

\*1 For the devices assigned to EG devices (gateway devices) and the compatible clients, refer to the following. GT Designer3 (GOT2000) Screen Design Manual

## <span id="page-638-0"></span>**Availability of writing/reading data to/from bit devices ([OMRON SYSMAC])**

The following shows whether writing/reading data to/from bit devices is available by device type. When the device type is other than the bit type, set the device No. in multiples of 16.

R/W: Both read and write

R/-: Read only

-/W: Write only

-/-: No read/write access

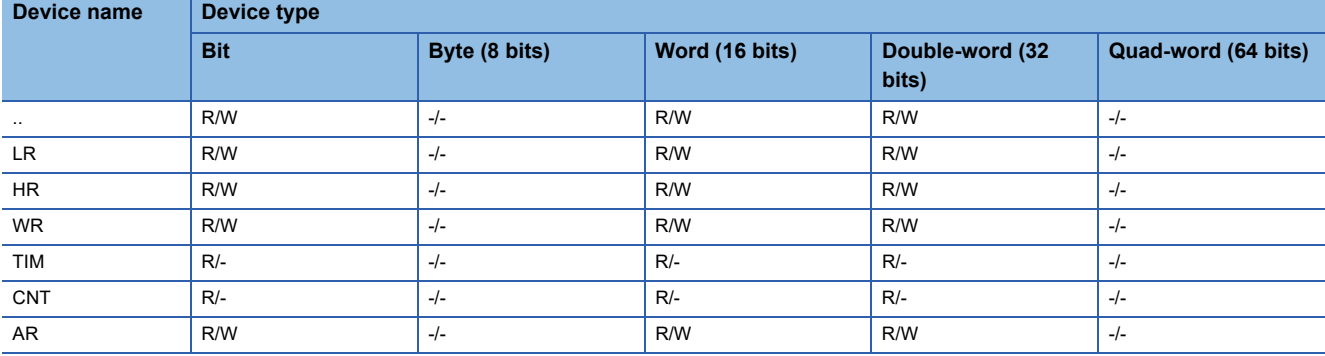

## <span id="page-638-1"></span>**Monitoring-supported word devices ([OMRON SYSMAC])**

The following table shows monitoring-supported word devices.

To check whether writing/reading data to/from each device is available, refer to the following.

 $E =$  [Page 638 Availability of writing/reading data to/from word devices \(\[OMRON SYSMAC\]\)](#page-639-0)

For the formats of devices, refer to the following.

LaGT Designer3 (GOT2000) Screen Design Manual

○: Available

×: Not available

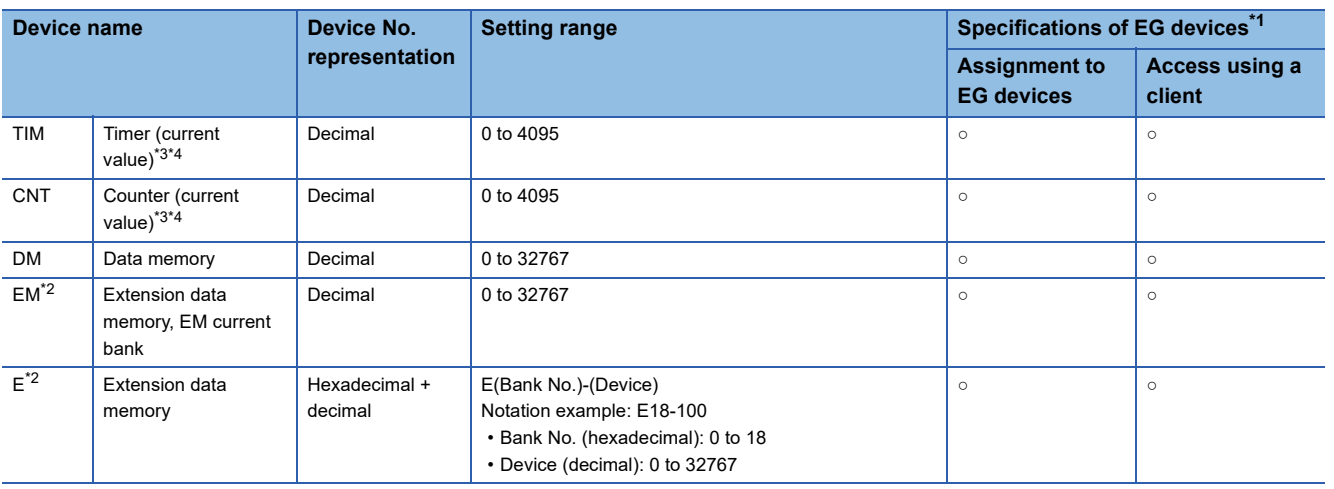

\*1 For the devices assigned to EG devices (gateway devices) and the compatible clients, refer to the following. GT Designer3 (GOT2000) Screen Design Manual

\*2 Writing or reading data extending across banks is not possible.

\*3 A valid value ranges from 0 to 9999.

(This applies to the 16 bit/32 bit device data.)

\*4 This is handled as a BCD value in the PLC. When serial connection is used between the PLC and the GOT, this is handled as an unsigned 16-bit binary data in the GOT.

For the object for monitoring on the GOT, select [Unsigned BIN16] for [Data Type].

# <span id="page-639-0"></span>**Availability of writing/reading data to/from word devices ([OMRON SYSMAC])**

The following shows the availability of writing/reading data to/from word devices by device type. When executing the touch switch function that has been set during the bit specification of the word device, do not write any data to the word device through the sequence program.

R/W: Both read and write

R/-: Read only

-/W: Write only

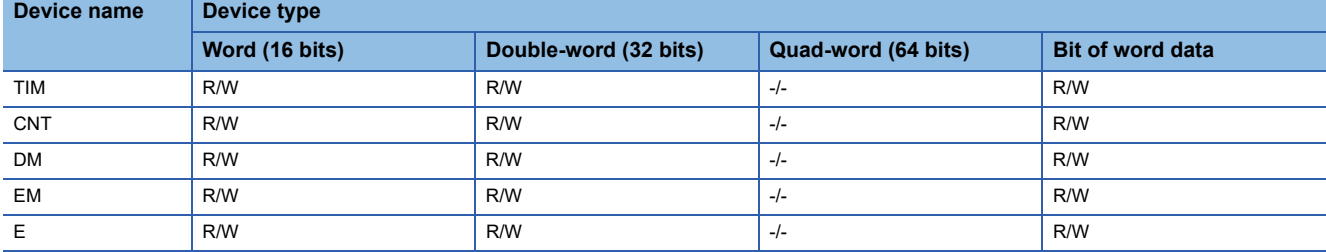

# **OMRON equipment ([OMRON NJ/NX])**

# **GT** GT GT GT **GS** GS<br>27 25 23 21 25 21

#### Not available to GT2105-Q.

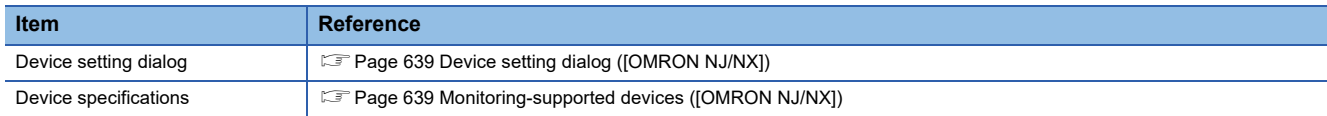

# <span id="page-640-0"></span>**Device setting dialog ([OMRON NJ/NX])**

Set a device to be monitored.

In the device setting dialog, only GOT internal devices are settable.

For setting the OMRON NJ/NX tags, refer to the following.

GT Designer3 (GOT2000) Screen Design Manual

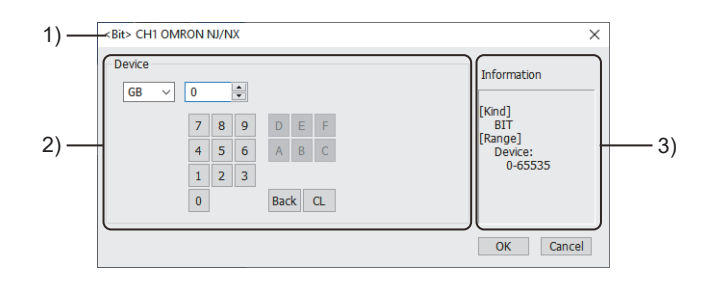

1) Title

Data type and channel number of the device to be set

2) [Device]

Set the device name and device number.

If a bit number needs to be specified, the setting item is displayed.

3) [Information]

Displays the setting range of each setting item according to the selected device.

# <span id="page-640-1"></span>**Monitoring-supported devices ([OMRON NJ/NX])**

To monitor the OMRON NJ or NX series, use OMRON NJ/NX tags. For the usable OMRON NJ/NX tags, refer to the following. GT Designer3 (GOT2000) Screen Design Manual

# **OMRON equipment ([OMRON THERMAC/INPANEL NEO])**

# **GT** GT GT GT **GS** GS<br>27 25 23 21 25 21

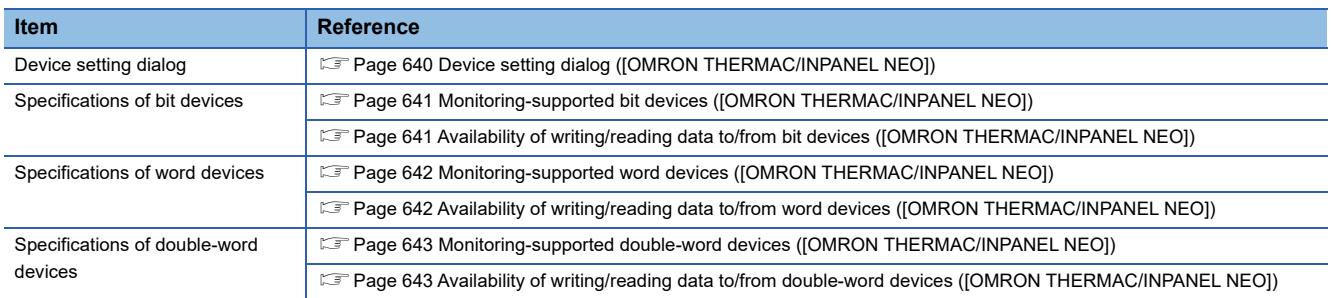

# <span id="page-641-0"></span>**Device setting dialog ([OMRON THERMAC/INPANEL NEO])**

Set a device to be monitored.

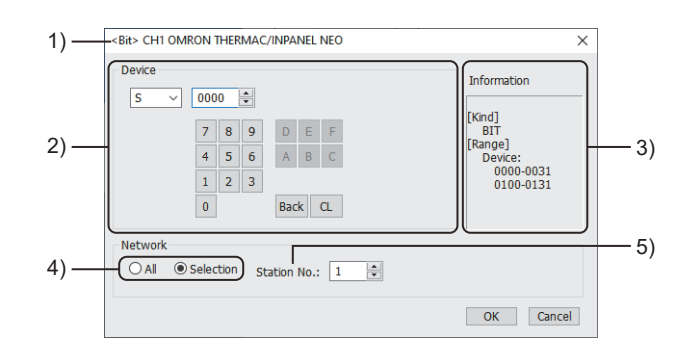

1) Title

Data type and channel number of the device to be set

2) [Device]

Set the device name and device number.

If a bit number needs to be specified, the setting item is displayed.

Example) Setting of S0000

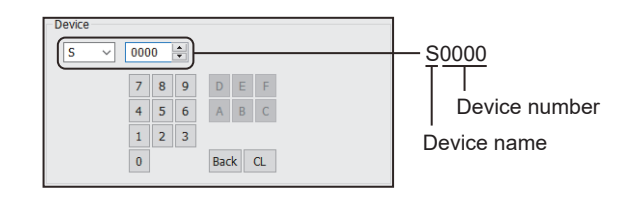

3) [Information]

Displays the setting range of each setting item according to the selected device.

4) Monitor target specification

Set the monitoring target of the set device.

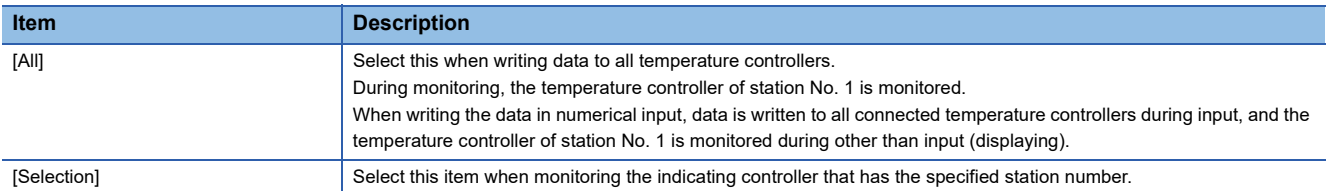

#### 5) [Station No.]

This item appears when [Selection] is selected for the monitor target specification.

The setting range is [0] to [99] (direct) or [100] to [115] (indirect).

For indirect specification of a station number, refer to the following.

Fage 641 Indirect specification of a station number ([OMRON THERMAC/INPANEL NEO])

### <span id="page-642-2"></span>■**Indirect specification of a station number ([OMRON THERMAC/INPANEL NEO])**

When you specify any of 100 to 115 for the station number, the value of the corresponding GOT data register (GD10 to GD25) is used as the station number.

The following shows the relationship between the specified station number and the GOT data register (GD).

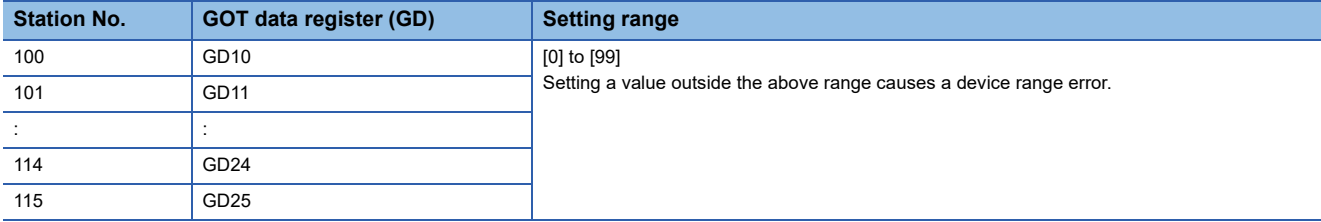

# <span id="page-642-0"></span>**Monitoring-supported bit devices ([OMRON THERMAC/INPANEL NEO])**

The following table shows monitoring-supported bit devices.

To check whether writing/reading data to/from each device is available, refer to the following.

Fage 641 Availability of writing/reading data to/from bit devices ([OMRON THERMAC/INPANEL NEO])

For the formats of devices, refer to the following.

GT Designer3 (GOT2000) Screen Design Manual

○: Available

#### ×: Not available

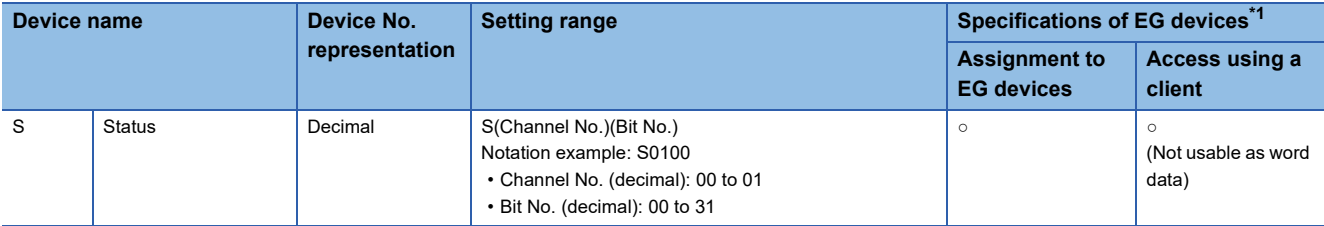

\*1 For the devices assigned to EG devices (gateway devices) and the compatible clients, refer to the following. GT Designer3 (GOT2000) Screen Design Manual

## <span id="page-642-1"></span>**Availability of writing/reading data to/from bit devices ([OMRON THERMAC/INPANEL NEO])**

The following shows whether writing/reading data to/from bit devices is available by device type.

When the device type is other than the bit type, set the device No. in multiples of 16.

R/W: Both read and write

R/-: Read only

-/W: Write only

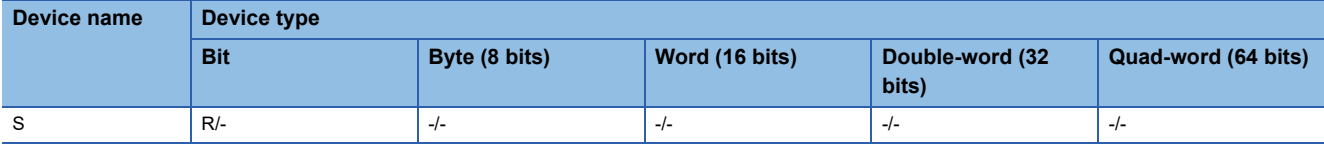

## <span id="page-643-0"></span>**Monitoring-supported word devices ([OMRON THERMAC/INPANEL NEO])**

The following table shows monitoring-supported word devices.

To check whether writing/reading data to/from each device is available, refer to the following.

Fage 642 Availability of writing/reading data to/from word devices ([OMRON THERMAC/INPANEL NEO])

For the formats of devices, refer to the following.

GT Designer3 (GOT2000) Screen Design Manual

○: Available

#### ×: Not available

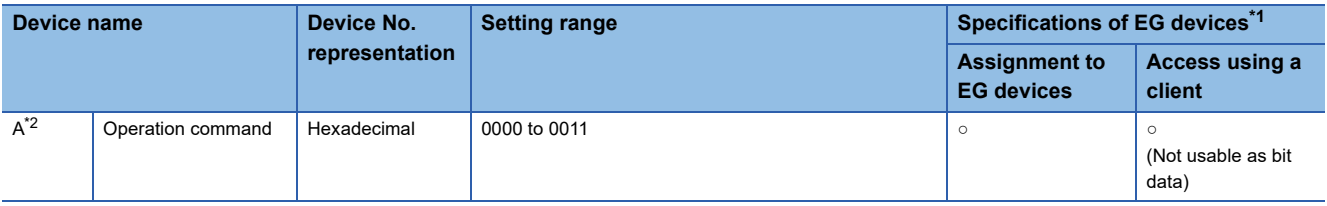

\*1 For the devices assigned to EG devices (gateway devices) and the compatible clients, refer to the following. LaGT Designer3 (GOT2000) Screen Design Manual

\*2 Numerical input cannot be used. Use a word switch for writing.

# <span id="page-643-1"></span>**Availability of writing/reading data to/from word devices ([OMRON THERMAC/INPANEL NEO])**

The following shows the availability of writing/reading data to/from word devices by device type.

R/W: Both read and write

R/-: Read only

-/W: Write only

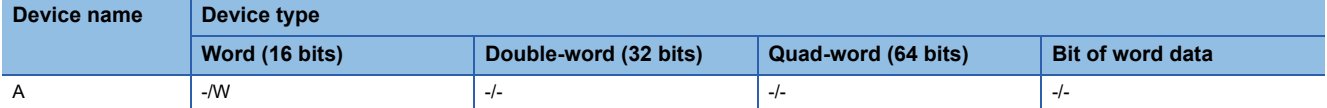

## <span id="page-644-0"></span>**Monitoring-supported double-word devices ([OMRON THERMAC/INPANEL NEO])**

The following table shows monitoring-supported double-word devices.

To check whether writing/reading data to/from each device is available, refer to the following.

Fage 643 Availability of writing/reading data to/from double-word devices ([OMRON THERMAC/INPANEL NEO])

For the formats of devices, refer to the following.

GT Designer3 (GOT2000) Screen Design Manual

#### ○: Available

#### ×: Not available

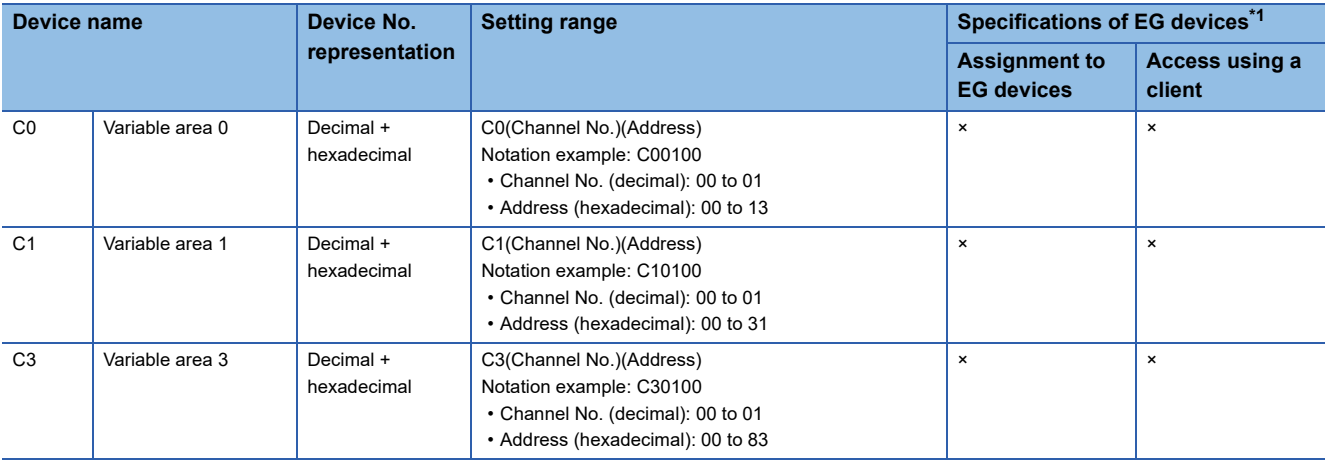

\*1 For the devices assigned to EG devices (gateway devices) and the compatible clients, refer to the following. GT Designer3 (GOT2000) Screen Design Manual

# <span id="page-644-1"></span>**Availability of writing/reading data to/from double-word devices ([OMRON THERMAC/ INPANEL NEO])**

The following shows the availability of writing/reading data to/from double-word devices by device type.

R/W: Both read and write

R/-: Read only

-/W: Write only

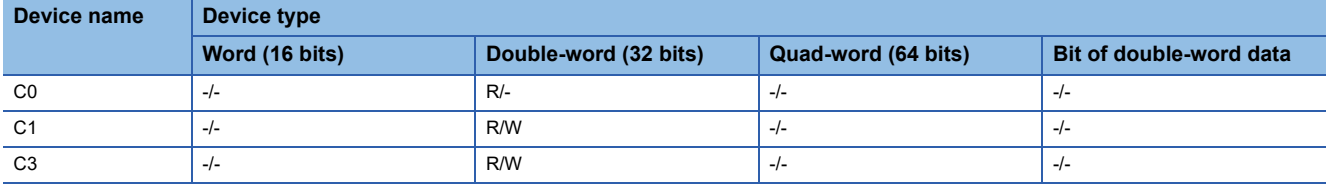

# **OMRON equipment ([OMRON Digital Temperature Controller])**

# **GT** GT GT GT **GS** GS<br>27 25 23 21 25 21

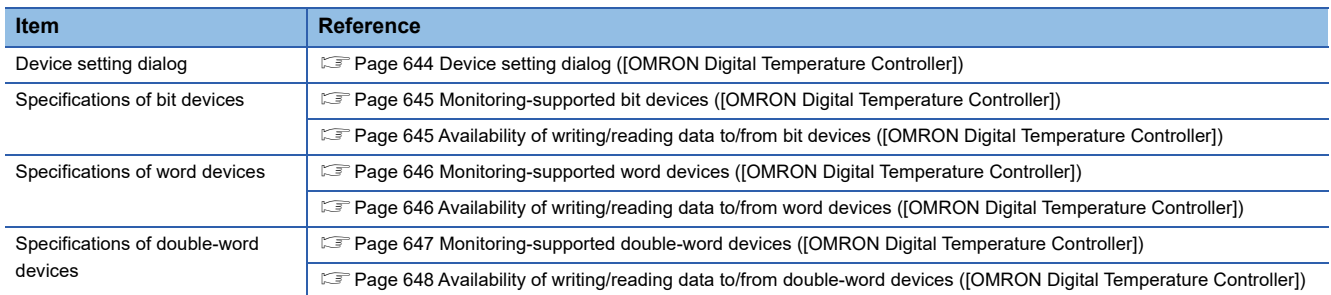

# <span id="page-645-0"></span>**Device setting dialog ([OMRON Digital Temperature Controller])**

Set a device to be monitored.

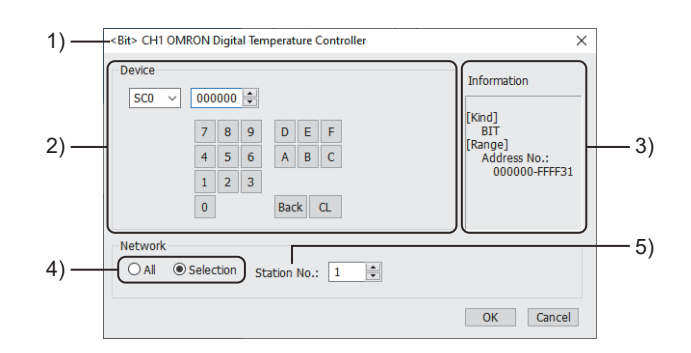

1) Title

Data type and channel number of the device to be set

2) [Device]

Set the device name and device number.

If a bit number needs to be specified, the setting item is displayed.

Example) Setting of SC0000000

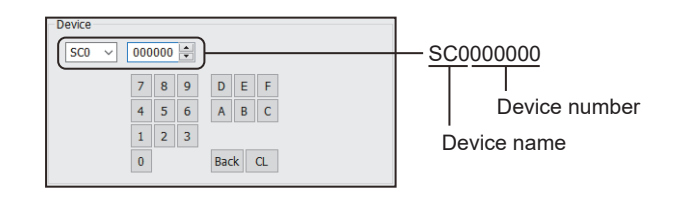

3) [Information]

Displays the setting range of each setting item according to the selected device.

4) Monitor target specification

Set the monitoring target of the set device.

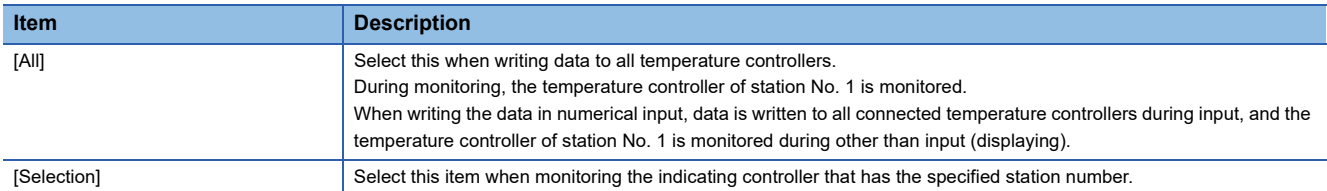

#### 5) [Station No.]

This item appears when [Selection] is selected for the monitor target specification.

The setting range is [0] to [99] (direct) or [100] to [115] (indirect).

For indirect specification of a station number, refer to the following.

F [Page 645 Indirect specification of a station number \(\[OMRON Digital Temperature Controller\]\)](#page-646-2)

### <span id="page-646-2"></span>■**Indirect specification of a station number ([OMRON Digital Temperature Controller])**

When you specify any of 100 to 115 for the station number, the value of the corresponding GOT data register (GD10 to GD25) is used as the station number.

The following shows the relationship between the specified station number and the GOT data register (GD).

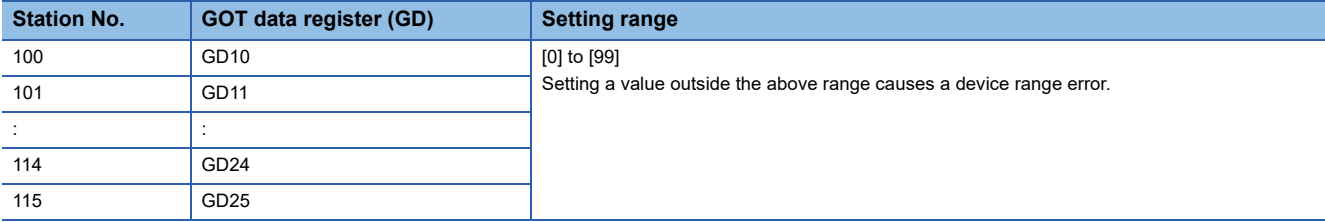

### <span id="page-646-0"></span>**Monitoring-supported bit devices ([OMRON Digital Temperature Controller])**

The following table shows monitoring-supported bit devices.

To check whether writing/reading data to/from each device is available, refer to the following.

Fage 645 Availability of writing/reading data to/from bit devices ([OMRON Digital Temperature Controller])

For the formats of devices, refer to the following.

GT Designer3 (GOT2000) Screen Design Manual

- ○: Available
- ×: Not available

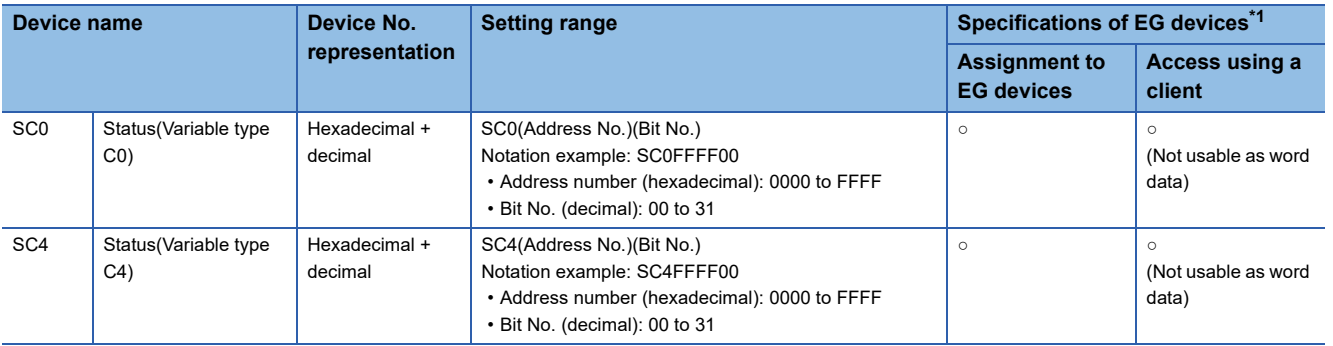

\*1 For the devices assigned to EG devices (gateway devices) and the compatible clients, refer to the following. GT Designer3 (GOT2000) Screen Design Manual

## <span id="page-646-1"></span>**Availability of writing/reading data to/from bit devices ([OMRON Digital Temperature Controller])**

The following shows whether writing/reading data to/from bit devices is available by device type.

When the device type is other than the bit type, set the device No. in multiples of 16.

R/W: Both read and write

R/-: Read only

-/W: Write only

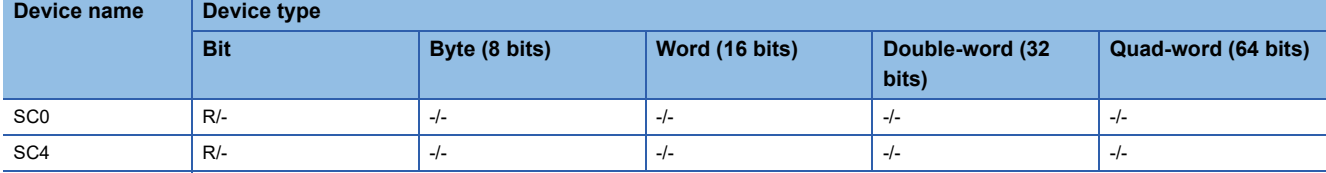

## <span id="page-647-0"></span>**Monitoring-supported word devices ([OMRON Digital Temperature Controller])**

The following table shows monitoring-supported word devices.

To check whether writing/reading data to/from each device is available, refer to the following.

Fage 646 Availability of writing/reading data to/from word devices ([OMRON Digital Temperature Controller])

For the formats of devices, refer to the following.

GT Designer3 (GOT2000) Screen Design Manual

#### ○: Available

×: Not available

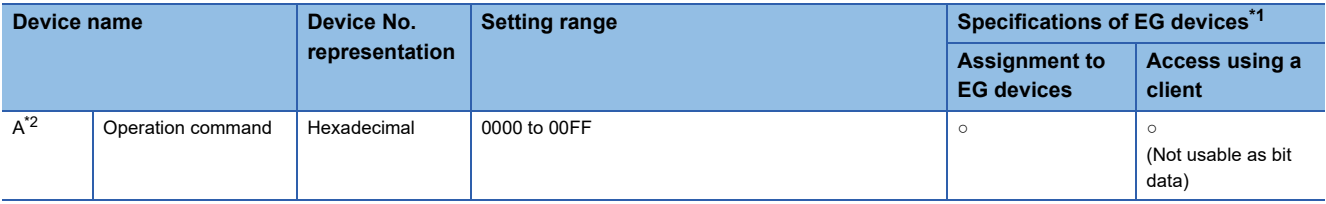

\*1 For the devices assigned to EG devices (gateway devices) and the compatible clients, refer to the following. LaGT Designer3 (GOT2000) Screen Design Manual

\*2 Numerical input cannot be used. Use a word switch for writing.

# <span id="page-647-1"></span>**Availability of writing/reading data to/from word devices ([OMRON Digital Temperature Controller])**

The following shows the availability of writing/reading data to/from word devices by device type.

R/W: Both read and write

R/-: Read only

-/W: Write only

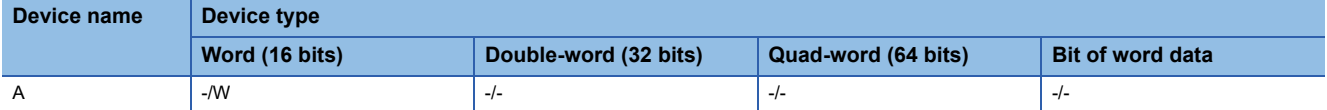
# **Monitoring-supported double-word devices ([OMRON Digital Temperature Controller])**

The following table shows monitoring-supported double-word devices.

To check whether writing/reading data to/from each device is available, refer to the following.

Fage 648 Availability of writing/reading data to/from double-word devices ([OMRON Digital Temperature Controller])

For the formats of devices, refer to the following.

GT Designer3 (GOT2000) Screen Design Manual

#### ○: Available

### ×: Not available

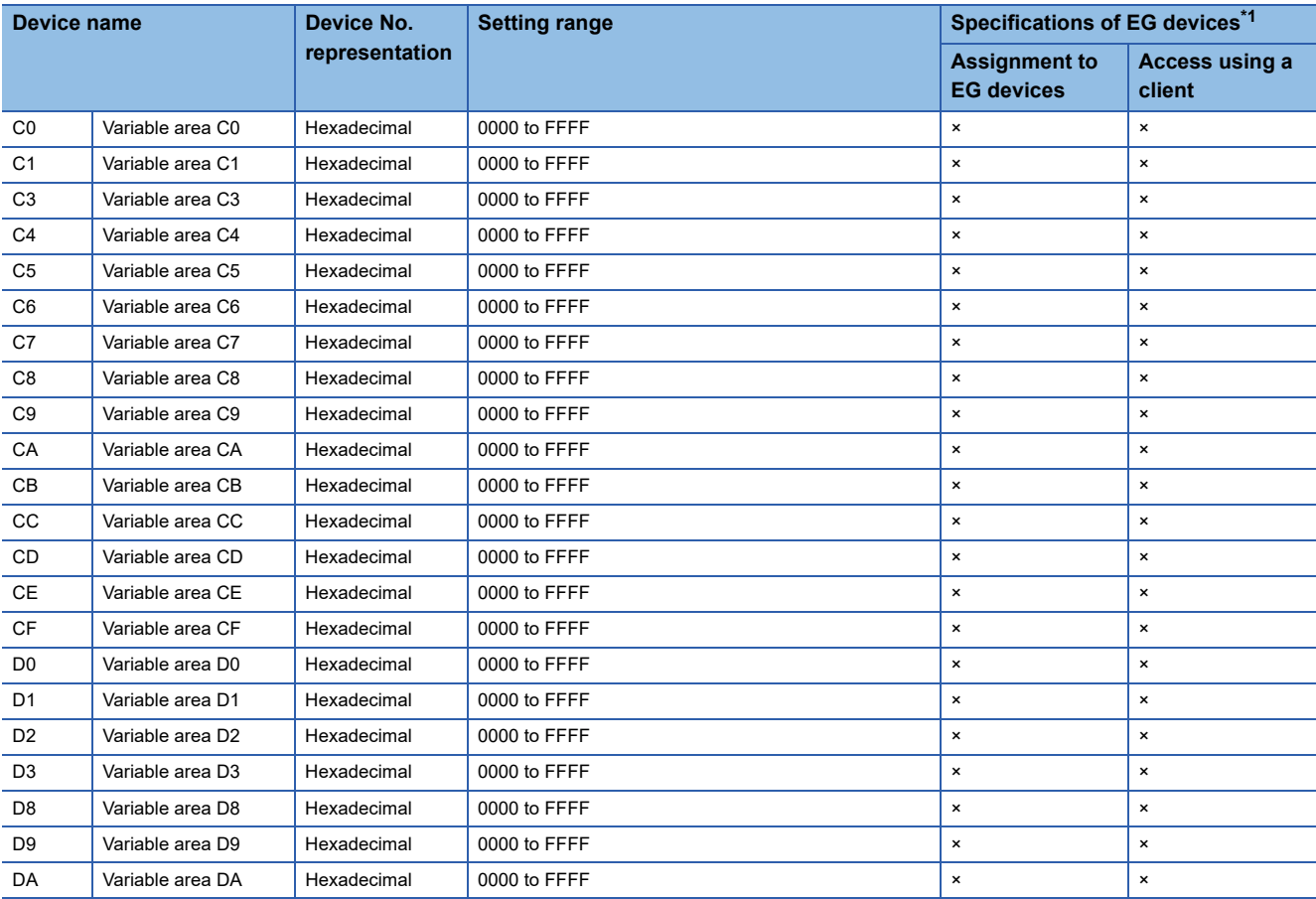

\*1 For the devices assigned to EG devices (gateway devices) and the compatible clients, refer to the following. GT Designer3 (GOT2000) Screen Design Manual

# <span id="page-649-0"></span>**Availability of writing/reading data to/from double-word devices ([OMRON Digital Temperature Controller])**

The following shows the availability of writing/reading data to/from double-word devices by device type.

R/W: Both read and write

R/-: Read only

-/W: Write only

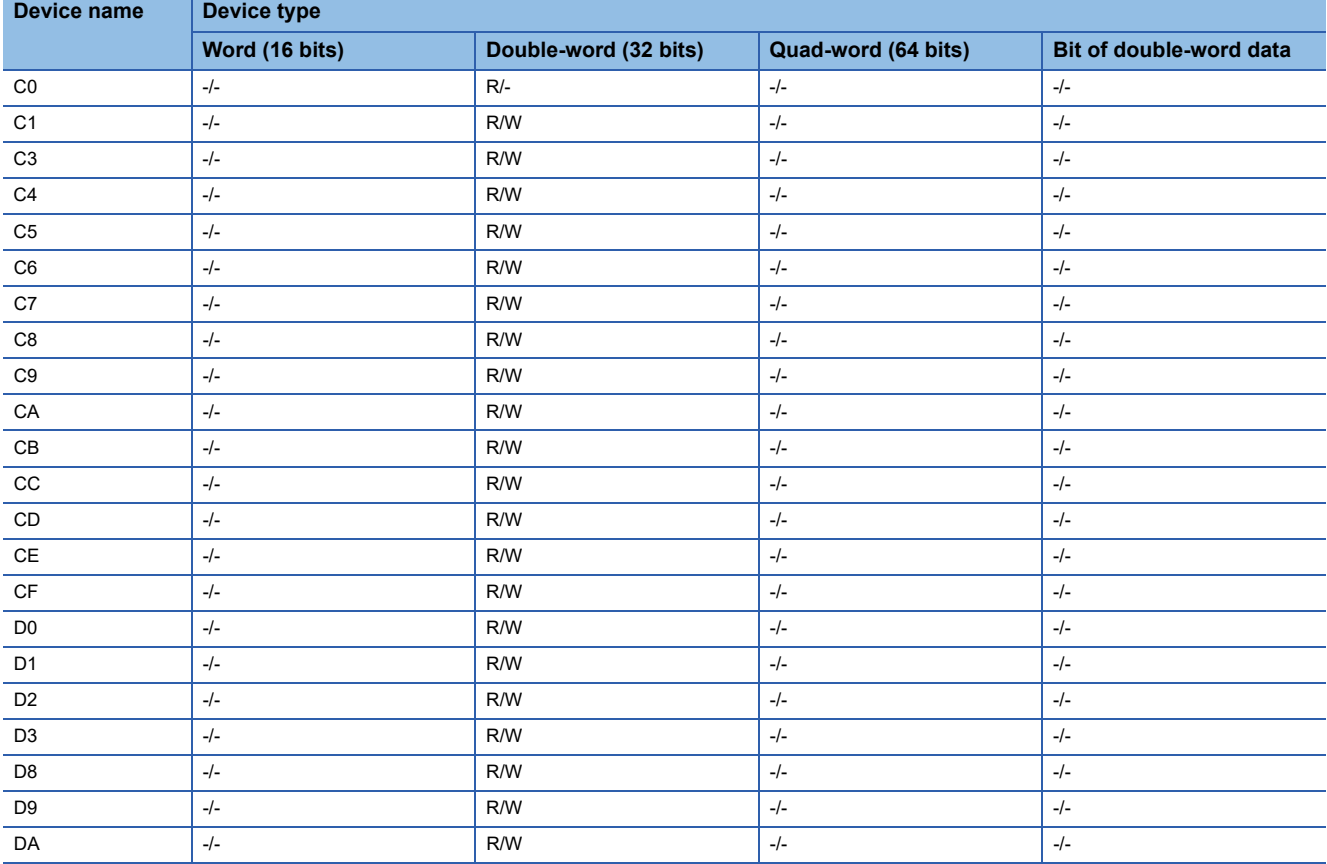

# **KEYENCE equipment ([KEYENCE KV-700/1000/3000/5000/7000/ 8000])**

# **et et al. et al. et al. et al. 125**

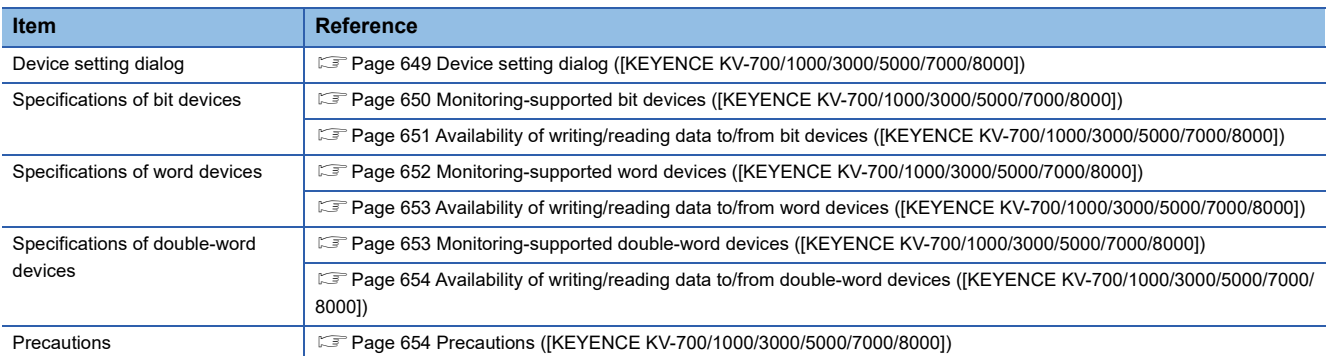

# <span id="page-650-0"></span>**Device setting dialog ([KEYENCE KV-700/1000/3000/5000/7000/8000])**

Set a device to be monitored.

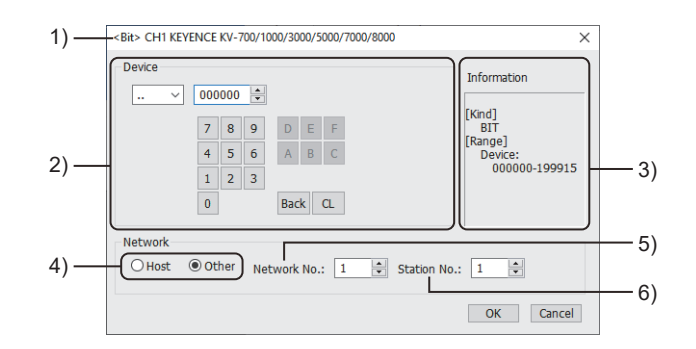

1) Title

Data type and channel number of the device to be set

2) [Device]

Set the device name and device number.

If a bit number needs to be specified, the setting item is displayed.

Example) Setting of ..000000

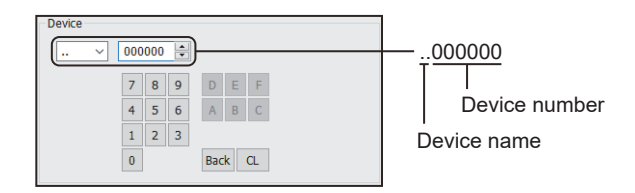

#### 3) [Information]

Displays the setting range of each setting item according to the selected device.

4) Station type specification

Select the station type (host or other) for the controller to be monitored.

- [Host]: The controller to be monitored is the host station.
- [Other]: The controller to be monitored is not the host station.

#### 5) [Network No.]

This item appears when [Other] is selected for the station type. Set the network number.

**A**

#### 6) [Station No.]

This item appears when [Other] is selected for the station type. Set the station number.

## <span id="page-651-0"></span>**Monitoring-supported bit devices ([KEYENCE KV-700/1000/3000/5000/7000/8000])**

The following table shows monitoring-supported bit devices.

To check whether writing/reading data to/from each device is available, refer to the following.

[Page 651 Availability of writing/reading data to/from bit devices \(\[KEYENCE KV-700/1000/3000/5000/7000/8000\]\)](#page-652-0)

For the formats of devices, refer to the following.

GT Designer3 (GOT2000) Screen Design Manual

- ○: Available
- ×: Not available

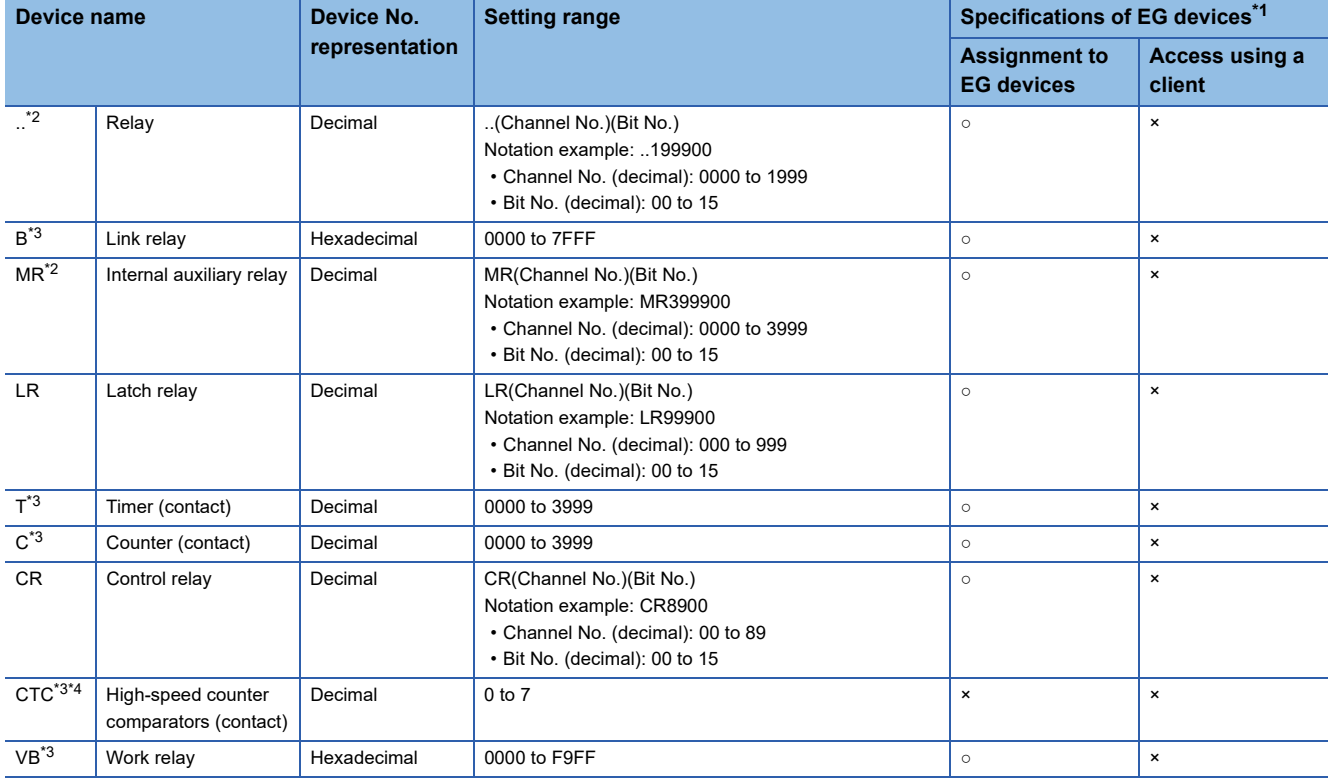

\*1 For the devices assigned to EG devices (gateway devices) and the compatible clients, refer to the following. GT Designer3 (GOT2000) Screen Design Manual

\*2 When communication is performed through the following extension unit, the readable/writable device range is 00000 to 99915. KV-L2□V

KV-LE2□V

KV-EP21V

\*3 Monitoring by GOT is possible only when a device is used in the sequence program.

\*4 In writing, only resetting of a contact is possible.

# <span id="page-652-0"></span>**Availability of writing/reading data to/from bit devices ([KEYENCE KV-700/1000/3000/ 5000/7000/8000])**

The following shows whether writing/reading data to/from bit devices is available by device type.

When the device type is other than the bit type, set the device No. in multiples of 16.

R/W: Both read and write

R/-: Read only

-/W: Write only

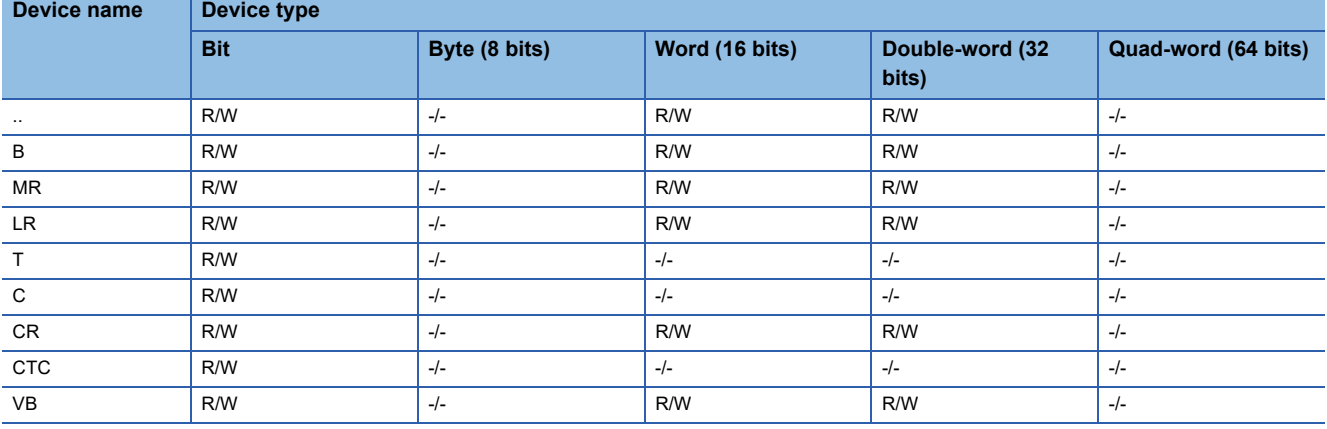

### <span id="page-653-0"></span>**Monitoring-supported word devices ([KEYENCE KV-700/1000/3000/5000/7000/8000])**

The following table shows monitoring-supported word devices.

To check whether writing/reading data to/from each device is available, refer to the following.

Fage 653 Availability of writing/reading data to/from word devices ([KEYENCE KV-700/1000/3000/5000/7000/8000])

For the formats of devices, refer to the following.

GT Designer3 (GOT2000) Screen Design Manual

#### ○: Available

### ×: Not available

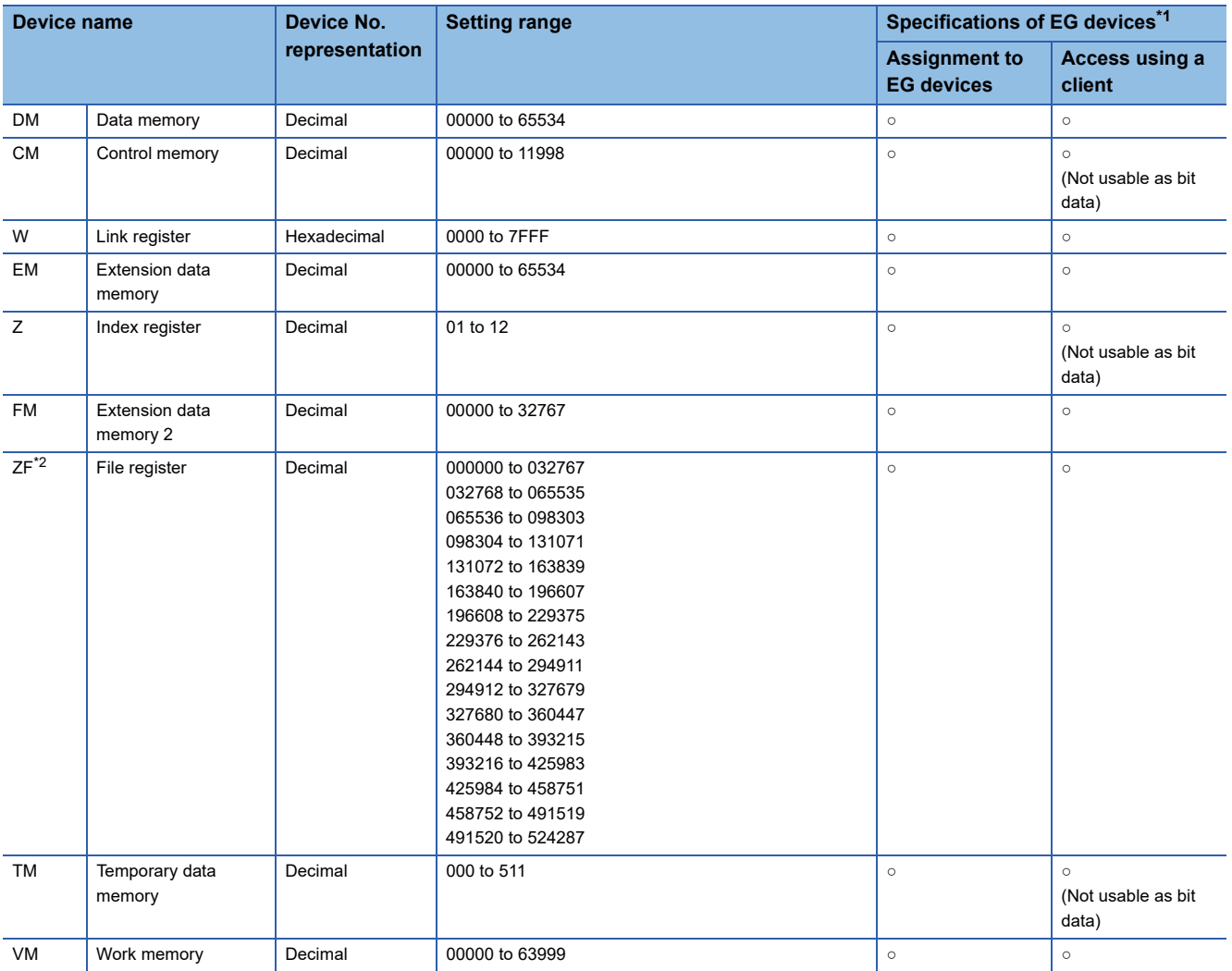

\*1 For the devices assigned to EG devices (gateway devices) and the compatible clients, refer to the following. GT Designer3 (GOT2000) Screen Design Manual

\*2 The restrictions differ depending on GT Designer3 version.

1.250L or earlier: Continuous access across banks is not available.

1.255R or later: Access across banks is available only for the Ethernet connection.

## <span id="page-654-0"></span>**Availability of writing/reading data to/from word devices ([KEYENCE KV-700/1000/3000/ 5000/7000/8000])**

The following shows the availability of writing/reading data to/from word devices by device type.

R/W: Both read and write

R/-: Read only

-/W: Write only

-/-: No read/write access

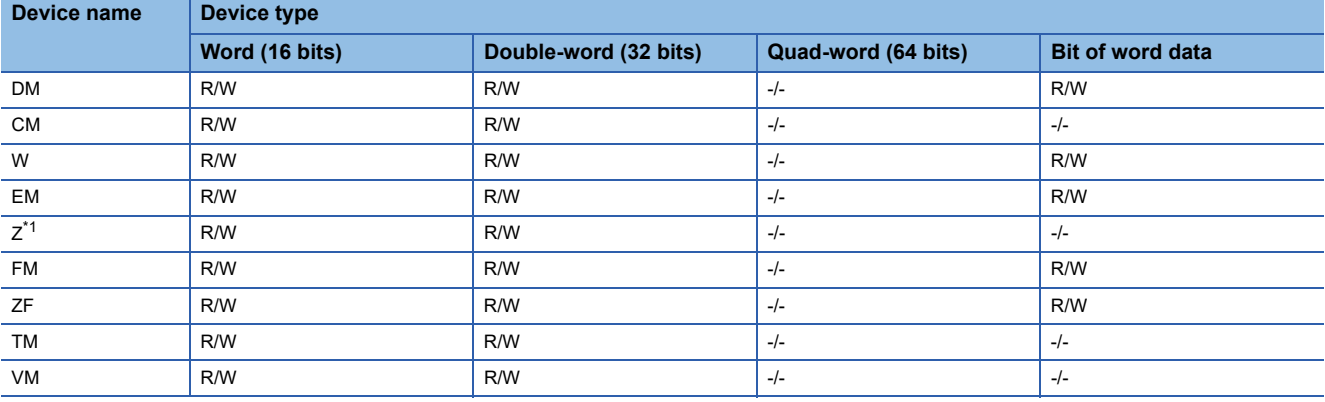

\*1 With KV-3000 and KV-5000, Z devices cannot be specified as double-word (32-bit) data. Use DZ devices.

## <span id="page-654-1"></span>**Monitoring-supported double-word devices ([KEYENCE KV-700/1000/3000/5000/7000/ 8000])**

The following table shows monitoring-supported double-word devices.

To check whether writing/reading data to/from each device is available, refer to the following.

[Page 654 Availability of writing/reading data to/from double-word devices \(\[KEYENCE KV-700/1000/3000/5000/7000/](#page-655-0) [8000\]\)](#page-655-0)

For the formats of devices, refer to the following.

GT Designer3 (GOT2000) Screen Design Manual

○: Available

#### ×: Not available

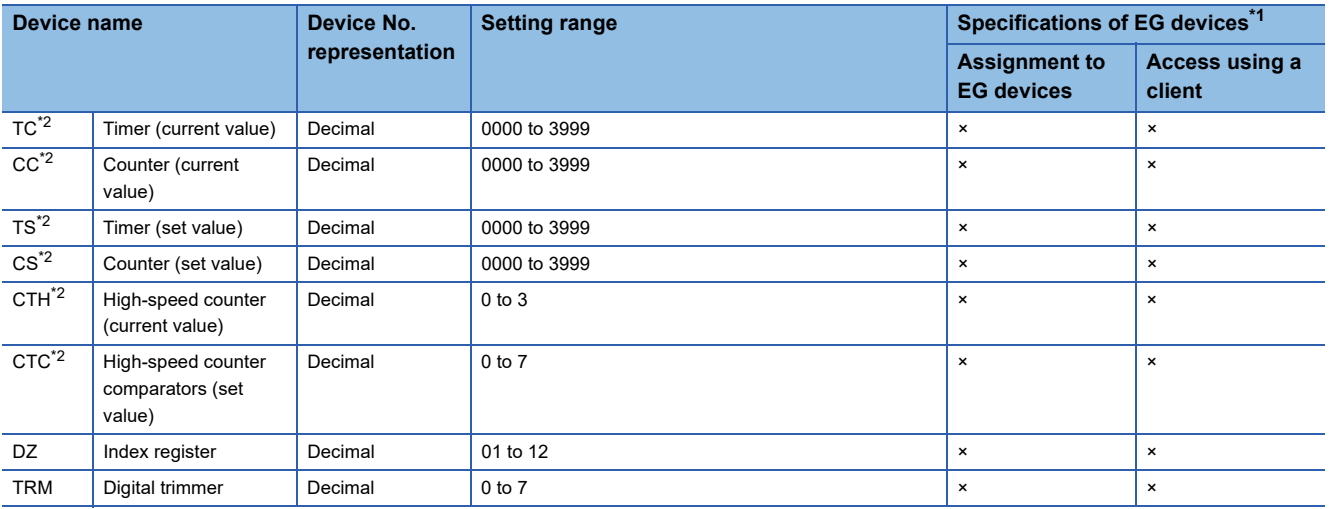

\*1 For the devices assigned to EG devices (gateway devices) and the compatible clients, refer to the following. GT Designer3 (GOT2000) Screen Design Manual

\*2 Monitoring by GOT is possible only when a device is used in the sequence program.

**A**

## <span id="page-655-0"></span>**Availability of writing/reading data to/from double-word devices ([KEYENCE KV-700/ 1000/3000/5000/7000/8000])**

The following shows the availability of writing/reading data to/from double-word devices by device type.

R/W: Both read and write

R/-: Read only

-/W: Write only

-/-: No read/write access

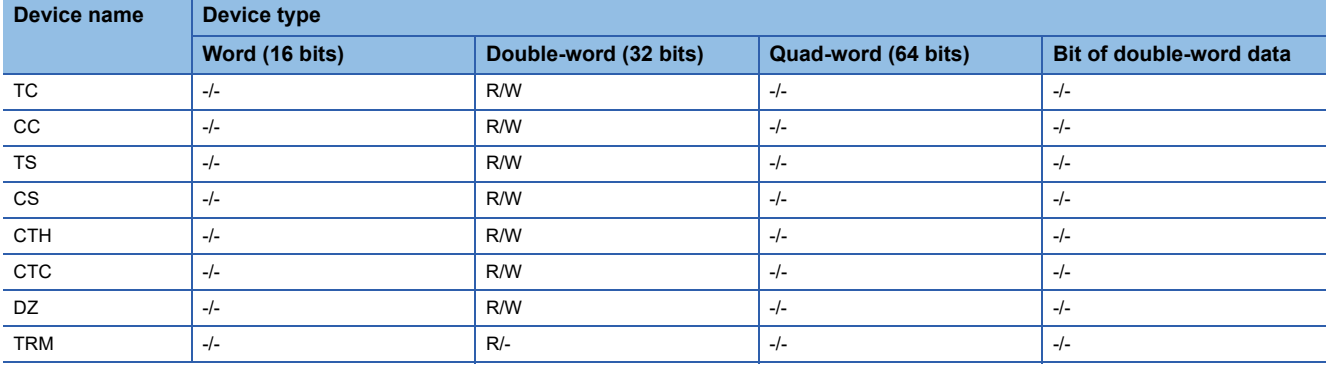

# <span id="page-655-1"></span>**Precautions ([KEYENCE KV-700/1000/3000/5000/7000/8000])**

#### ■**Notation of KEYENCE equipment devices**

The KEYENCE notation and XYM notation are available for the devices of KEYENCE PLCs. The KEYENCE notation is used in GT Designer3.

# **KOYO EI equipment ([KOYO KOSTAC/DL])**

# **GT** GT GT GS<br>27 25 23 25

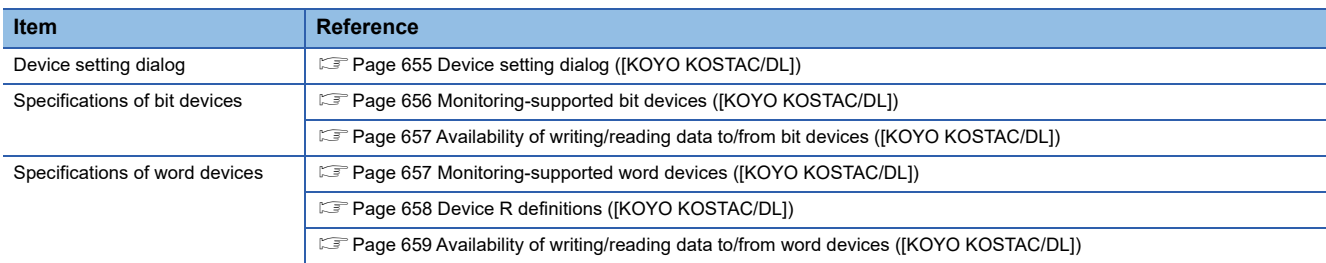

# <span id="page-656-0"></span>**Device setting dialog ([KOYO KOSTAC/DL])**

Set a device to be monitored.

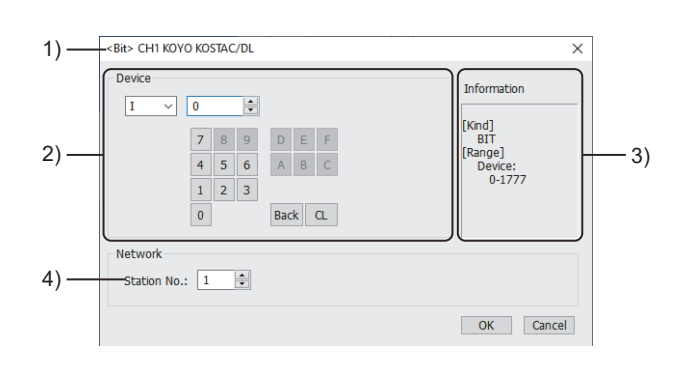

1) Title

Data type and channel number of the device to be set

2) [Device]

Set the device name and device number.

If a bit number needs to be specified, the setting item is displayed.

Example) Setting of I0

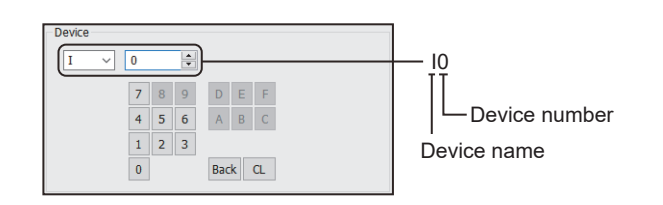

3) [Information]

Displays the setting range of each setting item according to the selected device.

4) [Station No.]

Set the station number.

The setting range is [1] to [90].

# <span id="page-657-0"></span>**Monitoring-supported bit devices ([KOYO KOSTAC/DL])**

The following table shows monitoring-supported bit devices.

To check whether writing/reading data to/from each device is available, refer to the following.

Fage 657 Availability of writing/reading data to/from bit devices ([KOYO KOSTAC/DL])

For the formats of devices, refer to the following.

GT Designer3 (GOT2000) Screen Design Manual

#### ○: Available

### ×: Not available

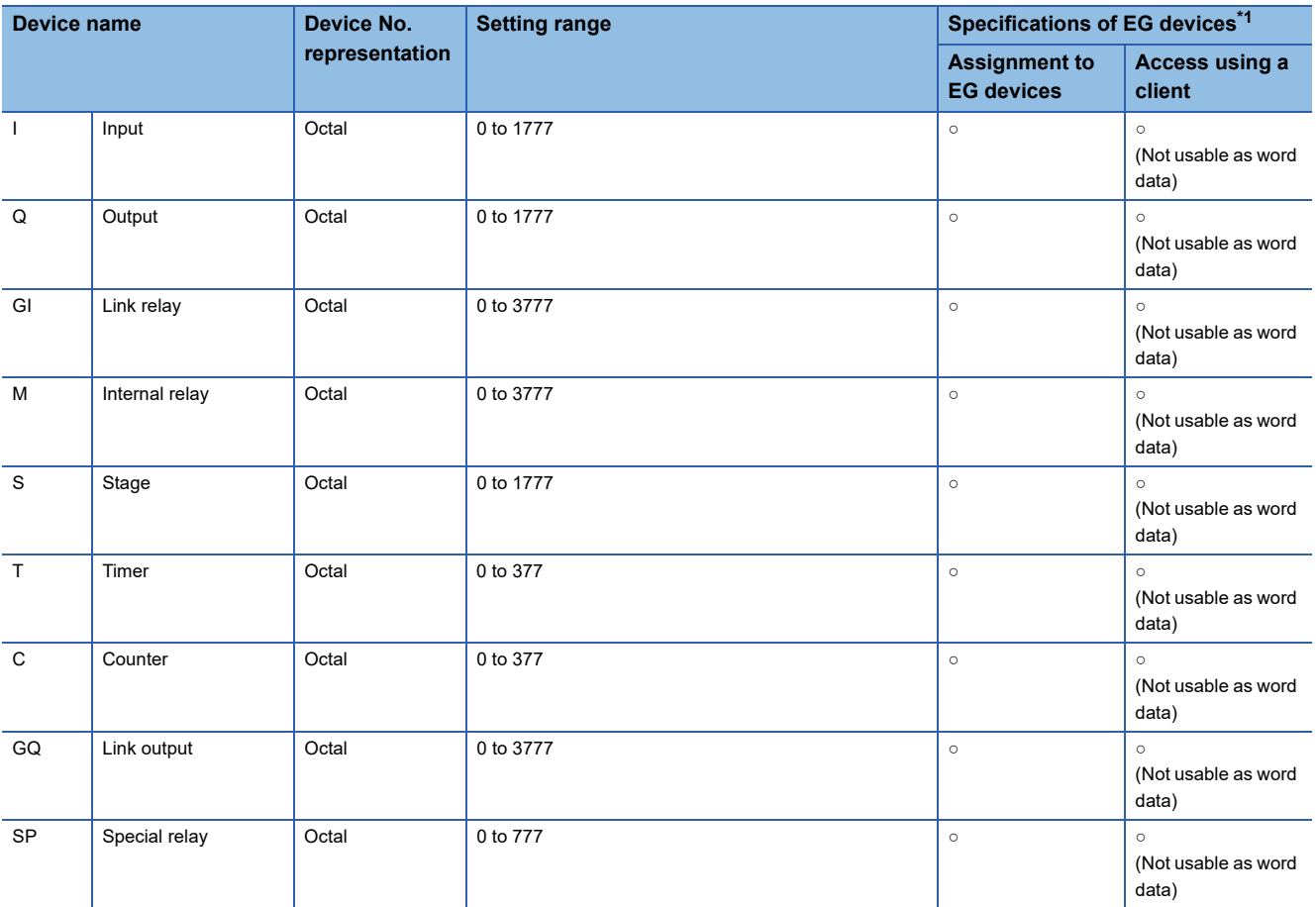

\*1 For the devices assigned to EG devices (gateway devices) and the compatible clients, refer to the following. GT Designer3 (GOT2000) Screen Design Manual

## <span id="page-658-0"></span>**Availability of writing/reading data to/from bit devices ([KOYO KOSTAC/DL])**

The following shows whether writing/reading data to/from bit devices is available by device type. When the device type is other than the bit type, set the device No. in multiples of 16.

R/W: Both read and write

R/-: Read only

-/W: Write only

-/-: No read/write access

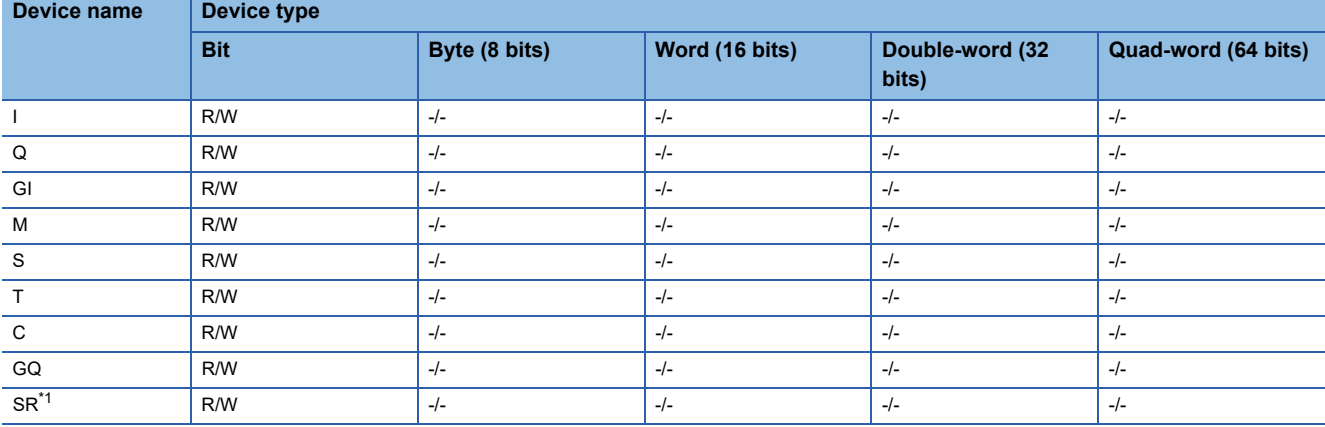

\*1 Read-only device for KOSTAC SU series

## <span id="page-658-1"></span>**Monitoring-supported word devices ([KOYO KOSTAC/DL])**

The following table shows monitoring-supported word devices.

To check whether writing/reading data to/from each device is available, refer to the following.

F [Page 659 Availability of writing/reading data to/from word devices \(\[KOYO KOSTAC/DL\]\)](#page-660-0)

For the formats of devices, refer to the following.

GT Designer3 (GOT2000) Screen Design Manual

○: Available

#### ×: Not available

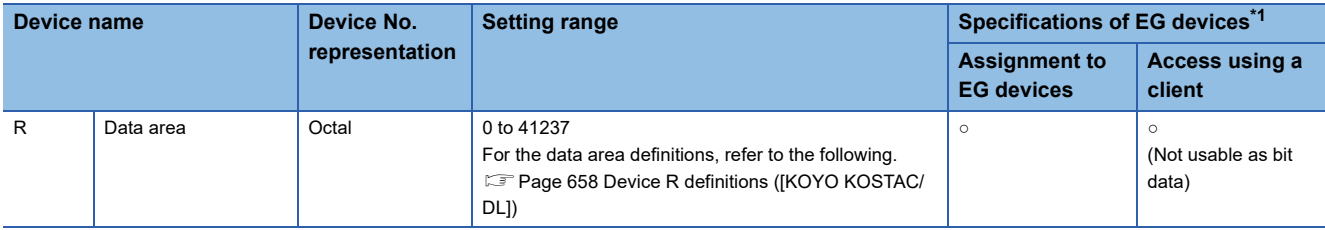

\*1 For the devices assigned to EG devices (gateway devices) and the compatible clients, refer to the following. GT Designer3 (GOT2000) Screen Design Manual

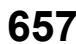

# <span id="page-659-0"></span>**Device R definitions ([KOYO KOSTAC/DL])**

- [Page 658 KOSTAC SU, PZ](#page-659-1)
- [Page 658 DirectLOGIC 05, DirectLOGIC 06](#page-659-2)

[Page 659 DirectLOGIC 205 series](#page-660-1)

### <span id="page-659-1"></span>■**KOSTAC SU, PZ**

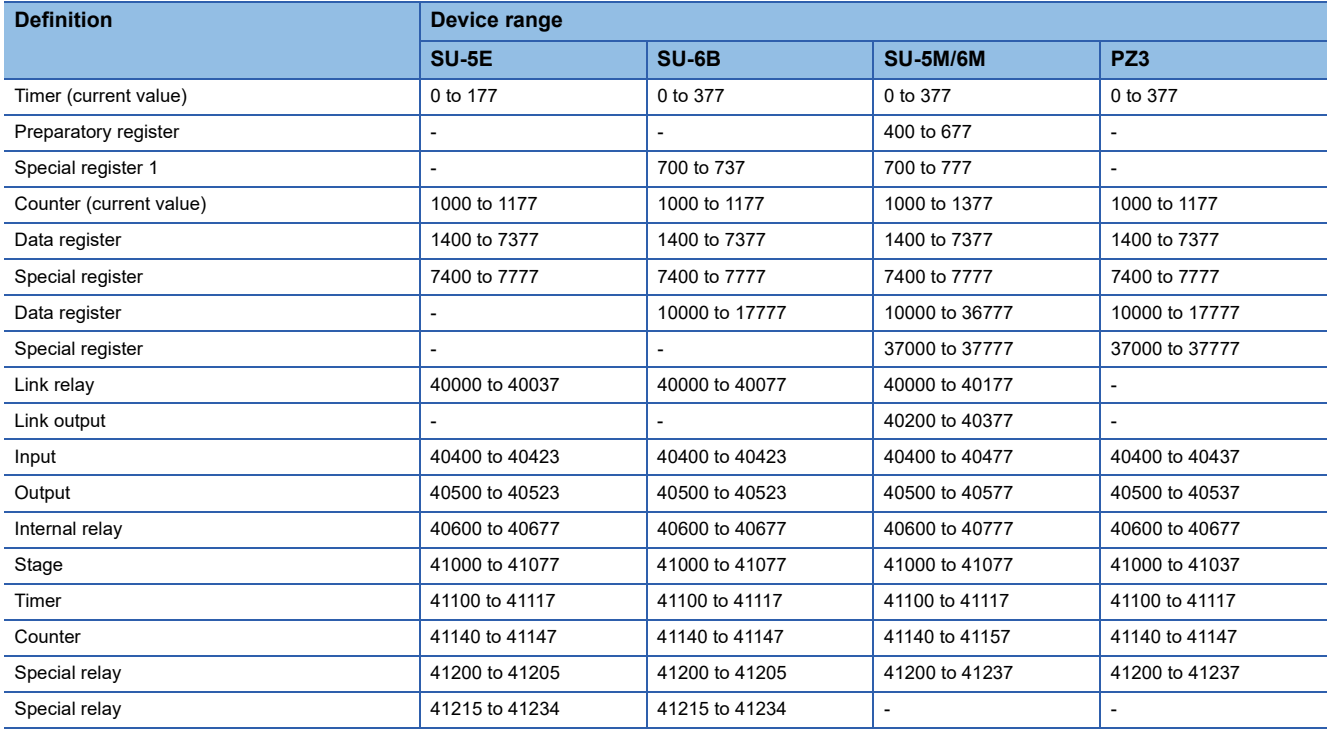

# <span id="page-659-2"></span>■**DirectLOGIC 05, DirectLOGIC 06**

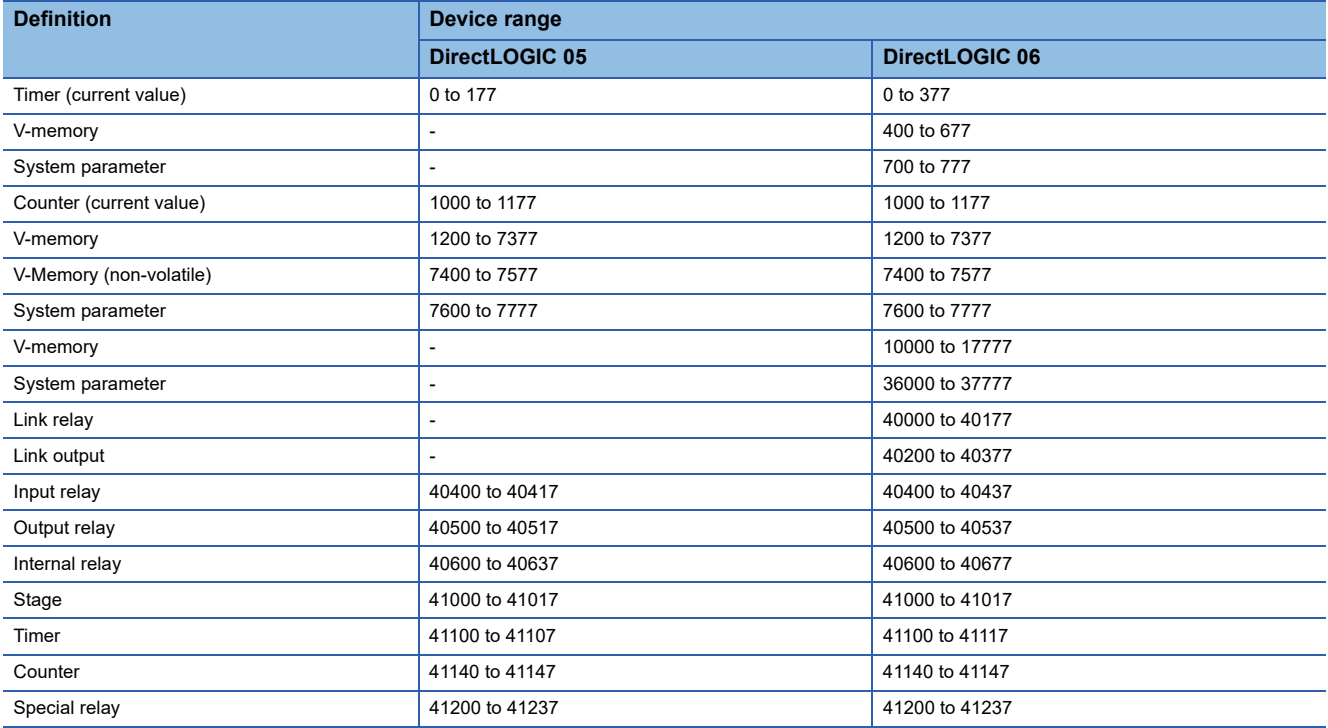

## <span id="page-660-1"></span>■**DirectLOGIC 205 series**

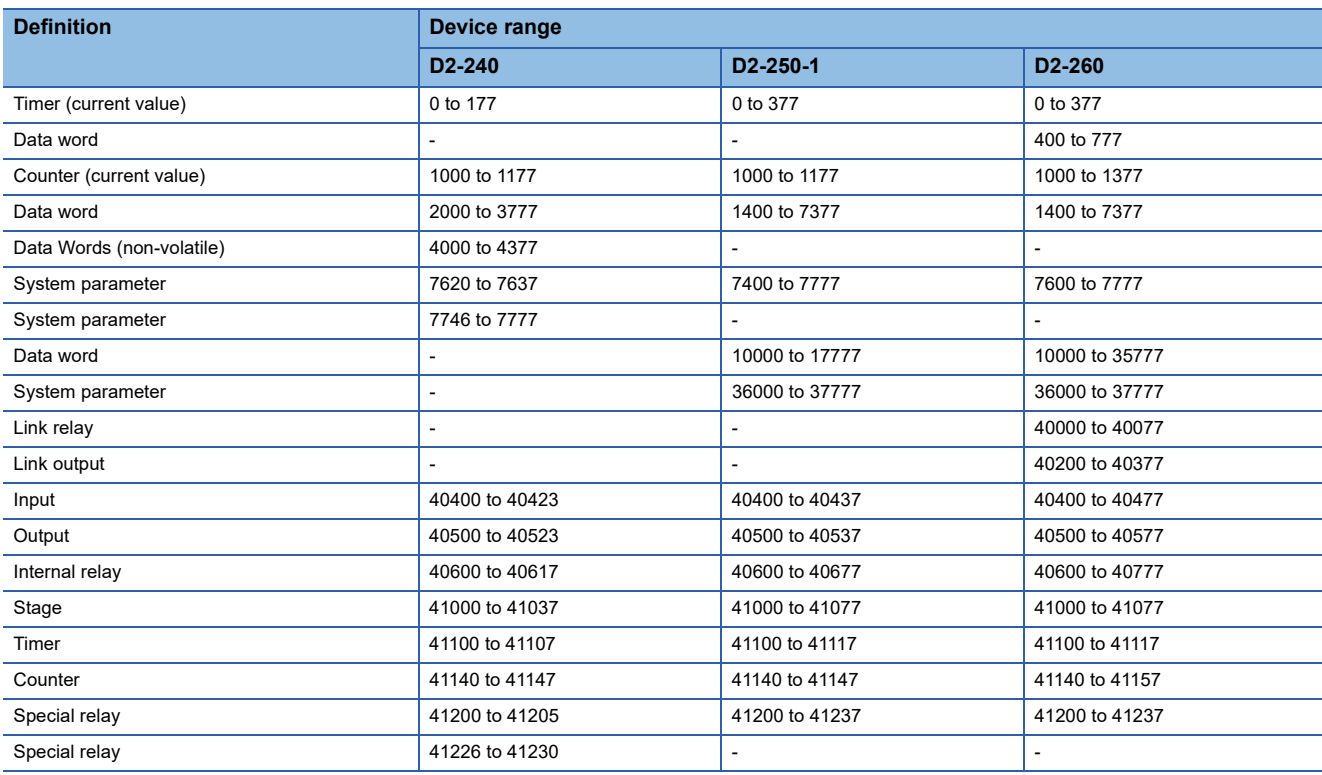

# <span id="page-660-0"></span>**Availability of writing/reading data to/from word devices ([KOYO KOSTAC/DL])**

The following shows the availability of writing/reading data to/from word devices by device type.

### R/W: Both read and write

- R/-: Read only
- -/W: Write only

#### -/-: No read/write access

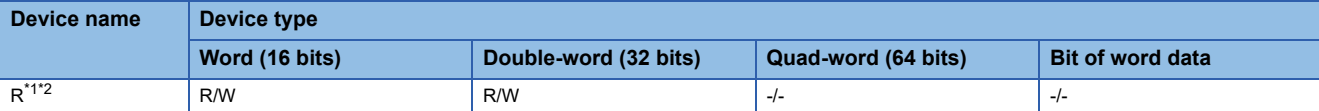

\*1 The GOT cannot write data to R7377 when SU-5M or SU-6M is used.

\*2 The GOT cannot write data to devices from R7766 to R7774 (calendar area).

# **JTEKT equipment ([JTEKT TOYOPUC-PC])**

# **GT** GT GT GS<br>27 25 23 25

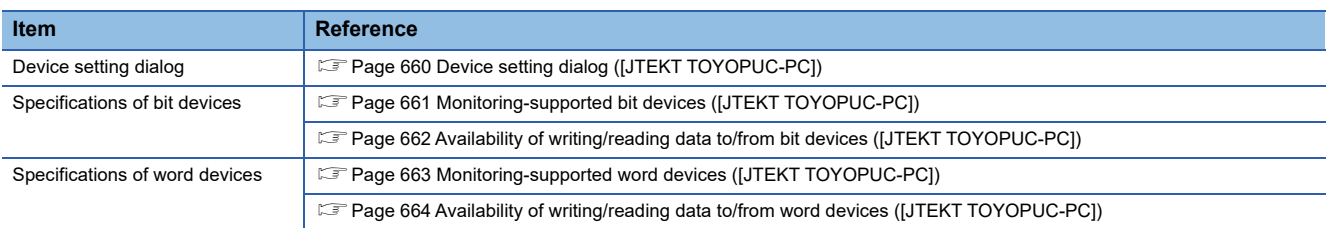

# <span id="page-661-0"></span>**Device setting dialog ([JTEKT TOYOPUC-PC])**

Set a device to be monitored.

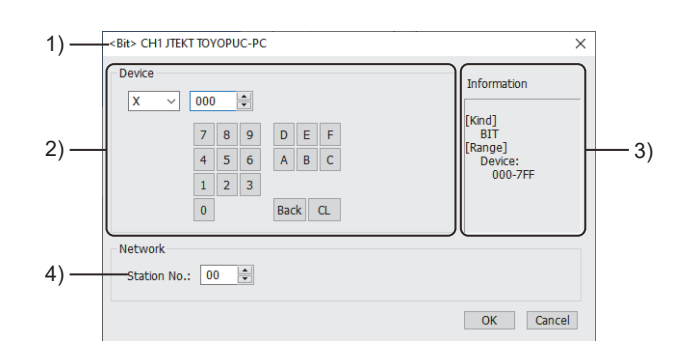

1) Title

Data type and channel number of the device to be set

2) [Device]

Set the device name and device number.

If a bit number needs to be specified, the setting item is displayed.

Example) Setting of X000

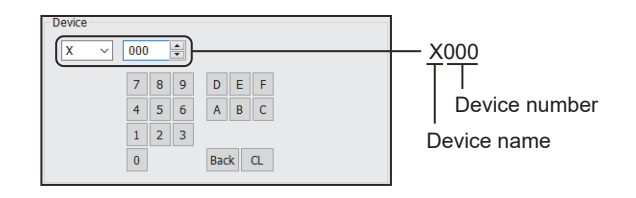

3) [Information]

Displays the setting range of each setting item according to the selected device.

4) [Station No.]

Set the station number.

The setting range is [00] to [37] (octal number).

# <span id="page-662-0"></span>**Monitoring-supported bit devices ([JTEKT TOYOPUC-PC])**

The following table shows monitoring-supported bit devices.

To check whether writing/reading data to/from each device is available, refer to the following.

Fage 662 Availability of writing/reading data to/from bit devices ([JTEKT TOYOPUC-PC])

For the formats of devices, refer to the following.

GT Designer3 (GOT2000) Screen Design Manual

#### ○: Available

### ×: Not available

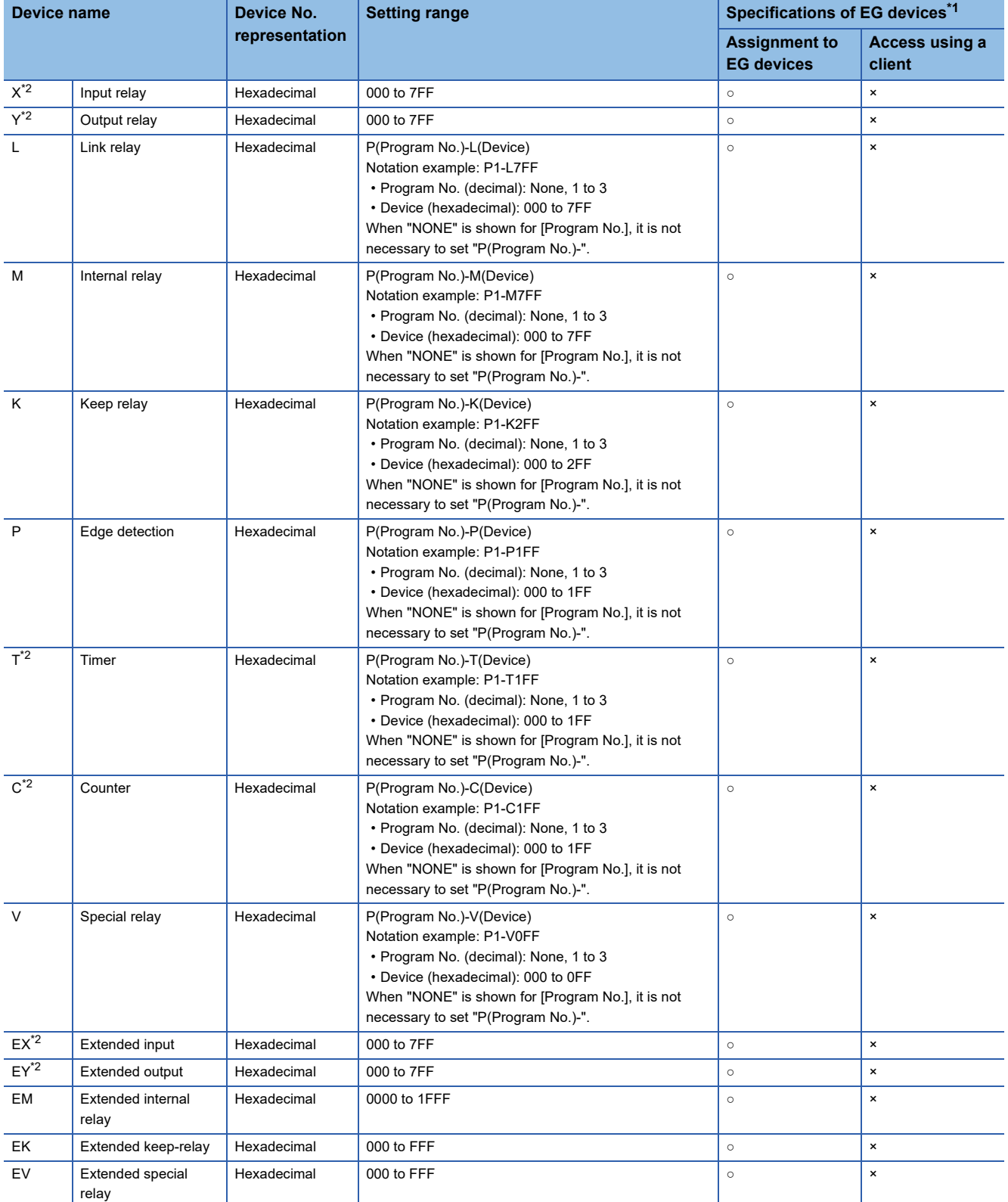

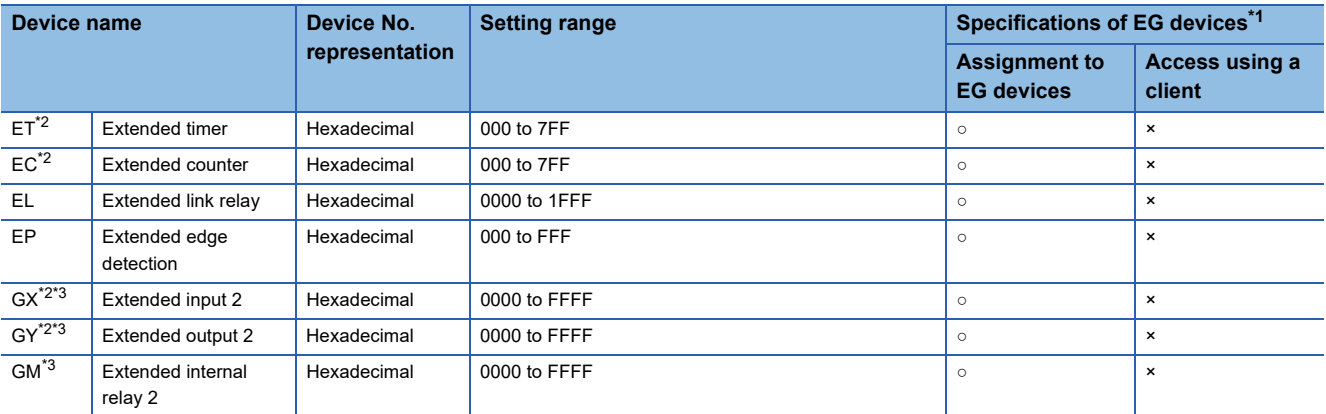

\*1 For the devices assigned to EG devices (gateway devices) and the compatible clients, refer to the following. GT Designer3 (GOT2000) Screen Design Manual

\*2 Overlapped device specification of an input (X, EX, GX) and an output (Y, EY, GY), or a timer (T, ET) and a counter (C, EC) is not allowed.

Example) X0000 and Y0000, EX0000 and EY0000

\*3 The device can be used only in the PC3JG separate mode. Access to the device through a link module is not possible.

# <span id="page-663-0"></span>**Availability of writing/reading data to/from bit devices ([JTEKT TOYOPUC-PC])**

The following shows whether writing/reading data to/from bit devices is available by device type.

When the device type is other than the bit type, set the device No. in multiples of 16.

R/W: Both read and write

R/-: Read only

-/W: Write only

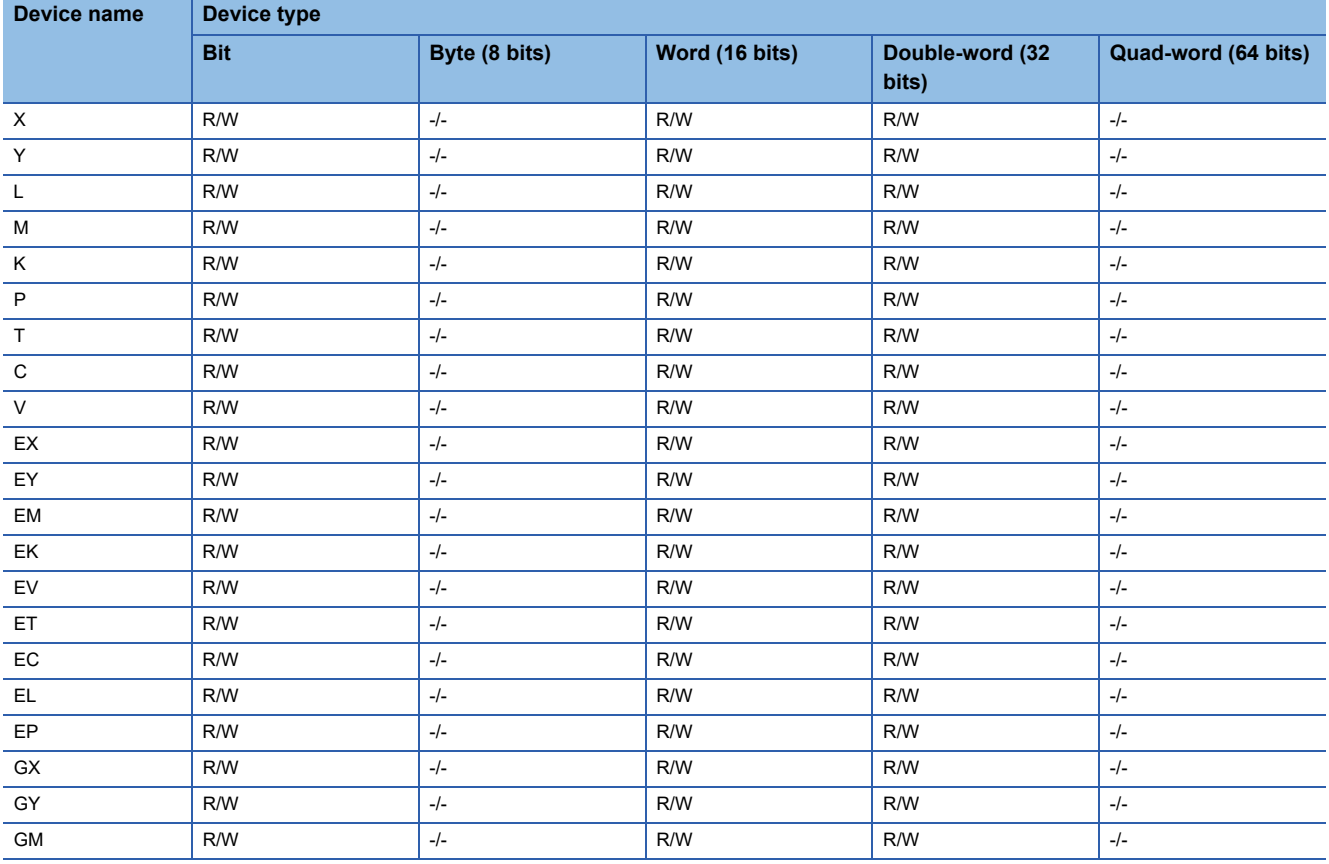

## <span id="page-664-0"></span>**Monitoring-supported word devices ([JTEKT TOYOPUC-PC])**

The following table shows monitoring-supported word devices.

To check whether writing/reading data to/from each device is available, refer to the following.

Fage 664 Availability of writing/reading data to/from word devices ([JTEKT TOYOPUC-PC])

For the formats of devices, refer to the following.

GT Designer3 (GOT2000) Screen Design Manual

#### ○: Available

#### ×: Not available

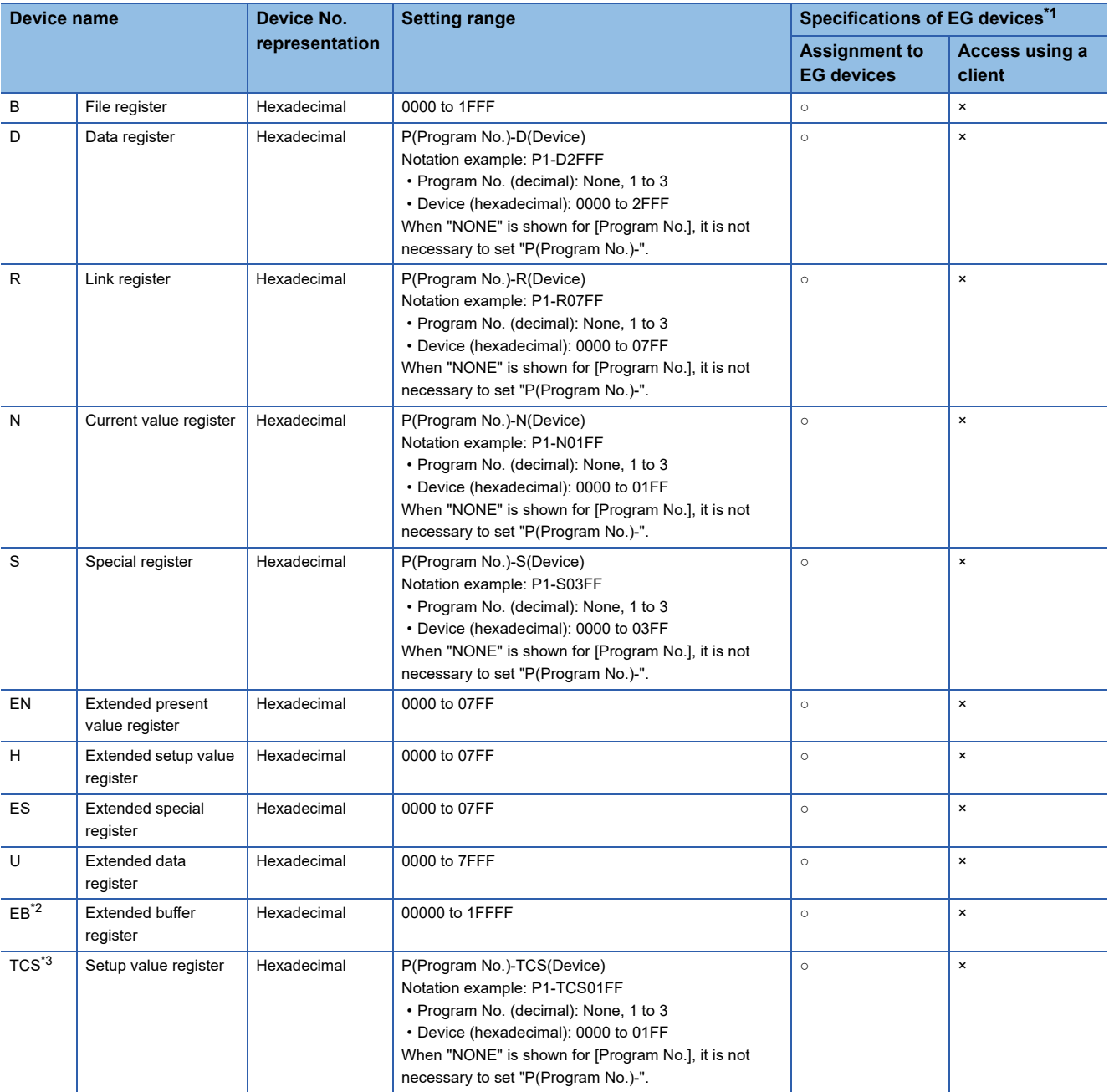

\*1 For the devices assigned to EG devices (gateway devices) and the compatible clients, refer to the following. LaGT Designer3 (GOT2000) Screen Design Manual

\*2 The device can be used only in the PC3JG separate mode. Access to the device through a link module is not possible.

\*3 To store a setting value of T or C, use TCS. The setting value of T or C is stored in TCS. TCS cannot be used if T or C is not in a program.

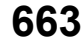

# <span id="page-665-0"></span>**Availability of writing/reading data to/from word devices ([JTEKT TOYOPUC-PC])**

The following shows the availability of writing/reading data to/from word devices by device type.

R/W: Both read and write

R/-: Read only

-/W: Write only

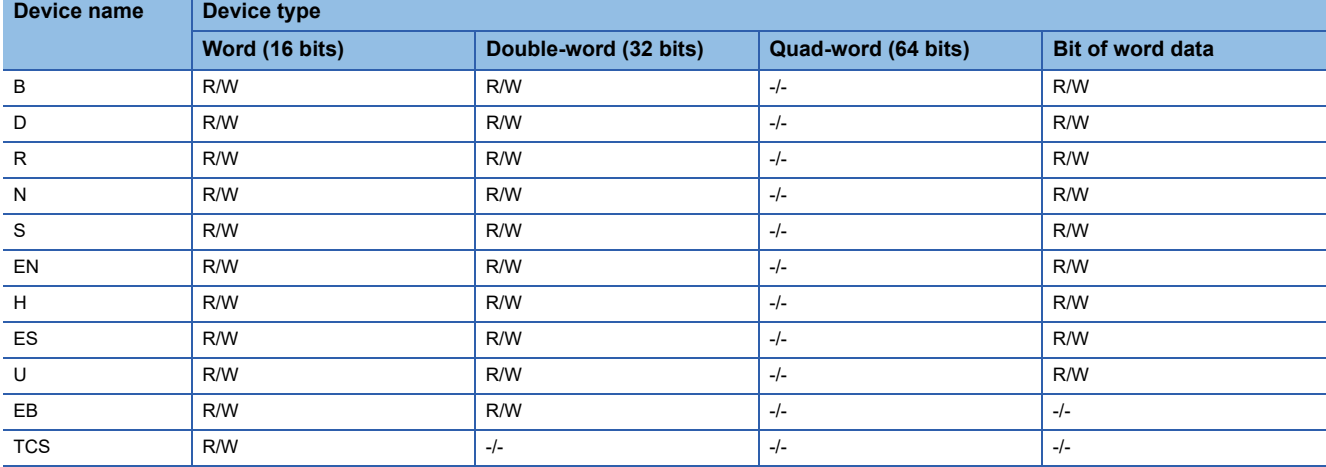

# **SHARP equipment ([SHARP JW])**

# **GT** GT GT GS<br>27 25 23 25

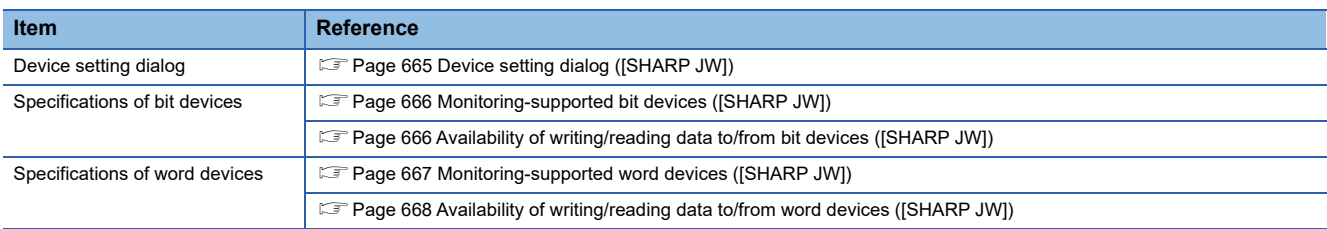

# <span id="page-666-0"></span>**Device setting dialog ([SHARP JW])**

Set a device to be monitored.

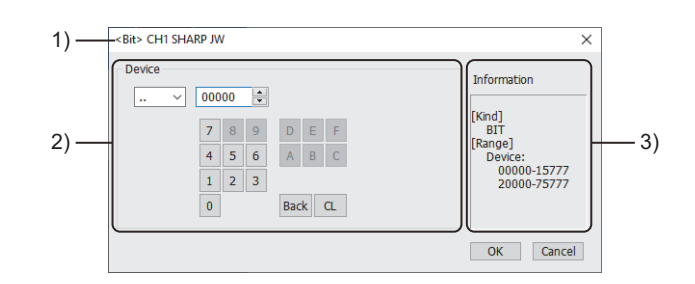

1) Title

Data type and channel number of the device to be set

2) [Device]

Set the device name and device number.

If a bit number needs to be specified, the setting item is displayed. Example) Setting of ..00000

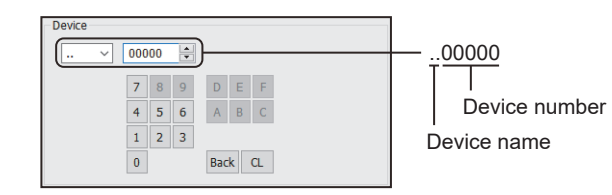

#### 3) [Information]

Displays the setting range of each setting item according to the selected device.

## <span id="page-667-0"></span>**Monitoring-supported bit devices ([SHARP JW])**

The following table shows monitoring-supported bit devices.

To check whether writing/reading data to/from each device is available, refer to the following.

**F** [Page 666 Availability of writing/reading data to/from bit devices \(\[SHARP JW\]\)](#page-667-1)

For the formats of devices, refer to the following.

GT Designer3 (GOT2000) Screen Design Manual

#### ○: Available

#### ×: Not available

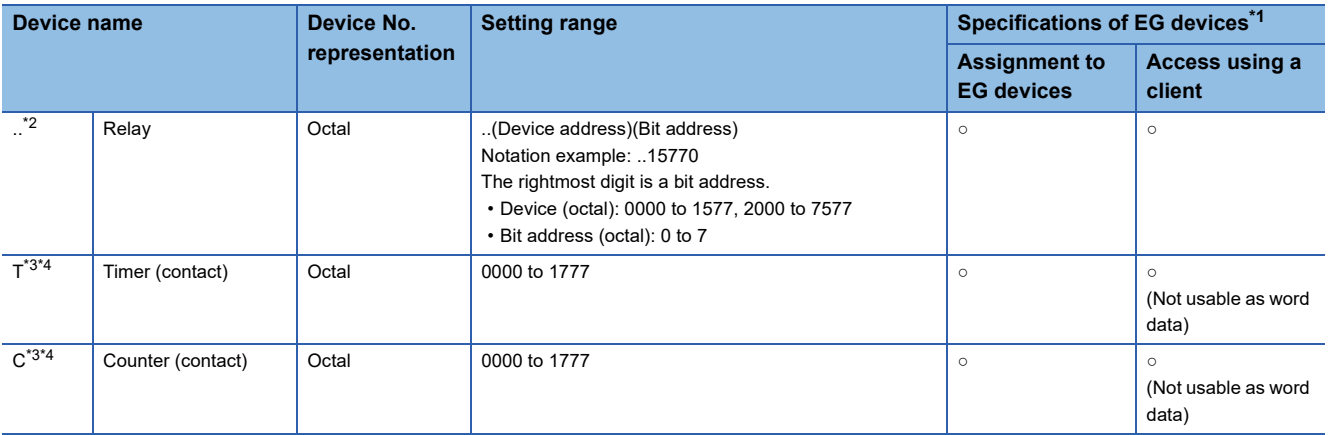

\*1 For the devices assigned to EG devices (gateway devices) and the compatible clients, refer to the following. GT Designer3 (GOT2000) Screen Design Manual

\*2 To use the device as word data, set an even number for the device address and set 0 (fixed) for the bit address.

\*3 Device settings for T and C must not overlap one another in the same address range. Even if the address ranges overlap one another, the GOT displays no error. The GOT monitors the timer and counter devices according to their address range instead of their device name. Accordingly, if a device invalid as a SHARP PLC parameter is specified on GT Designer3, the GOT monitors a different device that covers the address range of the specified device. Example) Parameter settings on the SHARP PLC side: T0000 to T1000, C1001 to C1777 When "C0000" is set in GT Designer3, GOT will monitor "T0000".

\*4 Writing is possible only while the CPU is running (while the timer and counter is in operation).

## <span id="page-667-1"></span>**Availability of writing/reading data to/from bit devices ([SHARP JW])**

The following shows whether writing/reading data to/from bit devices is available by device type.

When the device type is other than the bit type, set the device No. in multiples of 16.

R/W: Both read and write

- R/-: Read only
- -/W: Write only

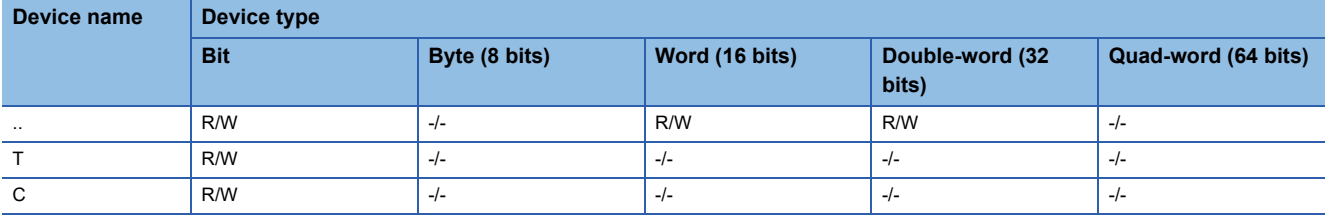

### <span id="page-668-0"></span>**Monitoring-supported word devices ([SHARP JW])**

The following table shows monitoring-supported word devices.

To check whether writing/reading data to/from each device is available, refer to the following.

[Page 668 Availability of writing/reading data to/from word devices \(\[SHARP JW\]\)](#page-669-0)

For the formats of devices, refer to the following.

GT Designer3 (GOT2000) Screen Design Manual

#### ○: Available

#### ×: Not available

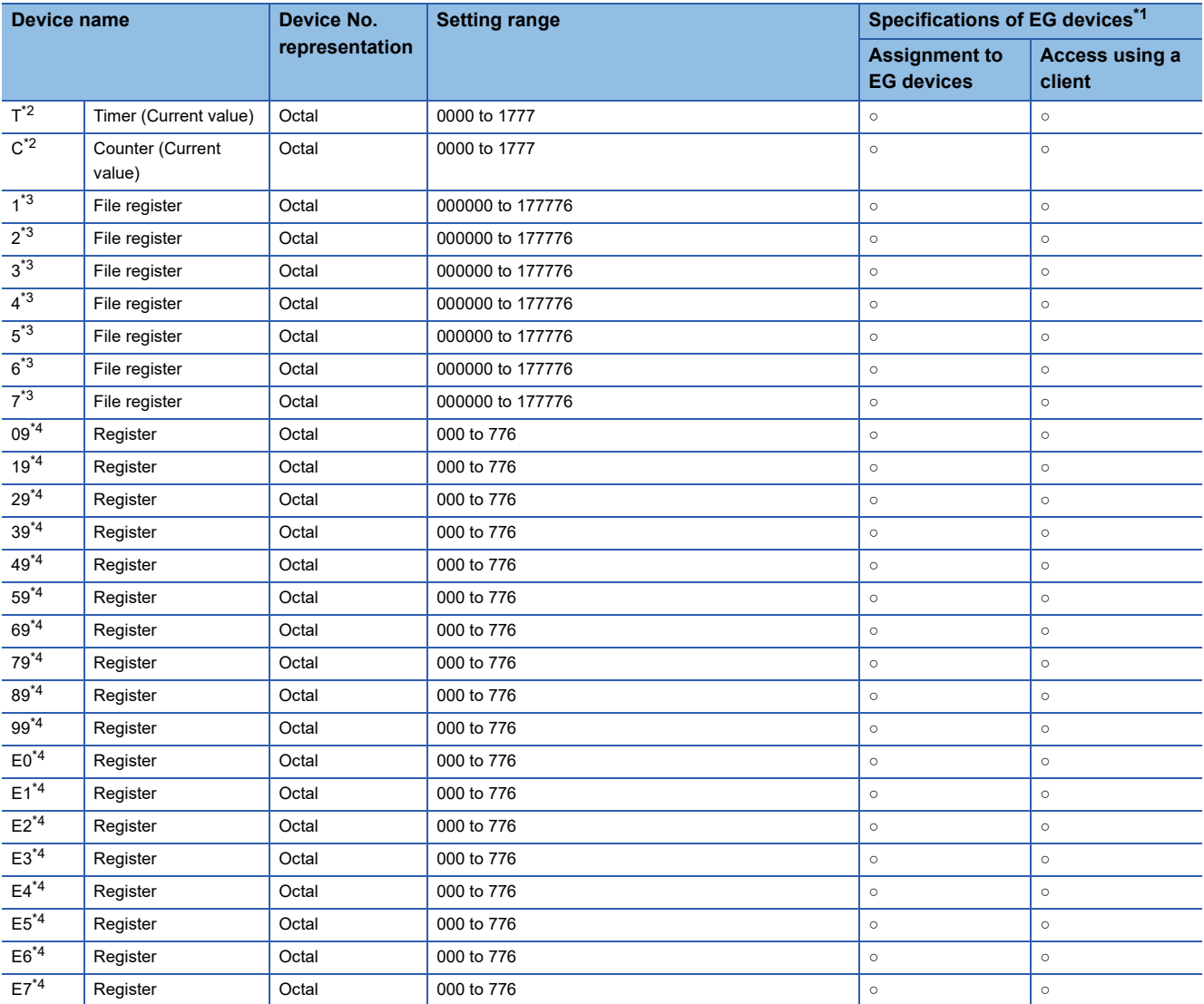

\*1 For the devices assigned to EG devices (gateway devices) and the compatible clients, refer to the following. GT Designer3 (GOT2000) Screen Design Manual

\*2 Device settings for T and C must not overlap one another in the same address range. Even if the address ranges overlap one another, the GOT displays no error. The GOT monitors the timer and counter devices according to their address range instead of their device name. Accordingly, if a device invalid as a SHARP PLC parameter is specified on GT Designer3, the GOT monitors a different device that covers the address range of the specified device. Example) Parameter settings on the SHARP PLC side: T0000 to T1000, C1001 to C1777 When "C0000" is set in GT Designer3, GOT will monitor "T0000".

\*3 The file register format includes the file number and the address. Set the address with an even number.

> 1000000 File number Address

\*4 The register format includes the type and the address. Set the address with an even number.

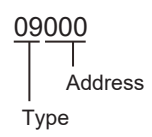

## <span id="page-669-0"></span>**Availability of writing/reading data to/from word devices ([SHARP JW])**

The following shows the availability of writing/reading data to/from word devices by device type.

R/W: Both read and write

R/-: Read only

-/W: Write only

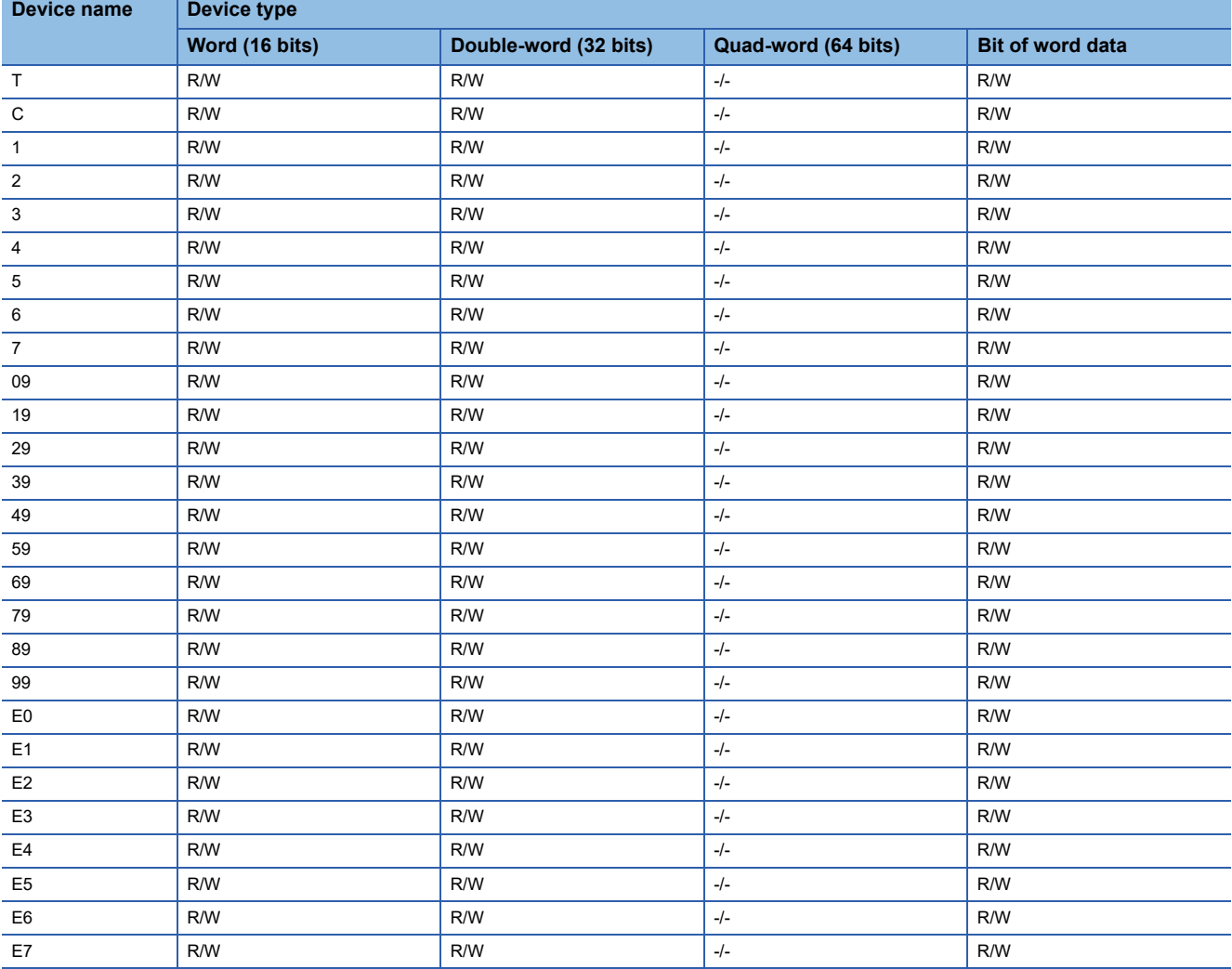

# **SHINKO equipment ([Shinko Technos Controller])**

# **GT** GT GT GS<br>27 25 23 25

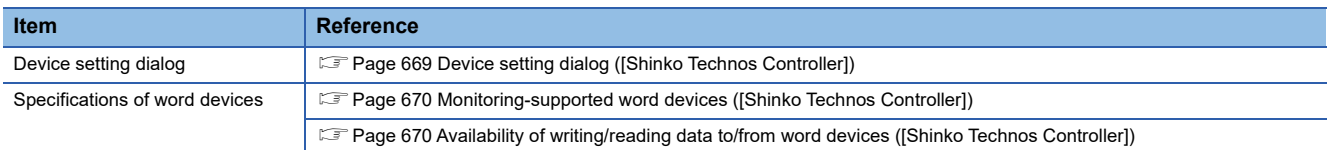

# <span id="page-670-0"></span>**Device setting dialog ([Shinko Technos Controller])**

Set a device to be monitored.

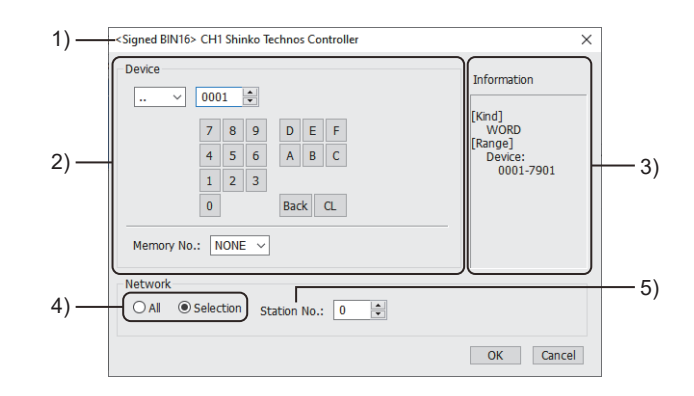

1) Title

Data type and channel number of the device to be set

2) [Device]

Set the device name and device number.

If a bit number needs to be specified, the setting item is displayed.

Example) Setting of ..0001

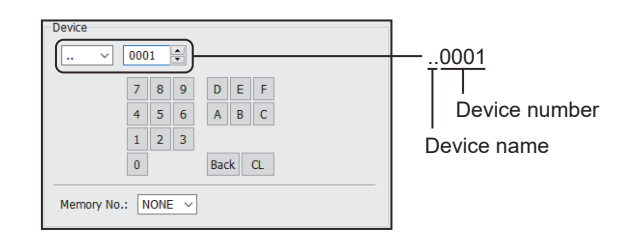

#### 3) [Information]

Displays the setting range of each setting item according to the selected device.

#### 4) Monitor target specification

Set the monitoring target of the set device.

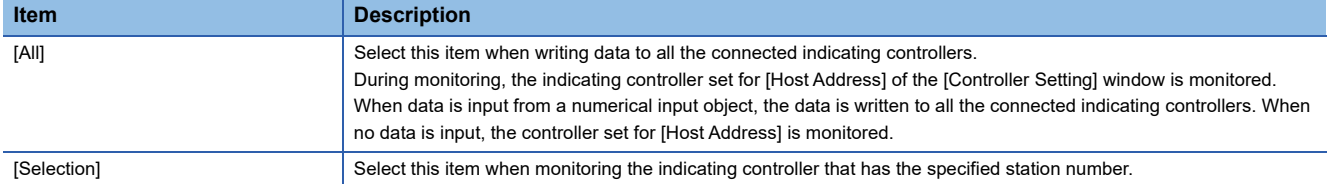

#### 5) [Station No.]

This item appears when [Selection] is selected for the monitor target specification.

The setting range is [0] to [95] (direct) or [100] to [115] (indirect).

For the monitor target specified when [95] is selected, refer to the description for [All].

For indirect specification of a station number, refer to the following.

F [Page 670 Indirect specification of a station number \(\[Shinko Technos Controller\]\)](#page-671-2)

### <span id="page-671-2"></span>■**Indirect specification of a station number ([Shinko Technos Controller])**

When you specify any of 100 to 115 for the station number, the value of the corresponding GOT data register (GD10 to GD25) is used as the station number.

The following shows the relationship between the specified station number and the GOT data register (GD).

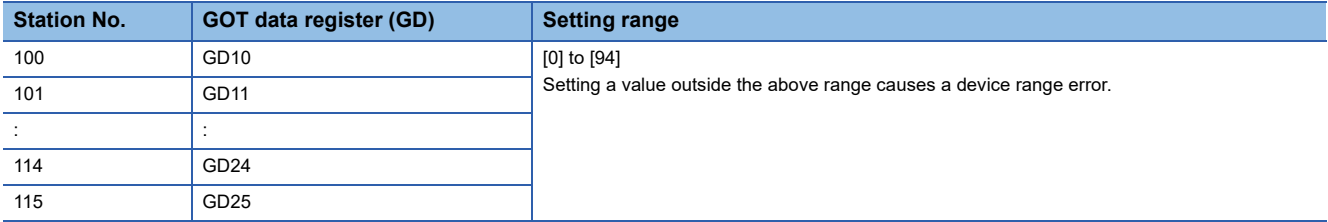

### <span id="page-671-0"></span>**Monitoring-supported word devices ([Shinko Technos Controller])**

The following table shows monitoring-supported word devices.

To check whether writing/reading data to/from each device is available, refer to the following.

Fage 670 Availability of writing/reading data to/from word devices ([Shinko Technos Controller])

For the formats of devices, refer to the following.

GT Designer3 (GOT2000) Screen Design Manual

- ○: Available
- ×: Not available

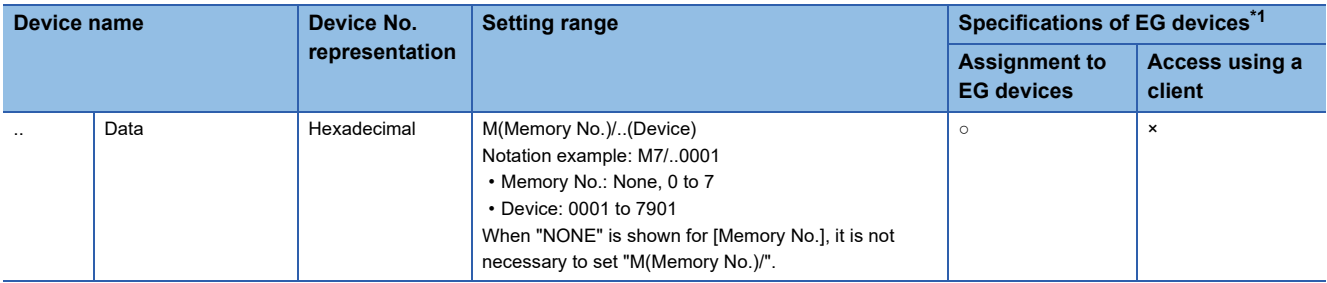

\*1 For the devices assigned to EG devices (gateway devices) and the compatible clients, refer to the following. GT Designer3 (GOT2000) Screen Design Manual

### <span id="page-671-1"></span>**Availability of writing/reading data to/from word devices ([Shinko Technos Controller])**

The following shows the availability of writing/reading data to/from word devices by device type.

R/W: Both read and write

R/-: Read only

-/W: Write only

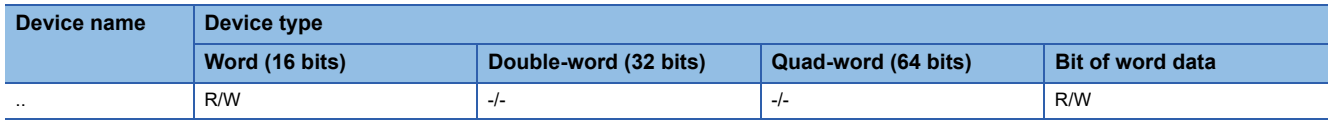

# **CHINO equipment ([CHINO MODBUS device])**

# **et all et al.**<br>27 25 23 25

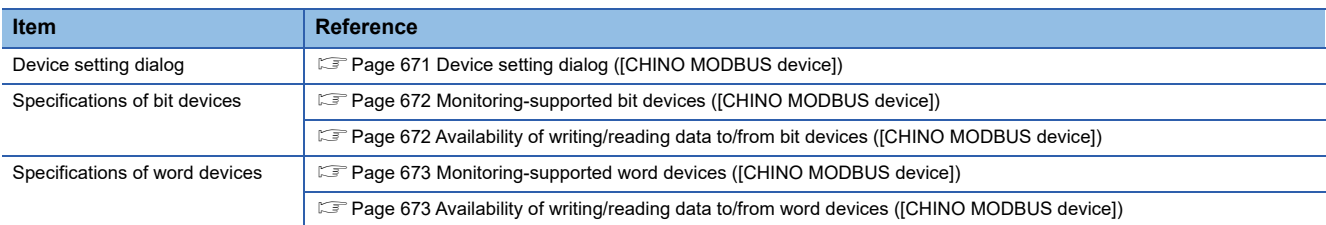

# <span id="page-672-0"></span>**Device setting dialog ([CHINO MODBUS device])**

Set a device to be monitored.

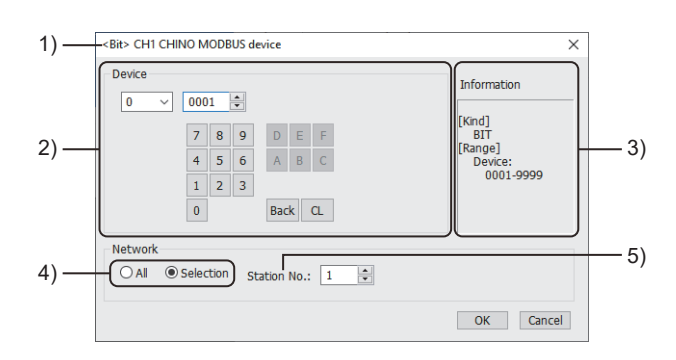

1) Title

Data type and channel number of the device to be set

2) [Device]

Set the device name and device number.

If a bit number needs to be specified, the setting item is displayed.

Example) Setting of 00001

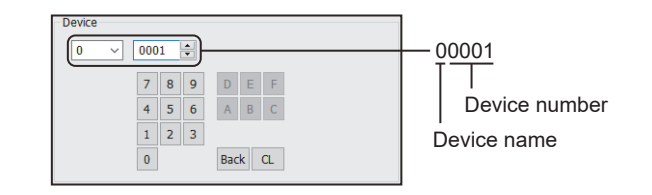

#### 3) [Information]

Displays the setting range of each setting item according to the selected device.

4) Monitor target specification

Set the monitoring target of the set device.

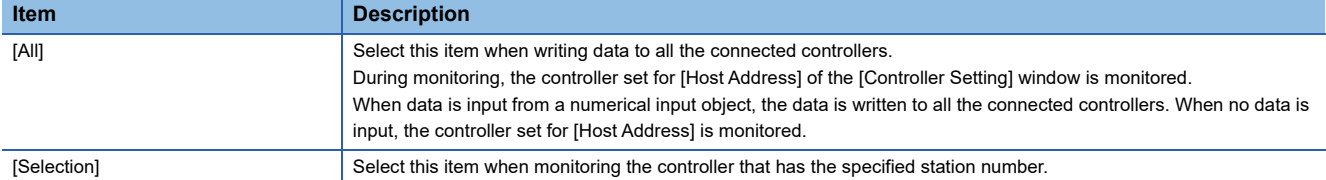

5) [Station No.]

This item appears when [Selection] is selected for the monitor target specification.

The setting range is [0] to [99] (direct) or [100] to [115] (indirect).

For indirect specification of a station number, refer to the following.

F [Page 672 Indirect specification of a station number \(\[CHINO MODBUS device\]\)](#page-673-2)

### <span id="page-673-2"></span>■**Indirect specification of a station number ([CHINO MODBUS device])**

When you specify any of 100 to 115 for the station number, the value of the corresponding GOT data register (GD10 to GD25) is used as the station number.

The following shows the relationship between the specified station number and the GOT data register (GD).

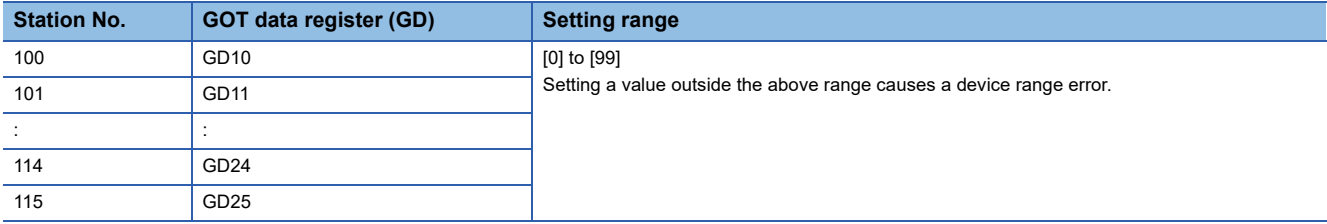

### <span id="page-673-0"></span>**Monitoring-supported bit devices ([CHINO MODBUS device])**

The following table shows monitoring-supported bit devices.

Devices are set with reference numbers.

For parameters corresponding to each reference number, refer to the following.

**Landary and in the controller used** 

To check whether writing/reading data to/from each device is available, refer to the following.

Fage 672 Availability of writing/reading data to/from bit devices ([CHINO MODBUS device])

For the formats of devices, refer to the following.

GT Designer3 (GOT2000) Screen Design Manual

○: Available

×: Not available

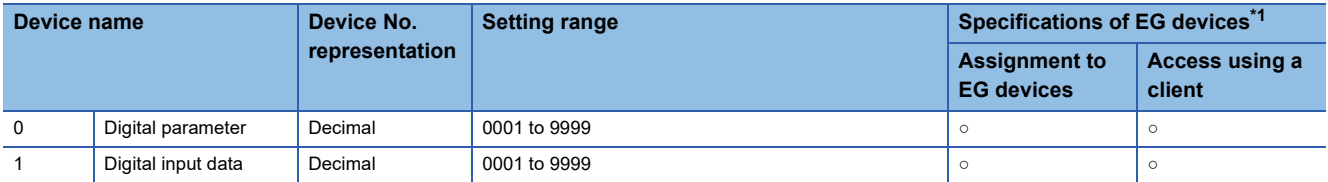

\*1 For the devices assigned to EG devices (gateway devices) and the compatible clients, refer to the following. LaGT Designer3 (GOT2000) Screen Design Manual

## <span id="page-673-1"></span>**Availability of writing/reading data to/from bit devices ([CHINO MODBUS device])**

The following shows whether writing/reading data to/from bit devices is available by device type.

When the device type is other than the bit type, set the device No. in multiples of 16.

R/W: Both read and write

R/-: Read only

-/W: Write only

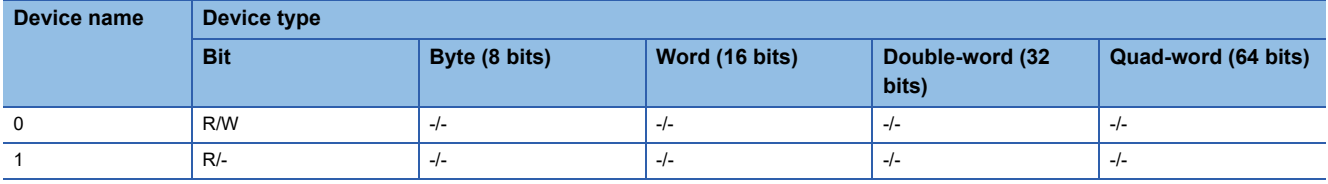

## <span id="page-674-0"></span>**Monitoring-supported word devices ([CHINO MODBUS device])**

The following table shows monitoring-supported word devices.

Devices are set with reference numbers.

For parameters corresponding to each reference number, refer to the following.

**Cald Manual of the controller used** 

To check whether writing/reading data to/from each device is available, refer to the following.

Fage 673 Availability of writing/reading data to/from word devices ([CHINO MODBUS device])

For the formats of devices, refer to the following.

GT Designer3 (GOT2000) Screen Design Manual

○: Available

×: Not available

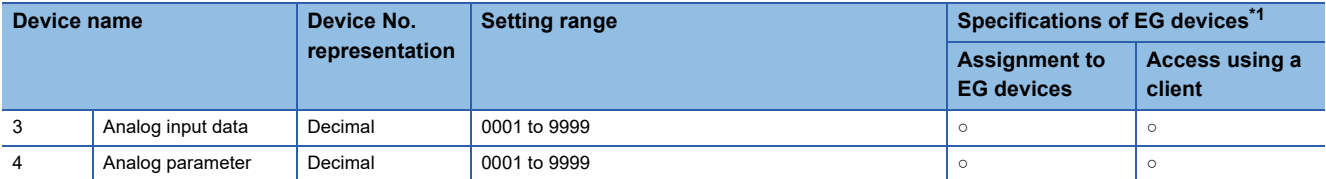

\*1 For the devices assigned to EG devices (gateway devices) and the compatible clients, refer to the following. GT Designer3 (GOT2000) Screen Design Manual

# <span id="page-674-1"></span>**Availability of writing/reading data to/from word devices ([CHINO MODBUS device])**

The following shows the availability of writing/reading data to/from word devices by device type.

R/W: Both read and write

R/-: Read only

-/W: Write only

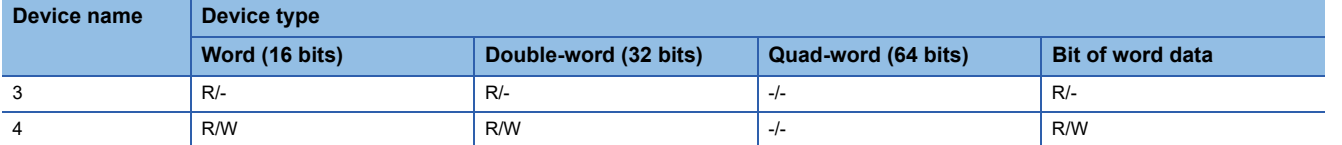

# **TOSHIBA equipment ([TOSHIBA PROSEC T/V])**

# **GT** GT GT GS<br>27 25 23 25

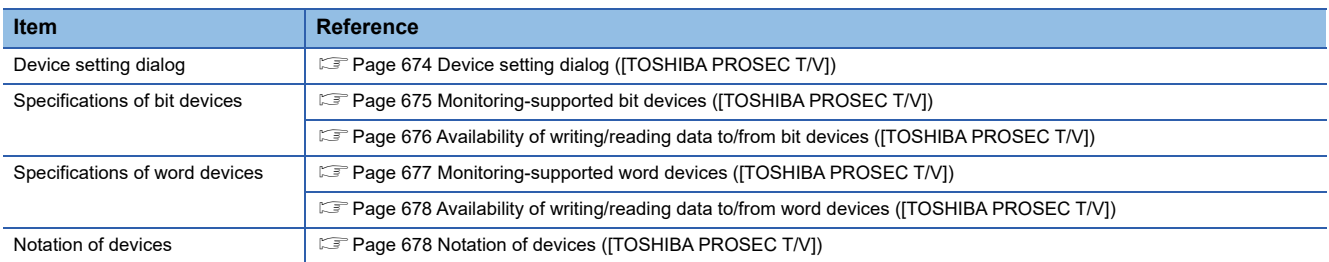

# <span id="page-675-0"></span>**Device setting dialog ([TOSHIBA PROSEC T/V])**

Set a device to be monitored.

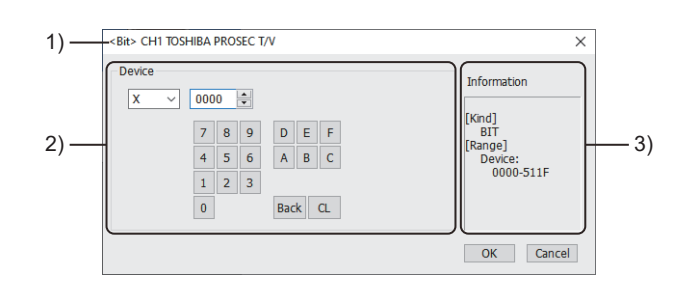

1) Title

Data type and channel number of the device to be set

2) [Device]

Set the device name and device number.

If a bit number needs to be specified, the setting item is displayed.

Example) Setting of X0000

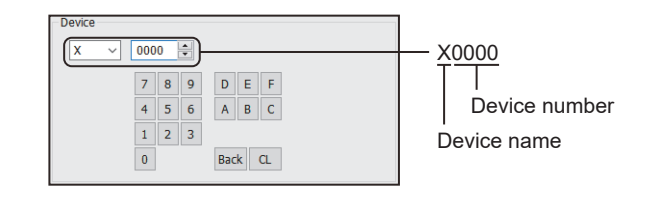

3) [Information]

Displays the setting range of each setting item according to the selected device.

## <span id="page-676-0"></span>**Monitoring-supported bit devices ([TOSHIBA PROSEC T/V])**

The following table shows monitoring-supported bit devices.

To check whether writing/reading data to/from each device is available, refer to the following.

Fage 676 Availability of writing/reading data to/from bit devices ([TOSHIBA PROSEC T/V])

For the formats of devices, refer to the following.

GT Designer3 (GOT2000) Screen Design Manual

The notation of device setting is different between the TOSHIBA PLC peripheral software and GOT.

For the notation of devices, refer to the following.

E [Page 678 Notation of devices \(\[TOSHIBA PROSEC T/V\]\)](#page-679-1)

○: Available

×: Not available

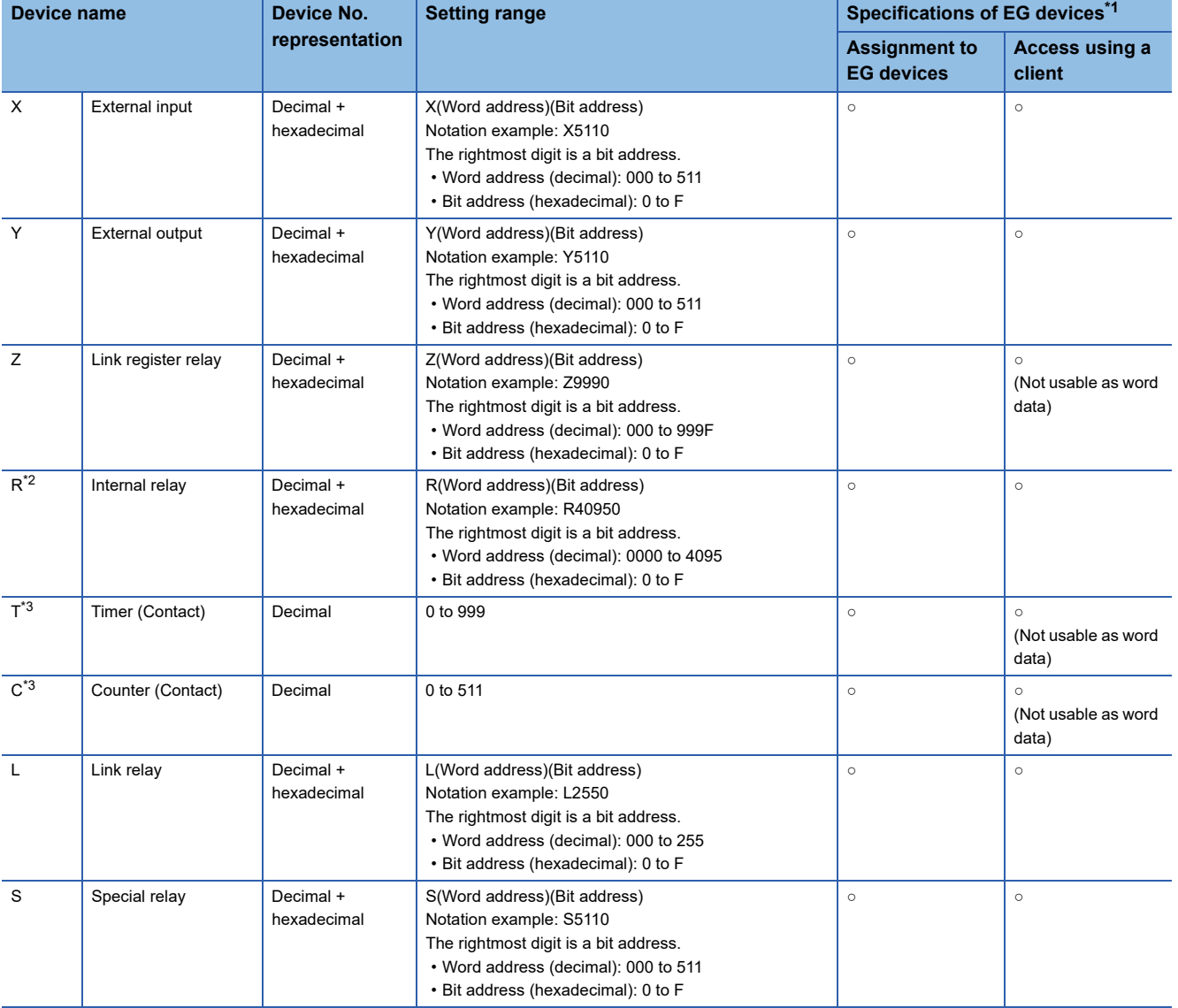

\*1 For the devices assigned to EG devices (gateway devices) and the compatible clients, refer to the following.

GT Designer3 (GOT2000) Screen Design Manual

\*2 Although the device is defined as D in the manual of TOSHIBA PLC, R is used for setting as it is used for computer link connection.

\*3 The GOT reads the value from a device and then write a value to the device.

Do not change the device value with a sequence program until the GOT completes writing a value to the device.

# <span id="page-677-0"></span>**Availability of writing/reading data to/from bit devices ([TOSHIBA PROSEC T/V])**

The following shows whether writing/reading data to/from bit devices is available by device type. When the device type is other than the bit type, set the device No. in multiples of 16.

R/W: Both read and write

R/-: Read only

-/W: Write only

-/-: No read/write access

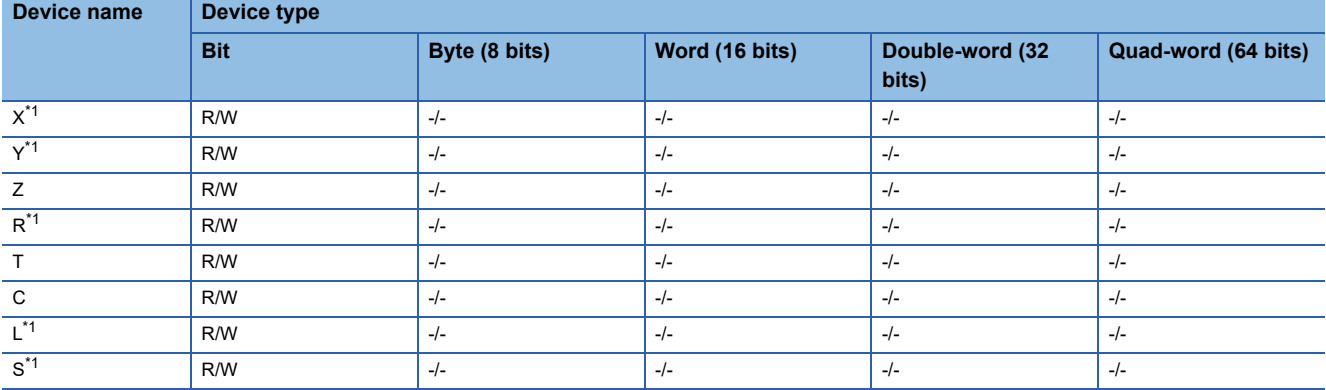

\*1 To use the device as word data, use the word device that has the same device name appended with "W". Example) Use XW for X.

## <span id="page-678-0"></span>**Monitoring-supported word devices ([TOSHIBA PROSEC T/V])**

The following table shows monitoring-supported word devices.

To check whether writing/reading data to/from each device is available, refer to the following.

**F** [Page 678 Availability of writing/reading data to/from word devices \(\[TOSHIBA PROSEC T/V\]\)](#page-679-0)

For the formats of devices, refer to the following.

GT Designer3 (GOT2000) Screen Design Manual

The notation of device setting is different between the TOSHIBA PLC peripheral software and GOT.

For the notation of devices, refer to the following.

E [Page 678 Notation of devices \(\[TOSHIBA PROSEC T/V\]\)](#page-679-1)

○: Available

×: Not available

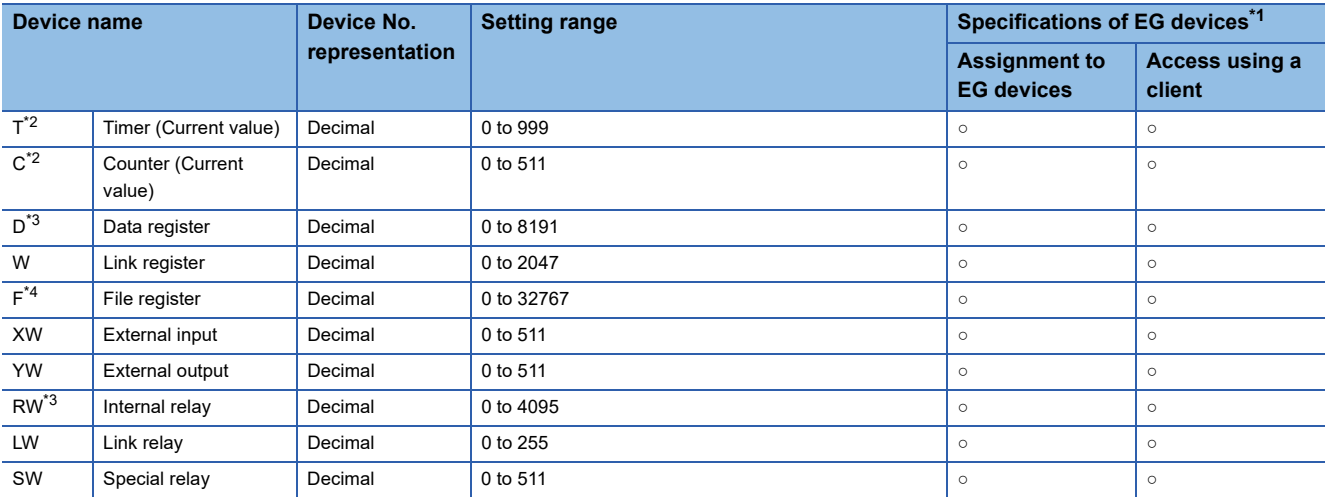

\*1 For the devices assigned to EG devices (gateway devices) and the compatible clients, refer to the following. GT Designer3 (GOT2000) Screen Design Manual

\*2 The GOT reads the value from a device and then write a value to the device.

Do not change the device value with a sequence program until the GOT completes writing a value to the device.

\*3 Although the device is defined as DW in the manual of TOSHIBA PLC, D or RW is used for setting as they are used for computer link connection.

D and RW are different names, but practically represent the same device.

\*4 Extension file register is not supported.

## <span id="page-679-0"></span>**Availability of writing/reading data to/from word devices ([TOSHIBA PROSEC T/V])**

The following shows the availability of writing/reading data to/from word devices by device type.

R/W: Both read and write

R/-: Read only

-/W: Write only

-/-: No read/write access

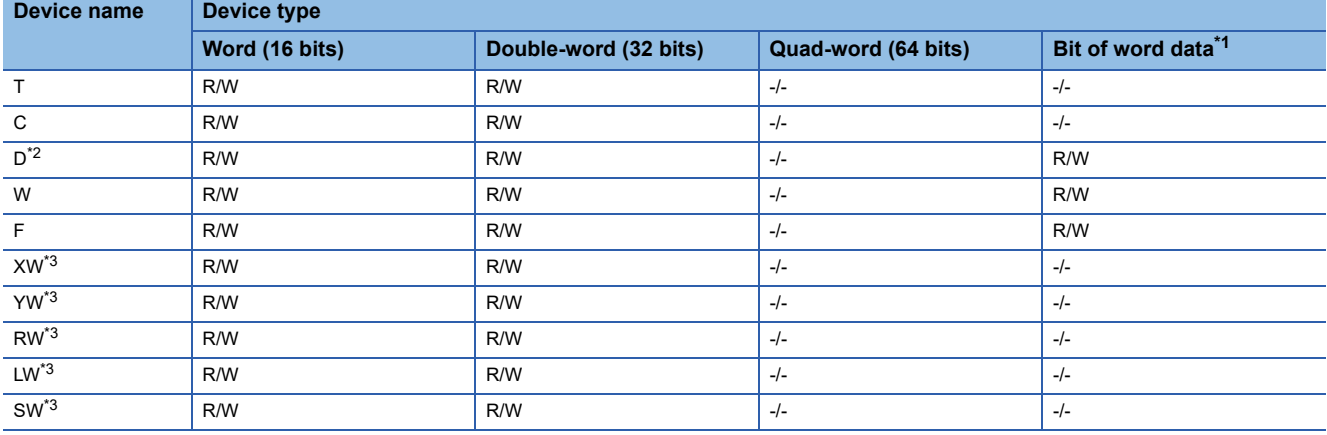

\*1 The GOT reads the value from a device and then write a value to the device. Do not change the device value with a sequence program until the GOT completes writing a value to the device.

- \*2 When the mode switch on the CPU module has been set to P-RUN, writing to D0000 through D4095 is disabled.
- \*3 To use the device as bit data, use the bit device that has the same device name without "W". Example) Use X for XW.

## <span id="page-679-1"></span>**Notation of devices ([TOSHIBA PROSEC T/V])**

The notation of device setting is different between the TOSHIBA PLC peripheral software and GOT.

### ■**Notation of bit devices ([TOSHIBA PROSEC T/V])**

The conversion from the notation for the TOSHIBA PLC to that for the GOT is shown as follows.

Address notation for TOSHIBA PLC ÷ 16 = Word address (Quotient)...Bit address (Remainder)

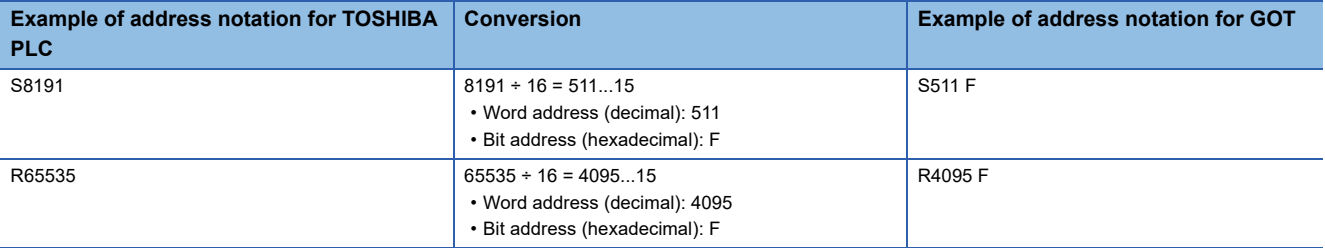

#### ■**Notation of word devices ([TOSHIBA PROSEC T/V])**

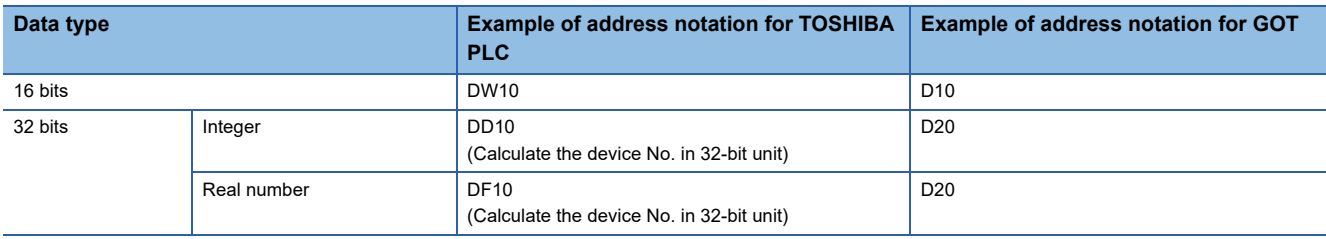

# **TOSHIBA equipment ([TOSHIBA Unified Controller nv])**

# **GT** GT GT GS<br>27 25 23 25

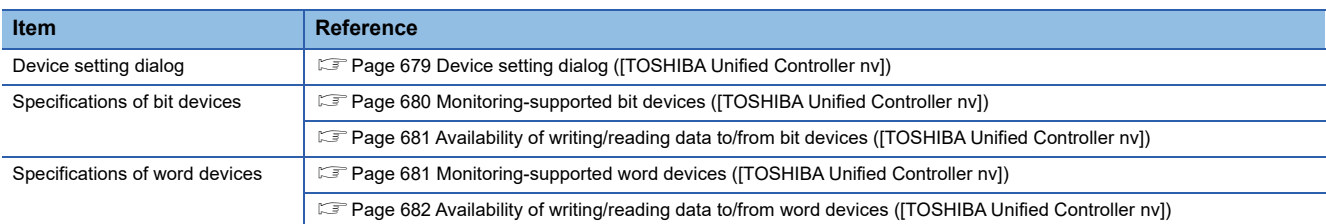

# <span id="page-680-0"></span>**Device setting dialog ([TOSHIBA Unified Controller nv])**

Set a device to be monitored.

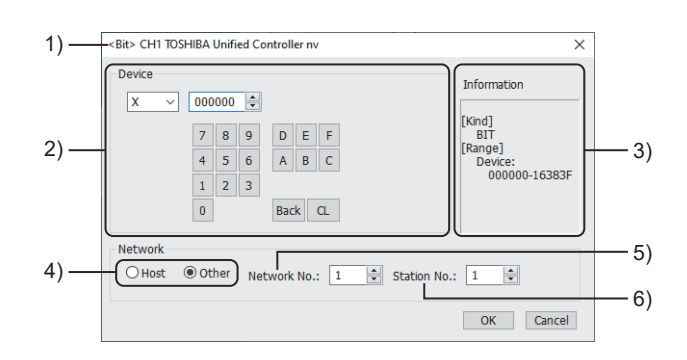

1) Title

Data type and channel number of the device to be set

2) [Device]

Set the device name and device number.

If a bit number needs to be specified, the setting item is displayed.

Example) Setting of X000000

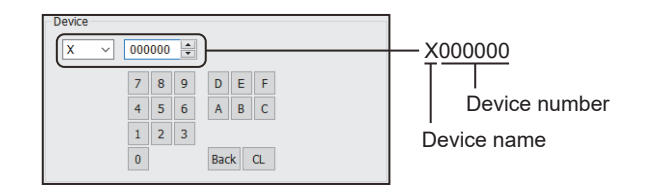

#### 3) [Information]

Displays the setting range of each setting item according to the selected device.

4) Station type specification

Select the station type (host or other) for the controller to be monitored.

• [Host]: The controller to be monitored is the host station.

• [Other]: The controller to be monitored is not the host station.

5) [Network No.]

This item appears when [Other] is selected for the station type.

Specify a network number.

6) [Station No.]

This item appears when [Other] is selected for the station type.

Set the station number.

## <span id="page-681-0"></span>**Monitoring-supported bit devices ([TOSHIBA Unified Controller nv])**

The following table shows monitoring-supported bit devices.

To check whether writing/reading data to/from each device is available, refer to the following.

Fage 681 Availability of writing/reading data to/from bit devices ([TOSHIBA Unified Controller nv])

For the formats of devices, refer to the following.

GT Designer3 (GOT2000) Screen Design Manual

#### ○: Available

## ×: Not available

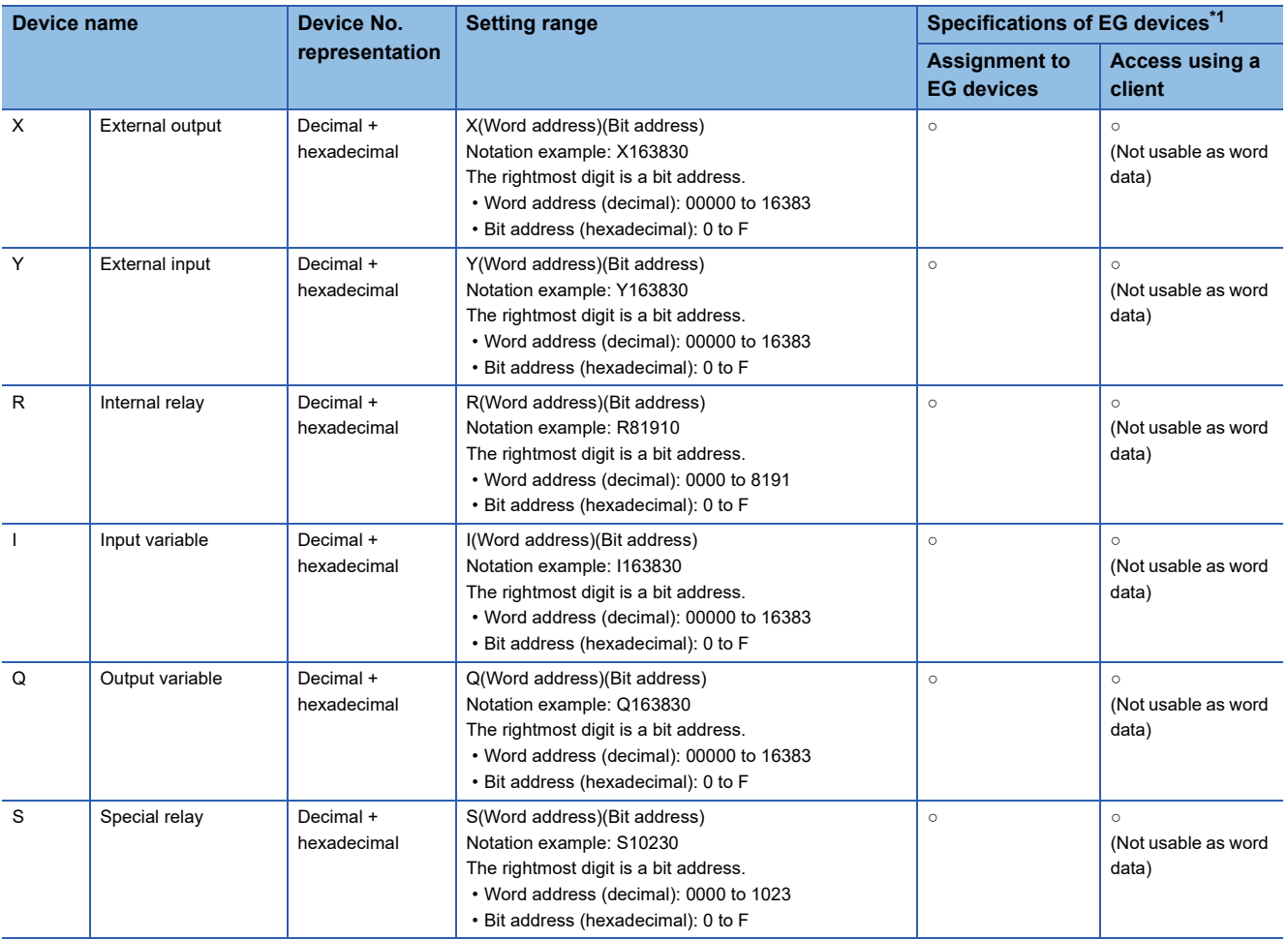

\*1 For the devices assigned to EG devices (gateway devices) and the compatible clients, refer to the following. GT Designer3 (GOT2000) Screen Design Manual

## <span id="page-682-0"></span>**Availability of writing/reading data to/from bit devices ([TOSHIBA Unified Controller nv])**

The following shows whether writing/reading data to/from bit devices is available by device type.

When the device type is other than the bit type, set the device No. in multiples of 16.

R/W: Both read and write

R/-: Read only

-/W: Write only

-/-: No read/write access

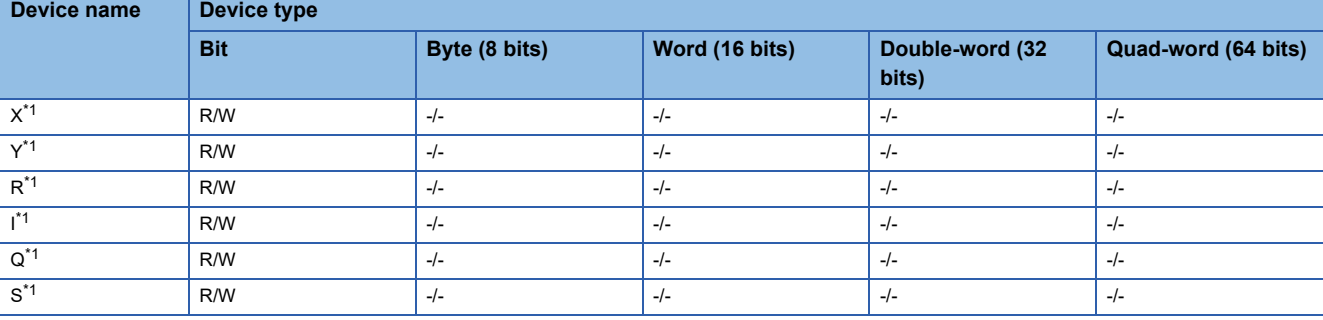

\*1 To use the device as word data, use the word device that has the same device name appended with "W". Example) Use XW for X.

## <span id="page-682-1"></span>**Monitoring-supported word devices ([TOSHIBA Unified Controller nv])**

The following table shows monitoring-supported word devices.

To check whether writing/reading data to/from each device is available, refer to the following.

Fage 682 Availability of writing/reading data to/from word devices ([TOSHIBA Unified Controller nv])

For the formats of devices, refer to the following.

LaGT Designer3 (GOT2000) Screen Design Manual

#### ○: Available

×: Not available

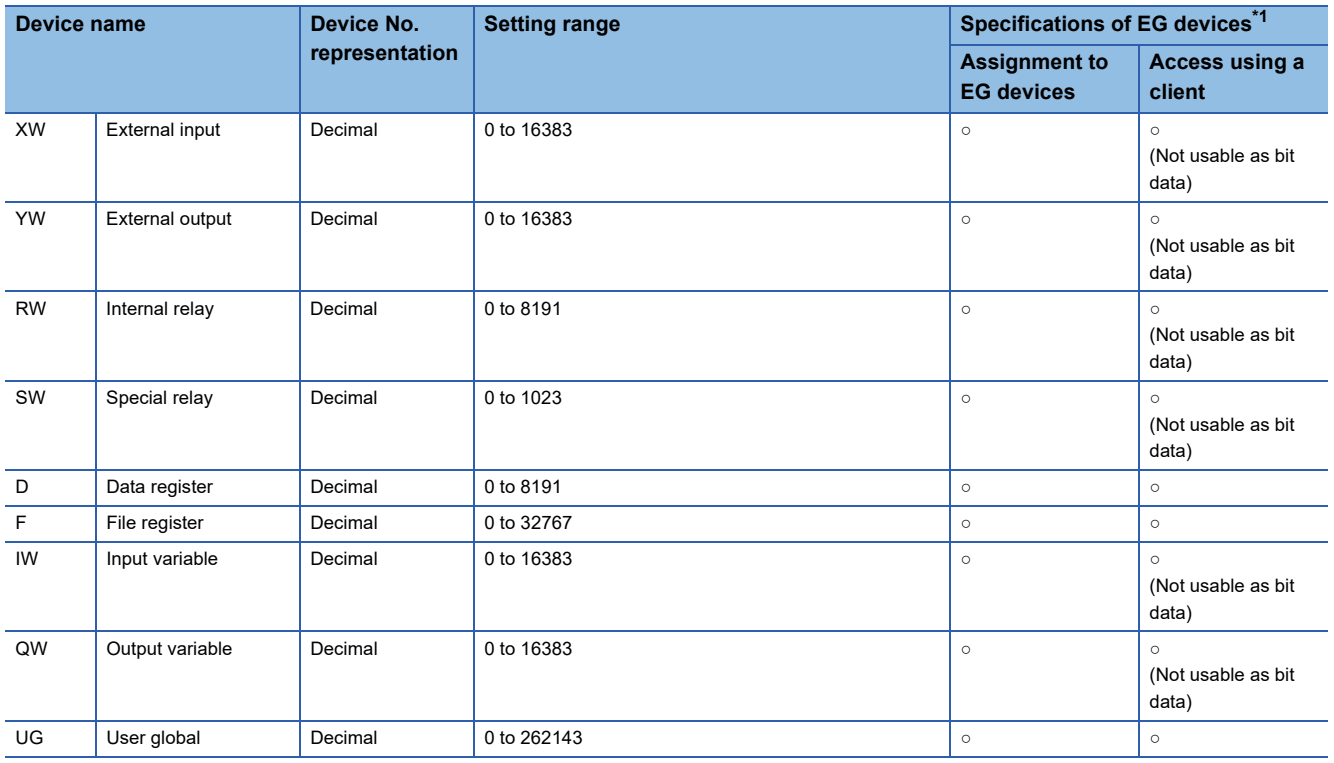

\*1 For the devices assigned to EG devices (gateway devices) and the compatible clients, refer to the following. GT Designer3 (GOT2000) Screen Design Manual

# <span id="page-683-0"></span>**Availability of writing/reading data to/from word devices ([TOSHIBA Unified Controller nv])**

The following shows the availability of writing/reading data to/from word devices by device type.

R/W: Both read and write

R/-: Read only

-/W: Write only

-/-: No read/write access

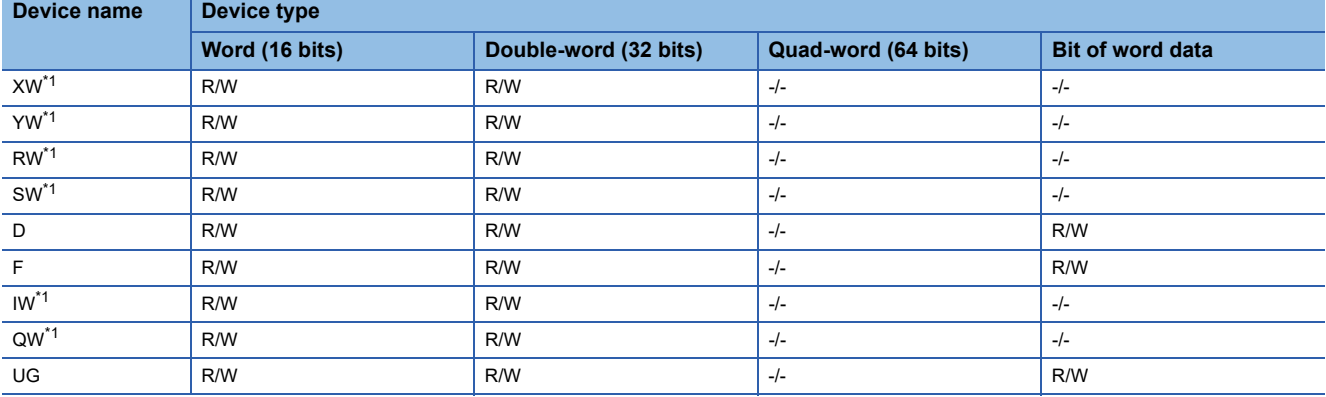

\*1 To use the device as bit data, use the bit device that has the same device name without "W". Example) Use X for XW.
# **SHIBAURA MACHINE equipment ([SHIBAURA MACHINE TCmini])**

# **et et al. et al. et al. es al. 125**

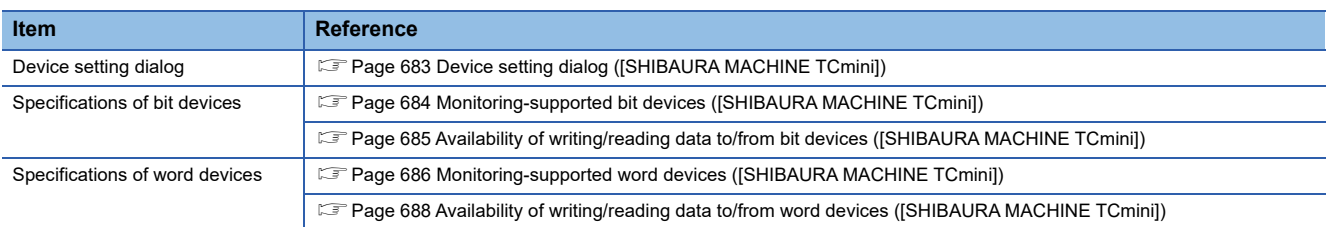

## <span id="page-684-0"></span>**Device setting dialog ([SHIBAURA MACHINE TCmini])**

Set a device to be monitored.

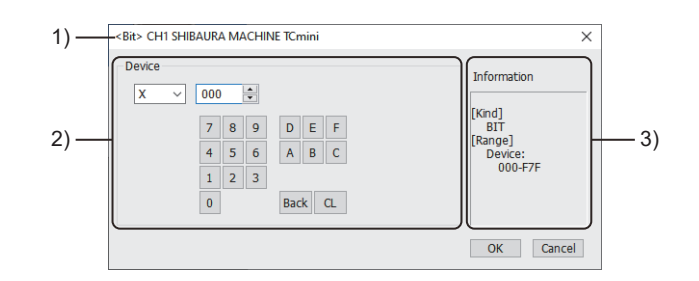

1) Title

Data type and channel number of the device to be set

2) [Device]

Set the device name and device number.

If a bit number needs to be specified, the setting item is displayed. Example) Setting of X000

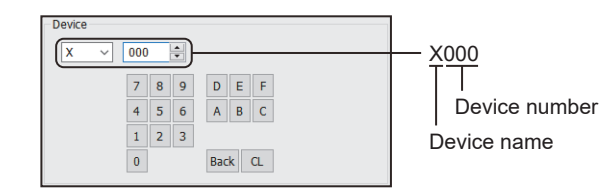

#### 3) [Information]

Displays the setting range of each setting item according to the selected device.

**A**

## <span id="page-685-0"></span>**Monitoring-supported bit devices ([SHIBAURA MACHINE TCmini])**

The following table shows monitoring-supported bit devices.

To check whether writing/reading data to/from each device is available, refer to the following.

Fage 685 Availability of writing/reading data to/from bit devices ([SHIBAURA MACHINE TCmini])

For the formats of devices, refer to the following.

GT Designer3 (GOT2000) Screen Design Manual

#### ○: Available

## ×: Not available

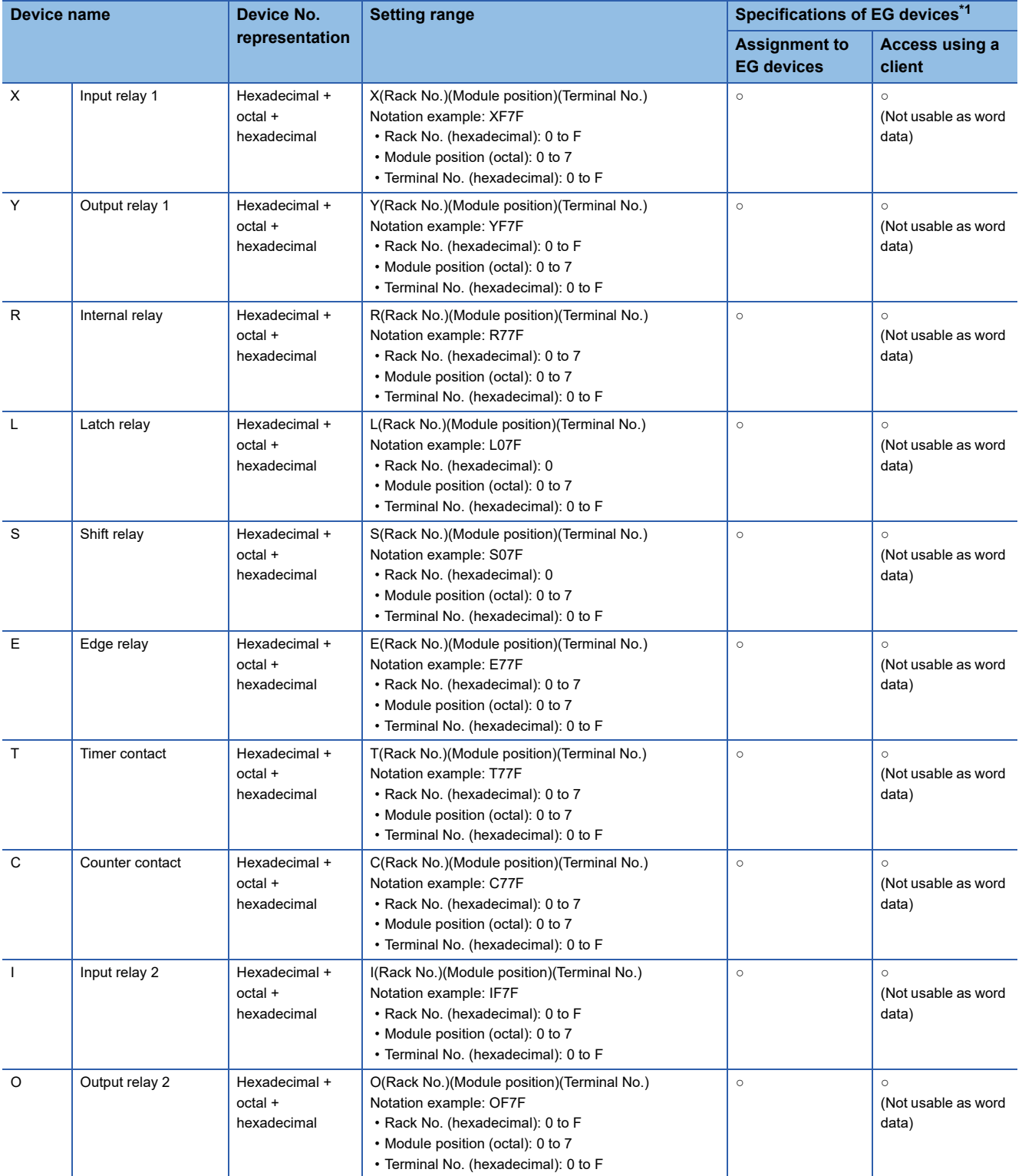

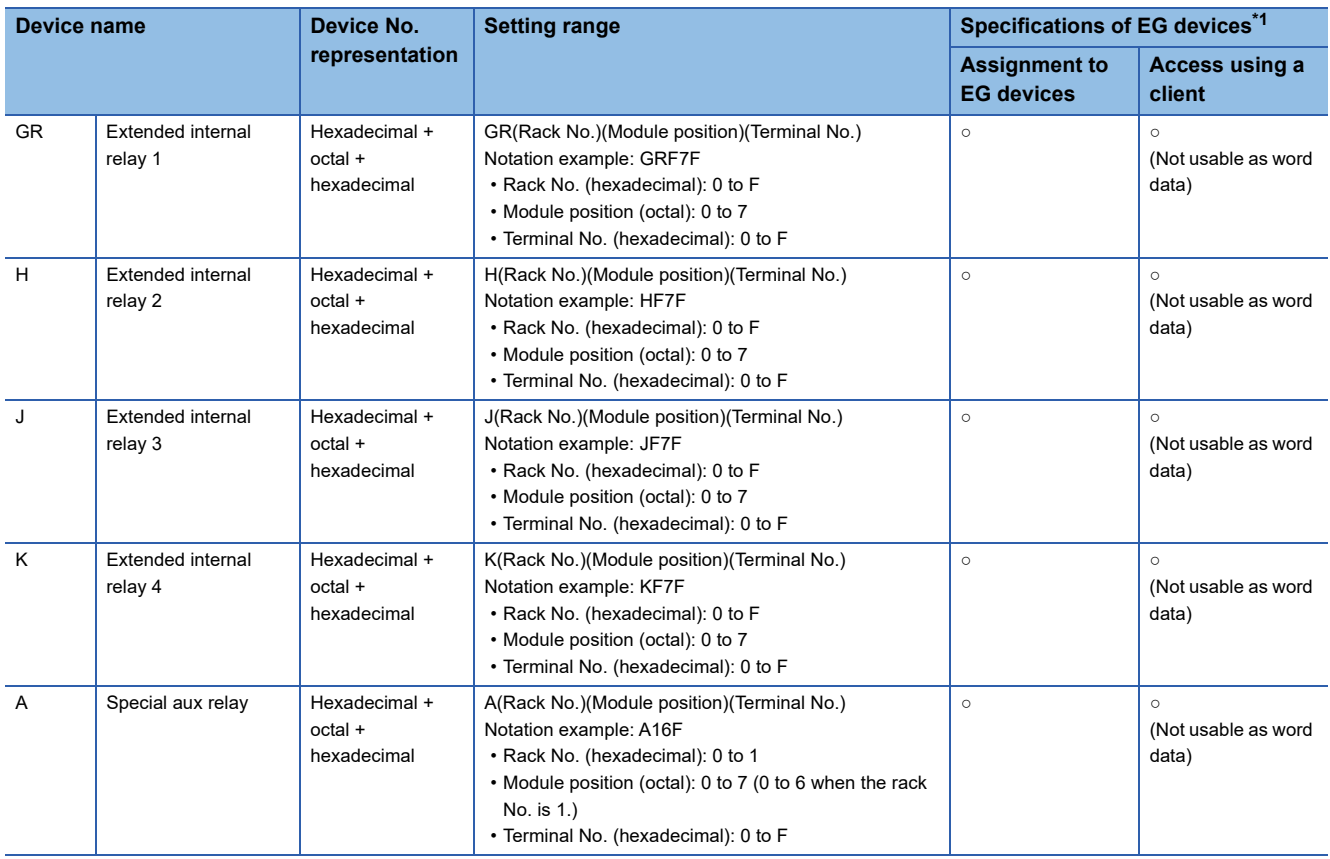

\*1 For the devices assigned to EG devices (gateway devices) and the compatible clients, refer to the following. GT Designer3 (GOT2000) Screen Design Manual

## <span id="page-686-0"></span>**Availability of writing/reading data to/from bit devices ([SHIBAURA MACHINE TCmini])**

The following shows whether writing/reading data to/from bit devices is available by device type.

When the device type is other than the bit type, set the device No. in multiples of 16.

To use the device as word data, use the word device that has the same device name appended with "W".

Example) Use XW for X.

R/W: Both read and write

R/-: Read only

-/W: Write only

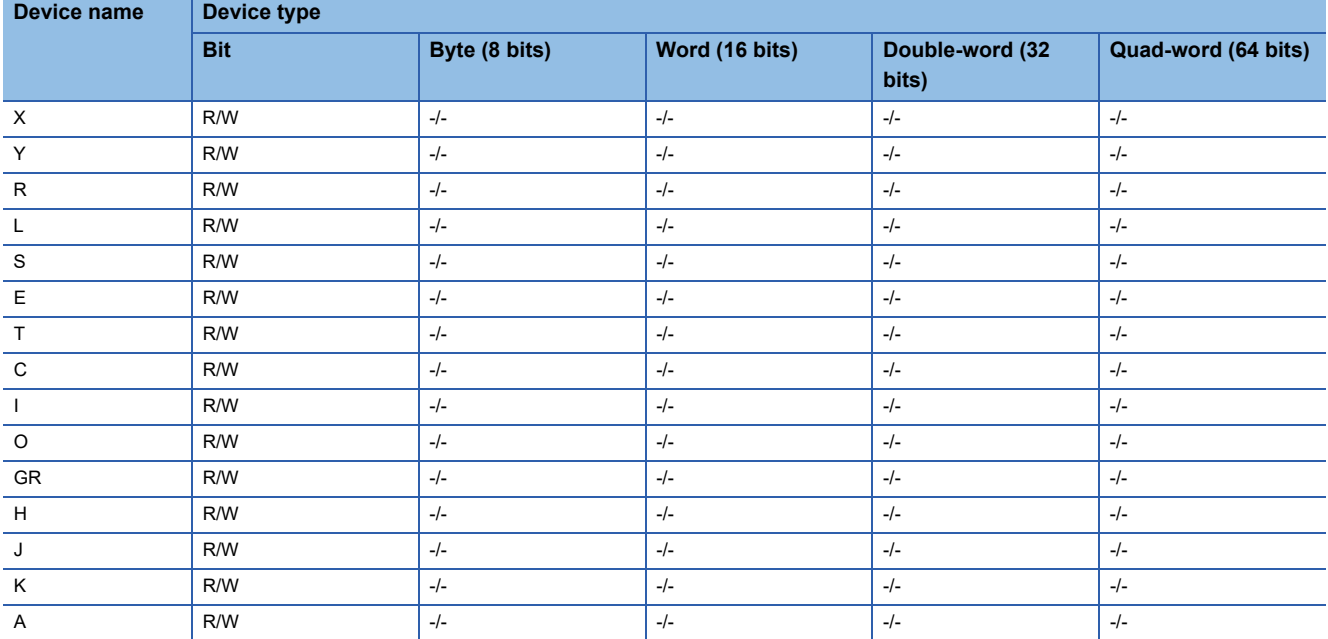

## <span id="page-687-0"></span>**Monitoring-supported word devices ([SHIBAURA MACHINE TCmini])**

The following table shows monitoring-supported word devices.

To check whether writing/reading data to/from each device is available, refer to the following.

Fage 688 Availability of writing/reading data to/from word devices ([SHIBAURA MACHINE TCmini])

For the formats of devices, refer to the following.

GT Designer3 (GOT2000) Screen Design Manual

#### ○: Available

### ×: Not available

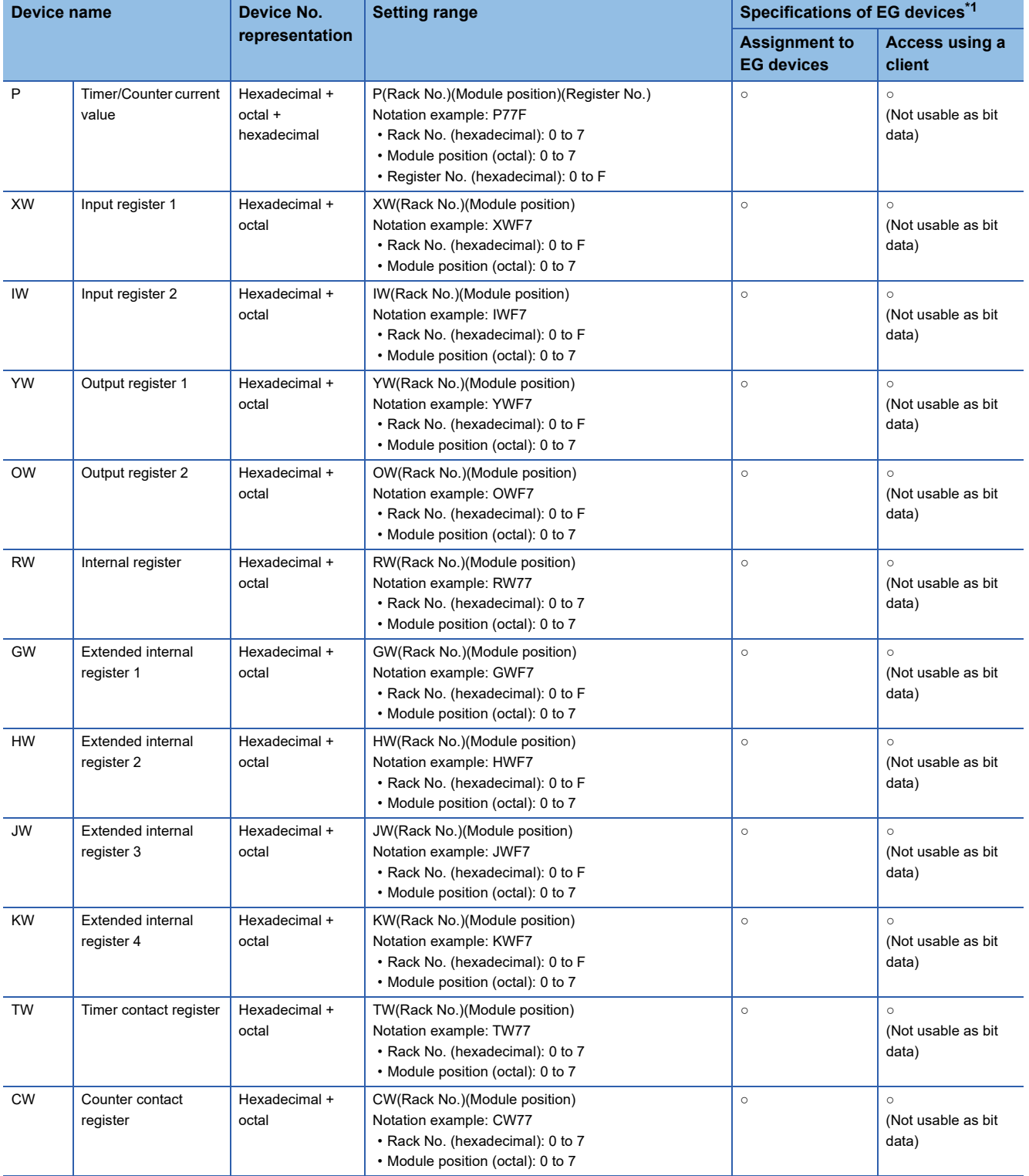

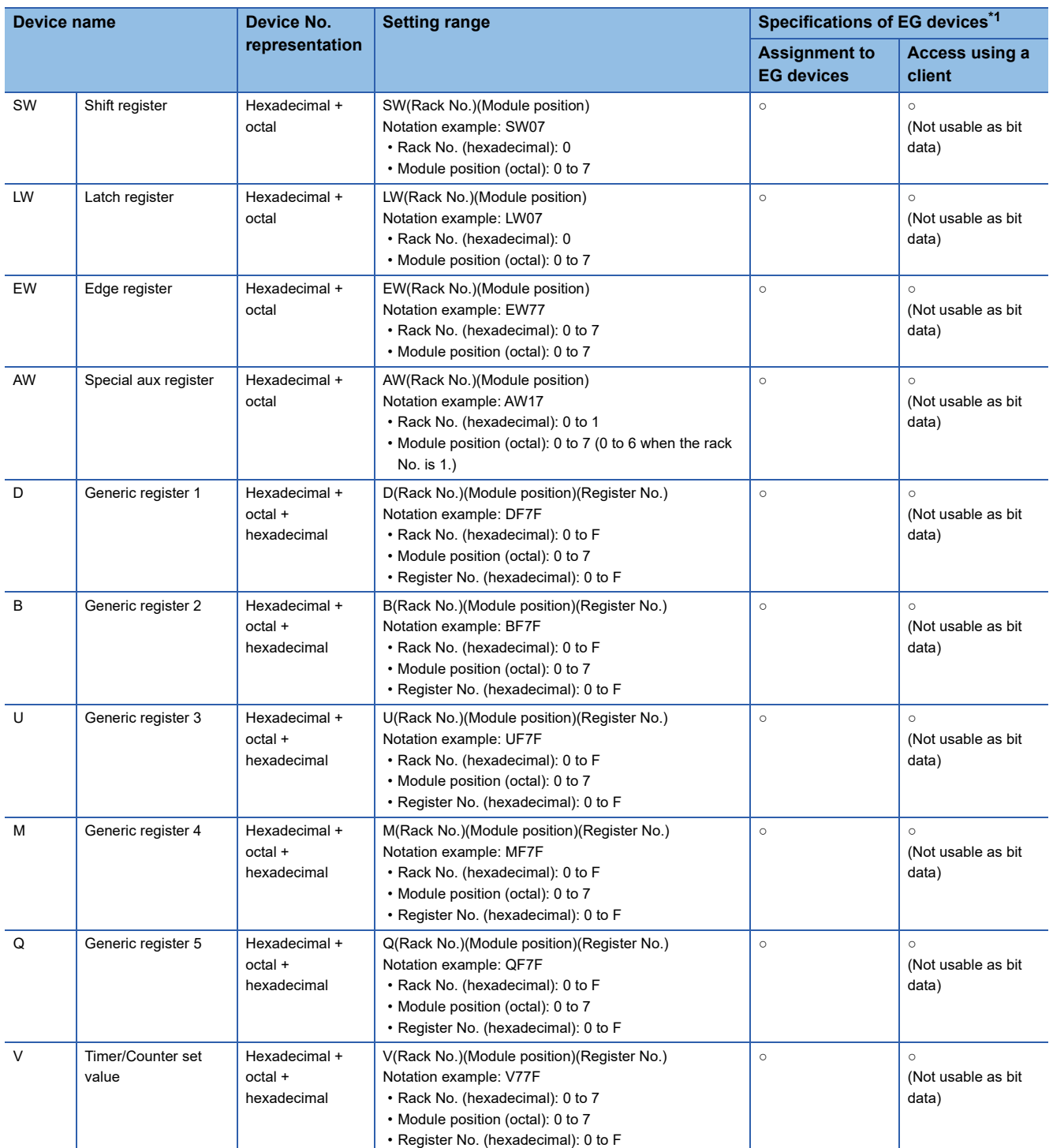

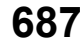

## <span id="page-689-0"></span>**Availability of writing/reading data to/from word devices ([SHIBAURA MACHINE TCmini])**

The following shows the availability of writing/reading data to/from word devices by device type.

R/W: Both read and write

R/-: Read only

-/W: Write only

-/-: No read/write access

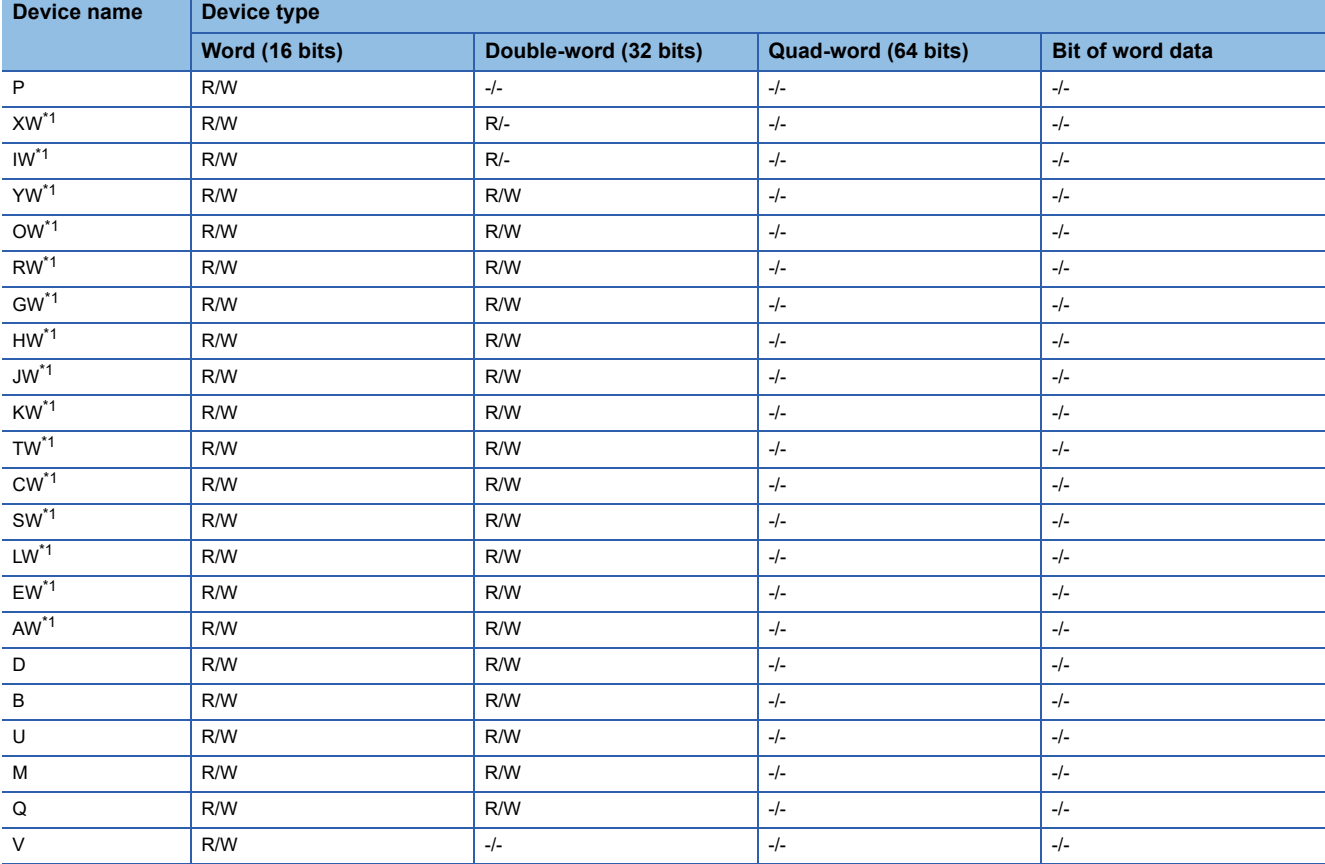

\*1 To use the device as bit data, use the bit device that has the same device name without "W". Example) Use X for XW.

# **PANASONIC equipment ([Panasonic MINAS A4])**

# **GT** GT GT GS<br>27 25 23 25

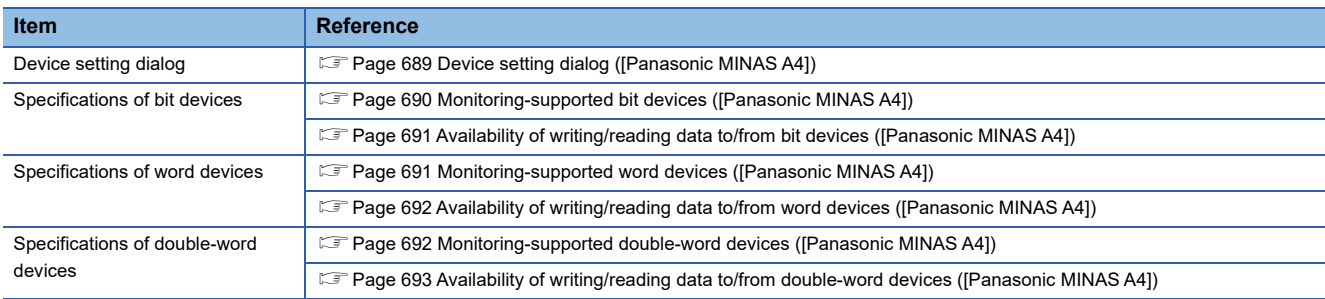

## <span id="page-690-0"></span>**Device setting dialog ([Panasonic MINAS A4])**

Set a device to be monitored.

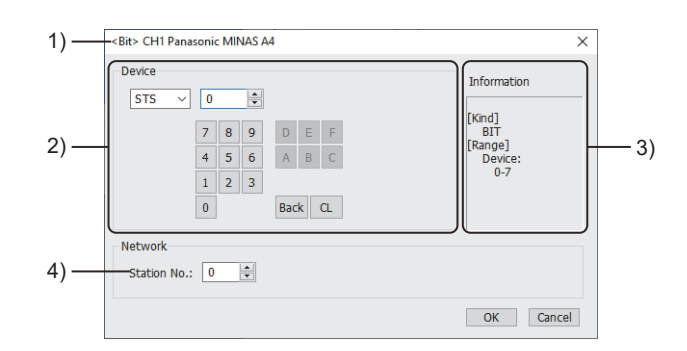

1) Title

Data type and channel number of the device to be set

2) [Device]

Set the device name and device number.

If a bit number needs to be specified, the setting item is displayed.

Example) Setting of STS0

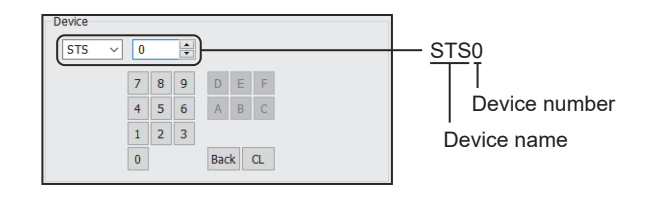

3) [Information]

Displays the setting range of each setting item according to the selected device.

4) [Station No.]

Set the station number.

The setting range is [0] to [15] (direct) or [100] to [115] (indirect).

For indirect specification of a station number, refer to the following.

Fage 690 Indirect specification of a station number ([Panasonic MINAS A4])

### <span id="page-691-1"></span>■**Indirect specification of a station number ([Panasonic MINAS A4])**

When you specify any of 100 to 115 for the station number, the value of the corresponding GOT data register (GD10 to GD25) is used as the station number.

The following shows the relationship between the specified station number and the GOT data register (GD).

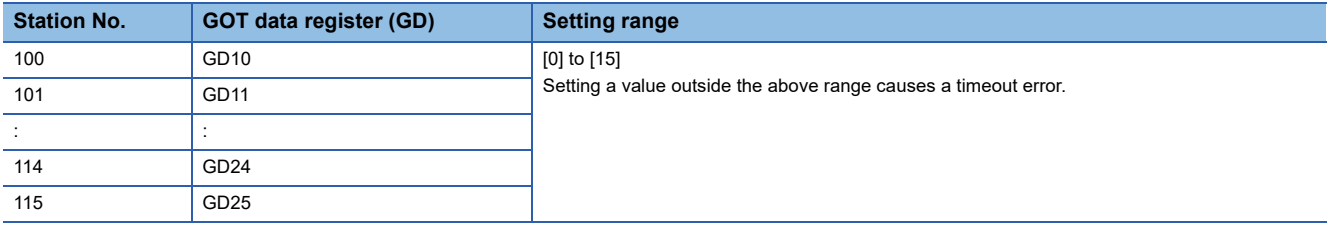

### <span id="page-691-0"></span>**Monitoring-supported bit devices ([Panasonic MINAS A4])**

The following table shows monitoring-supported bit devices.

To check whether writing/reading data to/from each device is available, refer to the following.

F [Page 691 Availability of writing/reading data to/from bit devices \(\[Panasonic MINAS A4\]\)](#page-692-0)

For the formats of devices, refer to the following.

GT Designer3 (GOT2000) Screen Design Manual

- ○: Available
- ×: Not available

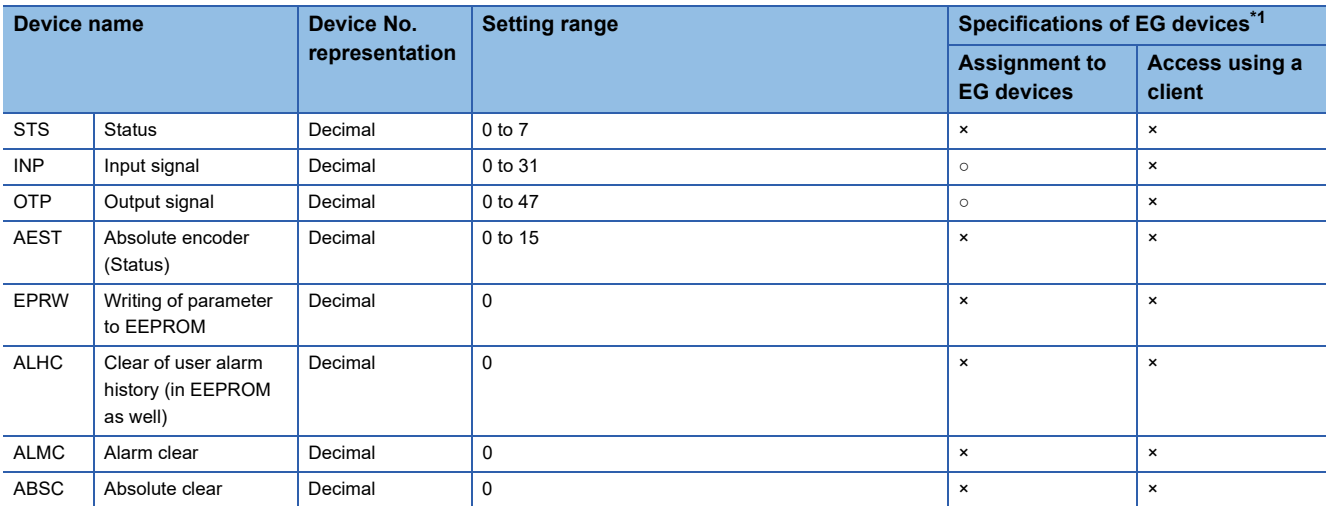

## <span id="page-692-0"></span>**Availability of writing/reading data to/from bit devices ([Panasonic MINAS A4])**

The following shows whether writing/reading data to/from bit devices is available by device type. When the device type is other than the bit type, set the device No. in multiples of 16.

R/W: Both read and write

R/-: Read only

-/W: Write only

-/-: No read/write access

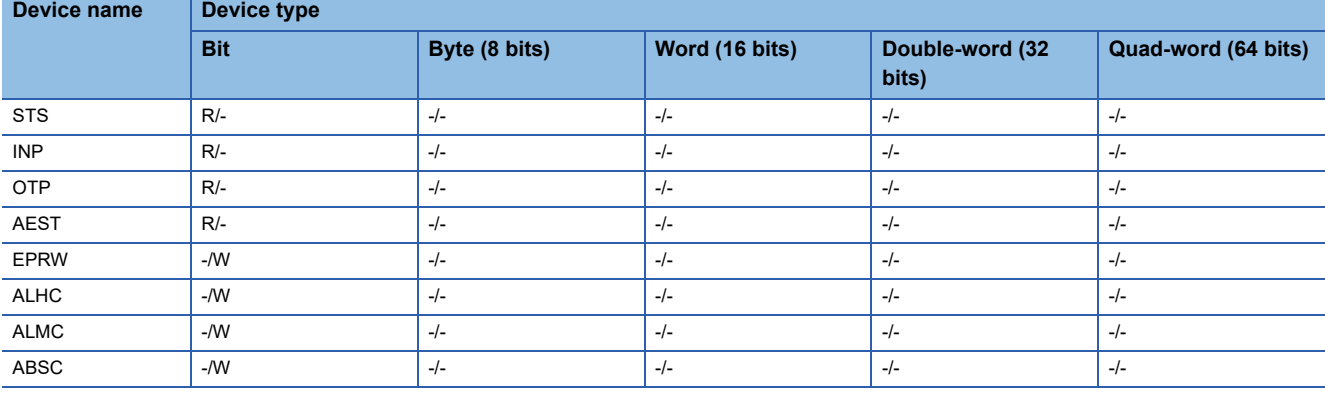

## <span id="page-692-1"></span>**Monitoring-supported word devices ([Panasonic MINAS A4])**

The following table shows monitoring-supported word devices.

To check whether writing/reading data to/from each device is available, refer to the following.

F [Page 692 Availability of writing/reading data to/from word devices \(\[Panasonic MINAS A4\]\)](#page-693-0)

For the formats of devices, refer to the following.

GT Designer3 (GOT2000) Screen Design Manual

○: Available

#### ×: Not available

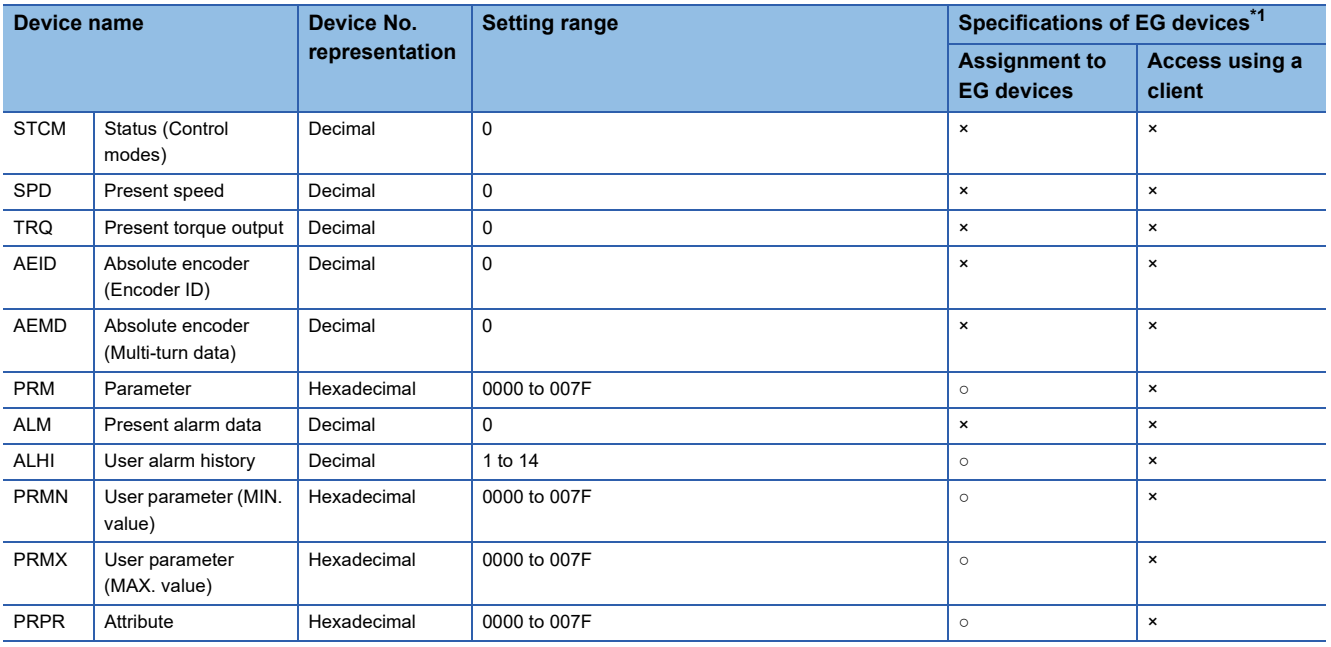

## <span id="page-693-0"></span>**Availability of writing/reading data to/from word devices ([Panasonic MINAS A4])**

The following shows the availability of writing/reading data to/from word devices by device type.

R/W: Both read and write

R/-: Read only

-/W: Write only

-/-: No read/write access

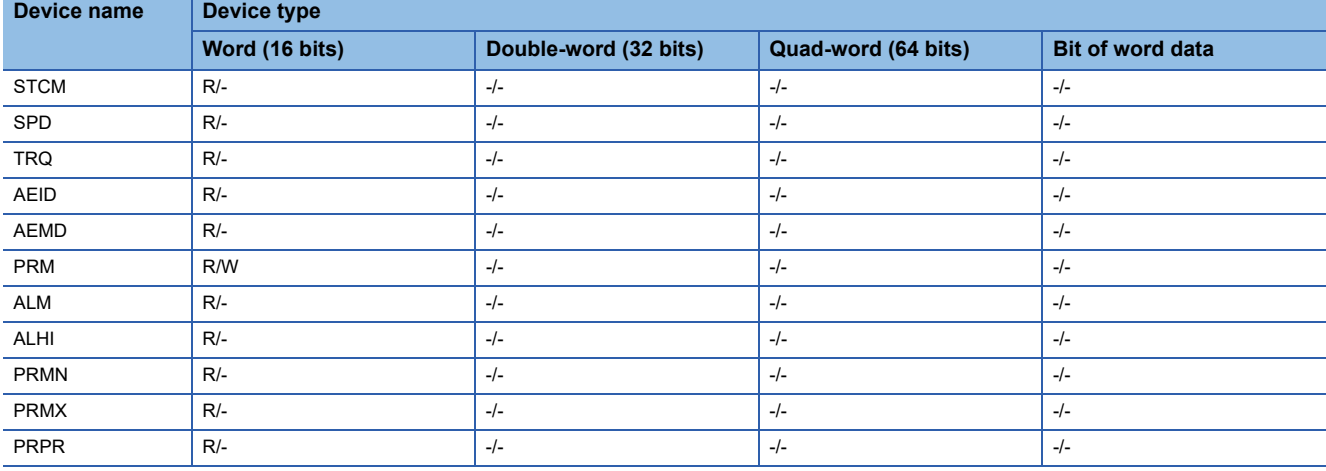

### <span id="page-693-1"></span>**Monitoring-supported double-word devices ([Panasonic MINAS A4])**

The following table shows monitoring-supported double-word devices.

To check whether writing/reading data to/from each device is available, refer to the following.

Fage 693 Availability of writing/reading data to/from double-word devices ([Panasonic MINAS A4])

For the formats of devices, refer to the following.

GT Designer3 (GOT2000) Screen Design Manual

○: Available

#### ×: Not available

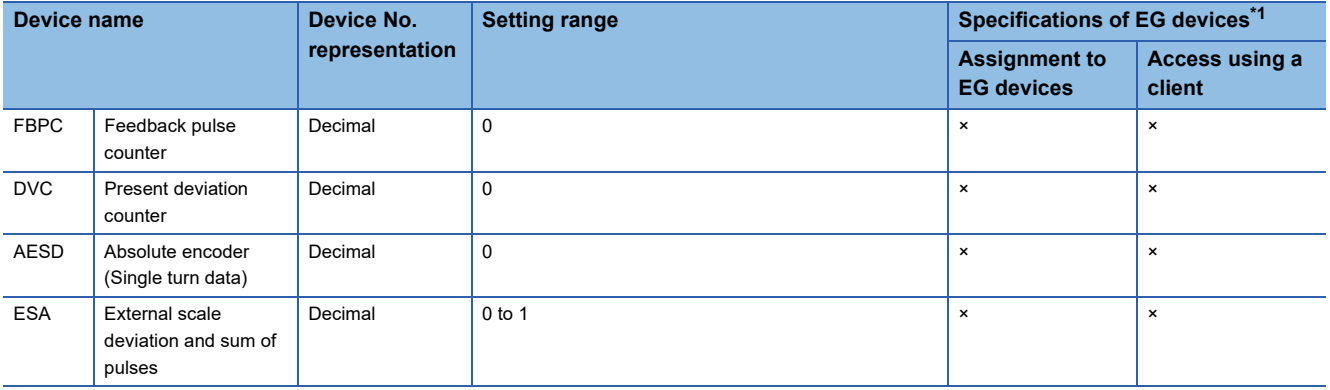

## <span id="page-694-0"></span>**Availability of writing/reading data to/from double-word devices ([Panasonic MINAS A4])**

The following shows the availability of writing/reading data to/from double-word devices by device type.

R/W: Both read and write

R/-: Read only

-/W: Write only

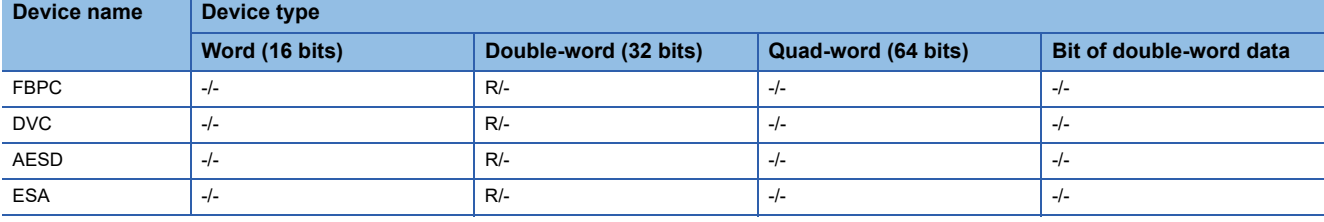

# **PANASONIC equipment ([Panasonic MINAS A5])**

# **GT** GT GT GS<br>27 25 23 25

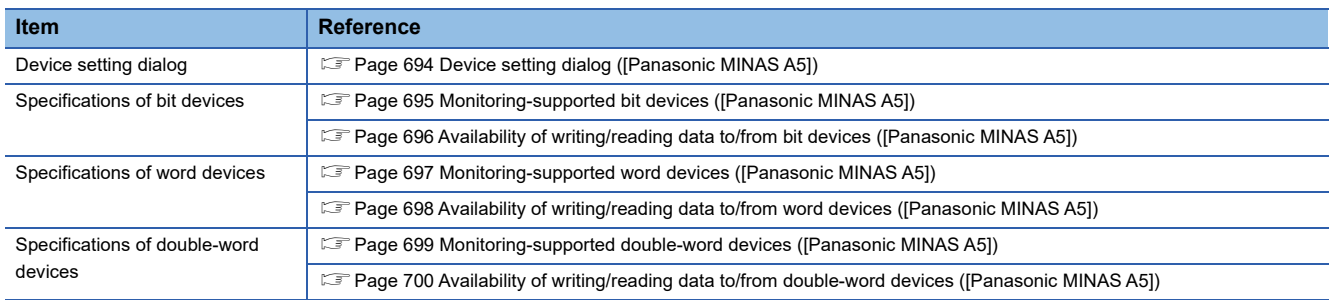

## <span id="page-695-0"></span>**Device setting dialog ([Panasonic MINAS A5])**

Set a device to be monitored.

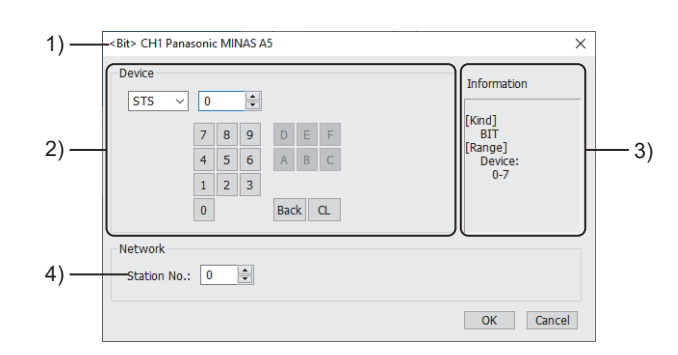

1) Title

Data type and channel number of the device to be set

2) [Device]

Set the device name and device number.

If a bit number needs to be specified, the setting item is displayed.

Example) Setting of STS0

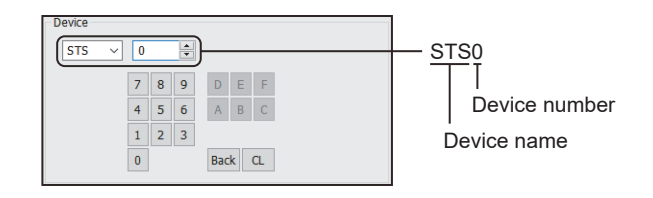

3) [Information]

Displays the setting range of each setting item according to the selected device.

4) [Station No.]

Set the station number.

The setting range is [0] to [31] (direct) or [100] to [115] (indirect).

For indirect specification of a station number, refer to the following.

Fage 695 Indirect specification of a station number ([Panasonic MINAS A5])

### <span id="page-696-1"></span>■**Indirect specification of a station number ([Panasonic MINAS A5])**

When you specify any of 100 to 115 for the station number, the value of the corresponding GOT data register (GD10 to GD25) is used as the station number.

The following shows the relationship between the specified station number and the GOT data register (GD).

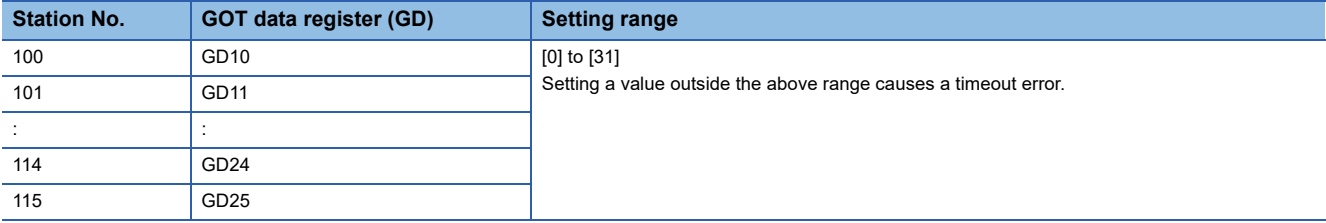

### <span id="page-696-0"></span>**Monitoring-supported bit devices ([Panasonic MINAS A5])**

The following table shows monitoring-supported bit devices.

To check whether writing/reading data to/from each device is available, refer to the following.

F [Page 696 Availability of writing/reading data to/from bit devices \(\[Panasonic MINAS A5\]\)](#page-697-0)

For the formats of devices, refer to the following.

GT Designer3 (GOT2000) Screen Design Manual

- ○: Available
- ×: Not available

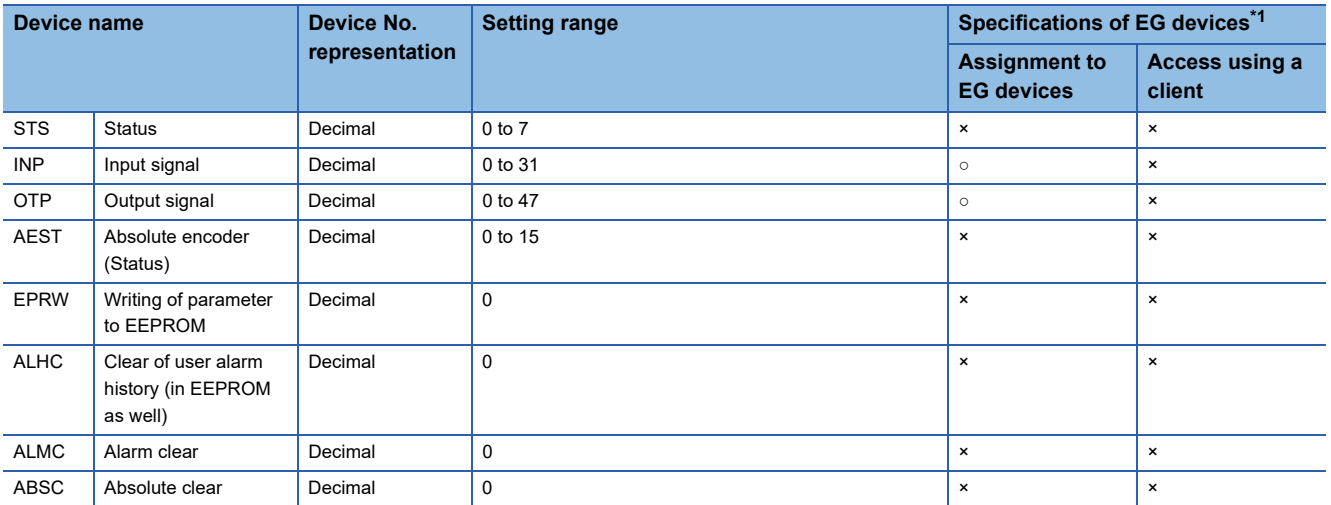

## <span id="page-697-0"></span>**Availability of writing/reading data to/from bit devices ([Panasonic MINAS A5])**

The following shows whether writing/reading data to/from bit devices is available by device type. When the device type is other than the bit type, set the device No. in multiples of 16.

R/W: Both read and write

R/-: Read only

-/W: Write only

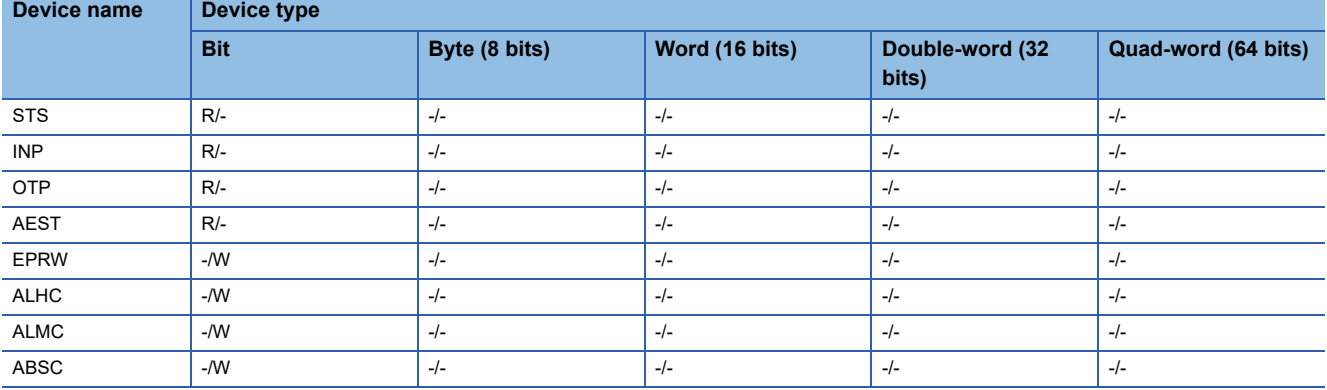

## <span id="page-698-0"></span>**Monitoring-supported word devices ([Panasonic MINAS A5])**

The following table shows monitoring-supported word devices.

To check whether writing/reading data to/from each device is available, refer to the following.

Fage 698 Availability of writing/reading data to/from word devices ([Panasonic MINAS A5])

For the formats of devices, refer to the following.

GT Designer3 (GOT2000) Screen Design Manual

#### ○: Available

#### ×: Not available

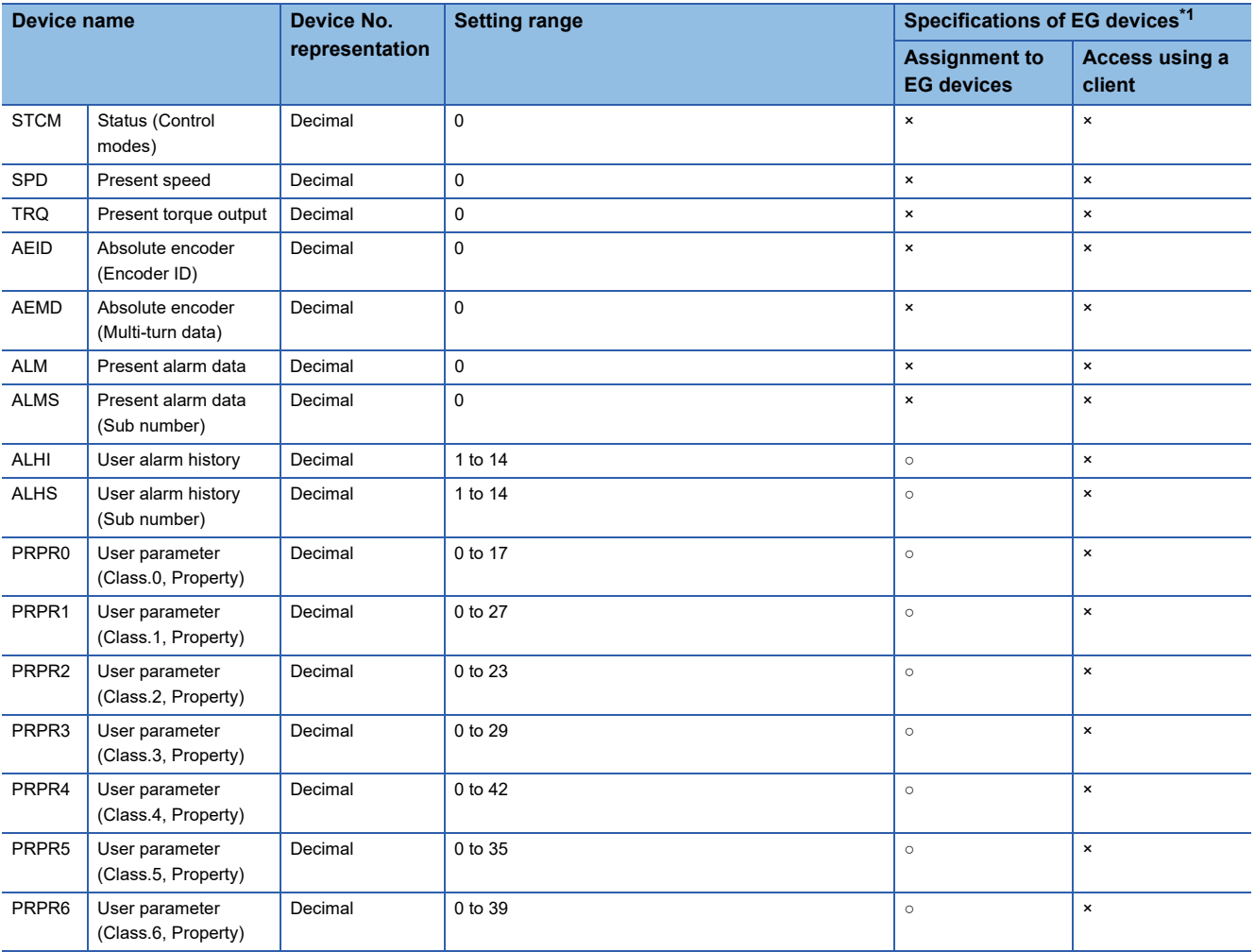

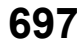

## <span id="page-699-0"></span>**Availability of writing/reading data to/from word devices ([Panasonic MINAS A5])**

The following shows the availability of writing/reading data to/from word devices by device type.

R/W: Both read and write

R/-: Read only

-/W: Write only

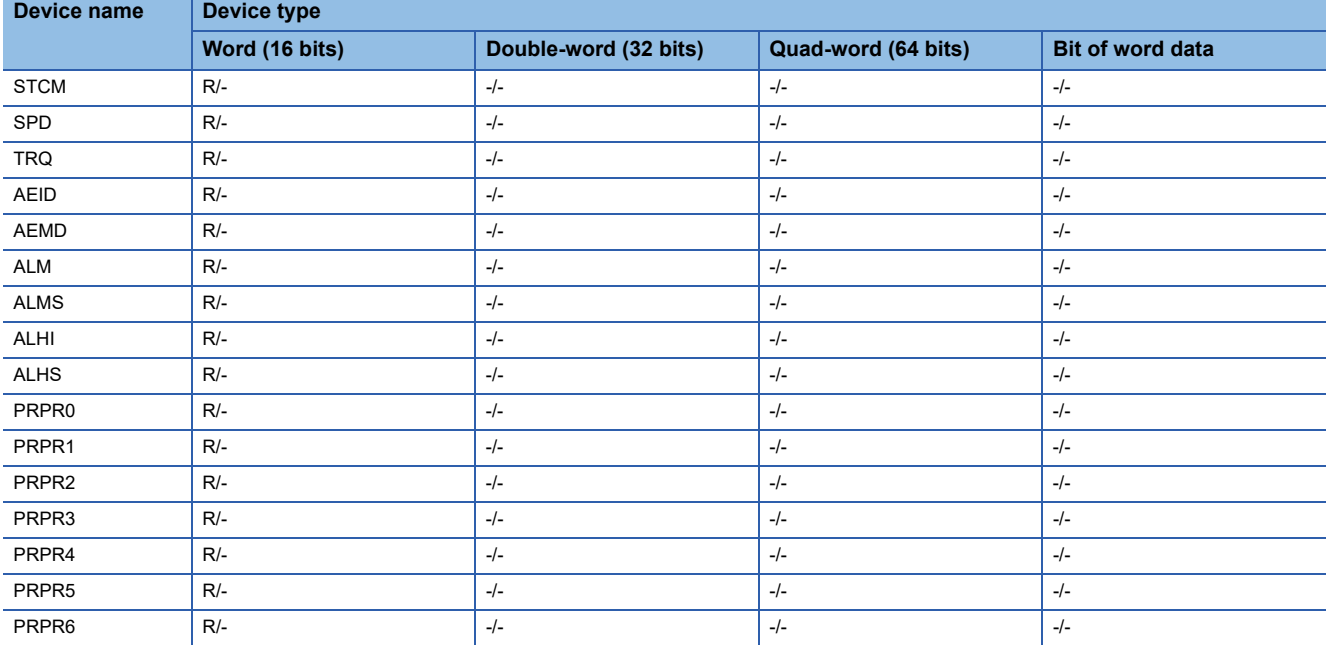

### <span id="page-700-0"></span>**Monitoring-supported double-word devices ([Panasonic MINAS A5])**

The following table shows monitoring-supported double-word devices.

To check whether writing/reading data to/from each device is available, refer to the following.

Fage 700 Availability of writing/reading data to/from double-word devices ([Panasonic MINAS A5])

For the formats of devices, refer to the following.

GT Designer3 (GOT2000) Screen Design Manual

#### ○: Available

## ×: Not available

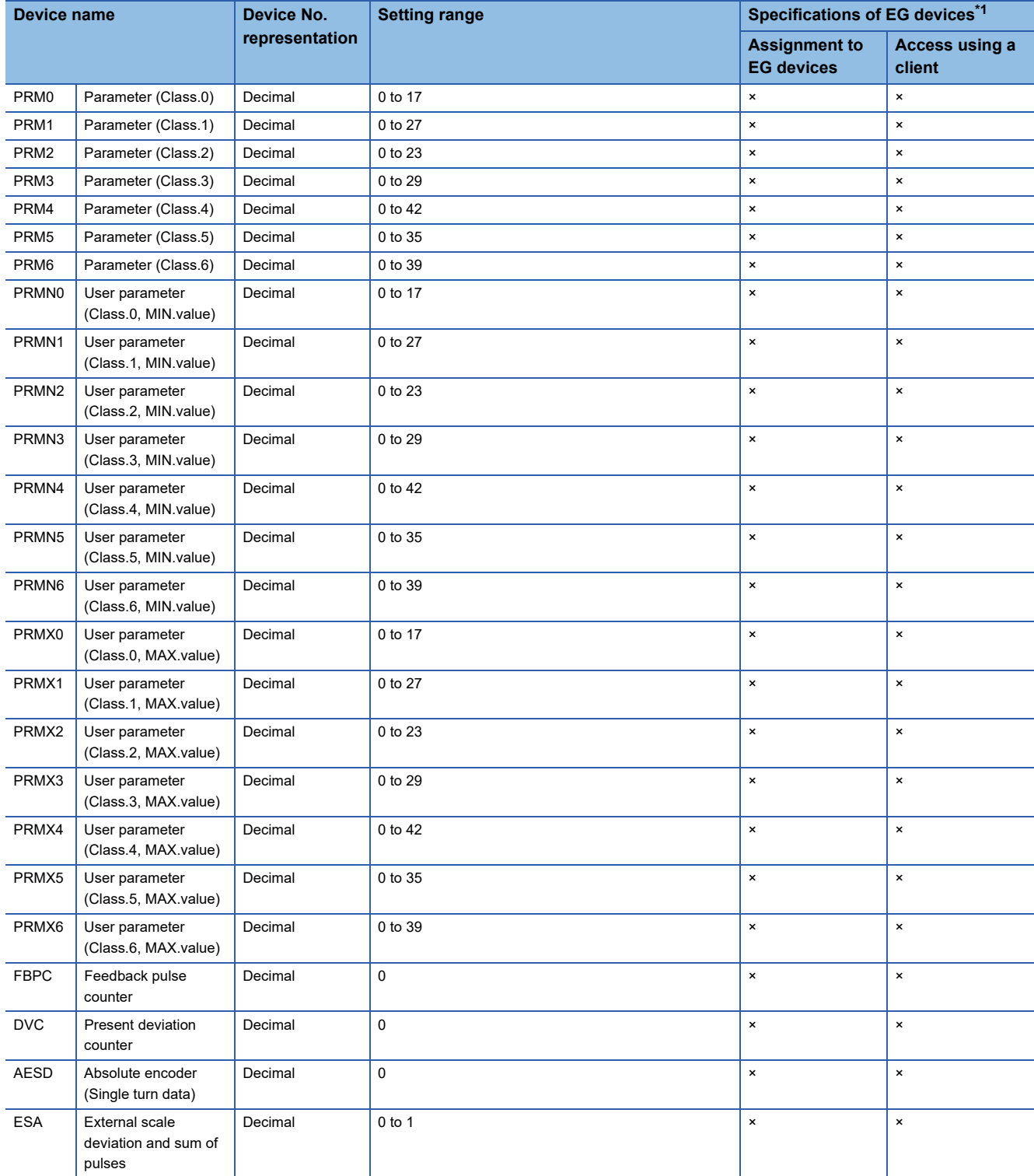

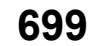

## <span id="page-701-0"></span>**Availability of writing/reading data to/from double-word devices ([Panasonic MINAS A5])**

The following shows the availability of writing/reading data to/from double-word devices by device type.

R/W: Both read and write

R/-: Read only

-/W: Write only

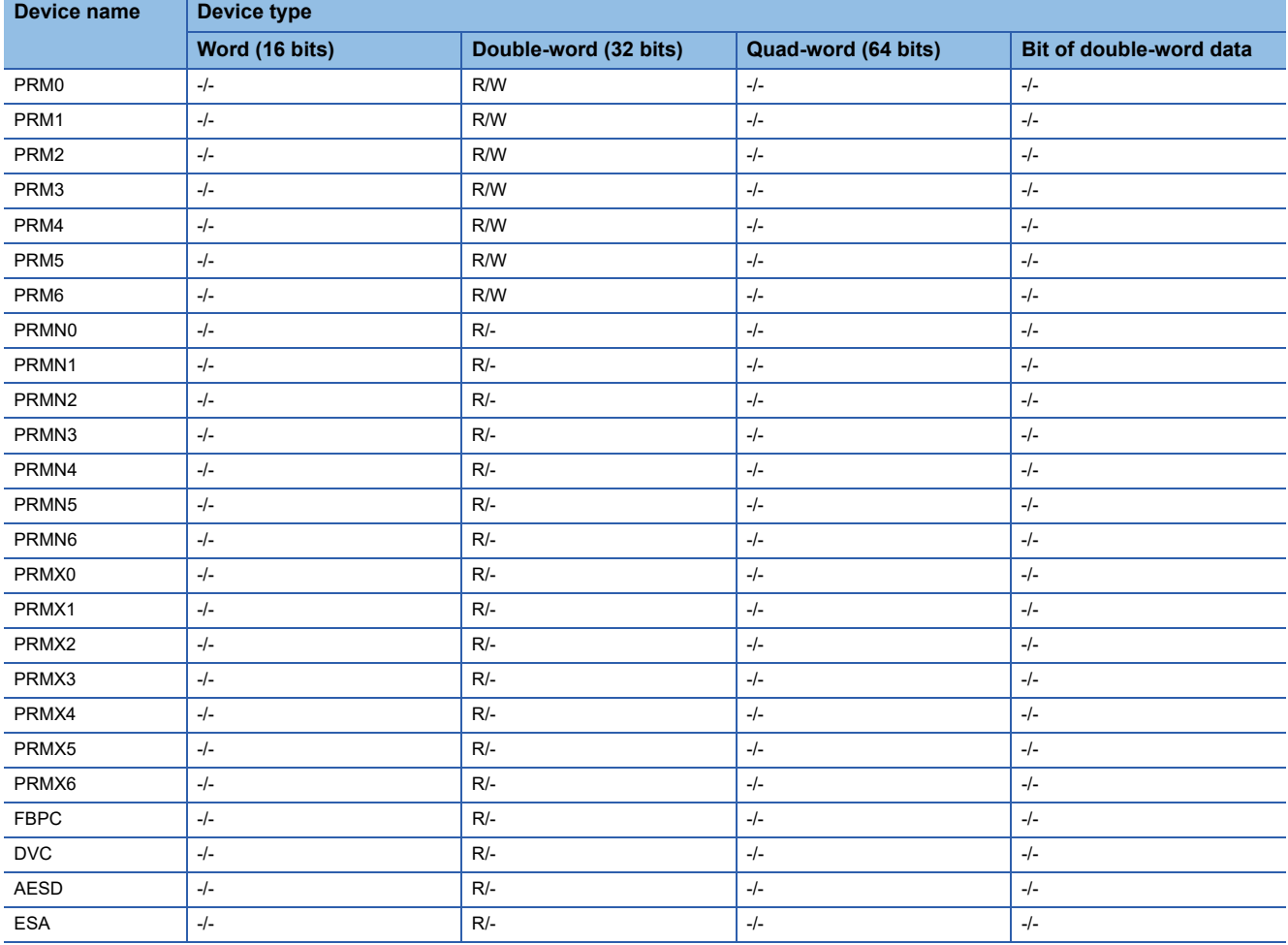

# **PANASONIC IDS equipment ([Panasonic MEWNET-FP])**

# **et et al. et al. et al. es al. 125**

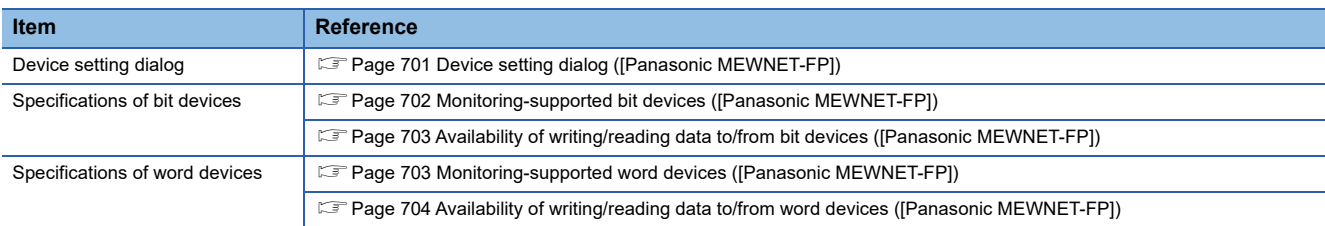

## <span id="page-702-0"></span>**Device setting dialog ([Panasonic MEWNET-FP])**

Set a device to be monitored.

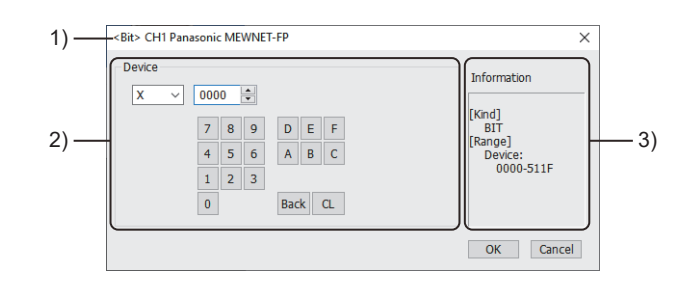

1) Title

Data type and channel number of the device to be set

2) [Device]

Set the device name and device number.

If a bit number needs to be specified, the setting item is displayed. Example) Setting of X0000

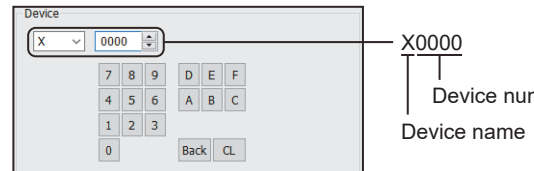

Device number

#### 3) [Information]

Displays the setting range of each setting item according to the selected device.

**A**

## <span id="page-703-0"></span>**Monitoring-supported bit devices ([Panasonic MEWNET-FP])**

The following table shows monitoring-supported bit devices.

To check whether writing/reading data to/from each device is available, refer to the following.

Fage 703 Availability of writing/reading data to/from bit devices ([Panasonic MEWNET-FP])

For the formats of devices, refer to the following.

GT Designer3 (GOT2000) Screen Design Manual

#### ○: Available

## ×: Not available

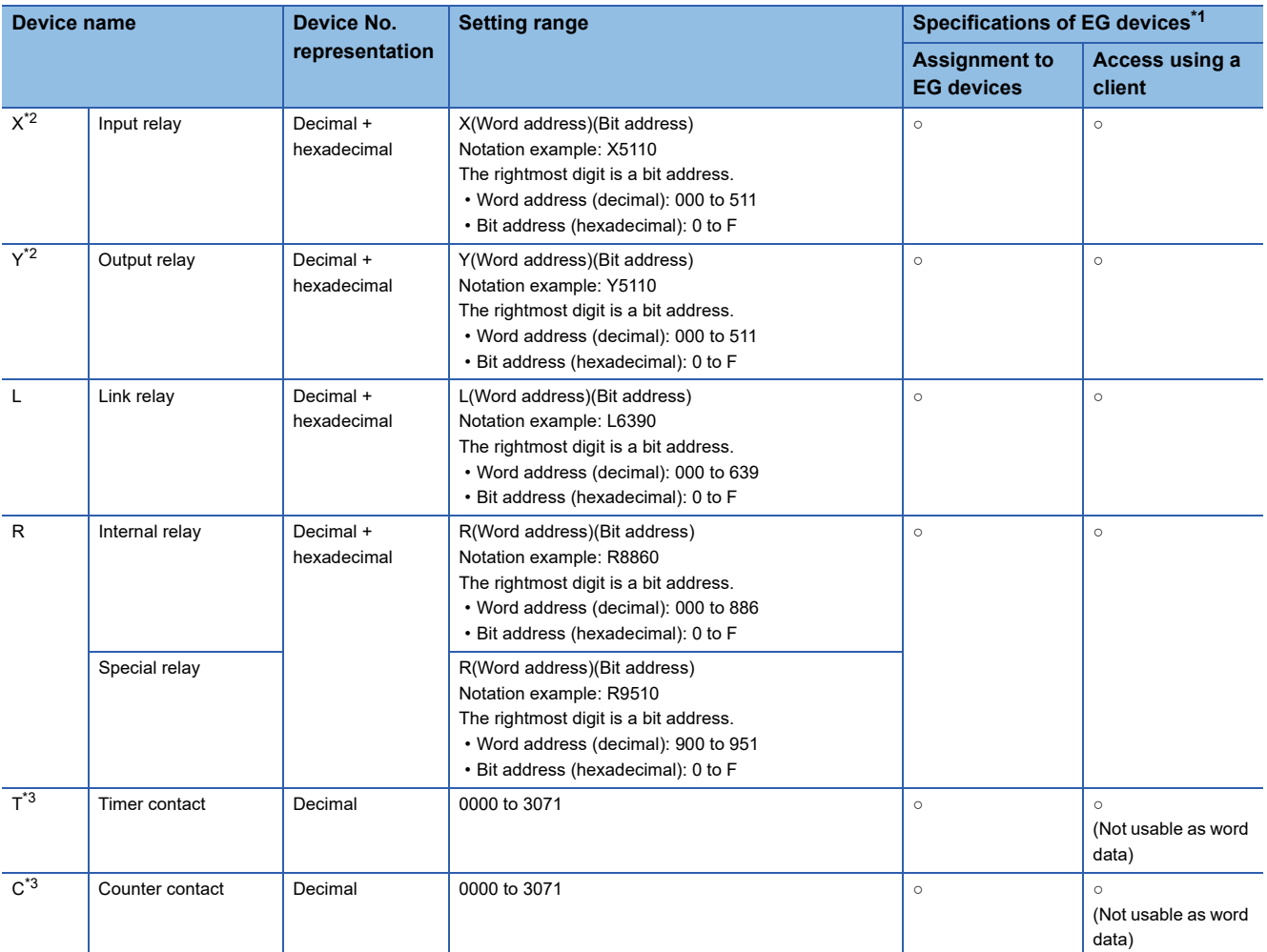

\*1 For the devices assigned to EG devices (gateway devices) and the compatible clients, refer to the following. GT Designer3 (GOT2000) Screen Design Manual

\*2 Only those devices that have been assigned to I/O contacts by peripheral software can be used.

\*3 The number of timer and counter devices differs depending on the head numbers of the counter set by the value of the system register (No. 5).

## <span id="page-704-0"></span>**Availability of writing/reading data to/from bit devices ([Panasonic MEWNET-FP])**

The following shows whether writing/reading data to/from bit devices is available by device type. When the device type is other than the bit type, set the device No. in multiples of 16.

R/W: Both read and write

R/-: Read only

-/W: Write only

-/-: No read/write access

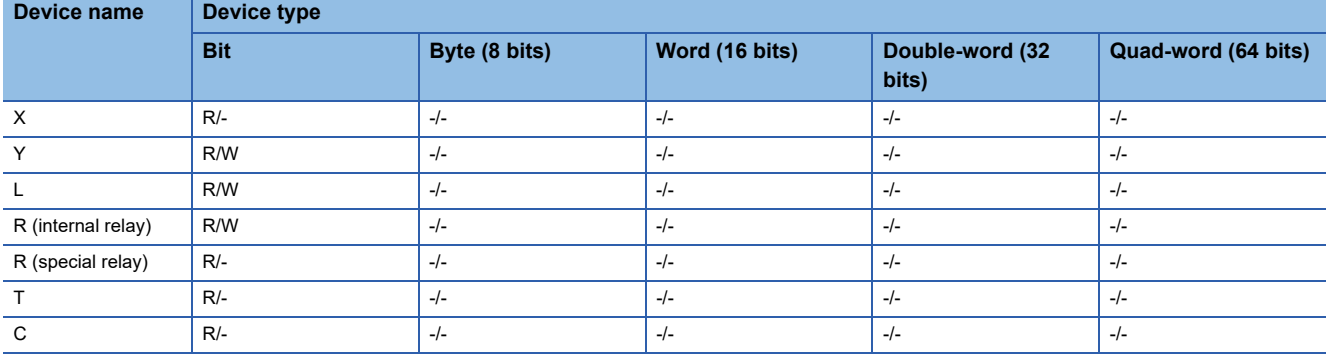

### <span id="page-704-1"></span>**Monitoring-supported word devices ([Panasonic MEWNET-FP])**

The following table shows monitoring-supported word devices.

To check whether writing/reading data to/from each device is available, refer to the following.

Feage 704 Availability of writing/reading data to/from word devices ([Panasonic MEWNET-FP])

For the formats of devices, refer to the following.

LaGT Designer3 (GOT2000) Screen Design Manual

○: Available

×: Not available

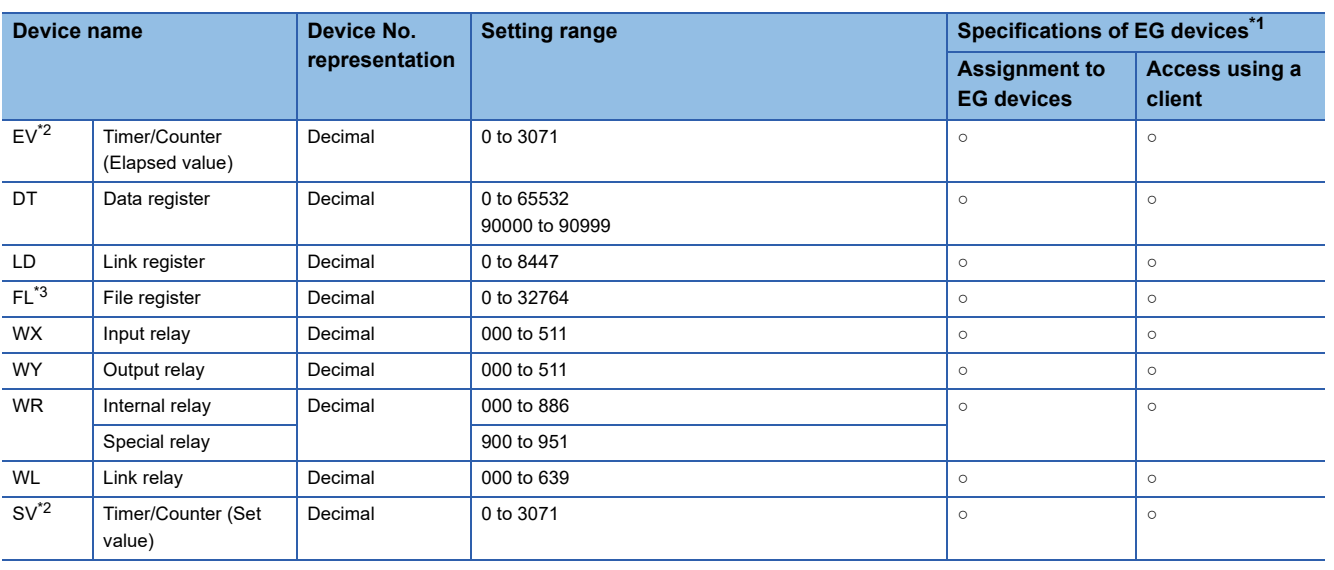

\*1 For the devices assigned to EG devices (gateway devices) and the compatible clients, refer to the following. LaGT Designer3 (GOT2000) Screen Design Manual

\*2 The number of timer and counter devices differs depending on the head numbers of the counter set by the value of the system register (No. 5).

\*3 When FP2SH is used, only one bank of 32765 × 3 banks can be monitored.

## <span id="page-705-0"></span>**Availability of writing/reading data to/from word devices ([Panasonic MEWNET-FP])**

The following shows the availability of writing/reading data to/from word devices by device type.

R/W: Both read and write

R/-: Read only

-/W: Write only

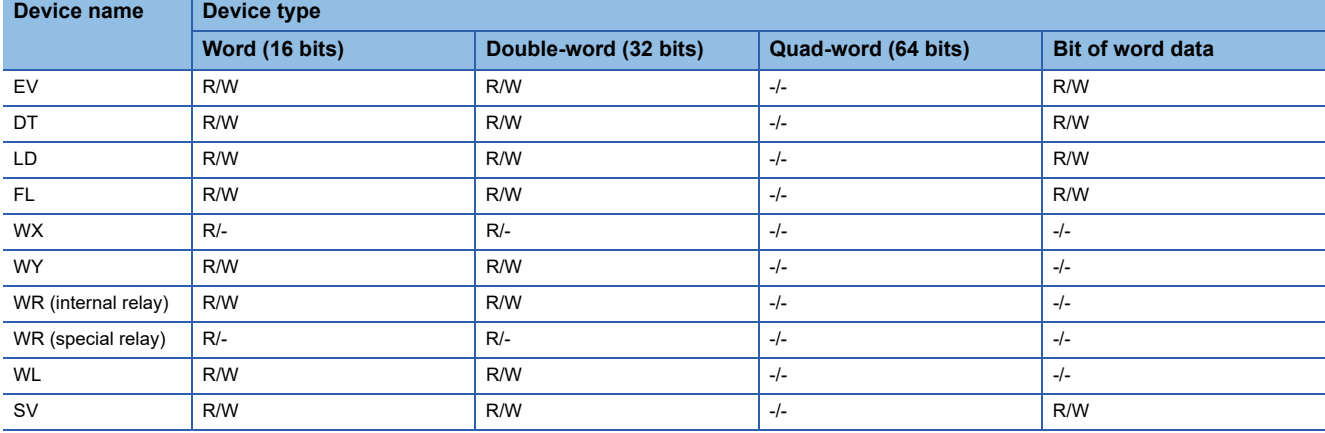

# **PANASONIC IDS equipment ([Panasonic FP7])**

# **et at at an et al.**<br>27 25 23 21 25 21

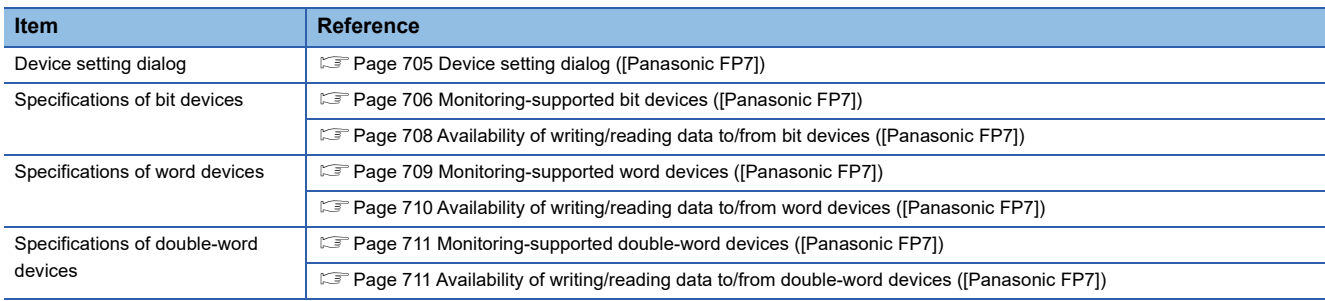

## <span id="page-706-0"></span>**Device setting dialog ([Panasonic FP7])**

Set a device to be monitored.

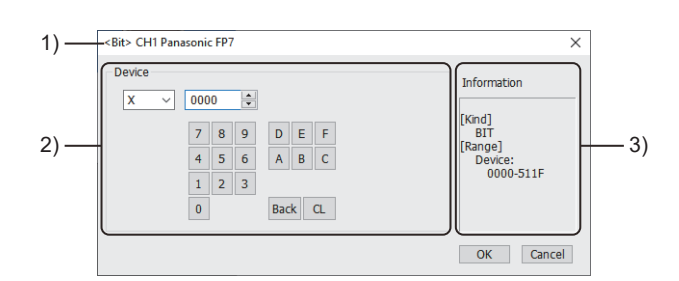

1) Title

Data type and channel number of the device to be set

2) [Device]

Set the device name and device number.

If a bit number needs to be specified, the setting item is displayed.

Example) Setting of X0000

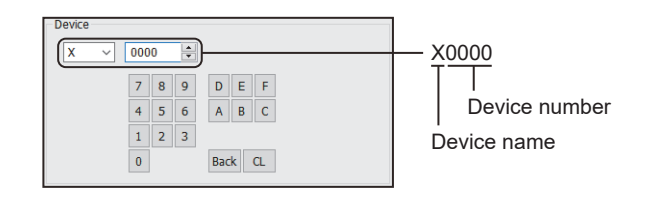

#### 3) [Information]

Displays the setting range of each setting item according to the selected device.

## <span id="page-707-0"></span>**Monitoring-supported bit devices ([Panasonic FP7])**

The following table shows monitoring-supported bit devices.

To check whether writing/reading data to/from each device is available, refer to the following.

Fage 708 Availability of writing/reading data to/from bit devices ([Panasonic FP7])

For the formats of devices, refer to the following.

GT Designer3 (GOT2000) Screen Design Manual

#### ○: Available

### ×: Not available

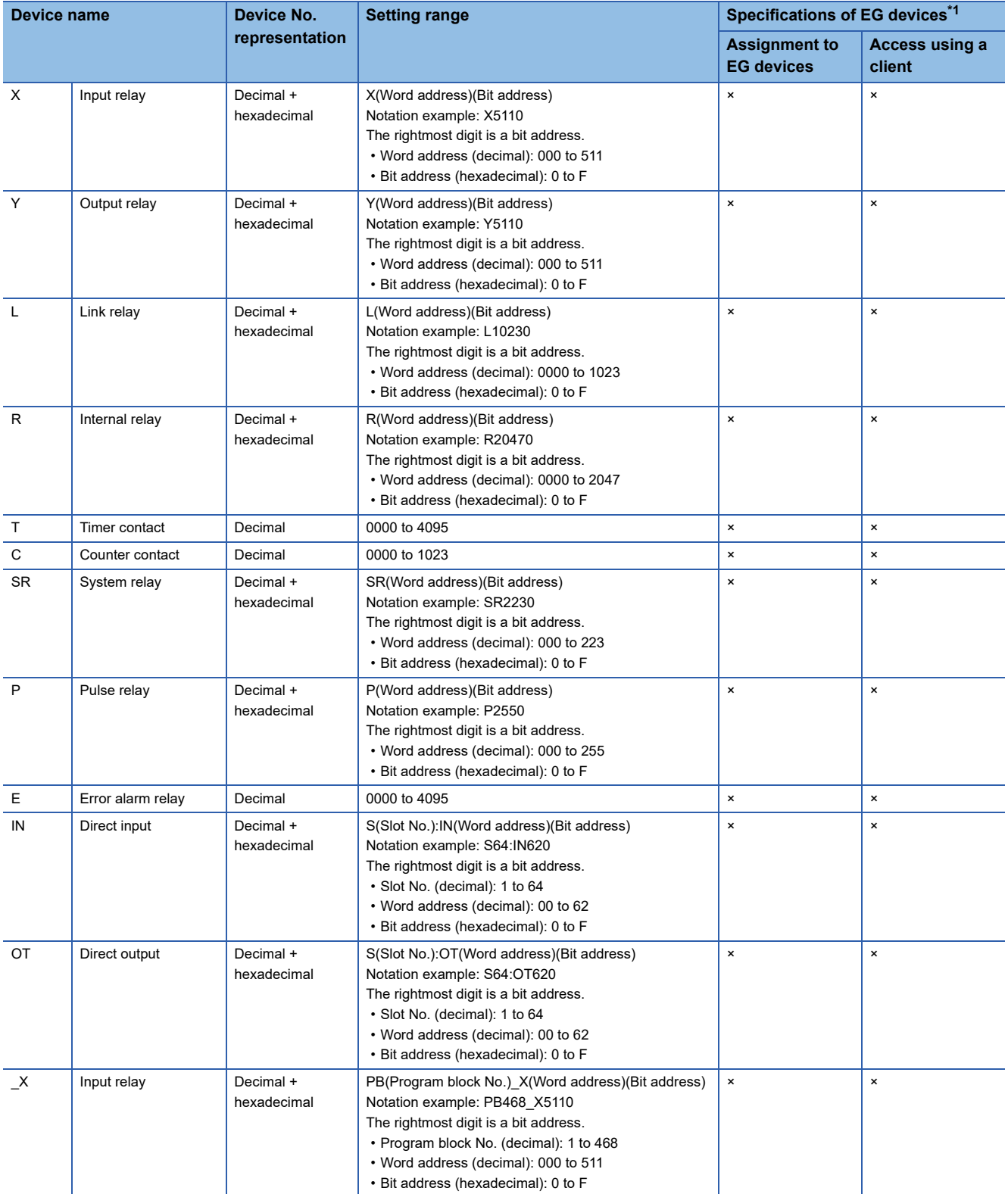

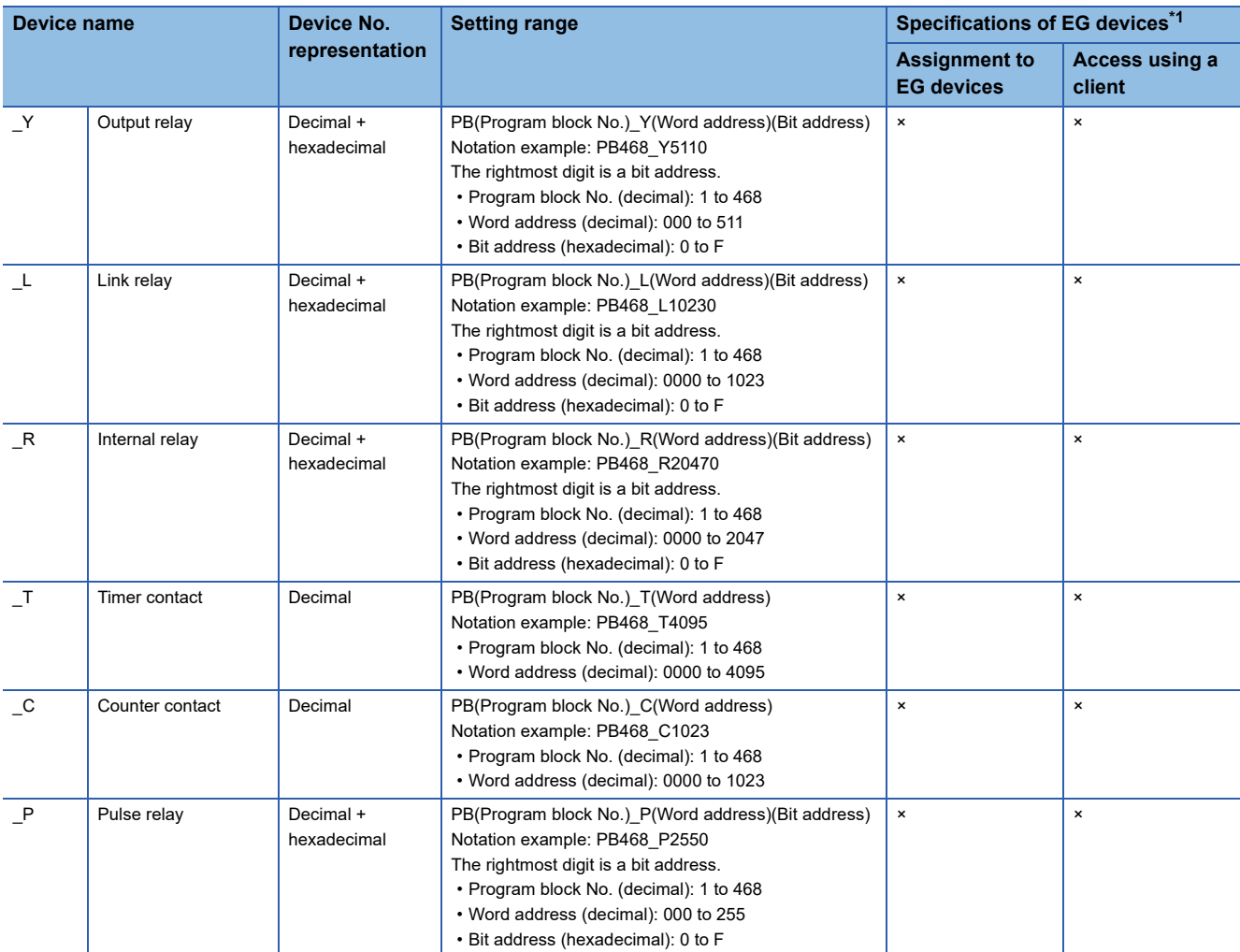

## <span id="page-709-0"></span>**Availability of writing/reading data to/from bit devices ([Panasonic FP7])**

The following shows whether writing/reading data to/from bit devices is available by device type. When the device type is other than the bit type, set the device No. in multiples of 16.

R/W: Both read and write

R/-: Read only

-/W: Write only

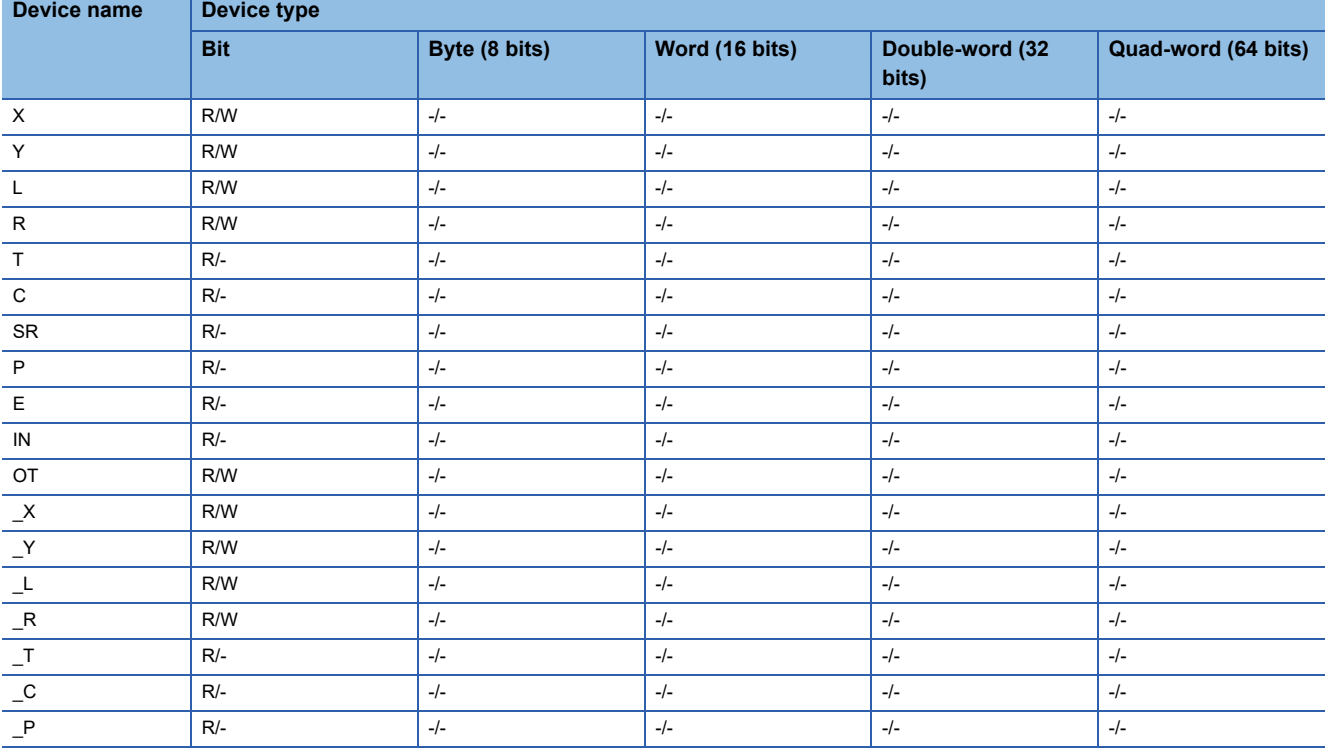

## <span id="page-710-0"></span>**Monitoring-supported word devices ([Panasonic FP7])**

The following table shows monitoring-supported word devices.

To check whether writing/reading data to/from each device is available, refer to the following.

Fage 710 Availability of writing/reading data to/from word devices ([Panasonic FP7])

For the formats of devices, refer to the following.

GT Designer3 (GOT2000) Screen Design Manual

#### ○: Available

### ×: Not available

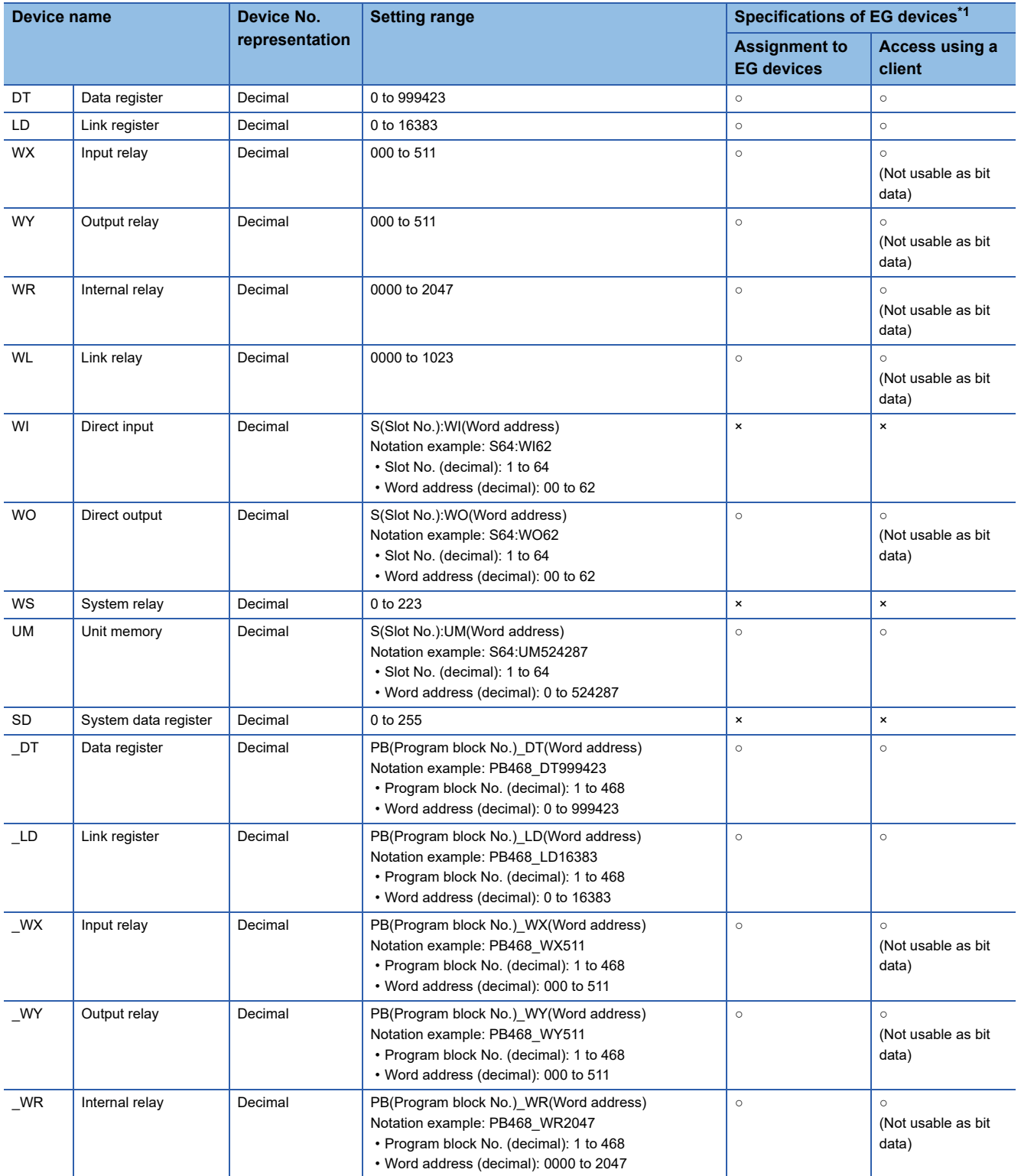

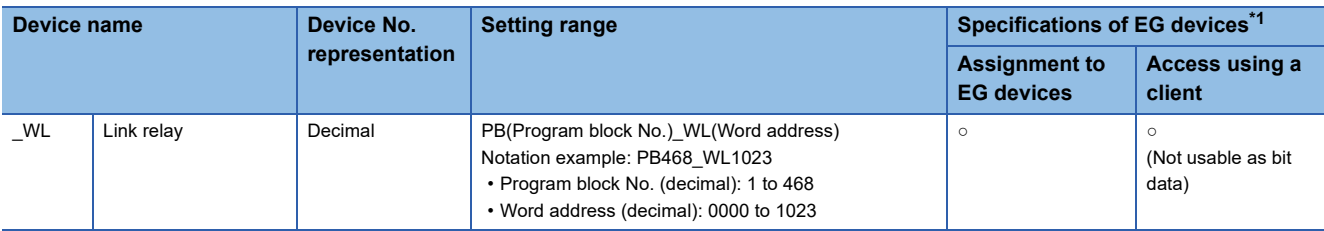

\*1 For the devices assigned to EG devices (gateway devices) and the compatible clients, refer to the following. GT Designer3 (GOT2000) Screen Design Manual

## <span id="page-711-0"></span>**Availability of writing/reading data to/from word devices ([Panasonic FP7])**

The following shows the availability of writing/reading data to/from word devices by device type.

R/W: Both read and write

R/-: Read only

-/W: Write only

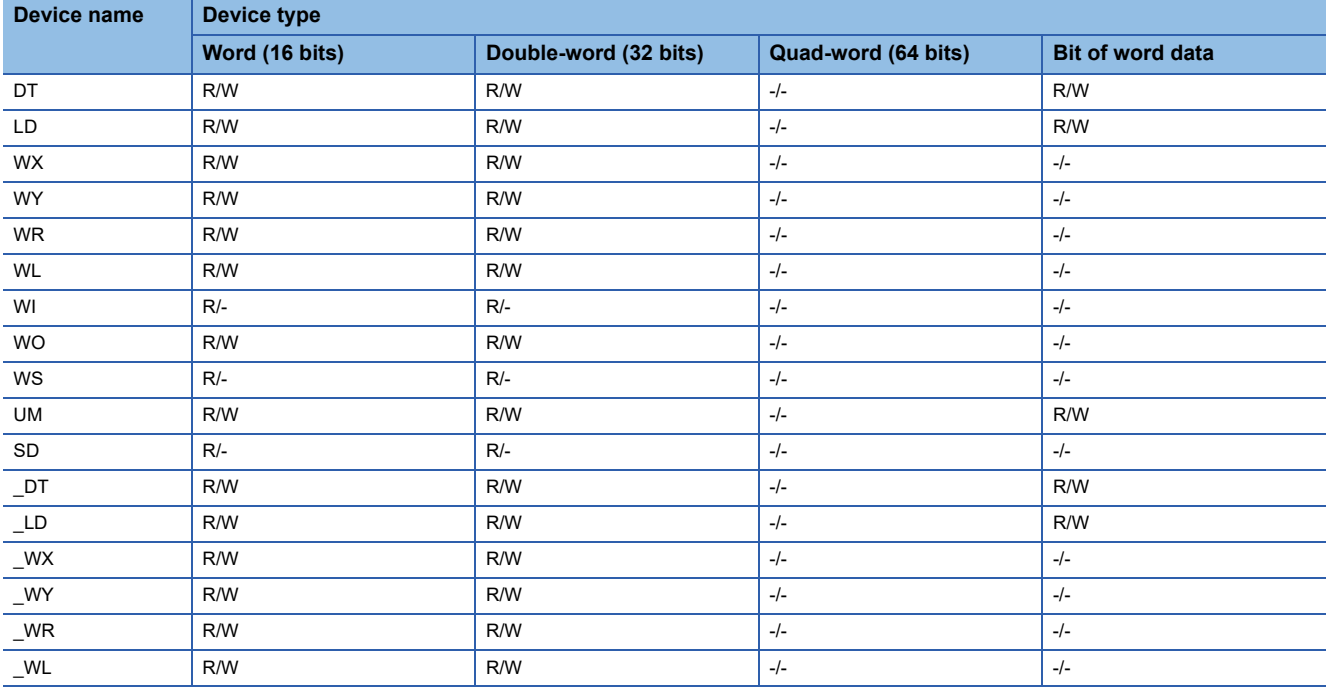

## <span id="page-712-0"></span>**Monitoring-supported double-word devices ([Panasonic FP7])**

The following table shows monitoring-supported double-word devices.

To check whether writing/reading data to/from each device is available, refer to the following.

Fage 711 Availability of writing/reading data to/from double-word devices ([Panasonic FP7])

For the formats of devices, refer to the following.

GT Designer3 (GOT2000) Screen Design Manual

#### ○: Available

#### ×: Not available

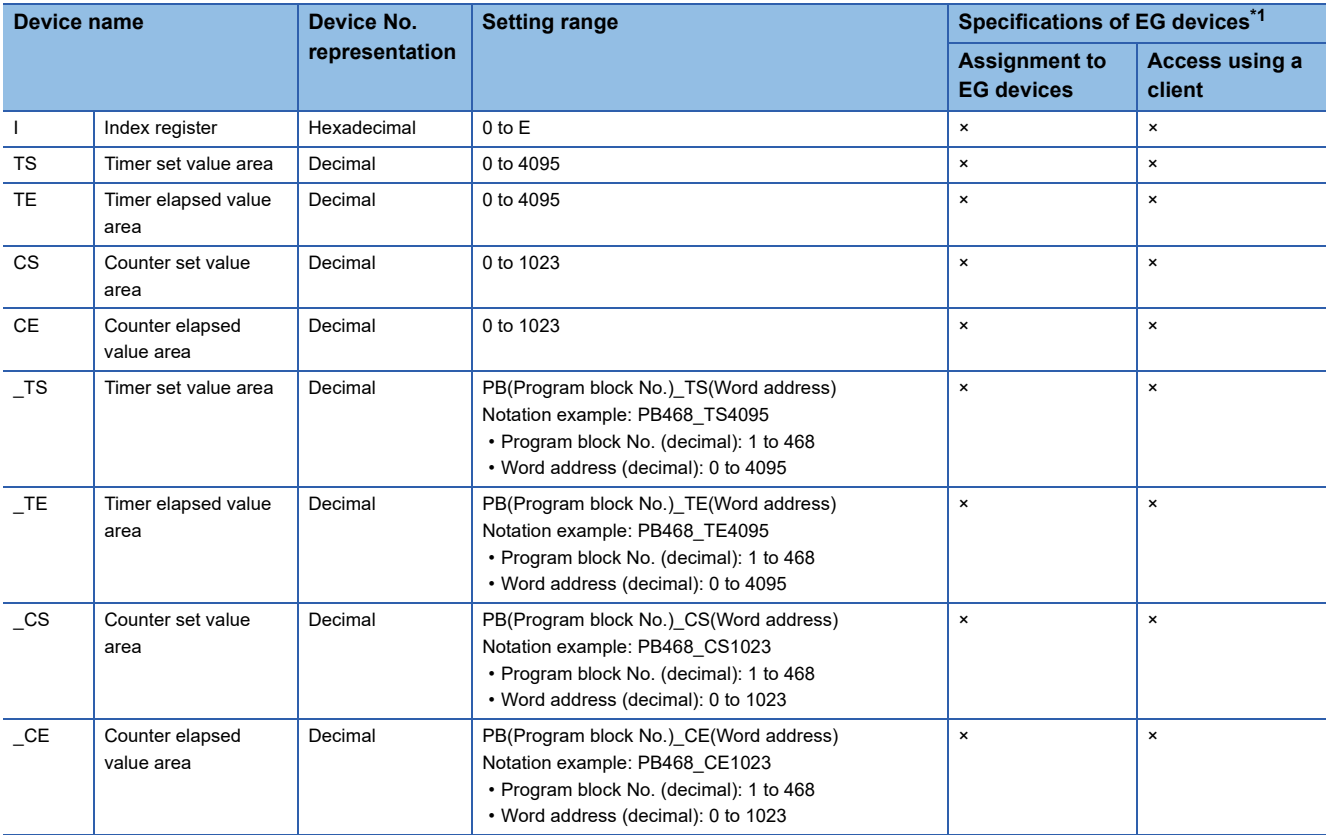

\*1 For the devices assigned to EG devices (gateway devices) and the compatible clients, refer to the following. GT Designer3 (GOT2000) Screen Design Manual

## <span id="page-712-1"></span>**Availability of writing/reading data to/from double-word devices ([Panasonic FP7])**

The following shows the availability of writing/reading data to/from double-word devices by device type. R/W: Both read and write

- R/-: Read only
- -/W: Write only

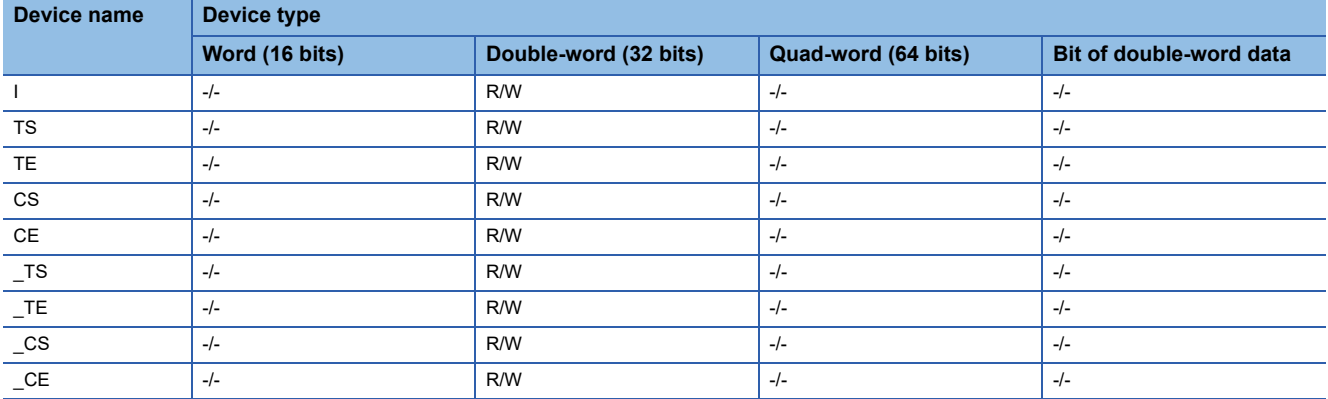

# **REVISIONS**

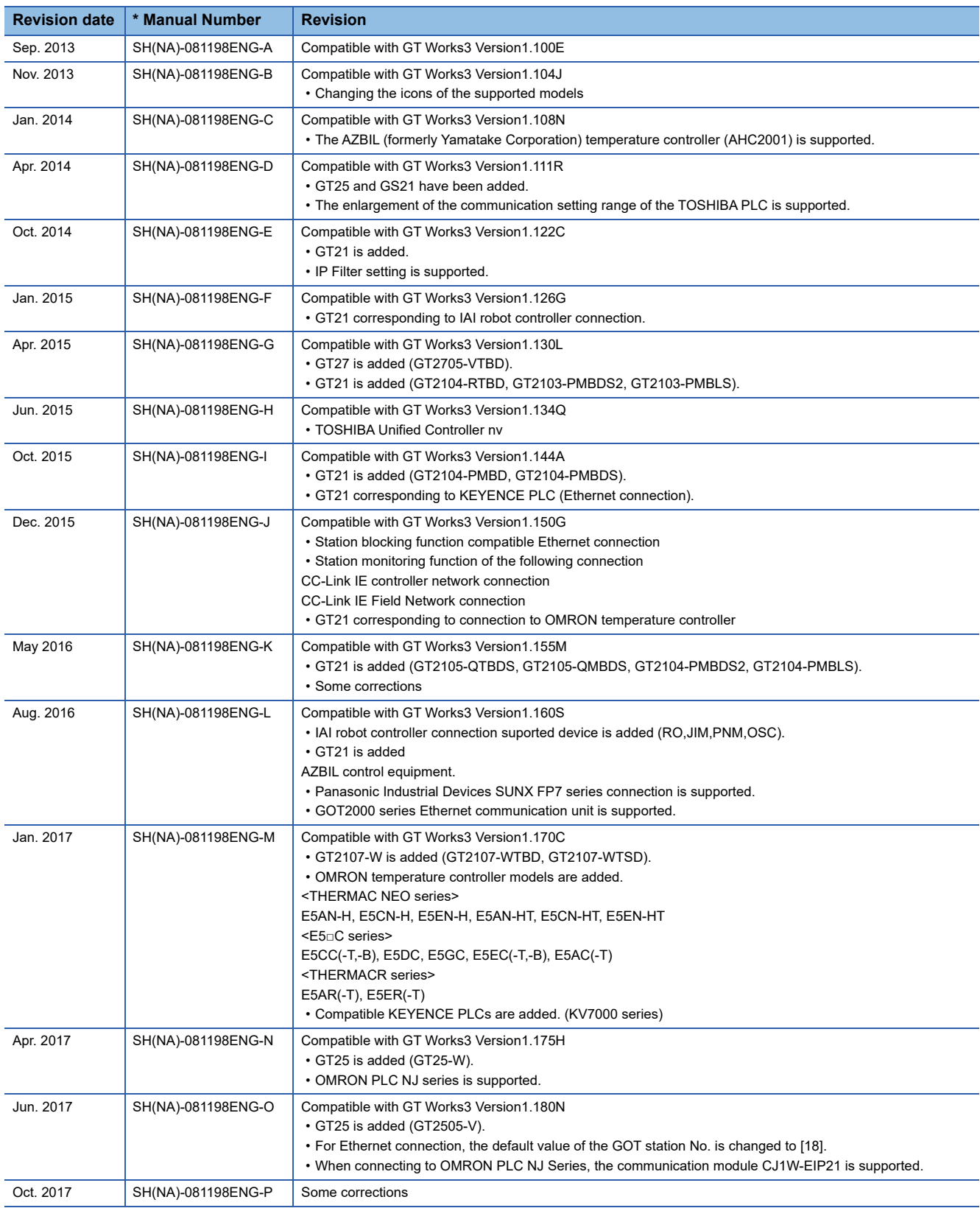

\* The manual number is given on the bottom left of the back cover.

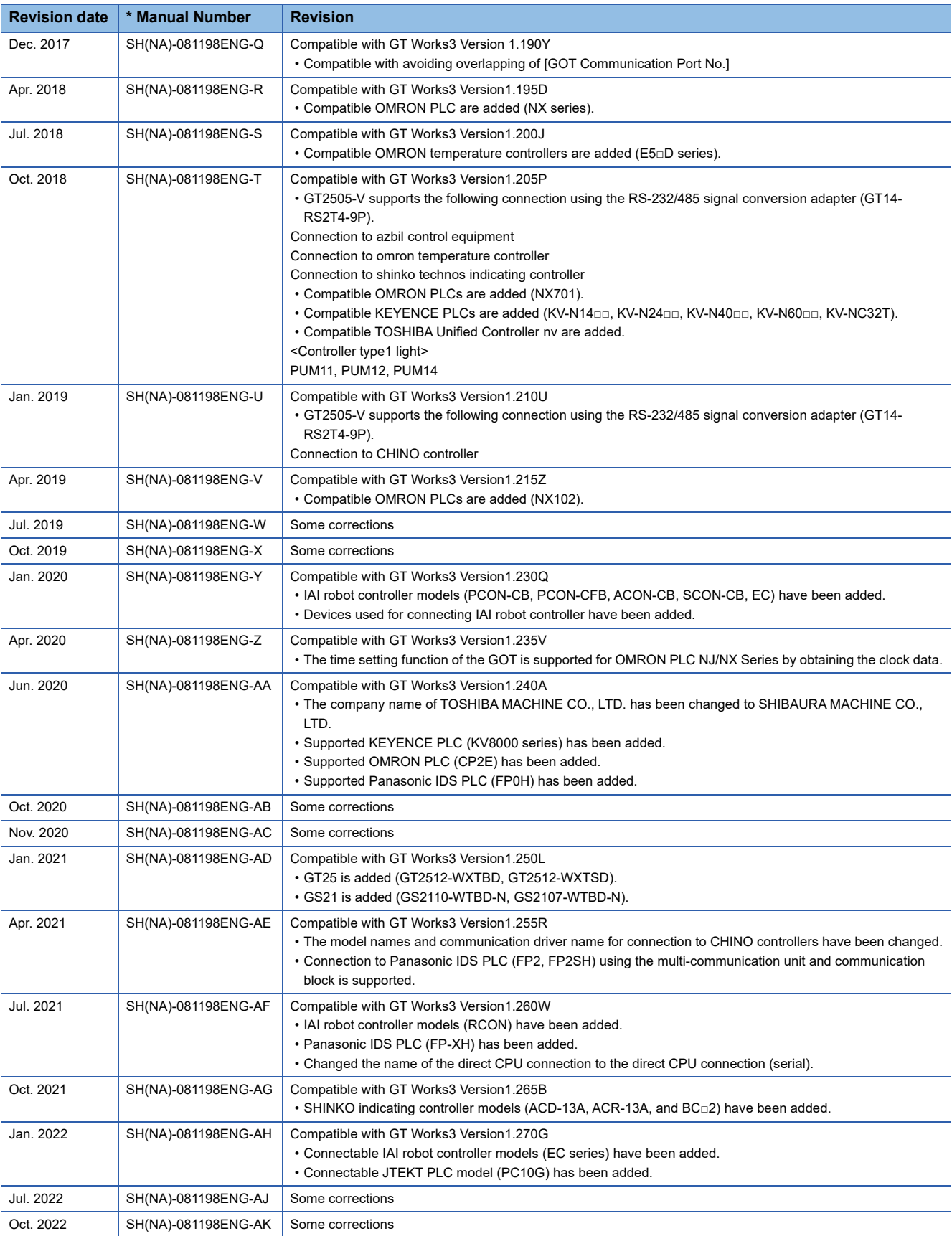

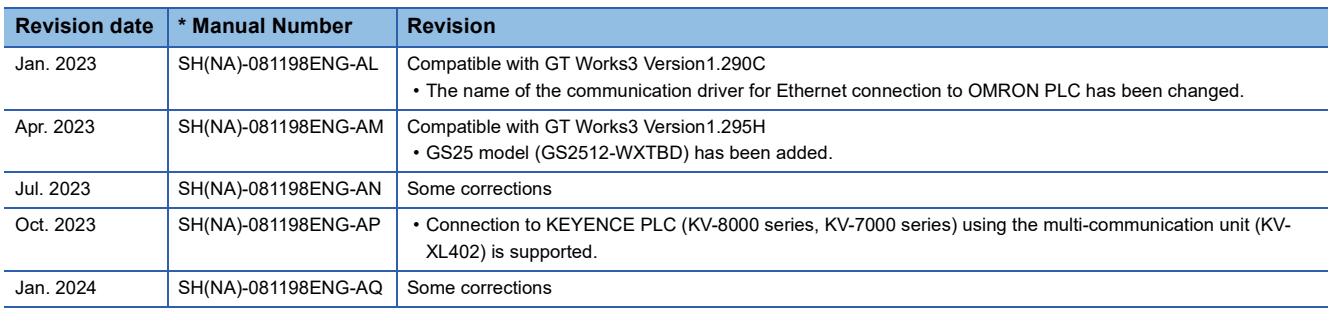

<span id="page-715-0"></span>This manual confers no industrial property rights or any rights of any other kind, nor does it confer any patent licenses. Mitsubishi Electric Corporation cannot be held responsible for any problems involving industrial property rights which may occur as a result of using the contents noted in this manual.

©2013 MITSUBISHI ELECTRIC CORPORATION

# **WARRANTY**

Please check the following product warranty details before using this product.

#### ■1. Gratis Warranty Term and Gratis Warranty Range

If any faults or defects (hereinafter "Failure") found to be the responsibility of Mitsubishi occurs during use of the product within the gratis warranty term, the product shall be repaired at no cost via the sales representative or Mitsubishi Service Company. However, if repairs are required onsite at domestic or overseas location, expenses to send an engineer will be solely at the customer's discretion.

Mitsubishi shall not be held responsible for any re-commissioning, maintenance, or testing on-site that involves replacement of the failed module.

#### **(1) Gratis Warranty Term**

The gratis warranty term of the product shall be for thirty-six (36) months after the date of purchase or delivery to a designated place.

Note that after manufacture and shipment from Mitsubishi, the maximum distribution period shall be six (6) months, and the longest gratis warranty term after manufacturing shall be forty-two (42) months.

The gratis warranty term of repair parts shall not exceed the gratis warranty term before repairs.

#### **(2) Gratis Warranty Range**

(a) The customer shall be responsible for the primary failure diagnosis unless otherwise specified.

If requested by the customer, Mitsubishi Electric Corporation or its representative firm may carry out the primary failure diagnosis at the customer's expense.

The primary failure diagnosis will, however, be free of charge should the cause of failure be attributable to Mitsubishi Electric Corporation.

- (b) The range shall be limited to normal use within the usage state, usage methods, and usage environment, etc., which follow the conditions and precautions, etc., given in the instruction manual, user's manual and caution labels on the product.
- (c) Even within the gratis warranty term, repairs shall be charged in the following cases.
	- Failure occurring from inappropriate storage or handling, carelessness or negligence by the user. Failure caused by the user's hardware or software design.
		- Failure caused by unapproved modifications, etc., to the product by the user.
		- When the Mitsubishi product is assembled into a user's device, Failure that could have been avoided if functions or structures, judged as necessary in the legal safety measures the user's device is subject to or as necessary by industry standards, had been provided.
		- Failure that could have been avoided if consumable parts designated in the instruction manual had been correctly serviced or replaced.
		- Replacing consumable parts such as a battery, backlight, and fuse.
		- Failure caused by external irresistible forces such as fires or abnormal voltages, and Failure caused by force majeure such as earthquakes, lightning, wind and water damage.
		- Failure caused by reasons that could not be predicted by scientific technology standards at the time of shipment from Mitsubishi.
		- Any other failure found not to be the responsibility of Mitsubishi or that admitted not to be so by the user.

#### **E**. Onerous repair term after discontinuation of production

- (1) Mitsubishi shall accept onerous product repairs for seven (7) years after production of the product is discontinued. Discontinuation of production shall be notified with Mitsubishi Technical Bulletins, etc.
- (2) Mitsubishi shall not accept a request for product supply (including spare parts) after production is discontinued.

#### **S**. Overseas service

Overseas, repairs shall be accepted by Mitsubishi's local overseas FA Center. Note that the repair conditions at each FA Center may differ.

#### **■4. Exclusion of loss in opportunity and secondary loss from warranty liability**

Regardless of the gratis warranty term, Mitsubishi shall not be liable for compensation to:

- (1) Damages caused by any cause found not to be the responsibility of Mitsubishi.
- (2) Loss in opportunity, lost profits incurred to the user by Failures of Mitsubishi products.
- (3) Special damages and secondary damages whether foreseeable or not, compensation for accidents, and compensation for damages to products other than Mitsubishi products.
- Replacement by the user, maintenance of on-site equipment, start-up test run and other tasks.

#### **■5. Changes in product specifications**

The specifications given in the catalogs, manuals, or technical documents are subject to change without prior notice.

#### **■6.** Product application

(1) In using the Mitsubishi graphic operation terminal, the usage conditions shall be that the application will not lead to a major accident even if any problem or fault should occur in the graphic operation terminal device, and that backup and fail-safe functions are systematically provided outside of the device for any problem or fault.

(2) The Mitsubishi graphic operation terminal has been designed and manufactured for applications in general industries, etc. Thus, applications in which the public could be affected such as in nuclear power plants and other power plants operated by respective power companies, and applications in which a special quality assurance system is required, such as for Railway companies or Public service shall be excluded from the graphic operation terminal applications.

In addition, applications in which human life or property could be greatly affected, such as in aircraft, medical, railway applications, incineration and fuel devices, manned transportation equipment, recreation and amusement devices, safety devices, shall also be excluded from the graphic operation terminal.

Even for the above applications, however, Mitsubishi Electric Corporation may consider the possibility of an application, provided that the customer notifies Mitsubishi Electric Corporation of the intention, the application is clearly defined and any special quality is not required, after the user consults the local Mitsubishi representative.

# **Intellectual Property Rights**

#### **Trademarks**

MELDAS, MELSEC, iQ Platform, MELSOFT, GOT, CC-Link, CC-Link/LT, and CC-Link IE are trademarks or registered trademarks of Mitsubishi Electric Corporation in Japan and other countries.

Microsoft, Microsoft Access, Excel, SQL Server, Visual Basic, Visual C++, Visual C#, Windows, Windows NT, Windows

Server, and Windows Vista are trademarks of the Microsoft group of companies.

MODBUS is a trademark of Schneider Electric SA.

DeviceNet is a trademark of ODVA (Open DeviceNet Vendor Association, Inc.).

VNC is a registered trademark of RealVNC Ltd. in the United States and other countries.

Unicode is a trademark or registered trademark of Unicode, Inc. in the United States and other countries.

PictBridge is a registered trademark of Canon Inc.

Adobe and Adobe Reader are registered trademarks of Adobe Systems Incorporated.

Oracle and JavaScript are registered trademarks of Oracle Corporation and/or its affiliates in the United States and other countries.

QR Code is a trademark or registered trademark of DENSO WAVE INCORPORATED in Japan, the United States, and/or other countries.

Anybus is a registered trademark of HMS Industrial Networks AB.

Android and Google Chrome are trademarks or registered trademarks of Google Inc.

IOS is a trademark or registered trademark of Cisco in the U.S. and other countries and is used under license.

Safari and iPhone are trademarks of Apple Inc. registered in the United States and other countries. The iPhone trademark is used under license from AIPHONE CO., LTD.

Intel and Intel Core are trademarks or registered trademarks of Intel Corporation in the United States and other countries.

Other company and product names herein are trademarks or registered trademarks of their respective owners.

#### **Copyrights**

The screens (screenshots) are used in accordance with the Microsoft Corporation guideline.

[SH\(NA\)-081198ENG-AQ\(](#page-715-0)2401)MEE MODEL: GOT2000-CON2-SW1-E MODEL CODE: -

# **MITSUBISHI ELECTRIC CORPORATION**

HEAD OFFICE: TOKYO BLDG., 2-7-3, MARUNOUCHI, CHIYODA-KU, TOKYO 100-8310, JAPAN NAGOYA WORKS: 1-14, YADA-MINAMI 5-CHOME, HIGASHI-KU, NAGOYA 461-8670, JAPAN

When exported from Japan, this manual does not require application to the Ministry of Economy, Trade and Industry for service transaction permission.

Specifications subject to change without notice.